## **Lightning- 37xxxE Vector Network Analyzer**

**Operation Manual**

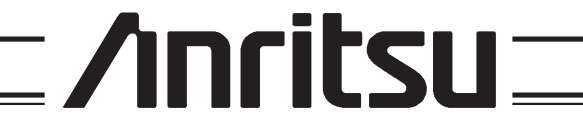

490 JARVIS DRIVE - MORGAN HILL, CA 95037-2809 P/N: 10410-00300

REVISION: A PRINTED: AUGUST 2010 COPYRIGHT 2010 ANRITSU CO.

### **WARRANTY**

The ANRITSU product(s) listed on the title page is (are) warranted against defects in materials and workmanship for three years from the date of shipment.

ANRITSU's obligation covers repairing or replacing products which prove to be defective during the warranty period. Buyers shall prepay transportation charges for equipment returned to ANRITSU for warranty repairs. Obligation is limited to the original purchaser. ANRITSU is not liable for consequential damages.

### **LIMITATION OF WARRANTY**

The foregoing warranty does not apply to ANRITSU connectors that have failed due to normal wear. Also, the warranty does not apply to defects resulting from improper or inadequate maintenance by the Buyer, unauthorized modification or misuse, or operation outside of the environmental specifications of the product. No other warranty is expressed or implied, and the remedies provided herein are the Buyer's sole and exclusive remedies.

### **TRADEMARK ACKNOWLEDGEMENTS**

V Connector and K Connector are registered trademarks of ANRITSU Company. GPC-7 is a registered trademark of Amphenol Corporation. ANACAT is a registered trademark of EEsof, Inc. QuietJet and ThinkJet are registered trademarks of Hewlett-Packard Co. Microsoft, Excel, and MS-DOS are registered trademarks of Microsoft Corporation. Acrobat and Acrobat Reader are trademarks of Adobe Corporation. Iomega and Zip are registered trademarks of Iomega Company.

#### **NOTICE**

ANRITSU Company has prepared this manual for use by ANRITSU Company personnel and customers as a guide for the proper installation, operation and maintenance of ANRITSU Company equipment and computer programs. The drawings, specifications, and information contained herein are the property of ANRITSU Company, and any unauthorized use or disclosure of these drawings, specifications, and information is prohibited; they shall not be reproduced, copied, or used in whole or in part as the basis for manufacture or sale of the equipment or software programs without the prior written consent of ANRITSU Company.

#### **UPDATES**

Updates to this manual, if any, may be downloaded from the Anritsu Internet site at: http://www.us.anritsu.com.

## **DECLARATION OF CONFORMITY**

#### **Manufacturer's Name: ANRITSU COMPANY**

Manufacturer's Address: Microwave Measurements Division 490 Jarvis Drive Morgan Hill, CA 95037-2809 **USA** 

declares that the product specified below:

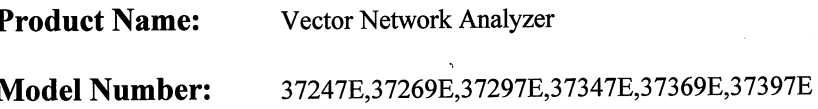

conforms to the requirement of:

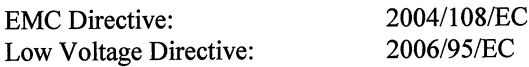

### **Electromagnetic Compatibility: EN61326:2006**

Emissions:

EN55011: 2007 Group 1 Class A

Immunity:

EN 61000-4-2:1995 +A1:1998 +A2:2001 EN 61000-4-3:2006 +A1:2008 EN 61000-4-4:2004 EN 61000-4-5:2006 EN 61000-4-6: 2007 EN 61000-4-11: 2004

4 kV CD, 8 kV AD  $3 V/m$ 0.5 kV S-L, 1 kV P-L 0.5 kV L-L, 1 kV L-E  $3V$ 100% @ 20 ms

### **Electrical Safety Requirement:**

Product Safety:

Morgan Hill, CA

EN 61010-1:2001

Eric McLean, Corporate Quality Director

16 AUG 2010 Date

European Contact: For Anritsu product EMC & LVD information, contact Anritsu LTD, Rutherford Close, Stevenage Herts, SG1 2EF UK, (FAX 44-1438-740202)

产品中有毒有害物质或元素的名称及含量

For Chinese Customers Only **YLNB** 

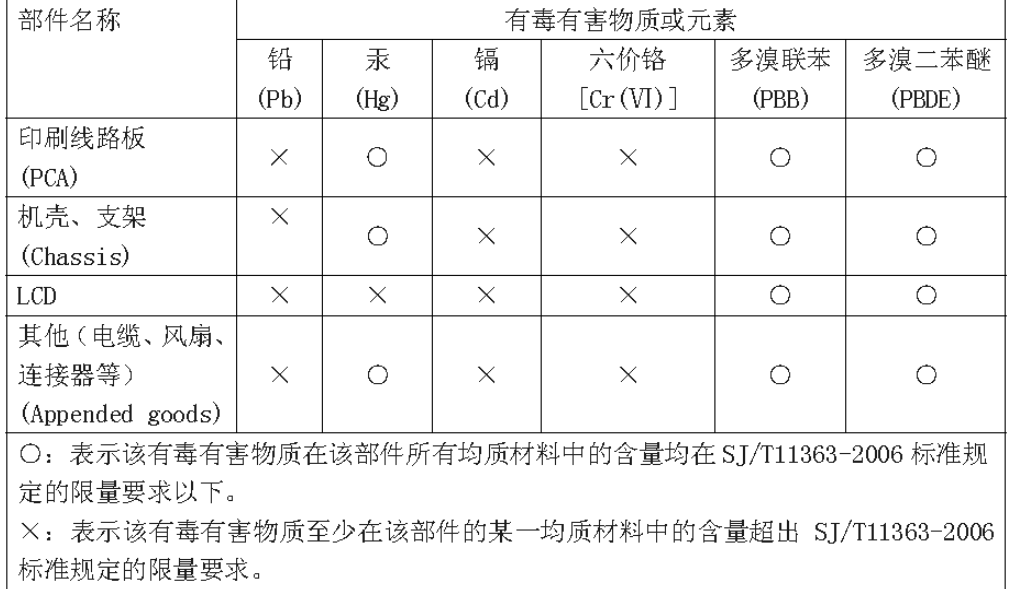

环保使用期限

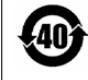

这个标记是根据 2006/2/28公布的「电子信息产品污染控制管理办法」以及 SJ/T 11364-2006「电子信息产品污染控制标识要求」的规定, 适用于在中国销售的 电子信息产品的环保使用期限。仅限于在遵守该产品的安全规范及使用注意事 项的基础上, 从生产日起算的该年限内, 不会因产品所含有害物质的泄漏或突 发性变异, 而对环境污染, 人身及财产产生深刻地影响。

注) 生产日期标于产品序号的前四码(如 S/N 0728XXXX 为07年第28周生产)。

# *Safety Symbols*

To prevent the risk of personal injury or loss related to equipment malfunction, Anritsu Company uses the following symbols to indicate safety-related information. For your own safety, please read the information carefully BEFORE operating the equipment.

### **Symbols used in manuals**

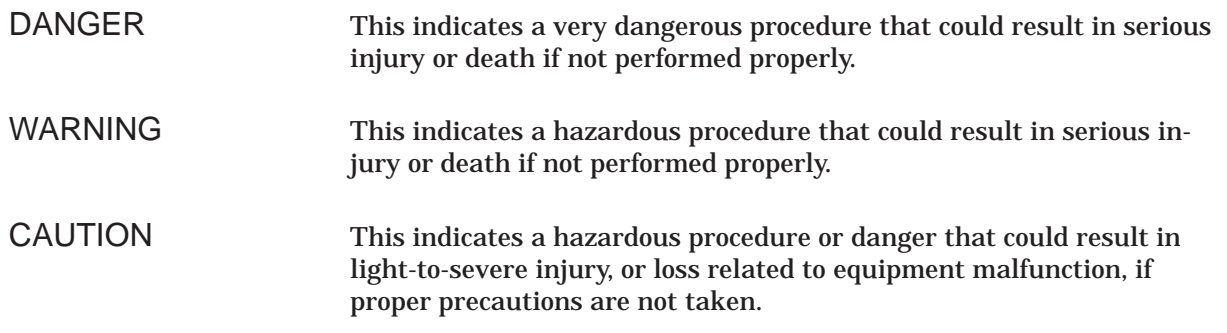

### **Safety Symbols Used on Equipment and in Manuals**

Some or all of the following five symbols may or may not be used on all Anritsu equipment. In addition, there may be other labels attached to products that are not shown in the diagrams in this manual.

The following safety symbols are used inside or on the equipment near operation locations to provide information about safety items and operation precautions. Ensure that you clearly understand the meanings of the symbols and take the necessary precautions BEFORE operating the equipment.

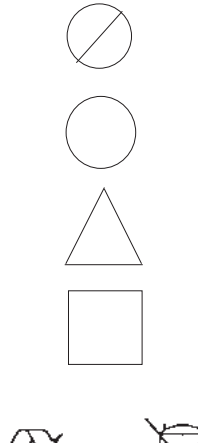

This indicates a prohibited operation. The prohibited operation is indicated symbolically in or near the barred circle.

his indicates a compulsory safety precaution. The required operation is indicated symbolically in or near the circle.

This indicates warning or caution. The contents are indicated symbolically in or near the triangle.

This indicates a note. The contents are described in the box.

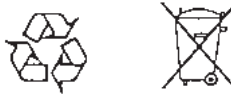

These indicate that the marked part should be recycled.

# *For Safety*

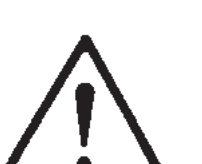

### WARNING

Always refer to the operation manual when working near locations at which the alert mark, shown on the left, is attached. If the operation, etc., is performed without heeding the advice in the operation manual, there is a risk of personal injury. In addition, the equipment performance may be reduced.

Moreover, this alert mark is sometimes used with other marks and descriptions indicating other dangers.

**WARNING** 

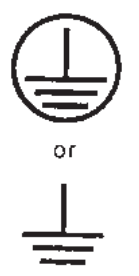

Repair

**WARNING** 

When supplying power to this equipment, connect the accessory 3-pin power cord to a 3-pin grounded power outlet. If a grounded 3-pin outlet is not available, use a conversion adapter and ground the green wire, or connect the frame ground on the rear panel of the equipment to ground. If power is supplied without grounding the equipment, there is a risk of receiving a severe or fatal electric shock.

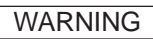

This equipment can not be repaired by the operator. DO NOT attempt to remove the equipment covers or to disassemble internal components. Only qualified service technicians with a knowledge of electrical fire and shock hazards should service this equipment. There are high-voltage parts in this equipment presenting a risk of severe injury or fatal electric shock to untrained personnel. In addition, there is a risk of damage to precision components.

### $\Delta$  caution >18 ka **HEAVY WEIGHT**

**WARNING** 

Use two or more people to lift and move this equipment, or use an equipment cart. There is a risk of back injury, if this equipment is lifted by one person.

# *Narrative Table Of Contents*

### **Chapter 1—General Information**

This chapter provides a general description of the Anritsu Model 37xxxE Vector Network Analyzer System and its major units: network analyzer, test set, and frequency source. It also provides descriptions for the precision component kits, and equipment options. Additionally, it contains the listing of recommended test equipment.

#### **Chapter 2—Installation**

This chapter provides instructions for performing an initial inspection, preparing the equipment for use, setting up for operation over the IEEE-488.2 (GPIB) Bus, using a printer, and preparing the units for storage and/or shipment. It also provides a listing of Anritsu Customer Service Centers.

#### **Chapter 3—Network Analyzers, A Primer**

This chapter provides an introduction to network analysis and the types of measurements that can be made using them. It provides general and introductory description.

#### **Chapter 4—Front Panel Operation**

This chapter describes the front panel controls and provides flow diagrams for the menus called up using the front panel controls. It contains the following sub-chapters:

- Front Panel Control-Group Descriptions
- Calibration Keys and Indicators, Detailed Description
- Save/Recall Menu Key and Menus, Key Description and Menu Flow
- Measurement Keys and Menus, Key Descriptions and Menu Flow
- Channel Keys and Menu, Key Descriptions and Menu Flow
- Display Keys and Menus, Key Descriptions and Menu Flow
- Enhancement Keys and Menus, Key Descriptions and Menu Flow
- Hard Copy Keys and Menus, Key Descriptions and Menu Flow
- System State Keys and Menus, Key Descriptions and Menu Flow
- Markers/limits Keys and Menus, Key Descriptions and Menu Flow
- Disk Storage Interface, Detailed Description

#### **Chapter 5—Error And Status Messages**

This chapter describes the type of error messages you may encounter during operation and provides a tabular listing. This listing describes and defines the error types.

#### **Chapter 6—Data Displays**

This chapter provides a detailed description of the various data displays. It describes the graph types, frequency markers, measurement limit lines, status displays, and data display controls.

### **Chapter 7—Measurement Calibration**

This chapter provides a discussion and tutorial on measurement calibration. It contains step-by-step calibration procedures for the Standard (OSL), Offset-Short, TRM, and LRL/LRM methods. It also has a procedure for calibrating using a sliding termination.

### **Chapter 8—Measurements**

This chapter discusses measurements with the 37xxxE VNA. It contains sub-chapters that provide a detailed descriptions for Transmission and Reflection, Low Level and Gain, Group Delay, Active Device, Multiple Source Control, Adapter Removal, Gain Compression, and Receiver Mode measurements

### **Chapter 9—Time Domain**

This chapter describes the Option 2, Time Domain feature. It provides an operational procedure and a flowchart of the time domain menus.

### **Chapter 10—AutoCal**

This chapter describes the Automatic Calibrator (AutoCal) feature and provides operational information and procedures.

### **Chapter 11—Operational Checkout Procedures**

This chapter provides a procedure for operational checkout

### **Appendix A—Front Panel Menus, Alphabetical Listing**

This appendix shows all of the menus that are called up using the front panel controls. It provides a replica of the menu and descriptive text for all of the various menu choices. The listing is alphabetical by the menu call letters mentioned and/or illustrated in Chapter 4.

### **Appendix B—Model 37xxxE VNA Rear Panel Connectors**

This appendix describes the rear panel connectors. It also provides pinout listing.

### **Appendix C—Performance Specifications**

For printed versions of this manual, Appendix C contains the Technical Data Sheet, part number 11410-00573, which provides performance specifications.

**Index**

# *Table of Contents*

## *[Chapter 1 General Information](#page-16-0)*

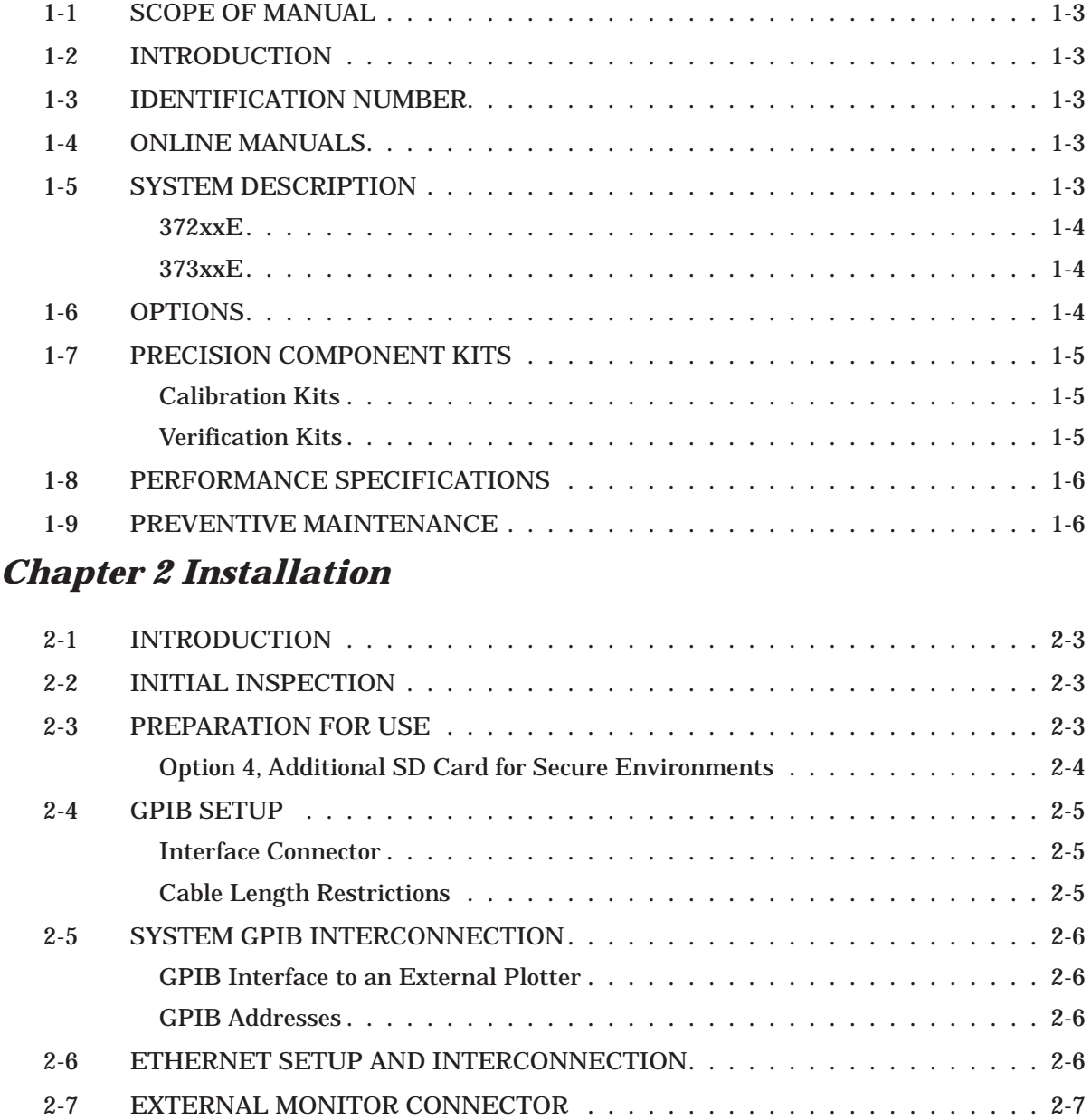

[2-8 RACK MOUNT. . . . . . . . . . . . . . . . . . . . . . . . . . . . . . . . . . . . . 2-7](#page-26-0)

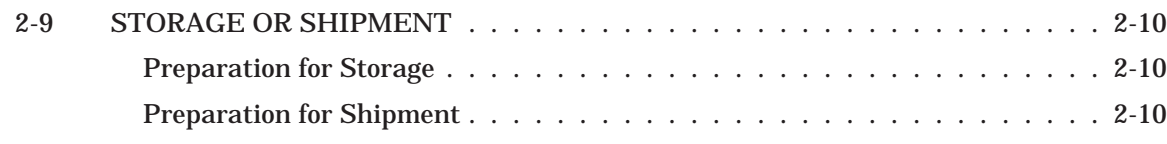

## *[Chapter 3 Network Analyzers, A Primer](#page-32-0)*

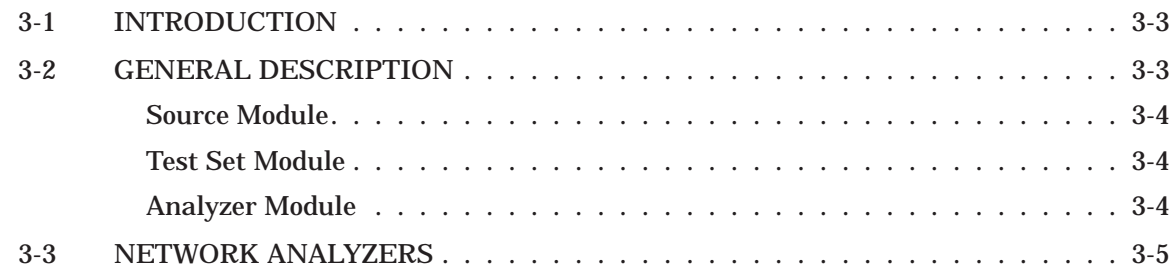

## *[Chapter 4 Front Panel Operation](#page-44-0)*

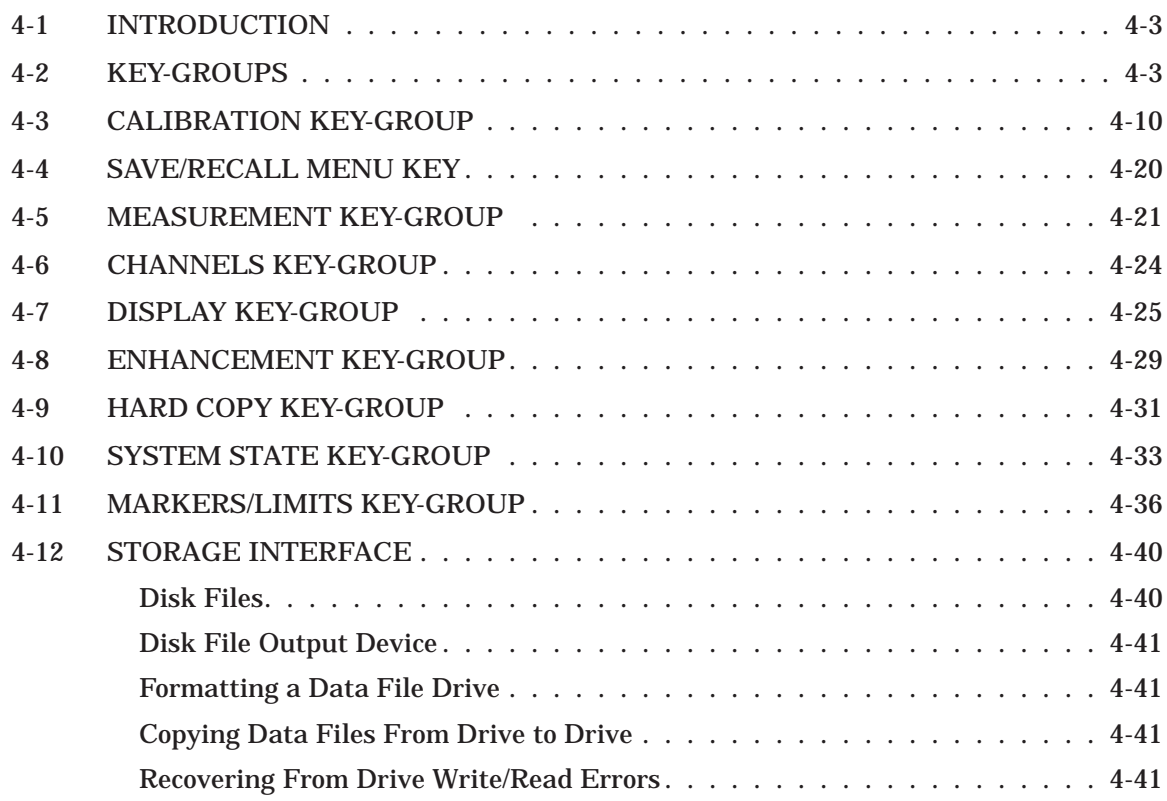

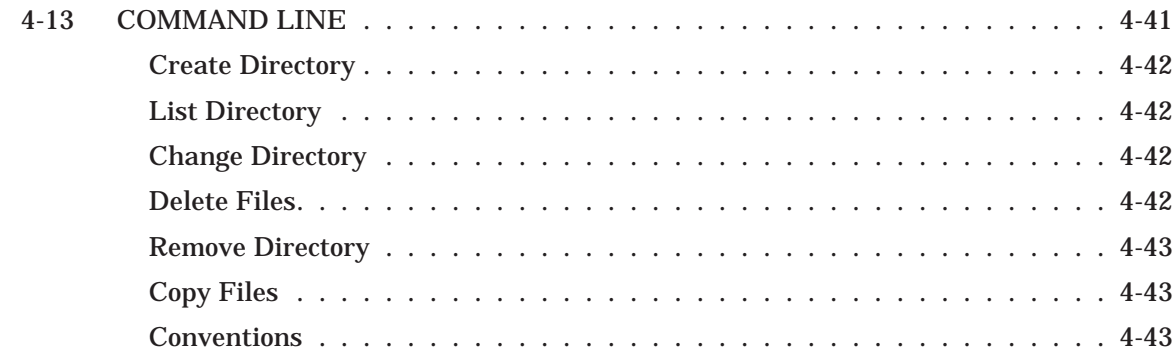

## *[Chapter 5 Error and Status Messages](#page-88-0)*

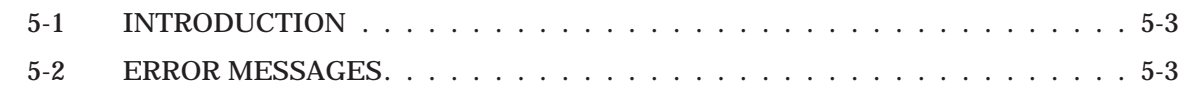

## *[Chapter 6 Data Displays](#page-94-0)*

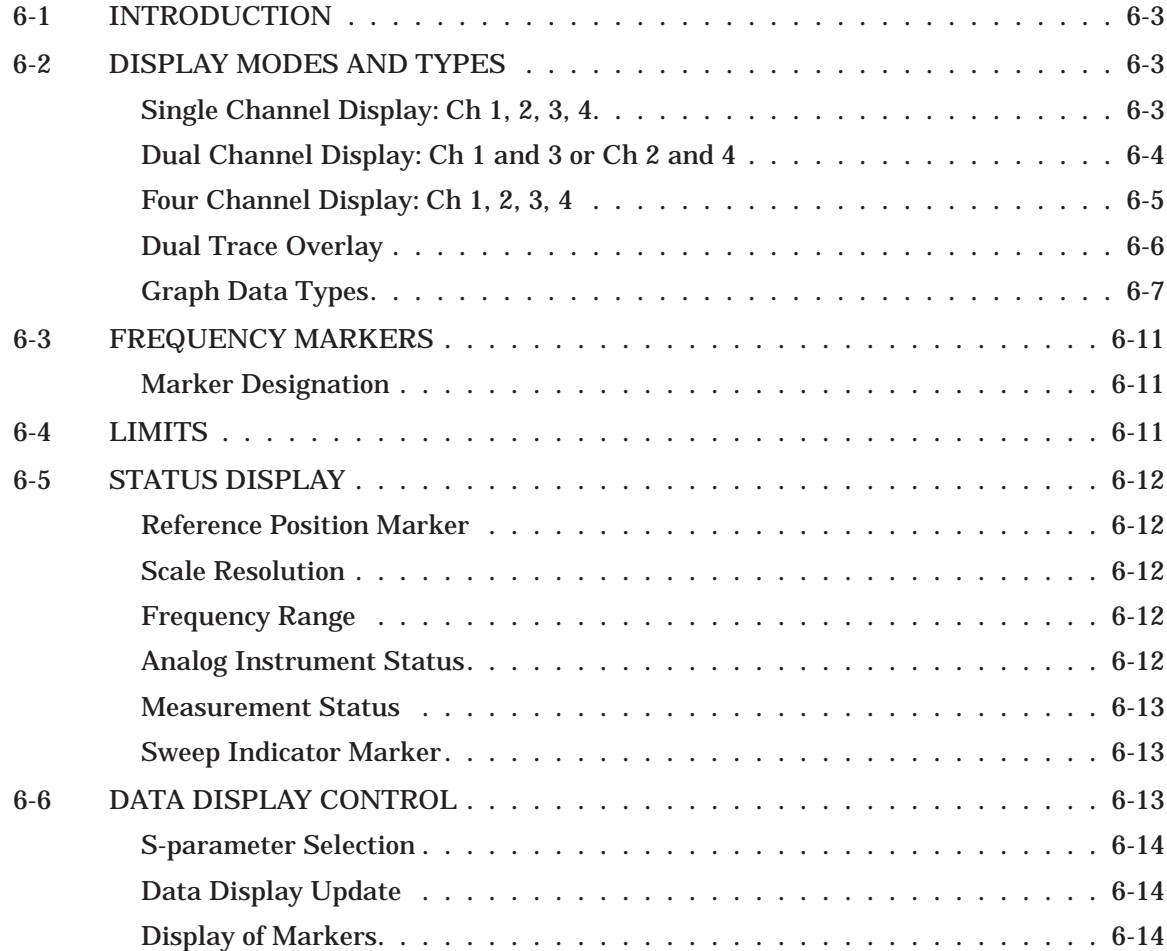

## *Table of Contents (Continued)*

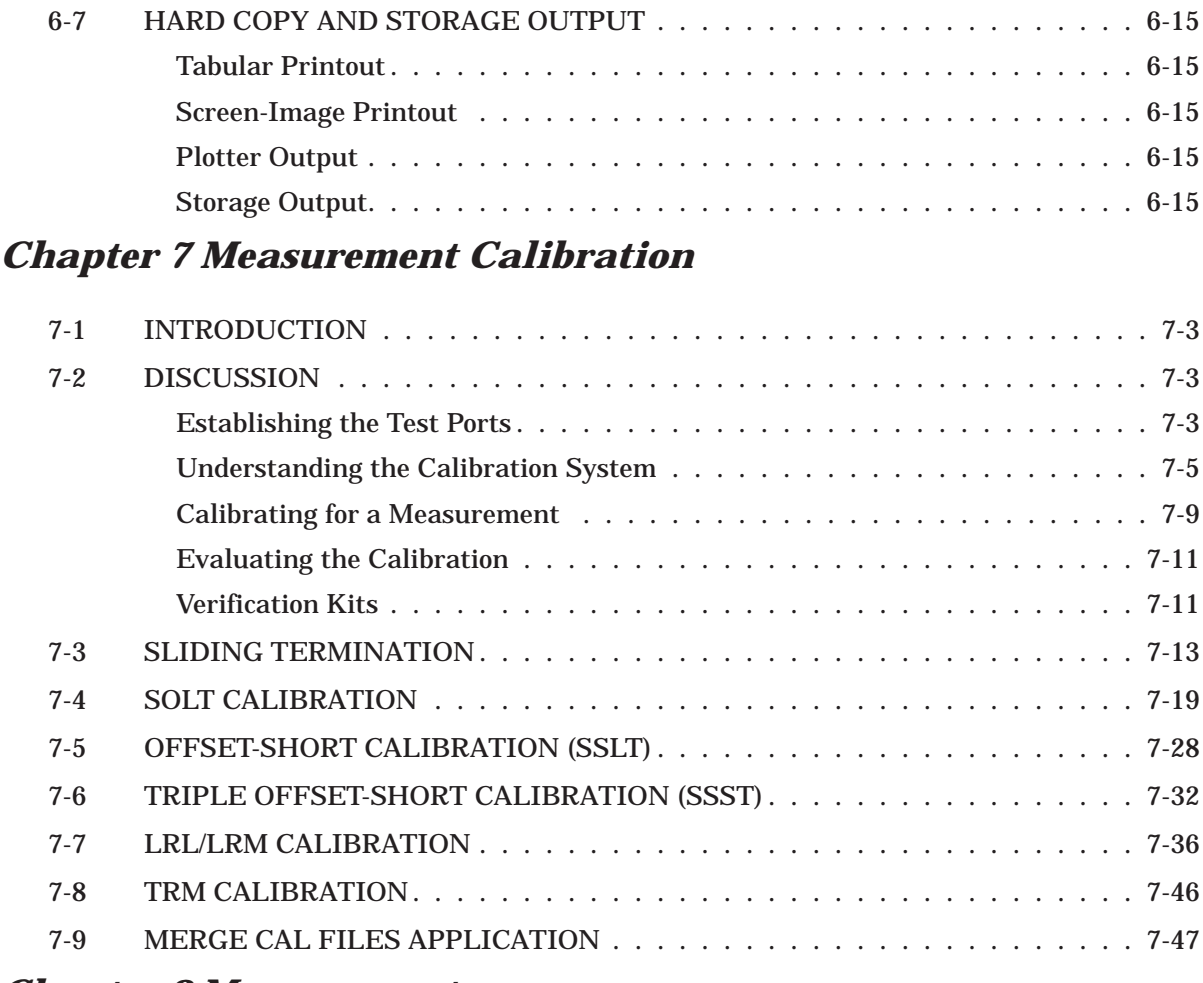

### *[Chapter 8 Measurements](#page-158-0)*

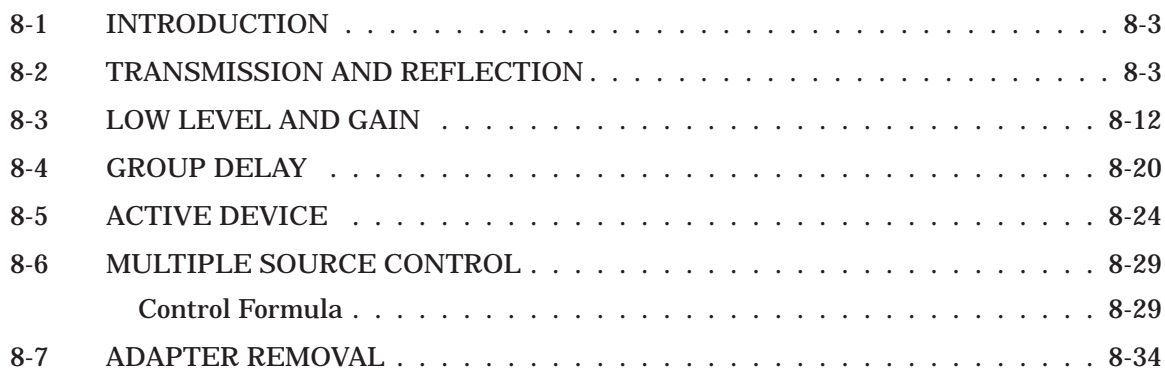

## *Table of Contents (Continued)*

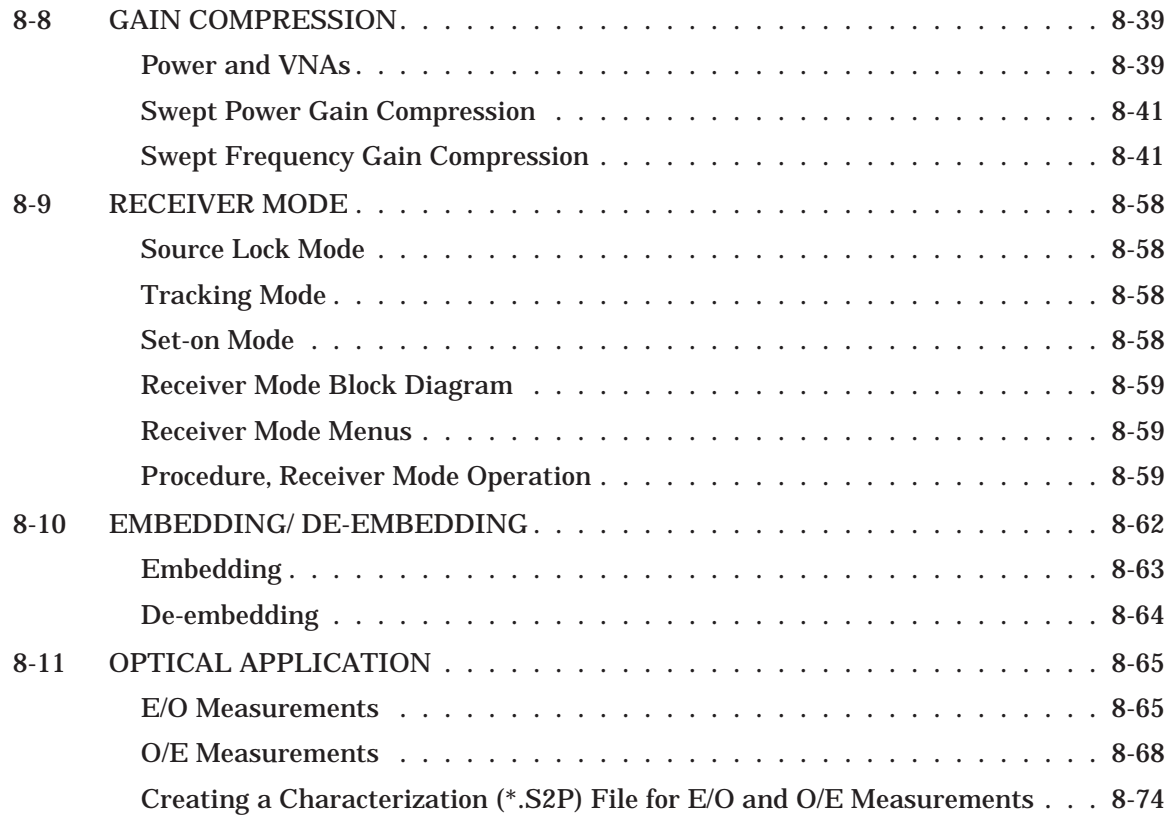

### *[Chapter 9 Time Domain](#page-234-0)*

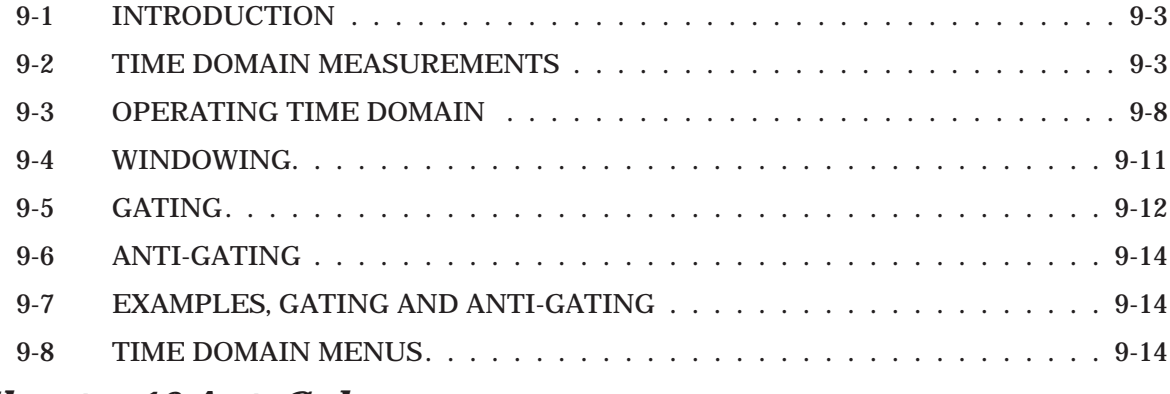

### *[Chapter 10 AutoCal](#page-256-0)*

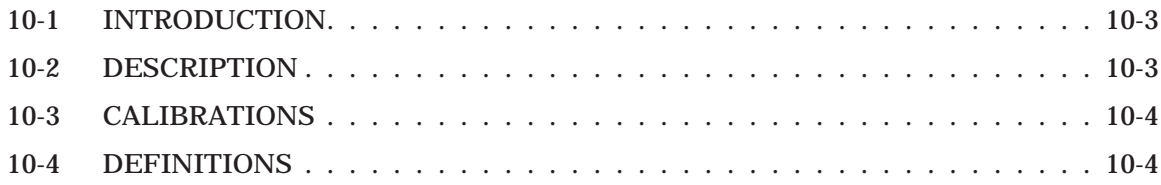

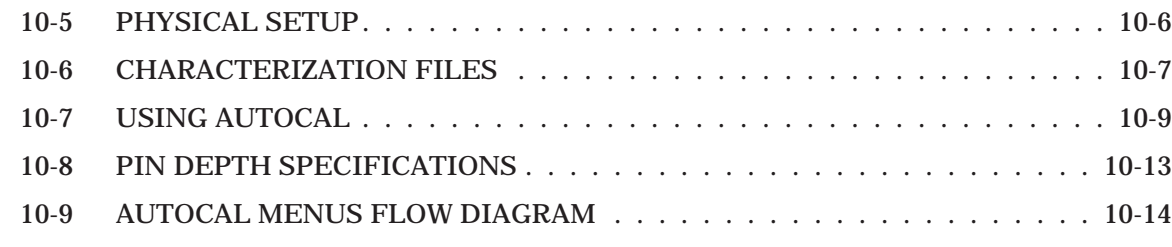

## *[Chapter 11 Operational Checkout Procedures](#page-270-0)*

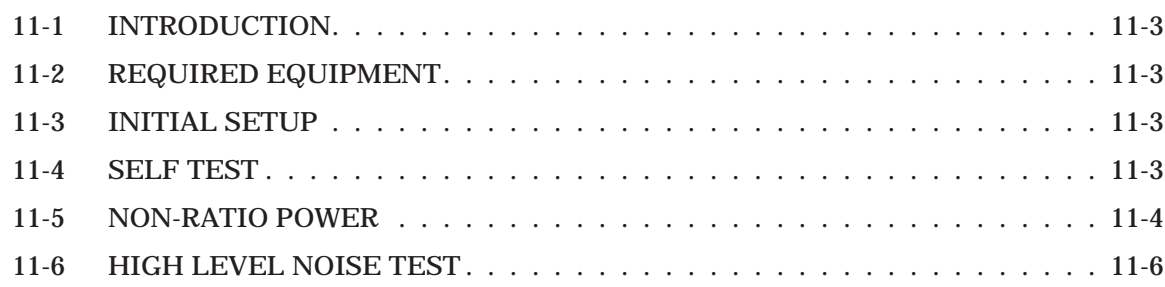

### *Appendix A Front Panel Menus, Alphabetical Listing*

### *Appendix B Rear Panel Connectors*

## *Appendix C Performance Specifications*

### *Subject Index*

# *Chapter 1 General Information*

# *Table of Contents*

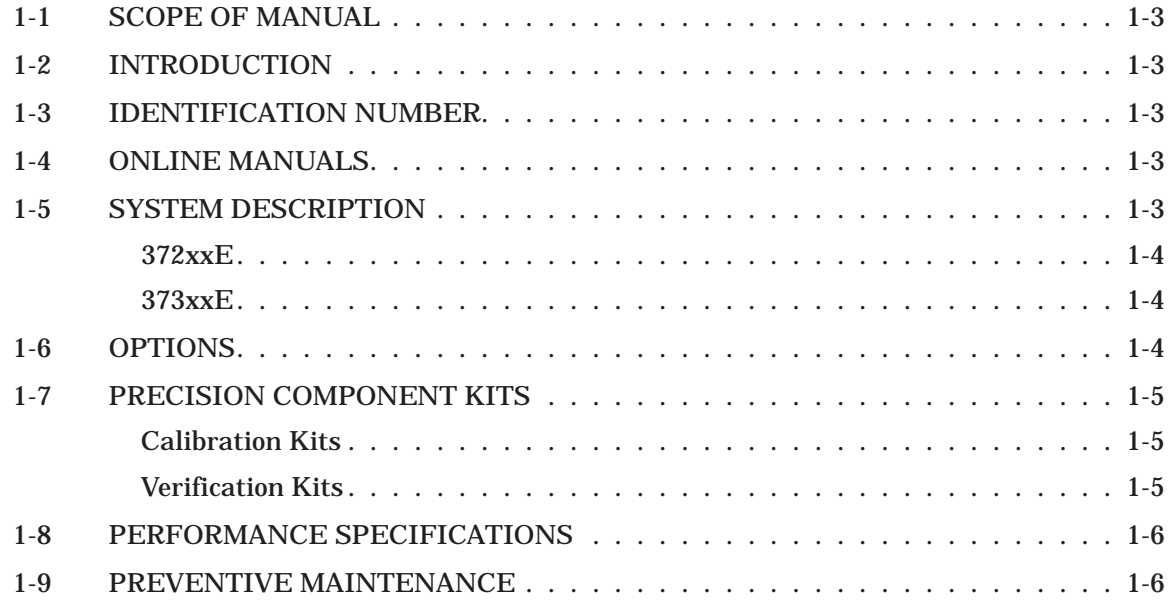

<span id="page-15-0"></span>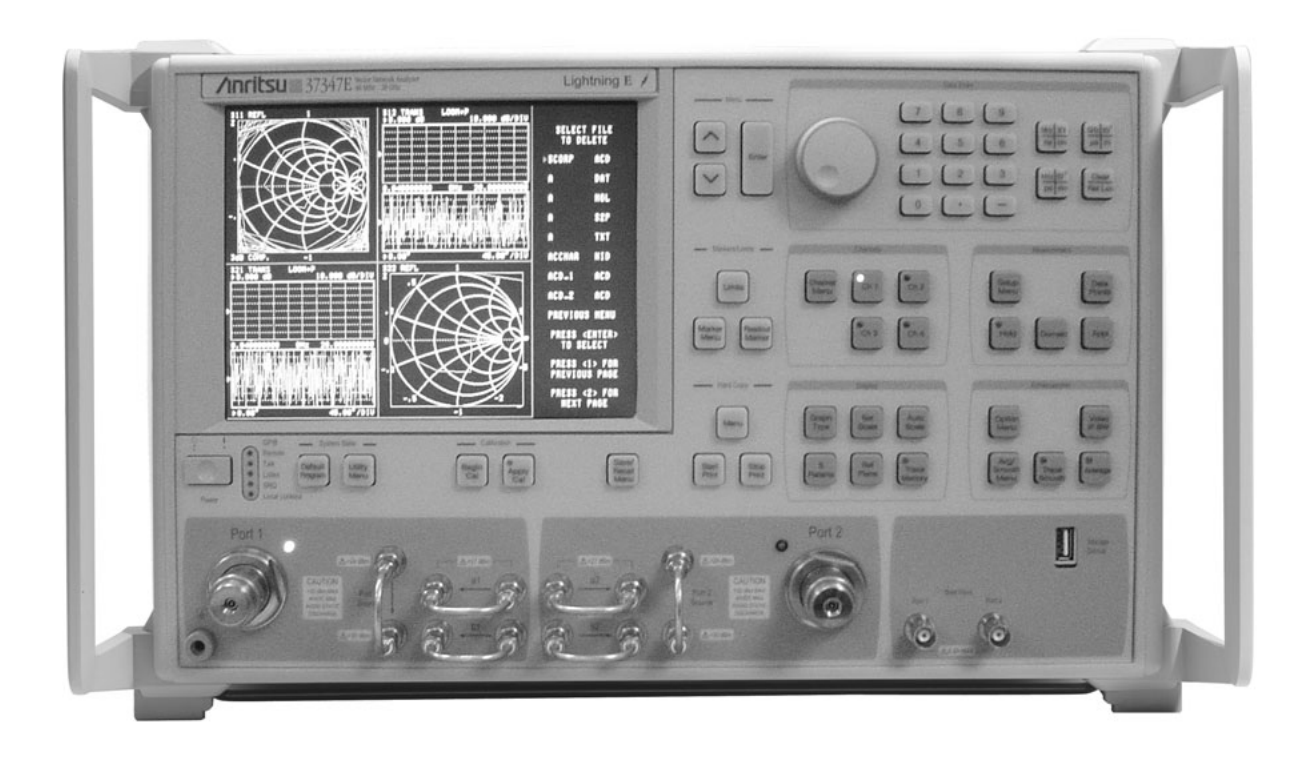

*Figure [1](#page-15-0)-[1](#page-15-0). Model 37347E Vector Network Analyzer System*

### <span id="page-16-0"></span>*GENERAL INFORMATION SCOPE OF MANUAL*

# *Chapter 1 General Information*

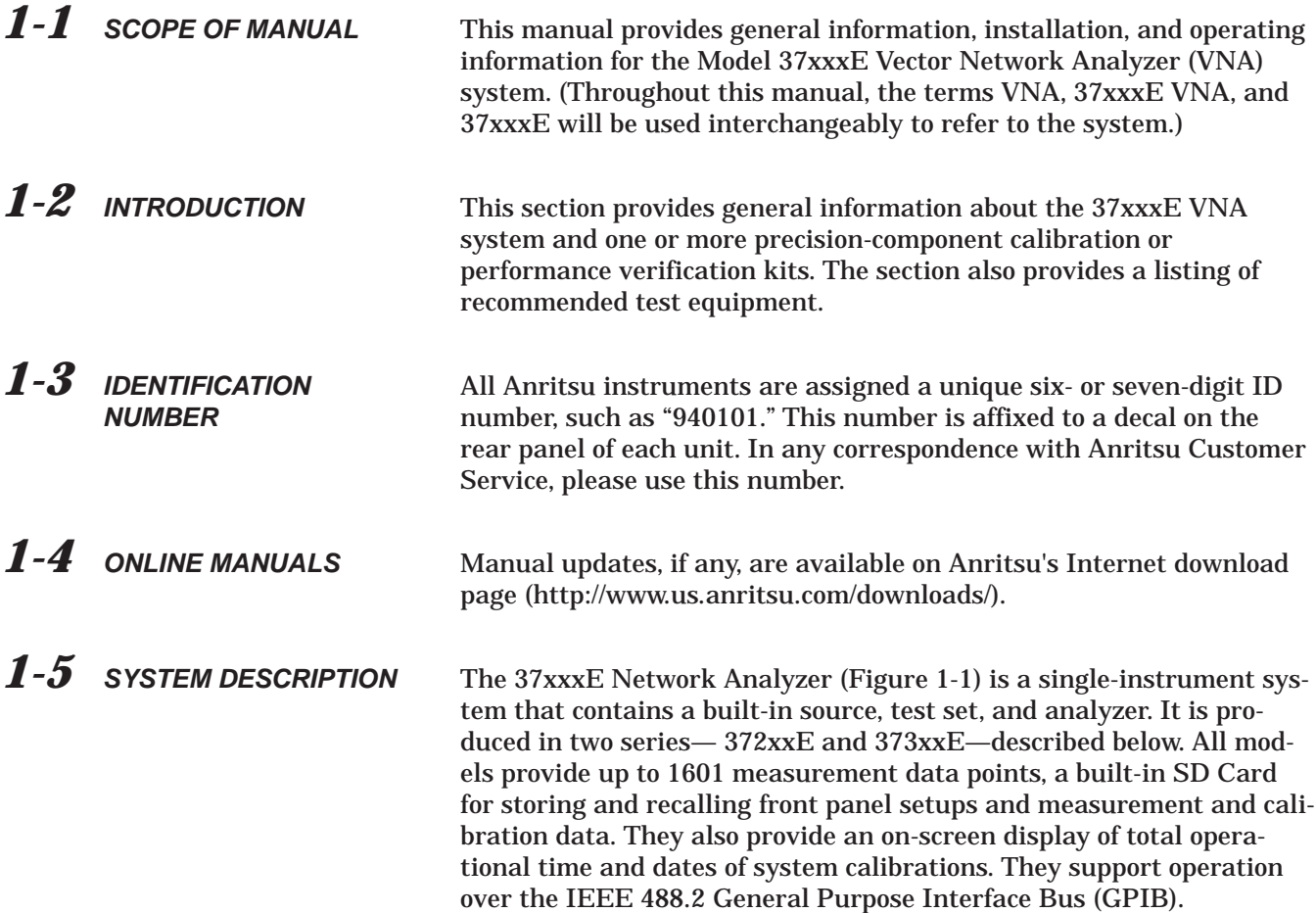

<span id="page-17-0"></span>*372xxE* The 372xxE is a fully functioning VNA for making passive-device measurements. The series offers three models that cover a range from 40 MHz to 65 GHz. The models are shown below:

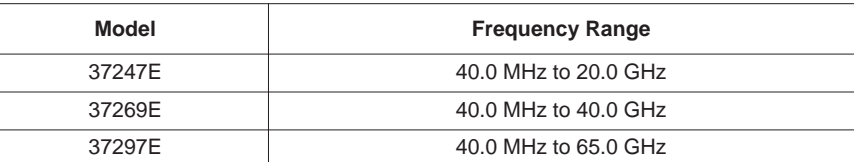

**373xxE** The 373xxE is a fully functioning VNA for making passive- and active-device measurements. The series offers three models that cover a range from 40 MHz to 65 GHz. The models are shown below.

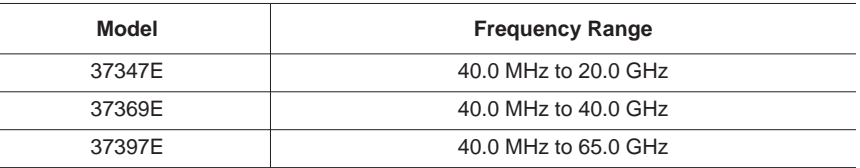

*1-6 OPTIONS* The following instrument options are available:

□ Option 1: Rack Mount Kit

 $\equiv$ 

- □ Option 2: Time (Distance) Domain Measurement Capability
- Option 4: Additional Secure Digital Memory Card (SD Card)
- □ Option 15: Flexible test set (provides access to all four samplers and Source loops for each port)

### <span id="page-18-0"></span>*GENERAL INFORMATION PRECISION COMPONENT KITS*

*1-7 PRECISION COMPONENT KITS*

Two types of precision-component kits are available: calibration and verification.

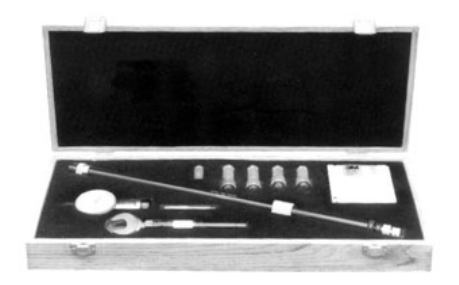

*Figure 1-2. Typical Model 365X Calibration Kit*

*Calibration Kits* Calibration kits contain components used to identify and separate error sources inherent in microwave test setups. The Model 365X Calibration Kits contain all of the precision components and tools required to calibrate the VNA for 12-term error-corrected measurements of test devices with the connector type specified. When applicable, components are included for calibrating both male and female test ports. The kits also support calibrations with broadband loads.

> Each of the available calibration kits are described in detail in the Vector Network Analyzer Mechanical Calibration Kits Reference Manual, PN: 10410-00278. A typical Model 365X Calibration Kit is shown in Figure [1-2.](#page-18-0) The following is a list of available 365X Calibration Kits:

- Model 3650A SMA/3.5 mm Calibration Kit
- □ Model 3651A GPC-7 Calibration Kit
- □ Model 3652A K Connector Calibration Kit
- □ Model 3653A Type N Calibration Kit
- □ Model 3654D V Connector® Calibration Kit

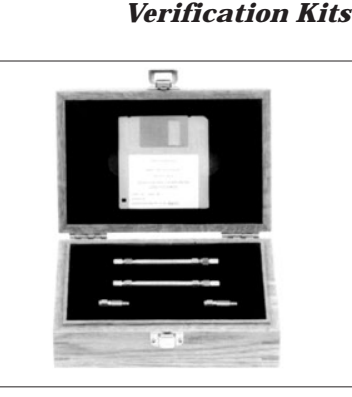

*Figure [1](#page-18-0)-[3](#page-18-0). Typical Model 366X Verification Kit*

**Verification Kits** The Model 366X Verification kits consist of precision components of the connector type specified with characteristics traceable to the National Institute of Standards and Technology (NIST). This type of kit is usually kept in the metrology laboratory where it provides the most dependable means of checking system accuracy. Each of these kits contains a disk or USB drive providing factory-measured coefficient or test data for each component, allowing for comparison with customer-measured data.

> A typical Model 365X Verification Kit is shown in Figure [1-3.](#page-18-0) The following is a list of available 366X Verification Kits:

- □ Model 3666 3.5 mm Verification Kit
- □ Model 3667 GPC-7 Verification Kit
- □ Model 3668 K Connector<sup>®</sup> Verification Kit
- □ Model 3669/3669B V Connector® Verification Kits

### <span id="page-19-0"></span>*PERFORMANCE SPECIFICATIONS GENERAL INFORMATION*

- *1-8 PERFORMANCE SPECIFICATIONS* System performance specifications are provided in Appendix C.
- *1-9 PREVENTIVE MAINTENANCE* The 37xxxE VNA system does not require any preventive maintenance.

# *Chapter 2 Installation*

# *Table of Contents*

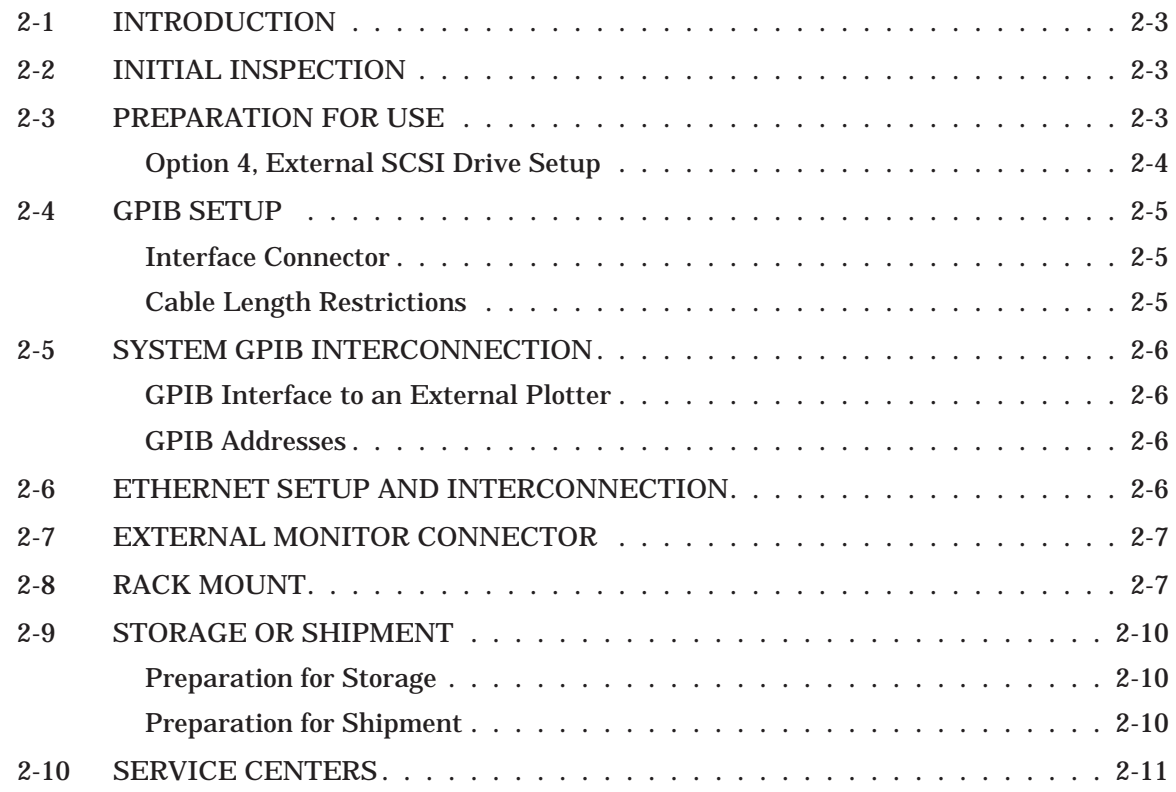

# <span id="page-22-0"></span>*Chapter 2 Installation*

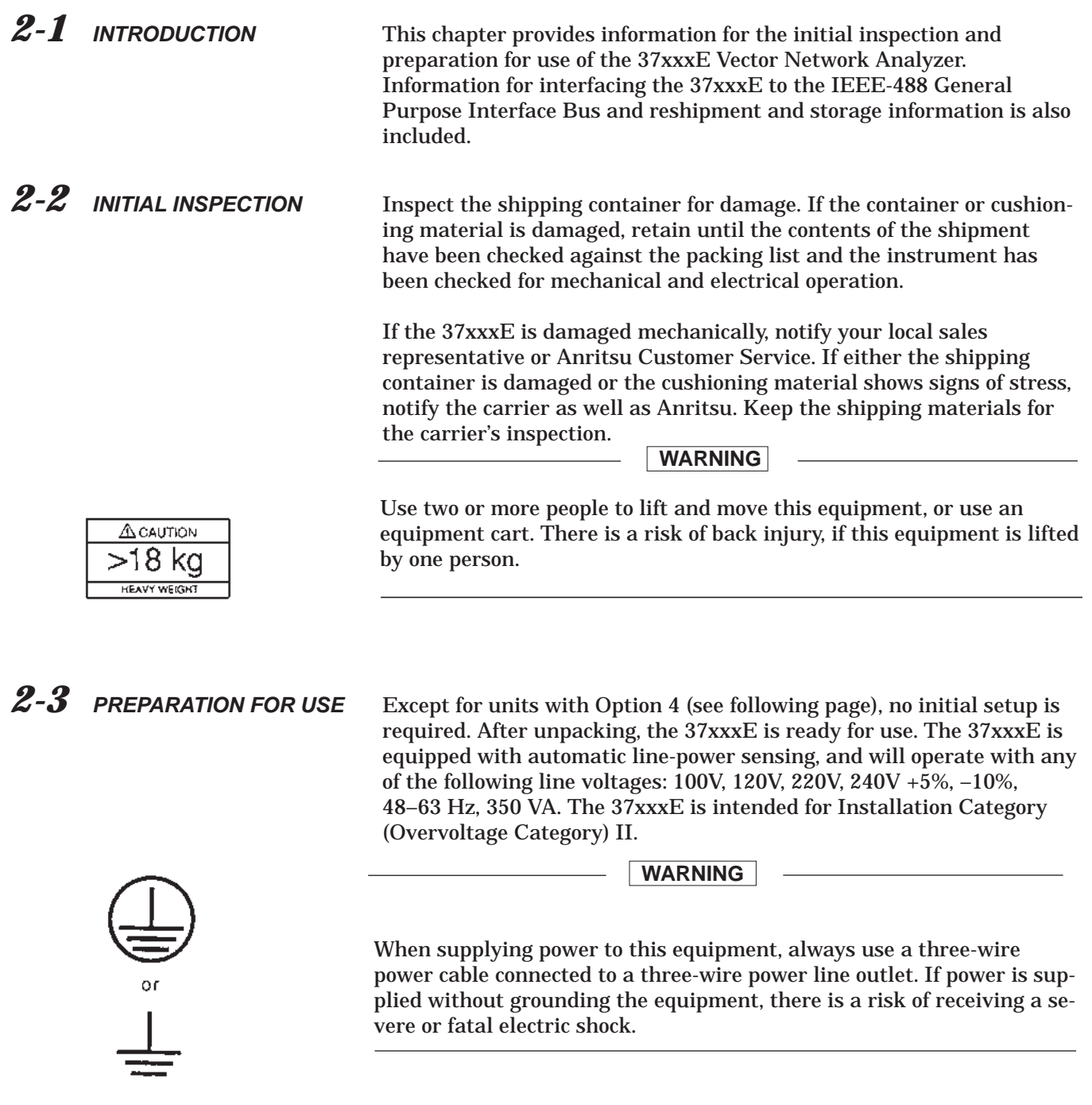

<span id="page-23-0"></span>*Option 4, Additional SD Card for Secure Environments* The 37xxxE is available with a second Secure Digital memory card (SD Card) for use in secure environments. This allows the VNA to be shipped with the System Software and Factory Cal Data on both the standard and additional SD Cards. When the unit requires periodic calibration, the 2nd SD Card is installed, allowing the VNA to come out of the secure environment for calibration, while the initial SD Card (containing proprietary customer data) remains within the secure environment.

<span id="page-24-0"></span>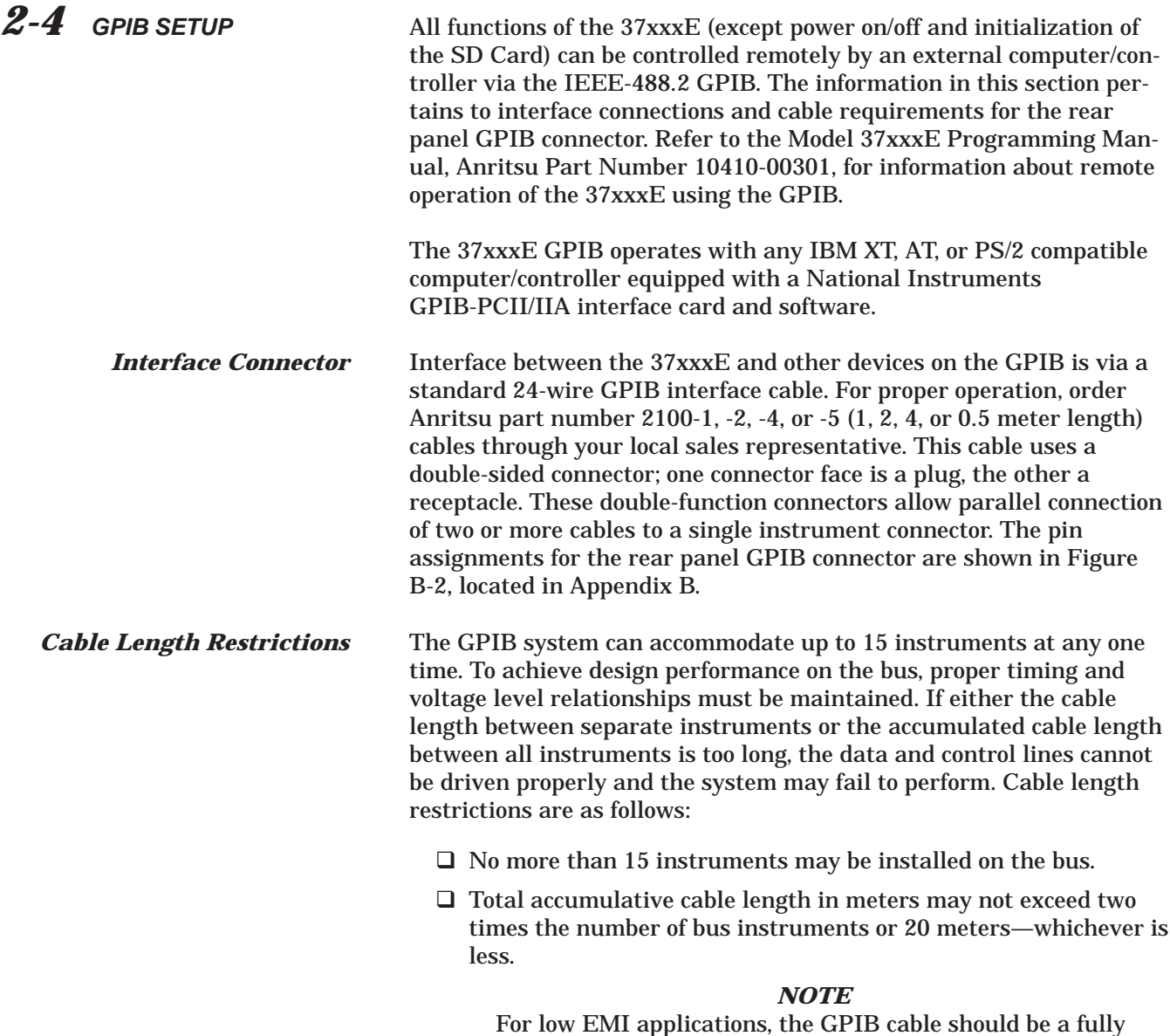

shielded type, with well-grounded metal-shell connec-

tors. (Use Anritsu 2100-series cables.)

*37xxxE OM 2-5*

### <span id="page-25-0"></span>*SYSTEM GPIB INTERCONNECTION INSTALLATION*

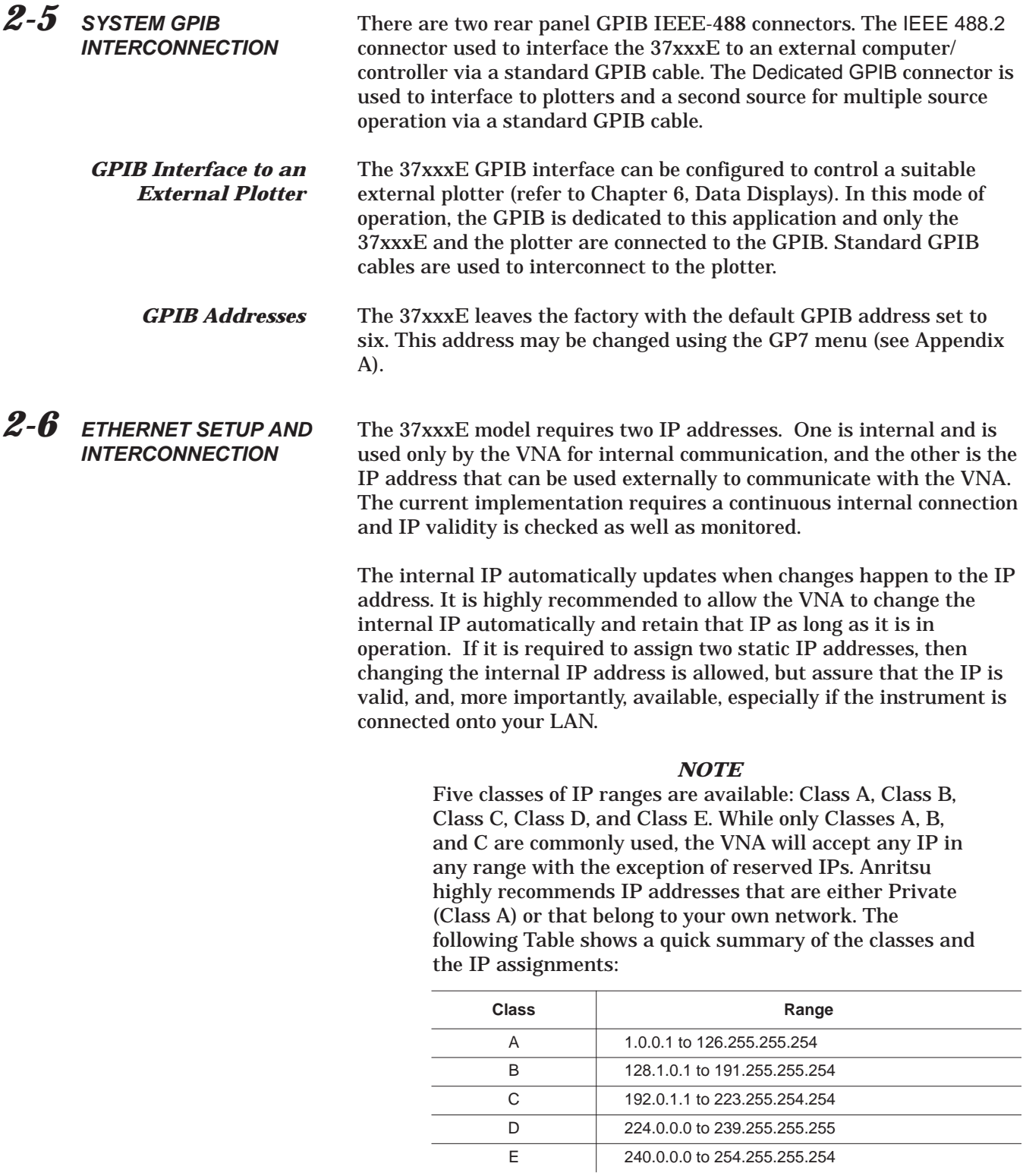

<span id="page-26-0"></span>One known inconvenience is the actual assigned IP values do not refresh automatically on the screen. A quick way to do get them refreshed is to manually re-access the Network Utilities Menu, which will then display them correctly.

The 37xxxE can be remotely controlled via a network server and an Ethernet connection via the standard RJ45 connector on the rear panel. The 37xxxE software supports the TCP/IP network protocol. The TCP/IP protocol setup requires the following:

- IP Address: Every computer/electronic device in a TCP/IP network requires an IP address. An IP address has four numbers (each between 0 and 255) separated by periods. For example: 128.111.122.42 is a valid IP address
- Internal IP: An IP address has four numbers (each between 0 and 255) separated by periods. For example, "128.111.122.42" is a valid IP address.
- □ Subnet Mask: The subnet mask distinguishes the portion of the IP address that is the network ID from the portion that is the station ID. The subnet mask 255.255.0.0, when applied to the IP address given above, would identify the network ID as 128.111 and the station ID as 122.42. All stations in the same Local Area Network (LAN) should have the same network ID but different station IDs
- □ Default Gateway: A TCP/IP network can have a gateway to communicate beyond the LAN identified by the network ID. A gateway is a computer or electronic device that is connected to two different networks and can move TCP/IP data from one network to the other. A single LAN that is not connected to other LANs requires a default gateway setting of 0.0.0.0. This (0.0.0.0) is Lightning's default gateway setting. If you have a gateway, then the default gateway would be set to the appropriate value of your gateway.

### *NOTE*

The default gateway setting is only activated after the system power is recycled.

- Ethernet Address: An Ethernet address is a unique 48-bit value that identifies a network interface card to the rest of the network. Every network card has a unique ethernet address permanently stored into its memory Inappropriate setting of the Default Gateway IP Address will cause the Lightning system to appear to be locked up at start up. The instrument will appear to stop working at the following message:

Application loaded successfully, starting system…

### <span id="page-27-0"></span>*EXTERNAL MONITOR CONNECTOR INSTALLATION*

- *2-7 EXTERNAL MONITOR CONNECTOR* The rear panel External Monitor connector allows the internal display information of the 37xxxE to be [con](#page-27-0)nected to an external VGA monitor (either color or monochrome). The pinout of this 15-pin Type D connector is shown in Figure B-5, located in Appendix B.
- *2-8 RACK MOUNT* To install the Option 1 Rack Mount rails, refer to the below-listed procedure.
	- Step 1. Disconnect the line cord and any other attachments from the instrument.
	- Step 2. Carefully place the instrument on its top (bottom-side up) on a secure and stable work surface.
	- Step 3. Using a Phillips screwdriver, remove the two handles or four bumper assemblies (and tilt bail, if installed) from the front of the unit, and the four feet at the rear (Figure 2-1). Save the screws for later use.

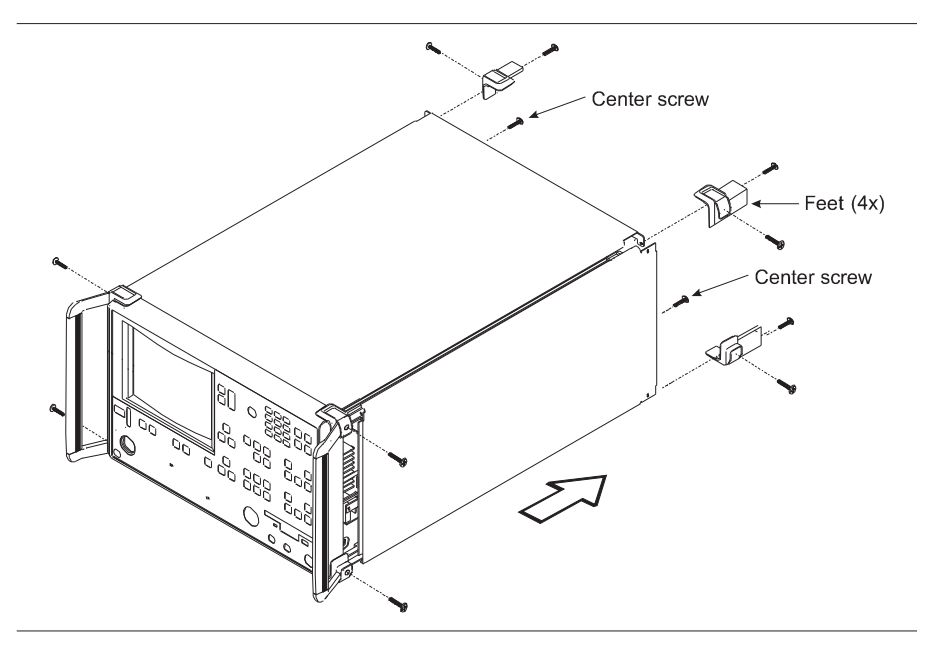

*Figure 2-1. Removing Cover*

#### *NOTES*

- □ The green-headed screws are metric threads and must be used only in th[e ap](#page-28-0)propriately tapped holes
- □ The feet, handles, and bumpers are not reused in this application
- Step 4. Remove the center screws from the rear of the left and right side covers.
- <span id="page-28-0"></span>Step 5. Remove the two side carrying handle screws (if so equipped) located under the plastic handle ends. Step 6. Remove the left and right side covers. These side covers are not reused in this application. Step 7. Install the two Rack Mount Handles using the green-headed screws removed earlier. Refer to Figure 2-2, on the following page, for the remainder of the assembly procedure. Step 8. Secure the new left cover (2) from this retrofit kit to the left side chassis of the instrument by installing the two center screws (6) to the top and bottom and the previously removed center screw at the rear of the left cover.
- Step 9. Secure the slide assembly (4) to the left cover by installing the four mounting screws (5) to the left chassis.

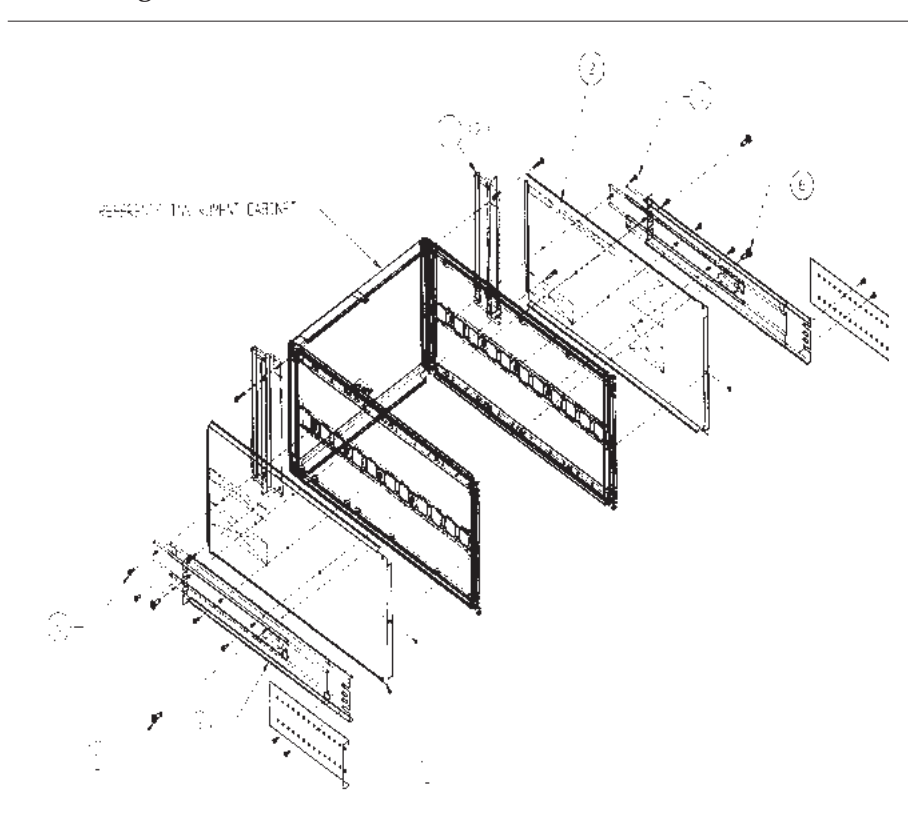

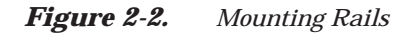

<span id="page-29-0"></span>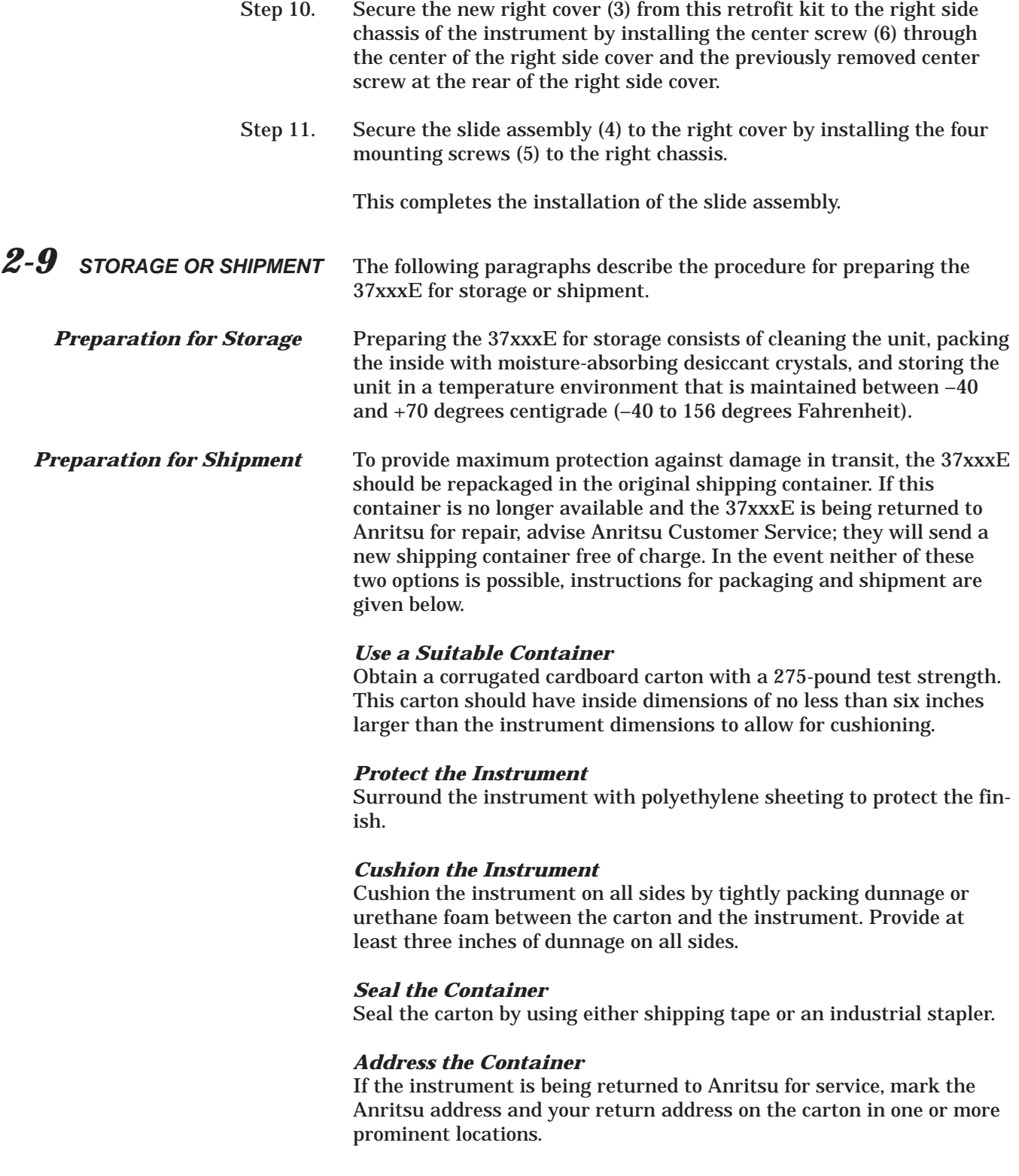

# *Chapter 3 Network Analyzers, A Primer*

# *Table of Contents*

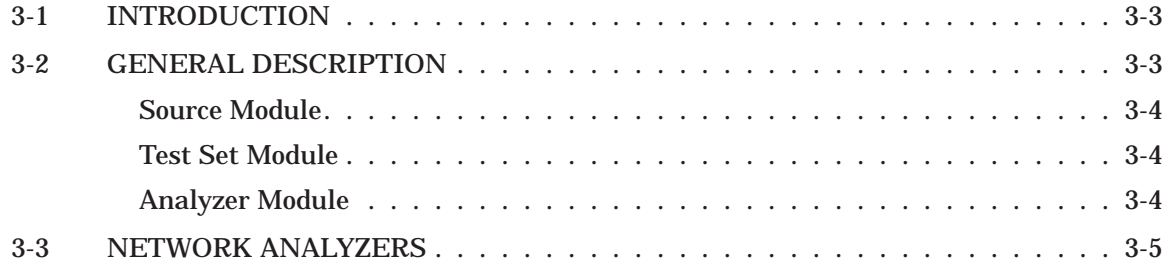

# <span id="page-32-0"></span>*Chapter 3 Network Analyzers, A Primer*

*3-1 INTRODUCTION* This section provides front panel operating and measurement application information and data. It includes discussions on the following topics:

- □ System description
- □ General discussion about network analyzers
- □ Basic measurements and how to make them
- **Error correction**
- **Q** General discussion on test sets

*3-2 GENERAL DESCRIPTION* The Model 37xxxE Vector Network Analyzer System measures the magnitude and phase characteristics of networks, amplifiers, attenuators, and antennas. It compares the incident signal that leaves the analyzer with either the signal that is transmitted through the test device or the signal that is reflected from its input. Figure [3-1](#page-32-0) and Figure [3-2](#page-33-0) illustrate the types of measurements that the 37xxxE can make.

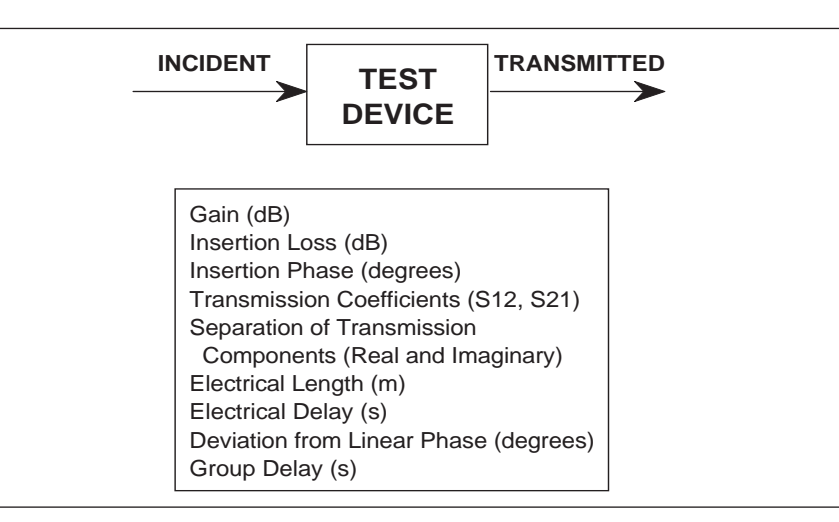

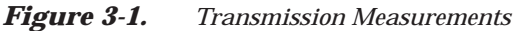

<span id="page-33-0"></span>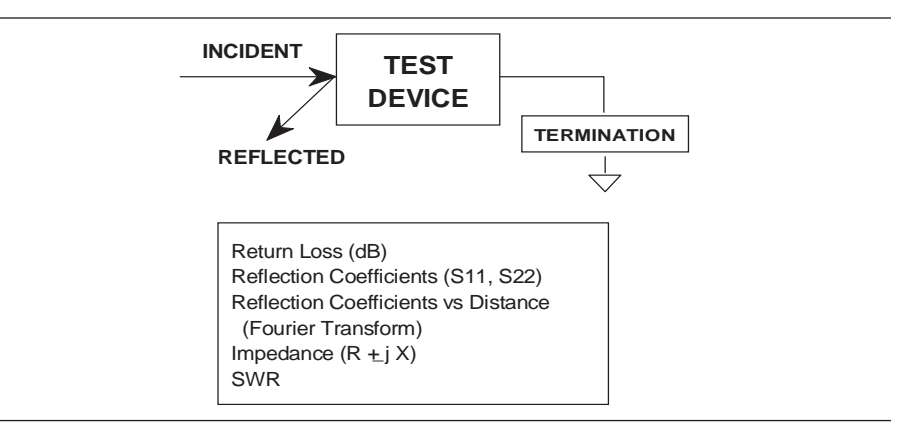

*Figure [3-2](#page-33-0). Reflection Measurements*

The 37xxxE is a self-contained, fully integrated measurement system that includes an optional time domain capability. The system hardware consists of the following:

- □ Analyzer
- □ Precision components required for calibration and performance verification
- □ Optional use of Anritsu 67XXB, 68XXXA/B/C, or 69XXXA/B as a second source

The 37xxxE internal system modules perform the following functions:

- **Source Module** This module provides the stimulus to the device under test (DUT). The frequency range of the source and test set modules establish the frequency range of the system. The frequency stability of the source is an important factor in the accuracy (especially phase accuracy) of the network analyzer. Hence, the 37xxxE always phase locks the source to an internal 10 MHz crystal reference.
- **Test Set Module** The test set module routes the stimulus signal to the DUT and samples the reflected and transmitted signals. The type of connector used is important, as is the "Auto Reversing" feature. Auto Reversing means that it applies the stimulus signal in both the forward and reverse direction. The direction is reversed automatically. This saves you from having to reverse the test device physically to measure all four scattering parameters (S-parameters). Frequency conversion (1st and 2nd IFs) occurs in the test set module.
- *Analyzer Module* The analyzer module down-converts, receives, and interprets the 3rd IF signal for phase and magnitude data. It then displays the results of this analysis on a large, 190 mm (7-1/2 inch) diagonal color display. This display can show all four S-parameters simultaneously. In addition to the installed display, you can also view the measurement results on an external color monitor.

<span id="page-34-0"></span>*3-3 NETWORK ANALYZERS* We will begin this discussion with a subject familiar to most Anritsu customers: scalar network analysis. After showing comparisons, we will proceed to the fundamentals of network analyzer terminology and techniques. This discussion serves as an introduction to topics presented in greater detail later in this section. This discussion will touch on new concepts that include the following:

- □ Reference Delay
- □ S-parameters: what they are and how they are displayed
- □ Complex Impedance and Smith Charts

### **Scalar Analyzer Comparison**

Network Analyzers do everything that scalar analyzers do except display absolute power. In addition, they add the ability to measure the phase characteristics of microwave devices and allow greater dynamic range.

If all a Network Analyzer added was the capability for measuring phase characteristics, its usefulness would be limited. While phase measurements are important in themselves, it is the availability of this phase information that unlocks many new features for complex measurements. These features include Smith Charts, Time Domain, and Group Delay. Phase information also allows greater accuracy through *vector error correction* of the measured signal.

First, let us look at scalar network analyzers (SNAs). SNAs measure microwave signals by converting them to a DC voltage using a diode detector (Figure [3](#page-34-0)-[3](#page-34-0)). This DC voltage is proportional to the magnitude of the incoming signal. The detection process, however, ignores any information regarding the phase of the microwave signal.

In a network analyzer, access is needed to both the magnitude and phase of a microwave signal. There are several different ways to perform the measurement. The method Anritsu employs (called Harmonic Sampling or Harmonic Mixing) is to down-convert the signal to a lower intermediate frequency (IF). This signal can then be measured directly by a tuned receiver. The tuned receiver approach gives the system greater dynamic range. The system is also much less sensitive to interfering signals, including harmonics.

**SCALAR NETWORK ANALYZERS**

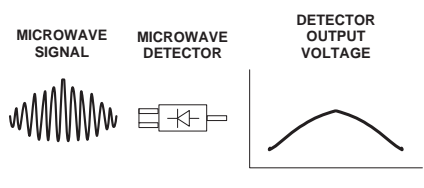

DETECTOR OUTPUT VOLTAGE IS PROPORTIONAL TO SIGNAL AMPLITUDE.

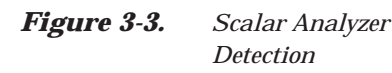

**A NETWORK ANALYZER IS A TUNED RECEIVER**

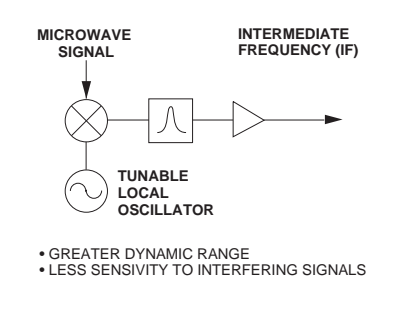

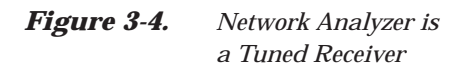

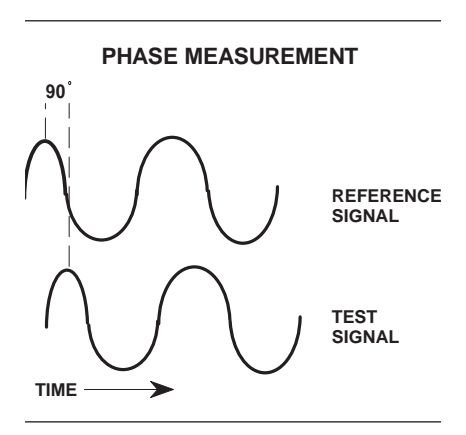

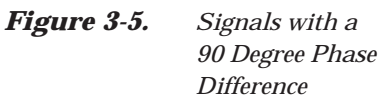

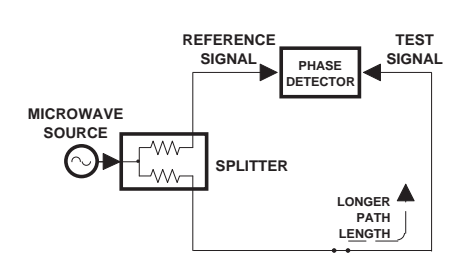

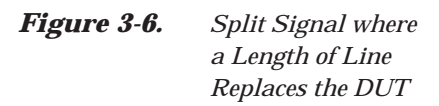

#### <span id="page-35-0"></span>**Vector Network Analyzer Basics**

The network analyzer is a tuned receiver (Figure [3-4,](#page-35-0) left). The microwave signal is down converted into the passband of the IF. To measure the phase of this signal, we must have a reference to compare it with. If the phase of a signal is 90 degrees, it is 90 degrees different from the reference signal (Figure [3-5,](#page-35-0) left). The network analyzer would read this as –90 degrees, since the test signal is delayed by 90 degrees with respect to the reference signal.

This phase reference can be obtained by splitting off some of the microwave signal before the measurement (Figure [3](#page-35-0)-[7](#page-35-0), below).

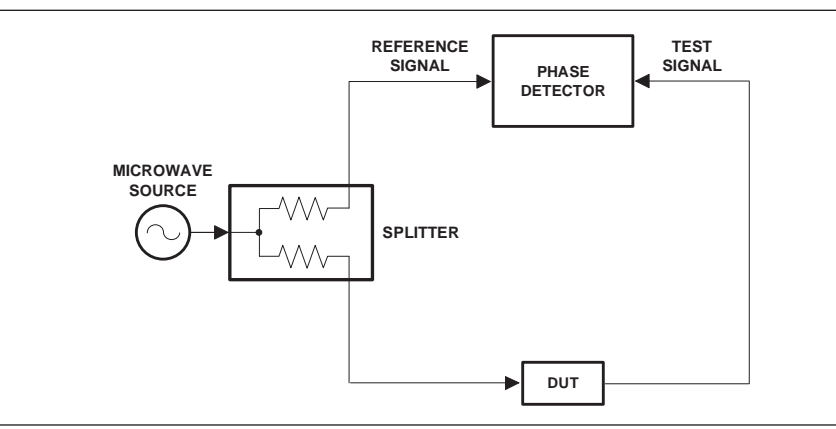

*Figure [3-7](#page-35-0). Splitting the Microwave Signal*

The phase of the microwave signal after it has passed through the device under test (DUT) is then compared with the reference signal. A network analyzer test set automatically samples the reference signal, so no external hardware is needed.

Let us consider for a moment that you remove the DUT and substitute a length of transmission line (Figure [3](#page-35-0)-[6](#page-35-0), left). Note that the path length of the test signal is longer than that of the reference signal. Now let us see how this affects our measurement.
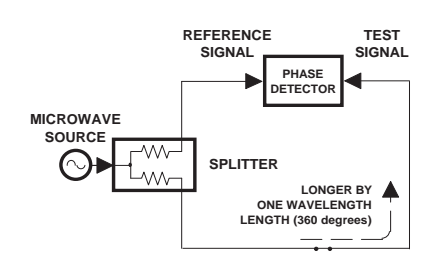

<span id="page-36-0"></span>Assume that we are making a measurement at 1 GHz and that the difference in path-length between the two signals is exactly 1 wavelength. This means that test signal is lagging the reference signal by 360 degrees (Figure [3](#page-36-0)-[8](#page-36-0)). We cannot really tell the difference between one sine wave maxima and the next (they are all identical), so the network analyzer would measure a phase difference of 0 degrees.

Now consider that we make this same measurement at 1.1 GHz. The frequency is higher by 10 percent so therefore the wavelength is shorter by 10 percent. The test signal path length is now 0.1 wavelength longer than that of the reference signal (Figure [3-9\)](#page-36-0). This test signal is:

$$
1.1 \times 360 = 396
$$
 degrees

This is 36 degrees different from the phase measurement at 1 GHz. The network analyzer will display this phase difference as –36 degrees.

The test signal at 1.1 GHz is delayed by 36 degrees more than the test signal at 1 GHz.

You can see that if the measurement frequency is 1.2 GHz, we will get a reading of –72 degrees, –108 degrees for 1.3 GHz, etc. (Figure [3](#page-36-0)-[10\)](#page-36-0). There is an electrical delay between the reference and test signals. For this delay we will use the common industry term of reference delay. You also may hear it called phase delay. In older network analyzers you had to equalize the length of the reference arm with that of the test arm to make an appropriate measurement of phase vs. frequency.

To measure phase on a DUT, we want to remove this phase-change-vs.-frequency due to changes in the electrical length. This will allow us to view the actual phase characteristics. These characteristics may be much smaller than the phase change due to electrical length difference.

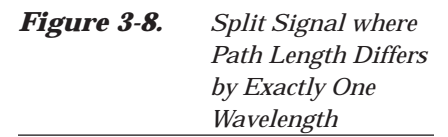

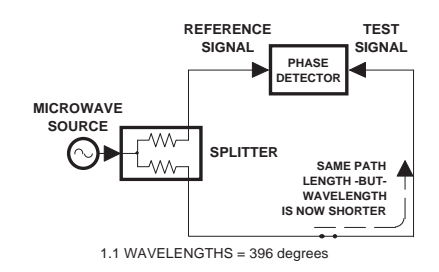

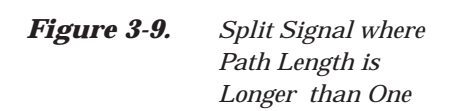

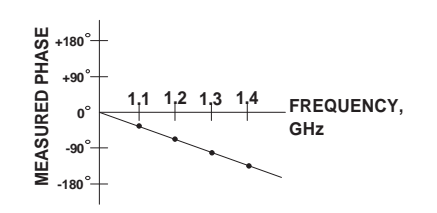

*Figure [3](#page-36-0)-[10](#page-36-0). Electrical Delay*

<span id="page-37-0"></span>There are two ways of accomplishing this. The most obvious way is to insert a length of line into the reference signal path to make both paths of equal length (Figure [3-11](#page-37-0), below). With perfect transmission lines and a perfect splitter, we would then measure a constant phase as we change the frequency. The problem using this approach is that we must change the line length with each measurement setup.

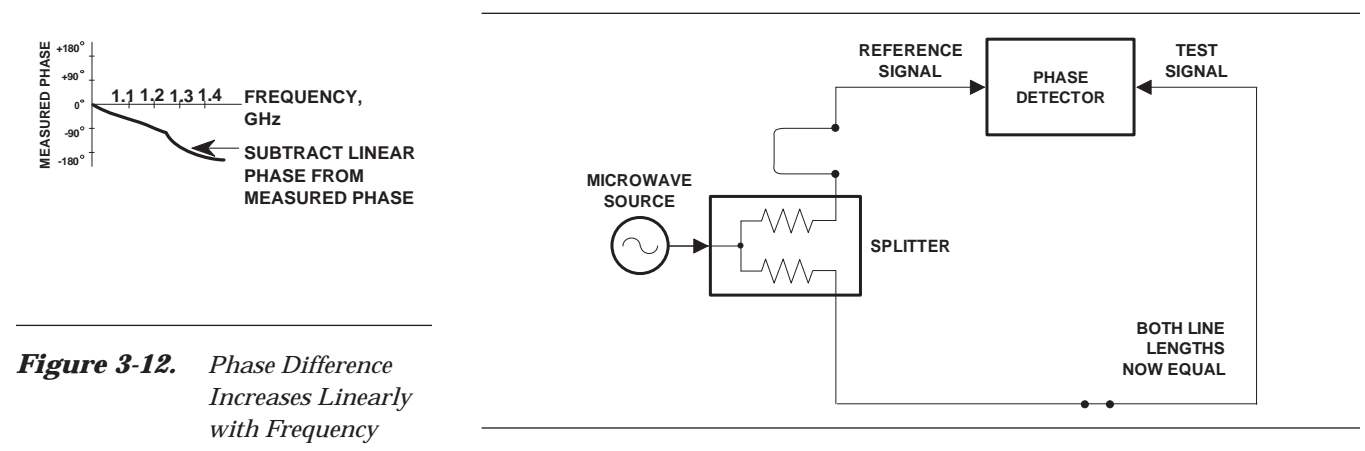

*Figure [3-11.](#page-37-0) Split Signal where Paths are of Equal Length*

Another approach is to handle the path length difference in software. Figure [3-12](#page-37-0) (left) displays the phase-vs.-frequency of a device. This device has different effects on the output phase at different frequencies. Because of these differences, we do not have a perfectly linear phase response. We can easily detect this phase deviation by compensating for the linear phase. The size of the phase difference increases linearly with frequency so we can modify the phase display to eliminate this delay.

The 37xxxE offers automatic reference delay compensation with the push of a button. Figure [3-13](#page-37-0) (left) shows the resultant measurement when we compensate path length. In a system application you can usually correct for length differences; however, the residual phase characteristics are critical.

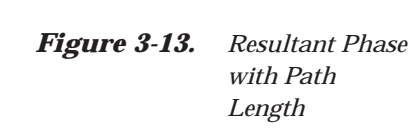

**1.3 1.4**

**FREQUENCY, GHz**

**0**

**RESULTANT PHASE**

RESULTANT PHASE

**-1 -2**

**+2 +1**

> **1.1 1.2**

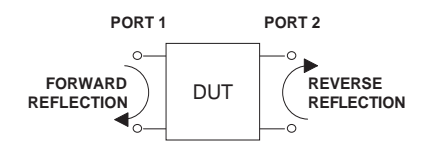

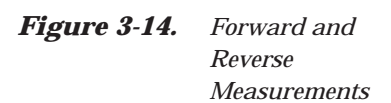

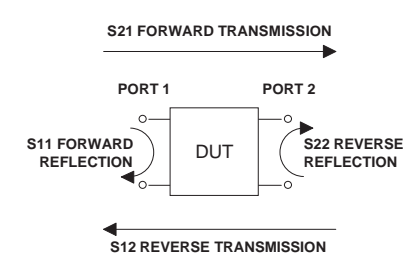

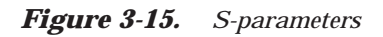

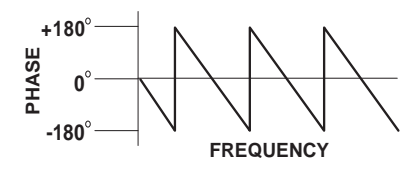

### <span id="page-38-0"></span>**Network Analyzer Measurements**

Now let us consider measuring the DUT. Consider a two port device; that is, a device with a connector on each end. What measurements would be of interest?

First, we could measure the reflection characteristics at either end with the other end terminated into 50 ohms. If we designate one end as the normal place for the input that gives a reference. We can then define the reflection characteristics from the reference end as forward reflection, and those from the other end as reverse reflection (Figure [3](#page-38-0)-[14\)](#page-38-0).

Second, we can measure the forward and reverse transmission characteristics. However, instead of saying "forward," "reverse," "reflection," and "transmission" all the time, we use a shorthand. That is all that S-parameters are, a shorthand! The "S" stands for scattering. The second number is the device port that the signal is being injected into, while the first is the device port that the signal is leaving.  $S_{11}$ , therefore, is the signal being injected into port 1 relative to the signal leaving port 1. The four scattering parameters (Figure [3](#page-38-0)-[15\)](#page-38-0) are:

- $\Box$  S<sub>11</sub> Forward Reflection
- $\Box$  S<sub>21</sub> Forward Transmission
- $\Box$  S<sub>22</sub> Reverse Reflection
- $\Box$  S<sub>12</sub> Reverse Transmission

S-parameters can be displayed in many ways. An S-parameter consists of a magnitude and a phase. We can display the magnitude in dB, just like a scalar network analyzer. We often call this term *log magnitude*.

We can display phase as "linear phase" (Figure [3](#page-38-0)-[16\)](#page-38-0). As discussed earlier, we can't tell the difference between one cycle and the next. Therefore, after going through 360 degrees we are back to where we began. We can display the measurement from –180 to +180 degrees. The –180 to +180 approach is more common. It keeps the display discontinuity removed from the important 0 degree area used as the phase reference.

*Figure [3](#page-38-0)-[16](#page-38-0). Linear Phase-with-frequen cy Waveform*

<span id="page-39-0"></span>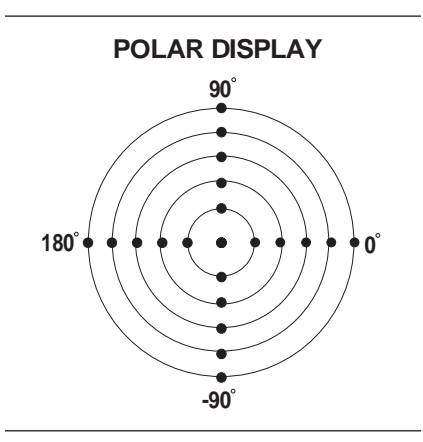

*Figure [3](#page-39-0)-[17](#page-39-0). Polar Display*

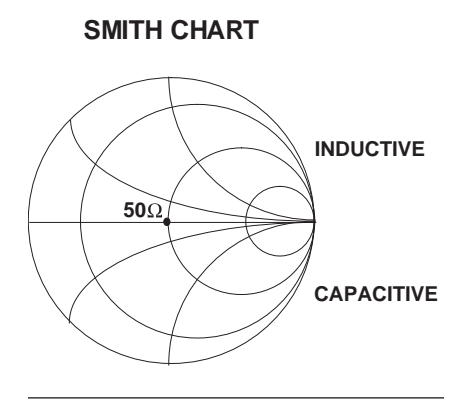

*Figure [3](#page-39-0)-[18](#page-39-0). Smith Chart*

There are several ways in which all the information can be displayed on one trace. One method is a polar display (Figure [3-17\)](#page-39-0). The radial parameter (distance from the center) is magnitude. The rotation around the circle is phase. We sometimes use polar displays to view transmission measurements, especially on cascaded devices (devices in series). The transmission result is the addition of the phase and log magnitude (dB) information of each device's polar display.

As we have discussed, the signal reflected from a DUT has both magnitude and phase. This is because the impedance of the device has both a resistive and a reactive term of the form *r+jx*. We refer to the *r* as the real or resistive term, while we call *x* the imaginary or reactive term. The *j*, which we sometimes denote as *i*, is an imaginary number. It is the square root of  $-1$ . If *x* is positive, the impedance is inductive; if *x* is negative, the impedance is capacitive.

The size and polarity of the reactive component *x* is important in impedance matching. The best match to a complex impedance is the complex conjugate. This complex-sounding term simply means an impedance with the same value of *r* and *x*, but with *x* of opposite polarity. This term is best analyzed using a Smith Chart (Figure [3-18](#page-39-0)), which is a plot of *r* and *x*.

To display all the information on a single S-parameter requires one or two traces, depending upon the format we want. A very common requirement is to view forward reflection on a Smith Chart (one trace) while observing forward transmission in Log Magnitude and Phase (two traces). Let us see how to accomplish this in the 37xxxE.

The 37xxxE has four channels. Each channel can display a complete S-parameter in any format on either one or two traces. All four S-parameters can be seen simultaneously in any desired format. A total of eight traces can be viewed at the same time. While this is a lot of information to digest, the 37xxxE's large color display makes recognizing and analyzing the data surprisingly easy.

<span id="page-40-0"></span>Another important parameter we can measure when phase information is available is group delay. In linear devices, the phase change through the DUT is linear-with-frequency. Thus, doubling the frequency also doubles the phase change. An important measurement, especially for communications system users, is the rate of change-of-phase-vs.-frequency (group delay). If the rate of phase-change-vs.-frequency is not constant, the DUT is nonlinear. This nonlinearity can create distortion in communications systems.

### **Measurement Error Correction**

Since we can measure microwave signals in both magnitude and phase, it is possible to correct for six major error terms:

- □ Source Test Port Match
- □ Load Test Port Match
- **Q** Directivity
- □ Isolation
- **Texas Transmission Frequency Response**
- □ Reflection Frequency Response

We can correct for each of these six error terms in both the forward and reverse directions, hence the name 12-term error correction. Since 12-term error correction requires both forward and reverse measurement information, the test set must be *reversing*. "Reversing" means that it must be able to apply the measurement signal in either the forward or reverse direction.

To accomplish this error correction, we measure the magnitude and phase of each error signal (Figure [3-19](#page-40-0)). Magnitude and phase information appear as a vector that is mathematically applied to the measurement signal. This process is termed *vector error correction*.

### **Summary**

A vector network analyzer is similar to a scalar network analyzer. The major difference is that it adds the capability for measuring phase as well as amplitude. With phase measurements comes scattering, or S-parameters, which are a shorthand method for identifying forward and reverse transmission and reflection characteristics. The ability to measure phase introduces two new displays, polar and Smith Chart. It also adds vector error correction to the measurement trace. With vector error correction, errors introduced by the measurement system are compensated for and measurement uncertainty is minimized. Phase measurements also add the capability for measuring group delay, which is the rate of change-of-phase vs. frequency (group delay). All in all, using a network analyzer provides for making a more complete analysis of your test device.

**MAGNITUDE AND PHASE OF EACH ERROR SIGNAL IS MEASURED**

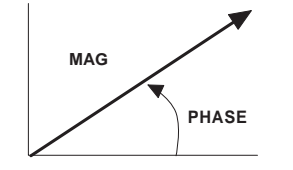

VECTOR ERROR CORRECTION THEN THE RESULTANT VECTOR IS APPLIED MATHEMATICALLY, HENCE

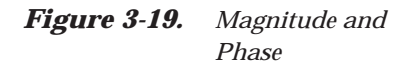

# *Chapter 4 Front Panel Operation*

# *Table of Contents*

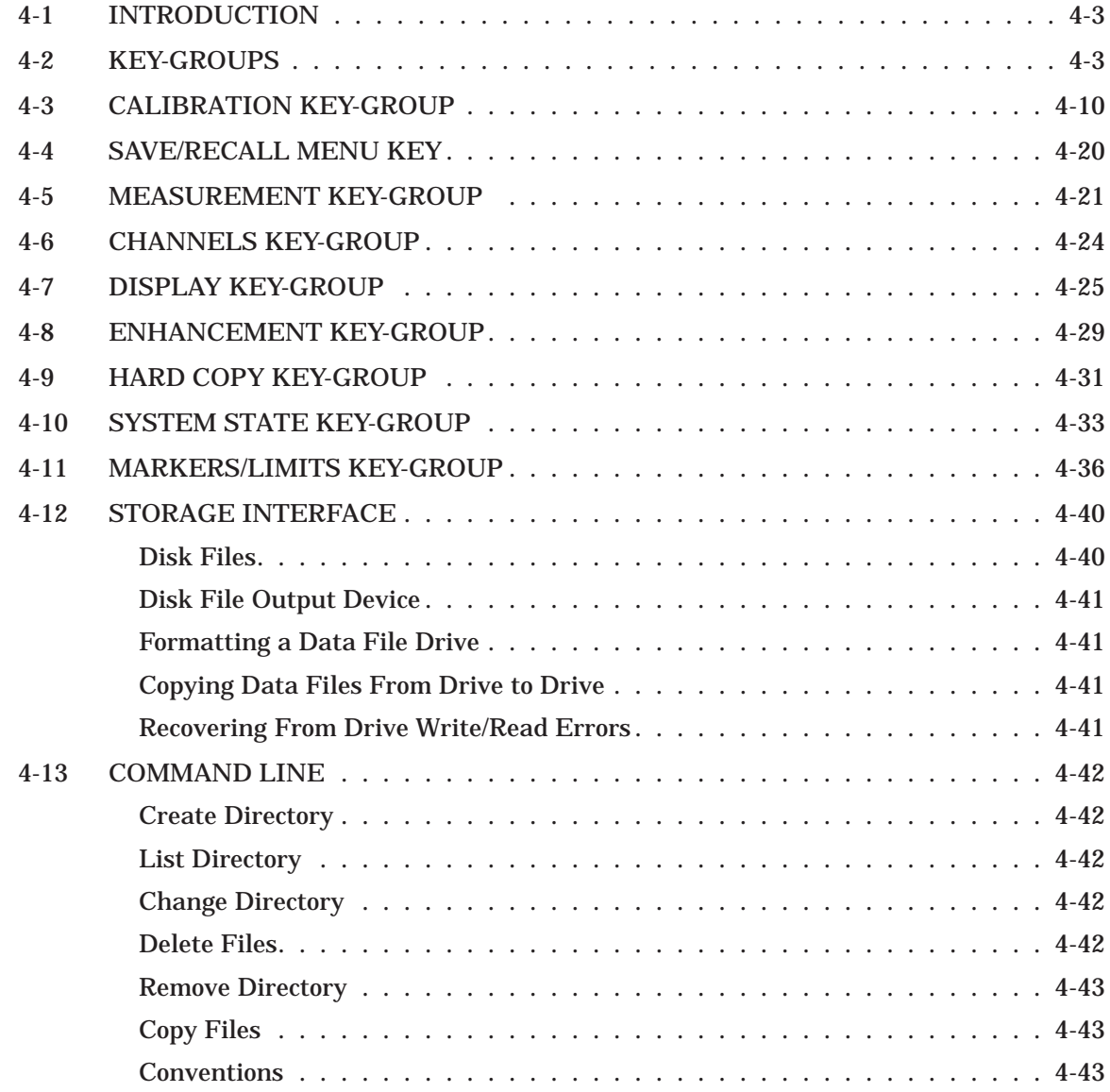

<span id="page-43-0"></span>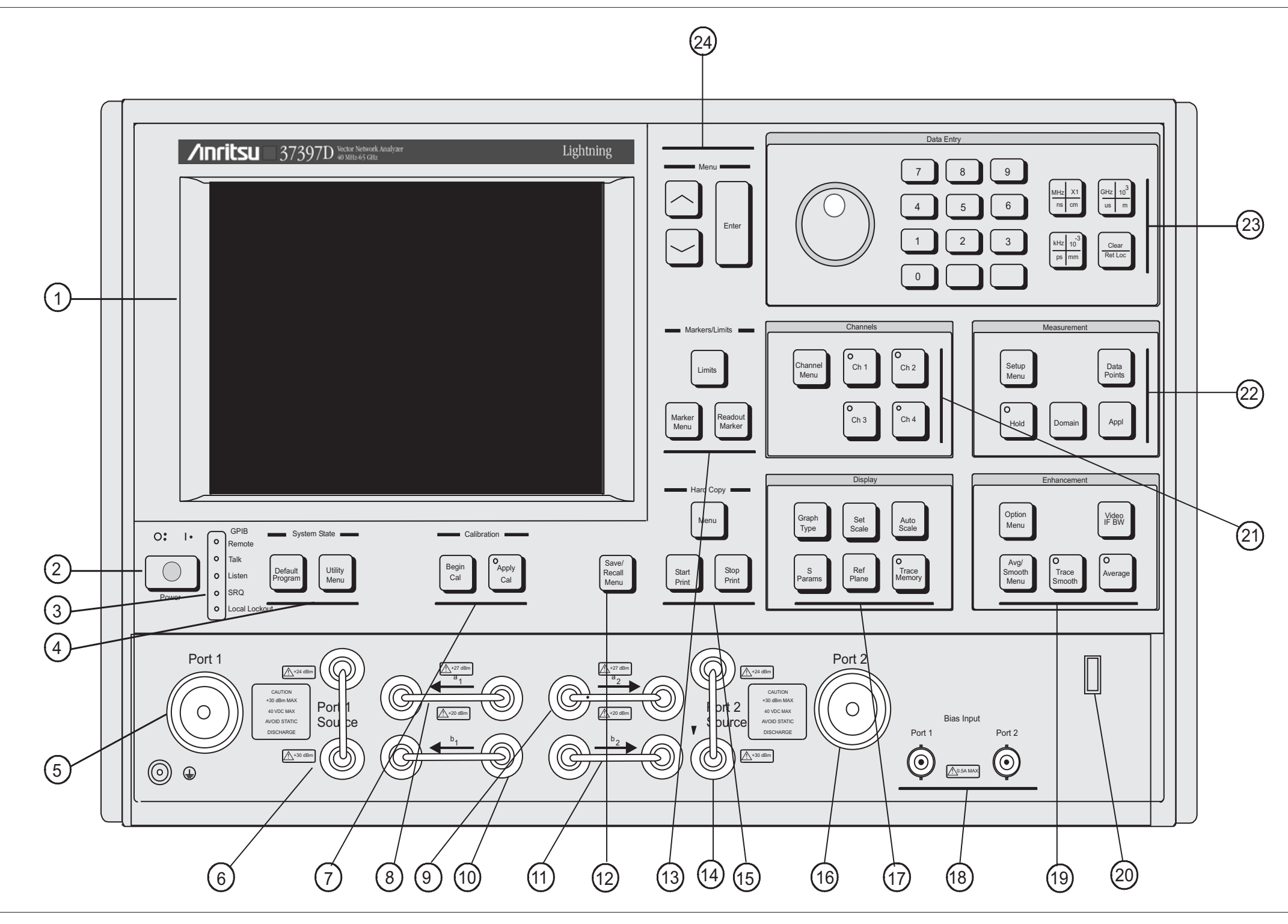

# <span id="page-44-0"></span>*Chapter 4 Front Panel Operation*

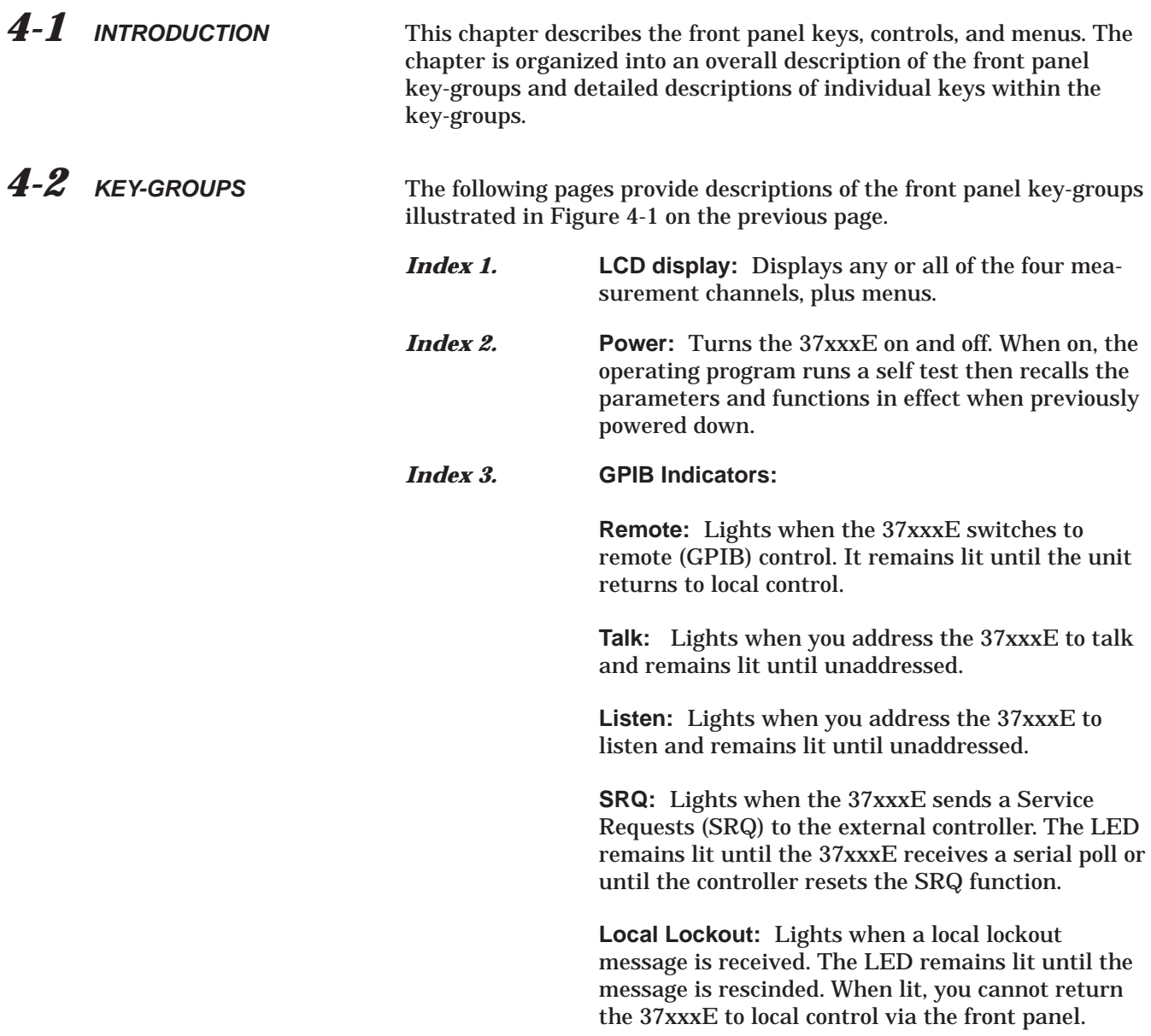

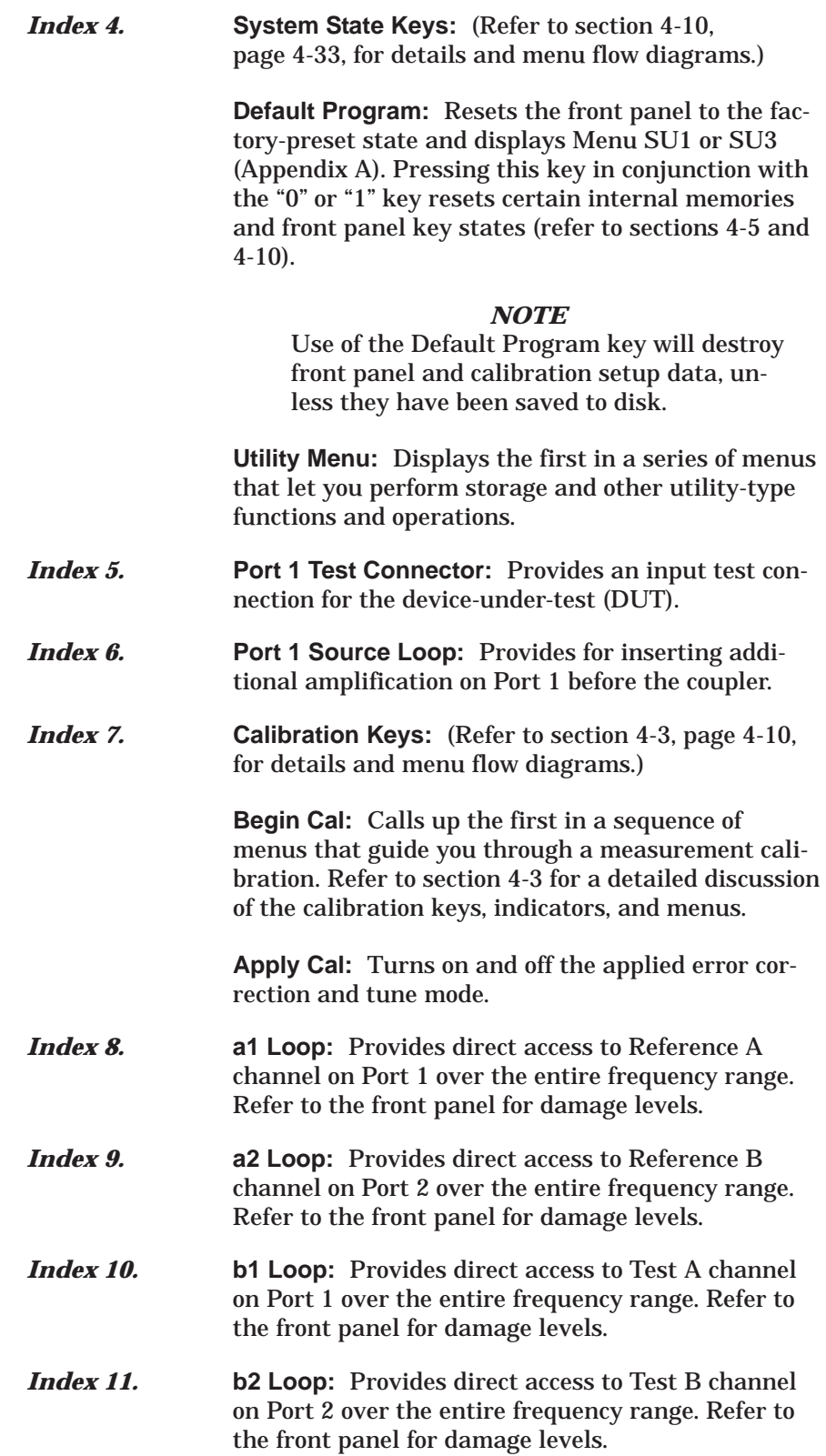

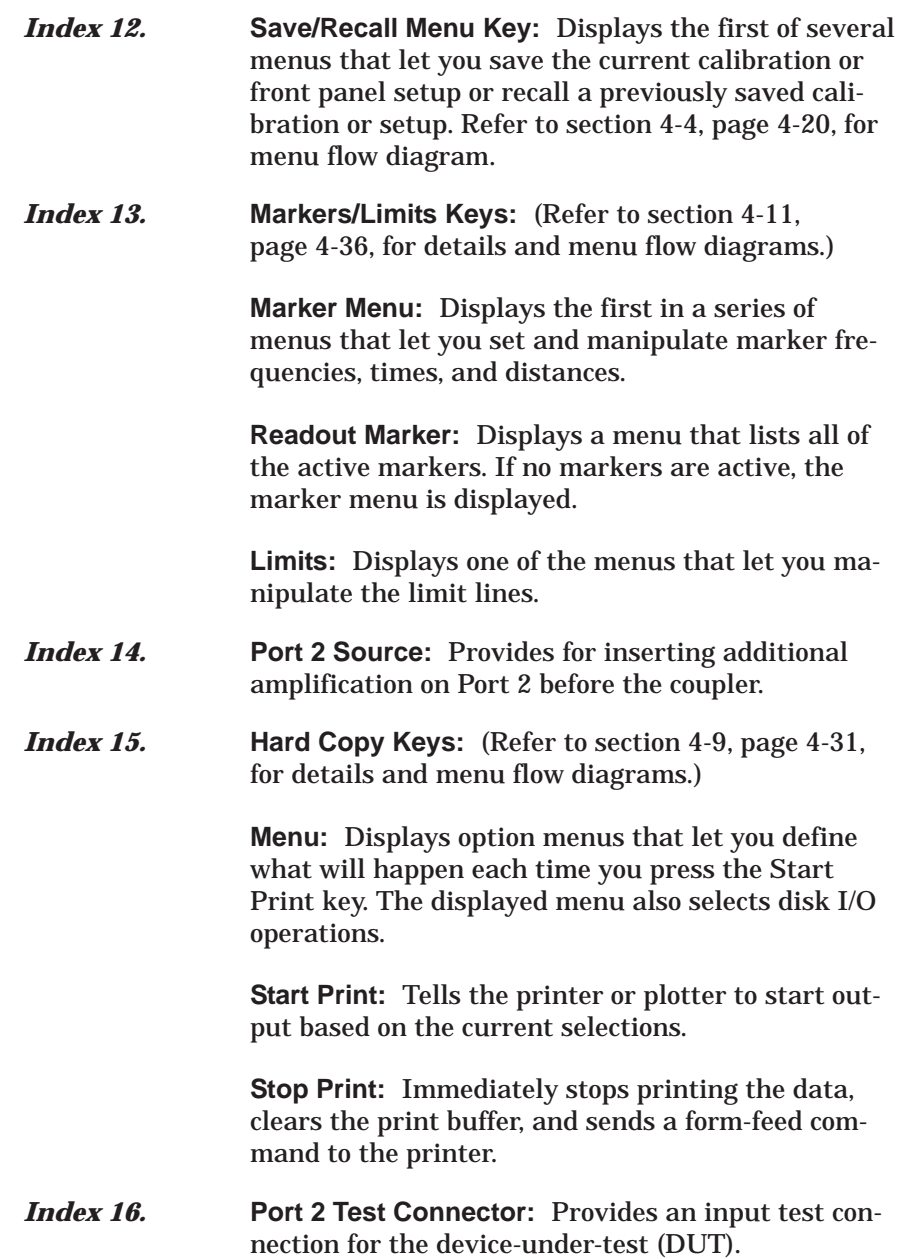

details and menu flow diagrams.) **Graph Type:** Displays the two menus that let you choose the graph type for the active channel. **Set Scale:** Displays the appropriate scaling menu, based on the graph type for the active channel. **Auto Scale:** Automatically scales the active channel for optimum viewing. **S Params:** Displays Menu SP (Appendix A), which lets you choose between S11, S12, S21, or S22. You may display the same parameter on two or more channels. **Ref Plane:** Displays the first of two menus that let you set the reference plane for the active channel in time or distance. For a correct distance readout, you must set the dielectric constant to the correct value. Refer to the discussion in menu RD2 (Appendix A). **Trace Memory:** Displays the menus that let you do any of the following. (1) Store the measured data in memory. (2) View the stored data. (3) Add, subtract, multiply, or divide the measured data from the stored data (normalize to the stored memory). (4) View both the measured and the stored data simultaneously on the active channel. (5) Store/Recall saved data to disk. Four memories exist—one for each channel. This lets you normalize the data in each channel independently. The LED on this button lights when the active channel is displaying memory data or measurement data normalized to memory.

*Index 17.* **Display Keys:** (Refer to section [4-7,](#page-66-0) page 4[-25](#page-66-0), for

### *Index 18.* **Bias Input Connectors:**

**Port 1:** Provides for supplying a bias voltage for the Port 1 input.

**Port 2:** Provides for supplying a bias voltage for the Port 2 input.

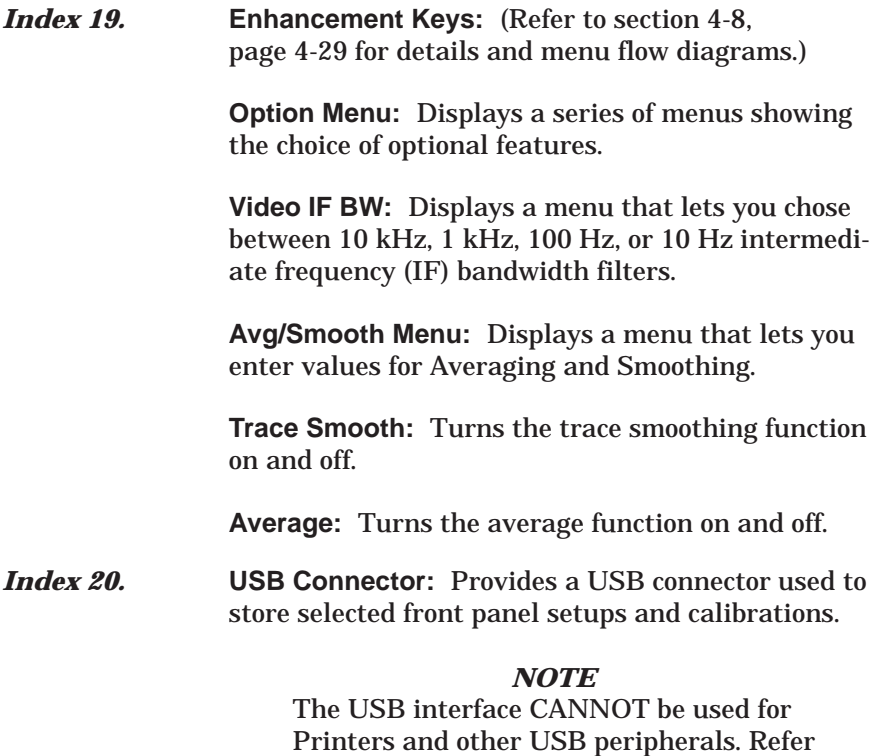

to Section 4-12 for storage information.

<span id="page-49-0"></span>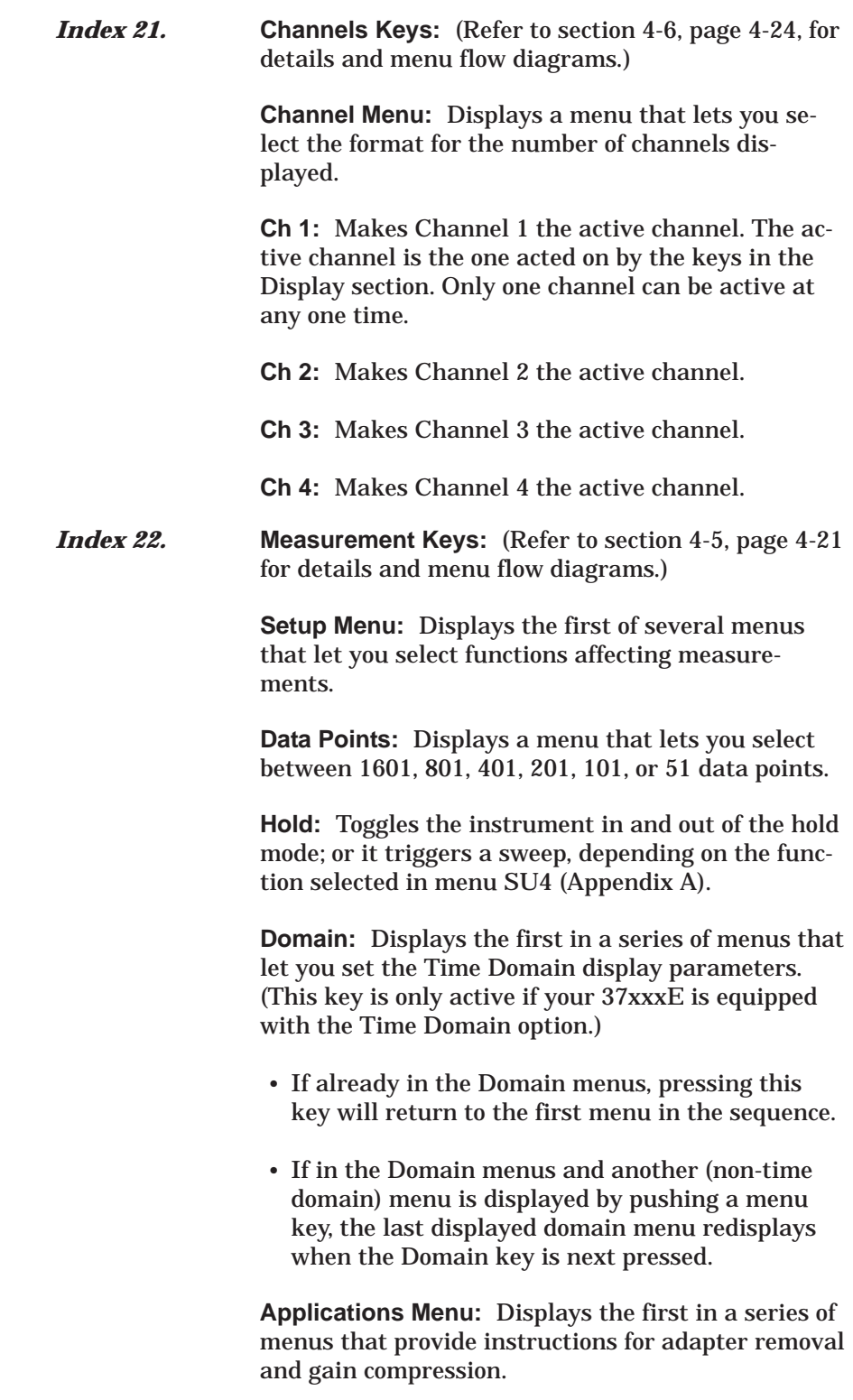

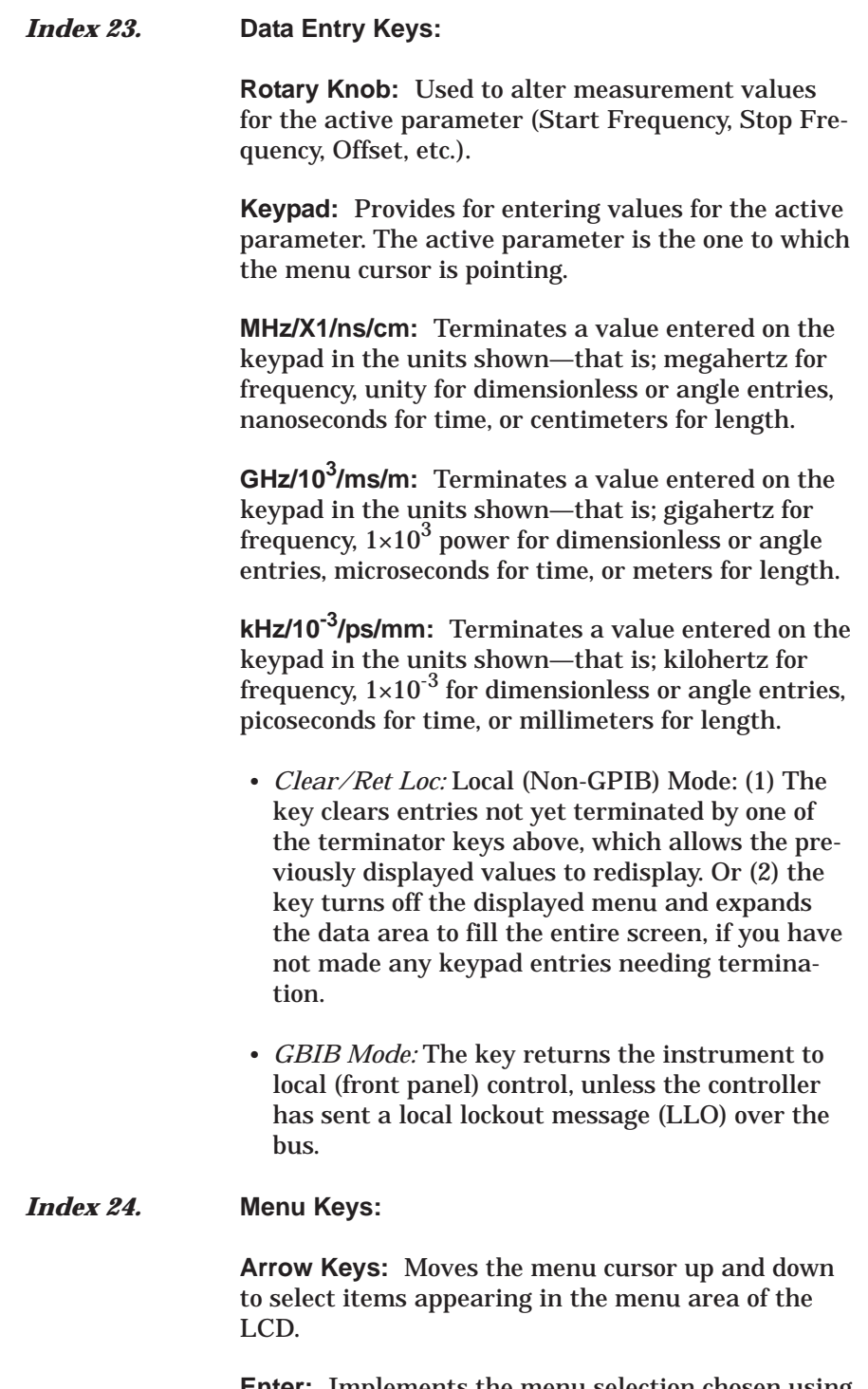

**Enter:** Implements the menu selection chosen using the arrow keys.

<span id="page-51-0"></span>*4-3 CALIBRATION KEY-GROUP*

The Calibration keys (Begin Cal and Apply Cal, below) are described below. The calibration menus are diagramed according to the method of calibration performed: Standard, Offset-Short, TRM or LRL/LRM. The menu sequencing is complex and looping and can be said to have two parts: setup and calibration. The setup flow for the four calibration methods is diagramed in Figures 4-[3](#page-53-0) through 4-[6](#page-59-0). Each setup flow chart leads to the main calibration sequence, which is diagramed in Figure 4[-6.](#page-60-0) A full description of each menu is provided in Appendix A, where the menus are arranged in alphabetical order by call letter (C1, C2, C3, etc).

**Begin Cal Key:** This key displays a menu that lets you initiate the calibration sequence. That is, to begin a sequence of steps that corrects for errors inherent in a measurement setup.

**Apply Cal Key:** This key displays a menu (below) that lets you turn on and off the error correction that may be applied to the displayed channel(s) using the currently valid error-correction indicator. Additionally, the menu lets you turn the tune mode on and off and change the number of forward sweeps between reverse sweeps (or reverse sweeps between forward sweeps).

### *NOTE*

Pressing the Clear key while in a calibration setup or sequencing will let you abort the calibration and return to the first setup menu. Pressing the Setup Menu key will do the same, but without requesting confirmation.

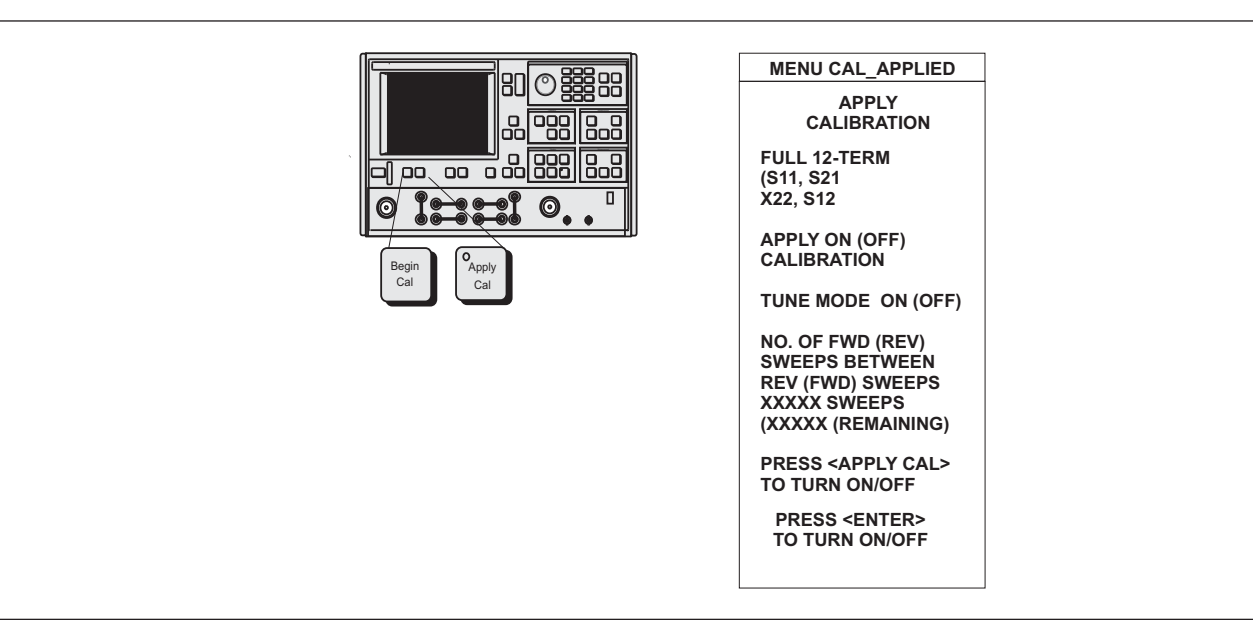

*Figure [4](#page-51-0)-[2](#page-51-0). Calibration Key Group Menu*

### **Standard Calibration Setup Flow—Description**

- 1. Pressing the Begin Cal key calls Menu C11.
- 2. With one exception, the flow is from left to right in the direction of the arrow head. The exception occurs in Menu C1, for the TIME DOMAIN choice. Here the flow direction reverses to Menu C2C then returns to a left-to-right flow on to Menu C3 or C3D.
- 3. Arrowheads that point both left and right indicate that the flow returns to the right-most menu after a choice had been made.
- 4. The group of menus to the left of Menu C3 and C3D are the initial selection set and are essentially the same for all four calibration types: Standard, Offset-Short, TRM, and LRL/LRM.
- 5. The group of menus that follow Menu C3 or C3D are, for the most part, type specific. The selection of Menu C3 or C3D depends upon the choice made in Menu C11A: COAXIAL or MICROSTRIP. For the Standard Calibration, the WAVEGUIDE selection in Menu C11A is not used.

### <span id="page-53-0"></span>**CALIBRATION KEY-GROUP**

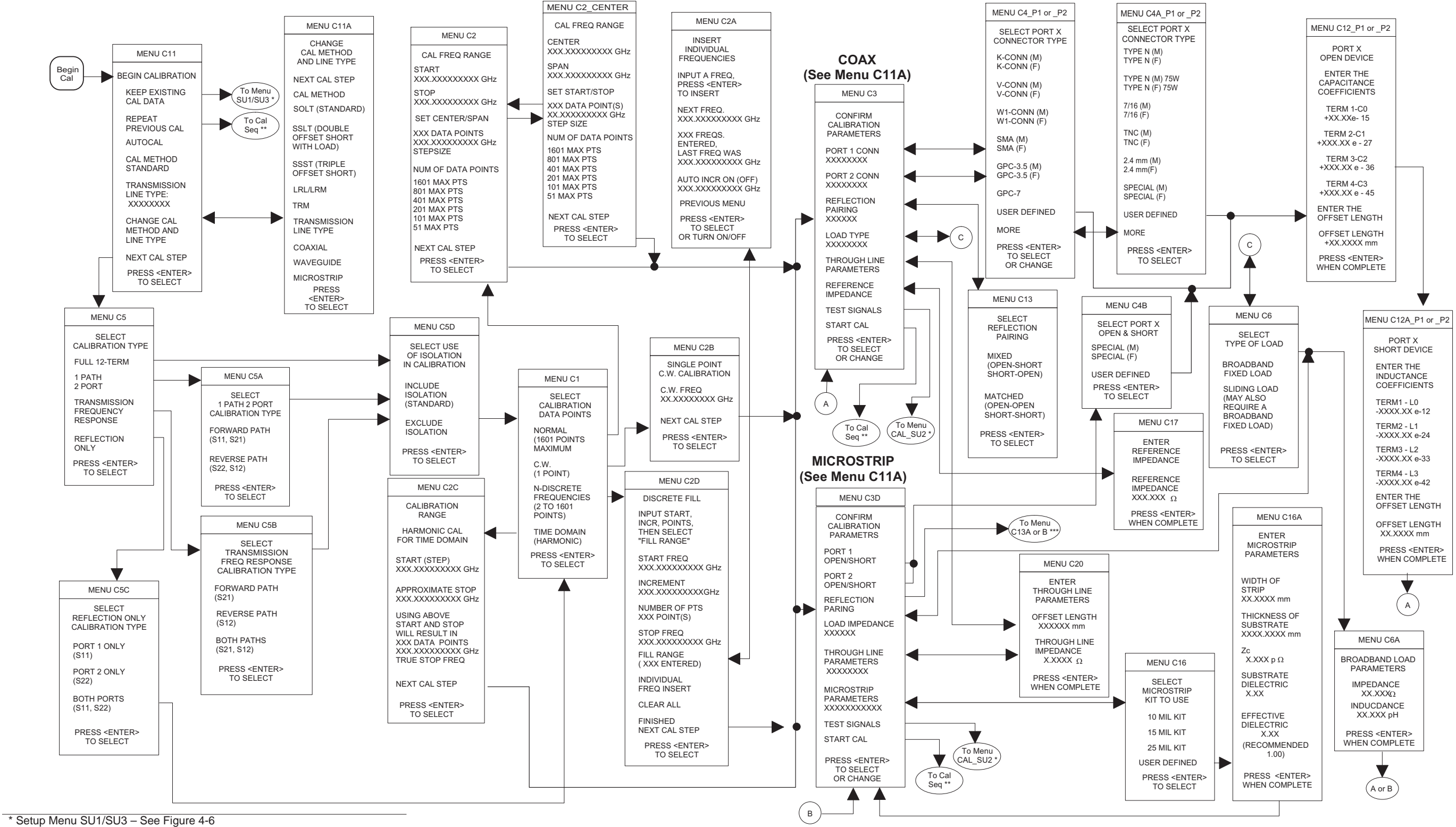

\*\* Cal Seq (Calibration Sequence) - See Figure 4-5

\*\*\* Reflection Pairing Menu C13A or C13B - See Figure 4-4

# **FRONT PANEL OPERATION**

**Figure 4-3.** Menu Sequencing, Standard Calibration

37xxxE OM

### **SSLT and SSST (Offset-Short) Calibration Setup Flow—Description**

- 1. Pressing the Begin Cal key calls Menu C13.
- 2. With one exception, the flow is from left to right in the direction of the arrow head. The exception occurs in Menu C1, for the TIME DOMAIN choice. Here the flow direction reverses to Menu C2C then returns to a left-to-right flow on to Menu C3A, C3C, or C3B.
- 3. Arrowheads that point both left and right indicate that the flow returns to the right-most menu after a choice had been made.
- 4. The group of menus to the left of Menu C3A, C3C, or C3B are the initial selection set and are essentially the same for all four calibration types: Standard, Offset-Short, TRM, and LRL/LRM.
- 5. The group of menus that follow Menu C3A, C3C, or C3B are, for the most part, type specific. The selection of Menu C3A, C3C, or C3B depends upon the choice made in Menu C11A: COAXIAL, WAVEGUIDE, or MICROSTRIP.

## **FRONT PANEL OPERATION**

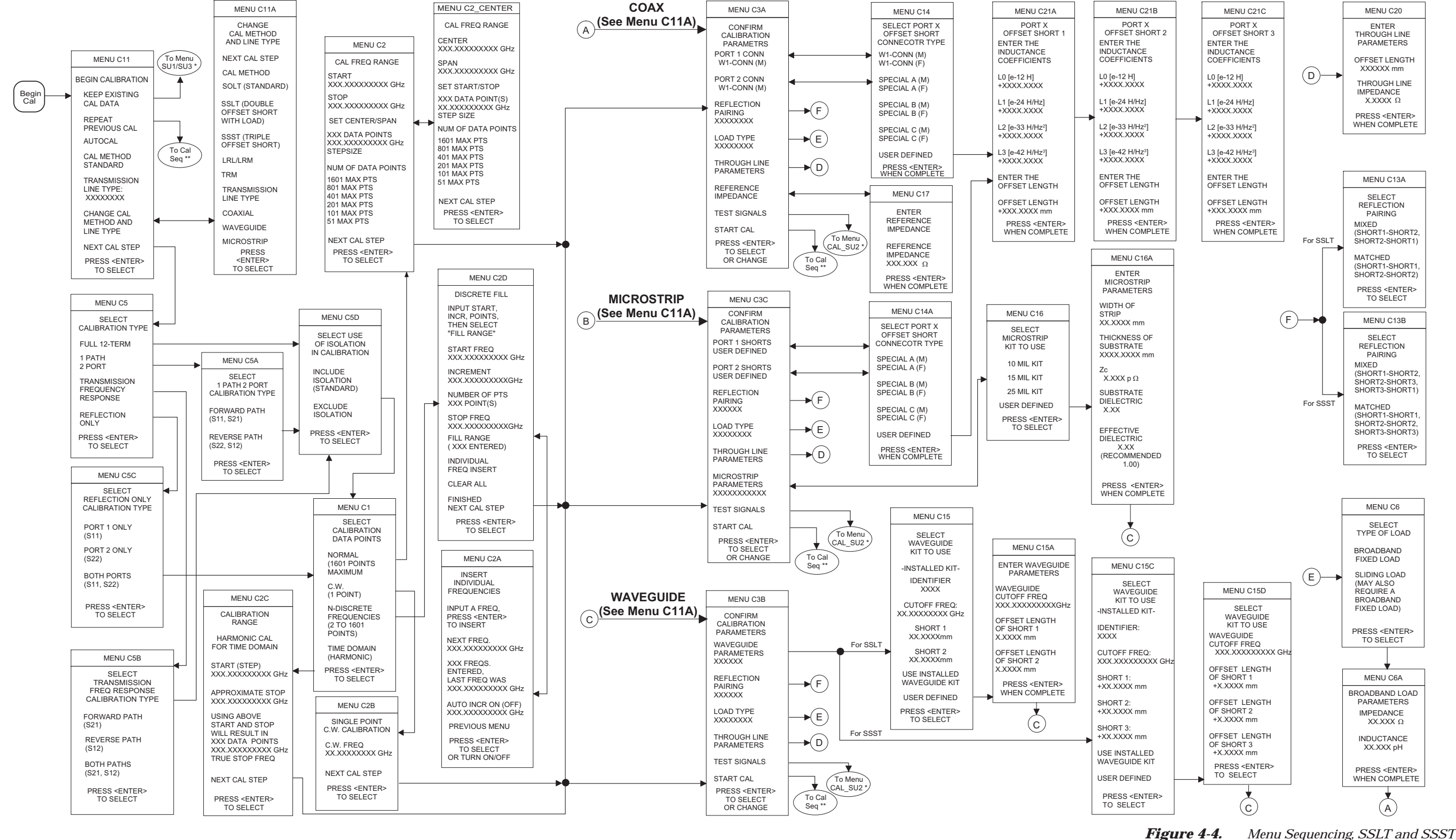

# **CALIBRATION KEY-GROUP**

(Offset-Short) Calibration

37xxxE OM

### **LRL/LRM Calibration Setup Flow—Description**

- 1. Pressing the Begin Cal key calls Menu C15.
- 2. With one exception, the flow is from left to right in the direction of the arrow head. The exception occurs in Menu C1, for the TIME DOMAIN choice. Here the flow direction reverses to Menu C2C then returns to a left-to-right flow on to Menu C3E, C3G, or C3F.
- 3. Arrowheads that point both left and right indicate that the flow returns to the right-most menu after a choice had been made.
- 4. The group of menus to the left of Menu C3E, C3G, or C3F are the initial selection set and are essentially the same for all four calibration types: Standard, Offset-Short, TRM, and LRL/LRM.
- 5. The group of menus that follow Menu C3E, C3G, or C3F are, for the most part, type specific. The selection of Menu C3E, C3G, or C3F depends upon the choice made in Menu C11A: COAXIAL, WAVEGUIDE, or MICROSTRIP.

# **CALIBRATION KEY-GROUP**

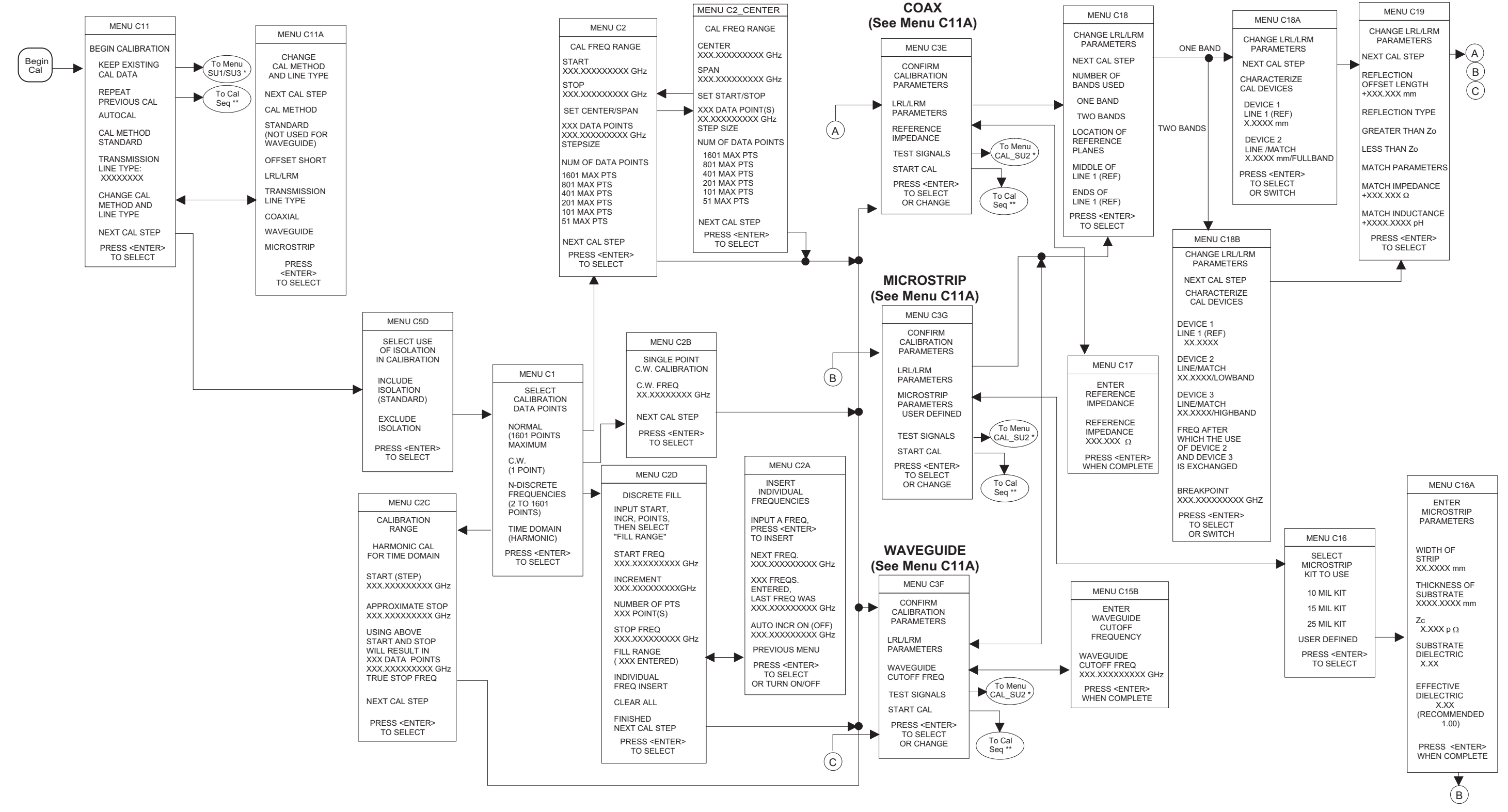

# **FRONT PANEL OPERATION**

Figure 4-5. Menu Sequencing, LRL/LRM Calibration

37xxxE OM

### **TRM Calibration Setup Flow—Description**

- 1. Pressing the Begin Cal key calls Menu C17.
- 2. With one exception, the flow is from left to right in the direction of the arrow head. The exception occurs in Menu C1, for the TIME DOMAIN choice. Here the flow direction reverses to Menu C2C then returns to a left-to-right flow on to Menu C3H, C3J, or C3I.
- 3. Arrowheads that point both left and right indicate that the flow returns to the right-most menu after a choice had been made.
- 4. The group of menus to the left of Menu C3H, C3J, or C3I are the initial selection set and are essentially the same for all four calibration types: Standard, Offset-Short, TRM, and LRL/LRM.
- 5. The group of menus that follow Menu C3H, C3J, or C3I are, for the most part, type specific. The selection of Menu C3H, C3I, or C3J depends upon the choice made in Menu C11A: COAXIAL, WAVEGUIDE, or MICROSTRIP.

# <span id="page-59-0"></span>**CALIBRATION KEY-GROUP**

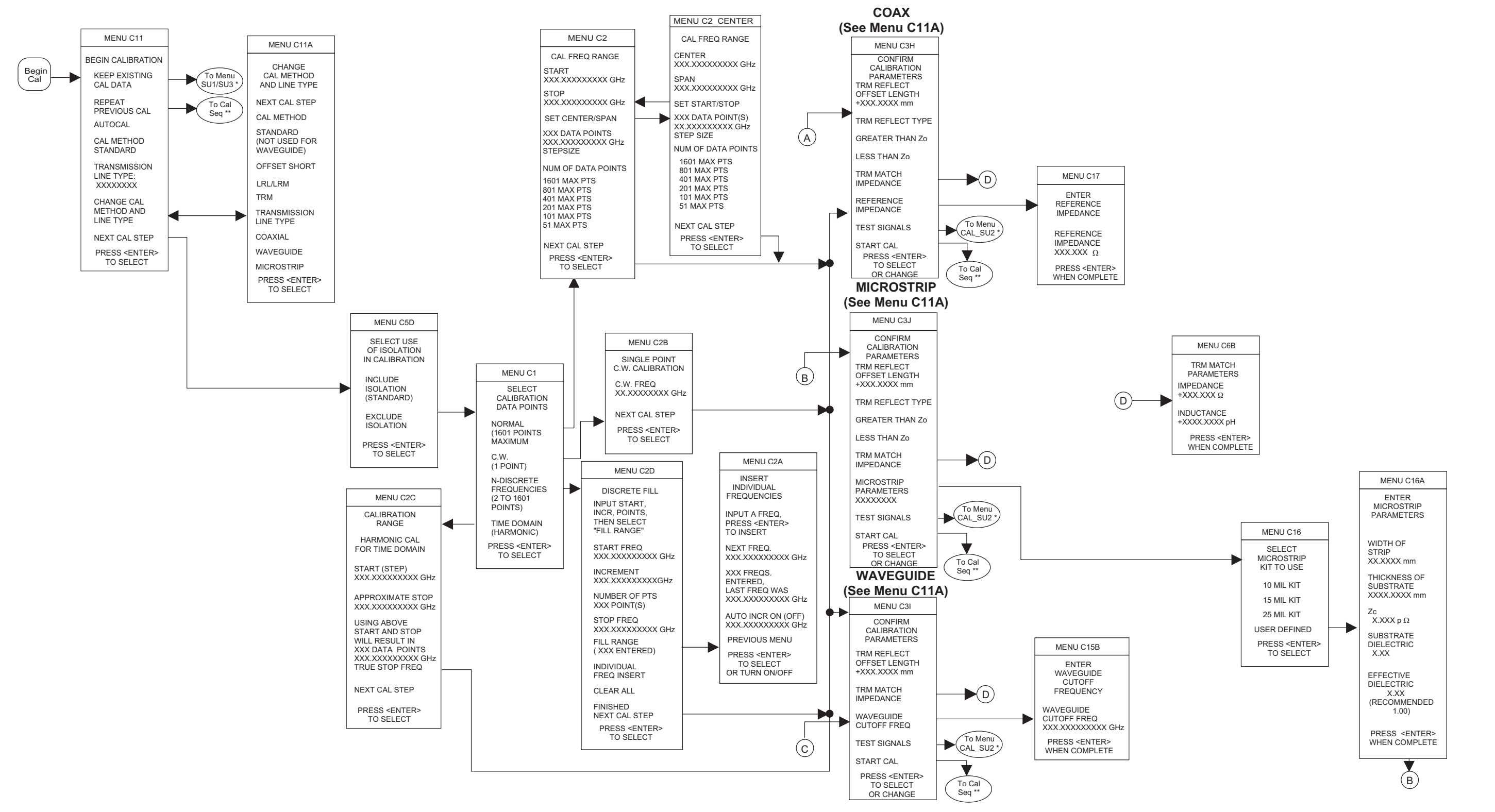

# **FRONT PANEL OPERATION**

Figure 4-6. Menu Sequencing, TRM Calibration

37xxxE OM

<span id="page-60-0"></span>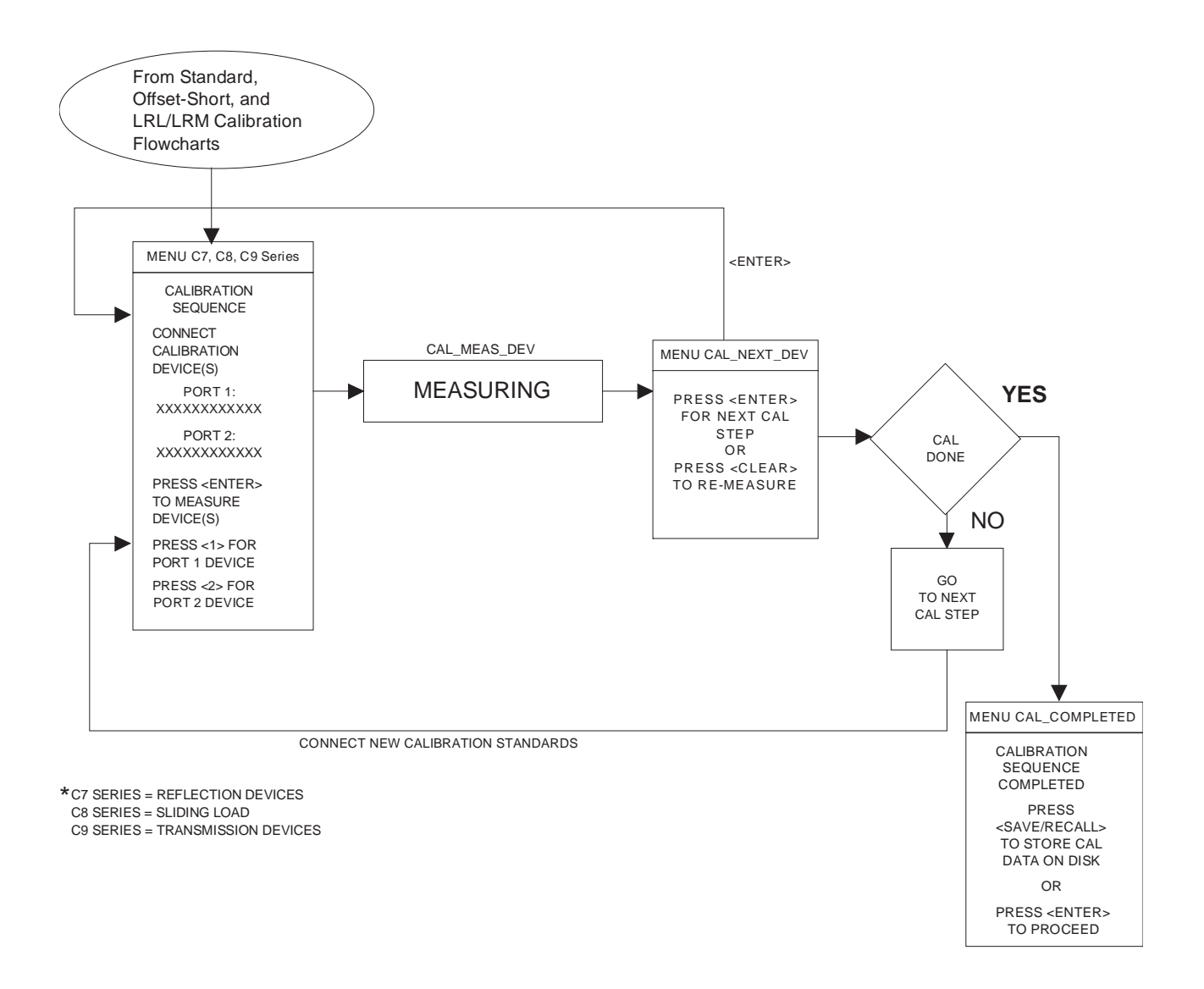

*Figure 4-6. Calibration Sequence Menus*

<span id="page-61-0"></span>*4-4 SAVE/RECALL MENU KEY*

Pressing this key displays the first of a menu set (below) that lets you save or recall control panel setups and calibration data. Full menu descriptions can be found in the alphabetically ordered Appendix A under the menu's call letters (SR1, SR2, SR3, etc).

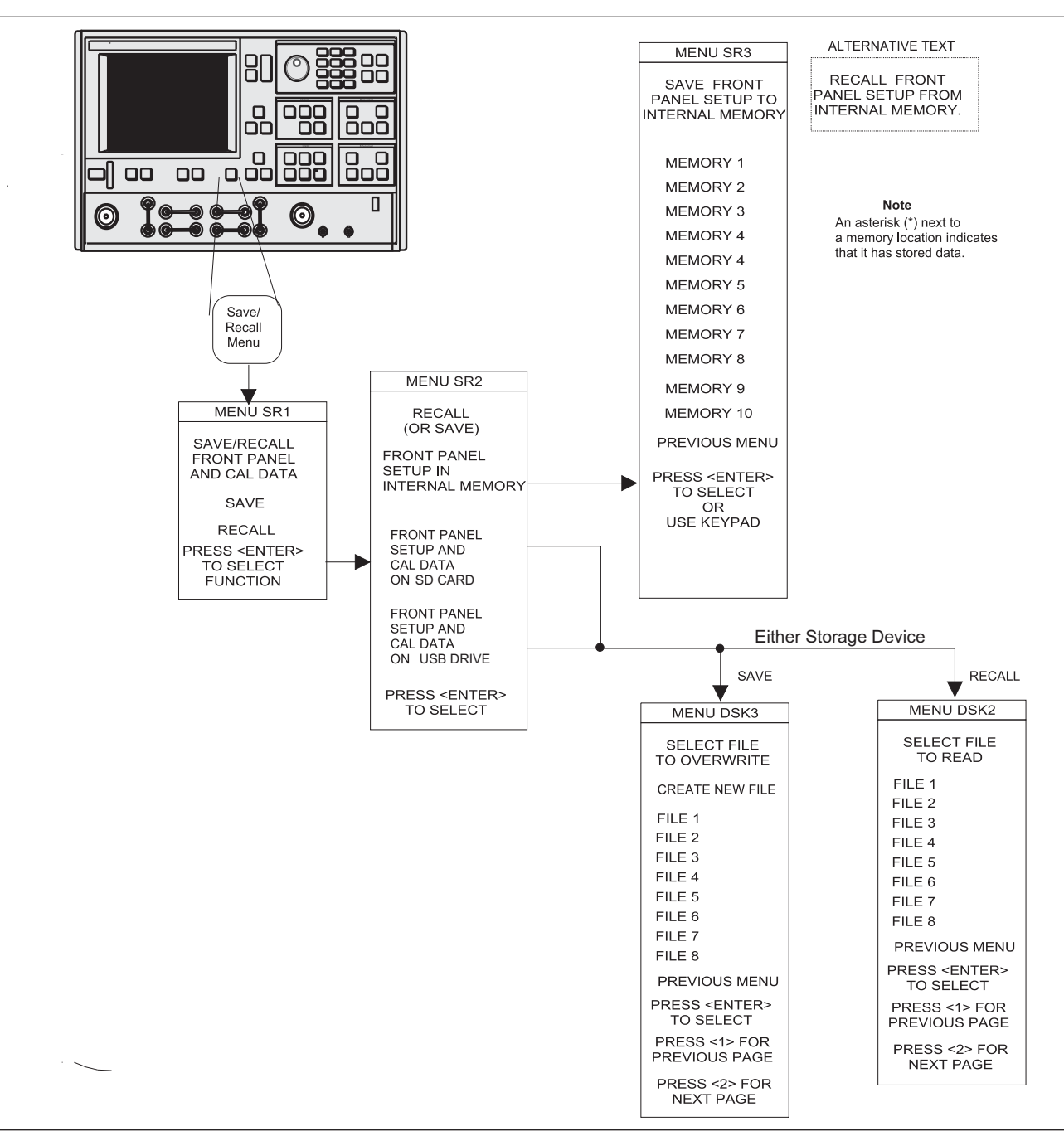

*Figure [4](#page-61-0)-[7](#page-61-0) Save/Recall Key-Group Menus*

### <span id="page-62-0"></span>*4-5 MEASUREMENT KEY-GROUP*

The individual keys within the Measurement key-group are described below. Flowcharts of the Setup Key and Data Points key menus are shown in Figure 4-[8](#page-63-0). As described for the calibration menus, the flow is left-to-right and the double arrowhead lines indicate that the flow returns to the calling menu once a selection has been made. Full menu descriptions can be found in the alphabetically ordered Appendix A under the menu's call letters (SU1, SU2, DF, etc).

**Setup Menu Key:** Pressing this key calls Sweep Setup Menu SU1 or SU3. Depending upon which menu items you select, additional menus may also be called.

**Data Points Key:** Pressing this key calls Menu SU9 or SU9A. Menu SU9 provides for data point selection. Menu SU9A is called if the C.W. MODE selection in Menu SU1 is on.

**Hold Key:** If the instrument is sweeping, pressing this key results in an immediate halt of the sweep at the current data point. The LED on the button lights, indicating that the Hold Mode is active.

If you restart the sweep after performing any recall-from-disk operations in the Hold Mode (sweep stopped at some data point), the sweep restarts from the beginning. The instrument may be taken out of the hold mode as follows:

- □ By pressing the Default Program key. This causes the 37xxxE to revert to a predefined state
- □ By pressing the Begin Cal key. This causes the 37xxxE to resume sweeping and begin the Calibration Menu sequence

### *NOTE*

See the description for Menu SU4 for a discussion of the interaction between the Hold Mode and the selection of "Single Sweep" or "Restart Sweep."

**Domain Key:** This key function is fully described in paragraph [4-2](#page-44-0) (page 4[-8\)](#page-49-0). Additionally, if the Time Domain option is installed, making a selection other than "Frequency Domain" lets you display measured data in the time domain. It also calls a further sequence of Time Domain Menus. Refer to section [9-2](#page-234-0) for additional details.

**Appl:** Pressing this key calls a menu that lets you select the following applications: Adapter Removal, Swept Frequency Gain Compression, or Swept Power Gain Compression.

### <span id="page-63-0"></span>*MEASUREMENT KEY-GROUP*

# *FRONT PANEL OPERATION*

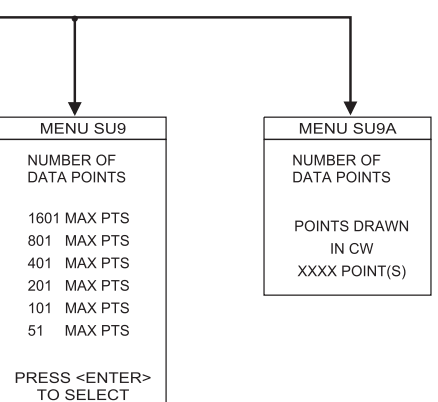

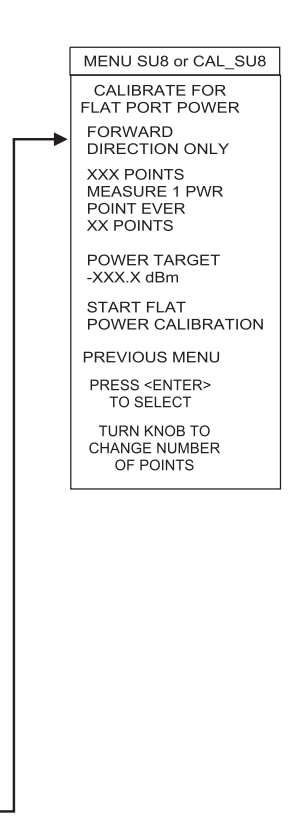

*37xxxE OM*

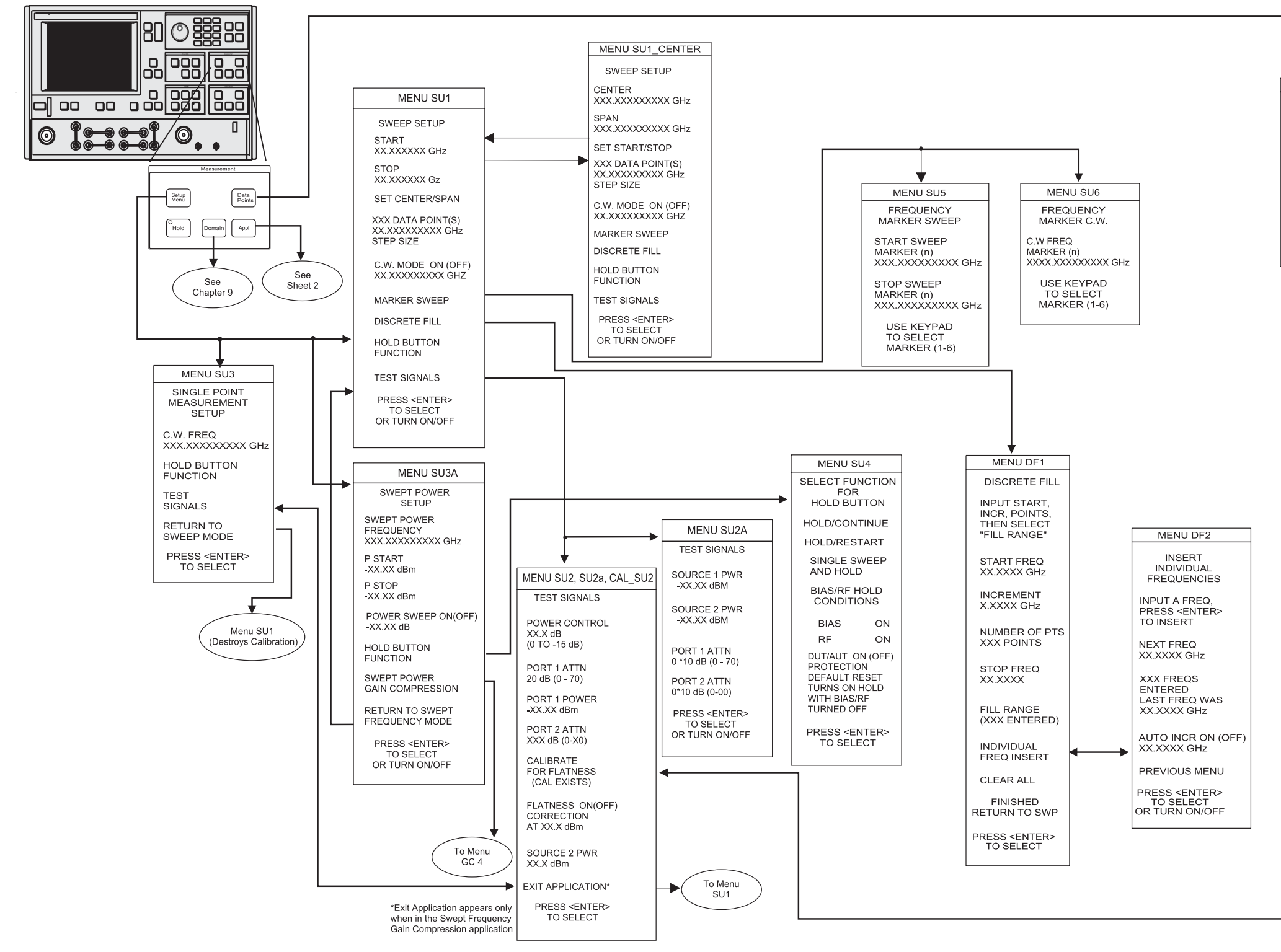

*Figure 4-8. Measurement Key-Group Menus Menu Flow (Sheet <sup>1</sup> of 2)*

### *FRONT PANEL OPERATION*

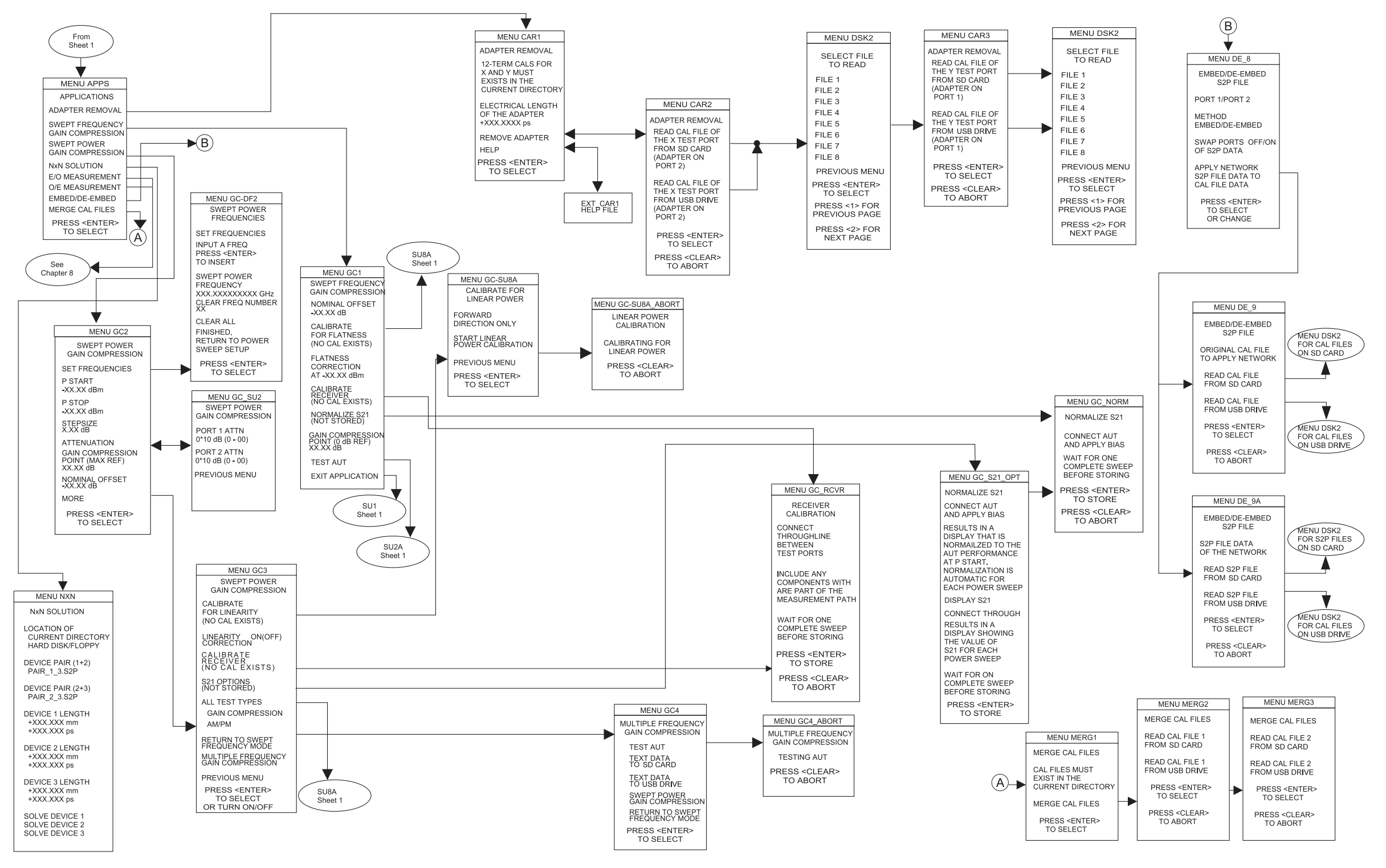

# *MEASUREMENT KEY-GROUP*

*4-23*

*Figure 4-8. Measurement Key-Group Menus Menu Flow (Sheet 2 of 2)*

<span id="page-65-0"></span>

*4-6 CHANNELS KEY-GROUP* The individual keys within the Channels key-group are described below:

> **Ch 1-4 Keys:** These keys (below) define the active channel. One (and only one) must always be active as indicated by the associated LED. Pressing a button makes the indicated channel active. If channel indicated by the key is already active, pressing the key has no effect.

> The active channel will be the channel acted upon by the S Params, Graph Type, Ref Plane, Trace Memory, Set Scale, Auto Scale, Markers/Limits and Domain keys. When in the single channel display mode, the active channel will be the one displayed.

> **Channel Menu:** Pressing this key calls menu CM (below). Here, you select the number of channels to be displayed. When in the single display mode, only the active channel will be displayed. Full menu description can be found in the alphabetical listing (Appendix A) under the menu's call letters (CM).

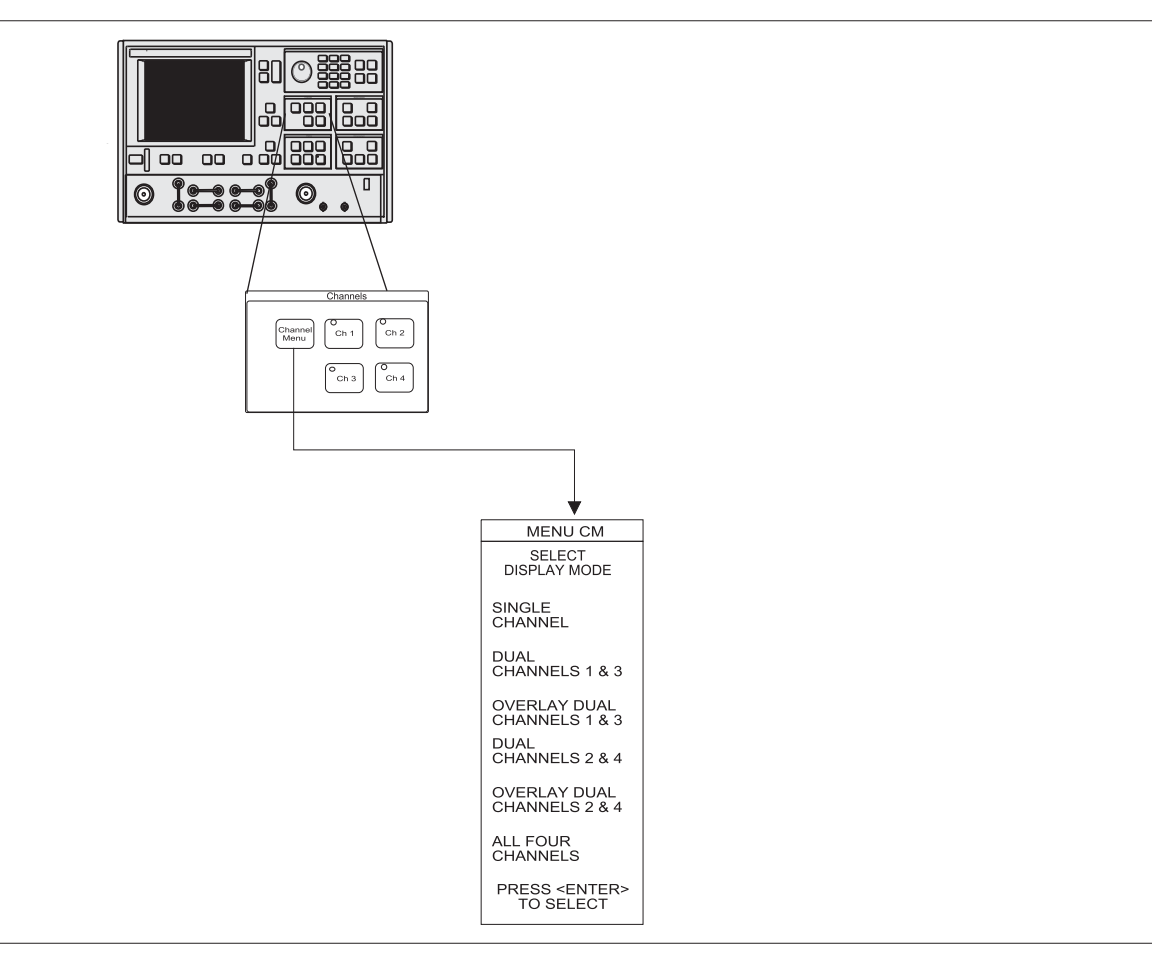

*Figure [4](#page-65-0)-[9](#page-65-0). Channel Key-Group Menu*

<span id="page-66-0"></span>*4-7 DISPLAY KEY-GROUP* The individual keys within the Display key-group are described below. Menu flow diagrams are shown in Figure 4[-10](#page-68-0). Full menu description(s) for menu SP and all others mentioned below can be found in the Appendix A alphabetical listing under the menu's call letters (SP, GT1, RD1, etc.).

> **Graph Type Key:** Pressing this key calls menu GT1 or GT2. These menus let you select the type of display to appear on the active channel for the selected S-Parameter.

> **Set Scale Key:** Pressing this key calls the appropriate scaling menu (SS1, SS2, SS3, etc.) depending upon the graph type being displayed on the active channel for the selected S-Parameter.

**Auto Scale Key:** Pressing this key autoscales the trace or traces for the active channel. The new scaling values are then displayed on the menu (if it is displayed) and graticule. The resolution will be selected from the normal sequence of values you have available using the knob. When the active channel has a Real and Imaginary type display, the larger of the two signals will be used to autoscale both the real and imaginary graphs. Both graphs will be displayed at the same resolution.

**S Params Key:** Pressing this key calls menu SP. This menu allows you to select the S-Parameter to be displayed by the active channel for the selected S-Parameter.

**Ref Plane Key:** Pressing this key calls menu RD1. This menu lets you input the reference plane in time or distance. You do this by selecting the appropriate menu item. For a correct distance readout, the dielectric constant must be set to the correct value. This is accomplished by selecting SET DIELECTRIC, which calls menu RD2.

On menu RD1, selecting AUTO automatically adjusts the reference delay to unwind the phase for the active channel.

The 37xxxE unwinds the phase as follows:

- First, it sums the phase increments between each pair of measured data points, then it takes the average "Pdelta" over the entire set of points
- Next, it corrects the phase data by applying the following formula:

 $P_{correct} = P_{measured} - NxP_{delta}$ Where  $P =$  phase

Assuming there are fewer than 360 degrees of phase rotation between each data point, the operation described above removes any net phase offset. The endpoints of the phase display then fall at the same phase value.

**Trace Memory Key:** Pressing this key brings up menu NO1. This menu—which relates to the active channel—allows you to store data to memory, view memory, perform operations with the stored memory, and view both data and memory simultaneously. Four memories exist, one for each channel. This allows each channel to be stored and normalized independent of the other channels. Data from the trace memory may be stored on the disk or recalled from it.

### *NOTE*

Trace memory will automatically be set to VIEW DATA (that is, turned off), if a sweep with a greater number of points is selected while operating on a stored trace.

## <span id="page-68-0"></span>*FRONT PANEL OPERATION*

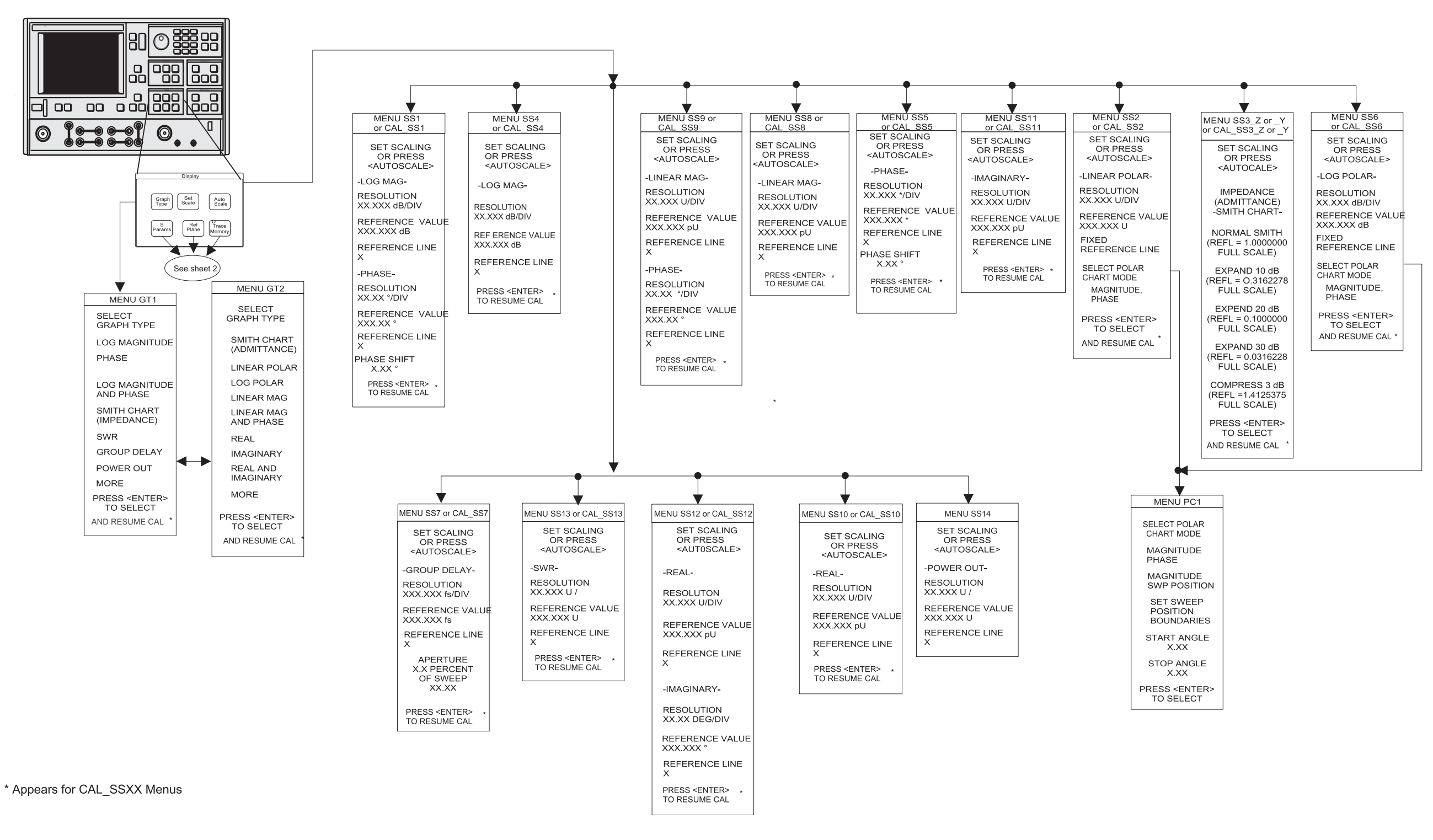

# *DISPLAY KEY-GROUP*

### *Figure 4-10. Display Key-Group Menus (1 of 2)*

*37xxxE OM*

# *DISPLAY KEY-GROUP*

# *FRONT PANEL OPERATION*

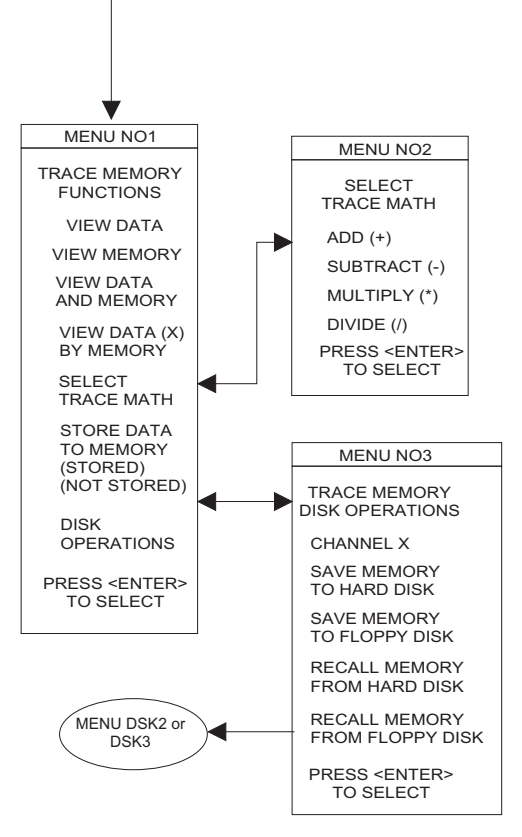

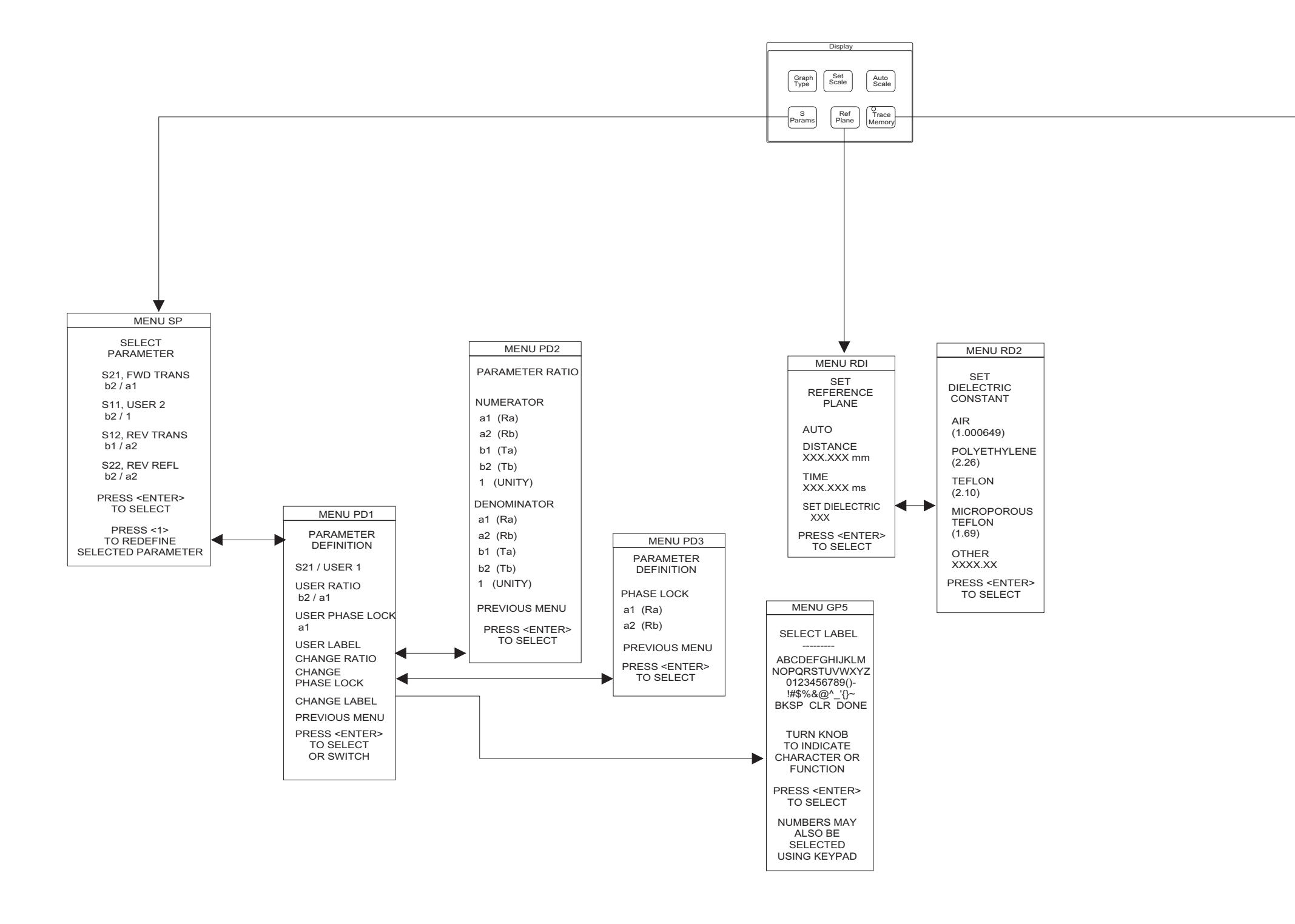

*Figure 4-10. Display Key-Group Menus (2 of 2)*

### <span id="page-70-0"></span>*4-8 ENHANCEMENT KEY-GROUP*

The individual keys within the Enhancement key-group are described below. Full menu description(s) for menu OPTNS and all others mentioned below can be found in the Appendix A alphabetical listing under the menu's call letters (OPTNS, EM, CAL\_BW, etc).

**Option Menu Key:** This key brings up the OPTNS menu. Depending on choices selected, this menu causes other menus to appear. A menu flow diagram for this key is shown in Figure 4[-12](#page-71-0) on the following page.

**Video IF BW Key:** Pressing this produces a menu that lets you choose between four different IF bandwidths. This menu is shown below.

**Avg/Smooth Menu Key:** Pressing this key brings up the EM Menu (Figure 4-11). When pressed during the calibration sequence, it brings up the EM Cal Menu instead. These menus are shown below.

**Trace Smooth and Average Keys:** The Average and Trace Smooth keys set their respective functions on and off with the appropriate LED indicating when the function is selected.

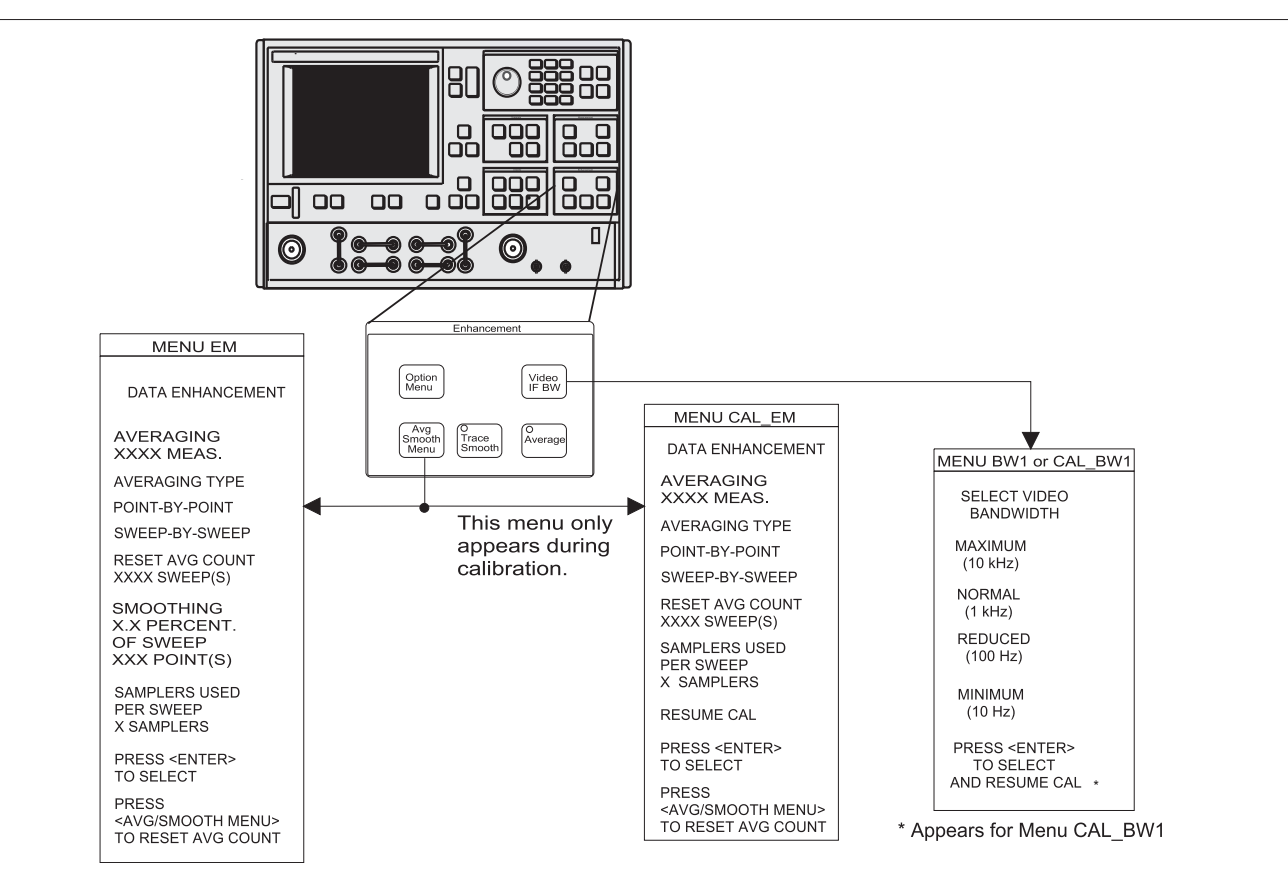

*Figure [4](#page-70-0)-[11](#page-70-0). Enhancement Key-Group Menus*

*37xxxE OM*

### <span id="page-71-0"></span>*ENHANCEMENT KEY-GROUP*

# *FRONT PANEL OPERATION*

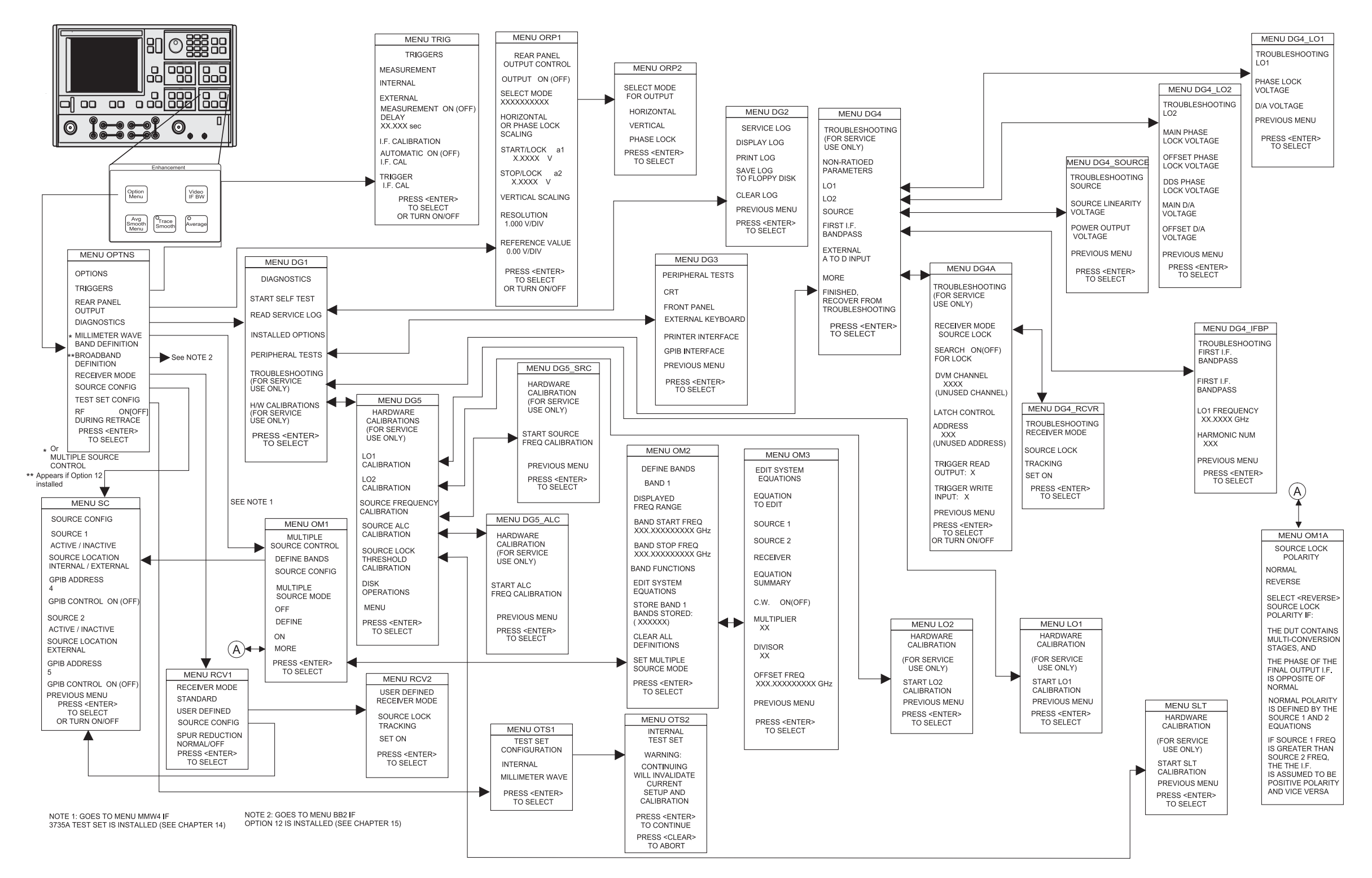

*Figure 4-12. Enhancement Key-Group (Options Menu Key)*
*4-9 HARD COPY KEY-GROUP* The individual keys within the Hard Copy key-group are described below. Full descriptions for menus can be found in the alphabetical listing (Appendix A) under the menu's call letters (PM1, PM2, PM3, etc.)

> **Menu Key:** Pressing this key brings up menu PM1. This menu allows you to define what will happen every time you press the Start Print key. A menu flow diagram is shown in Figure 4[-13](#page-73-0).

**Start Print Key:** Pressing this key starts outputting the measured data as defined by the setup defined by the selected MENU key.

**Stop Print Key:** Pressing this key can result in any of the following actions if the printer is selected:

- □ If the printer is active, the key aborts the printing and sends a form feed command to the printer. Aborting the printing clears the print buffer
- $\Box$  If the printer is not active and another form of output is active, pressing this key aborts printing, but does not send a form feed to the printer

**Plotting Functions:** The 37xxxE can plot an image of either the entire screen or subsets of it. Plots can be either full size or they can be quarter size and located in any of the four quadrants. You can select different pens for plotting different parts of the screen. You cannot, however, plot tabular data.

*37xxxE OM*

## <span id="page-73-0"></span>*FRONT PANEL OPERATION*

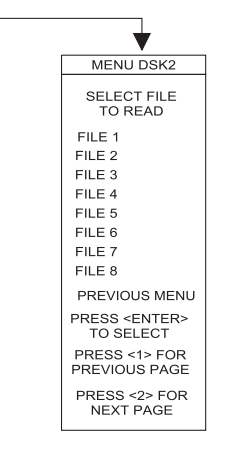

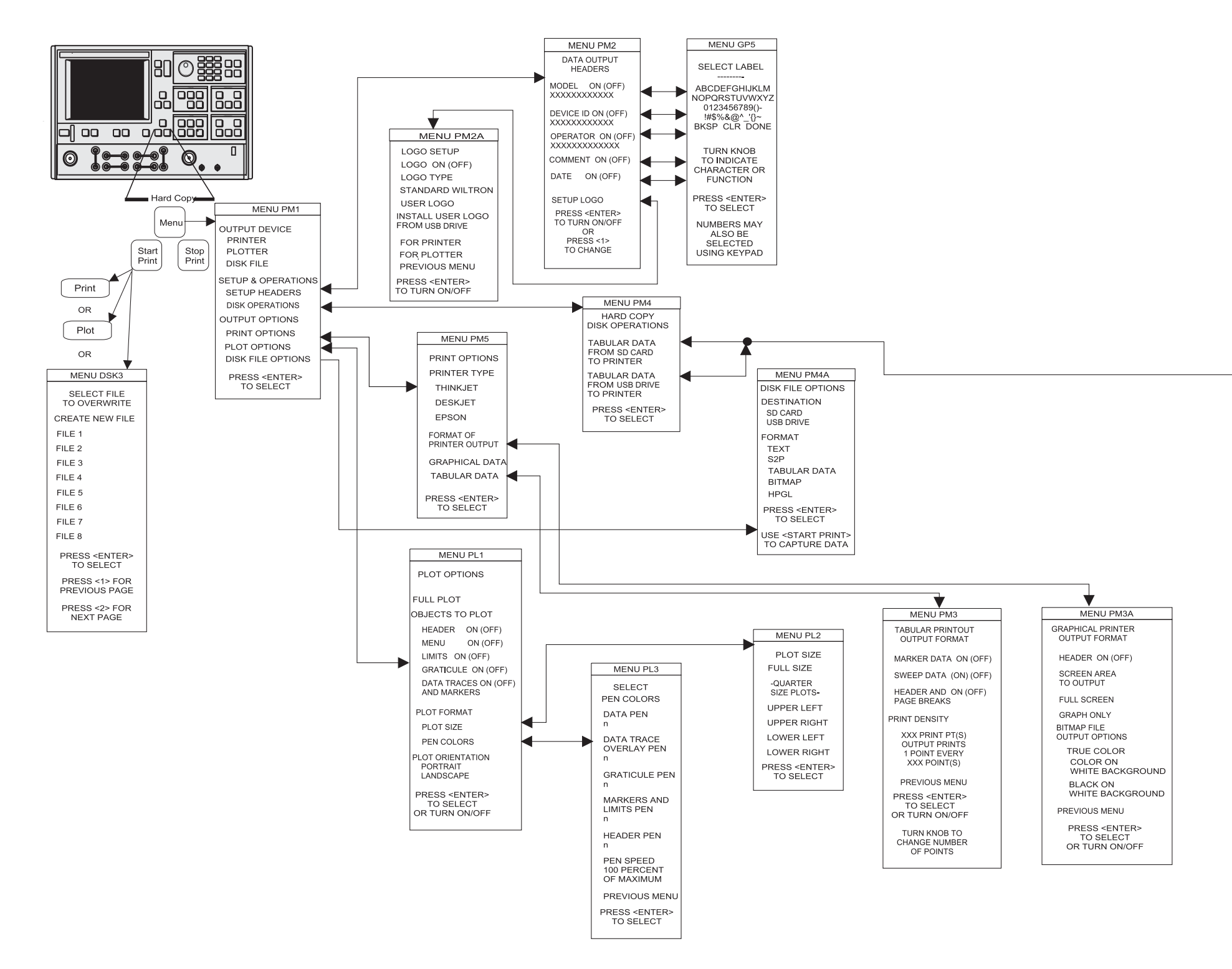

*Figure 4-13. Hard Copy Key-Group Menus*

### *4-10 SYSTEM STATE KEY-GROUP*

The individual keys within the System State key-group are described below. The menu flow for the Utility Menu key is shown in Figure 4-[14](#page-76-0) on page [4-35](#page-76-0). Full descriptions for menus can be found in the alphabetical listing (Appendix 1) under the menu's call letters (U1, U2, U3, etc.)

**Default Program Key:** Pressing this key brings up the default menu. If pressed again, it recalls the factory selected default values for the control panel controls. The values are defined in Table 4[-2](#page-75-0) on the following page.

Pressing this key then the 1 key resets front panel key states and internal memories 1 through 4.

Pressing this key then the 0 key resets front panel key states, internal memories 1 through 10, and certain hardware settings.

### *NOTE*

Use of this key will destroy control panel and calibration setup data, unless they have been saved to disk.

**Utility Menu Key:** Pressing this key calls menu U1. This menu accesses subordinate menus to perform system, disk, and system utilities. The only functions performed directly from the U1 Menu are "Blank Frequency Information." and "Data Drawing."

| <b>Function</b>     | <b>Default Setting</b>                                                                                                    |
|---------------------|----------------------------------------------------------------------------------------------------|
| Instrument<br>State | Measurement Setup Menu Displayed                                                                                                    |
| Measurement         | Maximum sweep range of source and test set<br>Source Power: Model Dependent<br>Resolution: Normal (401 points)                                                                                                    |
| Channel             | Quad (four-channel) display<br>Channel 1 active                                                                                                    |
| Display             | Channel 1: S11, 1:1 Smith Chart<br>Channel 2: S12, Log Magnitude and Phase<br>Channel 3: S21, Log Magnitude and Phase<br>Channel 4: S22, 1:1 Smith Chart<br>Scale: 10 dB/Division or 90/Division<br>Offset: 0.000dB or 0.00 degree<br>Reference Position: Midscale<br>Electrical Delay: 0.00 seconds<br>Dielectric: Air (1.000649)<br>Normalization: Off<br>Normalization Sets: Erased |
| Enhancement         | Video IF Bandwidth: Normal<br>Averaging: Off<br>Smoothing: Off                                                                                                    |
| Calibration         | Correction: Off and Calibration erased<br>Connector: K Connector<br>Load: Broadband                                                                                                    |
| Markers/Limits      | Markers On/Off: All off<br>Markers Enabled/Disabled: All enabled<br>Marker Frequency: All set to the start-sweep frequency<br>(or start -time distance)<br>$\triangle$ Reference: Off<br>Limits: All set to reference position value (all off all en-<br>abled)                                                                                                    |
| <b>System State</b> | GPIB Addresses: Unchanged<br>Frequency Blanking: Disengaged,<br>Error(s): GPIB SRQ errors are cleared, Service Log<br>errors are not cleared<br>Measurement: Restarted                                                                                                    |

<span id="page-75-0"></span>*Table [4](#page-75-0)-[2](#page-75-0). Default Settings*

*4-35*

## <span id="page-76-0"></span>*FRONT PANEL OPERATION*

## *SYSTEM STATE KEY-GROUP*

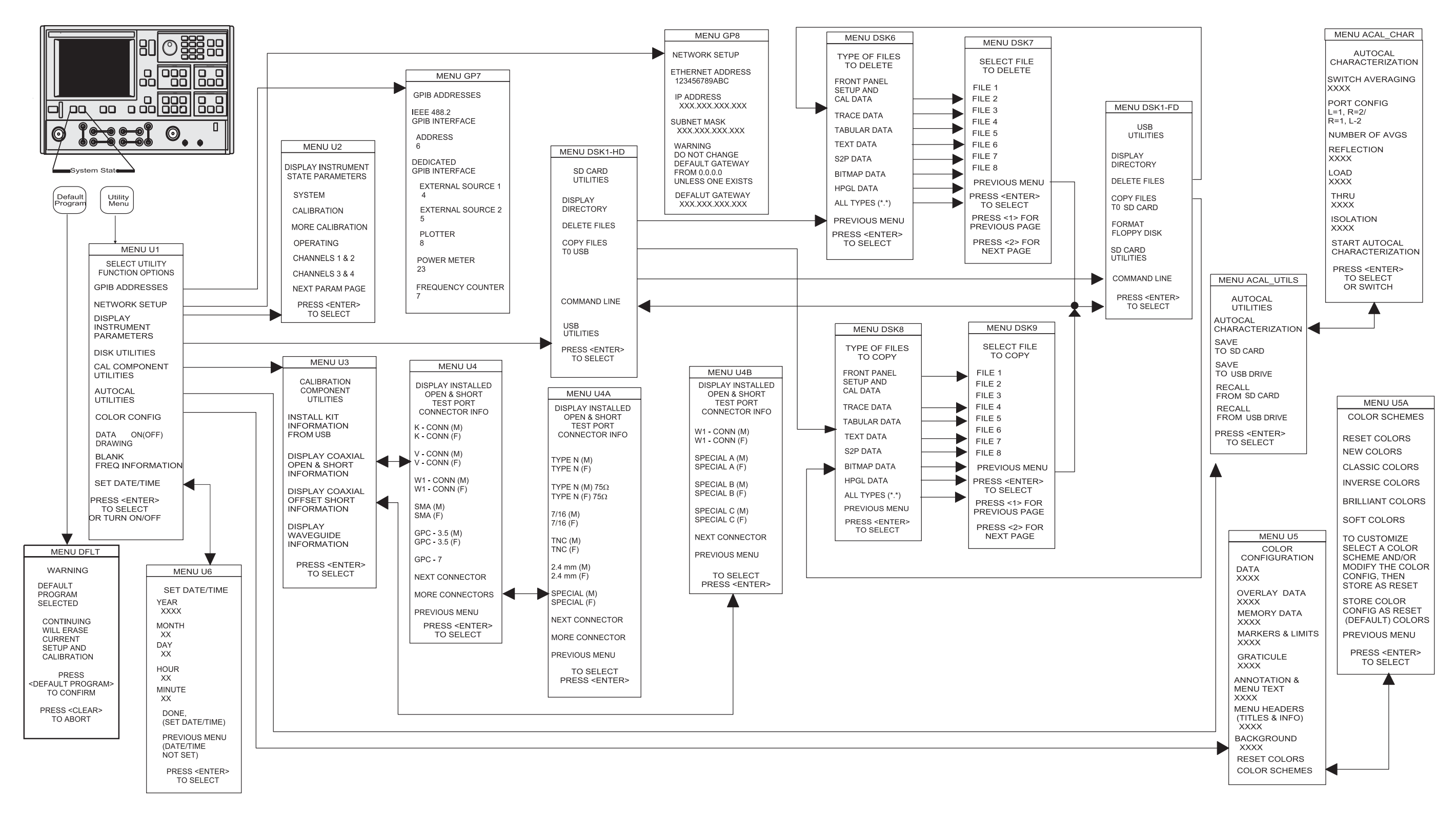

*Figure 4-14. System State Key-Group Menus*

### *4-11 MARKERS/LIMITS KEY-GROUP*

The individual keys within the Markers/Limits key-group are described below. The menu flow for the Marker Menu key is shown in Figure 4[-15](#page-78-0) on the following page. Full descriptions for these menus can be found in the alphabetical listing (Appendix A) under the menu's call letters (M1, M2, M3, etc.)

**Marker Menu Key:** Pressing the Marker Menu key calls Menu M1. This menu lets you toggle markers on and off and set marker frequencies, times, or distances.

**Readout Marker Key:** Pressing this key calls different menus, depending upon front panel key selections, as described below:

- It calls menu M1 if there are no markers available within the selected frequency range
- It calls menu M3 if no Delta ref marker has been selected
- It calls menu M4 if the DReference mode is off and the selected marker is in the current sweep range (or time/distance)
- It calls menu M5 if the DReference mode and marker are both on and the DReference marker is in the selected sweep range (or time/distance)
- It calls menu M6 if ACTIVE MARKER ON ALL CHANNELS has been previously selected in menu M9
- □ It calls menu M7 if SEARCH has been previously selected in menu M9
- It calls menu M8 if FILTER PARAMETER has been previously selected in menu M9

**Limits Key:** Pressing this key calls the appropriate Limit menu based on the graph type selected using the Graph Type key and menu.

**Marker Readout Functions:** This menu choice, which appears on several marker menus, provides for several filter-related measurements. It also allows for performing a marker-value search and for reading the active marker value on all displayed channels.

**Limit Frequency Readout Function:** The 37xxxE has a Limit-Frequency Readout function. This function allows frequency values to be read at a specified level (such as the 3 dB point) on the data trace. This function is available for all rectilinear graph-types. The graph-type and their menu call letters are listed below:

- □ Log Magnitude, Menu LF1
- □ Phase, Menu LF2
- □ Group Delay, Menu LF3
- □ Linear Magnitude, Menu LF4 □ Imaginary, Menu LF7
- □ SWR, Menu LF5
- □ Real, Menu LF6
- □ Imaginary, Menu LF7
	- □ Power Out, Menu LF8
	- □ Real, Menu LF6
	-
	- □ Power Out, Menu LF8

**NOTE**

Full menu descriptions can be found in the alphabetical listing (Appendix A) under the menu call letters (LF1, LF2, LF3, etc.)

## <span id="page-78-0"></span>*FRONT PANEL OPERATION*

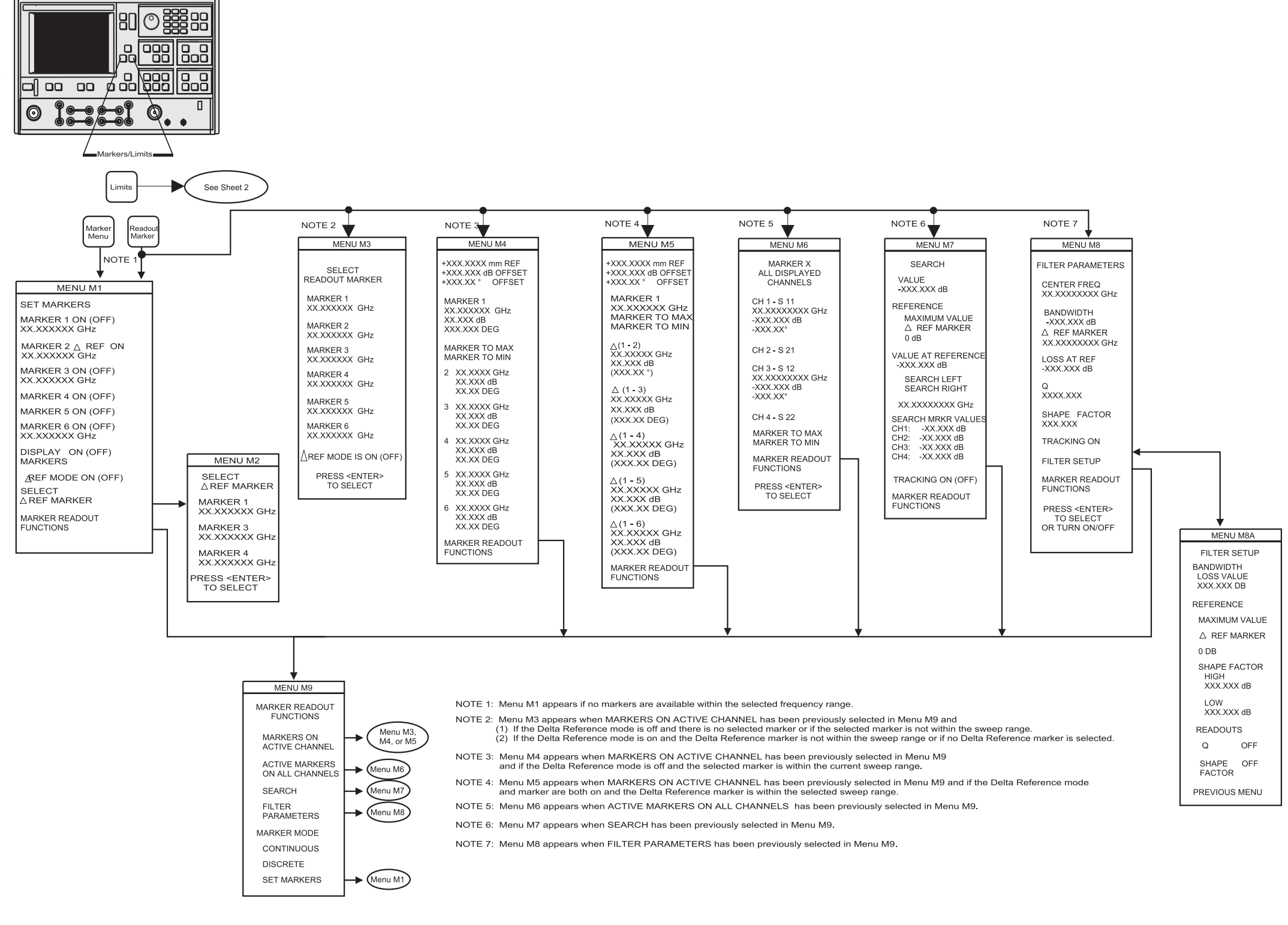

## *MARKERS/LIMITS KEY-GROUP*

*Figure 4-15. Markers Menus (1 of 3)*

## *MARKERS/LIMITS KEY-GROUP FRONT PANEL OPERATION*

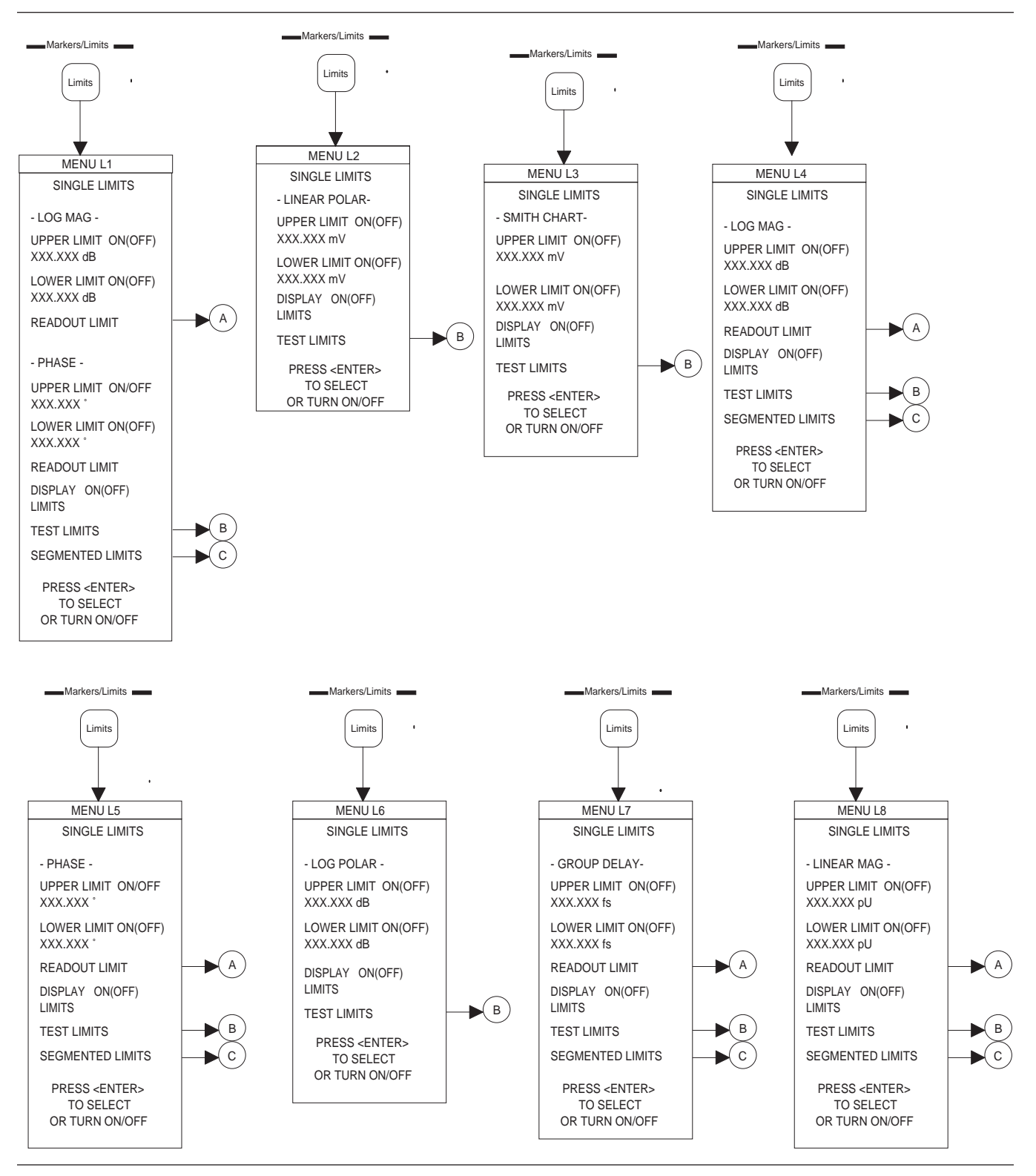

*Figure [4](#page-78-0)-[15](#page-78-0). Markers/Limits Key-Group Menus (2 of 3)*

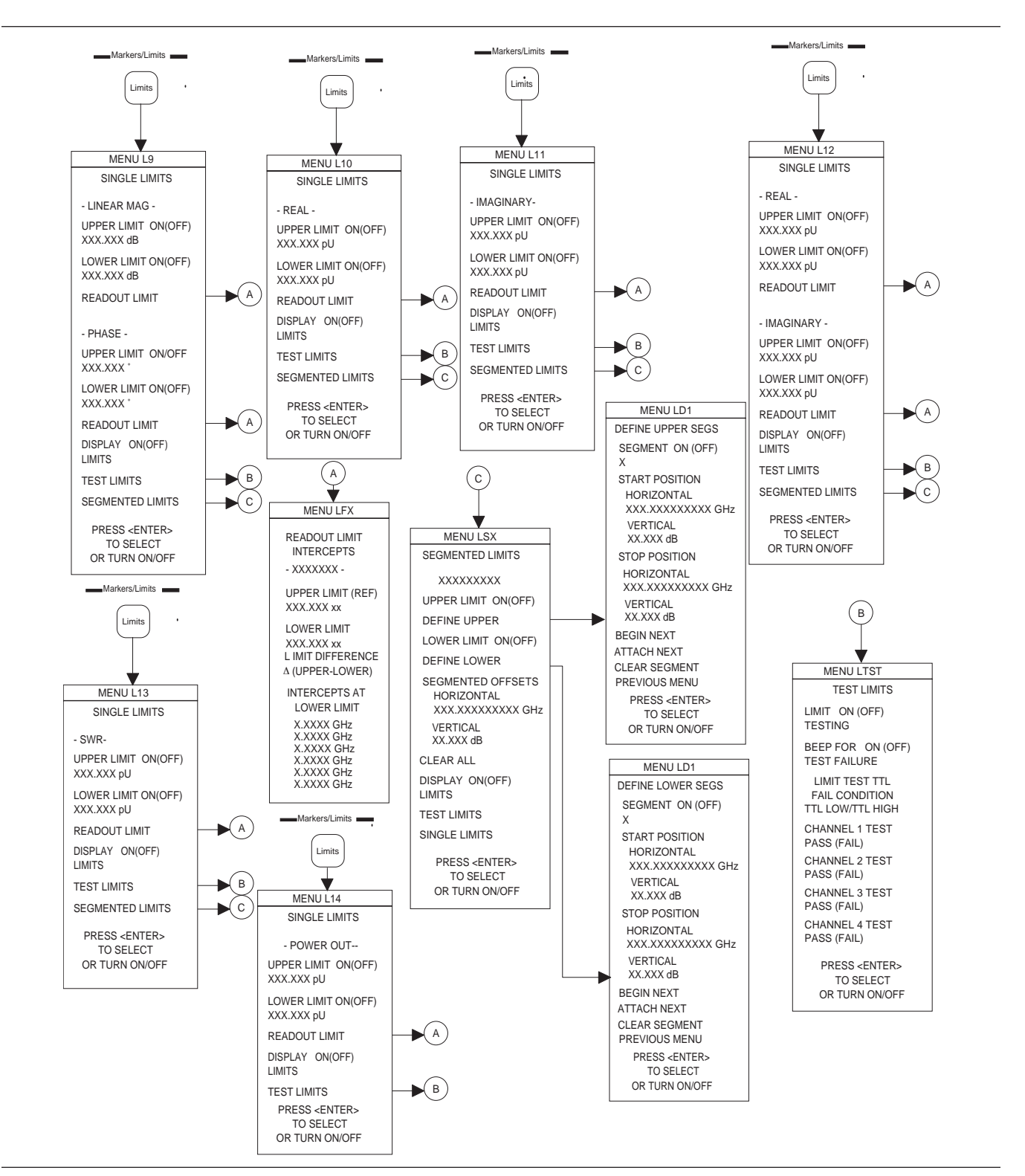

*Figure [4](#page-78-0)-[15](#page-78-0). Markers/Limits Key-Group Menus (3 of 3)*

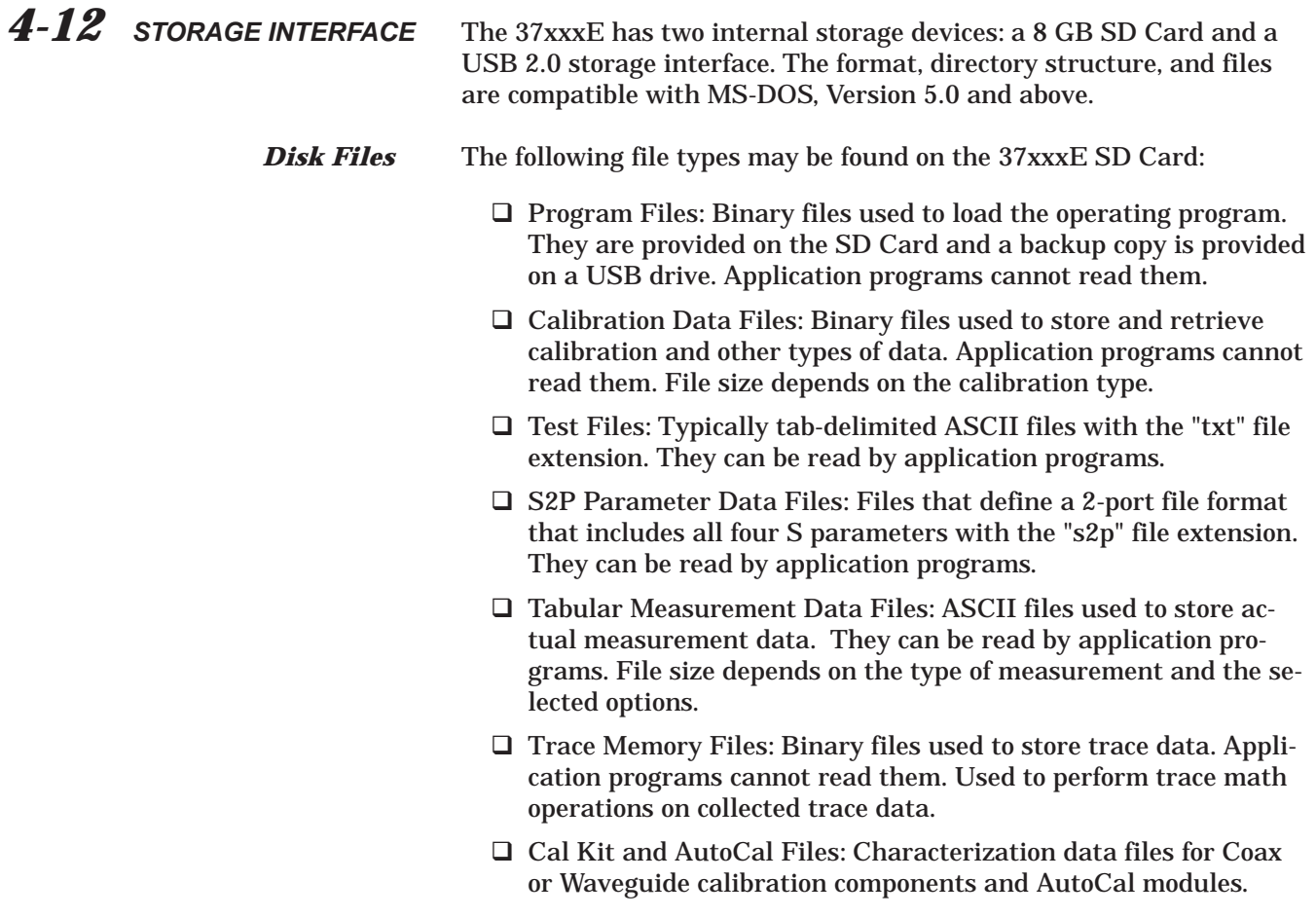

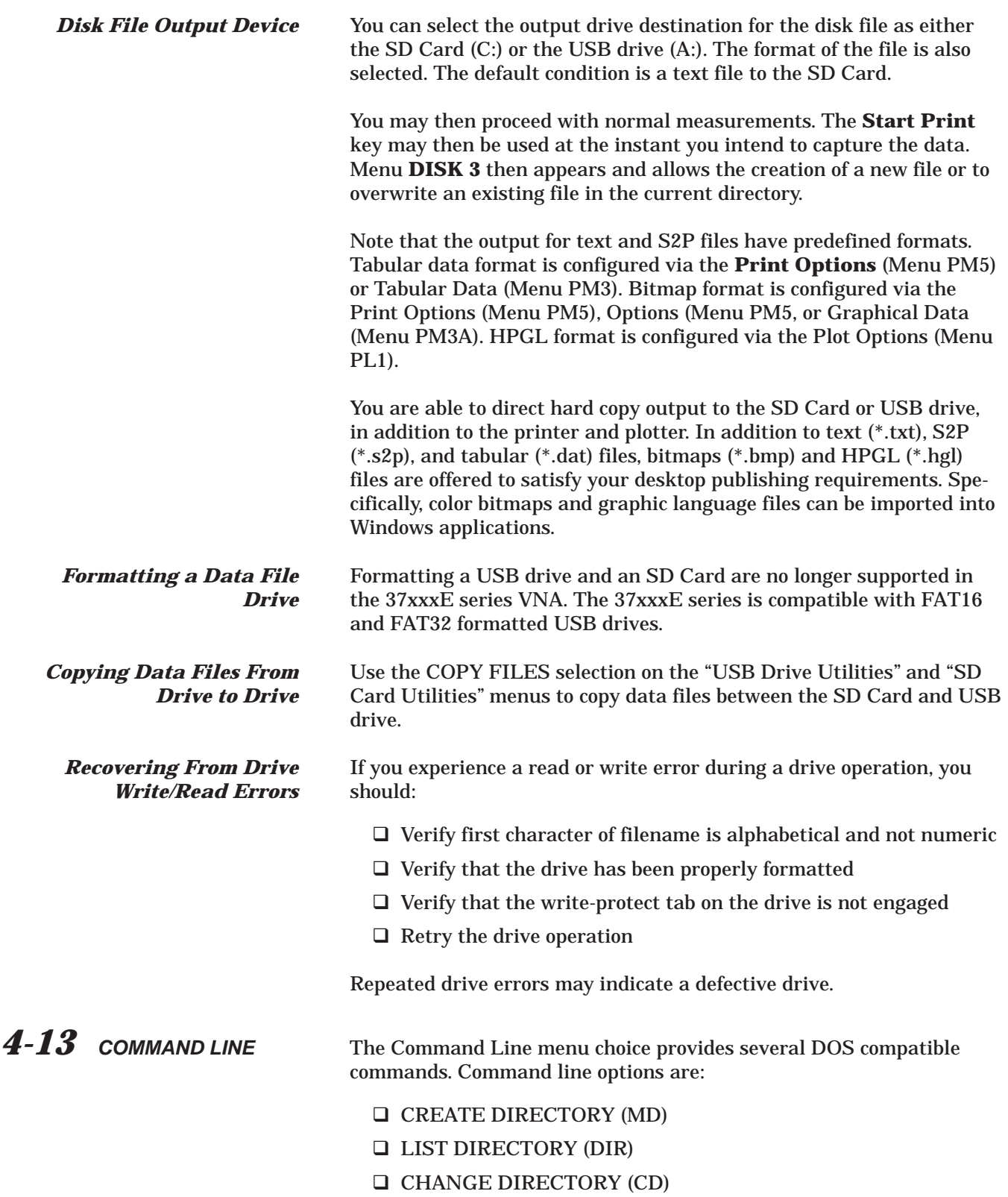

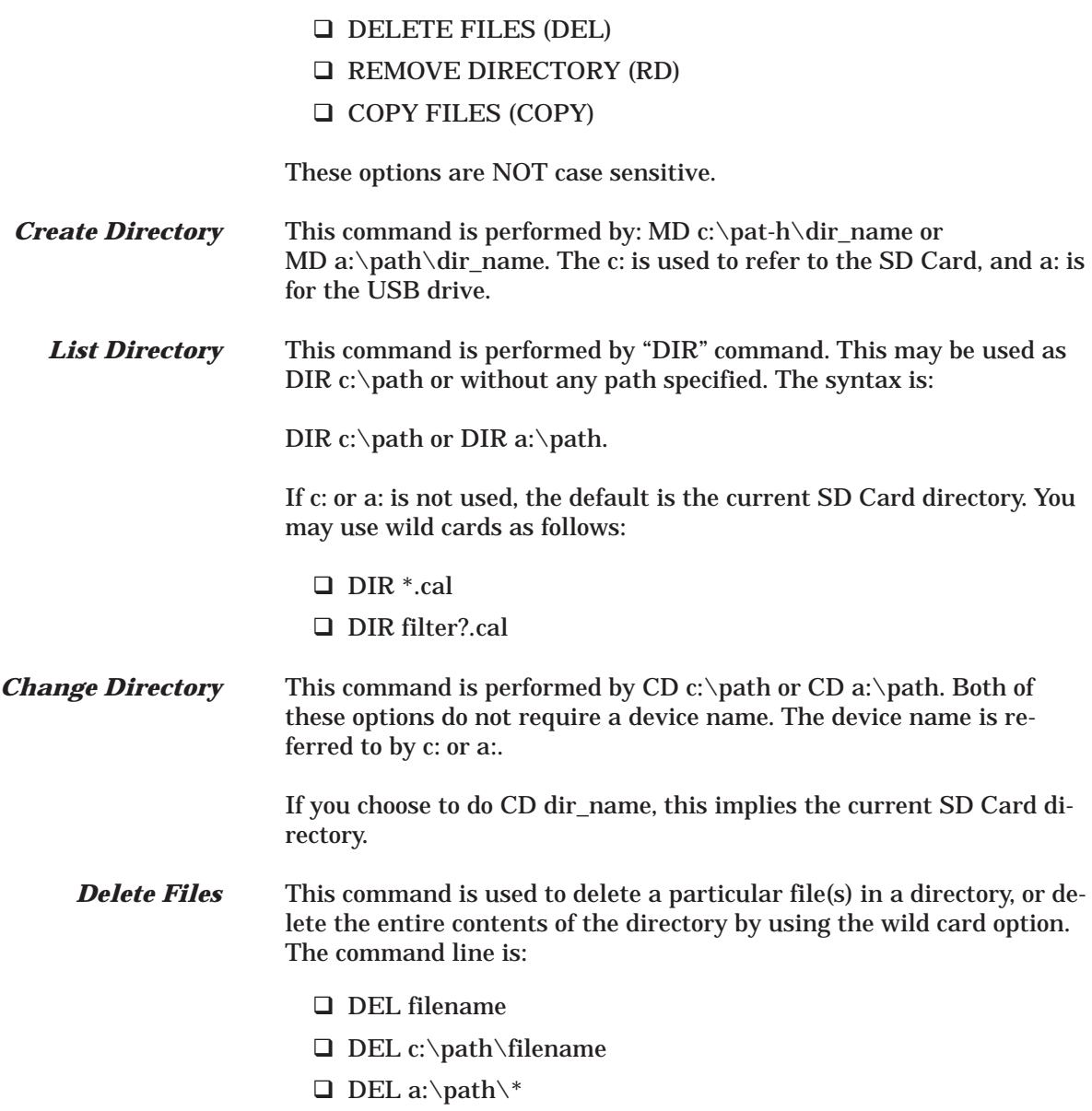

## *FRONT PANEL OPERATION COMMAND LINE*

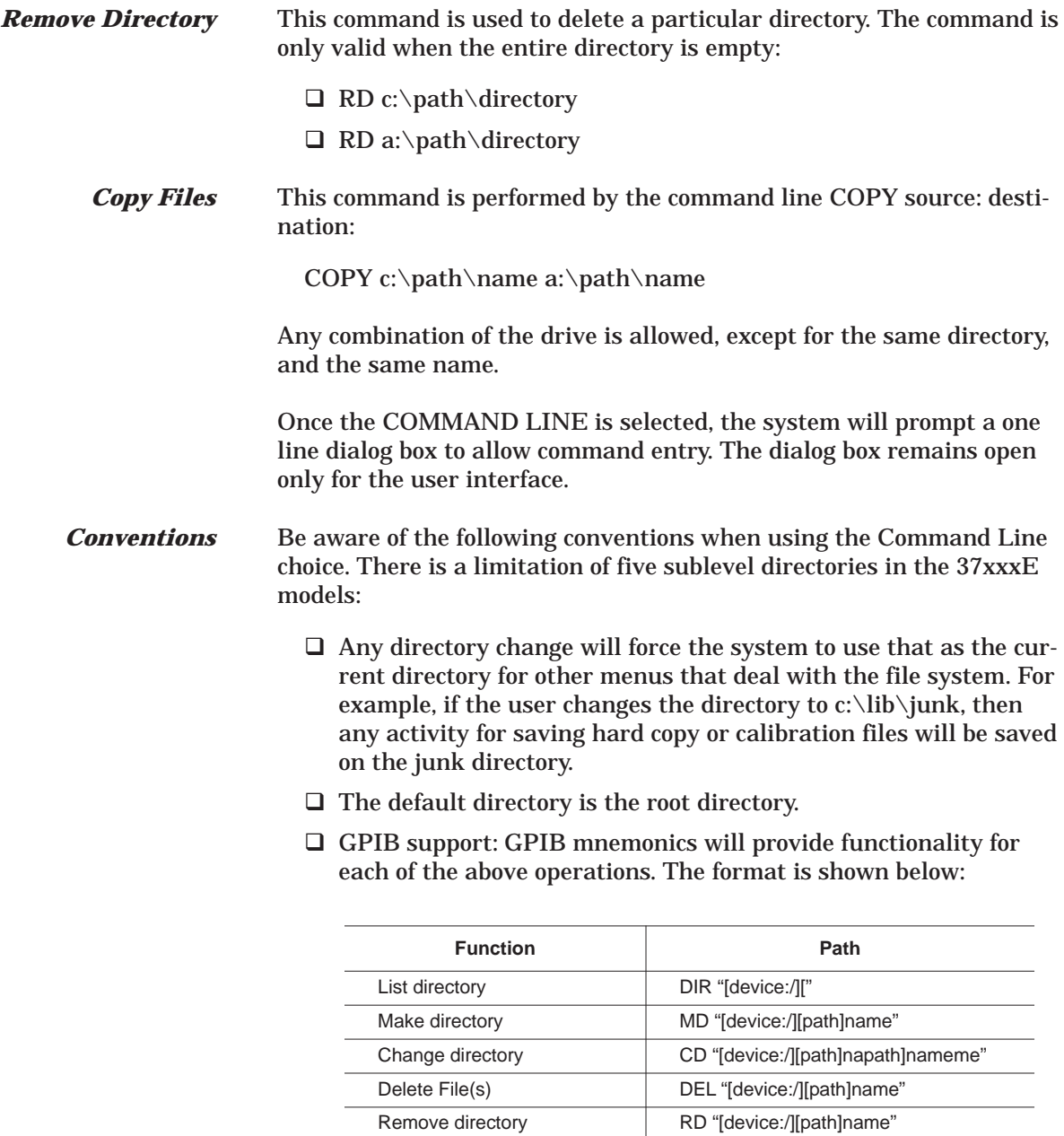

Copy files <br> COPY "[device:][/path/][source]" "[de-

vice:][/path/][destination]"

## *FRONT PANEL OPERATION*

F5 F6 F7 F8 F9 F10 F11 F12

4 F5 F6 F7 F8 F9 F10 F11 F12

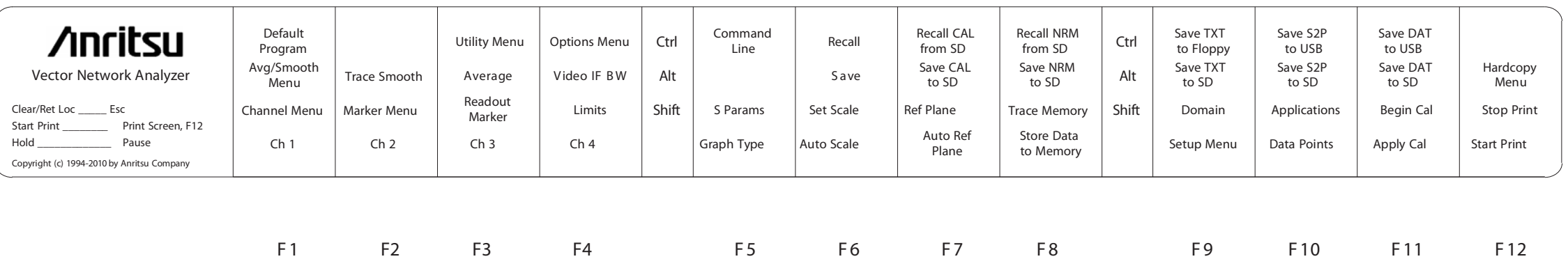

F2 F3 F4

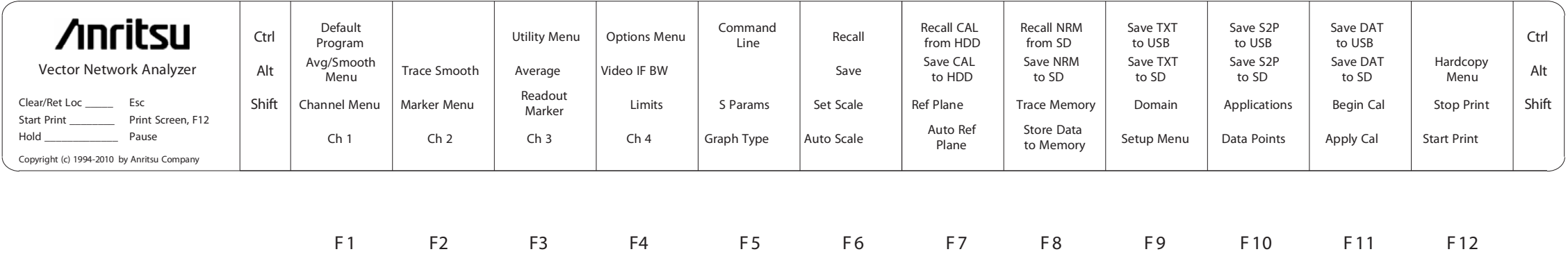

*Actual-Size Keyboard Templates for 37xxxE*

## *Chapter 5 Error and Status*

# *Table of Contents*

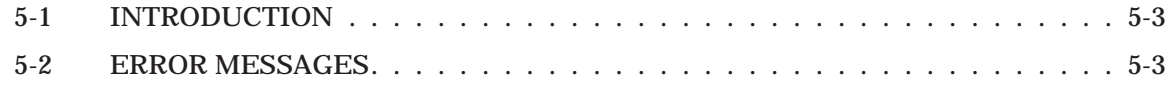

# <span id="page-88-0"></span>*Chapter 5 Error and Status Messages*

*5-1 INTRODUCTION* This chapter lists, describes, and provides corrective action for the error messages that point to problems that the operator can correct. Any error messages that appear on the display but do not appear in this chapter will require action by a qualified service representative.

## *5-2 ERROR MESSAGES* Error messages are provided in Tables 5-1 and 5-2.

| <b>Error Message</b>                            | <b>Description</b>                                                                            | <b>Corrective Action</b>                                                                        |
|-------------------------------------------------|-----------------------------------------------------------------------------------------------|-------------------------------------------------------------------------------------------------|
| ATTENUATOR UNAVAILABLE                          | Option 6 Port 2 Test Step Attenuator is<br>not installed.                                     | Install Option 6 Step Attenuator,                                                               |
| <b>BANDS MUST SEQUENCE</b>                      | Frequency bands in Multiple Source<br>mode must sequence in a 1-2-3-4-5 or-<br>der.           | None, no skipping is allowed.                                                                   |
| BOTH LIMITS MUST BE ON                          | Must have both limits activated.                                                              | Turn on limits.                                                                                 |
| DIFFERENT H/W SETUP, RECALL<br><b>ABORTED</b>   | Source is different from the recalled<br>setup.                                               | Reconfigure system to duplicate the<br>hardware setup that was used to store<br>the saved data. |
| DIFFERENT S/W VERSION, RECALL<br><b>ABORTED</b> | Saved state not compatible with hard-<br>ware or software version.                            | Load compatible software (S/W) version<br>and retry.                                            |
| <b>DISCRETE FREQS LOST</b>                      | Change in frequency caused discrete fill<br>frequencies to be lost.                           | None.                                                                                           |
| DISPERSIVE MEDIUM, ONLY TIME<br><b>USED</b>     | Distance does not apply for dispersive<br>media.                                              | None.                                                                                           |
| <b>FREQUENCIES HAVE REACHED UPPER</b><br>LIMIT  | Frequencies being defined in Multiple<br>Source mode have reached upper limits<br>of Sources. | Redefine frequencies to not exceed lim-<br>its of Sources.                                      |
| <b>ILLEGAL IN C.W. MODE</b>                     | Attempted to readout limit frequency.                                                         | None, no limit lines are permitted in CW<br>mode.                                               |
| <b>ILLEGAL IN TIME DOMAIN</b>                   | Attempted to readout limit frequency                                                          | None.                                                                                           |
| <b>LOGO FILE NOT FOUND</b>                      | Attempted to read a non-existent logo<br>file from disk.                                      | Create user-defined logo using applica-<br>tion on external controller.                         |
| MEAS DATA NOT AVAILABLE FOR<br><b>STORAGE</b>   | Measurement data is not available for<br>storage on the USB drive or SD Card.                 | None.                                                                                           |
| <b>MEMORY LOCATION CORRUPTED</b>                | Requested memory location is cor-<br>rupted.                                                  | None. If problem reoccurs after storing a<br>new setup, contact Anritsu Customer<br>Service.    |
| NO BANDS ARE STORED                             | No frequency bands have been defined<br>and stored.                                           | Need to define and store frequency<br>bands to turn on Multiple Source mode.                    |

*Table [5](#page-88-0)-[1](#page-88-0). General Error Messages (1 of 3)*

| <b>Error Message</b>                             | <b>Description</b>                                                                                                    | <b>Corrective Action</b>                                                                        |
|--------------------------------------------------|----------------------------------------------------------------------------------------------------|-------------------------------------------------------------------------------------------------|
| NO STORED MEMORY DATA                            | No data is stored in the USB drive or SD<br>Card memory.                                                                                                    | None.                                                                                           |
| OPTION NOT INSTALLED                             | Selected an option that is not installed.                                                                                                    | None.                                                                                           |
| <b>OUT OF CAL RANGE</b>                          | Entered values out of the selected cali-<br>bration range.                                                                                                  | Change calibration range or re-enter val-<br>ues that are within the current range.             |
| <b>OUT OF H/W RANGE</b>                          | Entered value is out of the instrument's<br>hardware range.                                                                                                 | Re-enter values that are within range.                                                          |
| <b>OUT OF RANGE</b>                              | Entered value is out of range.                                                                                                    | Re-enter values that are within range.                                                          |
| OUT OF RANGE, 10 PERCENT MIN                     | Entered value is out of the instrument's<br>range by greater than 10 percent.                                                                               | Re-enter frequency or power value.                                                              |
| OUT OF RANGE, 20 PERCENT MAX                     | Entered smoothing or group delay value<br>exceeds the range by greater than 20<br>percent.                                                                  | Re-enter values that are within range, 0<br>to 20%.                                             |
| OUT OF SWEEP RANGE                               | Entered a frequency that is out of the in-<br>strument sweep range.                                                                                         | Re-enter frequency.                                                                             |
| OUT OF WINDOW RANGE                              | Attempted to set marker outside start to<br>stop range.                                                                                                    | Redefine marker to be within frequency<br>start/stop range.                                     |
| POWER OUT OF CALIBRATED RANGE                    | Power range has been changed to be<br>outside the range of the active linearity<br>calibration. Linearity calibration is turned<br>off.                     | Perform linearity calibration over new<br>power range.                                          |
| POWER RESTORED TO CAL RANGE                      | Power range is outside of the linearity<br>calibration range when the calibration<br>was turned on. The power range is<br>changed to the calibration range. | If new power range is desired, perform<br>new linearity calibration over new power<br>range.    |
| RECEIVER OUT OF RANGE BY EQUA-<br><b>TION</b>    | Equation defined in Multiple Source<br>mode places receiver frequency out of<br>range when attempting to store band.                                        | Redefine frequency.                                                                             |
| SOURCE 1 OUT OF RANGE BY EQUA-<br><b>TION</b>    | Equation defined in Multiple Source<br>mode places Source 1 frequency out of<br>range when attempting to store band.                                        | Redefine frequency.                                                                             |
| SOURCE 2 OUT OF RANGE BY EQUA-<br><b>TION</b>    | Equation defined in Multiple Source<br>mode places Source 2 frequency out of<br>range when attempting to store band.                                        | Redefine frequency.                                                                             |
| STANDARD CAL NOT VALID FOR WAVE-<br><b>GUIDE</b> | Cannot use waveguide when calibrating<br>with the standard method.                                                                                          | Use the Offset Short method with wave-<br>guide.                                                |
| START F FOLLOWS PREVIOUS STOP F                  | Start frequency of current band immedi-<br>ately follows stop frequency of previous<br>band. Cannot be modified.                                            | None.                                                                                           |
| START GREATER THAN STOP                          | Entered start frequency is greater than<br>the stop frequency.                                                                                              | Re-enter frequency values such that the<br>start frequency is lower than the stop<br>frequency. |
| START MUST BE LESS THAN STOP                     | Entered start frequency is greater than<br>the stop frequency.                                                                                              | Re-enter frequency values such that the<br>start frequency is lower than the stop<br>frequency. |
| STEP IS TOO LARGE                                | Entered discrete fill step extends the<br>stop fill out of range.                                                                                           | Re-enter so that step is within range.                                                          |

*Table [5](#page-88-0)-[1](#page-88-0). General Error Messages (2 of 3)*

## *ERROR AND STATUS MESSAGES ERROR MESSAGES*

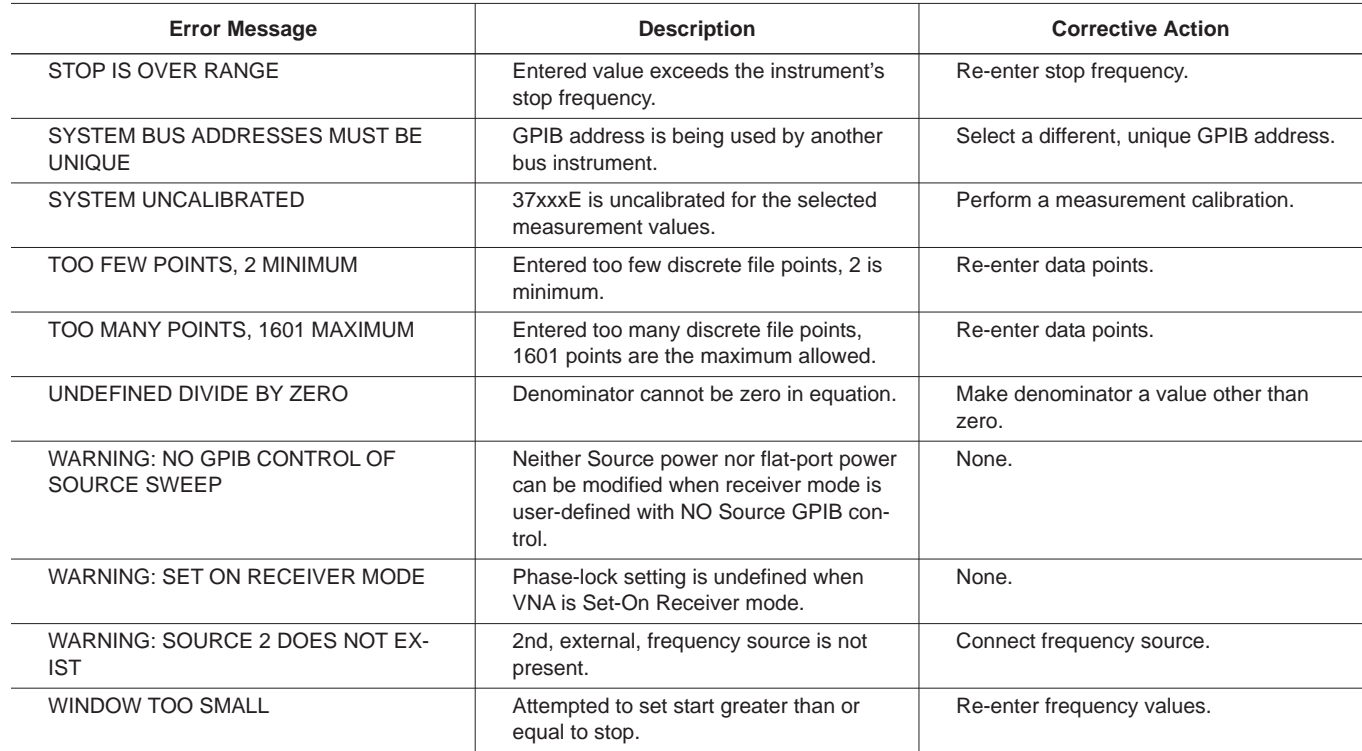

### *Table [5](#page-88-0)-[1](#page-88-0). General Error Messages (3 of 3)*

### *Table 5-2. Disk Error Messages*

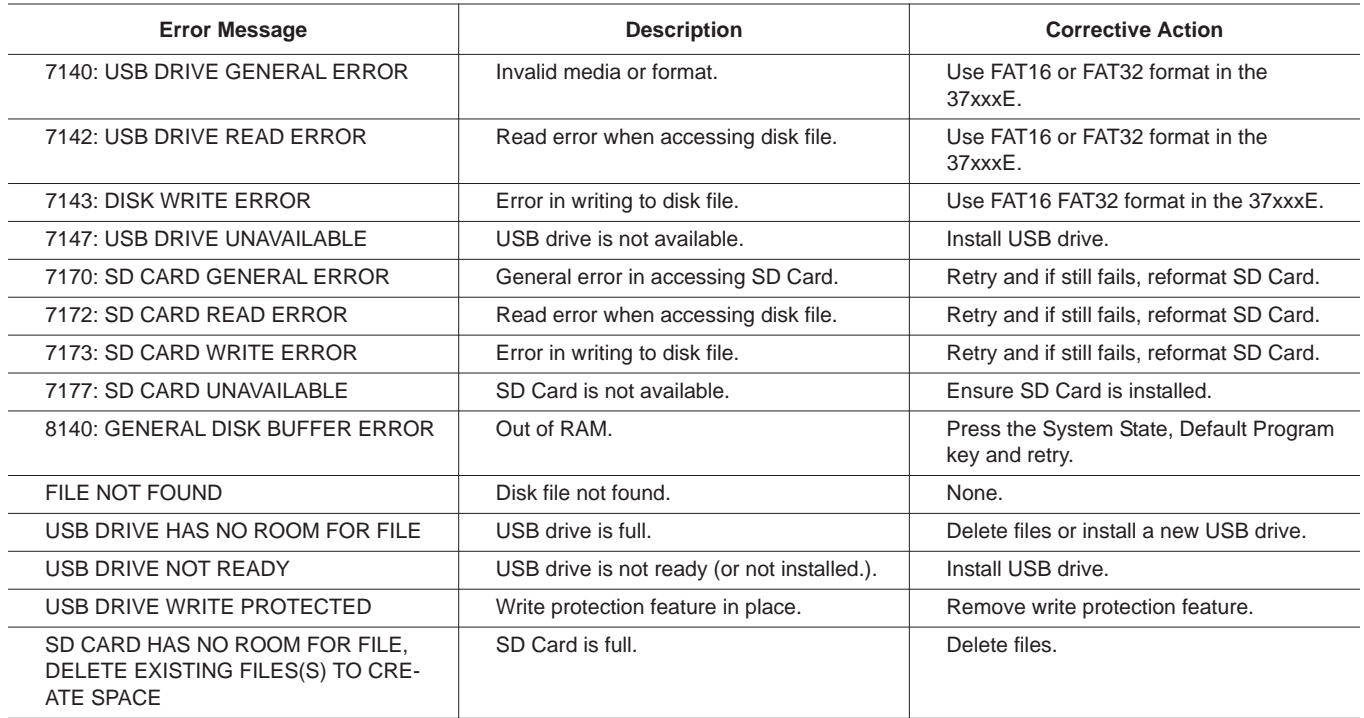

| <b>Error Message</b>                                                                                         | <b>Description</b>                                                                                                    | <b>Corrective Action</b>                                                                                                    |
|----------------------------------------------------------------------------------------------------|----------------------------------------------------------------------------------------------------|----------------------------------------------------------------------------------------------------|
| <b>INVALID IP REQUESTED</b>                                                                                  | An Invalid IP is requested.                                                                                                    | Enter a valid IPv4 compatible address.                                                                                               |
| <b>IP IS RESERVED</b>                                                                                        | IP Entered is a reserved IP                                                                                                    | Examples of reserved IPs:<br>127.x.x.x<br>x.0.0.0<br>x.0.0.1<br>255.255.255.255<br>Addresses ending in 0 or 255                      |
| CHANGES TO INT. IP ADDRESS ARE<br>ONLY ALLOWED WITHIN SAME<br>SUBNETPLEASE CHANGE IP<br><b>ADDRESS FIRST</b> | Internal IP address entered cannot be<br>changed since it is not in the same<br>subnet as the VNA's IP address.                    | Change the IP Address first to the new<br>IP. Make sure that the IP entered is a<br>known available and valid IP. See Note<br>below. |
| CONNECTION LOST.<br>RE-ESTABLISHING DEFAULT<br><b>NETWORK</b>                                                | When a connection is lost, or an IP entry<br>takes too long to validate, the network<br>will re-establish a default network setup. | Try the same values again.                                                                                                    |

*Table 5-3. Ethernet-Related-Error Messages (1 of 1)*

### *NOTE*

Five classes of IP ranges are available: Class A, Class B, Class C, Class D, and Class E. While only Classes A, B, and C are commonly used, the VNA will accept any IP in any range with the exception of reserved IPs. Anritsu highly recommends IP addresses that are either Private (Class A) or that belong to your own network. The following Table shows a quick summary of the classes and the IP assignments:

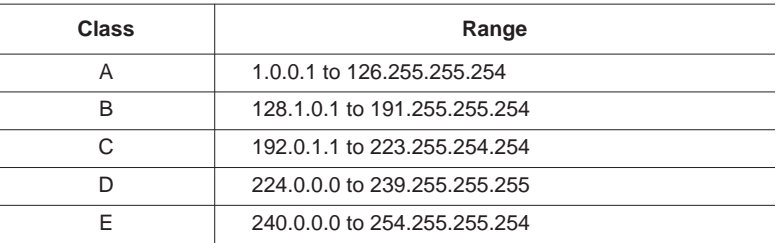

# *Chapter 6 Data Displays*

# *Table of Contents*

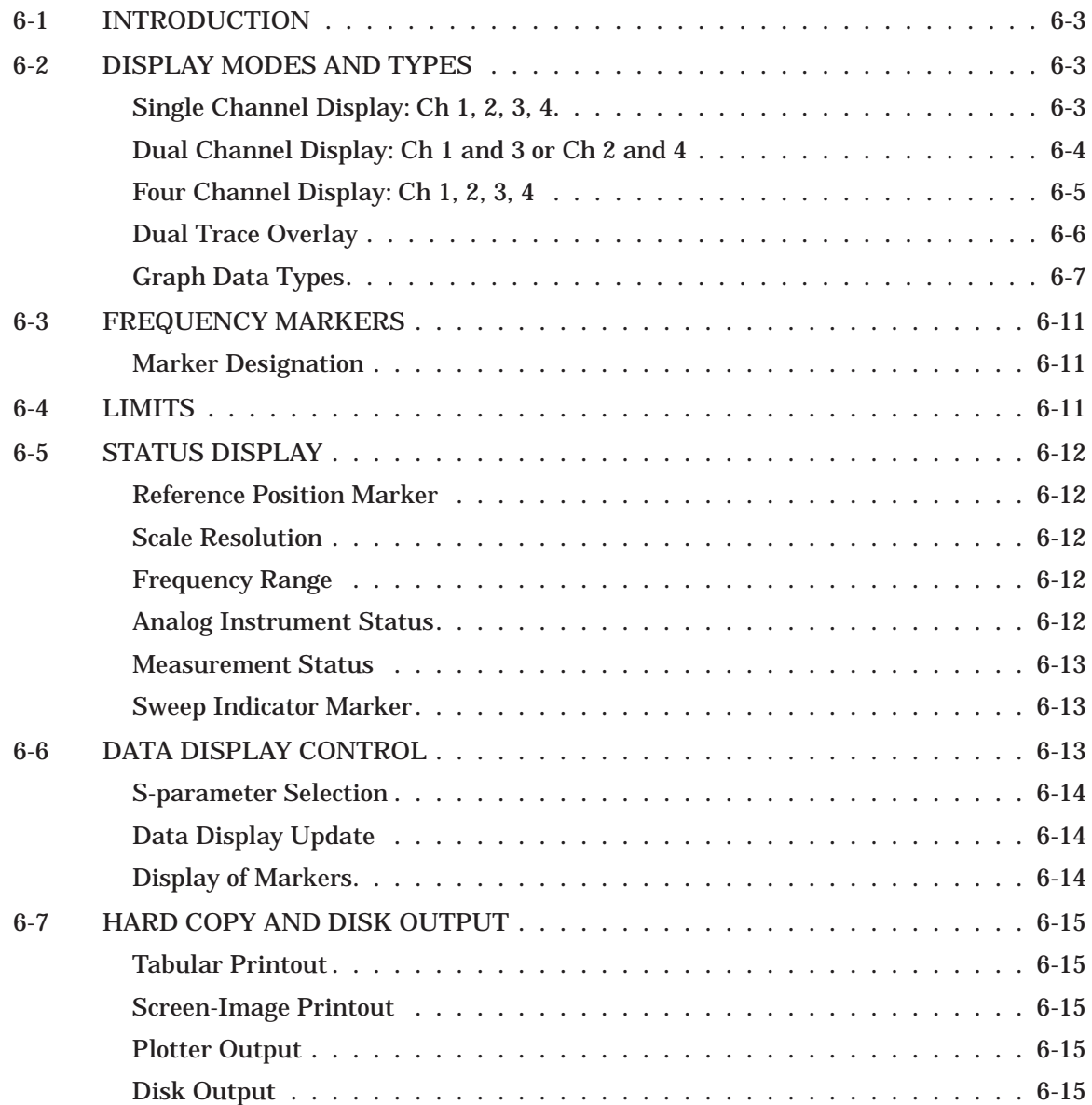

# <span id="page-94-0"></span>*Chapter 6 Data Displays*

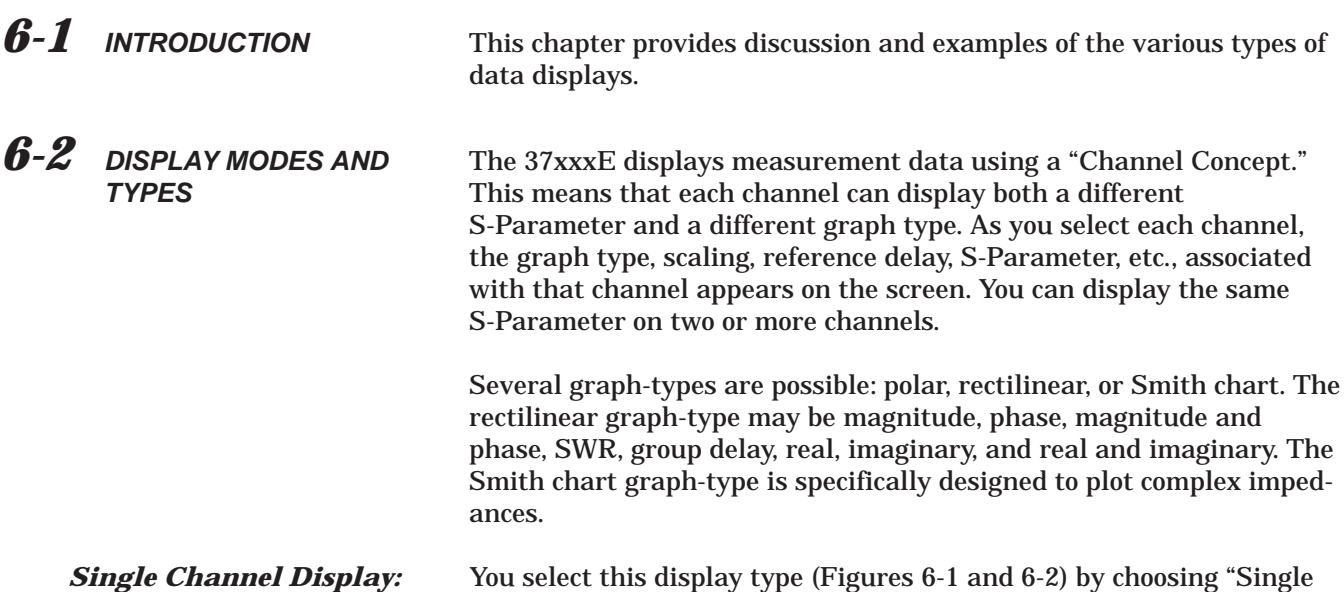

You select this display type (Figures 6[-1](#page-94-0) and 6-[2](#page-95-0)) by choosing "Single Display" on Menu CM (Appendix A). Possible graph types are Smith, polar, rectilinear, or dual (split) rectilinear (magnitude and phase).

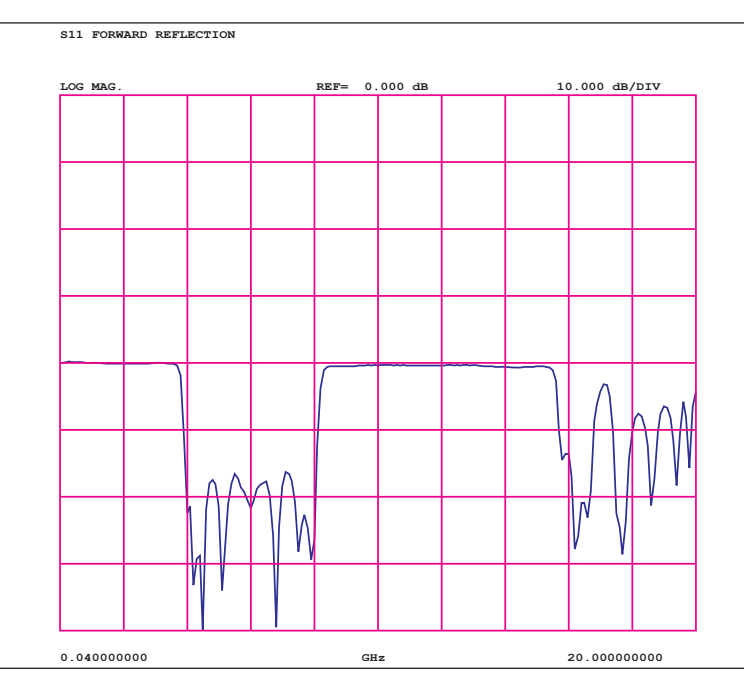

*Figure [6](#page-94-0)-[1](#page-94-0). Single Channel Display, Log Magnitude*

# *Ch 1, 2, 3, 4*

<span id="page-95-0"></span>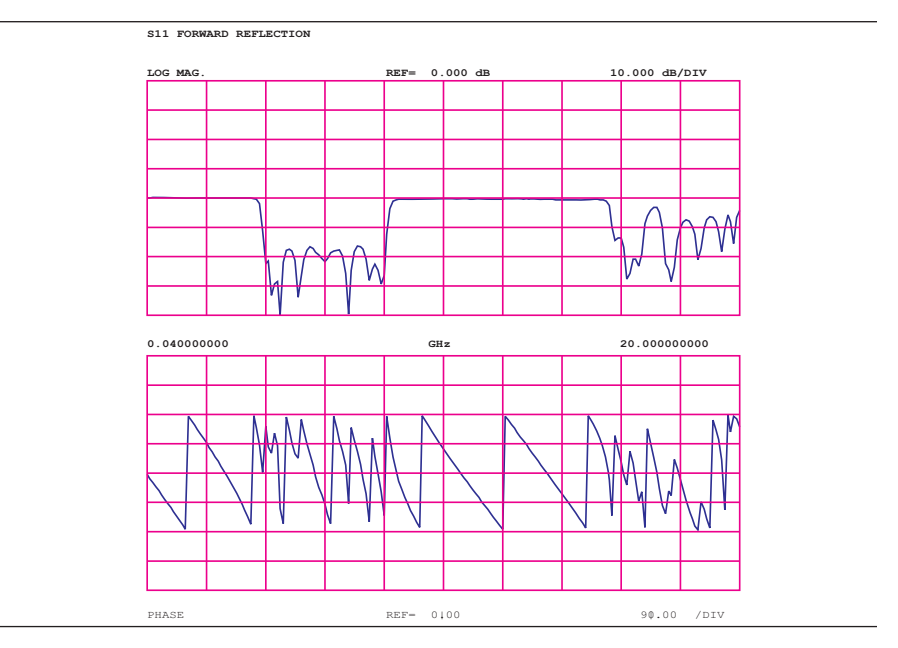

*Figure [6](#page-95-0)-[2](#page-95-0). Single Channel Display, Magnitude and Phase*

*Dual Channel Display: Ch 1 and 3 or Ch 2 and 4* If you have chosen a dual display of magnitude and phase, the affected area of the LCD screen is subdivided into two smaller portions (Figure 6-[3](#page-95-0)). You select this display type by choosing "Dual Display" in Menu CM (Appendix A).

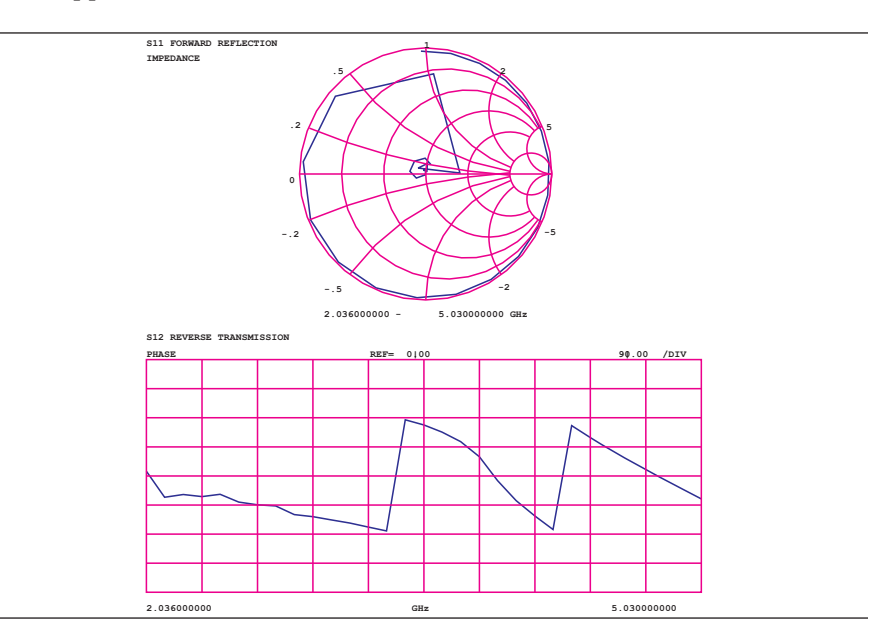

*Figure [6](#page-95-0)-[3](#page-95-0). Dual Channel Display*

### <span id="page-96-0"></span>*Four Channel Display: Ch 1, 2, 3, 4*

From four-to-eight graph types are displayed. In each quadrant, the graph type can be any of the possible choices listed in the GT menu (Appendix A). If you have chosen to display magnitude and phase on a channel, the quadrant displaying that channel is further subdivided as described above. You select this display type by choosing "All Four Channels" in Menu CM. An example of a four-channel display appears in Figure 6[-4,](#page-96-0) below.

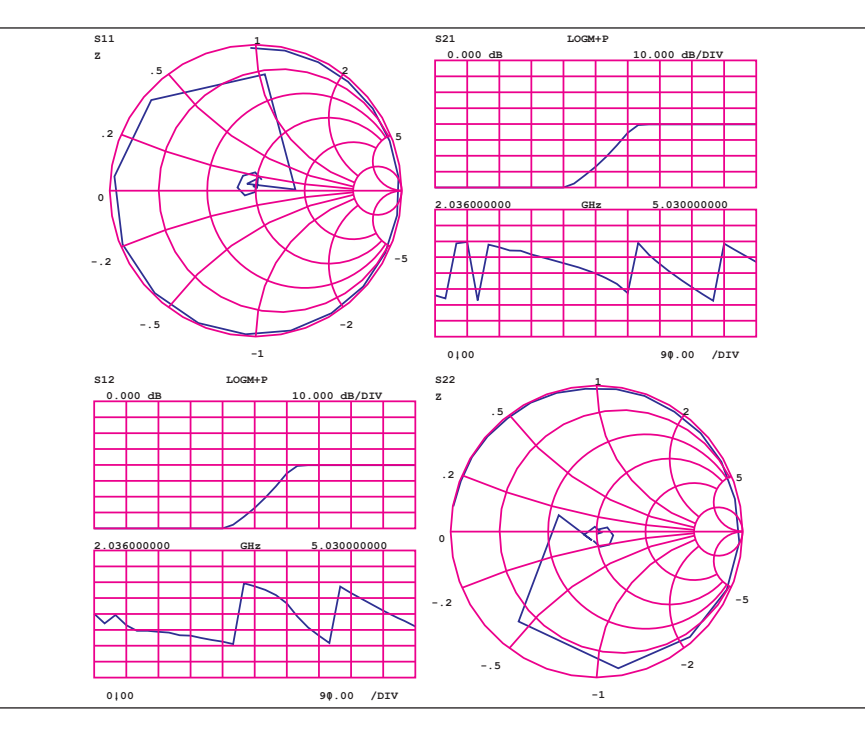

*Figure [6](#page-96-0)-[4](#page-96-0). Four-Channel Display*

<span id="page-97-0"></span>*Dual Trace Overlay* For rectilinear graph types, two traces can be displayed, one overlaid (superimposed) on the other (Figure 6[-5\)](#page-97-0). By menu selection, the two traces can be Channel 1 overlaid on Channel 3 or Channel 2 overlaid on Channel 4. Each trace is in a different color. Channels 1 and 2 are displayed in red, while Channels 3 and 4 are displayed in yellow.

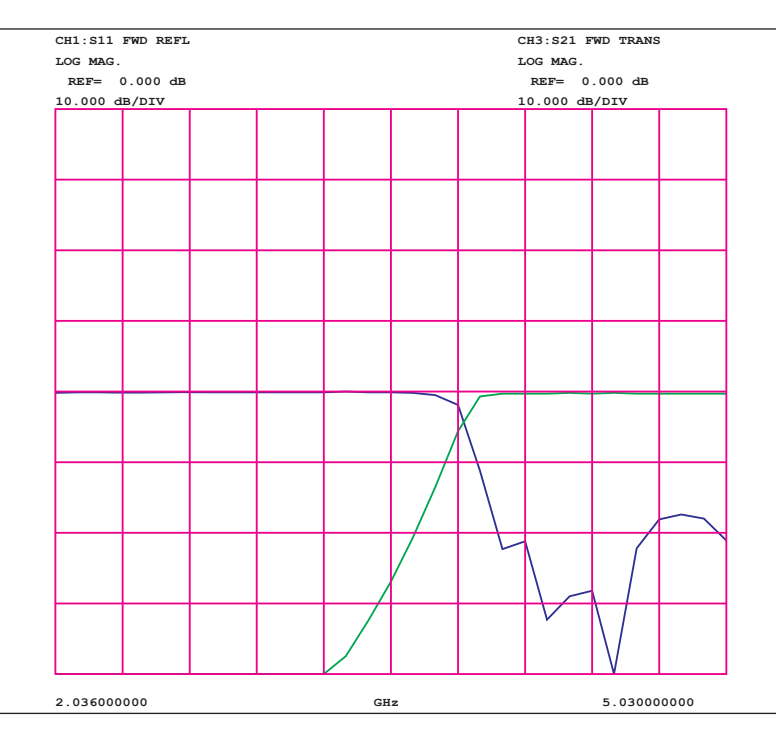

*Figure [6](#page-97-0)-[5](#page-97-0). Dual Trace Overlay*

*Graph Data Types* The data types (real, imaginary, magnitude, phase) used in the displayed graph-types reflect the possible ways in which S-Parameter data can be represented in polar, Smith, or rectilinear graphs. For example: Complex data—that is, data in which both phase and magnitude are graphed—may be represented and displayed in any of the ways described below:

- □ Complex Impedance—displayed on a Smith chart graph
- □ Real and imaginary—displayed on a real and imaginary graph
- □ Phase and magnitude components—displayed on a rectilinear (Cartesian) or polar graph
- Group delay plot—group-delay measurement units are time, those of the associated aperture are frequency and SWR

The quantity group delay is displayed using a modified rectilinear-magnitude format. In this format the vertical scale is in linear units of time (ps-ns-us). With one exception, the reference value and reference line functions operate the same as they do with a normal magnitude display. The exception is that they appear in units of time instead of magnitude.

Examples of graph-data types are shown in Figure 6[-6](#page-99-0) through 6-[11,](#page-101-0) on the following pages.

<span id="page-99-0"></span>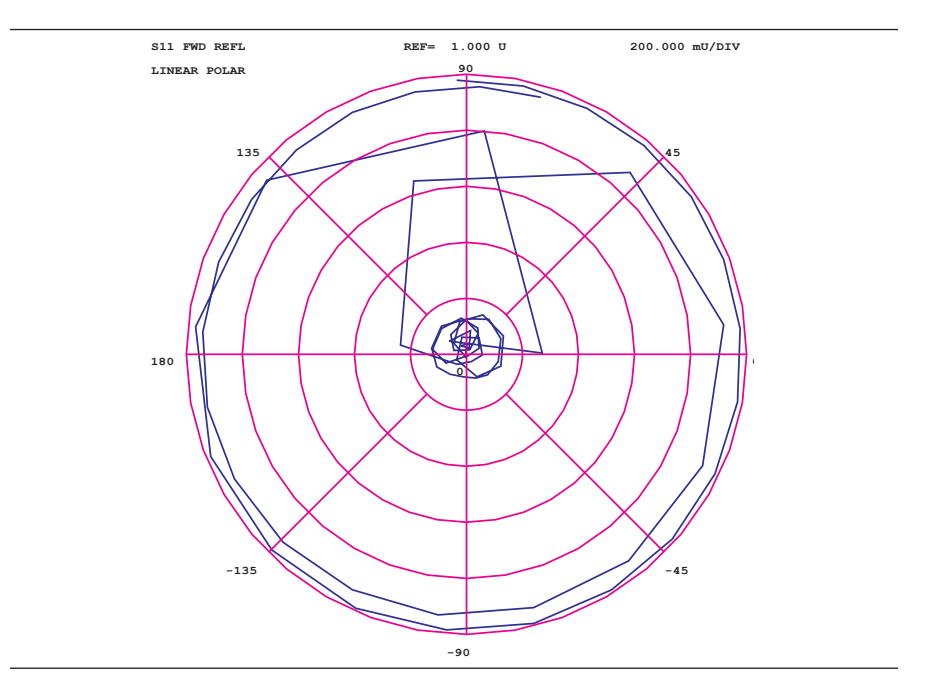

*Figure [6](#page-99-0)-[6](#page-99-0). Linear Polar Graticule*

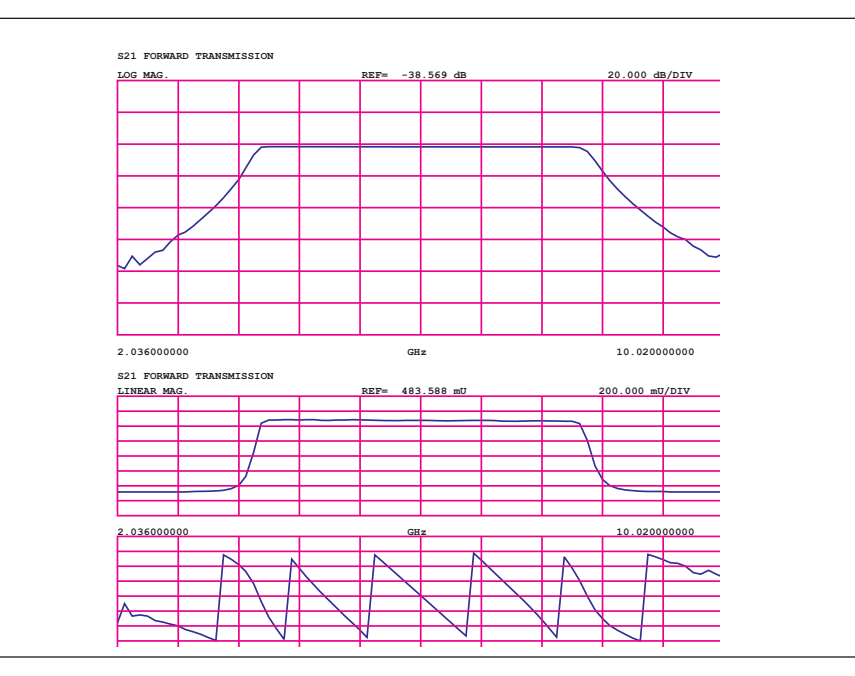

*Figure [6](#page-99-0)-[7](#page-99-0). Dual Channel Rectilinear Graticule*

<span id="page-100-0"></span>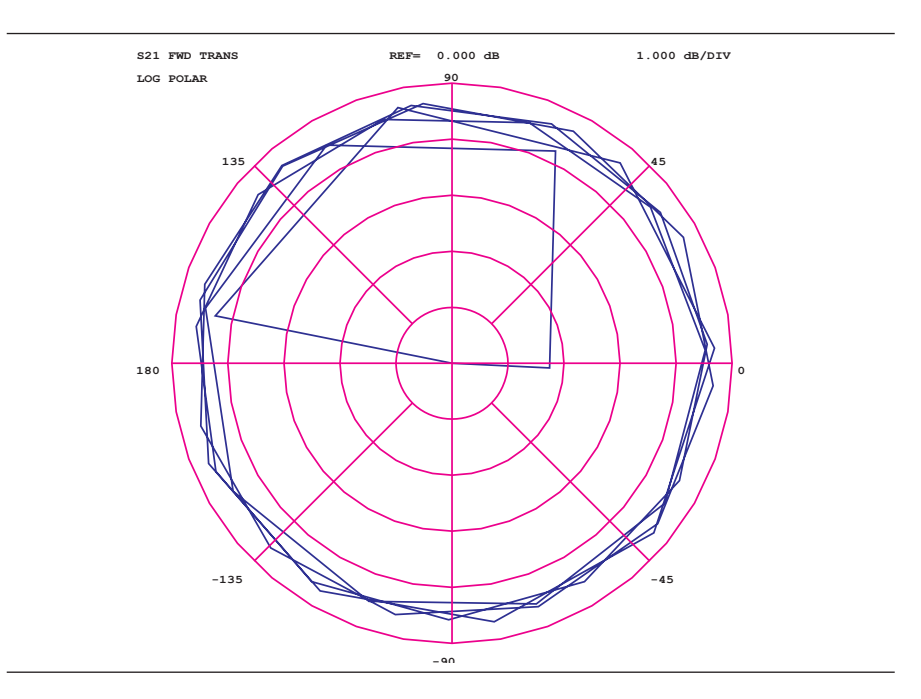

*Figure [6](#page-100-0)-[8](#page-100-0). Log Polar Graticule*

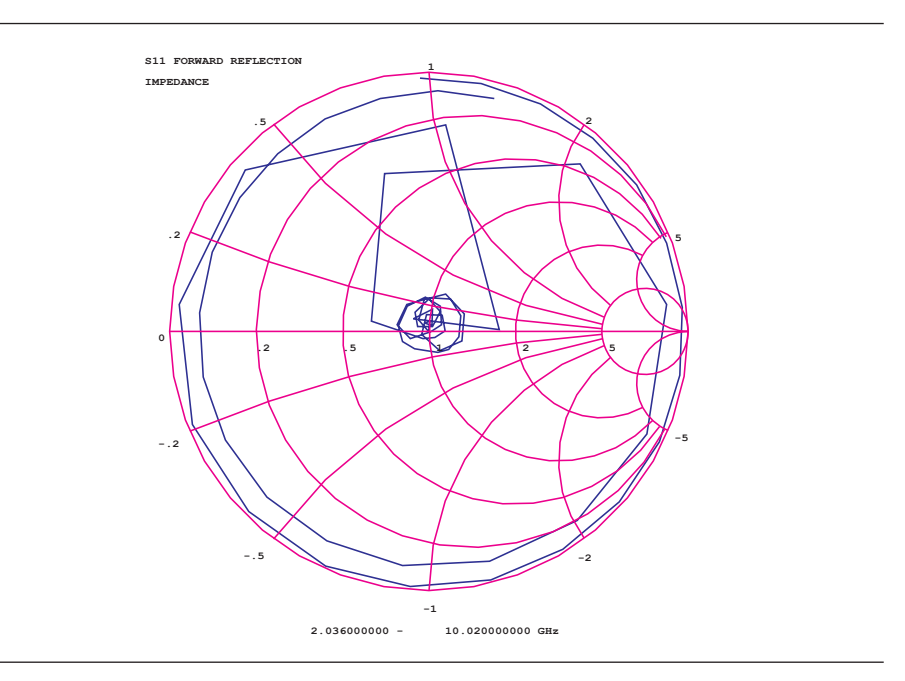

*Figure [6](#page-100-0)-[9](#page-100-0). Normal Smith Chart*

<span id="page-101-0"></span>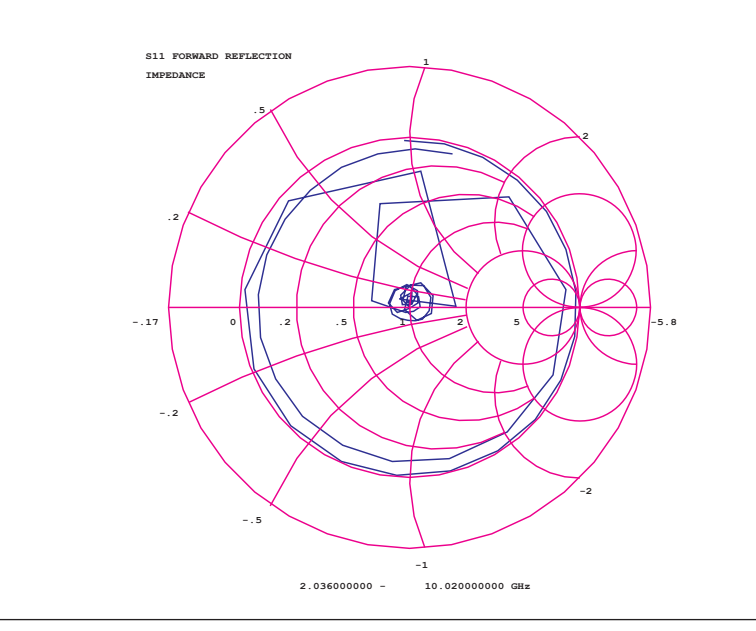

*Figure [6](#page-101-0)-[10](#page-101-0). 3 dB Compressed Smith Chart*

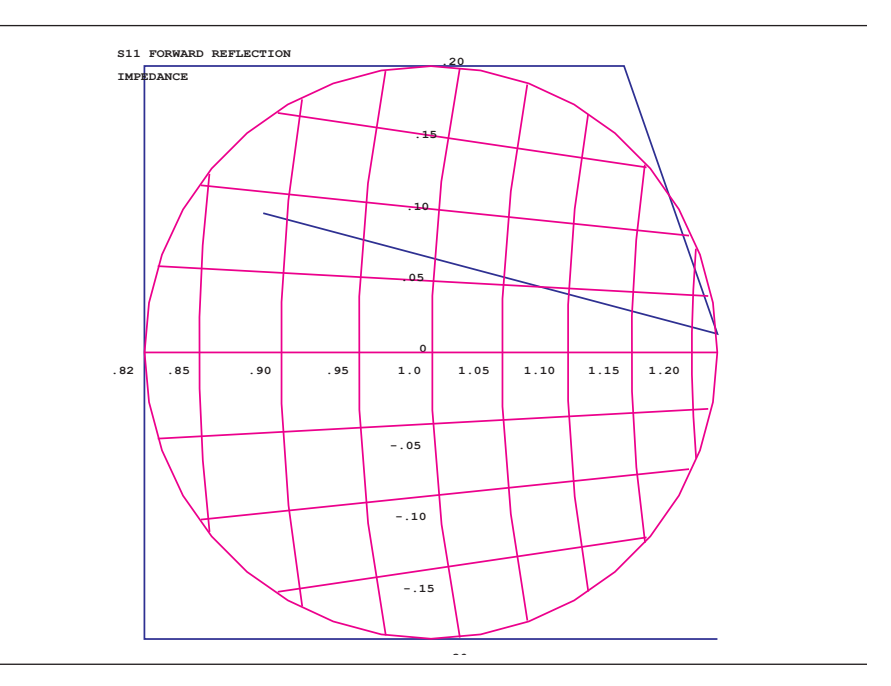

*Figure [6](#page-101-0)-[11](#page-101-0). 20 dB Compressed Smith Chart*

<span id="page-102-0"></span>*6-3 FREQUENCY MARKERS* The example below shows how the 37xxxE annotates markers for the different graph-types. Each marker is identified with its own number. When a marker reaches the top of its graticule, it will flip over and its number will appear below the symbol. When markers approach the same frequency, they will overlap. Their number will appear as close to the marker as possible without overlapping.

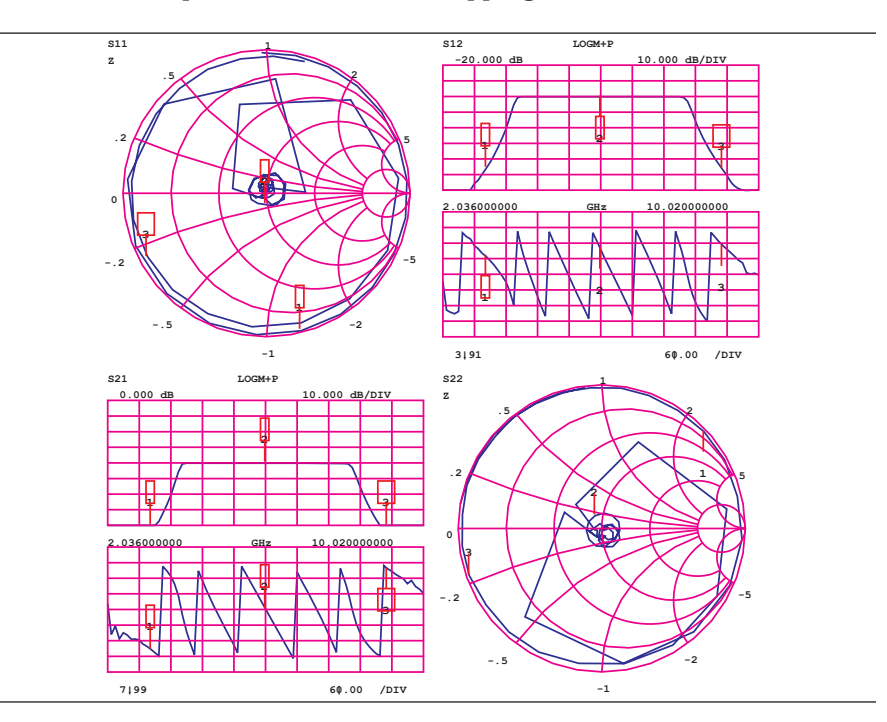

*Figure [6](#page-102-0)-[12](#page-102-0). Marker Annotation*

*Marker Designation* Depending on menu selection, you may designate a marker as the "active" or the "delta reference" marker. If you choose a marker to be active—indicated by its number being enclosed in a square box—you may change its frequency or time (distance) (or point number in CW Draw) with the Data Entry keypad or knob. If you have chosen it to be the delta-reference marker, a delta symbol  $(\Delta)$  appears one character space above the marker number (or one character space below a "flipped" marker). If the marker is both active and the delta reference marker, the number and the delta symbol appear above (below) the marker. The delta symbol appears above (below) the number.

*6-4 LIMITS* Limit lines function as settable maximum and minimum indicators for the value of displayed data. These lines are settable in the basic units of the measurement on a channel-by-channel basis. If the display is rescaled, the limit line(s) will move automatically and thereby maintain their correct value(s).

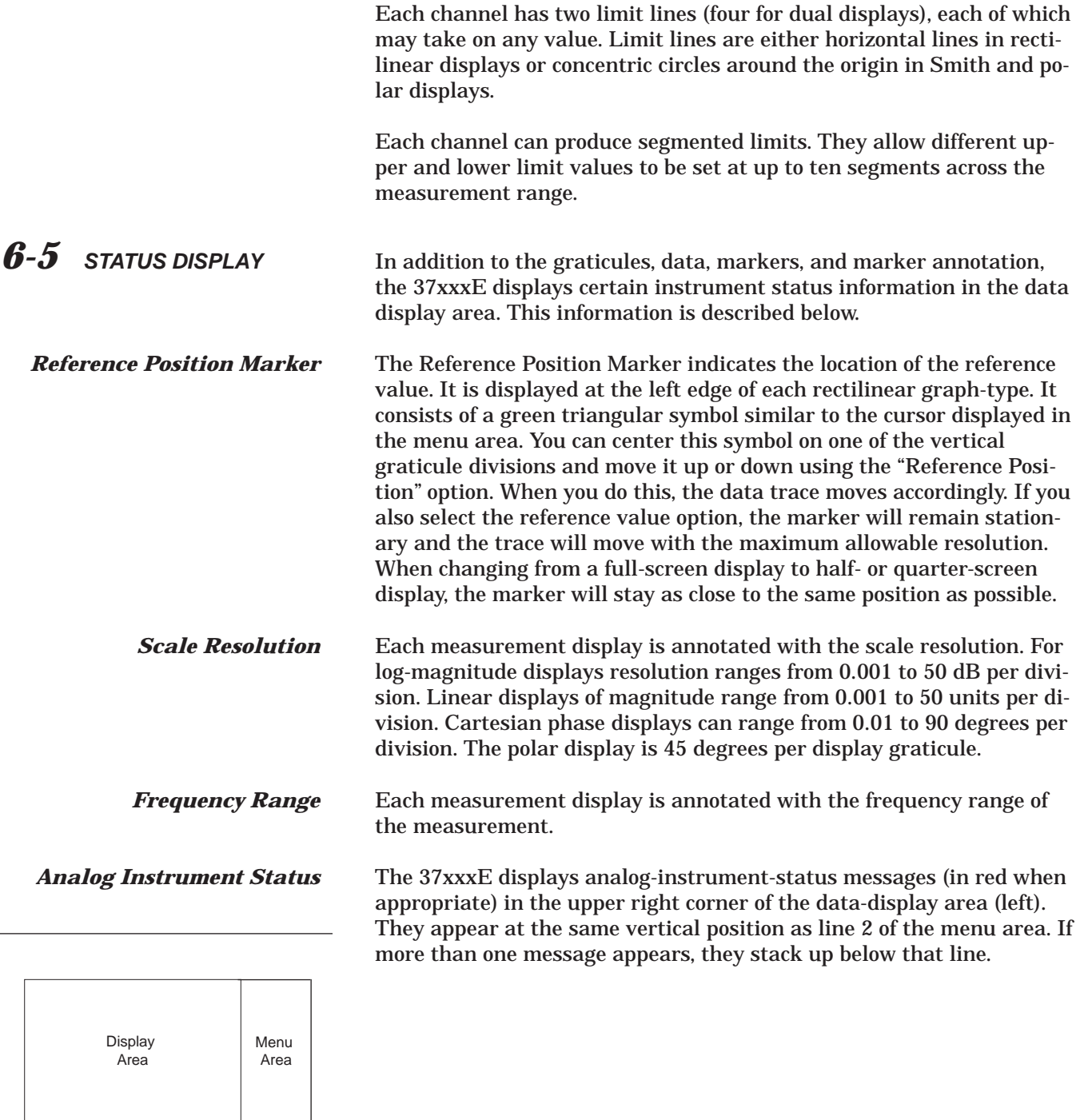

*Display screen showing the data* <span id="page-104-0"></span>*Measurement Status* The 37xxxE displays measurement-status messages (in red when appropriate) in the upper-right corner of the graticule (channel) to which they apply.

**Sweep Indicator Marker** A blue sweep-indicator marker appears at the bottom of each displayed graph-type. It indicates the progress of the current sweep. When measuring quiet data—that is, data having few or no perturbations—this indicator assures that the instrument is indeed sweeping. Its position is proportional to the number of data points measured in the current sweep. If the sweep should stop for any reason, the position of the indicator will stop changing until the sweep resumes.

*6-6 DATA DISPLAY CONTROL*

The following figure shows the algorithm that the 37xxxE uses to display the active channel.

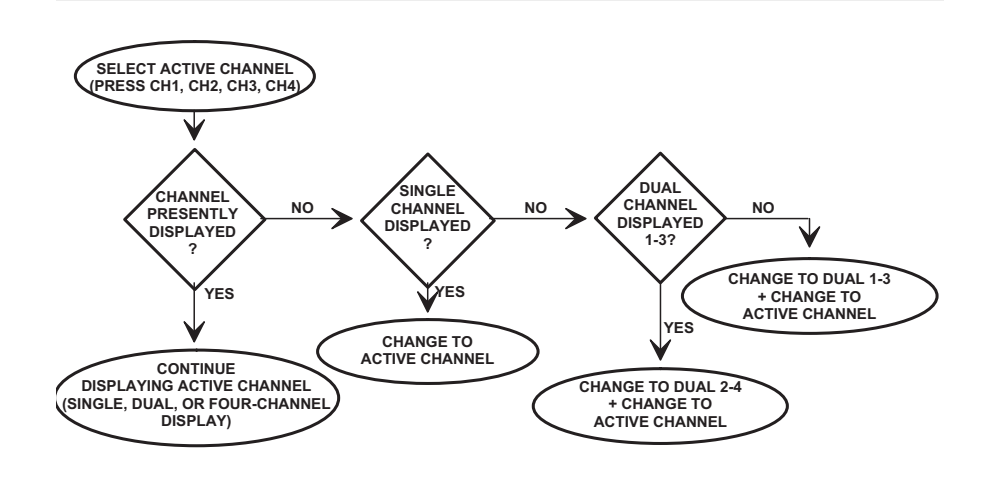

*Figure [6](#page-104-0)-[13](#page-104-0). Active Channel Algorithm*

**S-parameter Selection** If you select a new S-parameter using Menu SP (Appendix A), it appears on the then-active channel in the same graph-type in which it was last displayed. The following table shows the displayable S-parameters based on the correction type you have in place. If you attempt to display other S-parameters, an error message appears. In cases when there is no last-displayed S-parameter stored, the display will default as shown. If an S-parameter is selected for which there was no last-displayed graph-type, the display defaults to S21, S12 Log Magnitude and Phase and S<sub>11</sub>, S<sub>22</sub> Smith.

*Data Display Update* When you change a control panel parameter that affects the appearance of the display, the entire display changes immediately to reflect that change. For example, if you press Autoscale, the entire display rescales immediately. You do not have to wait for the next sweep to see the results of the change. The following parameters are supported for this feature: Reference Delay, Offset, Scaling, Auto Scale, Auto Reference Delay, Trace Math, IF BW, and Smoothing. In the case of Averaging, the sweep restarts.

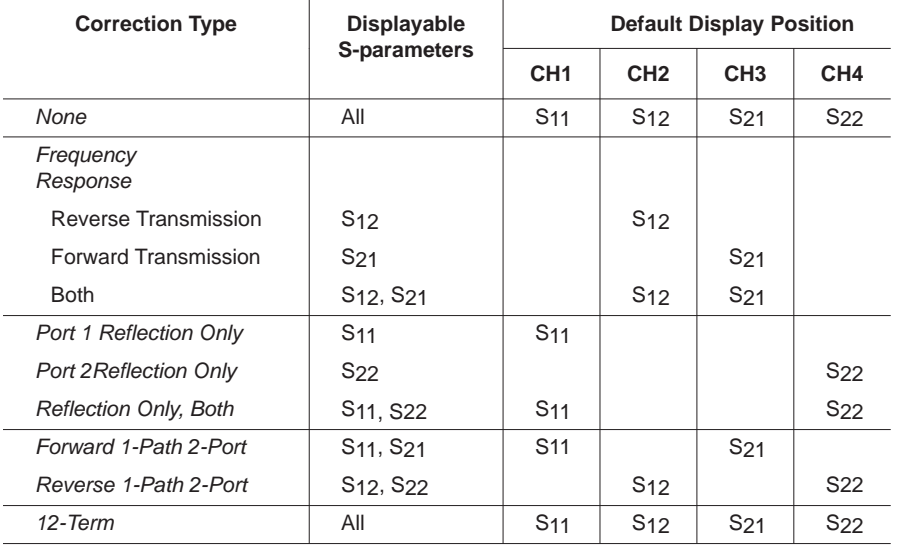

If the knob is used to vary any of the above parameters, the change occurs as the measurement progresses–that is, the continuing trace will reflect the new setting(s).

When you change a marker frequency or time (distance), the readout parameters will change. This change reflects the changes in measurement data at the marker's new frequency, using data stored from the previous sweep.

**Display of Markers** Once you have selected a marker to display, it will appear on the screen. It does not matter what resolution you have selected. When you set a marker to another calibrated frequency and then lower the resolution, that frequency and the marker will continue to display. It will display even if its frequency is not consistent with the data points in the lower-resolution sweep.

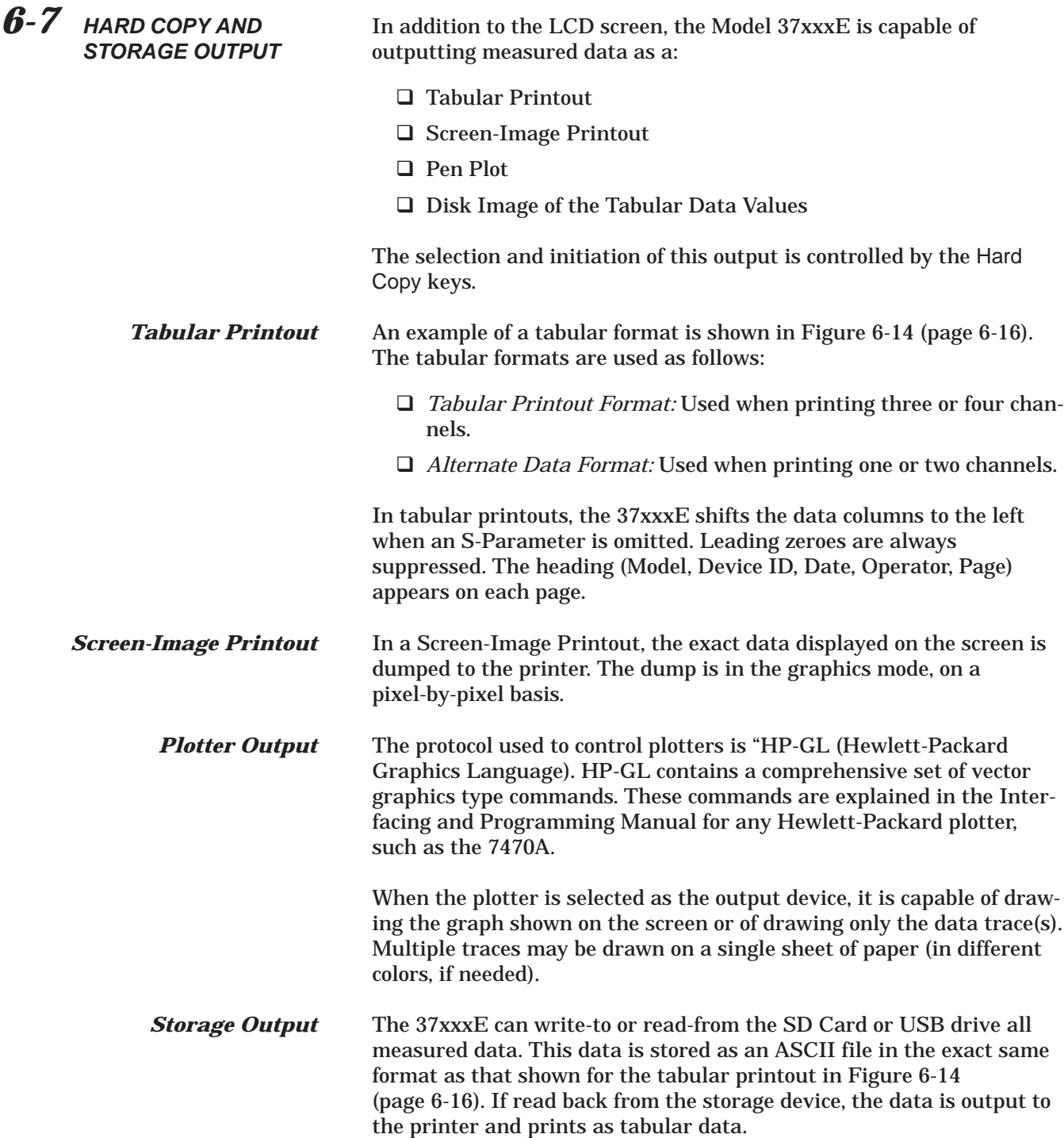

<span id="page-107-0"></span> $4.37247A$ MODEL: DATE: DEVICE ID: OPERATOR: SWEEP DATA 0.040000000 GHz GATE START:  $\cdot$  START: 20.000000000 GHz GATE STOP: STOP: STEP: 0.099800000 GHz GATE: WINDOW: ------------CH1------------PARAMETER:  $-S11-$ NORMALIZATION: OFF REFERENCE PLANE:  $0.0000$  $\overline{mn}$ 0.0 PERCENT SMOOTHING: DELAY APERTURE: MARKERS: **MKR** MAGNITUDE **FREQ** # GHz  $\mathbf{d} \mathbf{B}$ FREQUENCY POINTS: PNT FREQ MAGNITUDE #  $\mathbf{d}$ GHz  $\mathbf{I}$ 0.040000000  $-54.881$  $\overline{2}$ 0.139800000  $-60.875$ 3 0.239600000  $-59.163$  $-55.751$ 4 0.339400000 5 0.439200000  $-53.856$ 6 0.539000000  $-53.139$  $\overline{7}$ 0.638800000  $-51.019$ 8  $-49.457$ 0.738600000  $\overline{9}$ 0.638400000  $-48.807$ 10 0.938200000  $-48.195$  $-40.402$ . . . . . **.** . **.** . **.** 192 19.101800000  $-41.057$ 

*Figure [6](#page-107-0)-[14](#page-107-0). Example of a Tabular Printout*
# *Chapter 7 Measurement Calibration*

# *Table of Contents*

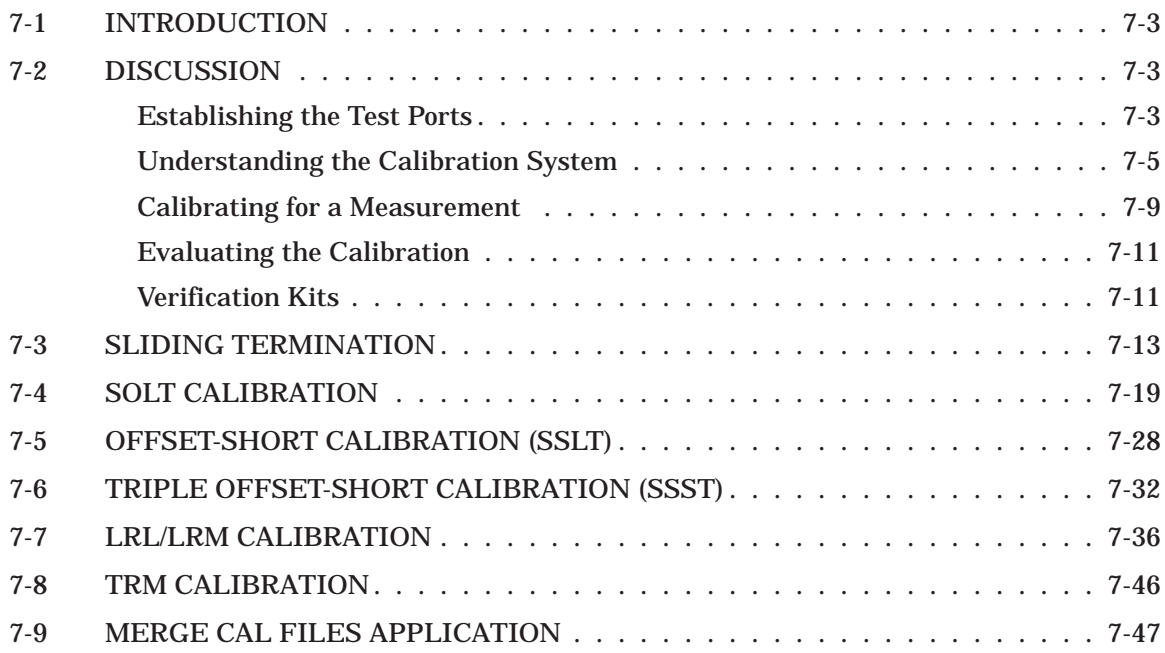

# <span id="page-110-0"></span>*Chapter 7 Measurement Calibration*

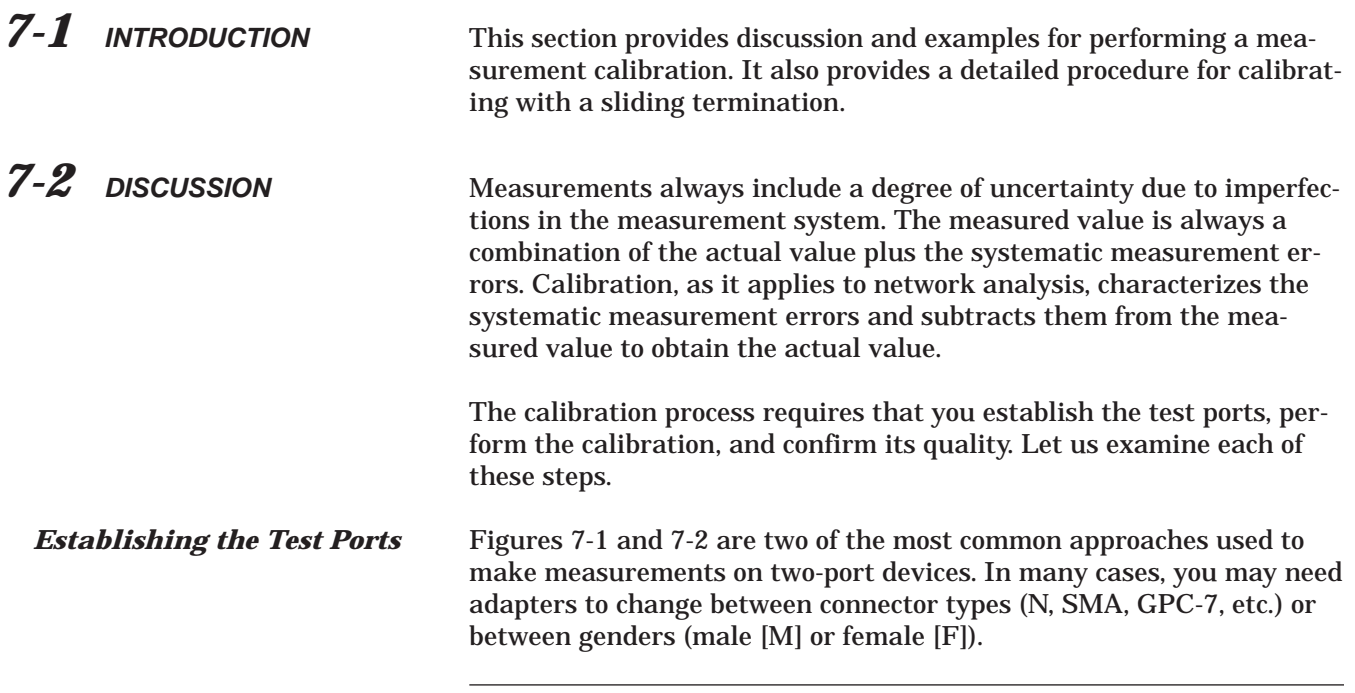

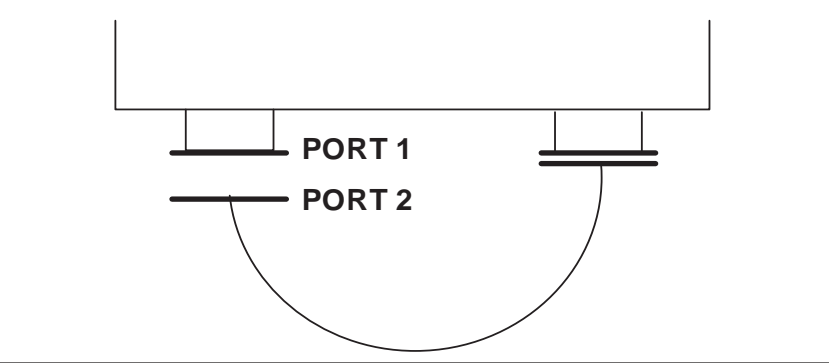

*Figure [7](#page-110-0)-[1](#page-110-0). Establishing the Test Port*

<span id="page-111-0"></span>The use of cables and/or adapters does not effect the final measurement result, if they were in place for the calibration process. The vector error corrections established during the calibration process eliminates cable and/or adapter effects as long as the ports used are stable and exhibit good repeatability. Figure 7-2 shows such a configuration.

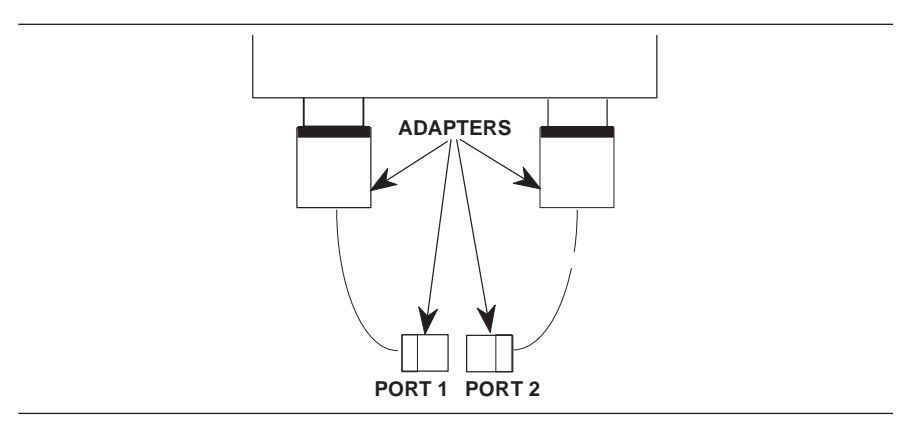

*Figure [7](#page-111-0)-[2](#page-111-0). Using Adapters on the Test Port*

Many calibration kits include adapters that are designed to have equal phase length. These parts are called phase equal adapters (PEA). Anritsu designs in-series adapters (e.g., K Connector M-M, M-F, F-F) to be phase insertable when technically possible. When available, it is good practice to use PEAs to establish test ports (Figure [7-3](#page-111-0)).

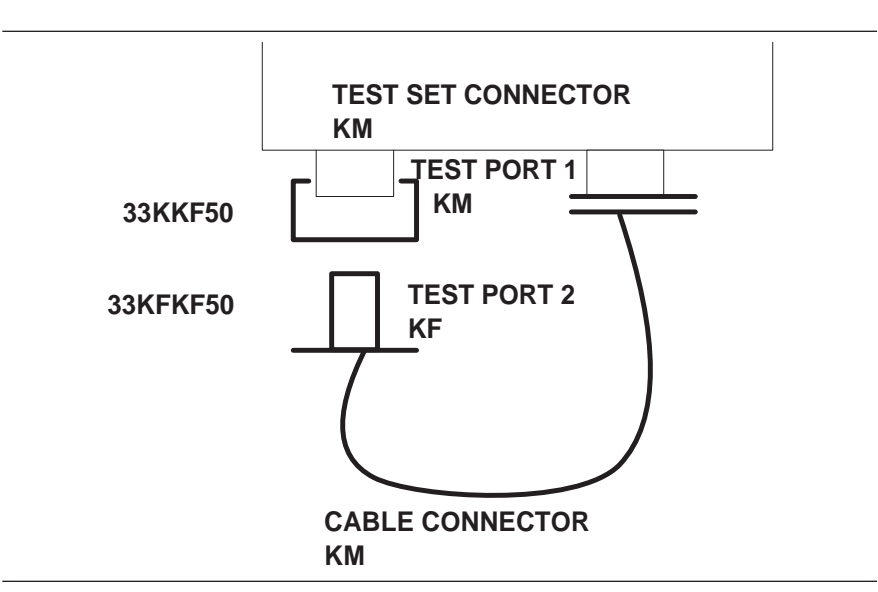

*Figure [7](#page-111-0)-[3](#page-111-0). Use of PEAs to Establish Test Ports*

<span id="page-112-0"></span>This approach offers two advantages:

- It minimizes wear on the more expensive test set and cable connectors
- □ It provides a simple solution to measuring non-insertable devices (e.g., a filter with K female input and output connectors) by merely swapping PEAs after calibration. See Figure [7-4](#page-112-0)

### *NOTE*

In this and other discussions, we will talk about "insertable" and "non-insertable" devices. Insertable devices have an insertable connector pair (i.e., male input and female output connectors) and can be measured after a through calibration. A non-insertable device has a non-insertable pair of connectors. This would be the case if it included female connectors on both ports or different connector types on each port. Therefore, "non-insertables" cannot be connected directly into the measurement path without an adapter.

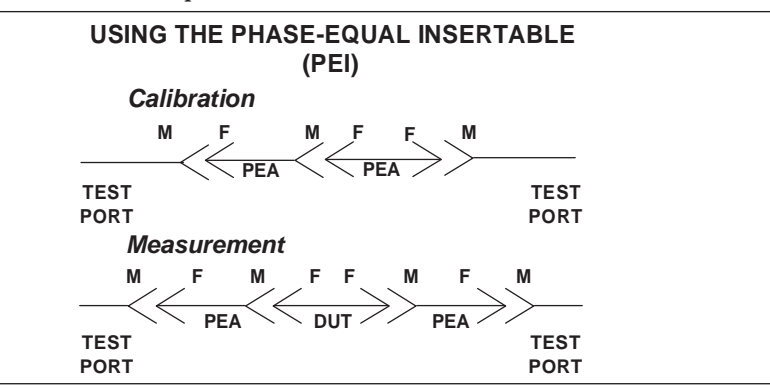

*Figure [7](#page-112-0)-[4](#page-112-0). Using Phase-Equal Insertables*

### *Understanding the Calibration System*

Measurement errors must be reduced by a process that uses calibration standards. The standards most commonly used are Opens, Shorts, and  $Z_0$  (Characteristic Impedance) Loads. In conjunction with a through connection, these standards can correct for the major errors in a microwave test system. These errors are Directivity, Source Match, Load Match, Isolation, and Frequency Tracking (reflection and transmission).

Calibration also corrects for many internal system errors, such as RF leakage, IF leakage, and system component interaction.

Random errors such as noise, temperature, connector repeatability, DUT sensitive leakages, frequency repeatability, and calibration variables are not completely correctable. However, some of them can be minimized by careful control. For instance: temperature effects can be reduced by room temperature control, calibration variables can be re-

# <span id="page-113-0"></span>*DISCUSSION MEASUREMENT CALIBRATION*

**S11A**

duced through improved technique and training, and frequency errors can be virtually eliminated by the fully synthesized internal source.

We know that adapters and cables degrade the basic directivity of the system, but these errors are compensated by vector error correction.

In general, transmission measurement errors are source match, load match, and tracking; while reflection measurement errors are source match, directivity, and tracking.

Error modeling and flow graphs are techniques used to analyze the errors in a system. Error models describe the errors, while flow graphs show how these errors influence the system. Error models (Figure [7](#page-113-0)-[5](#page-113-0)) can become quite complex.

**E S**

**DIRECTIVITY, SOURCE MATCH, AND TRACKING ERRORS DISTORTED MEASUREMENT**

**E <sup>D</sup>**

### **INTERNAL SYSTEM ERRORS**

**ERRORS REDUCED BY CALIBRATION**

Frequency Sensitivity (Tracking)

RF Leakage **-**

**-**

**-**

 Directivity **-**• Source Match Load Match

• Isolation

• IF Leakage

**•** Frequency Repeatability

Noise

Changes

Calibration Variables

• System Interaction

**RANDOM ERRORS**

 Connector Repeatability Temperature/Environmental

### *Figure [7](#page-113-0)-[5](#page-113-0). Example of Error Modeling*

The 37xxxE offers a selection of calibration possibilities depending on the user's needs. These possibilities are as follows:

- **T** Frequency Response
- □ Reflection Only-1 Port
- □ 1 Path, 2 Port
- □ 12-Term-2 Port, Both Directions

These calibration types are described below.

Frequency Response: Corrects for one or both of the transmission error terms associated with measurements of S21, S12, or both.

**S11M**

**ERRORS** • Source Match

**TRANSMISSION MEASUREMENT**

- Load Match **-**
- Tracking

# *MEASUREMENT CALIBRATION DISCUSSION*

# **REFLECTION MEASUREMENT ERRORS -**

- Source Match
- Directivity **-**
- Tracking

### **CALIBRATION TYPES**

- **•** Frequency Response
- Reflection Only—1 Port **-**
- 1 Path, 2 Port **-**
- 12 Term-2 Port, Both Directions

Reflection Only: Corrects for the three error terms associated with an S11 measurement (EDF, ESF, and ERF), an S22 measurement (EDR, ESR, and ERR), or both.

1 Path, 2 Port: Corrects for the four forward-direction error terms (EDF, ESF, ERF, and ETF), or the four reverse-direction error terms (EDR, ESR, ERR, and ETR).

Full 12-Term: Corrects for all twelve error terms associated with a two-port measurement. A 12-Term error model is shown in Figure 7[-6.](#page-115-0)

Measurement calibration using the 37xxxE is straightforward and menu directed. A short time spent in preparation and preplanning will make the process simple and routine. (Example: Adjusting the coaxial cables used in the measurement setup such that insertion of the DUT causes minimal flexing of these cables).

The screen prompts on the 37xxxE guide you through the calibration process—a process that consists of connecting and disconnecting connectors and moving the slide on a sliding load (if one is used).

The most critical part of the calibration process is properly seating and torquing the connectors. Also, you will notice that the calibration takes longer when the ports are terminated with a load. This is intentional. It allows for more averaging during the isolation measurement.

<span id="page-115-0"></span>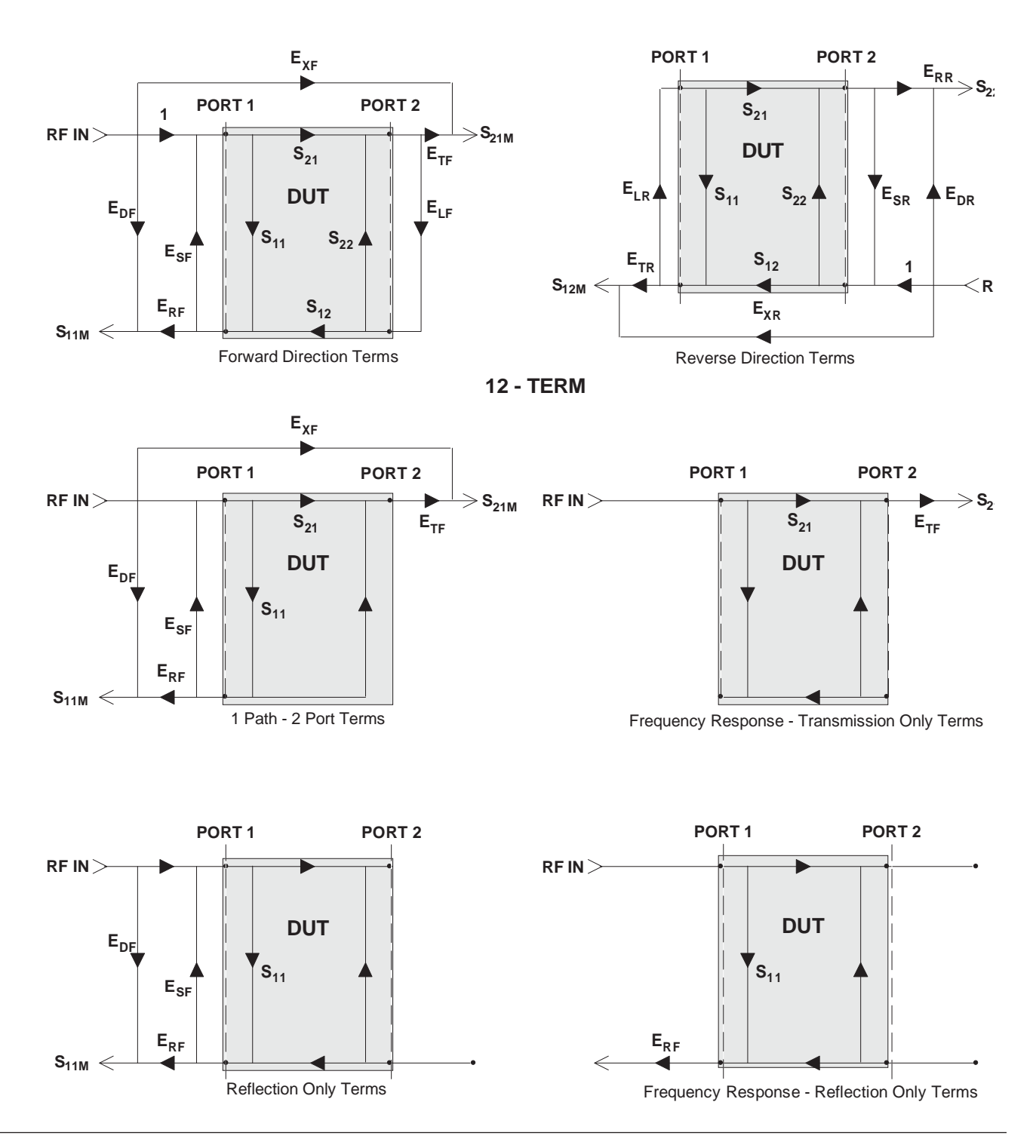

*Figure [7-6.](#page-115-0) Error Models*

### *Calibrating for a Measurement*

### **CALIBRATING FOR A REFLECTION MEASUREMENT USES THREE STANDARDS:**

- Short **-**
- Open
- Termination

### **IDEAL TERMINATIONS**

- Reflectionless
- Perfect Connector
- Infinite-Length, Dimensionally Exact, Reflectionless Transmission Line

# **PRACTICAL Zo TERMINATIONS -**

- Broadband Load
- Sliding Termination

Let us assume that we want to correct for three errors in the reflection measurement: source match, directivity, and tracking. We accomplish this using three standards.

Shorts are the easiest to visualize. They totally reflect all of the incident RF energy output at a precise phase. The terms zero-ohms impedance, voltage null, and 180° phase all define an RF Short.

Opens are similar to Shorts, but their response is more complex. The terms voltage maximum, infinite impedance, and 0° phase all define a perfect Open. A perfect Open, however, is only a concept. In reality Opens always have a small fringing capacitance.

To account for the fact that the Open will not predictably reflect impedance at an exact 0° phase reference, we alter its response using coefficients that accurately characterize the fringing capacitance. The coefficients are different for each coaxial line size, since each size has a different fringing capacitance. To maximize accuracy, ensure that these coefficients are installed prior to the calibration (Menu U3).

As Opens and Shorts provide two references for a full reflection, Z<sub>0</sub> terminations provide a zero-reflection reference.

Ideal Z0 terminations must consist of two parts, a perfect connector and an infinite-length perfect transmission line that absorbs all of the RF energy that enters it (no reflections).

Infinite length transmission lines are unwieldy at best, so you must use less-than-ideal terminations. For calibration purposes there are two common types: broadband loads and sliding terminations.

### **BROADBAND LOAD**

- Easy to Use
- Inexpensive
- Adequate for Most Applications

### **SLIDING LOAD**

- Connector
- Long Transmission Line
- Movable Microwave Load

Broadband loads are widely used. An example is the Anritsu 28 Series Termination. These terminations are easy to use as calibration tools, and they are adequate for most applications.

Sliding Loads are the traditional vector network analyzer  $Z_0$  calibration reference. They provide the best performance when the application requires high-precision return loss measurements. Sliding loads consist of a connector, a long section of precision transmission line, and a microwave load that is movable within the transmission line. One thing to remember with sliding loads is that they have a low-frequency limit and must be used with a fixed load below this cutoff frequency for full frequency coverage. Anritsu sliding loads cut off at 2 GHz. (V-connector sliding loads cut off at 4 GHz).

Pin depth—the relationship between the interface positions of the outer and center conductors—is the most critical parameter under your control in a sliding load. An example of its criticality is that an incorrect pin depth of 0.001 inch can cause a reflection return loss of 44 dB. And, since we are trying to calibrate to accurately measure a 40 dB return loss, correct pin depth makes a big difference!

Cables in the measurement system are another cause for concern. The main criteria for a cable are stability and repeatability. Anritsu offers two types of cables that meet these criteria: semi-rigid and flexible. Our semi-rigid cables provide maximum stability with limited flexibility of movement. Our flexible cables allow more freedom of movement and provide good phase stability.

<span id="page-118-0"></span>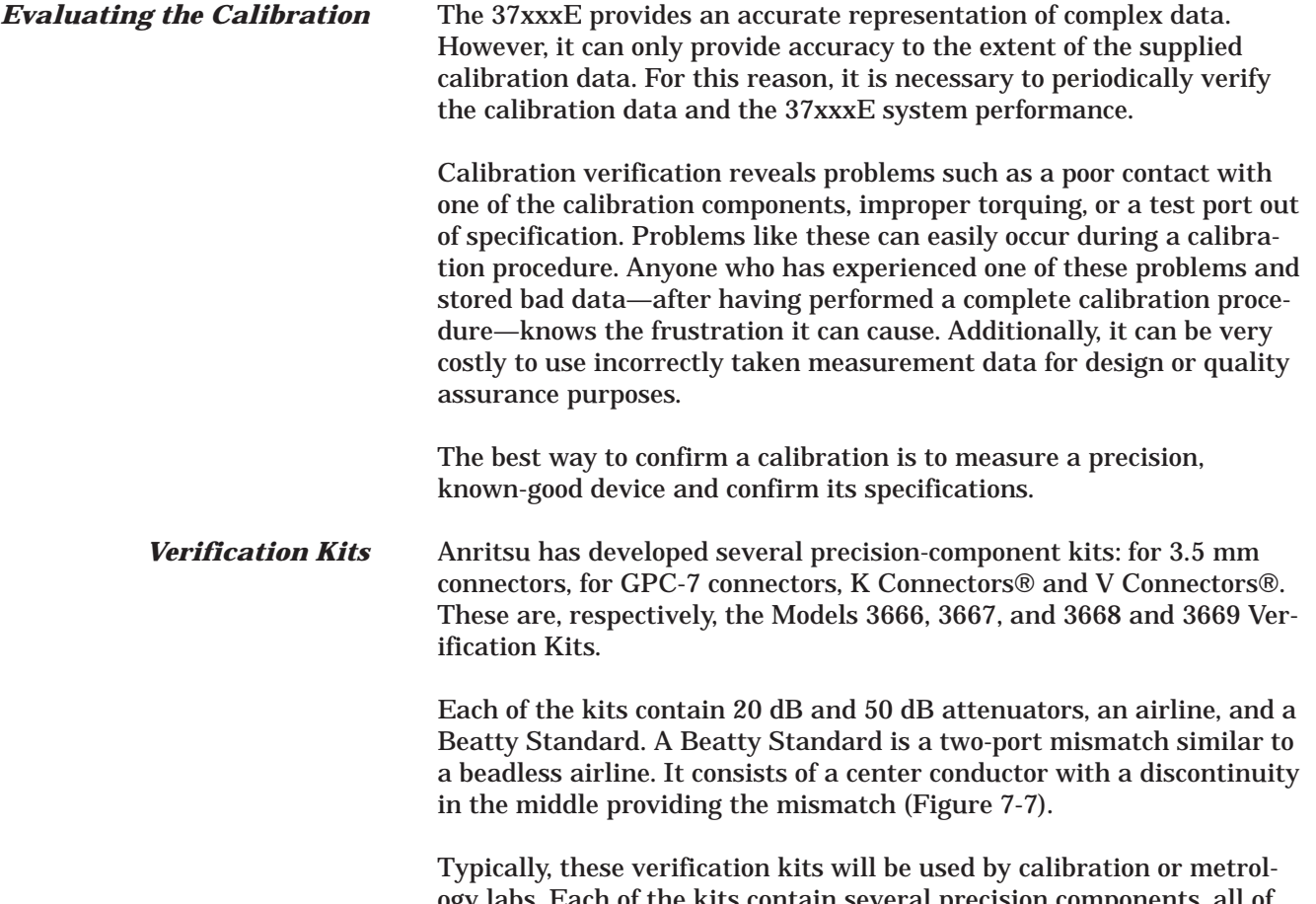

ogy labs. Each of the kits contain several precision components, all of which have been characterized at specified frequencies. The data on these components is stored on a disk provided with the verification kit.

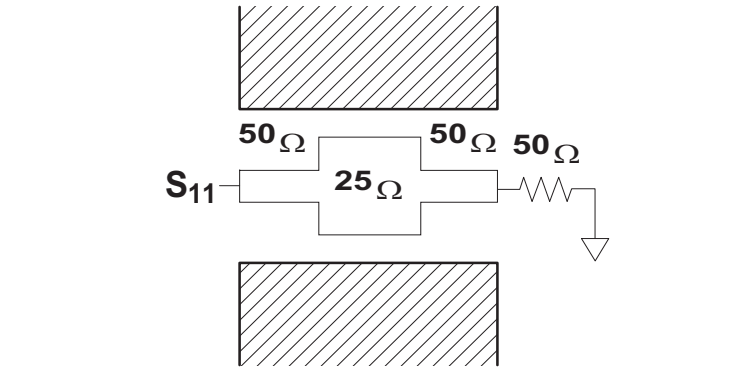

*Figure [7-7](#page-118-0). The Beatty Standard*

The verification of the kit components is straight forward. The components are first measured with the 37xxxE, then they are compared with the data recorded on the USB drive. If the measured data compares favorably with the recorded data (taking tolerances into consideration), then the system is known to be operating properly and providing accurate data.

There is one caution that you need to observe when using Verification Kits. Because the verification components have been characterized, you must handle them carefully so that you do not change their known characteristics. Consequently, you should not have them available for daily use. Rather, you should only use them for the accuracy verification checks taken every 6-to-12 months (or at any other time the system's integrity is in doubt).

This completes the discussion on calibration. Refer to paragraph [7-3](#page-120-0) for a procedure showing how to calibrate the sliding load.

<span id="page-120-0"></span>7-3 **SLIDING TERMINATION** Sliding terminations (loads) are the traditional Z<sub>0</sub> calibration-reference devices for vector network analyzer calibration. When correctly used and perfectly aligned, they can be more accurate than precision fixed loads. However, sliding terminations have a 2 GHz (4 GHz for V-Connector sliding loads) low-frequency limit and must be used with a fixed load for full frequency-range coverage.

> Sliding terminations consist of a connector, a long section of precision transmission line, and a microwave load that is movable within the transmission line. Pin depth—the relationship between the interface positions of the outer and center conductors—is the most critical parameter that you can control in a sliding termination. An example of its criticality is that an incorrect pin depth of 0.001 inch can cause a reflection return loss of 44 dB. Since you are usually calibrating to accurately measure a greater than 40 dB return loss, correct pin depth is essential.

> Since setting an accurate pin depth is so important, this discussion centers on describing how to set the pin depth for male and female sliding terminations. Calibration with the sliding termination is essentially the same as described below for the broadband load.

> The procedure below uses the Model 3652A Calibration Kit and its 17KF50 and 17K50 Sliding Terminations. Calibration is similar for the Model 3650A SMA/3.5mm, Model 3651A GPC-7 and Model 3654D V connector kits. For the 3651A, the procedure is simpler because the GPC-7 connector is genderless, there are no male and female versions.

### **Procedure**

**Step 1.** Remove the Pin Depth Gauge from the kit, place it on the bench top.

### *NOTE*

The gauge is convertible between male and female. The following procedure describes the zeroing process for the female fitting. The procedure for the male fitting begins with Step 16.

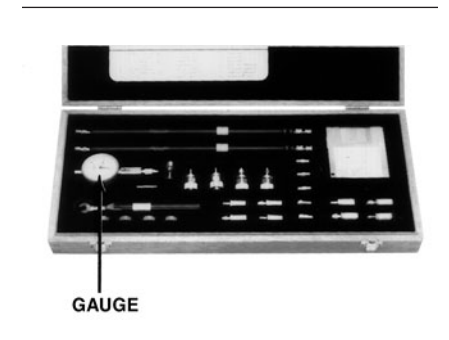

# *SLIDING TERMINATION MEASUREMENT CALIBRATION*

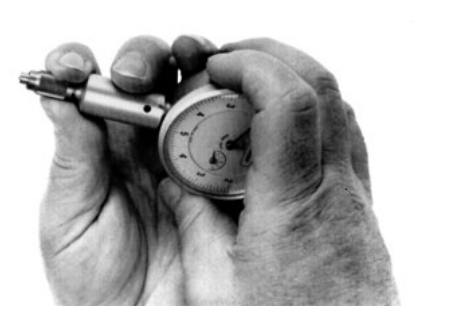

**Step 2.** Push the outer locking ring towards the gauge to expose the center pin.

*Step 3.* Take the 01-210 Ref Flat from the kit.

*Step 4.* While holding the gauge as shown, press the Ref Flat firmly against the end of the exposed center pin.

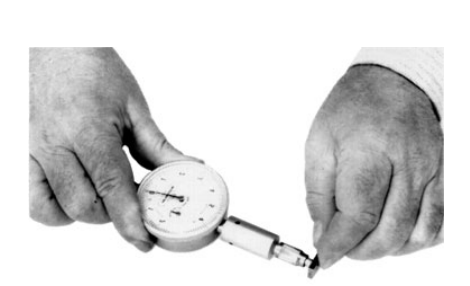

REF<br>FLAT

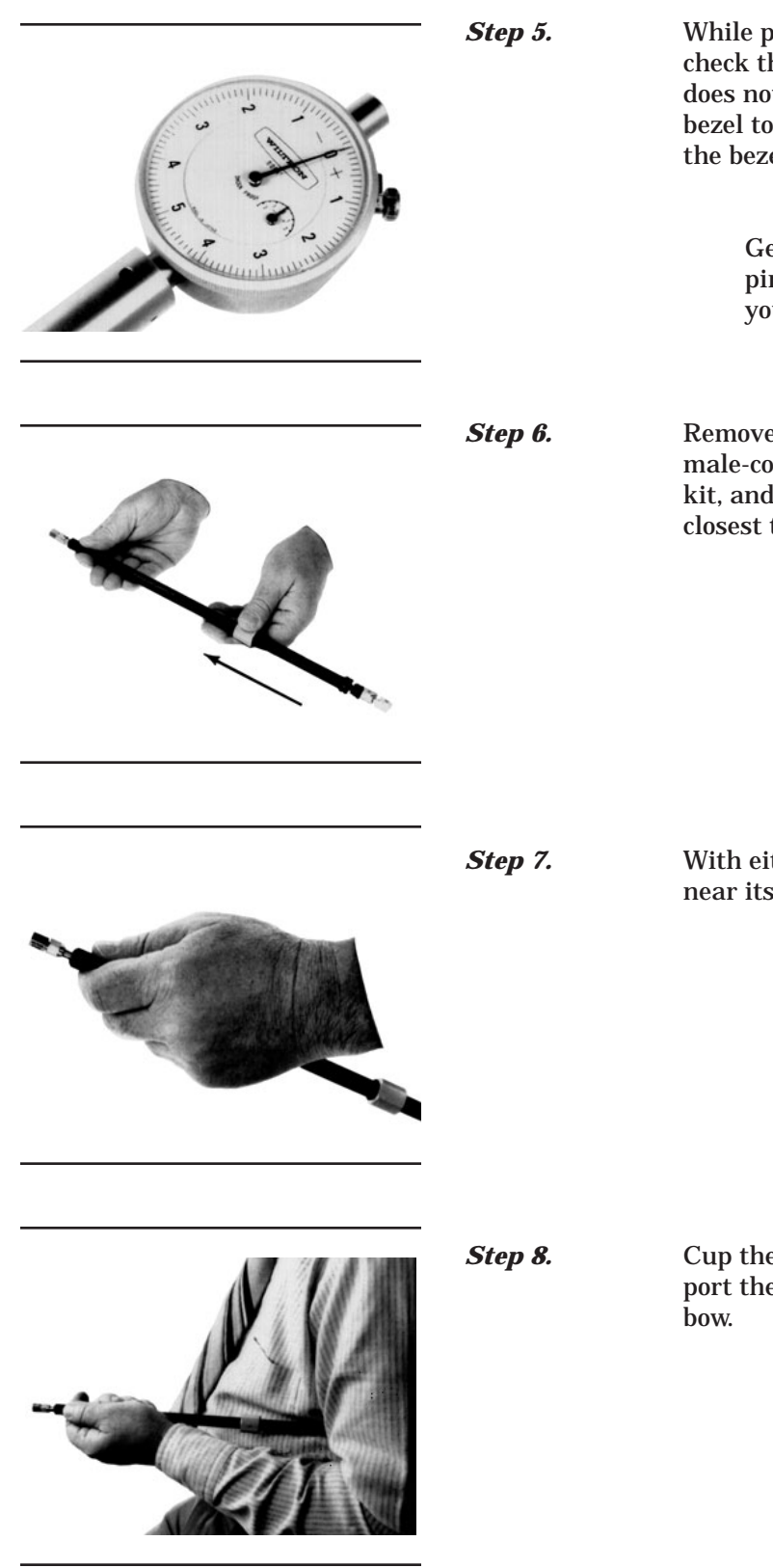

**Step 5.** While pressing the Ref Flat against the center pin, check that the pointer aligns with the "0" mark. If it does not, loosen the bezel lockscrew and rotate the bezel to align the pointer with the "0" mark. Tighten the bezel lock screw.

### *NOTE*

Gently rock the Ref Flat against the center pin to ensure that it is fully depressed and you have accurately set the gauge for zero.

**Step 6.** Remove the sliding termination with the female-connector (17KF50, for this example) from the kit, and slide the load all the way toward the end closest to the connector.

**Step 7.** With either hand, pick up the sliding termination near its connector end.

**Step 8.** Cup the sliding termination in your palm, and support the barrel between your body and crooked el-

# *SLIDING TERMINATION MEASUREMENT CALIBRATION*

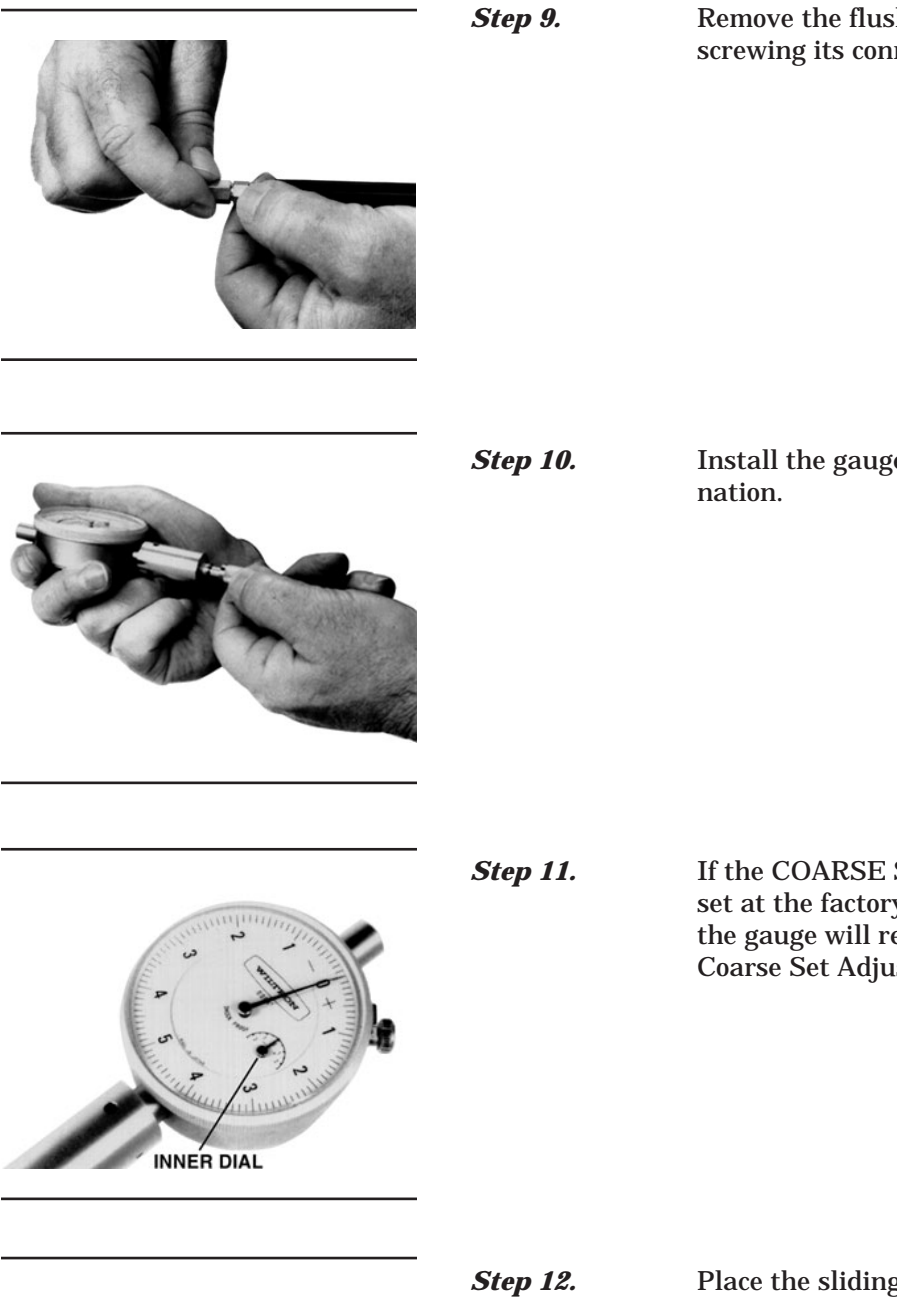

**Step 9.** Remove the flush short by holding its body and unscrewing its connector.

**Step 10.** Install the gauge onto the end of the sliding termi-

**Step 11.** If the COARSE SET adjustment—which has been set at the factory—has not moved, the inner dial on the gauge will read "0." If it doesn't, perform the Coarse Set Adjustment in Step 15.

**Step 12.** Place the sliding termination, with the gauge attached, on the bench top.

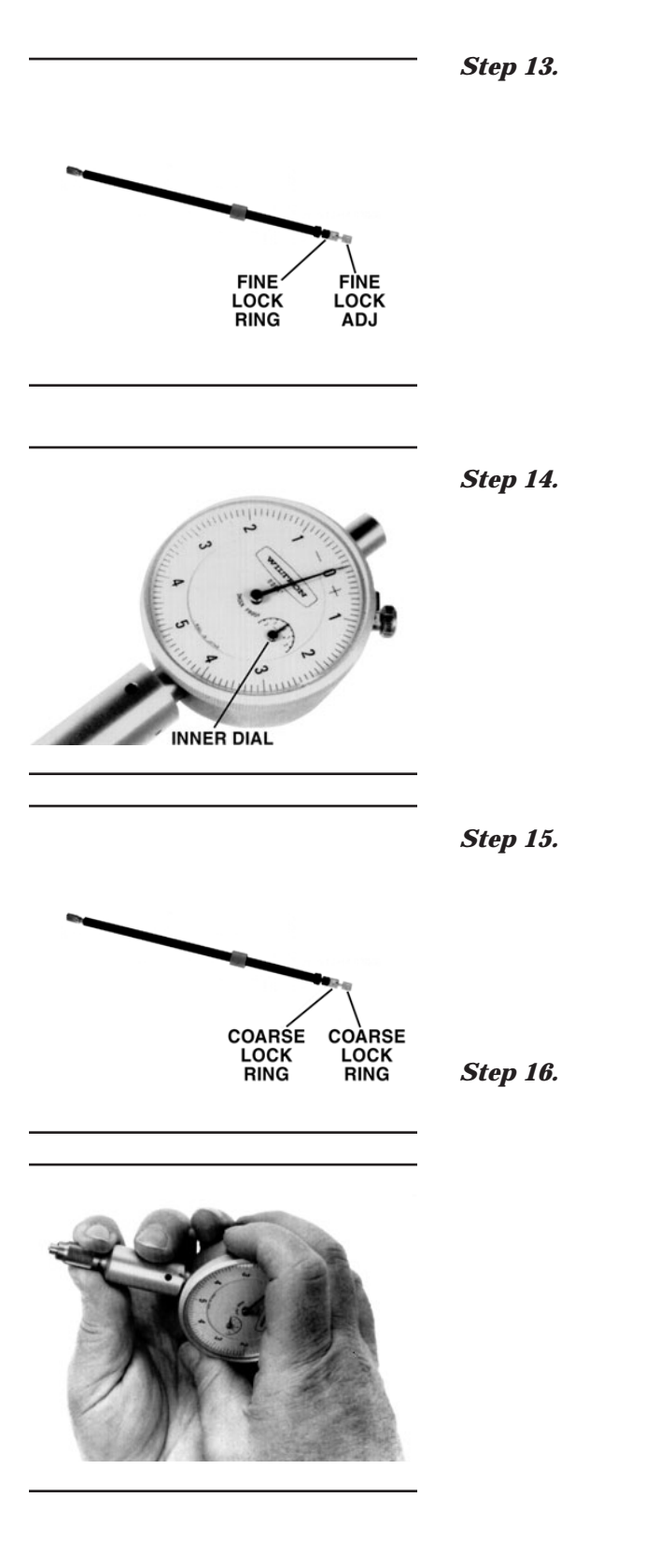

**Step 13.** Loosen the FINE LOCK ring and turn the FINE ADJ ring to position the gauge pointer 2-3 small divisions on the "–" side of zero.

**Step 14.** Turn the FINE LOCK ring clockwise to both tighten the adjustment and place the pointer exactly to "0." The Sliding Termination is now ready to use.

### *NOTES*

Ensure that the inner dial reads "0." The following step is not normally necessary. It needs to be done only if the adjustment has changed since it was set at the factory.

**Step 15.** With the 01-211 Flush Short installed, loosen the COARSE LOCK and gently push the COARSE SET adjustment rod in as far as it will go. This coarsely sets the center conductor to be flush against the attached short. Return to Step 2.

**Step 16.** The procedure for adjusting the male-connector sliding termination is essentially the same as that described above. The only difference is that you must install the female adapter on the end of the gauge shaft, over the center conductor. To install this adapter, proceed as follows:

- □ Zero-set the gauge as described in Steps 2 through 5.
- $\Box$  Push the outer locking ring back toward the gauge and turn it clockwise onto the exposed threads.
- Loosen the lock ring one turn in a counterclockwise direction.

## *SLIDING TERMINATION MEASUREMENT CALIBRATION*

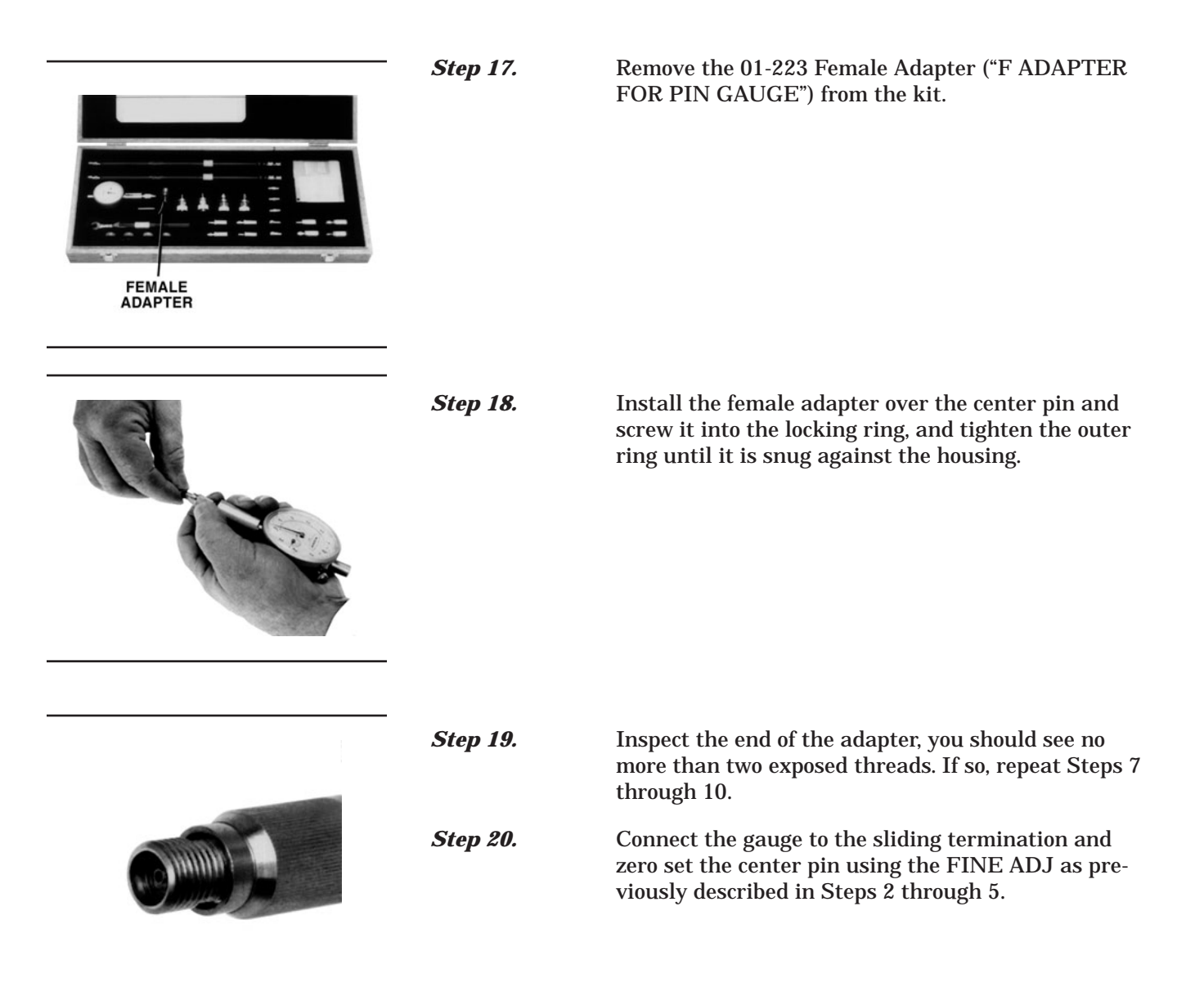

# <span id="page-126-0"></span>*MEASUREMENT CALIBRATION SOLT CALIBRATION*

*7-4 SOLT CALIBRATION* The SOLT calibration for the 37xxxE Vector Network Analyzer system uses a Short, Open, Load, and a Thru line connection to categorize the inherent errors in the measurement system. These errors include those caused by connectors as well as internal system errors such as RF leakage, IF leakage, and component interaction. For maximum accuracy, install the capacitive coefficients (for the open device) using Menu U<sub>3</sub>.

### **Calibration Procedure** A detailed, step-by-step procedure for performing a Short-Open-Load-Throughline calibration is given below.

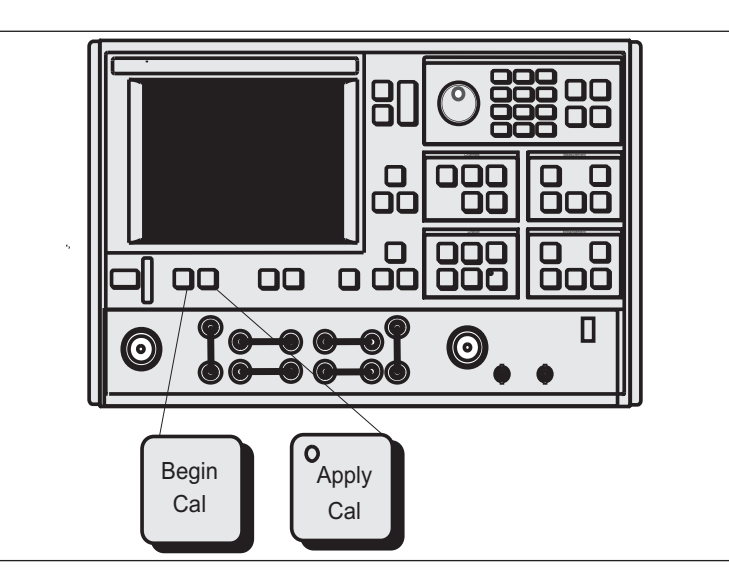

**Step 1.** Press the Begin Cal key.

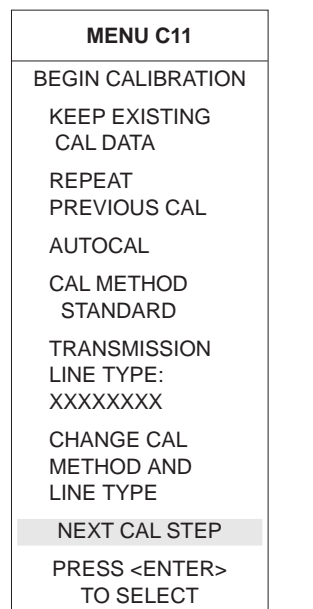

*Step 2.* Select **CHANGE CAL METHOD AND LINE TYPE**, in menu C11 (left). (This assumes SOLT and COAXIAL are not presently shown in blue as being selected.)

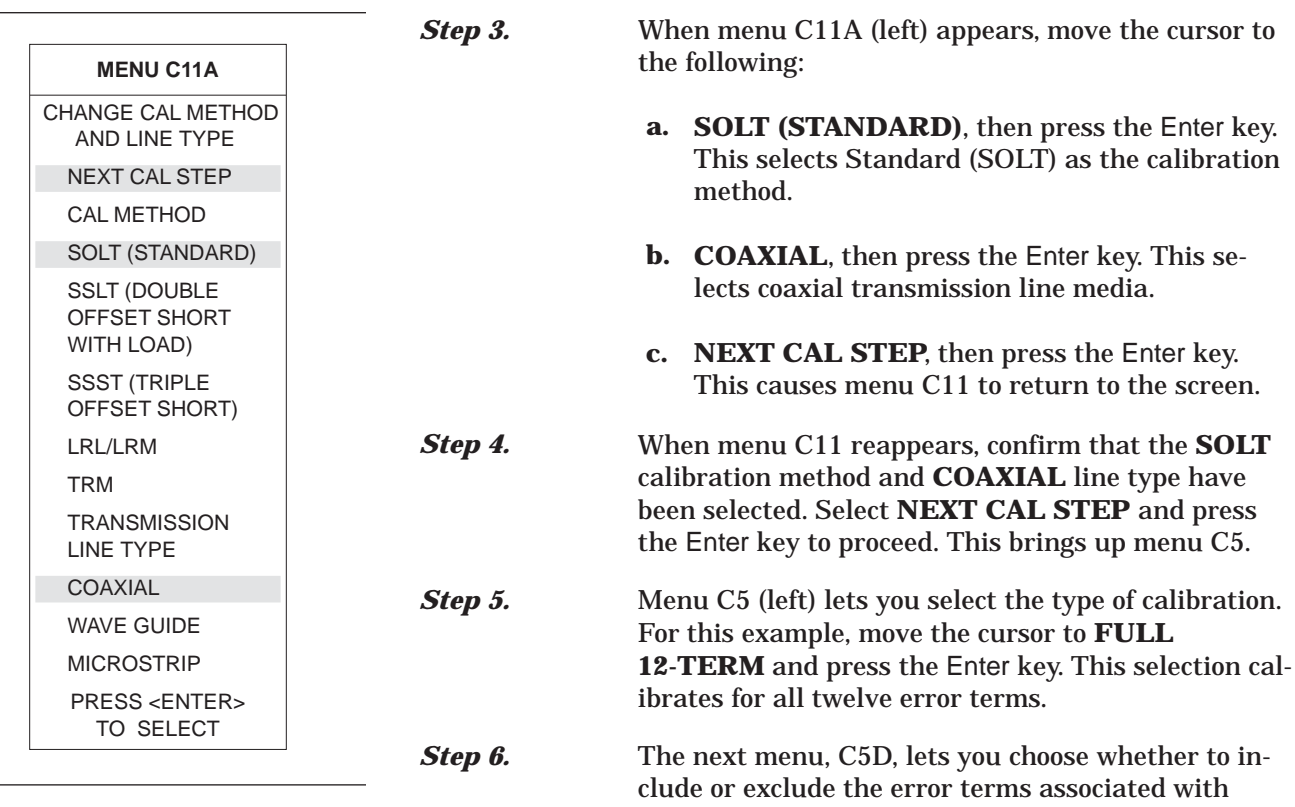

leakage between measurement channels. For a normal calibration, you would choose to include these error terms. Therefore, move the cursor to **IN-CLUDE ISOLATION ( STANDARD )** and press the Enter key.

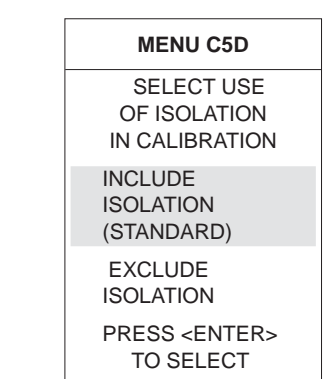

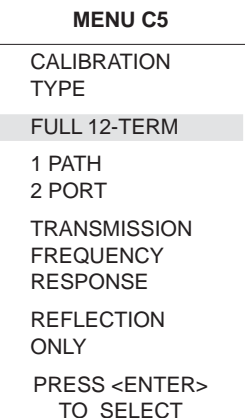

# *MEASUREMENT CALIBRATION SOLT CALIBRATION*

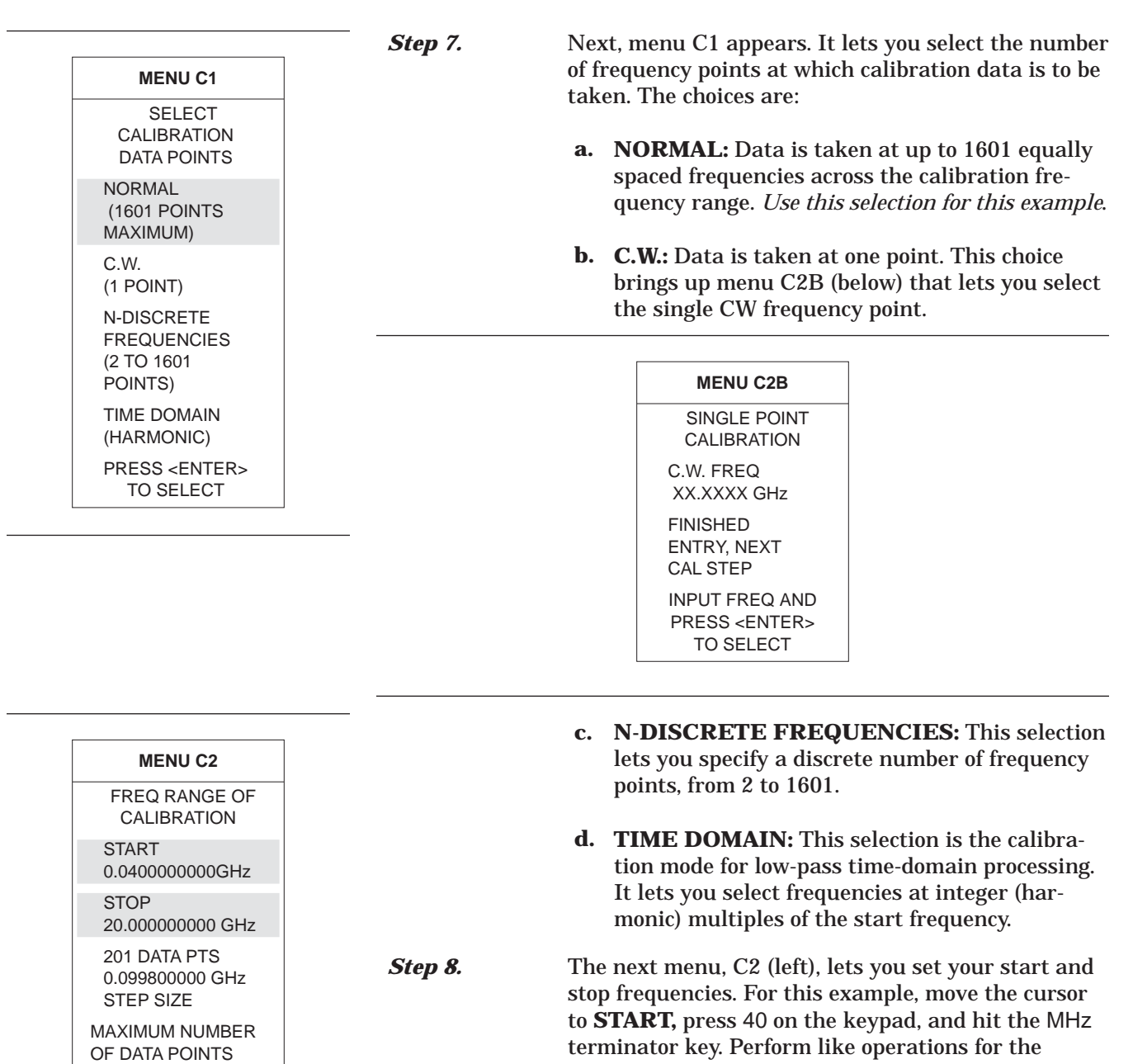

*37xxxE OM 7-21*

1601 MAX PTS 801 MAX PTS 401 MAX PTS **201 MAX PTS** 101 MAX PTS 51 MAX PTS NEXT CAL STEP PRESS <ENTER> TO SELECT

**STOP** choice, except make entry read 20 GHz. After setting the frequencies, select **NEXT CAL STEP**

and press the Enter key.

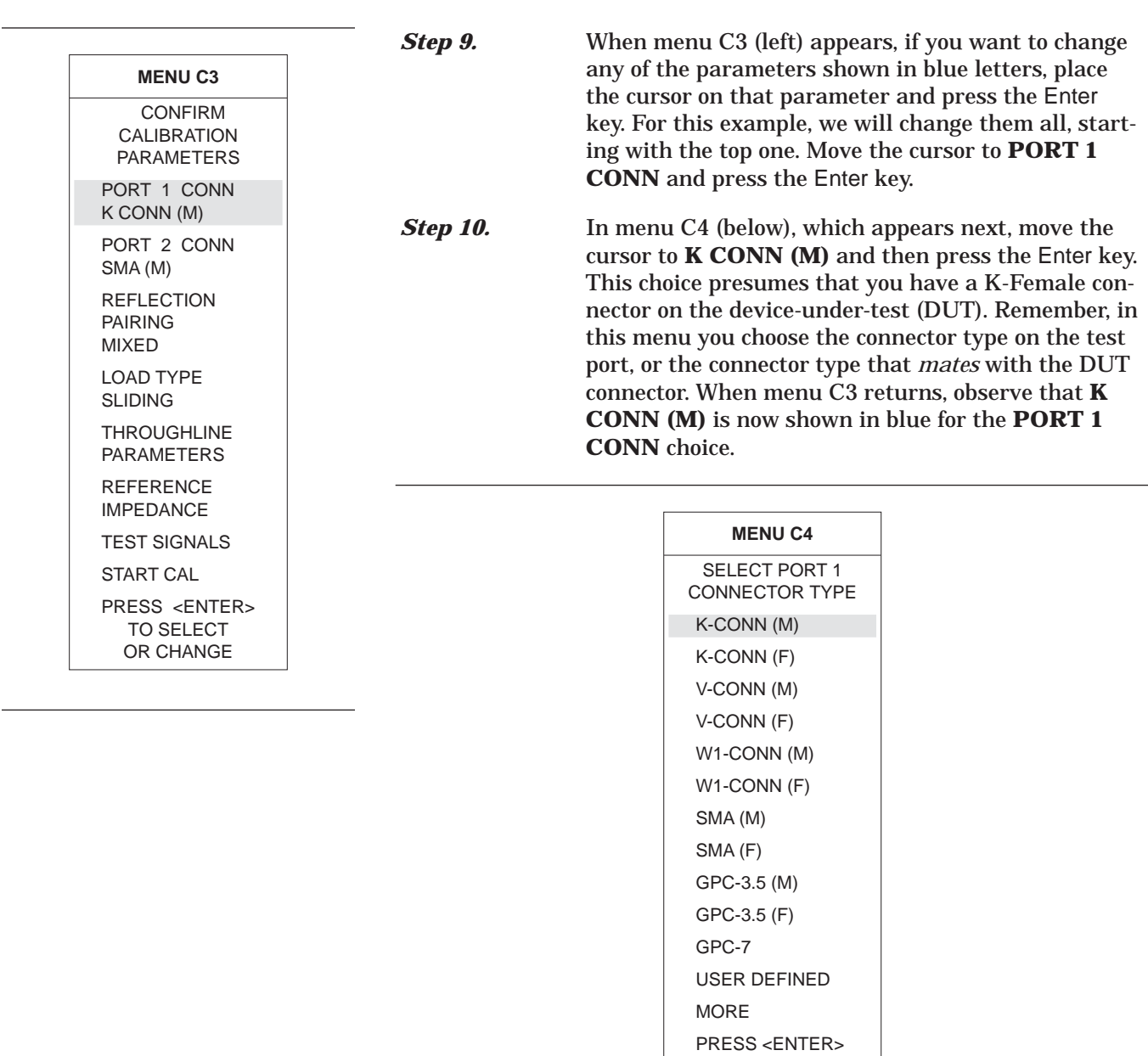

TO SELECT

# *MEASUREMENT CALIBRATION SOLT CALIBRATION*

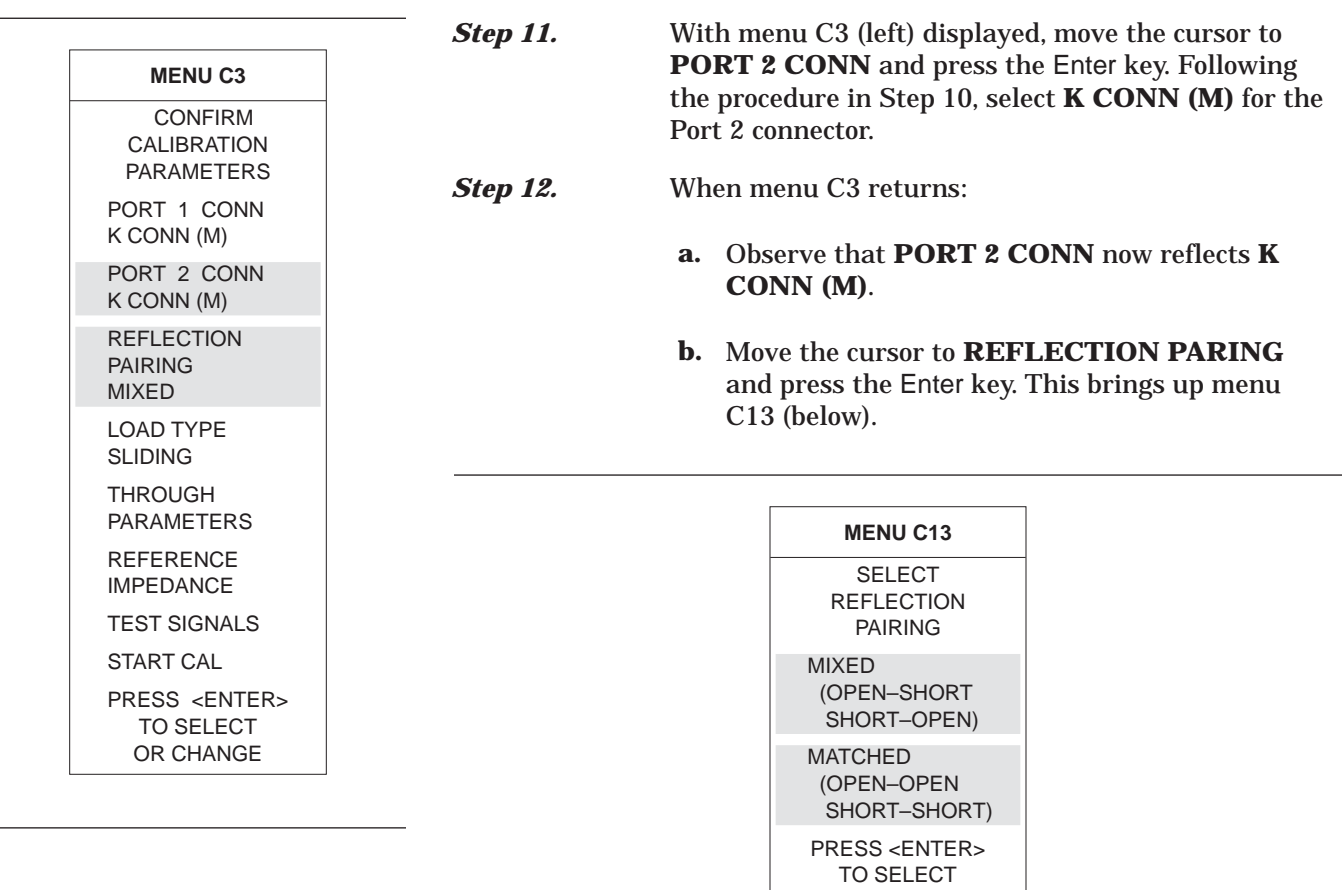

Reflection Pairing lets you mix or match the Open and Short reflection devices in the Calibration Sequence menus. The **MIXED** choice lets you calibrate using first an Open on one port and a Short on the other, then a Short on one port and an Open on the other. Conversely, **MATCHED** lets you calibrate first using an Open on both ports then using a Short on both ports. For this example, choose **MIXED** and press the Enter key.

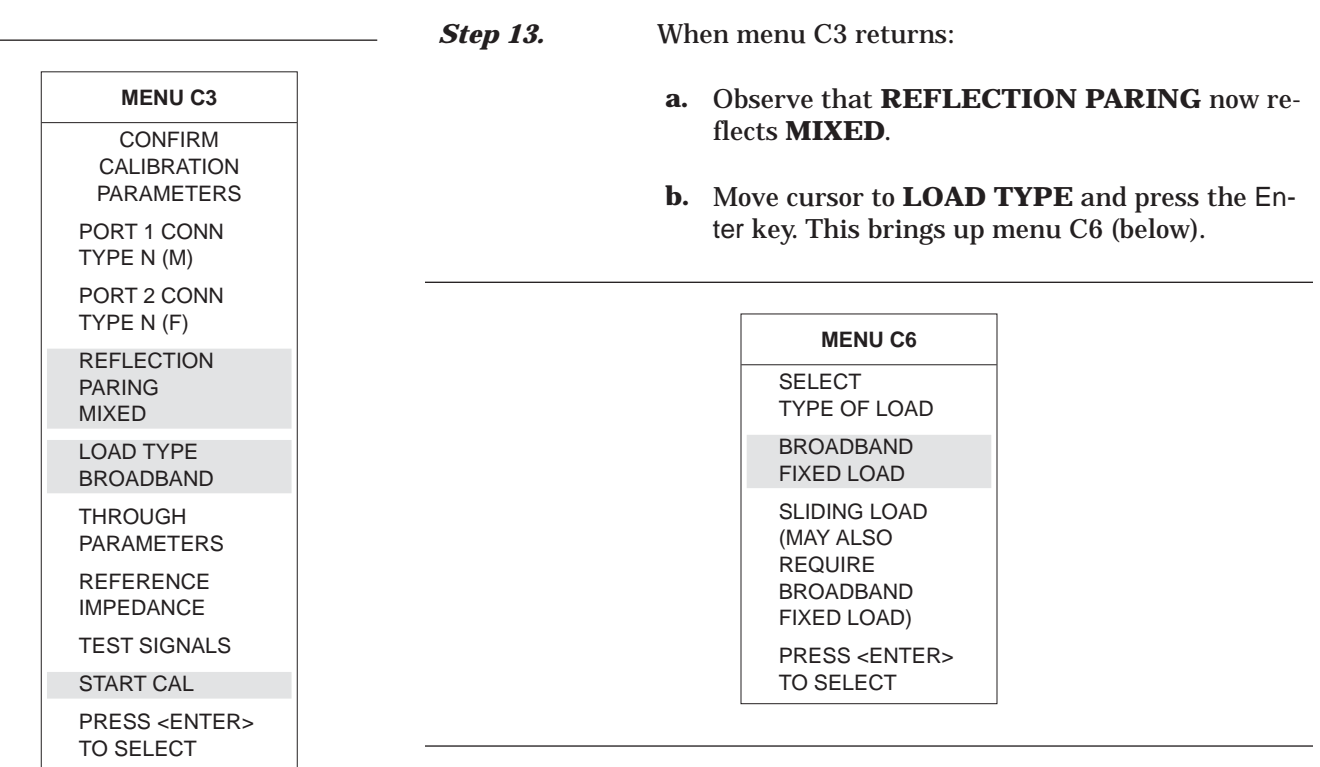

This menu lets you select either of two load types, broadband or sliding. Broadband loads are adequate for all but the most demanding reflection measurements. They are easier to use and less expensive than sliding loads. If you choose a sliding load, refer to paragraph 7-3 for a procedure on setting pin depth.

For this example, select **BROADBAND LOAD** and press the Enter key.

**c.** The next menu to appear, C6A (left), prompts you to enter an impedance value. For this example, use the rotary knob to change the displayed value to 50 . Alternatively, you can key in 50 ohms. That is, press 50 on the keypad and the X1 terminator key. If the value is 1  $\mu\Omega$ , key in .001 and press the  $10^{-3}$  terminator key. Conversely, if the value is 1 M $\Omega$ , key in 1000 and press the  $10^3$  terminator key.

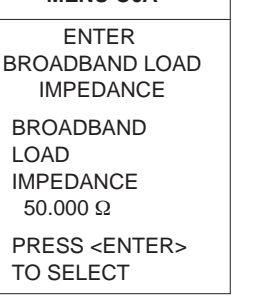

**MENU C6A**

# *MEASUREMENT CALIBRATION SOLT CALIBRATION*

WHEN COMPLETE

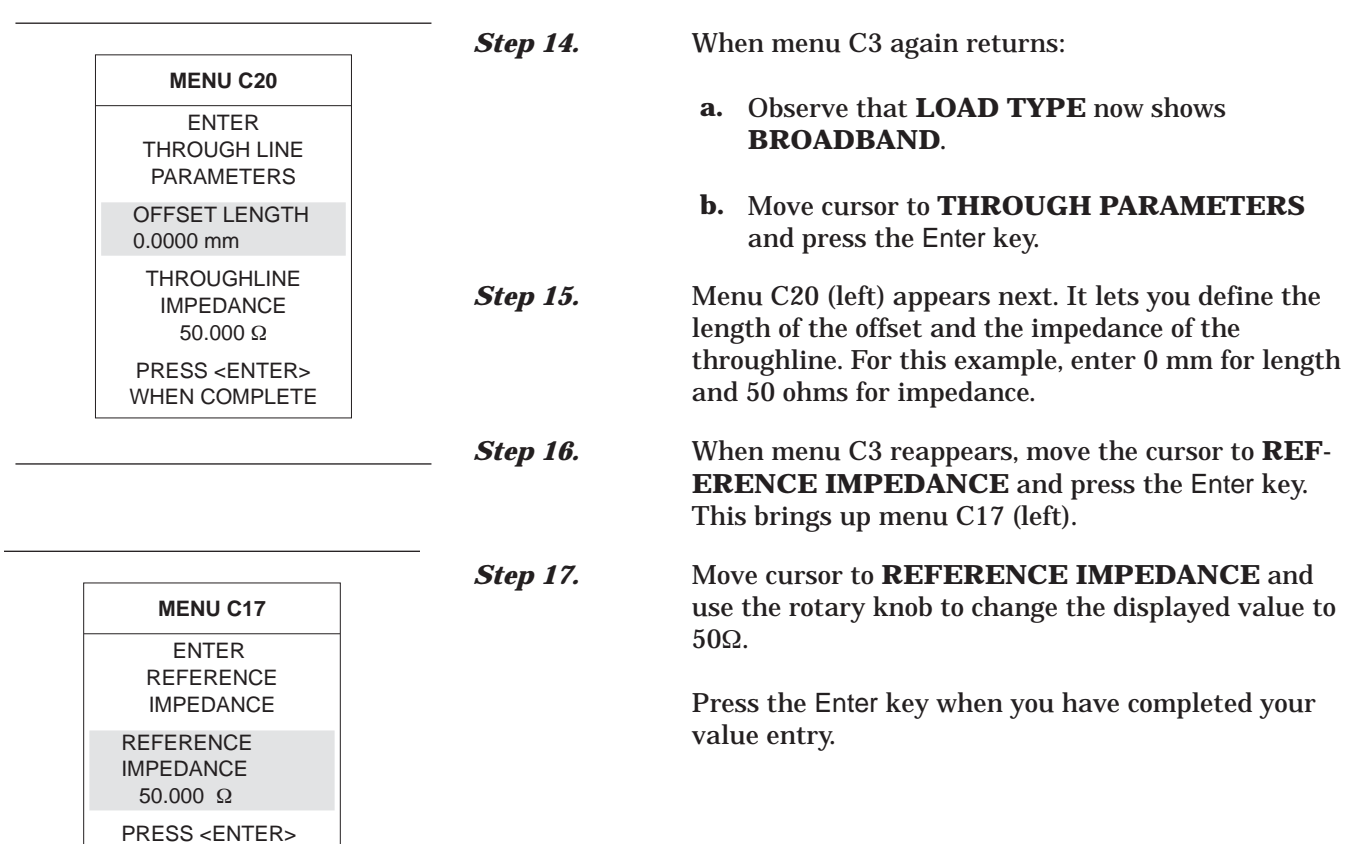

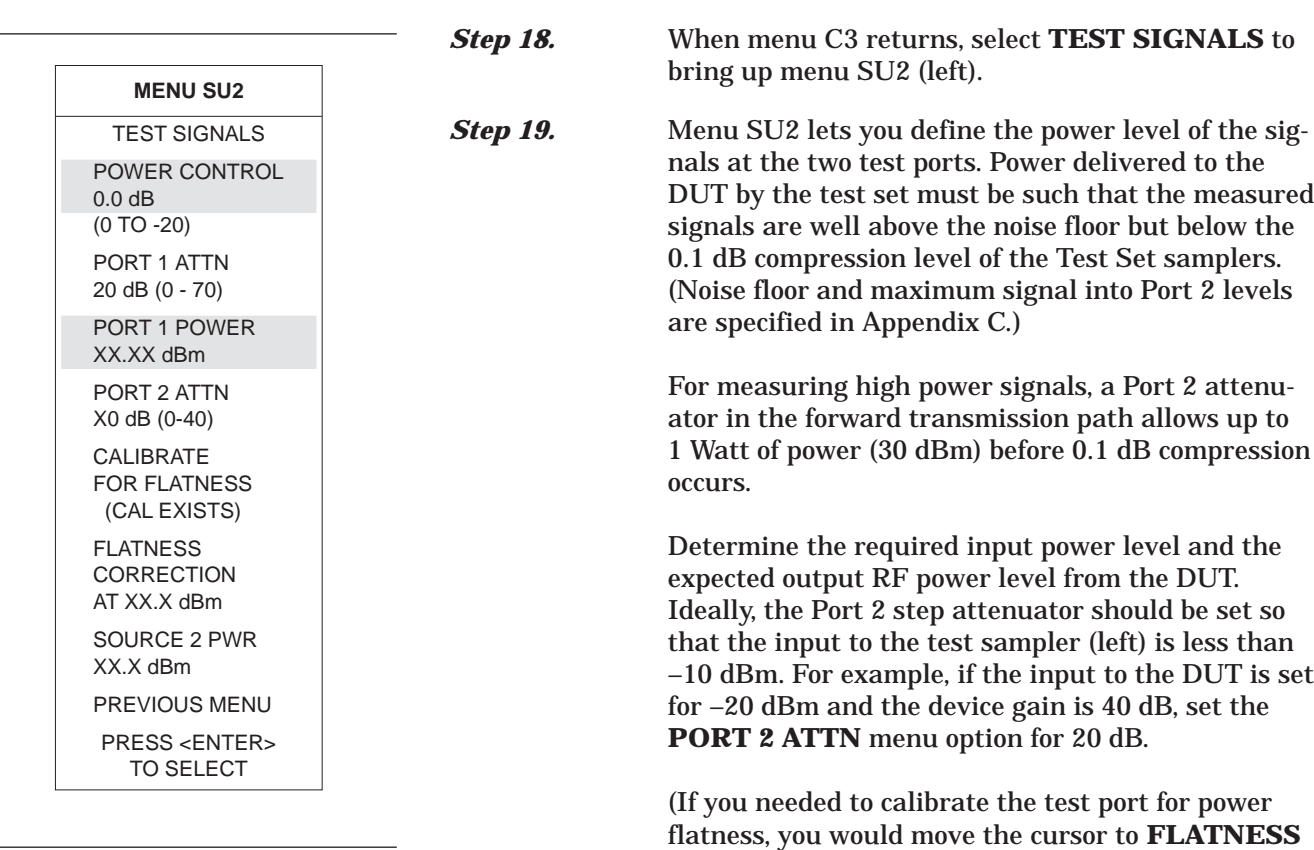

menu C3.

**CORRECTION** and press the Enter key.) Finally, move the cursor to **PREVIOUS MENU** and press the Enter key. This returns you to menu SU1. When you get there, press the Enter key to return to

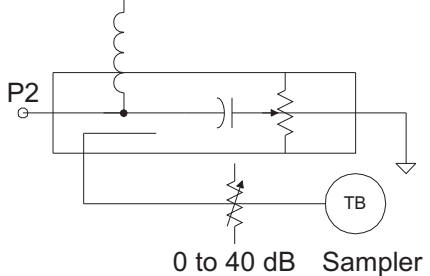

*7-26 37xxxE OM*

# *MEASUREMENT CALIBRATION SOLT CALIBRATION*

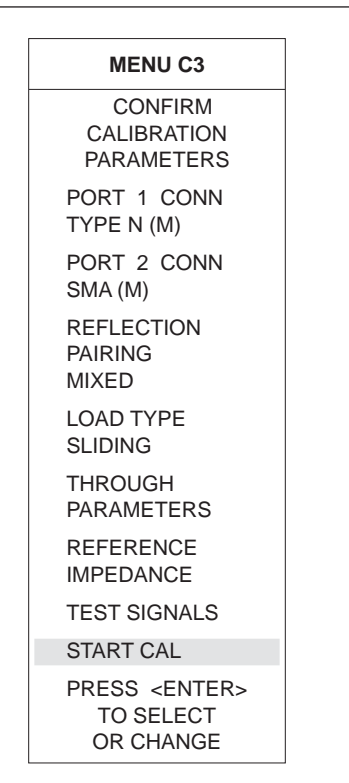

*Step 20.* When menu C3 reappears, select **START CAL** and press the Enter key to begin the calibration procedure.

> Continue the calibration sequence by following the prompts as they appear. Connect the appropriate Isolation Devices, Broadband Loads, Opens, Shorts, and Throughlines, when requested in the calibration sequence.

# *OFFSET-SHORT CALIBRATION (SSLT) MEASUREMENT CALIBRATION*

- *7-5 OFFSET-SHORT CALIBRATION (SSLT)* The Offset-Short calibration, now also referred to as the Double Offset-Short Calibration, is the standard technique for waveguide; however, this method can be used for the coaxial and microstrip line types as well. It uses two shorts, two loads, and a thru line to categorize the inherent errors in the waveguide measurement system. These errors include those caused by connectors as well as internal system errors such as RF leakage, IF leakage, and component interaction.
	- **Calibration Procedure** A detailed, step-by-step procedure for performing an Offset-Short calibration for waveguide is given below.

**Step 1.** Press the Begin Cal key.

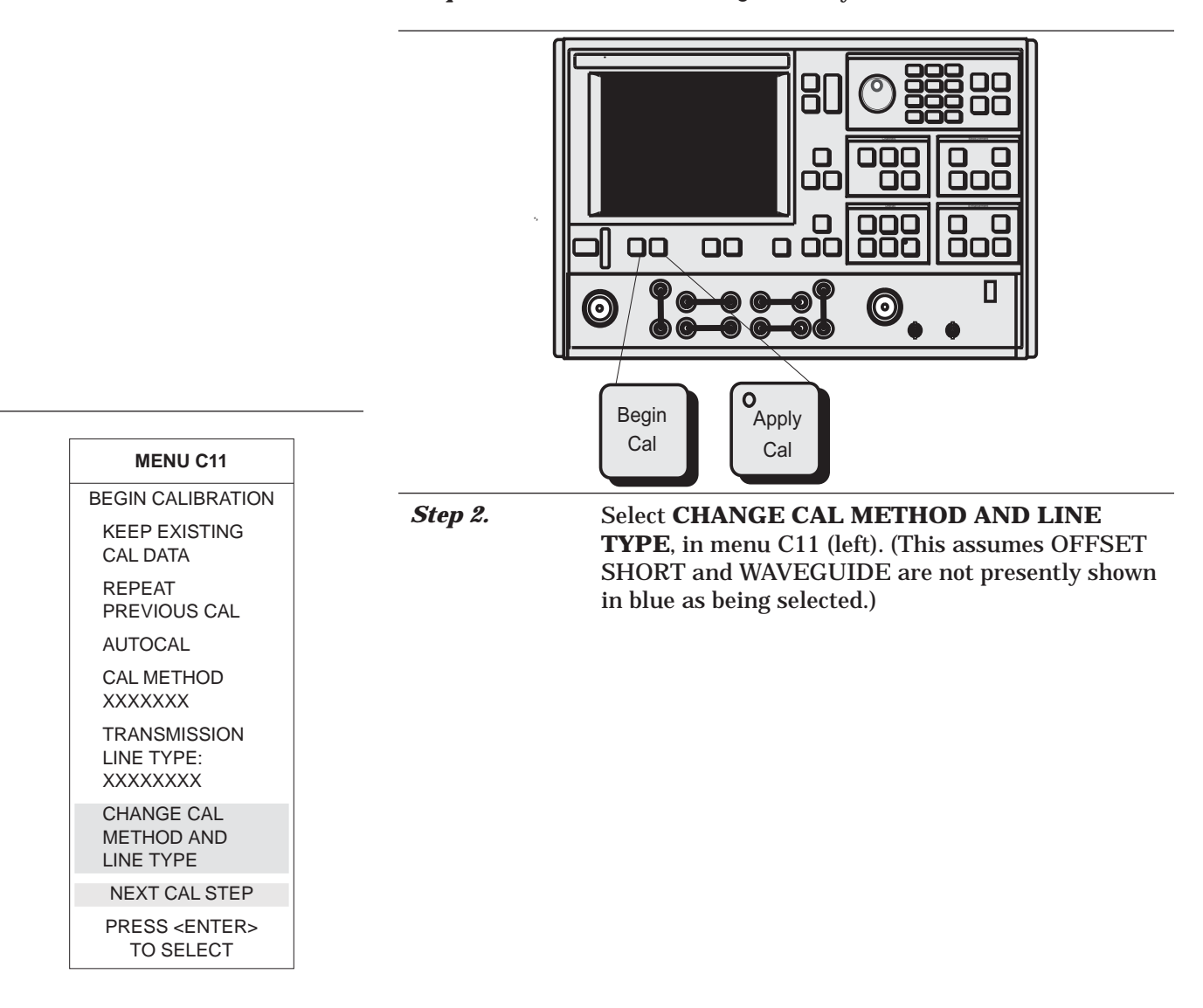

# *MEASUREMENT CALIBRATION OFFSET-SHORT CALIBRATION (SSLT)*

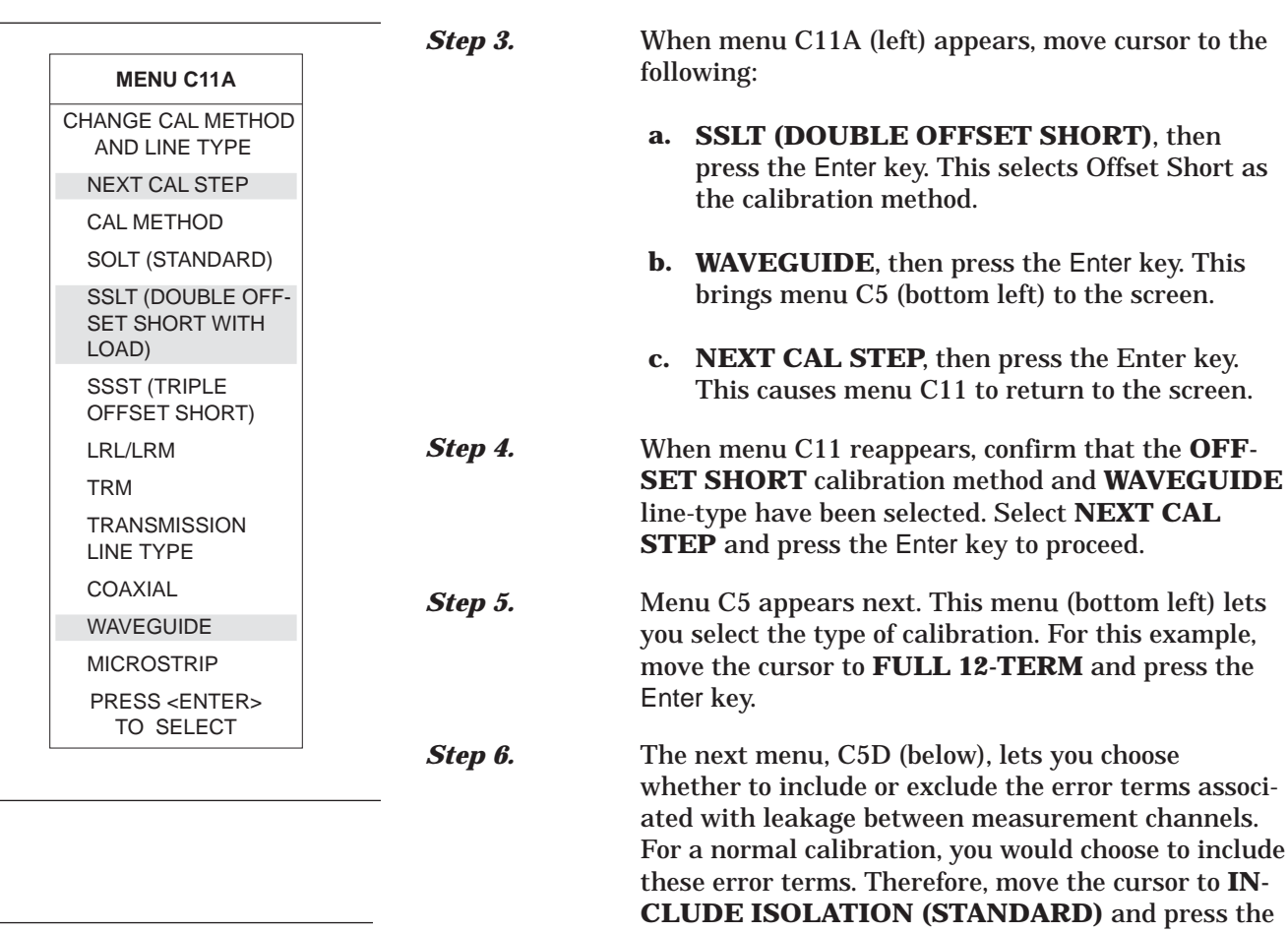

Enter key.

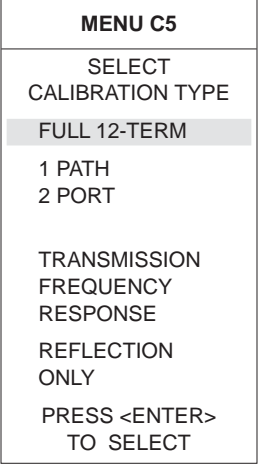

 $\overline{\phantom{a}}$ 

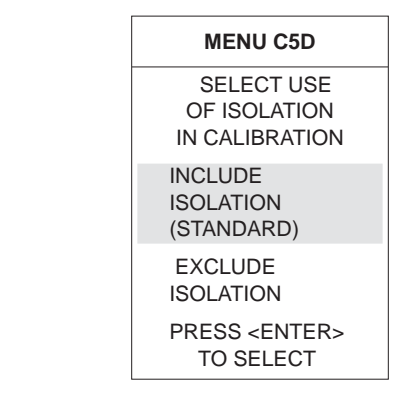

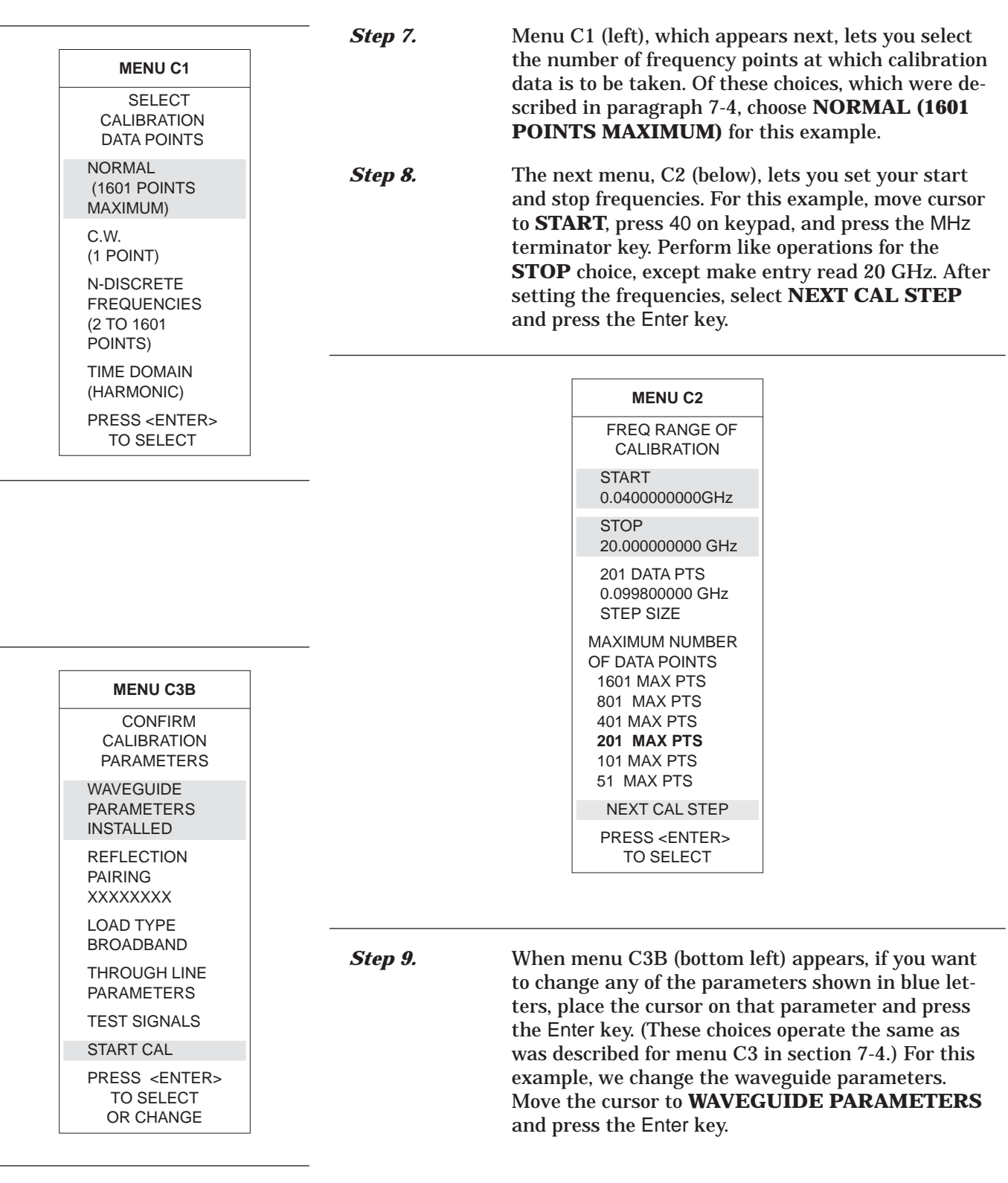

# *MEASUREMENT CALIBRATION OFFSET-SHORT CALIBRATION (SSLT)*

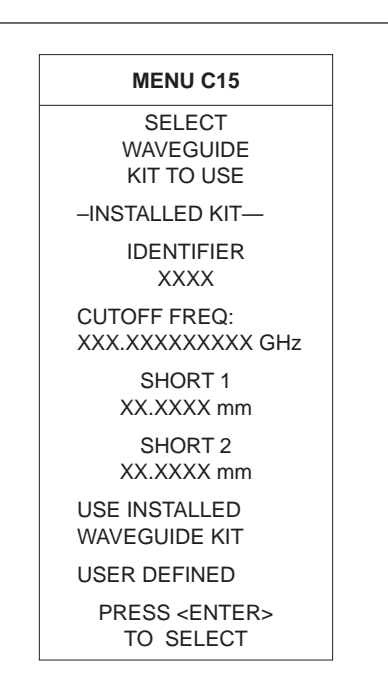

**Step 10.** When menu C15 (left) appears, move cursor to one of the two available choices and press the Enter key. These choices are described below.

- **a. USE INSTALLED WAVEGUIDE KIT:** Selecting this choice uses the values shown in blue for IDENTIFIER, CUTOFF FREQ, SHORT 1, and SHORT 2. Select this choice, for this example.
- **b. USER DEFINED:** Selecting this choice brings up menu C15A (below), which lets you specify waveguide parameters. After defining your waveguide parameters, you are returned to menu C3B.

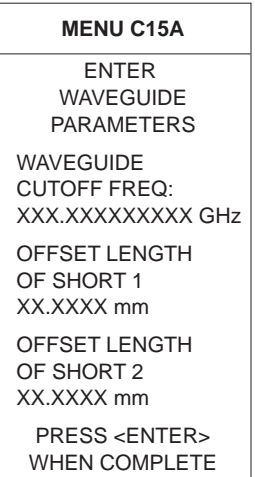

**Step 11.** Continue the calibration sequence by following the prompts as they appear. Connect the appropriate Isolation Devices, Broadband Loads, Shorts, and Throughlines, when requested in the calibration sequence.

- *7-6 TRIPLE OFFSET-SHORT CALIBRATION (SSST)* The Triple Offset-Short calibration method can be used in coax, waveguide, and microstrip line types, and is most accurate when used over narrower frequency ranges. As the name implies, this method uses three offset-shorts to categorize the inherent errors in the measurement system. These errors include those caused by connectors as well as internal system errors such as RF leakage, IF leakage, and component interaction.
	- **Calibration Procedure** A detailed, step-by-step procedure for performing a Triple Offset-Short calibration is given below:

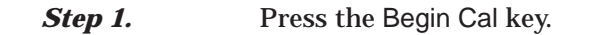

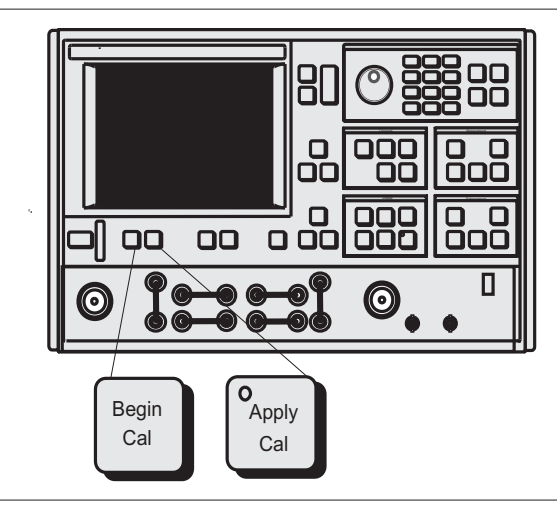

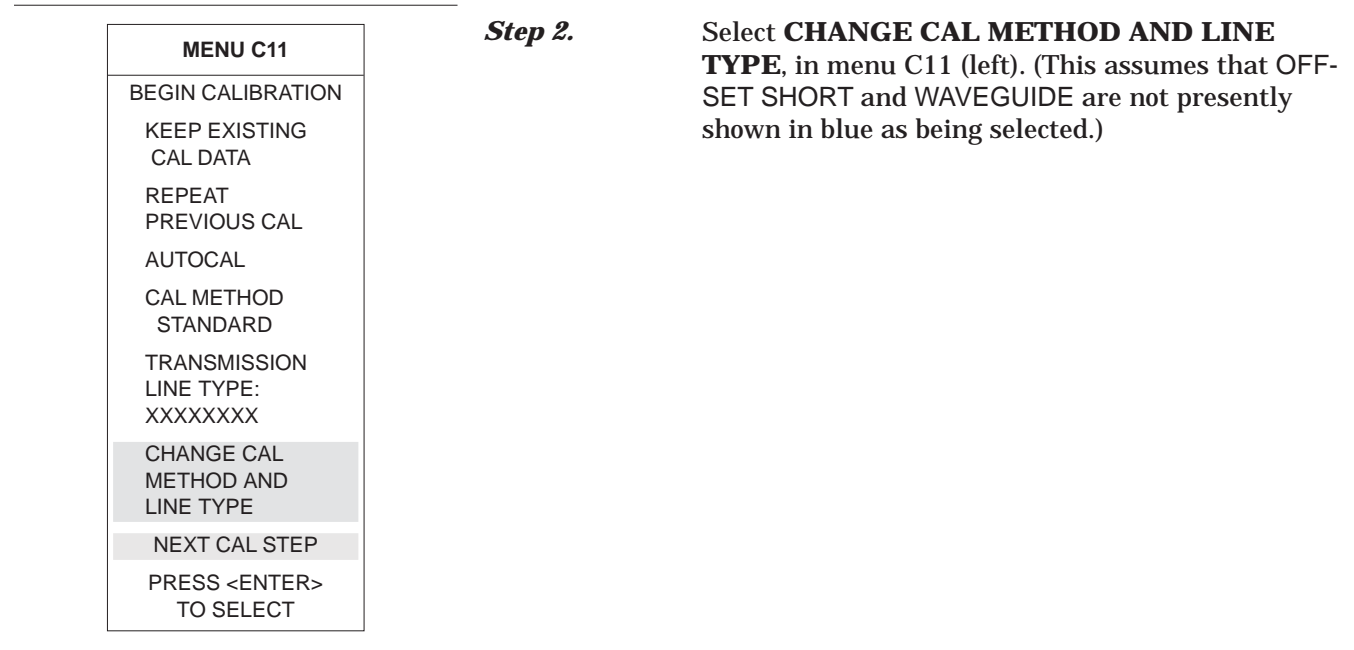

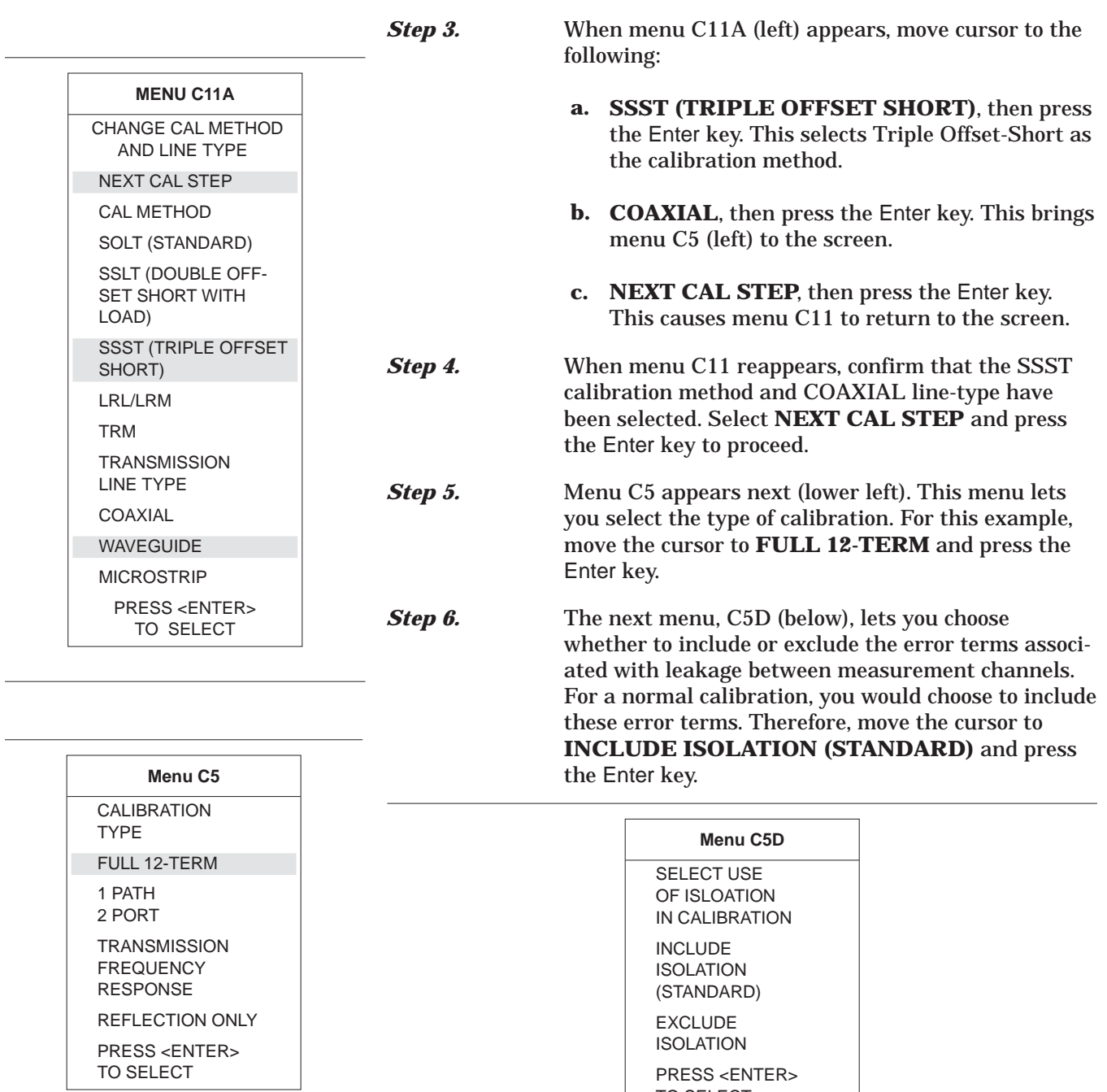

TO SELECT

*37xxxE OM 7-33*

## *TRIPLE OFFSET-SHORT CALIBRATION (SSST) MEASUREMENT CALIBRATION*

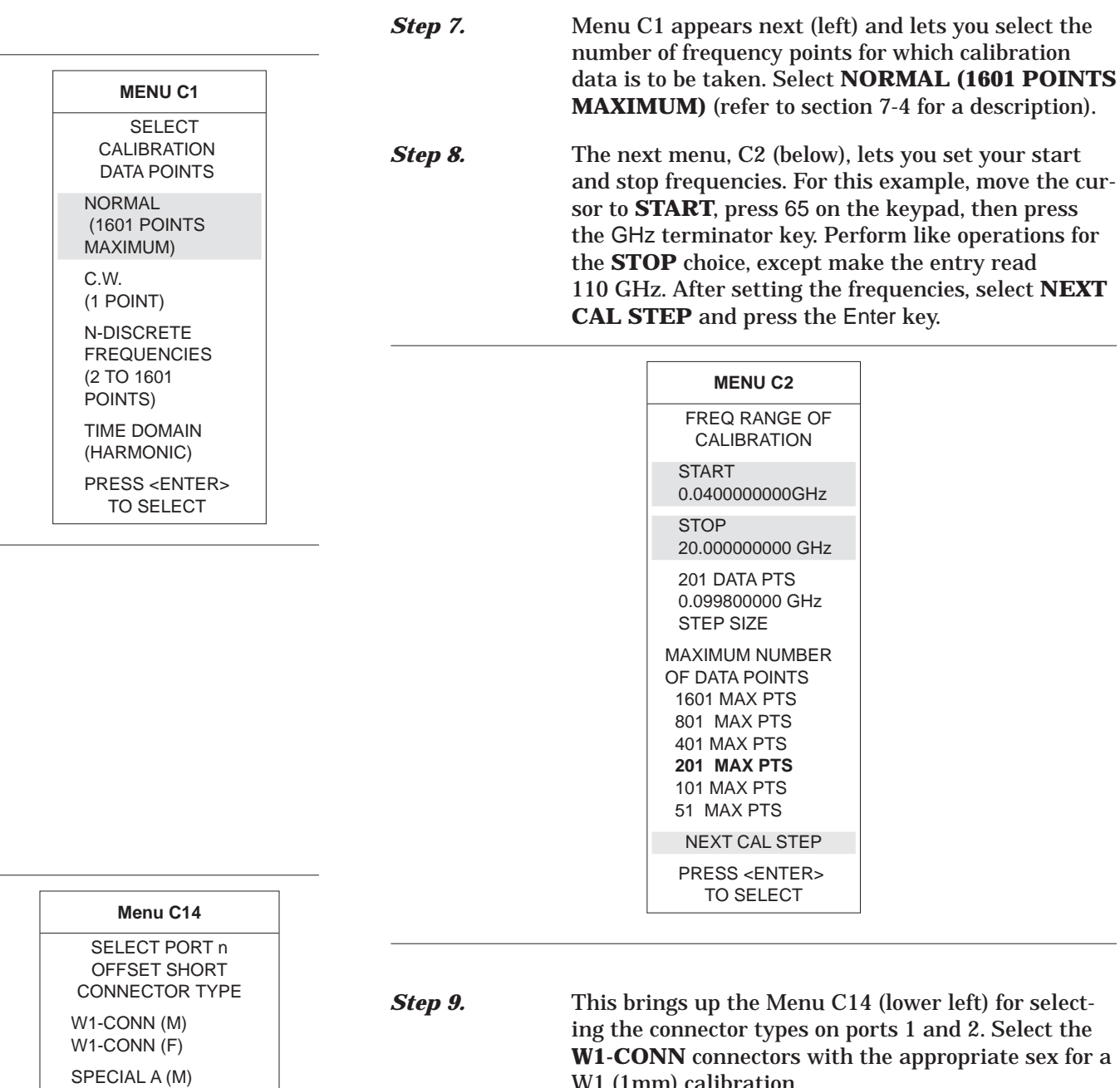

**W1-CONN** connectors with the appropriate sex for a W1 (1mm) calibration.

SPECIAL A (F) SPECIAL B (M) SPECIAL B (F) SPECIAL C (M) SPECIAL C (F) USER DEFINED PRESS <ENTER> TO SELECT

## *MEASUREMENT CALIBRATION TRIPLE OFFSET-SHORT CALIBRATION (SSST)*

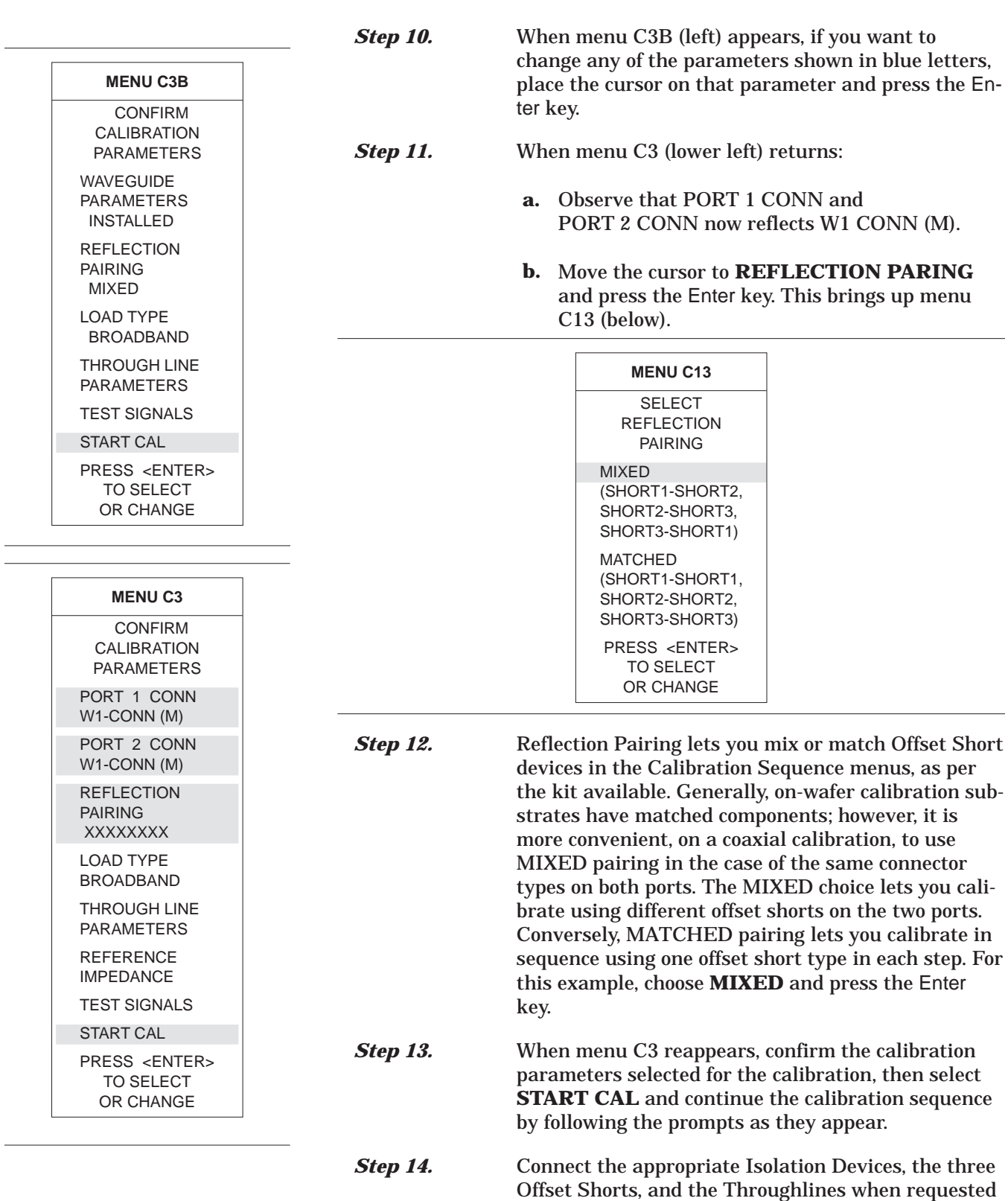

in the calibration sequence.

*7-7 LRL/LRM CALIBRATION* The LRL/LRM (line-reflect-line/line-reflect-match) calibration\* feature provides an enhanced capability for error compensation when making measurements in coaxial, microstrip and waveguide transmission media. Instead of using the standard Open, Short, and Load, the LRL/LRM calibration method uses two lines and a reflection or match. The difference in length between line 1 and line 2 creates the measurements necessary for the error solutions.

> The LRL/LRM calibration technique uses the characteristic impedance of a length of transmission line or a precision match as the calibration standard. A full LRL/LRM calibration consists of two transmission line measurements, a high reflection measurement, and an isolation measurement. Using this technique full 12-term error correction can be performed with the 37xxxE.

> Three-line LRL/LRM calibration can also be selected. In a two-line LRL measurement, the difference in length between line one and line two is necessary for calibration but limits the frequency range to a 9:1 span. The use of three lines in the calibration extends the frequency range to an 81:1 span. A combination of LRL and LRM can accomodate any broadband measurement.

- 1. Through the use of LRL/LRM calibration and an external computer, in conjunction with ANACAT software, multiple-level de-embedding is possible. This calibration allows you to make semi-conductor chip measurements up to 40 GHz with a single test fixture.
- 2. In addition, any non-coaxial transmission media, including mixed media interconnects, can be accommodated. For example, a test device with a waveguide input and a coplanar microstrip output can be measured. Software automatically compensates for the microstrip dispersion.

A detailed procedure for calibrating for a measurement using the LRL/LRM method is provided in the following pages.

<sup>\*</sup>LRM Calibration Method of Rhode & Scharwz, Germany
## <span id="page-144-0"></span>*MEASUREMENT CALIBRATION LRL/LRM CALIBRATION*

*LRL/LRM Calibration (Microstrip)*

Microstrip is a dispersive media. The 37xxxE applies dispersion compensation during calibration for microstrip measurements. Because the 37xxxE must know the specific microstrip parameters, during the calibration procedure menus are available for entering the:

- $\Box$  width of the strip
- □ thickness of the substrate
- □ substrate dielectric constant
- □ effective dielectric constant Zc
- □ characteristic impedance (reference)

When testing microstrip devices it is necessary to launch from coax to microstrip. In production testing this launching must be temporary, so that the device can easily be installed in and be removed from the fixture. The requirement for launching to 65 GHz is met by the Anritsu Universal Test Fixture (UTF). The UTF provides accurate, repeatable launch to substrates from 5 to 70 mils thick, and from 0.15 to 2 inches long. Offset connections and right angles can be configured. DC bias probes can be mounted to the UTF to inject bias onto the substrate. UTF calibration/verification kits are available for alumina in 10 mil, 15 mil, and 25 mil microstrip, and for 25 mil coplanar waveguide. Although a UTF is not essential, the following calibration procedures presume its use.

**Step 1.** Select the desired LRL line substrates from the appropriate microstrip calibration kit. When called for in the calibration sequence, mount the LRL line substrates on the UTF following the procedure given in the 3680 OMM.

**Step 2.** Press the Begin Cal key.

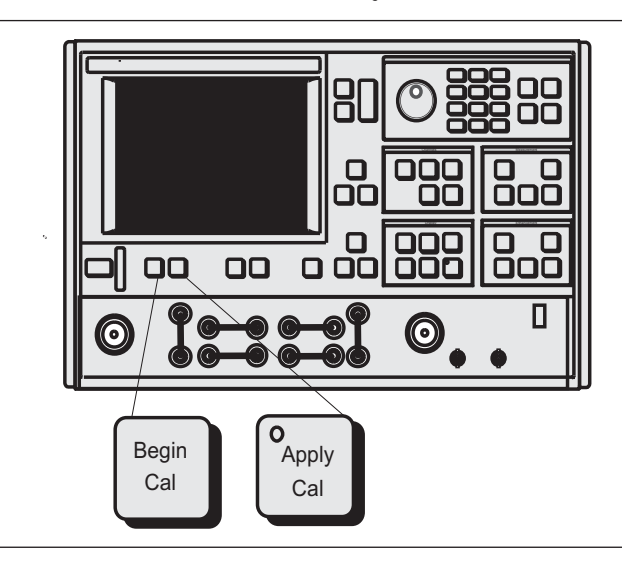

*37xxxE OM 7-37*

# *LRL/LRM CALIBRATION MEASUREMENT CALIBRATION*

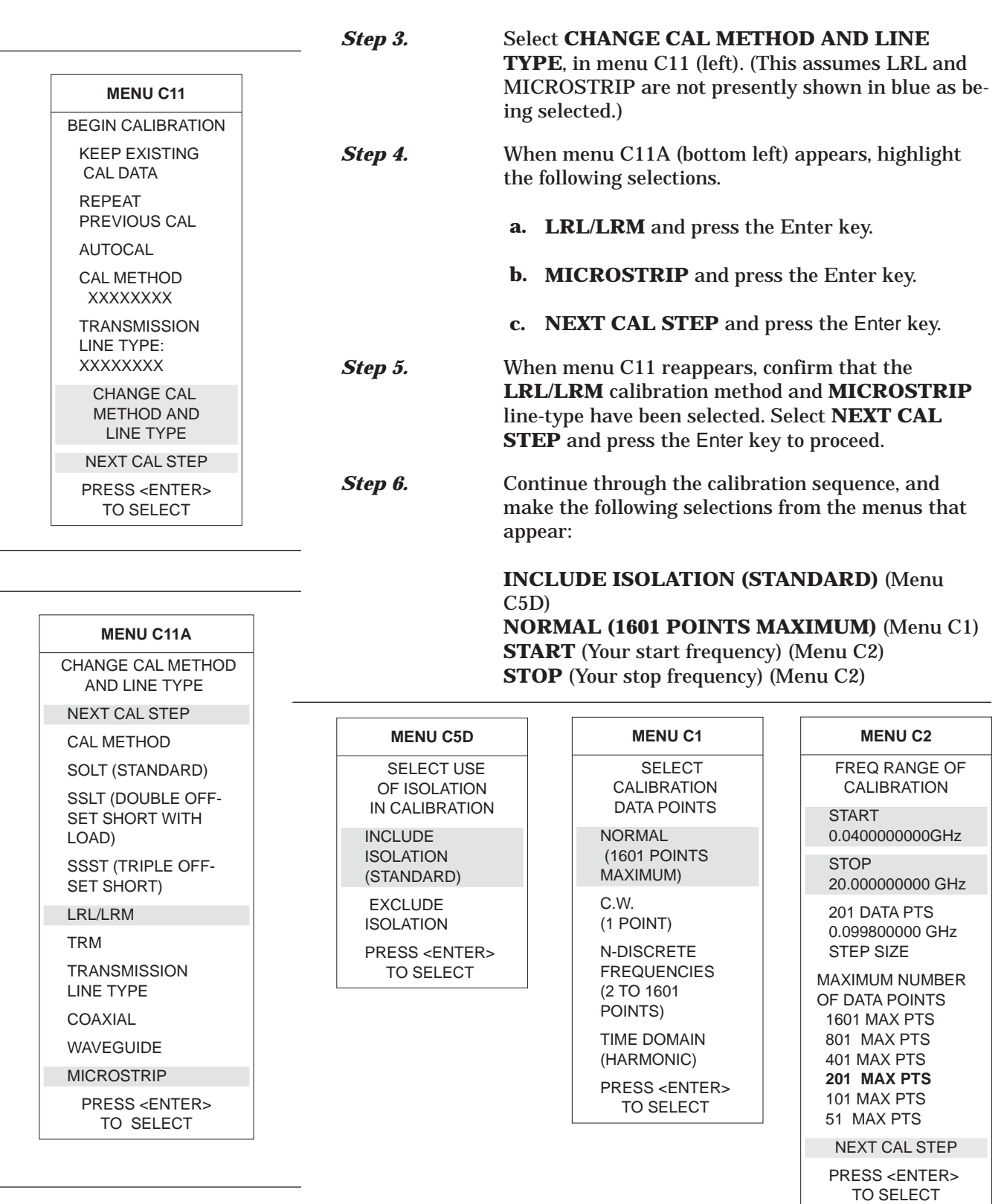

## *MEASUREMENT CALIBRATION LRL/LRM CALIBRATION*

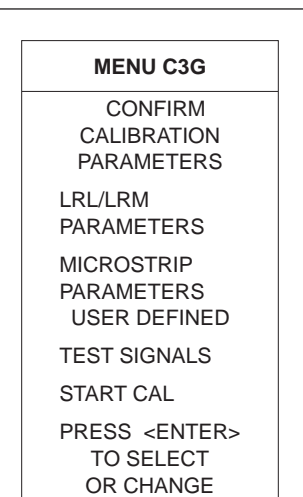

10 MIL KIT 15 MIL KIT 25 MIL KIT

**Step 7.** When menu C3G appears, if you want to change microstrip parameters to be different from those shown in blue, place the cursor on **MICROSTRIP PARAMETERS** and press the Enter key.

**Step 8.** When menu C16 (left) appears, move the cursor to the Anritsu 3680 UTF calibration kit you wish to use or to **USER DEFINED**; then press the Enter key.

> The calibration kit selections shown in menu C16 are for the following 3680 Connection Substrate Kits:

10 MIL KIT — 36804B-10M 15 MIL KIT — 36804B-15M 25 MIL KIT — 36804B-25M

If you choose **USER DEFINED**, the next menu that appears (C16A), lets you characterize your parameters. Move the cursor to each selection, key in a value, then press the Enter key to return to menu C16.

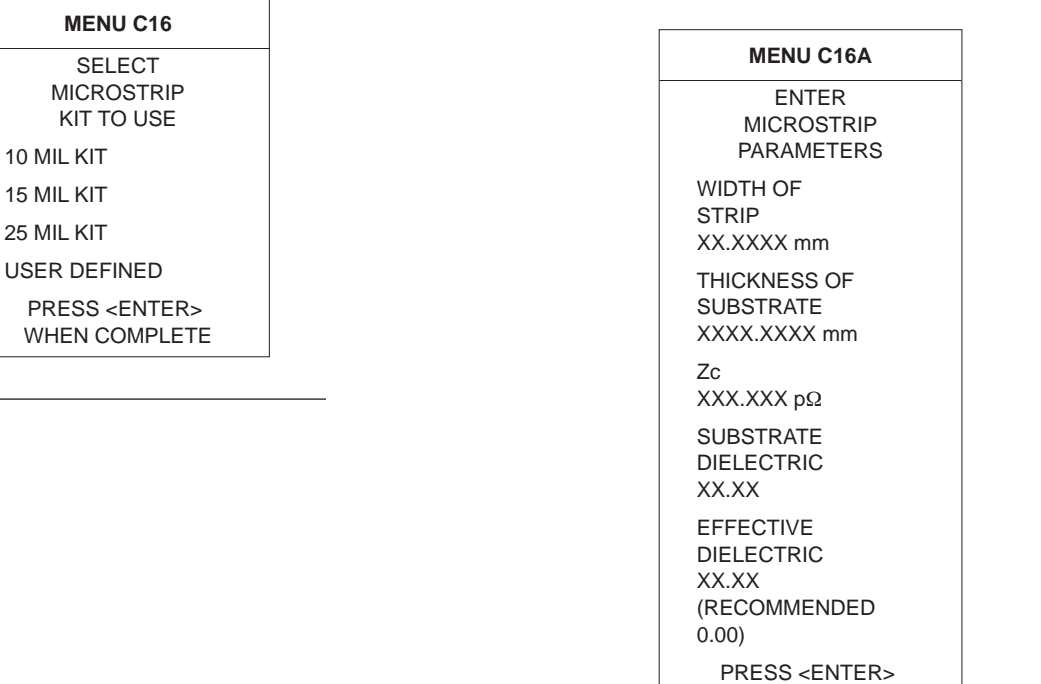

WHEN COMPLETE

# <span id="page-147-0"></span>*LRL/LRM CALIBRATION MEASUREMENT CALIBRATION*

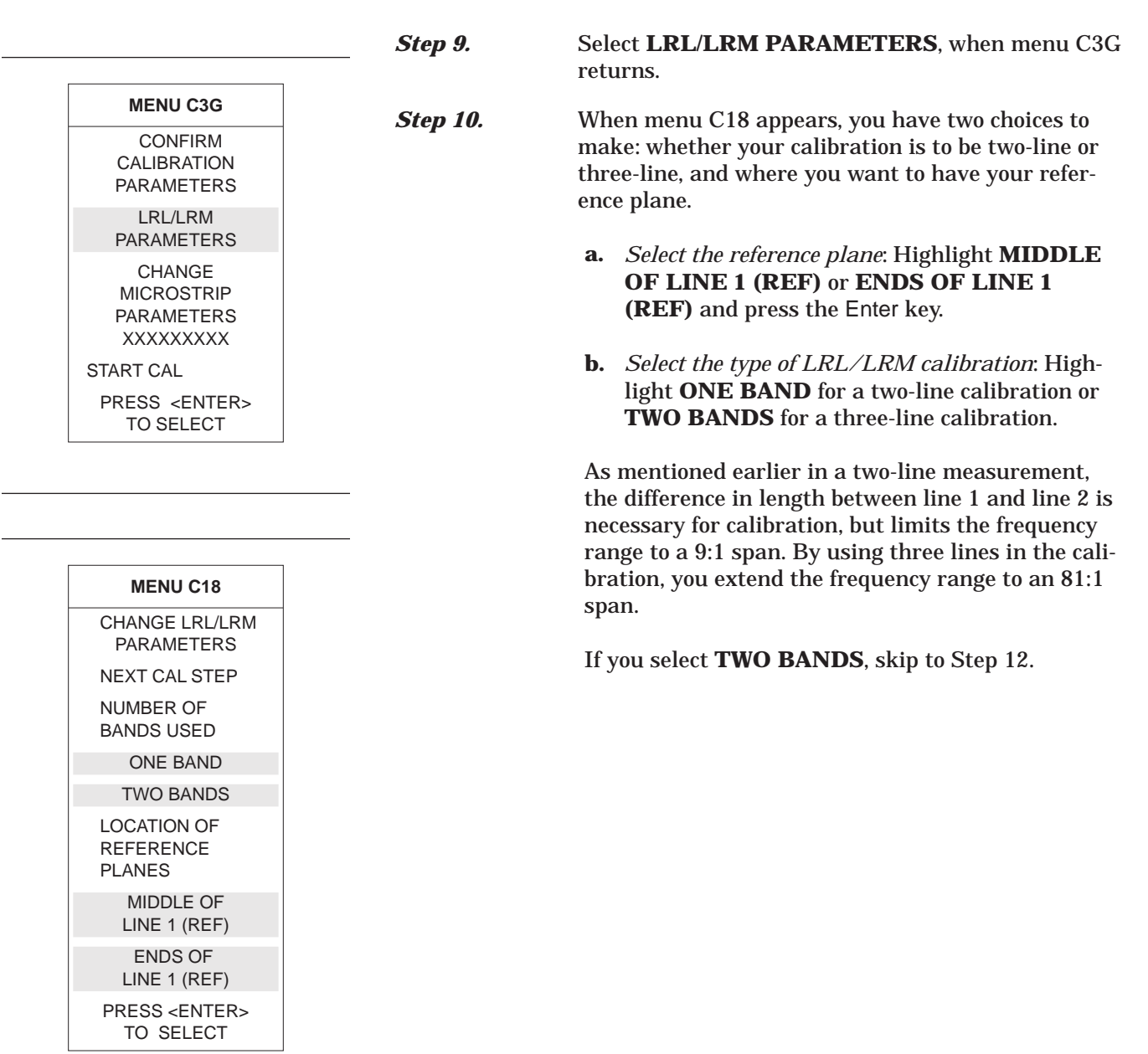

## *MEASUREMENT CALIBRATION LRL/LRM CALIBRATION*

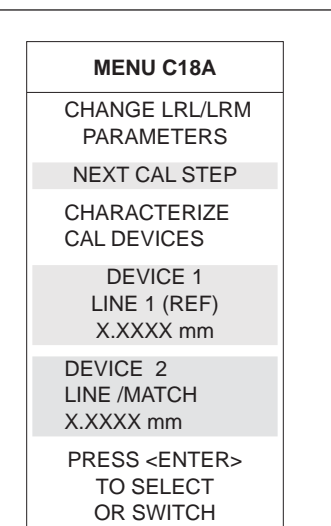

**Step 11.** When menu C18A (left) appears, make the following selections (for 2-line):

- **a.** Move the cursor to **DEVICE 1 LINE 1 (REF)** and key in the value.
- **b.** Move the cursor to **DEVICE 2 LINE/MATCH**. Here you have another decision to make: whether your calibration is to be LRL or LRM. For this selection, the Enter key acts as a toggle.
- **c.** If you toggle such that **LINE** turns red, then key in the value for line 2. This value depends on your frequency range.
- **d.** If you toggle **MATCH** red, observe that **FULLBAND** appears. This indicates that your reflective device covers the full calibration range.
- **e.** When you have made both selections, move the cursor to **NEXT CAL STEP** and press the Enter key to produce the next menu. Skip to Step 13.

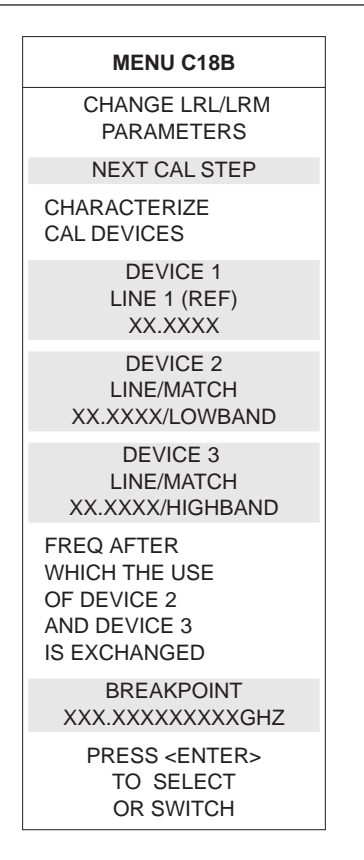

**Step 12.** When menu C18B (left) appears, make the following selections (for 3-line):

- **a.** Move the cursor to **DEVICE 1 LINE 1 (REF)** and key in the value (typically 1.00 cm). Press the Enter key to select.
- **b.** Move the cursor to **DEVICE 2 LINE/MATCH**. Both here, and for the next choice, you have another decision to make: whether your calibration is to be LRL or LRM. For this selection, the Enter key acts as a toggle.
- **c.** If you toggle such that **LINE** turns red, then key in the value for line 2. This value depends on your frequency range.
- **d.** If you toggle **MATCH** red, observe that **LOWBAND** appears. This indicates that your reflection device is a low-band load. This load must have a passband such that it passes all frequencies from the start to the breakpoint (see below).
- **e.** Move the cursor to **DEVICE 3 LINE/MATCH**. If device 3 is a line, key in the value. If it is a match, the term **HIGHBAND** will appear. This indicates that your match is a high-band load. This load must have a passband such that it passes all frequencies from the breakpoint to the stop frequency.
- **f.** Move the cursor to **BREAKPOINT** and enter your breakpoint frequency. For two-line LRL calibrations, select a breakpoint equal to the upper frequency of the low frequency LRL line. For a combined LRL and LRM calibration, select a breakpoint equal to the top frequency of the calibration divided by six; for instance, to cover the frequency range 0.04 to 60 GHz, select 10 GHz as the breakpoint.
- **g.** When you have made all selections, move the cursor to **NEXT CAL STEP** and press Enter to produce the next menu.

# *MEASUREMENT CALIBRATION LRL/LRM CALIBRATION*

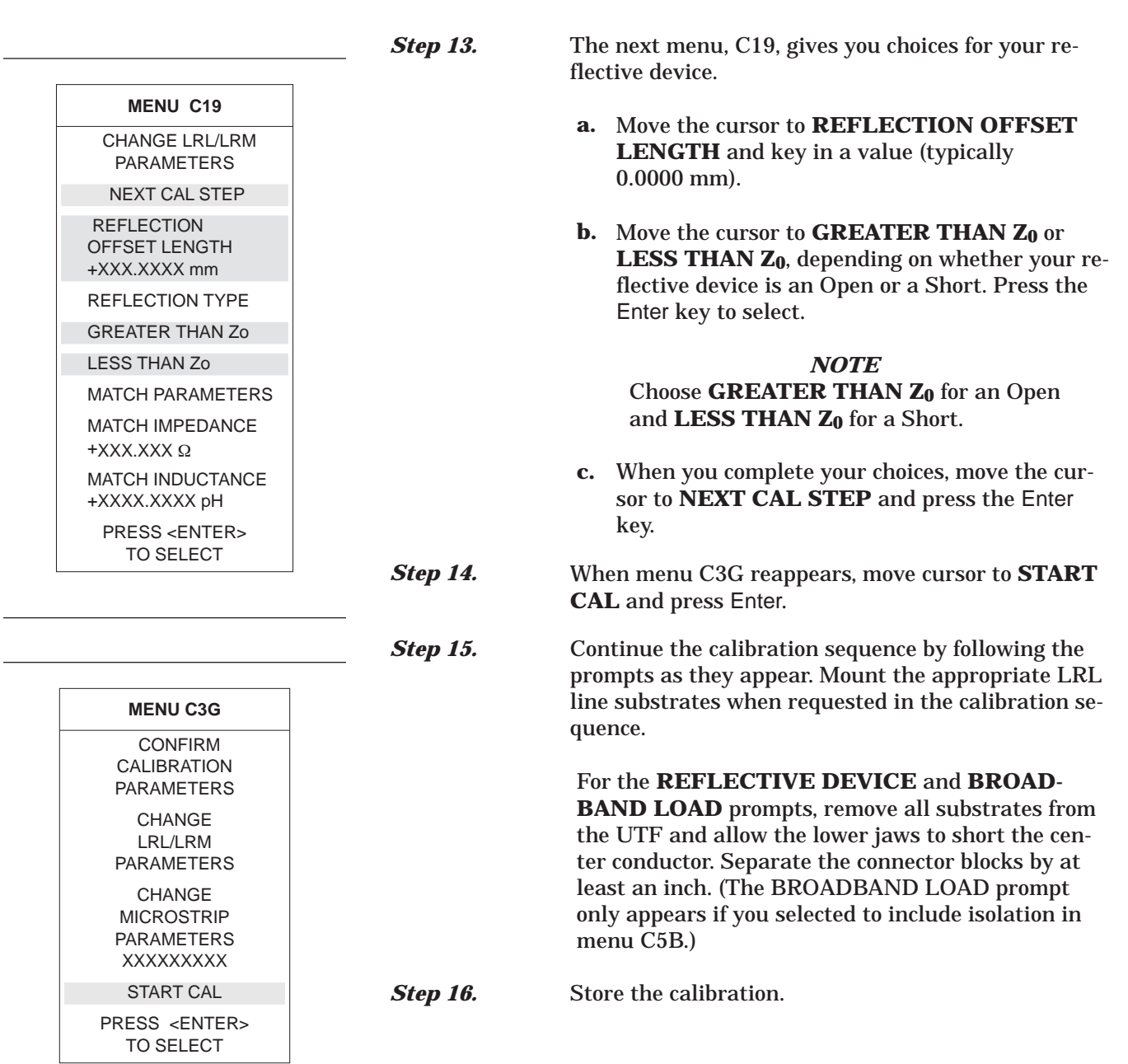

 $\equiv$ 

*LRL/LRM Calibration (Coaxial)*

An LRL cal kit is necessary to perform the coaxial calibration. Calibration kits for GPC-7 are available from Maury Microwave and Agilent.

Two line lengths are used as the impedance standard. The calibration frequency range is limited by the difference in the lengths of the two lines. Their length must be different by approximately 90 degrees at the mid-band frequency. A good calibration can be achieved over the range of 18 degrees to 162 degrees making it possible to calibrate LRL over a 9:1 frequency range.

LRL calibration is very sensitive to uncalibrated source match. If some padding is placed at the test ports, the directivity and source match will be improved. If the goal is high level measurements, then padding should be included. If low level measurements are being performed, then the padding must be left out.

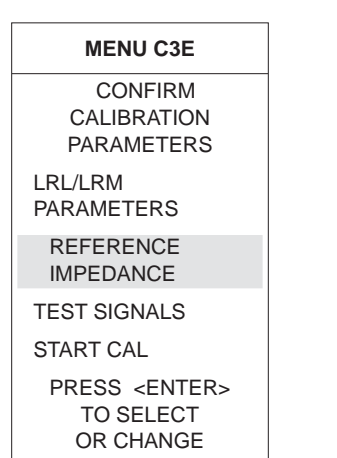

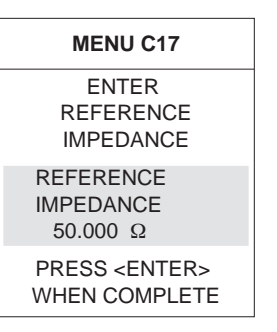

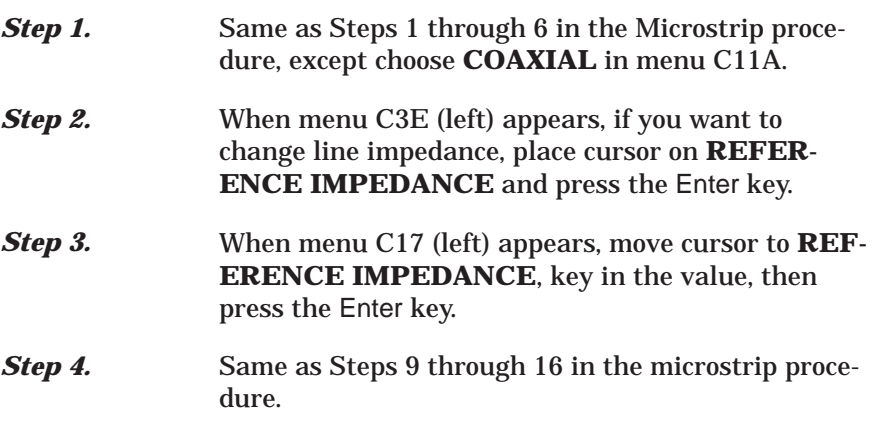

In the coaxial, three-line calibration there are factors you need to be aware of. Note that it is the line length *differences* that are important to the LRL calibration, namely  $(L2-L1)$  and  $(L3-L1)$  where L1 is the length of line 1, L2 is the length of line 2, and L3 is the length of line 3.

Longer length differences are used for longer wavelengths (lower frequencies). For frequencies up to and including the breakpoint frequency, the larger absolute value of the  $(L2-L1)$  and  $(L3-L1)$  differences is used. At frequencies above the breakpoint, the smaller absolute value of the (L2–L1) and (L3–L1) differences is used.

Consideration must also be given to selecting the breakpoint frequency. Divide the frequency range to satisfy the 9:1 rule for any given pair of lines. The range is thus divided by the frequency breakpoint into the intervals [f1, f2] and [f2, f3]. Based on these intervals, next determine the appropriate length differences; the longer difference is associated with the lower interval [f1, f2]. Note that if the differences are equal to each other, concurrent frequency ranges are implied and only two lines need be used.

Select a line 1 reference (L1) around which to place these two differences. Use any combination of positive or negative differences around line 1. The software selects which interval is associated with either of line 2 or line 3 by comparing the absolute values of the differences with line 1. Data from the two lines, which make up the larger absolute difference, are used for the interval [f1, f2]. Data from the two lines, which make up the smaller absolute difference, are used for the interval [f2, f3].

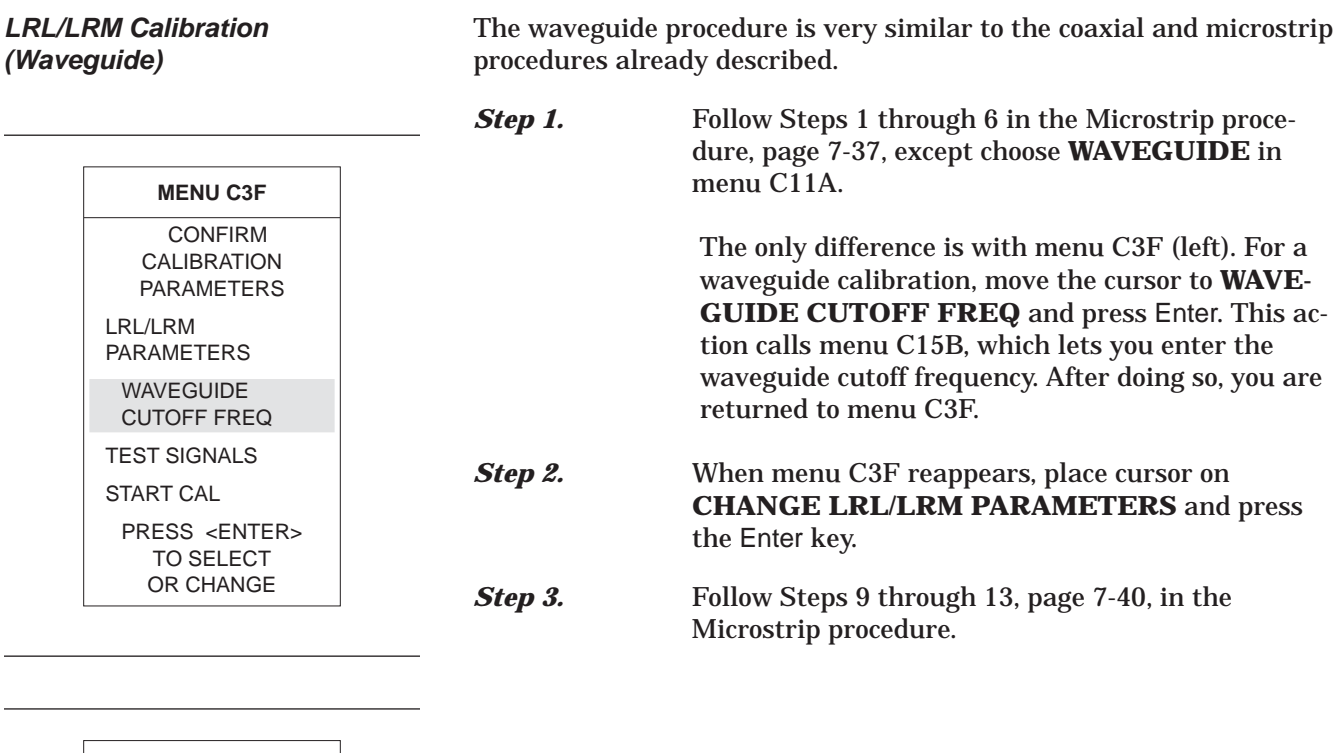

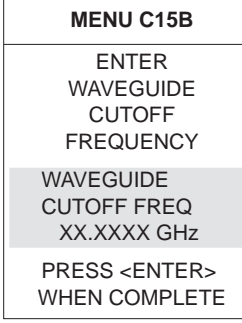

*7-8 TRM CALIBRATION* The TRM Calibration procedure is the same as the LRL/LRM procedure, previous page, except that certain parameters have been set by default so that the calibration is simpler to perform (e.g., the L-parameter in the LRM calibration has been set to equal a length of 0 mm for a through, and the R-parameter is set for a short).

## *7-9 MERGE CAL FILES APPLICATION*

The Merge Cal Files application allows the user to combine two or more calibrations that were performed on the VNA, but having differing frequency ranges. This is of particular importance when a wide band RF calibration cannot be performed because wide band calibration components, such as loads and shorts, are not available. Such a case exists when using Anritsu's 37x97E wideband VNAs. Here, the preferred calibration method would be to perform a standard method (SOLT) coaxial calibration in the 0.04 to 65 GHz bands, a triple offset-short (SSST) coaxial calibration in the 65 to 110 GHz band, then combine the calibrations to yield a wideband 0.04 to 110 GHz calibration that can be saved and recalled.

The resultant calibration file setup will be the first calibration file setup except that the frequency points and RF correction values of the second calibration file will be intermingled with the frequency points and RF correction values of the first.The start and stop frequencies will be adjusted to reflect the lowest and highest frequencies in the intermingling. If there are frequency points in common, then the correction values of the first file will be used and that frequency and data point in the second file will be discarded.

Both RF calibration files must be the same type, that is, full 12 Term, 1 Path 2 Port Forward, 1 Path 2 Port Reverse, etc., and the total number of frequency points of the first and second files added together cannot exceed 1601.

In most cases, it doesn't matter which calibration file is chosen as the first calibration file; however, if the VNA is a 37397E used in a Broadband setup that crosses the 65 GHz switchpoint, it is advised that the first calibration data be from the lower frequency band and the second calibration data be from the higher frequency band. Additionally, if the higher frequency band calibration starts at 65.0 GHz, the lower frequency band calibration must end at 65.0 GHz. This will prevent a spike at the 65.0 GHz band switch point.

## *NOTE*

Refer to Appendix A, Front Panel Menus, for descriptions of menus MRG1, EXT\_MRG1, MRG2, and MRG3 that relate to this application.

# *Chapter 8 Measurements*

# *Table of Contents*

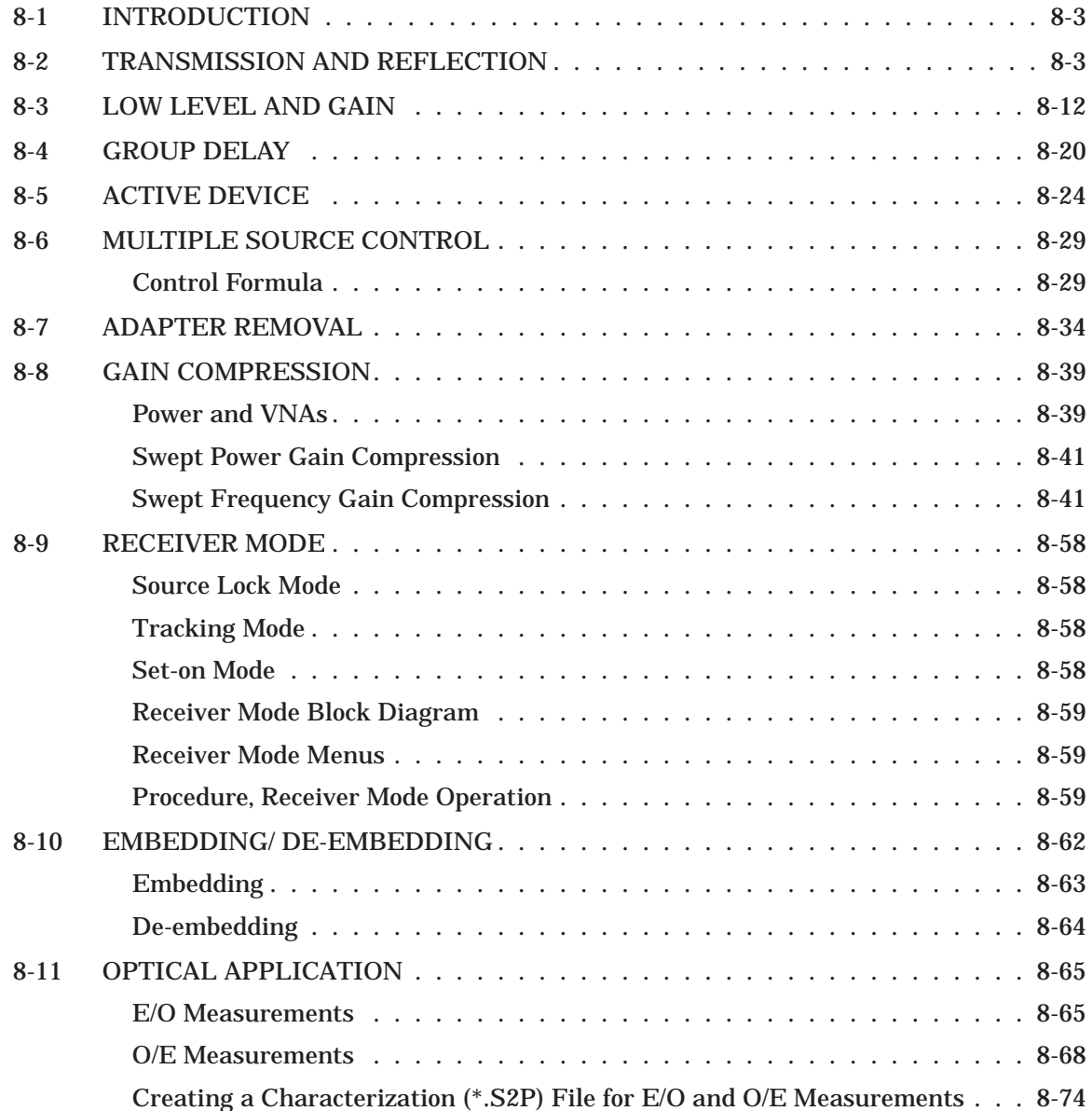

# *Chapter 8 Measurements*

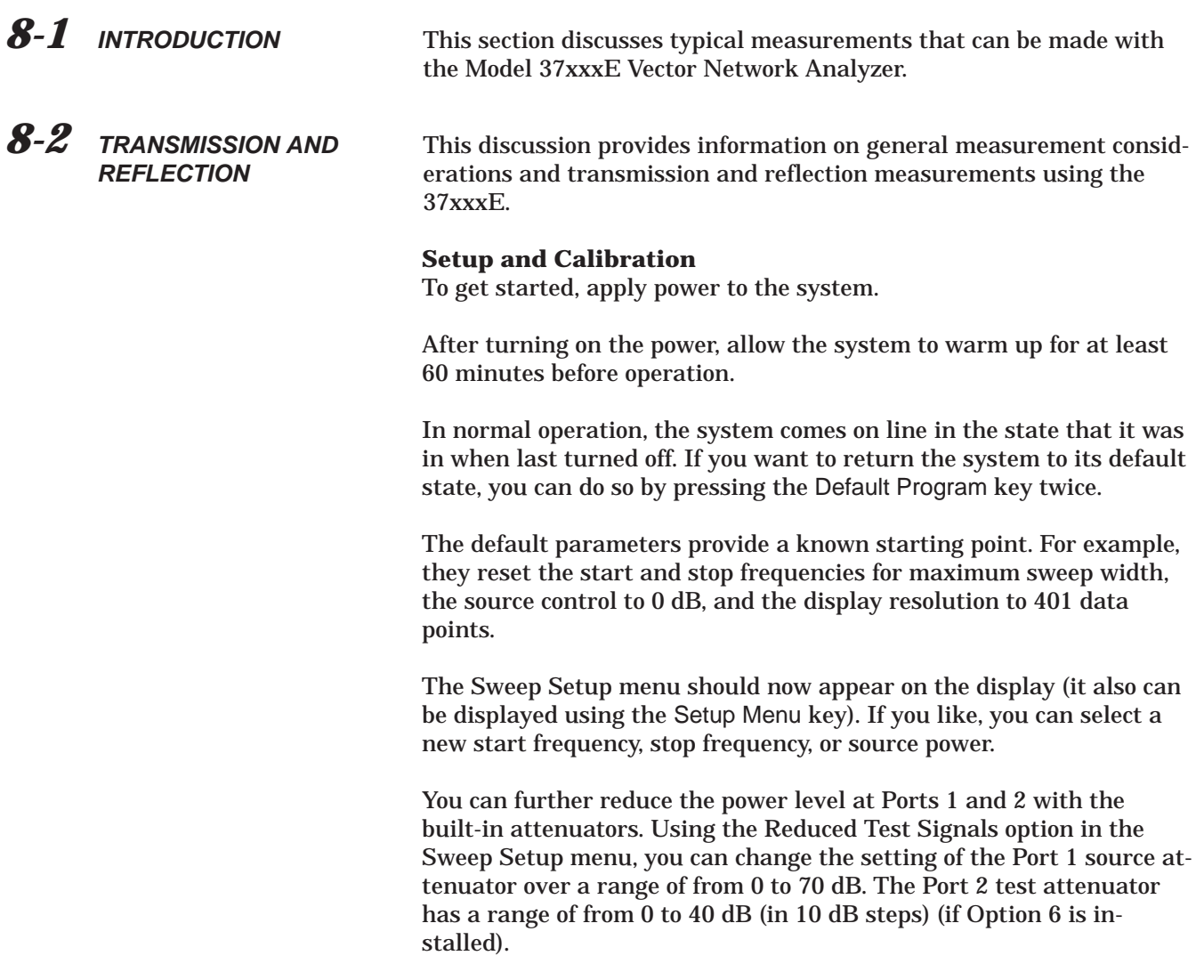

Install the calibration kit devices to the test ports as instructed by the U3 menu. Both the capacitance coefficients for the Open and the offset lengths for the Open and Short can be modified or defined.

Selecting the Begin Cal key starts the calibration process. The Calibration menus step you through the calibration process, as follows:

Select the type of calibration desired.

Select the frequency range of calibration. Using the Data Points key, you can choose from 51 up to 1601 measurement data points.

When the calibration is completed, you can store the calibration data on a disk. You are now ready to install the test device and proceed with the measurement. At this point you have a number of measurement options to consider such as displays, markers, limits, outputs, sweeps, and enhancements.

You can select any of the available graph types and display them for any calibrated parameter on any of the four channels (if a 12-term calibration was performed).

<span id="page-160-0"></span>Up to six markers are available. Using the Marker Menu, you can set the frequency of each one, you can set each one in the delta marker mode, and you can set each marker's level to maximum or minimum.

In some cases—such as in a production environment—limit lines are desirable. Options within the menu called up using the Limits key, provide for one or two flat, sloped, or single-point-segmented limit lines for each channel. These limit lines function with all of the graph types, including Smith and admittance. The color of the limit lines (blue) differs from that of the measurement trace. This allows for easy analysis of results.

The Hard Copy Menu key menu (Figure 8-[1](#page-160-0)) gives you a choice between a printer and a colored-pen plotter. It also lets you select menus from which you may chose from a variety of print or plot options.To output the display, press the Start Print key. The default setting provides for a full display printout from the associated printer.

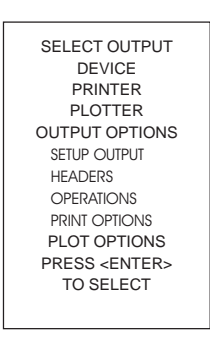

*Figure 8-1. Output Menu*

<span id="page-161-0"></span>To label the output, select Setup Output Headers in the Output Menu or press the Device ID key.

On the output to the printer, plotter, or storage drive. a menu then appears that lets you specify the device name/serial number, the date, the operator's name, and user comments (Figure 8[-2\)](#page-161-0).

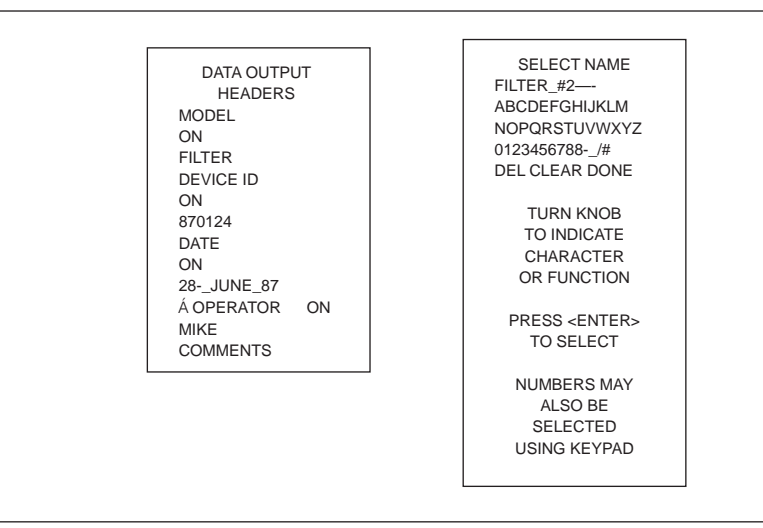

*Figure 8-2. Label Menus*

Sweep frequencies can be changed with the calibration applied as long as the frequencies are between the calibration start and stop frequencies.

Additionally, a marker sweep can be selected from the Setup Menu. This allows you to sweep between any two active markers as long as the frequency of each falls between the calibrated start and stop frequencies.

Using the Data Points key, you can select the number of data points for optimal resolution-vs-speed.

<span id="page-162-0"></span>Finally, you can enhance the measurement data by reducing the IF bandwidth and using averaging and/or smoothing.

- □ Change the IF bandwidth by selecting the Video IF BW key
- □ Set the averaging and smoothing values by selecting the Avg/Smooth Menu key
- □ Turn on the averaging and smoothing using the Trace Smooth and Average keys, which have LED's to let you know that the enhancement is being applied

### **Measurement Discussion**

Before going any further, let us take a few moments to review some basic principles of network measurements. First, we apply incident energy to the input of a test device. If the device's input impedance differs from the measurement system's impedance, some of that energy is reflected. The remainder is transmitted through the device. We call the ratio of reflected-to-incident energy the reflection coefficient. The ratio of transmitted-to-incident energy we call the transmission coefficient (Figure 8-[3](#page-162-0)).

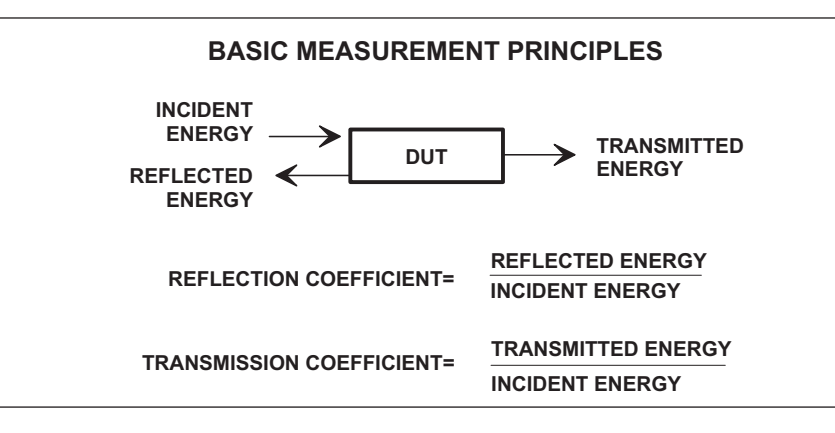

*Figure 8-3. Basic Measurement Principles*

These ratios are complex quantities that have magnitude and phase components. Using vector representation, the vector magnitude is the ratio of reflected-to-incident magnitude (or transmitted-to-incident magnitude), while the vector phase is the difference in phase between the incident energy and the reflected/transmitted energy (Figure 8-[4](#page-163-0)).

<span id="page-163-0"></span>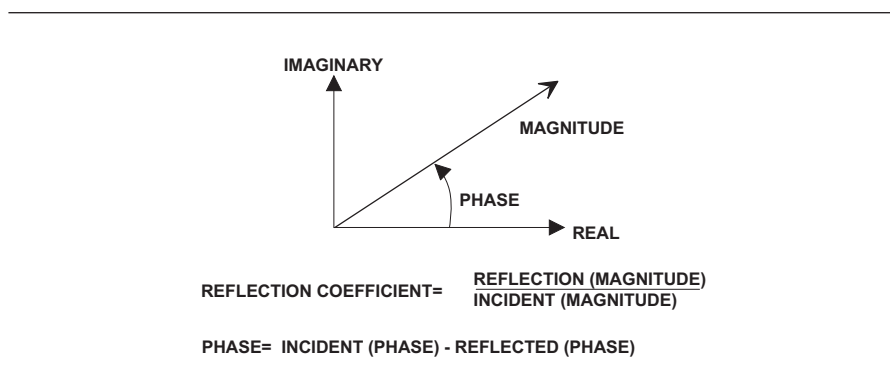

*Figure 8-4. Magnitude/Phase Vector*

The measurement reference for the incident energy is the point at which the device connects to the measurement system. We call this point the reference plane. The incident energy at the reference plane is defined as having a magnitude of 1 and a phase of 0 degrees. We establish this during the calibration.

- □ The ratio of reflected and transmitted energy to the incident energy can be represented by a number of different measurements and units, as shown below.
- □ The default display for reflection measurements is the Smith chart. The default display for transmission measurements is the Log Magnitude and Phase graph.

The Smith chart is a convenient way to display device impedance and is a useful aid for the graphical design and analysis of microwave circuits (Figure 8-[5](#page-163-0)).

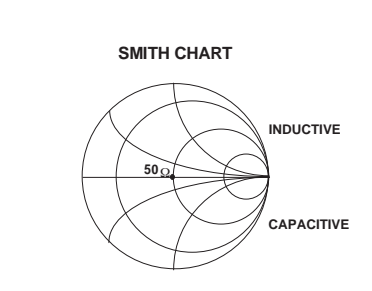

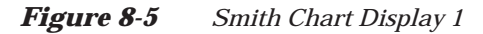

<span id="page-164-0"></span>Let us assume both that our system is already calibrated and that we have equalized the system for the test port in use. We would then

- 1. *Connect the Short*: A Short always appears as a dot at the left-most edge of the Smith chart's horizontal axis.
- 2. *Connect a Termination*: Now you will see another dot located at the center  $(1+j0)$  of the chart (this assumes a 50-ohm load).
- 3. *Connect the Open*: An Open appears as an arc on the chart's right edge. This is due to the fringing capacitance of the Open standard (Figure 8-[6](#page-164-0)).

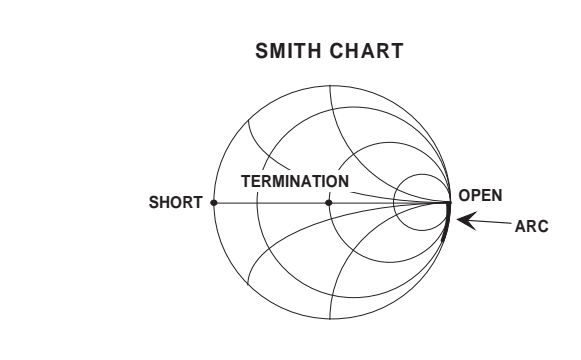

*Figure [8-6](#page-164-0). Smith Chart Display 2*

Now let's perform a reflection measurement on a 20 dB attenuator over the 1 to 18 GHz range.

We need to determine the setup, calibration, and measurement requirements.

A known good starting point is to reset with Default Program parameters. Since our measurement lies between 1 and 18 GHz, set the Start and Stop frequencies using the Sweep Setup menu that appears on the display following system reset.

Let's perform a simple *Reflection Only* calibration, which uses an open, a short, and a broadband load. To do this, press the Begin Cal key and follow the directions in the menu area.

When you complete the calibration, the "CHANNEL 1 WITH S11" Smith chart appears on the display. Now:

- 1. Select the Log Magnitude display and install the attenuator.
- 2. Select Auto Scale to optimize the display data.
- 3. Use Markers 1 and 2 to find the maximum and minimum impedance.

Now let us perform a transmission measurement on the same 20 dB attenuator over the same frequency range. We will follow the same steps as before, but this time we will use additional features.

Once again, reset the system using the Default Program key.

In this calibration we will select the N-Discrete Frequencies menu option and step all frequencies in increments of 50 MHz.

When the calibration is complete, Channel 1 will display "S21 FOR-WARD TRANSMISSION WITH LOG MAGNITUDE AND PHASE." You can use Markers 1 and 2 to find the maximum and minimum values of the attenuators insertion loss.

*8-3 LOW LEVEL AND GAIN* This discussion provides methods and techniques for making gain and low-signal-level measurements. It is divided into 37xxxE system considerations and test device considerations.

### **37xxxE System Considerations**

The 37xxxE system is limited in its ability to test low-signal levels by its dynamic range and signal-to-noise-power ratio. First we will discuss receiver dynamic range, which is the difference between the maximum and minimum acceptable signal levels (Receiver Dynamic Range  $= Pmax - Pmin$ .

### **Receiver Dynamic Range**

The dynamic range of the 37xxxE is limited by the 0.1 dB compression level of the samplers at high signal levels. It is further limited at low signal levels by leakage signals and noise.

Figure 8-7 shows the detected output signal as a function of the power level at the sampler. The 0.1 dB compression level is on the order of –10 dBm. The 37xxxE is designed such that all other conversions compress at a much greater level, which leaves the samplers as the main source of nonlinearity.

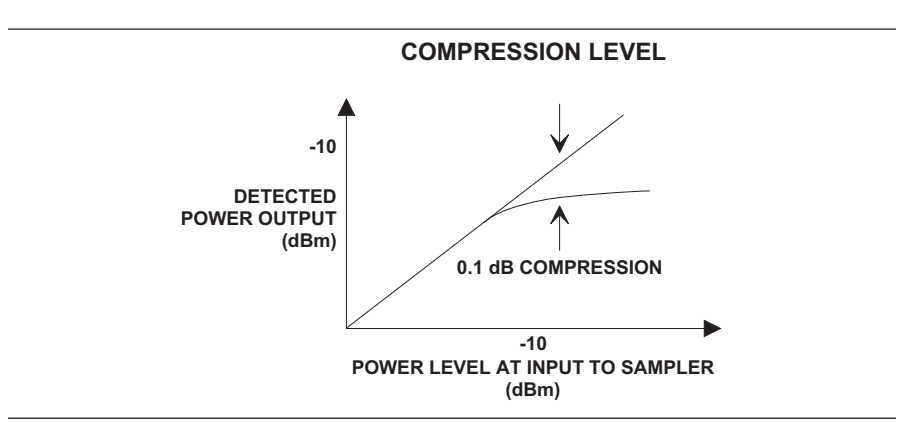

*Figure 8-7. Compression at 0.1 dB*

The small signal response is limited by errors due to noise and leakage signals. The leakage signals are both from within the 37xxxE and at the device-under-test (DUT) connectors.

<span id="page-168-0"></span>The detected signal is the vector sum of the desired signals, the noise signals, and the leakage signals. These signals introduce an error or uncertainty (Figure 8[-8](#page-168-0)).

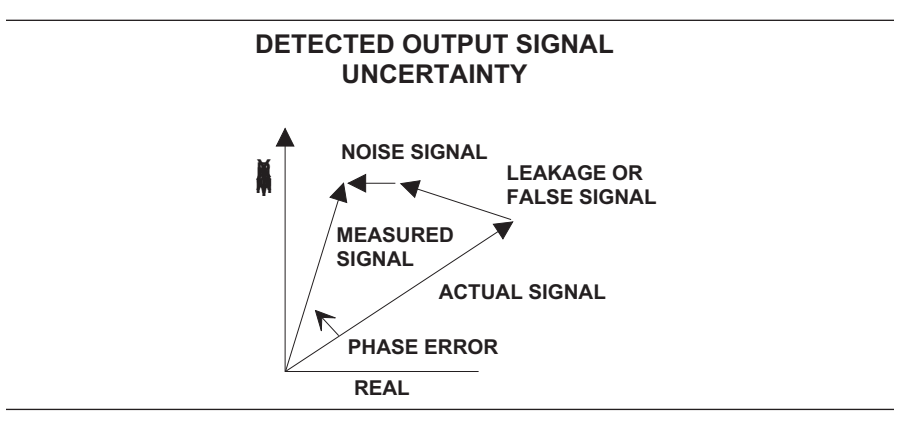

*Figure 8-8. Amplitude and Phase Uncertainty*

Some of the possible leakage paths for the 37xxxE are the transfer switch, the frequency conversion module, and the DUT. The system limits these leakages to greater than 100 dB. The 12-term error correction can reduce this leakage to better than 110 dB at 18 GHz and 90 dB at 40 GHz.

## *NOTE*

We recommend using an isolation cell to decrease leakage signals for sensitive measurements. For best results, increase the default averaging value and decrease the default IF bandwidth setting during calibration and measurement. Using higher enhancement during the measurement than the calibration will not result in any accuracy improvements.

The DUT connectors should have internally captivated center pins. Those connectors which use external pins to captivate the center conductor should have silver loaded epoxy on the pins to reduce radiation to better than 80 dB.

## **Signal-to-Noise-Power Ratio**

The signal-to-noise-power ratio for each of the test or reference channels is as shown. The "signal power" is the power level of the 80 kHz IF signal at the internal synchronous detectors, and the "noise power" is the total power contained within the bandwidth of the bandpass filter at 80 kHz.

The uncertainty, or error, in a measurement is a function of the amplitude of leakage signals and of the noise level. The uncertainty in the measurement of magnitude and phase of the S-parameters are calculable and shown in Figures 8-9 and 8-10.

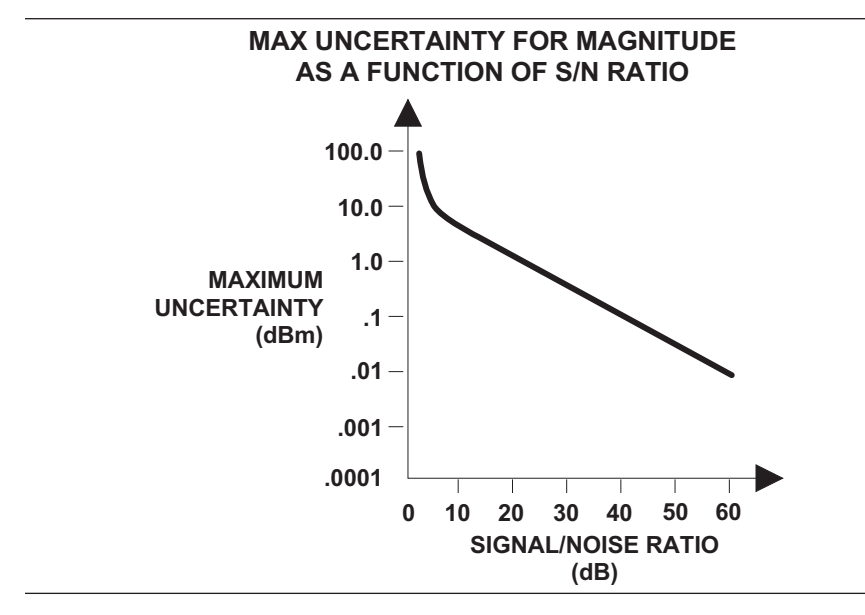

*Figure 8-9. The Effect of S/N Ratio On Magnitude Measurements (Noise Only)*

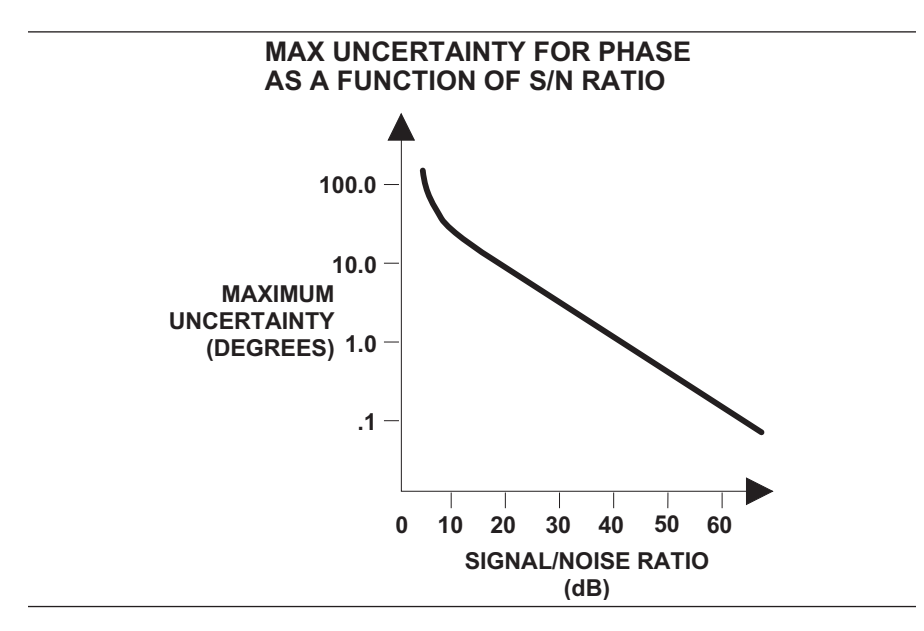

*Figure 8-10. The Effect of S/N Ratio On Phase Measurements (Noise Only)*

<span id="page-170-0"></span>The most difficult types of measurements are those that exercise the full dynamic range of the 37xxxE, such as filters (Figure 8[-11](#page-170-0). Filter measurements are examples of where one must observe both low-insertion loss (in the passband) and high attenuation (in the stop band).

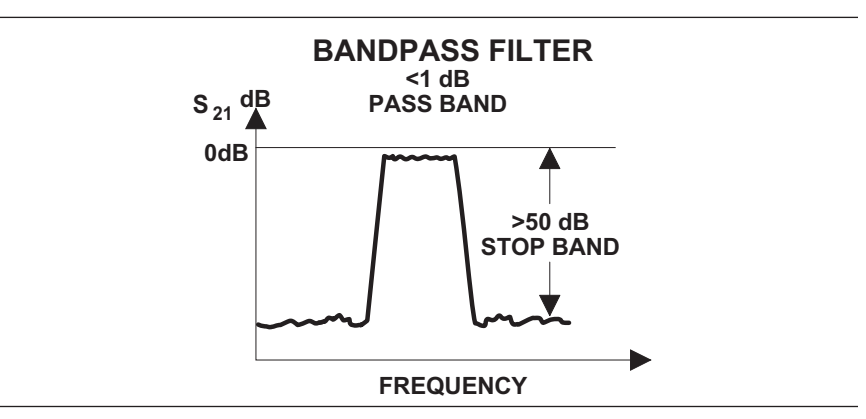

*Figure 8-11. Filter Measurements*

There are two techniques that you can use to optimize the signal-to-noise ratio. They are (1) maximizing the RF signal level and (2) using signal enhancement.

To maximize the RF signal level, use the default settings of the 37xxxE.

The 37xxxE provides two enhancements for improving the signal-to-noise ratio: IF bandwidth reduction and averaging.

Reducing the IF bandwidth is a primary method for enhancing accuracy. The 37xxxE has a choice of four bandwidths available from the front panel: Maximum (10 kHz), Normal (1 kHz), Reduced (100 Hz), and Minimum (10 Hz). The noise level should decrease by a factor equal to the square root of the IF bandwidth. Using IF Bandwidth reduction makes for faster measurements than with the use of an equivalent amount of averaging.

<span id="page-171-0"></span>Averaging is another way to improve accuracy. The improvement is proportional to the square root of the number of averages. Two types of averaging are supported: Sweep-by-sweep and point-by-point.

Point-by-point averaging works by collecting multiple measurements while at each frequency point and then averaging them together. Sweep-by-sweep averaging works by performing multiple complete sweeps and averaging the individual the individual frequency points by taking data from the different sweeps. The primary difference is the amount of time between samples at a given frequency point (short for point-by-point, longer for sweep-by-sweep).

Sweep-by-sweep averaging may produce lower trace noise because the averaging time is more likely to exceed the coherence time of the noise source. The disadvantage is that any slow drift or transient response of the device under test will be lost in the averaging process. Sweep-by-sweep is hence less suitable for use during device tuning.

Conversely, point-by-point averaging will better preserve device tuning response or device drift. It may, however, result in slightly elevated trace noise (relative to sweep-by-sweep) since the measurement time may be less than the coherence time of the noise source.

Figure 8[-12](#page-171-0) shows the measured reduction in noise due to bandwidth and averaging.

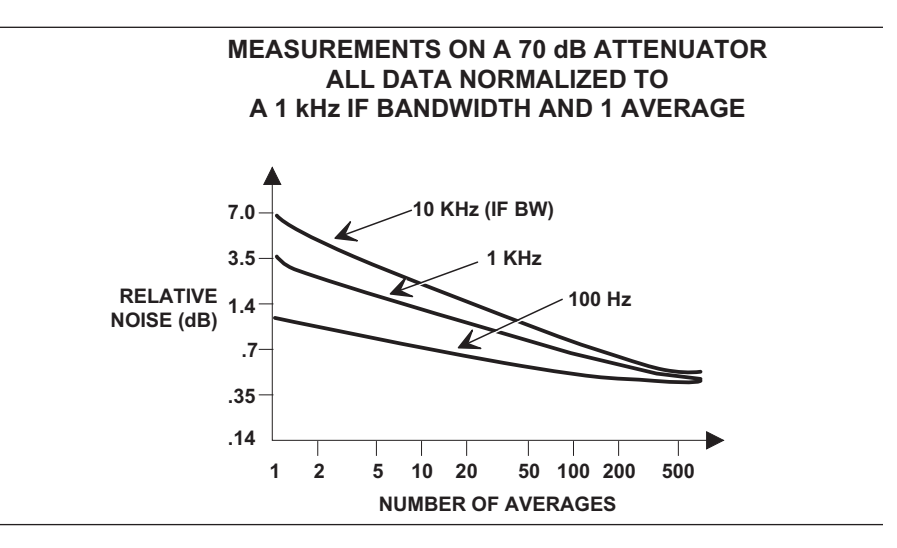

*Figure 8-12. Reduction in Noise Using Averaging*

*Example*: Using 1 kHz BW reduction and 10 averages, you would increase the signal-to-noise ratio by 7.6 dB but would lengthen the time required for the measurement by a factor of 4.3. This example assumes a constant signal power.

## **Test Device (DUT) Considerations**

In order to test a device, the required input RF level and the expected device output RF level must be determined.

The RF level at Port 1 must be set for the device input RF power level required. Attenuation can be added in steps of 10 dB up to 70 dB using the built-in source attenuator. Amplification can be added by removing the front panel loop and adding an external amplifier.

Before calibration, ensure that the test setup is correct by setting the power level and adding attenuation as needed.

The 37xxxE uses enhancements in the calibration to ensure a wide dynamic range. It automatically selects 1 kHz IF bandwidth and varies the number of averages with the calibration device. Terminations require the most averages.

If desired, the Video IF bandwidth and number of averages can be specified for the calibration measurements. Using 100 averages (Avg  $=$ 100) appears to be sufficient for most measurements.

To obtain the maximum performance from the 37xxxE for measurements of attenuation, you can use the capability of the N discrete frequency calibration to spot check measurements in the frequency band of interest.

## <span id="page-174-0"></span>**Wide Dynamic Range Device - Filter**

Since you do both low-insertion-loss and high- attenuation measurements simultaneously, use the maximum RF signal level and no attenuation. Selecting the 1 kHz Video IF BW setting and 100 averages will likely suffice for this kind of measurement (Figure 8[-13](#page-174-0)).

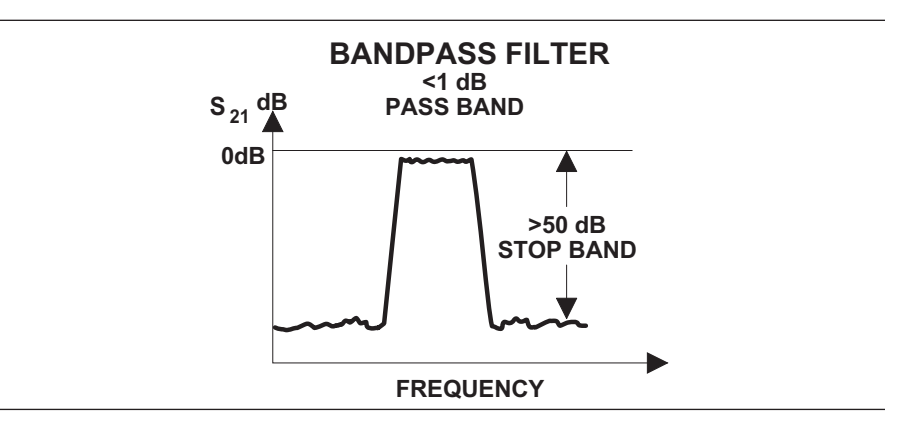

*Figure 8-13. Filter Measurements*

## **High Gain Device - FET**

This device has a typical 15 dB gain and requires an input level of about –30 dBm. Set the Port 1 Source Attenuator to 30 dB. Since the device RF output level is  $-15$  dBm  $(-30$  dBm  $+ 15$  dB[gain] =  $-15$  dBm) no attenuation is needed at Port 2.

## **Medium Power Device - Amplifier**

Measure the small signal parameters of a 10 dB gain device that requires an input power level of 0 dBm. Here, Port 1 will have no attenuation. The device RF output level is 10 dBm. This level equals 10 dBm  $(0$  dBm + 10 dB[gain] = 10 dBm) into Port 2 and will cause compression in the measurement. At least 10 dB of test attenuation will be needed at Port 2, which will reduce the Port 2 RF level to 0 dB.

<span id="page-175-0"></span>**8-4 GROUP DELAY** Group delay is the measure of transit time through a device at a particular frequency. Ideally, we want to measure a constant—or relatively constant—transit time over frequency. The top waveform shown in Figure 8[-14](#page-175-0) is measured at one frequency. The bottom waveform is identical to the first, simply delayed in time.

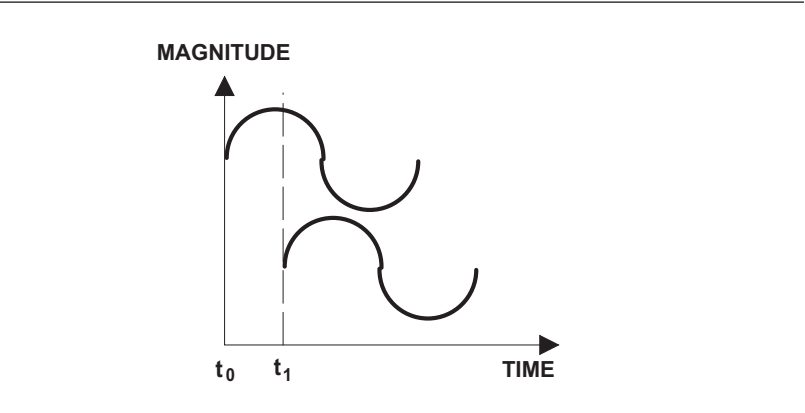

*Figure 8-14. Two Waveforms Delayed in Time*

Referring to Figure 8-[15,](#page-175-0) the first waveform shown is the original waveform. It is made up of many frequency components. After traveling through a device the signal is delayed in time. Some frequencies are delayed more than others and thus our waveform does not have exactly the same shape as before.

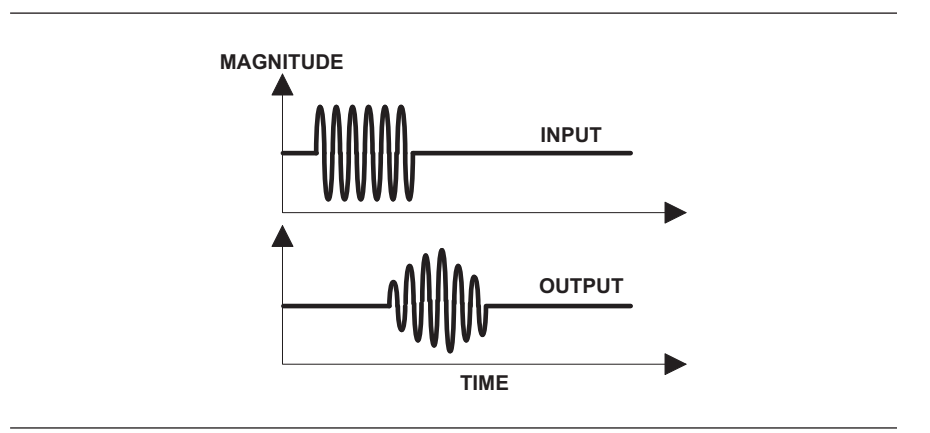

*Figure 8-15. Waveform with Frequency Differences*

When delay is nonlinear, as shown above, distortion occurs. By measuring group delay with a network analyzer you can characterize the distortion that occurs from a signal traveling through your test device. <span id="page-176-0"></span>When designing components it is important to measure group delay so that you can compensate for any distortion caused by the component. You may be able to tune the device so as to optimize the performance of group delay over the frequency range of interest. Outside of the specified frequency range, the group delay may or may not be linear.

So how is group delay measured? Signals travel too fast to enable measuring the input and output times of each frequency component. Consequently, we must use mathematical calculations to derive the group delay from the phase slope.

Group delay is mathematically represented by the following equations:

 $\tau = -\frac{d\theta}{dt}$  $\omega$  2π  $\theta$  -1  $d\theta$ π  $= -\frac{d\theta}{d\omega} = \frac{-1}{2\pi} \frac{d\theta}{df} = \frac{-1}{360} \frac{d\theta}{df} = \frac{1}{2\pi} \frac{\Delta\theta}{\Delta f}$ *d df d df*  $2\pi \Delta t$ 1 2 1 360 1 2 Δ Δ

What this equation shows is that group delay is a measure of the change in phase with relation to the change in frequency.

The change in frequency is referred to as an aperture.

 $\Delta f =$  *Aperture* 

To measure group delay the frequency aperture must be selected. Depending on the size of aperture, different levels of precision can result for the measurement of group delay.

$$
Aperture = \frac{Frequency Range}{\# Of Data Points}
$$

A wide aperture results in a loss of fine-grain variations but gives more sensitivity in the measurement of time delay. A small aperture gives better frequency resolution, but at the cost of lost sensitivity. Thus, for any comparison of group delay data you must know the aperture used to make the measurement (Figure 8[-16](#page-176-0)).

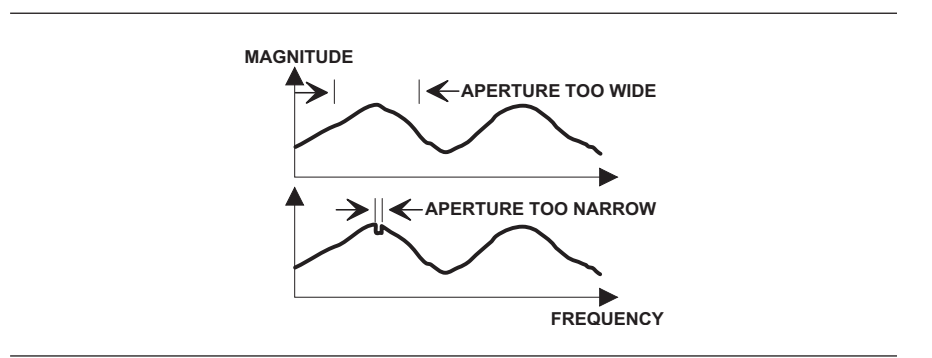

*Figure 8-16. Waveforms With Aperture Differences*

<span id="page-177-0"></span>Let us take a look at a group delay measurement made on the Anritsu 37347E Vector Network Analyzer. Group delay, as a measurement option, can be found in the Graph Type menu. After selecting the option, the VNA displays the data in a time-vs-frequency graph, or to be more exact, a group-delay-vs-frequency graph (Figure 8-[17](#page-177-0)).

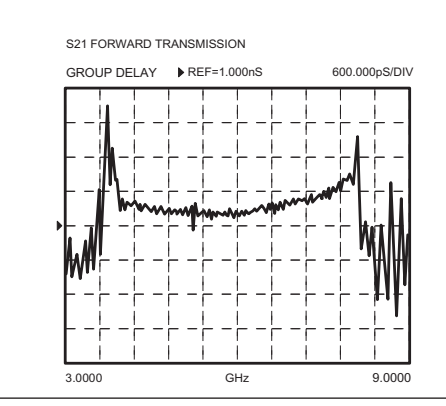

*Figure 8-17. Group Delay-vs-Frequency Graph*

The 37xxxE automatically selects the frequency spacing between data points—that is, the aperture. Notice that this value is displayed on the screen with the measurement (Figure 8-[18\)](#page-177-0).

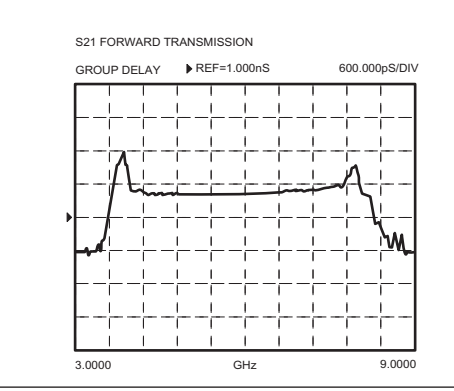

*Figure 8-18. Group Delay Screen Showing Aperture*

S21 FORWARD TRANSMISSIO **GROUP DELAY**  $RFF=1.000nS$ S 600.000pS/DI' 3.0000 GHz 9.000

<span id="page-178-0"></span>The aperture defaults to the smallest setting for the frequency range and number of data points selected. This value is displayed in the Set Scale key menu when measuring group delay (Figure 8[-19](#page-178-0)).

*Figure 8-19. 37xxxE Aperture*

Group delay applications are found throughout the microwave industry, although the majority of such measurements are made in the telecommunications area.

One occurrence of group delay that you may have experienced is with a long-distance telephone call. Occasionally a phone call can be disturbing because of the delay in time from when you speak and when the other person responds. If there is simply a delay, then time delay—or linear group delay—has occurred. But if the voices are also distorted, then non-linear group delay has occurred. It is this distortion that we must avoid. We can avoid linear group delay by measuring group delay both during the design and development stages and during recalibration in the field.

One final group-delay application is found in the development of components. In this application, group delay is measured for the transit time of a signal through the device. When time is of the essence in a fast switching system, as in a modern computer, the travel time through a device is critical.

<span id="page-179-0"></span>8-5 *ACTIVE DEVICE* Active devices are key components in microwave systems. The measurements that are made on active devices are similar to those made on passive devices. Active devices come in many shapes and sizes. In most cases we are going to have to develop a fixture in which to mount the device. Active devices require bias voltages, and in many cases they are easily damaged. High gain amplifiers may saturate with input signals of –50 dBm. With active devices, we have a new set of measurement requirements. The 373xxE has been designed to help you make these types of measurements. It includes one 70 dB step attenuator (60 dB for 37397E) used to adjust the Port 1 power level. A second 40 dB step attenuator is also included (with Option 6) in the forward transmission path to allow measurement of high gain devices without sacrificing reverse transmission and reflection measurements  $(S_{12}, S_{22})$ . Bias tees on each port are used to bias the device via the test port center conductor. This approach to bias is useful for testing transistors; however, MMIC's usually require bias injection at other points (Figure 8-[20](#page-179-0)).

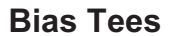

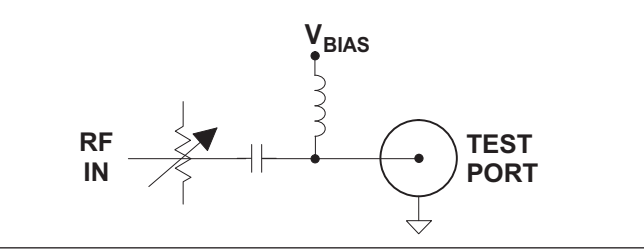

*Figure 8-20. Bias Tee*
<span id="page-180-0"></span>Test fixtures are necessary for mounting the device so that it can be measured in our coaxial (or waveguide) measuring system (Figure 8-[21\)](#page-180-0).

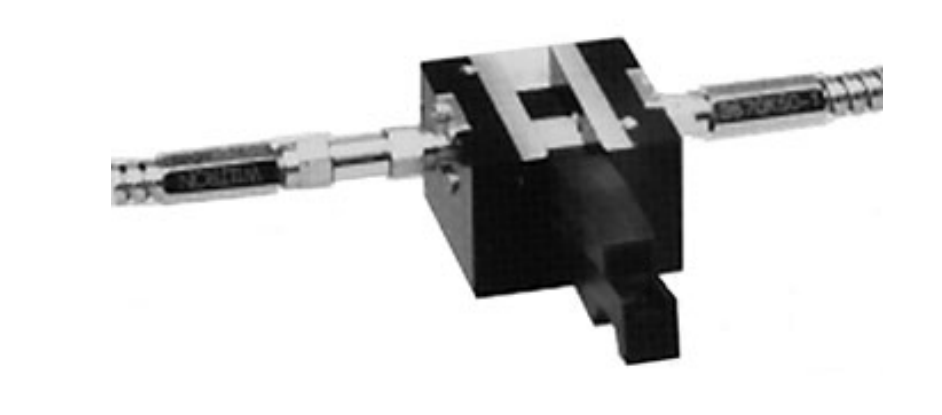

*Figure 8-21. Active Device Test Fixture*

Now we have an interesting situation. While we can measure the performance at the connector—which is the calibration plane—what we really want to know is how our device performs (Figure 8-[22\)](#page-180-0).

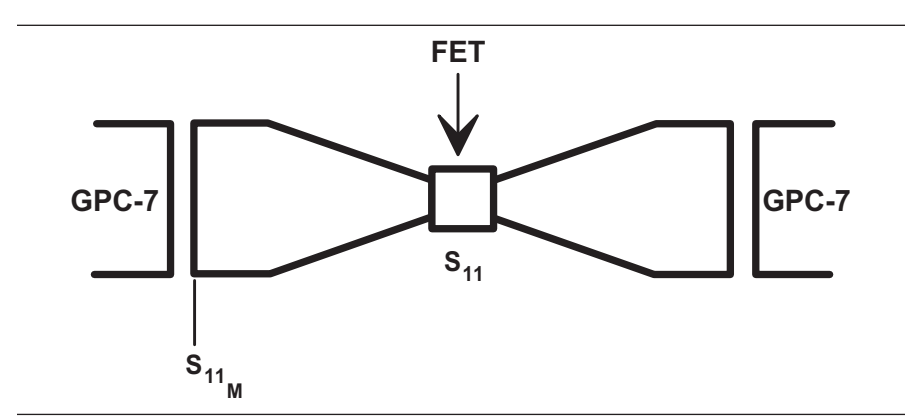

*Figure 8-22. View of a Test Device*

You can consider the device embedded in the fixture and can measure the S-parameters of the fixture with the device installed.

The most elementary situation is a system in which the test fixture is electrically ideal or transparent. In this case, the solution is simple—merely move the reference plane out to the device (Figure 8-[23\)](#page-181-0).

<span id="page-181-0"></span>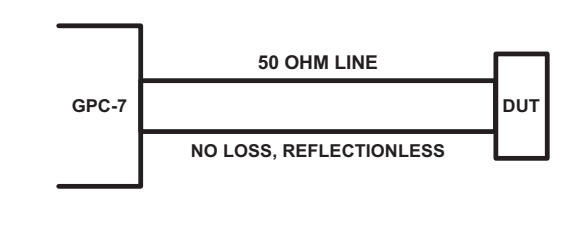

*Figure 8-23. Simple Example of De-Embedding*

In some cases—depending on the fixture or the device being measured—this is satisfactory. But when it is not, we need to employ other techniques.

One of the reasons that moving the reference plane out to the device does not always work, is that the test fixture includes a transition from coax to a structure such as microstrip, coplanar waveguide, or stripline (Figure 8-[24\)](#page-181-0).

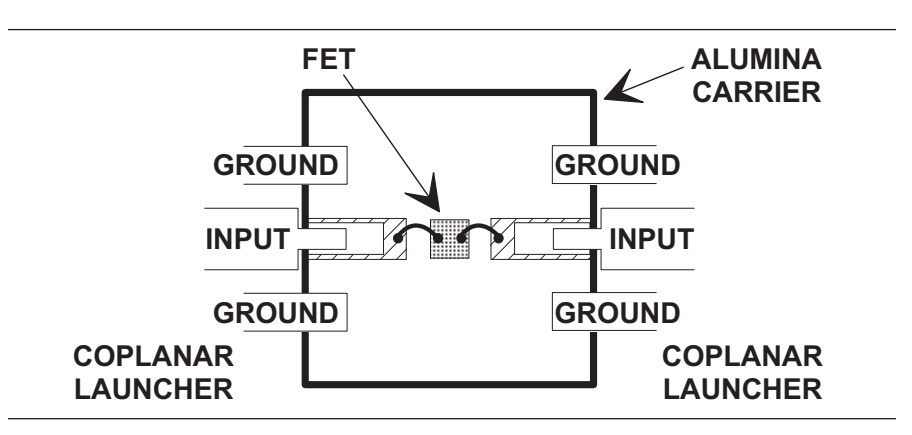

*Figure 8-24. Coax-to-Substrate Transition*

Engineers have come to grips with the general problem. However, there is no established standard approach. Two of the more common approaches are to calibrate the fixture as a part of the analyzer, and to characterize the fixture and compute the desired result.

<span id="page-182-0"></span>In the discussion on calibration we saw that the calibration components establish the reference plane and determine the quality of the measurement. If we have a good Open, Short and  $Z_0$  load to place at the end of a microstrip line, we can calibrate the system at the point of measurement.

Figure 8[-25](#page-182-0) shows some of the special test-fixture calibration standards that are available.

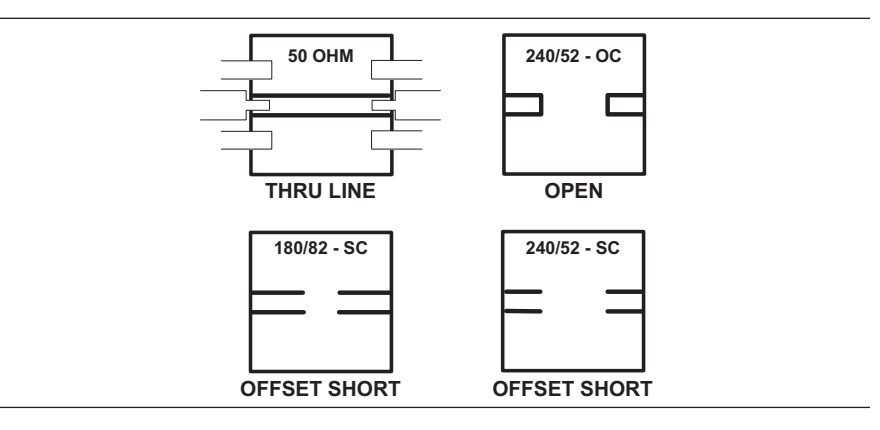

*Figure 8-25. Special Test Fixtures*

These special calibration kits are far from perfect, but they are superior to our perfect transmission line assumption.

You may also have heard of the probe stations built to permit on-wafer calibration measurements.

The Open, Short, termination approach provides three known standards that permit the analyzer to solve for three unknowns (Figure 8[-26](#page-182-0)).

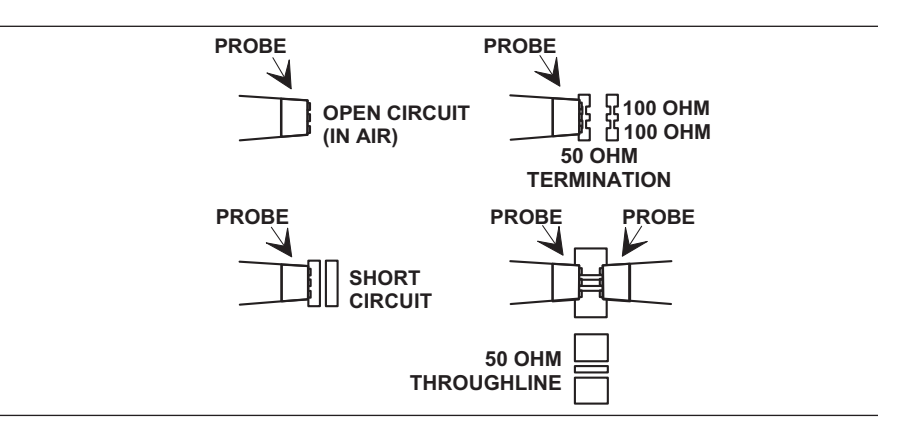

*Figure 8-26. Solving for Unknowns*

<span id="page-183-0"></span>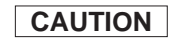

CAUTION A

You should turn off or disconnect the bias supplies during the calibration, since you are using a Short as the calibration standard.

It is also possible to use three known impedances. For instance, a varactor with three voltages applied (Figure 8[-27](#page-183-0)).

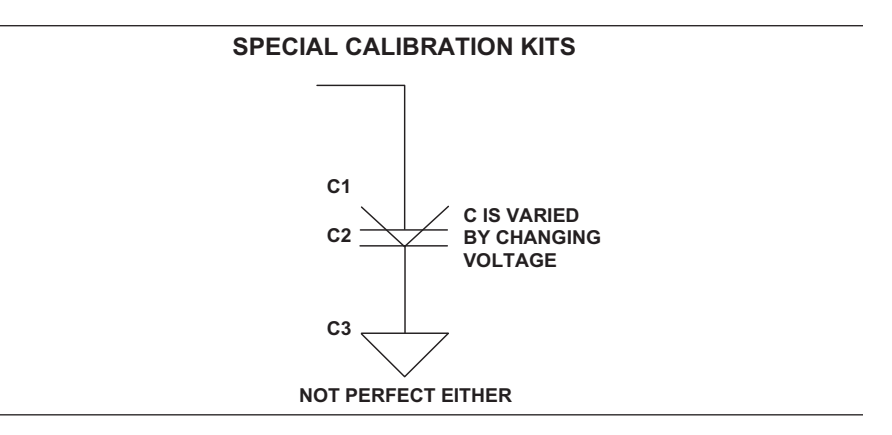

*Figure 8-27. Three Known Impedances*

The second approach is to model the fixture. Modeling is elegant but of limited use due to the non-ideal characteristics of the fixture. Modeling can be accomplished in a CAD system.

In summary, there are quite a variety of approaches—all with their own characteristic pitfalls. Engineers try to choose the most appropriate technique for their application.

## <span id="page-184-0"></span>*MEASUREMENTS MULTIPLE SOURCE CONTROL*

## *8-6 MULTIPLE SOURCE CONTROL*

The Multiple Source Control mode permits independent control of the 37xxxE source, receiver, and an external Anritsu synthesizer (67xxB, 68xxxB, MG369xx), without the need of an external controller (Figure 8[-28](#page-184-0)).

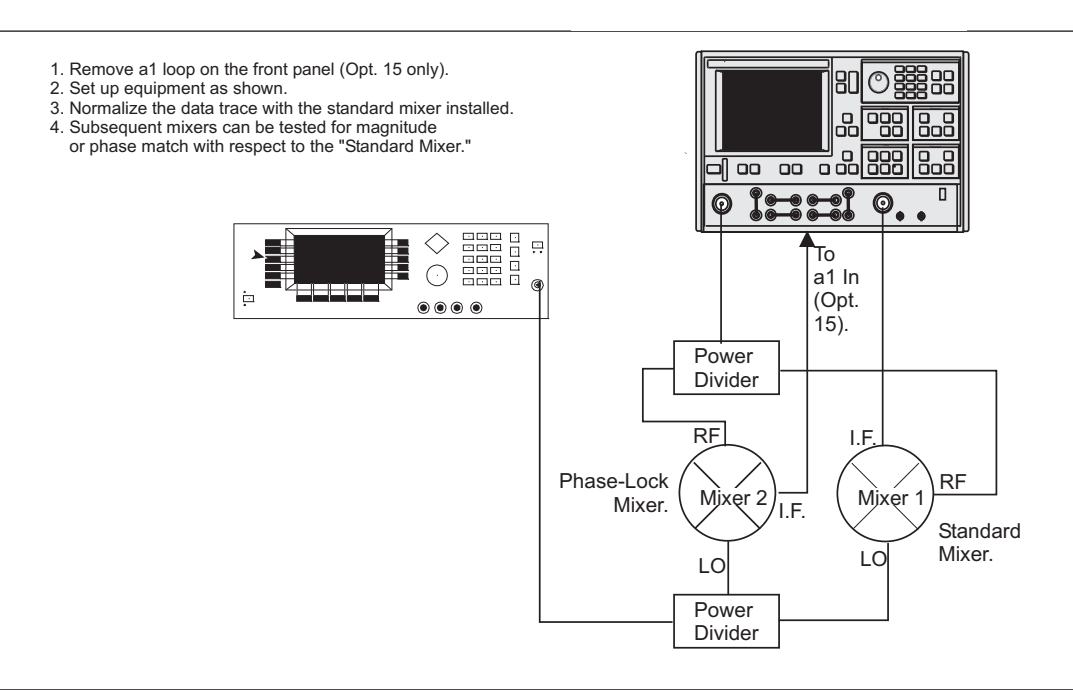

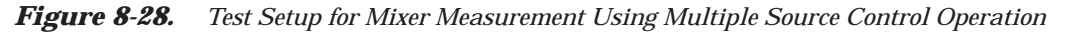

Operation in this mode requires Option 15. Removing the reference loop lets you isolate the receiver from the source. This permits testing of frequency converters such as mixers.

The software lets the frequency ranges and output powers of the two sources be specified. A frequency sweep can comprise up to five separate bands, each with independent source and receiver settings for convenient testing of frequency translation devices such as mixers. Up to five sub-bands (harmonics) can be tested in one sweep.

**Control Formula** Multiple Source control is specified as a displayed frequency range partitioned into from one-to-five consecutive bands. For each band Source 1, Source 2, and receiver frequencies may be interdependently specified per the formula:

> Source  $1 = (1/1) * (F+0.000000000 \text{ GHz})$ Source  $2 = (1/1) * (F+0.000000000 \text{ GHz})$  $Receiver = (1/1) * (F+0.000000000 \text{ GHz})$ *where, the multiplier, divisor and frequency offset can be entered specific to the DUT.*

# *MULTIPLE SOURCE CONTROL MEASUREMENTS*

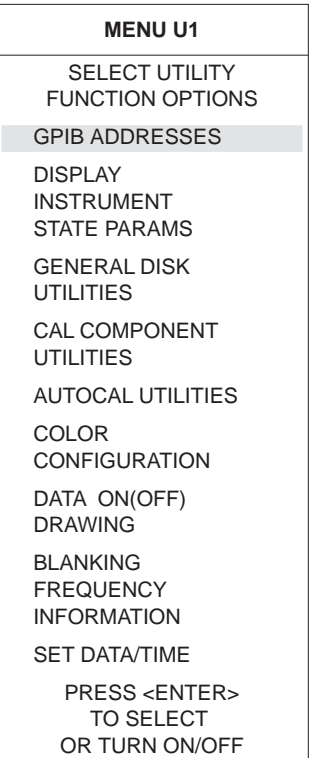

### **Multiple Source Control Pre-operational Setup**

The two sources receive control information from the 37xxxE VNA. The GPIB address assigned to the external source must be identical to the address contained in the data directed to the source by the 37xxxE VNA. Assure source/VNA address compatibility as follows:

**Step 1.** Install Sources 1 and 2 on the Dedicated GPIB bus.

**Step 2.** Press the Utility Menu key.

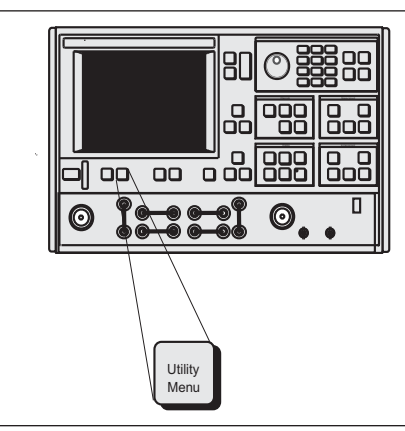

*Step 3.* Move cursor to **GPIB ADDRESSES** and press Enter, when menu U1 (left) appears.

**Step 4.** When menu GP7 (left) appears, observe that the address number is correct. If necessary, use the keypad to enter a new address.

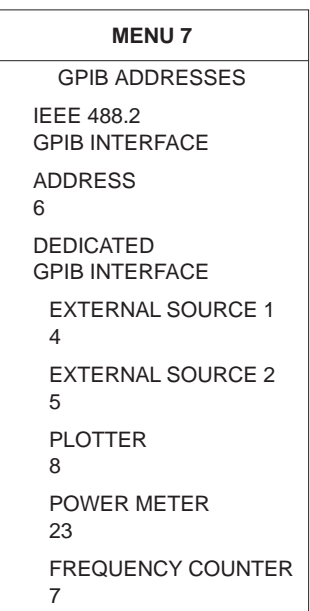

# *MEASUREMENTS MULTIPLE SOURCE CONTROL*

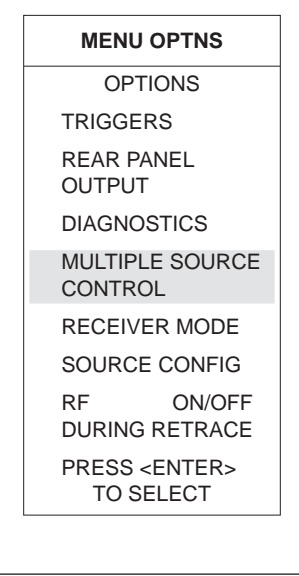

### **Multiple Source Control Operation**

**Step 5.** Press the Option Menu key.

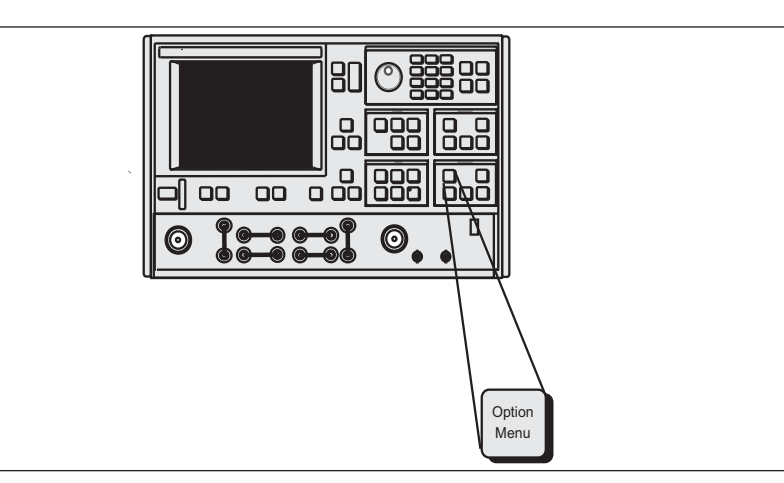

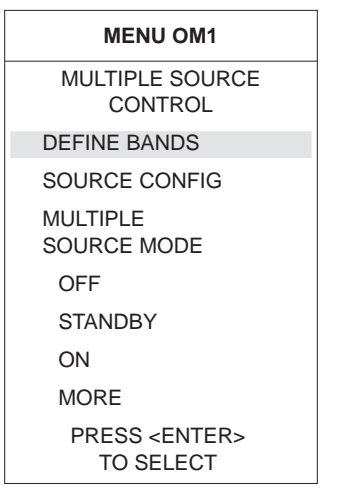

- **Step 6.** When menu OPTIONS (left) appears, move cursor to **MULTIPLE SOURCE CONTROL** and press the Enter key.
- *Step 7.* When menu OM1(left) appears, move cursor to **DE-FINE BANDS** and press the Enter key. This brings menu OM 1 to the screen.

# *MULTIPLE SOURCE CONTROL MEASUREMENTS*

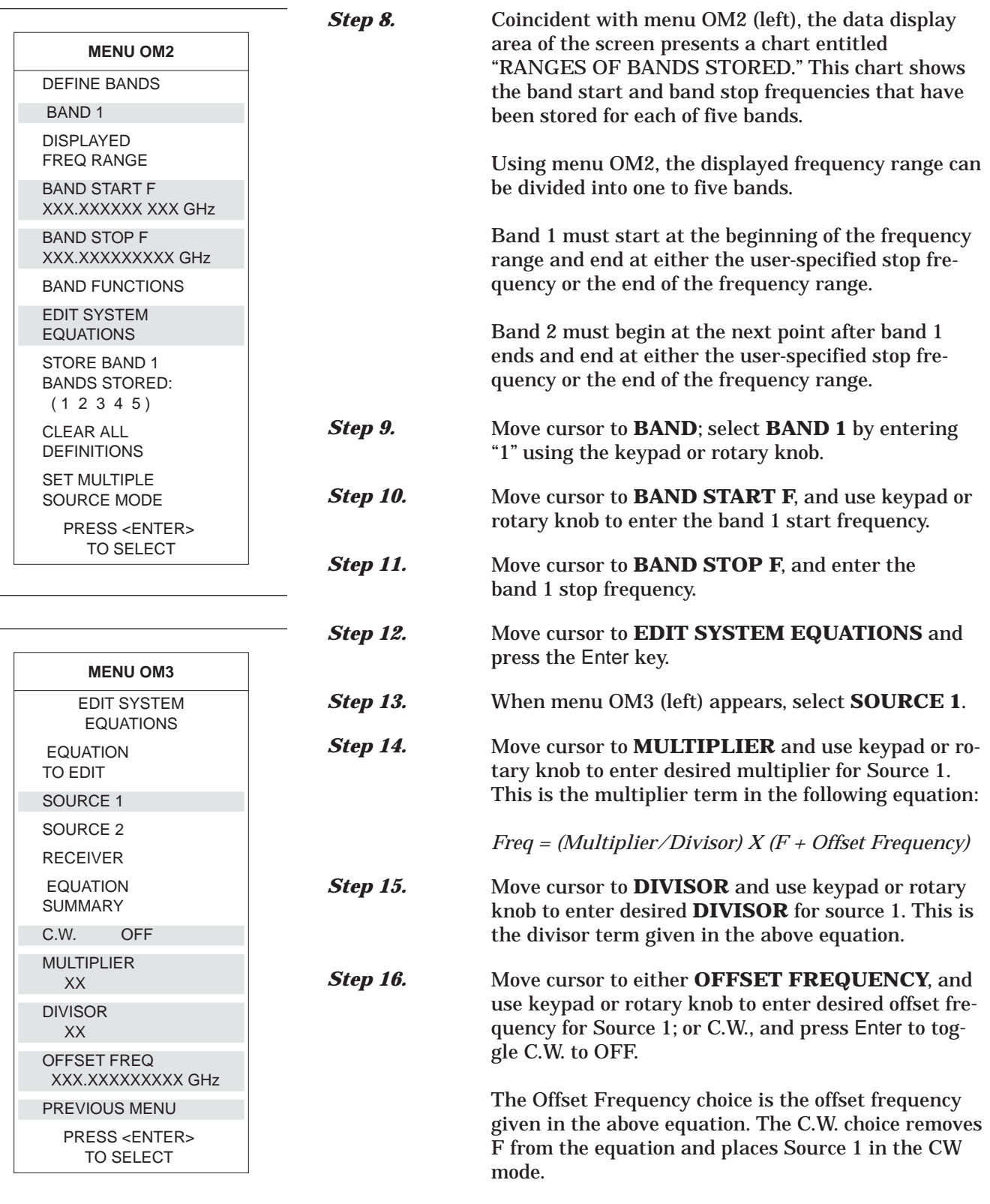

## *MEASUREMENTS MULTIPLE SOURCE CONTROL*

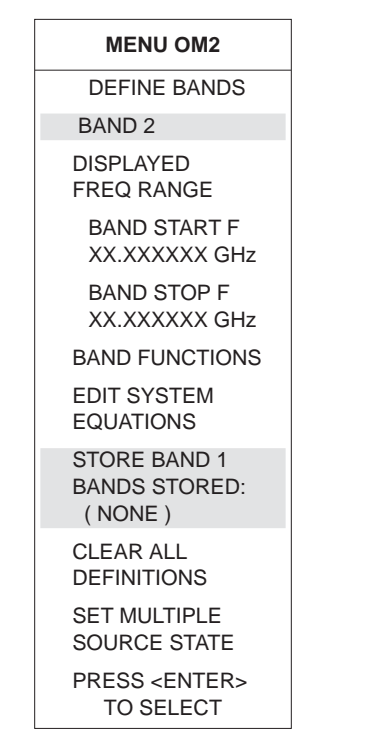

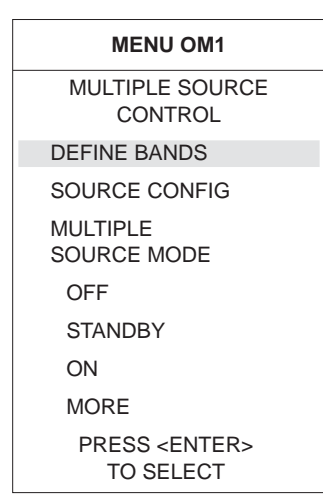

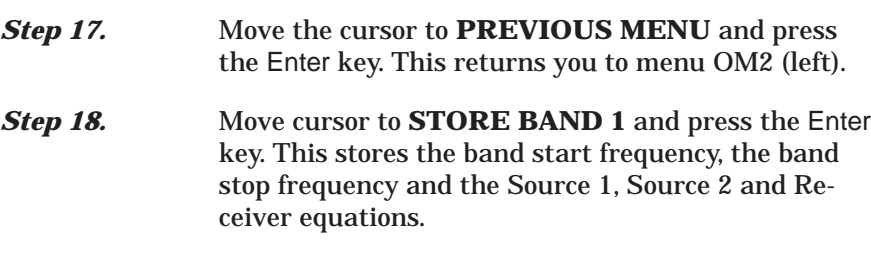

- **Step 19.** Note that the **BAND** number has incremented to 2.
- *Step 20.* Repeat the above steps to define the start and stop frequencies for bands 2 through 5. Set up the system equations for each band.

### *NOTE*

Except for band 1, the system software constrains all start frequencies to follow the previous band's stop frequency. However, while frequency bands are being defined or the system equations are being edited, the system is automatically placed in the standby mode. In this mode, frequencies that may be entered are not supervised by the system software; any frequency can be entered and displayed. When the mode is switched to **ON** (in menu OM1, left), the system software restricts the frequencies to band limits. When the mode is switched to **OFF**, the frequencies are restricted to system limits.

### **Source Lock Polarity: Normal/Reverse**

When making frequency translated devices measurements using the Multiple Source Control mode, enter the RF (source 1) and LO (source 2) frequencies. If the LO frequency is lower than the RF frequency, no phase inversion is expected by the VNA. The opposite is true if the LO frequency is higher than the RF frequency. These determinations may be wrong if the DUT is a cascaded multiple conversion device. In that case, determine if the final phase polarity is inverse of what is assumed by the VNA, and set the Source Lock Polarity to Reverse. Failure to do so may cause the RF source to be erroneously locked at a 5 MHz offset.

**MENU APPL**

APPLICATIONS ADAPTER REMOVAL SWEPT FREQUENCY GAIN COMPRESSION SWEPT POWER GAIN COMPRESSION E/O MEASUREMENT O/E MEASUREMENT MERGE CAL FILES PRESS <ENTER> TO SELECT

*8-7 ADAPTER REMOVAL* Using adapters in VNA measurement applications can introduce complex errors that add to measurement uncertainty. The VNA Adapter Removal procedure provides for adapter compensation. This on-screen, menu-driven procedure allows the use of a through-line device or adapter with different connector types (non-insertables) on either end to be used for measurement calibration. The electrical effects are subsequently compensated for. The Adapter Removal procedure is described below.

#### *NOTE*

For purposes of explanation, assume that the adapter to be used is a length of rigid coax with a type N male connector on one end and an SMA male connector on the other end. Further assume that the Test Port 1 connector is a type N female and that the Test Port 2 connector is an SMA female (below).

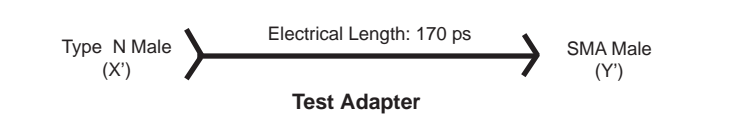

### **Procedure:**

**Step 1.** Press the Appl key (below) to display the APPLICA-TIONS menu (top left).

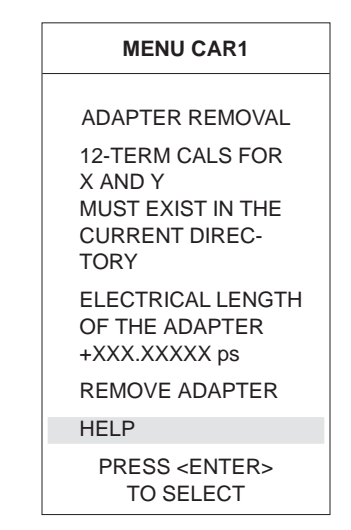

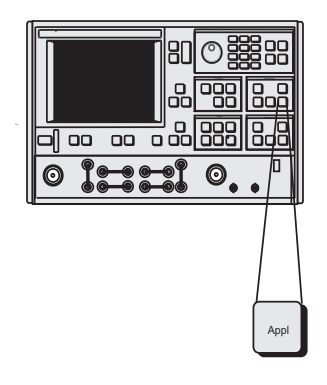

*Step 2.* Move the cursor to **ADAPTER REMOVAL** and press the Enter key.

**Step 3.** Select **HELP** in the next menu (bottom left) to produce the step-by-step procedure shown in Figure 8[-29](#page-190-0) (next page).

<span id="page-190-0"></span>**Step 4.** Follow the on-line procedure and connect the Adapter's N male connector  $(X')$  to the N female connector on the VNA's Test Port 1.

- ADAPTER REMOVAL -

THE ADAPTER REMOVAL APPLICATION PERMITS THE USER TO ACCURATELY MEASURE NON-INSERTABLE DEVICES. THE PROCESS INVOLVES USING AN ADAPTER OF KNOWN ELECTRICAL LENGTH AND PERFORMING TWO FULL 12-TERM CALIBRATIONS. PORT 1 PORT<sub>2</sub>

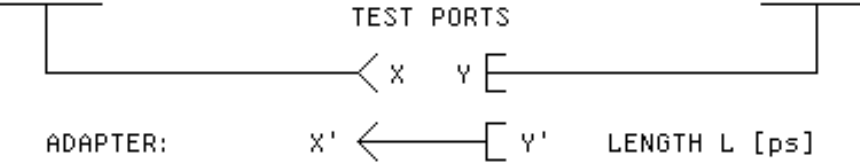

X AND Y ARE COAXIAL OR WAVEGUIDE CONNECTOR TYPES. L IS THE LENGTH OF THE ADAPTER [ps].

- INSTRUCTIONS -

- 1. CONNECT ADAPTER TO PORT 1. PERFORM A FULL 12-TERM CALIBRATION USING Y' AND Y AS THE TEST PORTS AND STORE CALIBRATION TO DISK (e.g. YPRIME\_Y.CAL).
- 2. CONNECT ADAPTER TO PORT 2. PERFORM A FULL 12-TERM CALIBRATION USING X AND X' AS THE TEST PORTS AND STORE CALIBRATION TO DISK (e.g. X\_XPRIME.CAL).
- 3. BOTH X AND Y CAL FILES MUST BE PLACED IN THE CURRENT DIRECTORY OF THE SD CARD OR USB DRIVE.
- 4. ENTER THE ELECTRICAL LENGTH OF THE ADAPTER.
- 5. SELECT <REMOVE ADAPTER> TO READ THE X AND Y CAL FILES AND CALCULATE THE NEW SET OF 12-TERM ERROR COEFFICIENTS. IF DESIRED, SAVE RESULTS.

*Figure 8-29. Adapter Removal Help Screen*

# *ADAPTER REMOVAL MEASUREMENTS*

SETUP IN

INTERNAL MEMORY FRONT PANEL SETUP AND CAL DATA ON SD CARD FRONT PANEL SETUP AND CAL DATA ON USB DRIVE PRESS <ENTER> TO SELECT

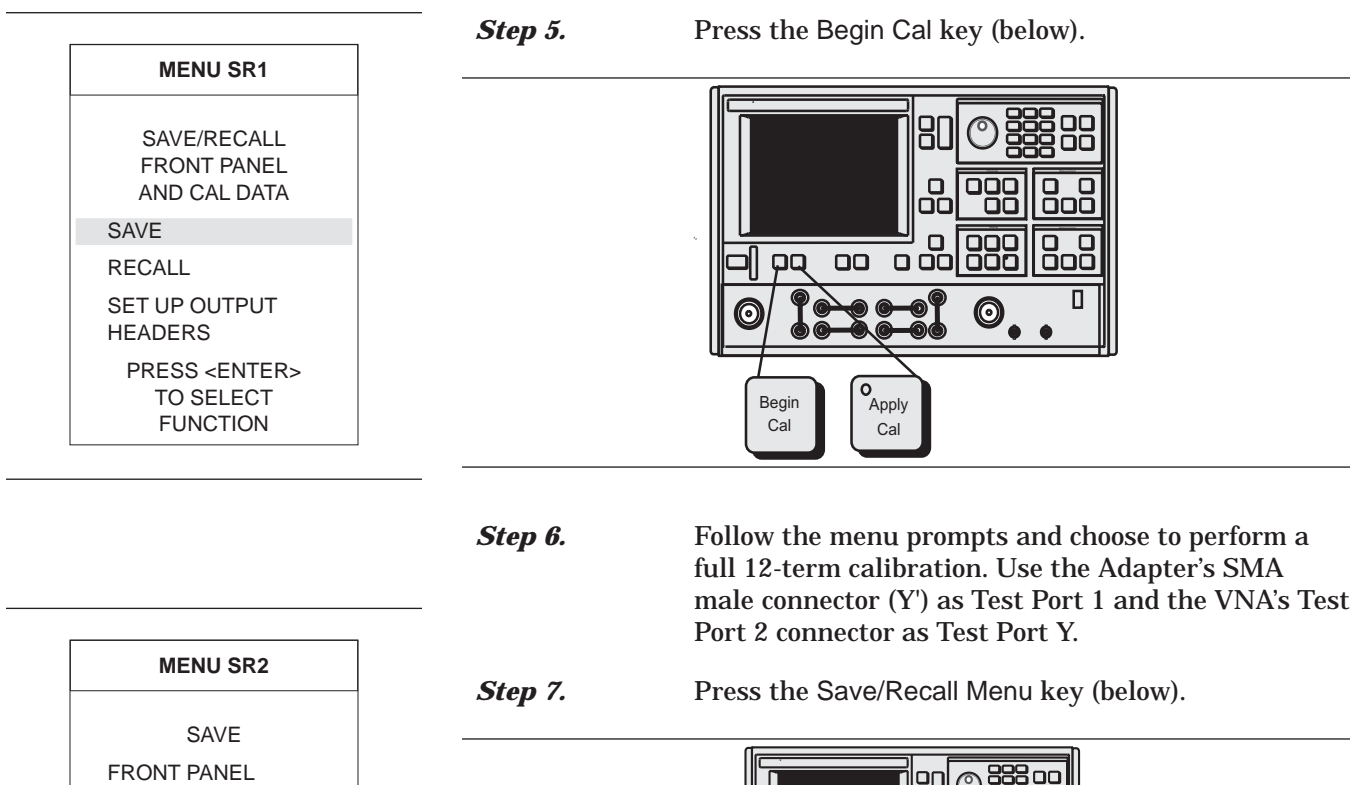

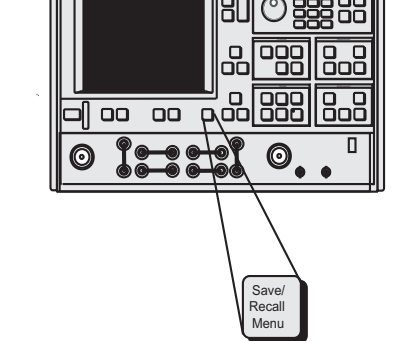

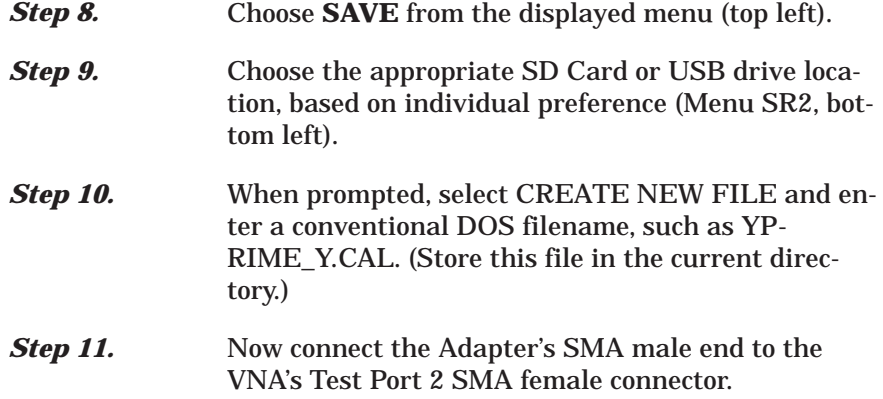

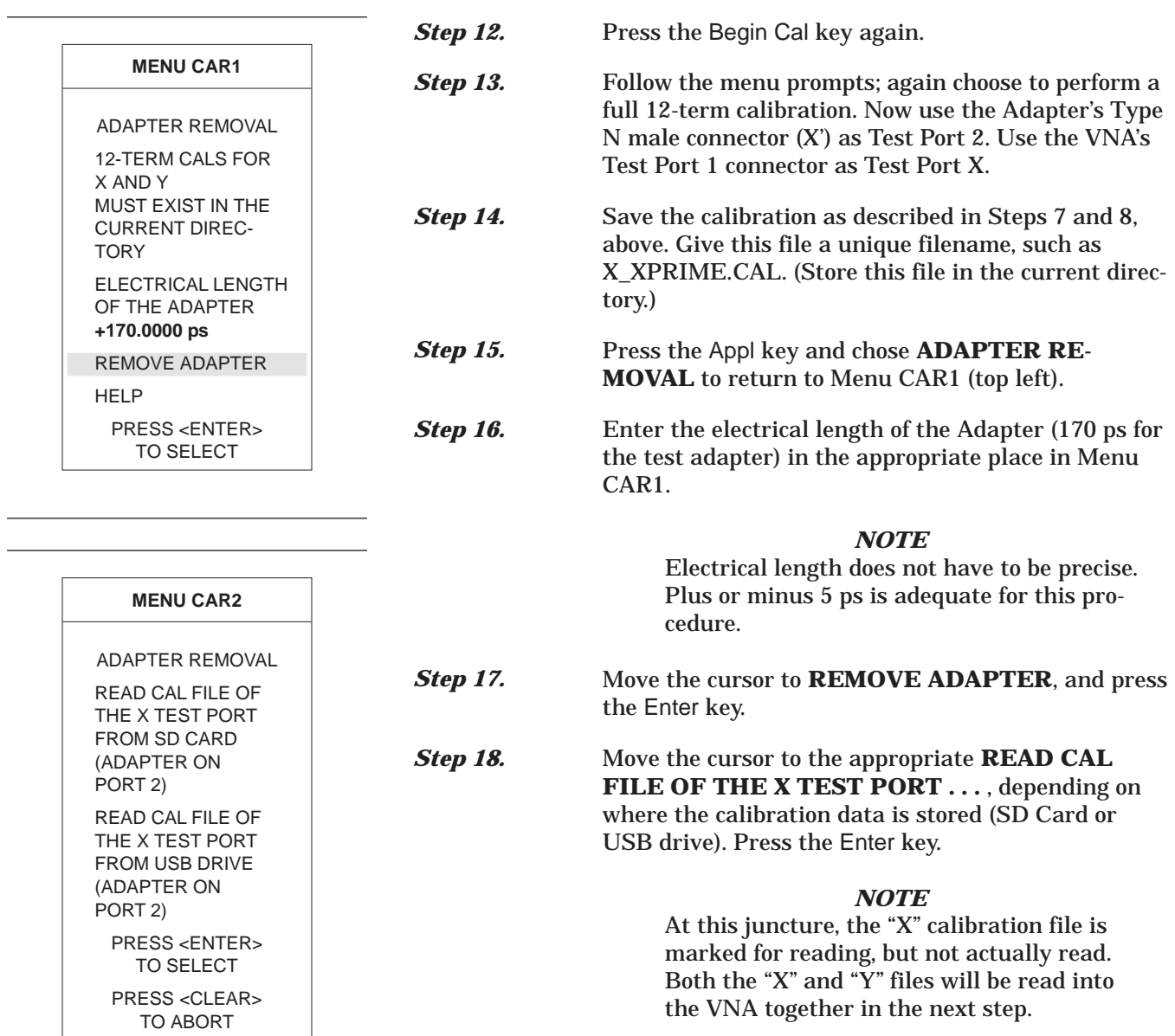

# *ADAPTER REMOVAL MEASUREMENTS*

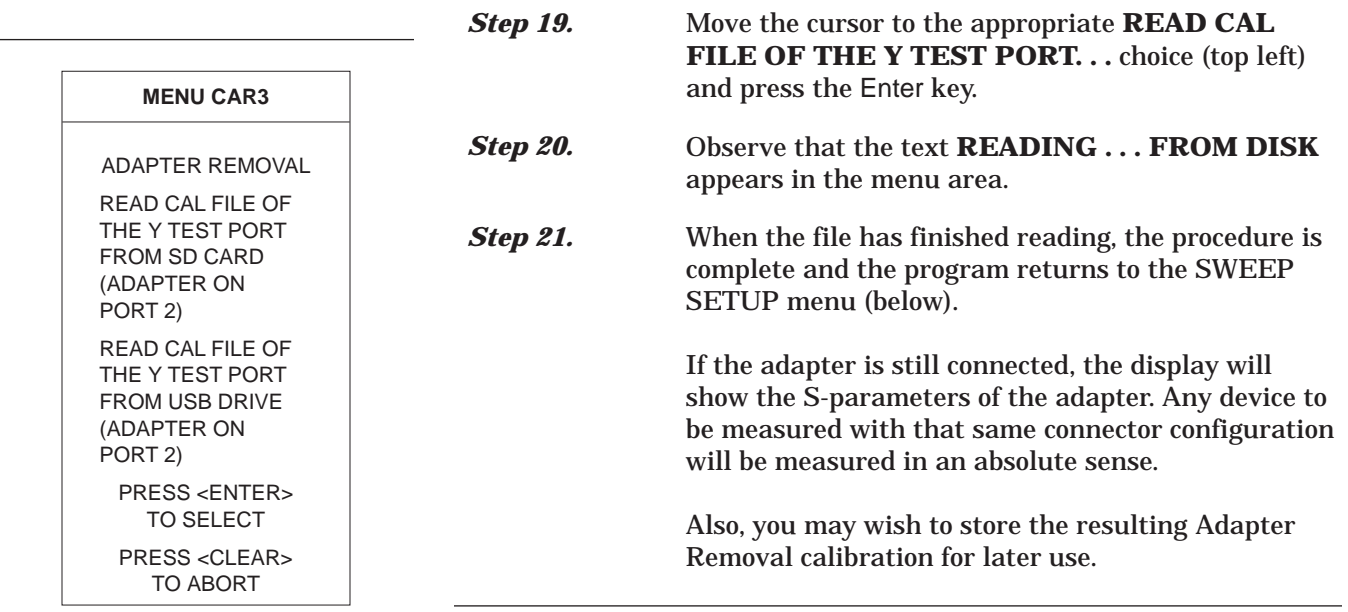

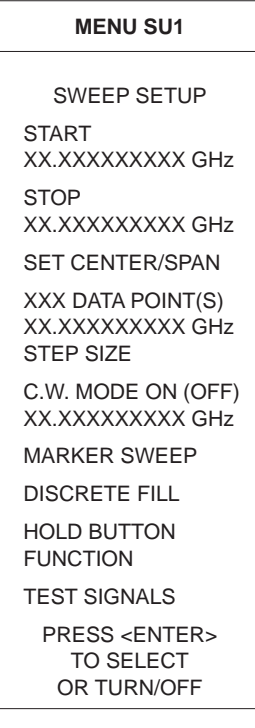

*8-8 GAIN COMPRESSION* There are a number of ways to measure Gain Compression. With a VNA two approaches are possible: Swept Frequency Gain Compression (SFGC) and Swept Power Gain Compression (SPGC). The 37xxxE offers a very straightforward approach to each of these measurements.

> It is normally desirable to make S-parameter measurements in the linear operating region of an amplifier and then observe Compression or amplitude-modulation/phase-modulation (AM/PM) characteristics by increasing the input power to drive the amplifier into it's nonlinear region. The characteristics of the amplifier-under-test (AUT) dictate the operating power levels required for the tests. Prior to making measurements on a specific amplifier the user must determine the desired operating levels. A recommended level for linear region operation is:

#### *P = PG – Gain – 15dB (PGC=Nominal l dB compression of the AUT)*

The actual level is constrained by the power available from the VNA and the built in 70 dB step attenuator. (In the case of the 37xxxE, available power is easily supplemented by the addition of an external amplifier/attenuator combination.) Power input to Port 2 must also be considered as the test should not drive the VNA into nonlinear operation. Typical specifications show 0.1dB compression at a VNA receiver input level of –10 dBm. The receiver signal is derived through a 13 dB coupler from the Port 2 signal. The 37xxxE also includes a 40 dB step attenuator in this path that enables linear operation with input signals as high as 30 dBm (1 watt), the maximum signal level that should be input to Port 2. Higher power levels can be measured by attenuating the signal prior to Port 2.

A typical power configuration example that will also be used throughout this section is included in Figure 8-28. A 10 dB pad has been used at both Port 1 and Port 2 to minimize mismatch errors.

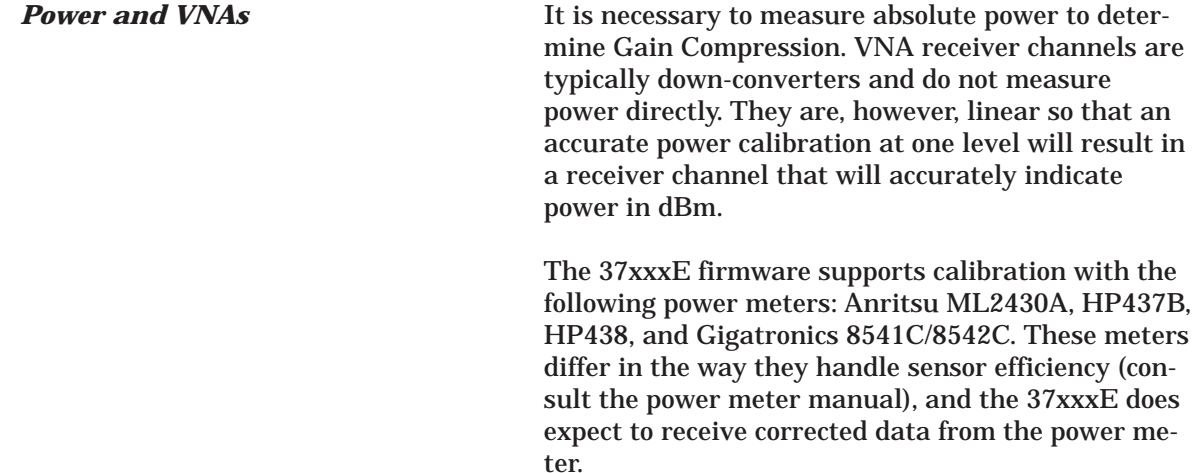

# *GAIN COMPRESSION MEASUREMENTS*

#### Gain Compression Power Configuration

Amplifier Specifications:

Frequency Range: 8 to 12 GHz Gain 25 dB nominal 1 dB Gain Compression (GC) 12 dBm minimum

### Gain Compression Formula:  $P = 12 - 25 - 15 = -28$  dBm

37369E Setup

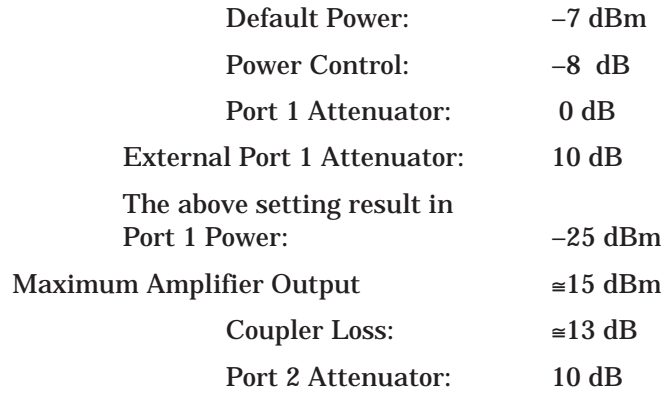

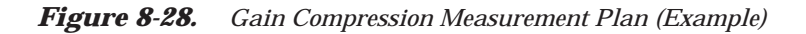

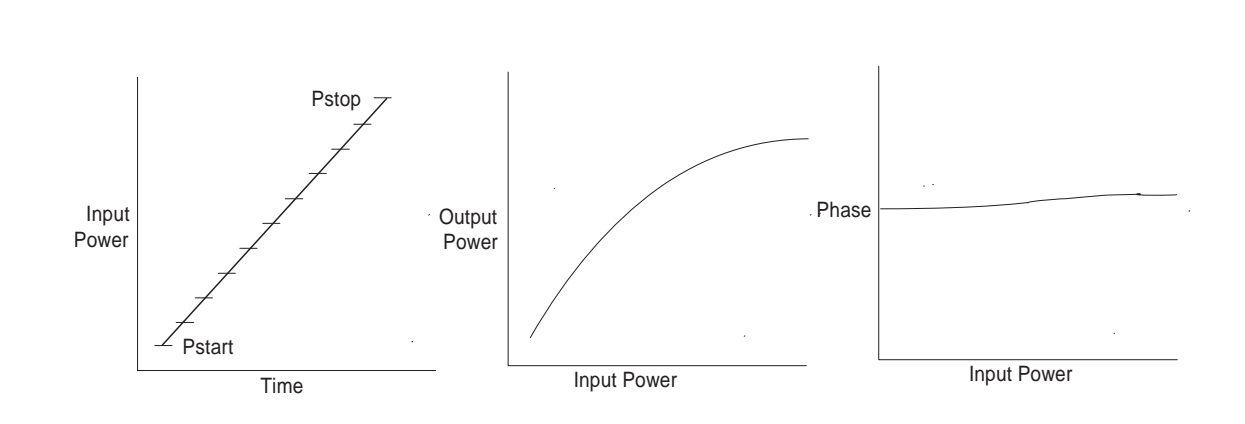

*Figure 8-29. Power In (Pi) versus Power Out (Po) Graphical Example*

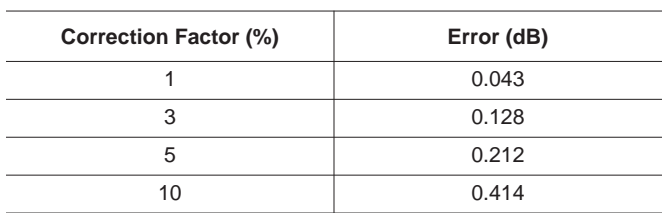

Errors can result if the proper correction factor is not applied by the power meter, as shown below.

It is desirable to set the power control at or near the minimum (this varies from −20 to−30 dB, depending upon model) when establishing P, as this provides the full ALC range for a power sweep.

The vector error correction available in VNAs is dependent upon ratioed S-parameter measurements. Power is measured using a single, unratioed channel; therefore, when power is being measured error correction is turned off.

A swept power test is done at a CW frequency. The input power will be increased with a step sweep starting at Pstart and ending at Pstop. The step increment is also user defined. This lets you observe the conventional *Po* vs. *Pi* presentation or a display of *Phase* vs. *Pi*. Figure 8-29 (previous page) illustrates this process. The SPGC process is implemented in the 37xxxE by following the procedure that begins on page 8-43. The test setup required for this procedure is shown in Figure 8-30 (page 8-42).

This is a manual procedure that provides a normalized amplifier response as a function of frequency at *Pstart* and manually increases the input power while observing the decrease in gain as the amplifier goes into compression. This lets you easily observe the most critical compression frequency of a broadband amplifier. The SFGC process is implemented in the 37xxxE by following the procedure that begins on page 8-52. The test setup required for this procedure is shown in Figure 8-30 (following page).

*Swept Power Gain Compression*

*Swept Frequency Gain Compression*

# *GAIN COMPRESSION MEASUREMENTS*

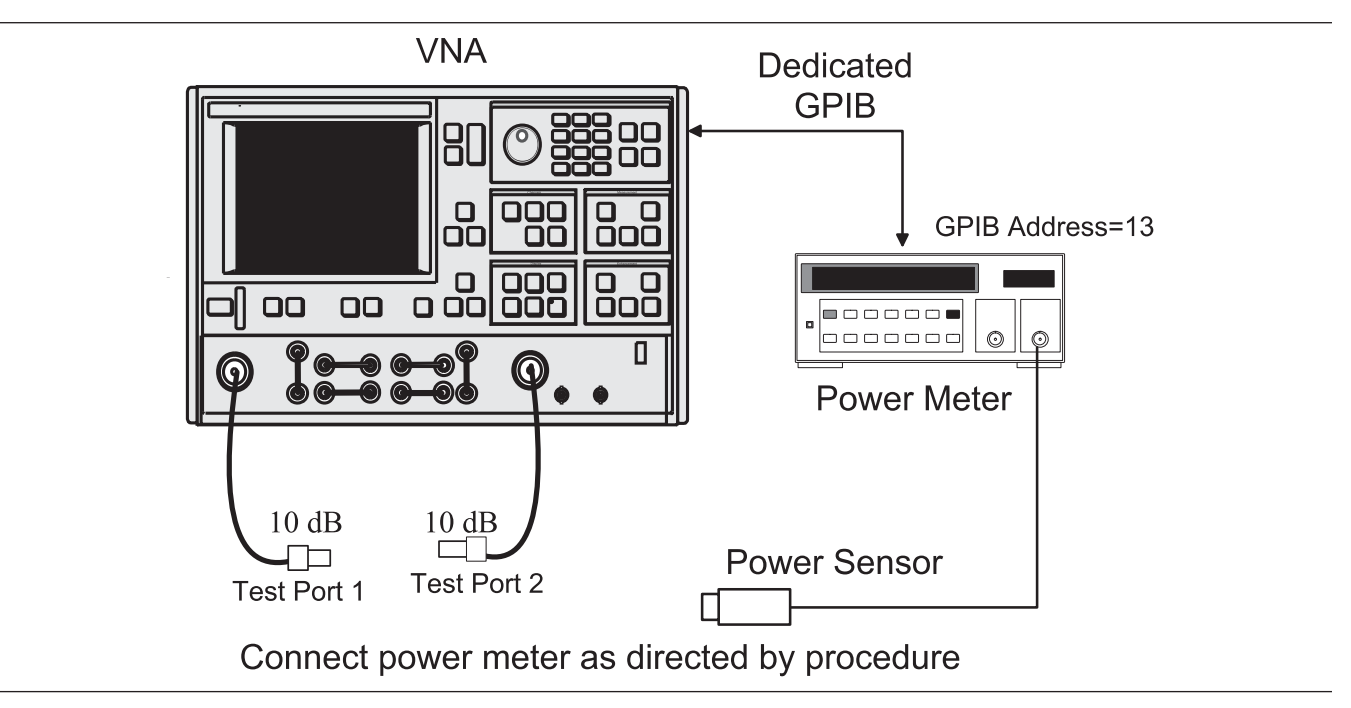

*Figure 8-30. Test Setup for Gain Compression Measurements*

#### **Swept Power Gain Compression Measurement**

The following procedures describes the Swept Power Gain Compression Measurement.

**Step 1.** Press the Appl key.

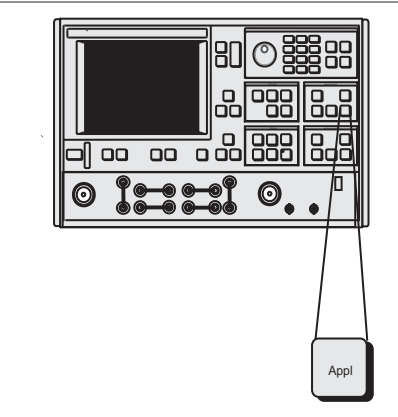

#### *NOTE*

A 12-Term S-parameter calibration is not necessary for gain compression calibration and measurement. If such a calibration is in place, it will be disabled during the gain compression operation.

*Step 2.* Move cursor to **SWEPT POWER GAIN COM-PRESSION** and press Enter, when menu Appl (top left) appears.

**Step 3.** When menu GC2 (bottom left) appears, follow the directions that appear adjacent to the menu, as described below:

> Move cursor to **SET FREQUENCIES**, press Enter and select from 1 to 10 frequencies.

*Enter the frequency value, press a terminator key (e.g.* GHz/10<sup>3</sup>/us/m), *then Enter to add the frequency to the list.*

#### *NOTE*

The number of frequencies and step size, that is entered later, directly affect the time required for Linear Power Calibration, in a later step.

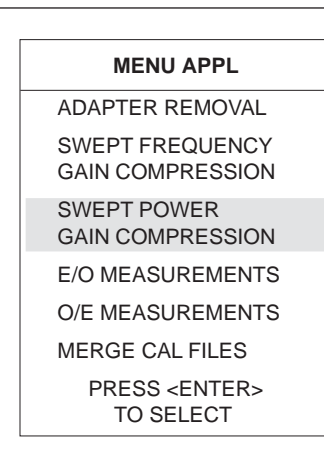

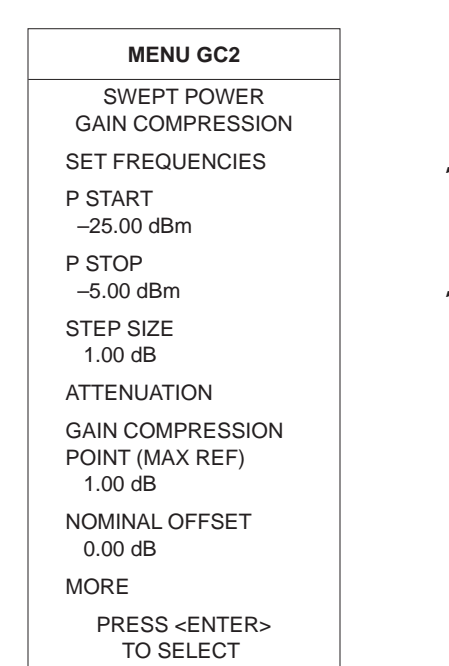

## *GAIN COMPRESSION MEASUREMENTS*

### **MENU GC\_DF2** SWEPT POWER

FREQUENCIES INPUT A FREQ, PRESS <ENTER> TO INSERT

SWEPT POWER FREQUENCY 12.000000000 GHz

CLEAR FREQ NUMBER 1

CLEAR ALL

FINISHED, RETURN TO POWER SWEEP SETUP

> PRESS <ENTER> TO SELECT

### **MENU GC\_DF2** SWEPT POWER GAIN COMPRESSION PORT 1 ATTN 0\*10 dB (0 - 70) PORT 2 ATTN 2\*10 dB (0 - 40)

PREVIOUS MENU PRESS <ENTER> TO SELECT

#### Move cursor to **FINISHED, RETURN TO POWER SWEEP SETUP** and press Enter.

Move cursor to **P START** (previous page), set per power plan (Figure 8-28), and press Enter.

Move cursor to **P STOP** (previous page), set per power plan, and press Enter**.**

Move cursor to **STEP SIZE** (previous page), enter a value, and press Enter.

*The 1 dB default value is reasonable. This value, along with the number of frequencies entered in a previous step, directly affect the time required for Linear Power Calibration, in a later step.*

Move cursor to **ATTENUATION** (previous page) and press Enter. Set power values (bottom left) per power plan. Move cursor to **PREVIOUS MENU** and press Enter when finished.

Move cursor to **GAIN COMPRESSION** (previous page), enter the desired value (1 dB is typical), and press Enter**.**

Move cursor to **NOMINAL OFFSET** (previous page), enter the value of any external device(s) connected between the front panel Input and Output connectors. Press Enter when done. In the example use  $-10$  dB.

*A setting of 0.00 dB is normal when no external devices are connected.*

Move cursor to *MORE (previous page) and press* Enter to proceed to the next menu (GC3) (next page).

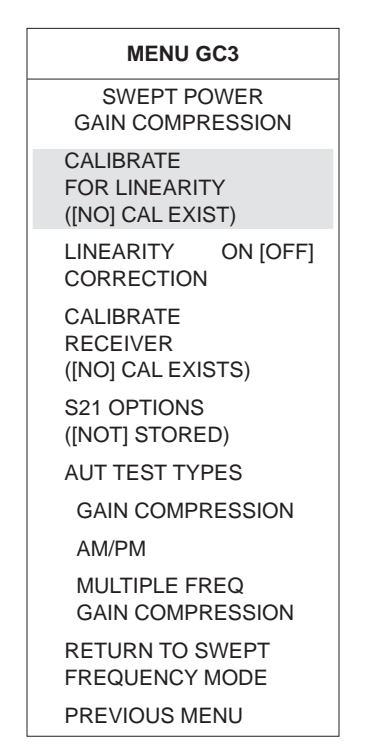

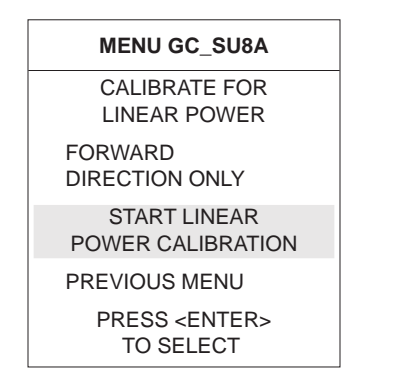

*Step 4.* Move the cursor to *CALIBRATE FOR LINEARITY,* press Enter, and follow the instructions that (1) appear adjacent to the follow-on menu and (2) are described below.

> *If a calibration already exists, the menu choice will indicate* CAL EXIST *in blue letters.*

### *NOTE*

This step is not required for a successful gain compression measurement; however, linearizing the power from Port 1 (which is what this step does) provides increased accuracy.

Prepare the power meter as described in the following instructions:

- **a.** Preset, zero, and calibrate the power meter.
- **b.** Set power meter offset, if required.
- **c.** Connect the power meter to the dedicated GPIB interface and the power sensor to the test port.
- **d.** Select <START LINEAR POWER CALIBRA-TION>.

Connect the power sensor to Test Port 1.

With *START LINEAR POWER CALIBRATION* highlighted (bottom left), press Enter to begin the calibration.

*Step 5.* Observe *LINEARITY CORRECTION* choice (top left). If a linearity correction has been performed, it will indicate ON in blue letters.

*Step 6.* Move cursor to *CALIBRATE RECEIVER* and follow the instructions, as follows:

> Connect a through line between Test Port 1 and Test Port 2. Be sure to include all components that are part of the measurement path.

*37xxxE OM 8-45*

# *GAIN COMPRESSION MEASUREMENTS*

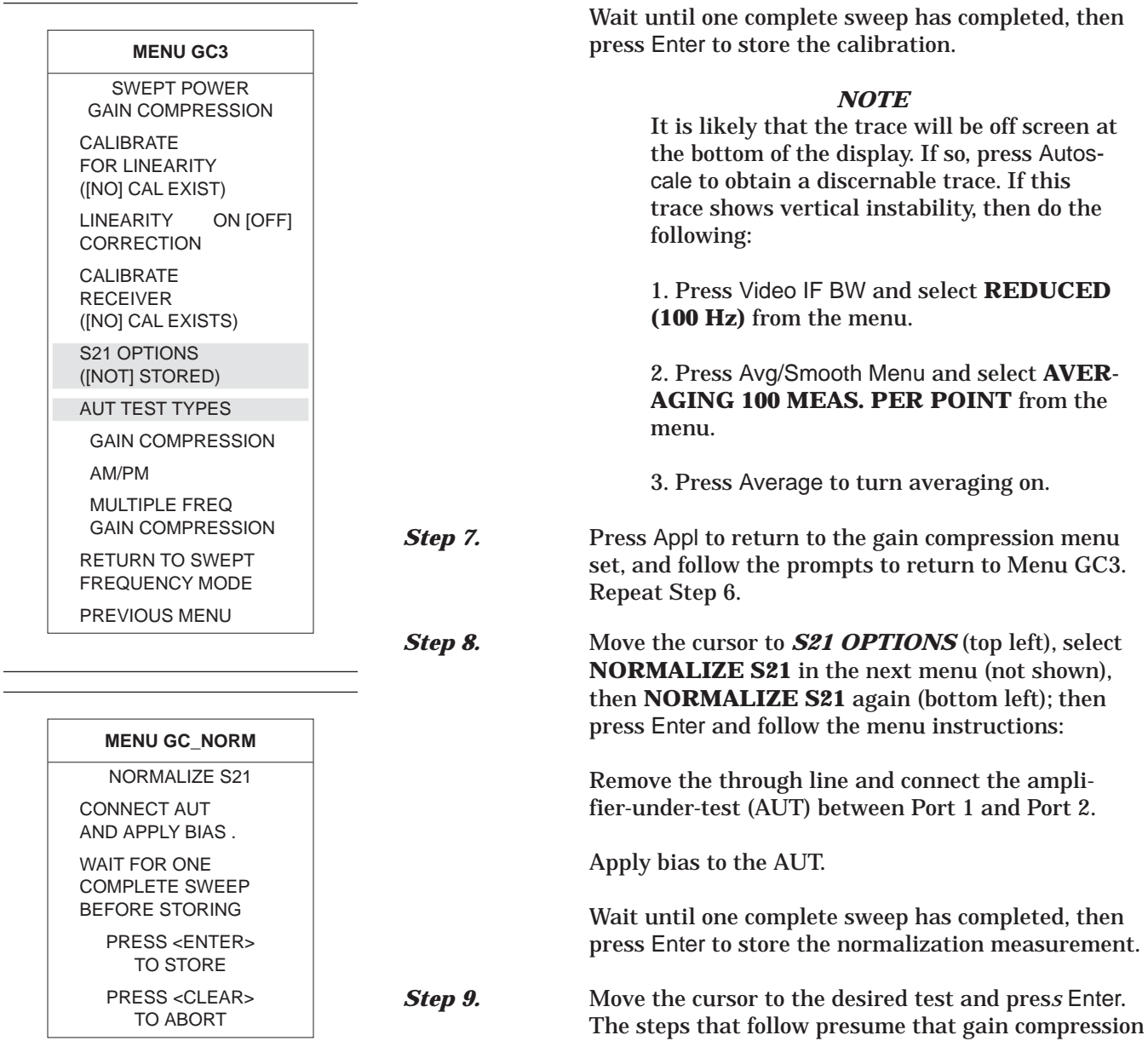

has been selected.

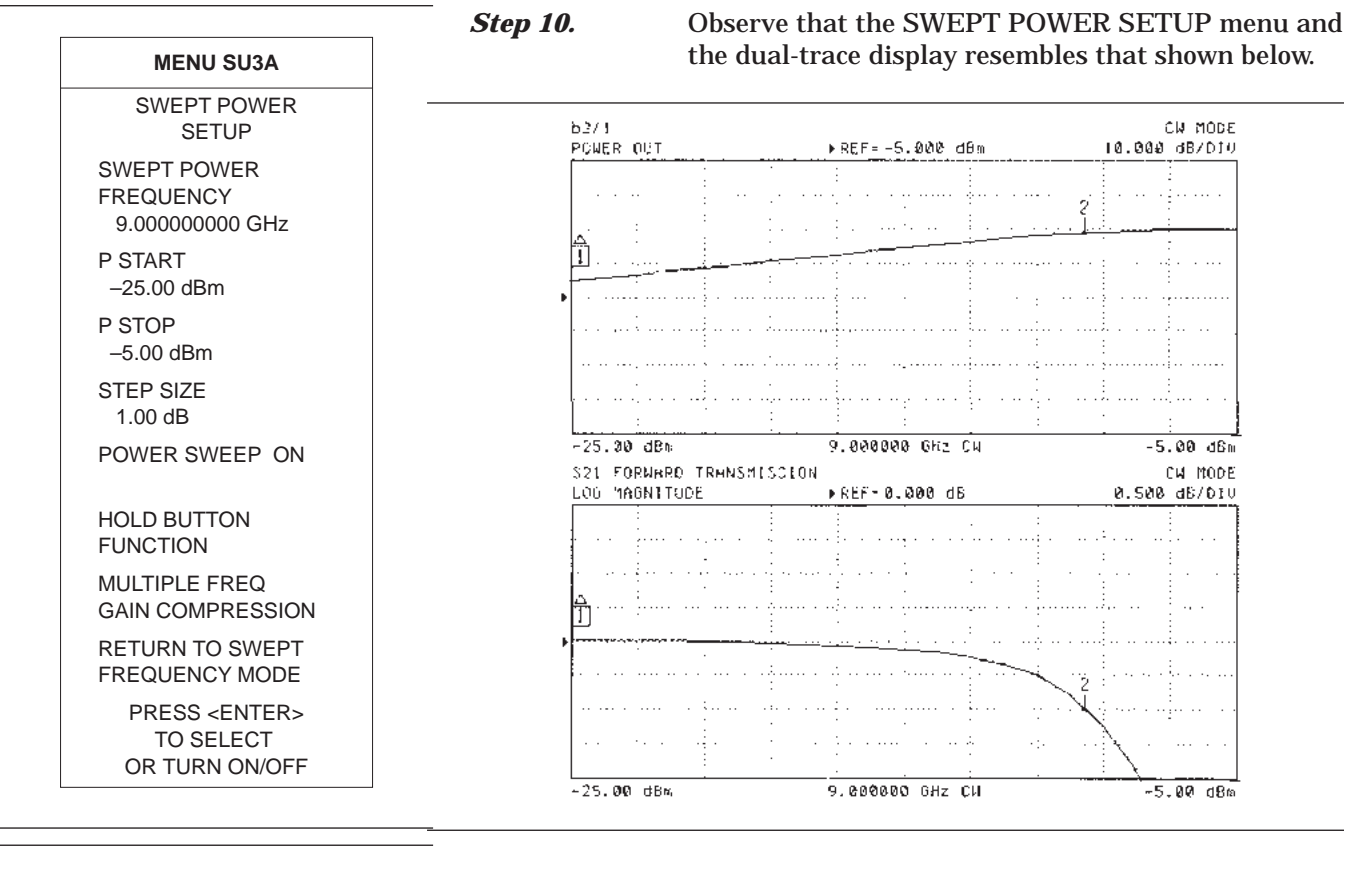

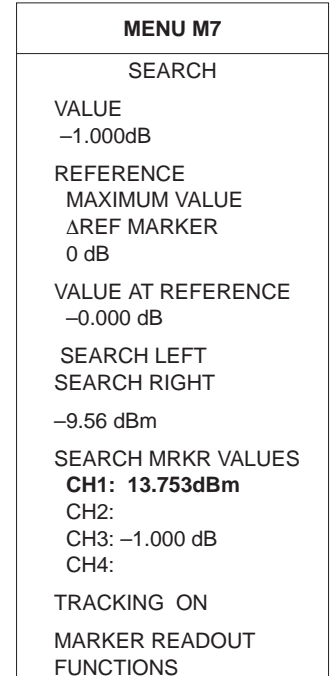

**Step 11.** Press Readout Marker (below) for a display of gain compression at the marker frequency.

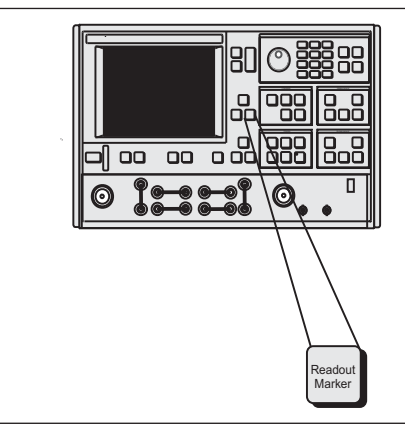

**Step 12.** Observe the readout marker values from the displayed menu (left).

# *GAIN COMPRESSION MEASUREMENTS*

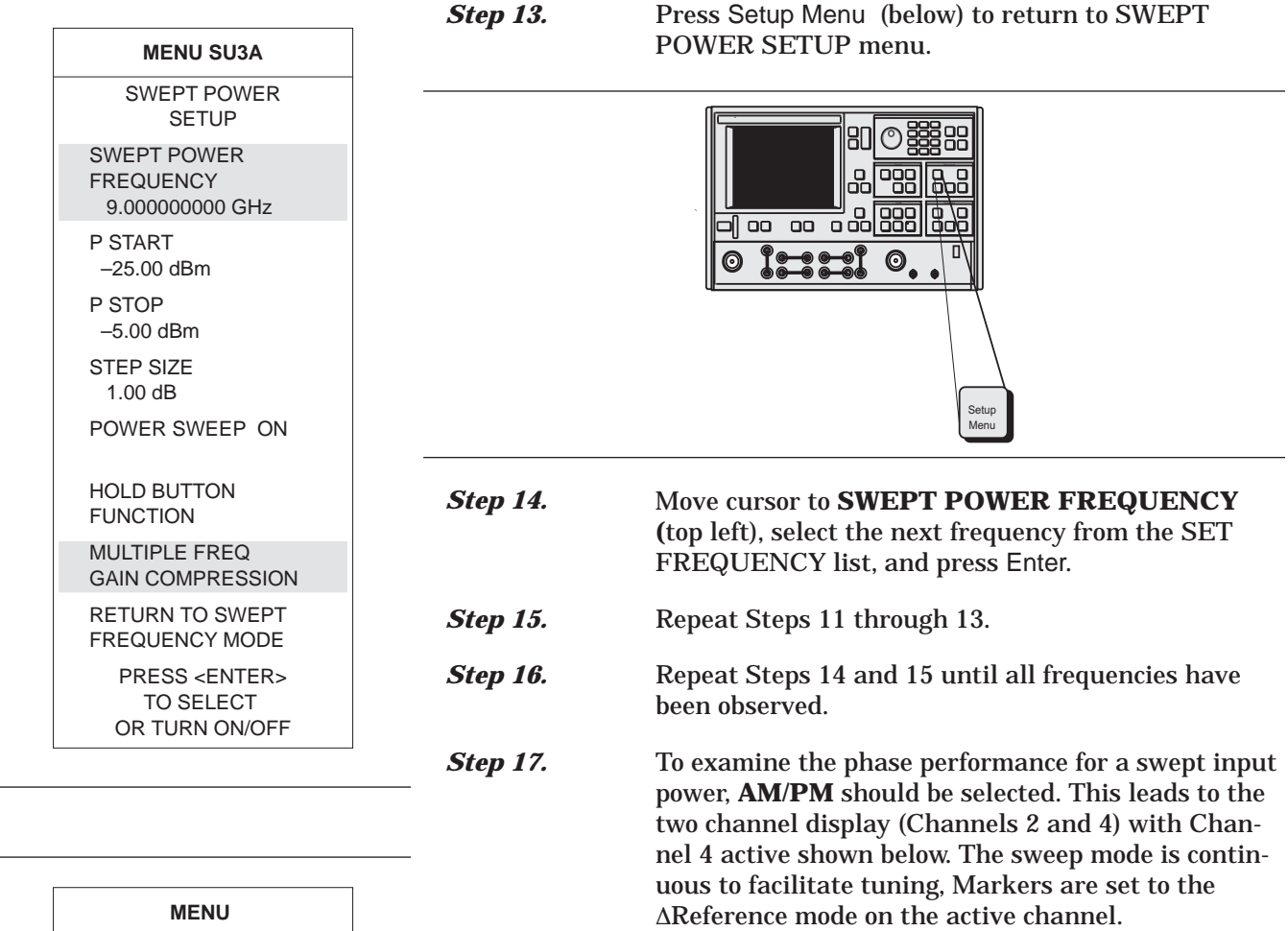

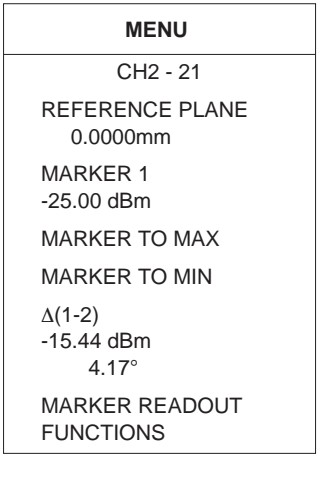

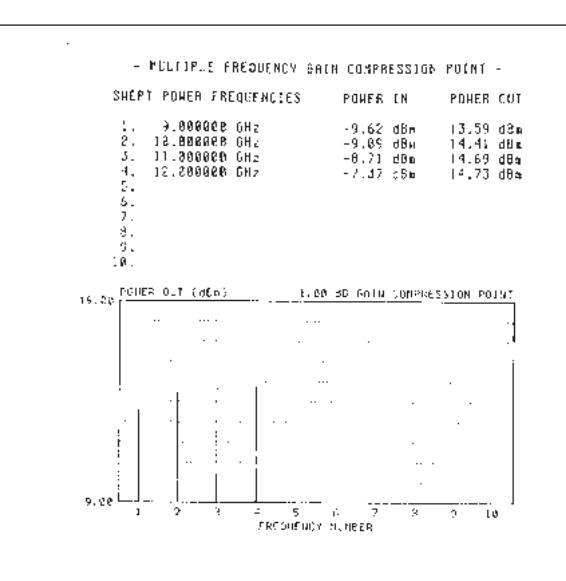

 $5.30 - 381$ 

 $-5.0000$ 

340M GD<br>21452 80011

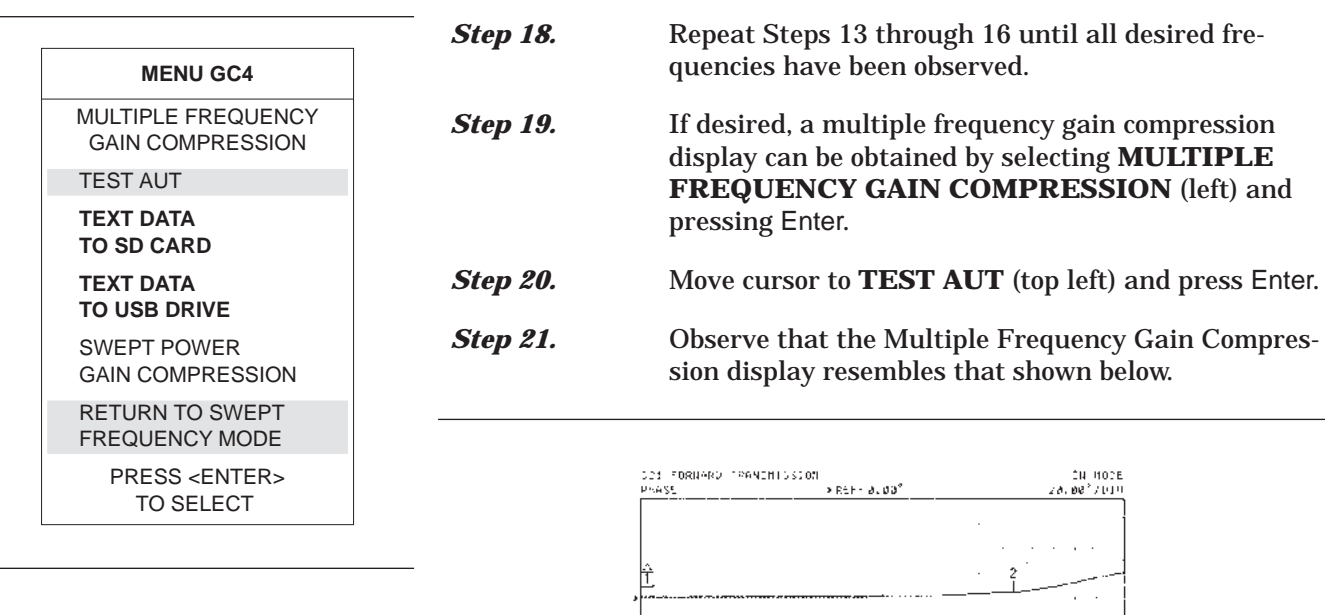

. . . . . . .

S21 FCRMAPD TRANSPIESDION<br>LOG MAGNITUDE

-25.30 (96%)

25.20 dBs

ĺή

*Step 22.* Make desired selection from menu to copy text and data to SD Card or USB drive (top left).

PLOGODO UMZ LU

V. adaueu Gile Cu

 $6663 + 81886 - 35$ 

**Step 23.** The power linearity calibration, receiver calibration, and DUT normalized data exists in volatile memory. At this time, the data can be stored for subsequent recall using the SAVE function.

#### *NOTE*

It is prudent to save this calibration; otherwise, it will be destroyed if you move anywhere in the program except between this calibration and the S-parameters menu.

*Step 24.* Move cursor to **RETURN TO SWEPT FRE-QUENCY MODE** and press Enter to exit the gain compression mode.

### *NOTE*

When exiting the Swept Frequency Power Gain Compression mode, the DUT should be turned off, unless the user has selected the proper attenuator settings for standard swept frequency (S-parameter) operation.

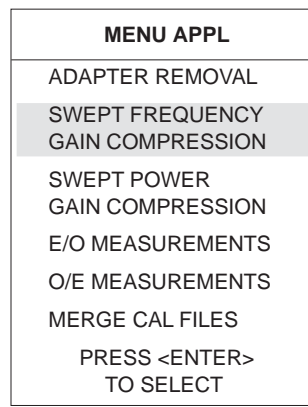

#### **Swept Frequency Gain Compression Measurement**

The following procedure describes the Swept Frequency Gain Compression Measurement.

*Preliminary*: Refer to Figure 8-28 and set the Power Control and Port 1 Attenuator for the values shown in the power plan for the example, or in the power plan constructed for measurement of a test device. These power plan values should also be used in the S-parameter calibration that may be performed using the Begin Cal key and menus.

**Step 1.** Press the Appl key.

80 ල§ 읇 885  $\overline{\circ}$ .  $\bullet\bullet\bullet$ r Appl

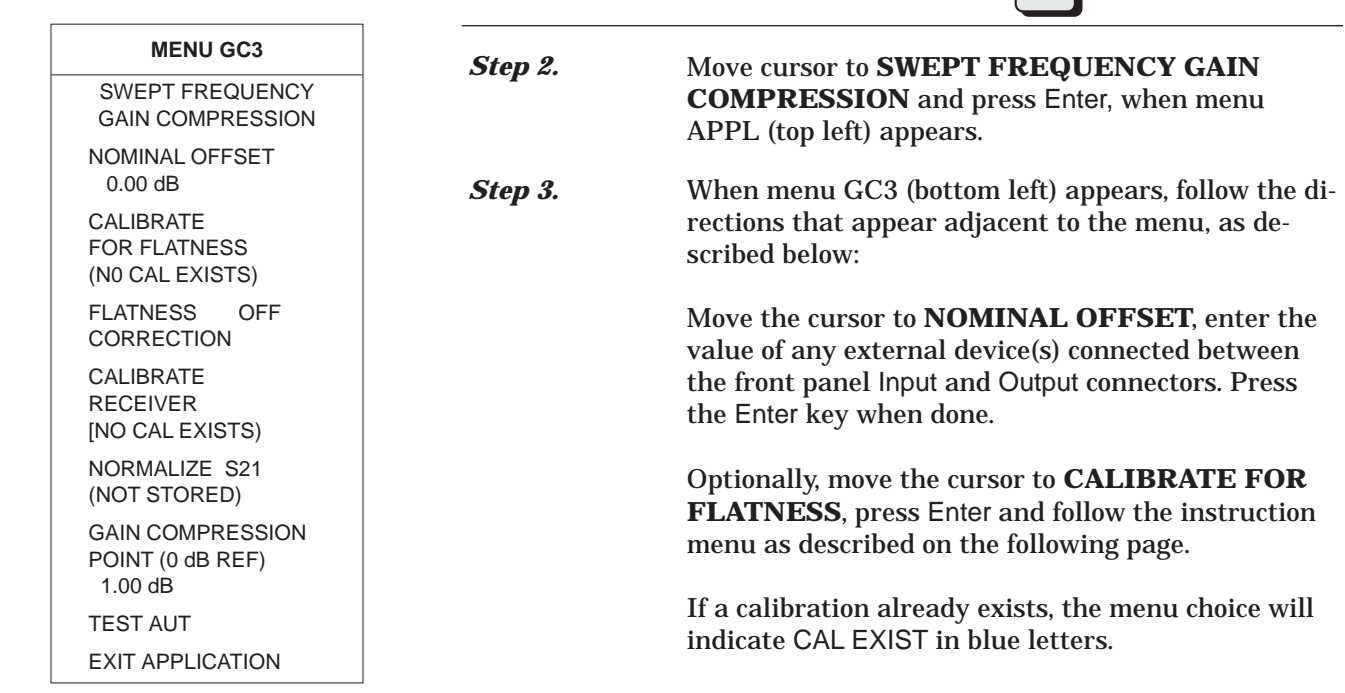

#### *NOTE*

This step is not required for a successful gain compression measurement; however, calibrating the power from Port 1 (which is what this step does) provides increased accuracy.

Prepare the power meter as described in the following instructions:

- **a.** Preset, zero, and calibrate the power meter.
- **b.** Set power meter offset, if required.
- **c.** Connect the power meter to the dedicated GPIB interface and the power sensor to the test port.
- **d.** Select <START LINEAR POWER CALIBRA-TION>.

Connect the power sensor to Port 1.

Set the number of power calibration points.

If, in a previous menu, data points had been set to 401 points, entering 8 provides 50 power points (every 8th point); entering 4 provides 100 power point (every 4th point)s, and entering 1 provides 401 power points. The VNA interpolates between power calibration frequencies.

Enter a POWER TARGET value.

Make this value the same as resulting Port 1 power value shown in Figure 8-28 (page 8-40). –25 dBm for the example.

With **START FLAT POWER CALIBRATION** highlighted (bottom left), press Enter to begin the calibration.

### *NOTE*

When the above calibration finishes, the source power will have been accurately calibrated. In the next step, this power calibration will be transferred via the through line to the receiver.

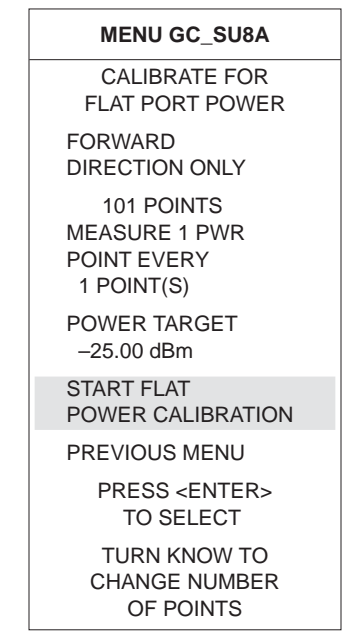

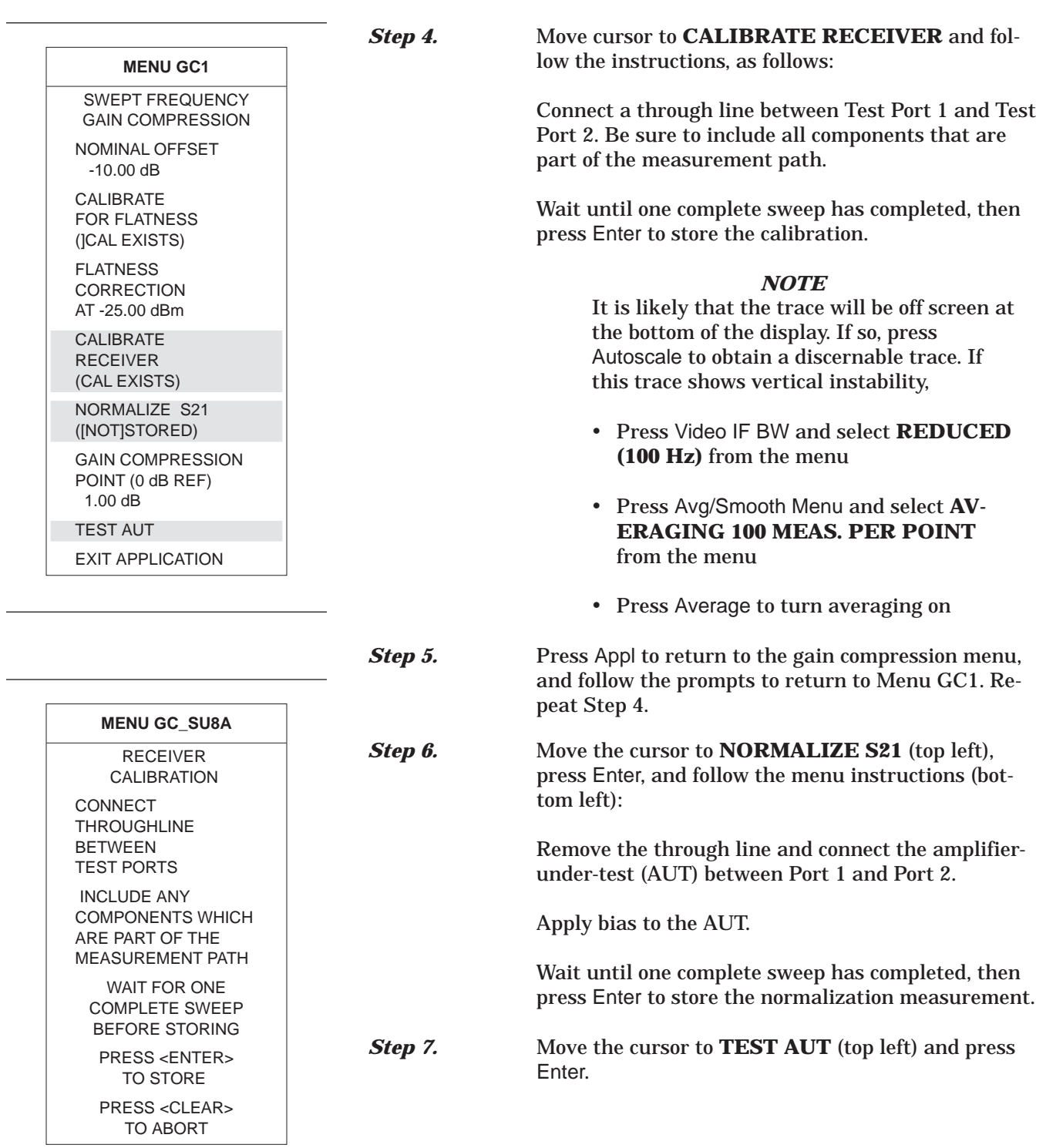

| POLER CUT |                       |    |                          |             |                                | ⊪REF= -15.000 dBa |                 | <b>18.080 dH/DIU</b>      |
|-----------|-----------------------|----|--------------------------|-------------|--------------------------------|-------------------|-----------------|---------------------------|
|           |                       |    | ×.<br>ł.                 |             | ×,                             |                   |                 | ٠                         |
| A         |                       |    |                          |             |                                |                   | .               | $\cdot$                   |
|           | ٠                     |    | ×.                       | ×.          |                                |                   | ×.              |                           |
|           |                       |    | $\cdots$                 |             |                                |                   | ä,              |                           |
|           |                       |    |                          | ٠           |                                |                   |                 |                           |
|           |                       |    |                          |             |                                |                   |                 |                           |
|           |                       |    |                          | ×           |                                |                   |                 |                           |
|           |                       |    |                          |             |                                |                   |                 |                           |
| 7.520000  |                       |    |                          |             | GHZ                            |                   |                 |                           |
|           |                       |    | S21 FORMARD TRANSMISSION |             |                                |                   |                 |                           |
|           | <b>DISC MAGNITUDE</b> |    |                          |             | $B \to B + B + B$ . ARR $B$ dB |                   |                 |                           |
|           |                       |    |                          |             |                                |                   |                 |                           |
|           |                       |    |                          |             |                                |                   |                 | 11.508888<br>#ISOR dE/DIU |
| Т         | .                     |    |                          |             |                                |                   |                 |                           |
| ×.        |                       | ×. |                          | and a state | ×,                             |                   |                 |                           |
|           |                       |    |                          |             |                                |                   |                 |                           |
|           |                       | ×  |                          | ×           |                                |                   | <b>Contract</b> | ×                         |

**Step 8.** Observe that the dual-trace display resembles that shown below.

**Step 9.** Note that the top display (Channel 1), shows the power out from the AUT. For the example test device, the nominal output power is about 0 dBm with the input at –25 dBm. To better evaluate this device, turn on markers and set the Channel 1 reference to 0 dB, as shown below.

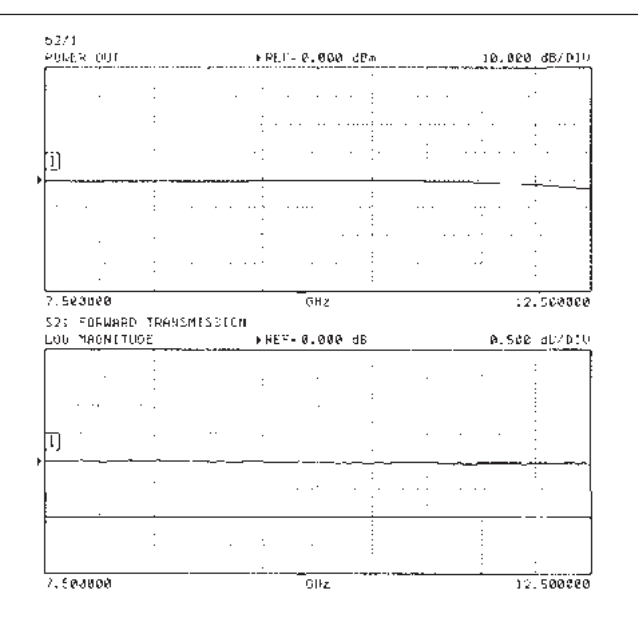

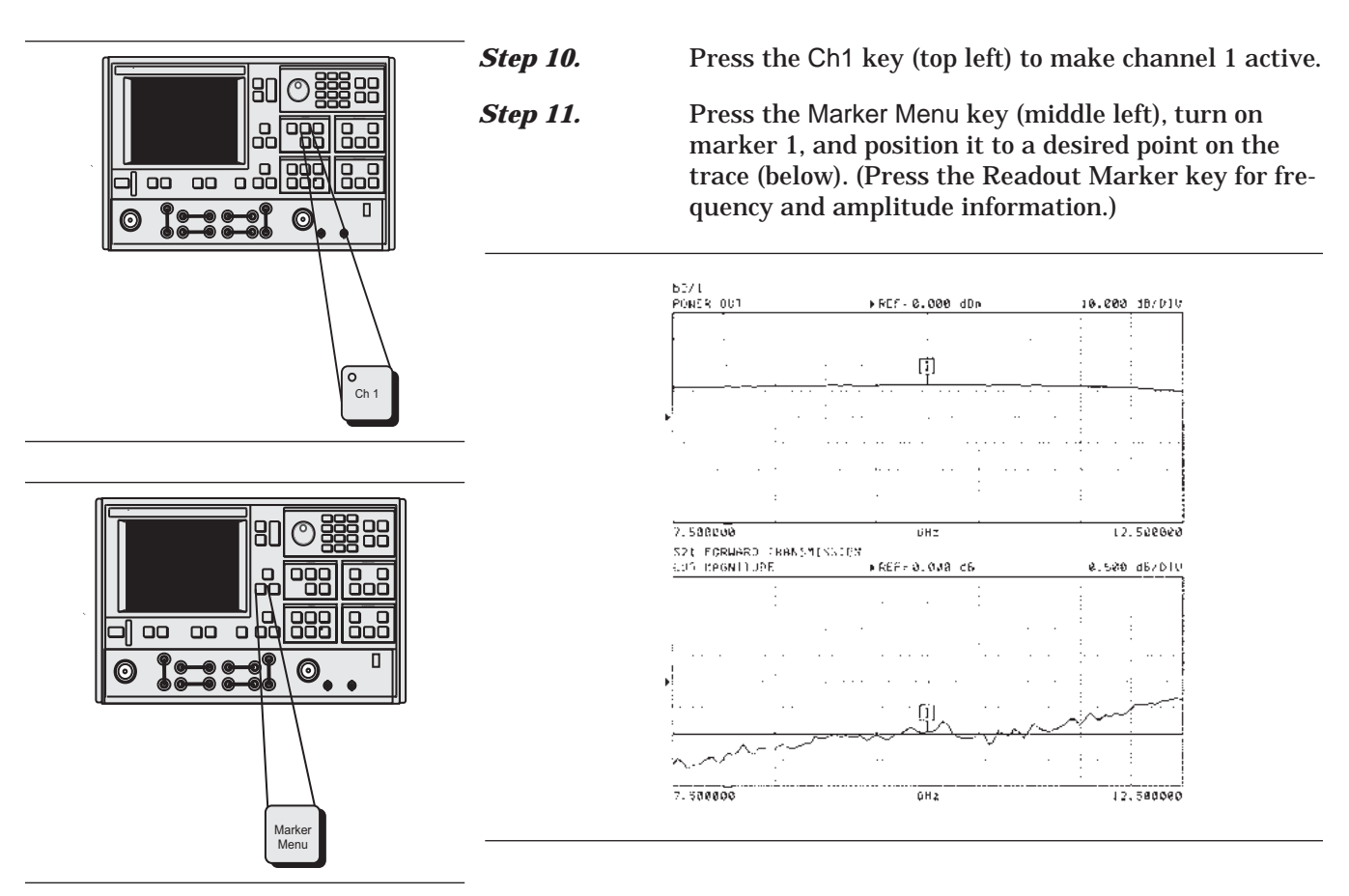

**Step 12.** Press the Appl key to return to the TEST SIGNALS menu (Menu SU2, next page).

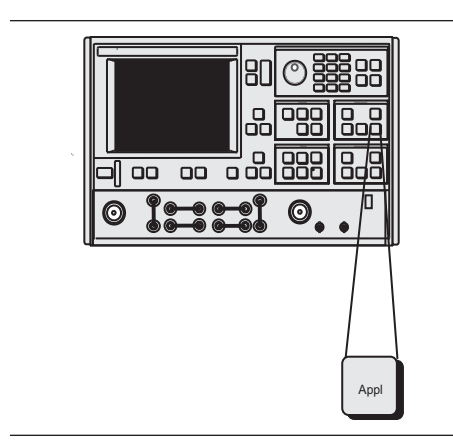

## *GAIN COMPRESSION MEASUREMENTS*

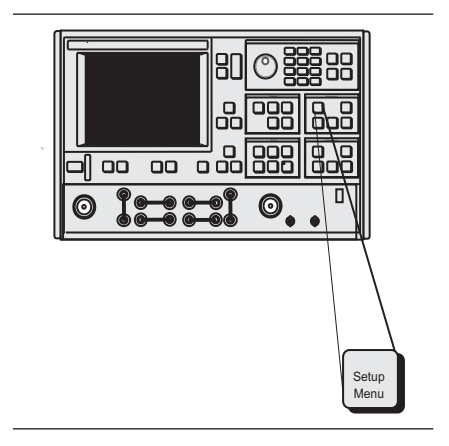

**Step 13.** Press the Setup Menu key (top left), select **POWER CONTROL** (bottom left) and increase the value while observing compression in channel  $3(S_{21})$ .

### *NOTE*

The rotary knob or the keypad can be used to set the POWER CONTROL value. In using the rotary knob, the displayed value does not change in real time with movement of the control. Change occurs after the rotation of the knob is complete.

**Step 14.** Press the Marker Menu key again, and observe the displayed Ch 3 trace and the marker values from the displayed menu (below).

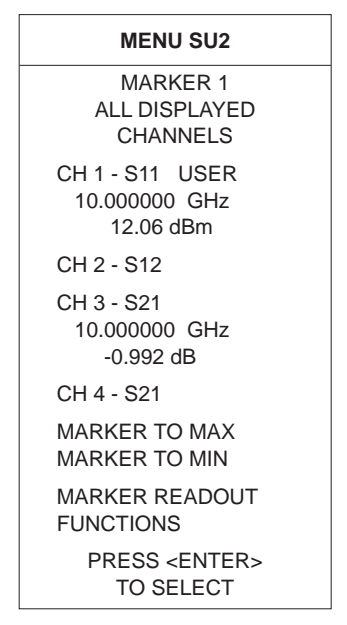

**Step 15.** The power linearity calibration, receiver calibration, and DUT normalized data exists in volatile memory. At this time, the data can be stored for subsequent recall using the SAVE function.

### *NOTE*

It is prudent to save this calibration; otherwise, it will be destroyed if you move anywhere in the program except between this calibration and the S-parameters menu.

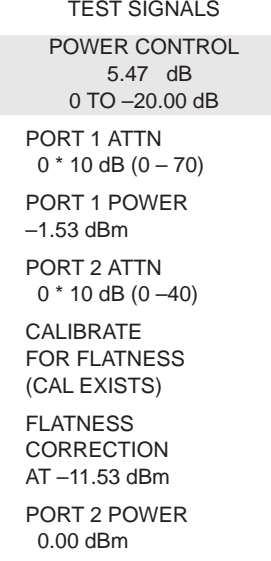

EXIT APPLICATION

TO SELECT

**MENU SU2**

PRESS <ENTER> OR TURN ON/OFF

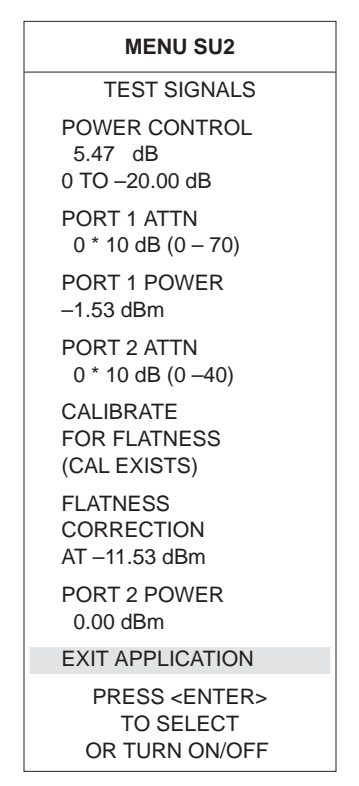

*Step 16.* Move cursor to **RETURN TO SWEPT FREQUENCY MODE** and press Enter to exit the gain compression mode.

**Step 17.** Press the Appl key to return to the TEST SIGNALS menu (left), highlight **EXIT APPLICATION** and press Enter to exit the gain compression measurement area.

### *CAUTION*

When exiting the Swept Frequency Power Gain Compression mode, the DUT should be turned off, unless the user has selected the proper attenuator settings for standard swept frequency (S-parameter) operation.

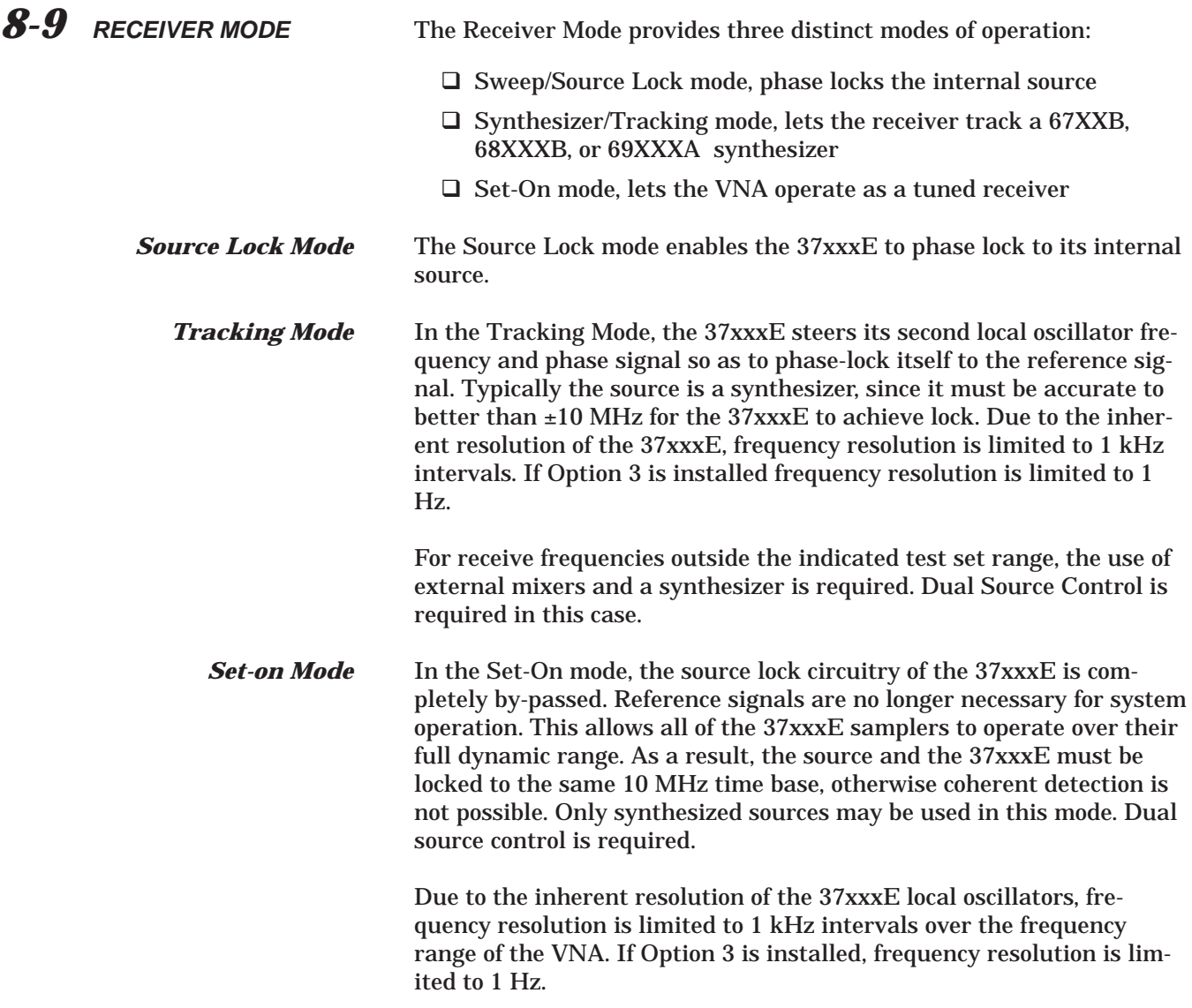

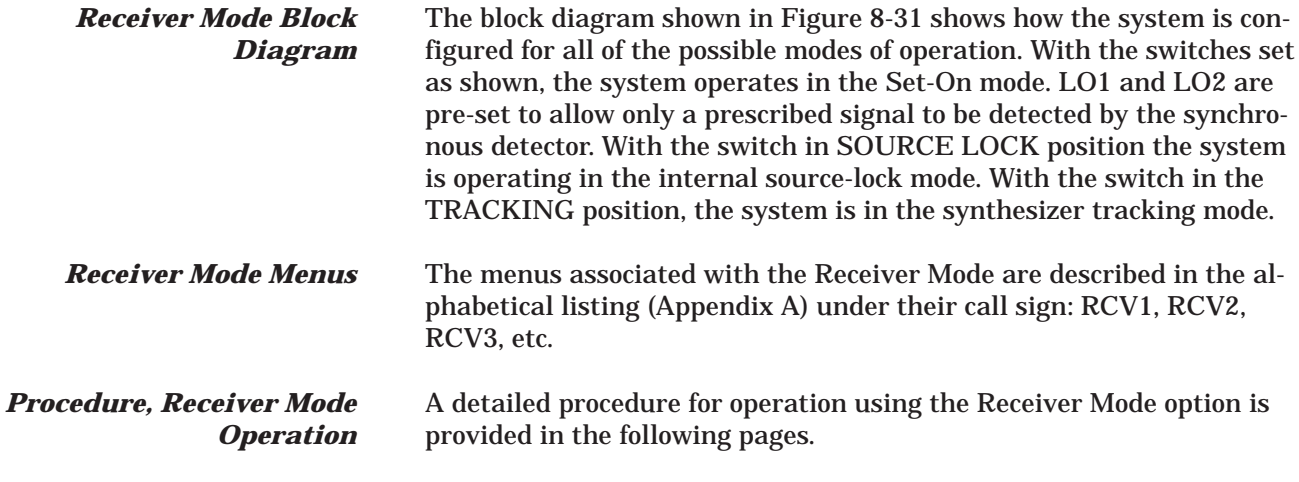

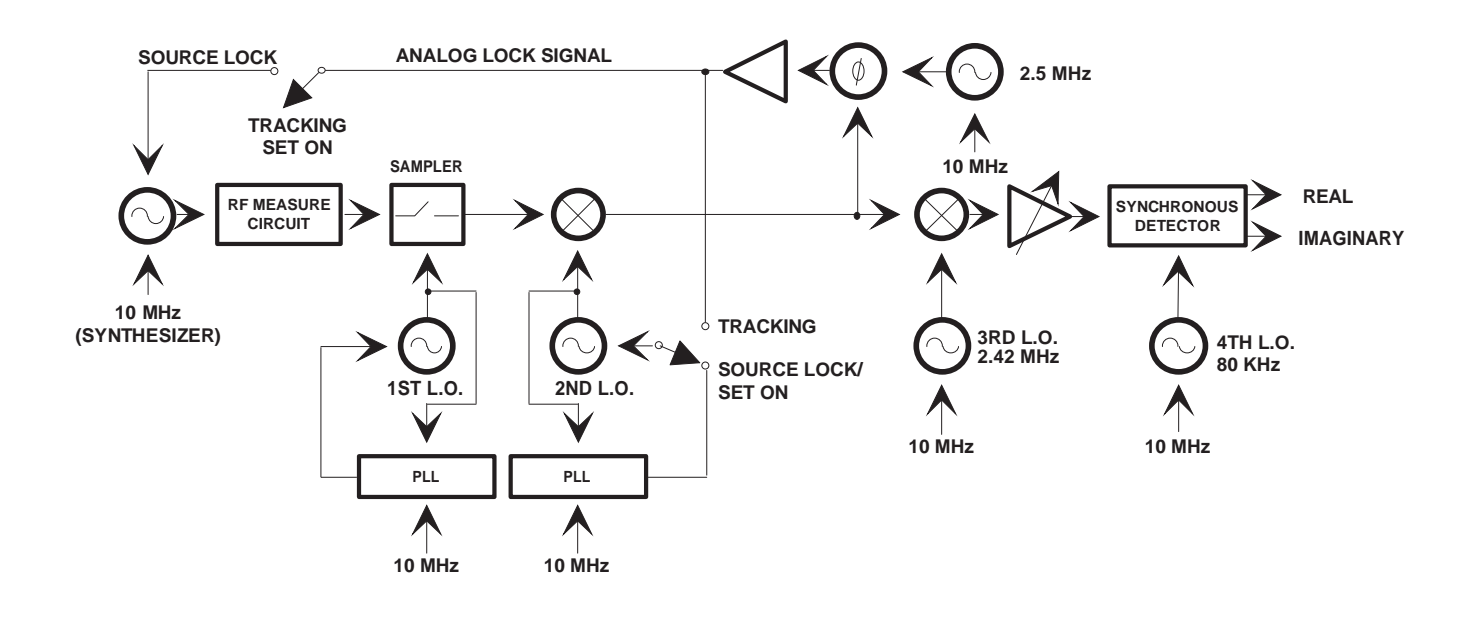

*Figure 8-31. 37xxxE Phase Lock Modes*

## *RECEIVER MODE MEASUREMENTS*

## **Operating Procedure, Receiver Mode**

The three operational modes that comprise the Receiver Mode can be set up as follows:

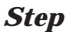

**Step 1.** Press the Option Menu key (below).

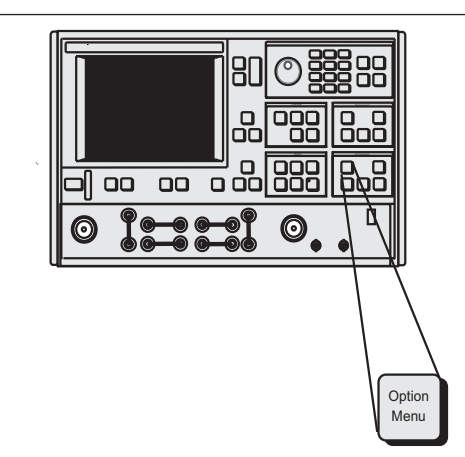

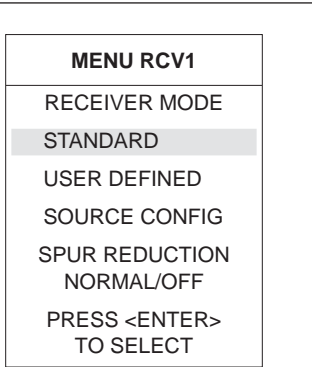

#### **MENU RCV3**

**STANDARD** RECEIVER MODE WARNING:

CONTINUING MAY INVALIDATE CURRENT SETUP AND CALIBRATION

PRESS <ENTER> TO CONTINUE

PRESS <CLEAR>

TO ABORT

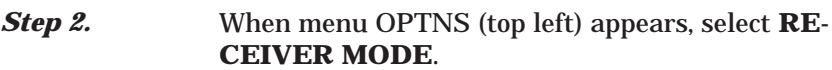

**Step 3.** When menu RCV1 (middle left) appears, select either **STANDARD** (Step 4) or **USER DEFINED** (Step 5). Your selection depends on the application.

**Step 4.** The Standard mode uses the Source Lock mode for operation with the internal source. The user has no control over selections within the Standard Mode.

> Because entering the standard mode from the User Defined Mode erases the current stored calibration data, a warning menu (RCV3, bottom left) appears when **STANDARD** is selected. Press Enter to enter into the Standard mode or press Clear to abort.

### *NOTE*

*Spur Reduction: Normal/OFF:* Spur Reduction Off may be selected when making non-ratioed measurements or using the Set-On Receiver mode. Under those measurement conditions, it may reduce high level noise. In normal S-parameter measurement mode, Spur Reduction should remain "Normal," as the noise level is not affected.

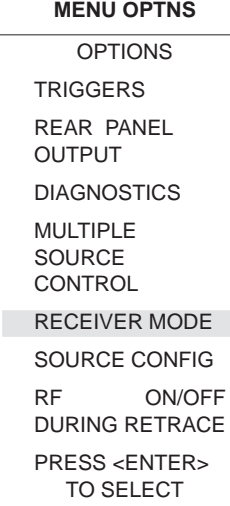

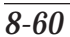
# *MEASUREMENTS RECEIVER MODE*

# **MENU RCV1** RECEIVER MODE **STANDARD** USER DEFINED SOURCE CONFIG SPUR REDUCTION NORMAL/OFF

PRESS <ENTER> TO SELECT

**Step 5.** Selecting **USER DEFINED RECEIVER MODE** in menu RCV1 brings menu RCV 2 to the screen. When menu RCV 2 appears, the last mode selected is highlighted in red. The default selection is **SOURCE LOCK**.

> Source Lock, Tracking or Set-On modes can be selected from this menu. When a mode is selected, information about that mode is displayed on the screen. This information describes the mode and the capabilities required of the RF source.

### **MENU RCV2** USER DEFINED RECEIVER MODE SOURCE LOCK **TRACKING** SET ON

PRESS ENTER TO SELECT

### **MENU RCV4** USER DEFINED RECEIVER MODE WARNING: CONTINUING MAY INVALIDATE CURRENT SETUP AND CALIBRATION PRESS <ENTER> TO CONTINUE PRESS <CLEAR>

TO ABORT

<span id="page-217-0"></span>*8-10 EMBEDDING/ DE-EMBEDDING*

In many S-parameter measurements, the measurement of the DUT may also include other set-up components that affect the overall measurement result. For example, there may be a test fixture required between the normal coaxial calibration planes and the DUT. It may be useful to see the DUT performance with a certain matching network in place or it may be desired to see what the subsystem performance would be when the given DUT is inserted, etc. The classical purposes of embedding and de-embedding are shown in Figure [8](#page-217-0)-[32,](#page-217-0) below.

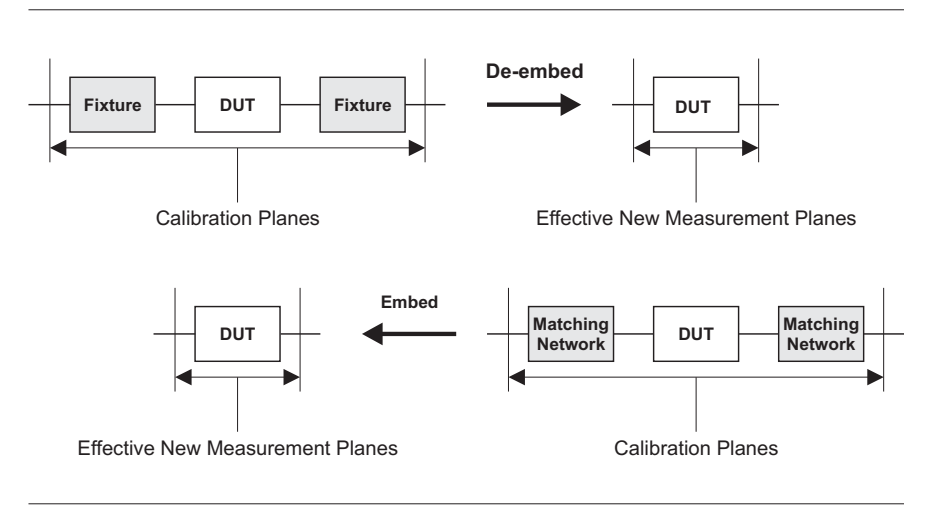

*Figure [8-32.](#page-217-0) Classic Embedding and De-embedding*

One way of handling these chores within the instrument itself is through embedding and de-embedding: the process of mathematically adding or subtracting networks to or from the measured result. This feature is available in all 37xxxE VNAs as shown in the following paragraphs.

# **MENU DE8** EMBED/DE-EMBED S2P FILE PORT 1/PORT 2 **METHOD** EMBED/DE-EMBED SWAP PORTS OFF OF S2P DATA APPLY NETWORK S2P FILE DATA TO CAL FILE DATA PRESS <ENTER> TO SELECT OR CHANGE **MENU DE9** EMBED/DE-EMBED S2P FILE ORIGINAL CAL FILE TO APPLY NETWORK READ CAL FILE FROM SD CARD READ CAL FILE FROM USB DRIVE PRESS <ENTER> TO SELECT PRESS <CLEAR> TO ABORT **MENU DE9A** EMBED/DE-EMBED S2P FILE S2P FILE DATA OF THE NETWORK READ S2P FILE FROM SD CARD

READ S2P FILE FROM USB DRIVE PRESS <ENTER> TO SELECT PRESS <CLEAR> TO ABORT

**Embedding** Embedding of Matching Networks, or other components, can be done as follows:

**Step 1.** Press the APPL menu key on the instrument's front panel.

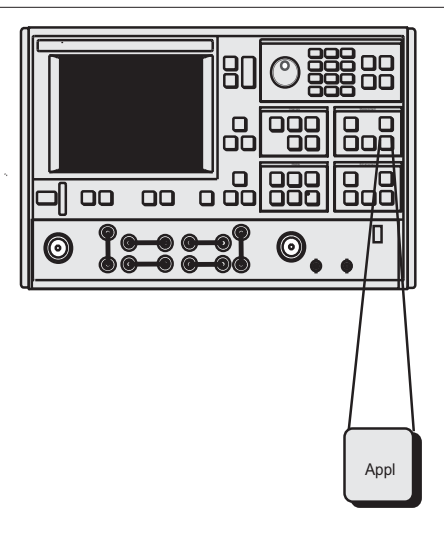

- **Step 2.** Select the VNA test port where the network will be embedded, then select the **EMBED** function under the EMBED/DE-EMBED S2P FILE menu (menu DE8, top left).
- **Step 3.** Select **APPLY NETWORK S2P FILE TO CAL FILE DATA**. This will take you to the EMBED/DE-EMBED S2P FILE menu (menu DE9, middle left).

**Step 4.** Select where to read the calibration file from.

The calibration file to be embedded can be stored on either the USB drive or SD Card. Once the calibration file is recalled, the EMBED/DE-EMBED S2P FILE menu (menu DE9A, bottom left) is displayed.

**Step 5.** Menu DE9A allows you to choose the .S2P file to be embedded from either the SD Card or USB drive. Select the .S2P file to read.

> Once the .S2P file is selected, it is embedded with the calibration file. To embed additional files, save the calibration along with the embeded .S2P file onto the SD Card or USB drive for later recall upon the next embedding operation.

# *EMBEDDING/ DE-EMBEDDING MEASUREMENTS*

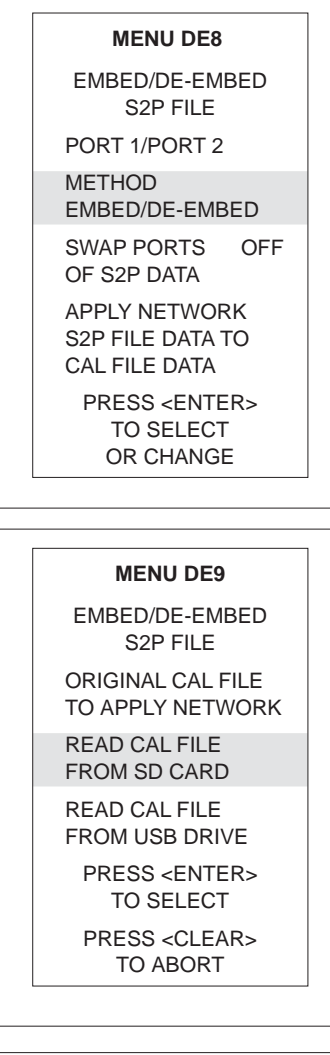

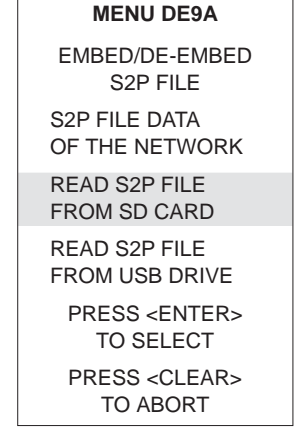

**De-embedding** De-embedding is a common technique for removing test fixture effects from a calibration, generally of microstrip or on-wafer devices. This is performed by the following:

**Step 1.** Press the APPL key on the instrument's front panel.

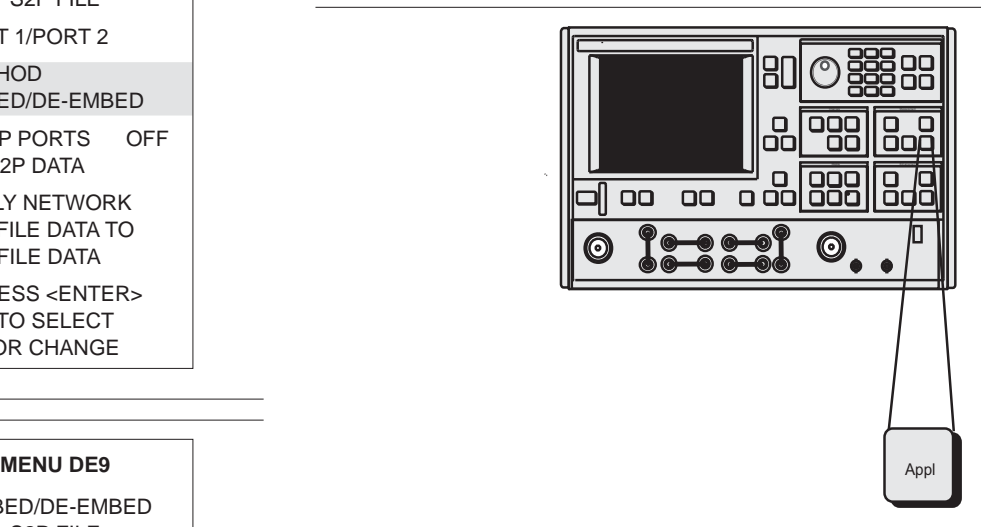

**Step 2.** Select the VNA test port where the network will be embedded, then select the **DE-EMBED** function under the EMBED/DE-EMBED S2P FILE menu (menu DE8, top left).

**Step 3.** Select **APPLY NETWORK S2P FILE TO CAL FILE DATA**. This will take you to the EMBED/DE-EMBED S2P FILE menu (menu DE9, middle left).

**Step 4.** Select where to read the calibration file from.

The calibration file to be embedded can be stored on either the SD Card or USB drive. Once the calibration file is recalled, the EMBED/DE-EMBED S2P FILE menu (menu DE9A, bottom left) is displayed.

**Step 5.** Menu DE9A allows you to choose the .S2P file to be de-embedded from either the SD Card or USB drive. Select the .S2P file to read.

> Once the .S2P file is selected, it is de-embedded with the calibration file. To de-embed additional files, save the calibration along with the de-embeded .S2P file onto the SD Card or USB drive for later recall upon the next de-embedding operation.

<span id="page-220-0"></span>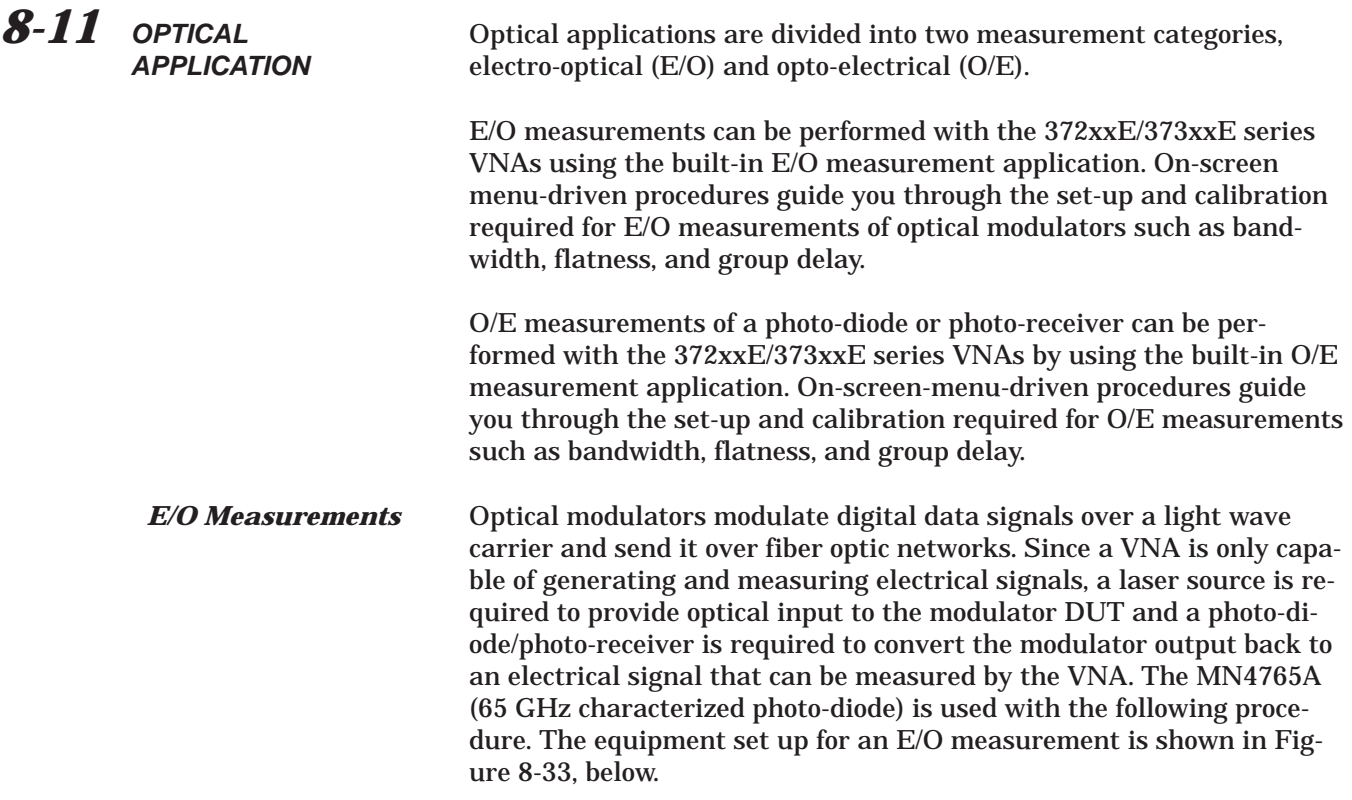

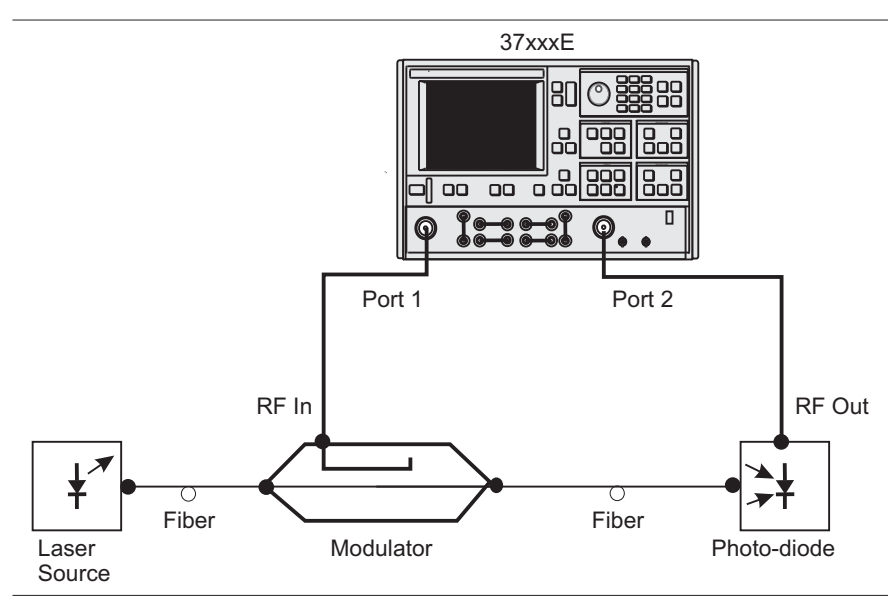

*Figure [8-33.](#page-220-0) E/O Measurement Setup*

The E/O measurement application de-embeds the response of the photo-diode/photo-receiver transfer standard from a 12-term calibration to enable measurements of a modulator DUT.

# <span id="page-221-0"></span>*OPTICAL APPLICATION MEASUREMENTS*

### **E/O Measurement Procedure**

The following procedure will explain ways of using the MN4765A photo-diode to make an E/O measurement of a modulator DUT. The same set up can be used for a user characterized photo-diode as well.

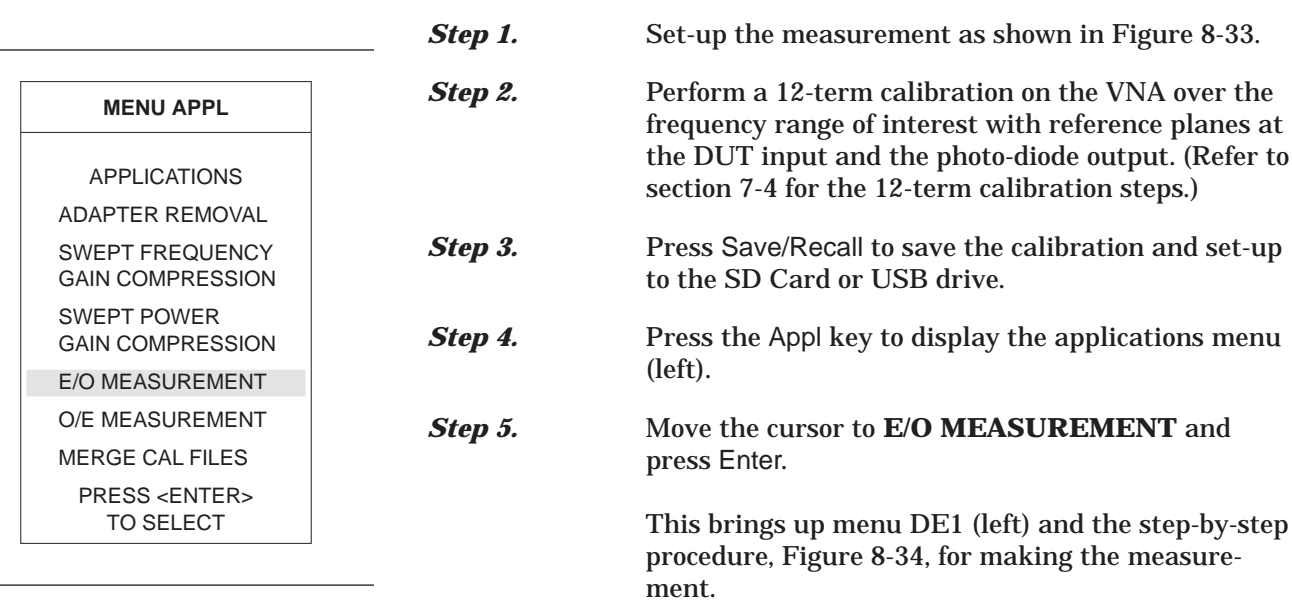

**MENU DE1** E/O MEASUREMENT MEASURE E/O DUT MODULATOR DE-EMBED TRANSFER FUNCTION OF A GENERIC NETWORK PRESS <ENTER> TO SELECT

- E/O MEASUREMENT -

E/O MEASUREMENTS CAN BE REALIZED BY DE-EMBEDDING THE CHARACTERISTICS OF A TRANSFER STANDARD (DETECTOR STD). SIMILARLY, THE FORWARD TRANSFER FUNCTION OF A GENERIC NETWORK CAN BE DE-EMBEDDED.

- REQUIREMENTS -

- PERFORM A RF CALIBRATION WITH FORWARD TRANSMISSION CORRECTION - EITHER FULL 12-TERM, 1-PATH 2-PORT FWD,<br>OR FREQUENCY RESPONSE (FWD OR BOTH). STORE THE CAL E/O MEASUREMENT AND FRONT PANEL SETUP TO DISK (e.g. ORIG\_E\_E.CAL). ▶MEASURE E/O DUT
- THE CHARACTERIZATION OF THE DEVICE TO DE-EMBED SHOULD BE IN A FILE USING THE S2P FORMAT (e.g.<br>O-E-DET.S2P). USE AS MANY POINTS AS POSSIBLE TO IMPROVE INTERPOLATION ACCURACY.
- CAL FILES AND S2P CHARACTERIZATION FILES MUST BE PLACED IN THE CURRENT DIRECTORY OF THE DISK.

### - INSTRUCTIONS -

- 1. TO MEASURE E/O DEVICES (e.g. MODULATORS), DE-EMBED A DETECTOR TRANSFER STANDARD (e.g. O\_E\_DET.S2P FROM ORIG\_E\_E.CAL). IF DESIRED, SAVE RESULTS.
- 2. TO DE-EMBED THE FORWARD TRANSFER FUNCTION OF A GENERIC NETWORK, SELECT A CAL FILE AND A S2P FILE.

*Figure [8-34.](#page-221-0) E/O Measurement Menu*

*Step 6.* Select **MEASURE E/O DUT (MODULATOR)** and press Enter.

(MODULATOR)

DE-EMBED TRANSFER FUNCTION OF A

GENERIC NETWORK

PRESS <ENTER>

TO SELECT

# <span id="page-222-0"></span>*MEASUREMENTS OPTICAL APPLICATION*

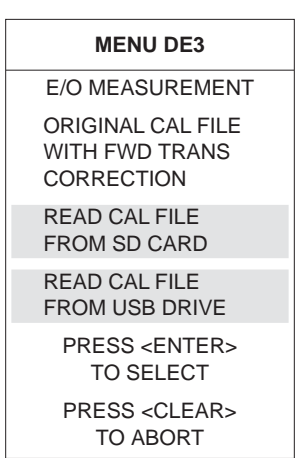

This brings up menu DE3 (top left).

*Step 7.* Select **READ CAL FILE FROM SD CARD** or **READ CAL FILE FROM USB DRIVE** depending on where the 12-term calibration was saved in Step 3.

This bring up menu DSK2 (middle left).

**Step 8.** Select the calibration file and press Enter.

**Step 9.** Read the S2P file (characterization data file) for the photo-diode transfer standard. This will de-embed the photo-diode for an E/O measurement (menu DE3A, bottom left).

### *NOTE*

If an S2P file is not available, it can be generated from the characterization data provided by the vendor. This is explained on page [8-74](#page-229-0).

The VNA now displays the measurement of the modulator DUT. An example measurement of a 40 Gb/s NRZ modulator is shown in Figure 8[-35](#page-222-0) below.

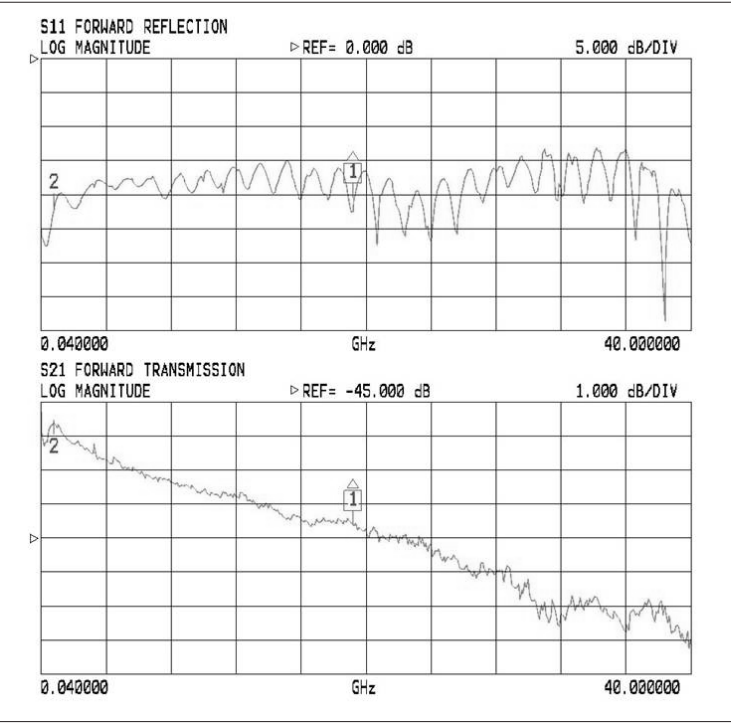

TO ABORT *Figure [8-35.](#page-222-0) E/O Measurement of a 40 Gb/s NRZ Modulator*

**MENU DSK2** SELECT FILE TO READ TESTCAL CAL PREVIOUS MENU PRESS <ENTER> TO SELECT PRESS <1> FOR PREVIOUS PAGE PRESS <2> FOR NEXT PAGE

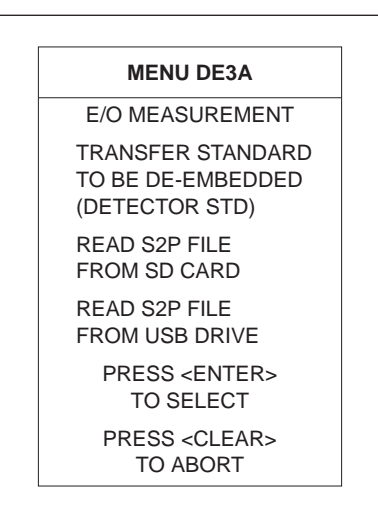

<span id="page-223-0"></span>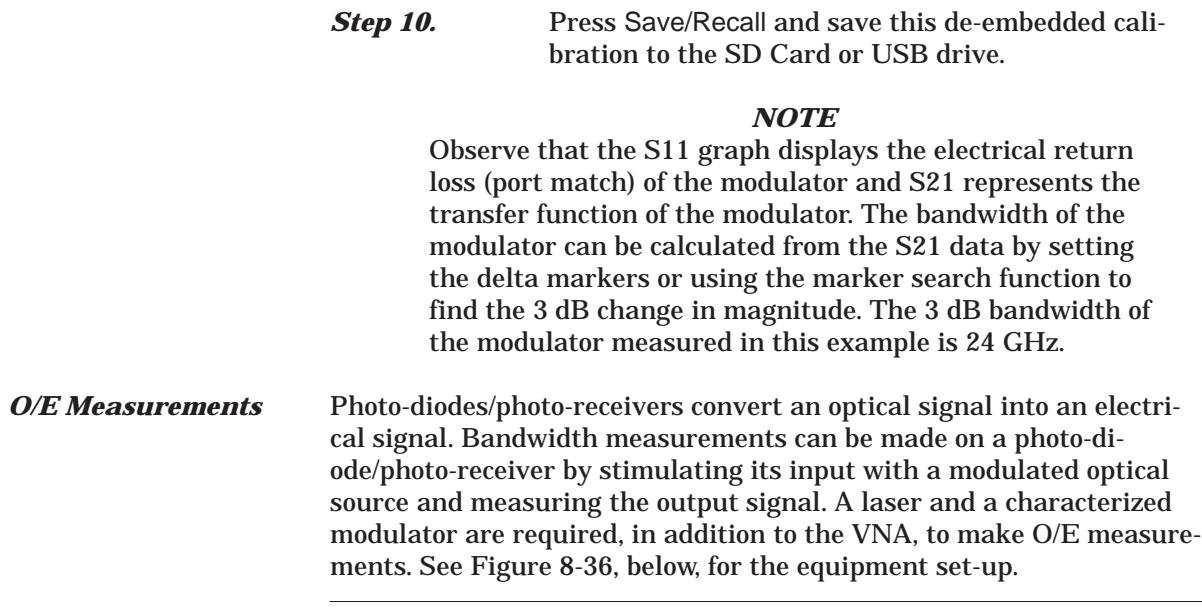

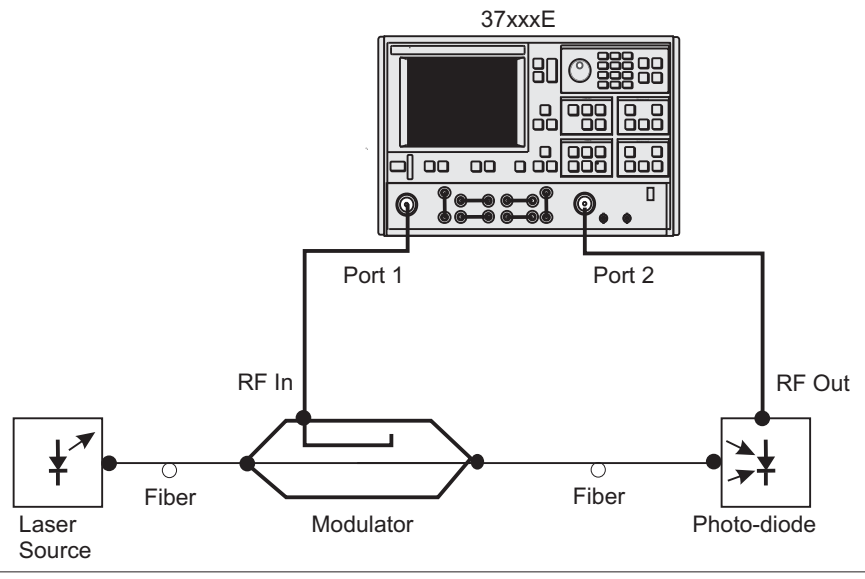

*Figure [8-36.](#page-223-0) O/E Measurement Set-up*

The O/E measurement application de-embeds the response of the modulator transfer standard from a 12-term calibration to enable measurements of the photo-diode DUT.

### **O/E Measurement Procedure**

The following procedure will explain ways of obtaining characterization data for a modulator and then how to use it to make an O/E measurement of a photo-receiver.

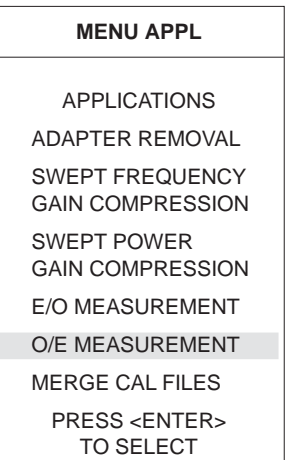

## **MENU DE2**

O/E MEASUREMENT DE-EMBED O/E S2P (DETECTOR STD)

GENERATE E/O S2P CHARACTERIZATION (MODULATOR)

MEASURE O/E DUT (DETECTOR)

PRESS <ENTER> TO SELECT

PRESS <CLEAR> TO ABORT

- <span id="page-224-0"></span>**Step 1.** Set-up the measurement as shown in Figure [8-36](#page-223-0), previous page.
- **Step 2.** Perform a 12-term calibration on the VNA over the frequency range of interest with reference planes at the modulator input and the photo-receiver DUT output. (Refer to section 7-4 for the 12-term calibration steps.)
- *Step 3.* Press Save/Recall to save the calibration and set up to the SD Card or USB drive.
- **Step 4.** Press the Appl key to display the applications menu (left).
- *Step 5.* Move the cursor to **O/E MEASUREMENT** and press Enter.

This brings up menu DE2 (bottom left) and the step-by-step procedure for making the measurement as shown in Figure [8](#page-224-0)-[37,](#page-224-0) below.

- O/E MEASUREMENT -

O/E MEASUREMENTS CAN BE REALIZED BY DE-EMBEDDING THE CHARACTERISTICS OF A TRANSFER STANDARD (MODULATOR).

### - REQUIREMENTS -

- PERFORM A RF CALIBRATION WITH FORWARD TRANSMISSION CORRECTION - EITHER FULL 12-TERM, 1-PATH 2-PORT FWD, OR FREQUENCY RESPONSE (FMD OR BOTH). STORE THE CAL<br>AND FRONT PANEL SETUP TO DISK (e.g. ORIG\_E\_E.CAL).<br>- THE CHARACTERIZATION OF THE DEVICE TO DE-EMBED
- SHOULD BE IN A FILE USING THE S2P FORMAT (e.g O\_E\_DET.S2P AND E\_O\_MOD.S2P). USE AS MANY POINTS AS POSSIBLE TO IMPROVE INTERPOLATION ACCURACY. - CAL FILES AND S2P CHARACTERIZATION FILES MUST BE
- PLACED IN THE CURRENT DIRECTORY OF THE DISK.

### - INSTRUCTIONS -

- 1. DE-EMBED A DETECTOR STANDARD (e.g. O\_E\_DET.S2P FROM ORIG\_E\_E.CAL). IF DESIRED, SAVE RESULTS.
- 2. MEASURE THE INTENDED MODULATOR TRANSFER STANDARD AND CAPTURE ITS CHARACTERIZATION BY GENERATING A S2P FILE (e.g. E\_0\_MOD.S2P). THIS IS THE SAME AS USING THE S2P DISK FILE HARDCOPY FEATURE.
- 3. TO MEASURE O/E DEVICES (e.g. DETECTORS), DE-EMBED<br>THE MODULATOR TRANSFER STANDARD (e.g. E\_O\_MOD.S2P<br>FROM ORIG\_E\_E.CAL). IF DESIRED. SAVE RESULTS.

O/E MEASUREMENT

▶DE-EMBED 0/E S2P (DETECTOR STD)

GENERATE E/O S2P CHARACTERIZATION (MODILATOR)

MEASURE 0/E DUT (DETECTOR)

PRESS <ENTER> TO SELECT

*Figure [8-37.](#page-224-0) O/E Measurement Menu*

# *OPTICAL APPLICATION MEASUREMENTS*

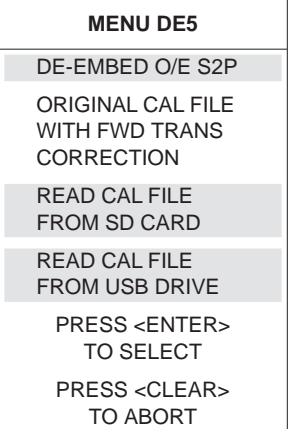

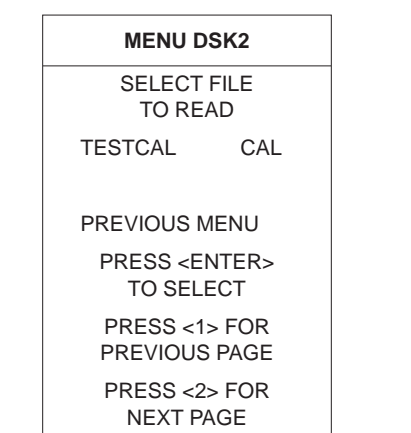

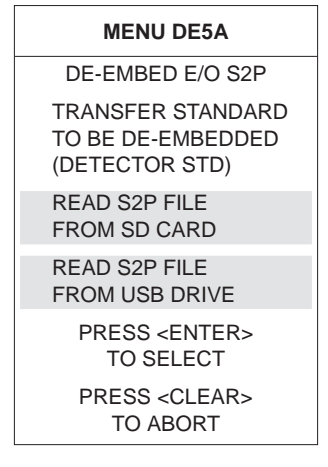

The measurement of the photo-receiver DUT relies on a characterized modulator standard. If a characterized modulator is not available, an S2P file can be created by using a characterized photo-diode and de-embedding it from the 12-term calibration performed in Step 2.

**Step 6.** With the measurement set-up as shown in Figure [8-36](#page-223-0), select **DE-EMBED O/E S2P (DETEC-TOR STD)** (menu DE2, previous page).

This brings up menu DE5 (top left).

**Step 7.** Select **READ CAL FILE FROM SD CARD** or **READ CAL FILE FROM USB DRIVE** depending on where the 12-term calibration was saved in Step 3.

This brings up menu DSK2 (middle left).

**Step 8.** Select the calibration file and press Enter.

*Step 9.* Select **READ THE S2P FILE FROM SD CARD or READ THE S2P FILE FROM USB DRIVE** (menu DE5A, bottom left). This is the characterization data file for the photo-diode transfer standard. This will de-embed the photo-diode for an O/E measurement.

**Step 10.** Press the Appl key, select **O/E MEASUREMENT**. Again, then press Enter. This recalls menu DE2 (left).

### **MENU DE2**

O/E MEASUREMENT DE-EMBED O/E S2P (DETECTOR STD)

GENERATE E/O S2P CHARACTERIZATION (MODULATOR)

MEASURE O/E DUT (DETECTOR)

> PRESS <ENTER> TO SELECT

PRESS <CLEAR> TO ABORT

## <span id="page-226-0"></span>*Step 11.* Move the cursor to **GENERATE E/O S2P CHAR-ACTERIZATION (MODULATOR STD)** (menu

DE2, left) and press Enter. This will generate an S2P characterization file for the modulator.

Once the modulator characterization S2P file has been generated, it can be used as a transfer standard for the photo-receiver DUT measurement.

After the characterization file has been saved, the VNA returns to the O/E measurement menu shown in Figure [8-38](#page-226-0), below.

### - O/E MEASUREMENT -

O/E MEASUREMENTS CAN BE REALIZED BY DE-EMBEDDING THE CHARACTERISTICS OF A TRANSFER STANDARD (MODULATOR).

- REQUIREMENTS -

- PERFORM A RF CALIBRATION WITH FORWARD TRANSMISSION CORRECTION - EITHER FULL 12-TERM, 1-PATH 2-PORT FWD, O/E MEASUREMENT OR FREQUENCY RESPONSE (FWD OR BOTH). STORE THE CAL AND FRONT PANEL SETUP TO DISK (e.g. ORIG\_E\_E.CAL).<br>- THE CHARACTERIZATION OF THE DEVICE TO DE-EMBED DE-EMBED O/E S2P (DETECTOR STD) SHOULD BE IN A FILE USING THE S2P FORMAT (e.g O\_E\_DET.S2P AND E\_O\_MOD.S2P). USE AS MANY POINTS GENERATE E/O S2P AS POSSIBLE TO IMPROVE INTERPOLATION ACCURACY. CHARACTERIZATION - CAL FILES AND S2P CHARACTERIZATION FILES MUST BE (MODULATOR) PLACED IN THE CURRENT DIRECTORY OF THE DISK. MEASURE O/E DUT - INSTRUCTIONS -(DETECTOR) 1. DE-EMBED A DETECTOR STANDARD (e.g. O\_E\_DET.S2P PRESS <ENTER> FROM ORIG\_E\_E.CAL). IF DESIRED, SAVE RESULTS. TO SELECT 2. MEASURE THE INTENDED MODULATOR TRANSFER STANDARD AND CAPTURE ITS CHARACTERIZATION BY GENERATING A S2P FILE (e.g. E\_0\_MOD.S2P). THIS IS THE SAME AS USING THE S2P DISK FILE HARDCOPY FEATURE. 3. TO MEASURE O/E DEVICES (e.g. DETECTORS), DE-EMBED THE MODULATOR TRANSFER STANDARD (e.g. E\_O\_MOD.S2P<br>FROM ORIG\_E\_E.CAL). IF DESIRED, SAVE RESULTS.

*Figure [8](#page-224-0)[-38.](#page-226-0) O/E Measurement Menu*

**Step 12.** Press the Appl key, select **O/E MEASUREMENT**. Again, then press Enter. This recalls menu DE2 (top left).

# *OPTICAL APPLICATION MEASUREMENTS*

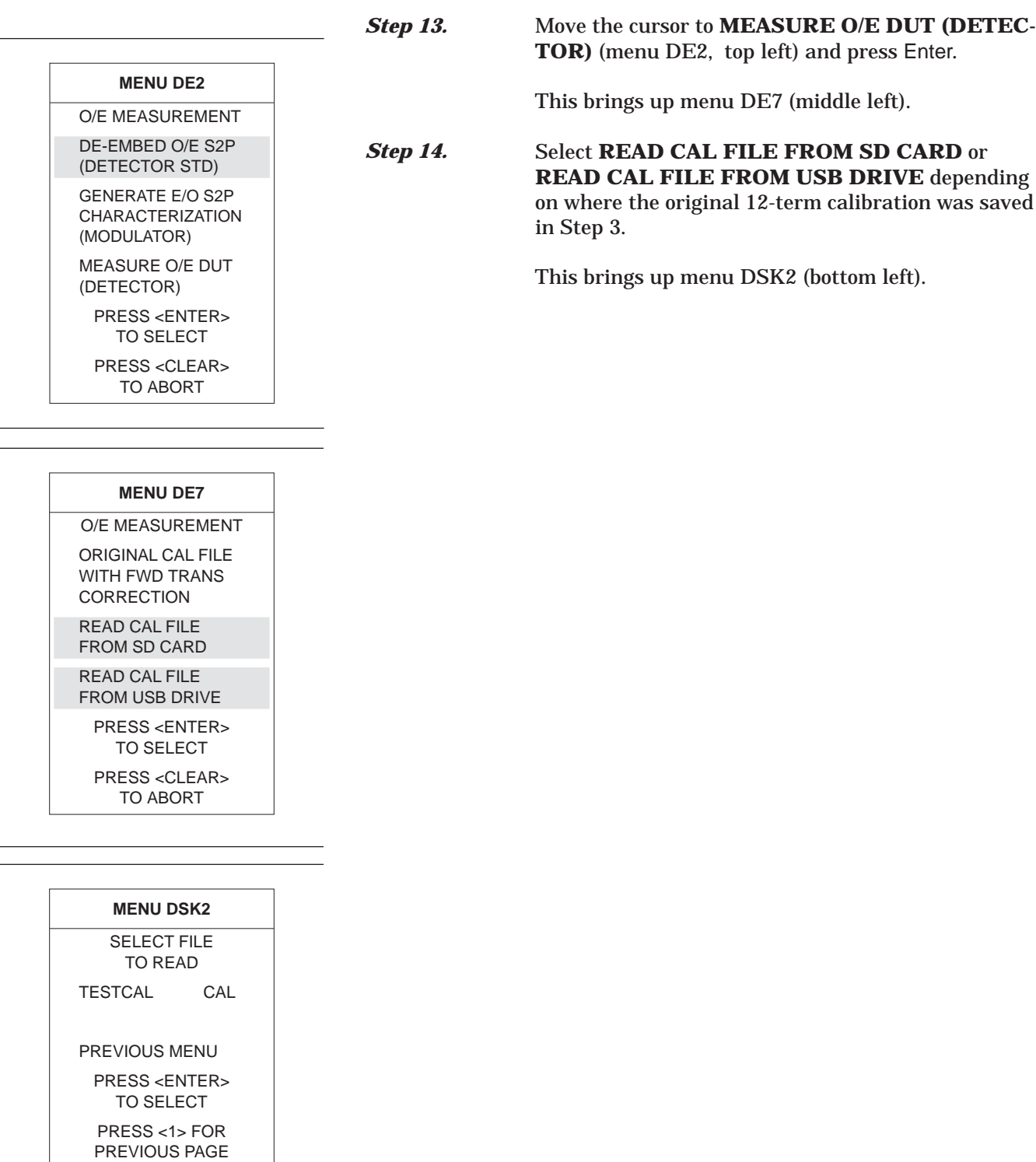

PRESS <2> FOR NEXT PAGE

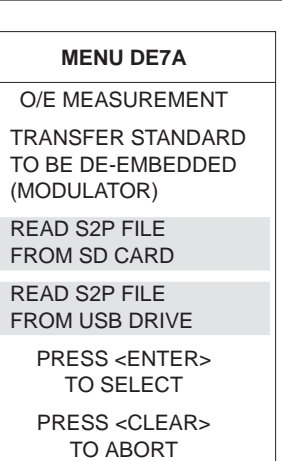

<span id="page-228-0"></span>**Step 15.** Read the S2P file for the modulator that was generated in Step 10 from the SD Card or USB drive (menu DE7A, left). This will de-embed the modulator response from the set-up for an O/E measurement.

### *NOTE*

If an S2P file is not available, it can be generated from the characterization data provided by the vendor. This is explained on page [8-74](#page-229-0).

An O/E measurement of a photo-receiver is shown in Figure 8[-39](#page-228-0) below. The S21 measurement represents the transfer function of the photo-receiver and S22 represents the electrical return loss.

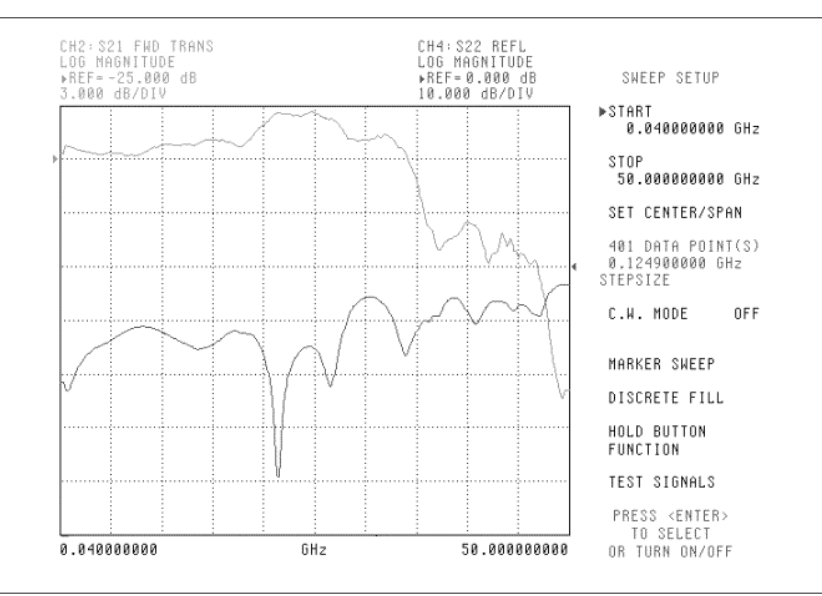

*Figure [8-39.](#page-228-0) O/E Measurement of a Photo-receiver*

# <span id="page-229-0"></span>*OPTICAL APPLICATION MEASUREMENTS*

### *Creating a Characterization (\*.S2P) File for E/O and O/E Measurements*

This section guides you through the process of creating an S2P file from vendor supplied characterization data. The S2P file can then be read into the VNA for de-embedding the response of the transfer standard used for either a modulator or photo-diode.

Microsoft Excel is the recommended application for creating and storing the S2P file containing the characterization data. A sample S2P file is available for reference (contact Anritsu MMD Customer Service for a copy).

The file format is the standard S2P format that includes the four S-parameters (see the section below for details on the S2P format). The transfer function data supplied by the vendor should be copied into the columns designated for S21 data and the frequencies into the FREQ column. Once the data has been entered, the file should be saved as an S2P file (as shown in Figure 8-[40](#page-229-0) below).

| 白額窗口喷槽<br>$\vert \nabla \vert$<br><b>End Review</b> Preply with Changes End Review |                      |              |                       |                                          |                                            |                                 |                  |      |  |  |
|------------------------------------------------------------------------------------|----------------------|--------------|-----------------------|------------------------------------------|--------------------------------------------|---------------------------------|------------------|------|--|--|
| ₼ -0.004335665<br>D35                                                              |                      |              |                       |                                          |                                            |                                 |                  |      |  |  |
|                                                                                    | А                    | B            | C                     | D                                        | E                                          | F                               | G                | H    |  |  |
| 3                                                                                  | # GHZ S MA R 50      |              |                       |                                          |                                            |                                 |                  |      |  |  |
| 4                                                                                  | ! FREQ               | S11M         | <b>S11A</b>           | S21M                                     | S21A                                       | S12M                            | <b>S12A</b>      | S22M |  |  |
| 5                                                                                  | ! Put Freg data here |              |                       |                                          | Put S21 Magnitude (Put S21 Phase data here |                                 |                  |      |  |  |
| 6                                                                                  | 1.000000000          | 0.000000     | 0.000000              | 0.000147638                              | 177.821043                                 | 0.000000                        | 0.000000         | 0.0  |  |  |
| $\overline{7}$                                                                     | 2.000000000          | 0.000000     | 0.000000              | 0.000586796                              | 175.6417294                                | 0.000000                        | 0.000000         | 0.0  |  |  |
| $\overline{8}$                                                                     | 3.00000000           | Save As      |                       |                                          |                                            |                                 | 0.000000<br> ? x | 0.0  |  |  |
| 9                                                                                  | 4.00000000           | Save in:     | characterization data |                                          |                                            |                                 | 0.000000         | 0.0  |  |  |
| 10                                                                                 | 5.000000000          |              |                       | $\blacksquare$                           | ☆ · 百 Q × 凸 囲 · Tools ·                    |                                 | 0.000000         | 0.0  |  |  |
| 11                                                                                 | 6.000000000          |              |                       |                                          |                                            |                                 | 0.000000         | 0.0  |  |  |
| 12                                                                                 | 7.000000000          | $\mathbb{Z}$ |                       |                                          |                                            |                                 | 0.000000         | 0.0  |  |  |
| 13                                                                                 | 8.000000000          | History      |                       |                                          |                                            |                                 | 0.000000         | 0.0  |  |  |
| 14                                                                                 | 9.000000000          |              |                       |                                          |                                            |                                 | 0.000000         | 0.0  |  |  |
| 15                                                                                 | 10.000000000         | -92          |                       |                                          |                                            |                                 | 0.000000         | 0.0  |  |  |
| 16                                                                                 | 11.000000000         |              |                       |                                          |                                            |                                 | n nnnnnn         | 0.0  |  |  |
| 17                                                                                 | 12.000000000         | My Documents |                       |                                          |                                            |                                 | 0.000000         | 0.0  |  |  |
| 18                                                                                 | 13.000000000         |              |                       |                                          |                                            |                                 | 0.000000         | 0.0  |  |  |
| 19                                                                                 | 14.000000000         |              |                       |                                          |                                            |                                 | 0.000000         | 0.0  |  |  |
| 20                                                                                 | 15.00000000          |              |                       |                                          |                                            |                                 | 0.000000         | 0.0  |  |  |
| 21                                                                                 | 16,000000000         | Desktop      |                       |                                          |                                            |                                 | 0.000000         | 0.0  |  |  |
| $\frac{22}{23}$                                                                    | 17.000000000         |              |                       |                                          |                                            |                                 | 0.000000         | 0.0  |  |  |
|                                                                                    | 18.00000000          |              |                       |                                          |                                            |                                 | n nonono         | 0.0  |  |  |
| 24                                                                                 | 19.000000000         | *            |                       |                                          |                                            |                                 | 0.000000         | 0.0  |  |  |
| $\frac{25}{26}$                                                                    | 20,000000000         | Favorites    |                       |                                          |                                            |                                 | 0.000000         | 0.0  |  |  |
|                                                                                    | 21.000000000         |              |                       |                                          |                                            |                                 | 0.000000         | 0.0  |  |  |
| $\overline{27}$                                                                    | 22 nononono          | 一            | File name:            |                                          |                                            |                                 | 0.000000         | 0.0  |  |  |
|                                                                                    | 23,000000000         | My Network   |                       | "modulator data.s2p"                     |                                            | $\overline{\mathbf{z}}$<br>Save | 0.000000         | 0.0  |  |  |
| $rac{28}{30}$                                                                      | 24.000000000         | Places       | Save as type:         | Formatted Text (Space delimited) (*.prn) |                                            | Cancel                          | 0.000000         | 0.0  |  |  |
|                                                                                    | 25.000000000         |              |                       |                                          |                                            |                                 | 0.000000         | 0.0  |  |  |

*Figure [8-40.](#page-229-0) Saving the S2P File in Excel*

### **S2P File Format**

S2P data files are ASCII text files in which data appears line by line, one line per data point, in increasing order of frequency. Each line of data consists of a frequency value and one or more pairs of values for the magnitude and phase of each S-parameter at that frequency.

Values are separated by one or more spaces, tabs, or commands. Comments are preceded by an exclamation mark (!). Comments can appear on separate lines or after the data on any line.

The standard S2P file format consists of:

- □ Option Lines
- □ Data Lines
- □ Comments

The option line contains the specifications of the data, for example, the frequency units, the normalizing impedance, and the measured parameter (S, Y, Z, etc.).

The option line format is:

# <frequency unit> <parameter> <format> <Rn>

where:

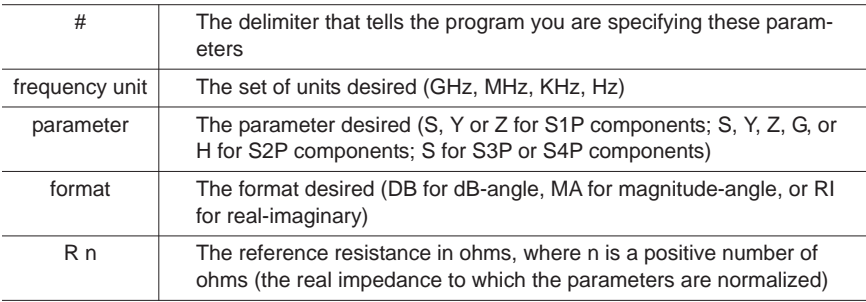

The default option line for a component data files is:

### # GHZ S MA R 50

For Y-parameters with real imaginary data, the option line header will change to:

### # GHz Y RI R 50

The data lines contain the data of interest. Data for all four S-parameters will be listed on a single line for a particular frequency point. The format is:

<span id="page-231-0"></span>Frequency S11 S21 S12 S22

# **Data Line Examples:** Frequency S11 (magnitude) S11 (angle)

0.040000000 1.426492E-04 18.642 0.139900000 2.840961E-03 22.262

Finally, the comment lines begin with an exclamation point " ! ." They can be inserted at any point in an S2P file and are ignored by the application program. An S2P file example appears in Figure 8-[41](#page-231-0) below.

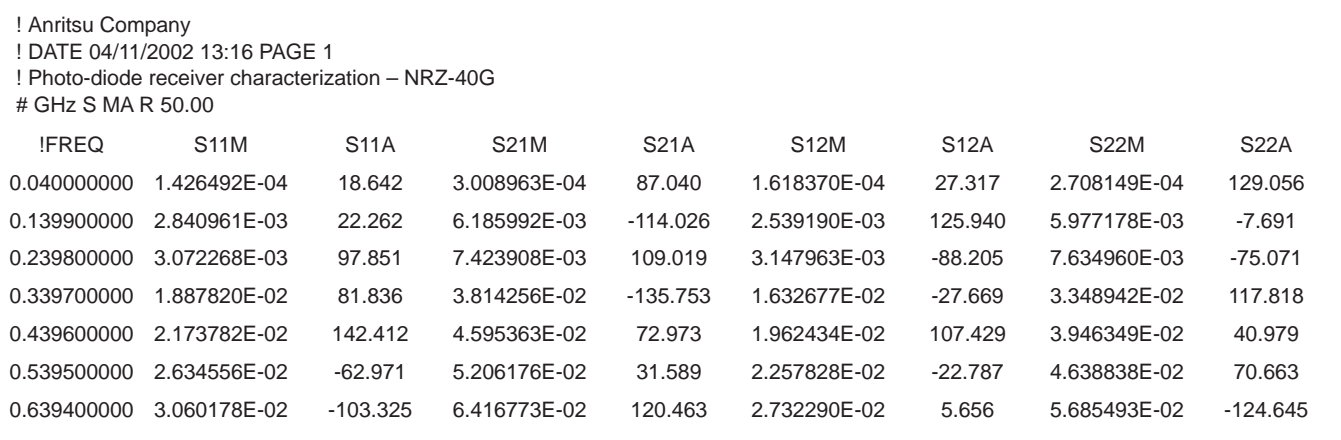

*Figure [8](#page-231-0)-[41](#page-231-0). S2P File Example*

# *Chapter 9 Time Domain*

# *Table of Contents*

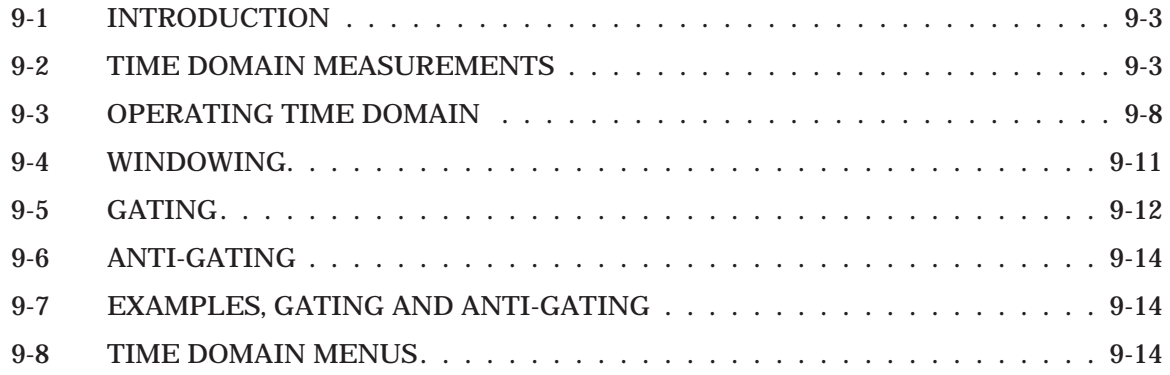

# *Chapter 9 Time Domain*

- 
- *9-2 TIME DOMAIN MEASUREMENTS*

*9-1 INTRODUCTION* This chapter describes the optional Time Domain feature.

The Option 2, Time Domain feature provides a useful measurement tool for determining the location of impedance discontinuities. Some typical applications are identifying and analyzing circuit elements, isolating and analyzing a desired response, locating faults in cables, and measuring antennas.

The relationship between the frequency-domain response and the time-domain response of a network is described mathematically by the Fourier transform.

The 37xxxE makes measurements in the frequency domain then calculates the inverse Fourier transform to give the time-domain response. The time-domain response is displayed as a function of time (or distance). This computational technique benefits from the wide dynamic range and the error correction of the frequency-domain data.

Let us examine the time-domain capabilities. Two measurement modes are available: lowpass and bandpass.

We use the lowpass mode with devices that have a dc or low-frequency response. In the lowpass mode two responses to the device-under-test (DUT) are available: impulse or step response.

The frequencies used for the test must be harmonically related (integer multiples) to the start frequency. The simplest way to calculate this relationship is to divide the highest frequency in the calibration by 1600 (the default number-of-points available); this is the start frequency. For example, if the highest frequency is 40 GHz, the calculated start frequency is 0.025 GHz (40/1600). If the highest frequency is 65 GHz, the calculated start frequency is 0.040625 GHz (65/1600).

The lowpass impulse response displays the location of discontinuities as well as information useful in determining the impedance (R, L, or C) of each discontinuity.

The impulse response is a peak that goes positive for  $R > Z_0$  and negative for R<Z<sub>0</sub>. The height of the response is equal to the reflection coefficient:

$$
\rho = \frac{R - Z_0}{R + Z_0}
$$

The impulse response for a shunt capacitance is a negative-thenpositive peak and for a series inductance is a positive-then-negative peak (Figure 9-1).

An example of using an impulse response is a circuit impedance analysis. With an impulse response we can observe the circuit response of a passive device, such as a multi-element step attenuator (Figure 9-2), and make final, realtime adjustments during the test.

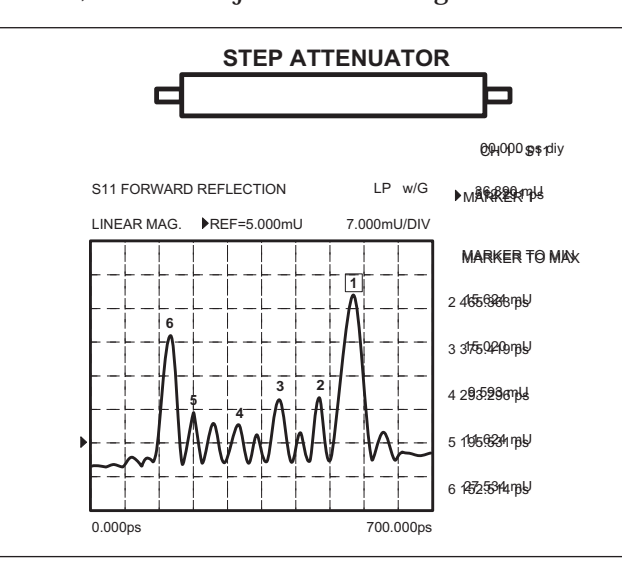

*Figure 9-2. Example of Lowpass Impulse Response*

In the above example, the connectors at each end have been gated out (page 9-12), which lets you better observe the internal circuit response. Each displayed marker has been manually set to the peak of the response at each adjustable circuit element. In this way, the data display lets you make the adjustment in realtime, while the marker menu shows the magnitude of the response at each marker.

### **-IRCUIT ELEMENT Lowpass Impulse Response**

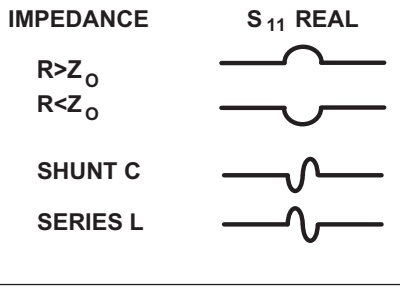

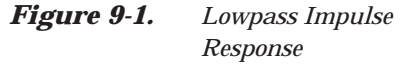

The lowpass step response displays the location of discontinuities as well as information useful in determining the impedance (R, L, or C) of each discontinuity. If you are familiar with time-domain reflectometry (TDR) you may feel more comfortable with step response, as the displays are similar.

The lowpass step response for a resistive impedance is a positive level shift for  $R > Z_0$  and a negative level shift for  $R < Z_0$ . The height of the response is equal to the reflection coefficient

$$
\rho = \frac{R - Z_0}{R + Z_0}
$$

The step response for a shunt capacitance is a negative peak, and for a series inductance it is a positive peak (Figure 9-3).

An example of using the lowpass step response is cable-fault location. In the frequency domain a cable with a fault exhibits a much worse

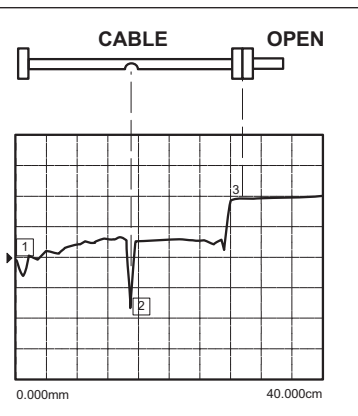

*Figure 9-4. Example of Lowpass Step Response*

match than a good cable. Using lowpass step response, both the location of the discontinuity and the information about its type are available (Figure 9-4).

In the above example, the dip in the display shows the shuntcapacitive response caused by a crimp in the cable. The response at the end of the cable shows the step-up that is typical of an open (Figure 9-3, left).

The 37xxxE bandpass mode gives the response of the DUT to an RF-burst stimulus. Two types of response are available: impulse and phasor-impulse. An advantage of the bandpass mode is that any frequency range can be used. Use this mode with devices that do not have a dc or low-frequency path.

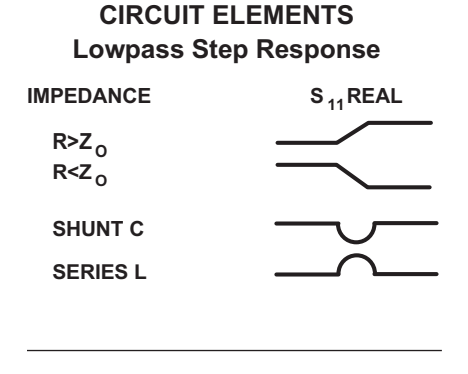

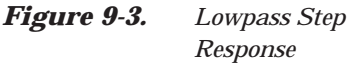

Use the bandpass-impulse response to show the location of a discontinuity in time or distance, as indicated by changes in its magnitude. Unlike the lowpass mode, no information as to the type of the discontinuity is available. A typical use for this mode is to measure devices—such as, filters, waveguide, high-pass networks, bandpass networks—where a low-frequency response is not available.

The bandpass-impulse response for various impedance discontinuities is shown in Figure 9-5. As we can see, no information about the type of discontinuity is available.

An example of using the bandpass-impulse response, is the pulse height, ringing, and pulse envelope of a bandpass filter (Figure 9-6).Use the phasor-impulse response with bandpass response to determine the type of an isolated impedance discontinuity.

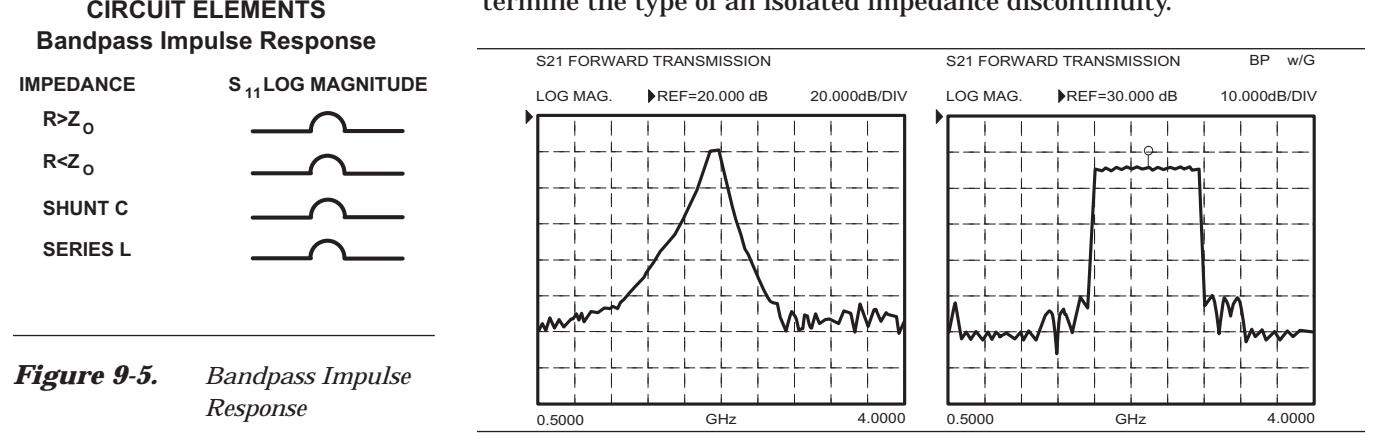

*Figure 9-6. Example of Bandpass-Impulse Response*

After the bandpass-impulse response has been isolated, the phasor-impulse response for a resistive-impedance-level change is a peak that goes positive  $(R>Z_0)$  for the real part of  $S_{11}$  and negative for  $R< Z_0$ . The imaginary part remains relatively constant. In each case the peak is proportional to the reflection coefficient. The phasor-impulse response for a shunt capacitance is a negative-going peak in the imaginary part of  $S_{11}$ . For a series inductance, it is a positive going peak (Figure 9-7).

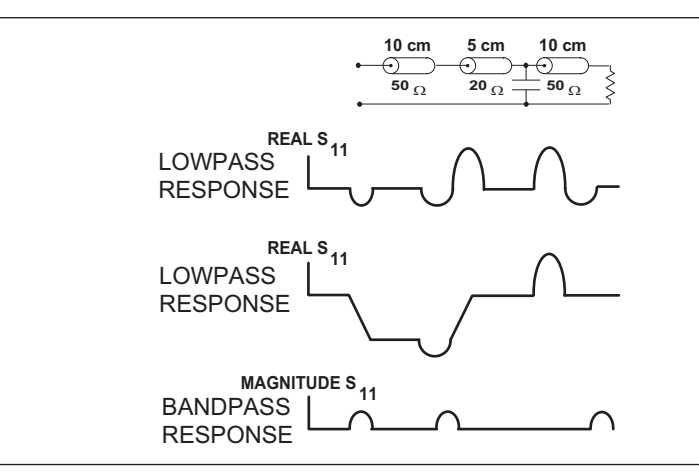

*Figure 9-7. Complex Impedances*

Next, let us look at a complex circuit. A resistive impedance change  $R< Z<sub>0</sub>$  and a shunt capacitance and series inductance. These impedance changes are shown in the time domain for the lowpass-impulse response, lowpass-step response, and bandpass-impulse response (Figure 9-8).

The 37xxxE processes bandpass-impulse-response data to obtain phasor-impulse response. This becomes most advantageous where both a reactive reflection and an impedance change occur at the same location. The real part of the time-domain response shows the location of impedance level changes, while the imaginary part shows the type of reactive discontinuity. Phasor-impulse response displays one discontinuity at a time (Figure 9-9).

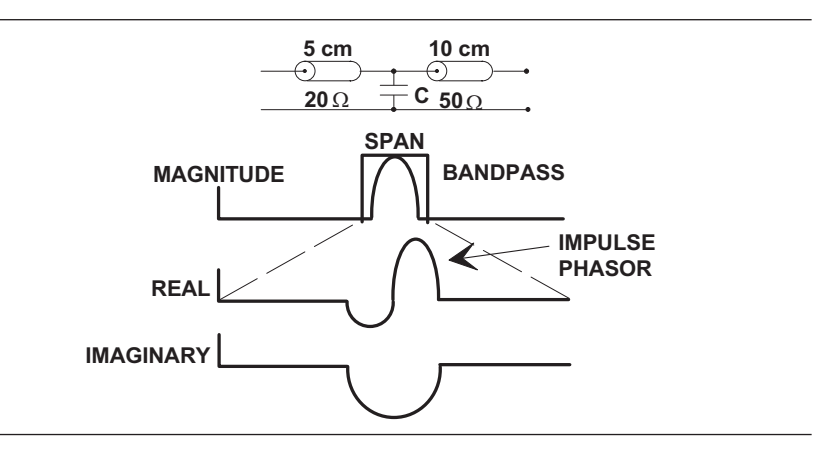

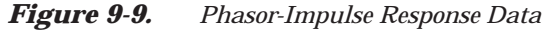

**-IRCUIT ELEMENT Bandpass-Phasor Impulse Response**  $R > Z_0$ **SHUNT C SERIES L** IMPEDAN **REAL S<sub>11</sub> IMAGINARY S<sub>11</sub>**  $R < Z<sub>o</sub>$ 

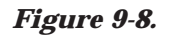

*Figure 9-8. Bandpass Phasor Response*

## *9-3 OPERATING TIME DOMAIN*

To operate in the time domain mode, press the Domain key (below). A domain menu (Figure 9-10) lets you select the frequency- or time-domain modes by simple cursor selection. The 37xxxE defaults to the frequency domain.

Select time or distance for the horizontal axis. The 37xxxE defaults to time axis.

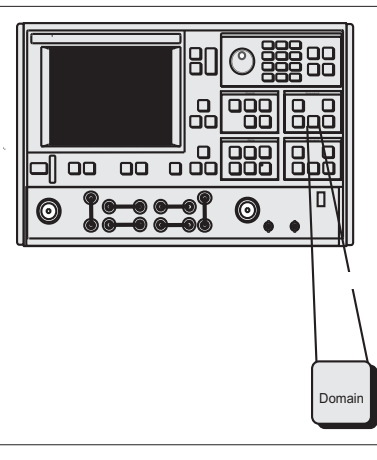

### SET DIELECTRIC CONSTANT AIR (1.000649) POLYETHYLENE (2.26) TEFLON (2.10) **MICROPOROUS TEFLON** (1.69) OTHER XXXX.XX PRESS <ENTER> TO SELECT

*Figure 9-11. Reference Delay Menu*

# *NOTE*

If you select distance, be sure to set the dielectric constant in the Reference Delay menu (Figure 9-11).

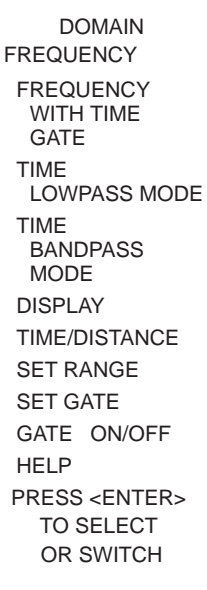

DOMAIN **FREQUENCY** FREQUENCY WITH TIME GATE TIME LOWPASS MODE TIME BANDPASS MODE DISPLAY TIME/DISTANCE SET RANGE SET GATE GATE ON/OFF HELP PRESS <ENTER> TO SELECT OR SWITCH

DOMAIN **FREQUENCY** FREQUENCY WITH TIME GATE TIME LOWPASS MODE TIME BANDPASS MODE DISPLAY TIME/DISTANCE SET RANGE SET GATE GATE ON/OFF HELP PRESS <ENTER> TO SELECT OR SWITCH

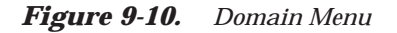

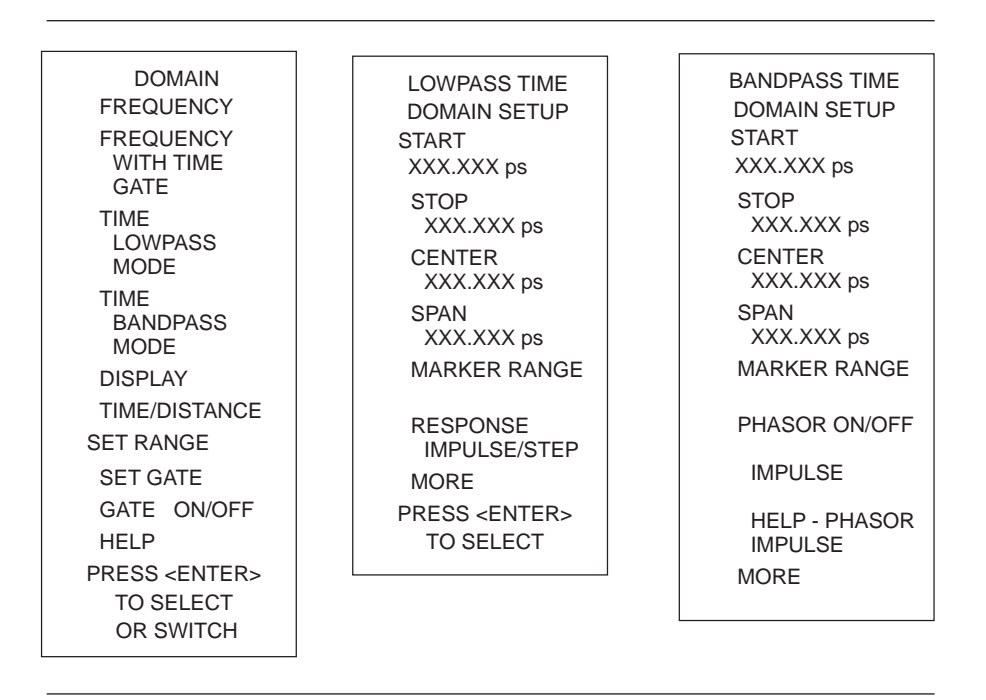

Select SET RANGE and use the START/STOP or GATE/SPAN selections to set the range (Figure 9-12).

*Figure 9-12. Set Range Menu*

For the lowpass mode select either IMPULSE or STEP Response and set the DC term. The 37xxxE defaults to the IMPULSE Response and the AUTO EXTRAPOLATE mode for the DC term (Figure 9-13).

### *NOTE*

The bandpass mode displays Bandpass Impulse Response unless we select Phasor Impulse Response.

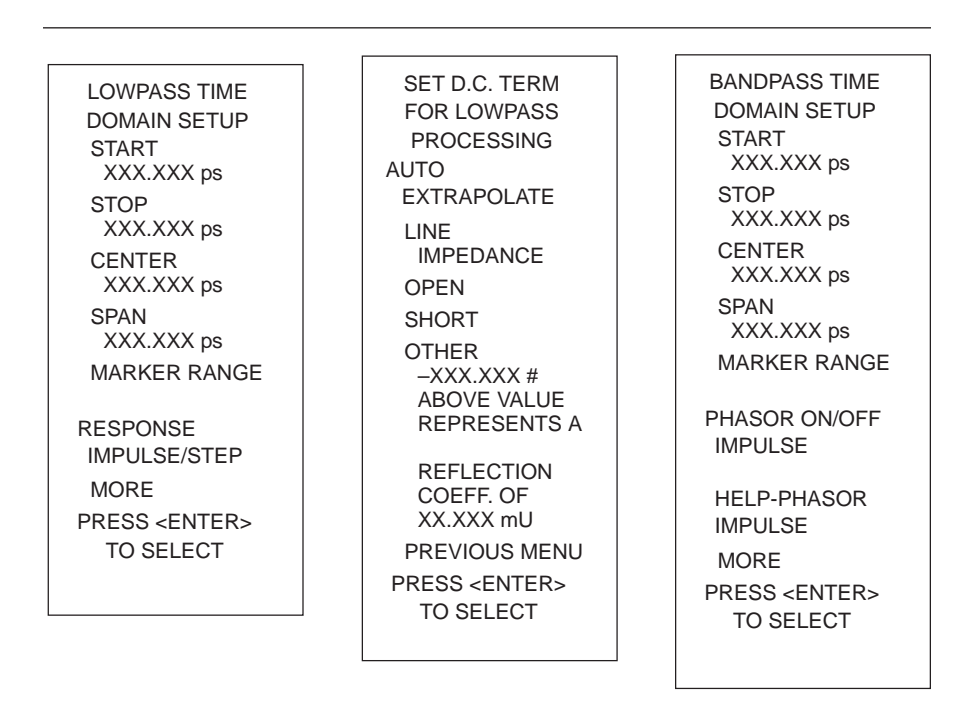

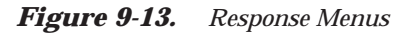

The Marker Range menu allows us to zoom in and display the range between two selected markers (Figure 9-14).

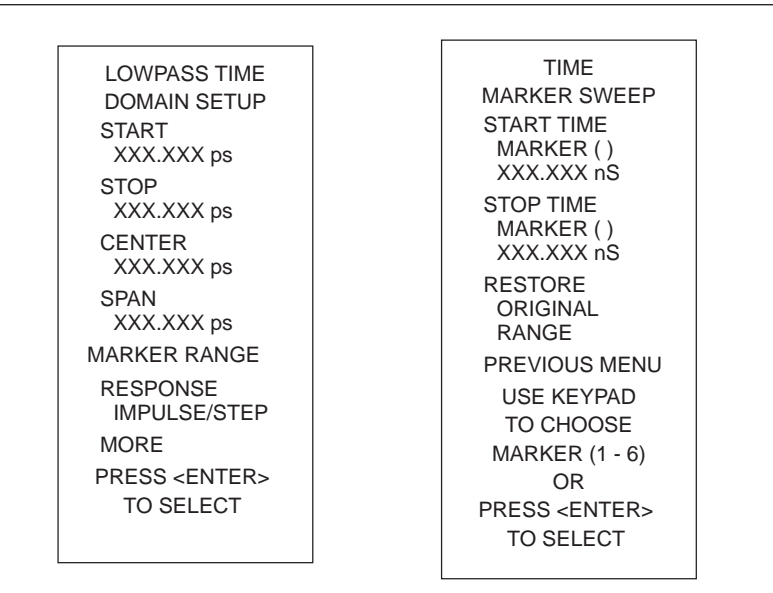

*Figure 9-14. Marker Range Menus*

# *TIME DOMAIN WINDOWING*

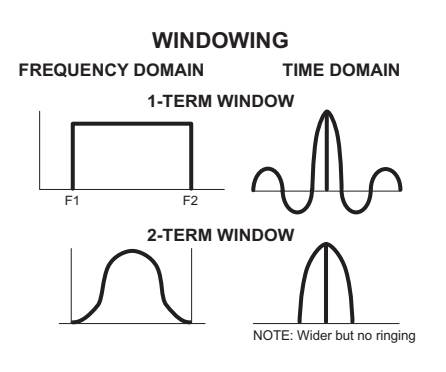

*Figure 9-15. Windowing*

**9-4** *WINDOWING* Windowing is a frequency filter that we apply to the frequency-domain data when we convert it to time-domain data. This filtering rolls off the abrupt transition at F1 and F2. This effectively produces a timedomain response with lower sidelobes. Windowing allows a limited degree of control over the pulse shape, trading off ringing (sidelobes) for pulse width (Figure 9-15).

> We select windowing from the Time Domain Setup menu. Four different windows are available: RECTANGLE, NOMINAL, LOW SIDELOBE, and MIN SIDELOBE. The RECTANGLE option provides the narrowest pulse width, while the MIN SIDELOBE option provides the least ringing (fewest sidelobes). The 37xxxE defaults to the NOMI-NAL option, which is acceptable for most measurements. Windowing menus are shown in Figure 9-16.

LOWPASS TIME DOMAIN SETUP START XXX.XXX ps **STOP** XXX.XXX ps CENTER XXX.XXX ps SPAN XXX.XXX ps MARKER RANGE RESPONSE IMPULSE/STEP MORE PRESS <ENTER> TO SELECT

LOWPASS TIME DOMAIN SETUP SET WINDOW NOMINAL SET GATE SET D.C. TERM XXX.XXX PREVIOUS MENU PRESS <ENTER> TO SELECT

**SHAPF** RECTANGULAR NOMINAL LOW SIDELOBE MIN SIDELOBE HELP PRESS <ENTER> TO SELECT

*Figure 9-16. Window Shape Menus*

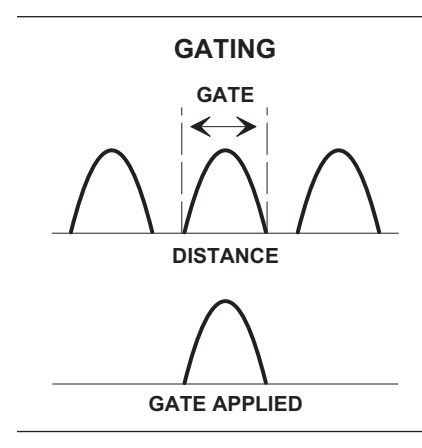

*Figure 9-17. Gating*

**9-5** GATING GATING Gating is a time filter that allows for removing unwanted time-domain responses by gating the desired response. We can view the isolated response in both time domain—and in the frequency domain—using the FREQUENCY WITH TIME GATE selection (Figure 9-17).

> There are four different gate shapes available: MINIMUM, NOMI-NAL, WIDE, and MAXIMUM (Figure 9-18). The 37xxxE defaults to the NOMINAL gate. To specify a different shape simply enter the Gate menu and select the desired gating shape. The MINIMUM has the sharpest rolloff and some frequency domain ripple, while MAXIMUM has the least rolloff and best residual ripple. Figures 9-18A through 9-18D, on the next page, show gating shapes.

> The combinations of gate/window shapes will be restricted. For the MINIMUM gate shape, the LOW and MIN SIDELOBE window shape will not be allowed. For the NOMINAL gate shape, the MIN SIDE-LOBE window will not be allowed. If the user has set the window shape to MIN or LOW SIDELOBE and changes the-gate shape to MINIMUM, the window will be reset to NOMINAL. If the user has set the window to MIN SIDELOBE and changes the gate shape to NOMI-NAL, the window will be reset to LOW SIDELOBE. Gate shapes will be adjusted in a similar manner.

| <b>LOWPASS TIME</b><br><b>DOMAIN SETUP</b><br><b>START</b> | <b>LOWPASS TIME</b><br><b>DOMAIN SETUP</b> | <b>SELECT GATE</b><br><b>SHAPE</b>          |
|------------------------------------------------------------|--------------------------------------------|---------------------------------------------|
| XXX.XXX ps<br><b>STOP</b>                                  | <b>SET WINDOW</b>                          | <b>MINIMUM</b>                              |
| XXX.XXX ps<br><b>CENTER</b>                                | <b>NOMINAL</b>                             | <b>NOMINAL</b>                              |
| XXX.XXX ps<br><b>SPAN</b>                                  | <b>SET GATE</b>                            | <b>WIDE</b>                                 |
| XXX.XXX ps<br><b>MARKER RANGE</b>                          | <b>SET DC TERM</b><br>XXX.XXX              | <b>MAXIMUM</b>                              |
| <b>RESPONSE</b><br><b>IMPULSE/STEP</b>                     | <b>PREVIOUS MENU</b>                       | <b>HELP</b><br><b>PRESS <enter></enter></b> |
| <b>MORE</b><br><b>PRESS <enter></enter></b><br>TO SELECT   | <b>PRESS <enter></enter></b><br>TO SELECT  | TO SELECT                                   |
|                                                            |                                            |                                             |

*Figure 9-18. Gating Menus*

An informational message will be displayed in the data area when the window or gate shape reset in this way. The message will last two sweeps and will say:

"GATE SHAPE ADJUSTED" or "WINDOW SHAPE ADJUSTED" depending on which was changed by the software.

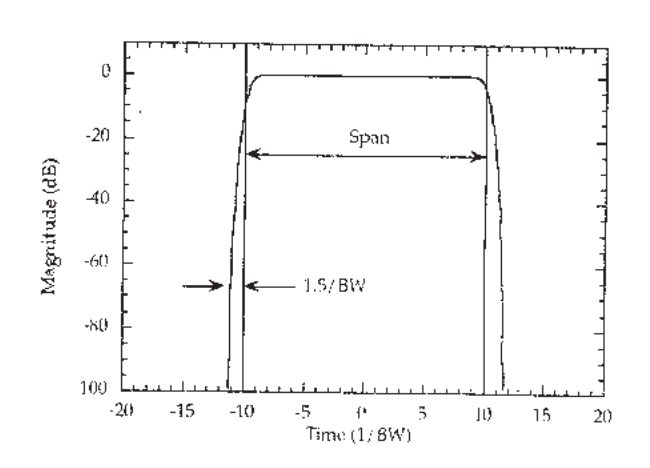

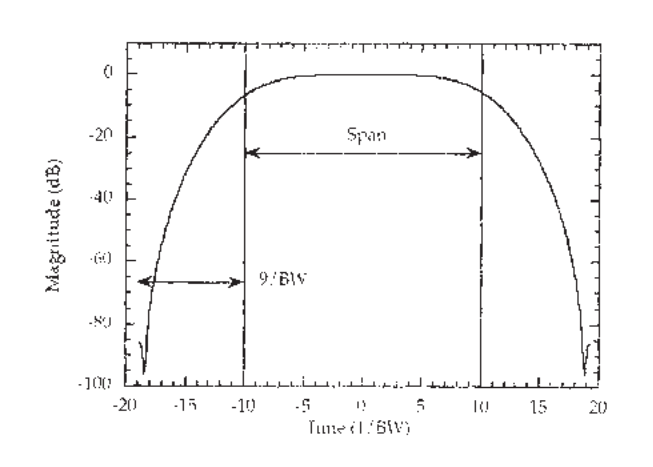

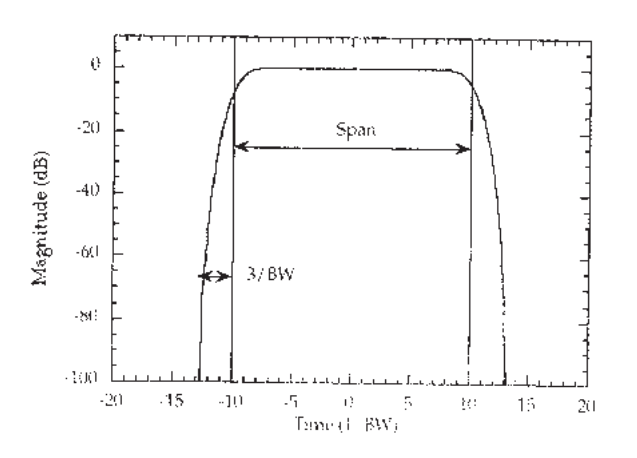

*Figure 9-18A. Minimum Gate Shape Figure 9-18B. Nominal Gate Shape*

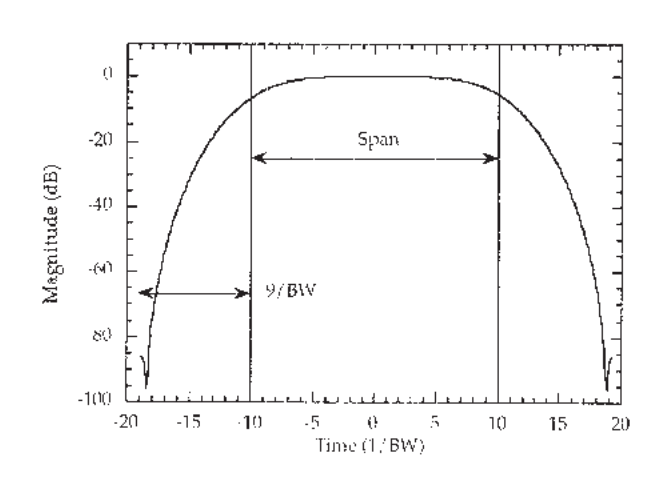

*Figure 9-18C. Wide Gate Shape Figure 9-18D. Maximum Gate Shape*

**9-6** ANTI-GATING Anti-gating is the opposite of gating. Whereby, gating provides for removing all but the desired response, anti-gating displays all but the desired response. To provide anti-gating, gate in the normal manner, except use a minus value for the SPAN width.

*9-7 EXAMPLES, GATING AND ANTI-GATING* Examples of anti-gating are shown in Figures 9-19 through 9-24. The figures, all captured from an actual VNA display, show a sequence of measurements using gating and anti-gating to enhance measurement technique and accuracy. The examples use a dented length of semirigid cable having a connector on one end and a connector-DUT on the other end, as shown below. The DUT has a smoothly varying 15 dB return loss.

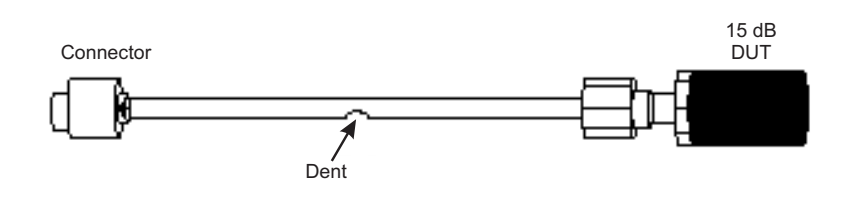

9-8 *TIME DOMAIN MENUS* A flow diagram of the menus associated with the Time Domain Option is shown in foldout Figure 9-25. The menu choices are described in Appendix A. They appear in alphabetical order by their call letters: TD1, TD2, TD2dl, etc.

37369A 37369A

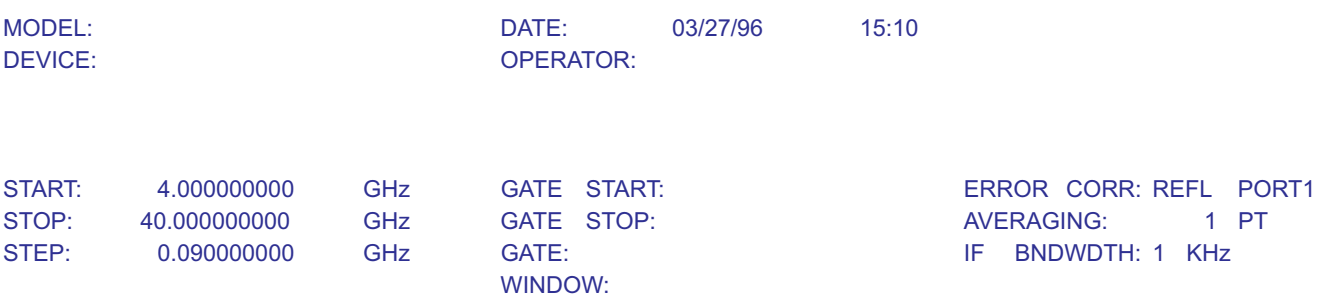

### S11 FORWARDREFLECTION

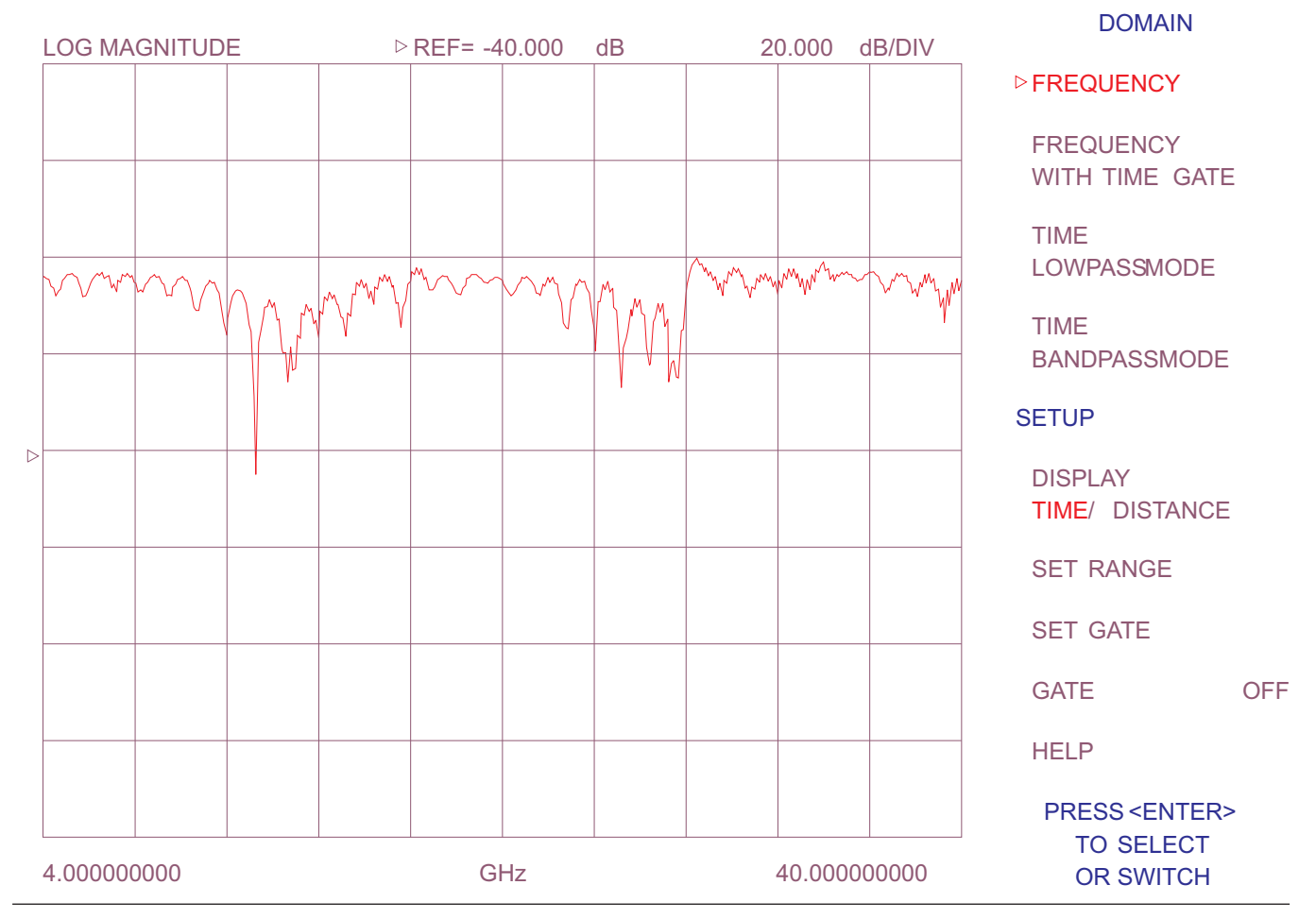

*Figure 9-19. Frequency Domain Trace of Test Cable—Gating Off*

# *TIME DOMAIN MENUS TIME DOMAIN*

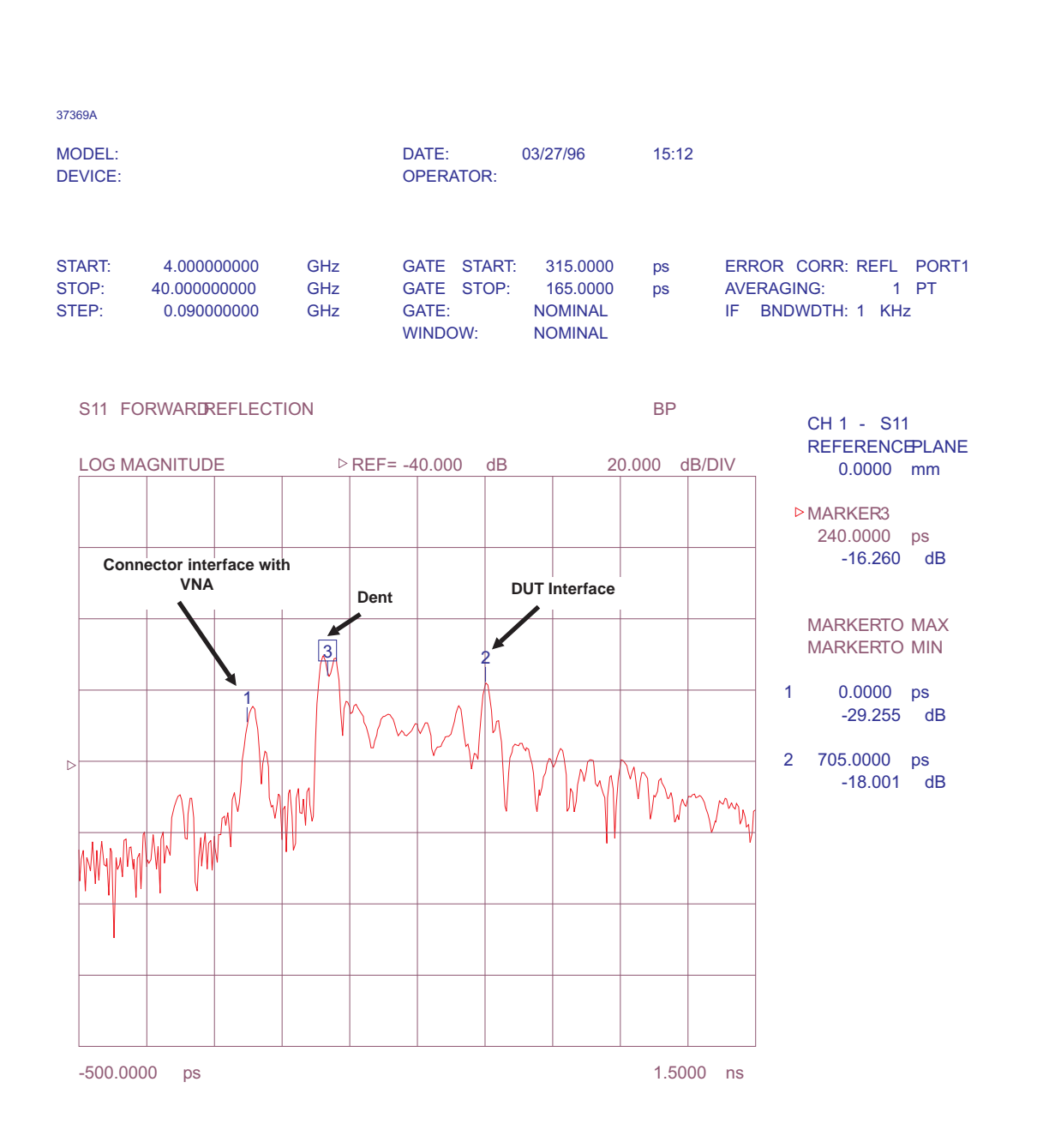

*Figure 9-20. Time Domain Trace of Test Cable—Gating Off*

37369A

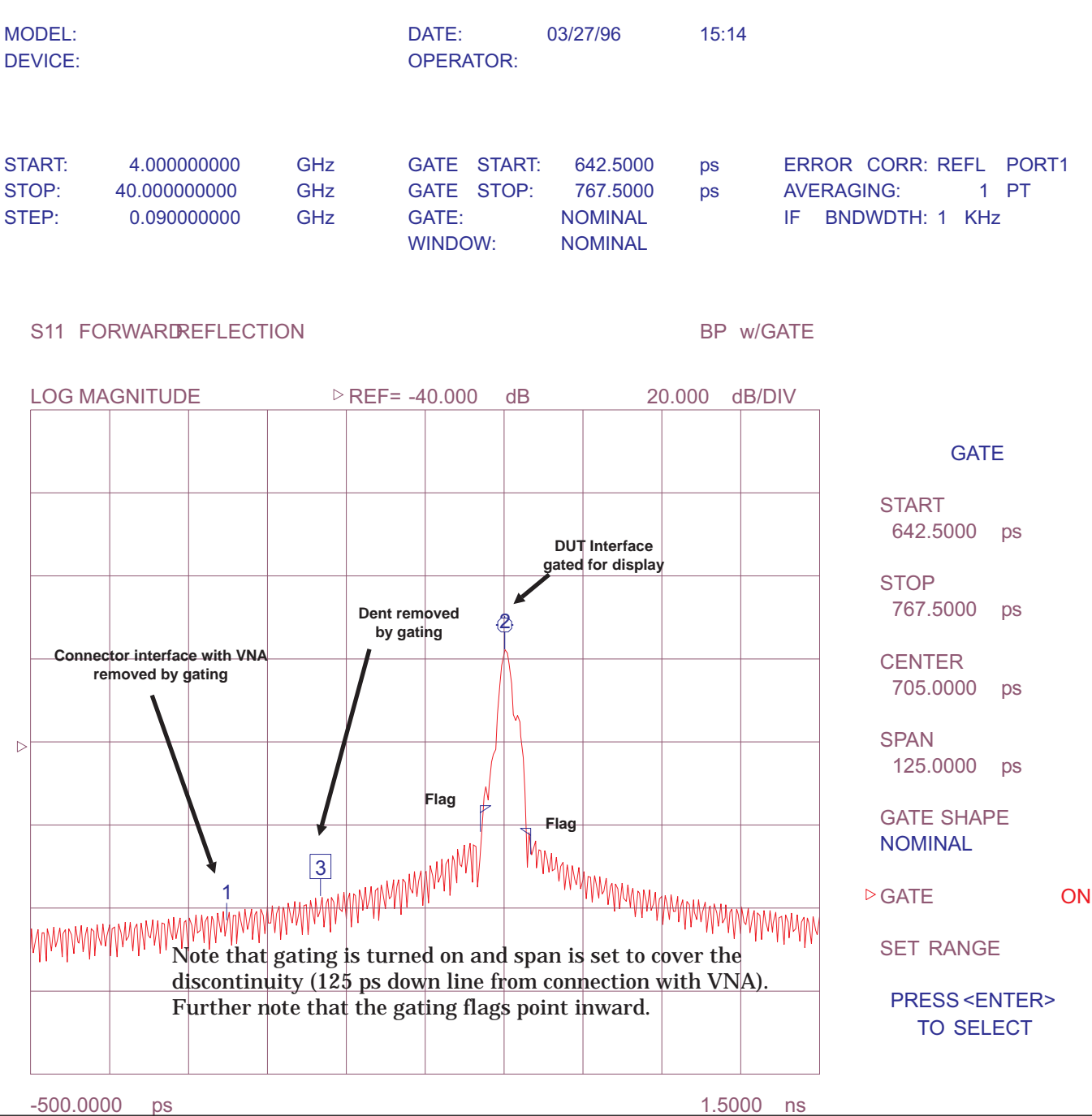

*Figure 9-21. Time Domain Trace of Test Cable—Gating On and Positioned Over DUT Interface Discontinuity.*

# *TIME DOMAIN MENUS TIME DOMAIN*

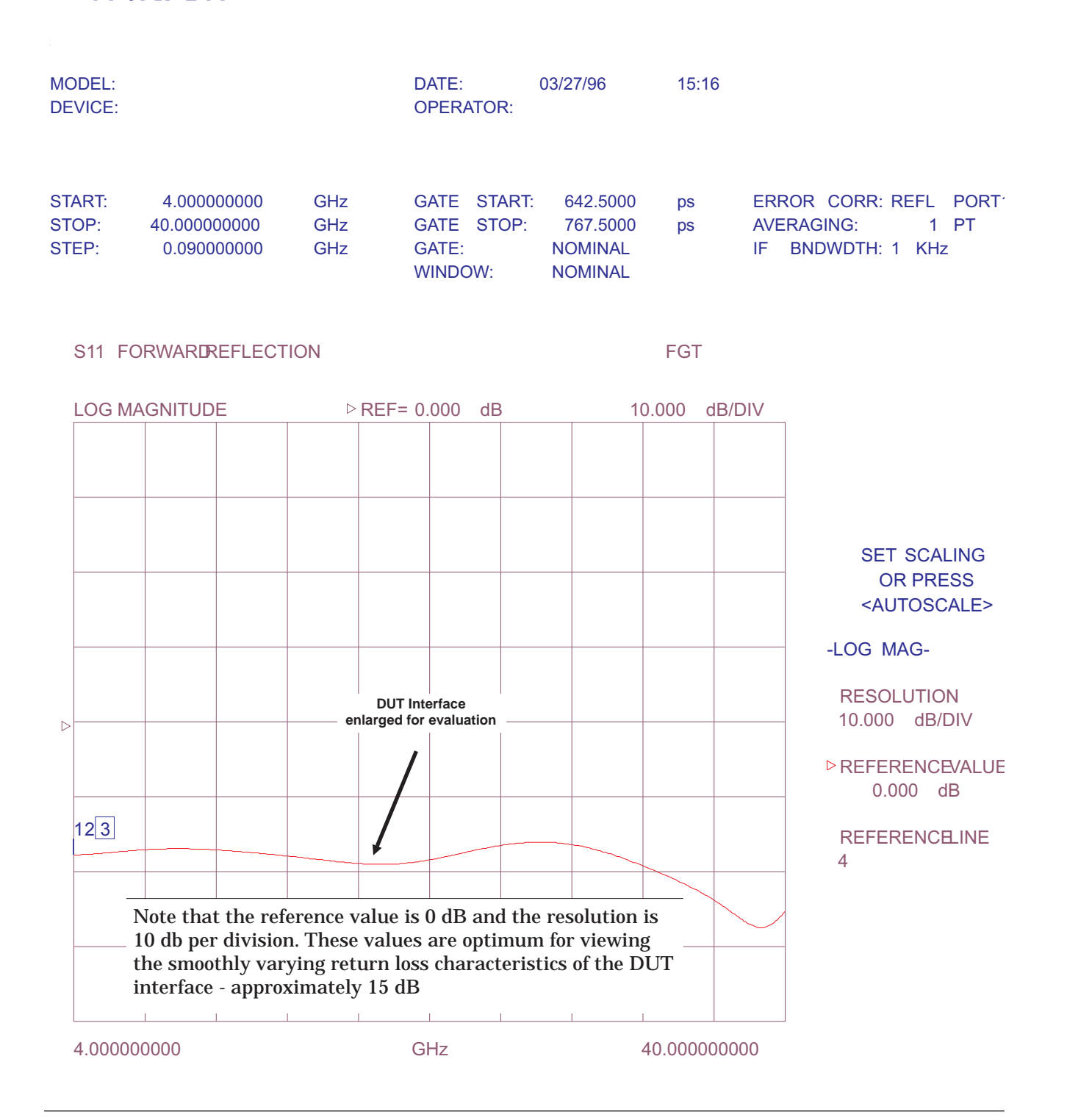

*Figure 9-22. Frequency Domain Trace of DUT*

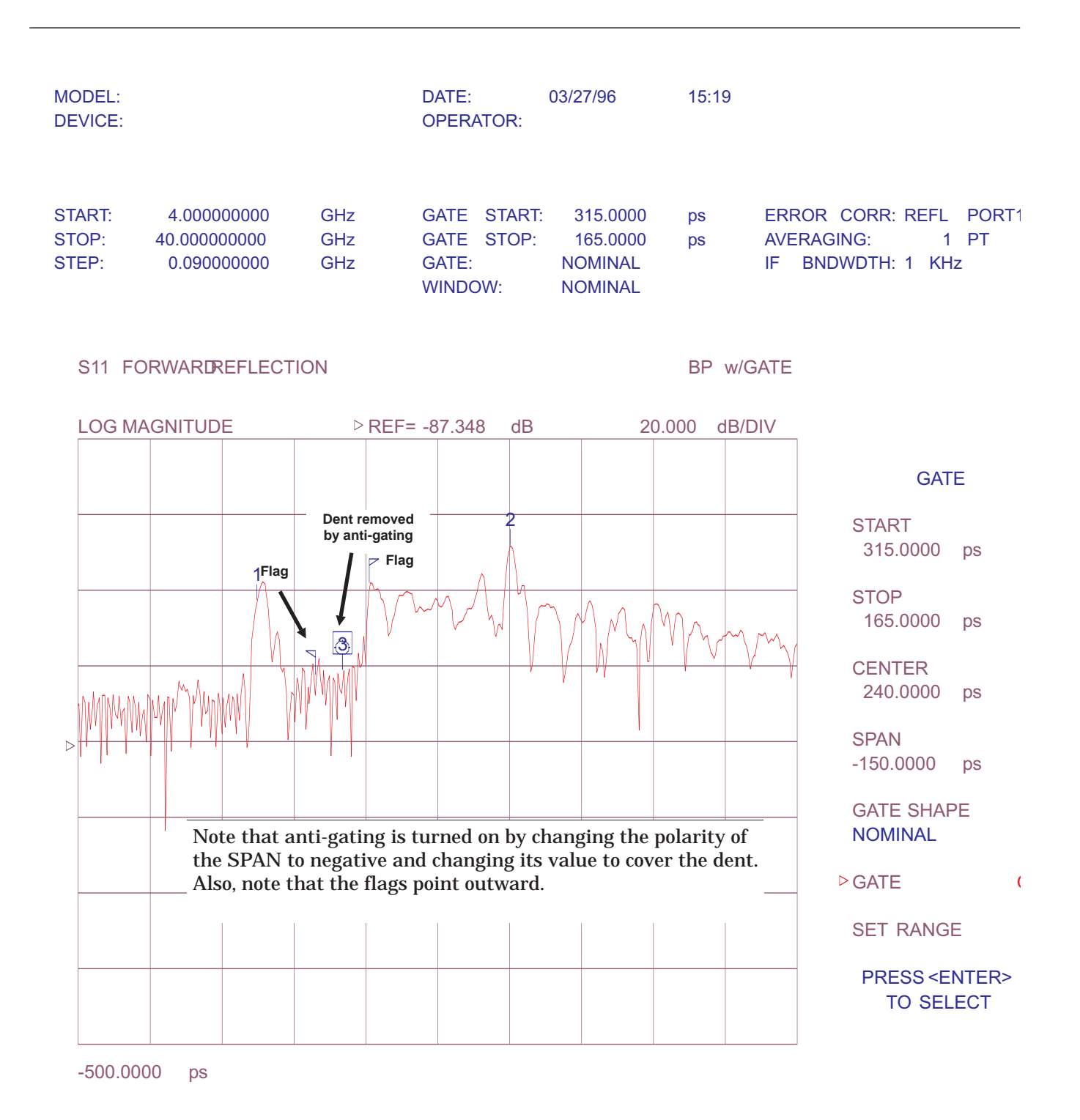

*Figure 9-23. Time Domain Trace of Test Cable—Gating On and Positioned Over Dent (Cable Fault) Interface Discontinuity.*

# *TIME DOMAIN MENUS TIME DOMAIN*

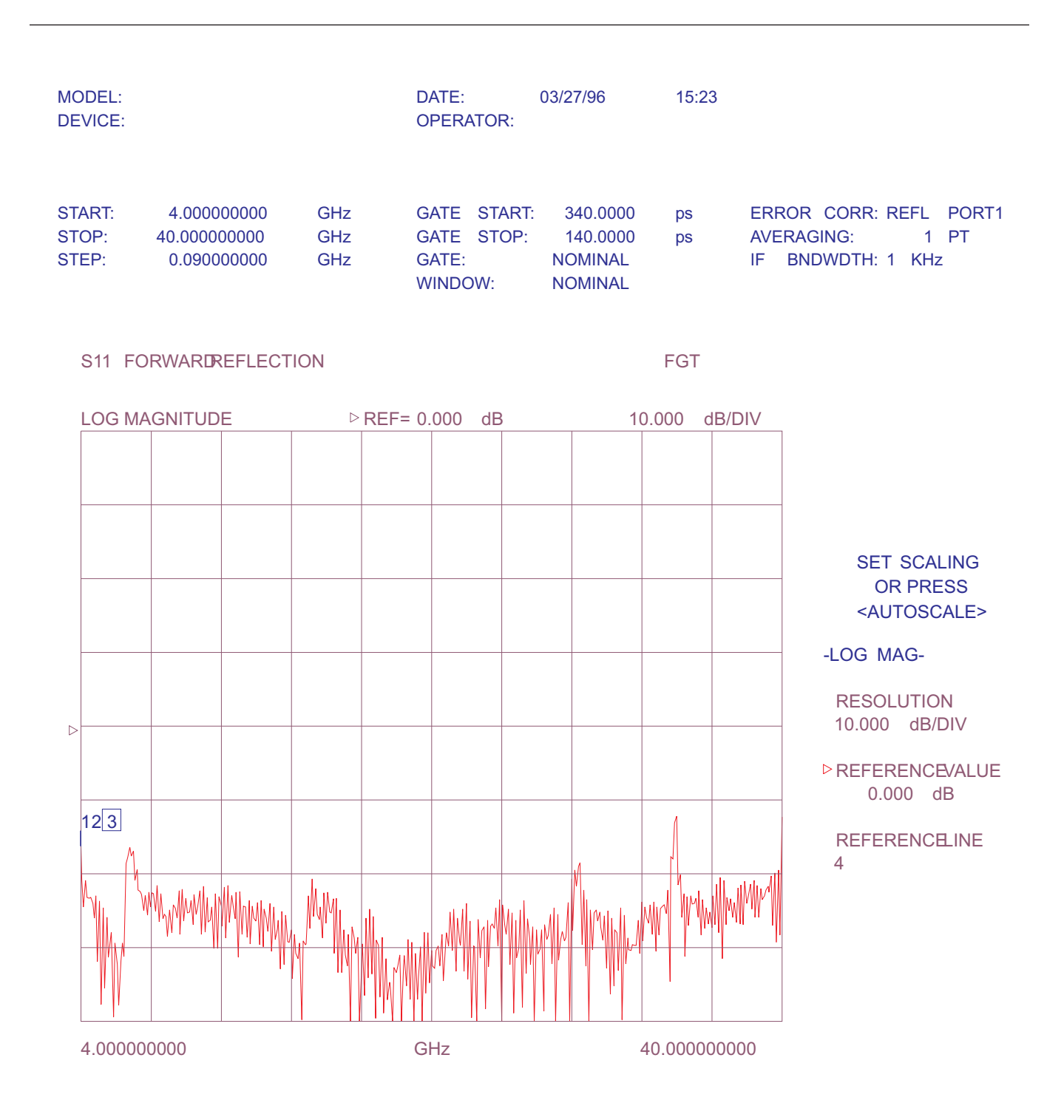

*Figure 9-24. Frequency Domain Trace of Test Cable—Gating On*
*9-21/9-22*

### *TIME DOMAIN*

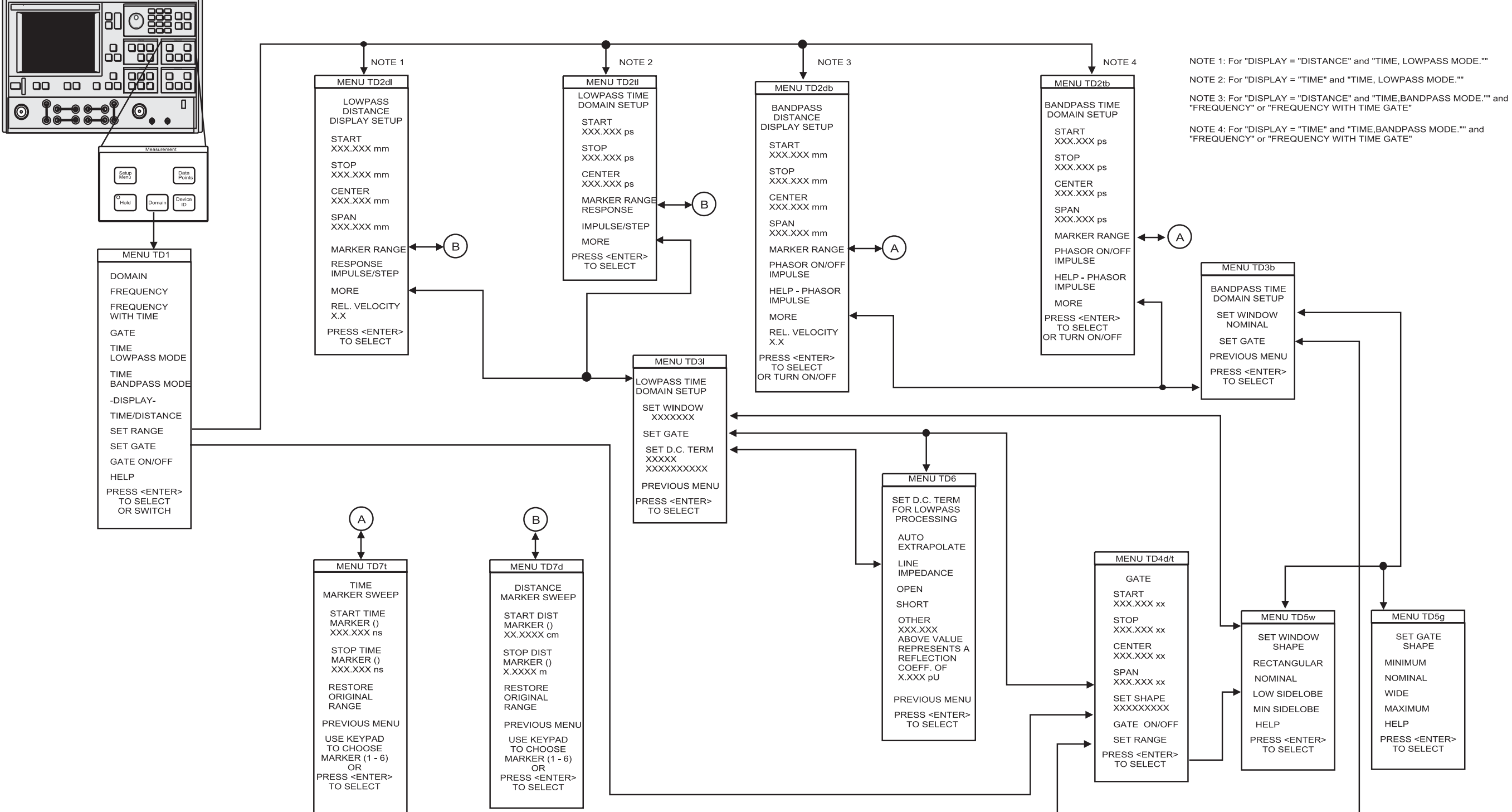

### *MENU FLOWCHART*

NOTE 1: For "DISPLAY = "DISTANCE" and "TIME, LOWPASS MODE.""

*Figure 9-25. Time Domain Menu Flow*

## *Chapter 10 AutoCal*

## *Table of Contents*

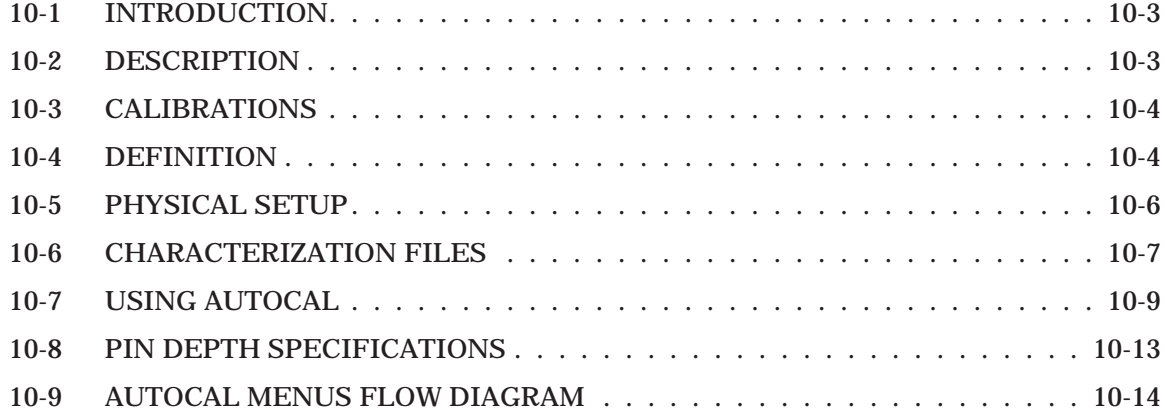

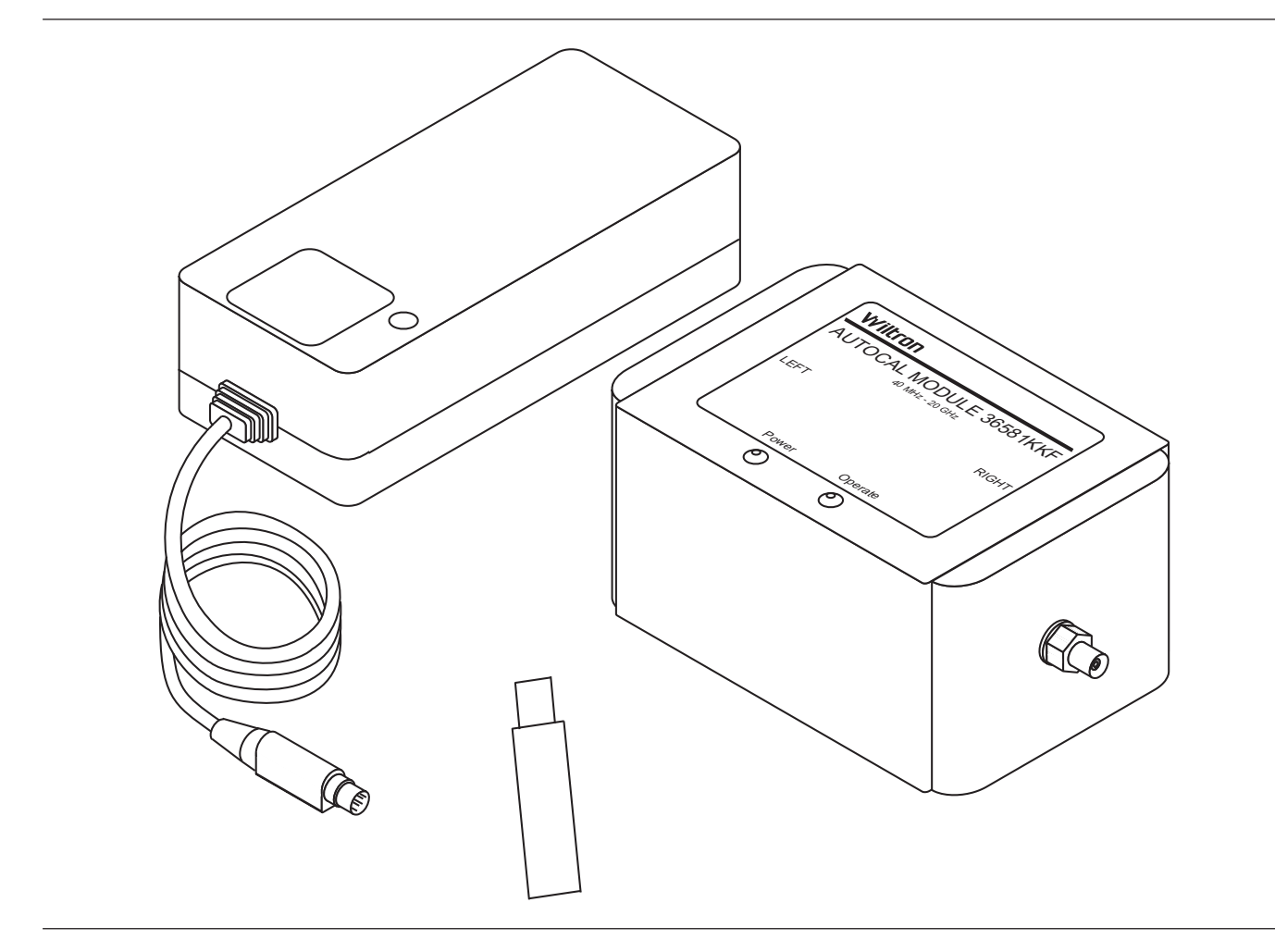

*Figure 10-1. AutoCal Module, Power Supply, and Calibration Coefficients USB Drive*

## *Chapter 10 AutoCal*

*10-1 INTRODUCTION* This chapter provides a general description of the AutoCal calibrators, including specifications, setup, and the use of the associated software and on-line documentation. This series has three models, as shown below. Throughout this manual, the term AutoCal will refer to the series. Individual models will be referred to by model number. Figure 10-1 shows the AutoCal module and all of its attaching parts.

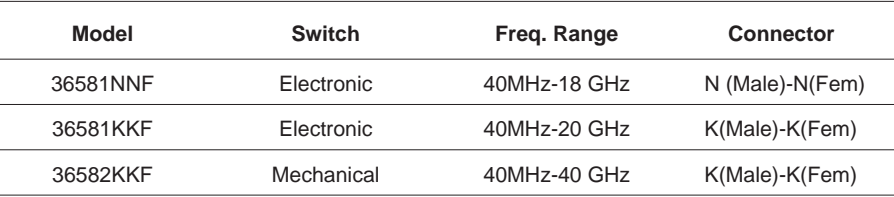

*10-2 DESCRIPTION* The AutoCal module provides an automatic system for fast, repeatable high-quality calibrations of a Vector Network Analyzer (VNA). The AutoCal module is connected between the VNA's test ports 1 and 2 to perform the calibration. Refer to Figure 10-[2](#page-259-0) for a diagram of the AutoCal connections.

> The *electronic* AutoCal modules use solid state electronic switches to exchange the internal calibration standards. Note that these units have a lower frequency limit (18 and 20 GHz). The *mechanical* module uses electro-mechanical actuators to exchange the standards and has the highest frequency limit, but has a small non-repeatability error. The *mechanical* module contains internal standards used to measure port isolation; the *electronic* module does NOT contain isolation standards and requires a manual operation to perform this measurement.

A standard serial RS-232 interface cable is used to connect the AutoCal module to the 37xxxE. Power is supplied by a connecting cable from a universal power supply  $(+5V, +15V, -15V)$  for the electronic modules; +5V, +24V for the mechanical modules). A power on-off switch is not provided.

Test Port Cable Converters (Anritsu series 36583) are used during and after the calibration process to establish the desired test port connector type and sex.

## *CALIBRATIONS AUTOCAL*

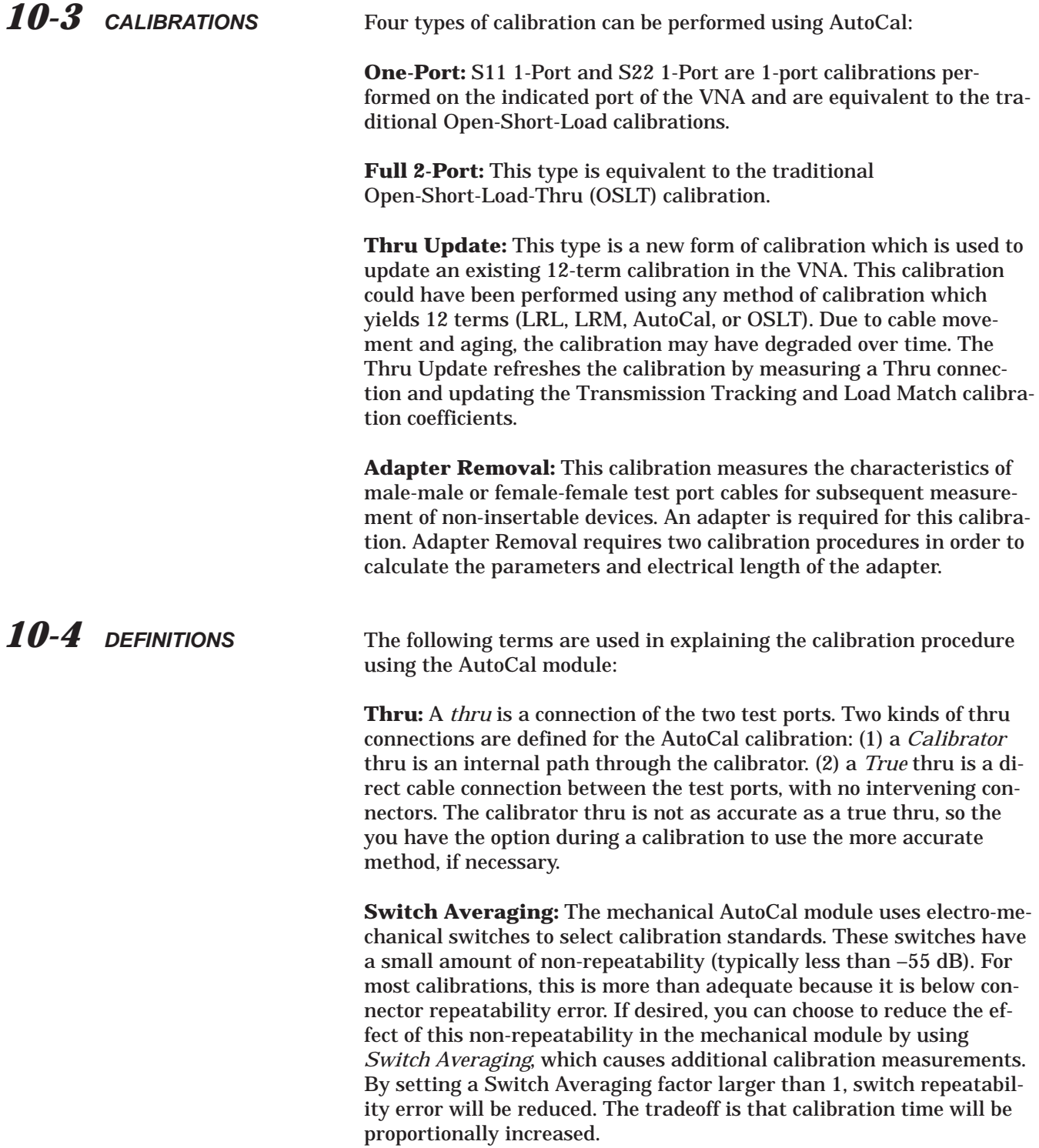

**Isolation:** For certain measurements which require accurate S21 or S12 readings for very small values of those parameters, an *isolation* step is required to characterize the leakage of the VNA and test setup. The isolation step can be performed automatically as part of a "Full 2-Port" calibration when using the *mechanical* module. The isolation step requires a manual operation for the *electronic* module. In order to achieve high accuracy for the characterization of the leakage, a high averaging factor is needed.

**VNA Measurement Averaging Factor:** This is the number of measurements taken at a given data point (frequency) and may be adjusted to meet the measurement requirements. The average of all the measurements will become the measured data. For example, if 256 averages is selected, each data point is measured 256 times and the average of these measurements is displayed, then the VNA moves to the next data point.

**VNA Video IF Bandwidth:** The bandwidth of the receiver may be changed to enhance the measurement accuracy or, conversely, to increase the measurement speed. Selecting the minimum IF bandwidth results in the greatest accuracy for low-signal-level measurements and the slowest measurement speed. Selecting the maximum IF bandwidth results in the greatest measurement speed and reduced accuracy on low-signal-level measurements.This can be set by using the Video IF BW key and selecting the desired IFBW.

**Characterization File:** Each calibrator module has a file containing data which characterizes each standard in the calibrator. This file also contains information (identification number, start and stop frequencies) concerning the capabilities of the calibrator. Each characterization file has the extension ".acd." When modules are changed, you must install the appropriate new characterization file. This file can be installed using the Util key (AutoCal Utilities) to recall the characterization file from a USB drive. In addition, each AutoCal module can be re-characterized using the VNA. A valid 12-term calibration must be active, which is used to characterize the standards within the module.

<span id="page-259-0"></span>10-5 PHYSICAL SETUP See Figure 10-[2](#page-259-0) for an illustration of the connections necessary to perform an automatic calibration using the AutoCal module. Note that the connection is very simple. Different power cable connectors are used with the mechanical modules and the electronic modules to prevent connecting the wrong power supply in error.

> There is no on-off switch. When power is connected to the AutoCal module, the LED labeled POWER should come on immediately. The second LED, labeled OPERATE, should come on in about five minutes, after the internal temperature control oven has stabilized. The internal temperature is held within a  $5^{\circ}$ C window.

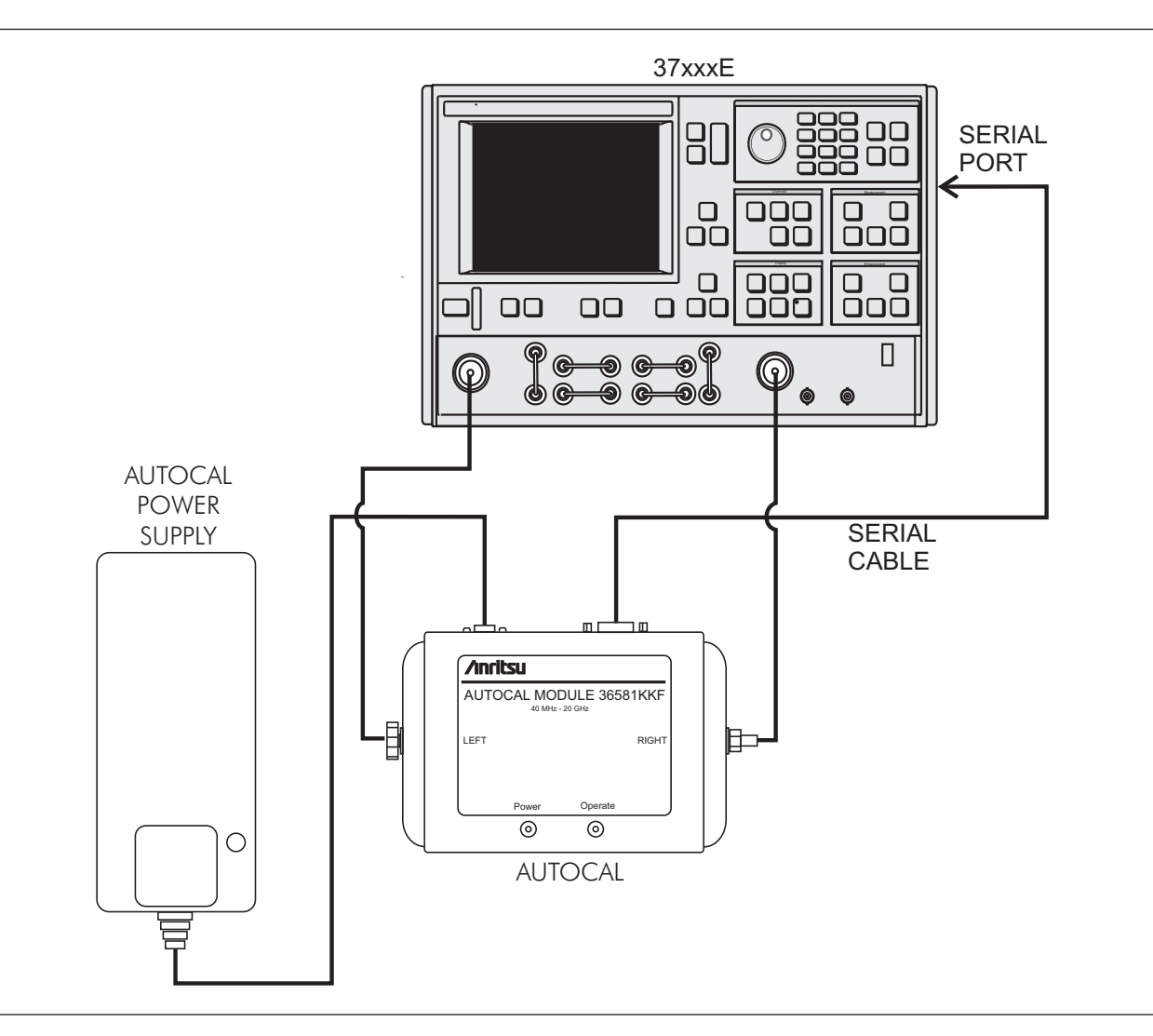

*Figure 10-2. AutoCal Equipment Setup*

### *10-6 CHARACTERIZATION FILES*

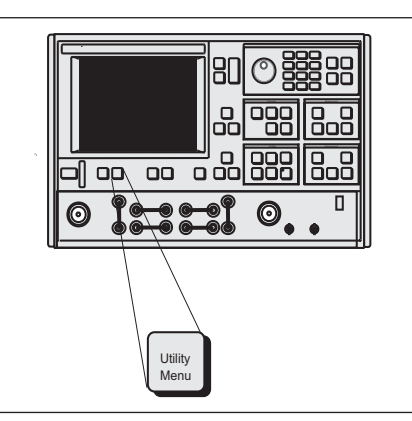

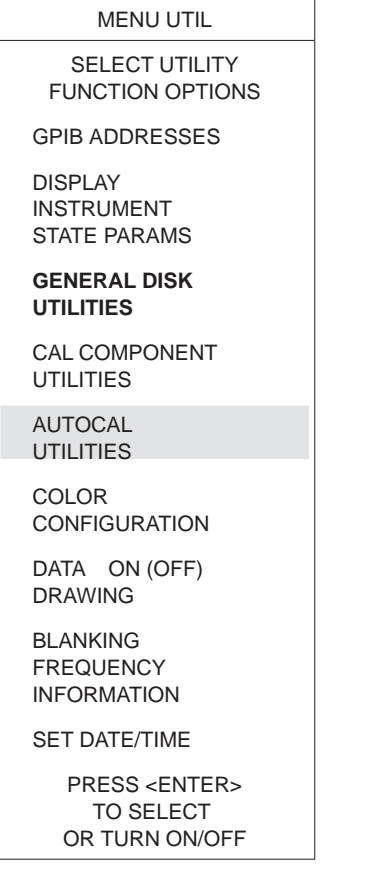

Before performing an AutoCal on a 37xxxE, the Characterization File for the AutoCal Module has to be loaded. This file may be recalled from the USB drive accompanying the Module. It may also be recalled from one generated using the user's specialized manual calibration.

Insert the AutoCal Module Characterization USB drive into the USB port. Press the Utility Menu key (left), then select the following menu options, in turn: **AUTOCAL UTILITIES, RECALL FROM USB DRIVE.** Select the file **"Lxxxxxx.ACD".**

If a copy of the Characterization File is in the SD Card, you can recall it by choosing **RECALL FROM SD CARD** instead. Select the same file **"Lxxxxxx.ACD"**.

#### *NOTE*

The "xxxxxx" in the above paragraphs correspond to the serial number of the AutoCal module.

Should you desire to re-characterize the module, which is recommended every six months of usage, perform the following procedure:

**Step 1.** Using a 365x or 375x Calibration Kit, perform a 12-Term calibration over the desired frequency range of characterization, but within the range of the AutoCal module and the VNA.

#### *NOTE*

Any calibration method may be used (Standard, Offset Short, LRL/LRM, or TRM) along with either the Coaxial or Waveguide line types.

**Step 2.** Upon completion of the calibration, press the Utility Menu key.

## *CHARACTERIZATION FILES AUTOCAL*

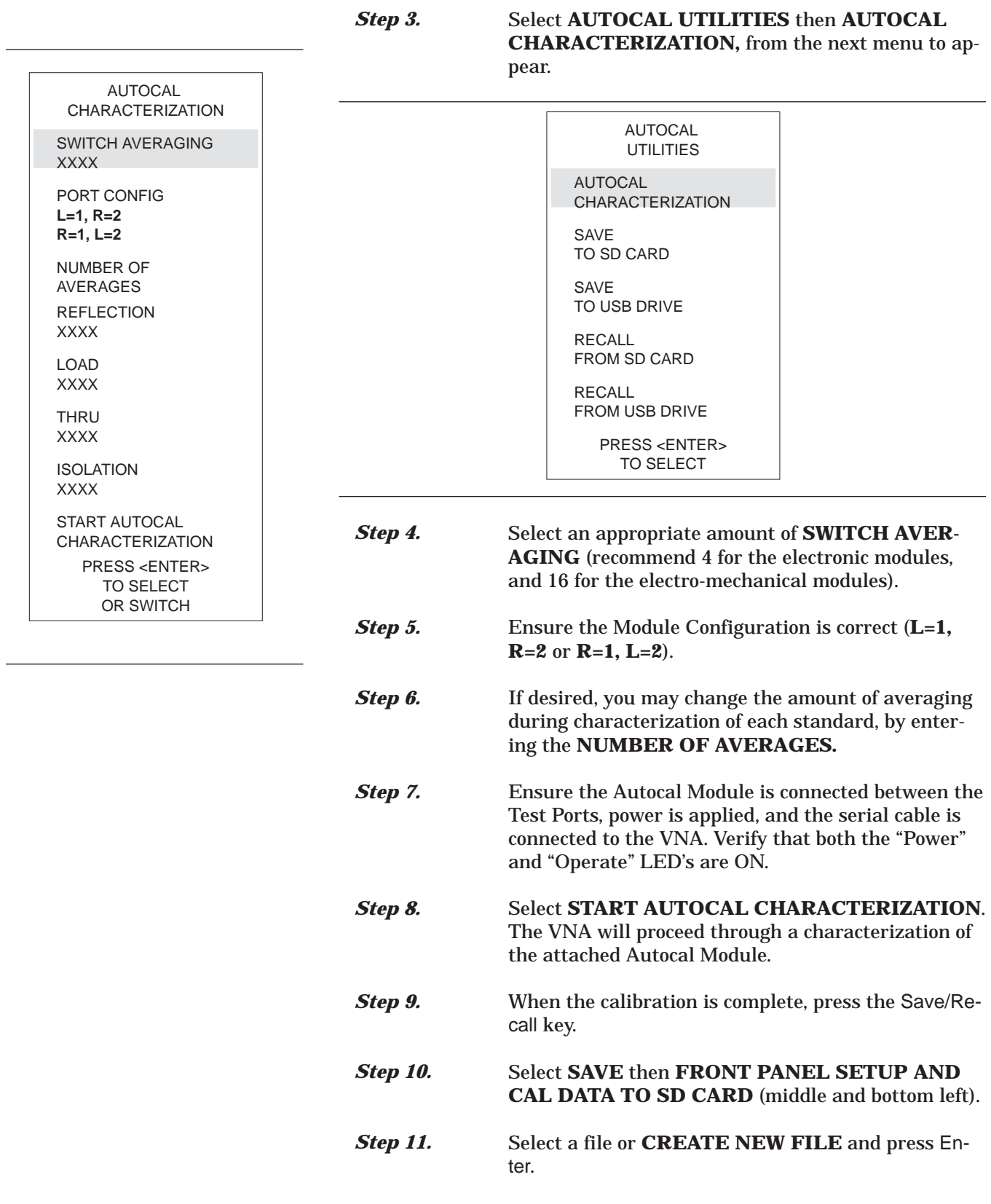

If you are creating a new file, enter the filename and select **DONE** when finished.

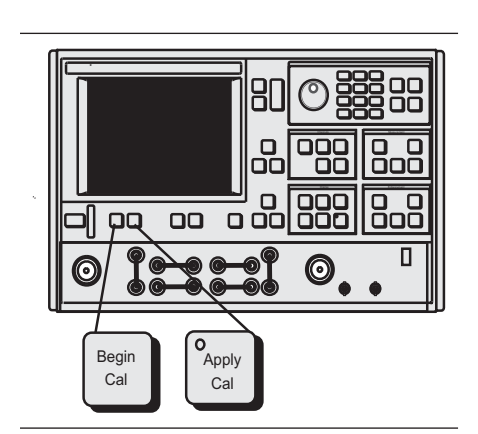

*10-7 USING AUTOCAL* An example procedure for using the **AutoCal** module is given below. This example assumes a frequency range of 40 MHz to 40 GHz, a power level of -7 dBm, and use of a Series 36582 AutoCal module.

**Step 1.** Press the Begin Cal key (top left).

**Step 2.** Select **AUTOCAL** from the displayed menu (C11, left).

MENU C11 BEGIN CALIBRATION KEEP EXISTING CAL DATA REPEAT PREVIOUS CAL **AUTOCAL** CAL METHOD XXXXXXXXX **TRANSMISSION** LINE TYPE: XXXXXXXXX CHANGE CAL METHOD AND LINE TYPE NEXT CAL STEP PRESS <ENTER> TO SELECT

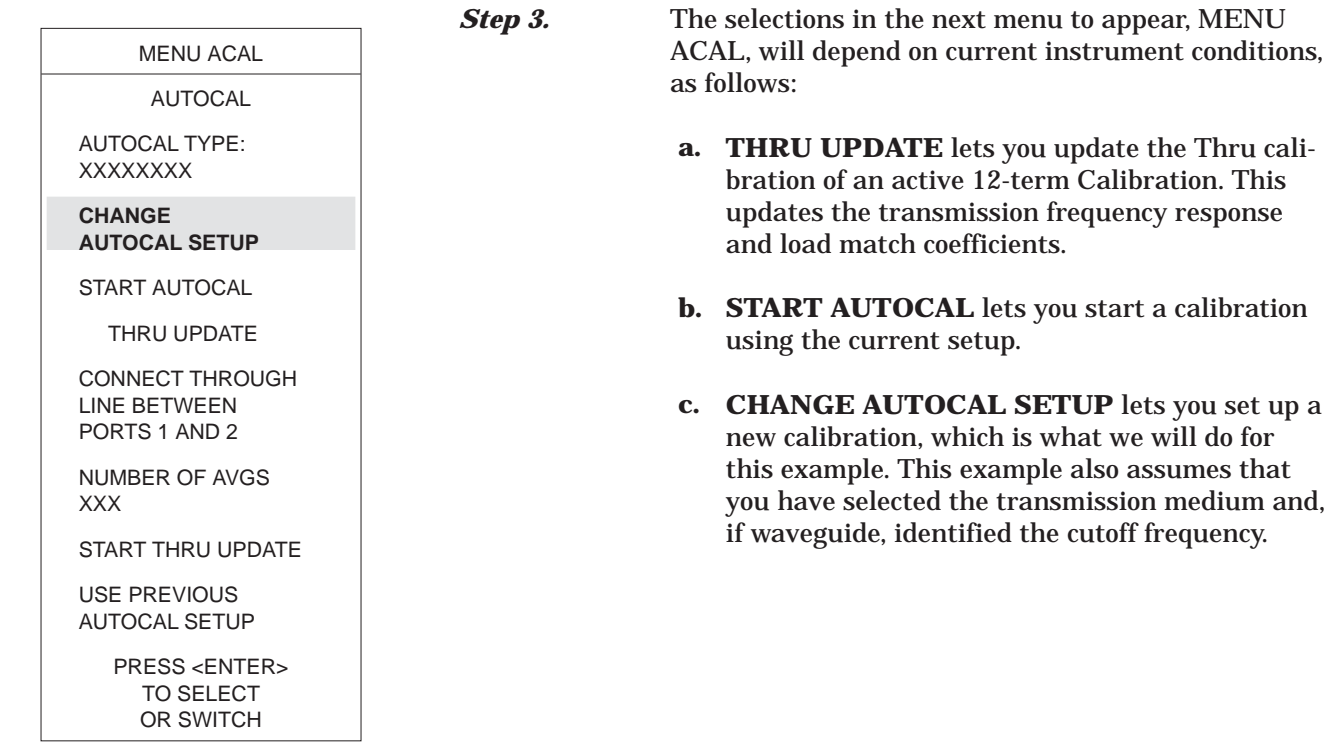

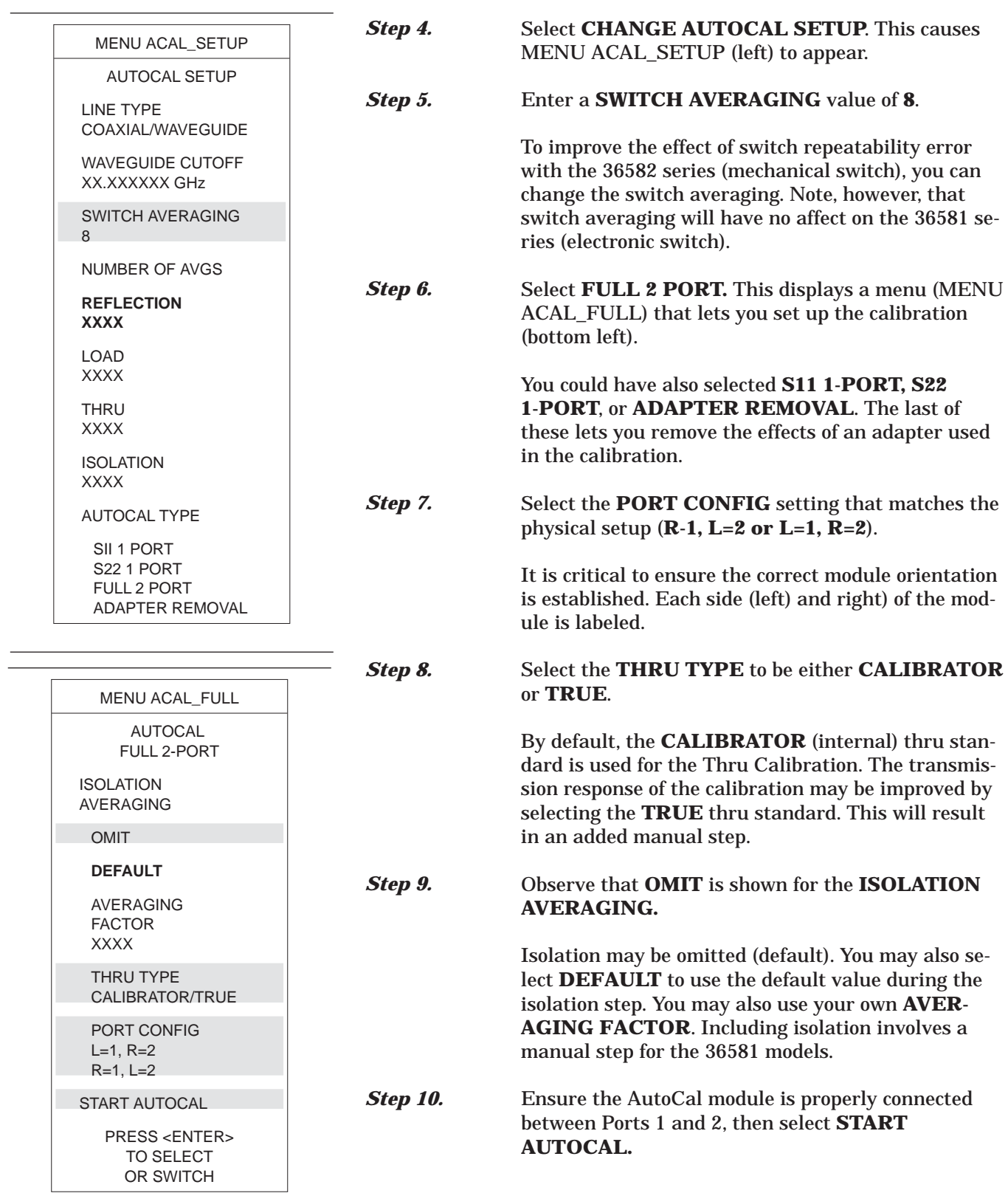

## *USING AUTOCAL AUTOCAL*

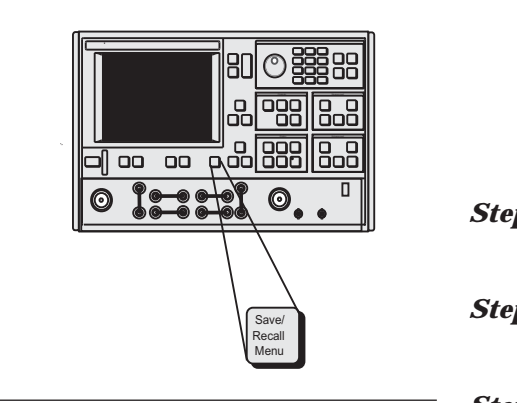

Follow the on-screen instructions and do not disturb the setup during the calibration. Please note that you should not start a calibration until both LED's on the AutoCal module are lit. This will ensure accurate calibration of the VNA.

*Step 11.* When the calibration is complete, press the Save/Recall key.

**Step 12.** Select **SAVE** then **FRONT PANEL SETUP AND CAL DATA TO SD CARD** (middle and bottom left).

*Step 13.* Select a file or **CREATE NEW FILE** and press Enter.

> If you are creating a new file, enter the filename and select **DONE** when finished.

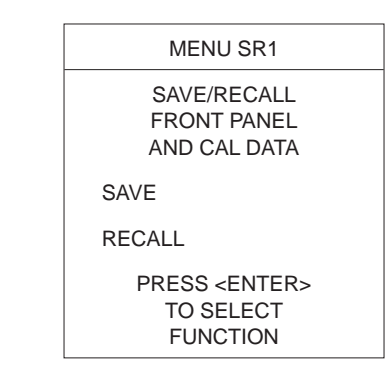

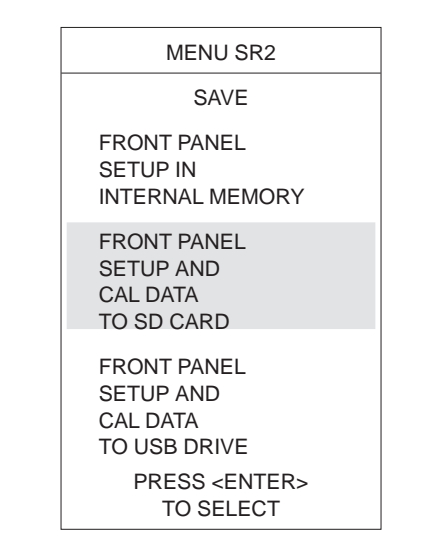

### <span id="page-266-0"></span>*10-8 PIN DEPTH SPECIFICATIONS*

The depth of the center pin on connectors is a critical specification, which if not met, can cause damage to mating connectors. Table 10-1 provides pin depth examples and Table 10-[2](#page-266-0) provides pin-depth specifications for associated **AutoCal** connectors.

| Example 1:                                    |                                  |                                               |  |  |
|-----------------------------------------------|----------------------------------|-----------------------------------------------|--|--|
| <b>FEMALE MASTER GAUGE BLOCK (protrusion)</b> |                                  |                                               |  |  |
|                                               | Desired nominal value:           | 0.2070                                        |  |  |
| Case1                                         | Actual value of master gauge     | 0.2071 (protrusions 0.0001 more than desired) |  |  |
|                                               | Gauge should be set to indicate: | $+0.0001$                                     |  |  |
| Case <sub>2</sub>                             | Actual value of master gauge     | 0.2069 (protrusions 0.0001 less than desired) |  |  |
|                                               | Gauge should be set to indicate: | $-0.0001$                                     |  |  |
| Example 2:                                    |                                  |                                               |  |  |
| <b>MALE MASTER GAUGE BLOCK (cavity)</b>       |                                  |                                               |  |  |
|                                               | Desired nominal value:           | 0.2070                                        |  |  |
| Case1                                         | Actual value of master gauge     | 0.2071 (cavity 0.0001 deeper than desired)    |  |  |
|                                               | Gauge should be set to indicate: | $-0.0001$                                     |  |  |
| Case <sub>2</sub>                             | Actual value of master gauge     | 0.2069 (cavity 0.0001 shallower than desired) |  |  |
|                                               | Gauge should be set to indicate: | $+0.0001$                                     |  |  |
|                                               |                                  |                                               |  |  |

*Table 10-1. Checking Connector Pin Depth (Example)*

| <b>Device</b> | <b>Connector</b>        | <b>Pin Depth (inches)</b>   |
|---------------|-------------------------|-----------------------------|
| 3658XXX       | K-Female                | $+0.0000$ to $-0.005$       |
| 3658XXX       | K-Male                  | $+0.0000$ to $-0.005$       |
| 3658XXX       | N-Female                | $*$ [0.207](+0.000, -0.005) |
| 3658XXX       | K-Female                | $*(0.207)(+0.000, -0.005)$  |
| 32K50         | K-Male (cable side)     | **Negative Indication       |
| 32KF50        | K-Female                | $+0.0000$ to $-0.0005$      |
|               | K-Male (DUT side)       | $+0.0000$ to $-0.0005$      |
| 32L50         | K-Male (cable side)     | **Negative Indication       |
| 32LF50        | 3.5mm-Female (DUT side) | $+0.006$ to $-0.008$        |
|               | 3.5mm-Male (DUT side)   | $+0.006$ to $-0.008$        |
| 32S50         | K-Male (cable side)     | **Negative Indication       |
| 32SF50        | SMA-Female (DUT side)   | $+0.0005$ to $-0.0015$      |
|               | SMA-Male (DUT side)     | $+0.0005$ to $-0.0015$      |

*Table 10-2. AutoCal Module Connector Pin Depth Specifications*

\**Gauging Type N Connectors:* The actual value of a Type N master gauge block will always vary to some degree from the desired nominal value. The recorded measured value of the master gauge must be observed when calibrating the Pin Depth Gauge to the desired nominal value. Although the **AutoCal** Module Pin Depths are not critical, this information may be helpful in the measurement of Type N mating components. Examples are shown in Table 10-[1,](#page-266-0) on the preceding page.

## <span id="page-267-0"></span>*AUTOCAL MENUS FLOW DIAGRAM AUTOCAL*

### *10-9 AUTOCAL MENUS FLOW DIAGRAM*

A flow diagram for the AutoCal menus is provided in Figure 10-[3](#page-267-0).

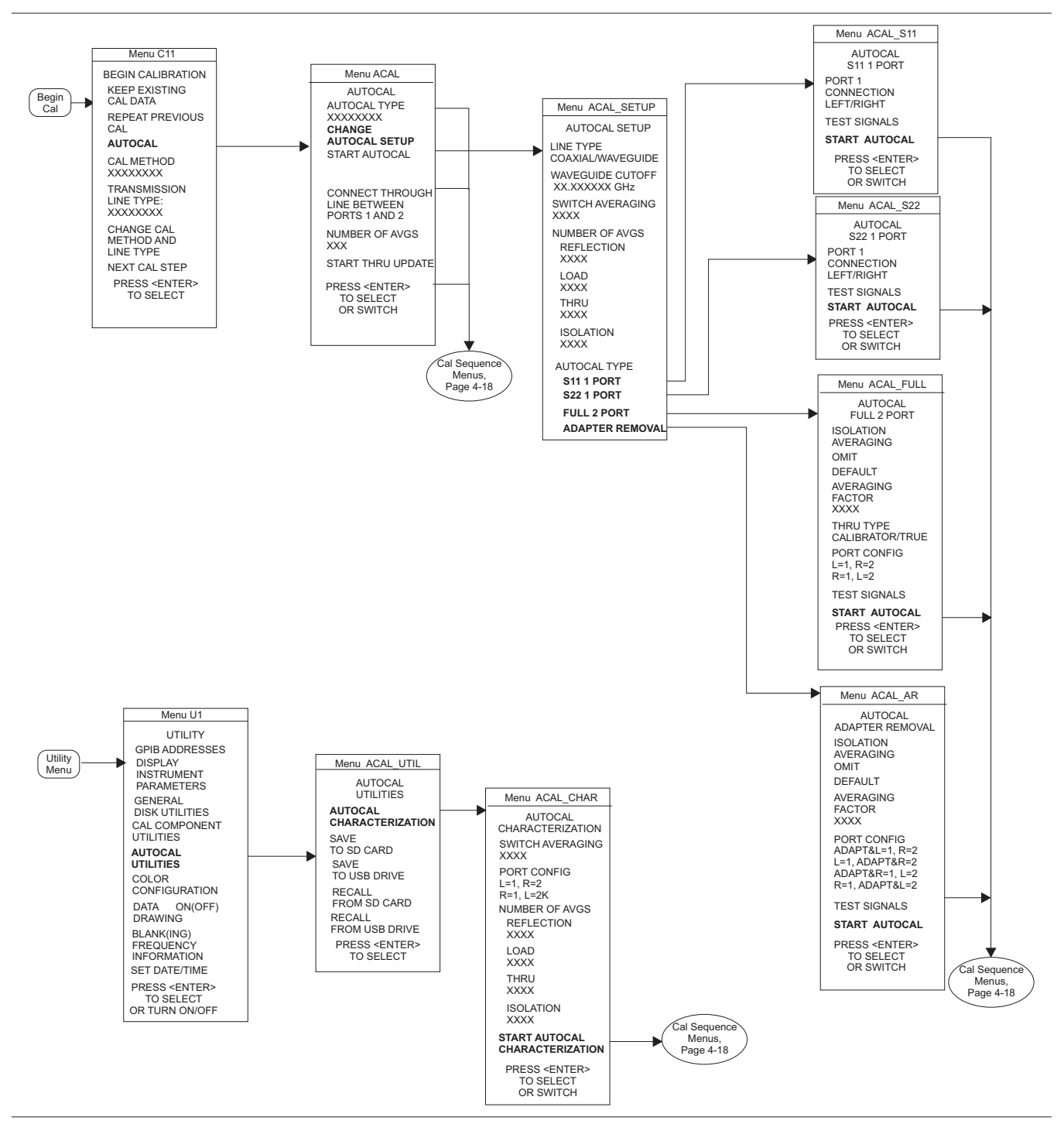

*Figure 10-3. AutoCal Menus Flow Diagram*

## *Chapter 11 Operational Checkout Procedures*

# *Table of Contents*

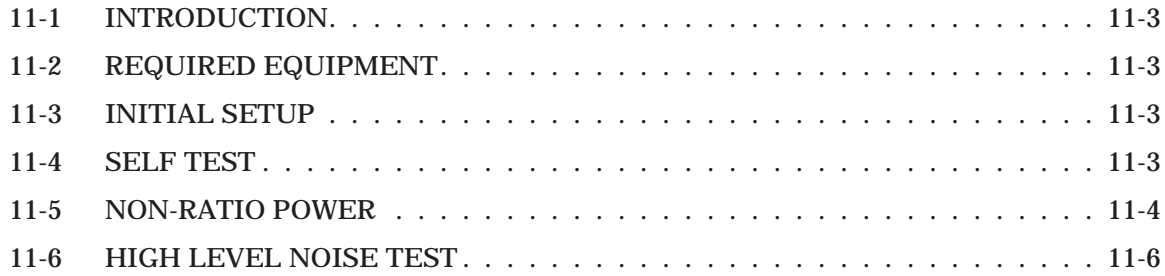

## Repair

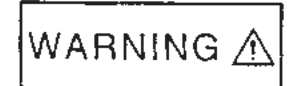

This equipment can not be repaired by the operator. DO NOT attempt to remove the equipment covers or to disassemble internal components. Only qualified service technicians with a knowledge of electrical fire and shock hazards should service this equipment. There are high-voltage parts in this equipment presenting a risk of severe injury or fatal electric shock to untrained personnel. In addition, there is a risk of damage to precision components.

**WARNING**

## *Chapter 11 Operational Checkout Procedures*

*11-1 INTRODUCTION* This chapter provides quick operational checkout procedures that may be used by incoming inspectors to ensure that the Model 37xxxE Vector Network Analyzer is operational. This is a quick-check procedure. For the full performance verification procedure, refer to the Series 37xxxE Maintenance Manual, Anritsu Part Number 10410-00303.

*11-2 REQUIRED EQUIPMENT*

The following equipment is required for the procedures in this chapter:

- Flexible microwave cable (through line)
- □ Short

*11-3 INITIAL SETUP* Before starting the performance tests, press the Power key (left) to On.

*NOTE* Allow the system to warm up for at least 60 minutes to ensure operation to performance specifications.

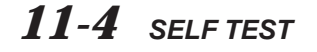

Power

11-4 **SELF TEST** Perform an instrument self test to ensure that the VNA is operating properly. To start a self test, Press the Option Menu key and make the menu choices shown in Figure 11-1.

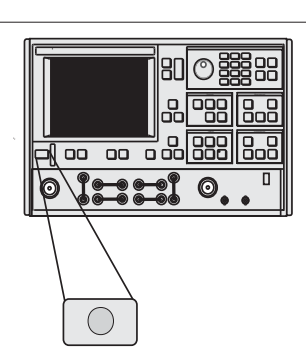

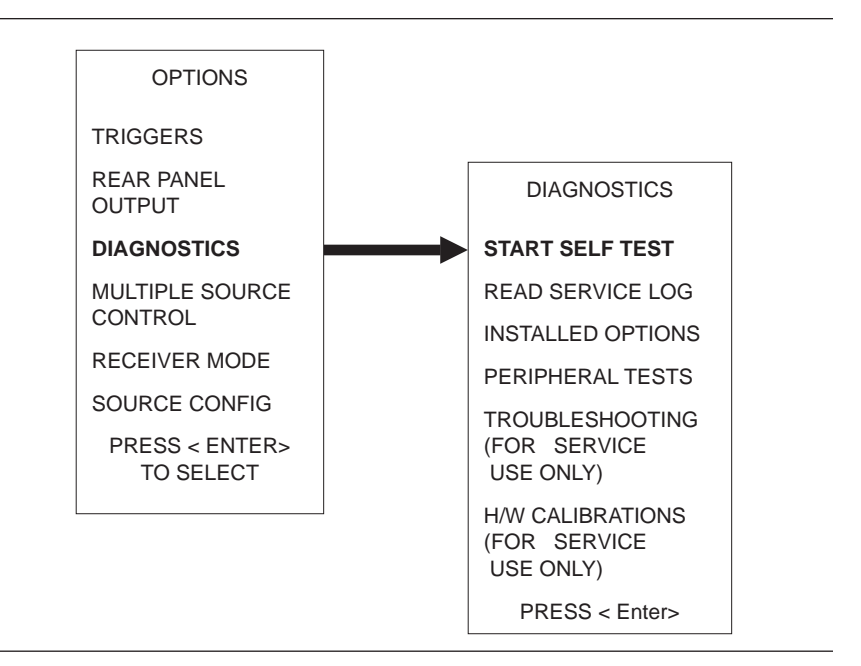

*Figure 11-1. Performing a Self Test*

*11-5 NON-RATIO POWER* This test verifies that each individual receiver channel operates properly. Measurement calibration of the system is *not* required for this test.

> This test requires that you press specified front panel keys and make choices from the displayed menu(s). The keys used in this test are shown below.

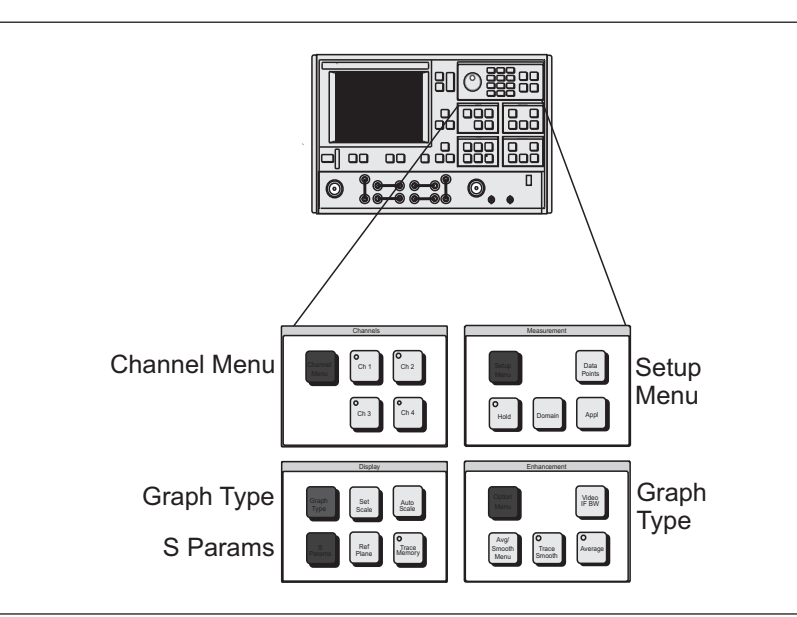

### *OPERATIONAL CHECKOUT NON-RATIO POWER*

**Test Procedure** Perform test as described below.

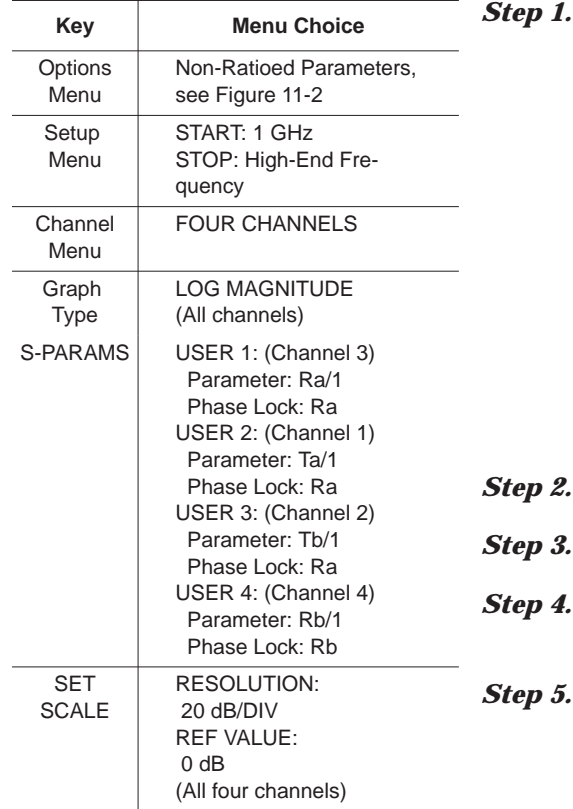

Connect Test Ports 1 and 2 together using a high-quality through line (below).

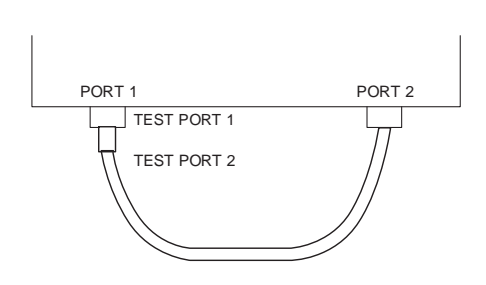

Reset the VNA using the Default Program key.

Set up the VNA as shown in table at left.

Observe the sweep indicators and allow at least one complete sweep to occur on all four channels.

*Step 5.* Verify that the minimum amplitude meets the specifications shown below.

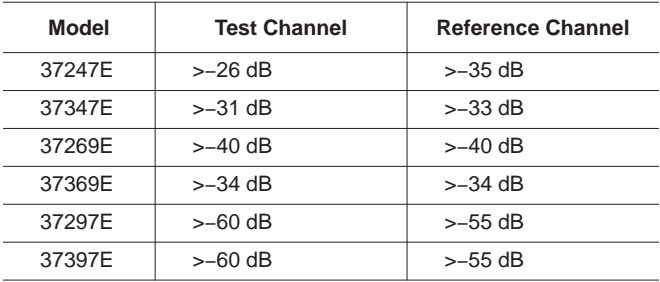

#### *NOTE*

Use the Marker Menu and Readout Marker keys ( left) and menus to obtain precise frequency and amplitude values.

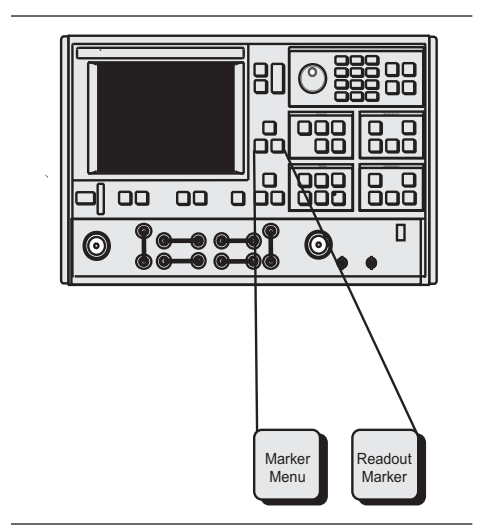

### *11-6 HIGH LEVEL NOISE TEST*

-0.015 if less than 40 GHz

-0.04 if 40 GHz -0.14 if above 40 GHz

DISPLAY LIMITS ON

The following test verifies that the high-level signal noise in the VNA will not significantly affect the accuracy of subsequent measurements. Calibration of the system is *not* required for this test.

This test requires that you press specified front panel keys and make choices from the displayed menu(s). The keys used in this test are highlighted below.

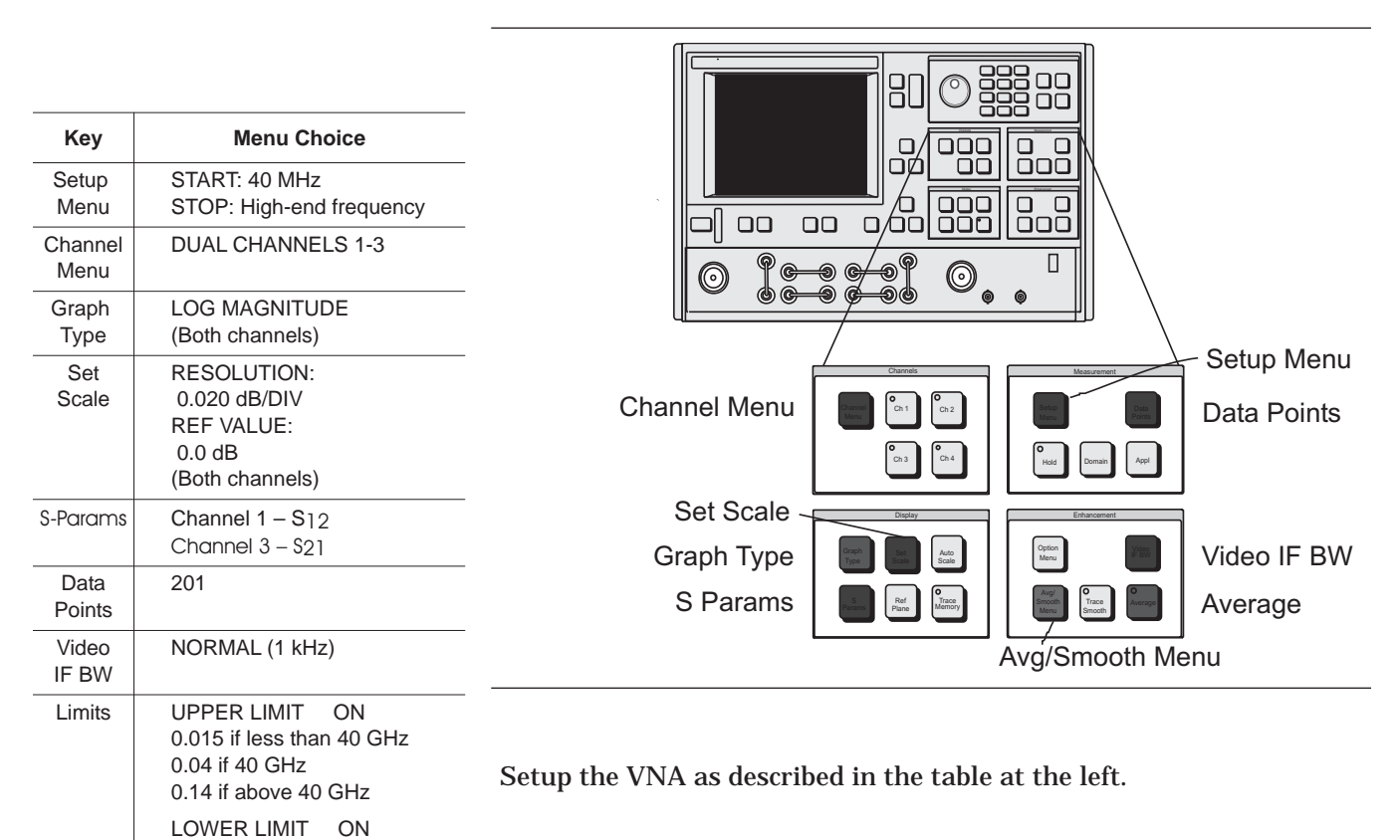

### *OPERATIONAL CHECKOUT HIGH LEVEL NOISE TEST*

Perform the test as described below:

gether.

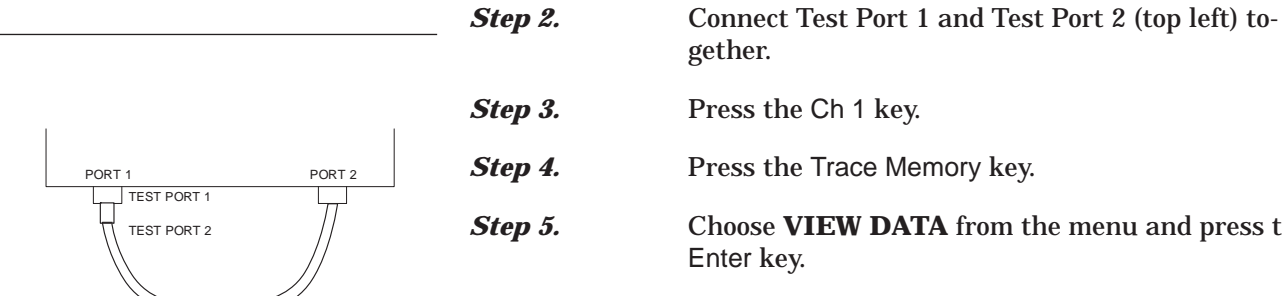

**Step 4.** Press the Trace Memory key. **Step 5.** Choose **VIEW DATA** from the menu and press the

**Step 1.** Reset the VNA using the Default Program key.

- Enter key.
- **Step 6.** While observing the sweep indicators, allow at least two complete sweeps to occur.
- *Step 7.* Choose **STORE DATA TO MEMORY** from the menu and press the Enter key.
- *Step 8.* Choose **VIEW DATA / MEMORY** from the menu and press the Enter key.
- **Step 9.** While observing the sweep indicators, allow at least two complete sweeps to occur.
- **Step 10.** Verify that the peak-to-peak High Level Noise falls within the area between the two limit lines (Figure 11-2, following page).
- *Step 11.* Press the Ch 3 key.
- **Step 12.** Repeat Steps 4 through 9 for channel 3.
- **Step 13.** Press the S Params key; set Ch 1 for S<sub>11</sub> and Ch 3 for S22.
- **Step 14.** Connect a Short to Test Port 1 and an Open to Test Port 2 (left).
- **Step 15.** Repeat Steps 2 through 9.

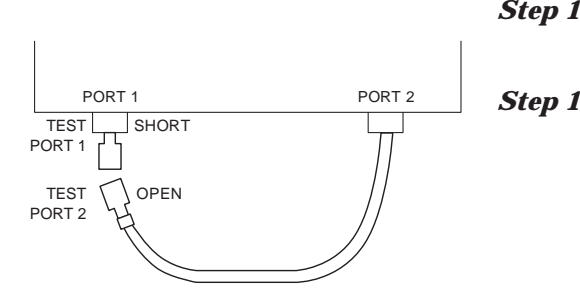

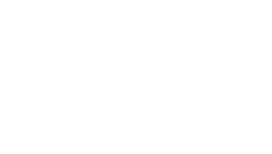

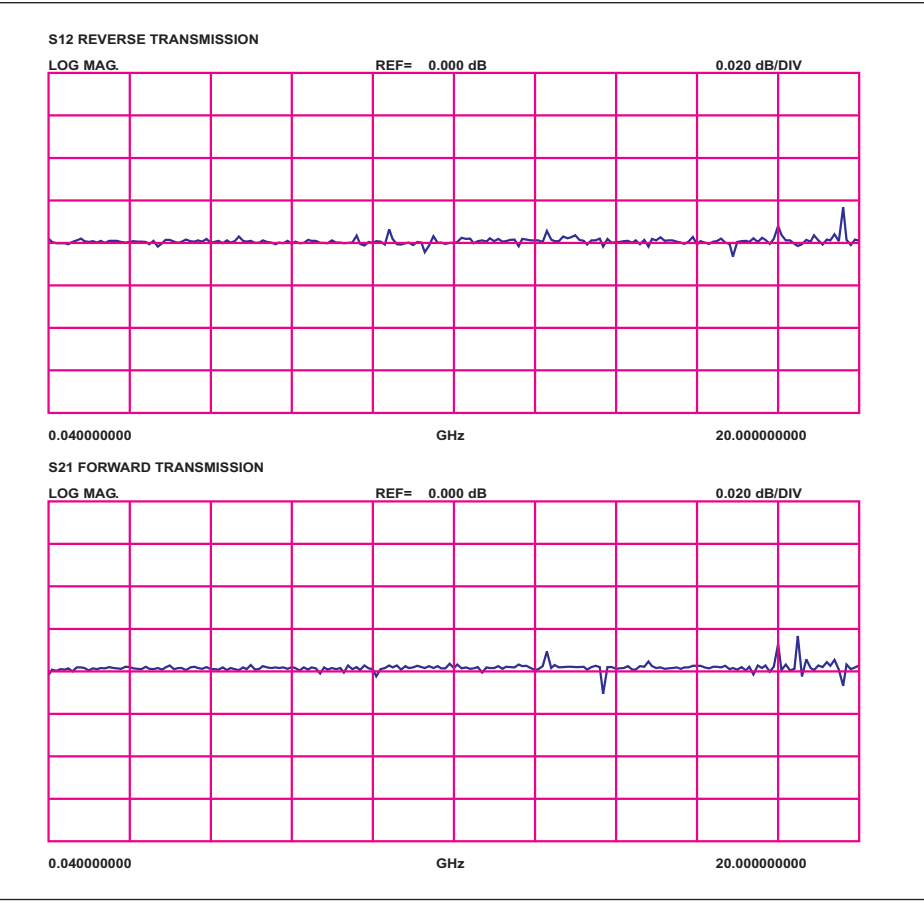

*Figure 11-2. High Level Noise Test Waveform*

# *Appendix A Front Panel Menus, Alphabetical Listing*

## *Contents*

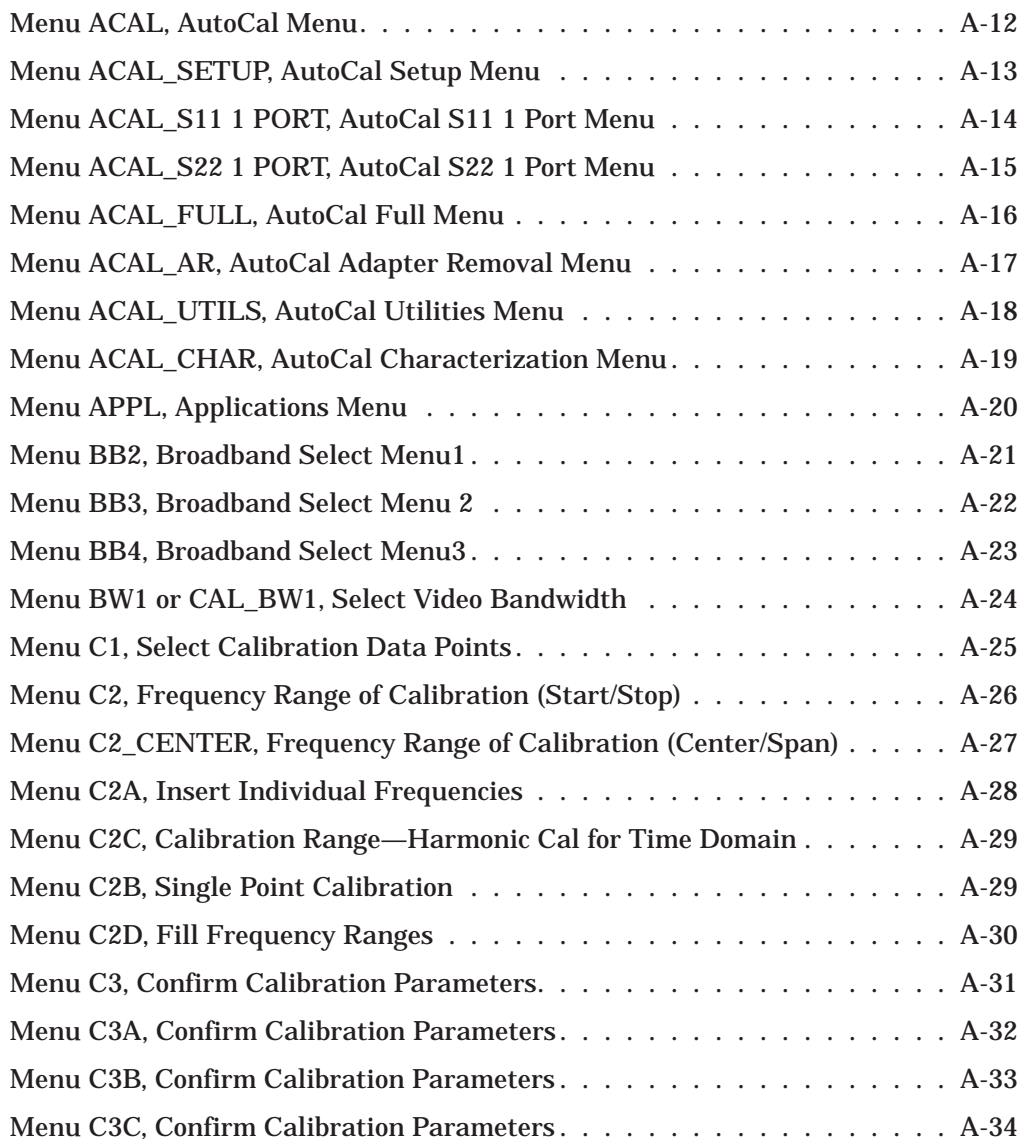

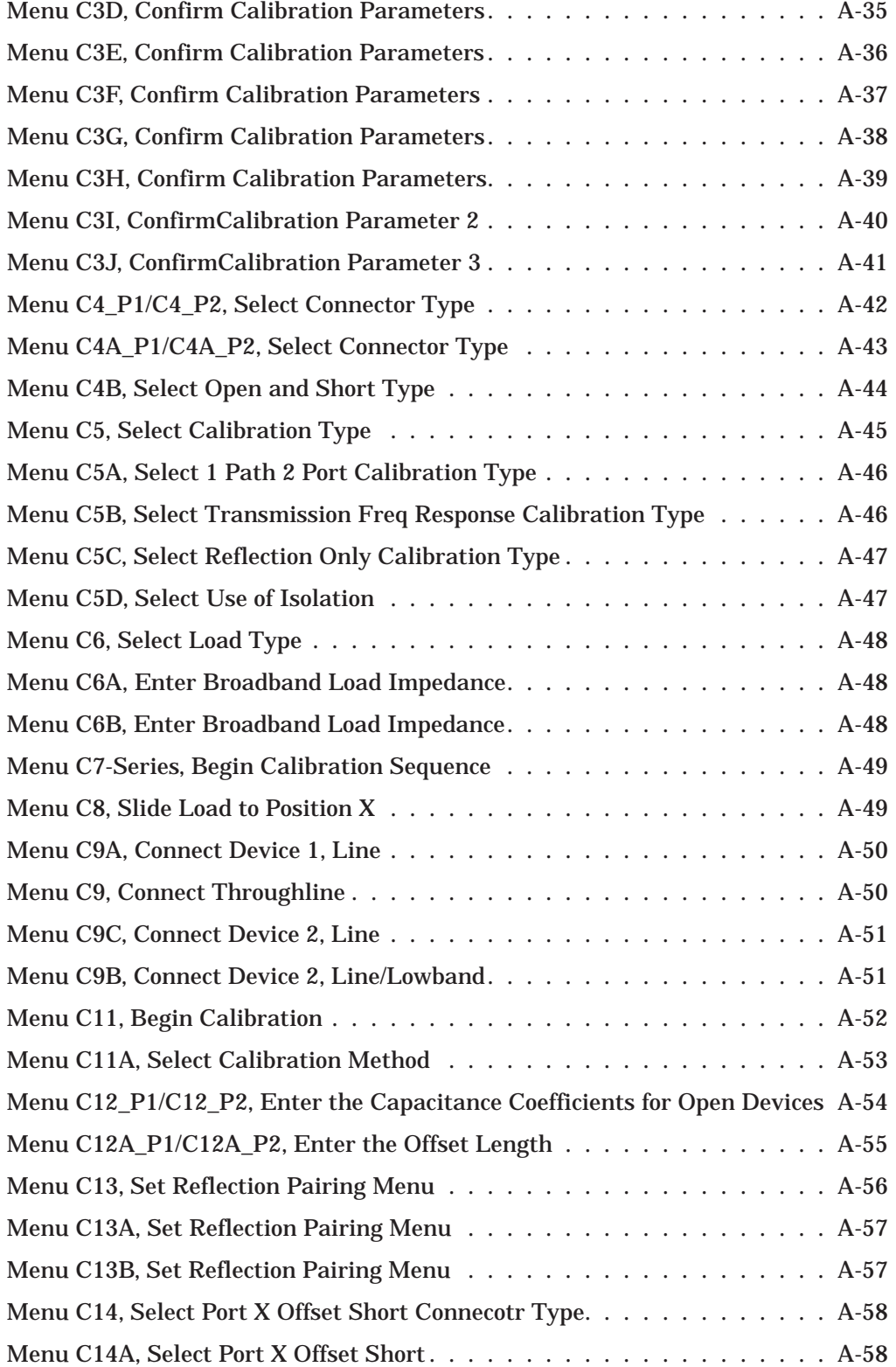

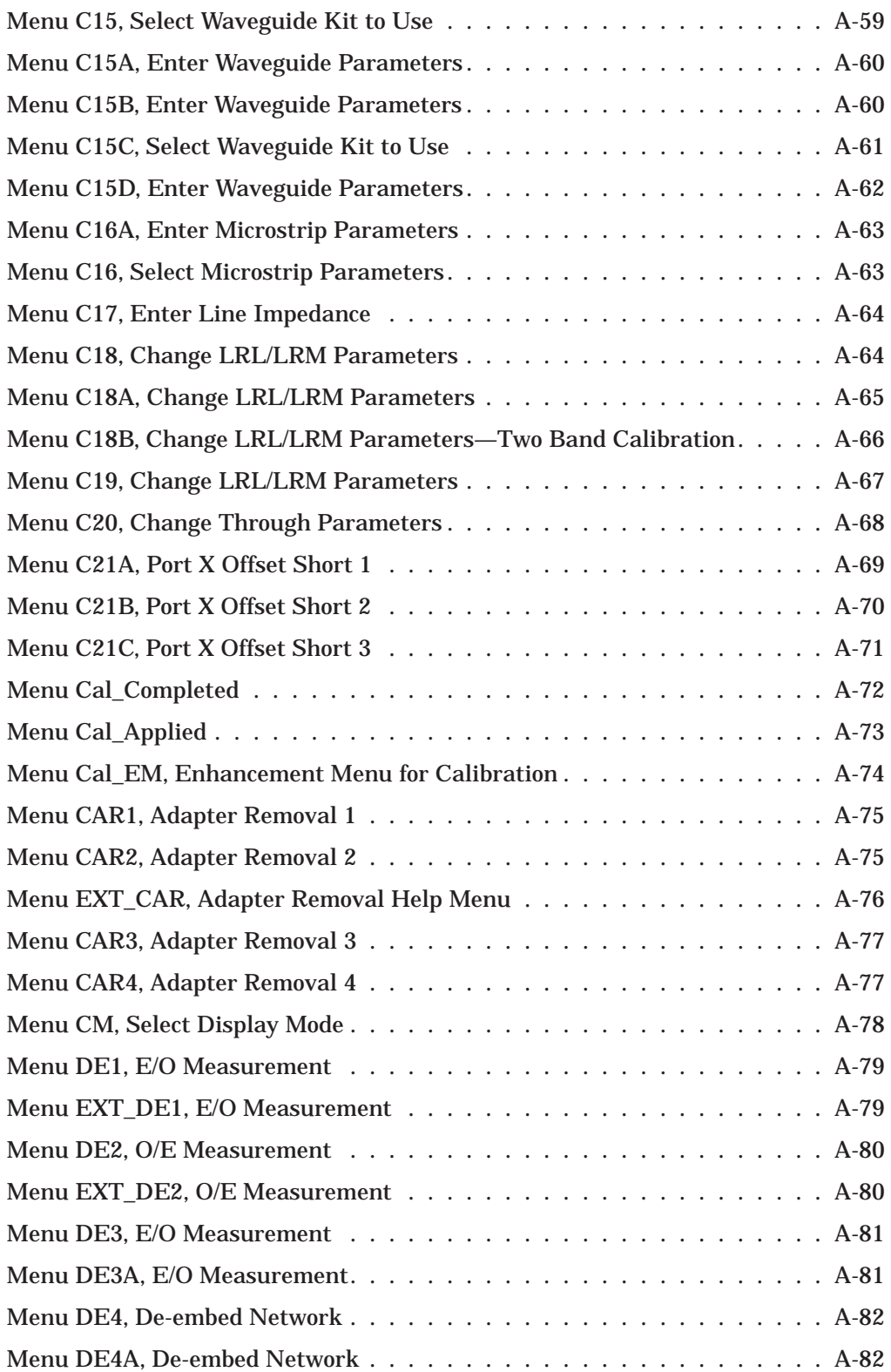

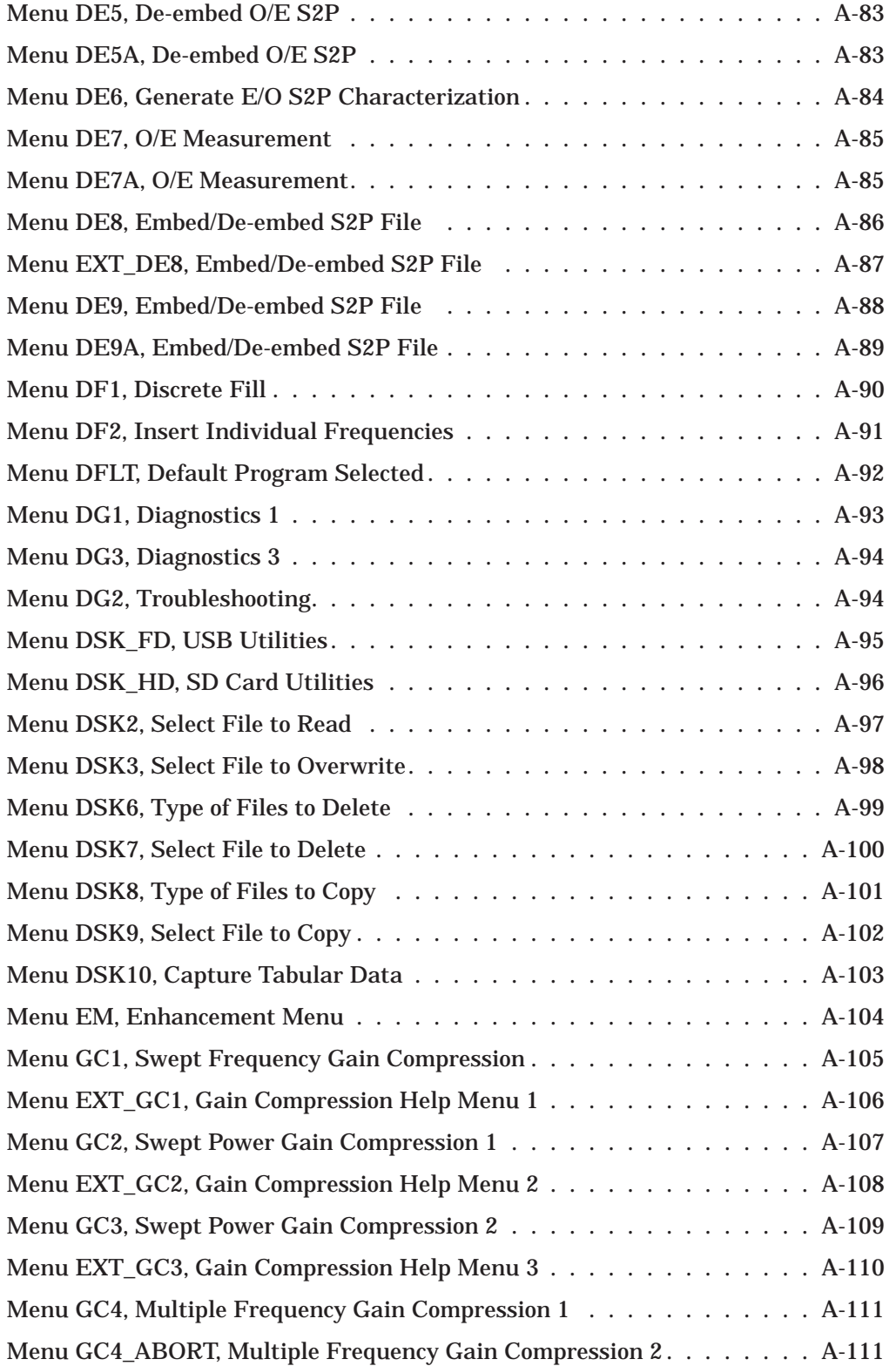

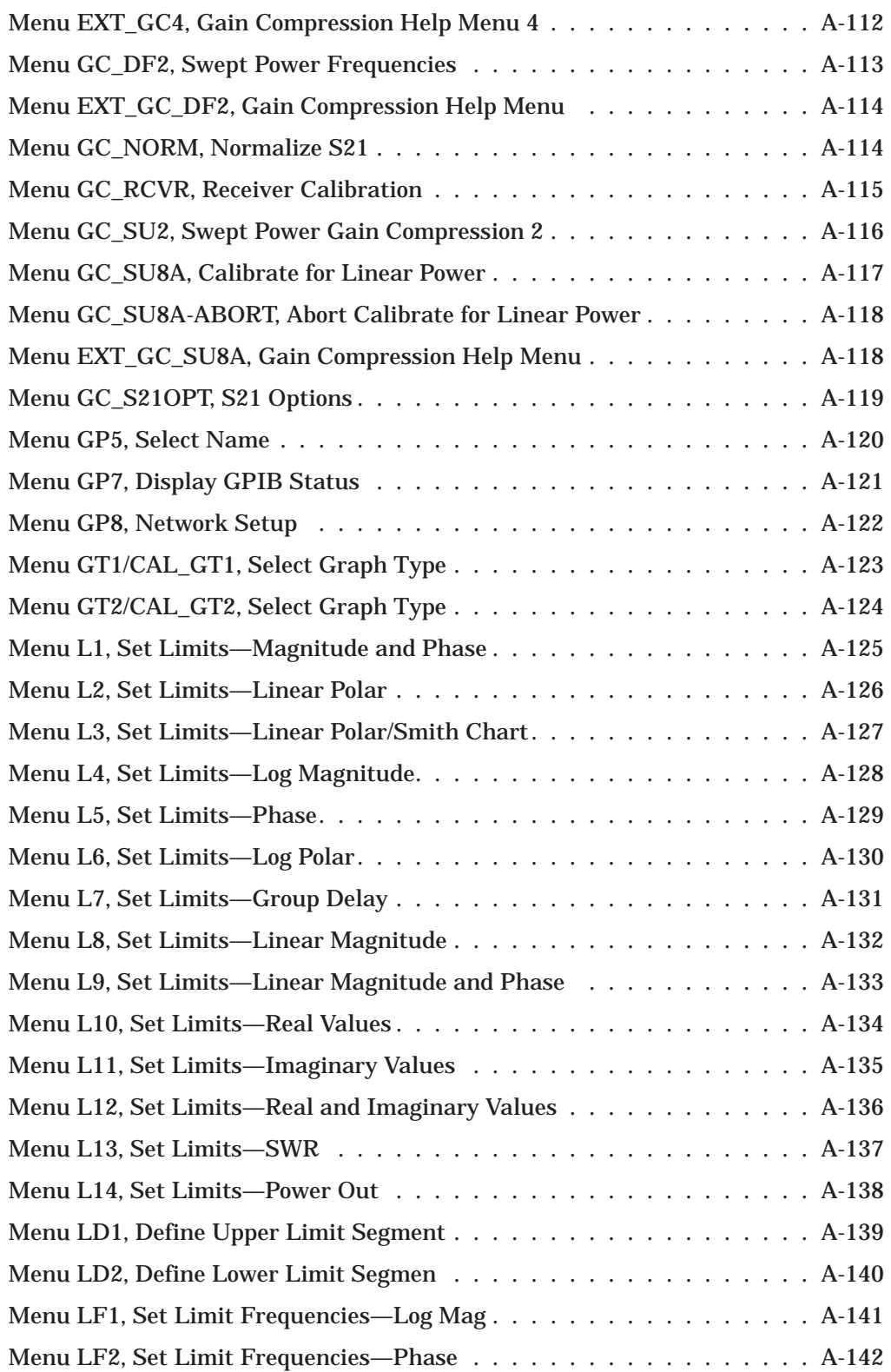

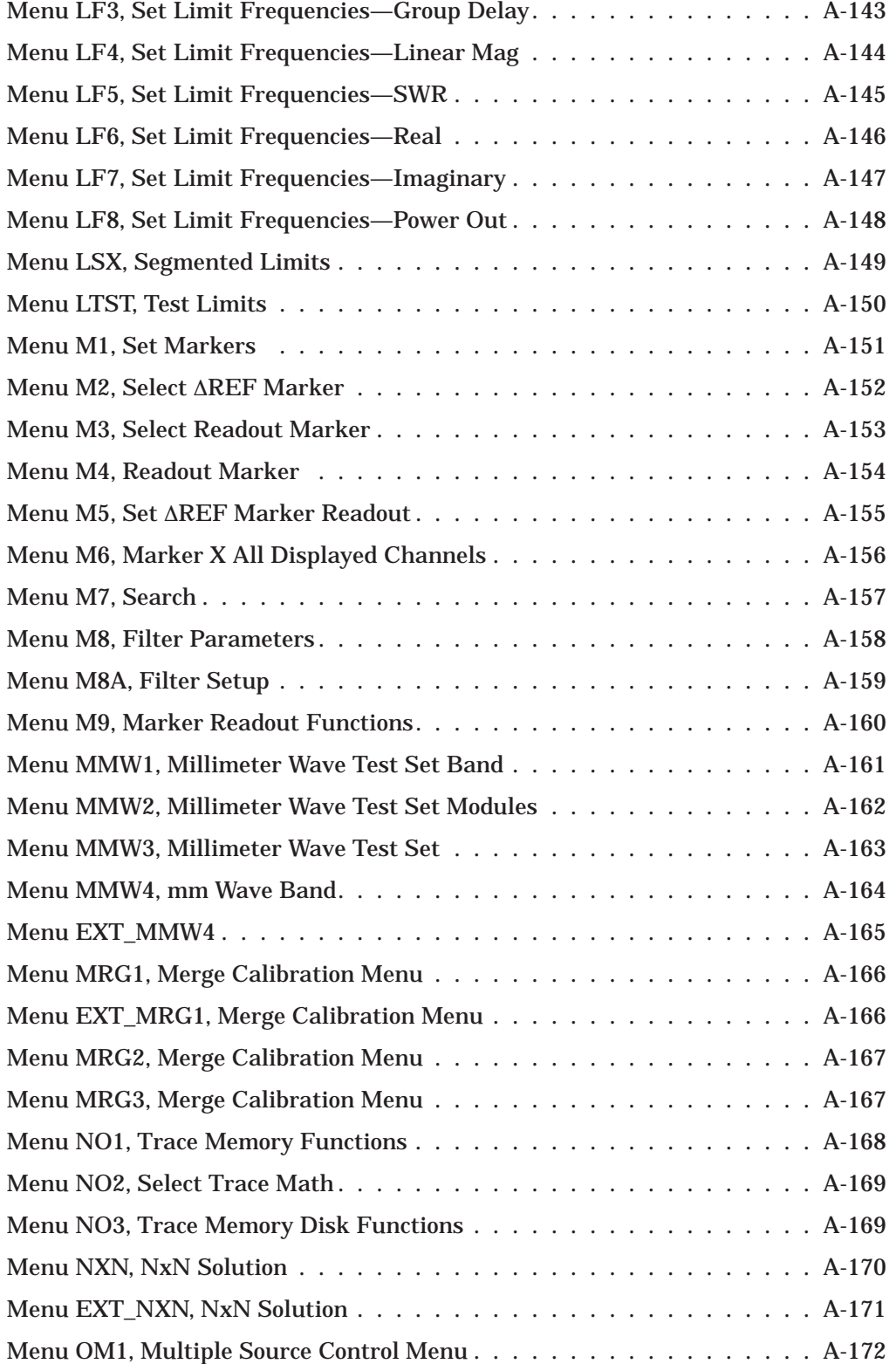

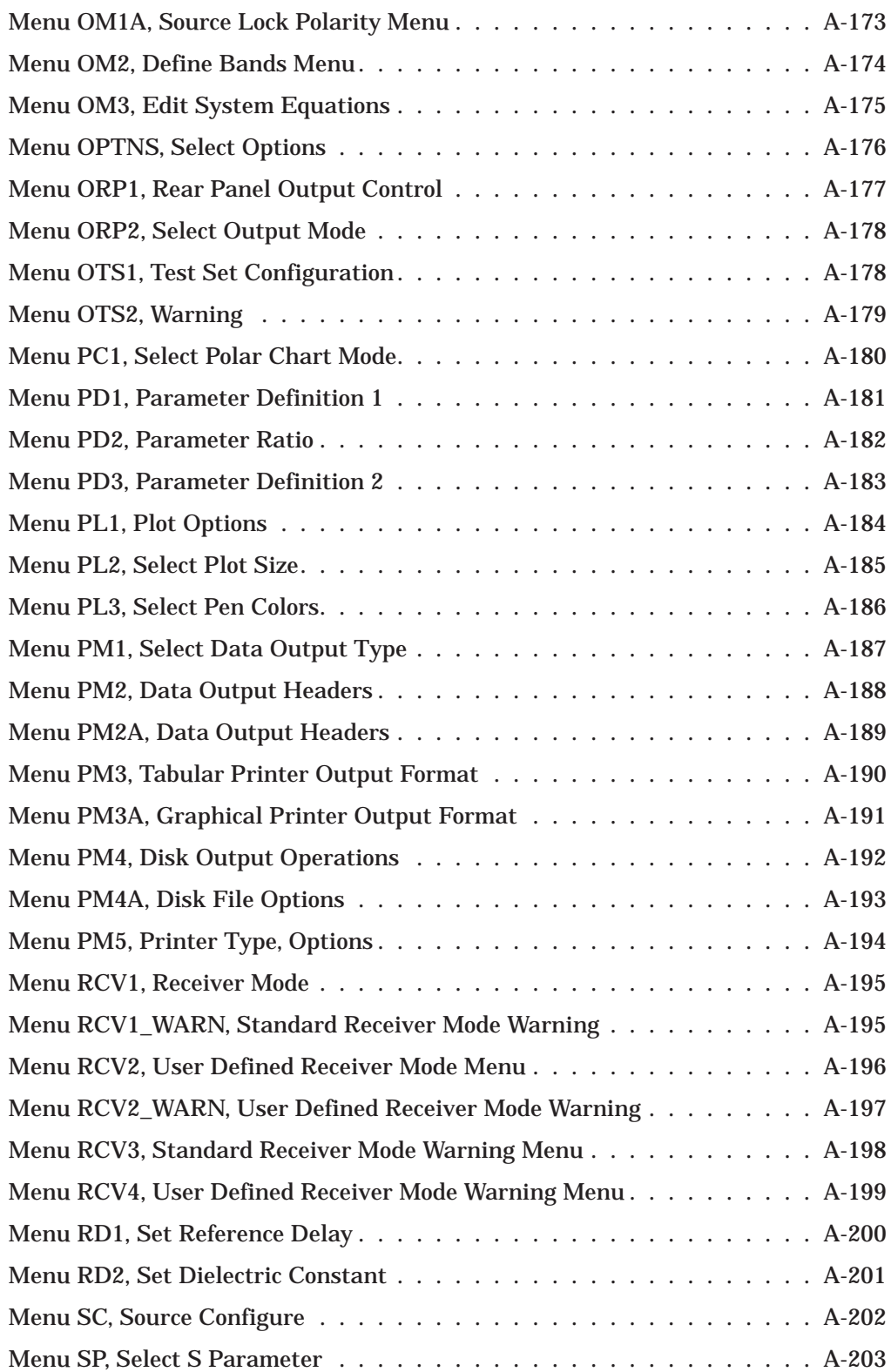

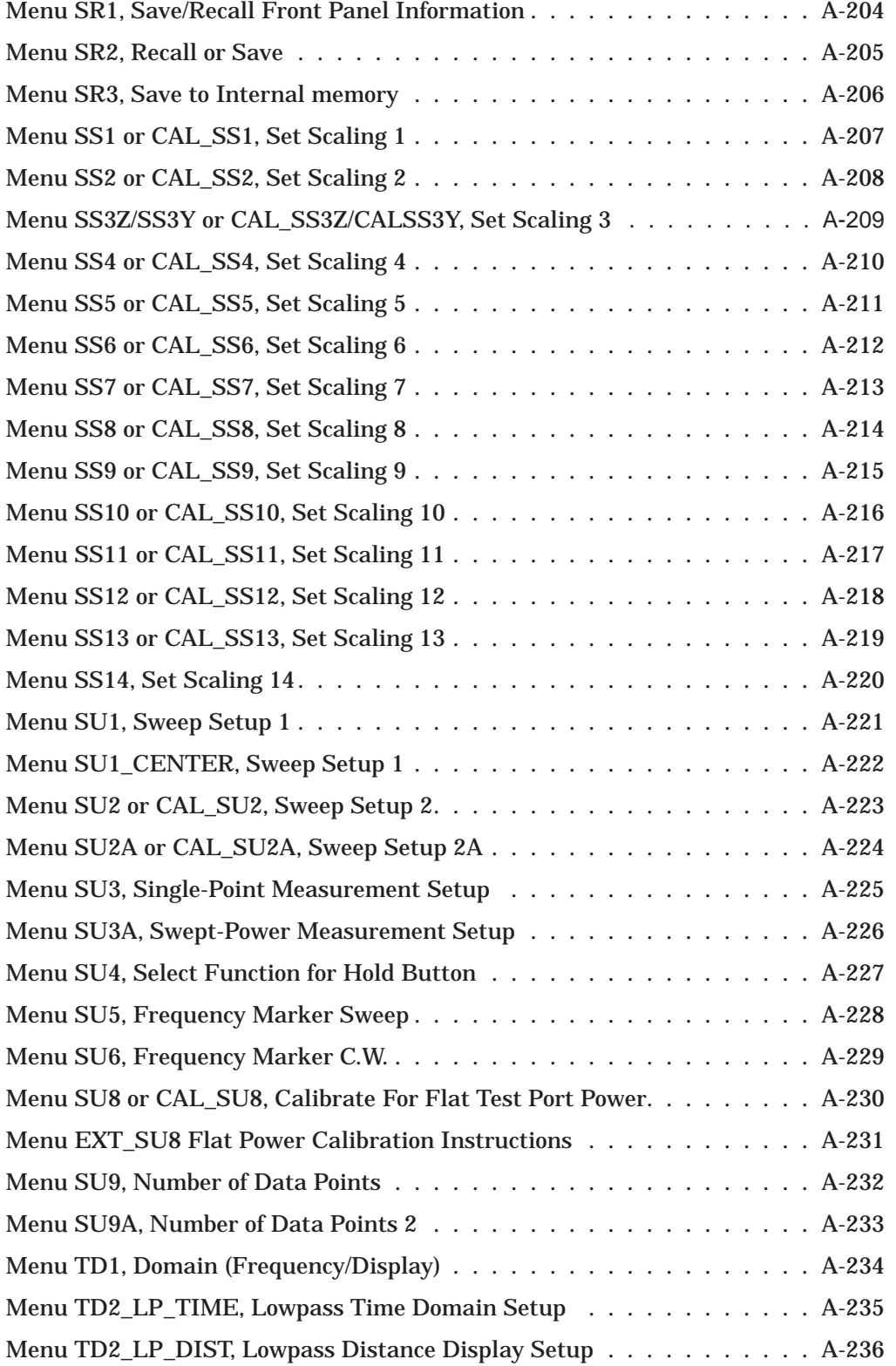

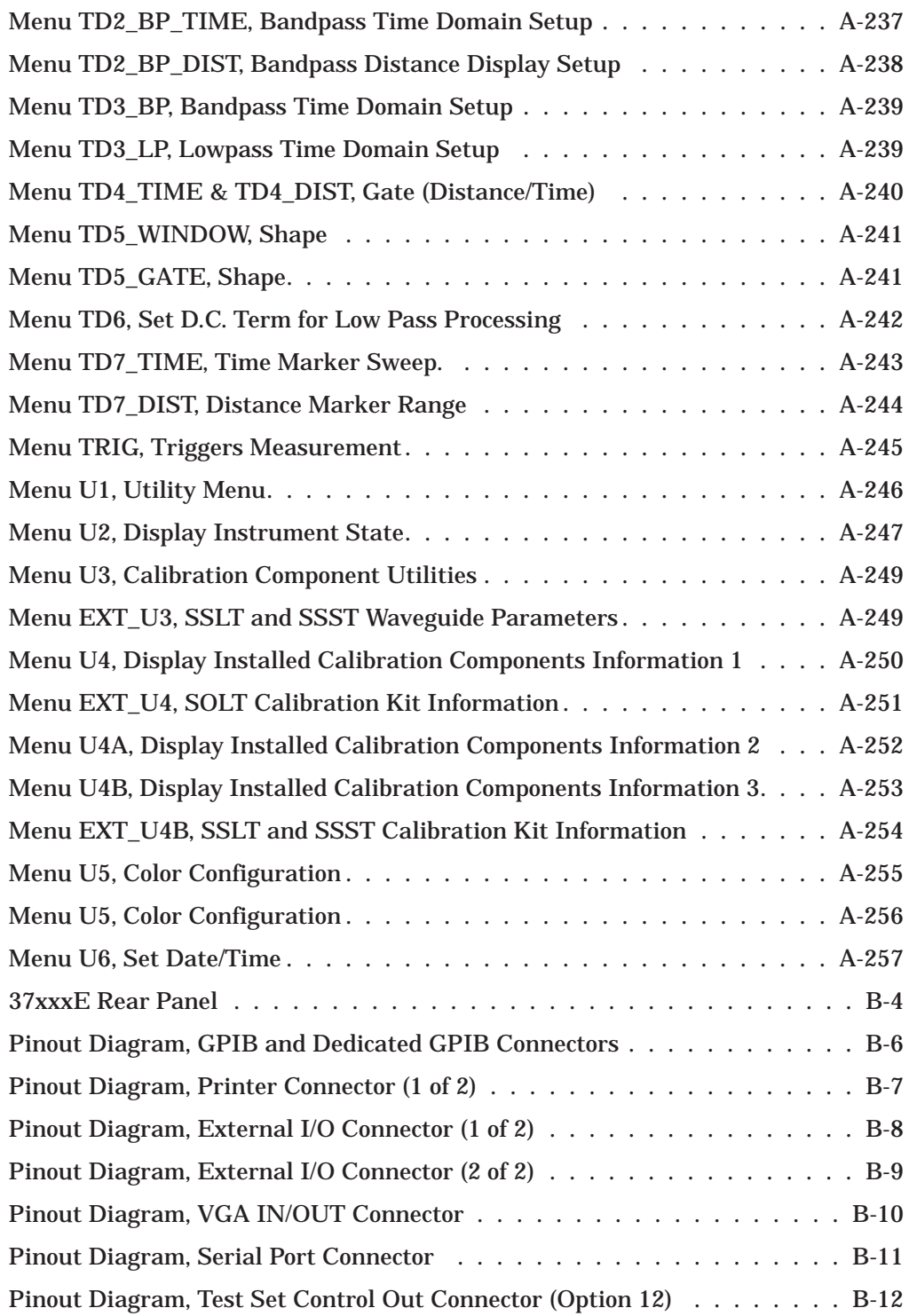

# *Appendix A Front Panel Menus, Alphabetical Listing*

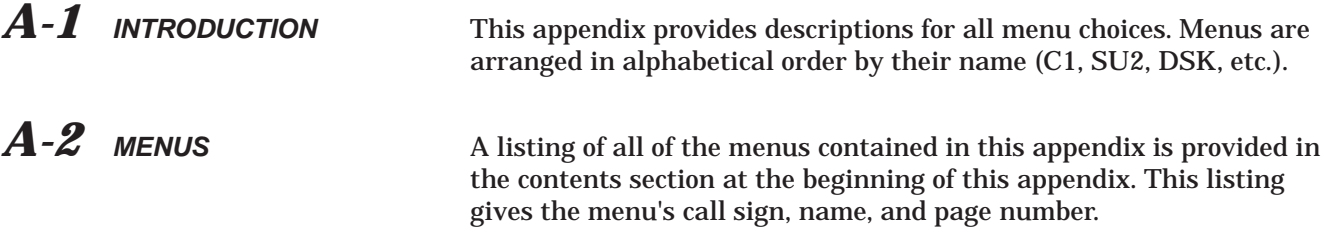

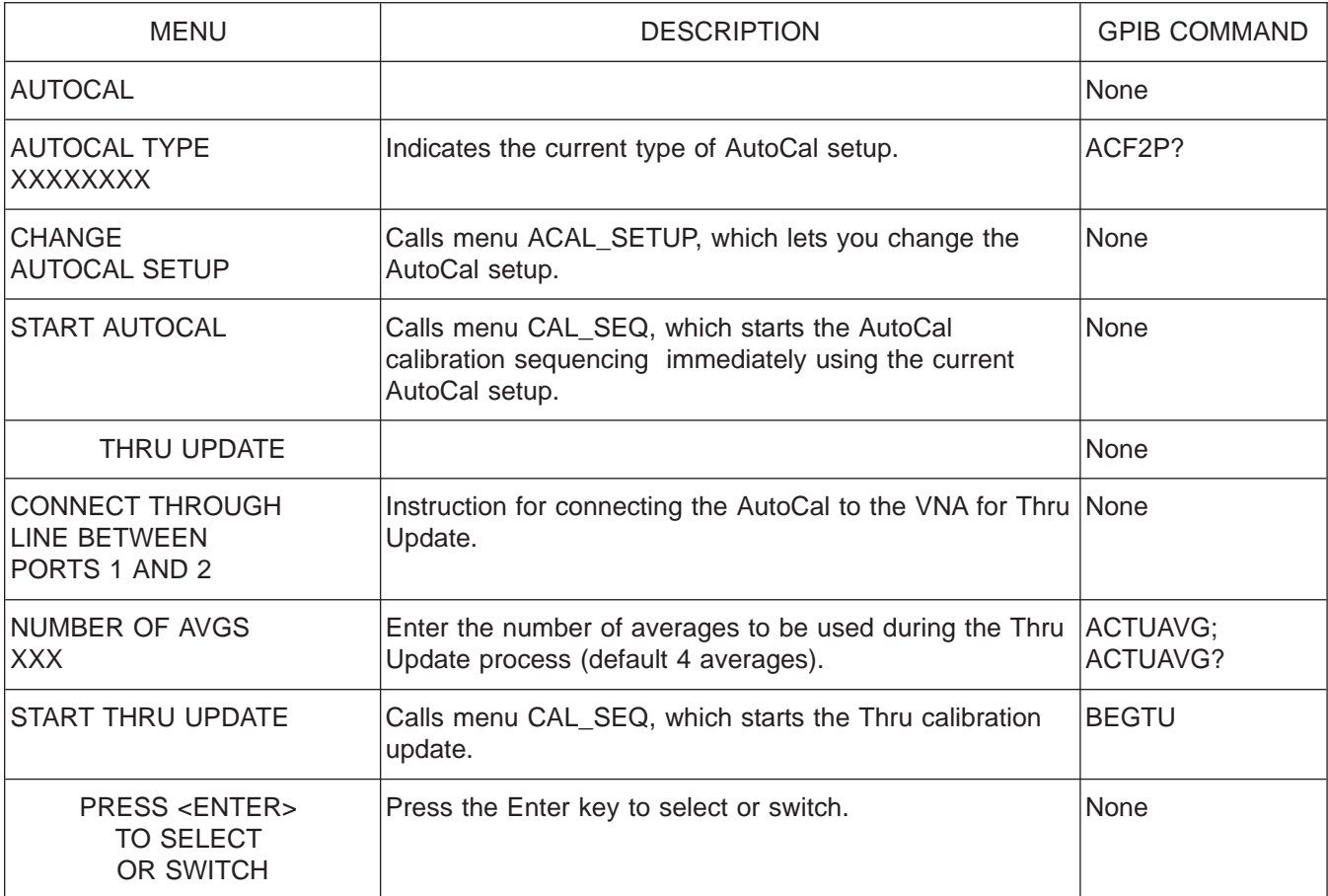

*Menu ACAL, AutoCal Menu*

<span id="page-287-0"></span>
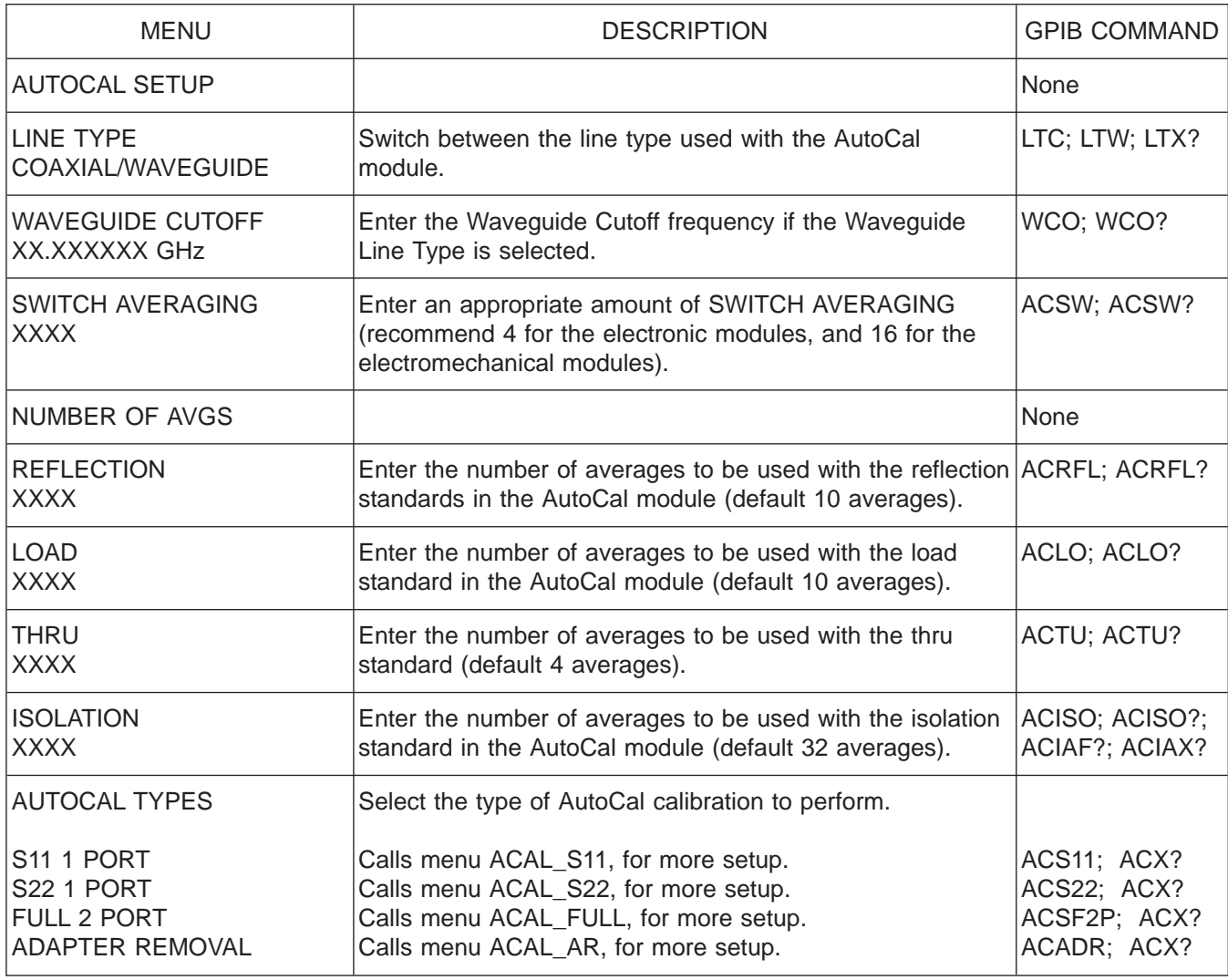

*Menu ACAL\_SETUP, AutoCal Setup Menu*

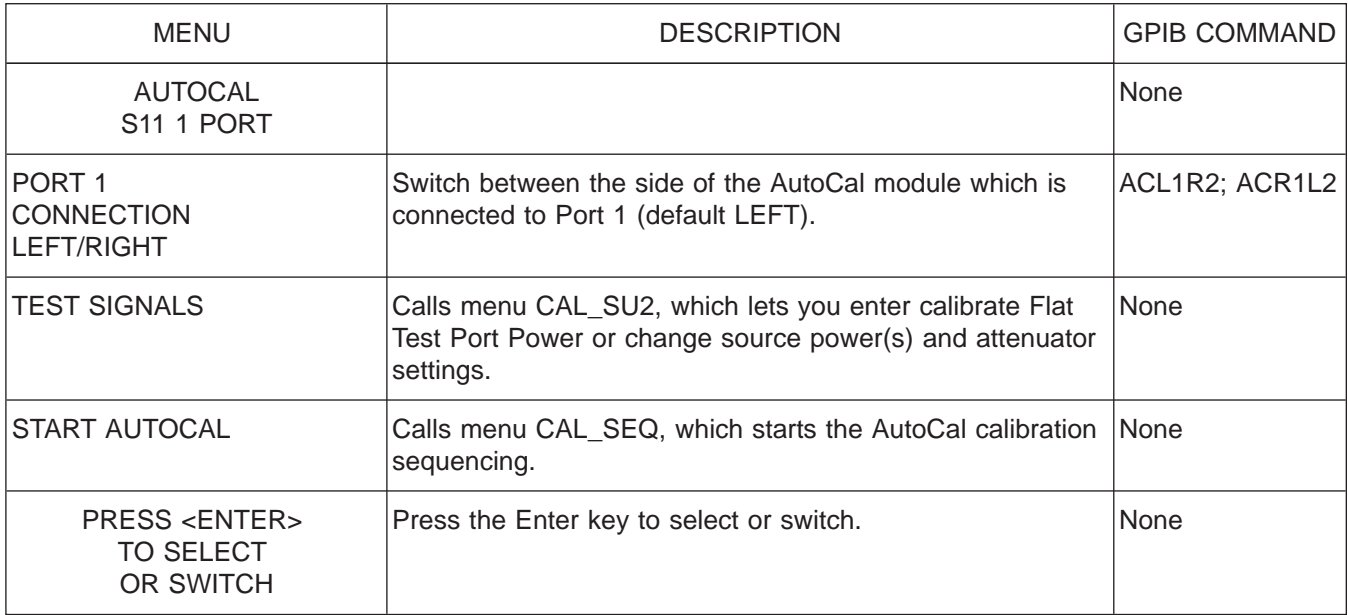

*Menu ACAL\_S11 1 PORT, AutoCal S11 1 Port Menu*

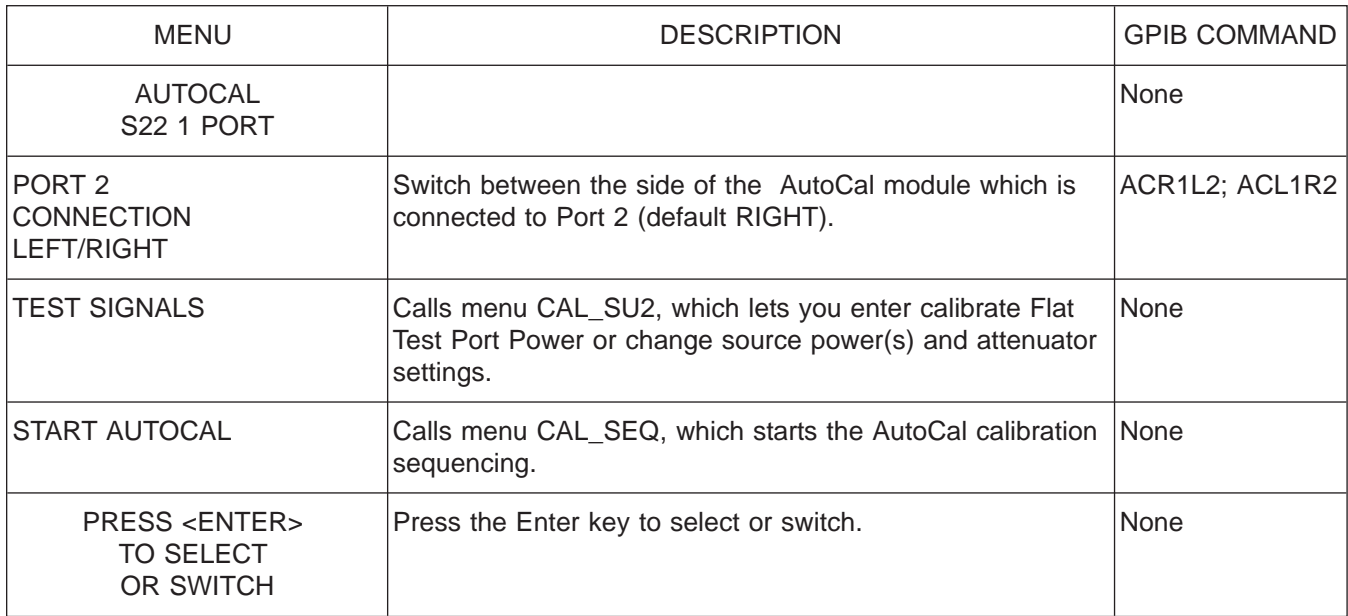

*Menu ACAL\_S22 1 PORT, AutoCal S22 1 Port Menu*

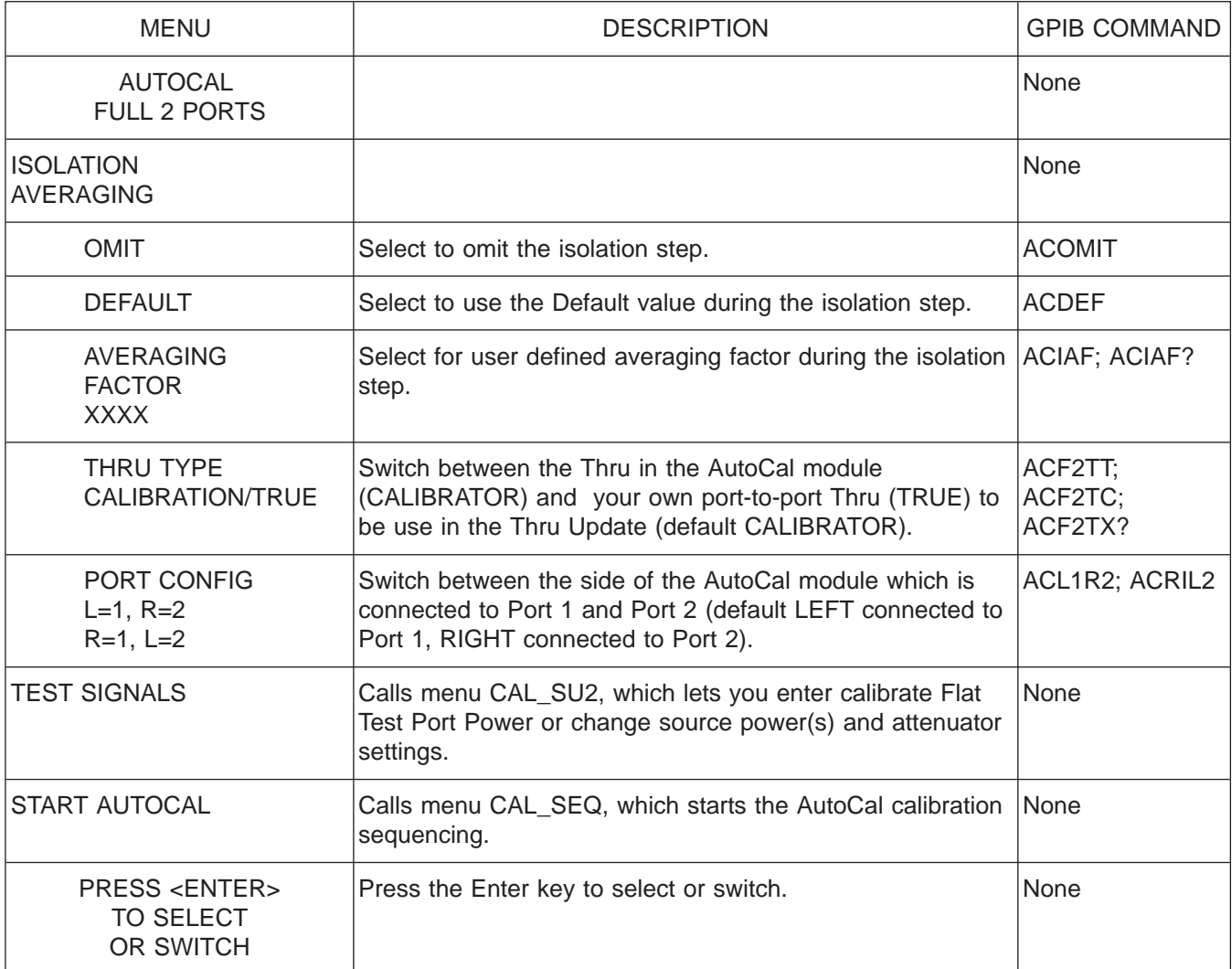

*Menu ACAL\_FULL, AutoCal Full Menu*

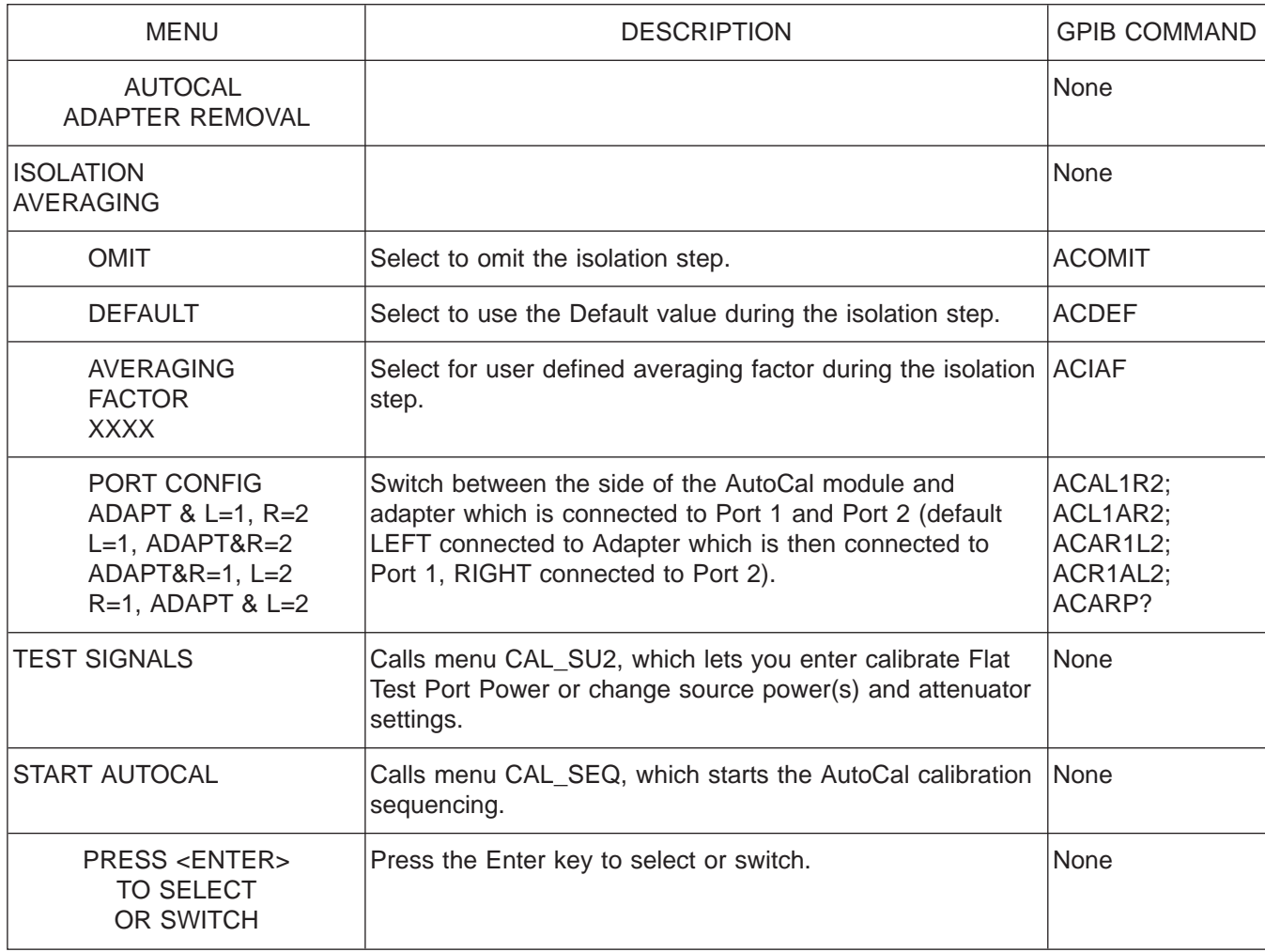

*Menu ACAL\_AR, AutoCal Adapter Removal Menu*

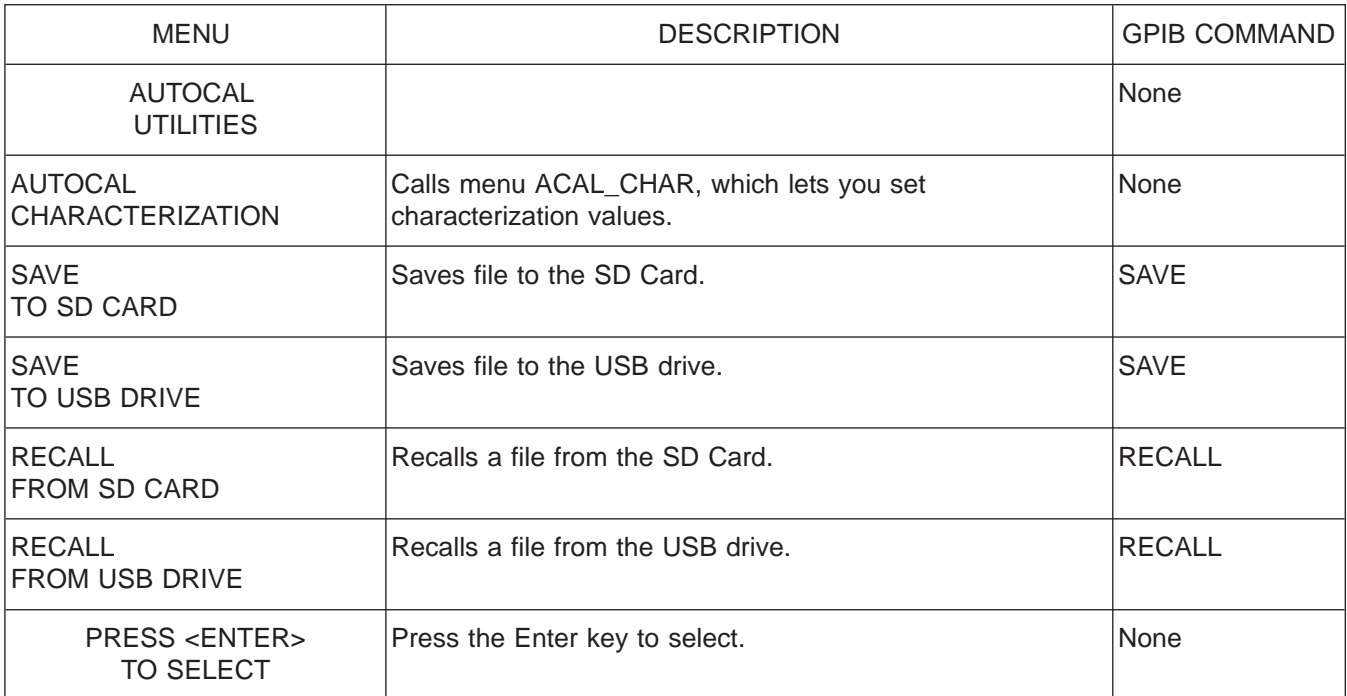

*Menu ACAL\_UTILS, AutoCal Utilities Menu*

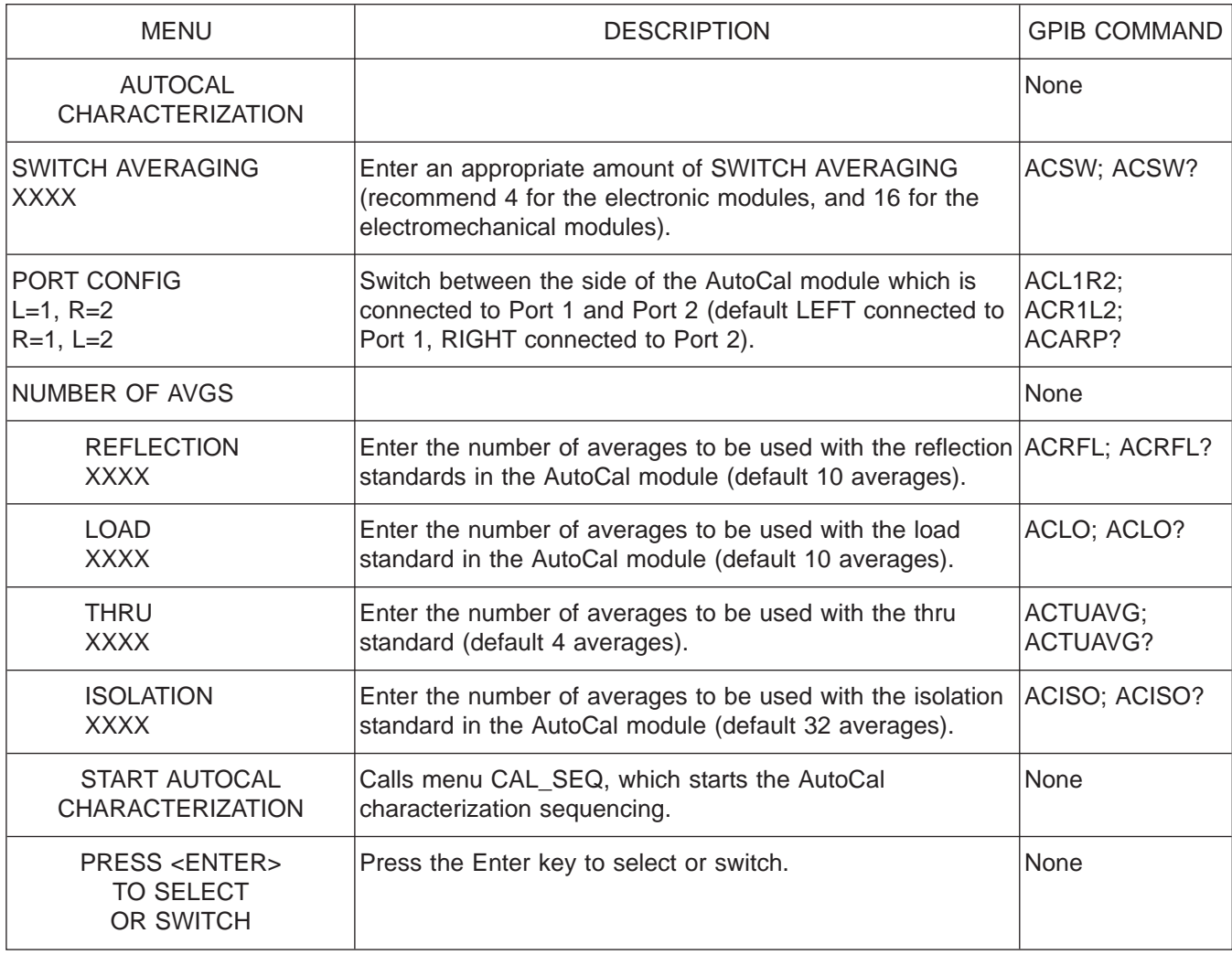

*Menu ACAL\_CHAR, AutoCal Characterization Menu*

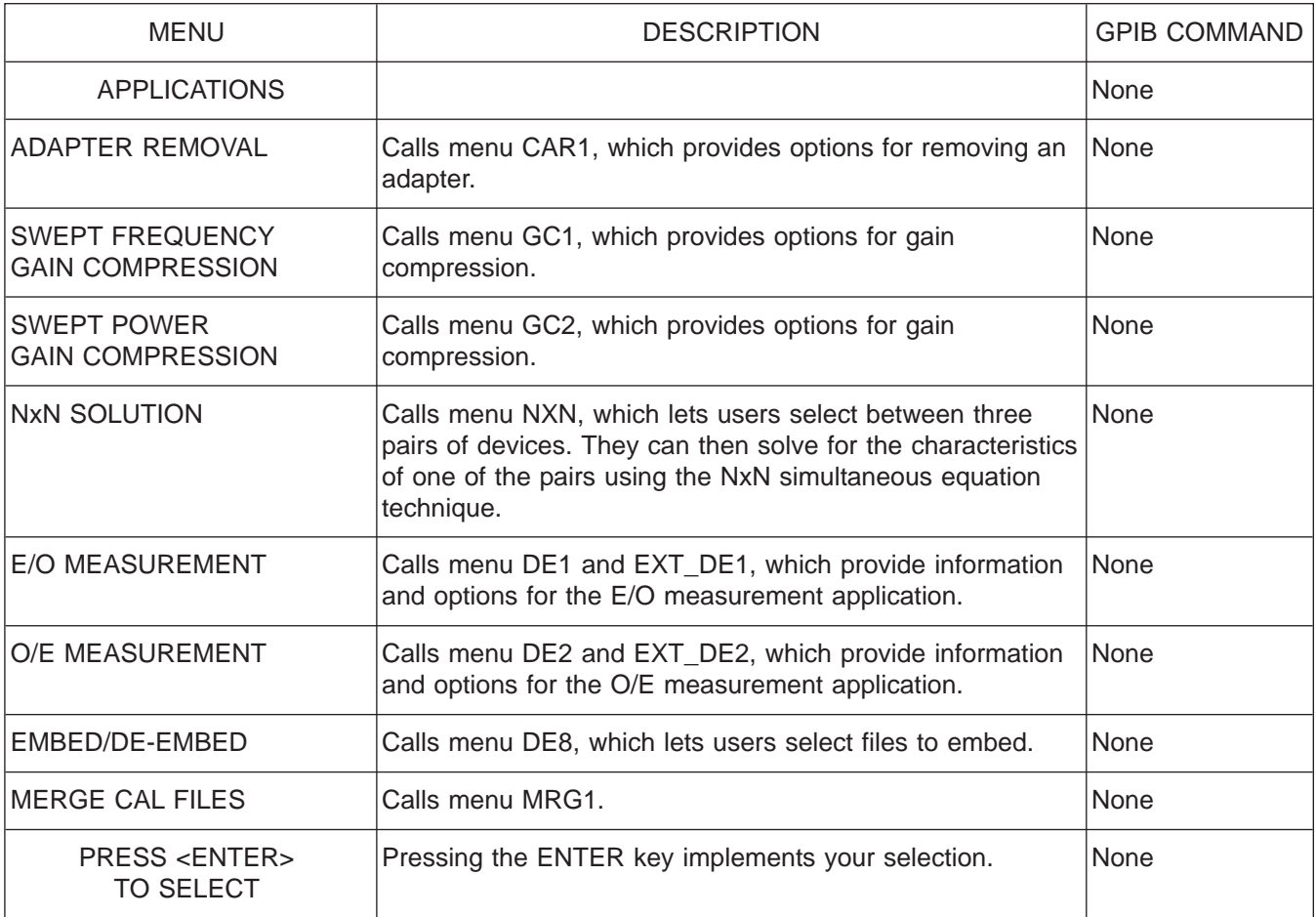

*Menu APPL, Applications Menu*

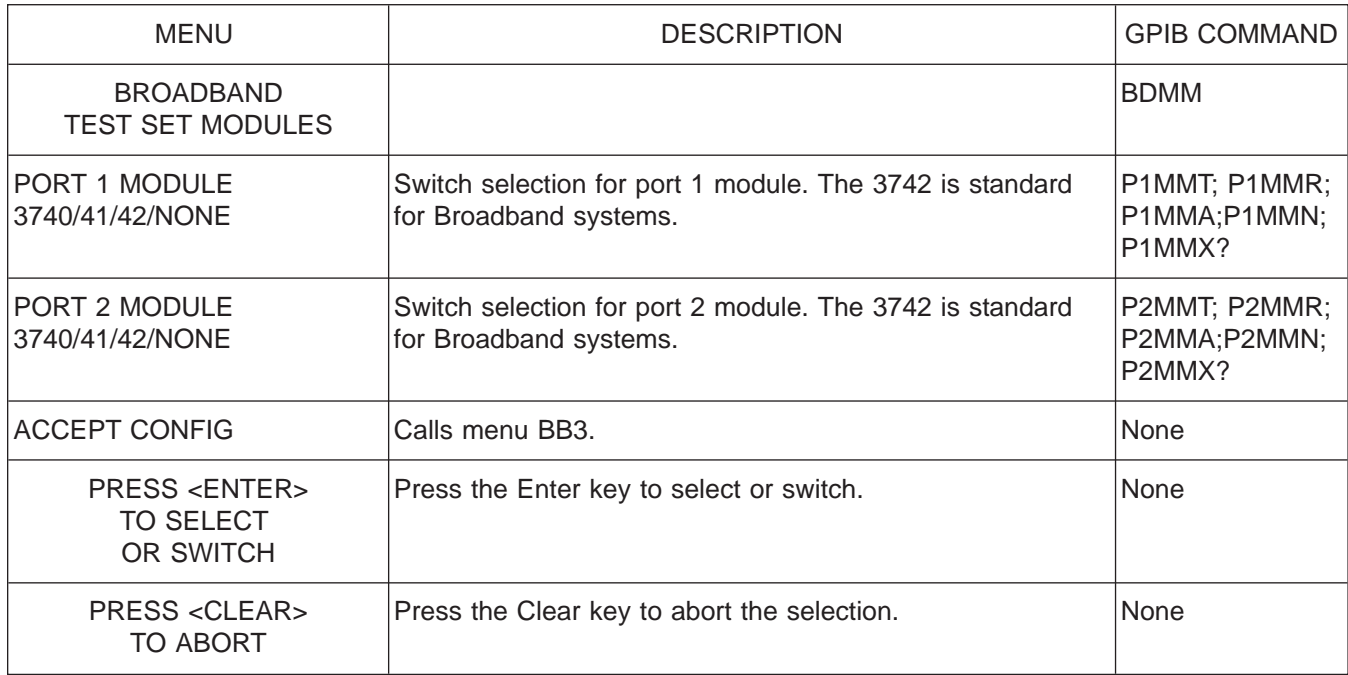

*Menu BB2, Broadband Select Menu1*

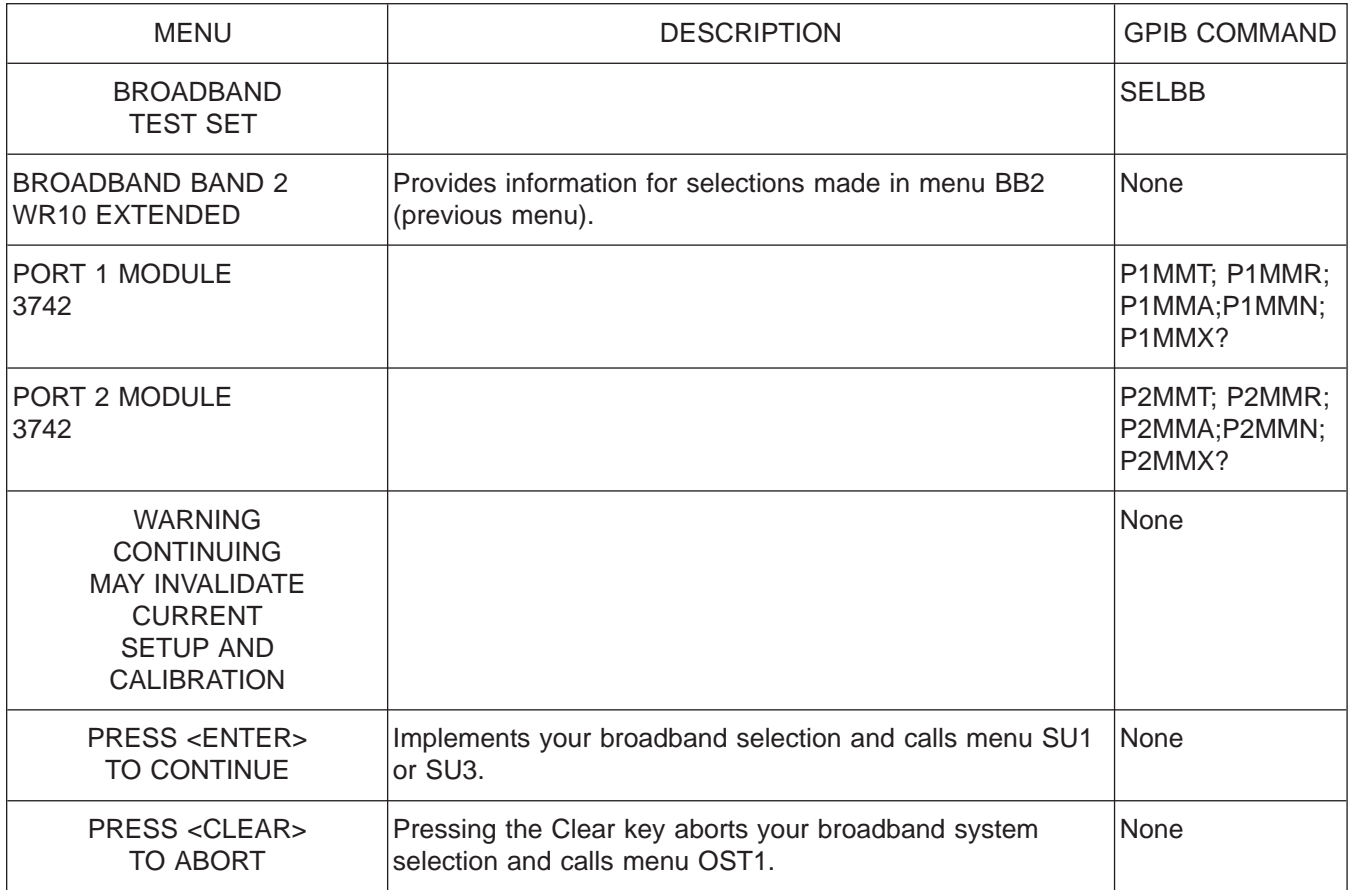

*Menu BB3, Broadband Select Menu 2*

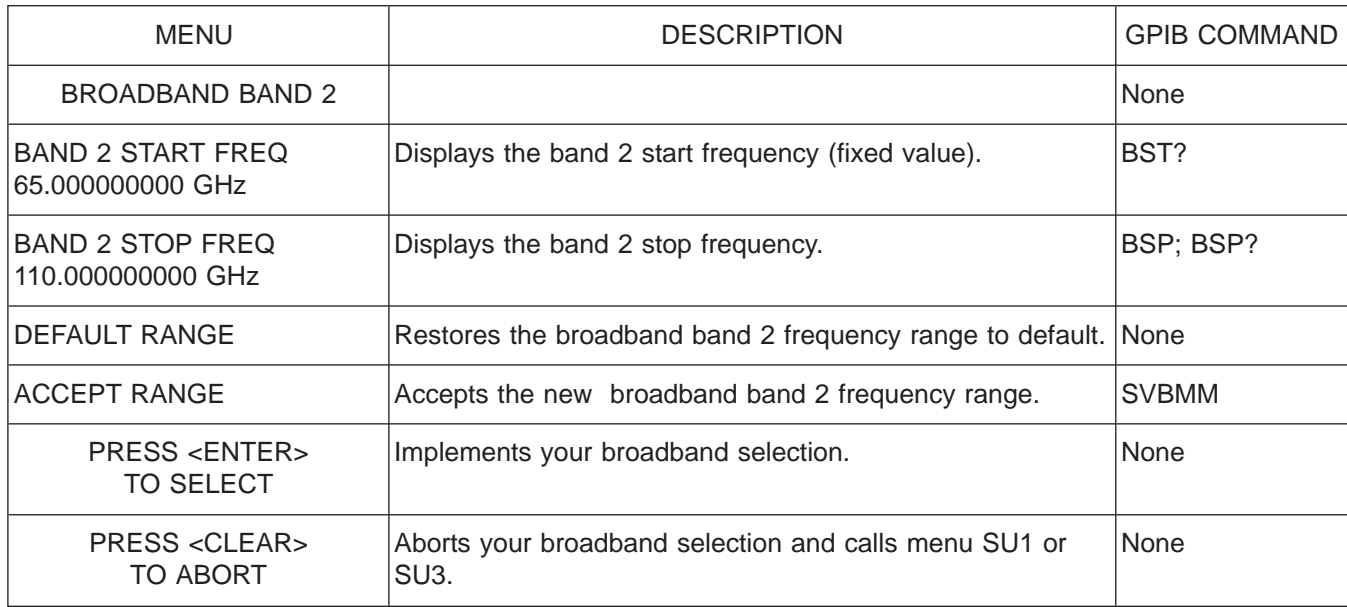

*Menu BB4, Broadband Select Menu3*

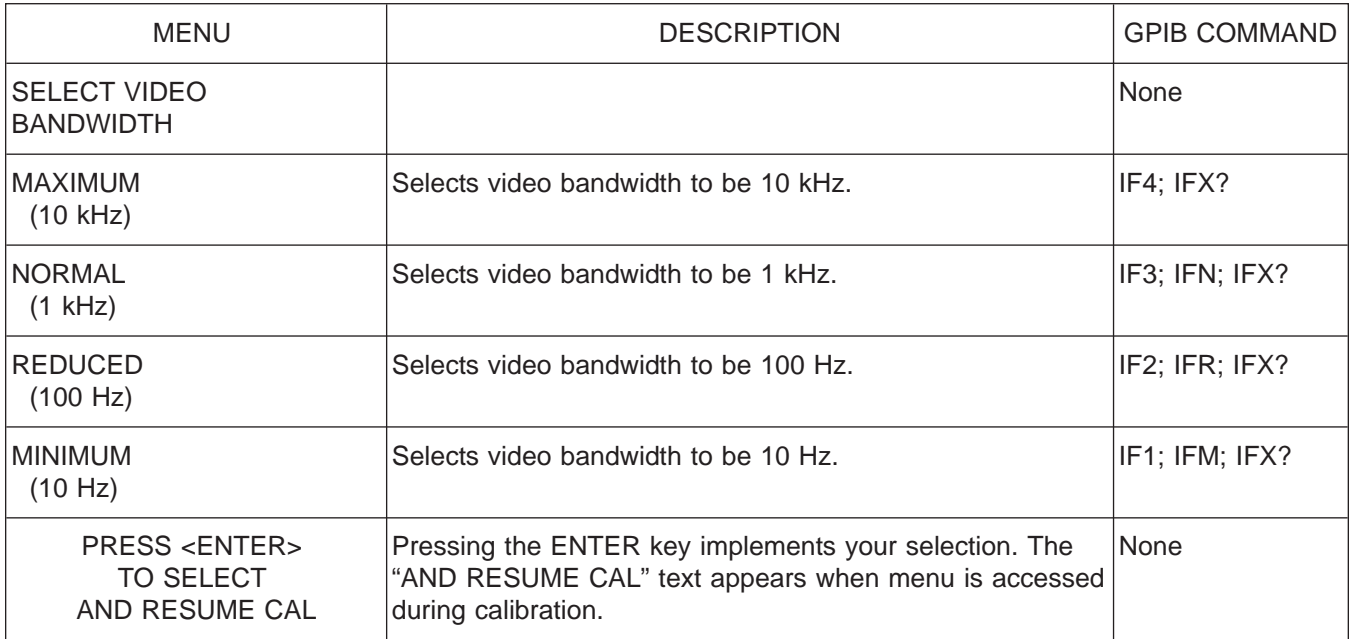

*Menu BW1 or CAL\_BW1, Select Video Bandwidth*

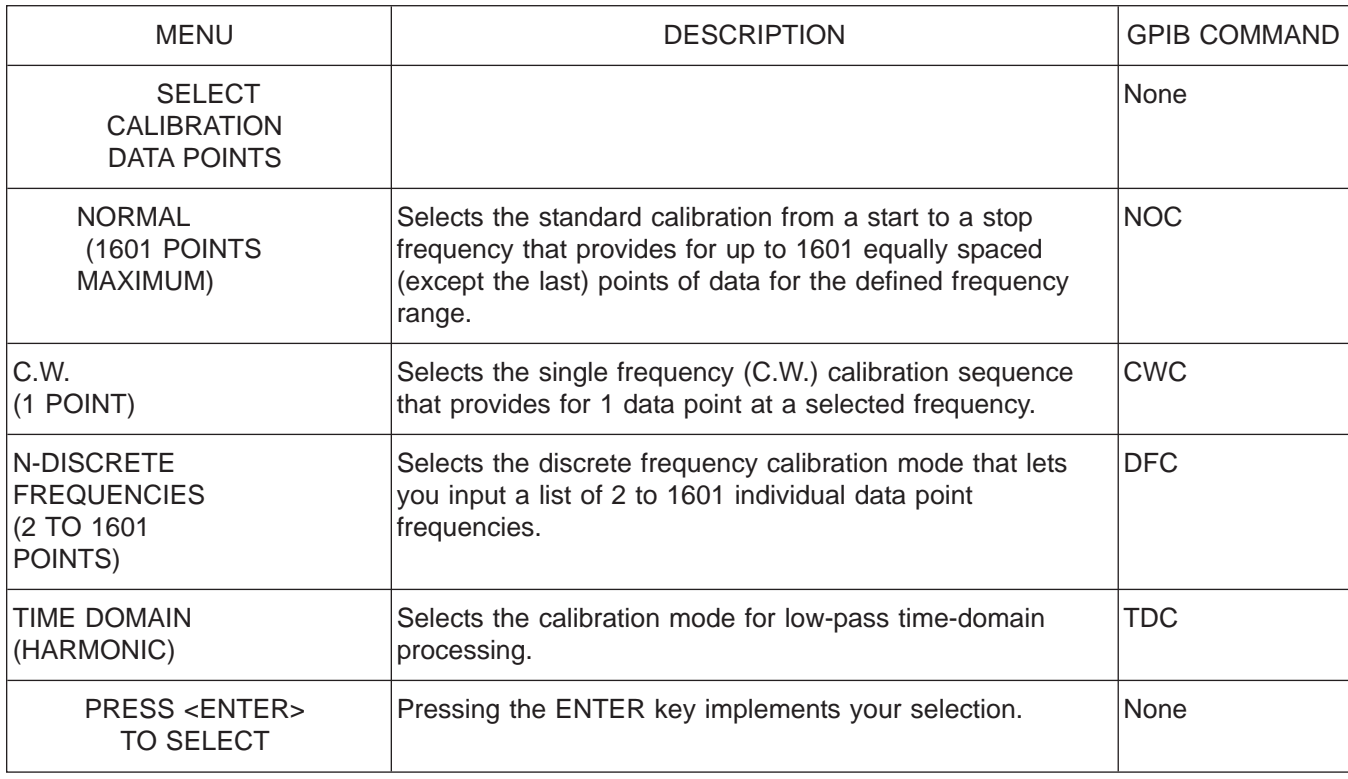

*Menu C1, Select Calibration Data Points*

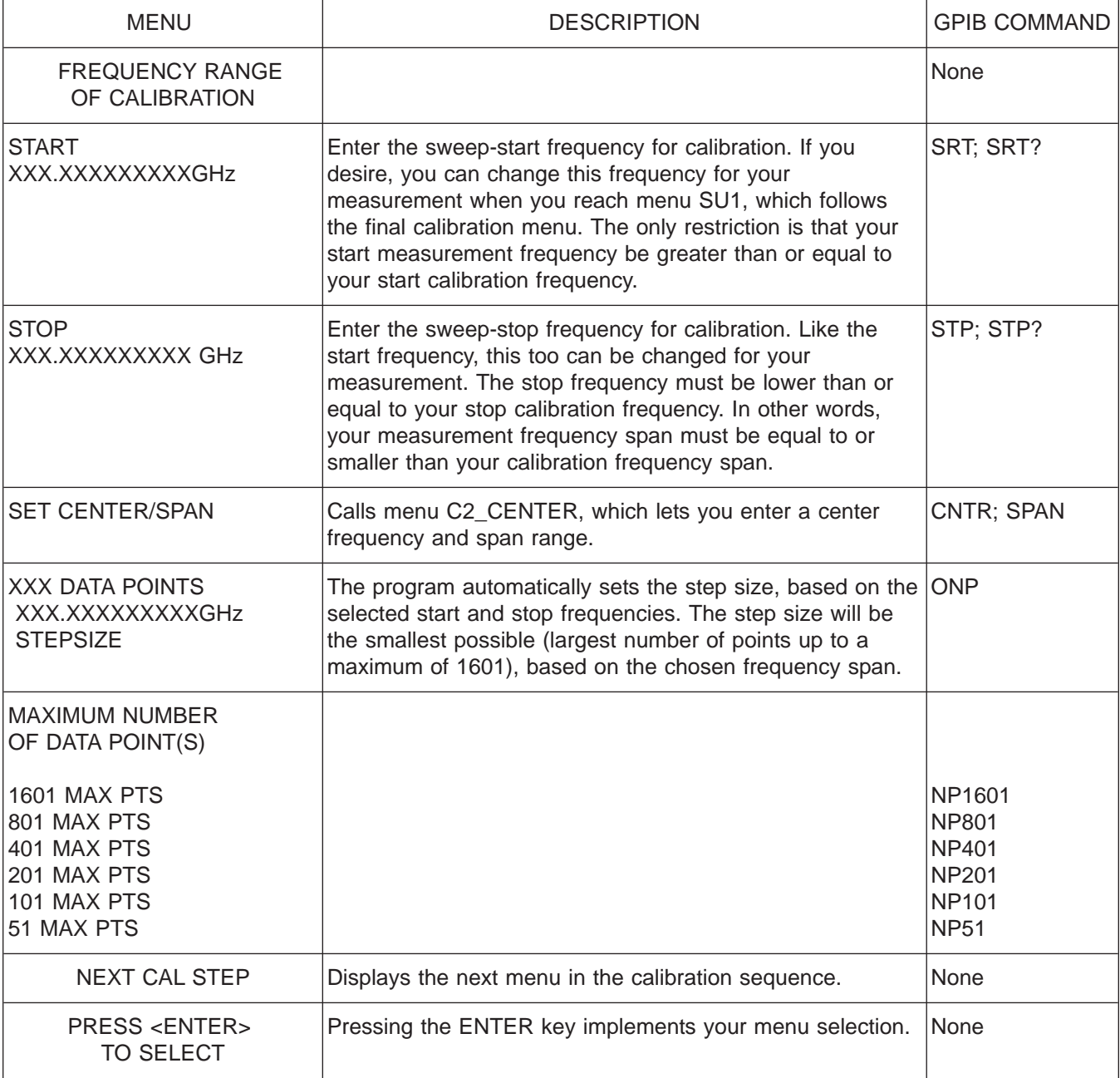

*Menu C2, Frequency Range of Calibration (Start/Stop)*

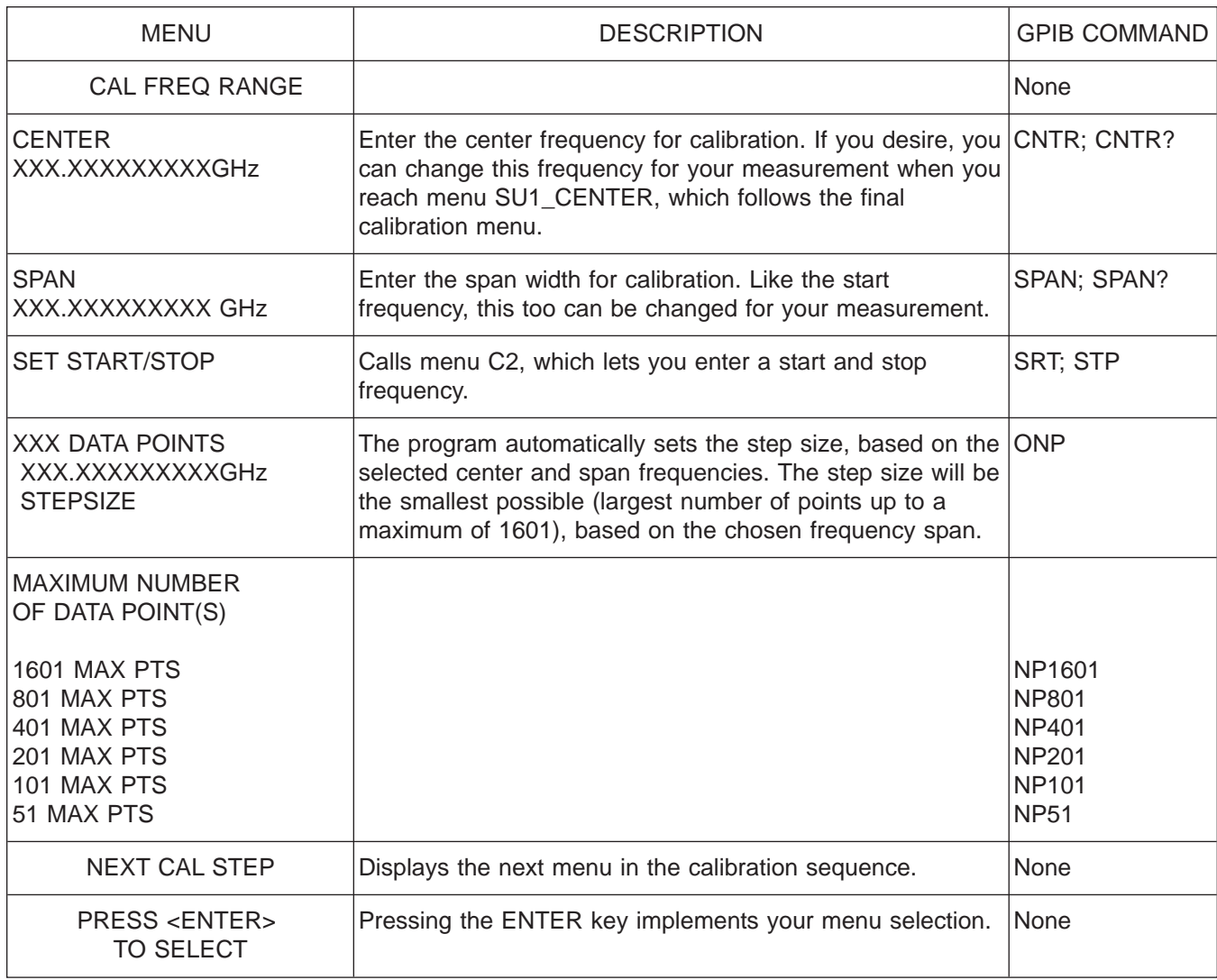

*Menu C2\_CENTER, Frequency Range of Calibration (Center/Span)*

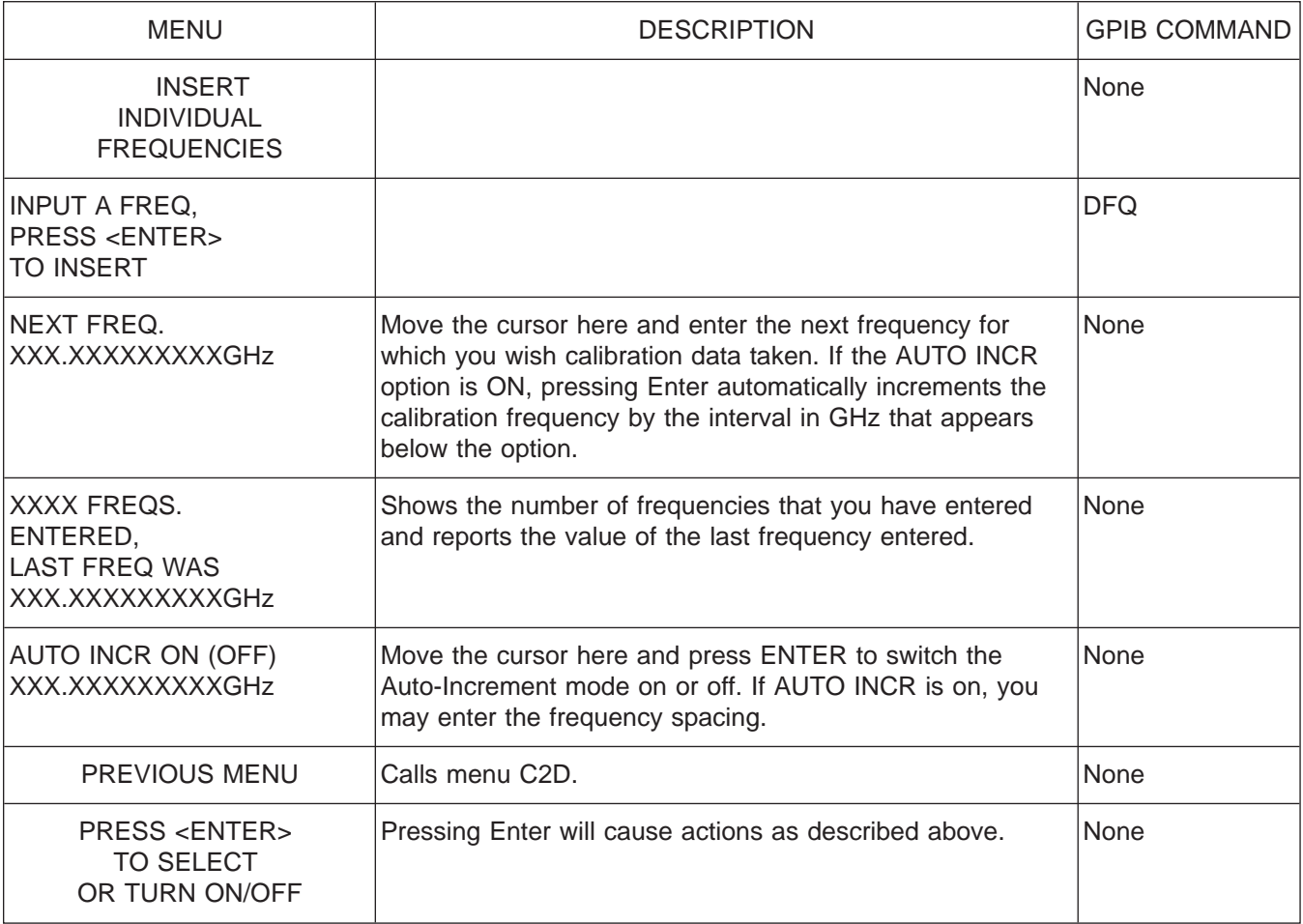

*Menu C2A, Insert Individual Frequencies*

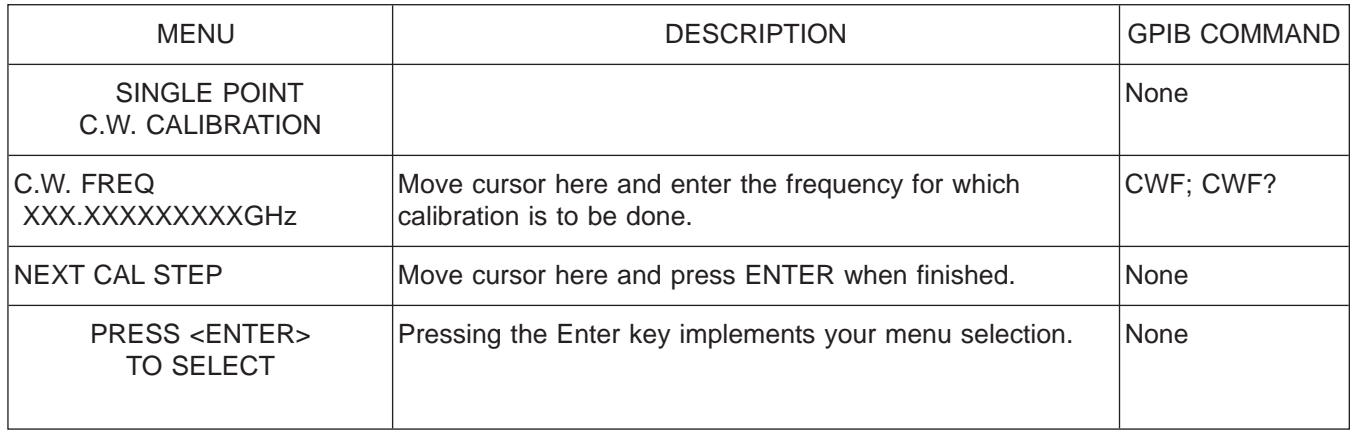

*Menu C2B, Single Point Calibration*

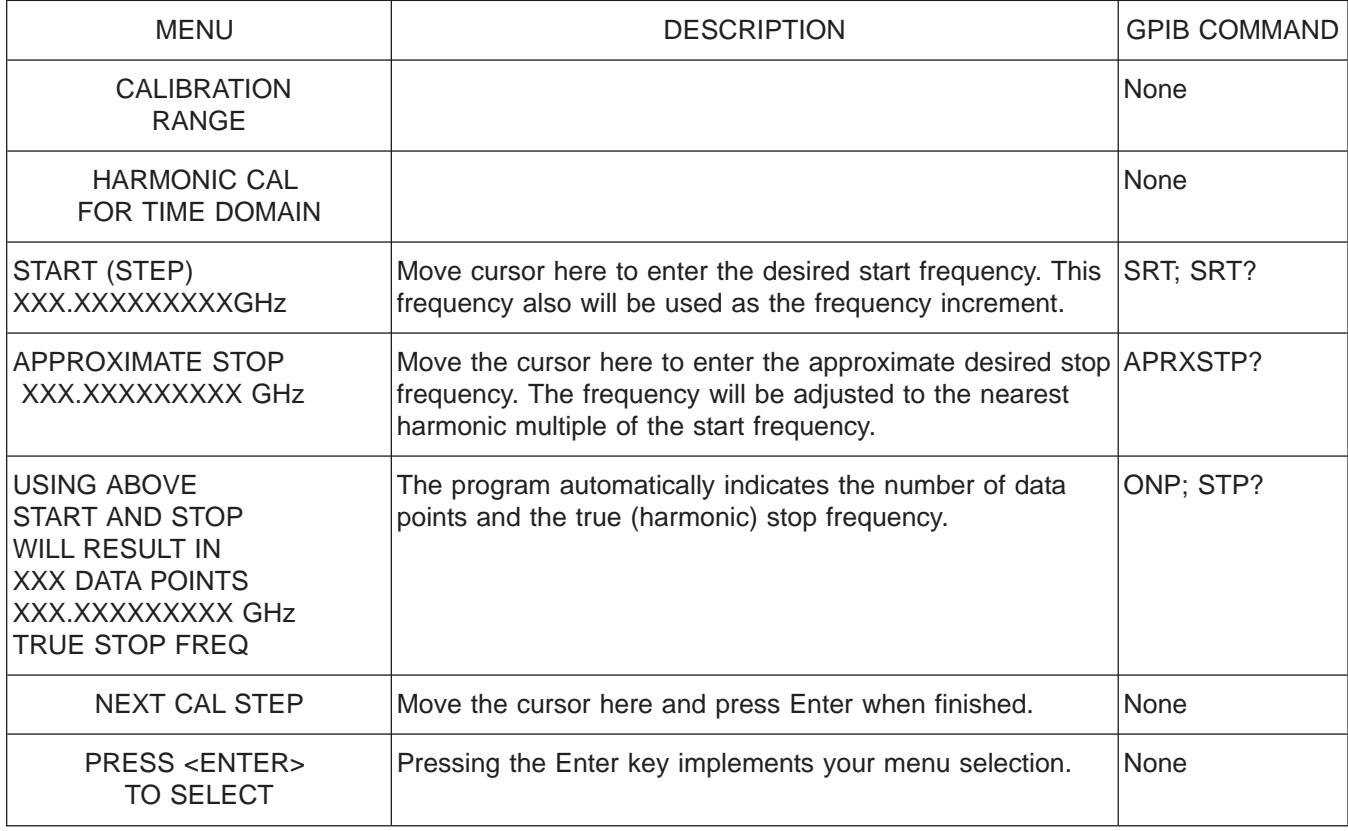

*Menu C2C, Calibration Range—Harmonic Cal for Time Domain*

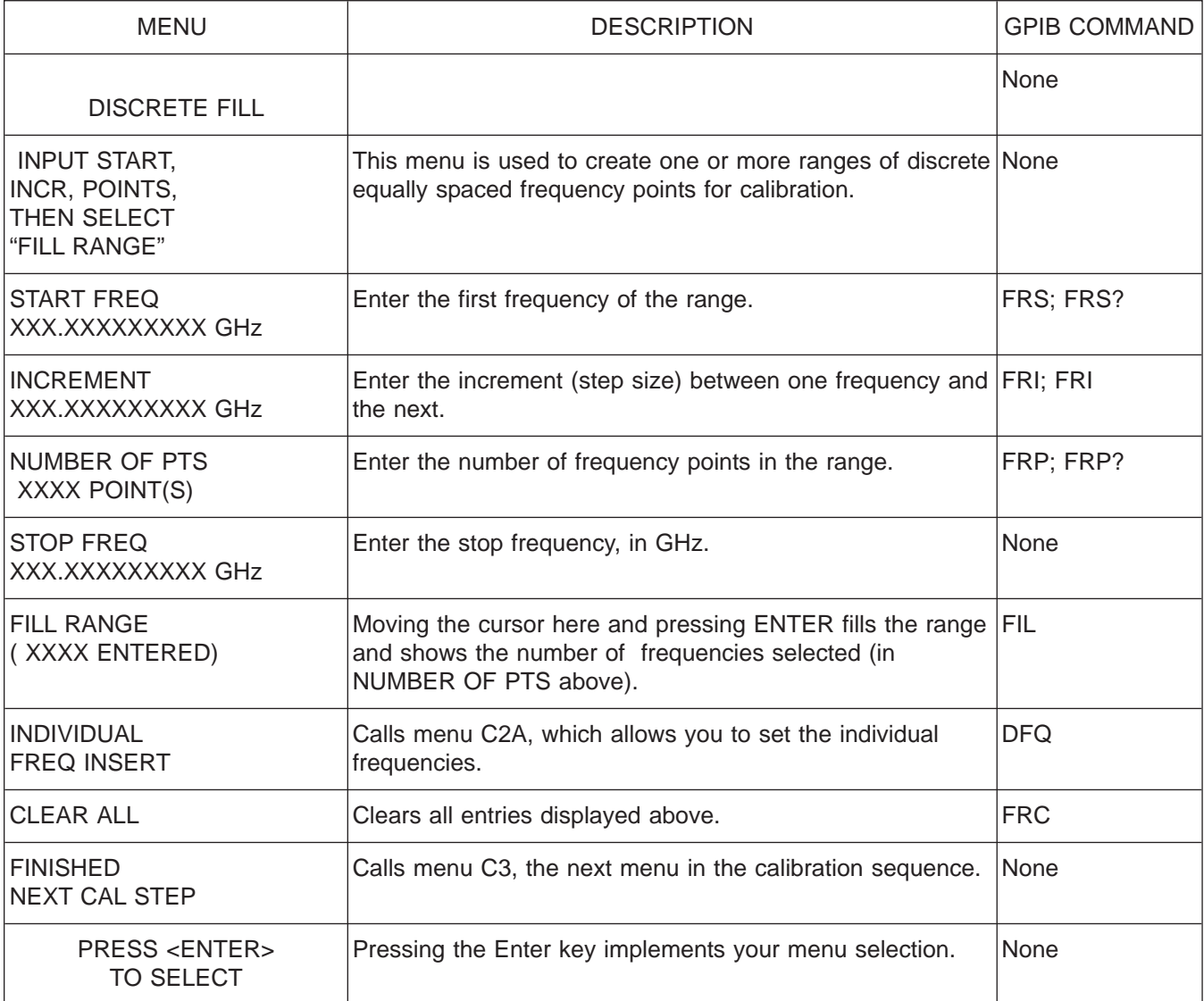

*Menu C2D, Fill Frequency Ranges*

*A-30 37xxxE OM*

| <b>MENU</b>                                               | <b>DESCRIPTION</b>                                                                                                    | <b>GPIB COMMAND</b> |
|-----------------------------------------------------------|----------------------------------------------------------------------------------------------------|---------------------|
| <b>CONFIRM</b><br><b>CALIBRATION</b><br><b>PARAMETERS</b> | Used for SOST method and coaxial line type.                                                                                                    | None                |
| PORT 1 CONN<br>XXXXXXXX                                   | Calls menu C4_P1 or C4A_P1, which displays the Port 1<br>test port connector type to be used during OSL calibration.<br>This should agree with the connector type that both your<br>calibration components and the test device mate with.<br>Move cursor here and press Enter to display menu used to<br>change connector type. | None                |
| PORT 2 CONN<br>XXXXXXXX                                   | Calls menu C4_P2 or C4A_P2, which displays the Port 2<br>test port connector type to be used during OSL calibration.<br>This should agree with the connector type that both your<br>calibration components and the test device mate with.<br>Move cursor here and press Enter to display menu used to<br>change connector type. | None                |
| <b>REFLECTION</b><br><b>PAIRING</b><br><b>XXXXXX</b>      | Calls menu C13, which lets you select the pairing (mixed or None<br>matched) for the types of reflection devices (open/short)<br>that you will use on Ports 1 and 2 for calibration.                                                                                                    |                     |
| <b>LOAD TYPE</b><br>XXXXXXXX                              | Calls menu C6, which displays type of load selected for<br>calibration-broadband fixed or sliding. Move cursor here<br>and press ENTER to display menu used to change load<br>type.                                                                                                    | None                |
| <b>THROUGH LINE</b><br><b>PARAMETERS</b>                  | Calls menu C20, which lets you enter throughline<br>parameters-including offset length and loss equation<br>coefficients.                                                                                                    | None                |
| <b>REFERENCE</b><br><b>IMPEDANCE</b>                      | Calls menu C17, which lets you choose the reference<br>impedance value (1 $\mu\Omega$ to 1 k $\Omega$ ) for the devices connected<br>to Ports 1 and 2 for calibration. Default value is $50\Omega$ .                                                                                                    | None                |
| <b>TEST SIGNALS</b>                                       | Calls menu CAL_SU2, which lets you enter calibrate Flat<br>Test Port Power or change source power(s) and attenuator<br>settings.                                                                                                    | None                |
| <b>START CAL</b>                                          | Starts the standard (OSL) calibration sequence using<br>coaxial standards.                                                                                                    | <b>BEG</b>          |
| PRESS <enter><br/><b>TO SELECT</b><br/>OR CHANGE</enter>  | Pressing the Enter key implements your menu selection.                                                                                                    | None                |

*Menu C3, Confirm Calibration Parameters*

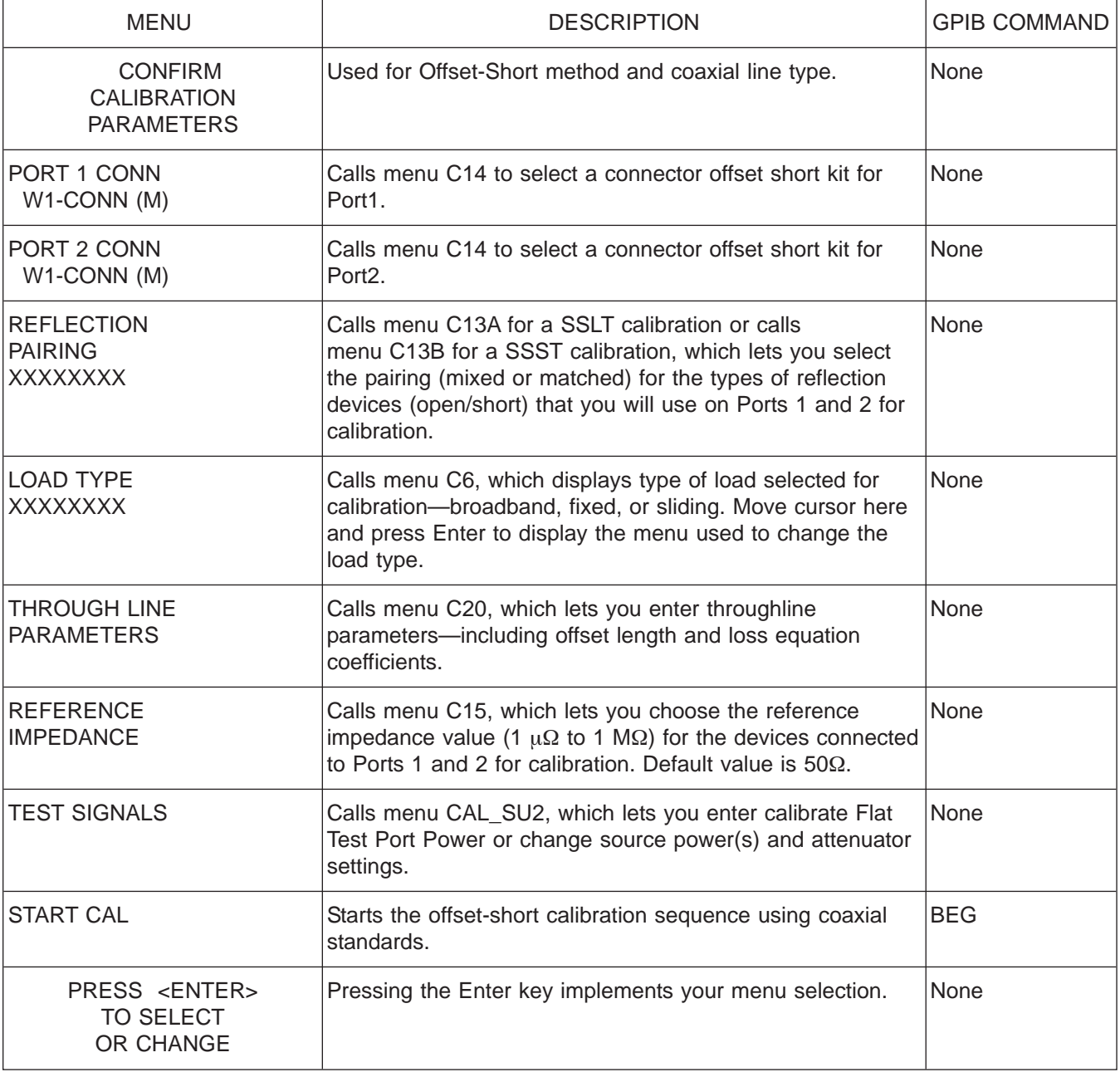

*Menu C3A, Confirm Calibration Parameters*

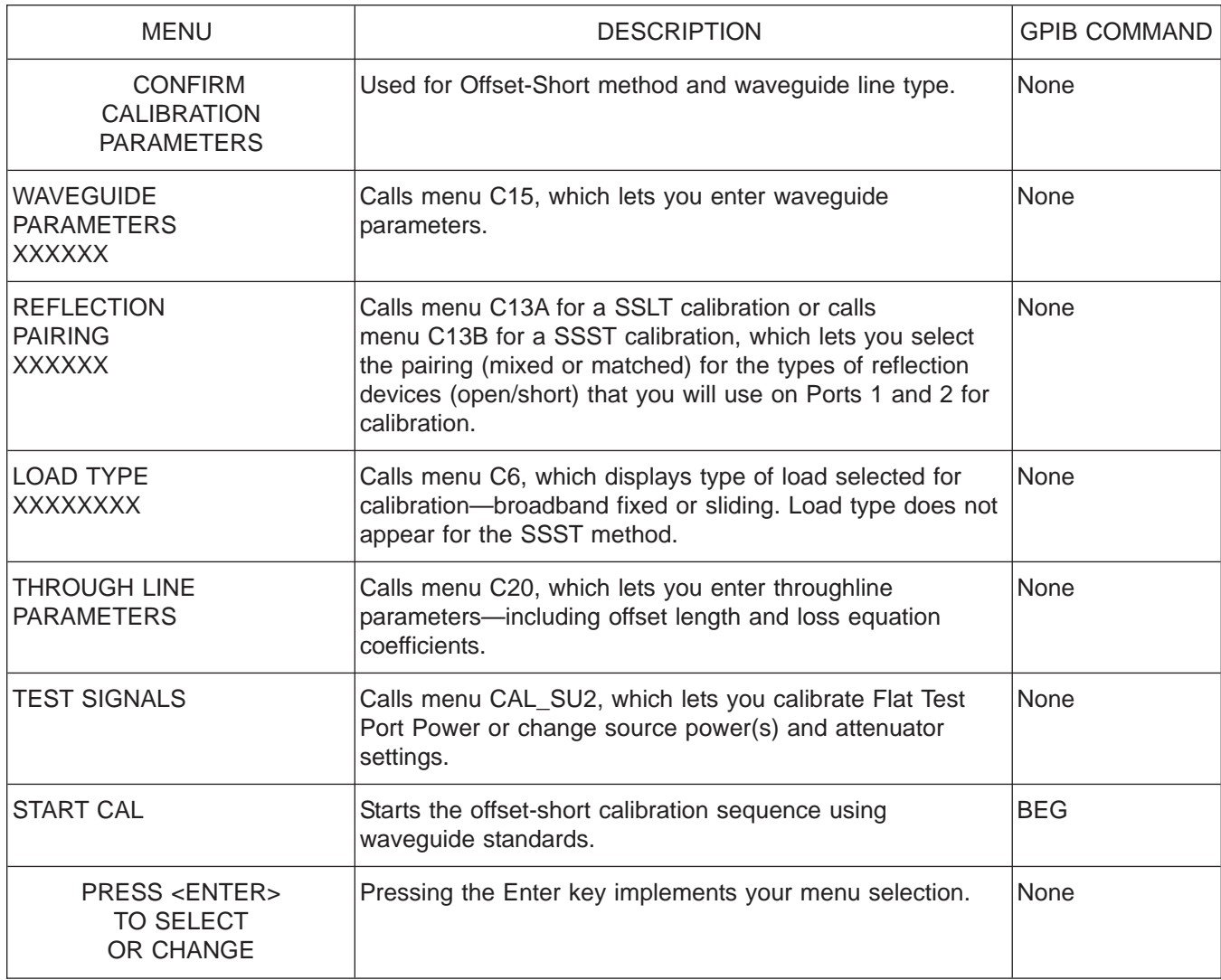

*Menu C3B, Confirm Calibration Parameters*

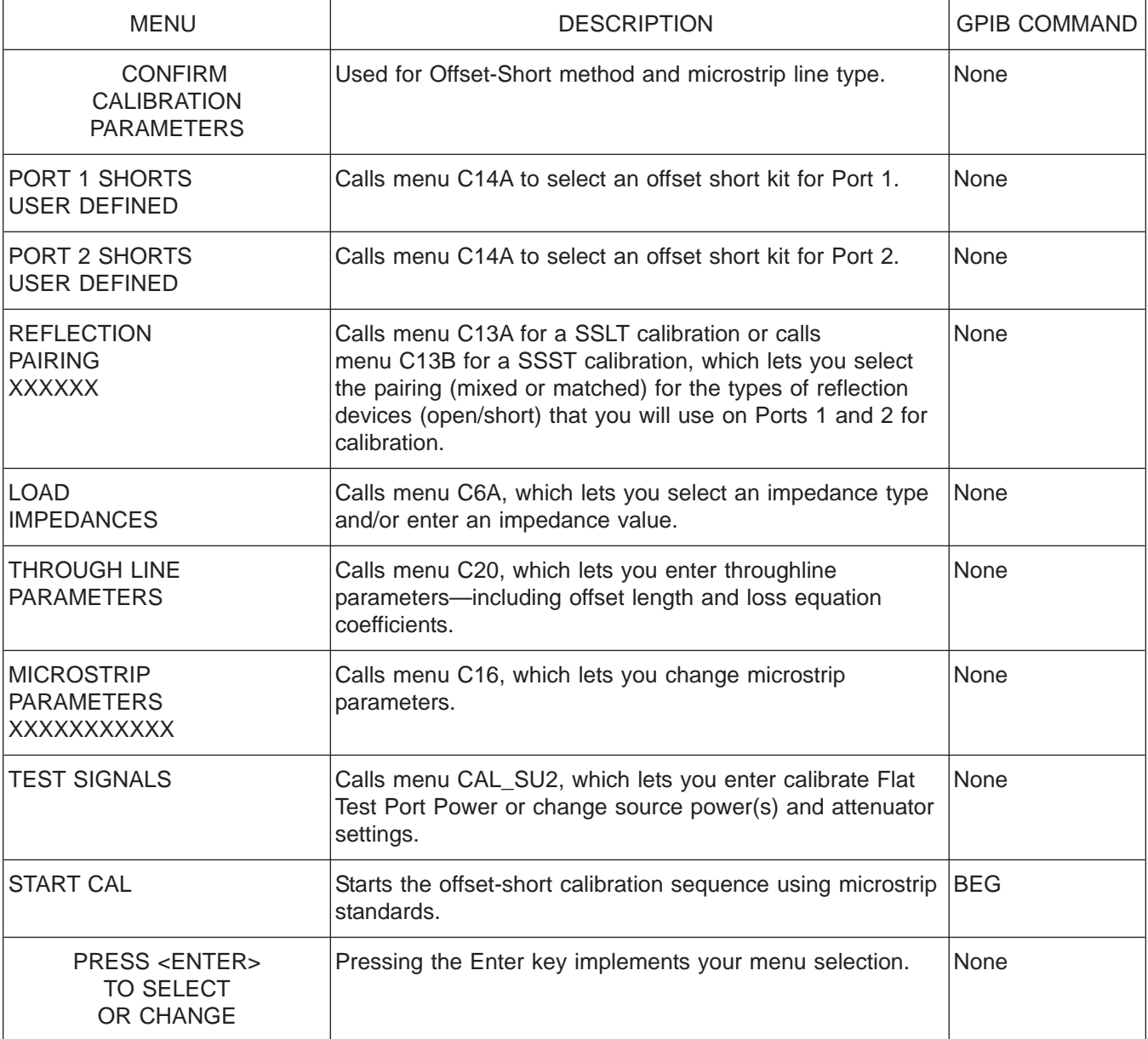

*Menu C3C, Confirm Calibration Parameters*

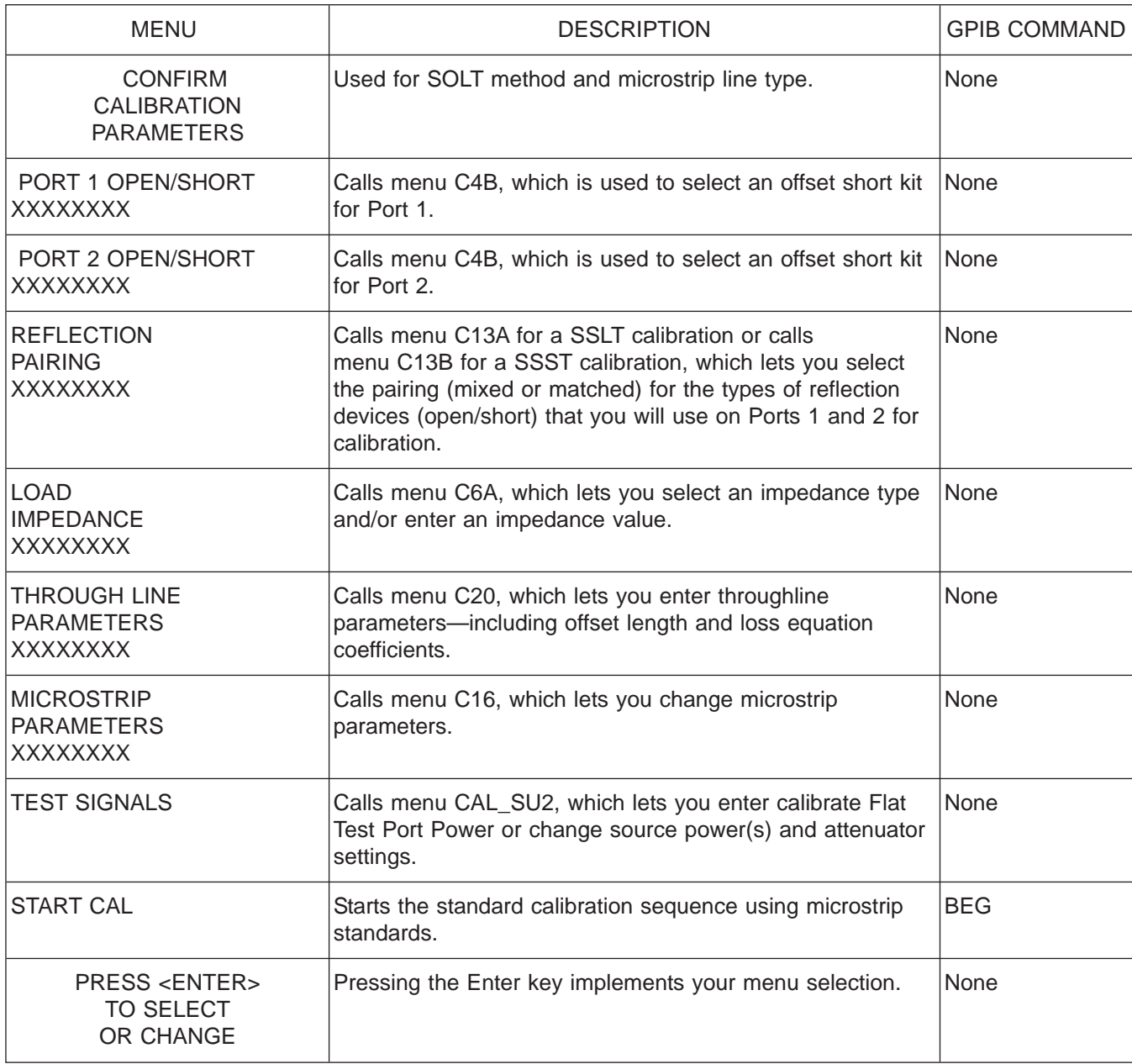

*Menu C3D, Confirm Calibration Parameters*

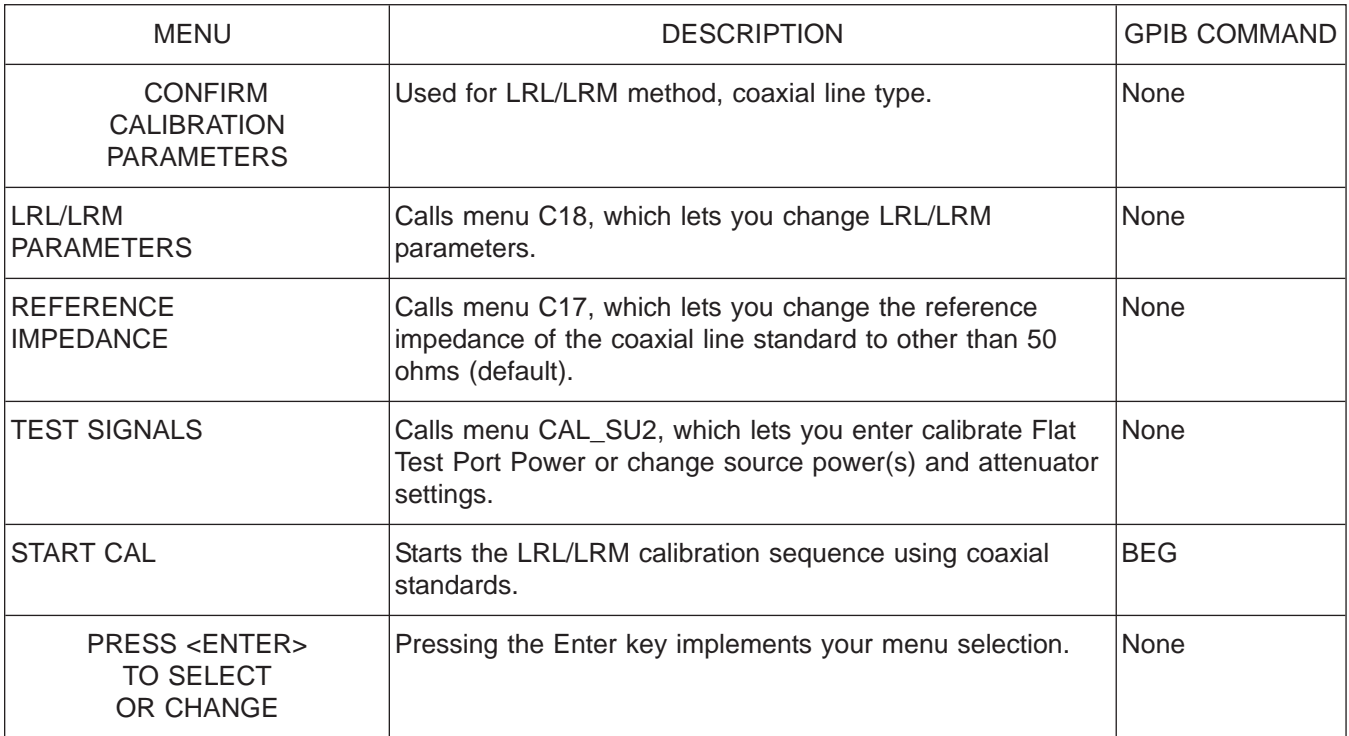

*Menu C3E, Confirm Calibration Parameters*

*A-36 37xxxE OM*

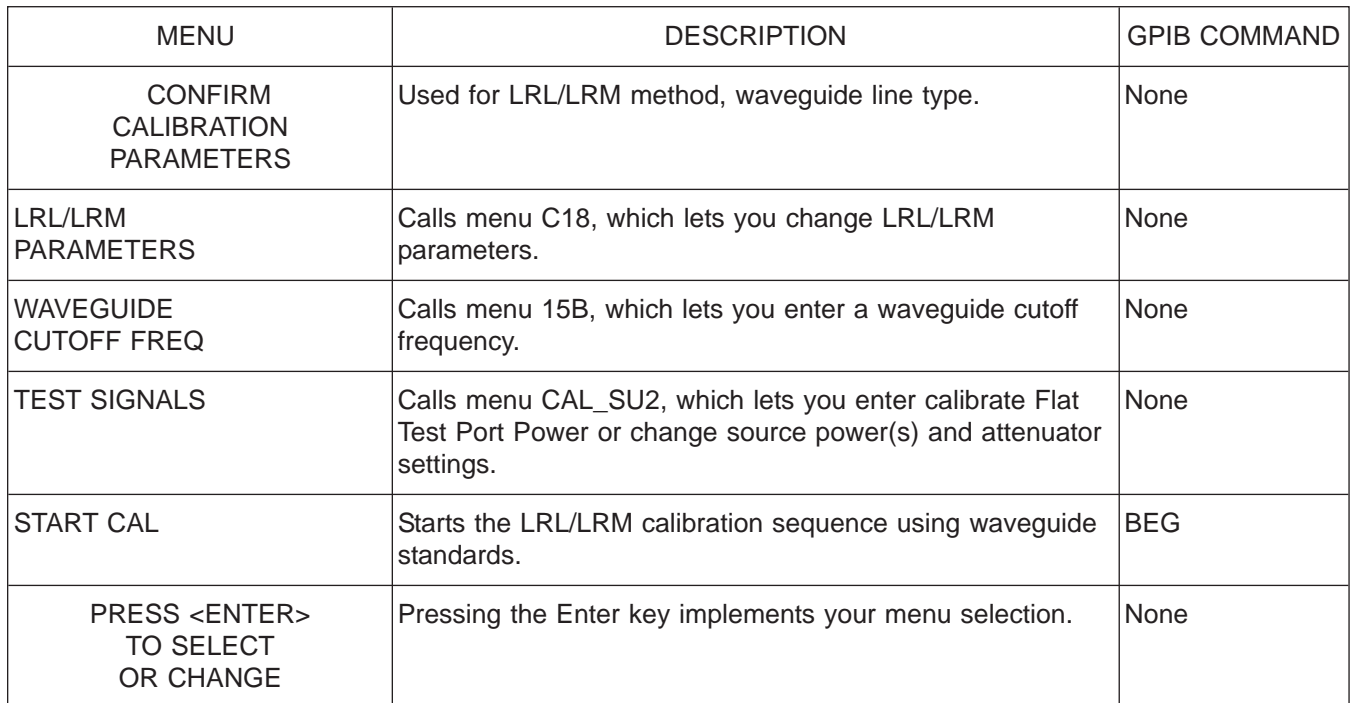

*Menu C3F, Confirm Calibration Parameters*

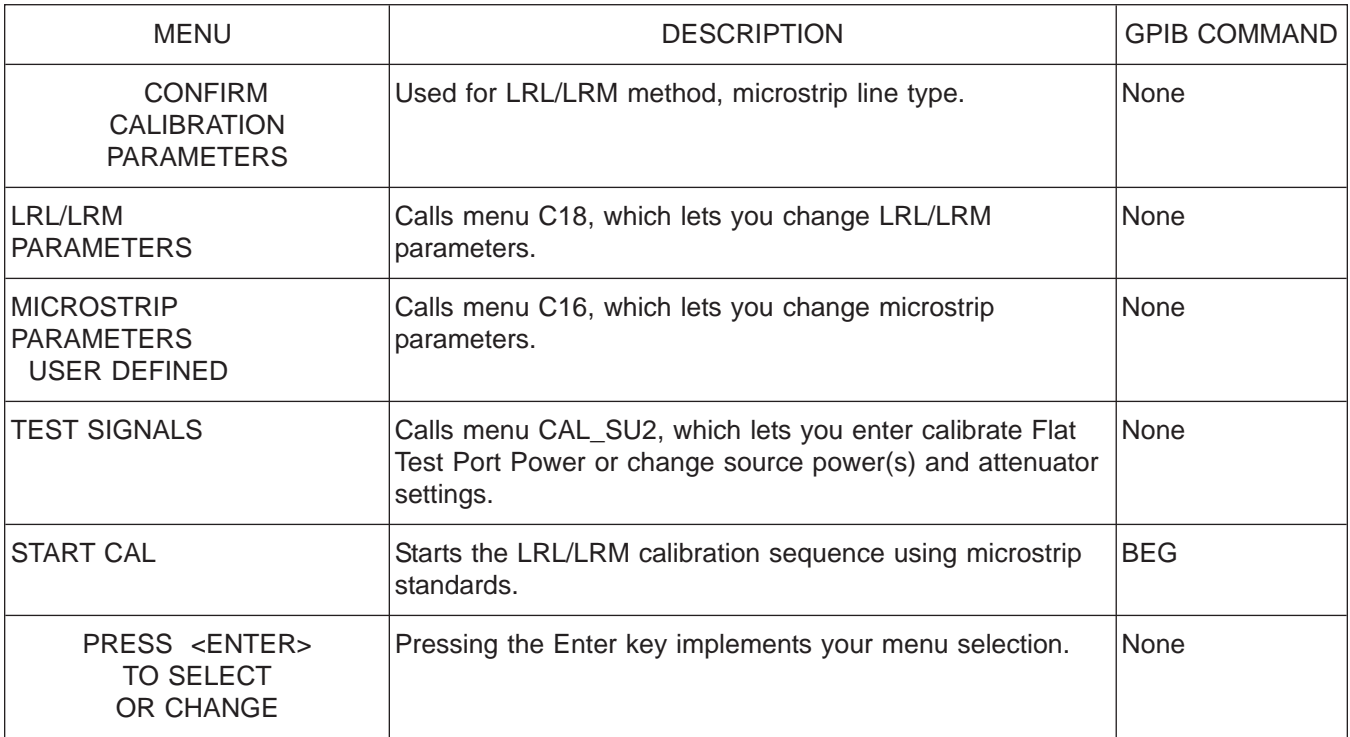

*Menu C3G, Confirm Calibration Parameters*

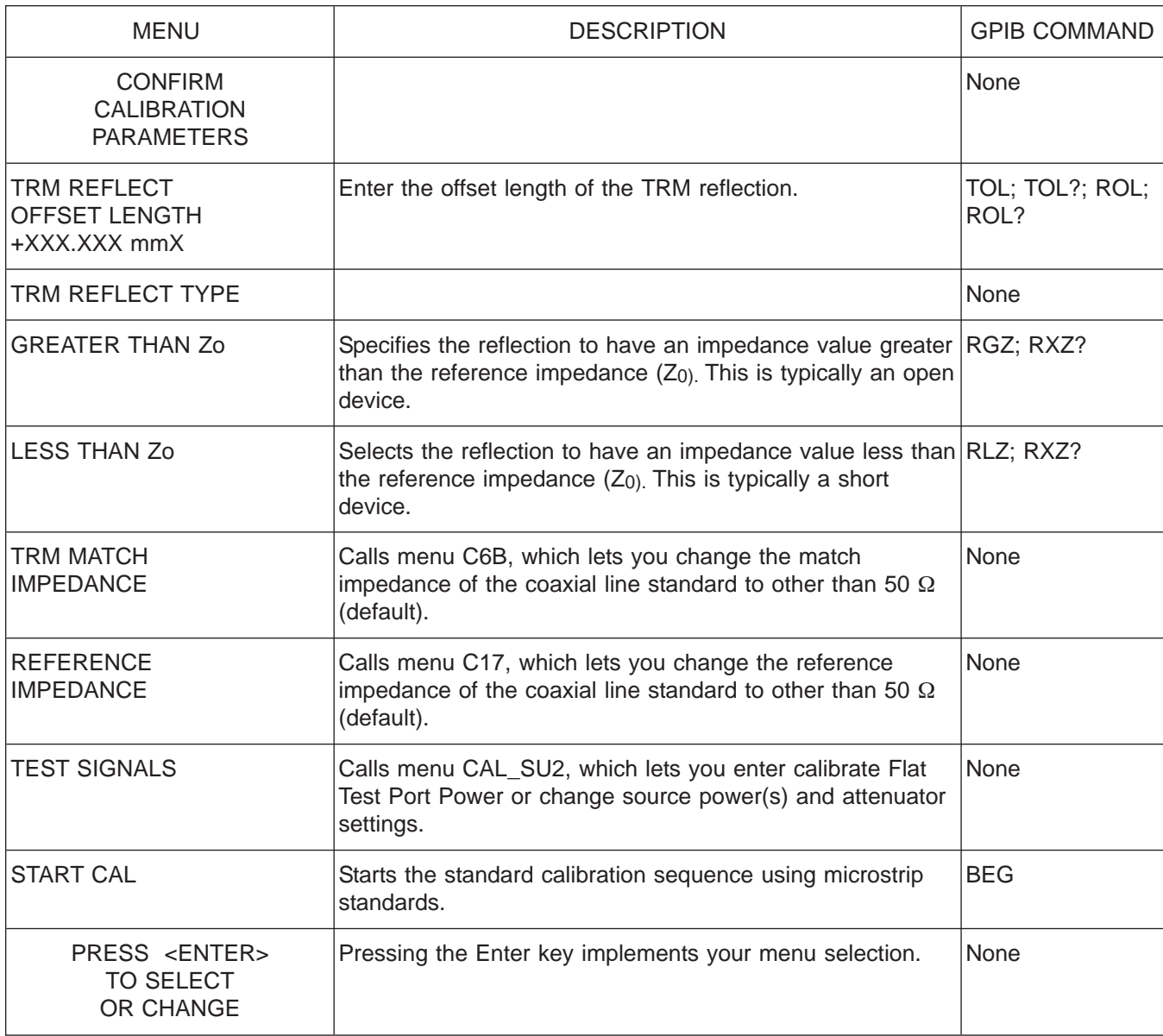

*Menu C3H, Confirm Calibration Parameters*

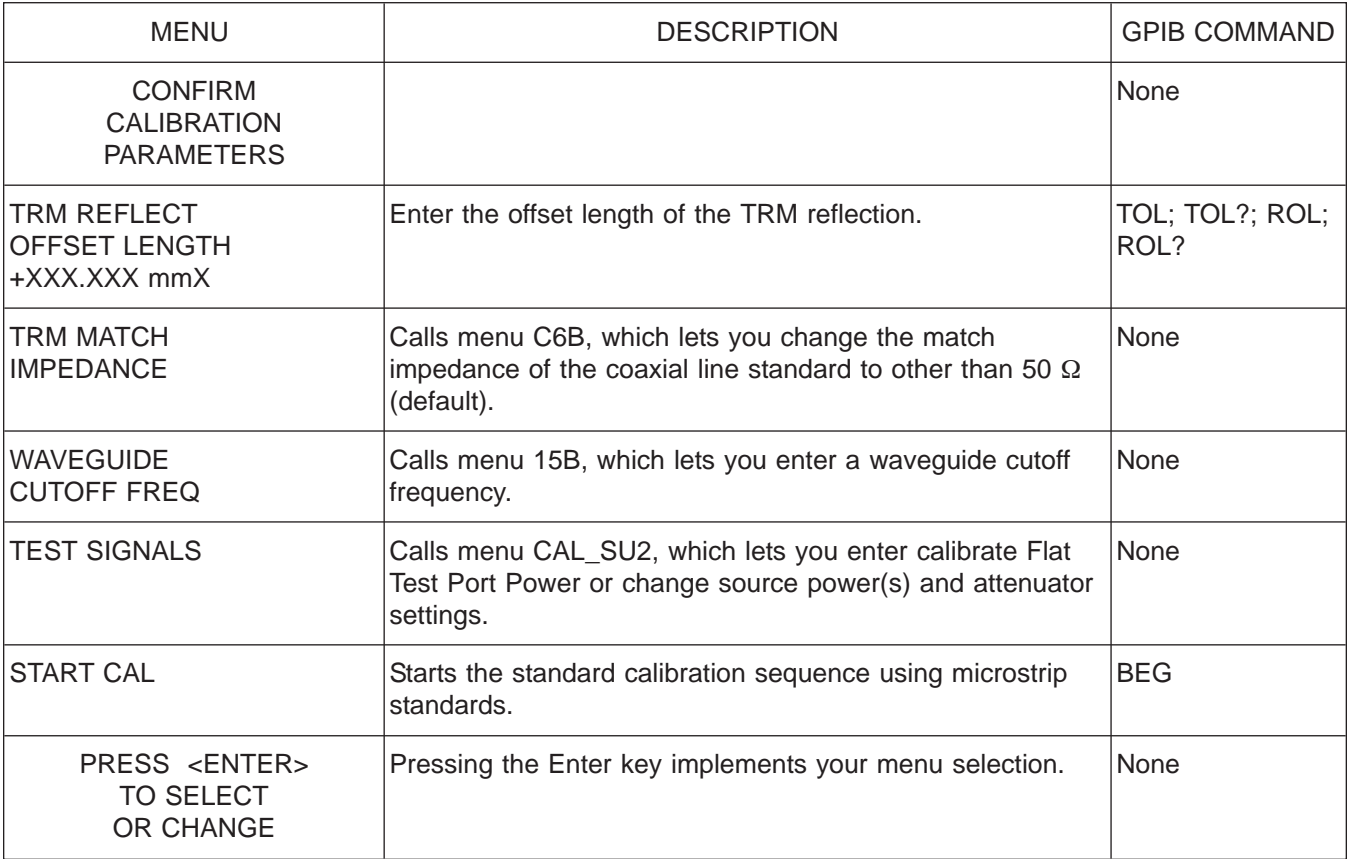

*Menu C3I, ConfirmCalibration Parameter 2*

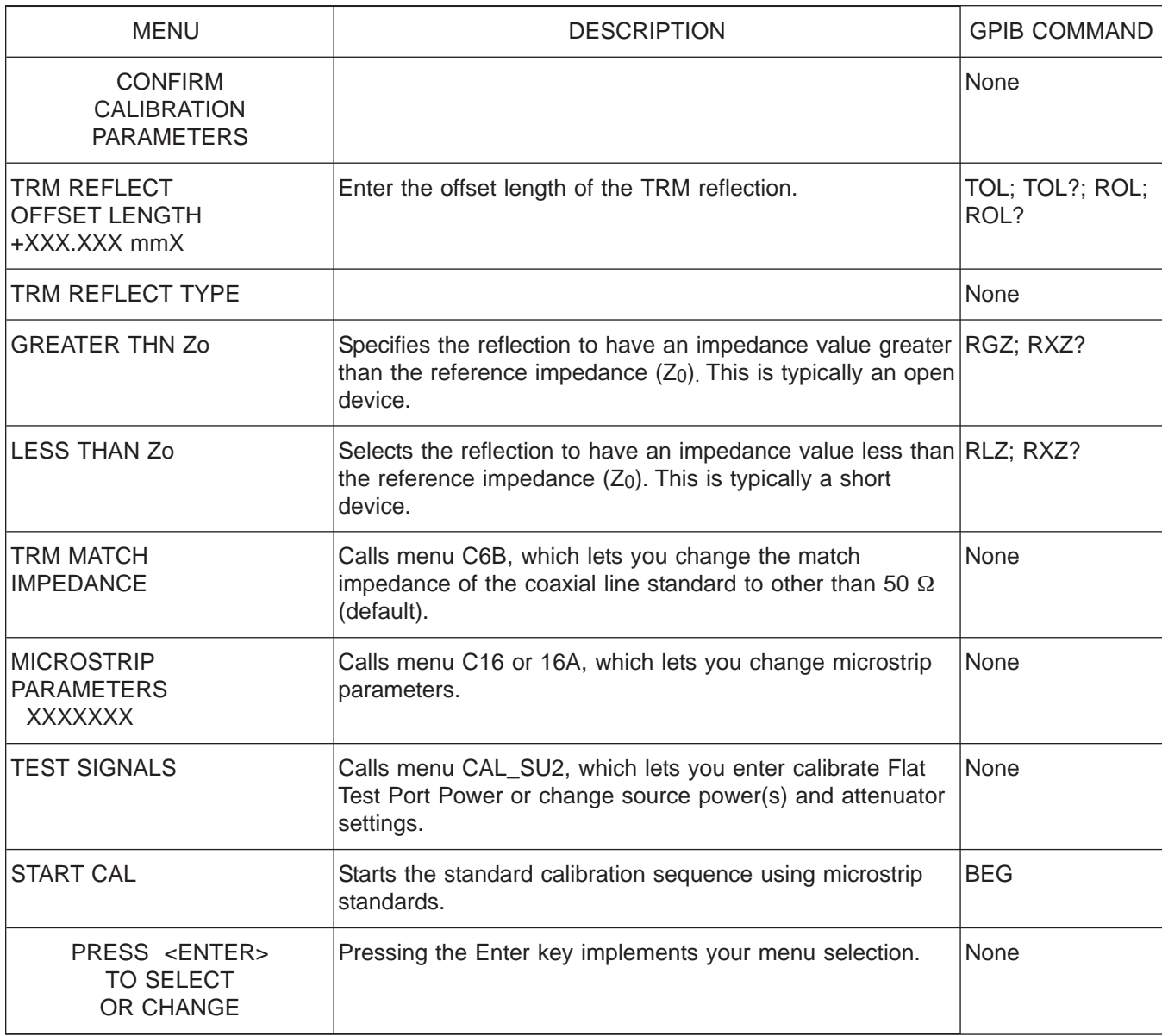

*Menu C3J, ConfirmCalibration Parameter 3*

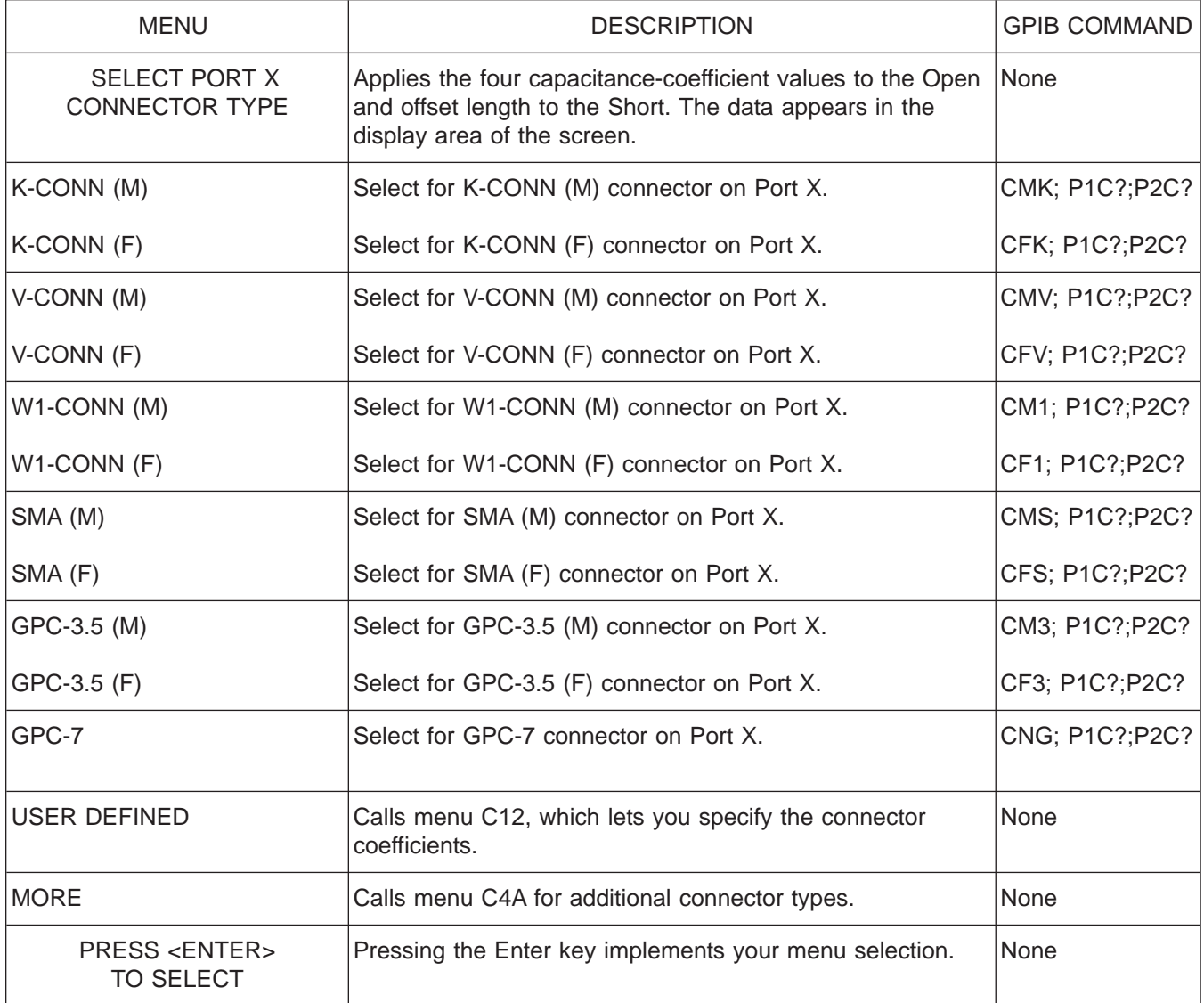

*Menu C4\_P1/C4\_P2, Select Connector Type*

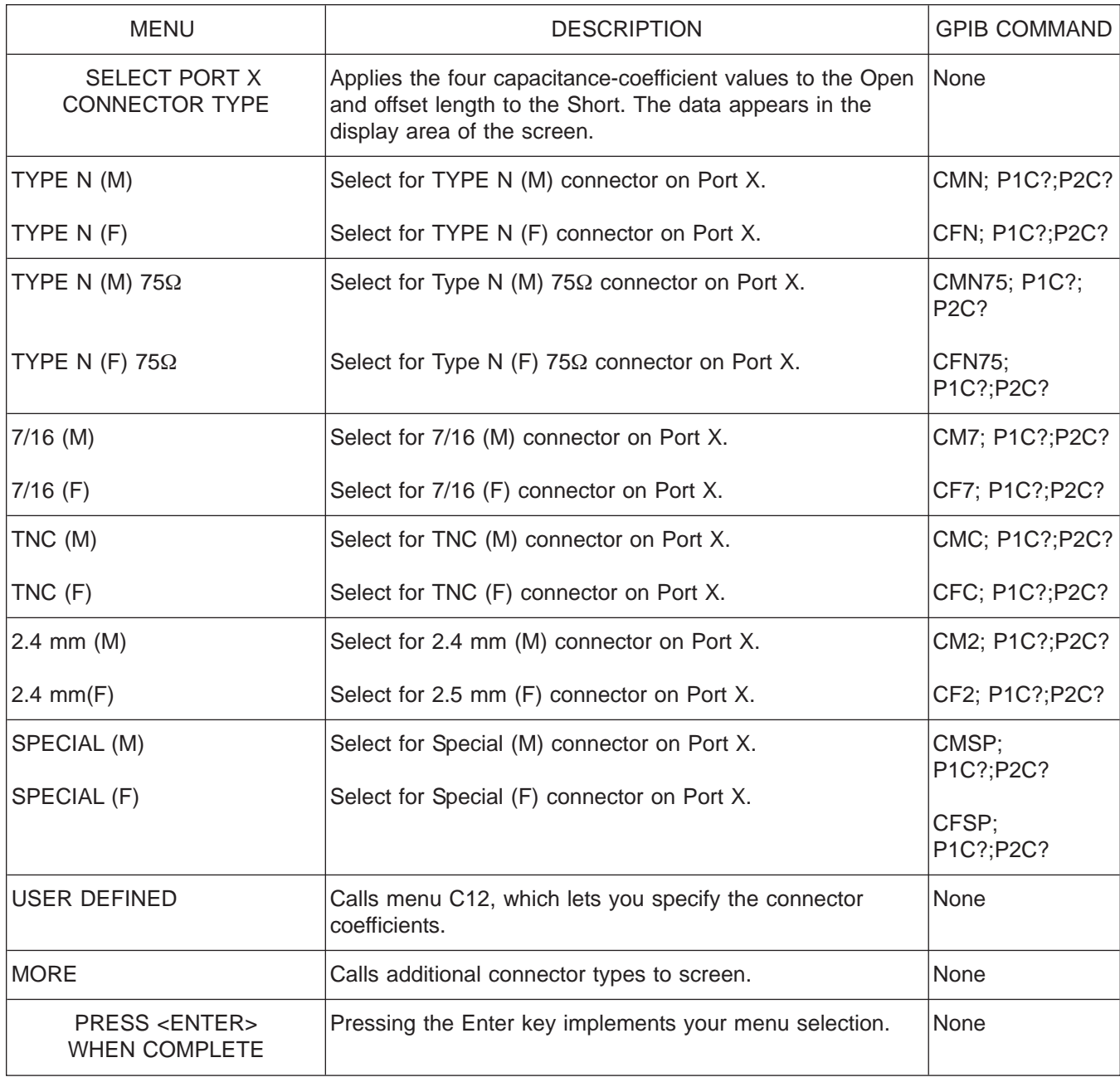

*Menu C4A\_P1/C4A\_P2, Select Connector Type*

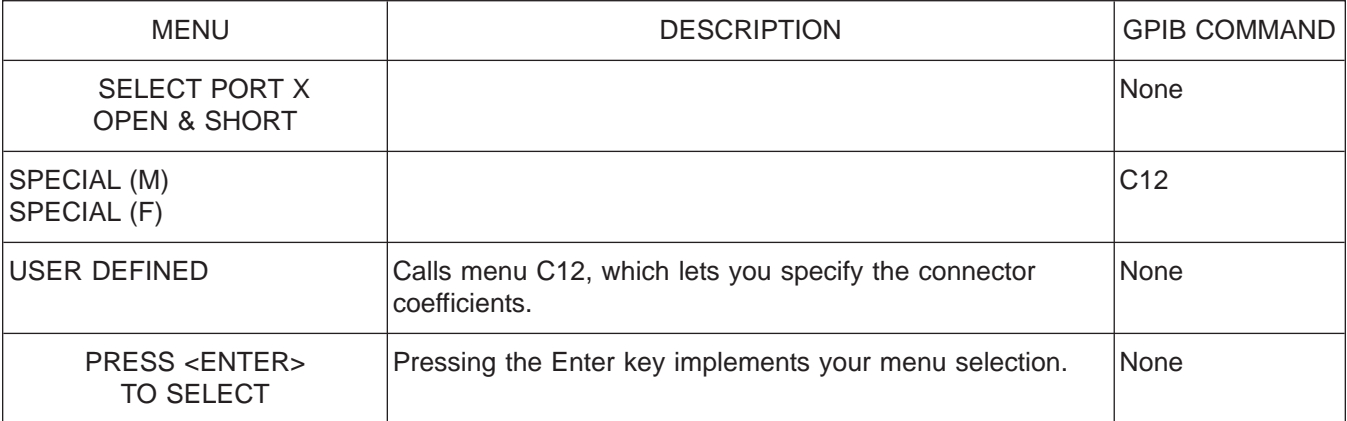

*Menu C4B, Select Open and Short Type*

*A-44 37xxxE OM*

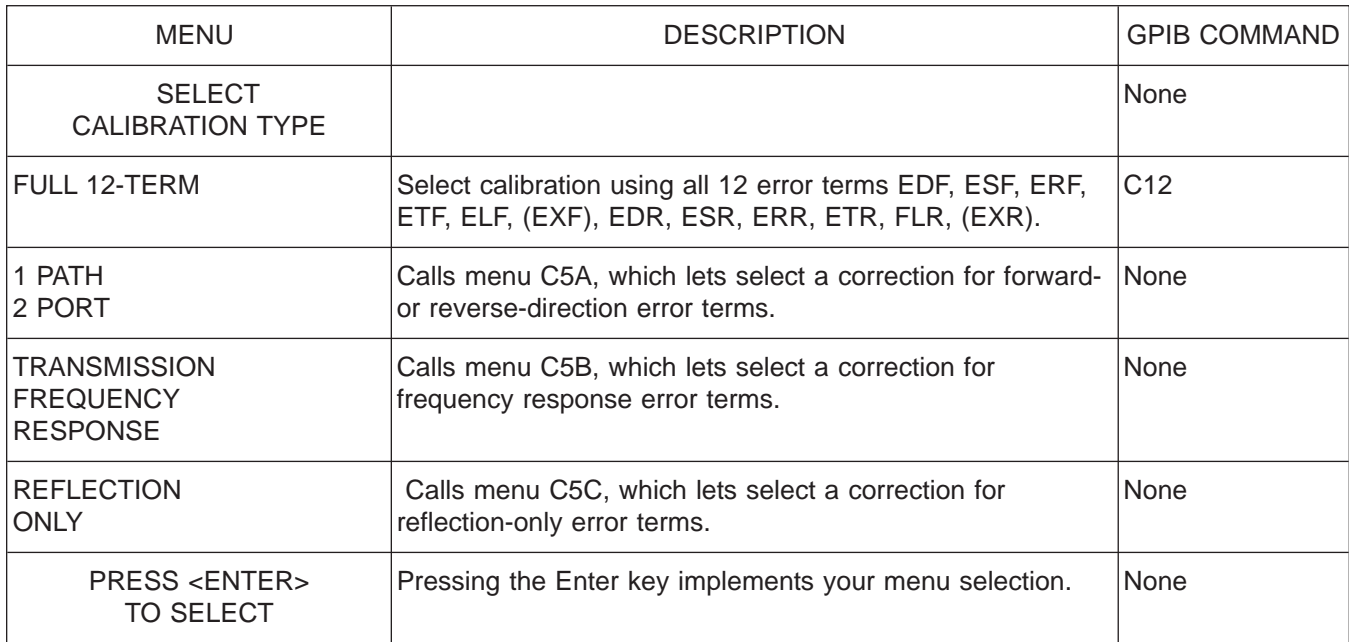

*Menu C5, Select Calibration Type*

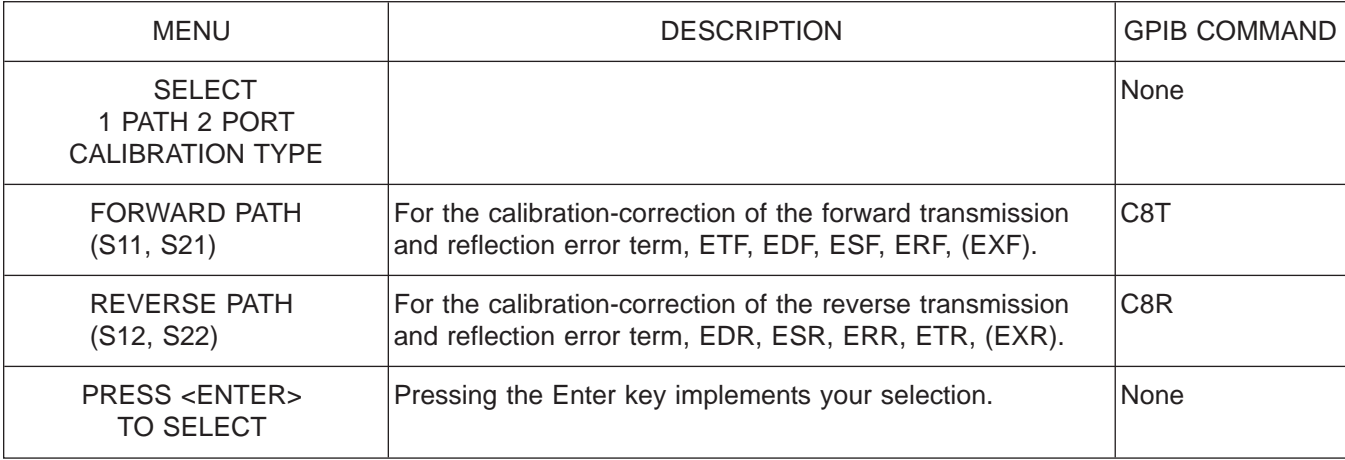

*Menu C5A, Select 1 Path 2 Port Calibration Type*

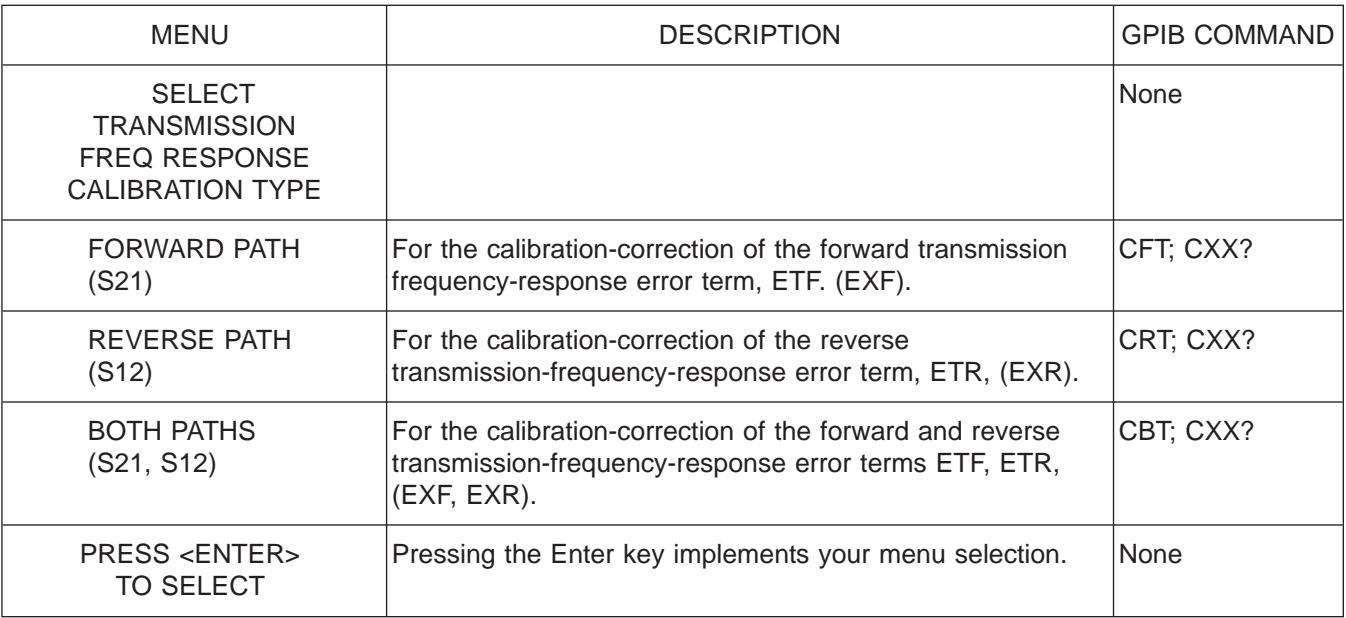

*Menu C5B, Select Transmission Freq Response Calibration Type*

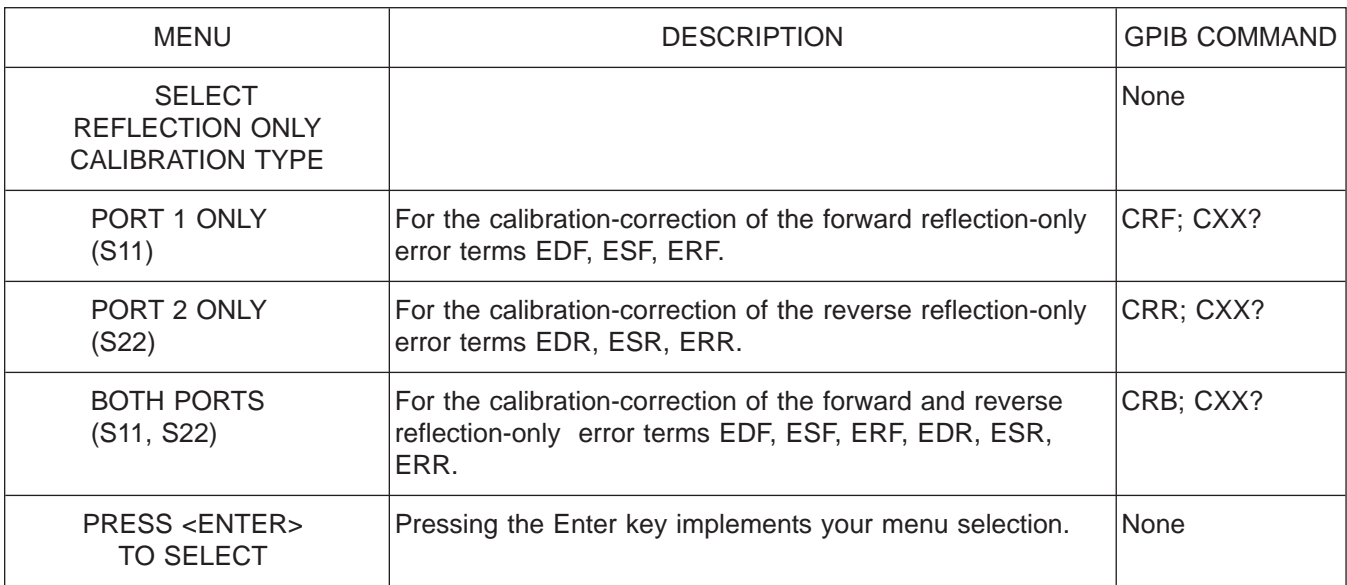

*Menu C5C, Select Reflection Only Calibration Type*

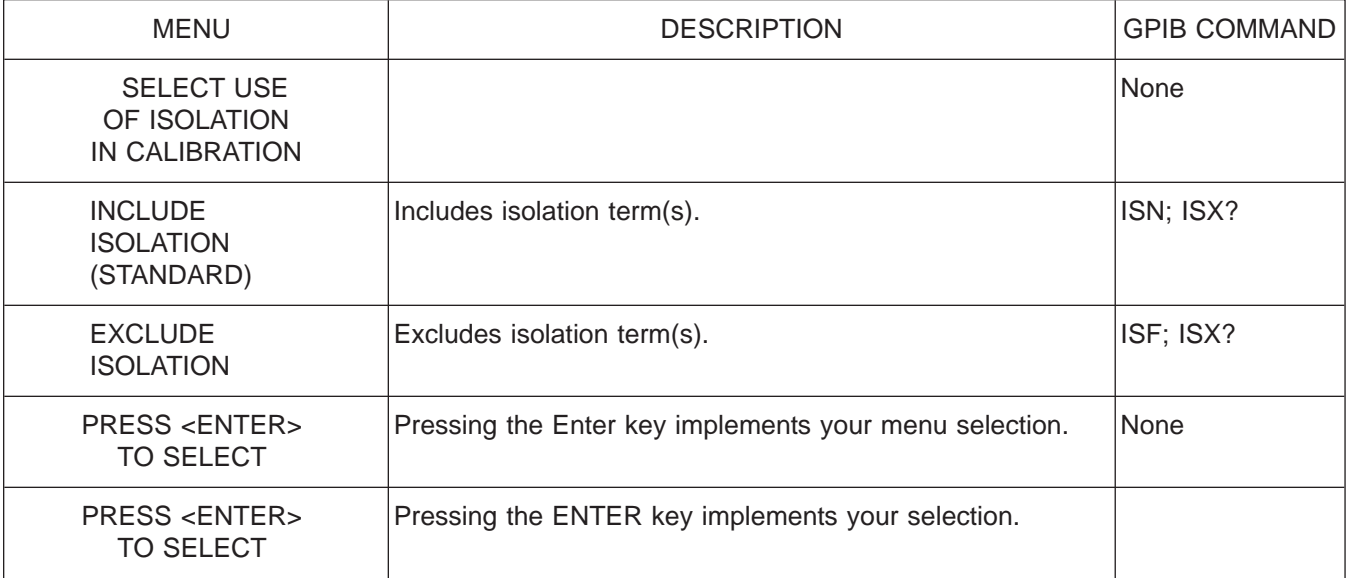

*Menu C5D, Select Use of Isolation*

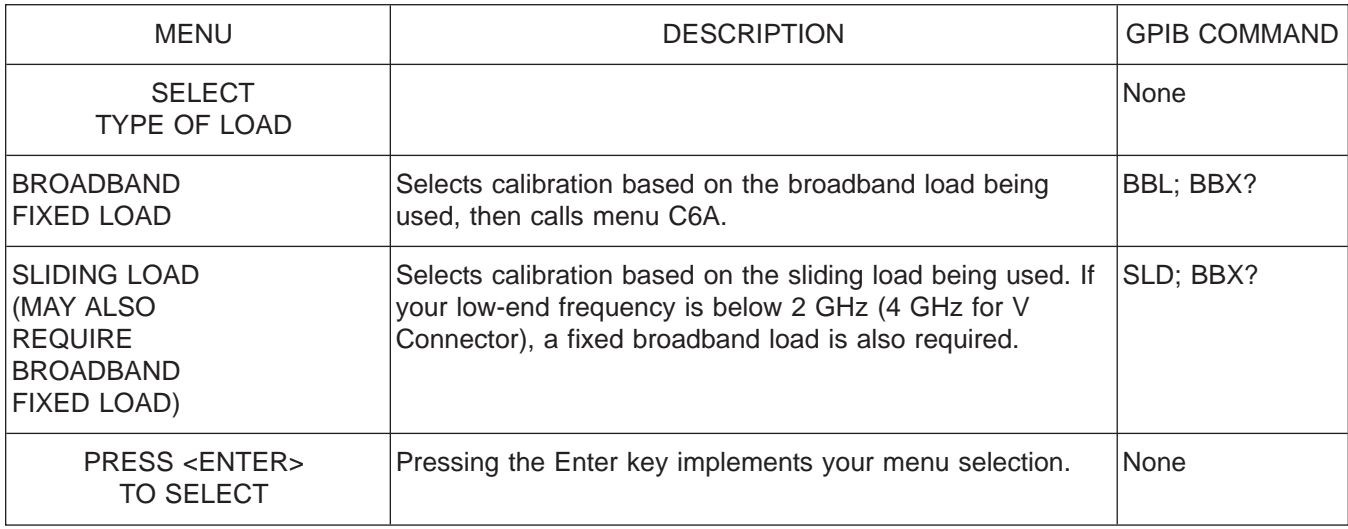

*Menu C6, Select Load Type*

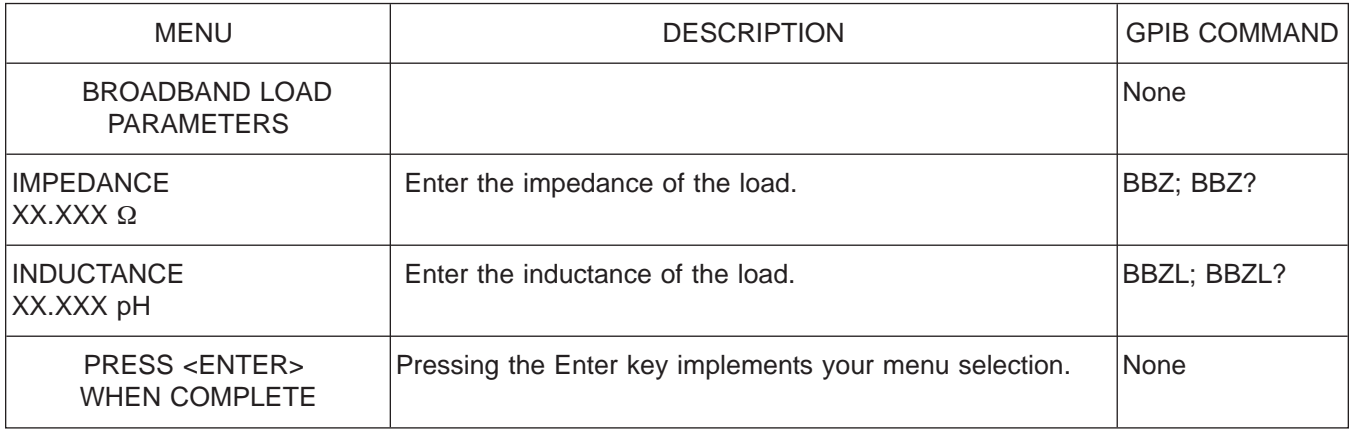

*Menu C6A, Enter Broadband Load Impedance*

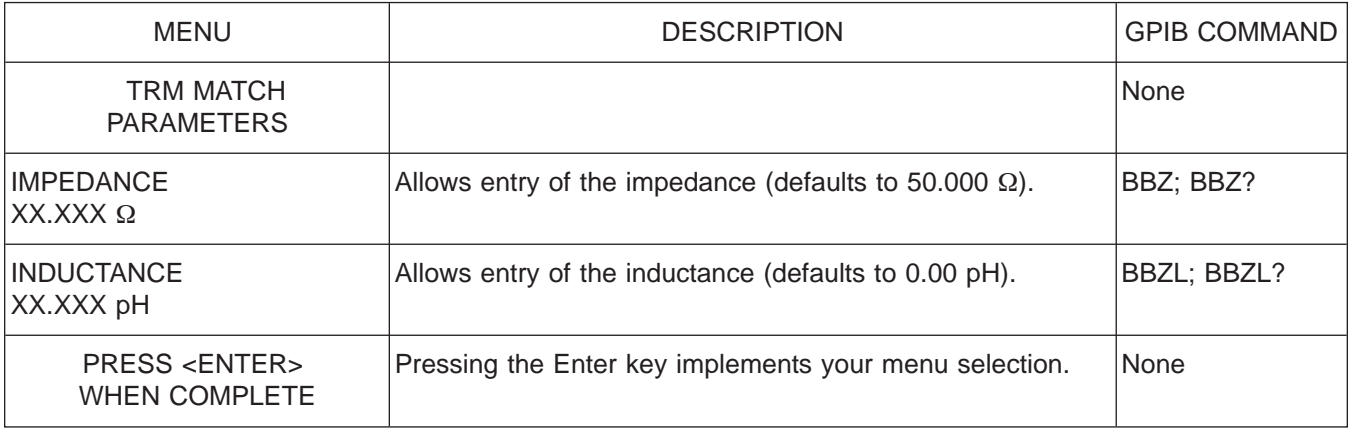

*Menu C6B, Enter Broadband Load Impedance*
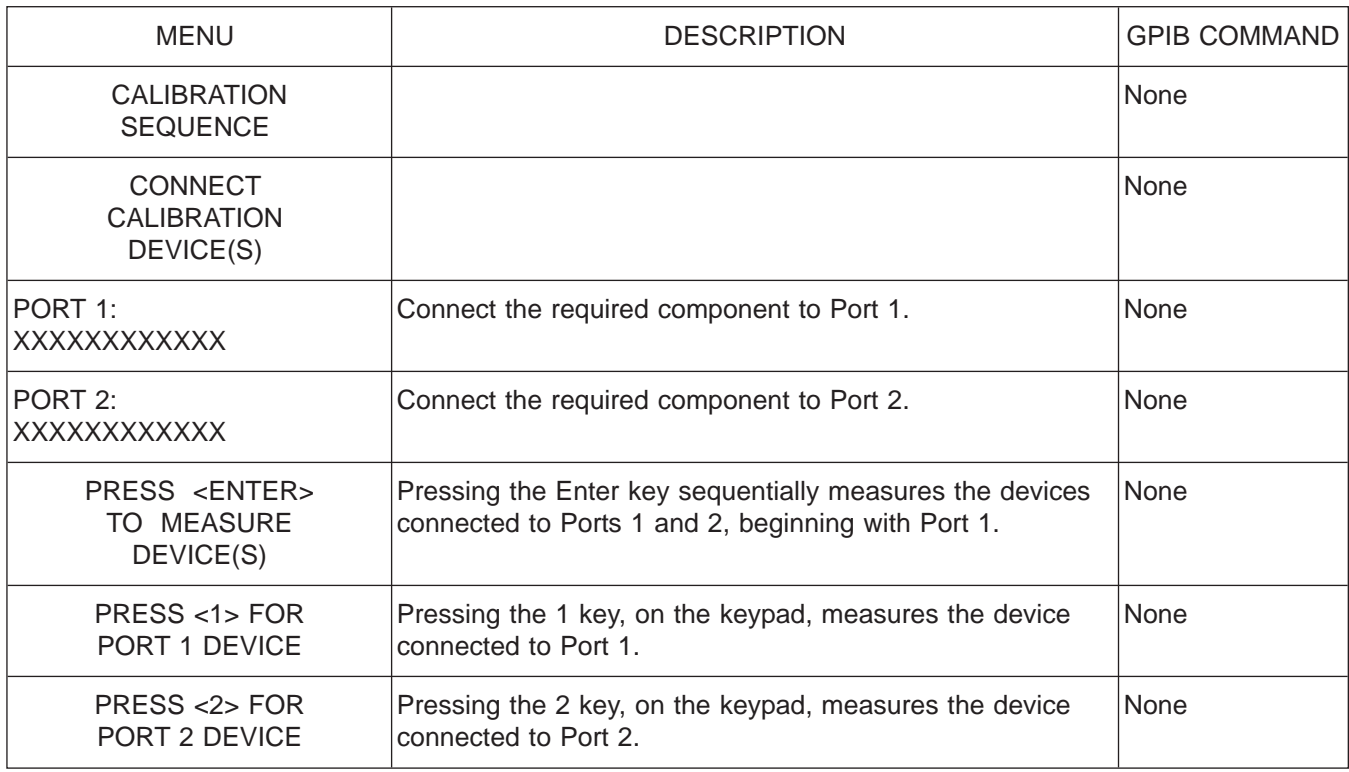

*Menu C7-Series, Begin Calibration Sequence*

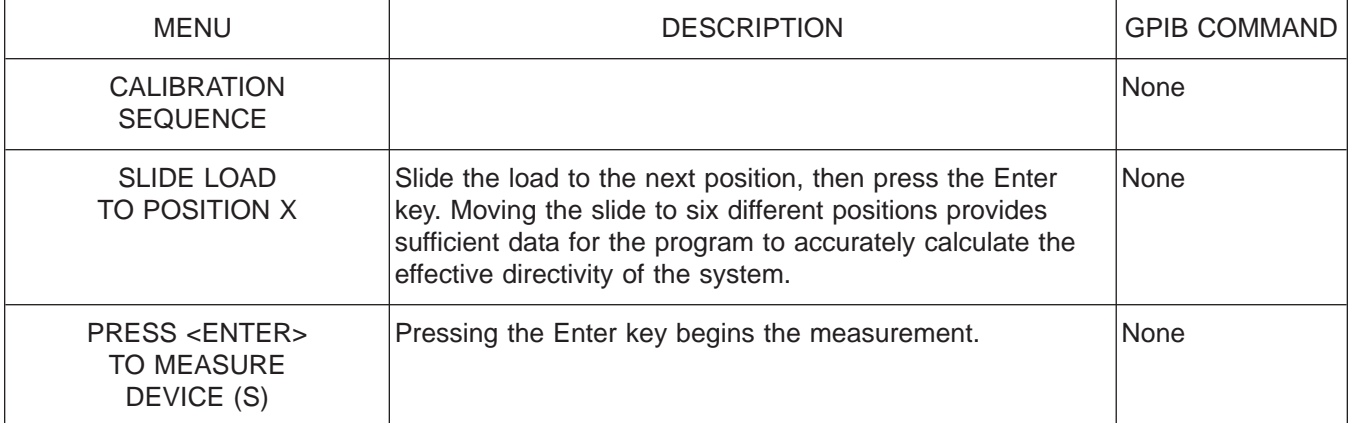

*Menu C8, Slide Load to Position X*

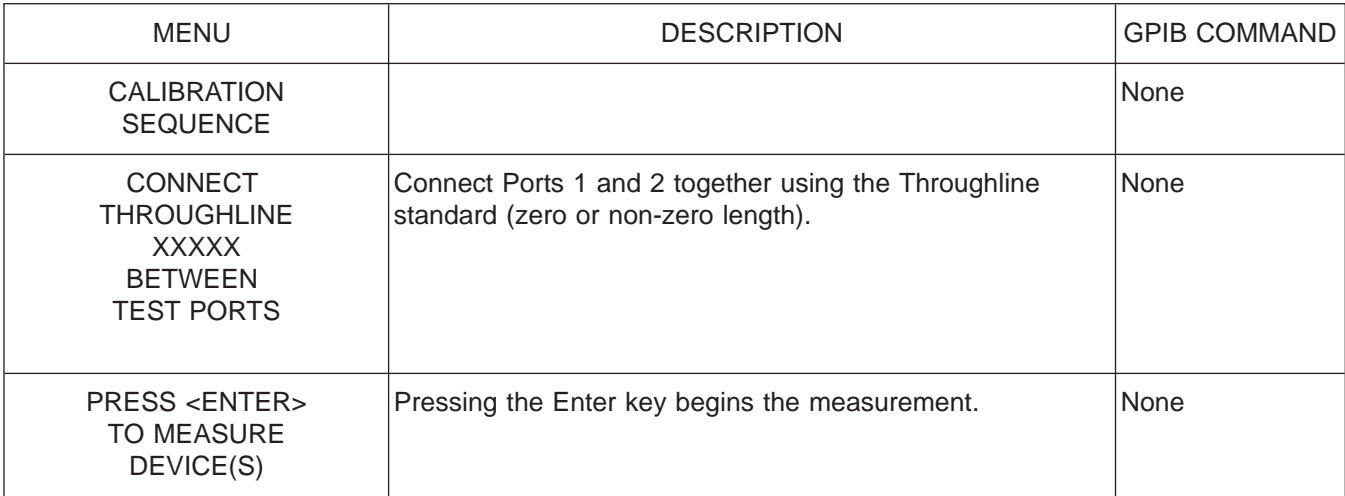

*Menu C9, Connect Throughline*

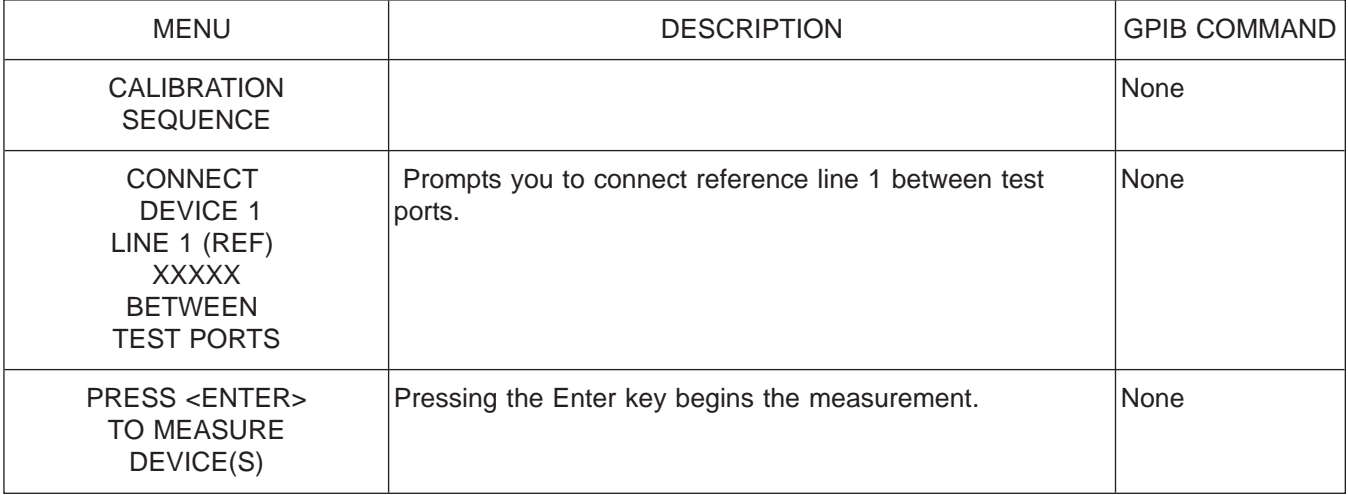

*Menu C9A, Connect Device 1, Line*

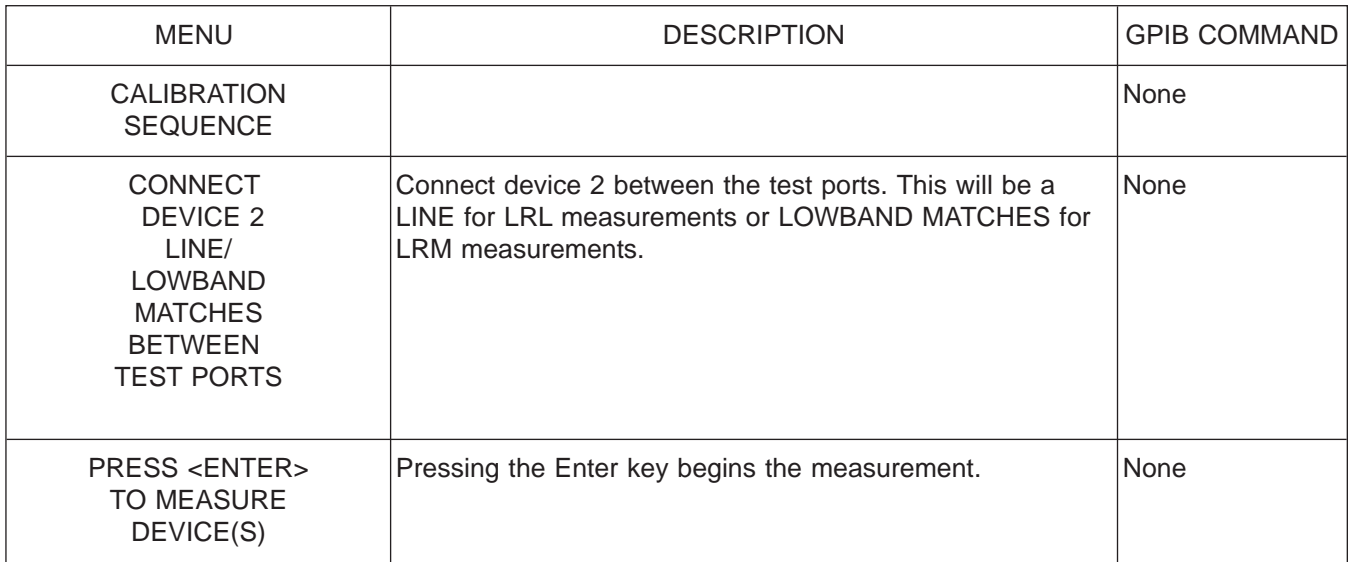

*Menu C9B, Connect Device 2, Line/Lowband*

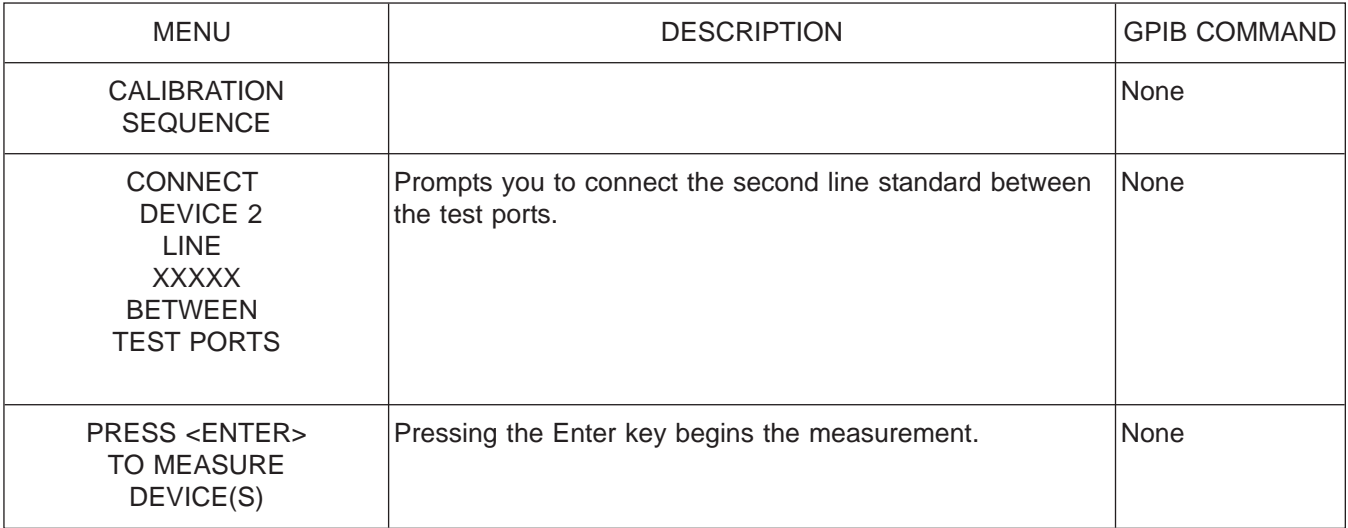

*Menu C9C, Connect Device 2, Line*

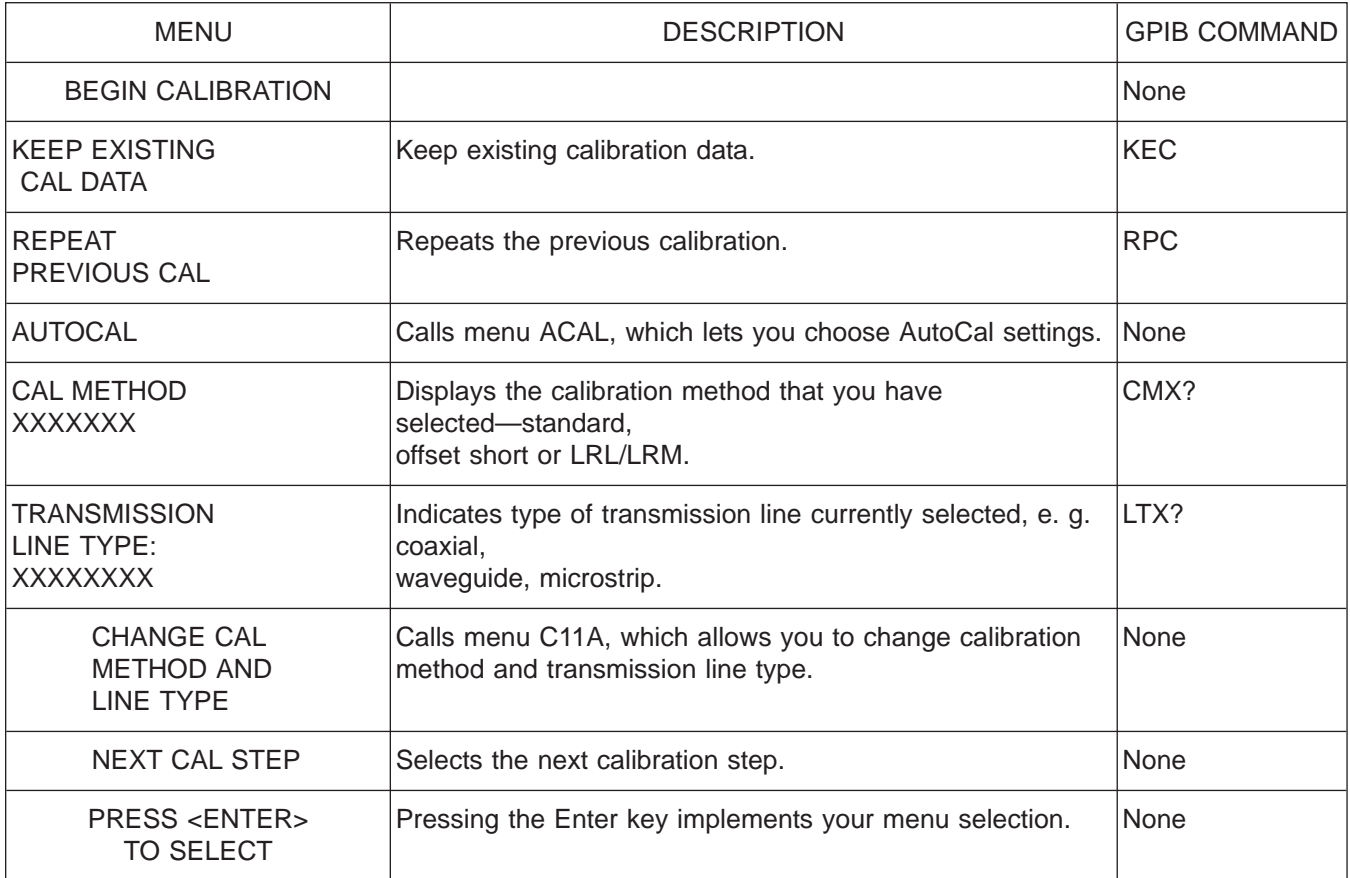

*Menu C11, Begin Calibration*

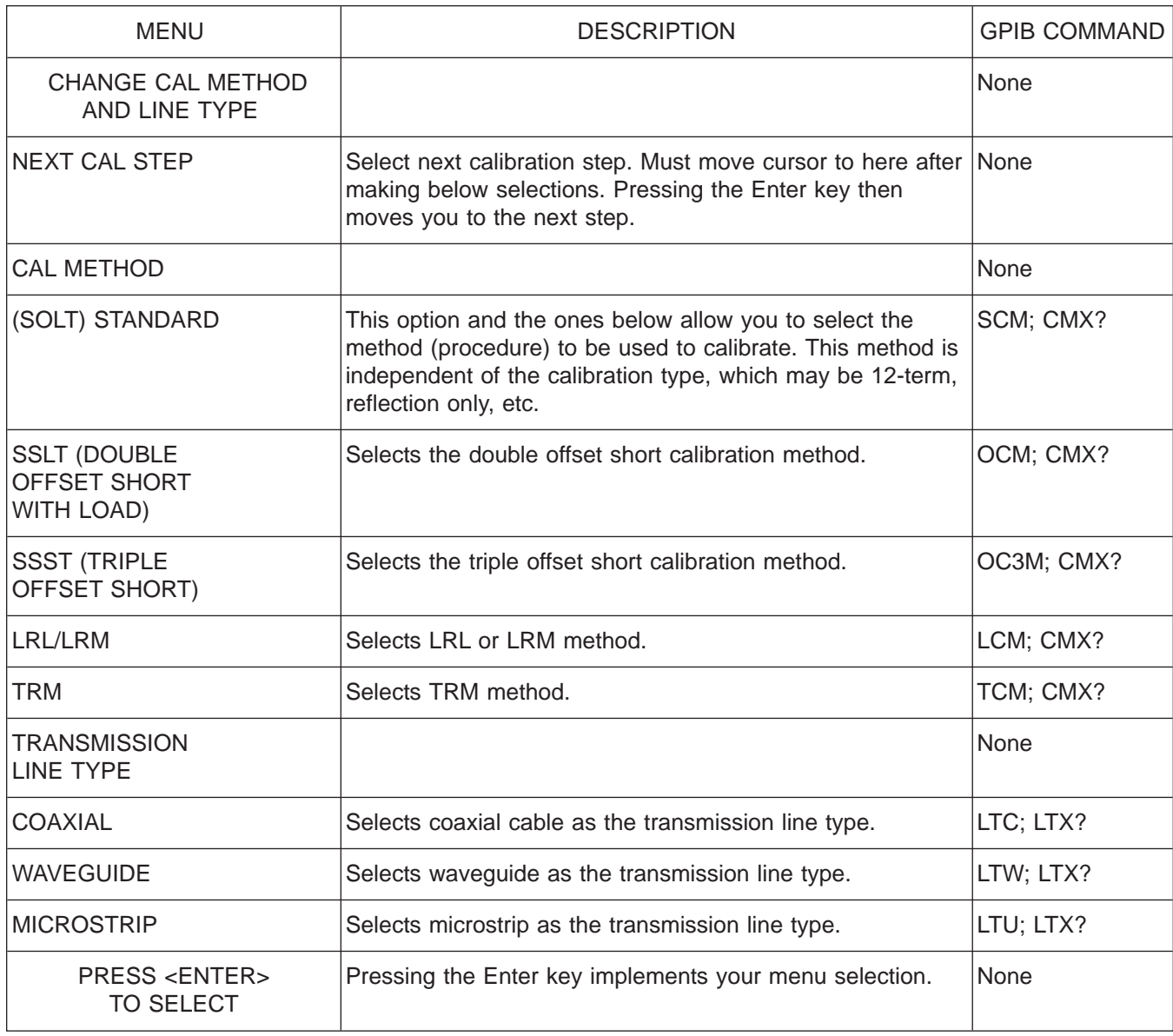

*Menu C11A, Select Calibration Method*

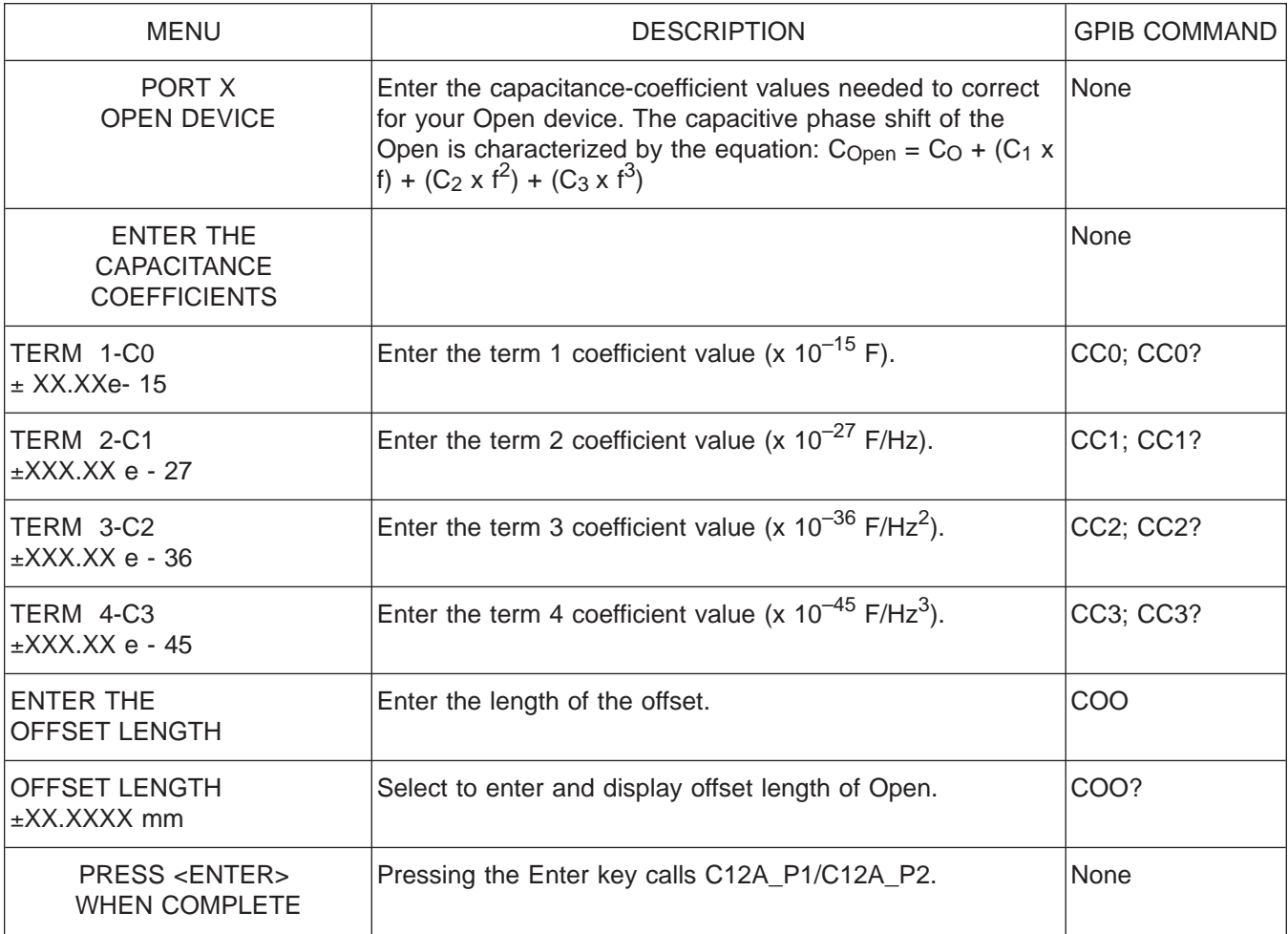

*Menu C12\_P1/C12\_P2, Enter the Capacitance Coefficients for Open Devices*

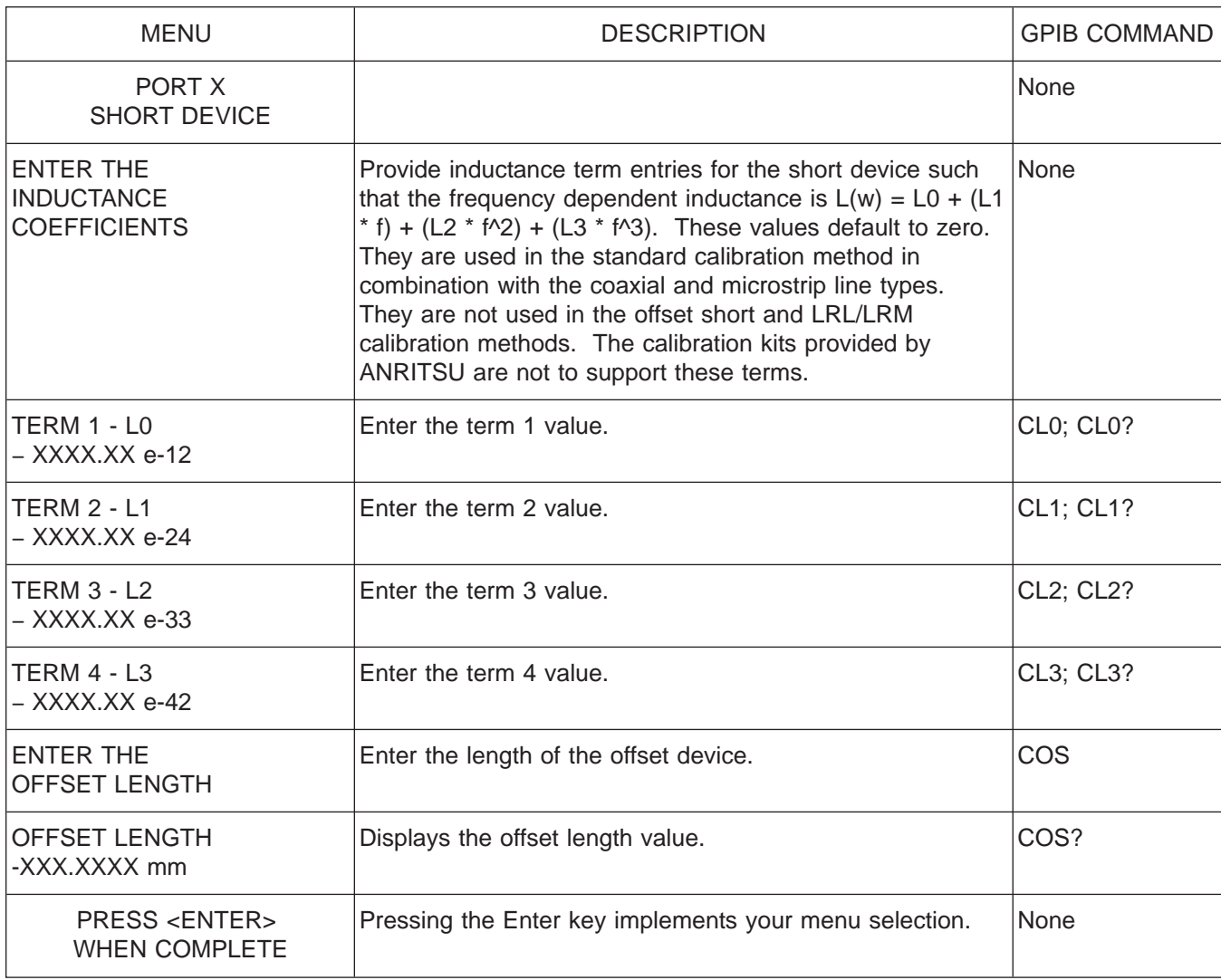

*Menu C12A\_P1/C12A\_P2, Enter the Offset Length*

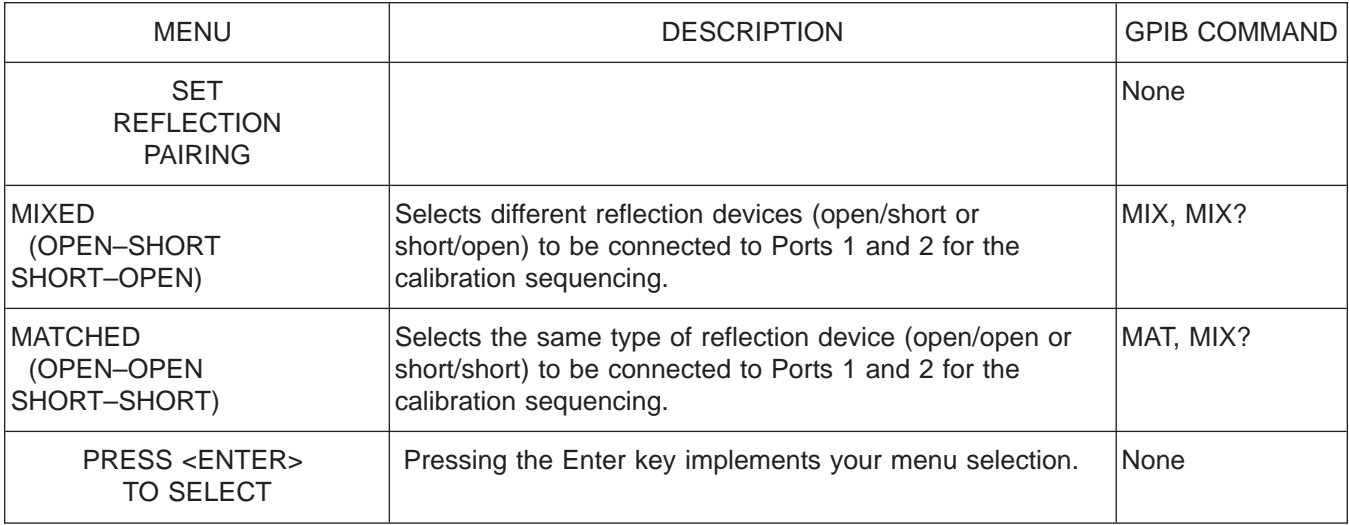

*Menu C13, Set Reflection Pairing Menu*

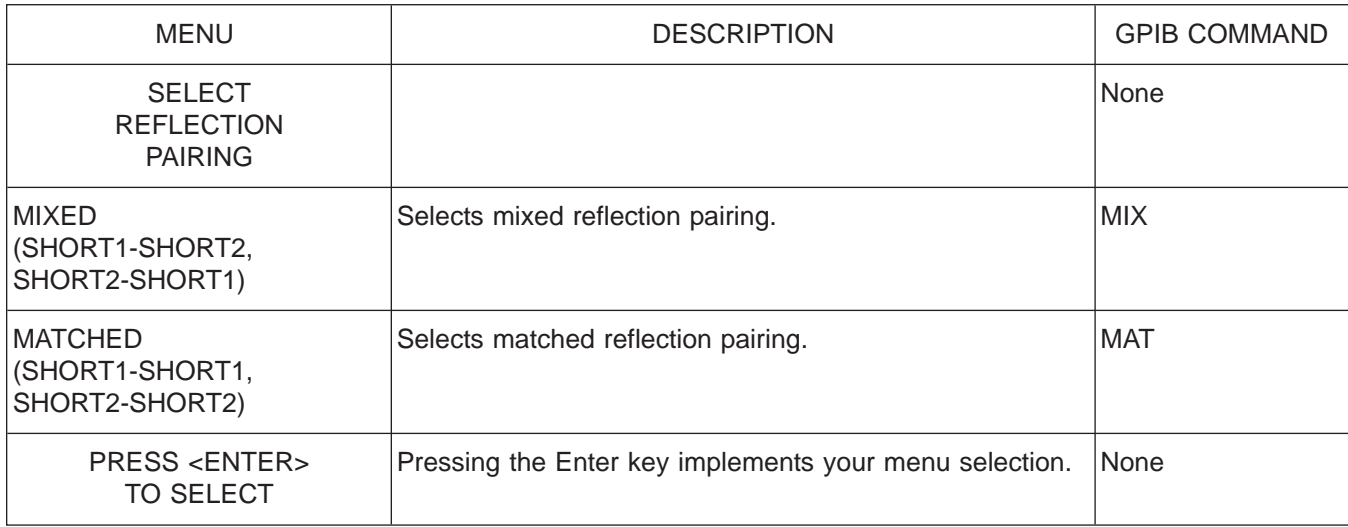

*Menu C13A, Set Reflection Pairing Menu*

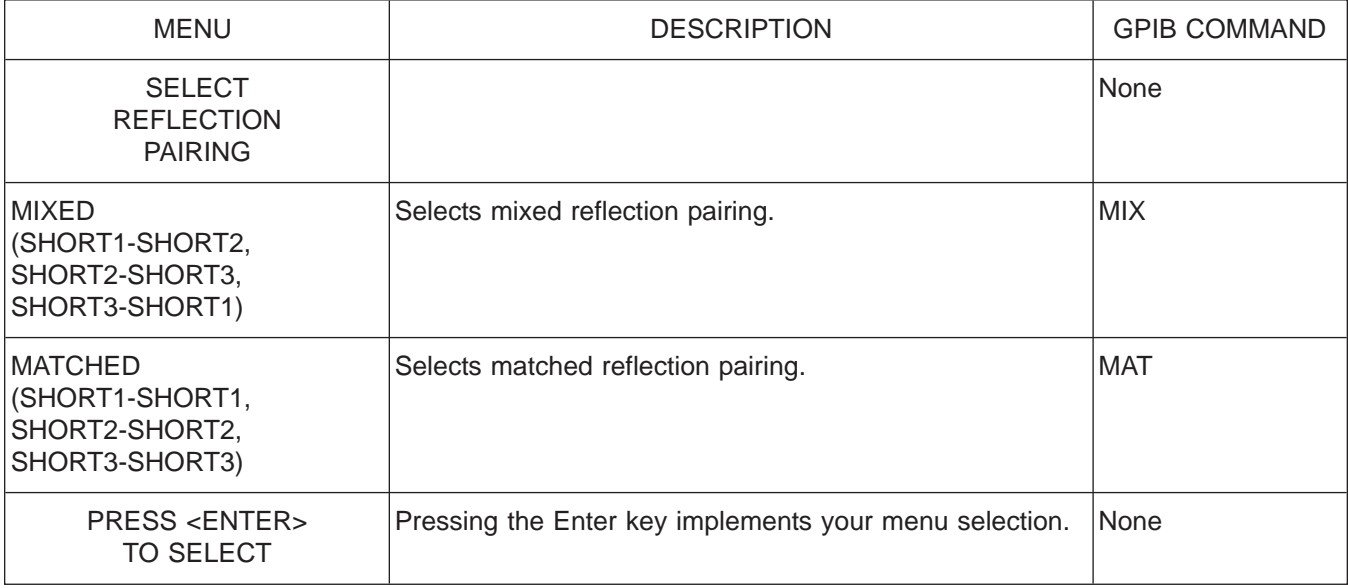

*Menu C13B, Set Reflection Pairing Menu*

*37xxxE OM A-57*

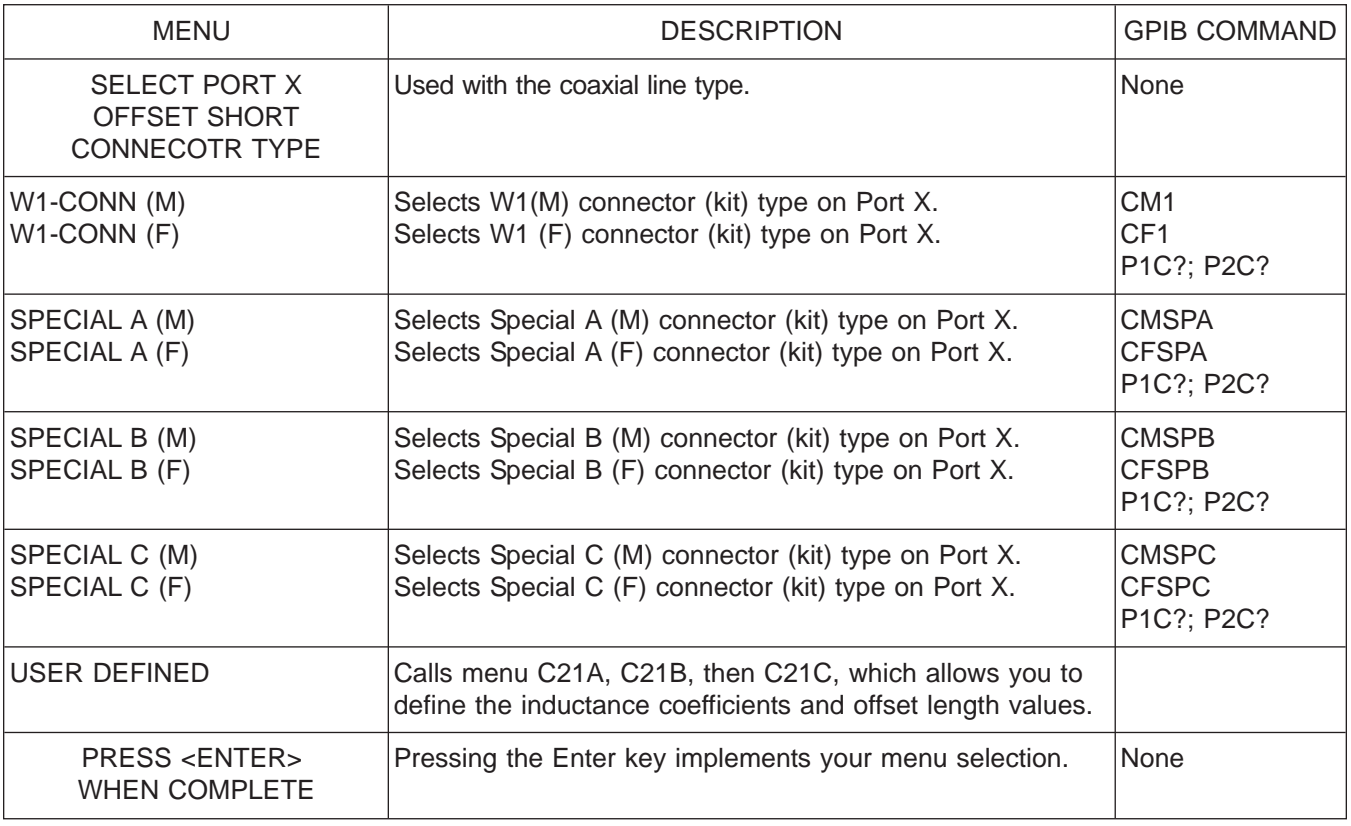

*Menu C14, Select Port X Offset Short Connecotr Type*

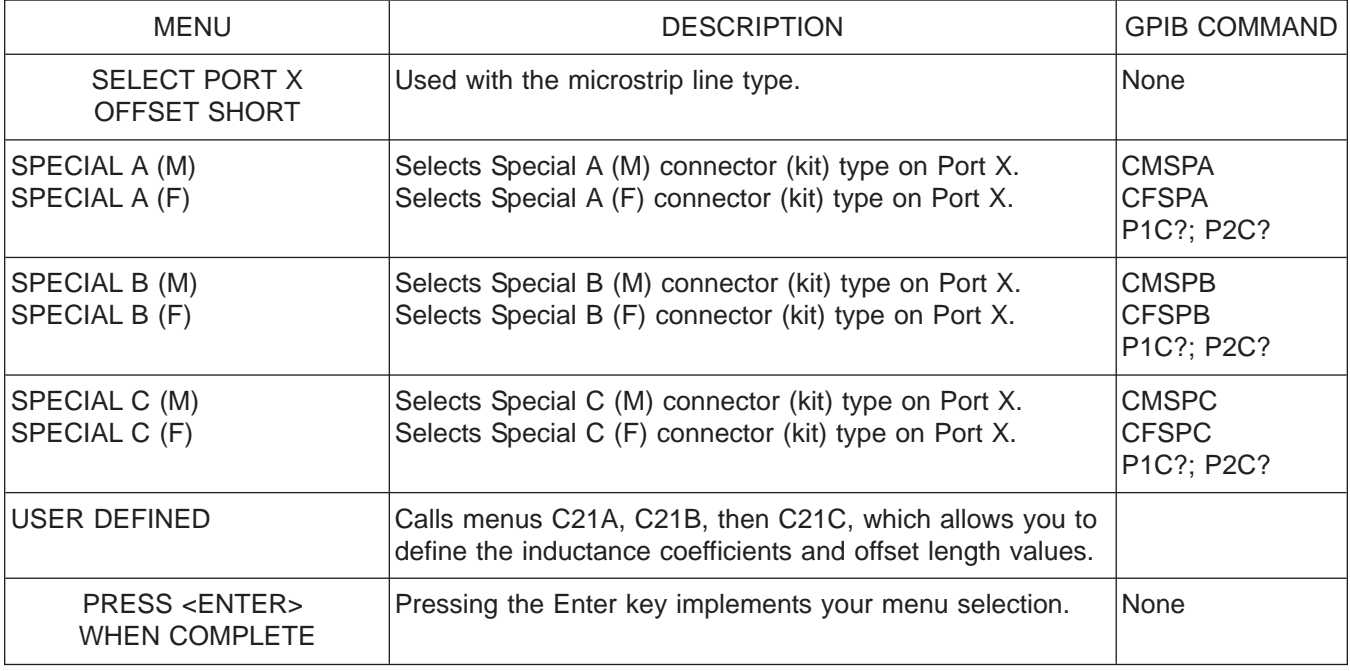

*Menu C14A, Select Port X Offset Short*

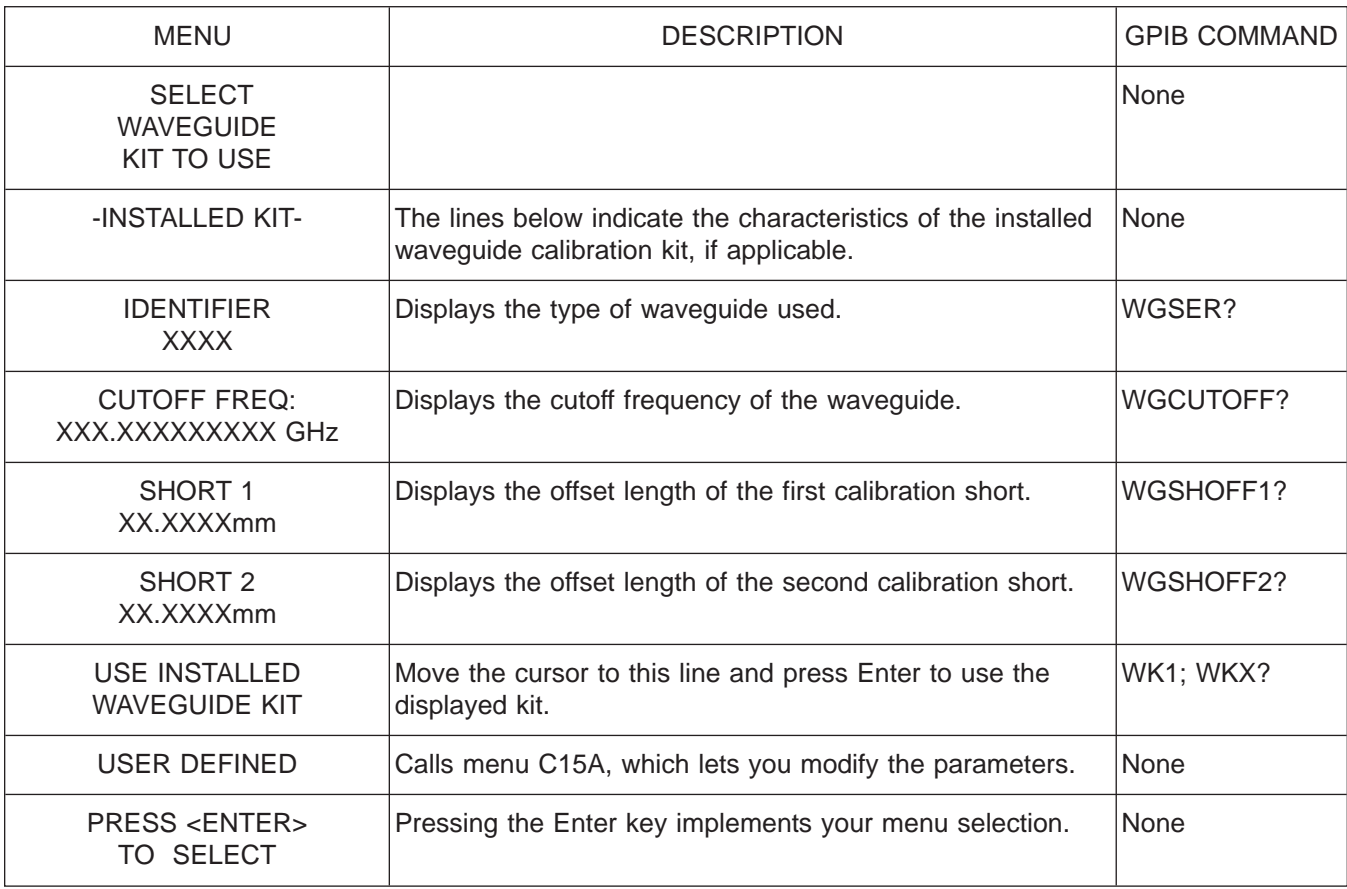

*Menu C15, Select Waveguide Kit to Use*

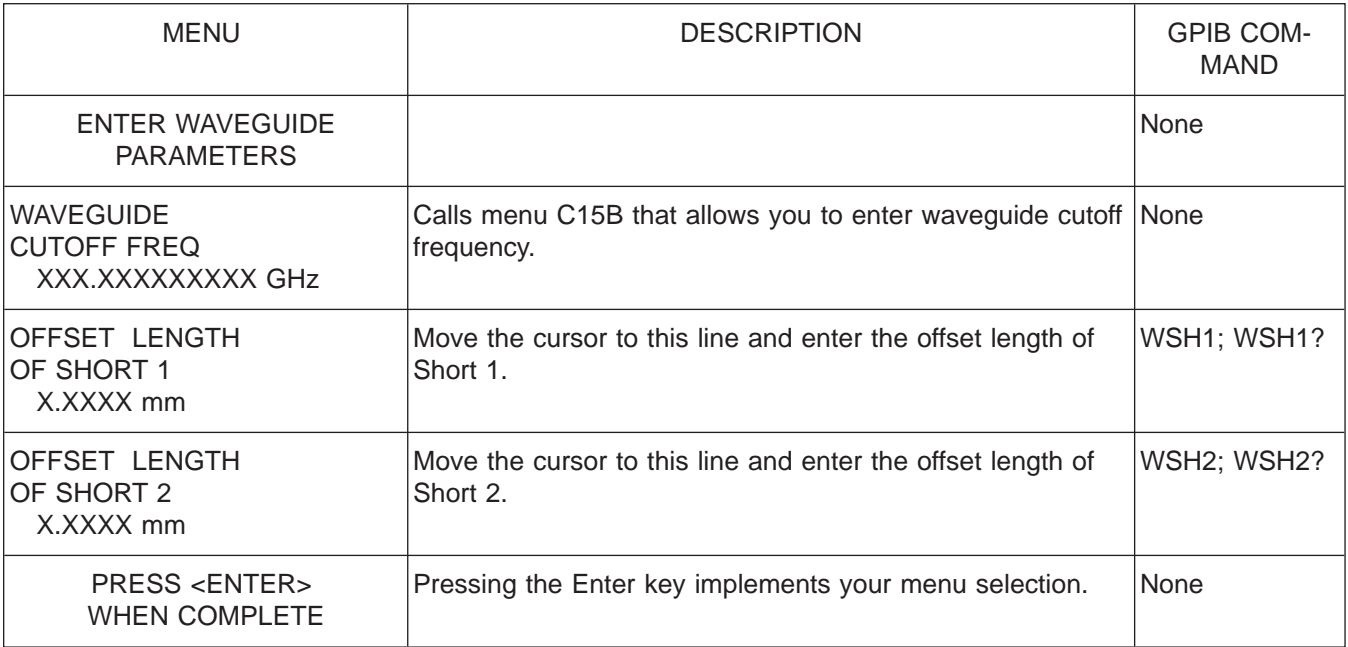

*Menu C15A, Enter Waveguide Parameters*

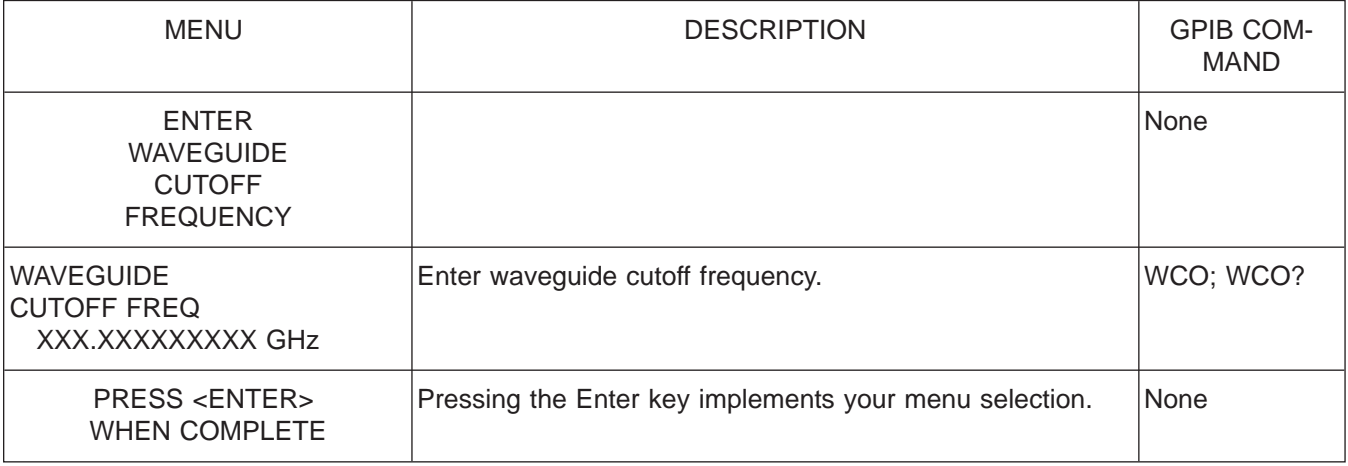

*Menu C15B, Enter Waveguide Parameters*

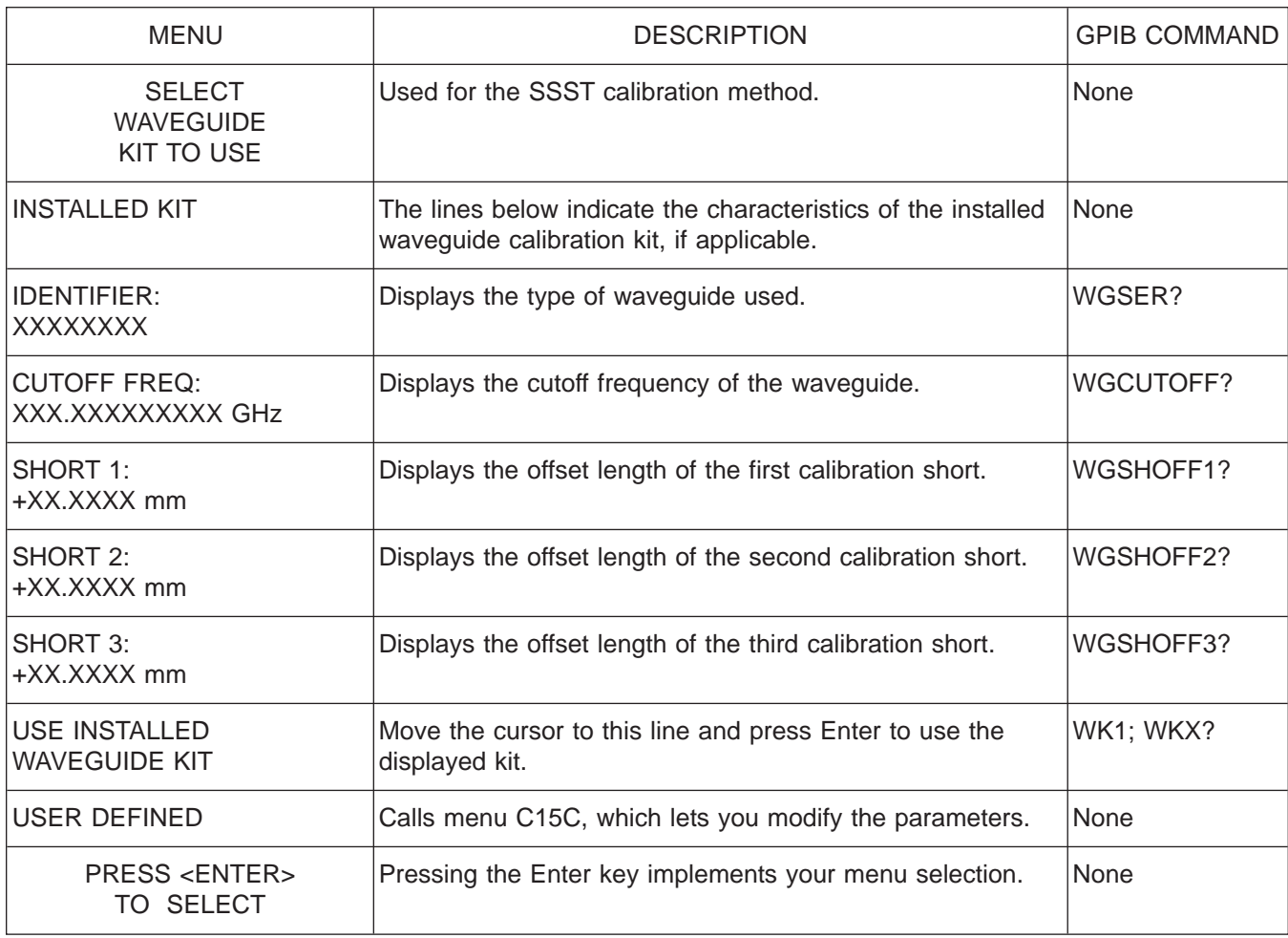

*Menu C15C, Select Waveguide Kit to Use*

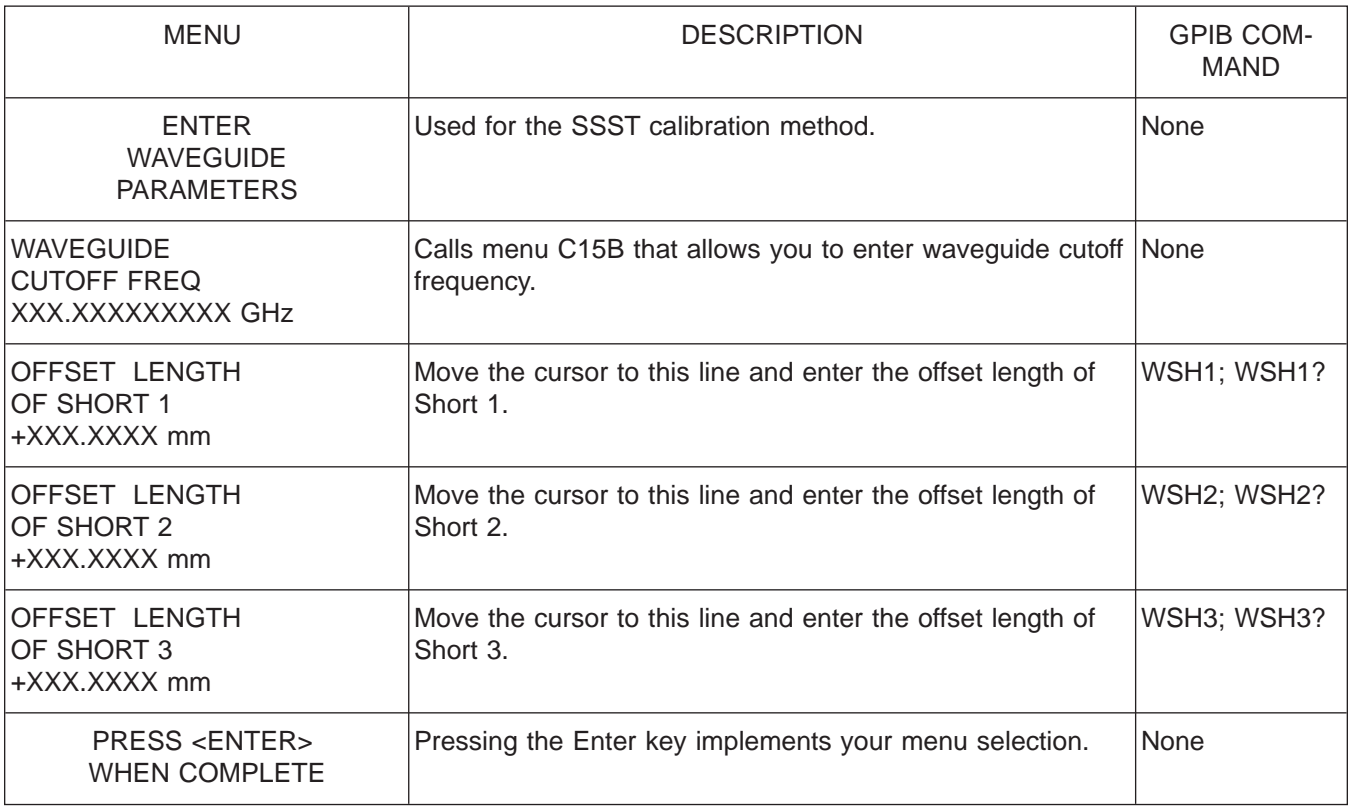

*Menu C15D, Enter Waveguide Parameters*

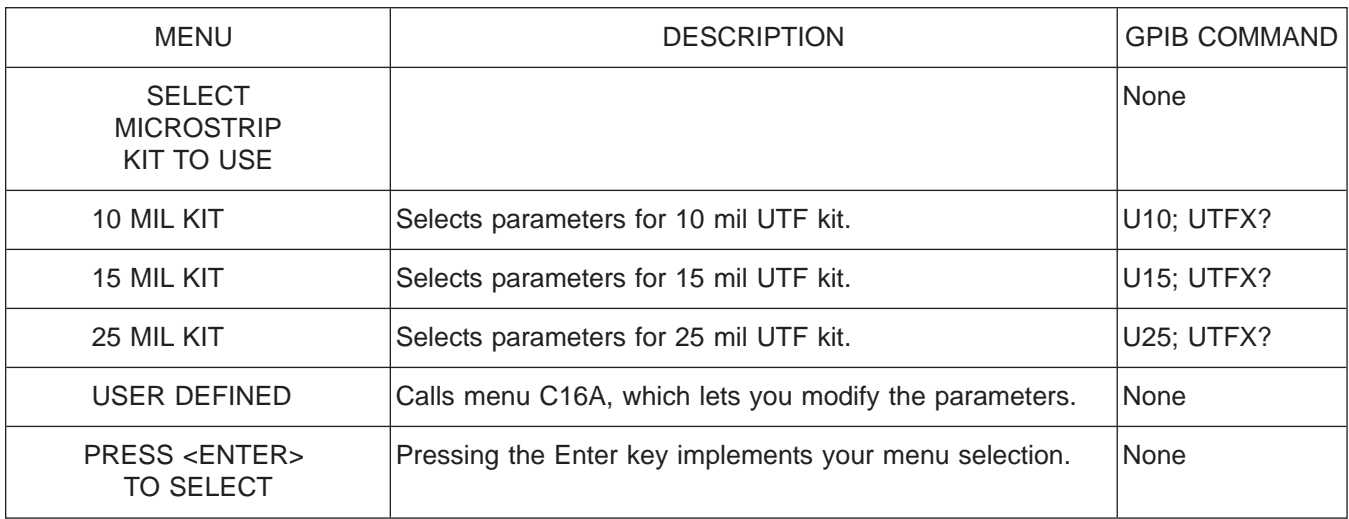

*Menu C16, Select Microstrip Parameters*

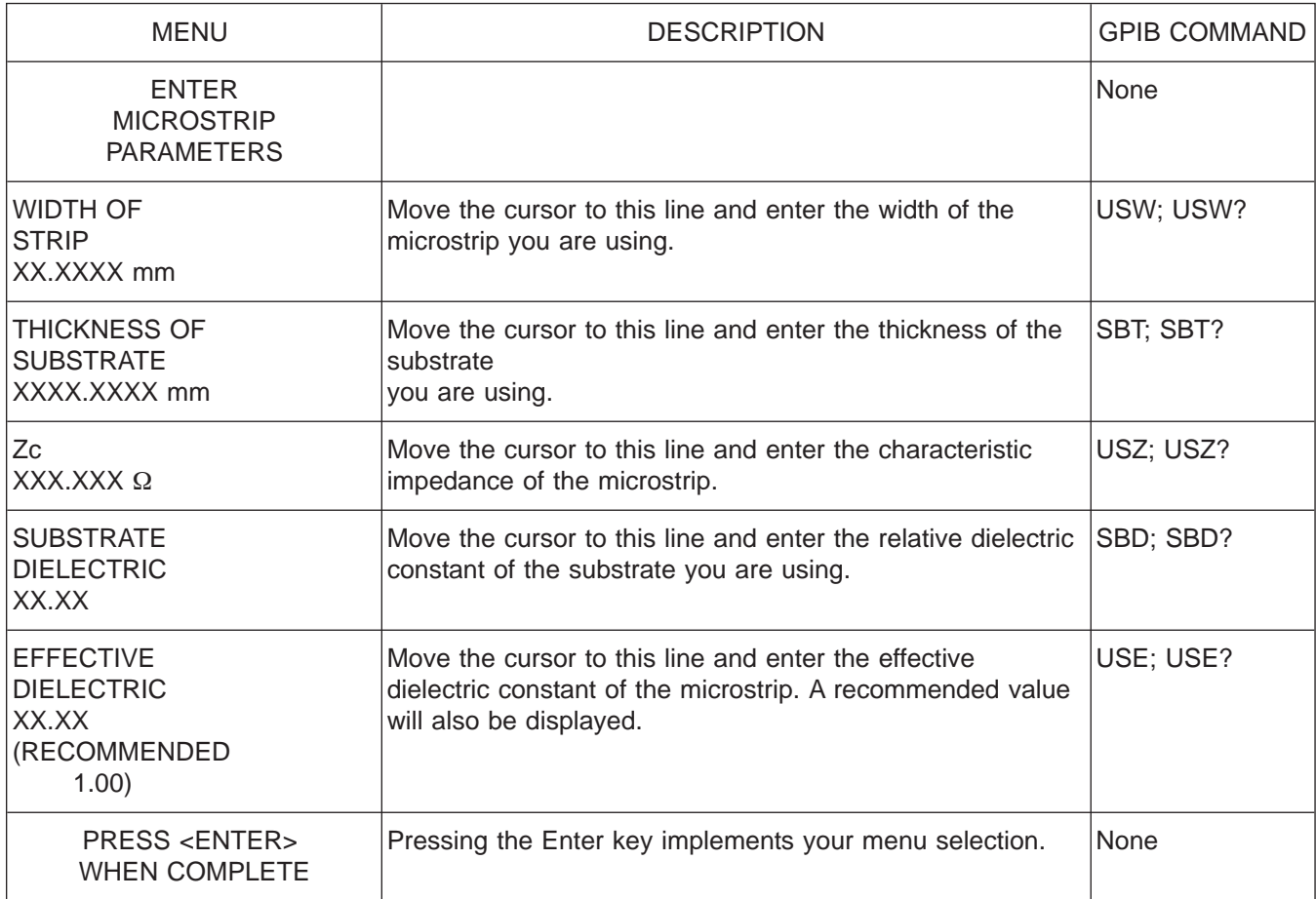

*Menu C16A, Enter Microstrip Parameters*

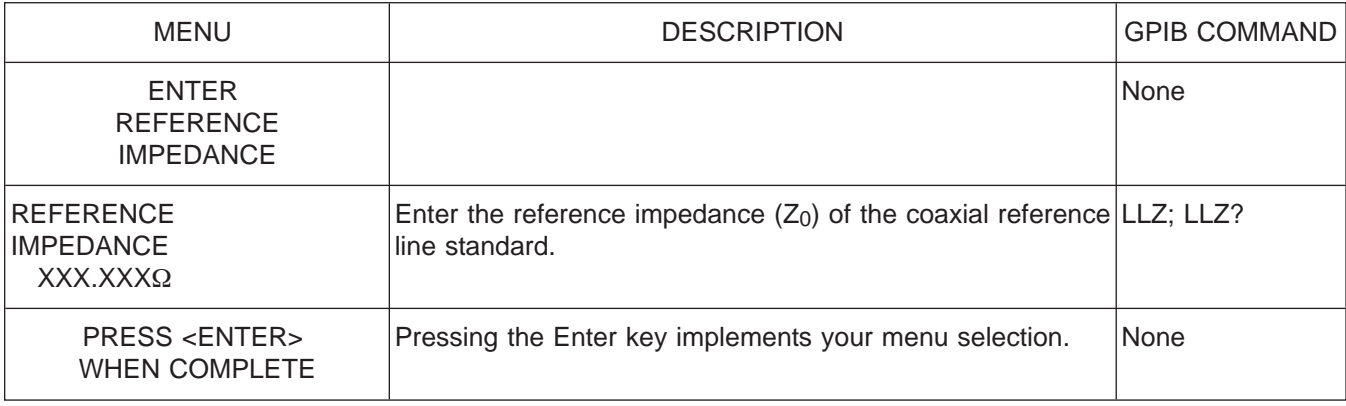

*Menu C17, Enter Line Impedance*

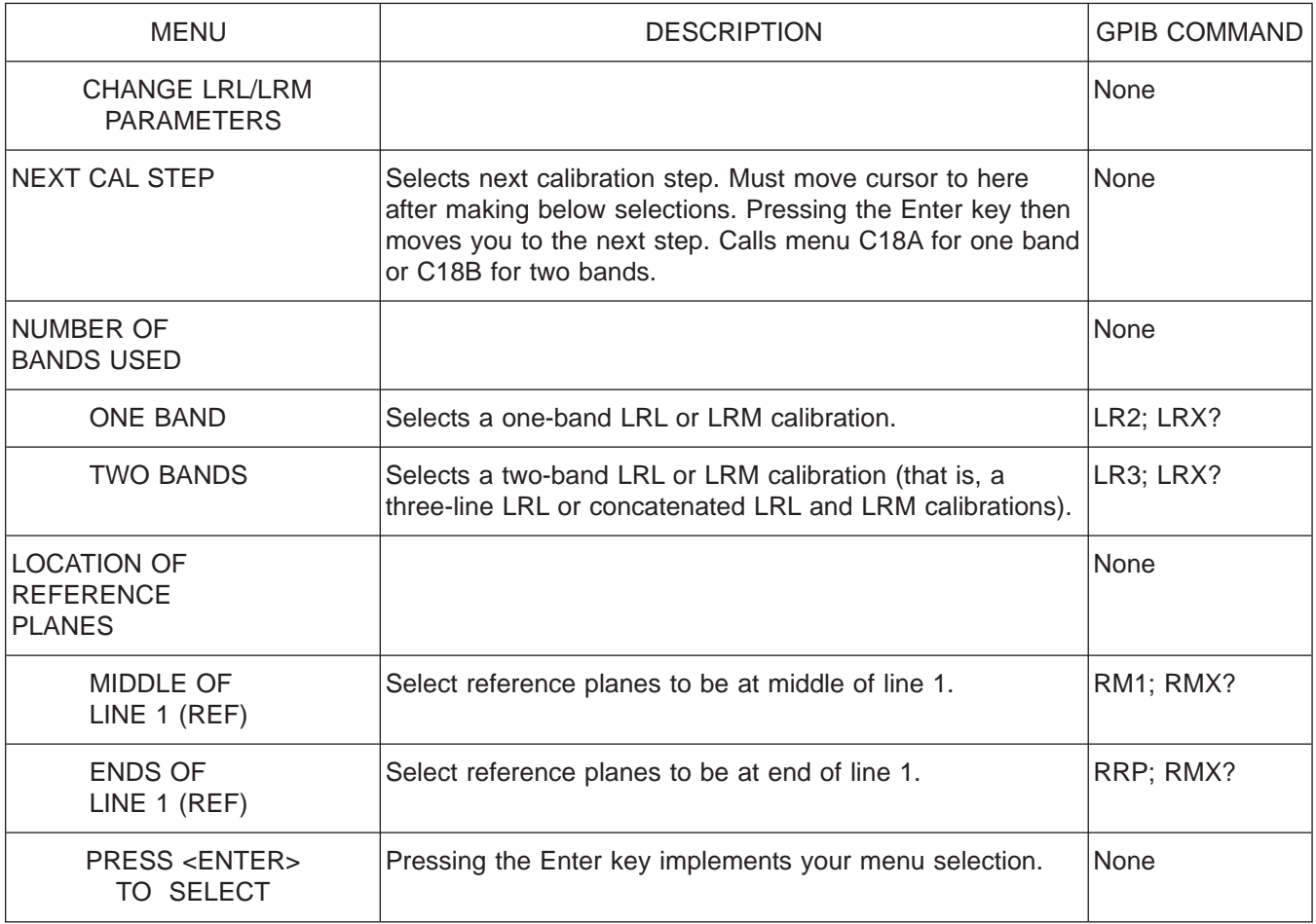

*Menu C18, Change LRL/LRM Parameters*

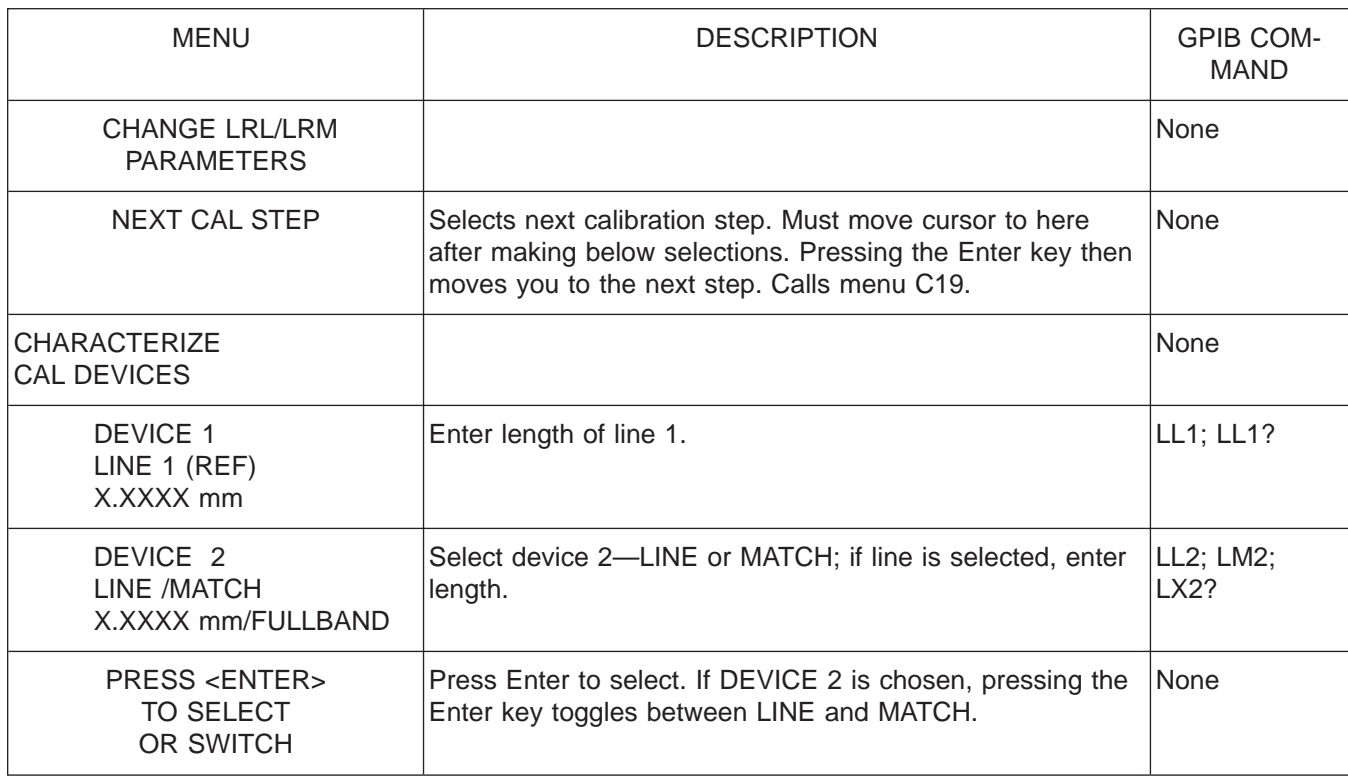

*Menu C18A, Change LRL/LRM Parameters*

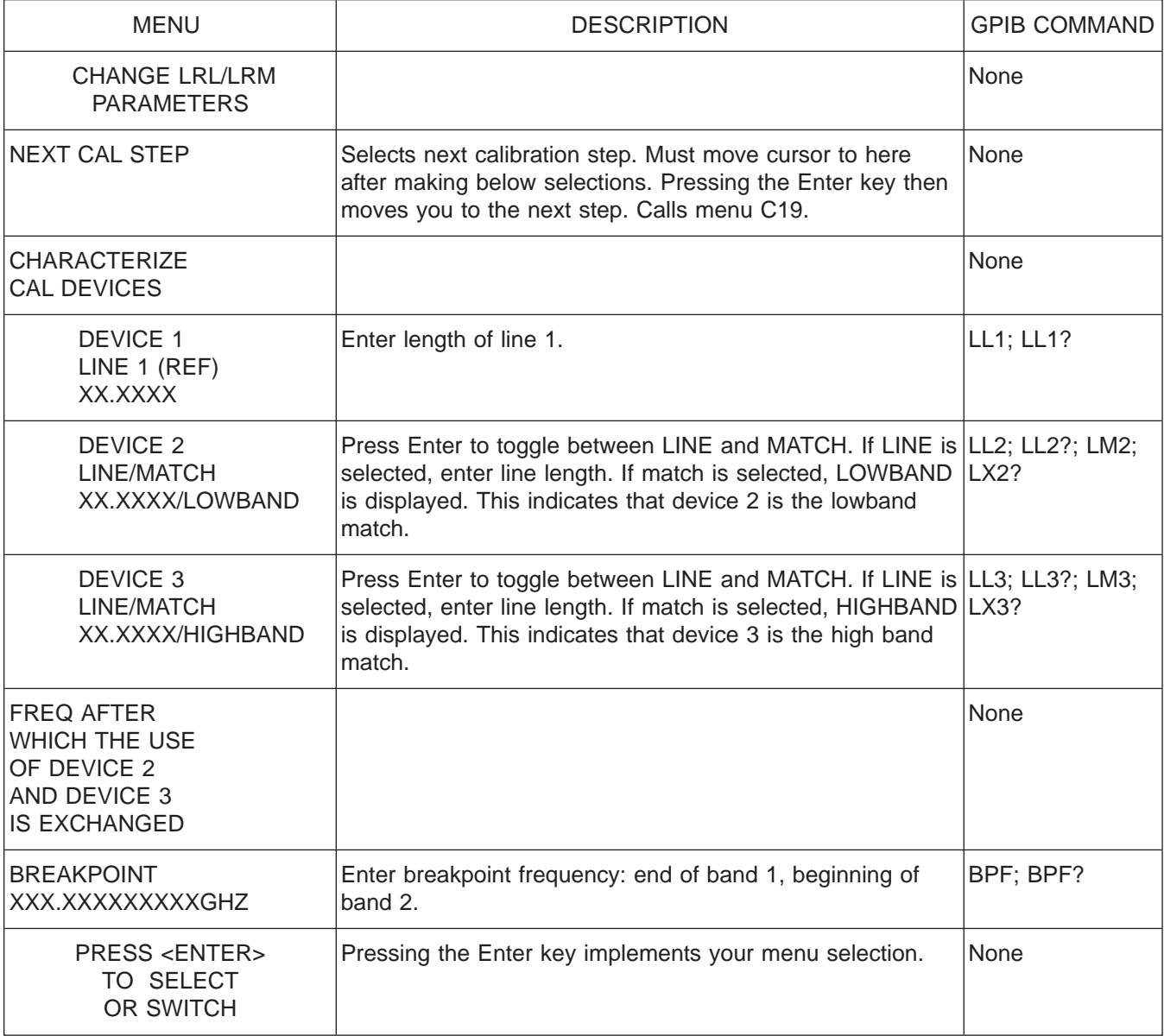

*Menu C18B, Change LRL/LRM Parameters—Two Band Calibration*

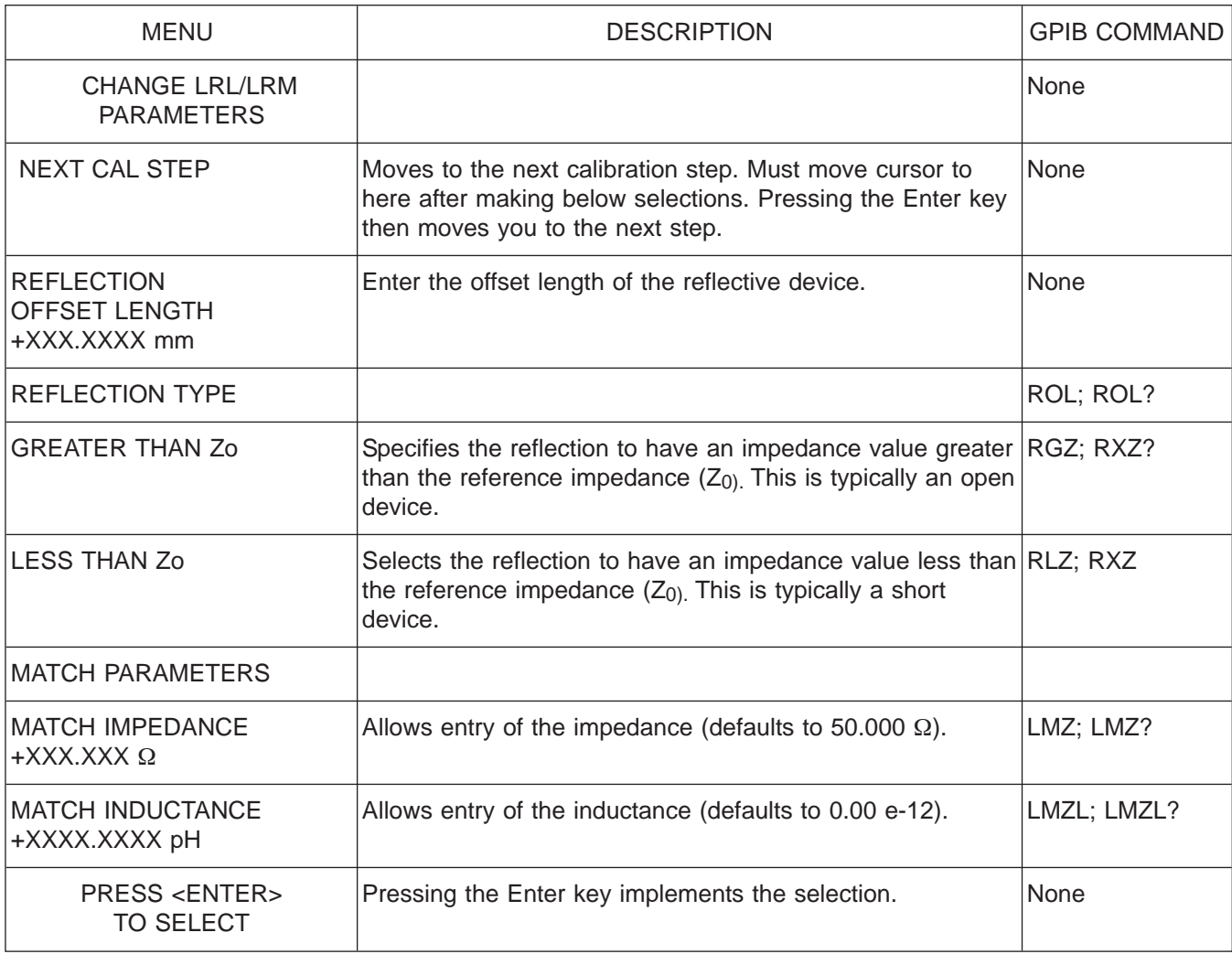

*Menu C19, Change LRL/LRM Parameters*

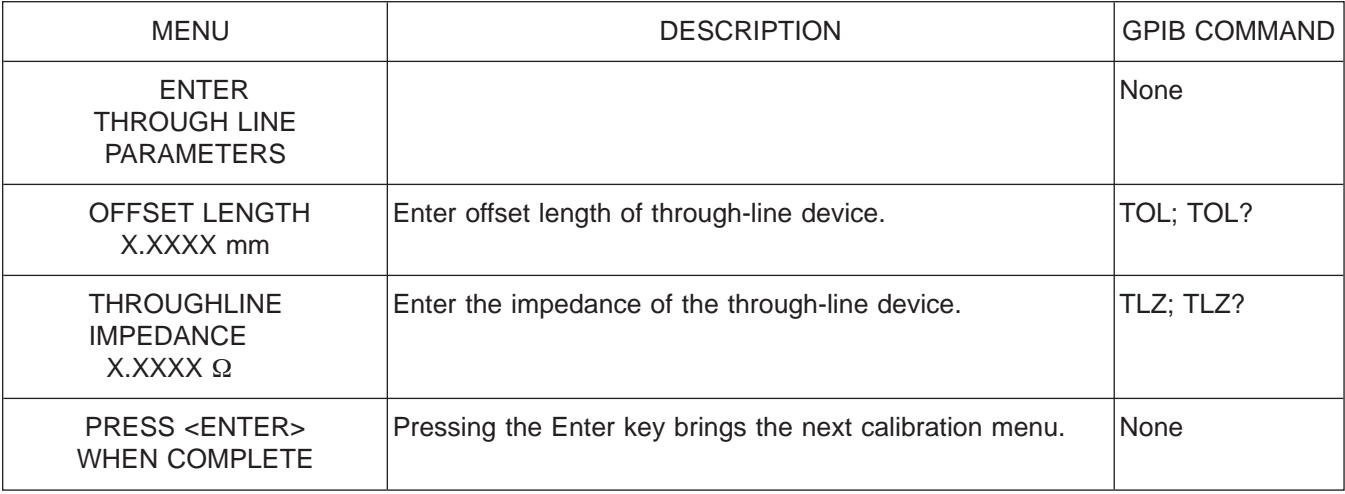

*Menu C20, Change Through Parameters*

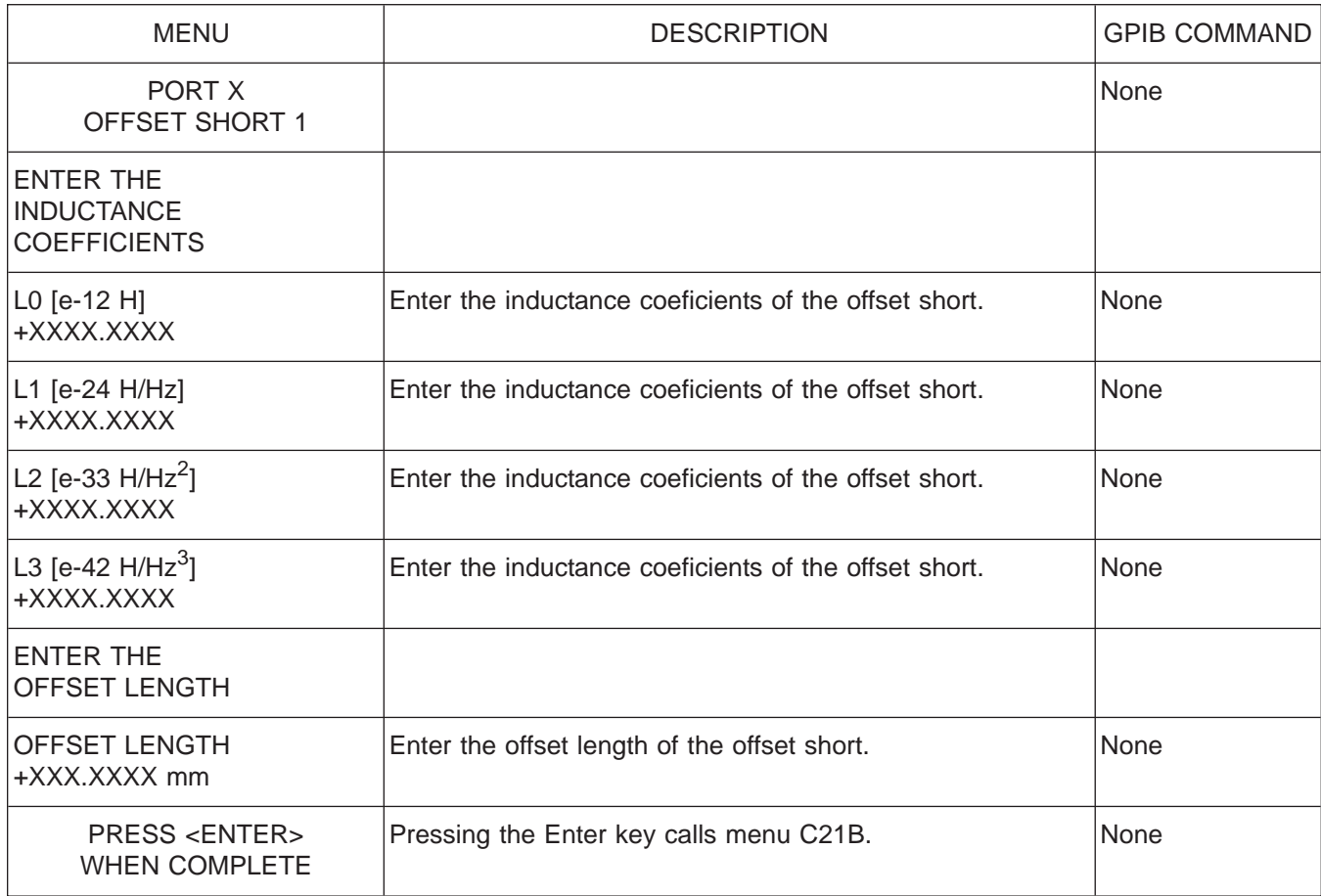

*Menu C21A, Port X Offset Short 1*

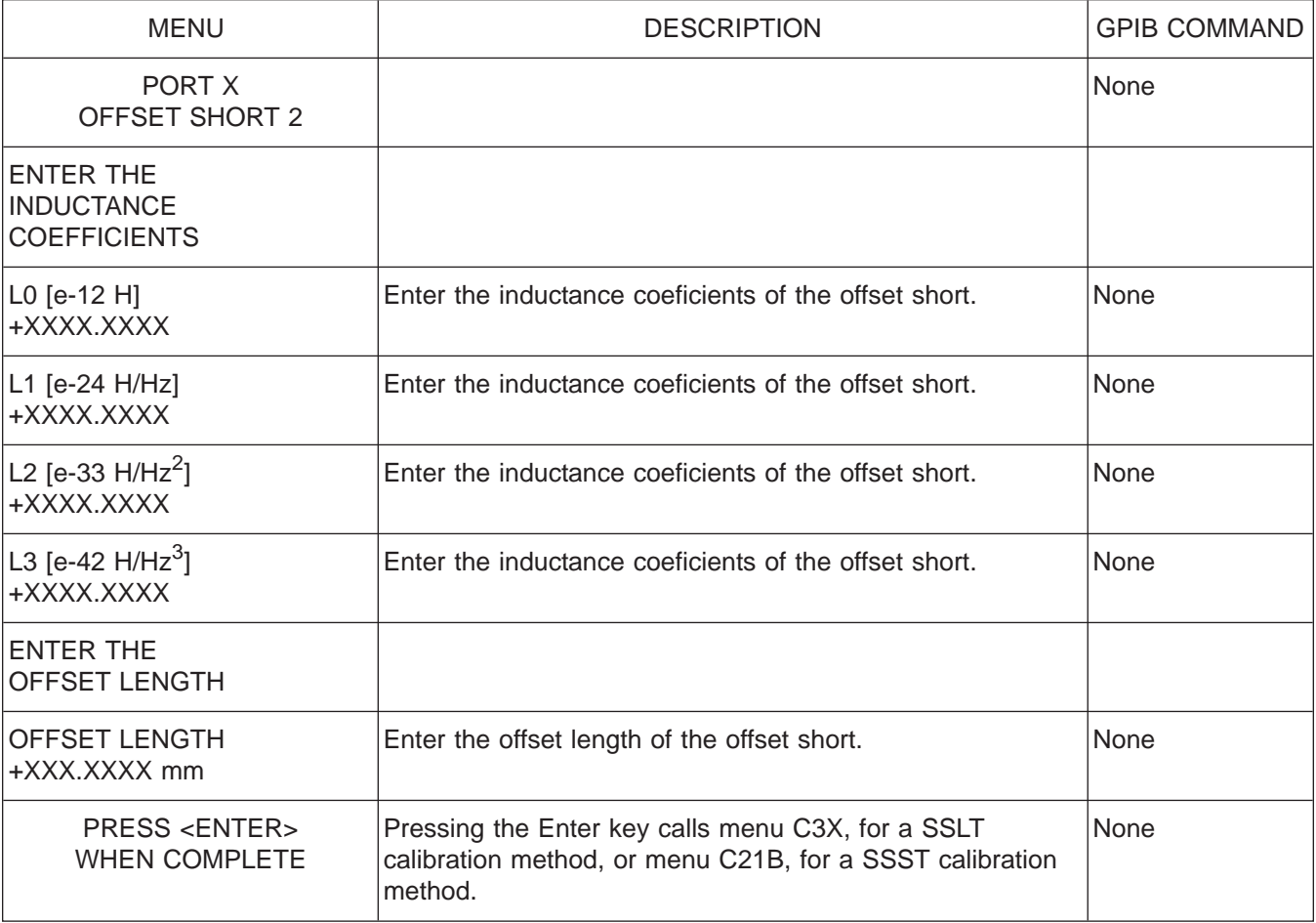

*Menu C21B, Port X Offset Short 2*

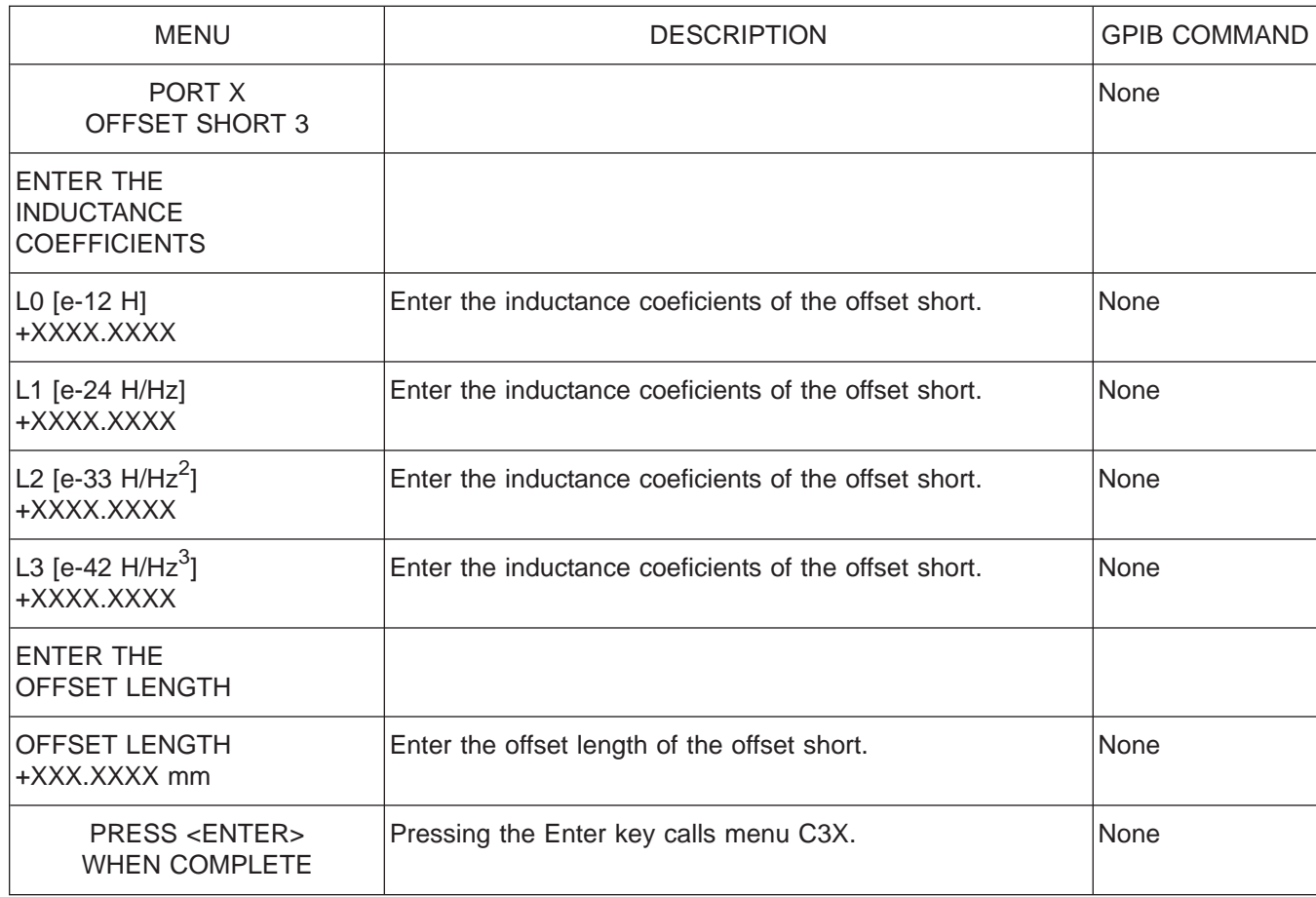

*Menu C21C, Port X Offset Short 3*

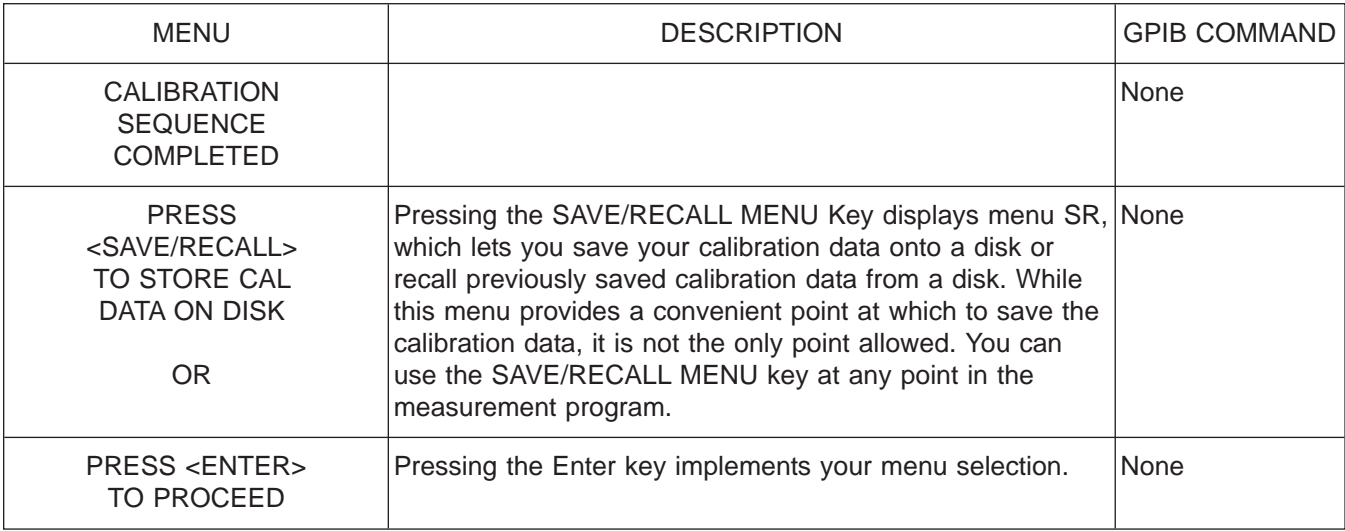

*Menu Cal\_Completed*

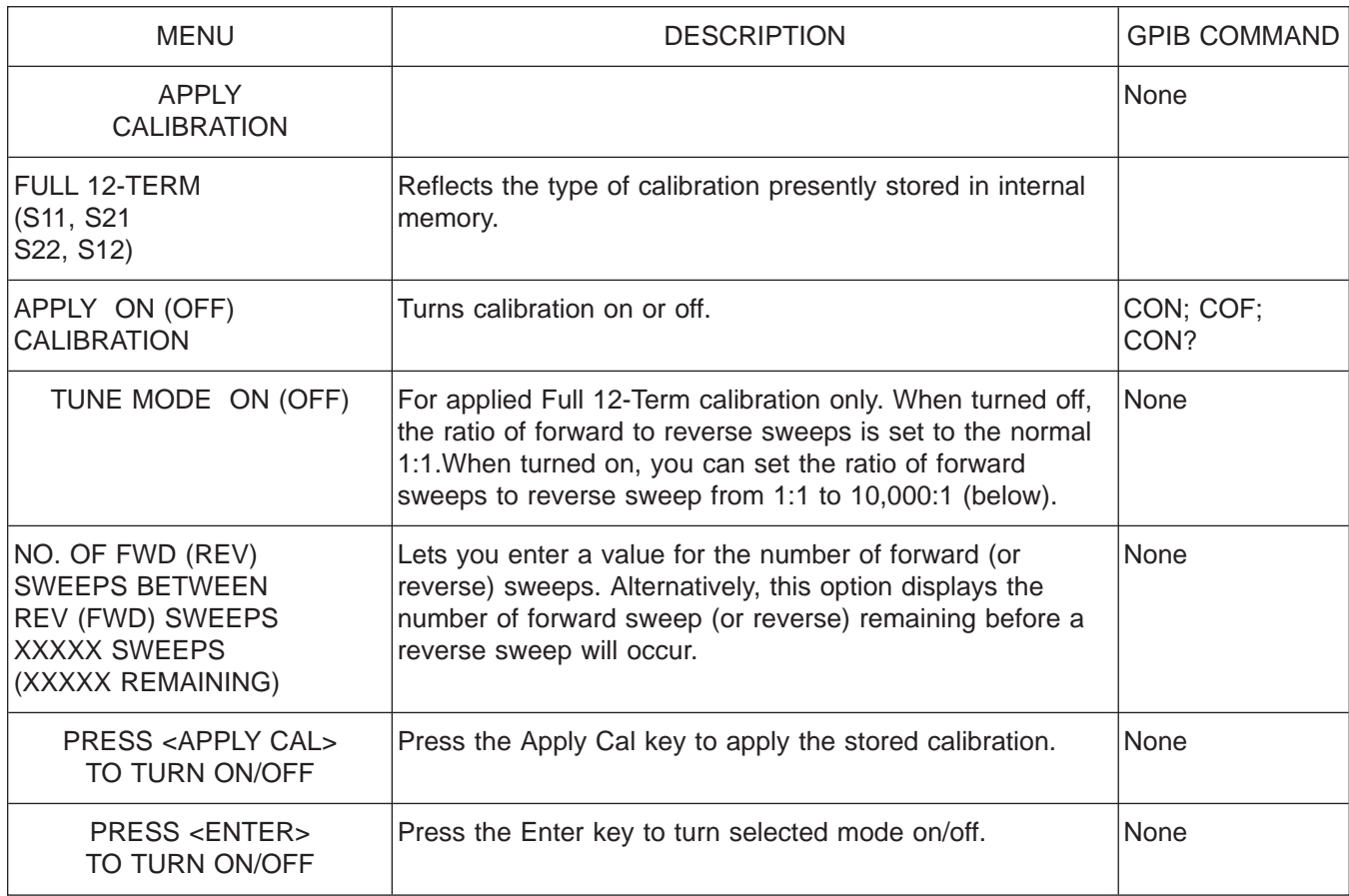

*Menu Cal\_Applied*

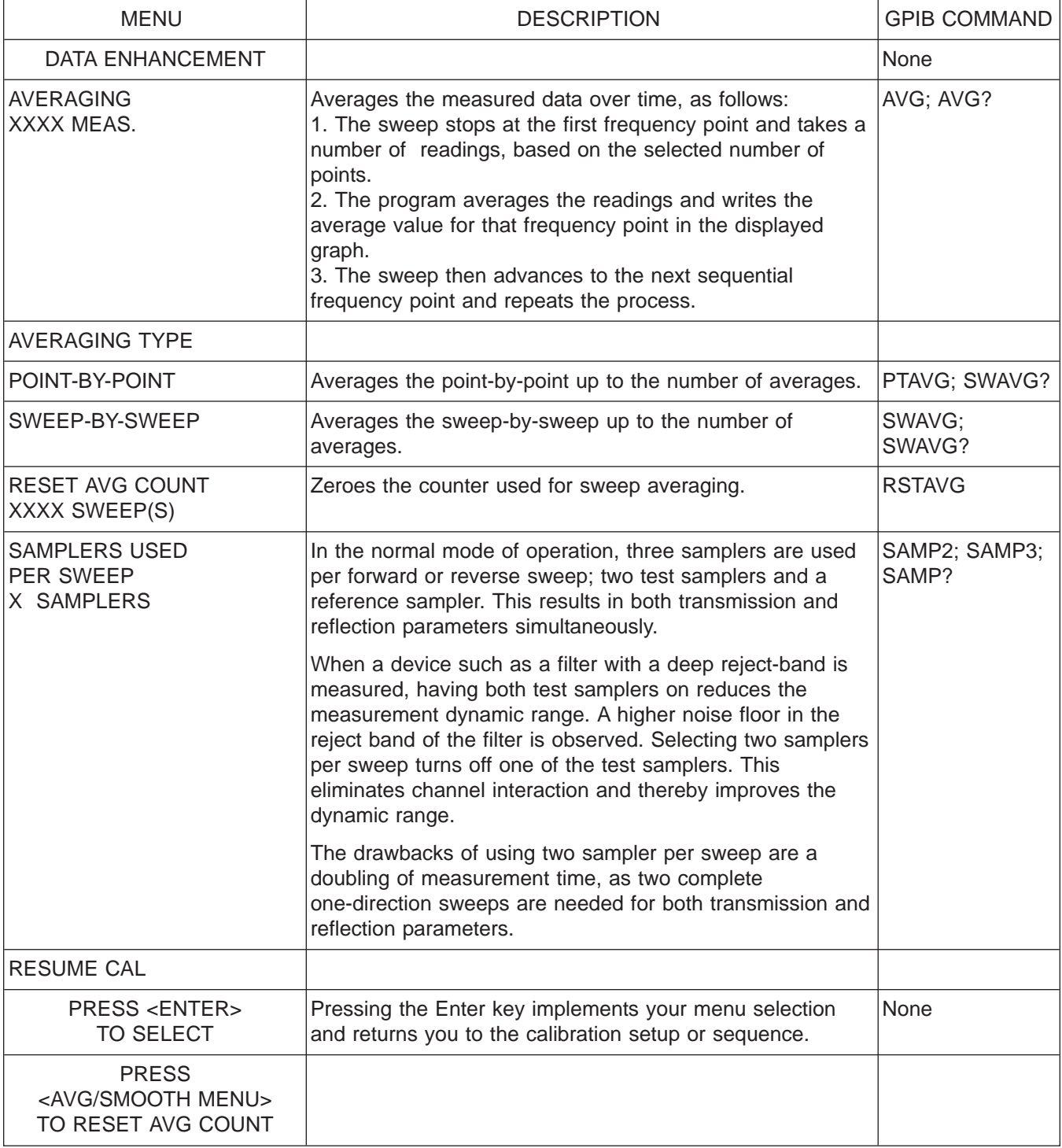

*Menu Cal\_EM, Enhancement Menu for Calibration*

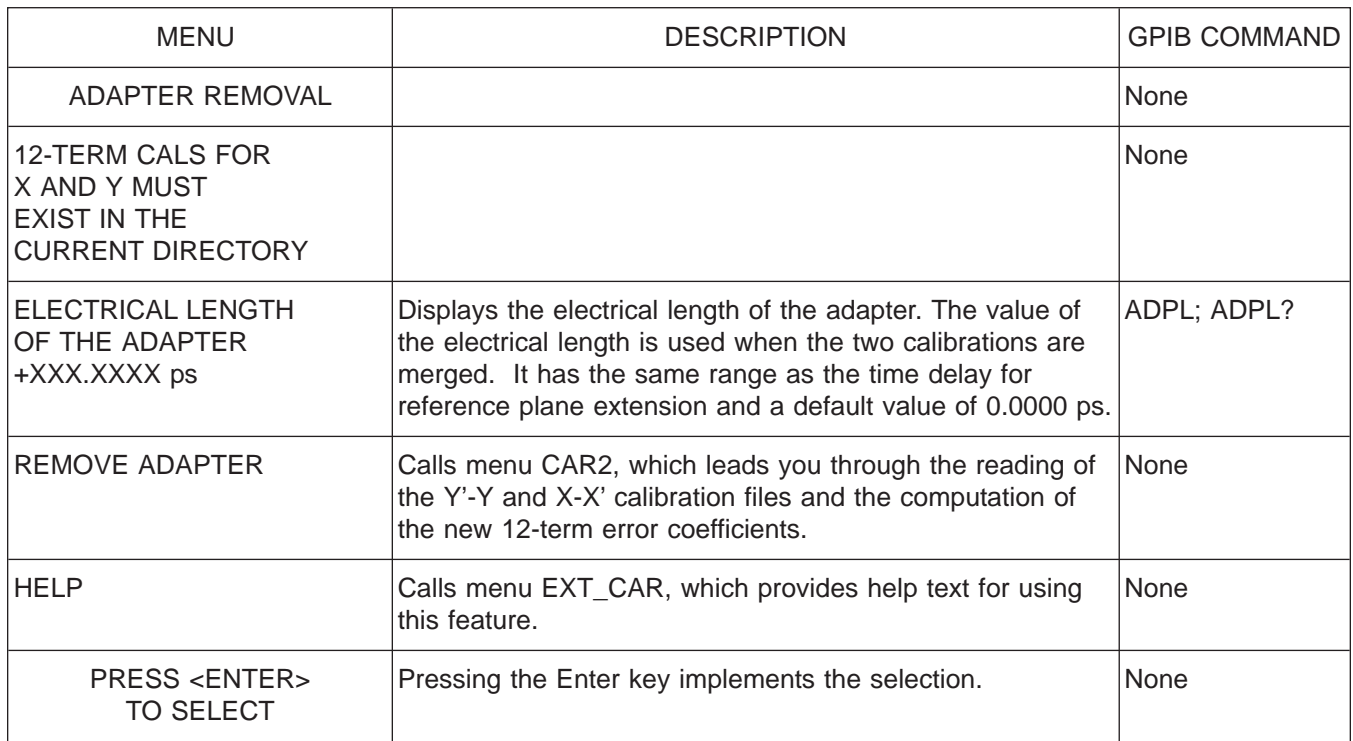

*Menu CAR1, Adapter Removal 1*

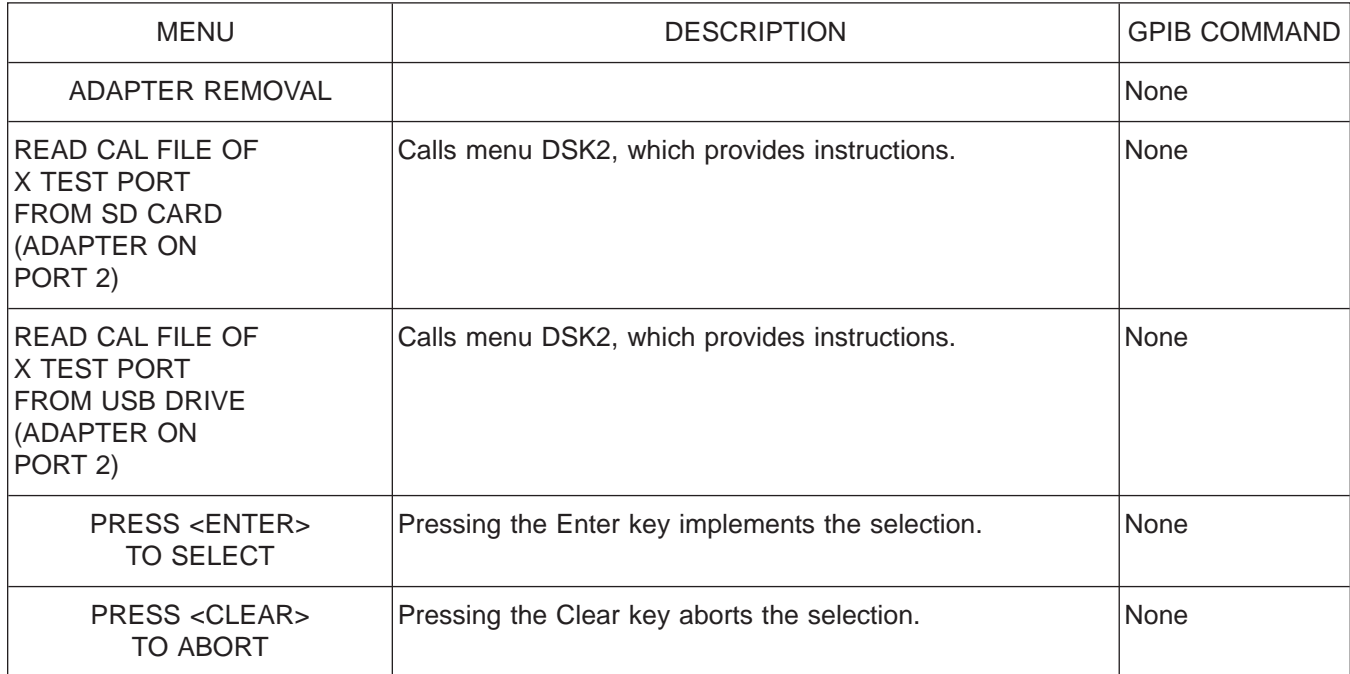

*Menu CAR2, Adapter Removal 2*

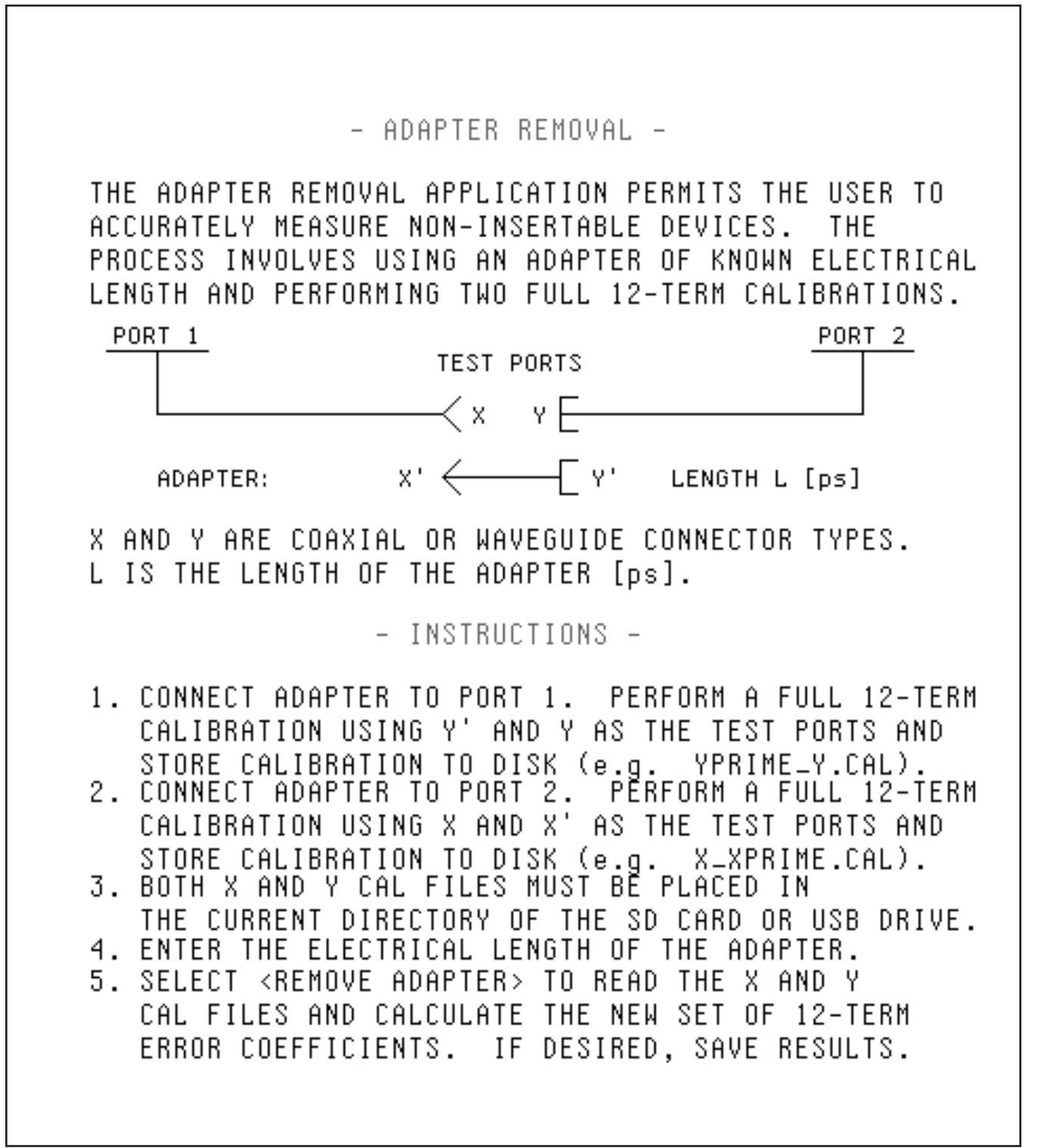

*Menu EXT\_CAR, Adapter Removal Help Menu*

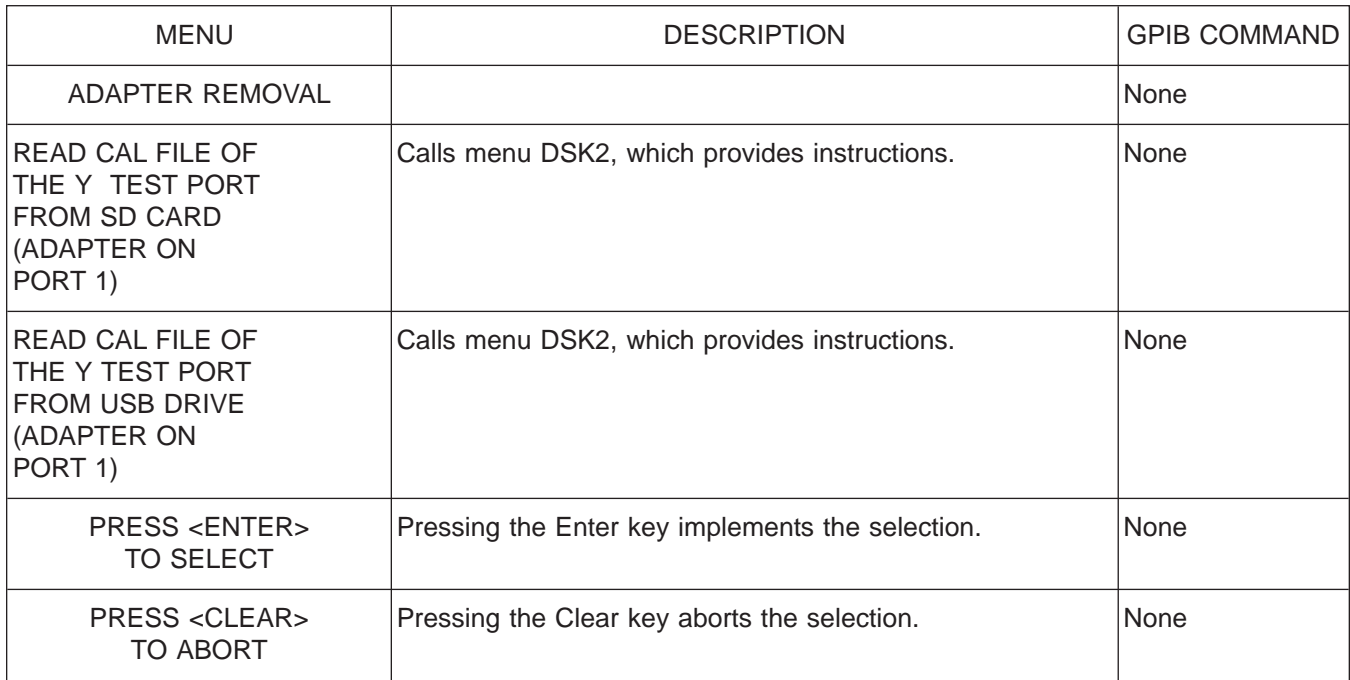

*Menu CAR3, Adapter Removal 3*

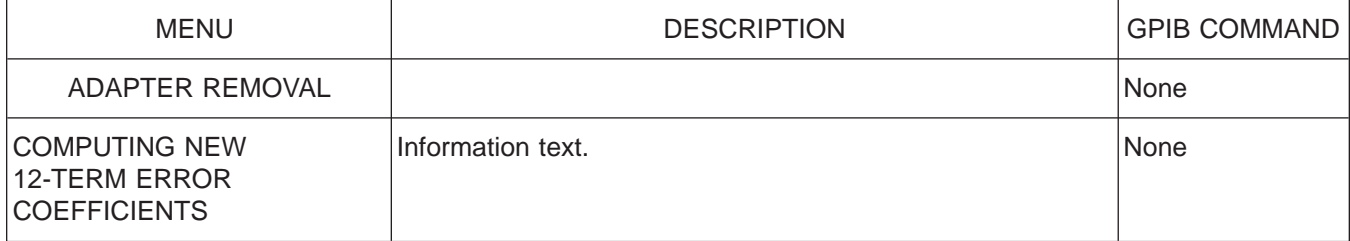

*Menu CAR4, Adapter Removal 4*

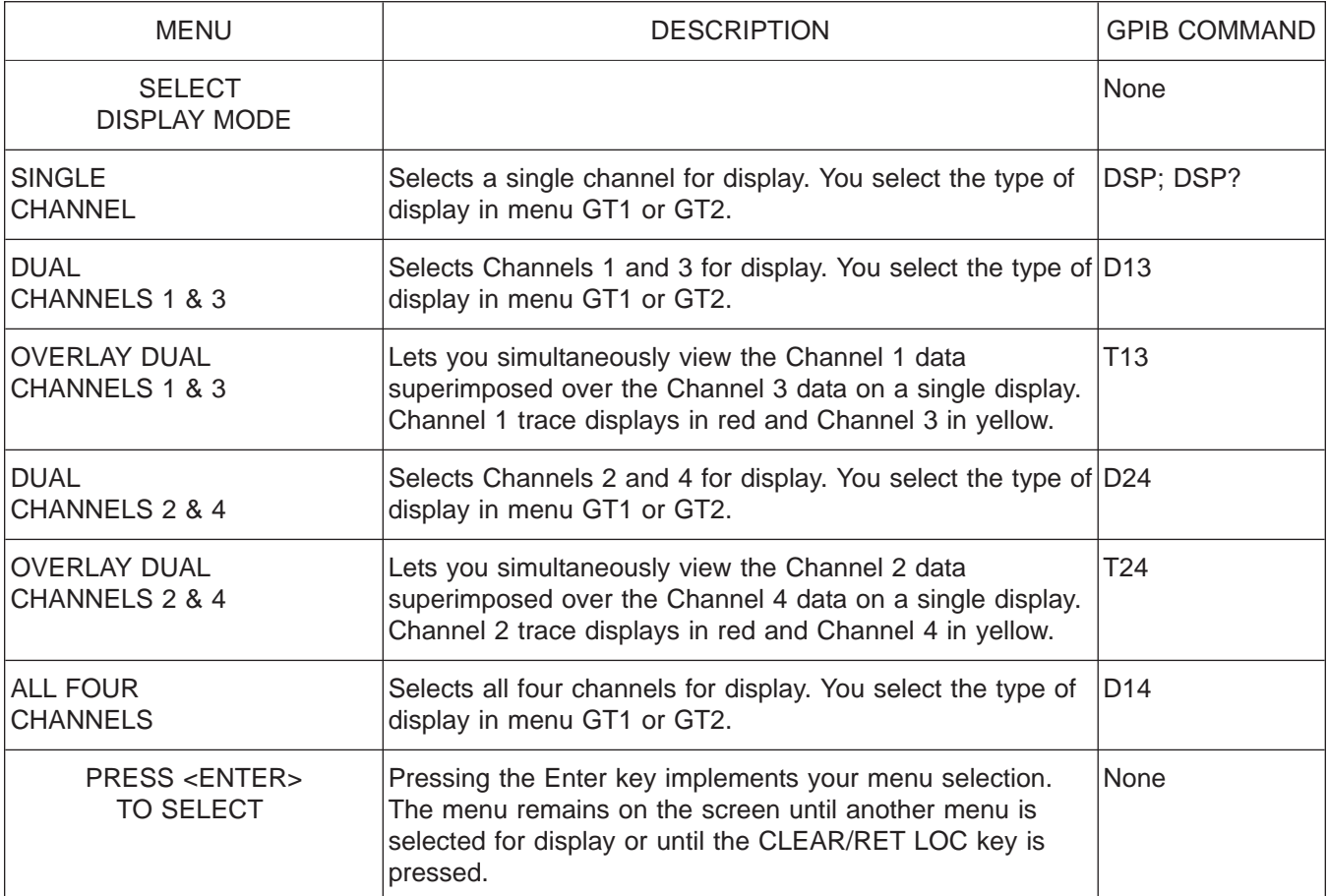

*Menu CM, Select Display Mode*

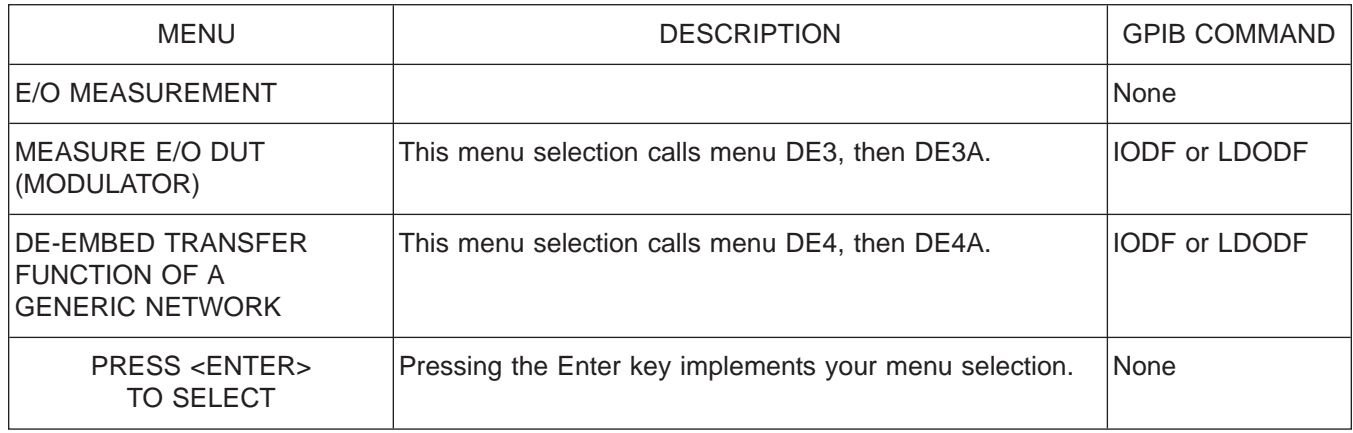

*Menu DE1, E/O Measurement*

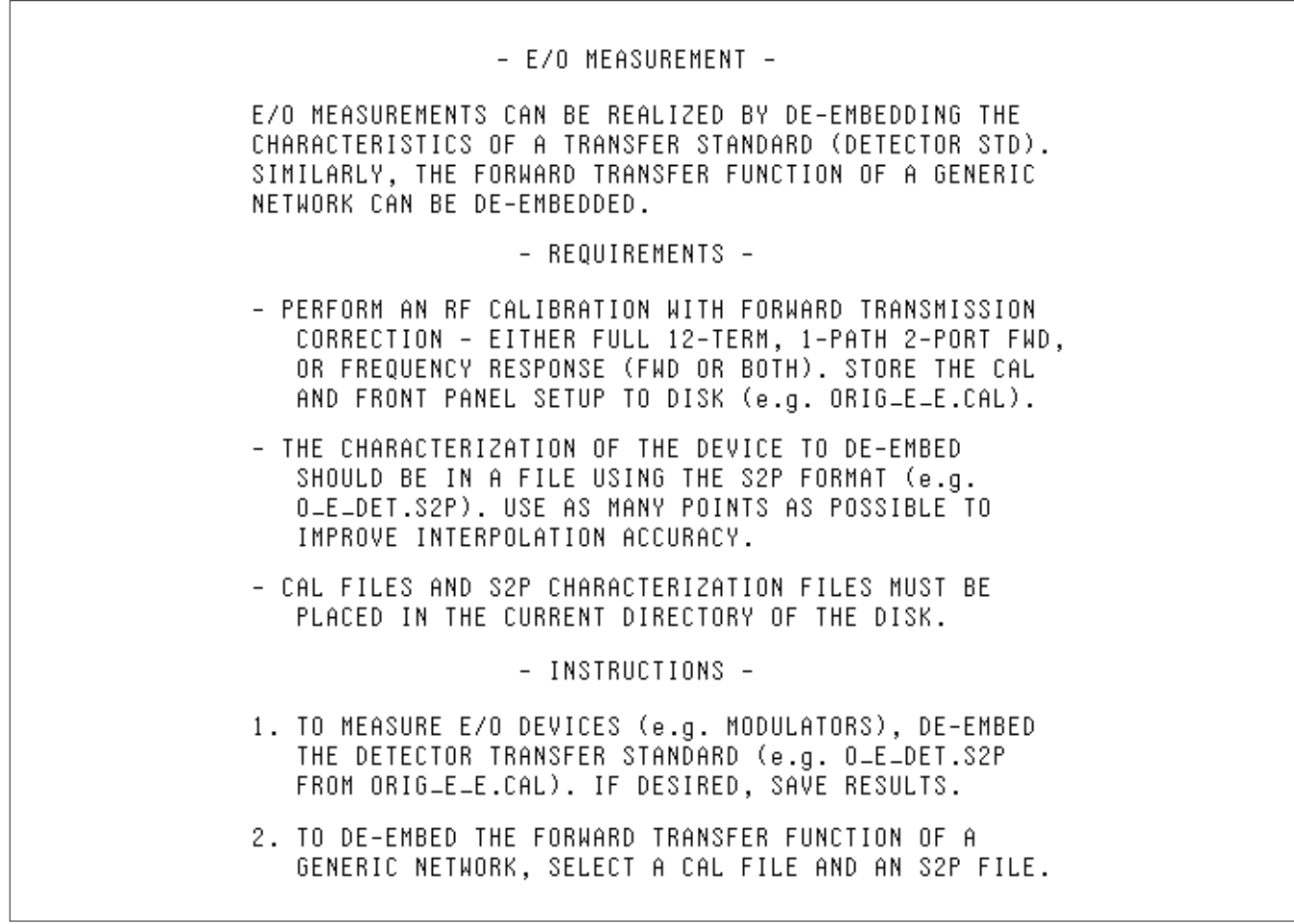

*Menu EXT\_DE1, E/O Measurement*

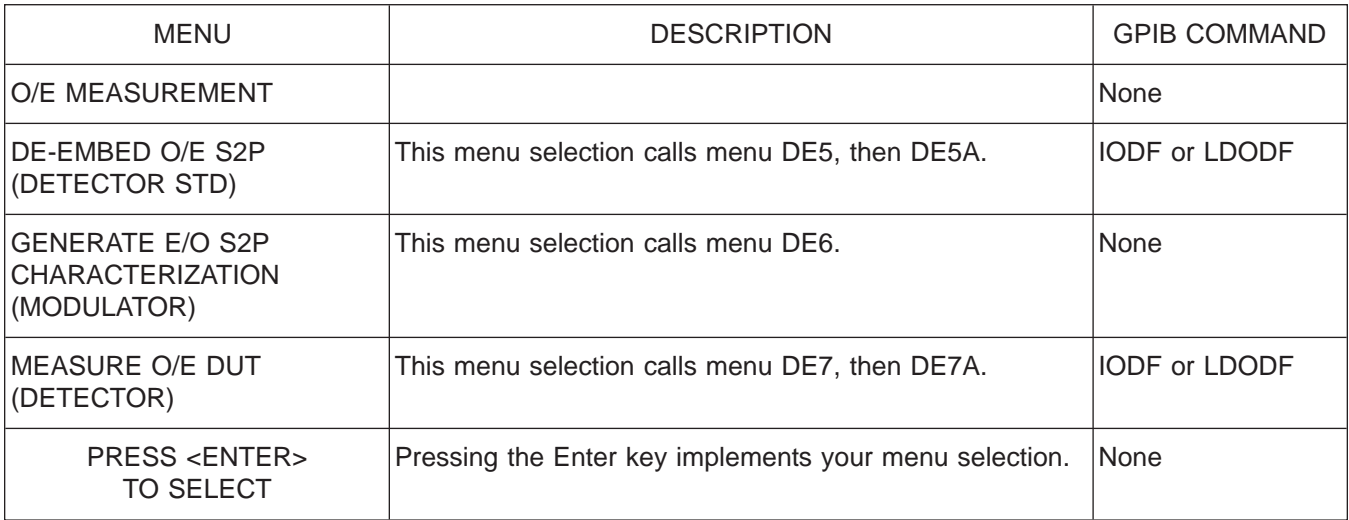

*Menu DE2, O/E Measurement*

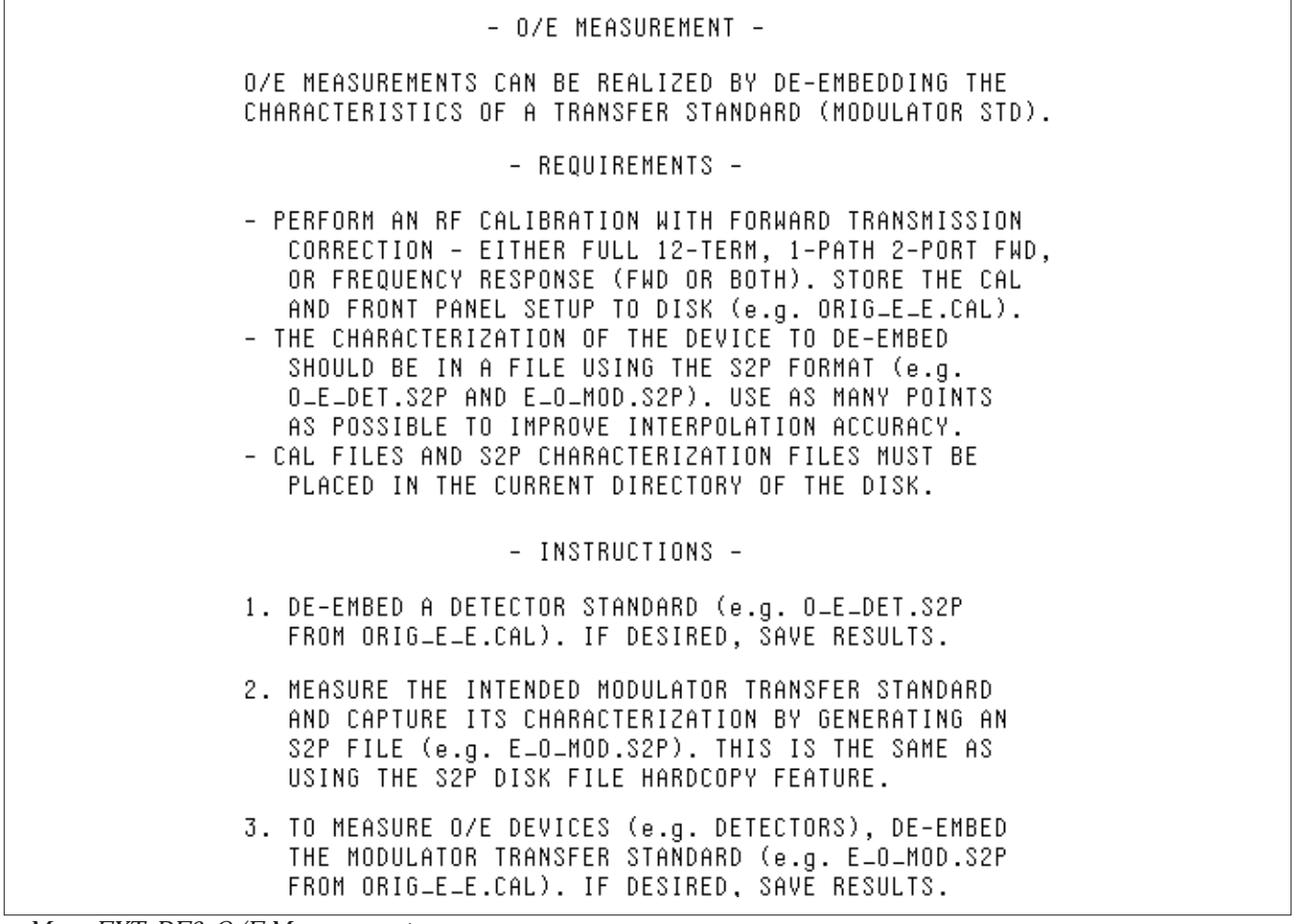

*Menu EXT\_DE2, O/E Measurement*

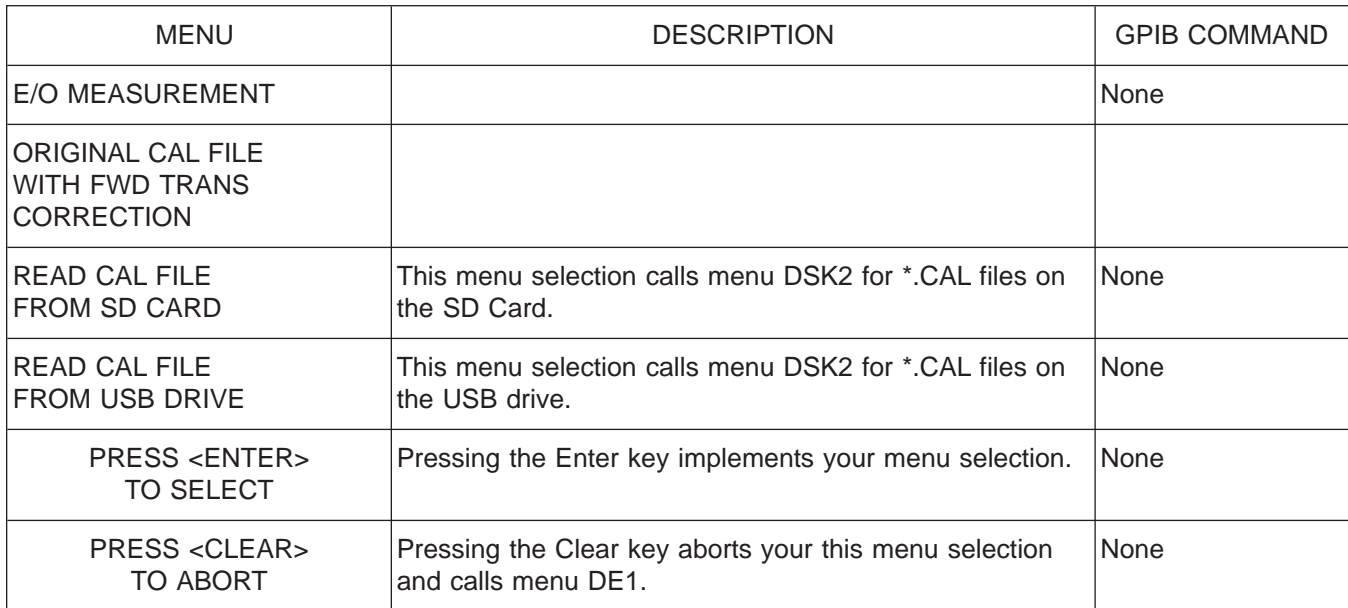

*Menu DE3, E/O Measurement*

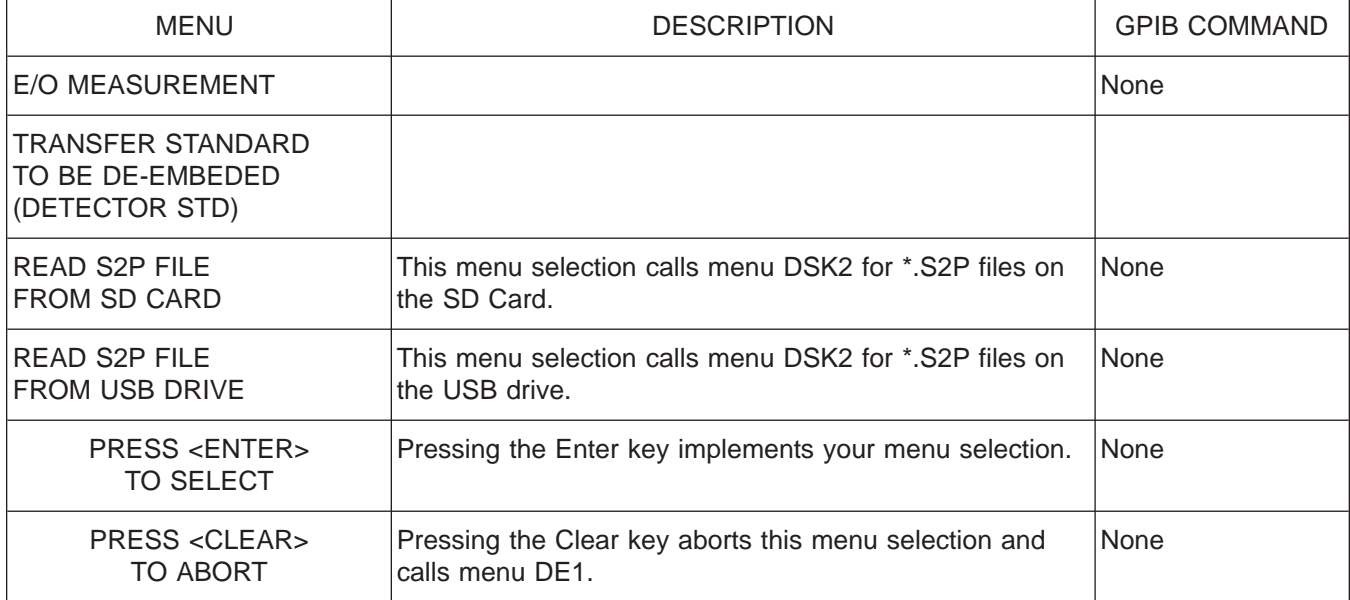

*Menu DE3A, E/O Measurement*

*37xxxE OM A-81*

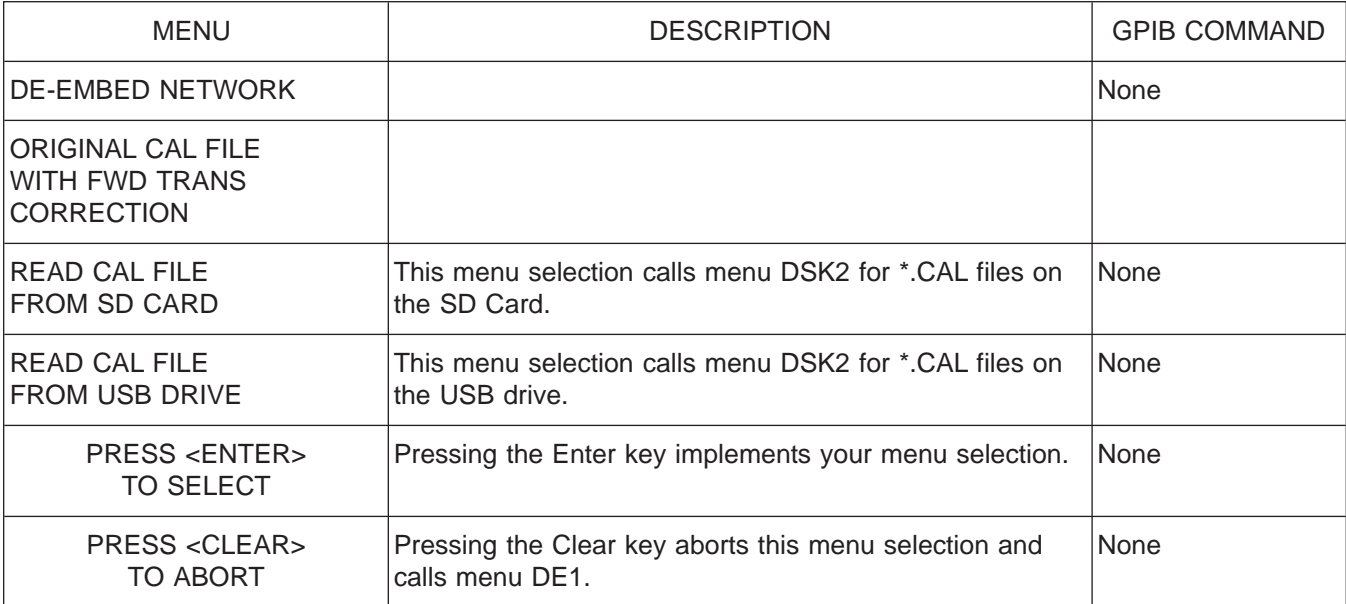

*Menu DE4, De-embed Network*

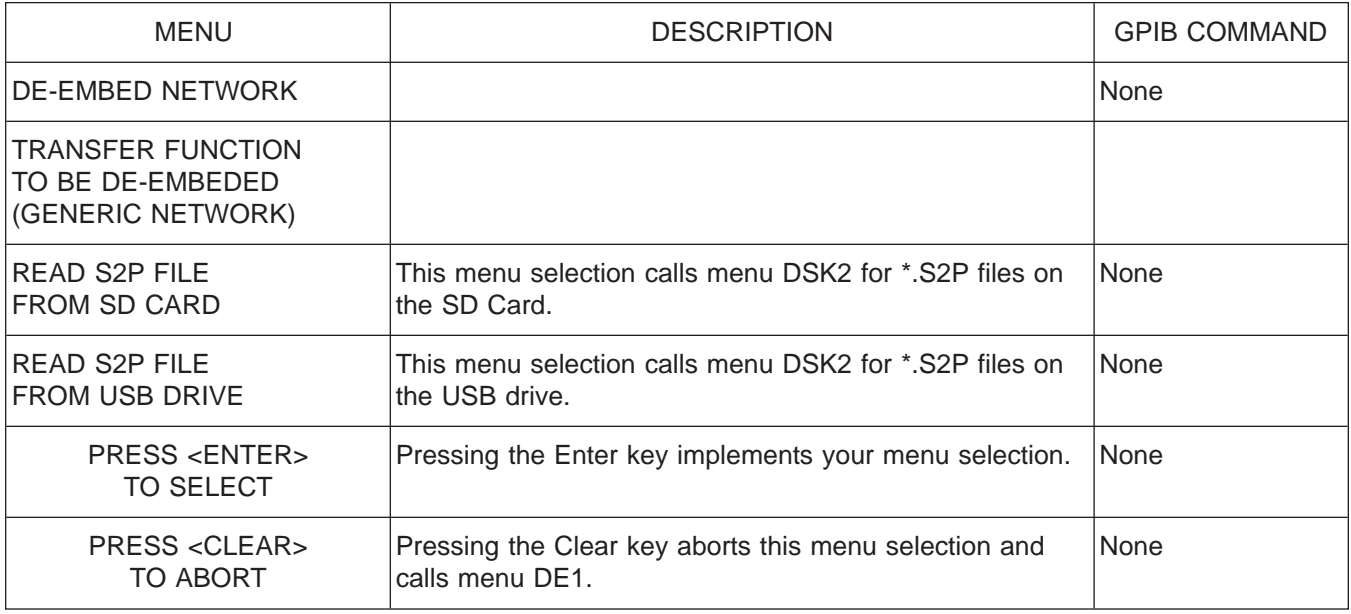

*Menu DE4A, De-embed Network*

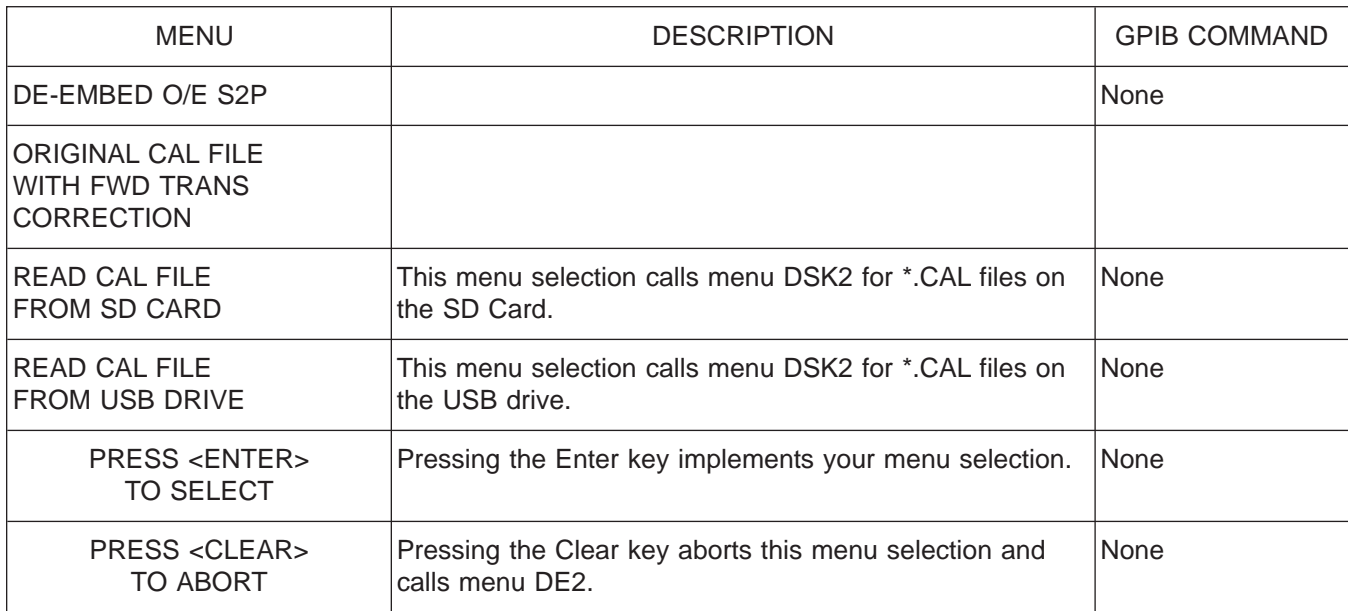

*Menu DE5, De-embed O/E S2P*

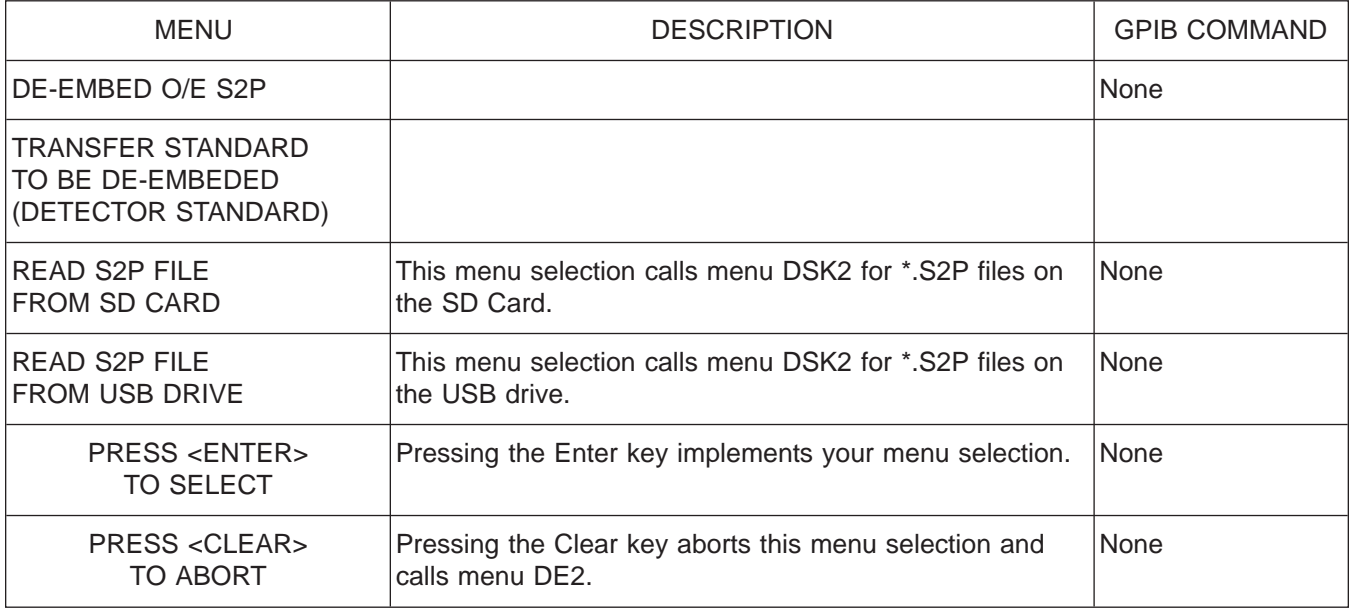

*Menu DE5A, De-embed O/E S2P*

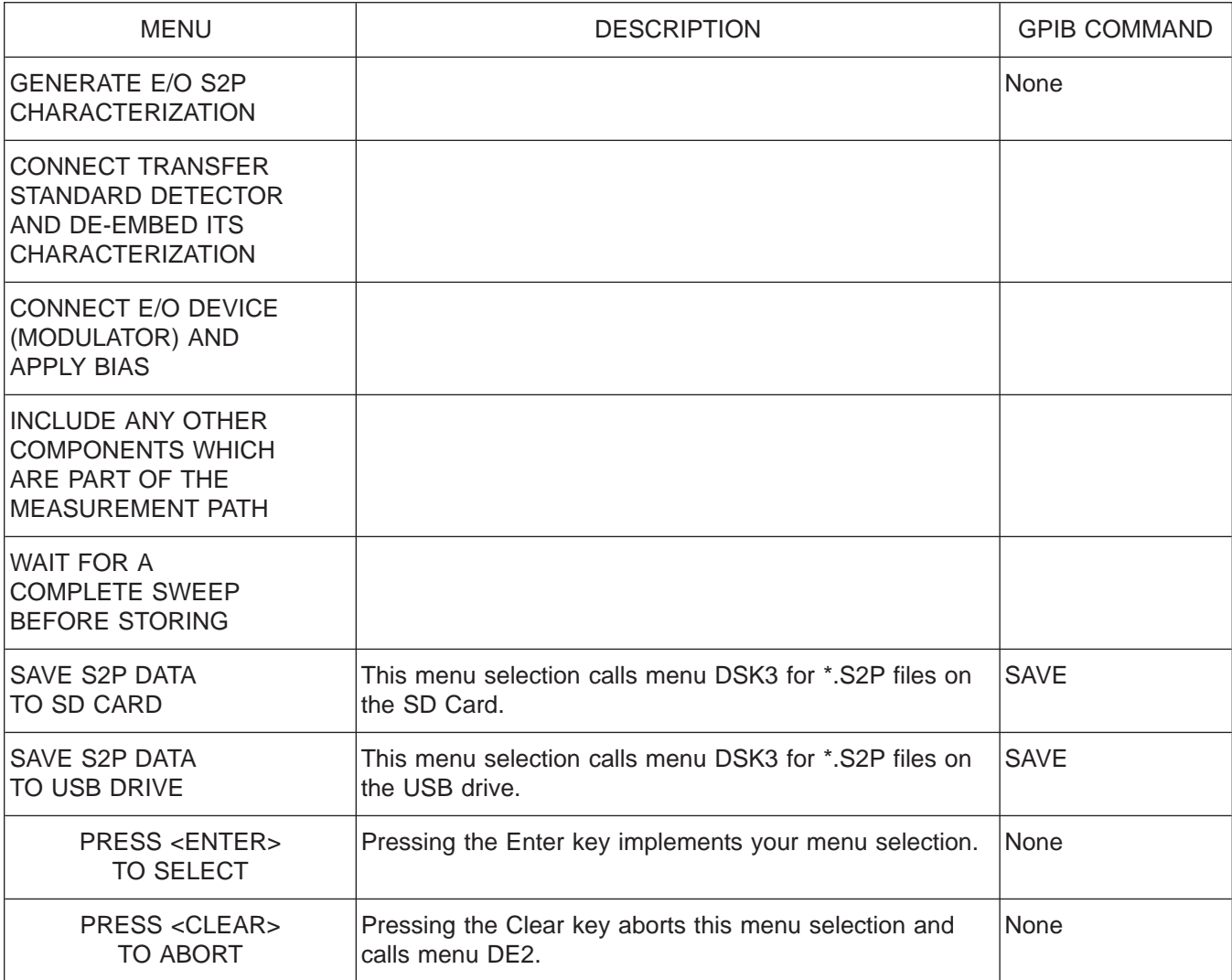

*Menu DE6, Generate E/O S2P Characterization*
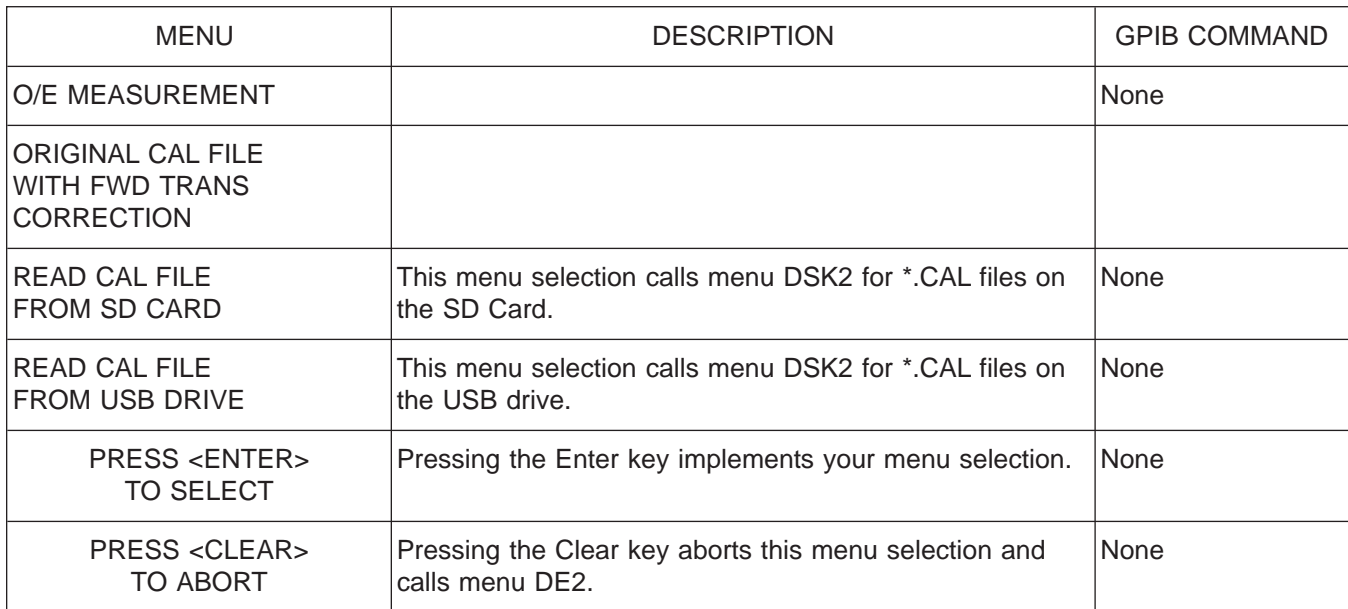

*Menu DE7, O/E Measurement*

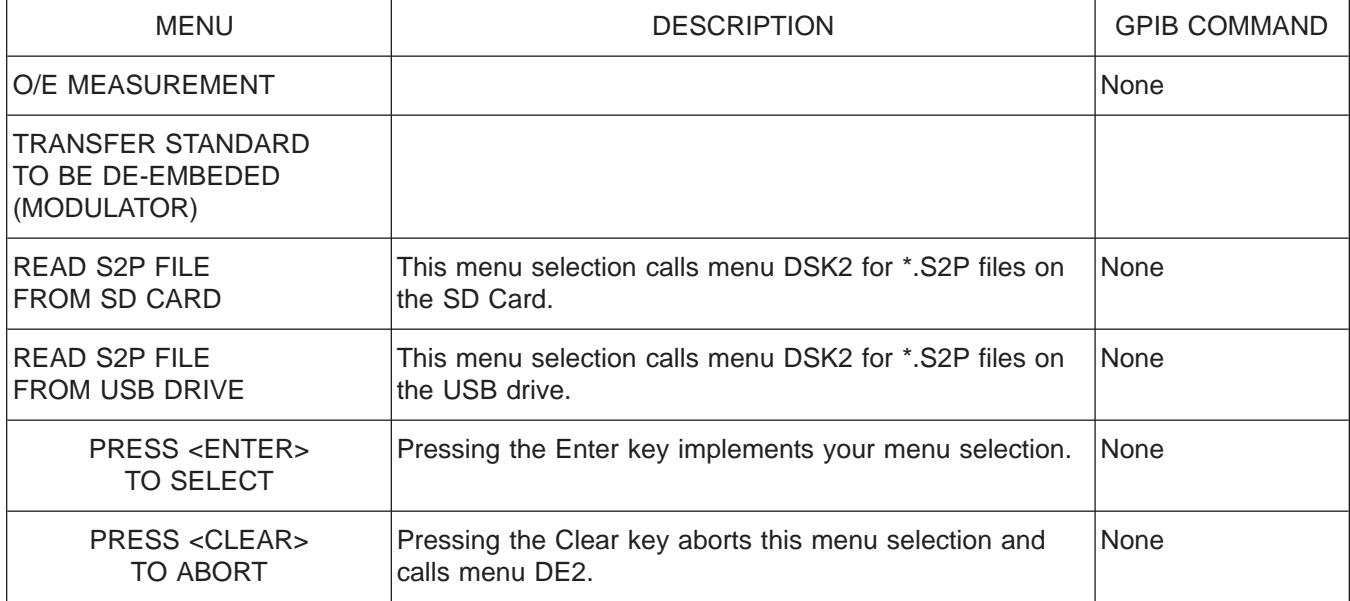

*Menu DE7A, O/E Measurement*

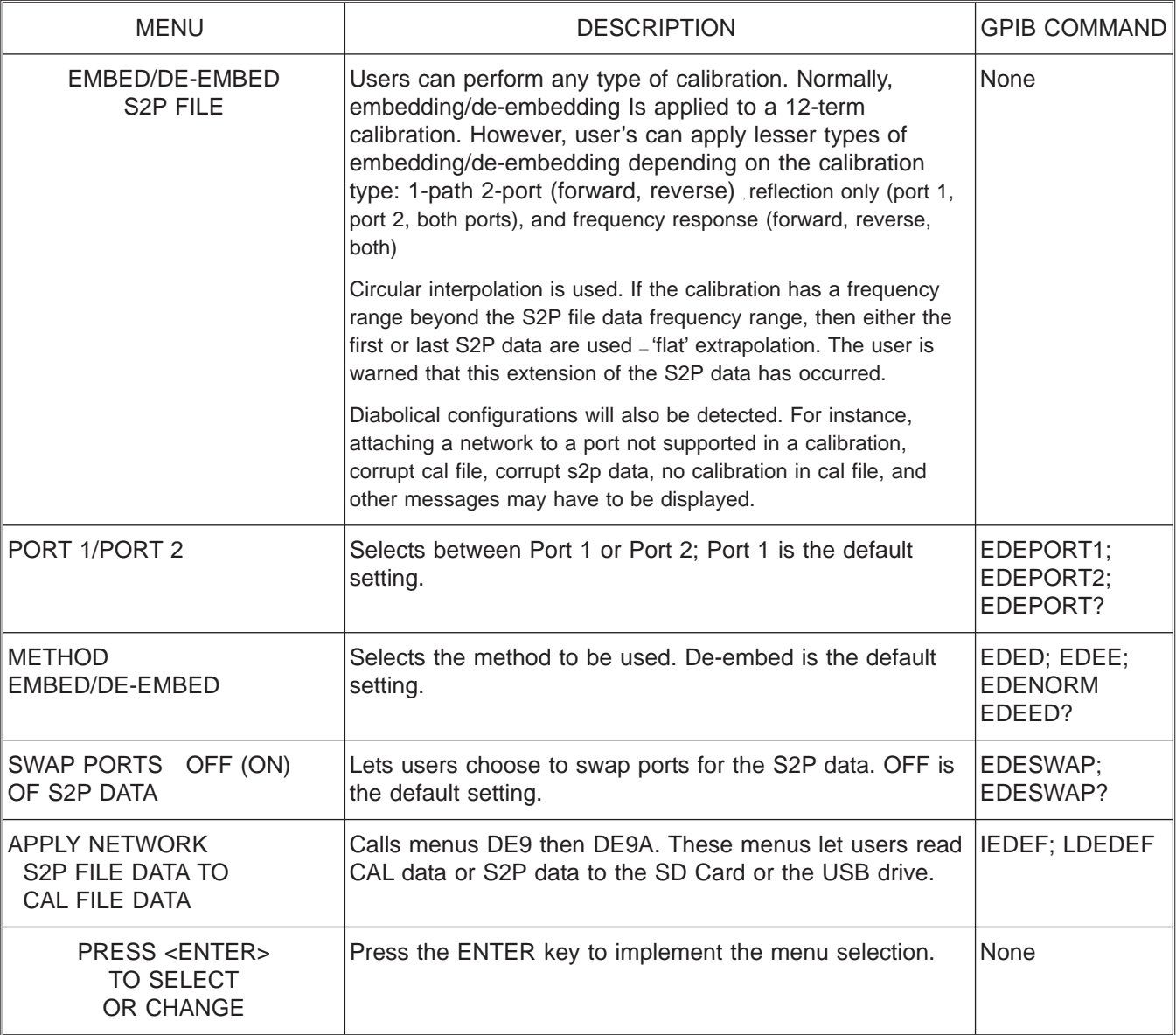

*Menu DE8, Embed/De-embed S2P File*

| - EMBEDDING & DE-EMBEDDING S2P FILES -                                                                                                    |
|----------------------------------------------------------------------------------------------------|
| THE CALIBRATED ERROR REFERENCE PLANE(S) CAN BE MOVED<br>TO A DIFFERENT POSITION BY EITHER MATHEMATICALLY ADDING<br>(EMBEDDING) OR REMOVING (DE-EMBEDDING) A NETWORK (S2P<br>FILE) TO OR FROM A CALIBRATION (CAL FILE).                                                                                                    |
| - REQUIREMENTS                                                                                                    |
| - PERFORM AN RF CALIBRATION, ANY TYPE. STORE THE CAL<br>AND FRONT PANEL SETUP TO DISK (e.g. ORIGINAL.CAL).<br>- THE CHARACTERIZATION OF THE NETWORK TO EMBED/DE-EMBED<br>SHOULD BE IN A FILE USING THE S2P FORMAT (e.g.<br>NETWORK.S2P). USE AS MANY POINTS AS POSSIBLE TO<br><b>IMPROVE INTERPOLATION ACCURACY, MAKE SURE ITS FREQ</b><br>RANGE INCLUDES THE FREQ RANGE OF THE CAL FILE.<br>- CAL FILES AND S2P CHARACTERIZATION FILES MUST BE PLACED IN THE CURRENT<br>DIRECTORY OF THE DISK. |
| <b>INSTRUCTIONS</b>                                                                                                    |
| 1. SELECT PORT AND METHOD. EMBEDDING MATHEMATICALLY<br>ADDS (e.g. MATCHING NETWORK) TO THE SELECTED PORT.<br>DR-EMBEDDING MATHEMATICALLY REMOVES (e.g. TEST<br>FIXTURE) FROM THE SELECTED PORT.                                                                                                    |
| 2. SWAPPING THE PORTS OF THE S2P DATA EXCHANGES THE<br>S11 S22 AND S21 S12 WHILE APPLYING.                                                                                                    |
| 3. TO EMBED/DE-EMBED THE NETWORK, APPLY A NETWORK<br>S2P FILE TO A CAL FILE. IF DESIRED, SAVE RESULTS.                                                                                                    |
|                                                                                                    |

*Menu EXT\_DE8, Embed/De-embed S2P File*

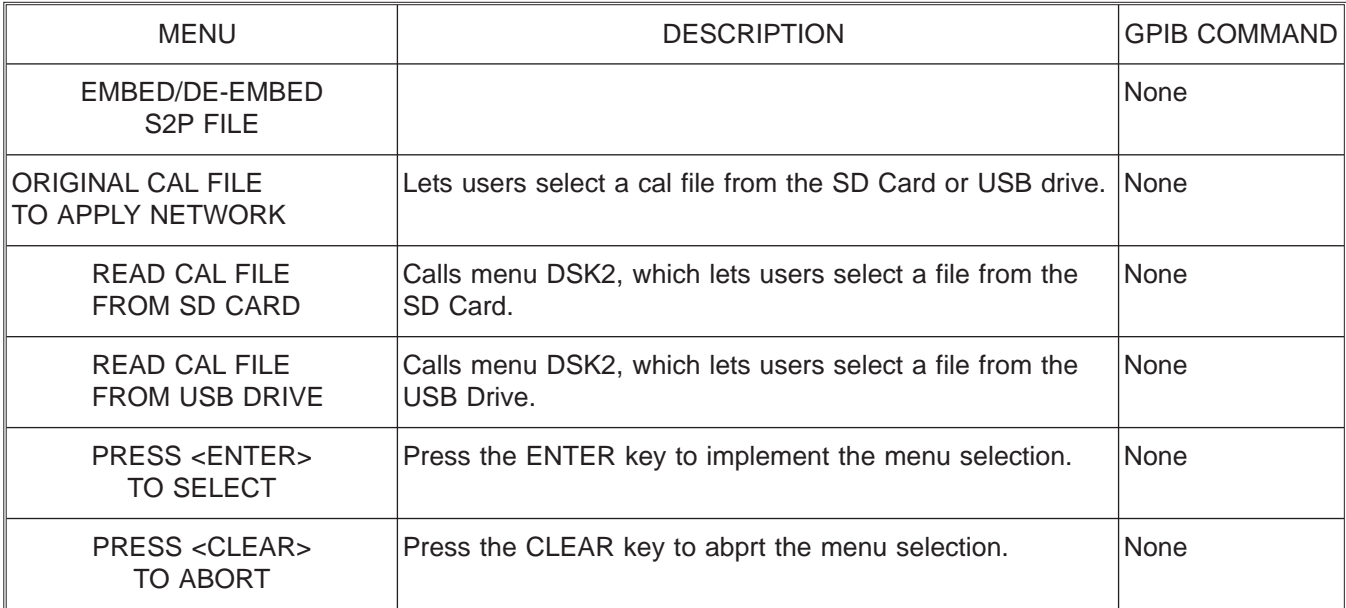

*Menu DE9, Embed/De-embed S2P File*

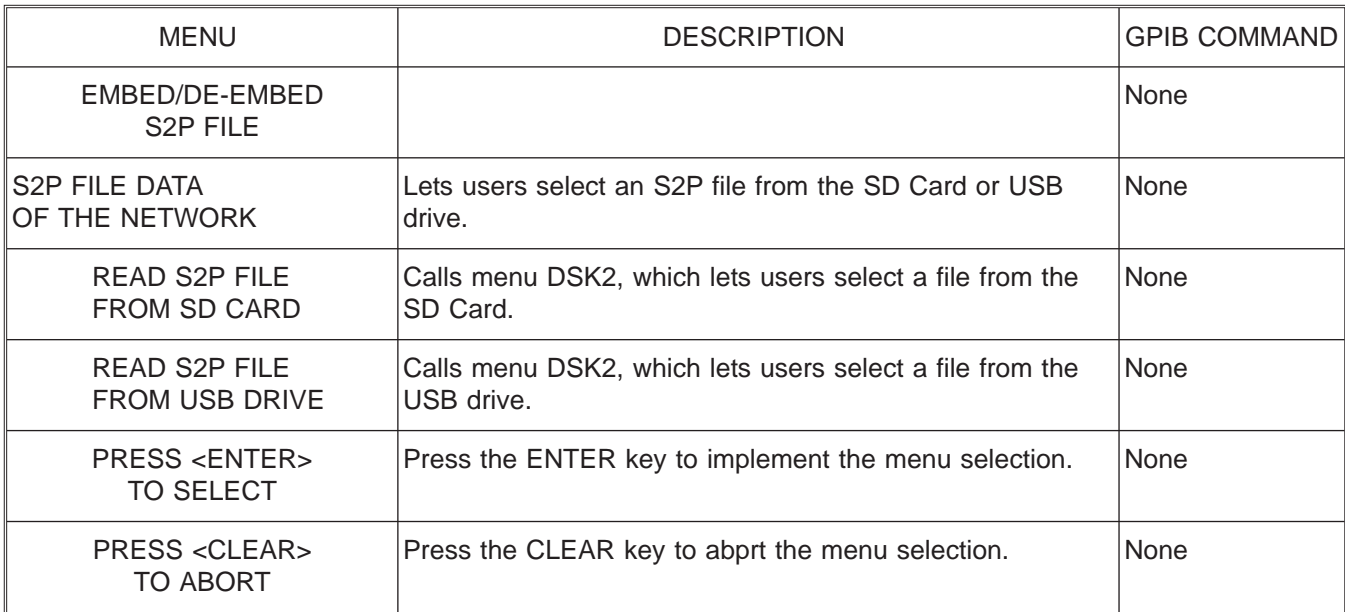

*Menu DE9A, Embed/De-embed S2P File*

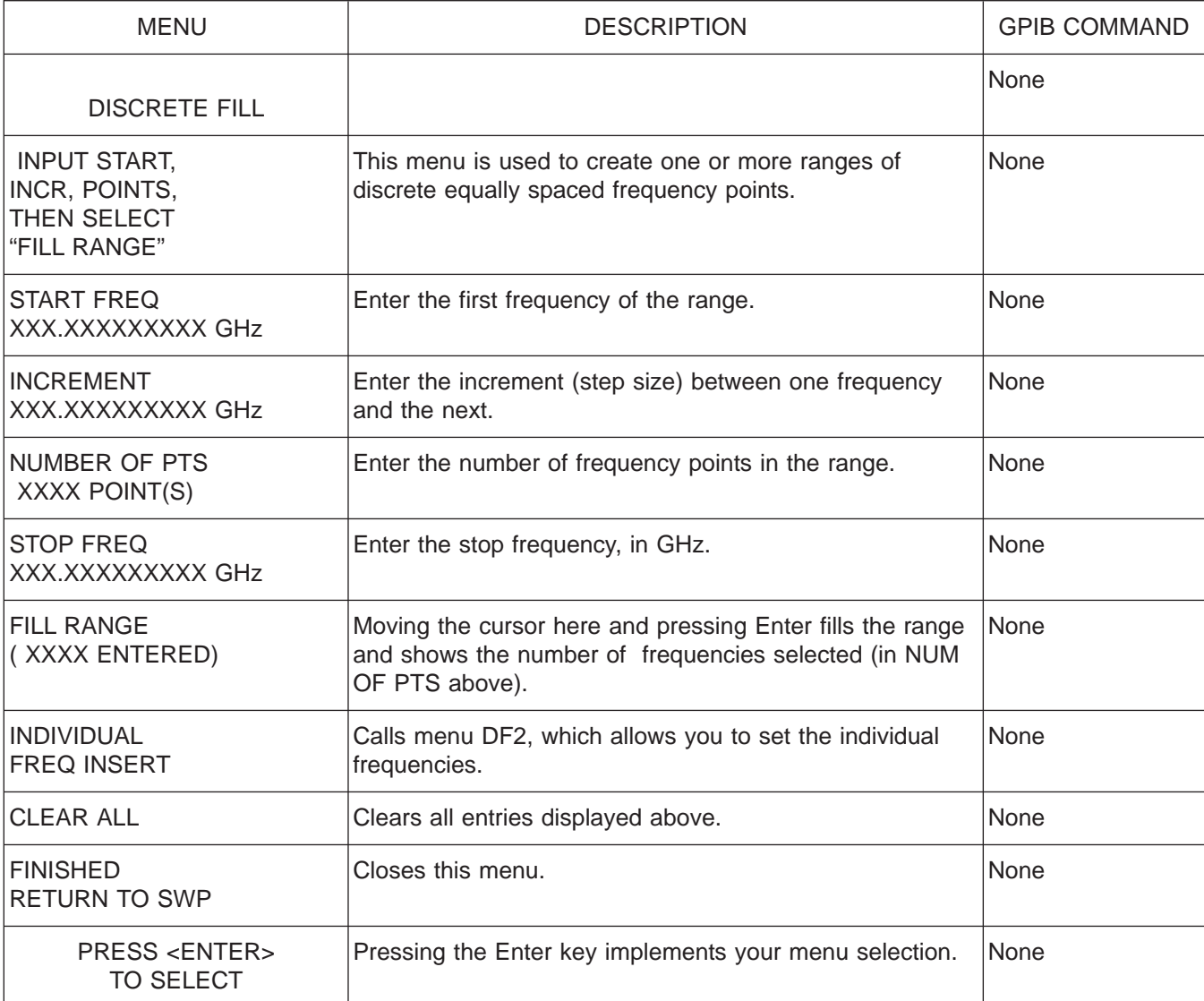

*Menu DF1, Discrete Fill*

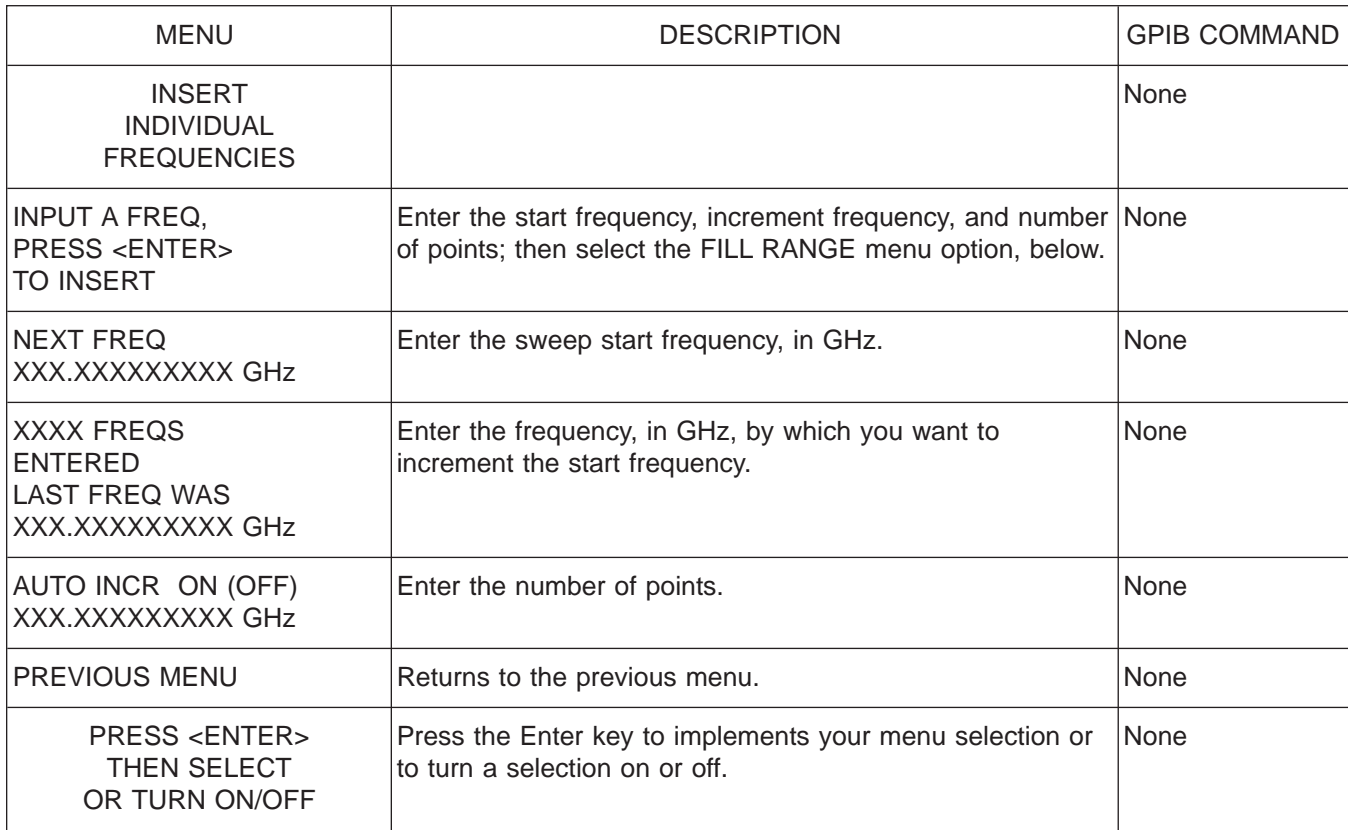

*Menu DF2, Insert Individual Frequencies*

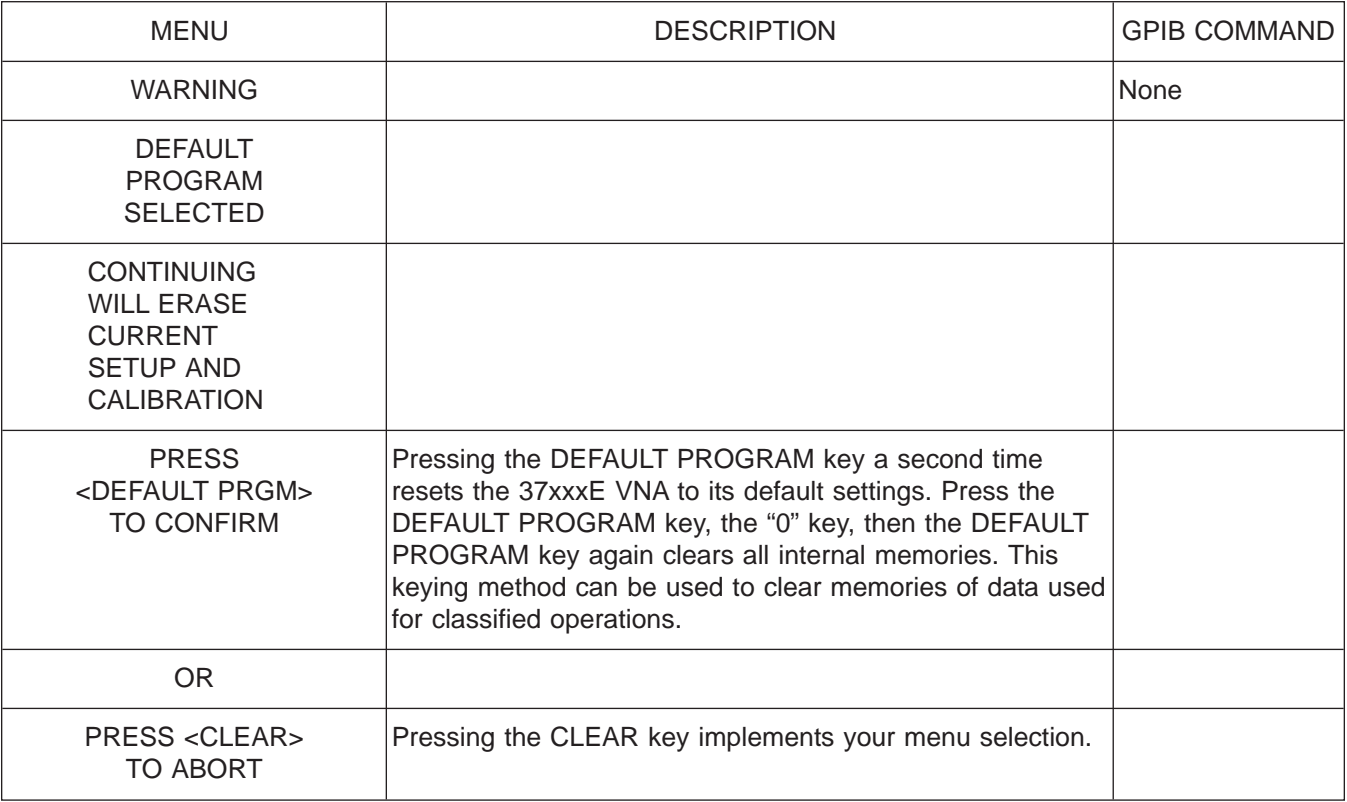

*Menu DFLT, Default Program Selected*

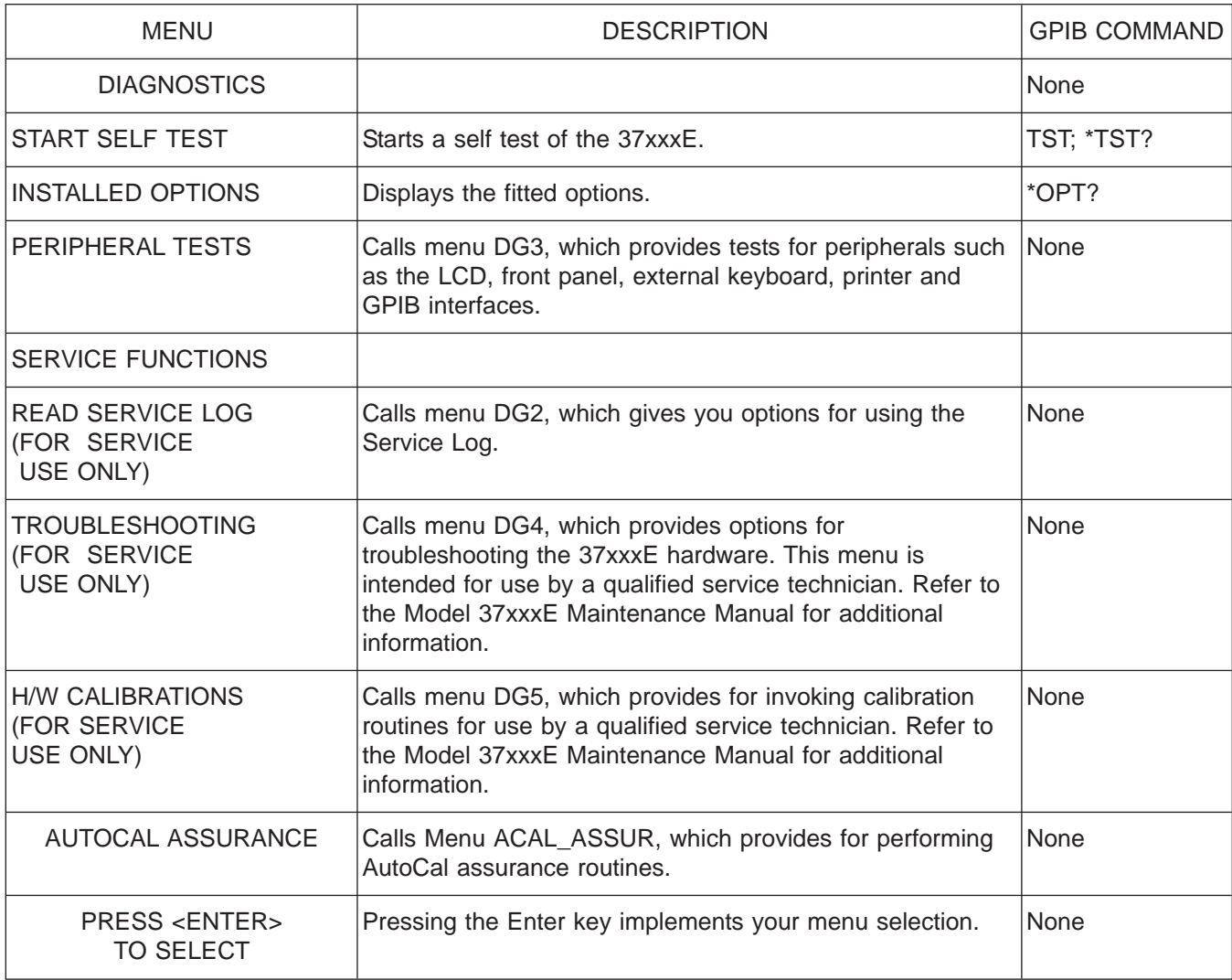

*Menu DG1, Diagnostics 1*

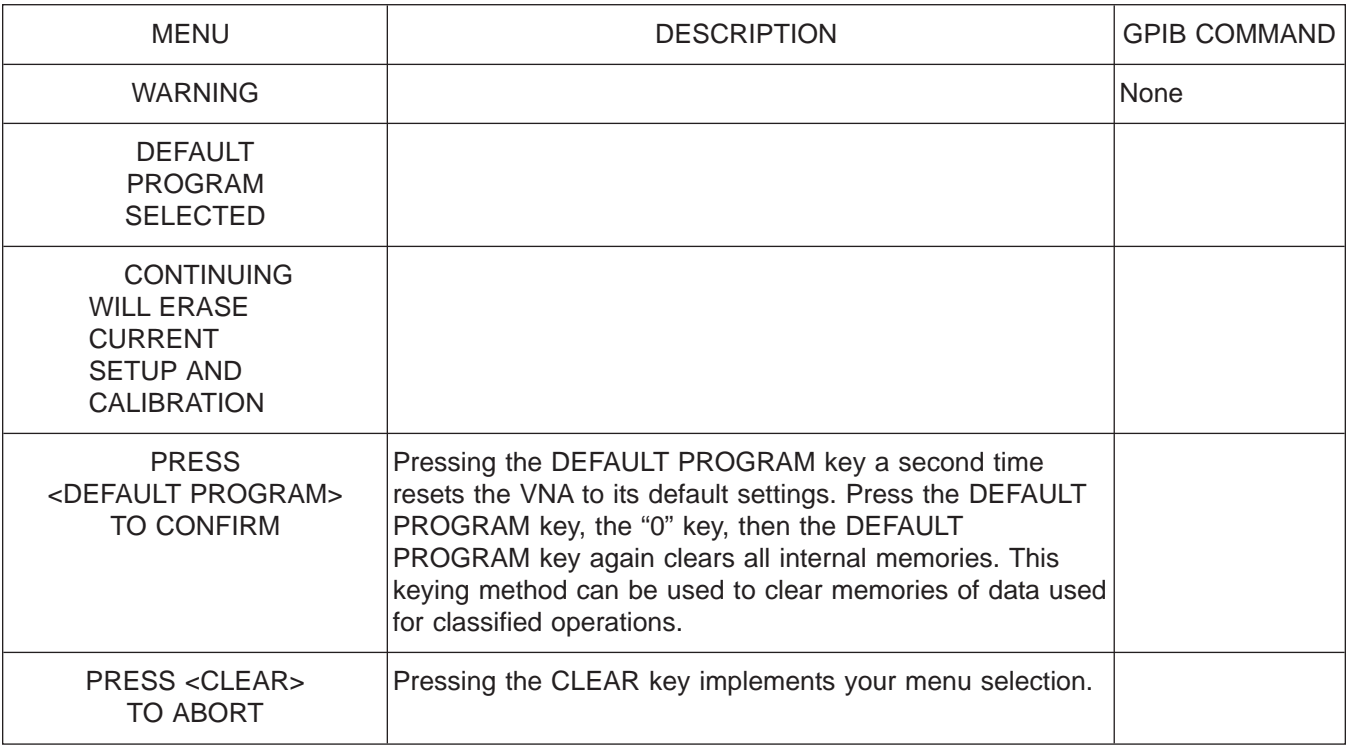

*Menu DG2, Troubleshooting*

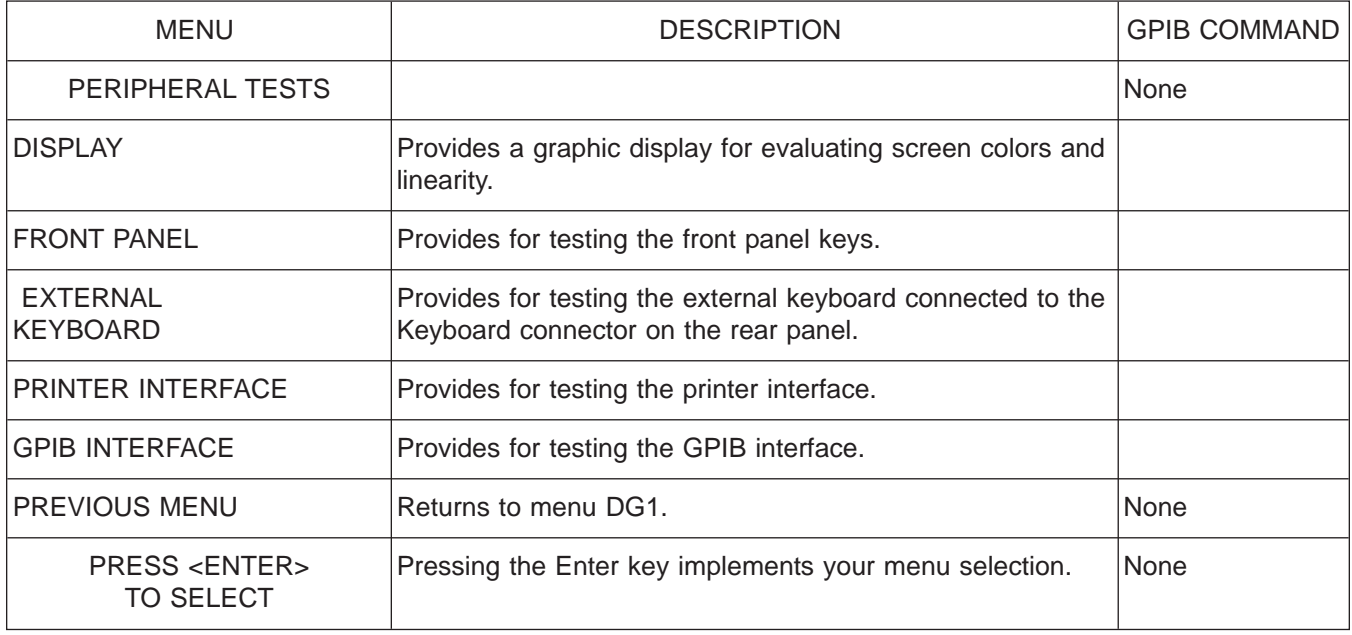

*Menu DG3, Diagnostics 3*

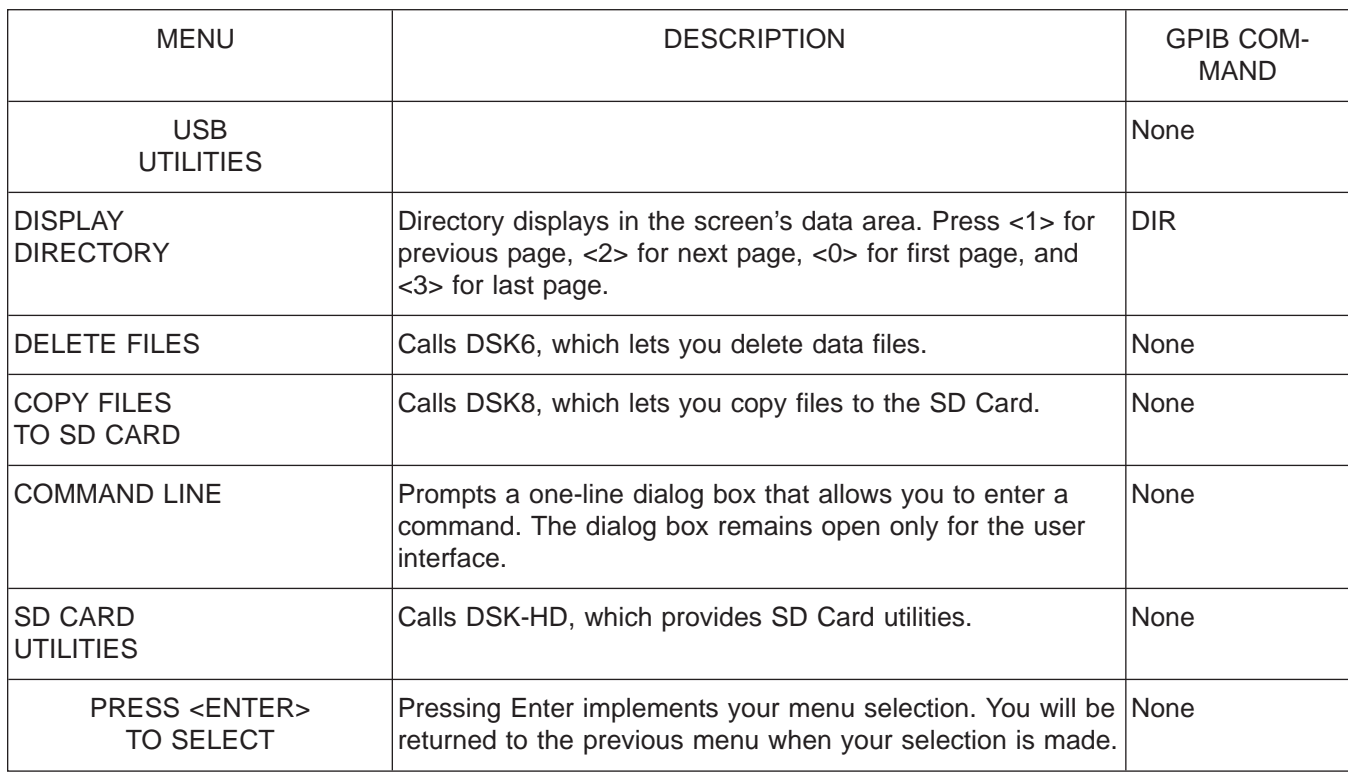

*Menu DSK\_FD, USB Utilities*

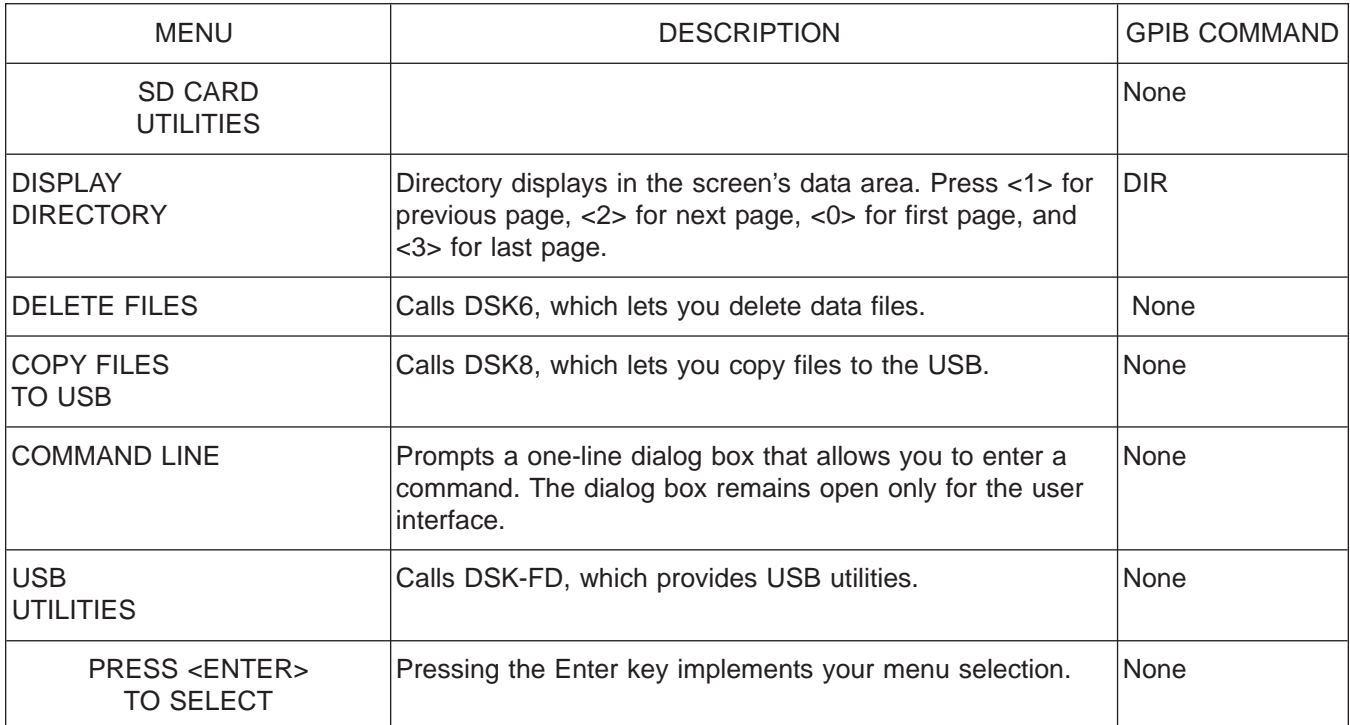

*Menu DSK\_HD, SD Card Utilities*

*A-96 37xxxE OM*

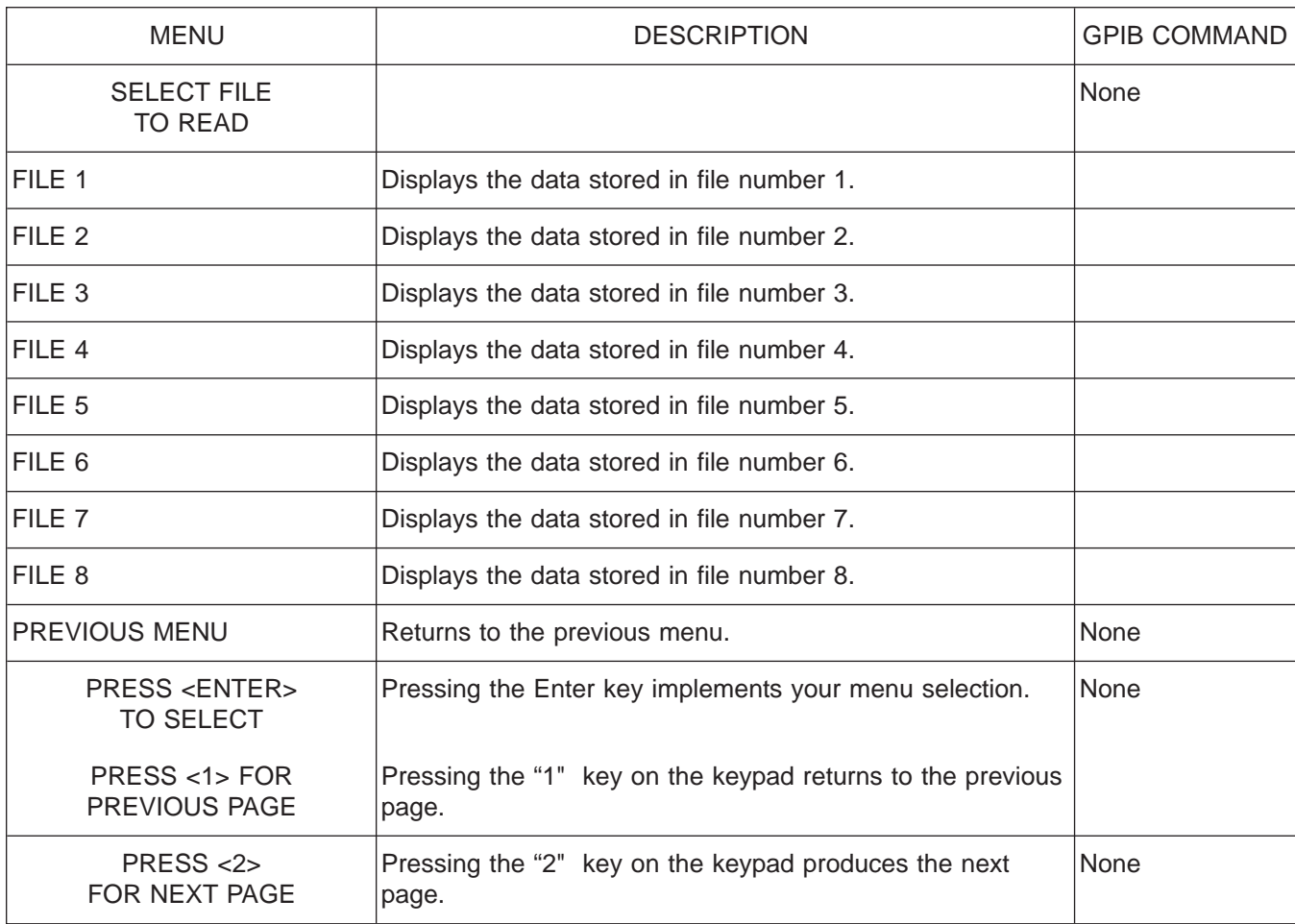

*Menu DSK2, Select File to Read*

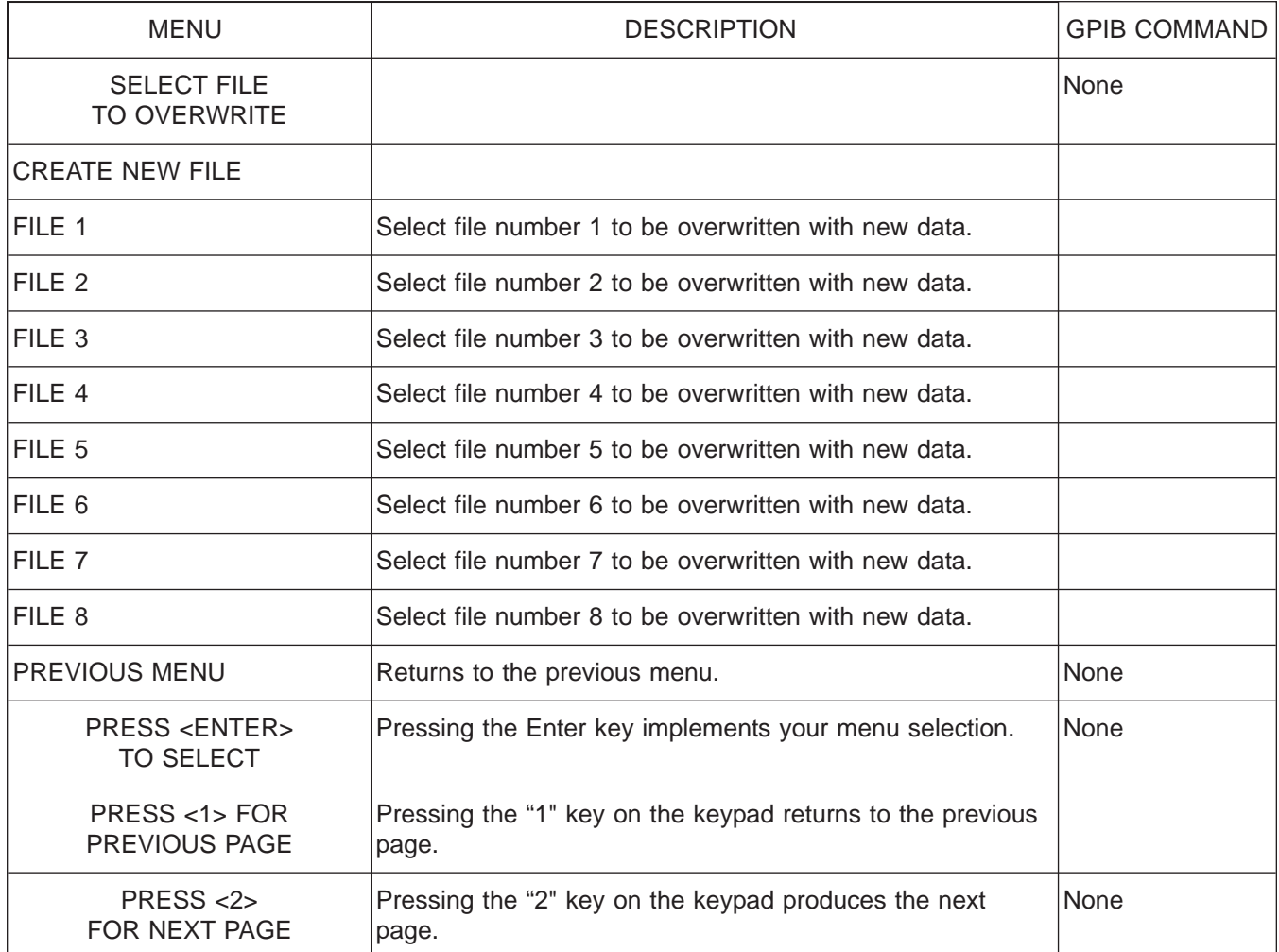

*Menu DSK3, Select File to Overwrite*

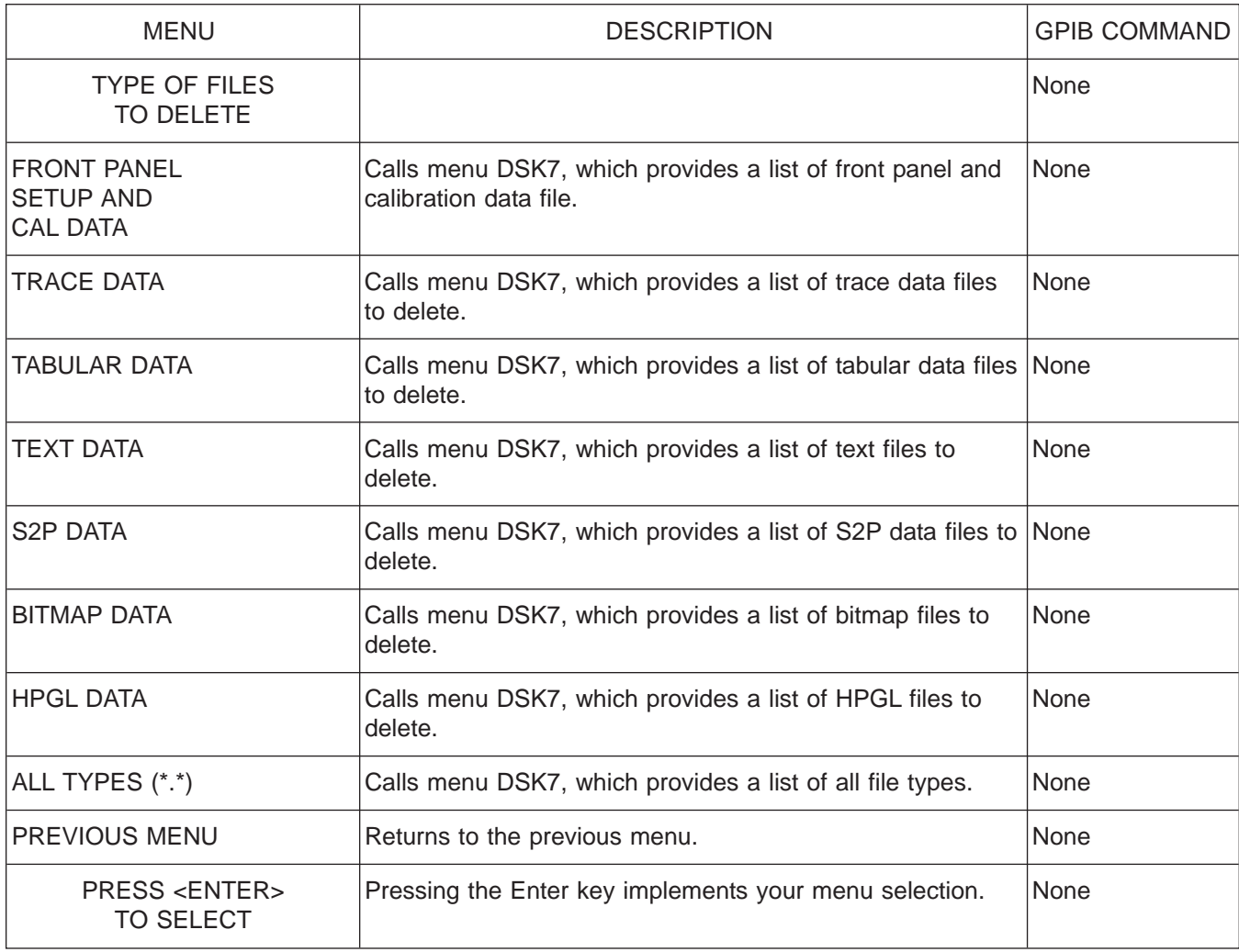

*Menu DSK6, Type of Files to Delete*

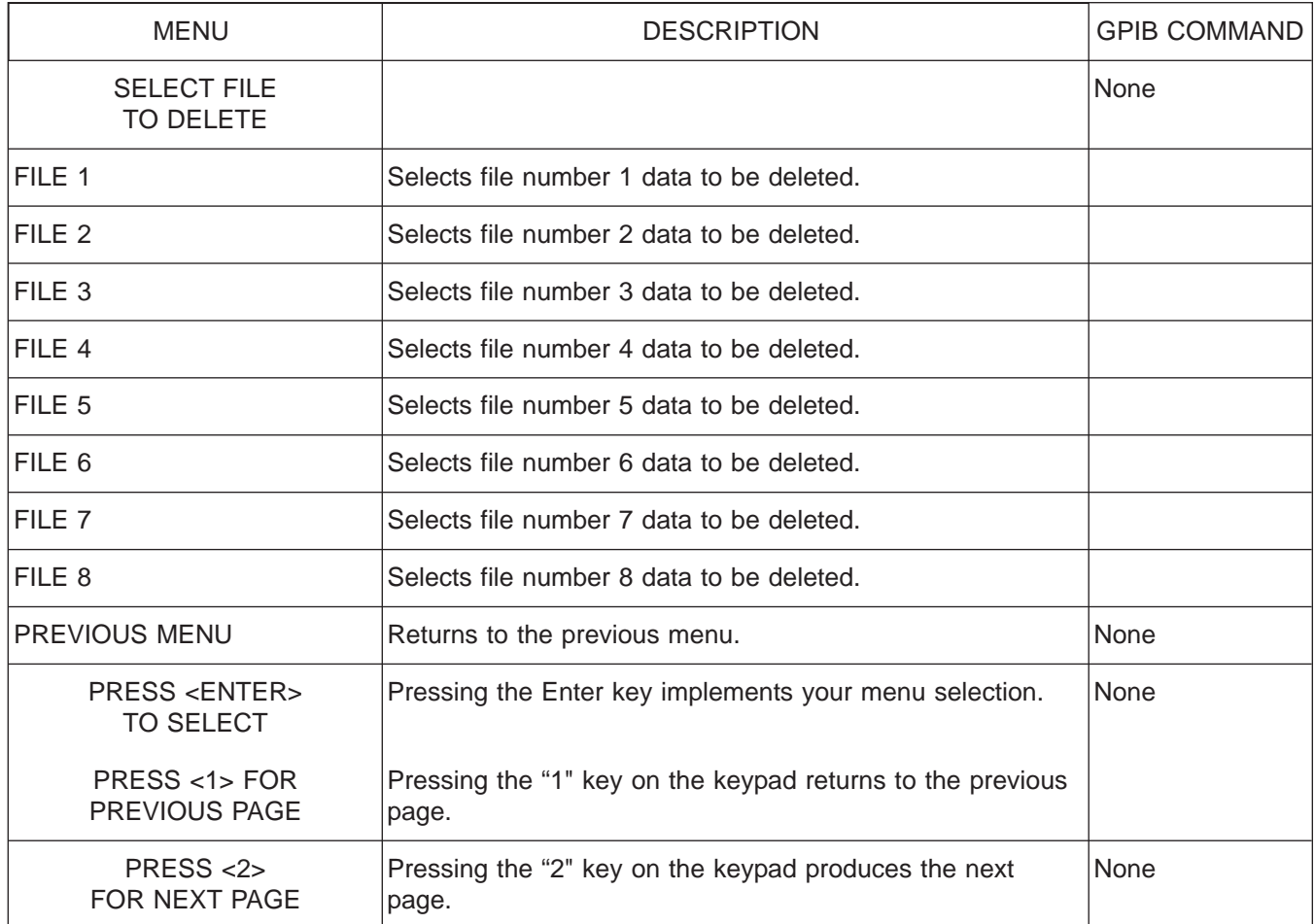

*Menu DSK7, Select File to Delete*

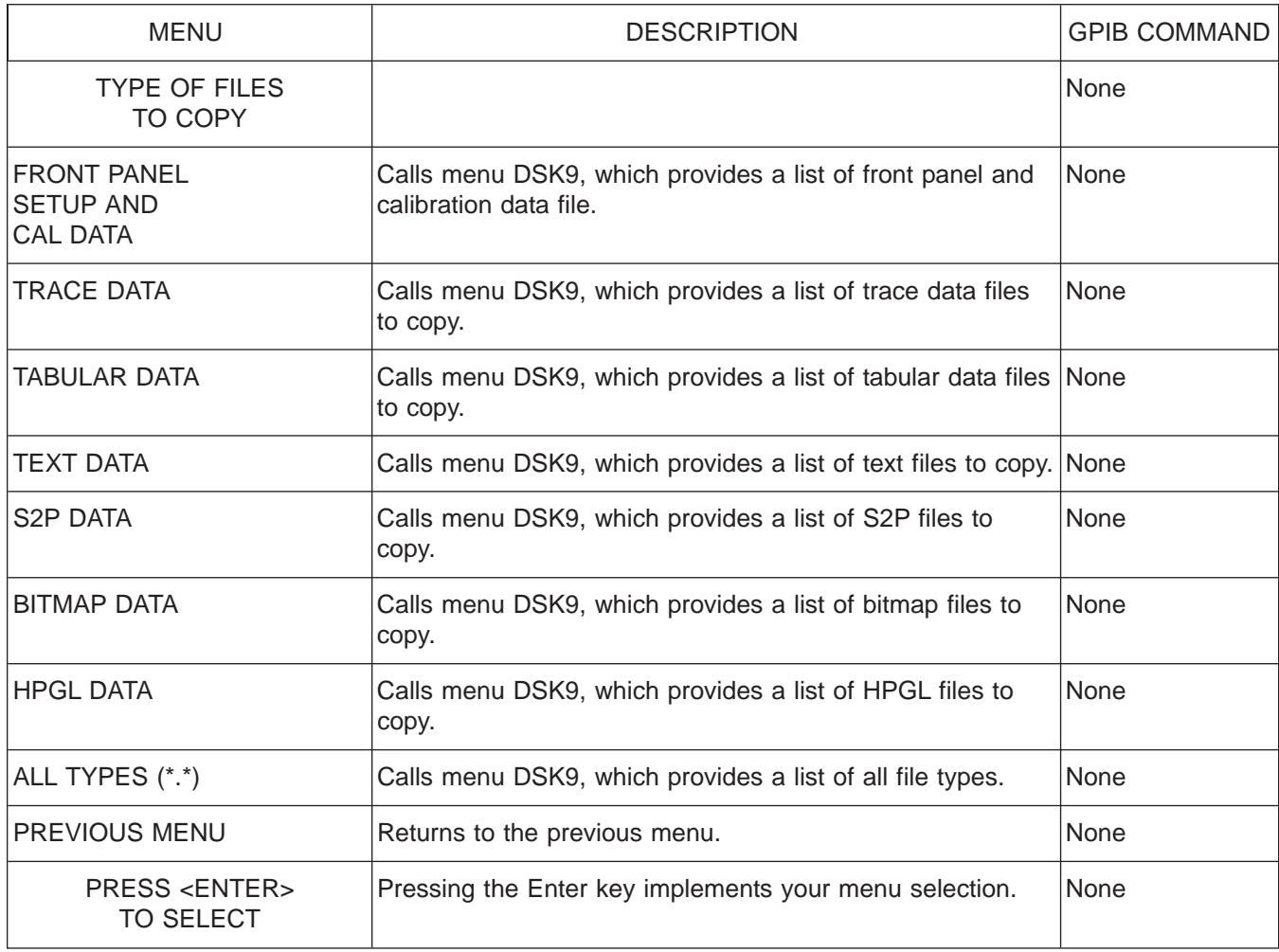

*Menu DSK8, Type of Files to Copy*

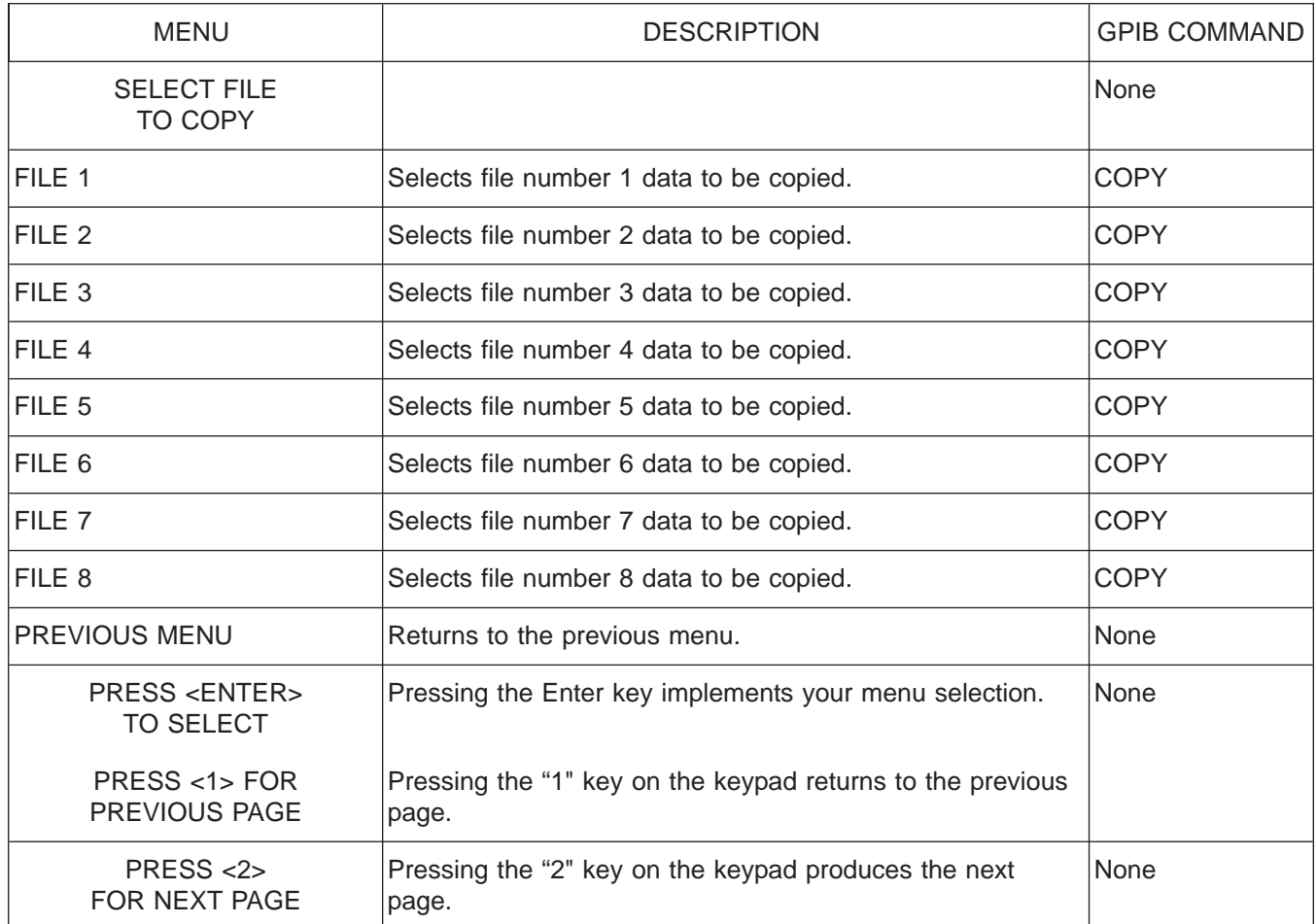

*Menu DSK9, Select File to Copy*

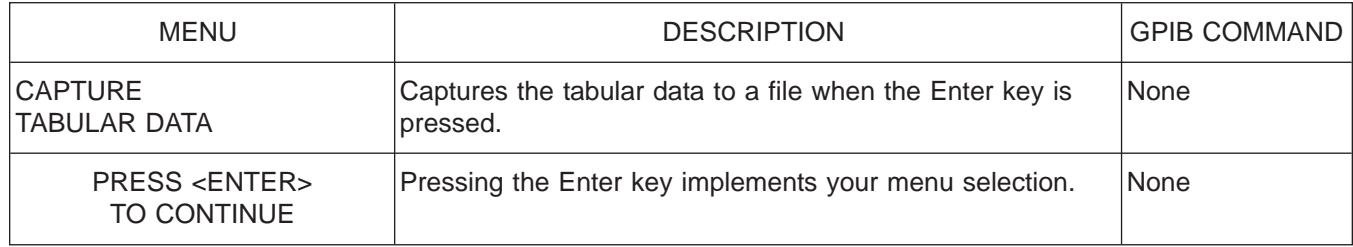

*Menu DSK10, Capture Tabular Data*

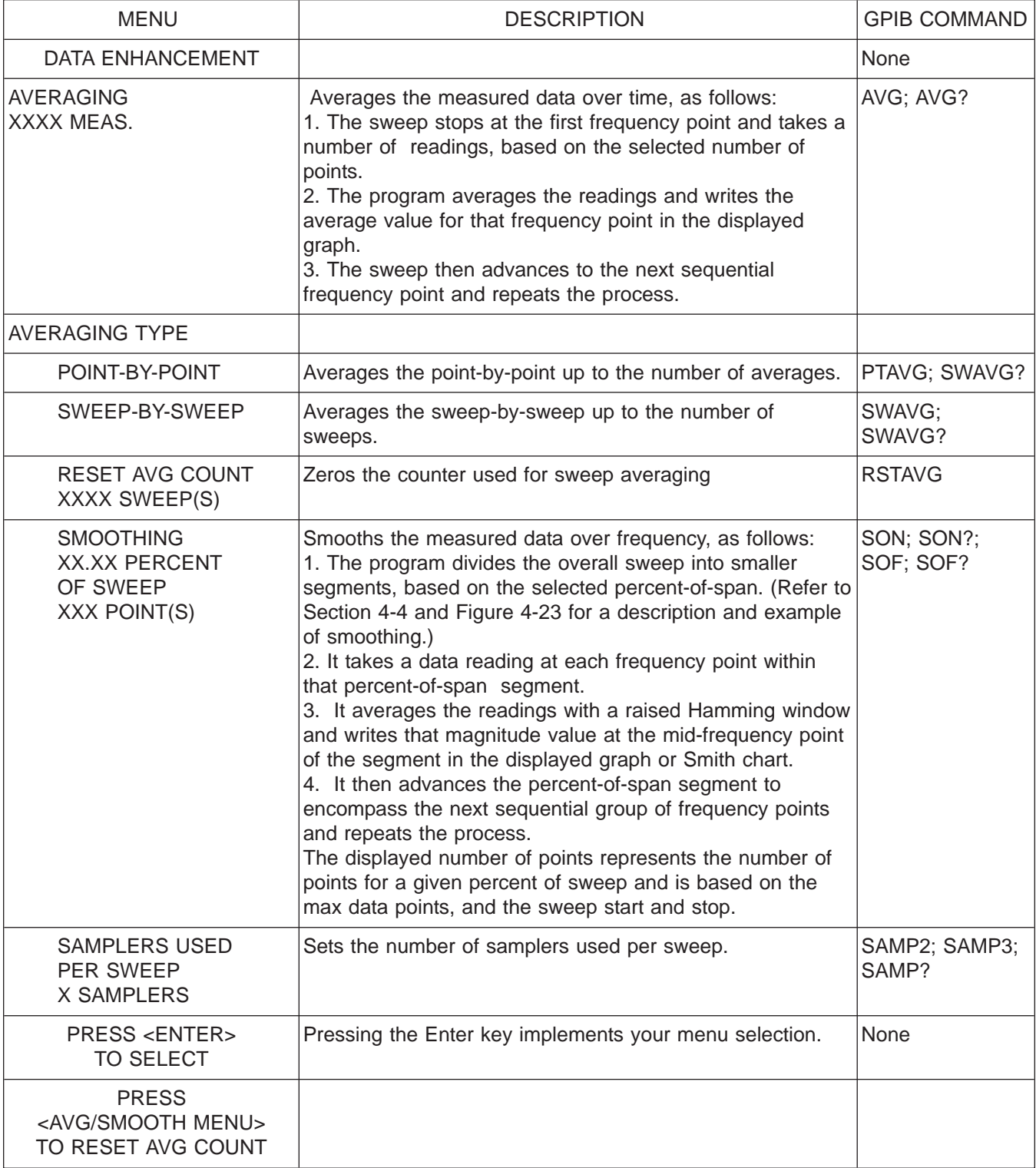

*Menu EM, Enhancement Menu*

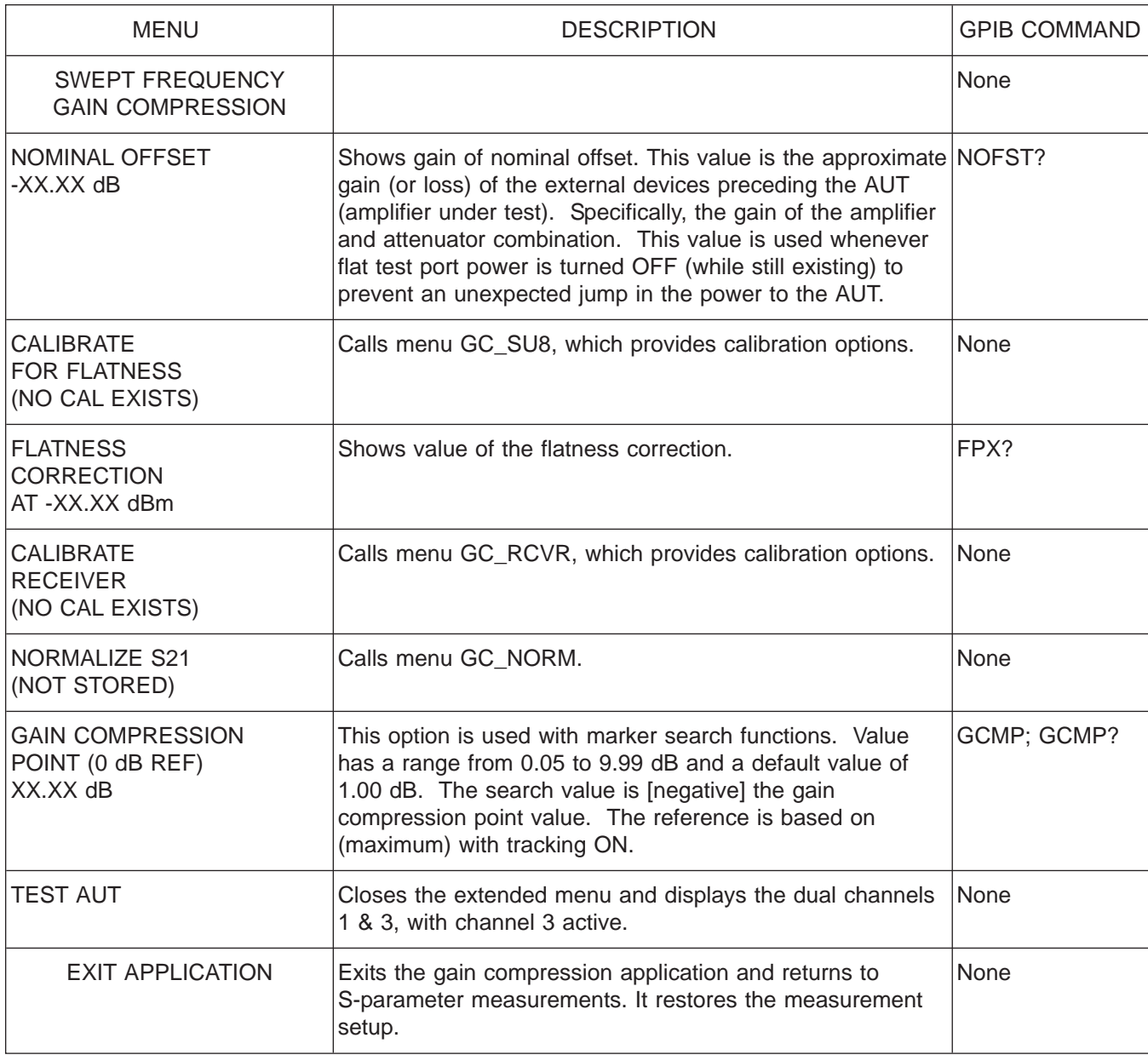

*Menu GC1, Swept Frequency Gain Compression*

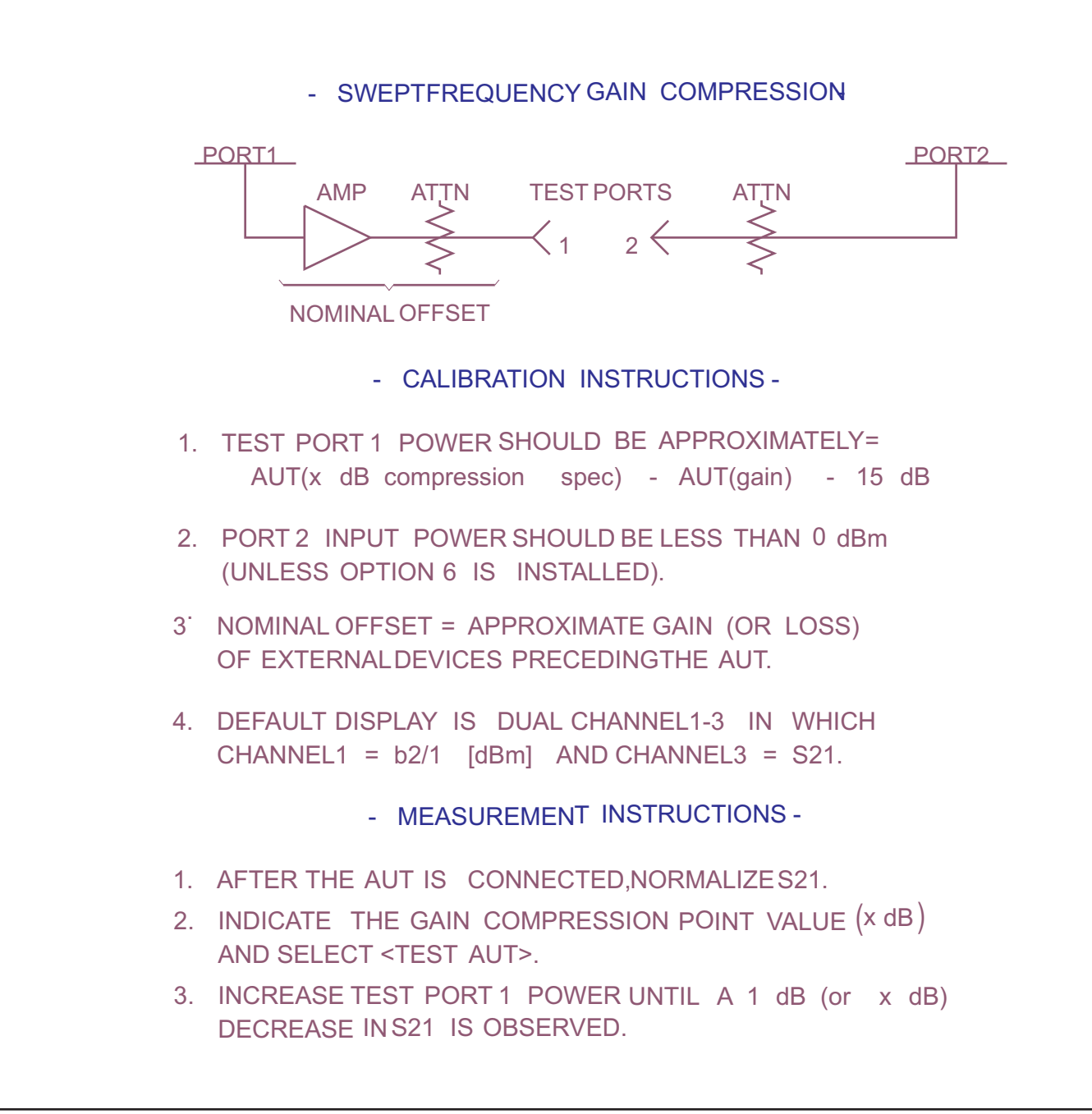

*Menu EXT\_GC1, Gain Compression Help Menu 1*

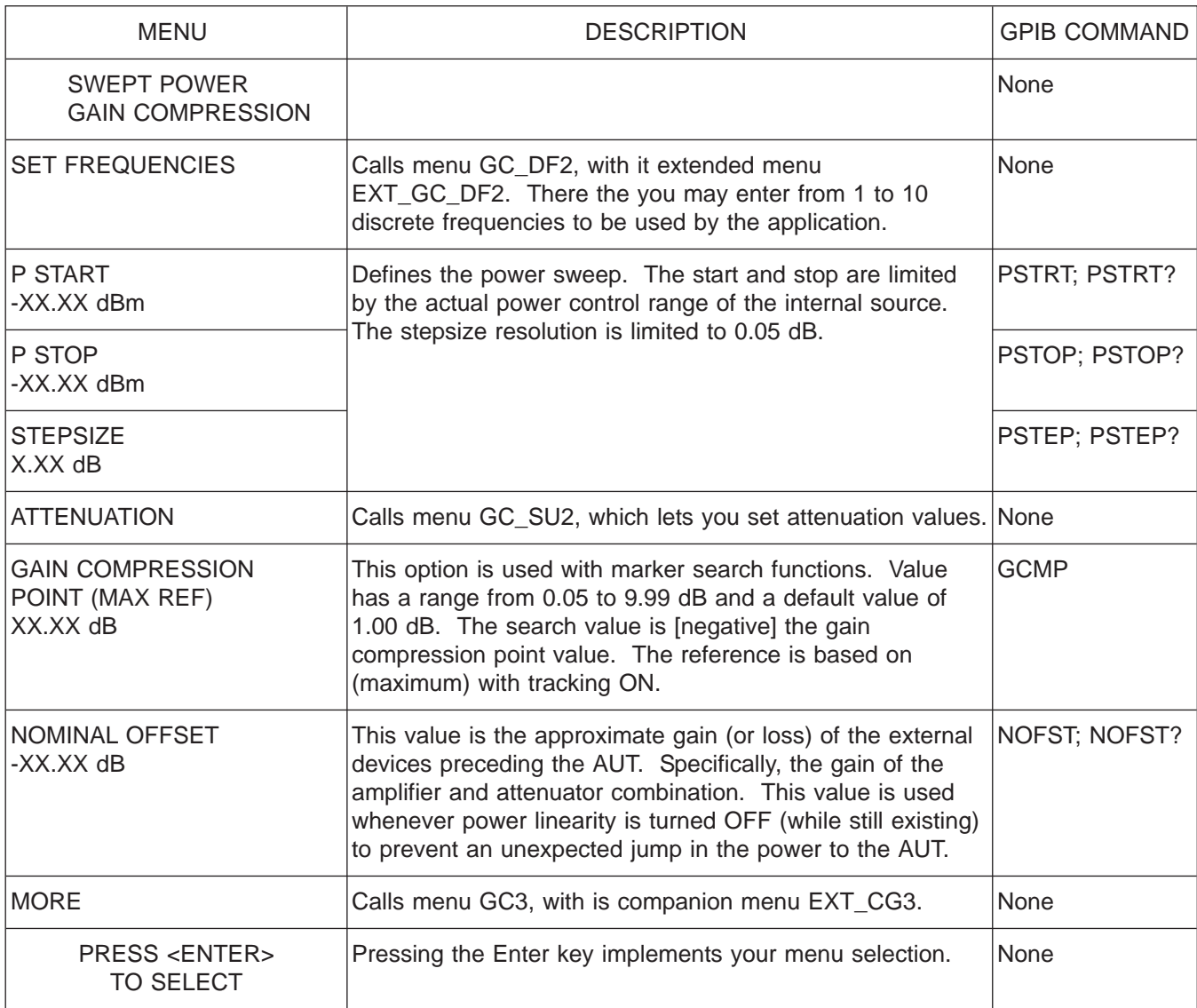

*Menu GC2, Swept Power Gain Compression 1*

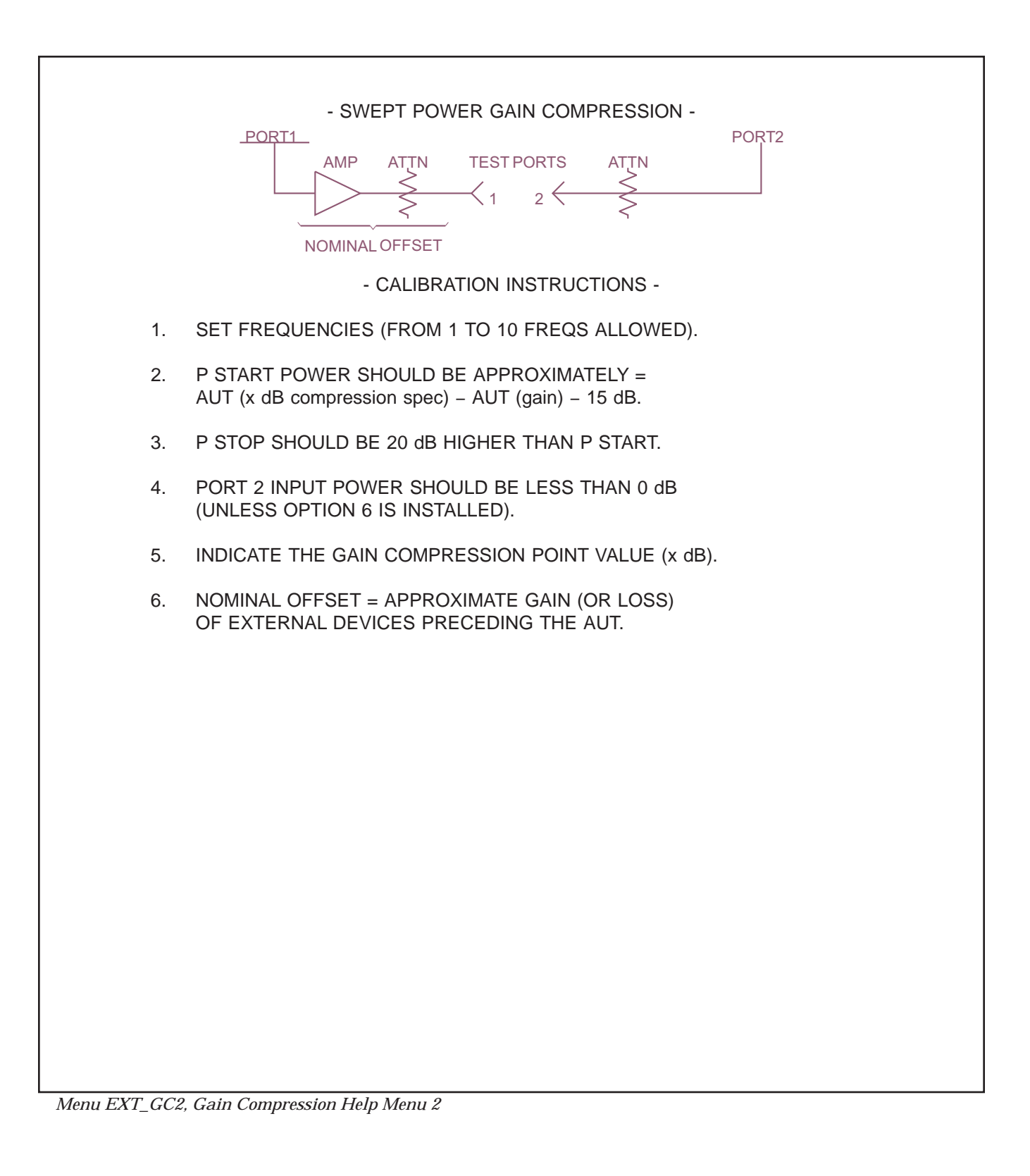

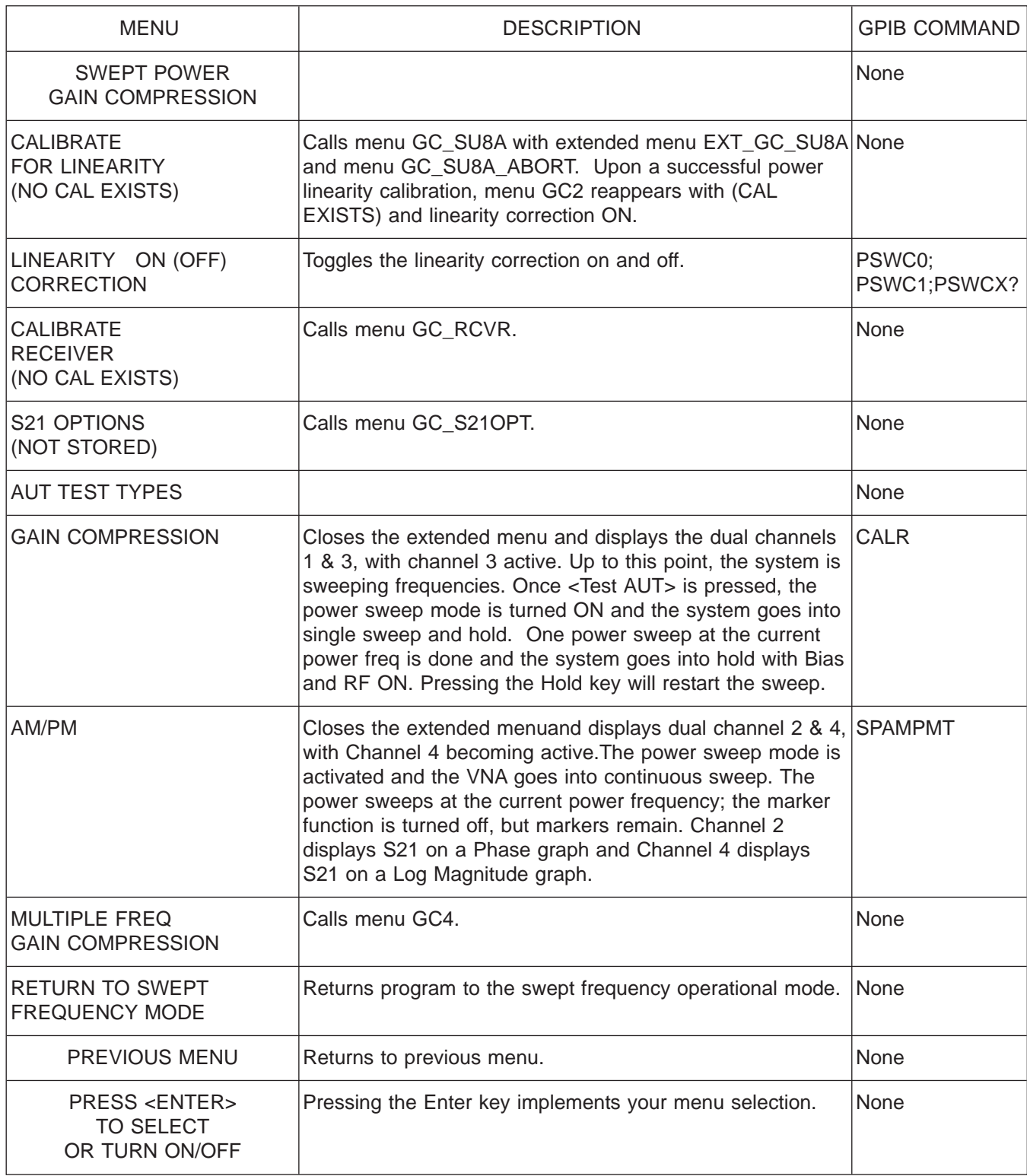

*Menu GC3, Swept Power Gain Compression 2*

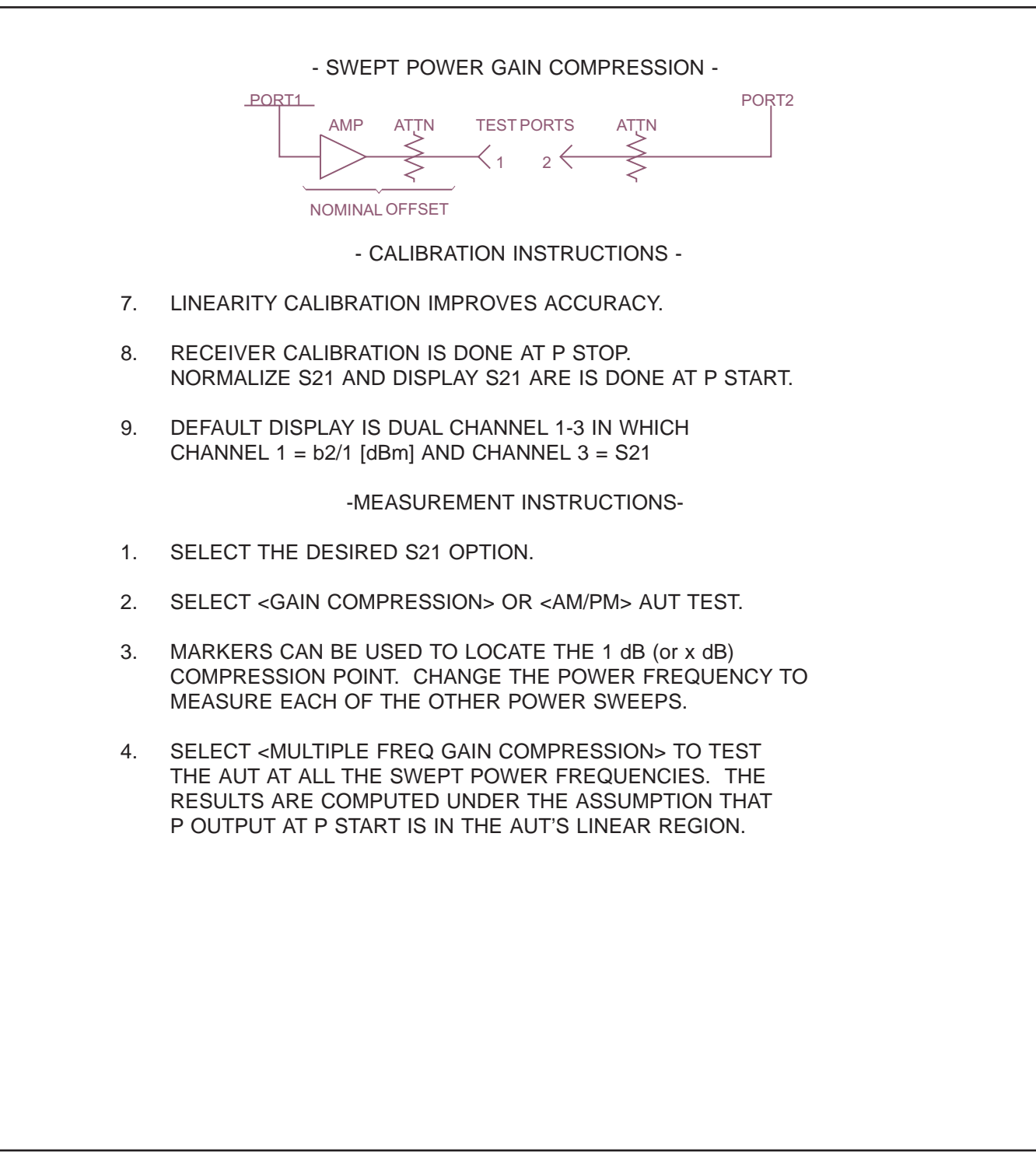

*Menu EXT\_GC3, Gain Compression Help Menu 3*

*A-110 37xxxE OM*

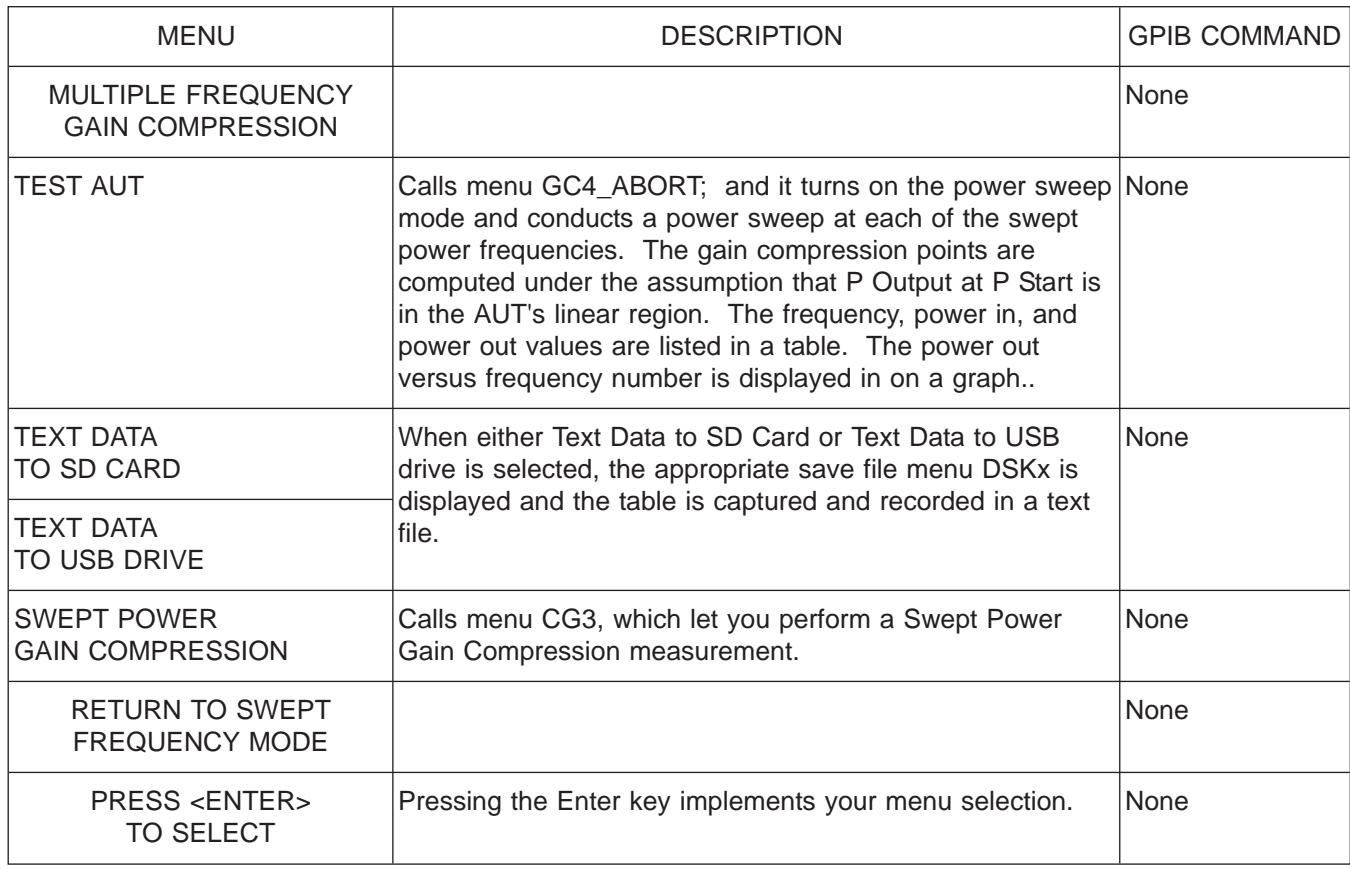

#### *Menu GC4, Multiple Frequency Gain Compression 1*

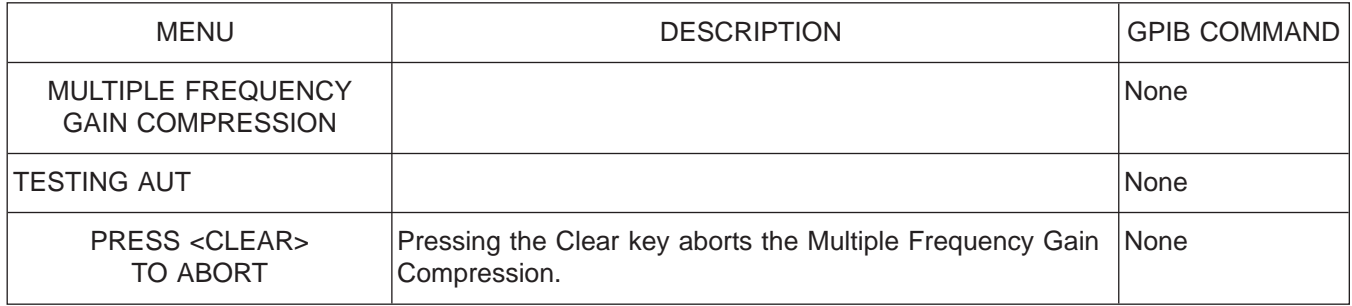

*Menu GC4\_ABORT, Multiple Frequency Gain Compression 2*

*37xxxE OM A-111*

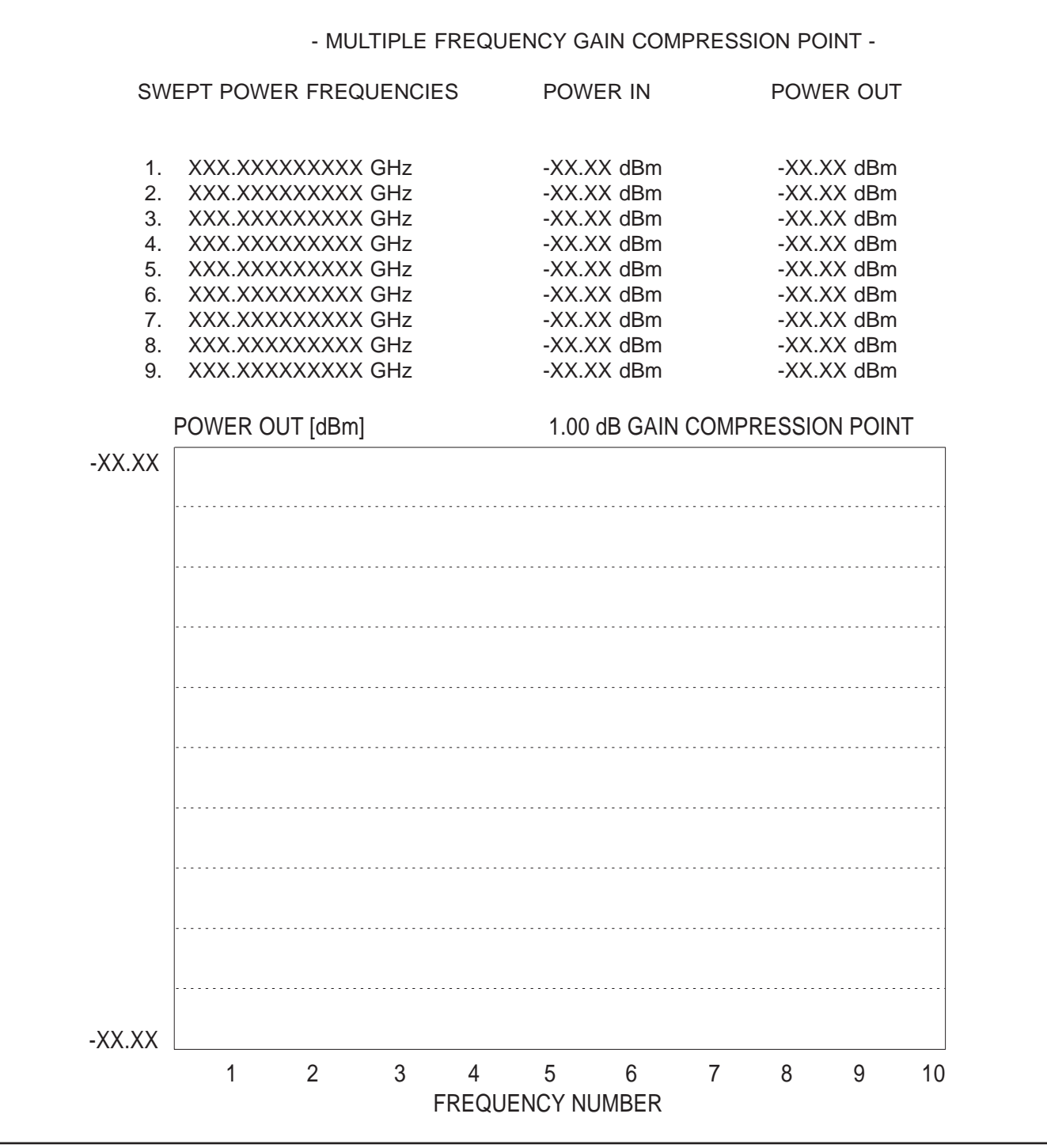

*Menu EXT\_GC4, Gain Compression Help Menu 4*

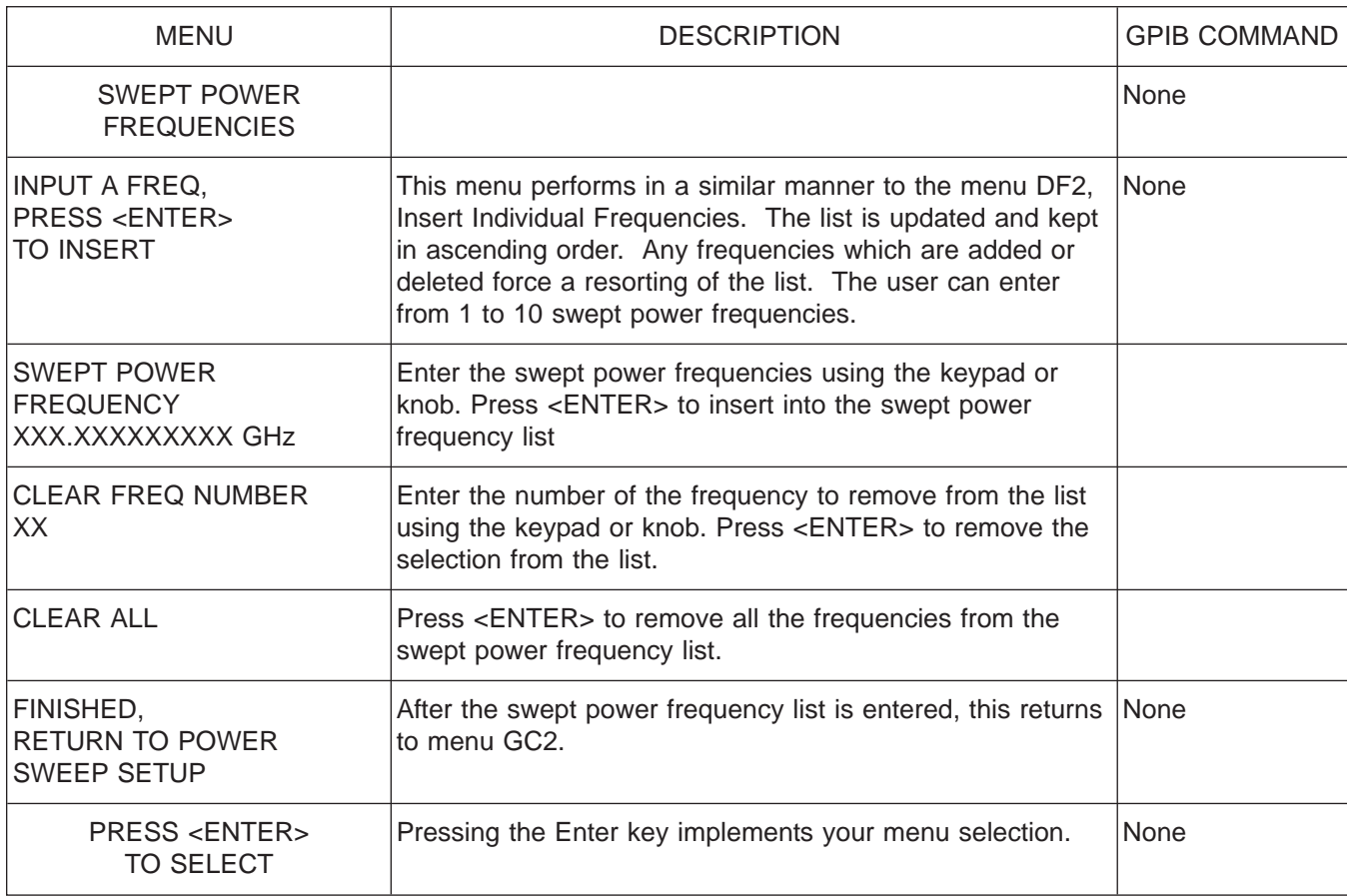

*Menu GC\_DF2, Swept Power Frequencies*

|                | - MULTIPLE FREQUENCY GAIN COMPRESSION - |
|----------------|-----------------------------------------|
|                | <b>SWEPT POWER FREQUENCIES</b>          |
| 1.             | XXX.XXXXXXXXX GHz                       |
| 2.             | XXX XXXXXXXXX GHz                       |
| 3.             | XXX XXXXXXXXX GHz                       |
| 4 <sub>1</sub> | XXX XXXXXXXXX GHz                       |
| 5 <sub>1</sub> | XXX.XXXXXXXXX GHz                       |
| 6.             | XXX.XXXXXXXXX GHz                       |
| 7 <sub>1</sub> | XXX.XXXXXXXXX GHz                       |
| 8.             | XXX.XXXXXXXXX GHz                       |
| 9.             | XXX.XXXXXXXXX GHz                       |
|                | 10. XXX.XXXXXXXXX GHz                   |

*Menu EXT\_GC\_DF2, Gain Compression Help Menu*

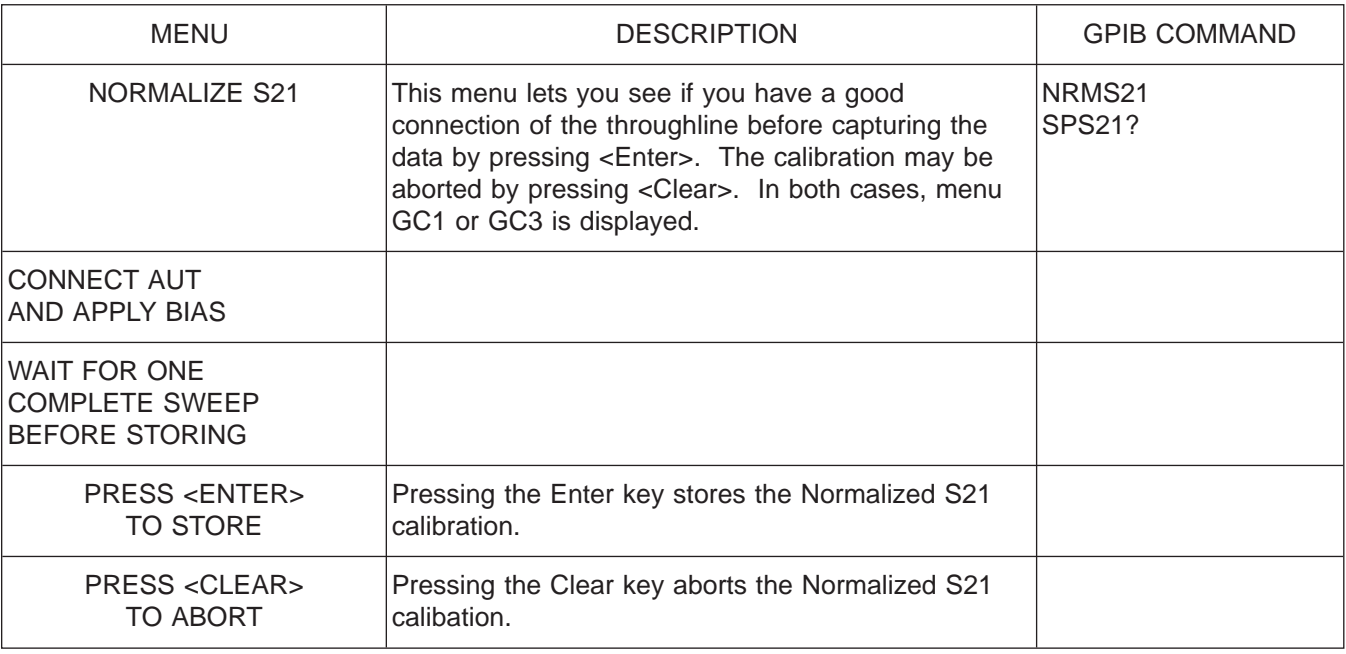

*Menu GC\_NORM, Normalize S21*

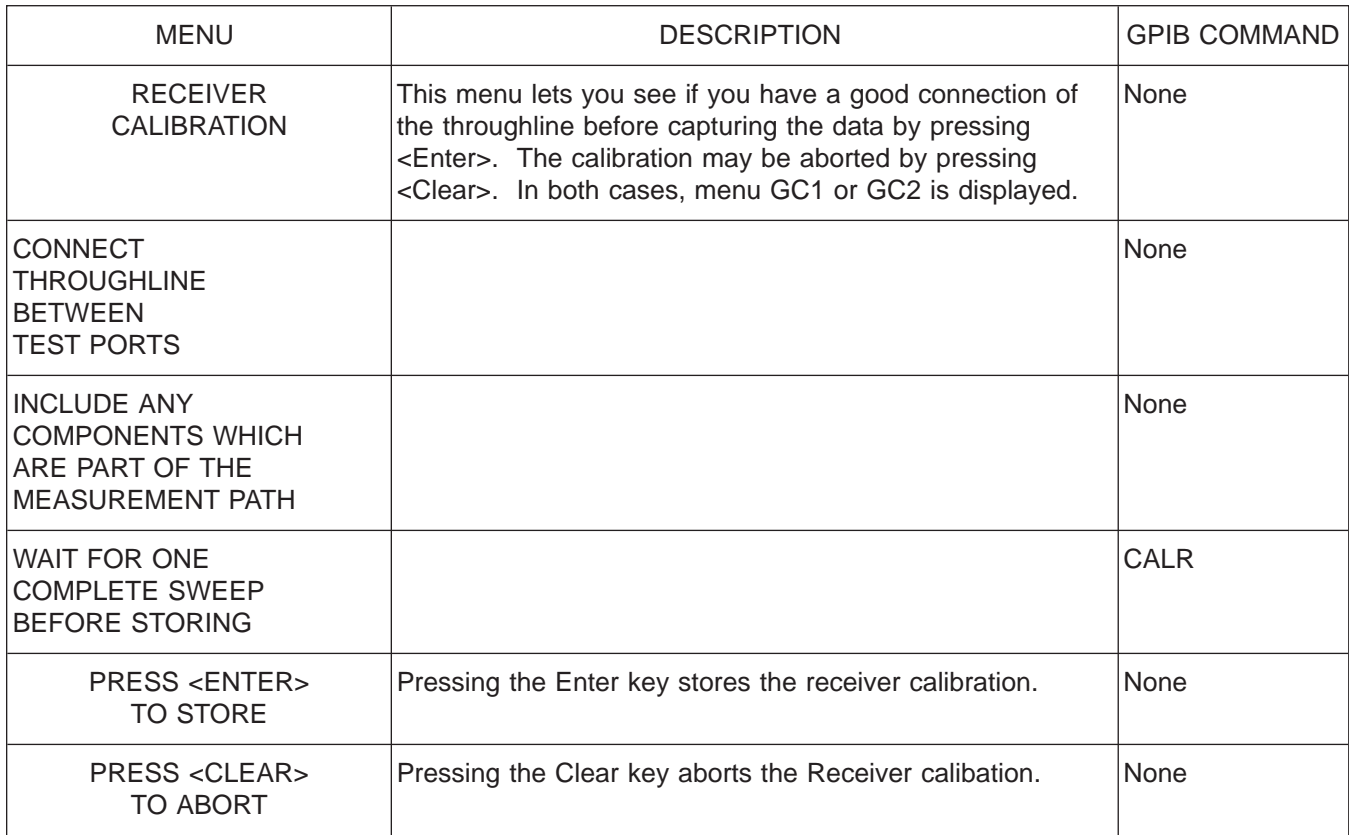

*Menu GC\_RCVR, Receiver Calibration*

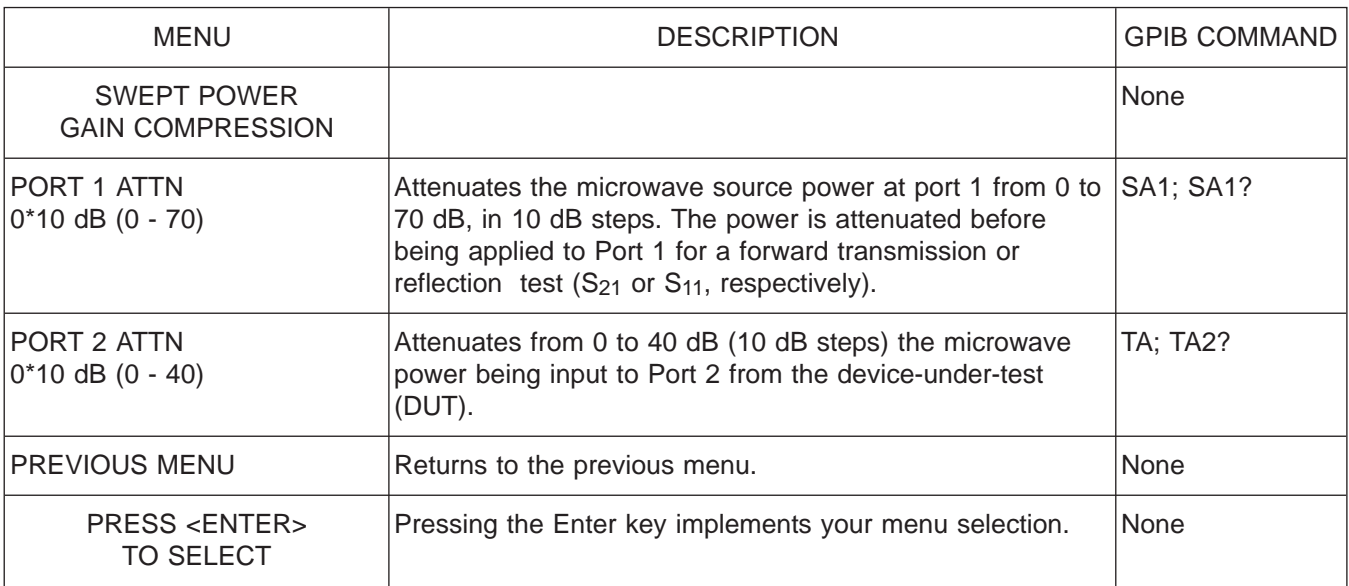

*Menu GC\_SU2, Swept Power Gain Compression 2*

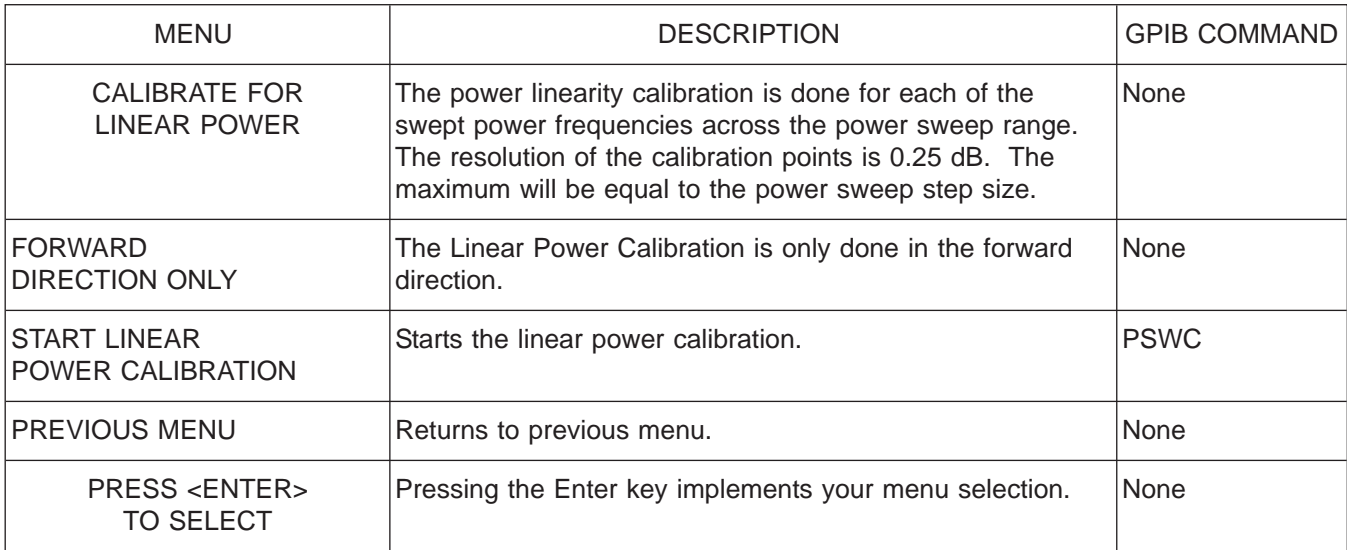

*Menu GC\_SU8A, Calibrate for Linear Power*

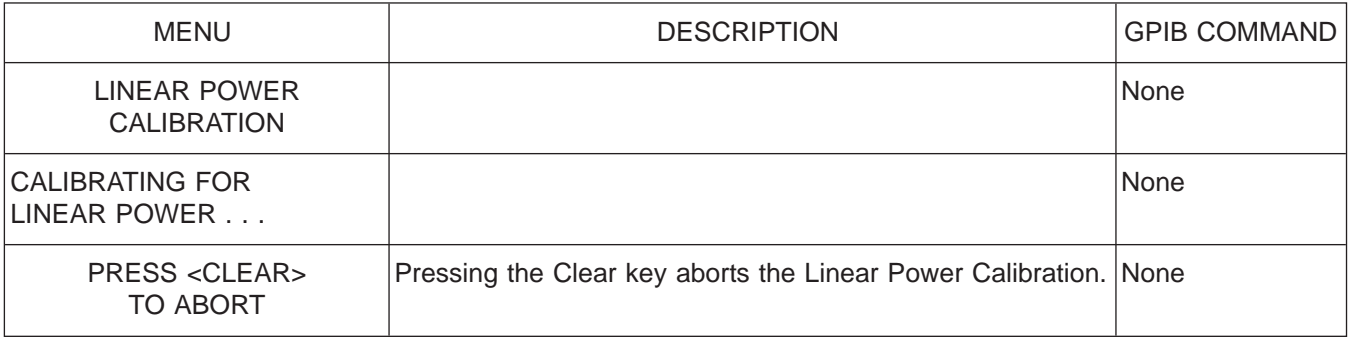

*Menu GC\_SU8A-ABORT, Abort Calibrate for Linear Power*

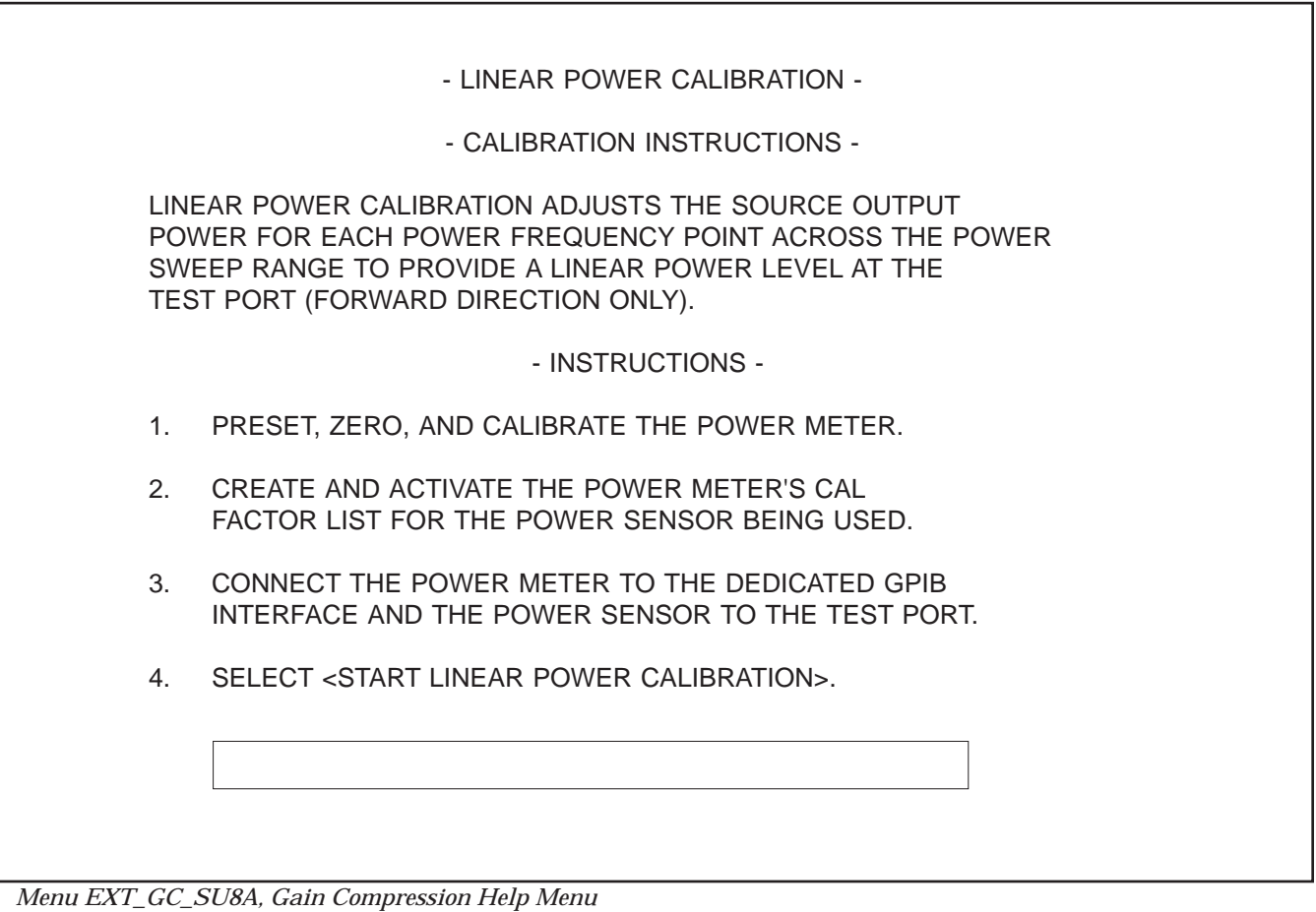

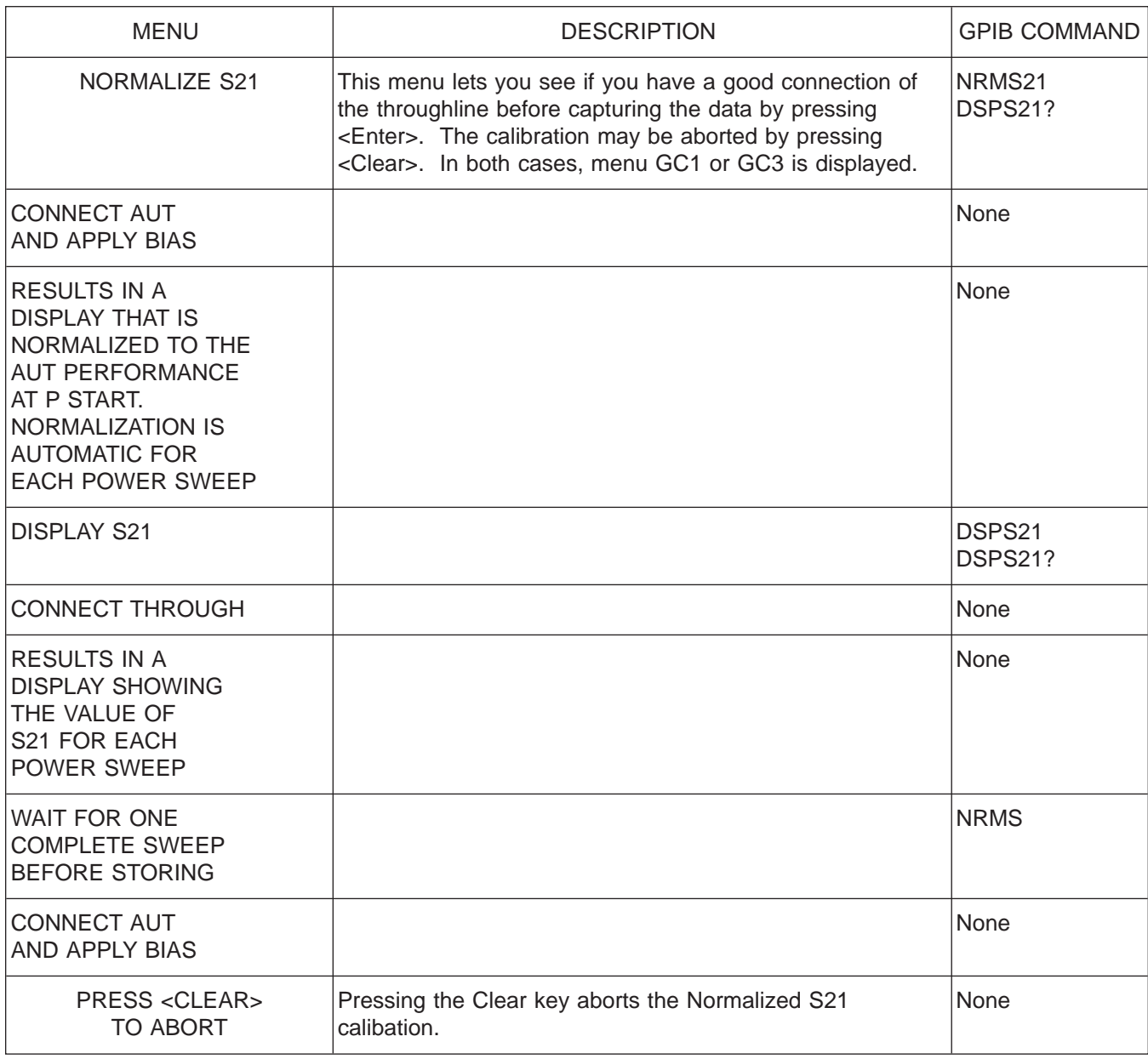

*Menu GC\_S21OPT, S21 Options*

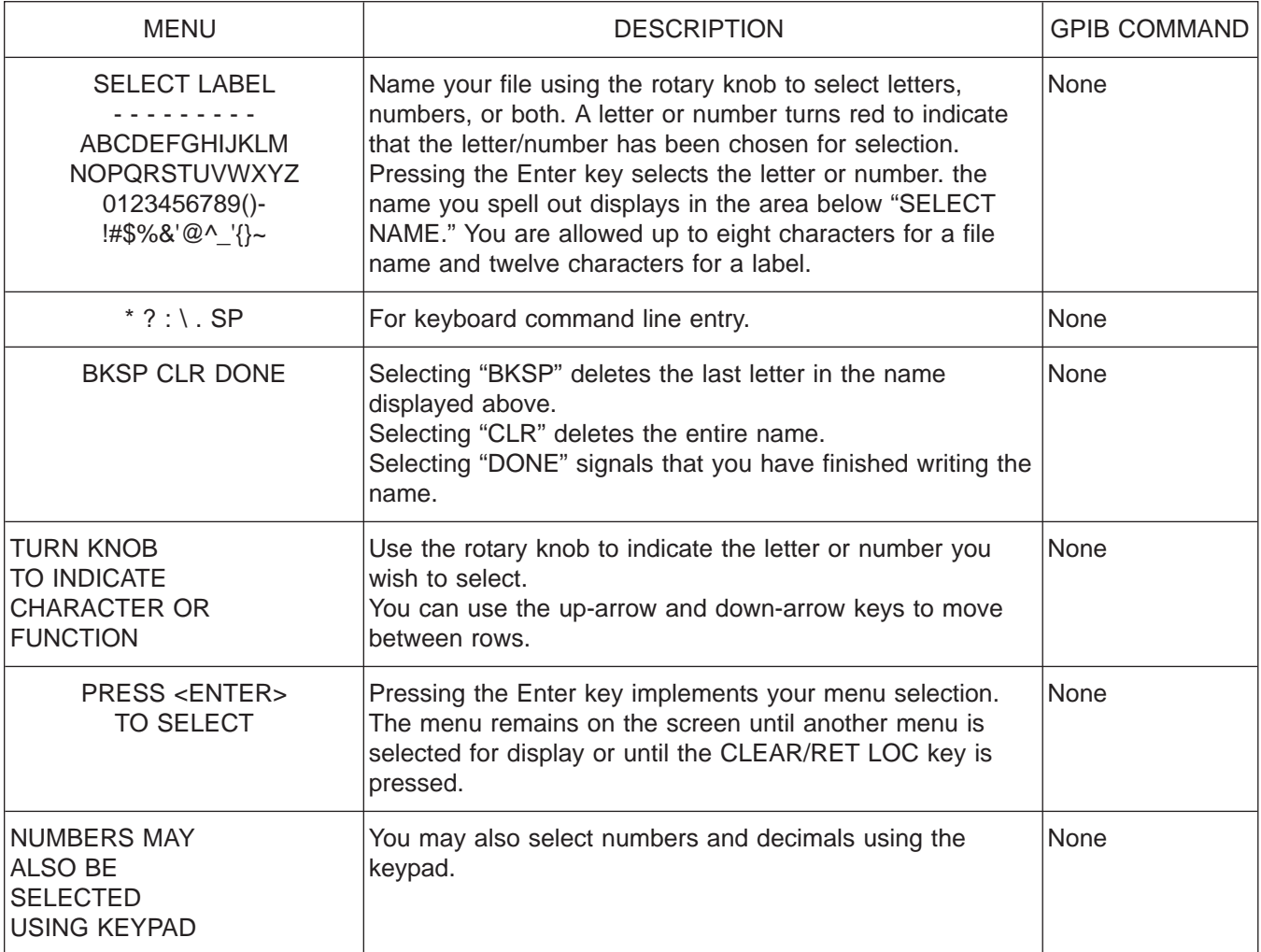

*Menu GP5, Select Name*
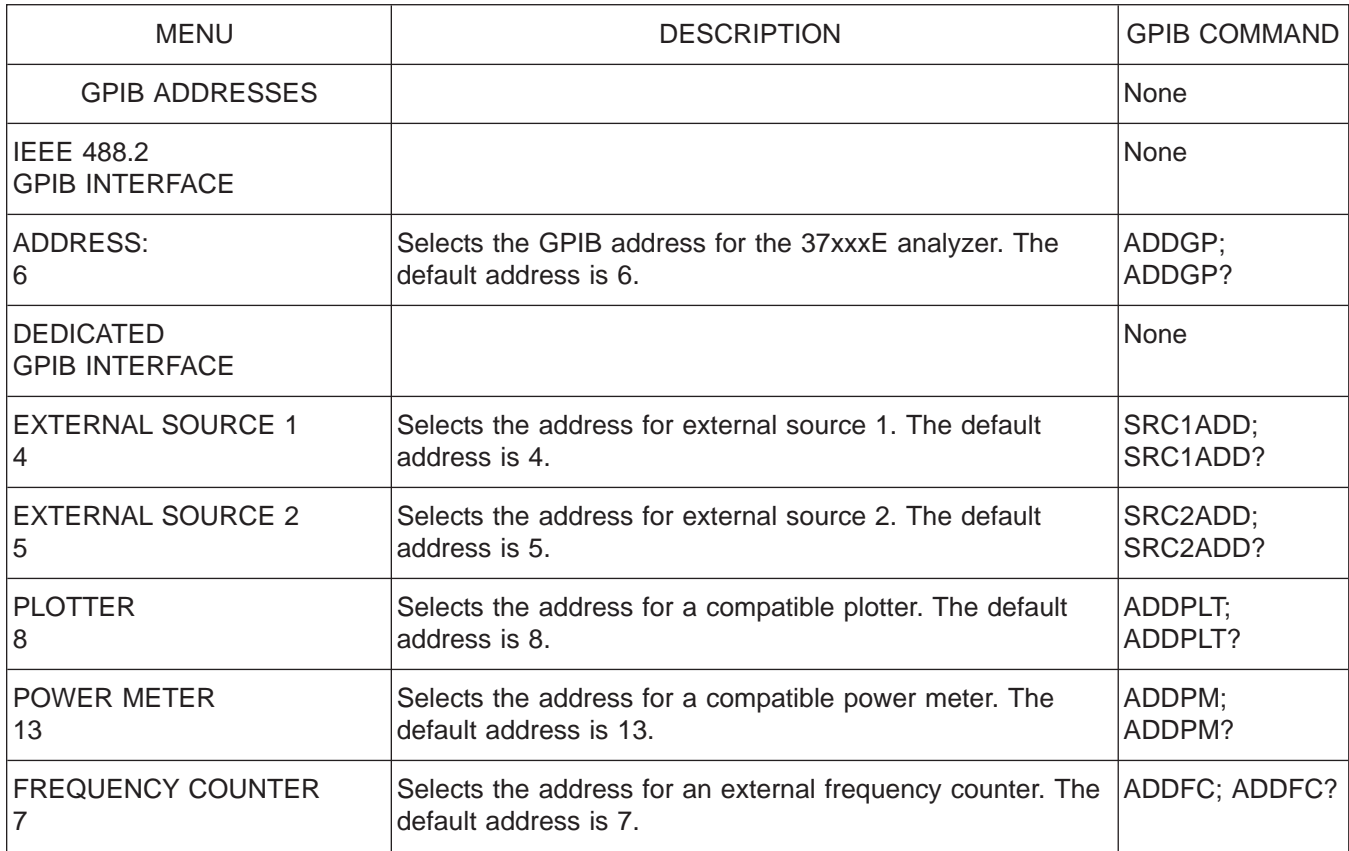

*Menu GP7, Display GPIB Status*

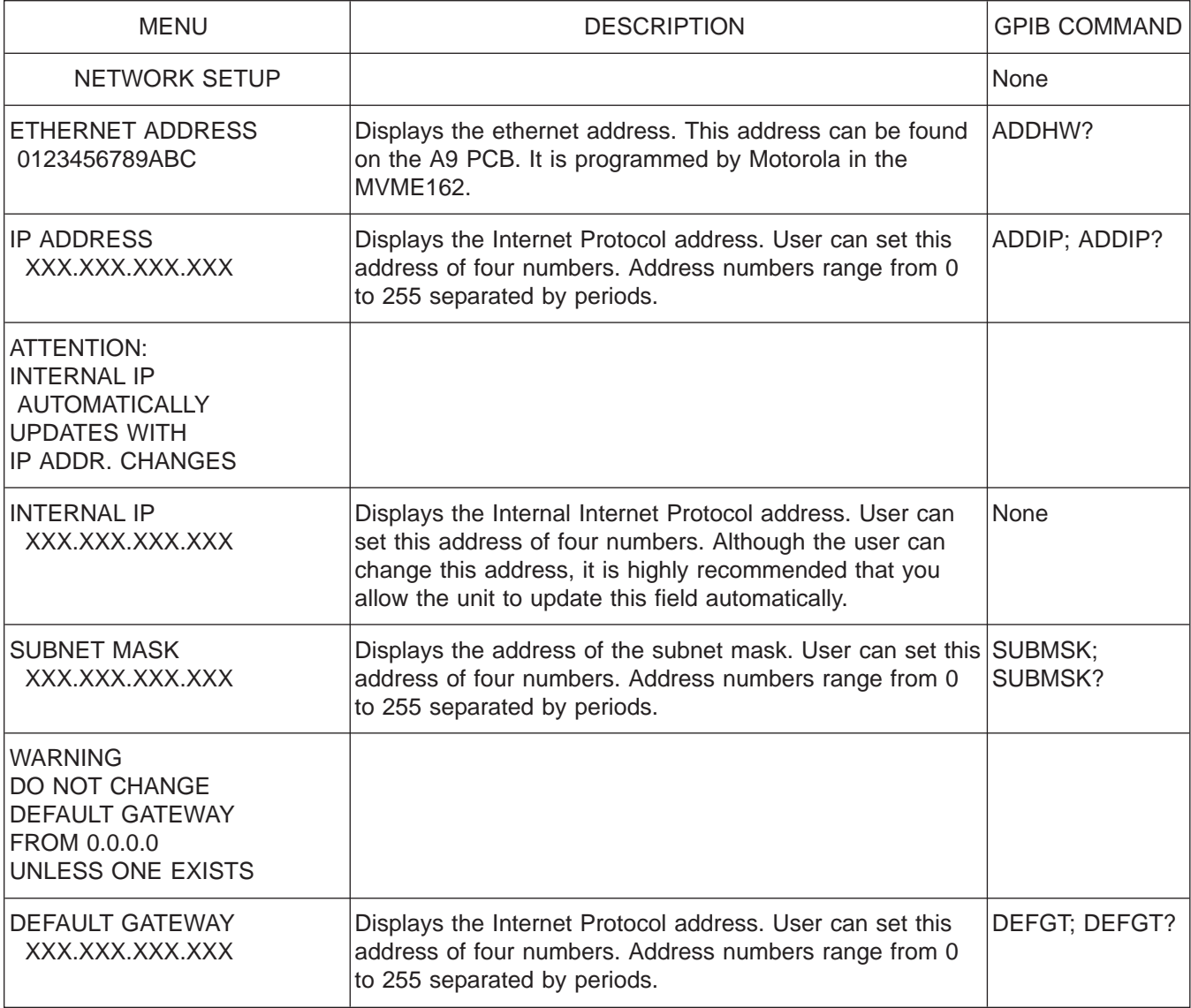

*Menu GP8, Network Setup*

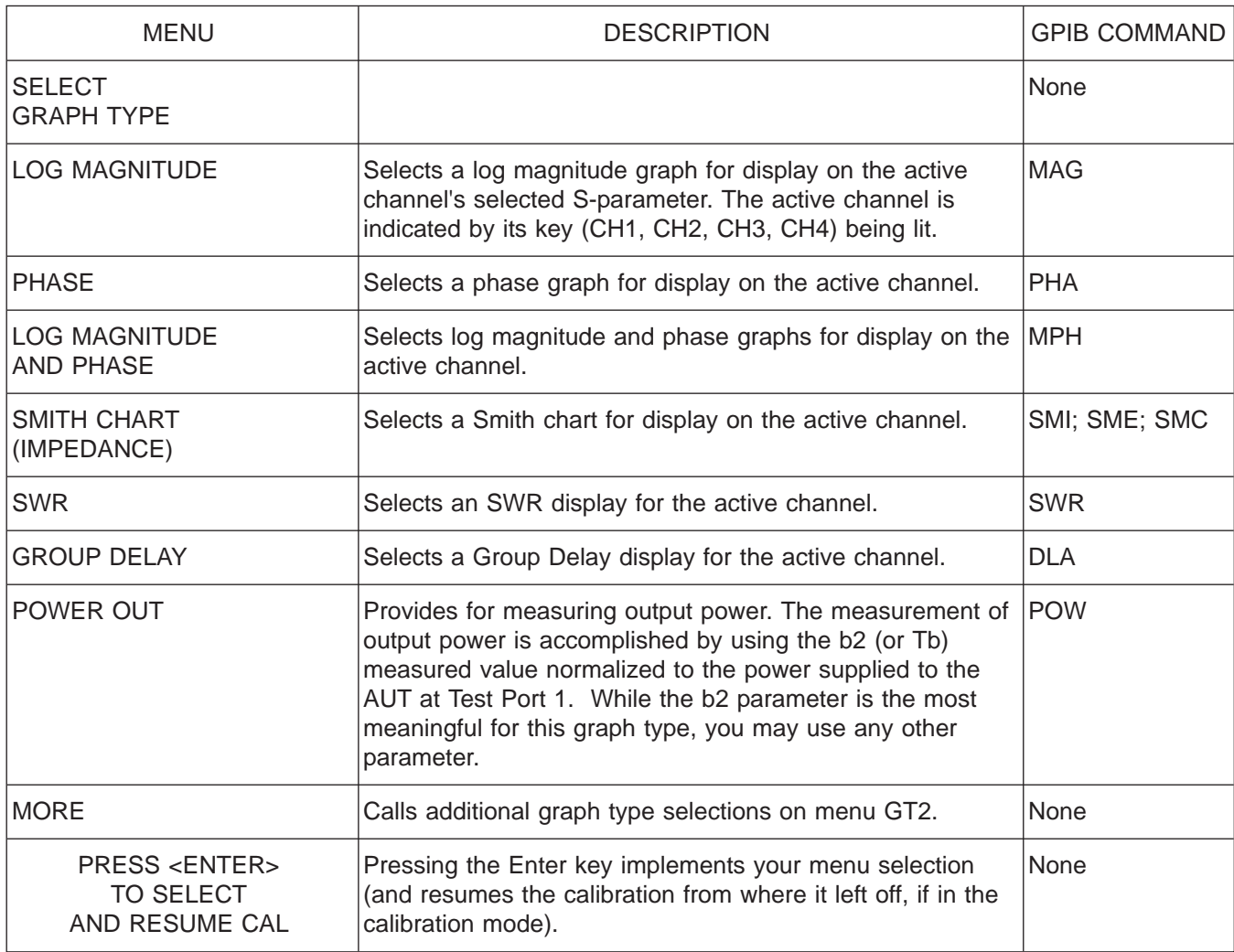

*Menu GT1/CAL\_GT1, Select Graph Type*

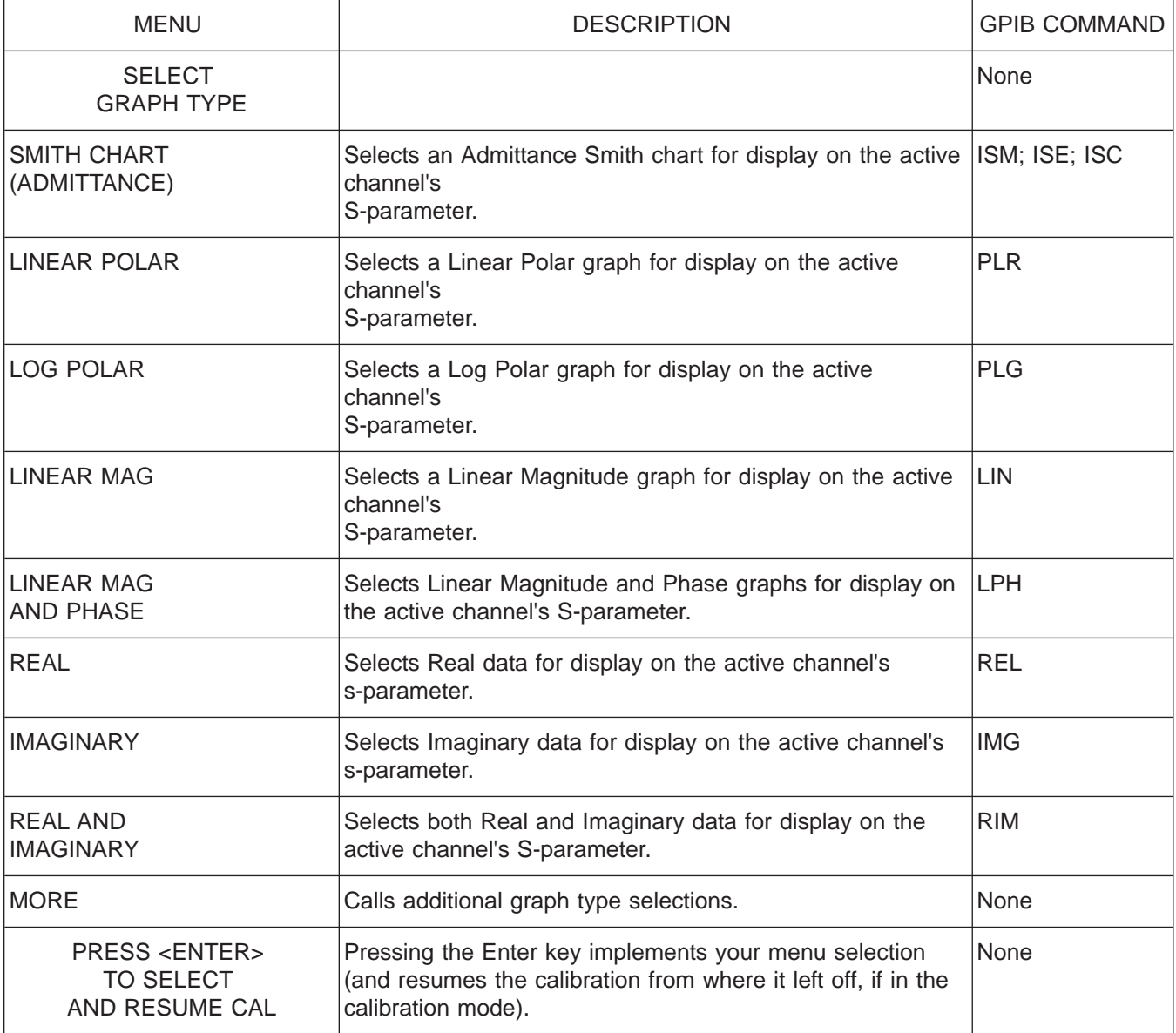

*Menu GT2/CAL\_GT2, Select Graph Type*

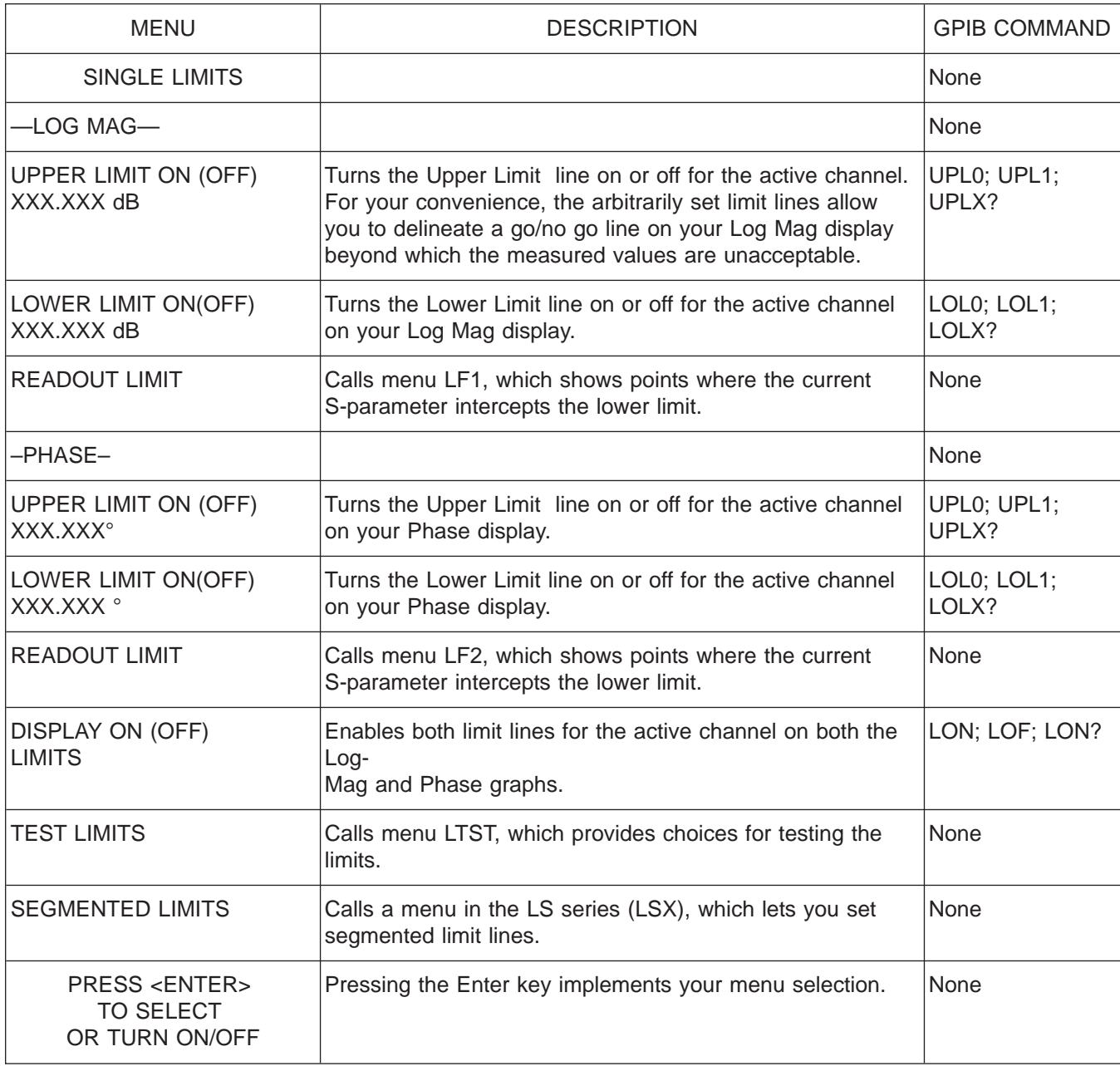

*Menu L1, Set Limits—Magnitude and Phase*

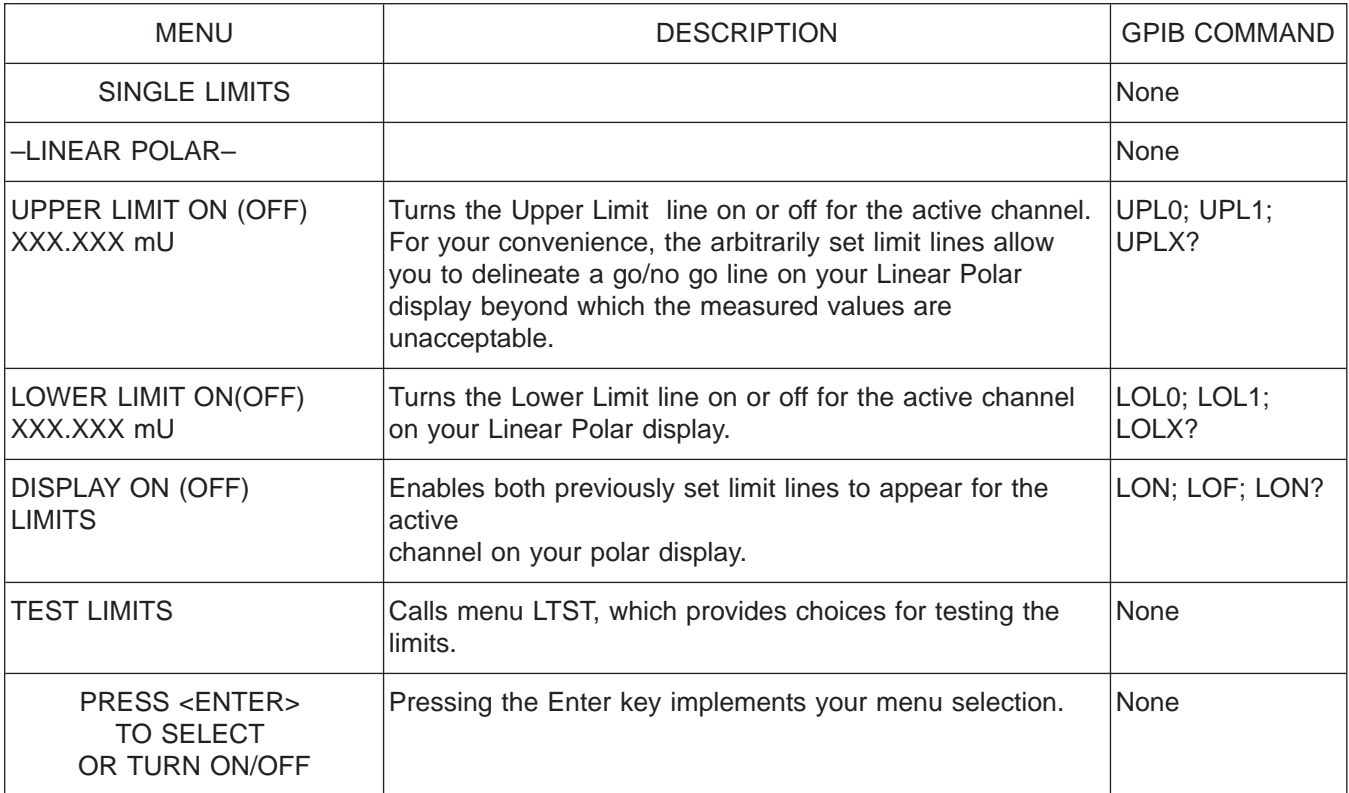

*Menu L2, Set Limits—Linear Polar*

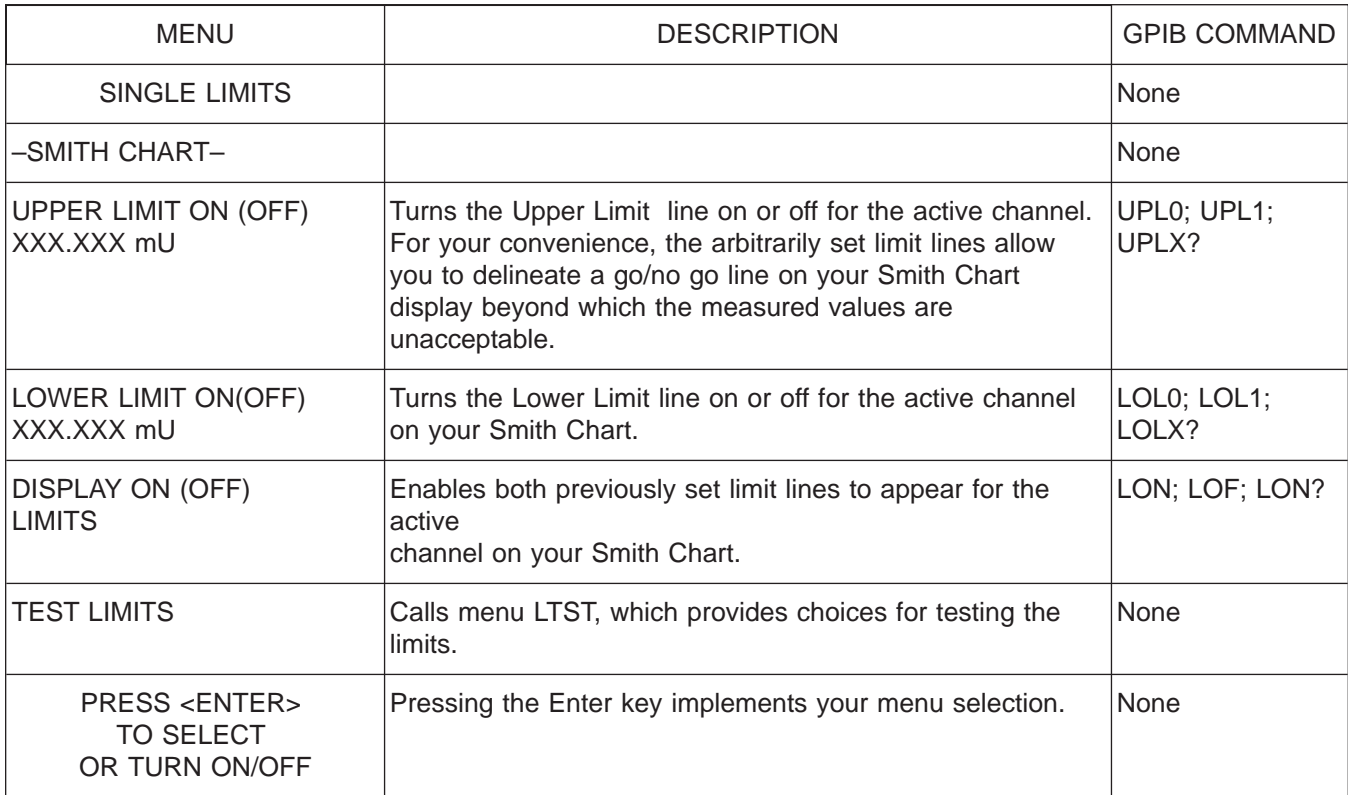

*Menu L3, Set Limits—Linear Polar/Smith Chart*

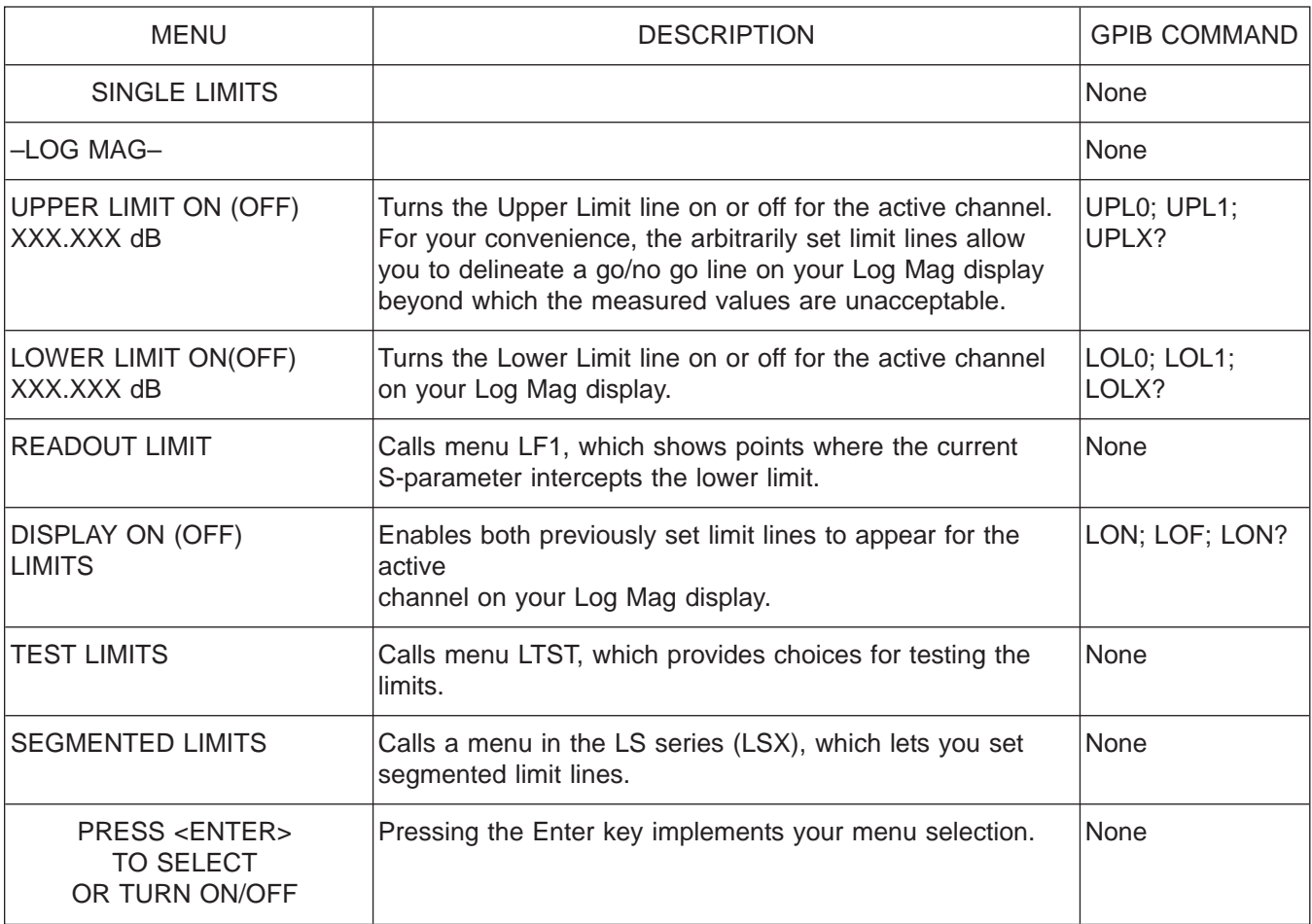

*Menu L4, Set Limits—Log Magnitude*

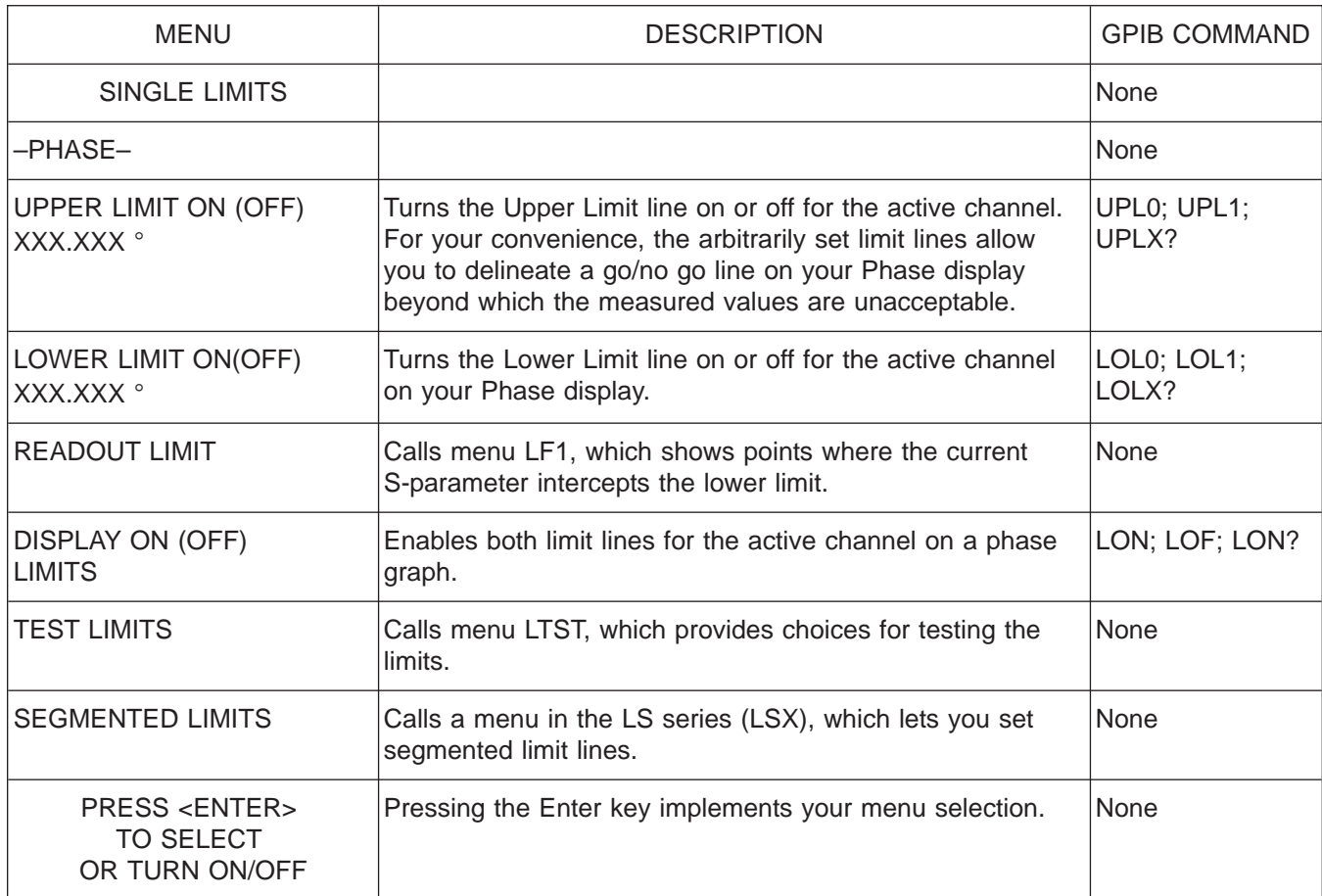

*Menu L5, Set Limits—Phase*

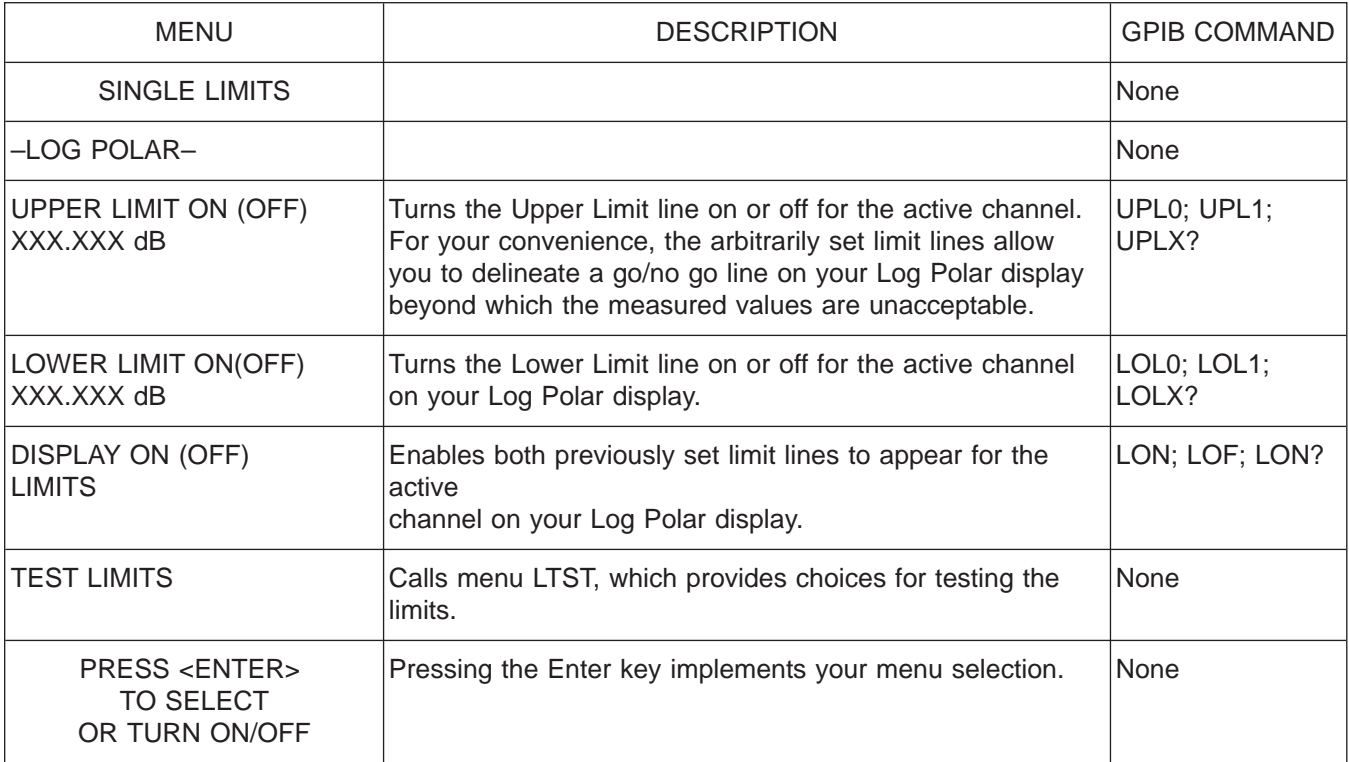

*Menu L6, Set Limits—Log Polar*

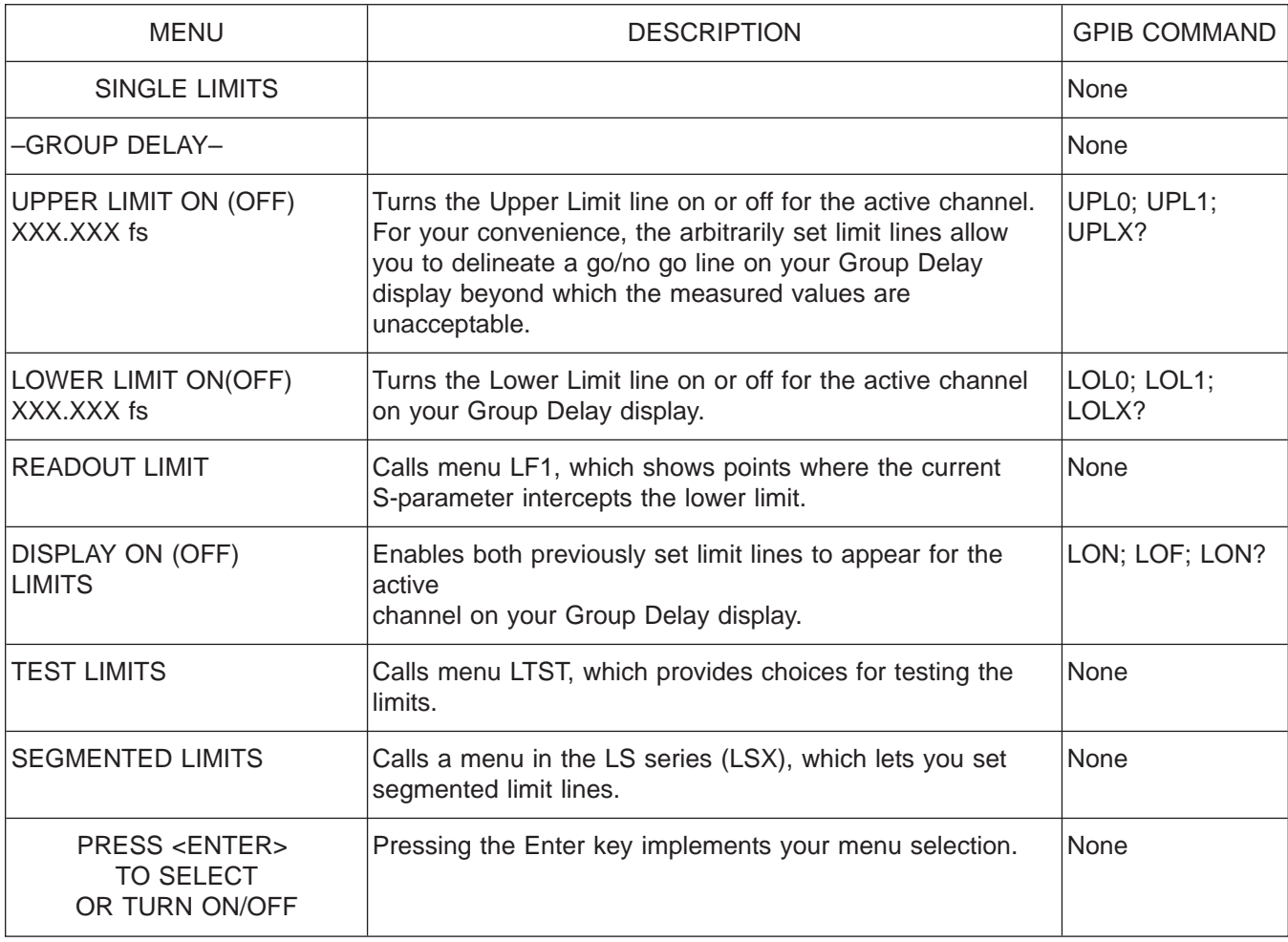

*Menu L7, Set Limits—Group Delay*

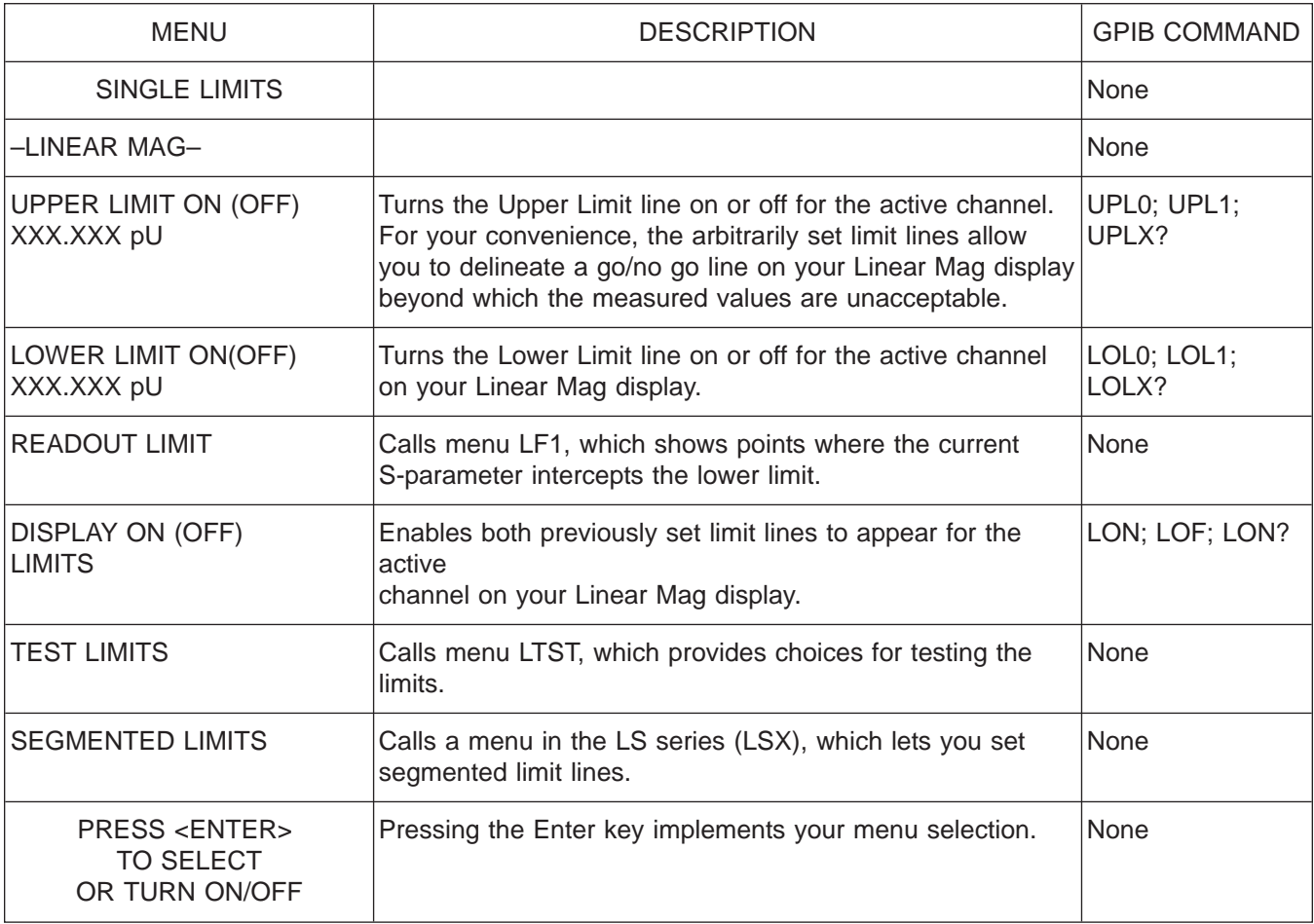

*Menu L8, Set Limits—Linear Magnitude*

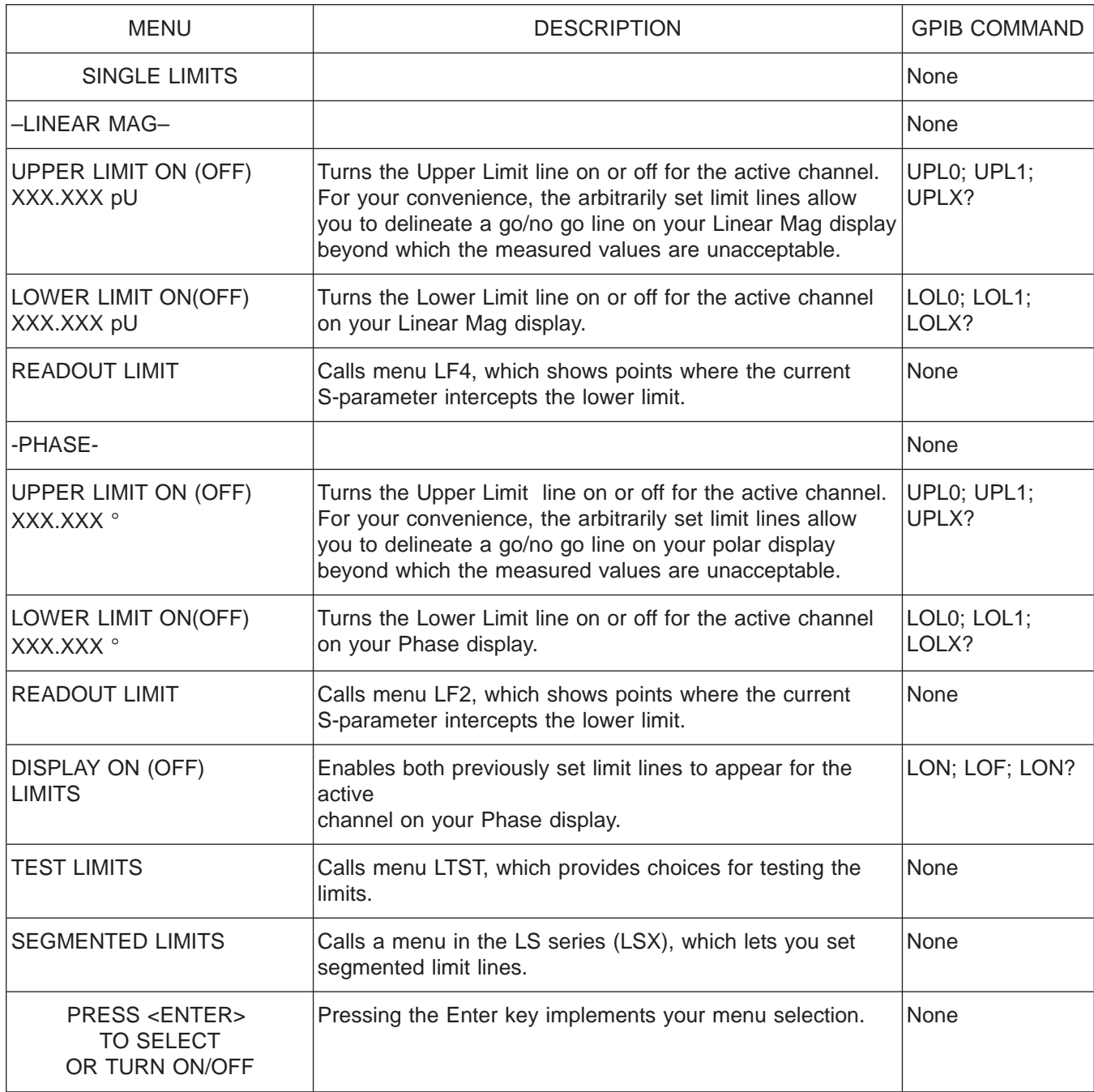

*Menu L9, Set Limits—Linear Magnitude and Phase*

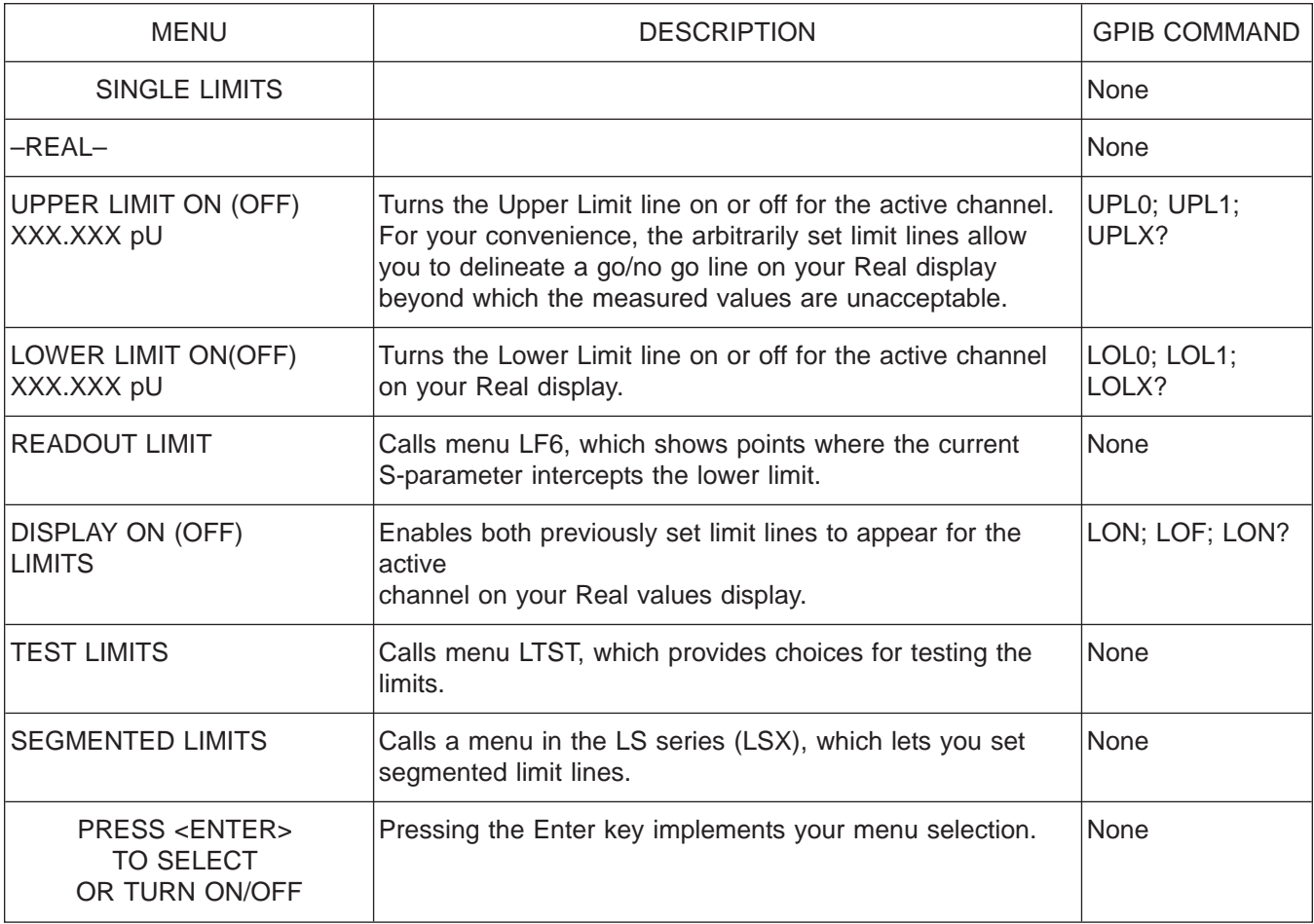

*Menu L10, Set Limits—Real Values*

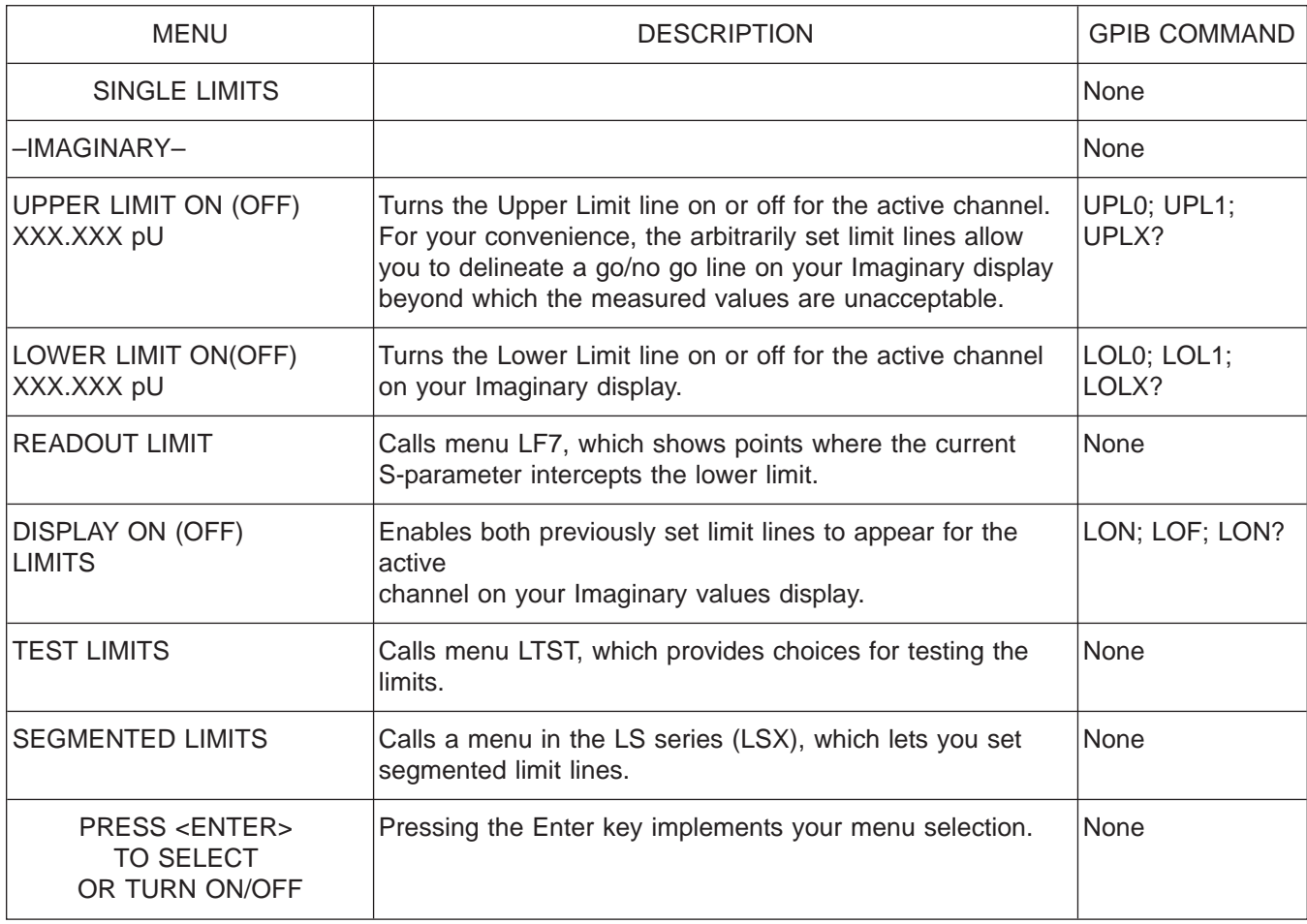

*Menu L11, Set Limits—Imaginary Values*

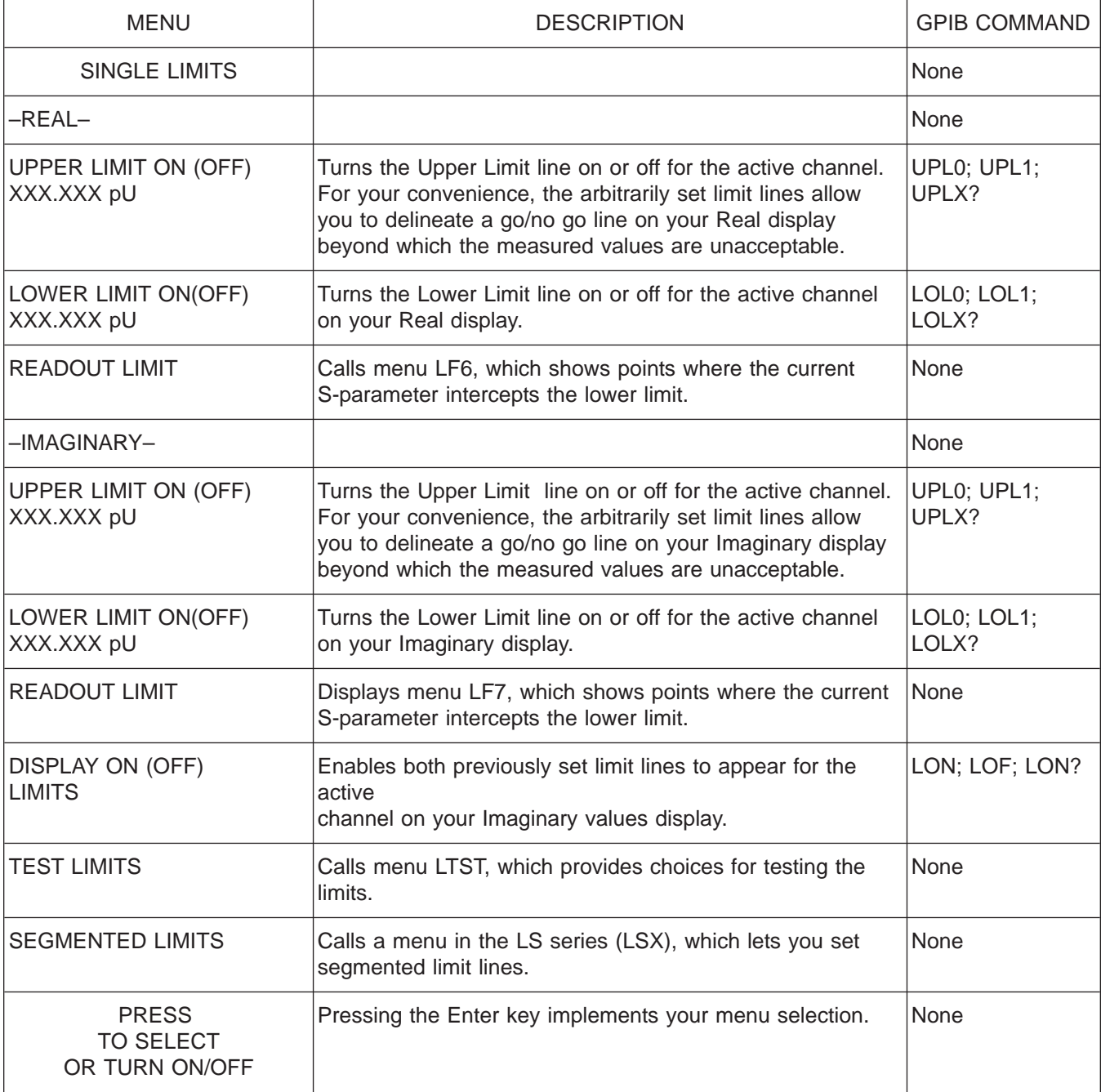

*Menu L12, Set Limits—Real and Imaginary Values*

*A-136 37xxxE OM*

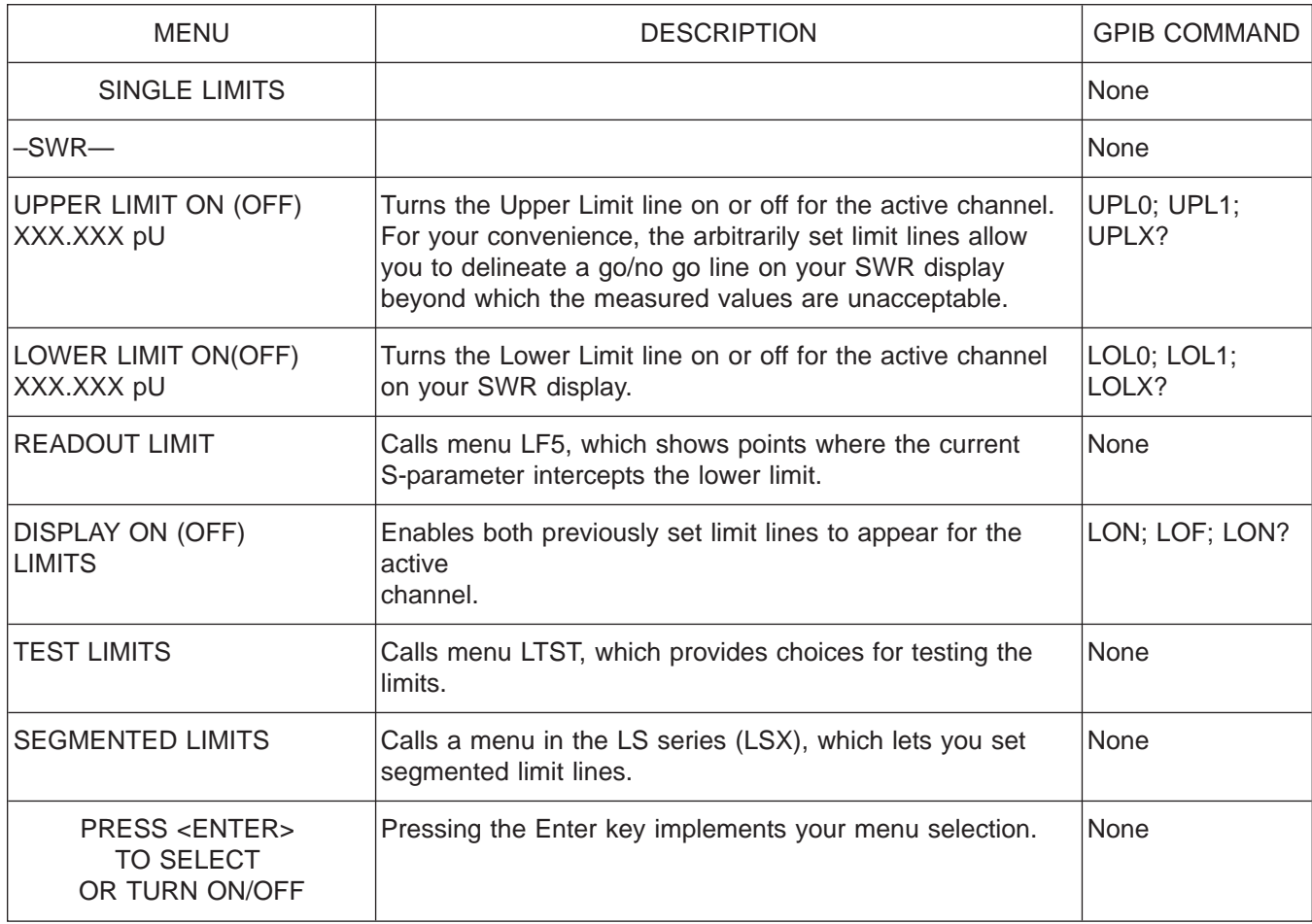

*Menu L13, Set Limits—SWR*

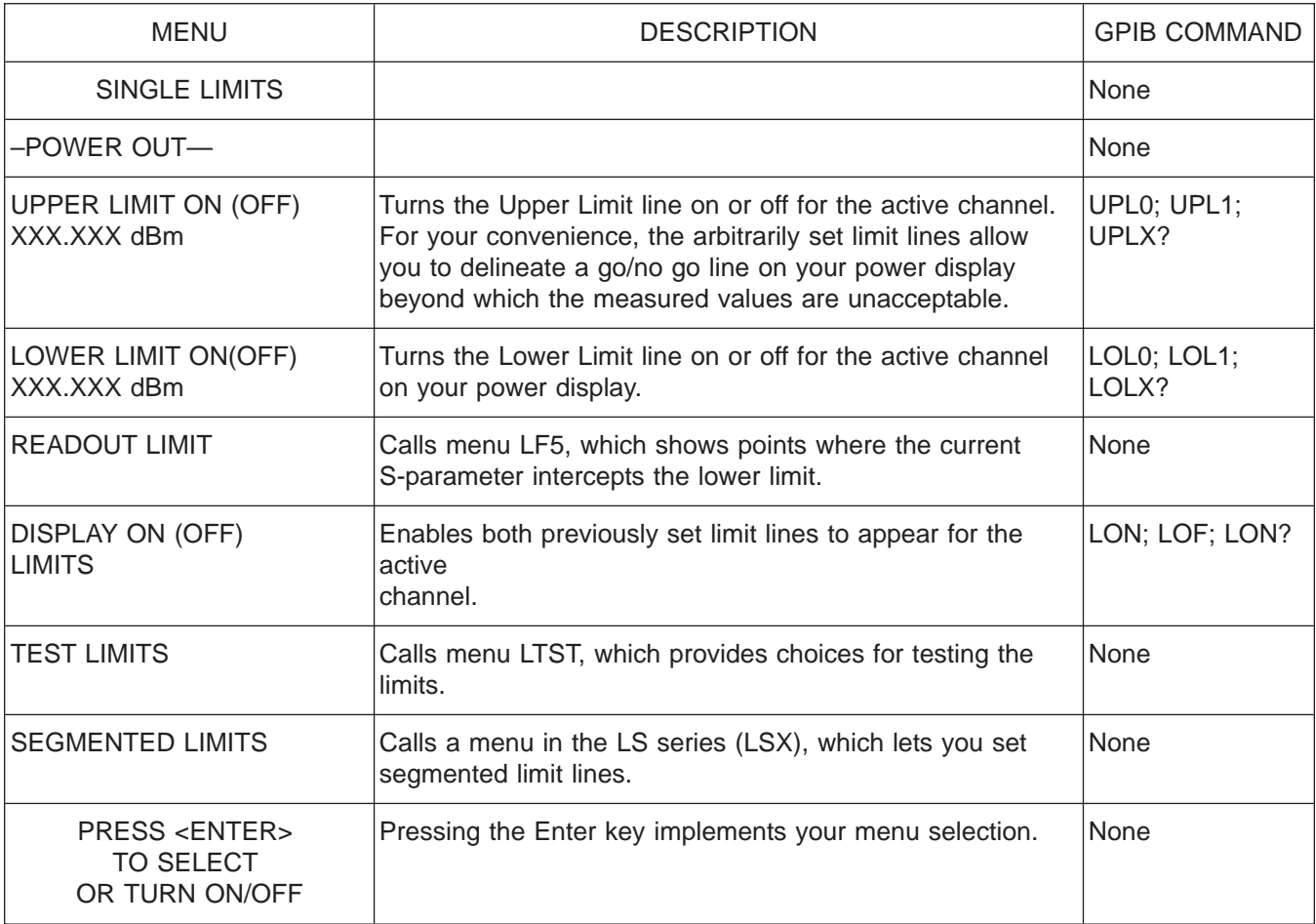

*Menu L14, Set Limits—Power Out*

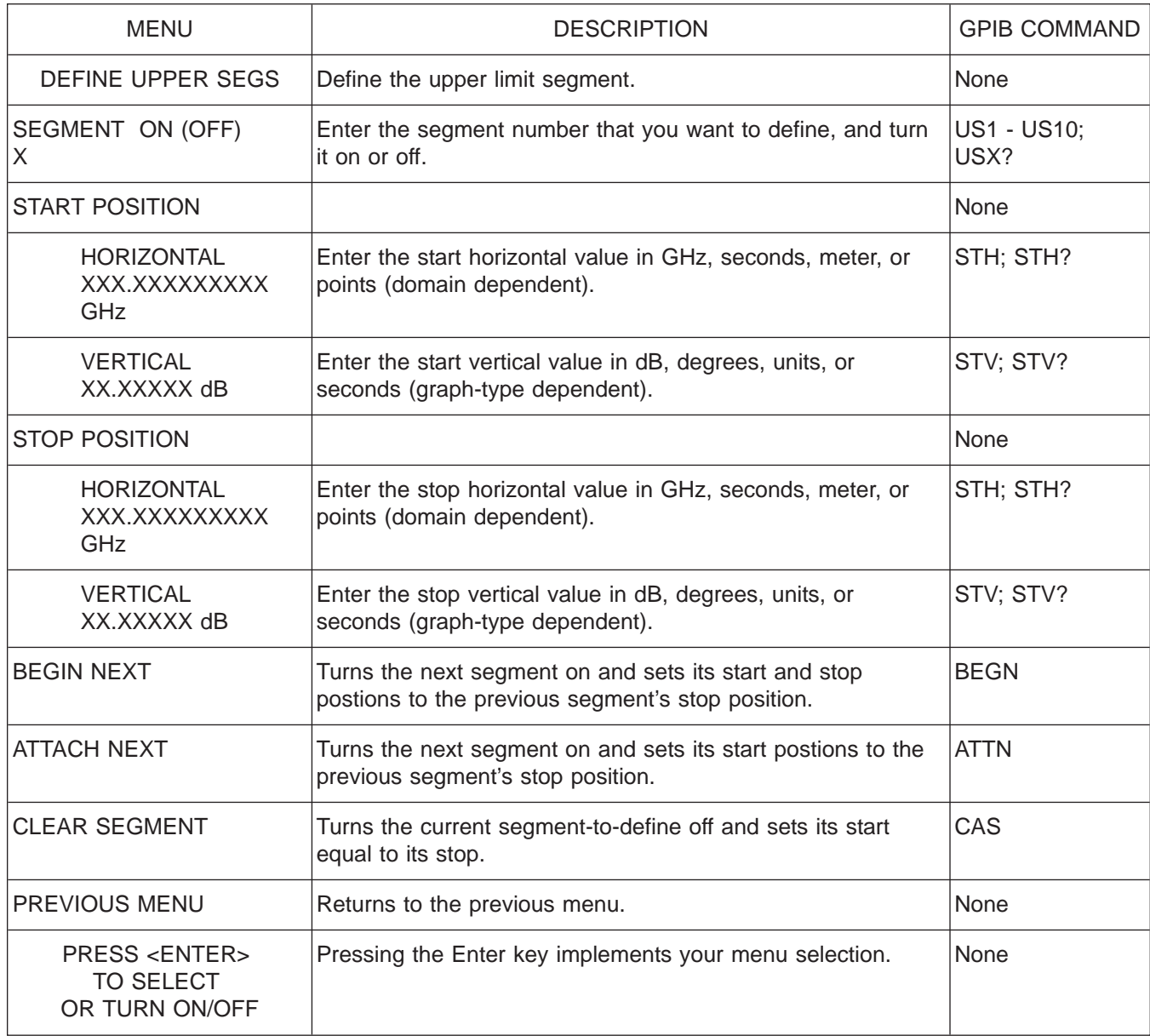

*Menu LD1, Define Upper Limit Segment*

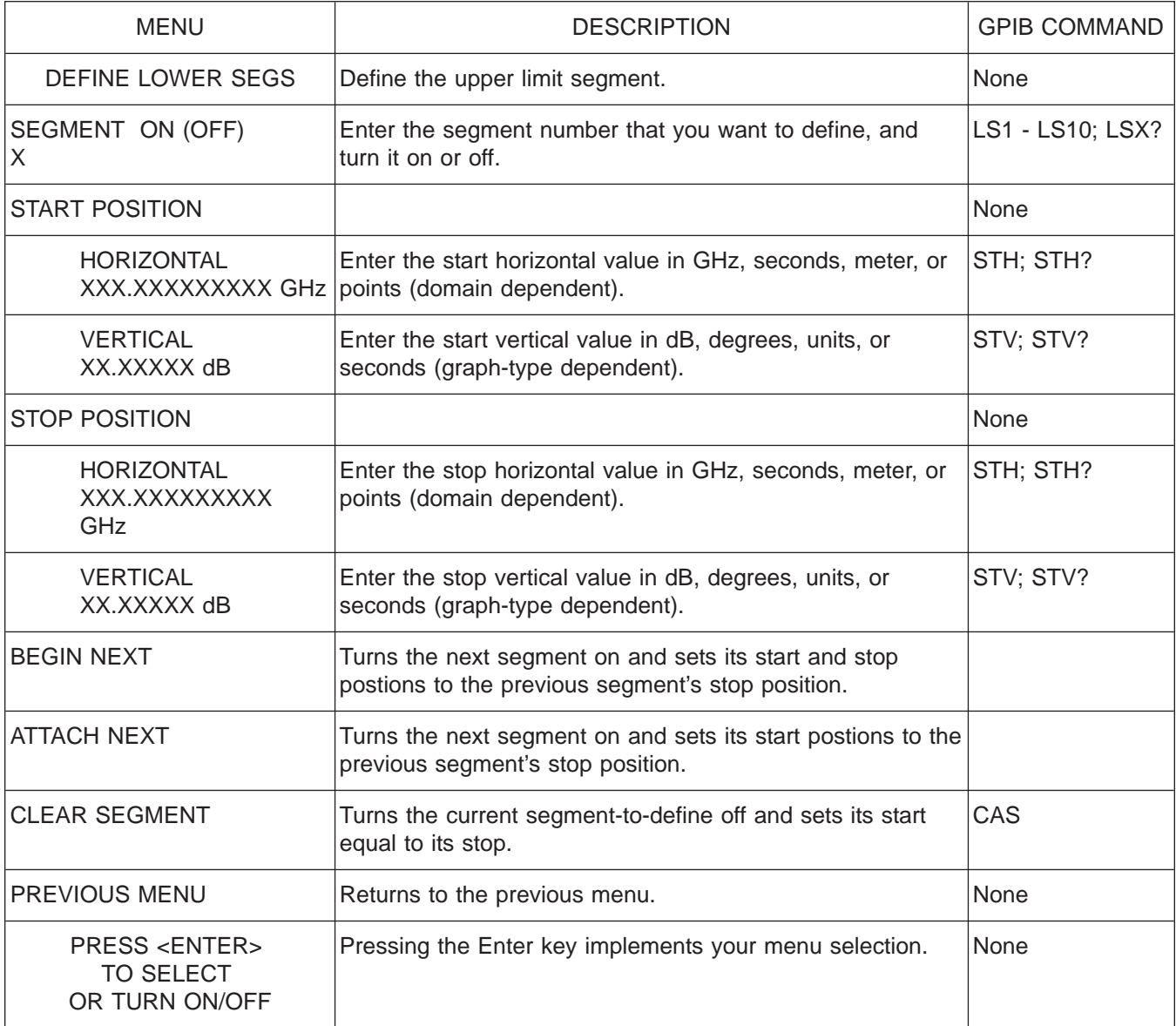

*Menu LD2, Define Lower Limit Segmen*

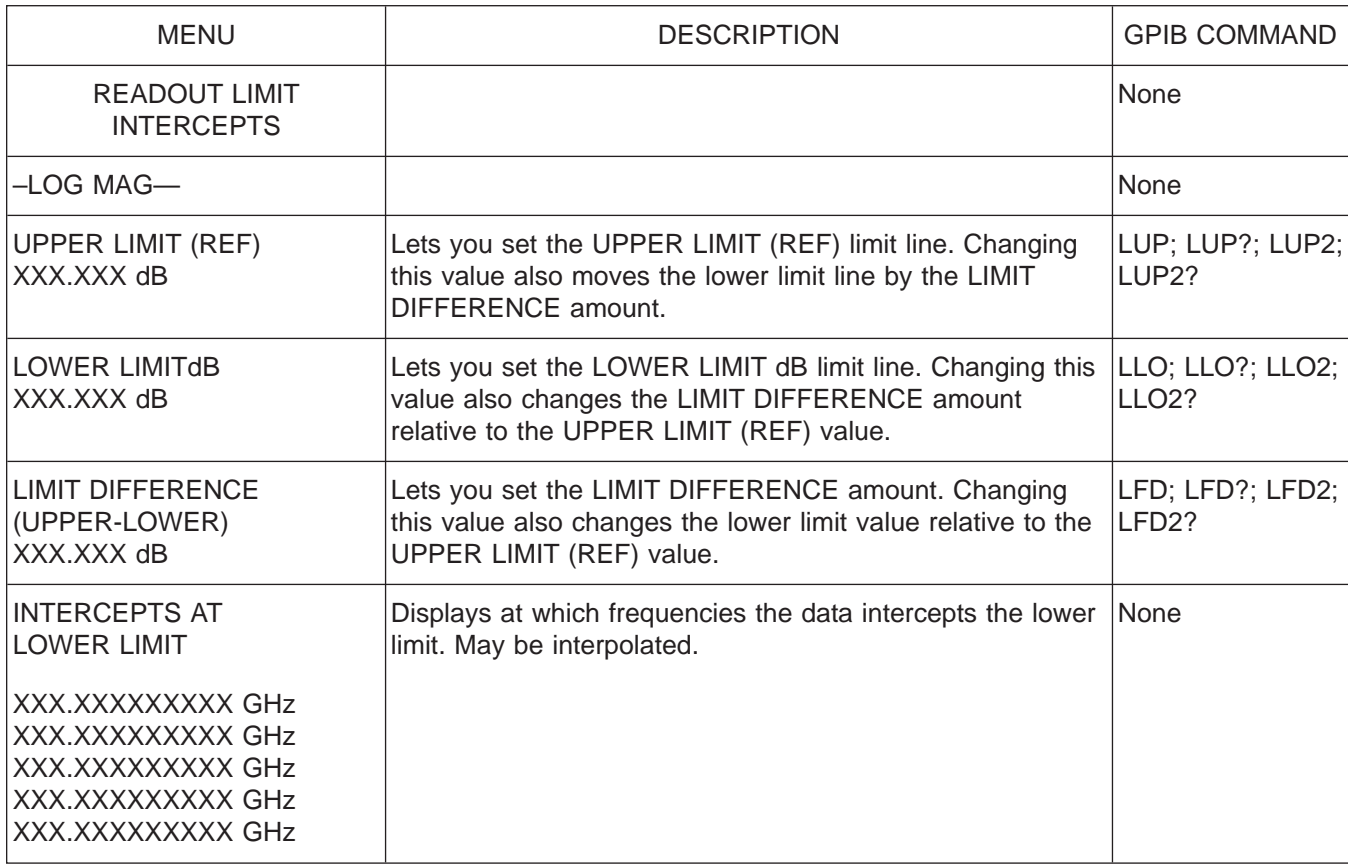

*Menu LF1, Set Limit Frequencies—Log Mag*

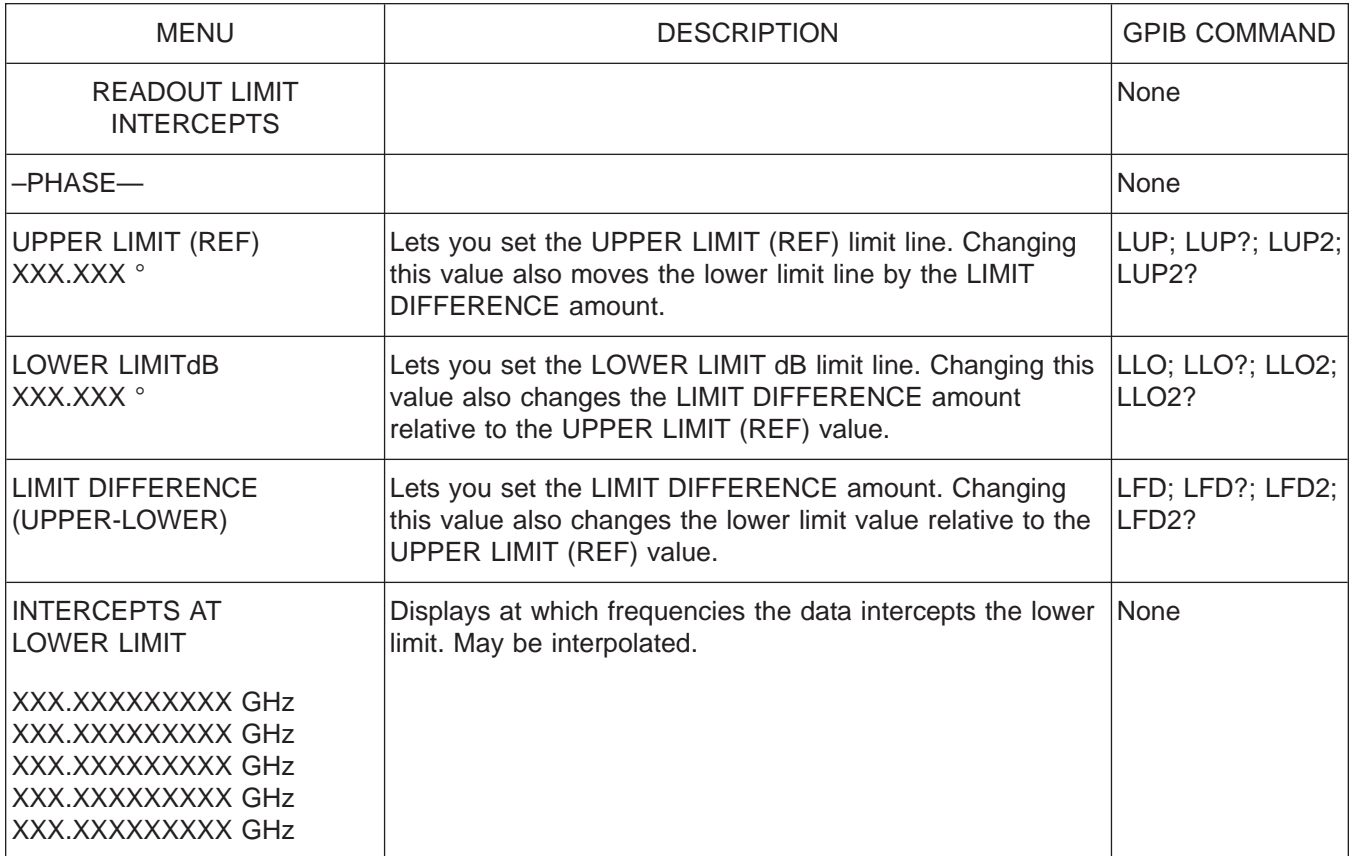

*Menu LF2, Set Limit Frequencies—Phase*

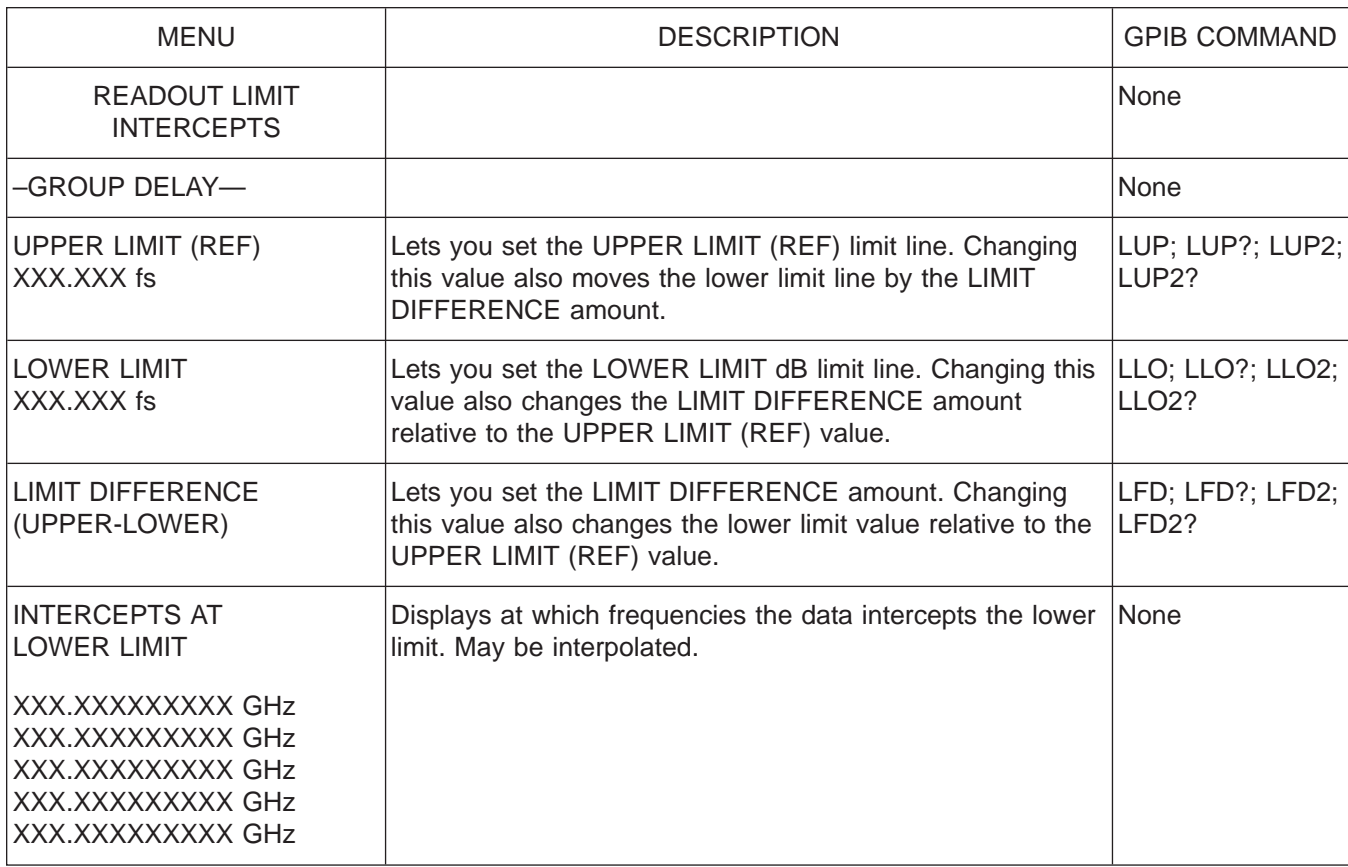

*Menu LF3, Set Limit Frequencies—Group Delay*

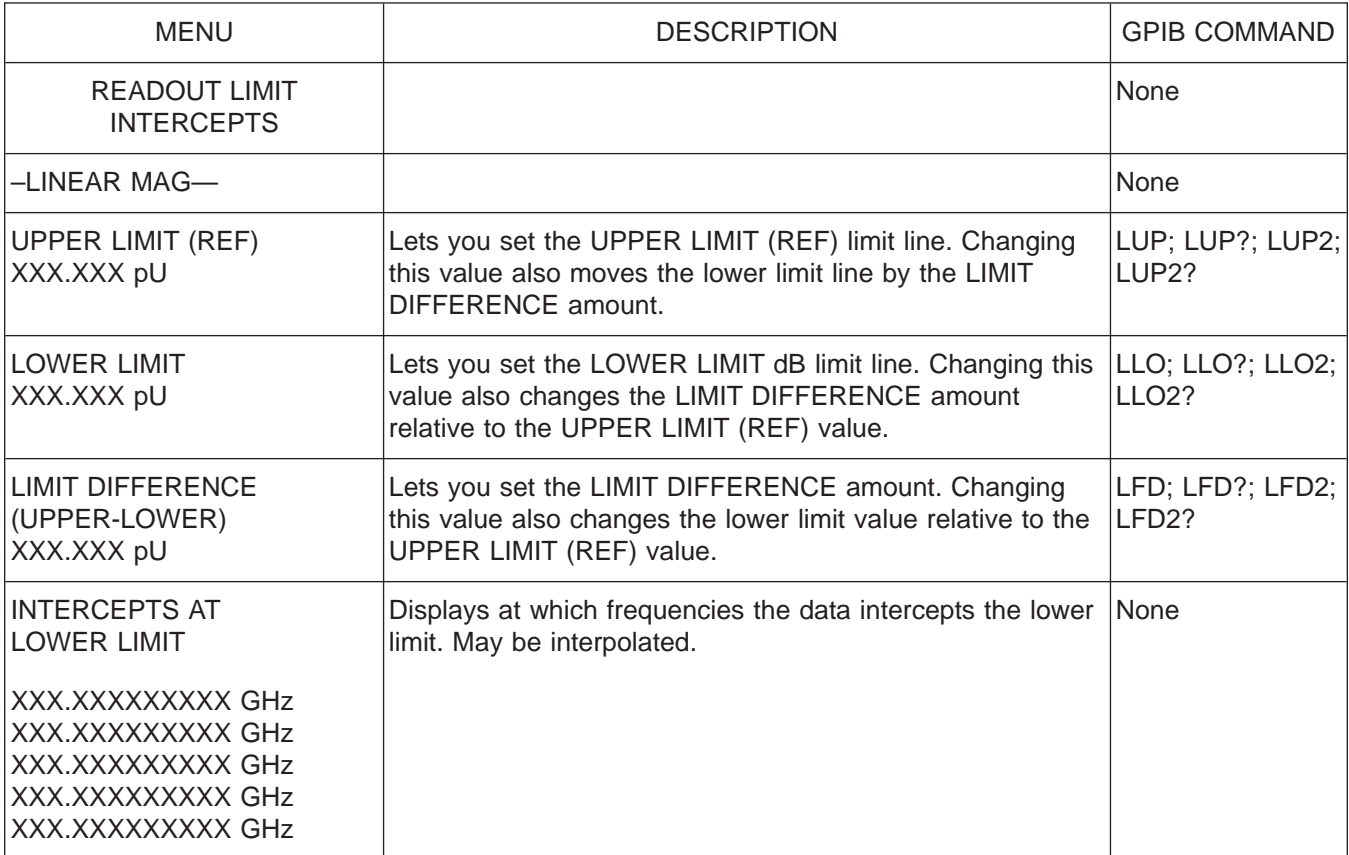

*Menu LF4, Set Limit Frequencies—Linear Mag*

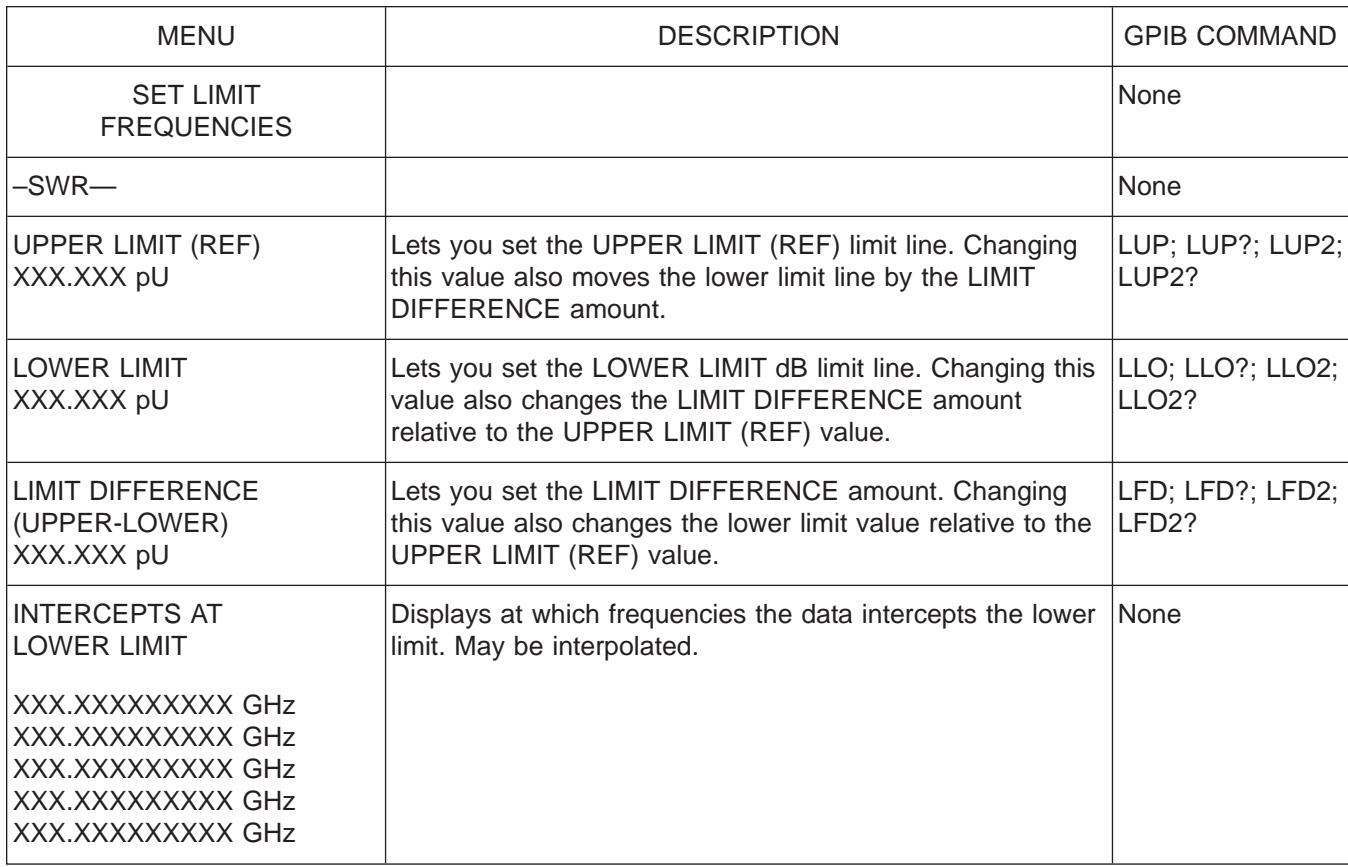

*Menu LF5, Set Limit Frequencies—SWR*

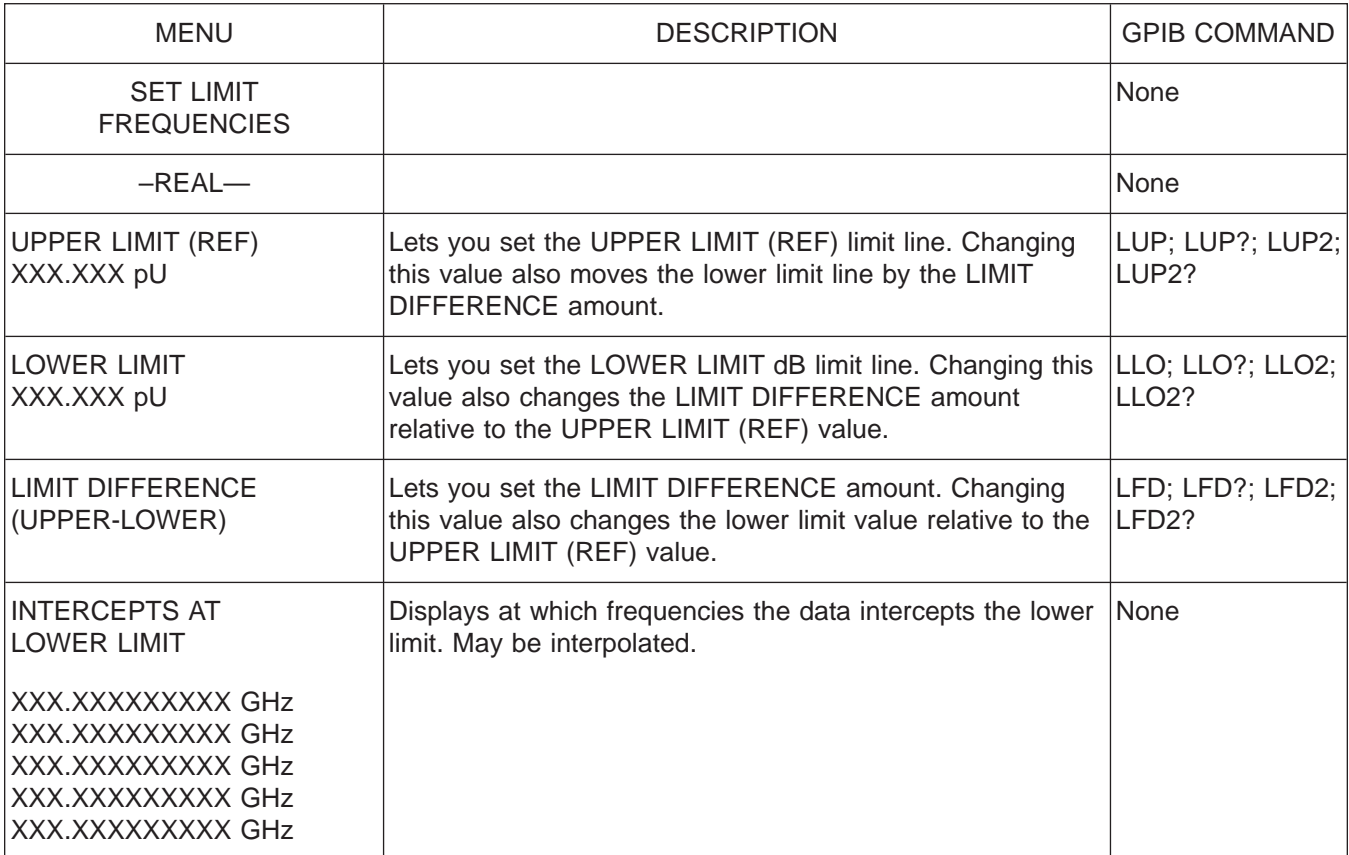

*Menu LF6, Set Limit Frequencies—Real*

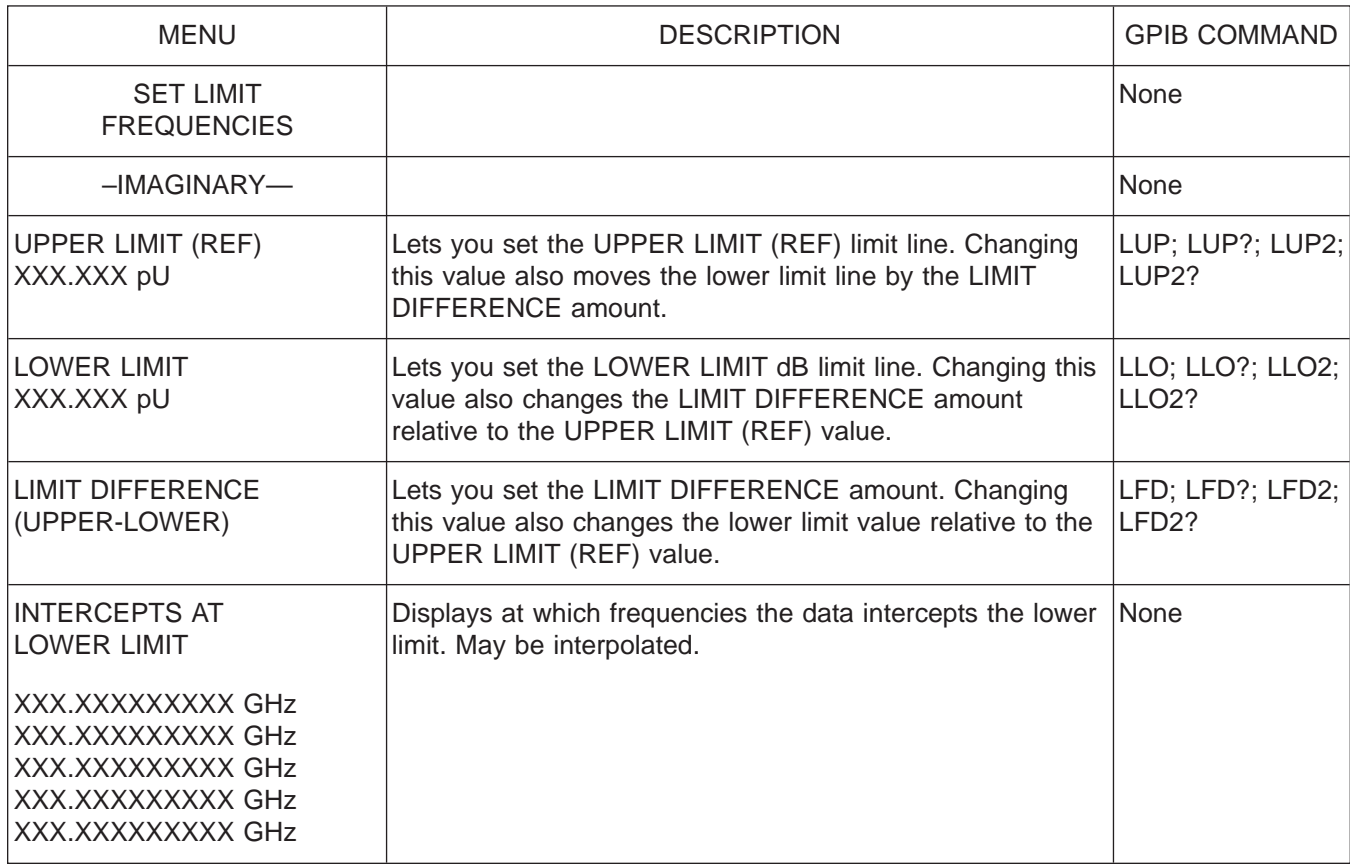

*Menu LF7, Set Limit Frequencies—Imaginary*

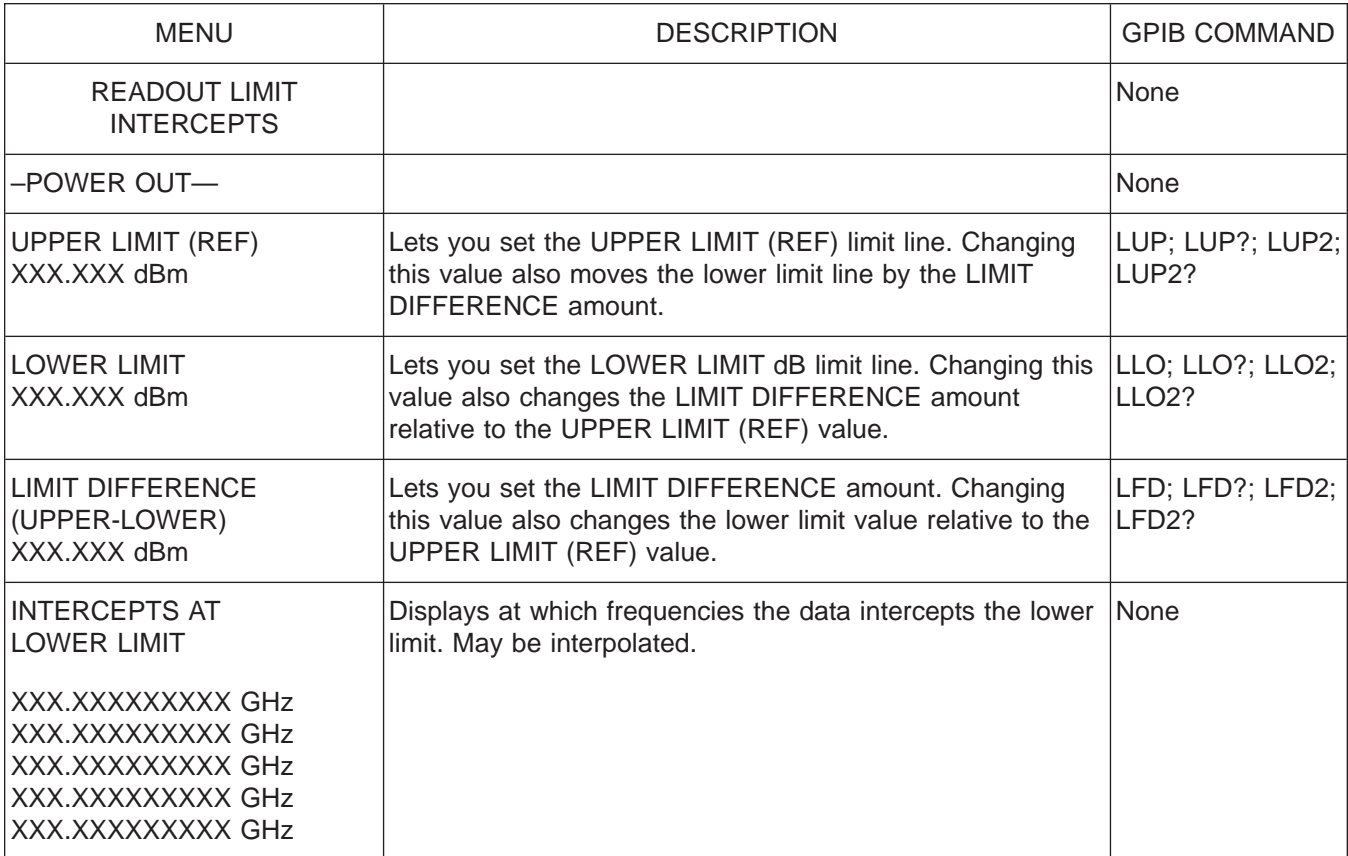

*Menu LF8, Set Limit Frequencies—Power Out*

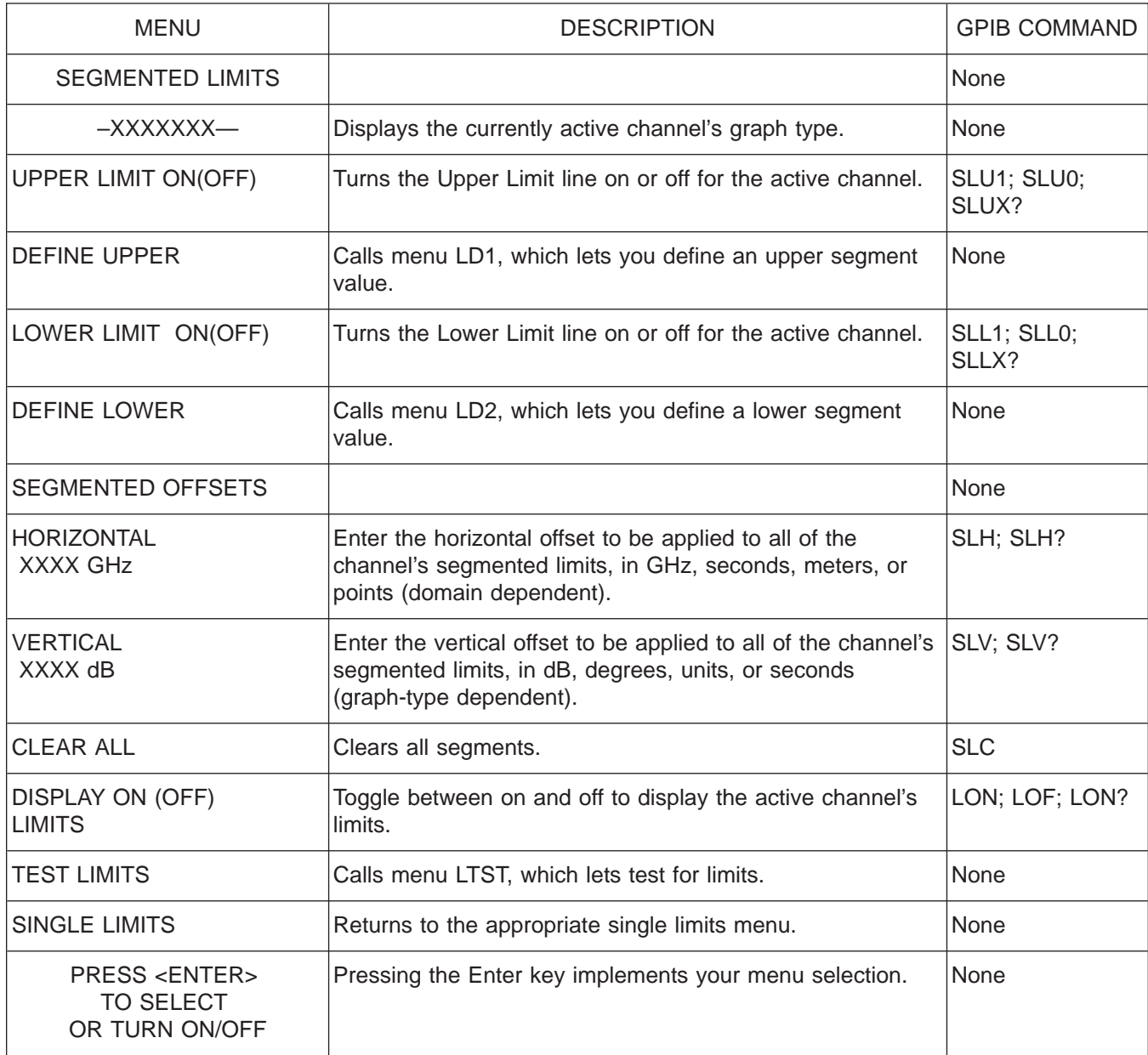

*Menu LSX, Segmented Limits*

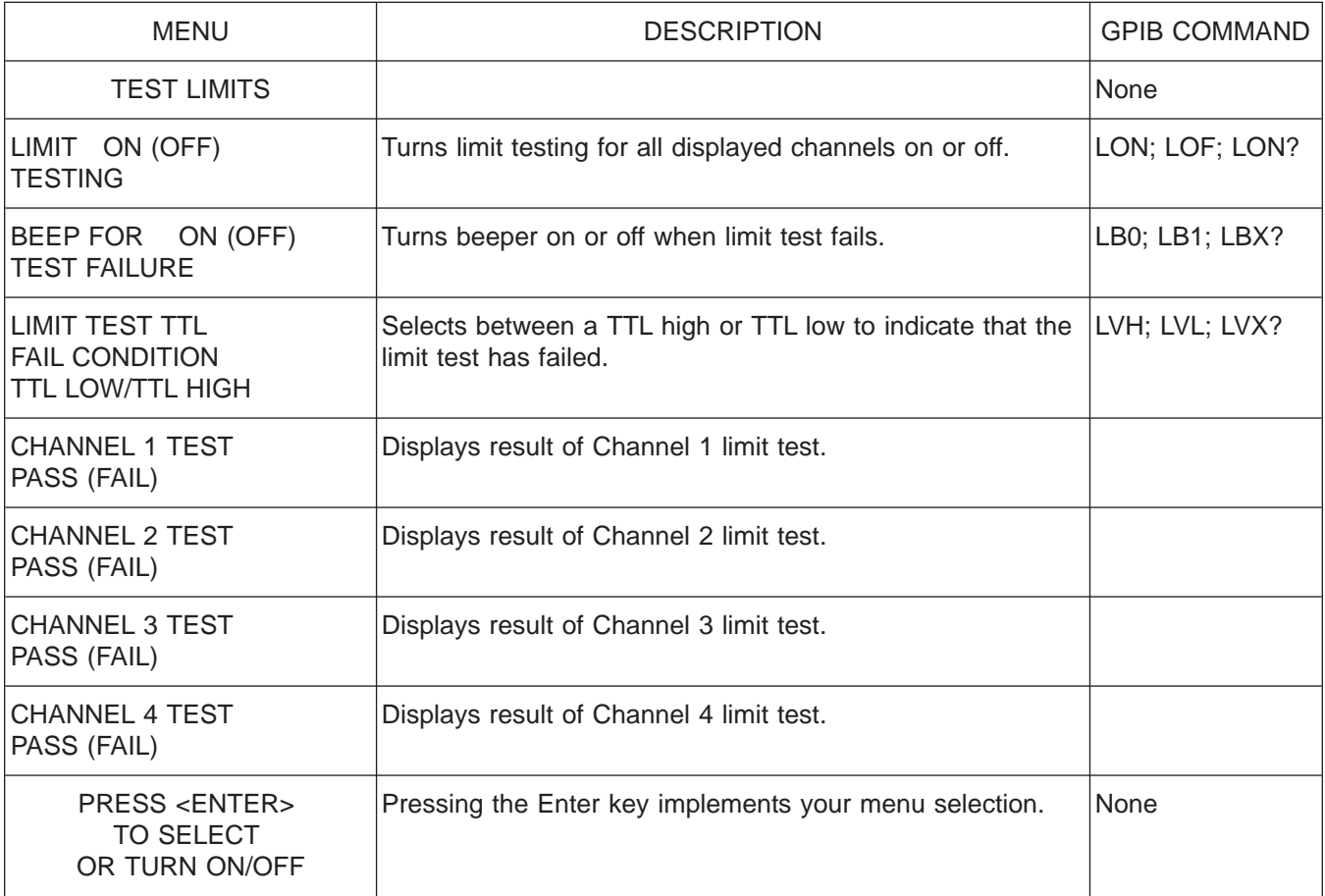

*Menu LTST, Test Limits*

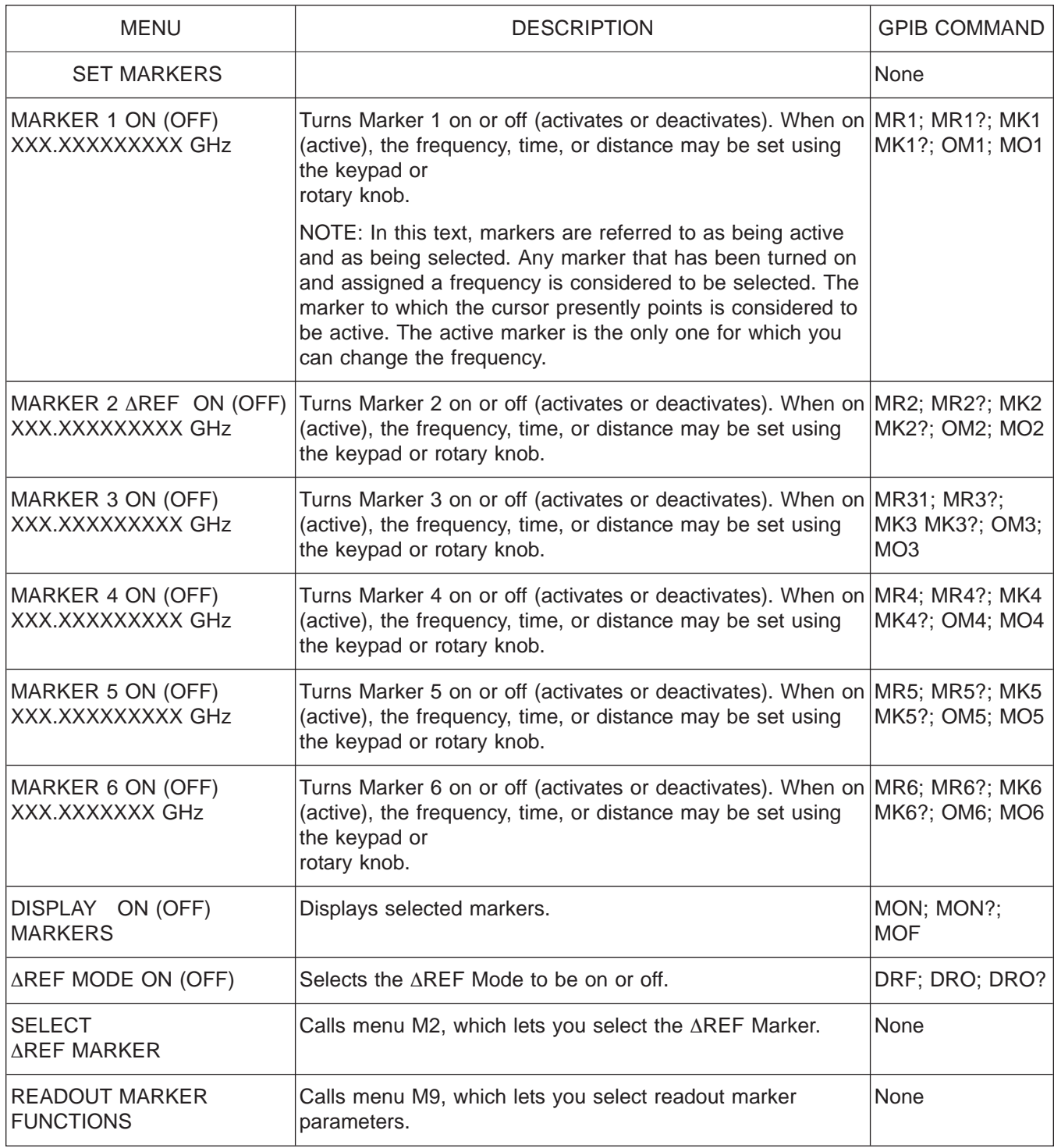

*Menu M1, Set Markers*

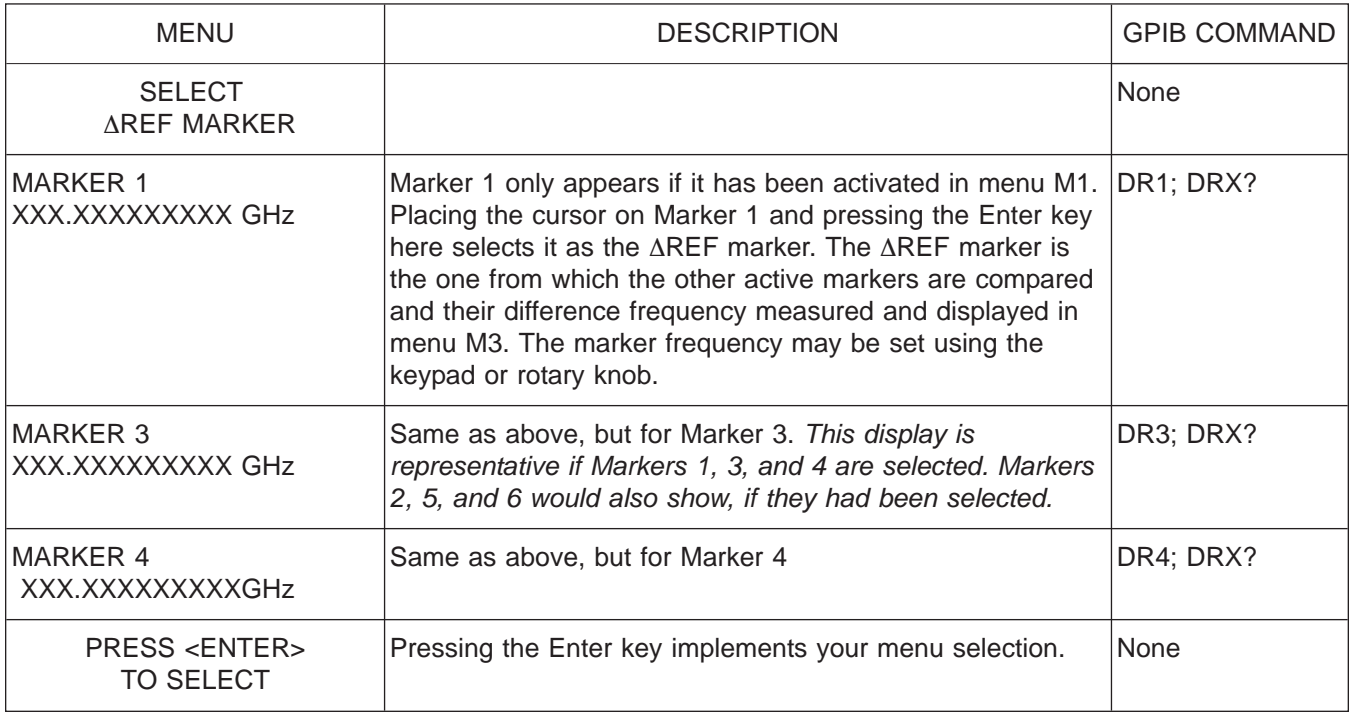

 $M$ enu *M2*, Select **AREF** Marker

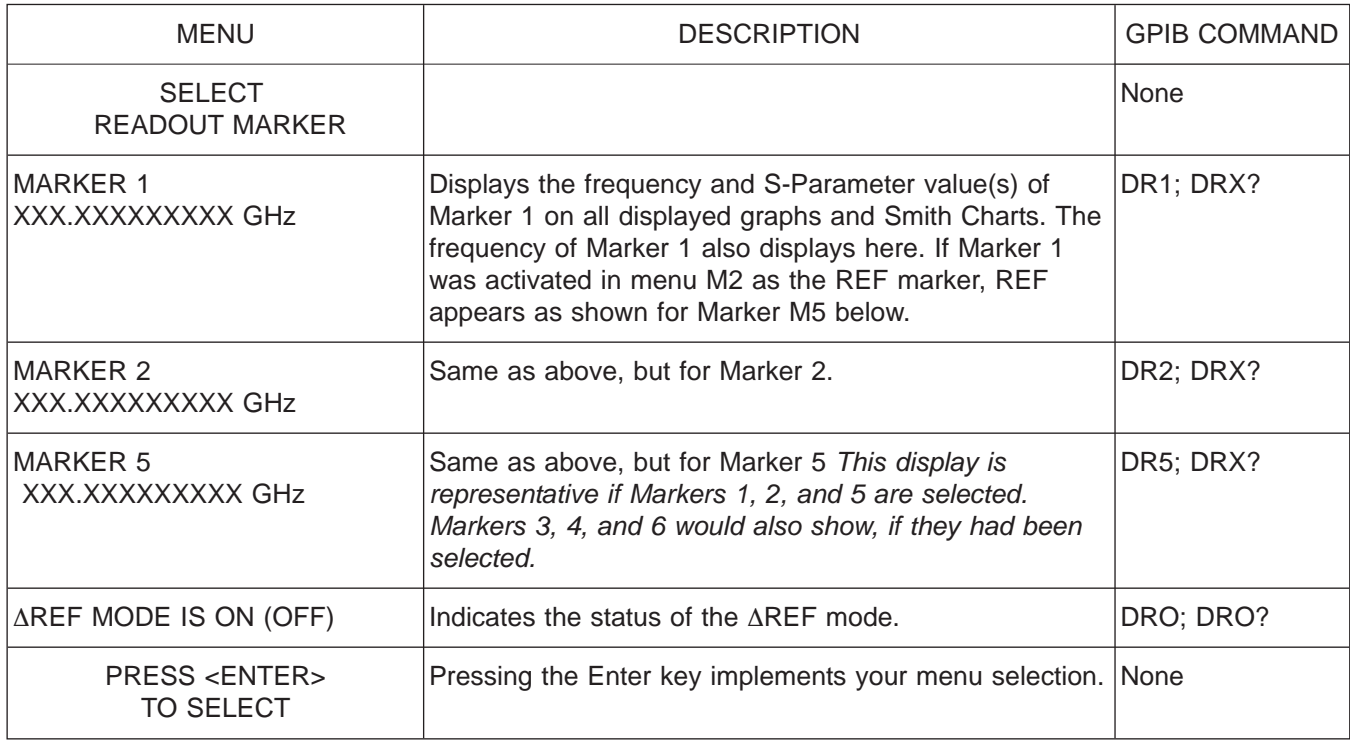

*Menu M3, Select Readout Marker*

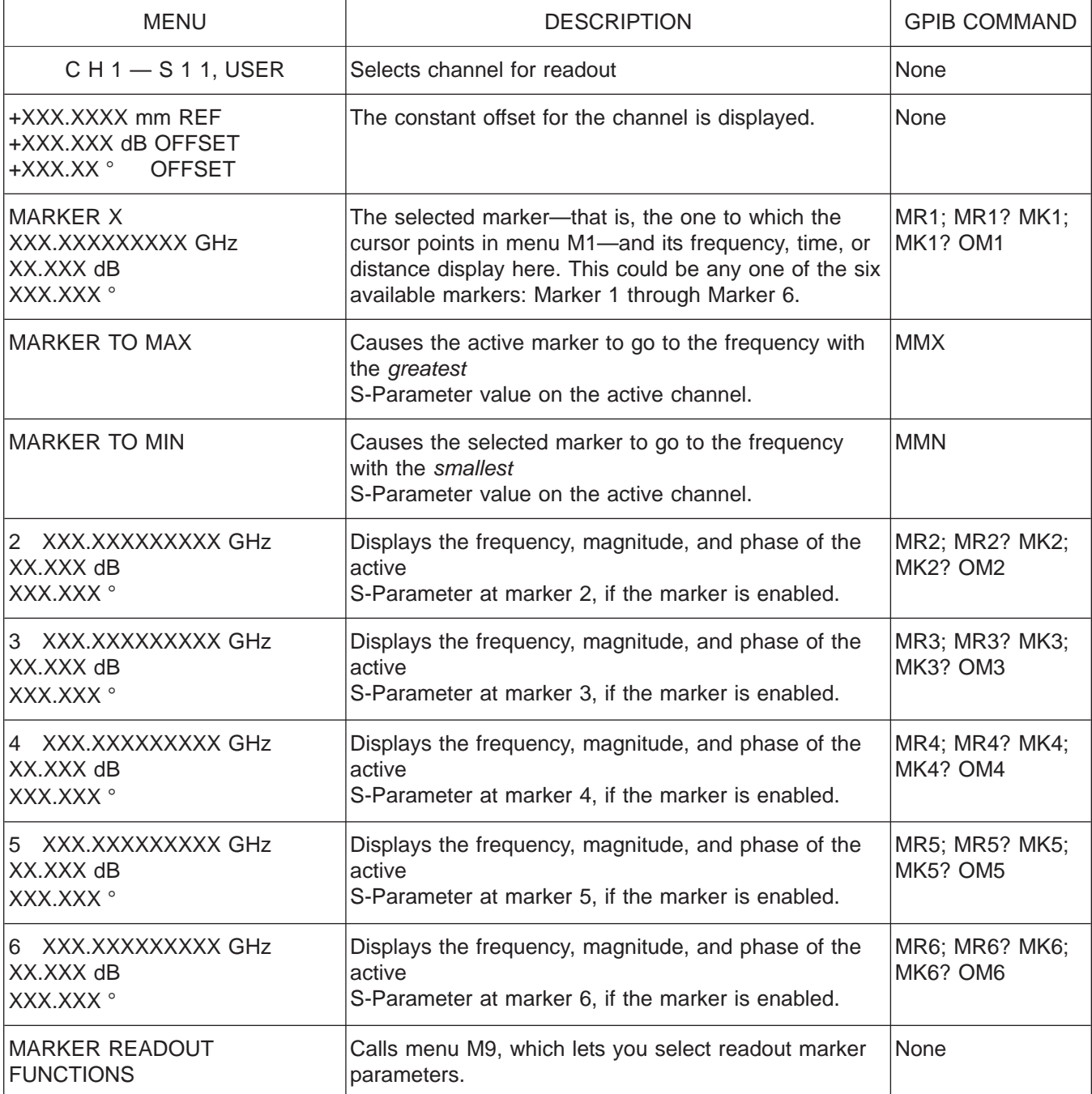

*Menu M4, Readout Marker*

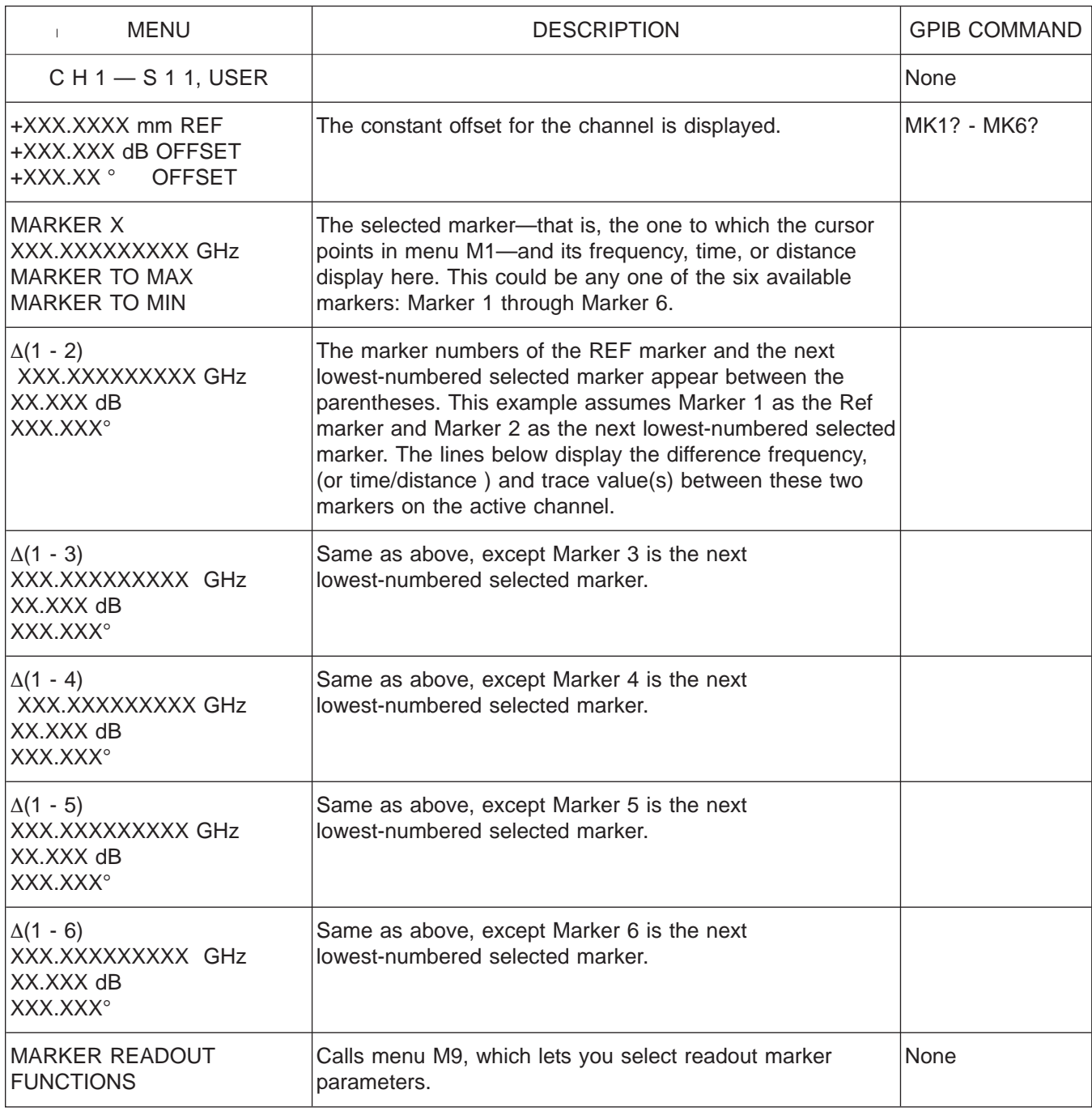

 $M$ enu *M5, Set AREF Marker Readout* 

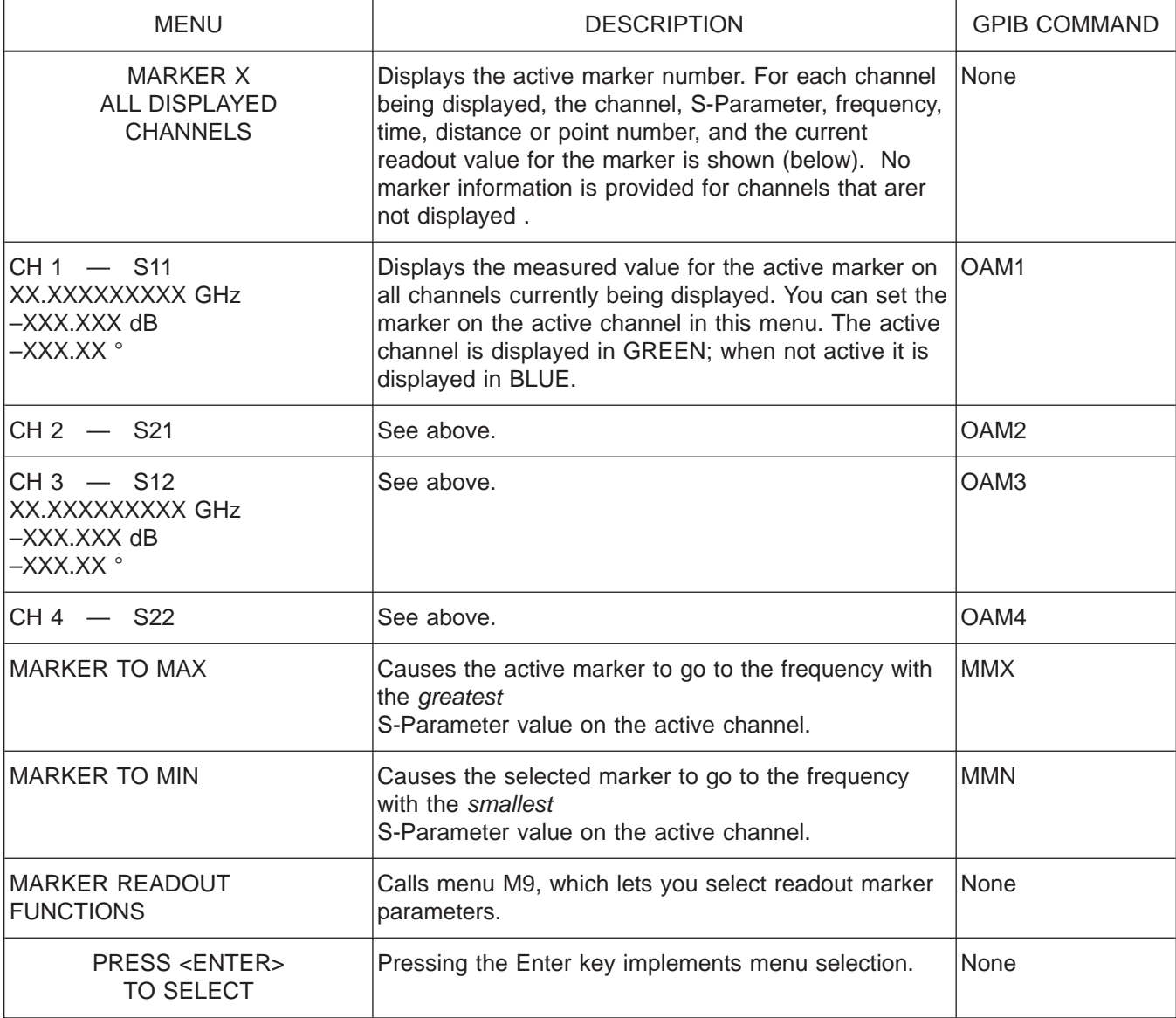

*Menu M6, Marker X All Displayed Channels*
#### *ALPHABETICAL LISTING M*

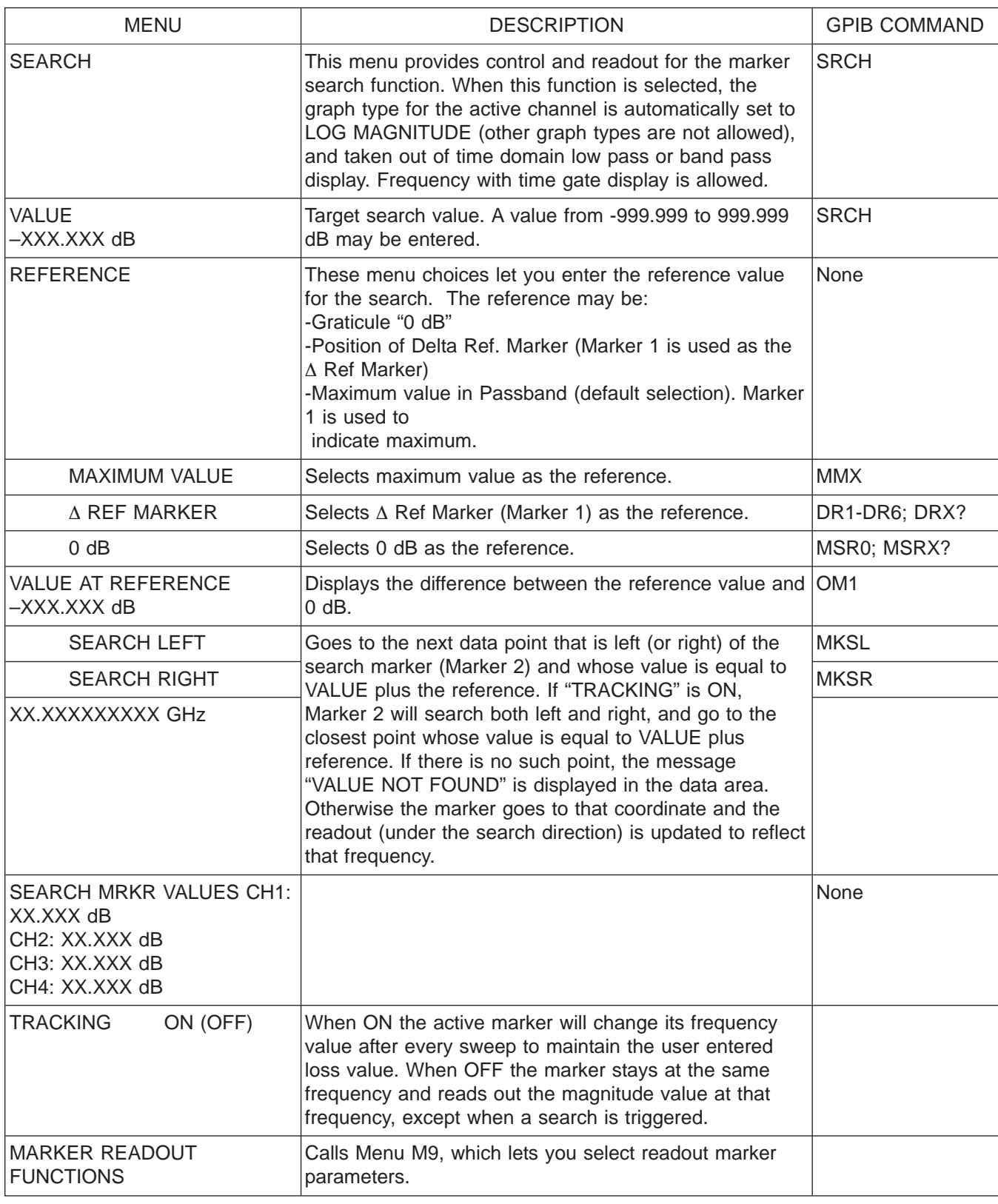

*Menu M7, Search*

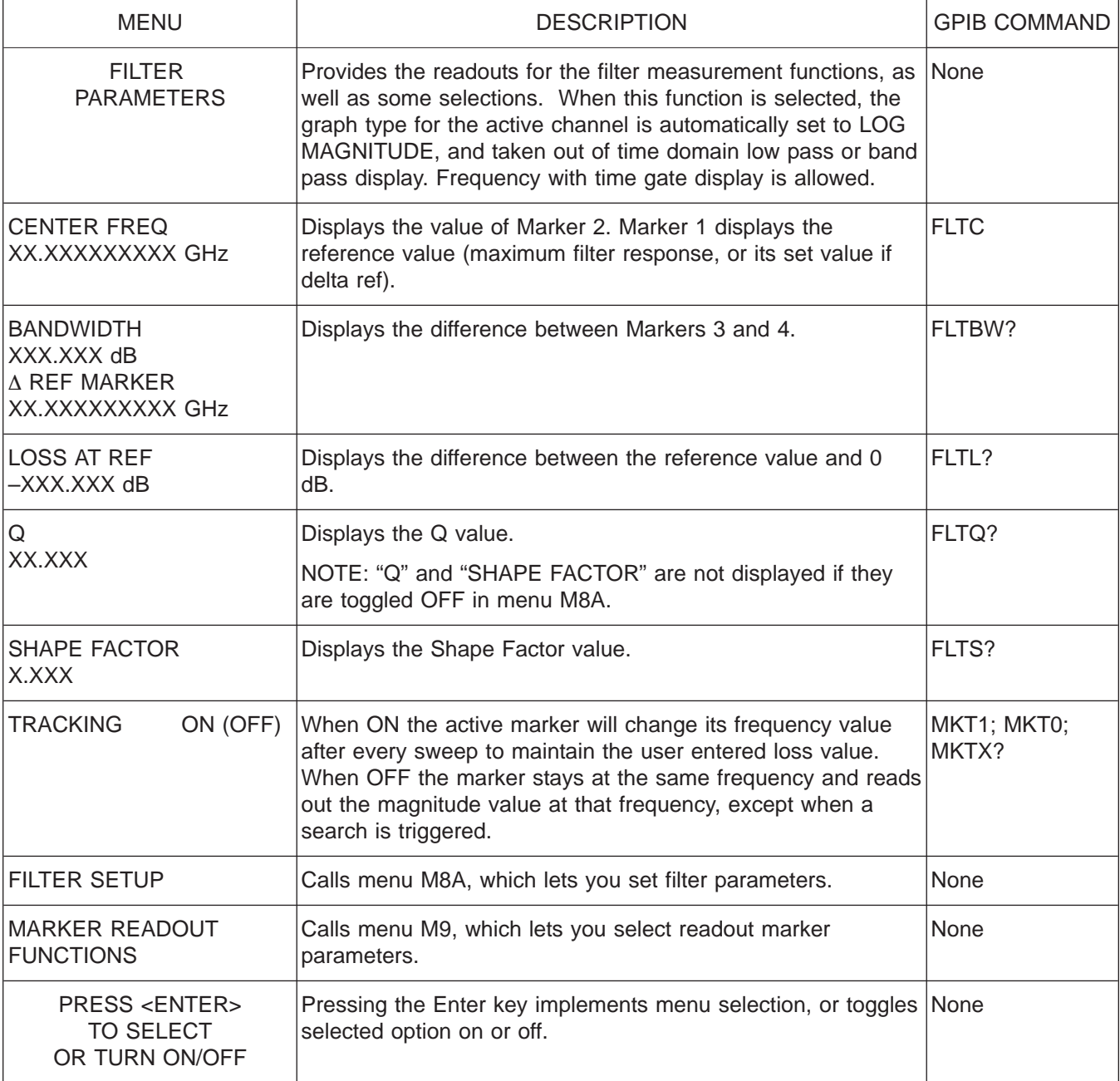

*Menu M8, Filter Parameters*

#### *ALPHABETICAL LISTING M*

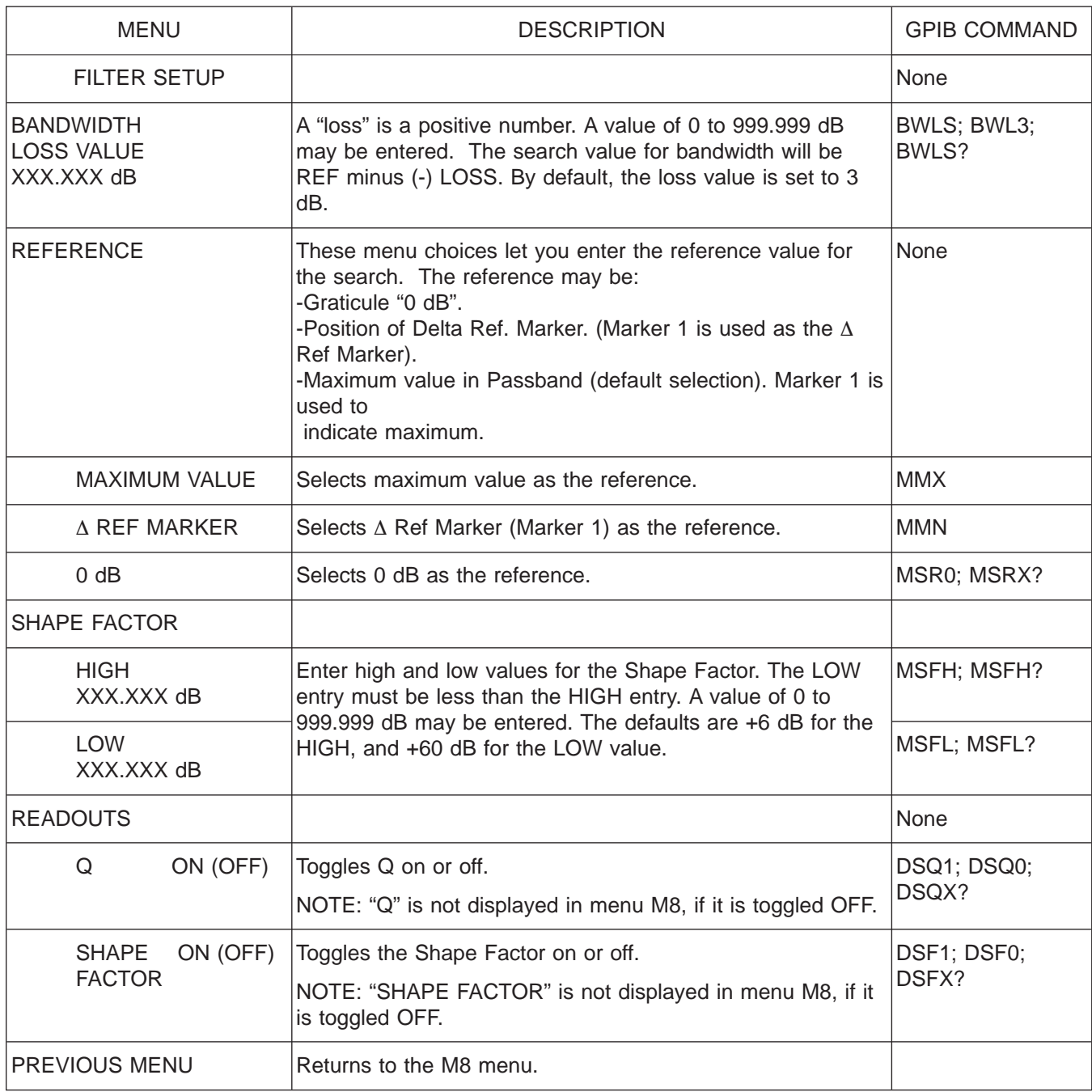

*Menu M8A, Filter Setup*

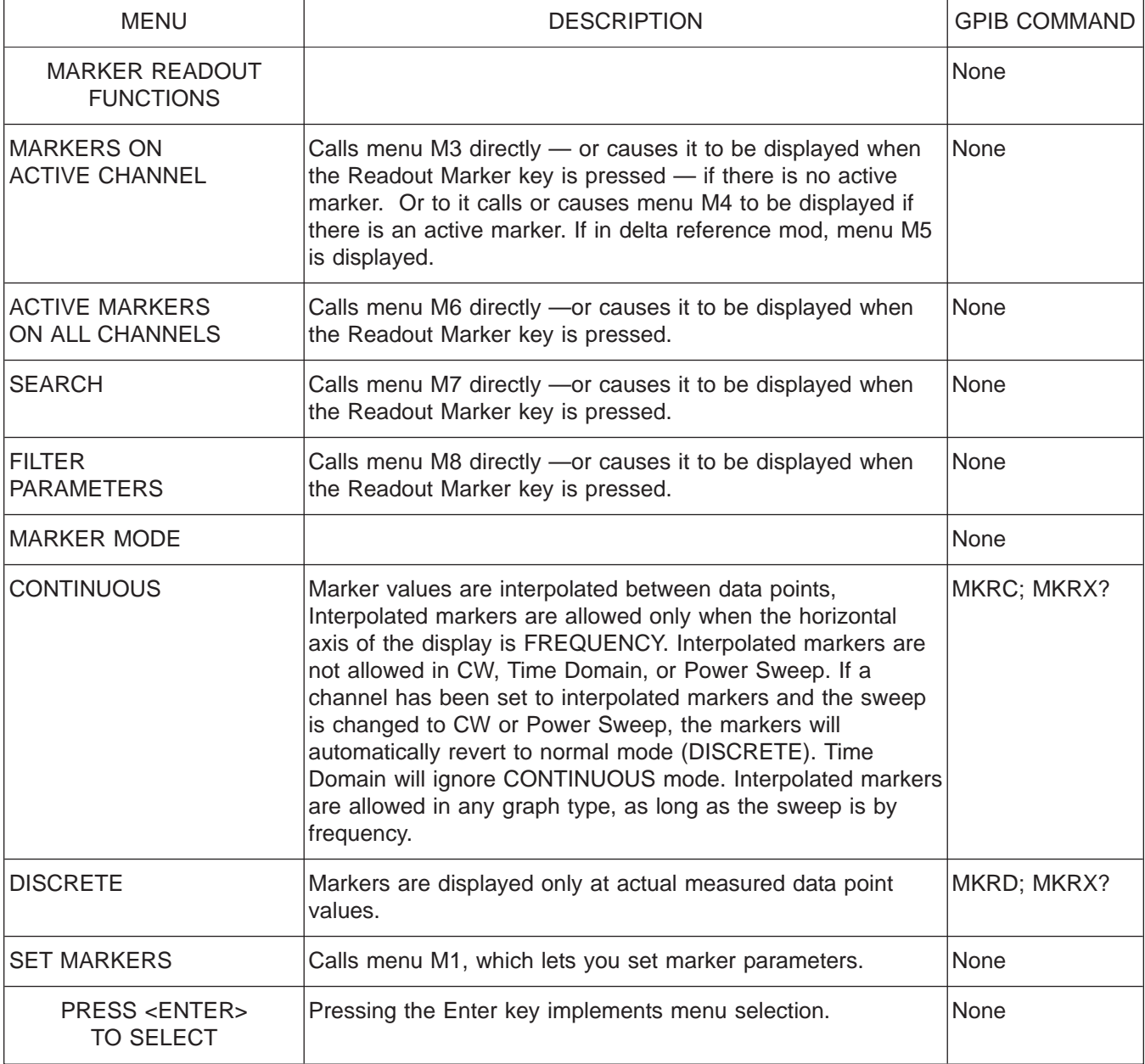

*Menu M9, Marker Readout Functions*

#### *ALPHABETICAL LISTING M*

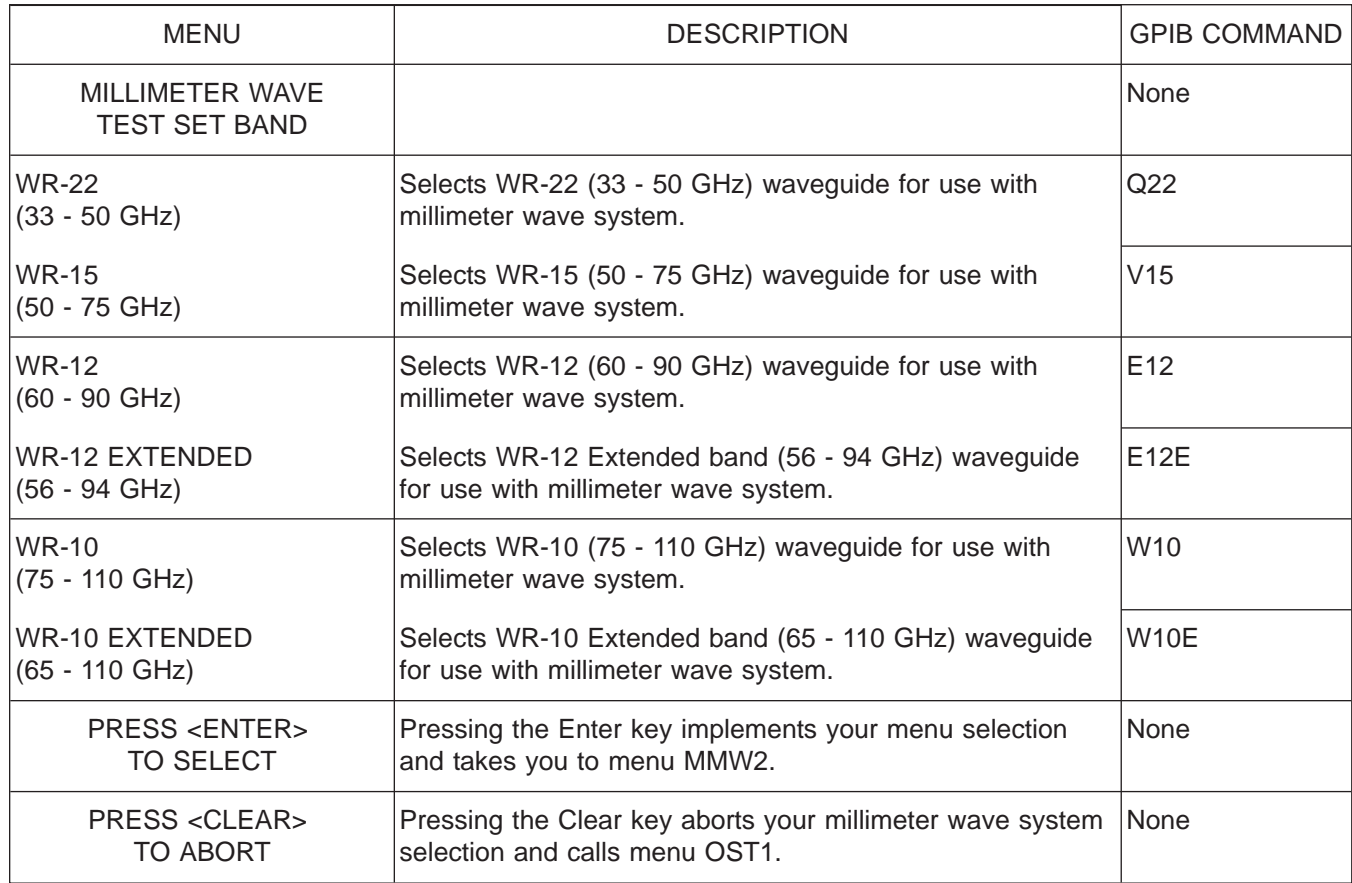

*Menu MMW1, Millimeter Wave Test Set Band*

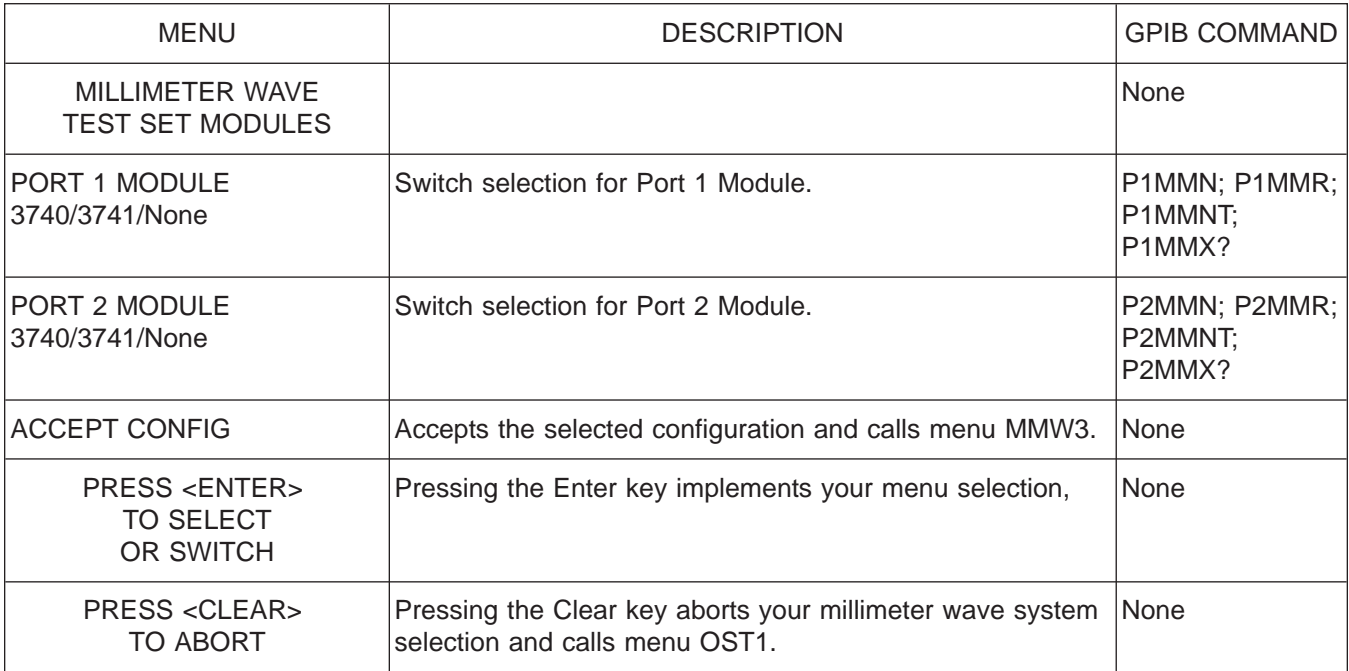

*Menu MMW2, Millimeter Wave Test Set Modules*

#### *ALPHABETICAL LISTING M*

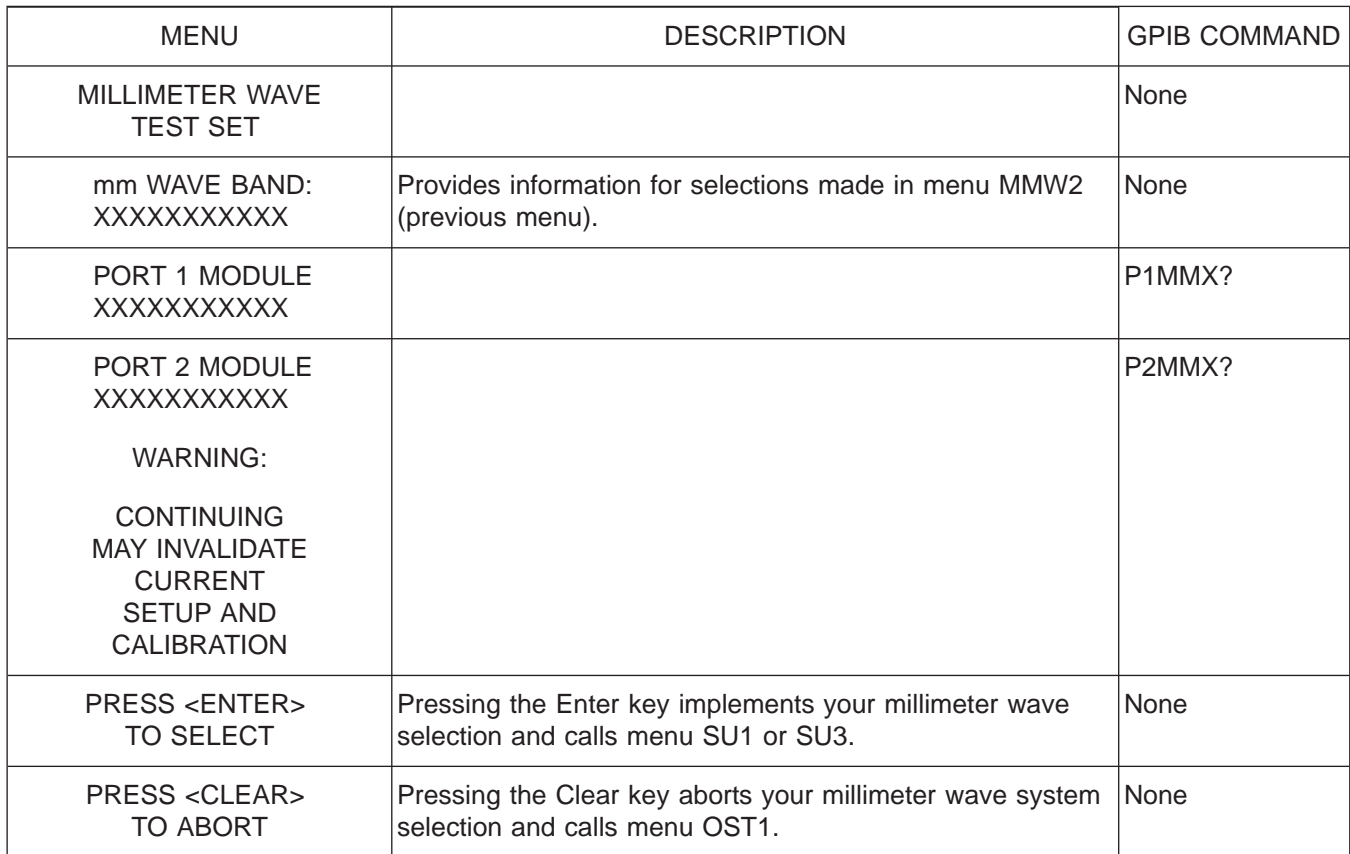

*Menu MMW3, Millimeter Wave Test Set*

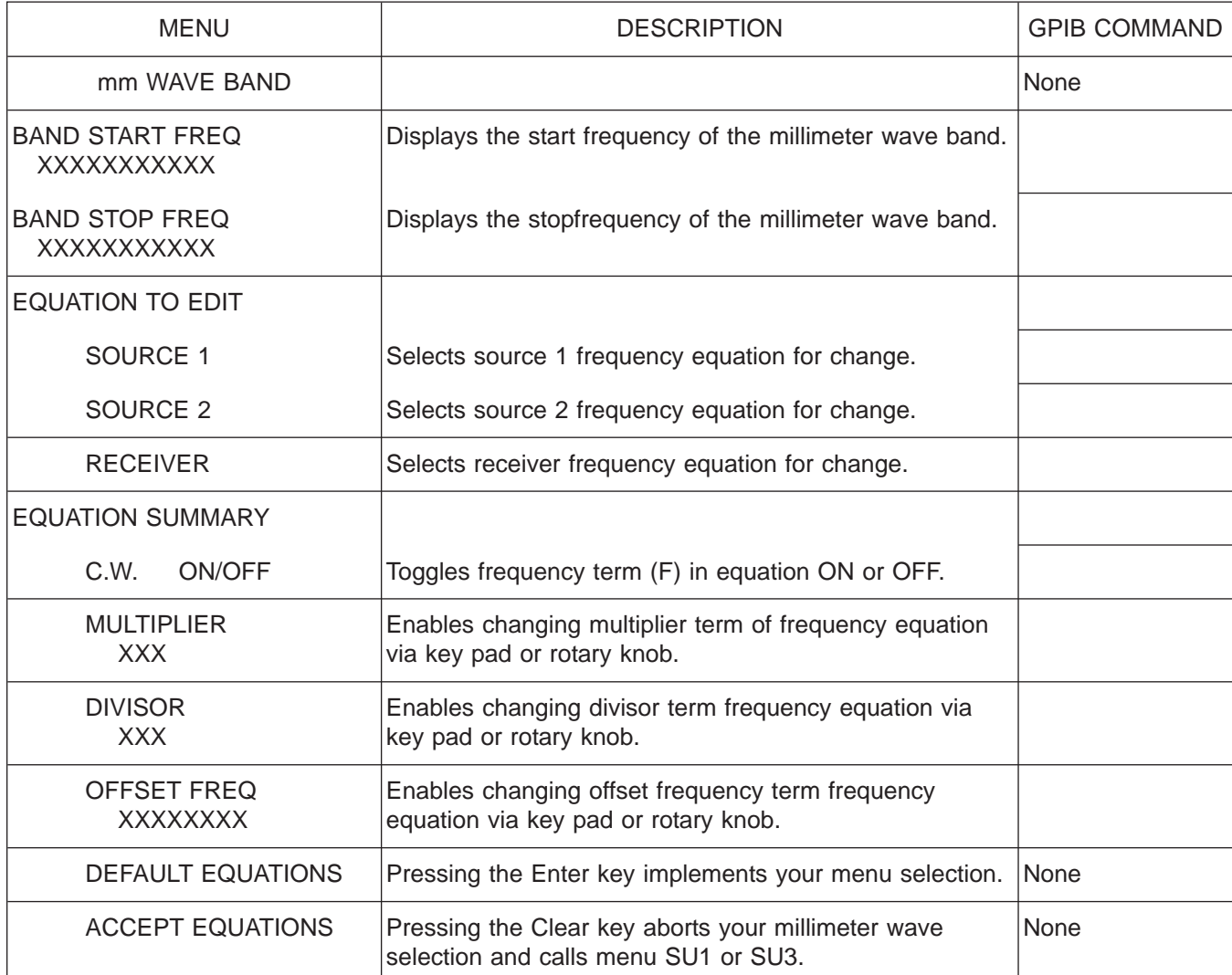

*Menu MMW4, mm Wave Band*

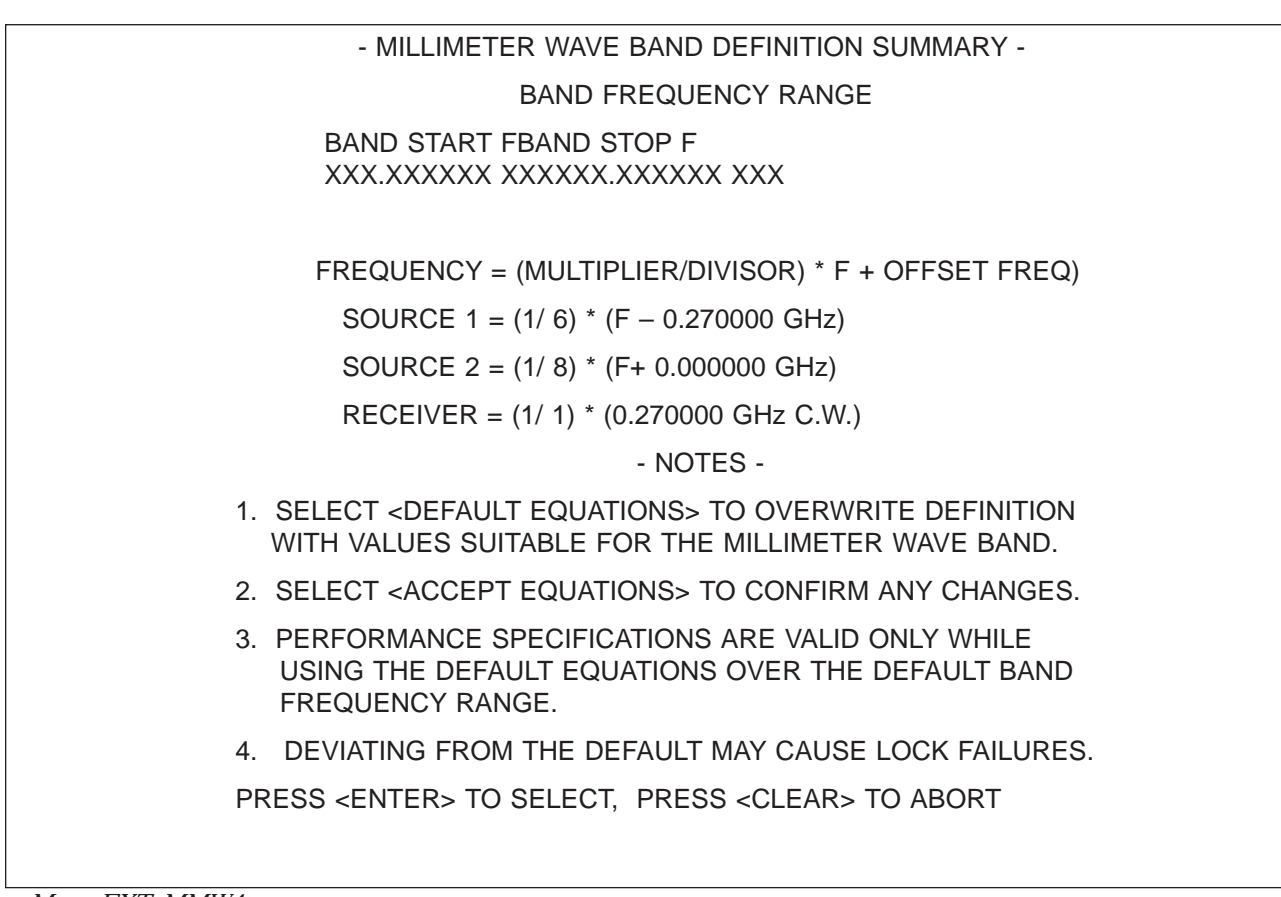

*Menu EXT\_MMW4*

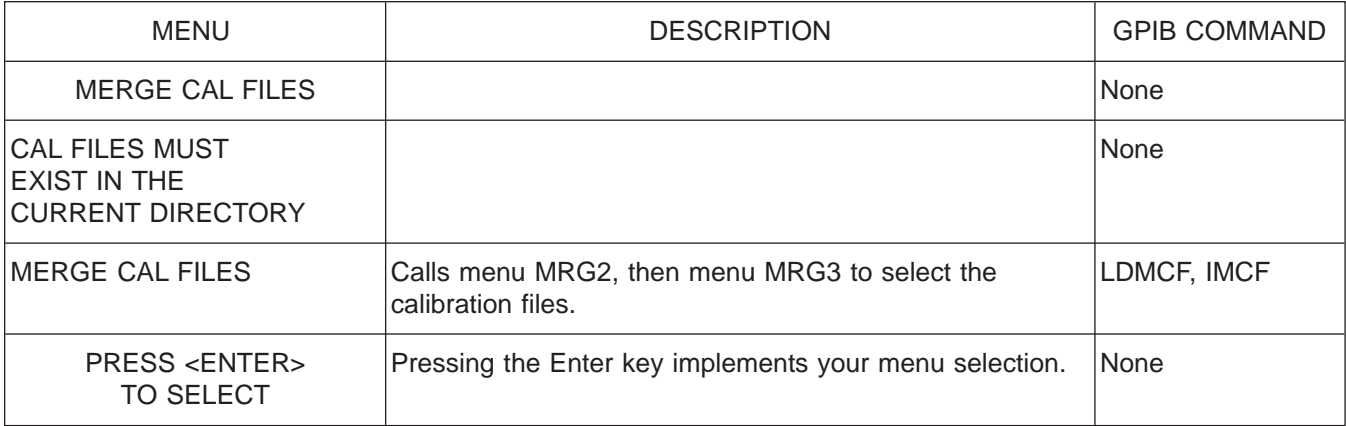

*Menu MRG1, Merge Calibration Menu*

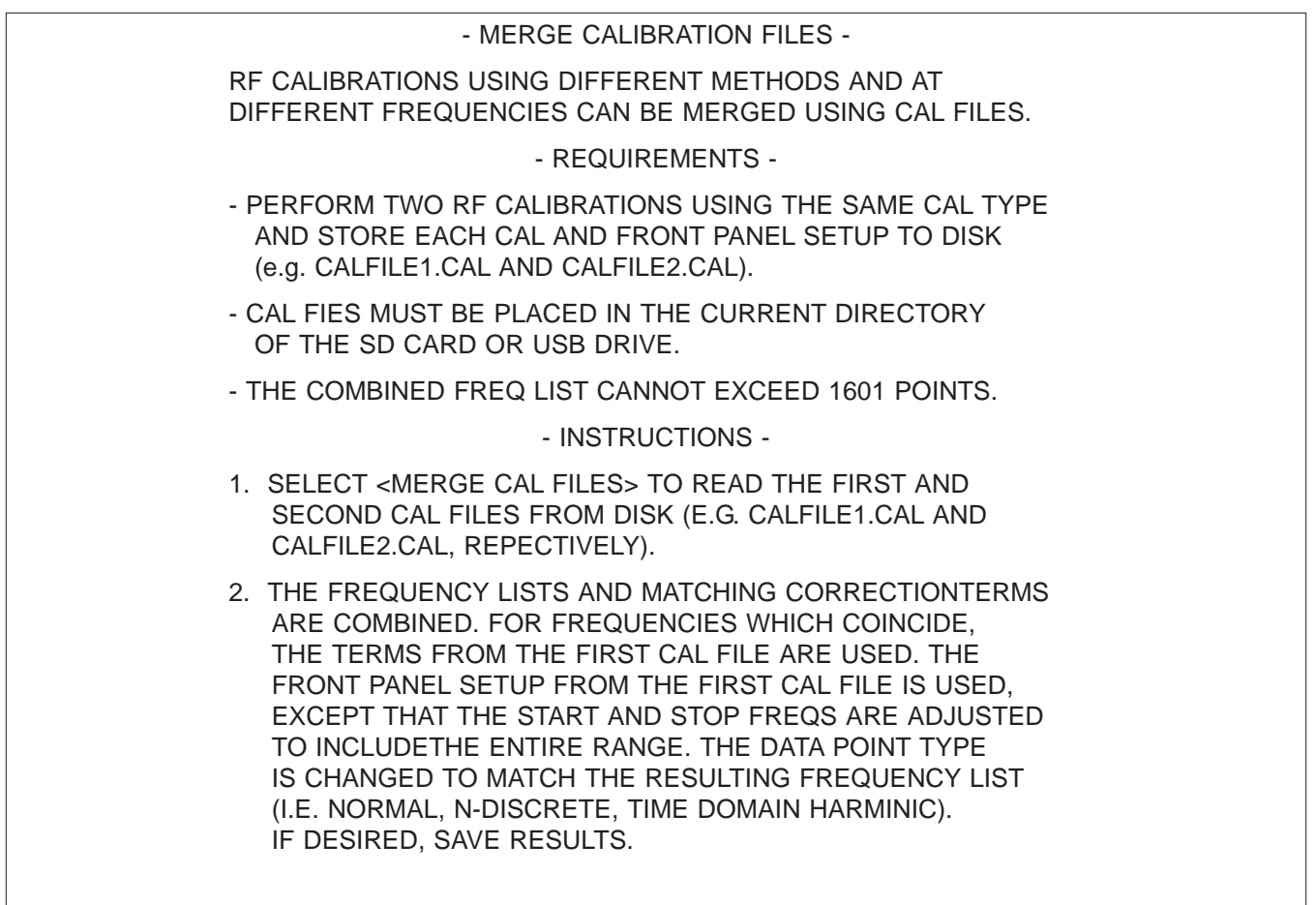

*Menu EXT\_MRG1, Merge Calibration Menu*

#### *ALPHABETICAL LISTING M*

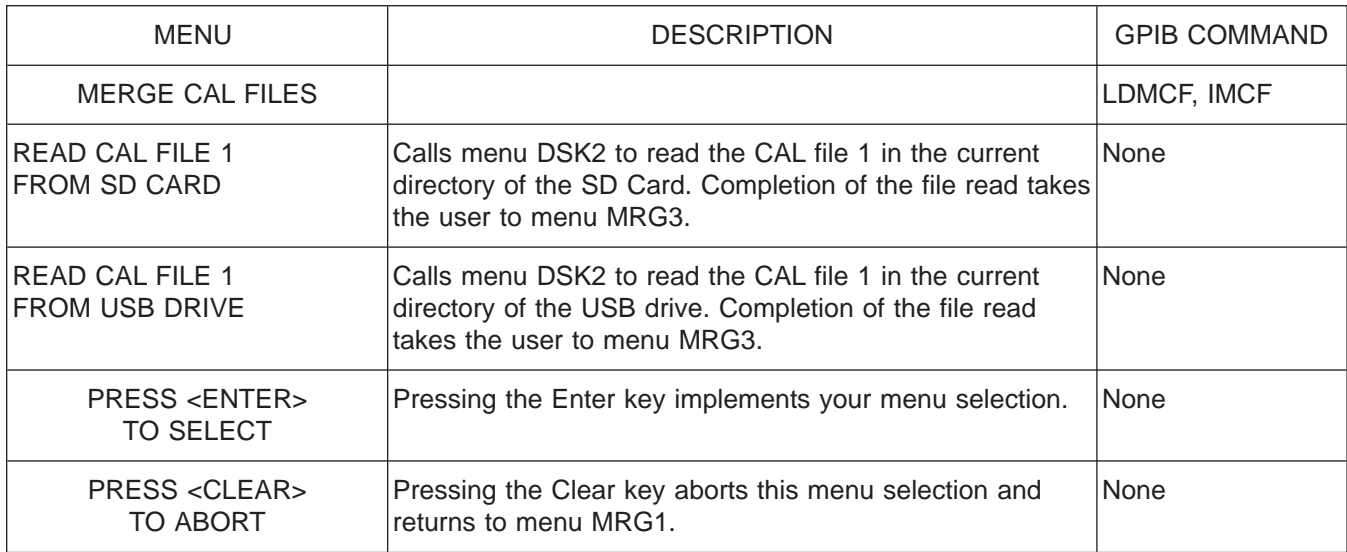

*Menu MRG2, Merge Calibration Menu*

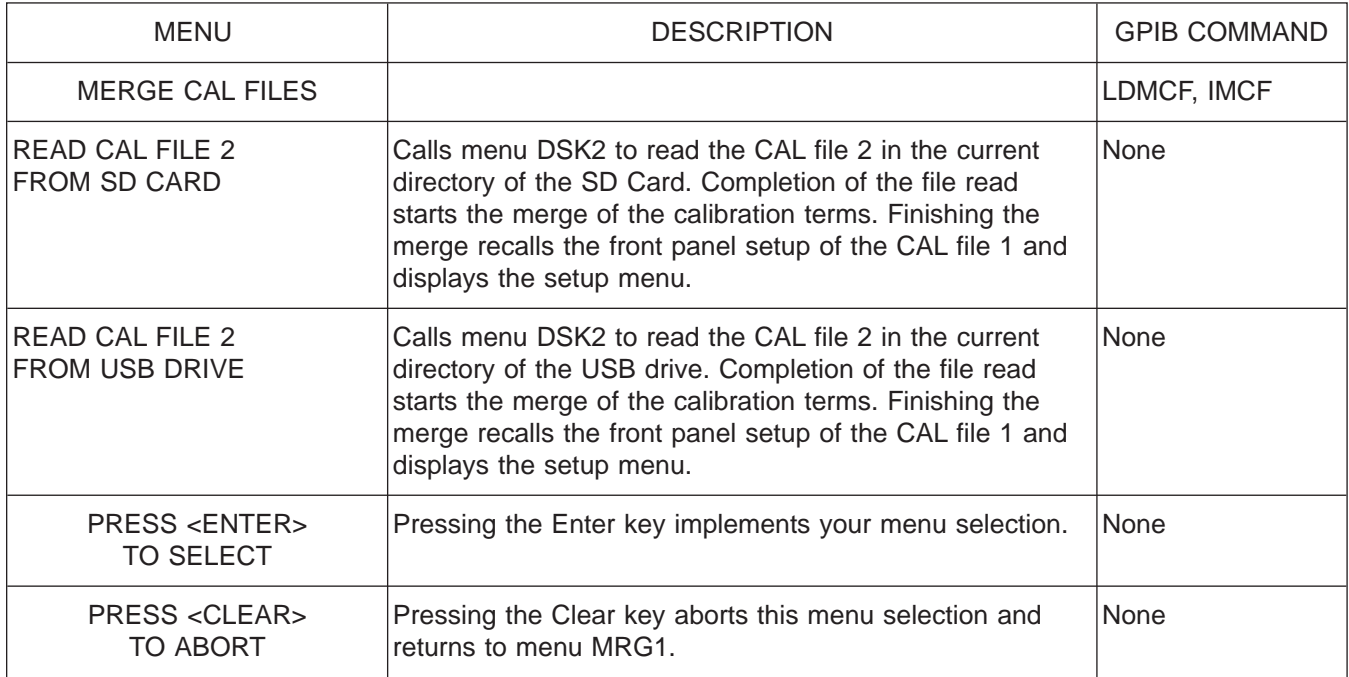

*Menu MRG3, Merge Calibration Menu*

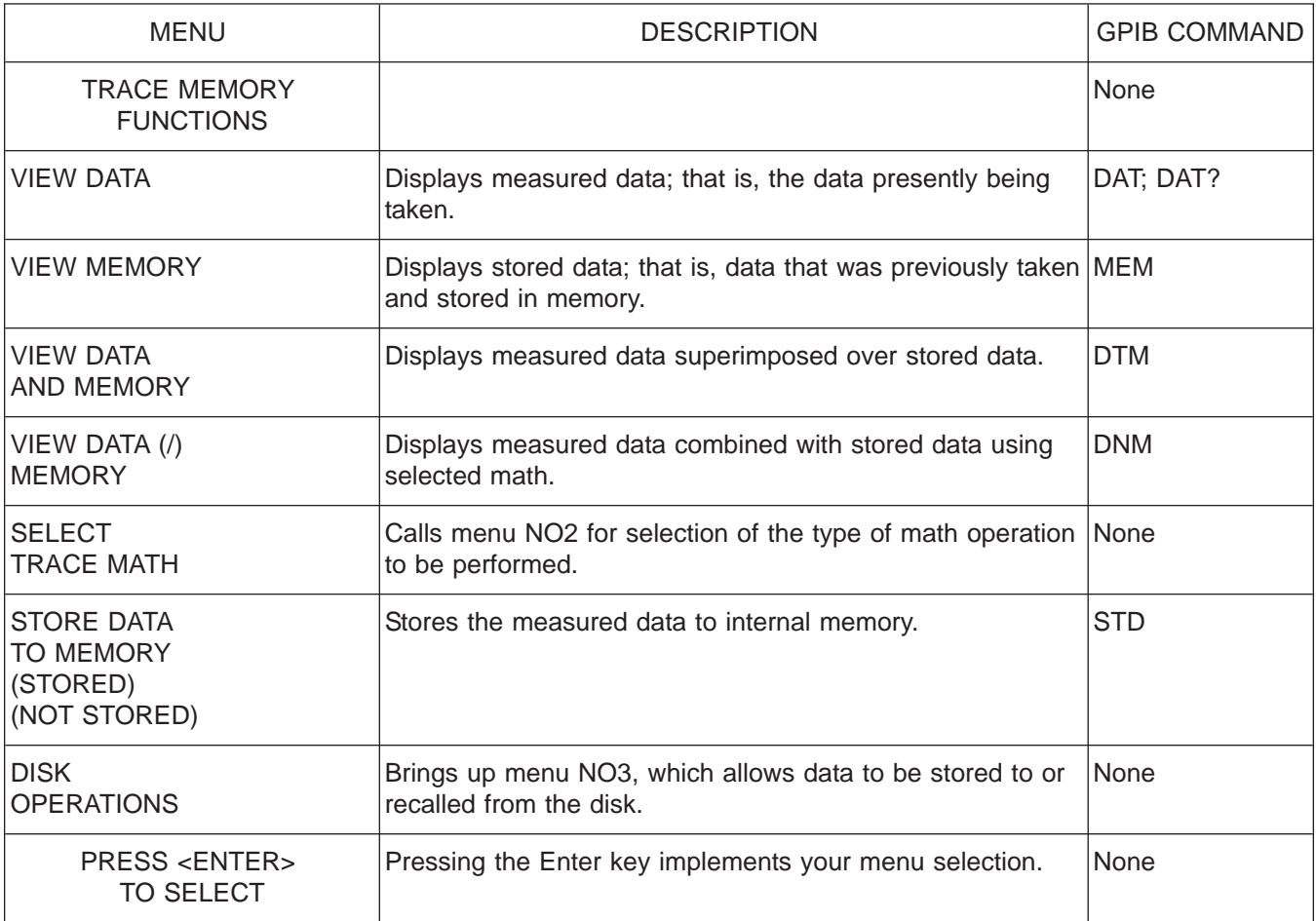

*Menu NO1, Trace Memory Functions*

#### **ALPHABETICAL LISTING NUMBER**  $\overline{N}$

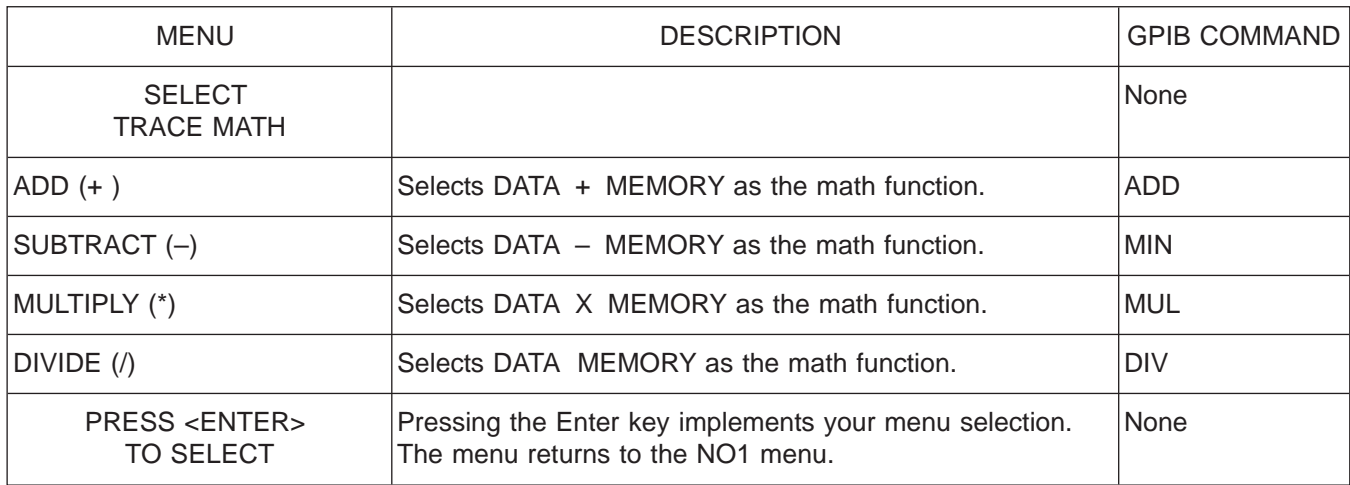

*Menu NO2, Select Trace Math*

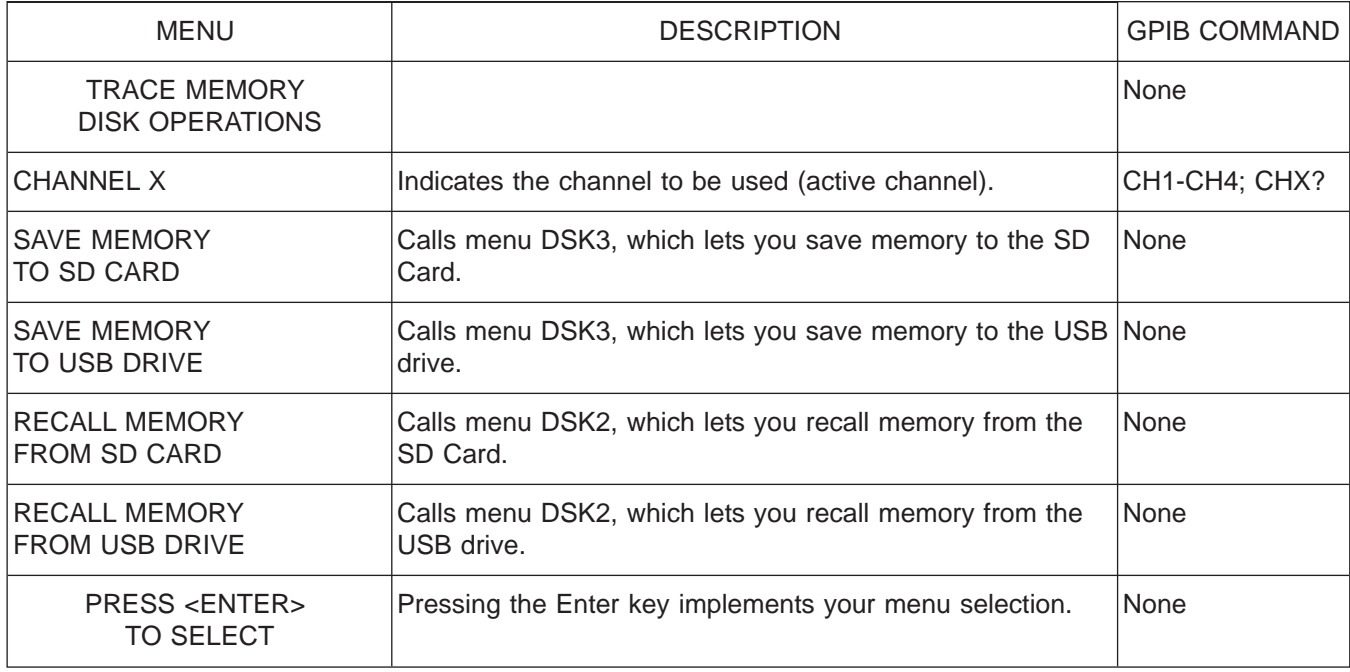

*Menu NO3, Trace Memory Disk Functions*

*37xxxE OM A-169*

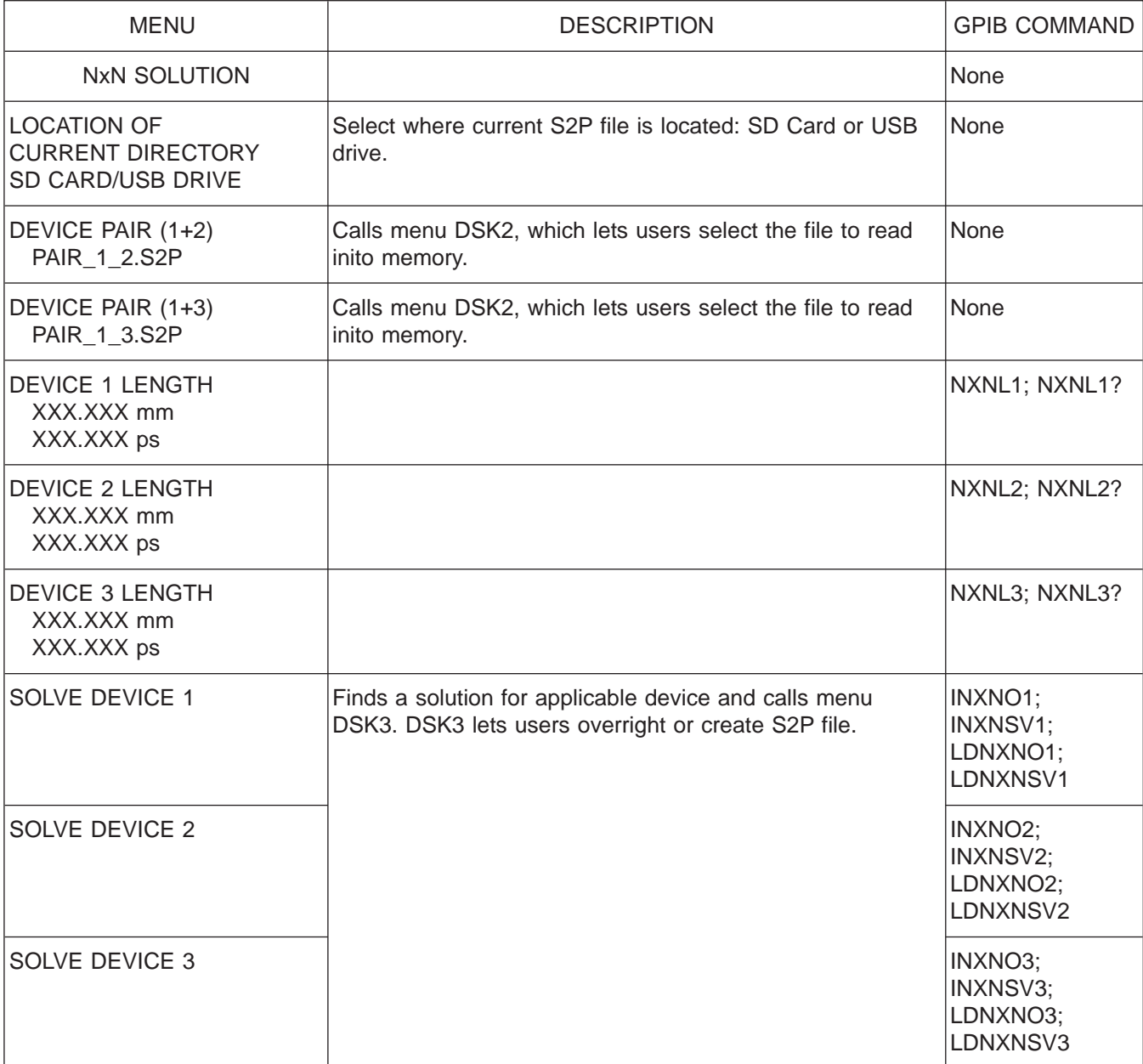

*Menu NXN, NxN Solution*

#### **ALPHABETICAL LISTING NUMBER**  $\overline{N}$

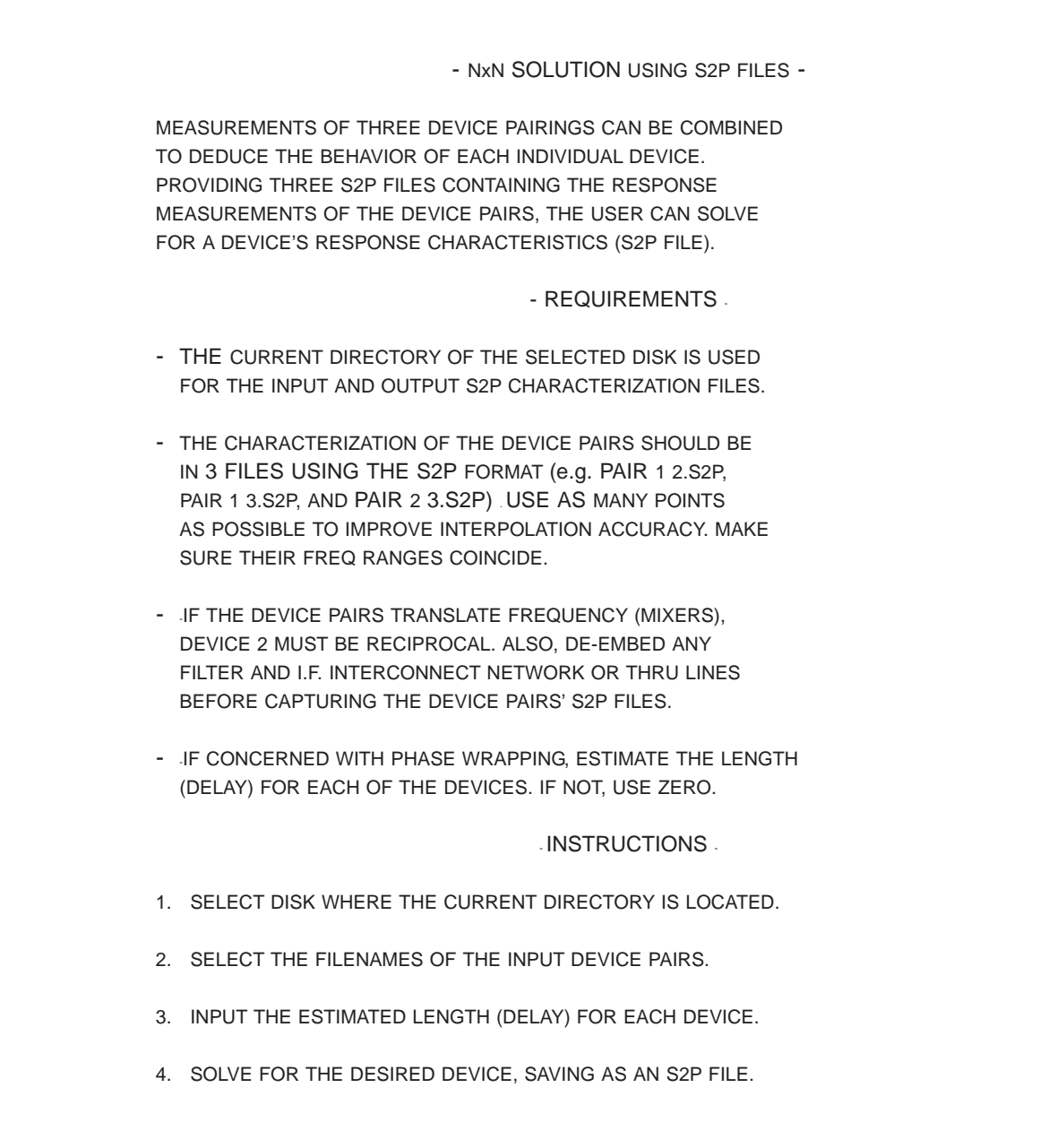

*Menu EXT\_NXN, NxN Solution*

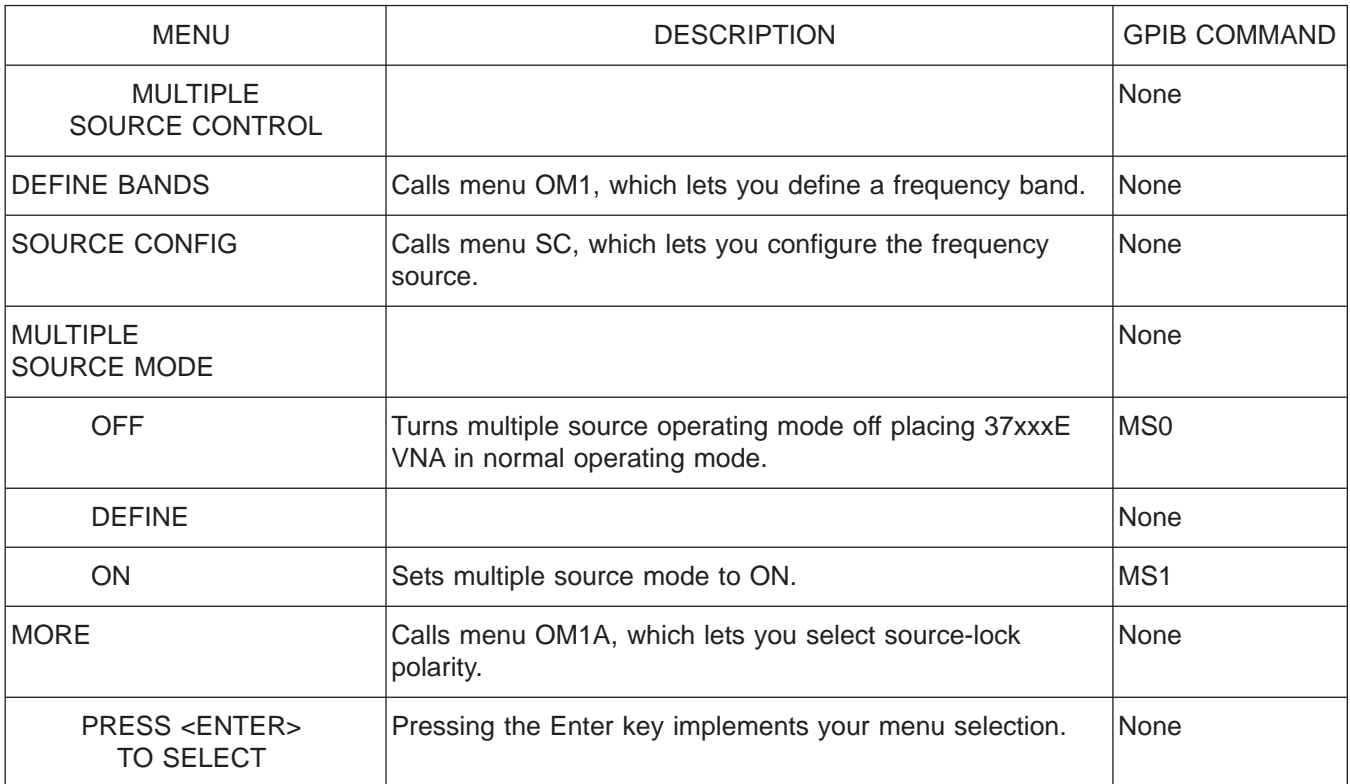

*Menu OM1, Multiple Source Control Menu*

#### *ALPHABETICAL LISTING O*

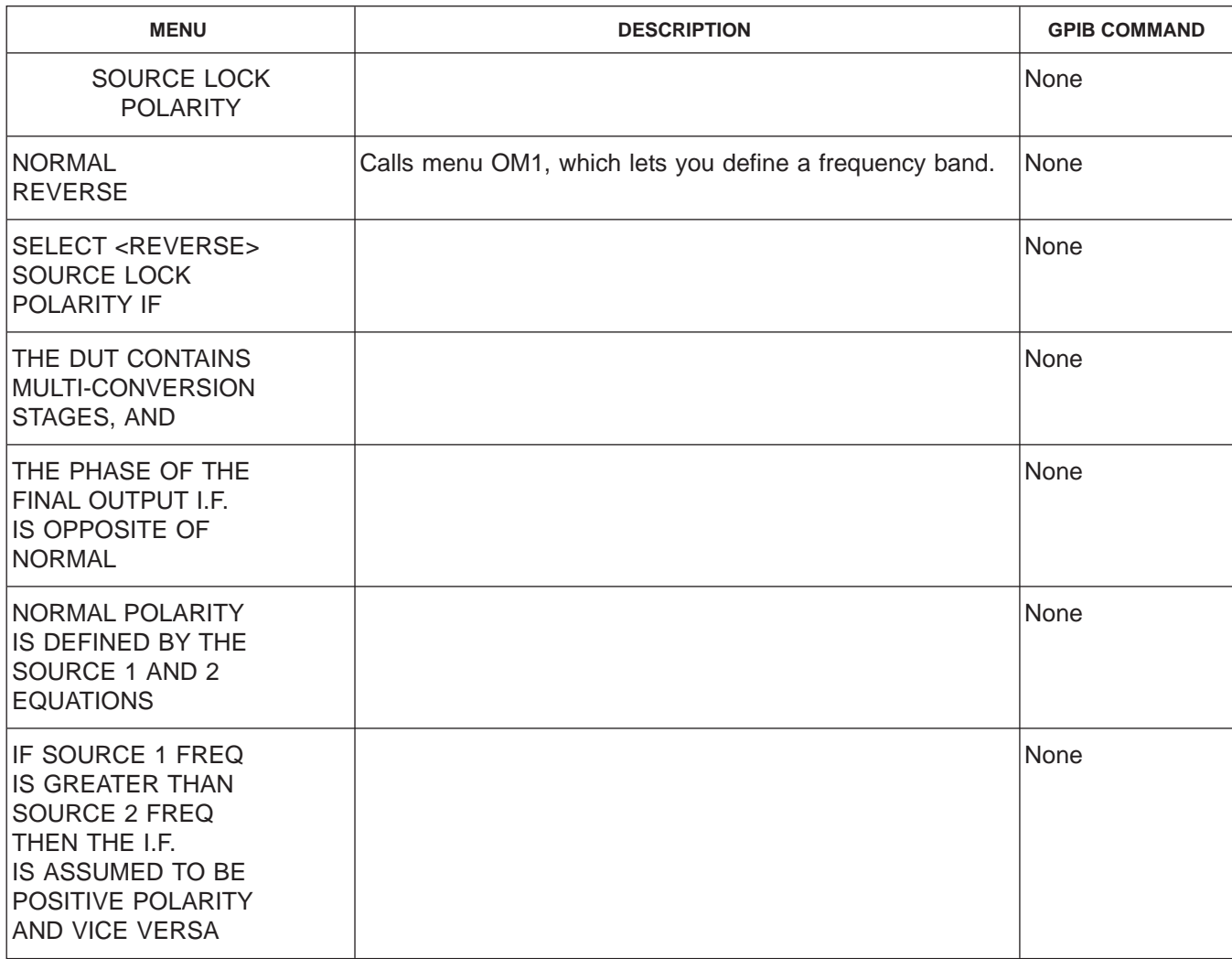

*Menu OM1A, Source Lock Polarity Menu*

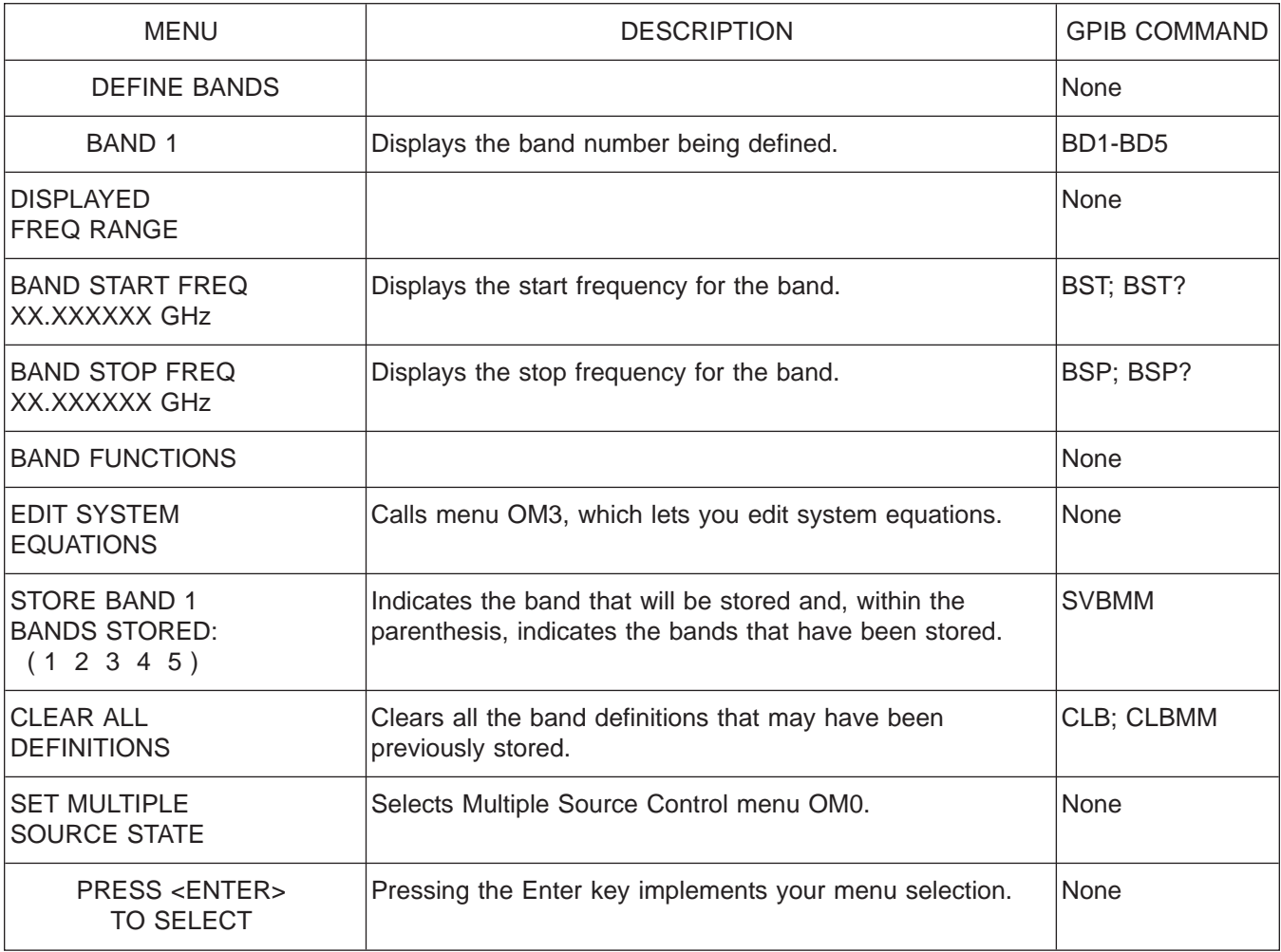

*Menu OM2, Define Bands Menu*

# *ALPHABETICAL LISTING O*

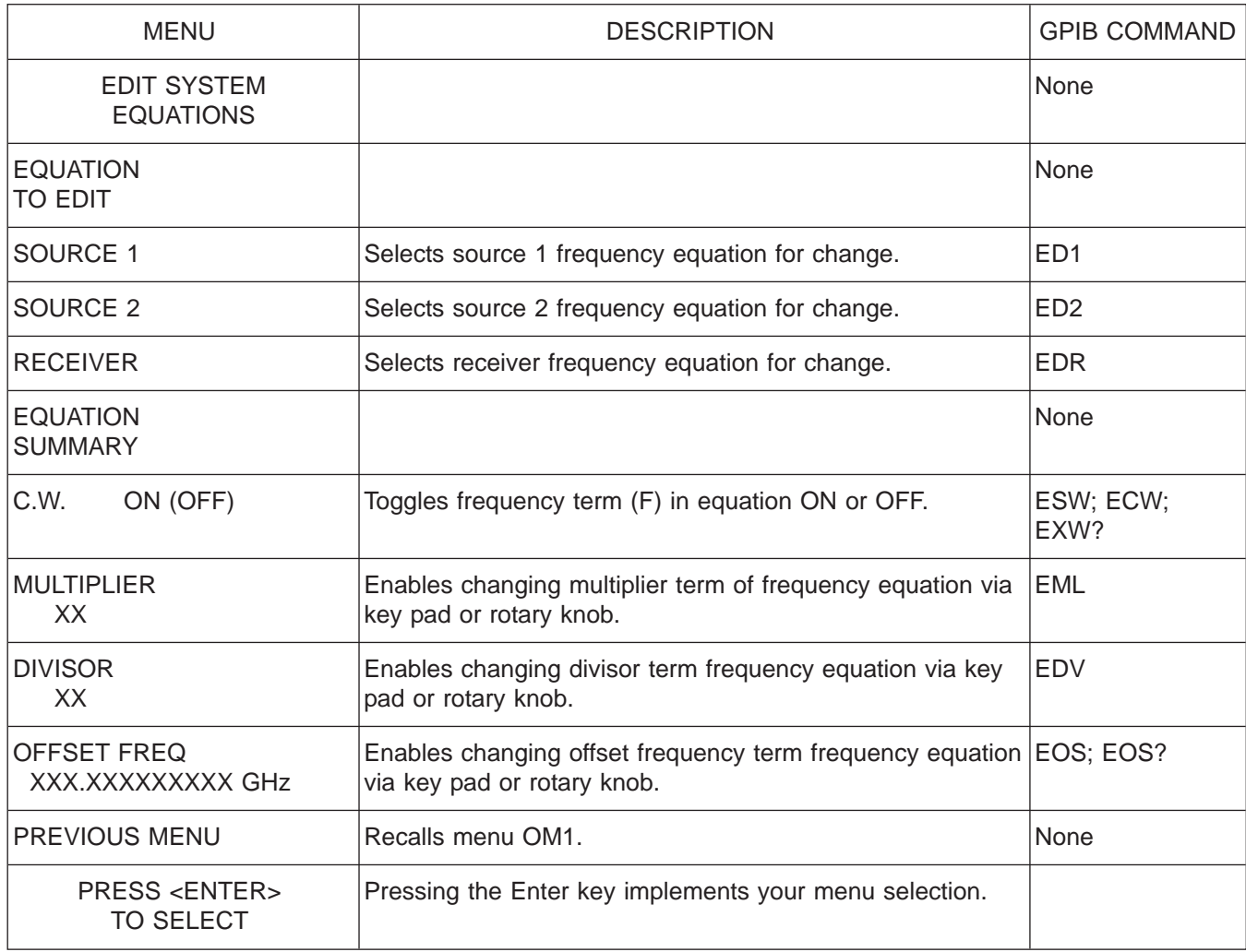

*Menu OM3, Edit System Equations*

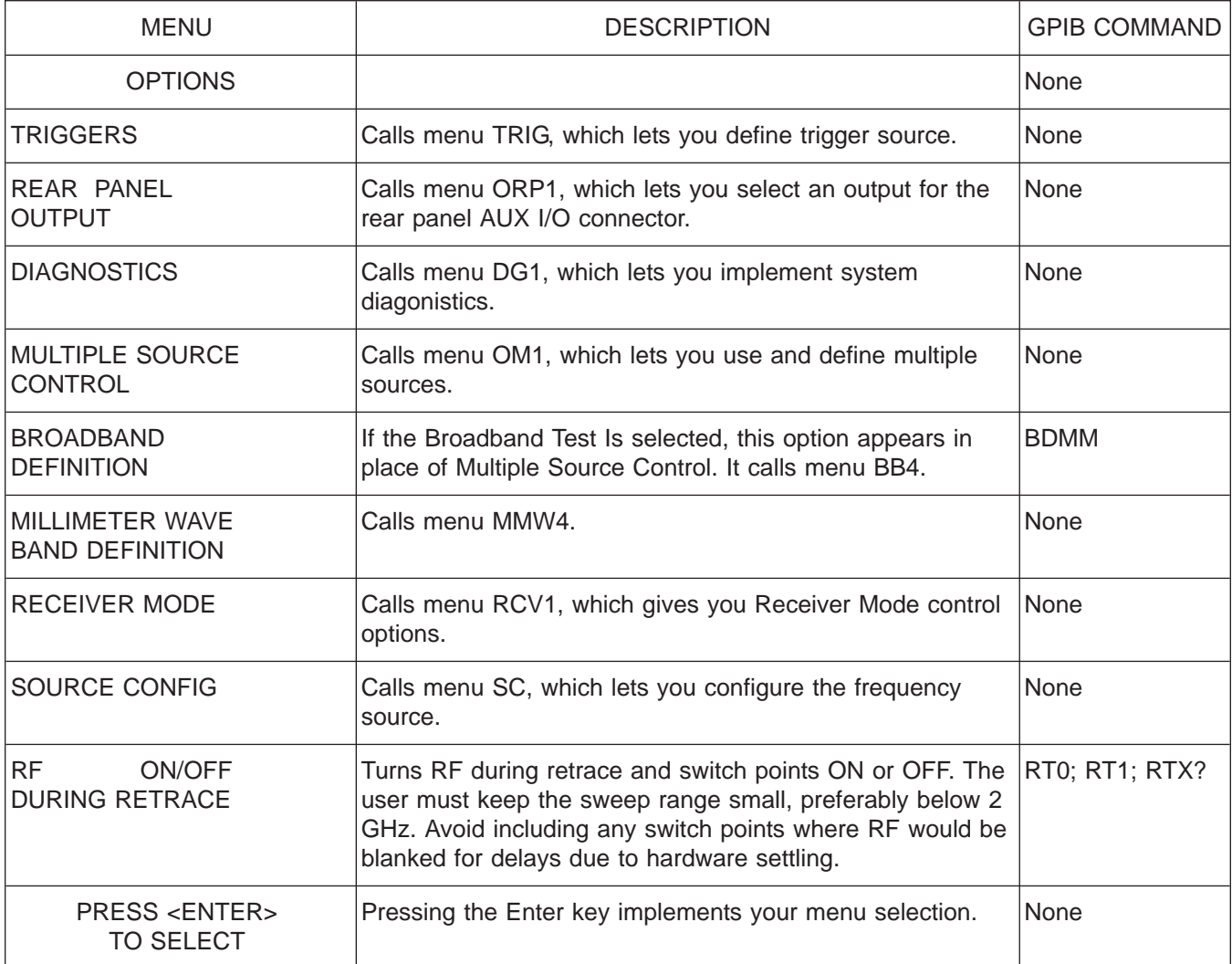

*Menu OPTNS, Select Options*

# *ALPHABETICAL LISTING O*

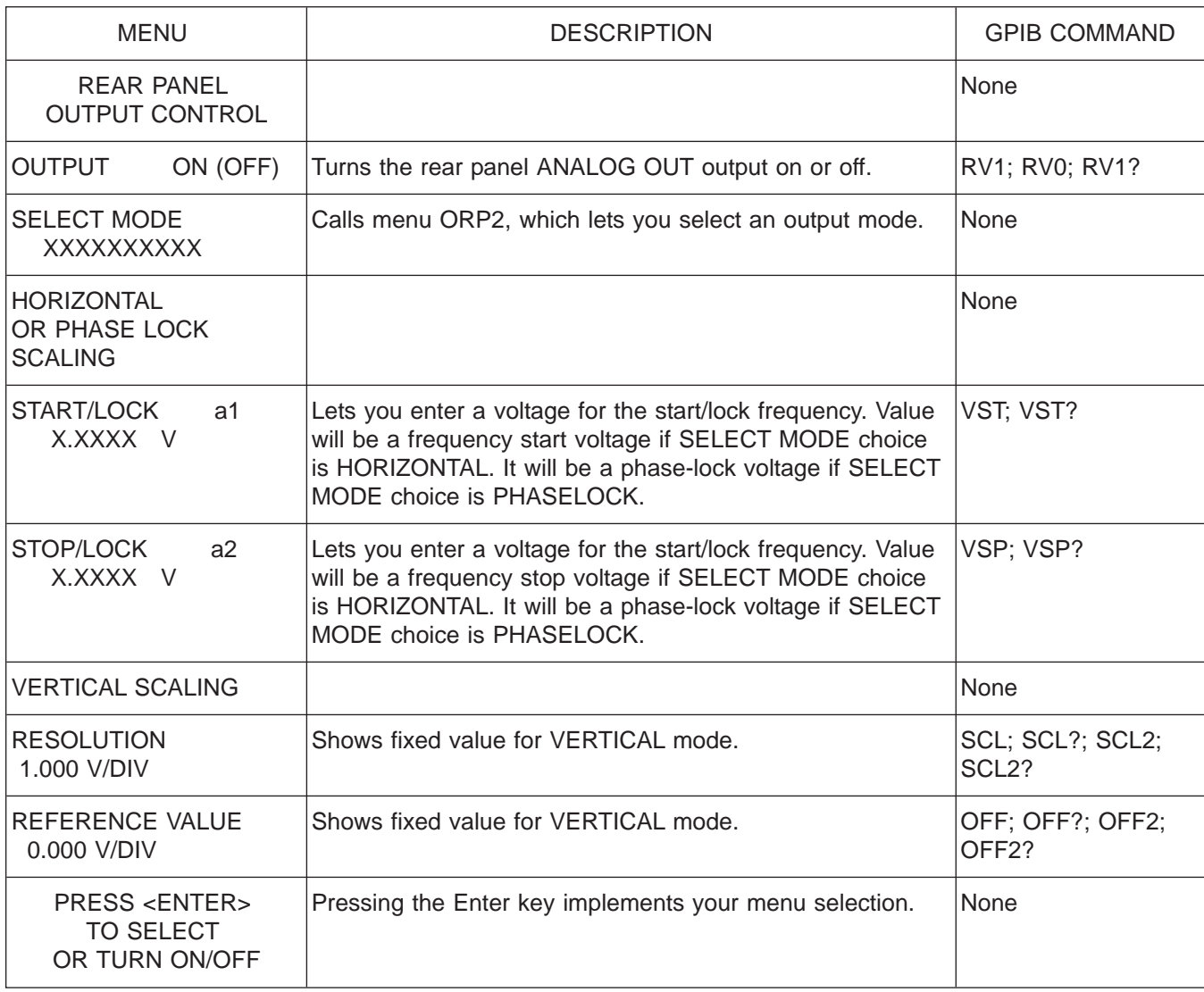

*Menu ORP1, Rear Panel Output Control*

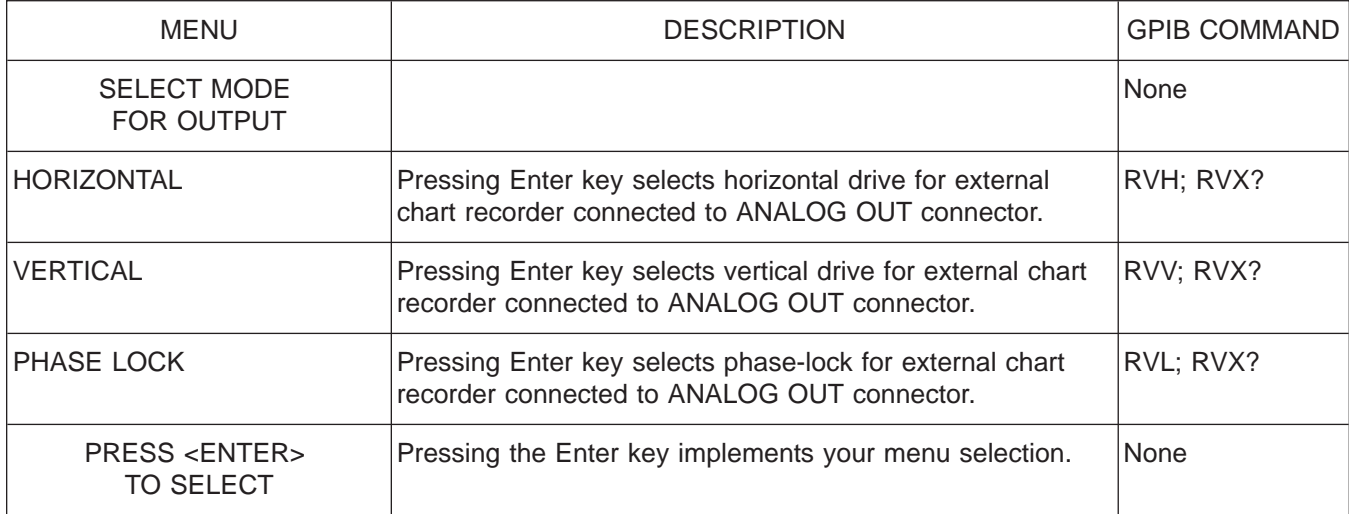

*Menu ORP2, Select Output Mode*

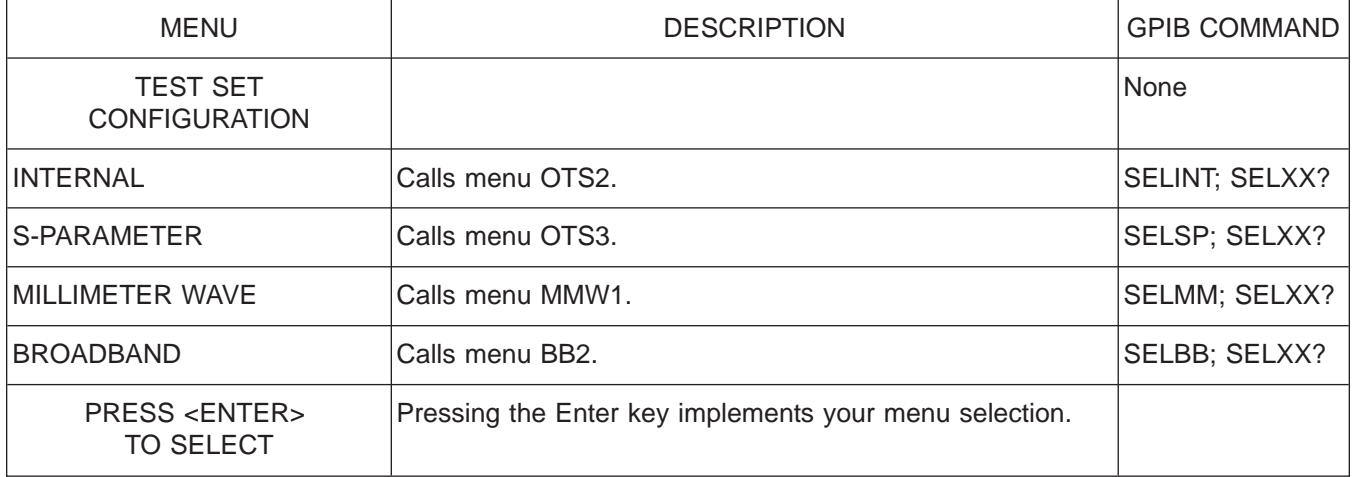

*Menu OTS1, Test Set Configuration*

# *ALPHABETICAL LISTING O*

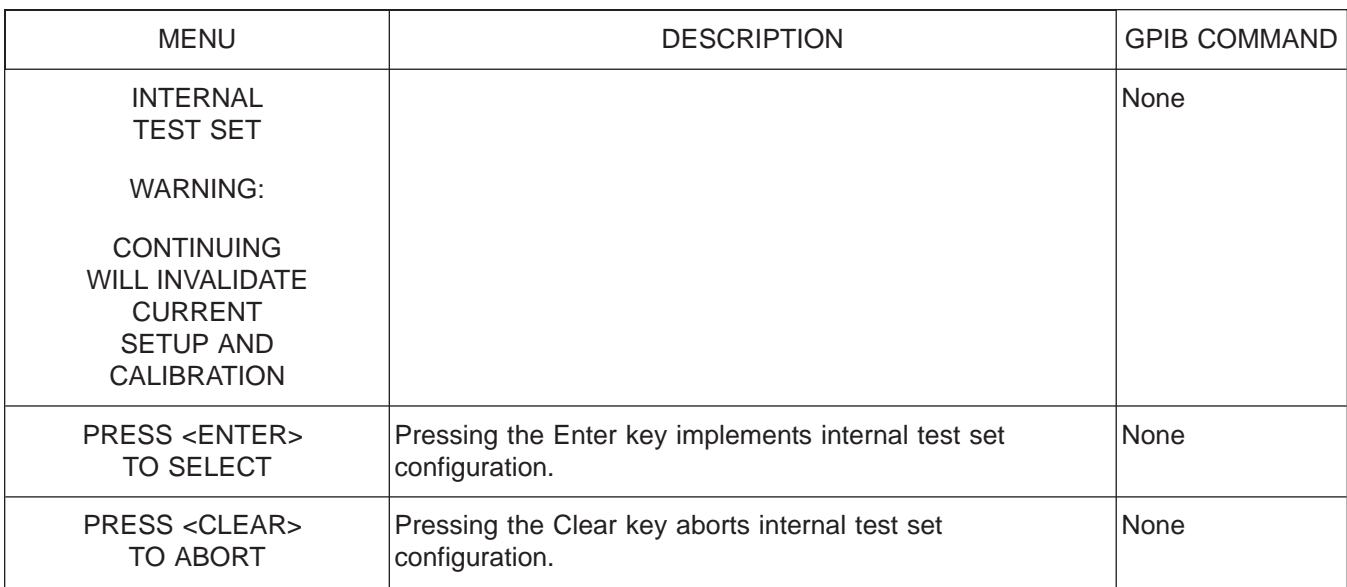

*Menu OTS2, Warning*

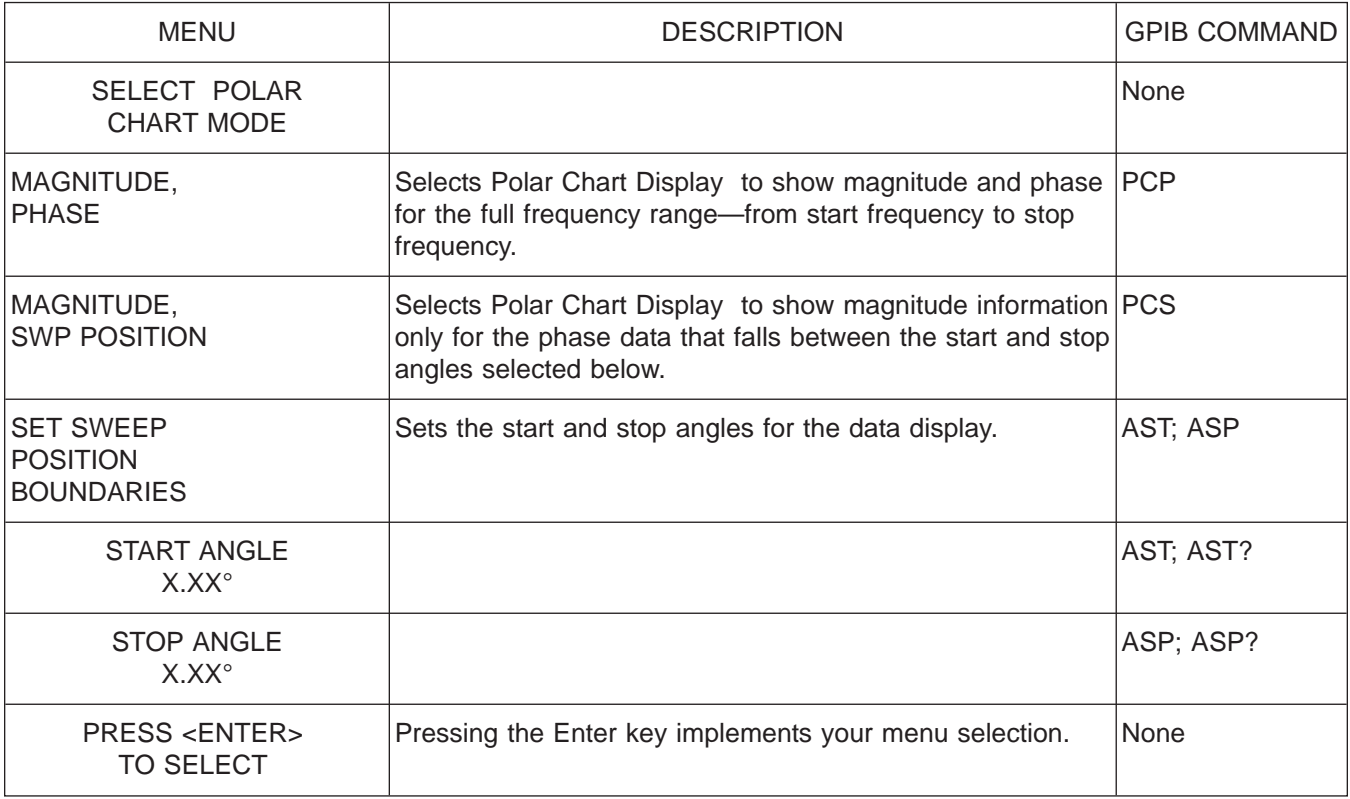

*Menu PC1, Select Polar Chart Mode*

# *ALPHABETICAL LISTING P*

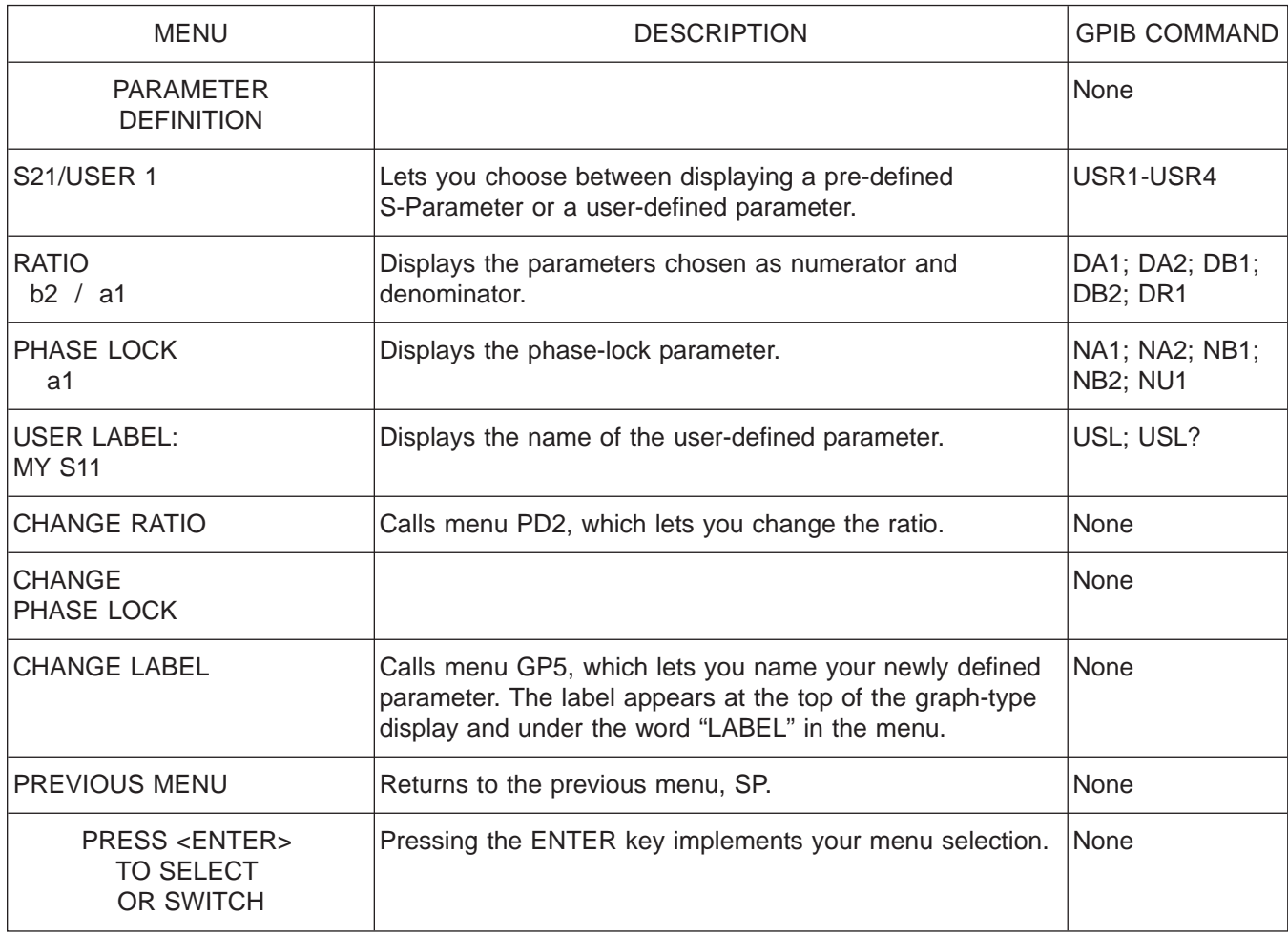

*Menu PD1, Parameter Definition 1*

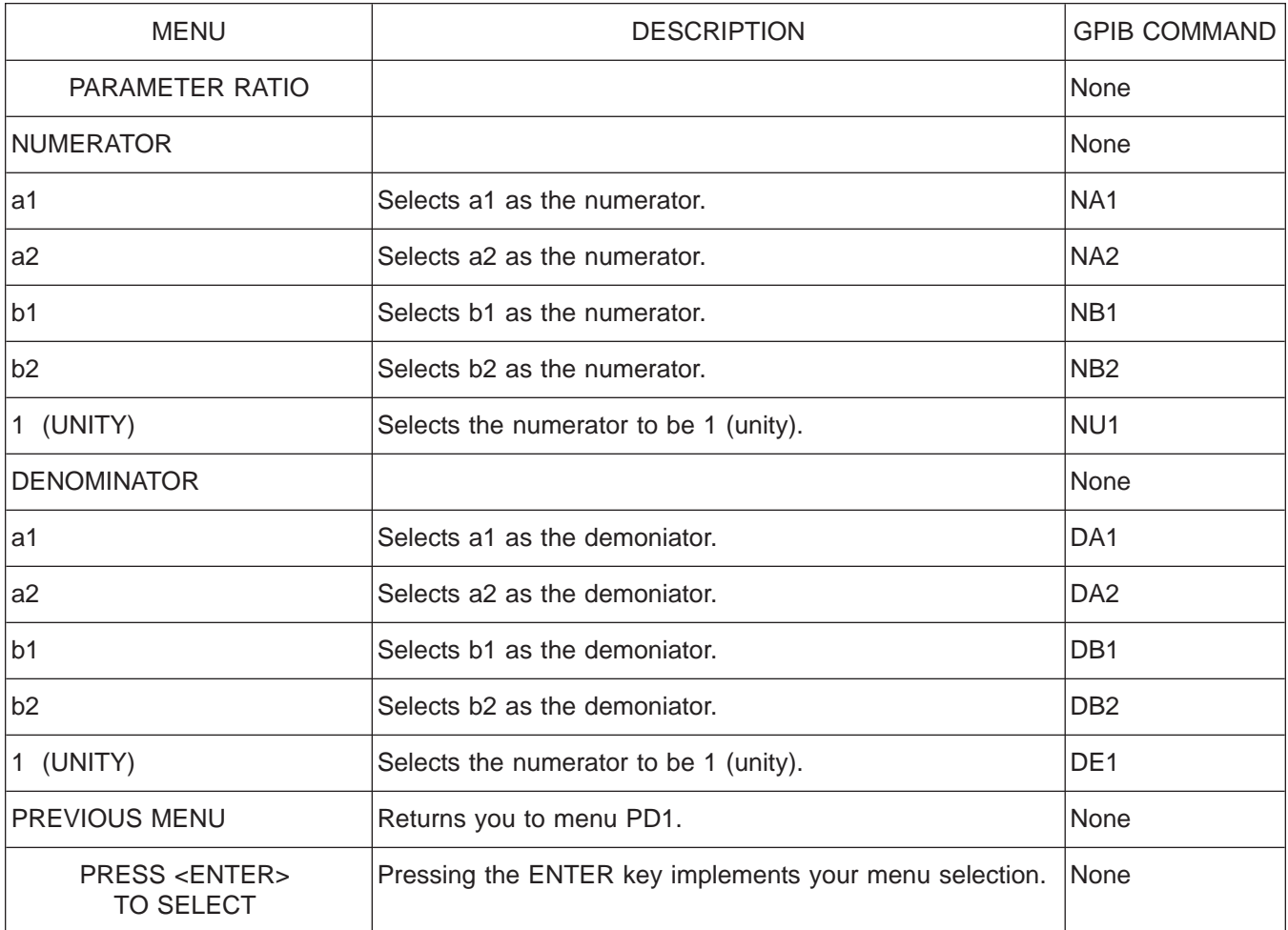

*Menu PD2, Parameter Ratio*

# *ALPHABETICAL LISTING P*

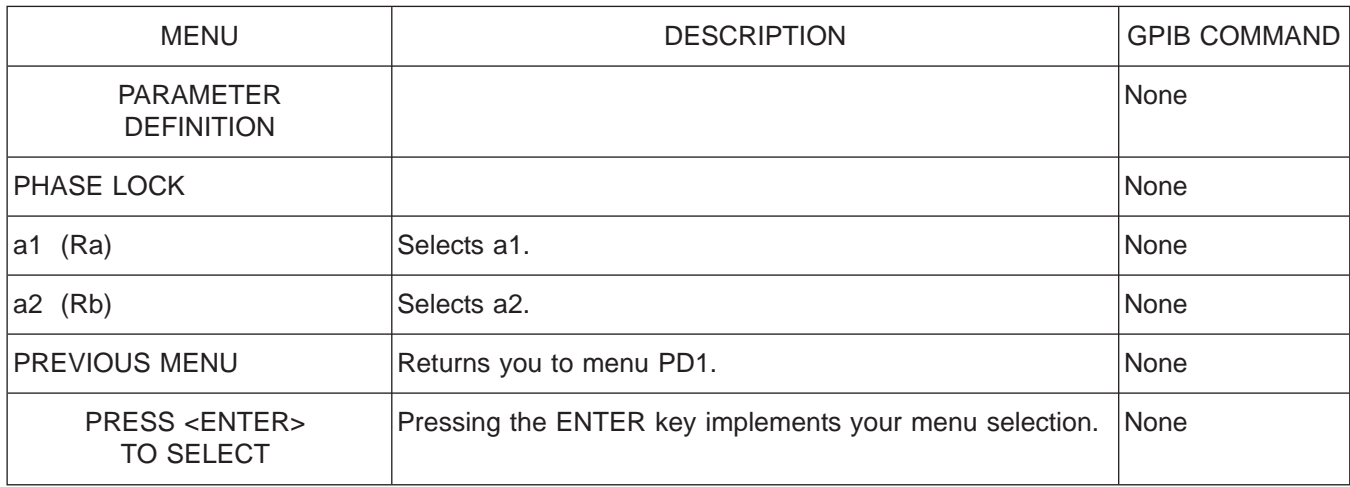

*Menu PD3, Parameter Definition 2*

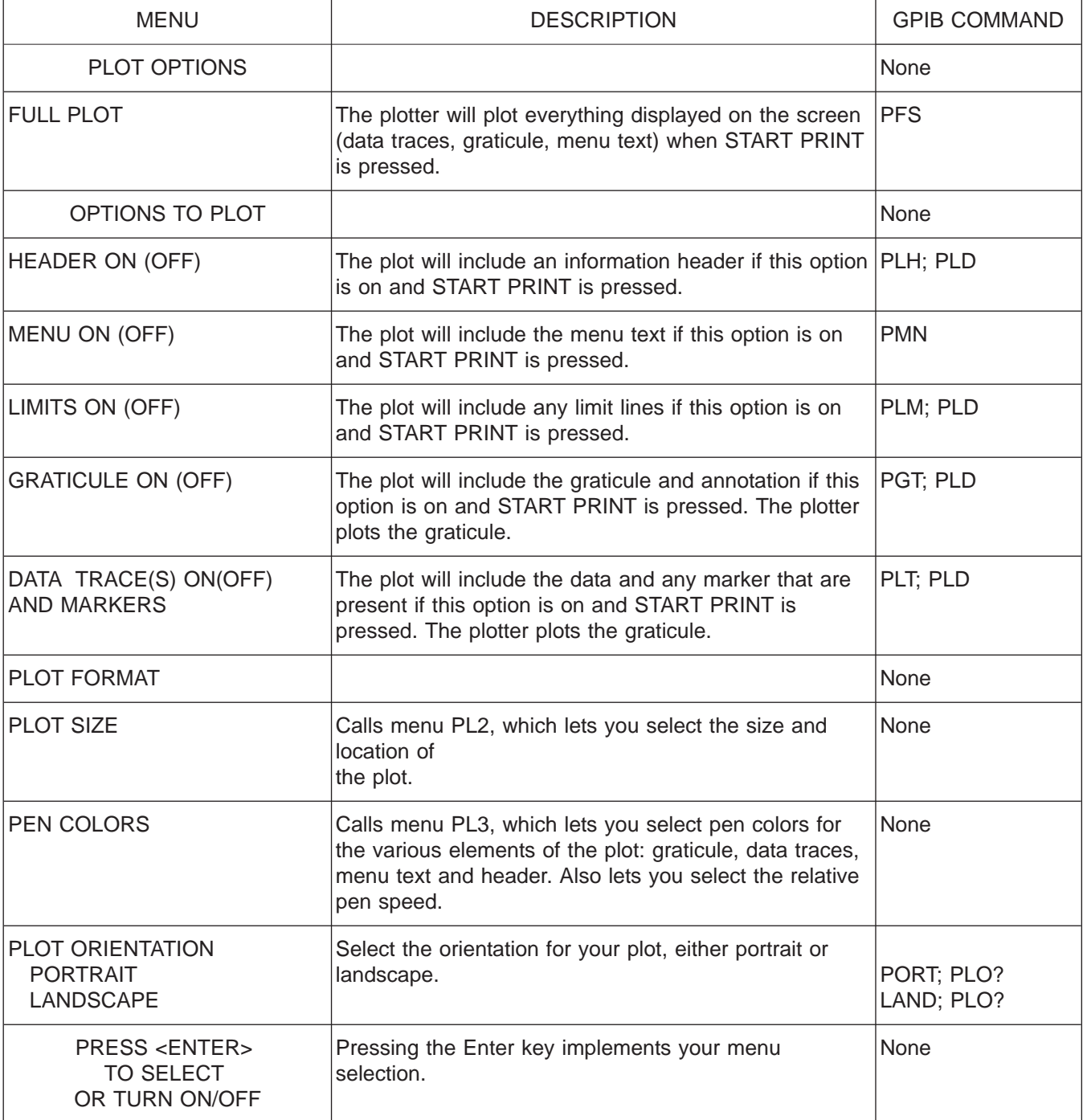

*Menu PL1, Plot Options*

# *ALPHABETICAL LISTING P*

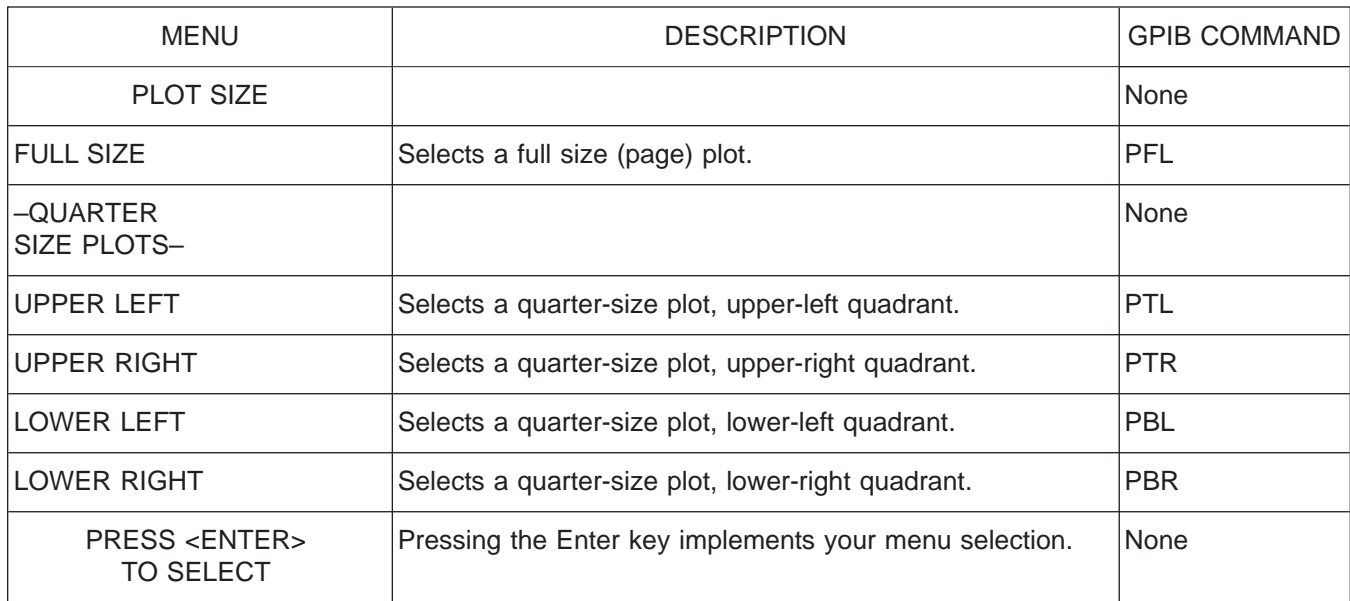

*Menu PL2, Select Plot Size*

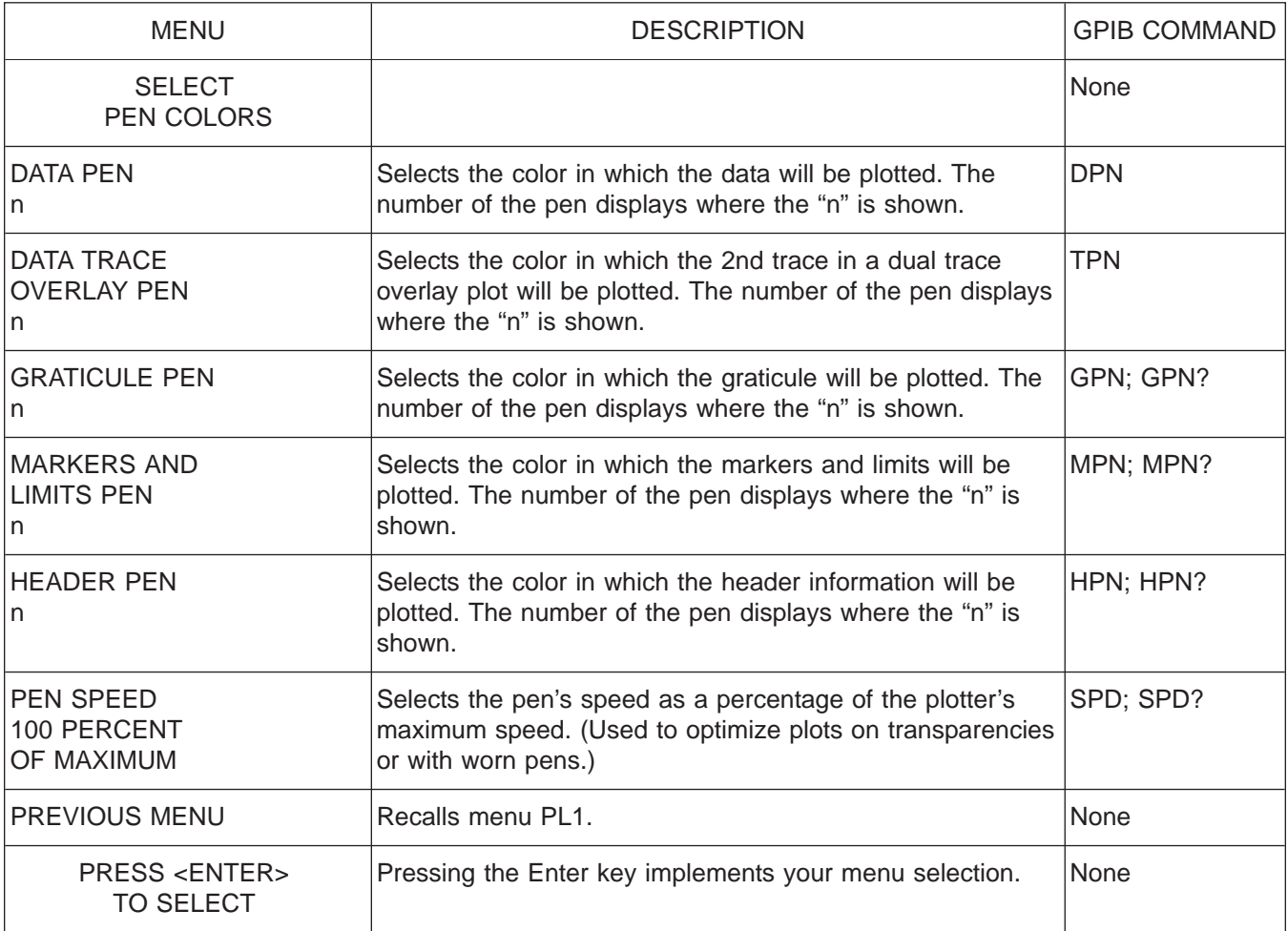

*Menu PL3, Select Pen Colors*

# *ALPHABETICAL LISTING P*

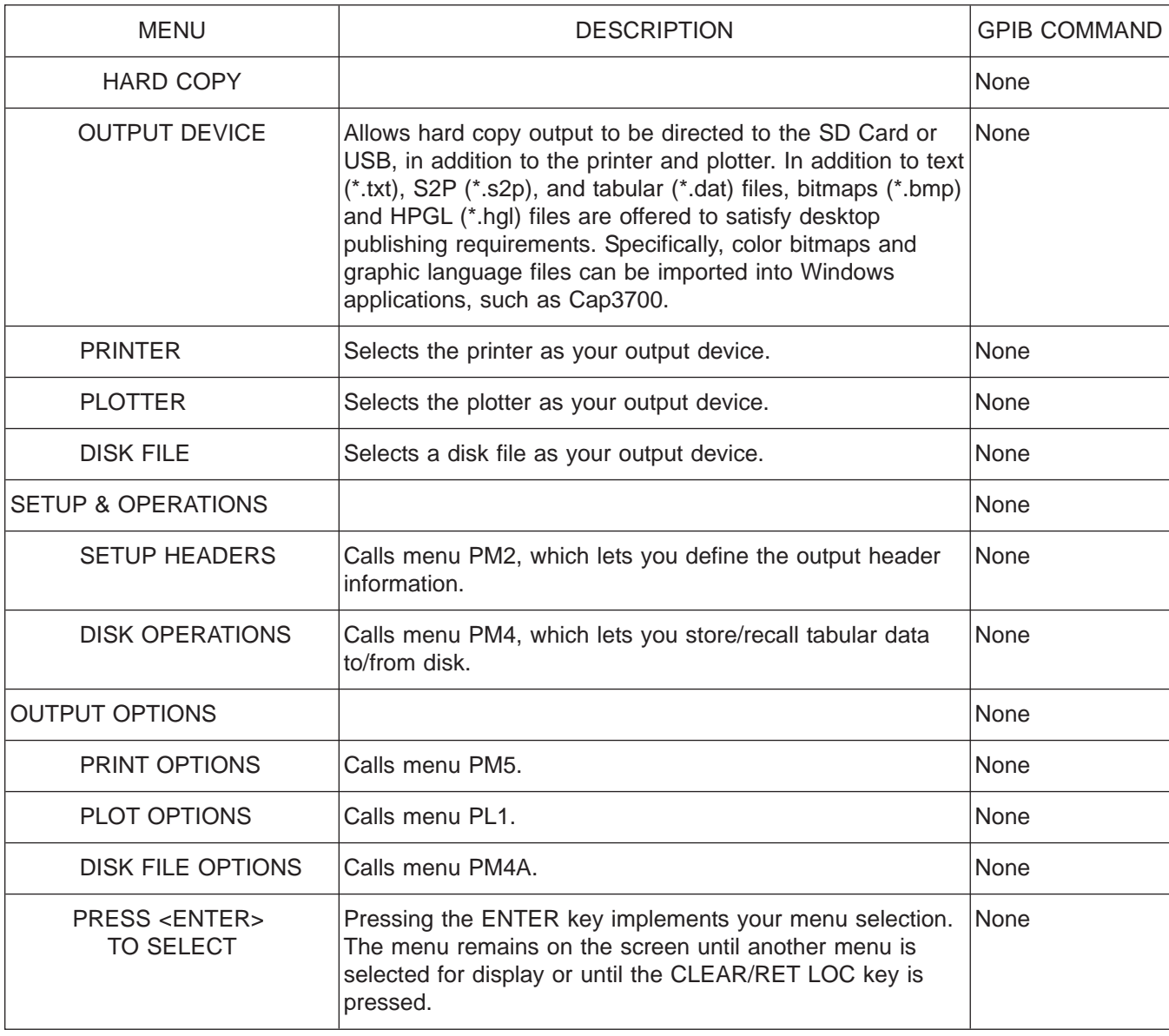

*Menu PM1, Select Data Output Type*

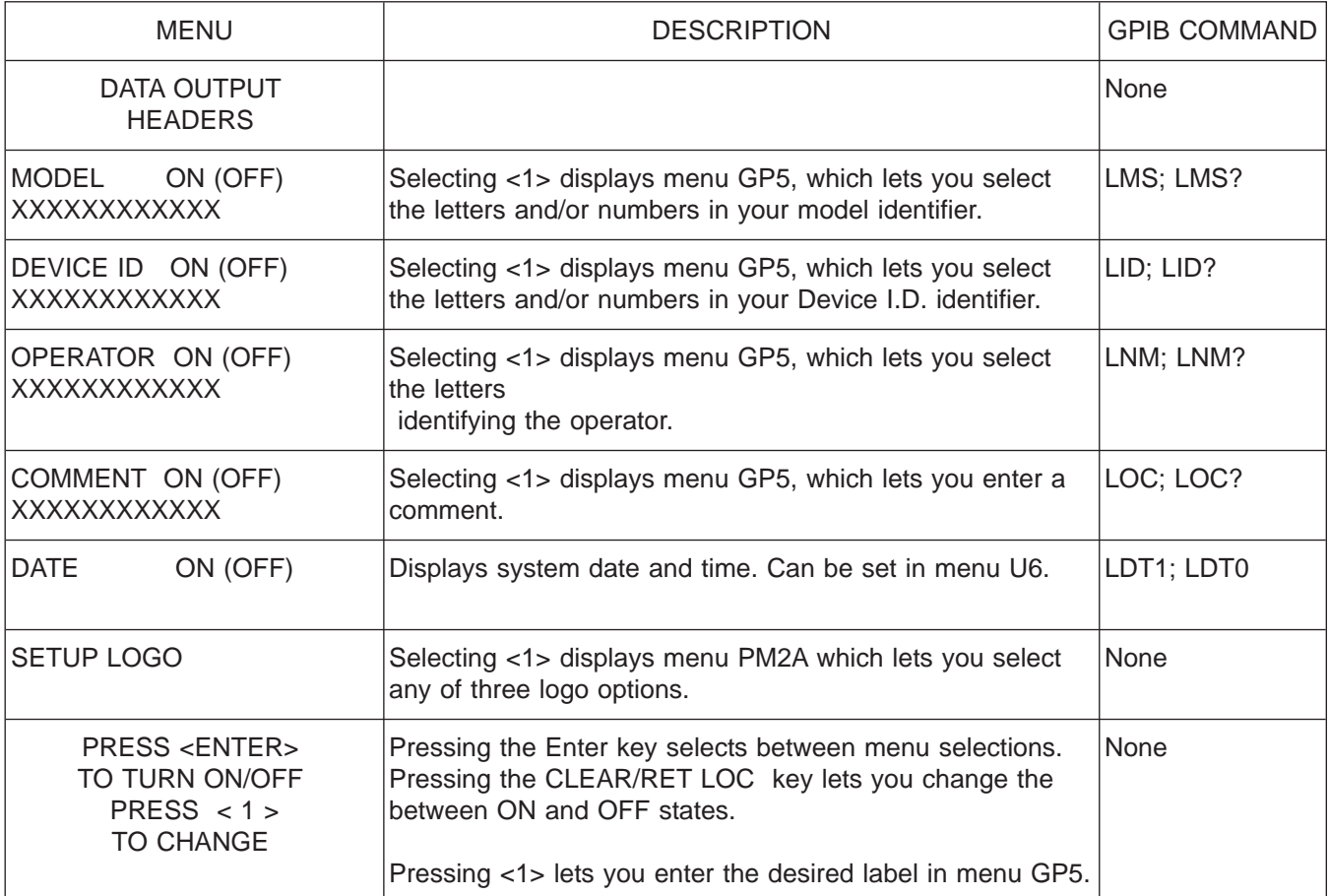

*Menu PM2, Data Output Headers*

# *ALPHABETICAL LISTING P*

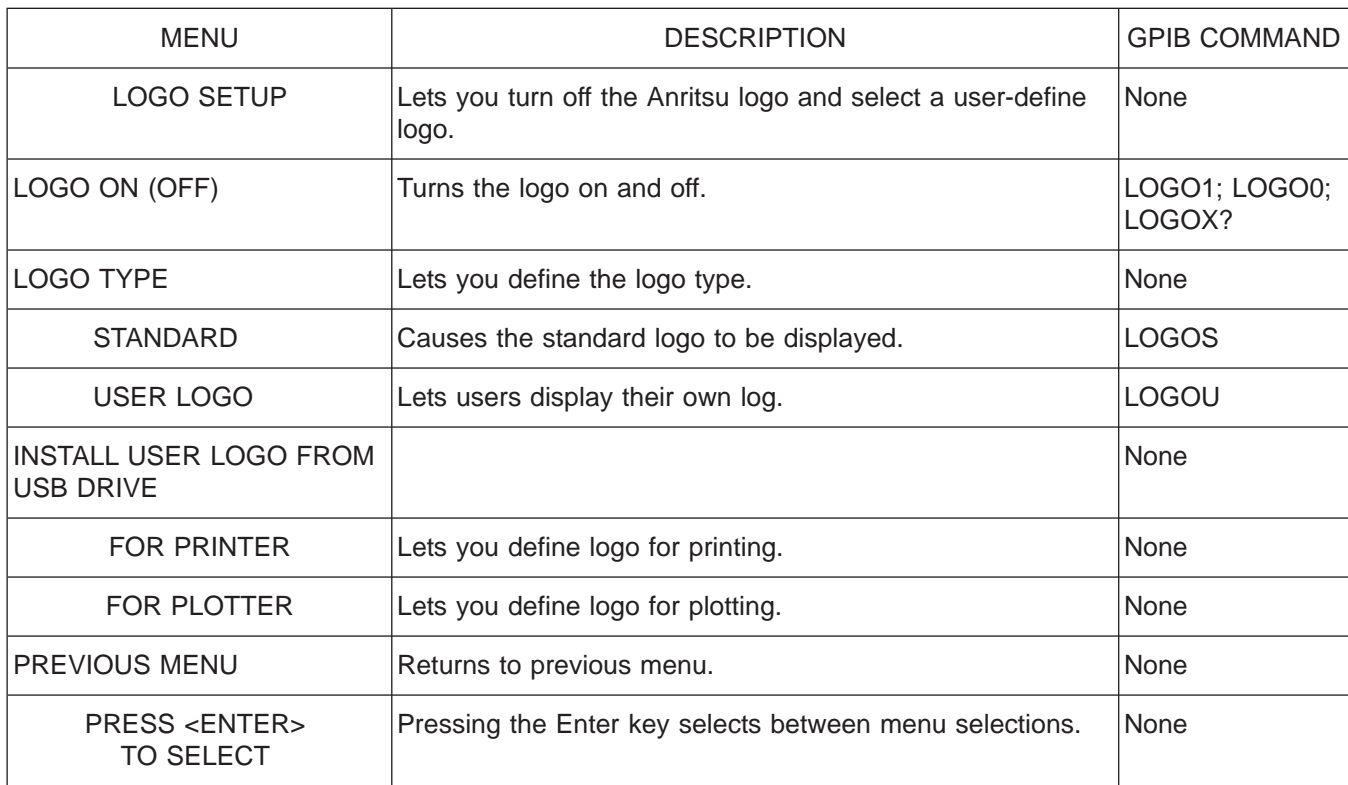

*Menu PM2A, Data Output Headers*

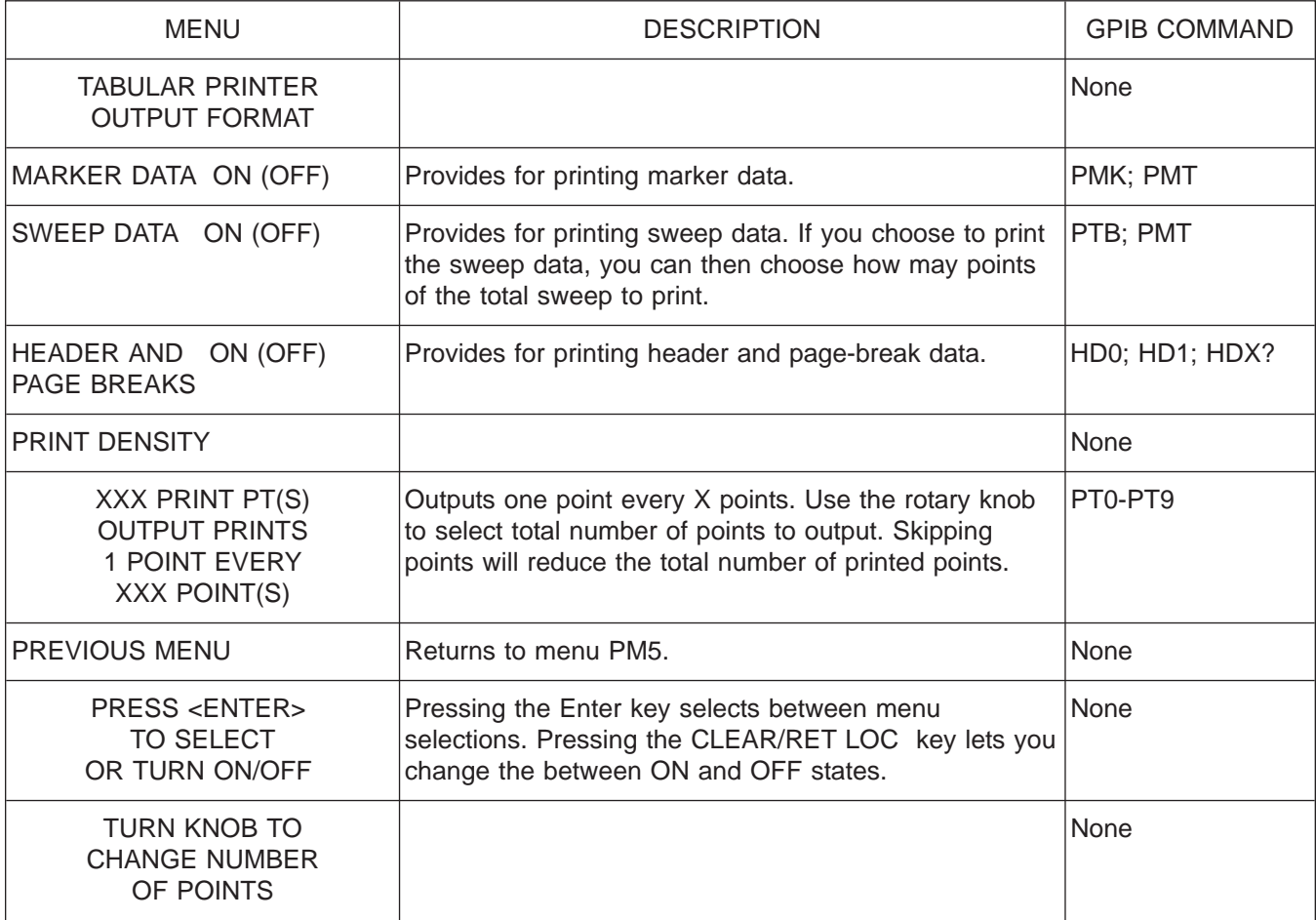

*Menu PM3, Tabular Printer Output Format*

# *ALPHABETICAL LISTING P*

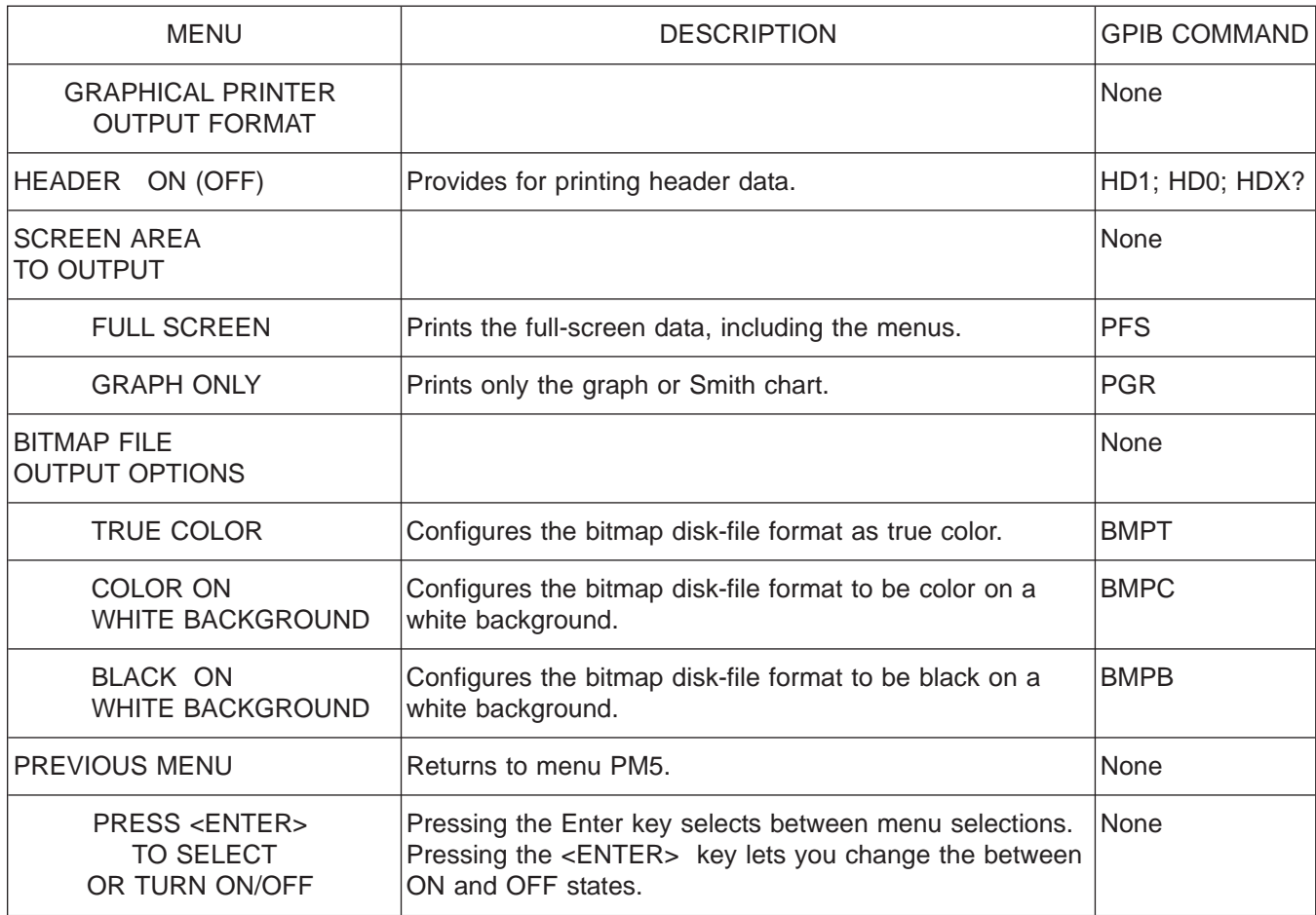

*Menu PM3A, Graphical Printer Output Format*

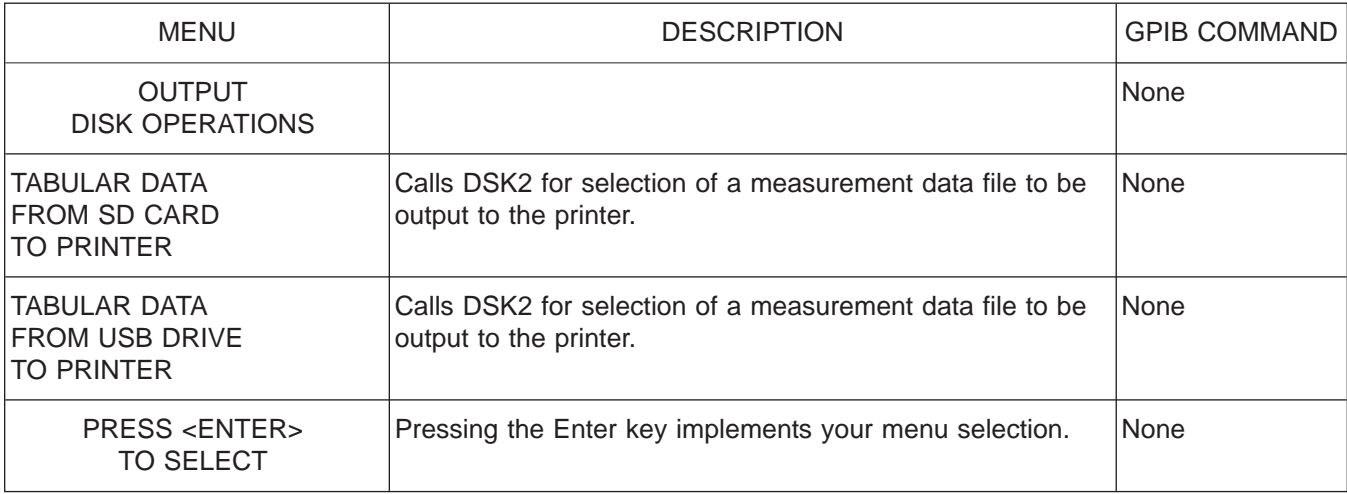

*Menu PM4, Disk Output Operations*
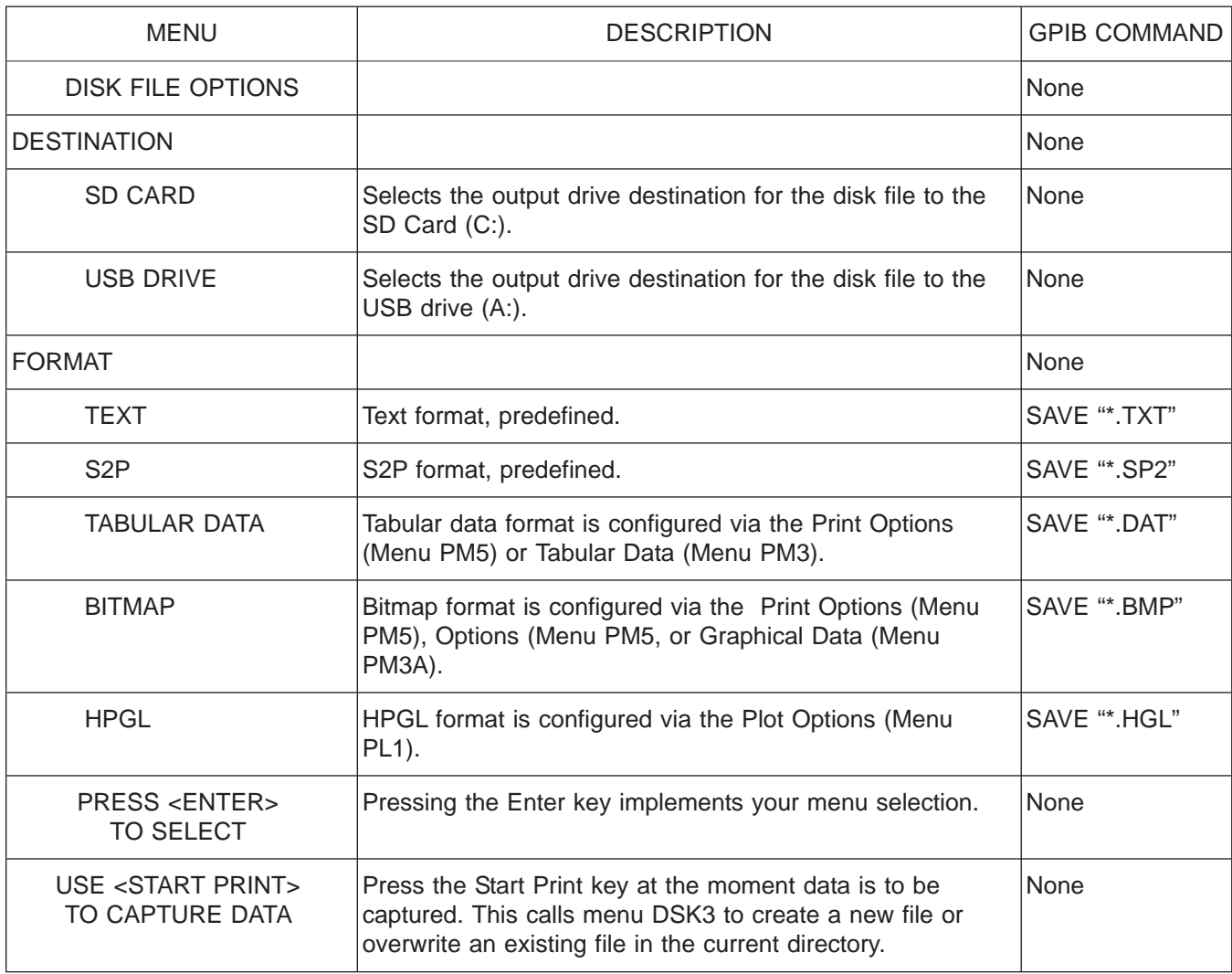

*Menu PM4A, Disk File Options*

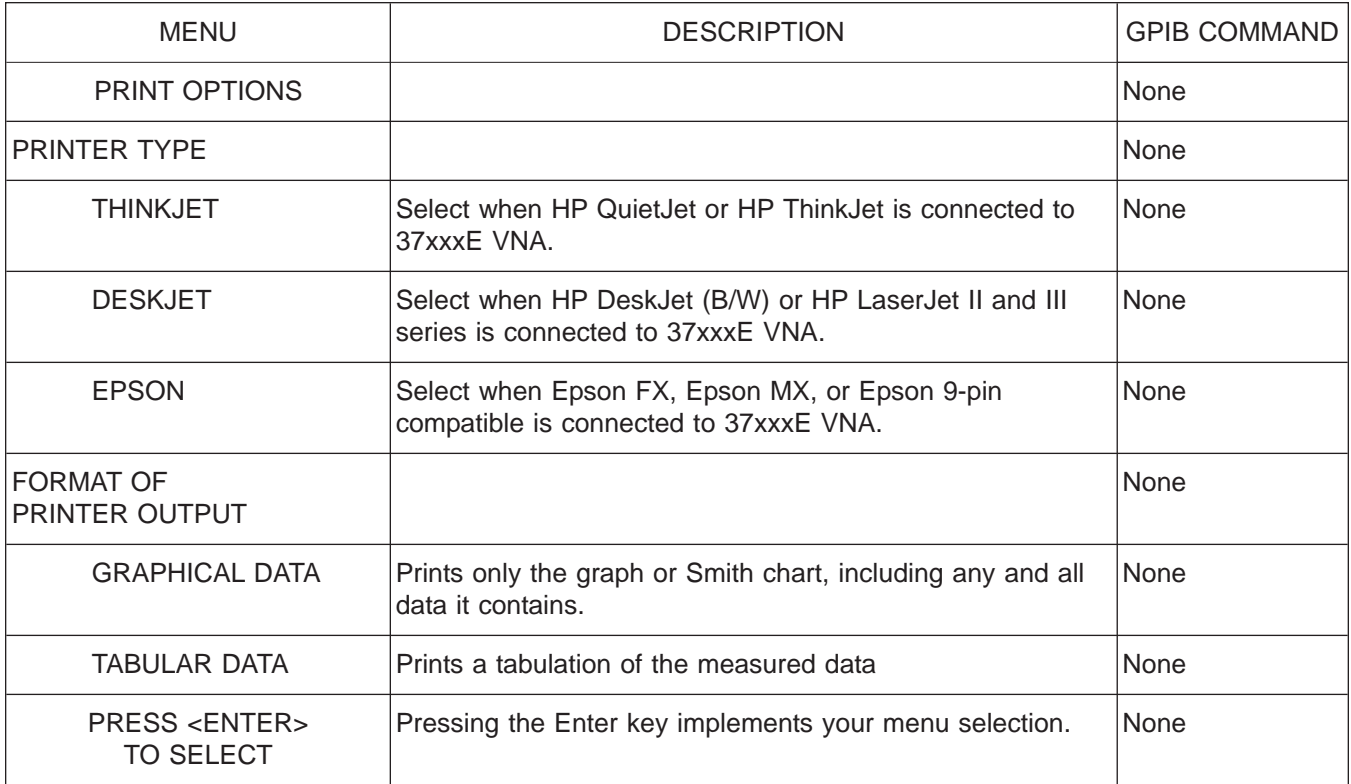

*Menu PM5, Printer Type, Options*

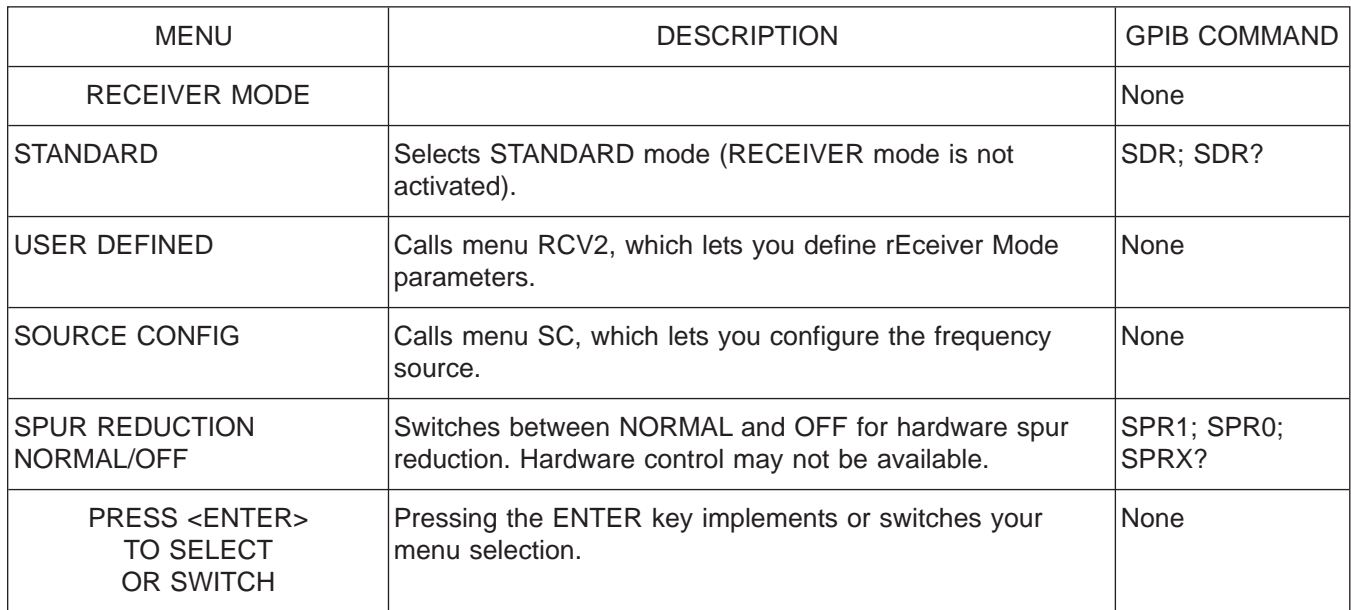

*Menu RCV1, Receiver Mode*

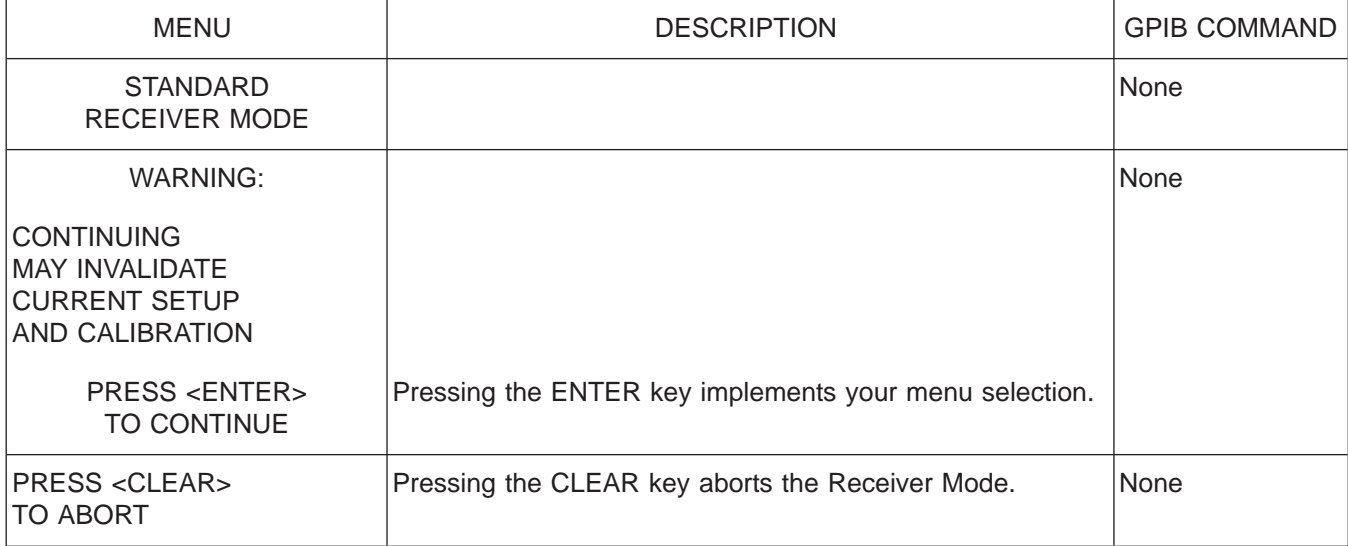

*Menu RCV1\_WARN, Standard Receiver Mode Warning*

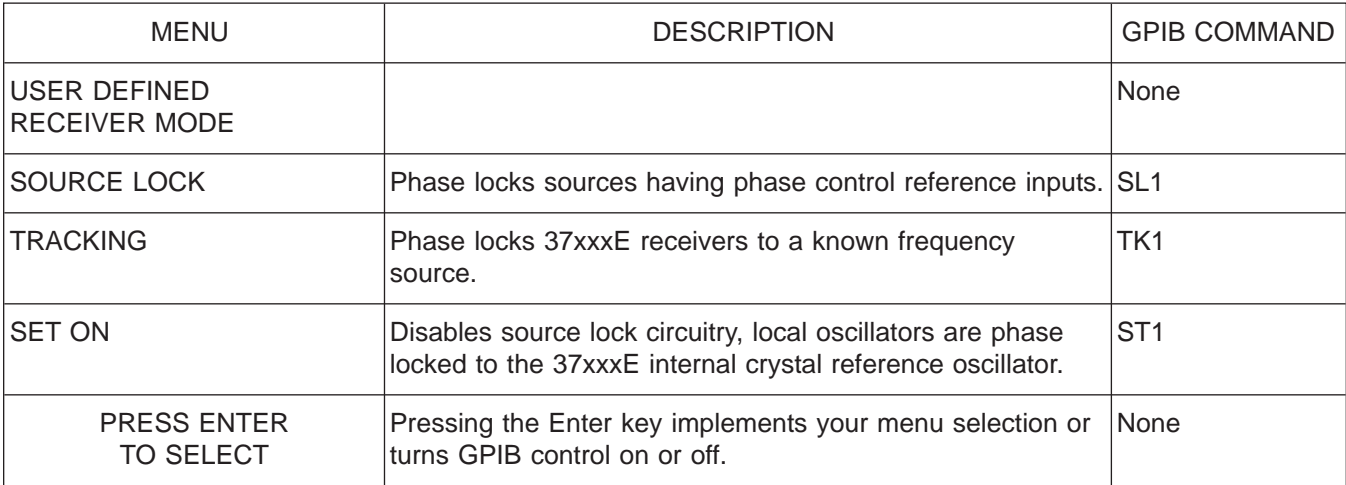

*Menu RCV2, User Defined Receiver Mode Menu*

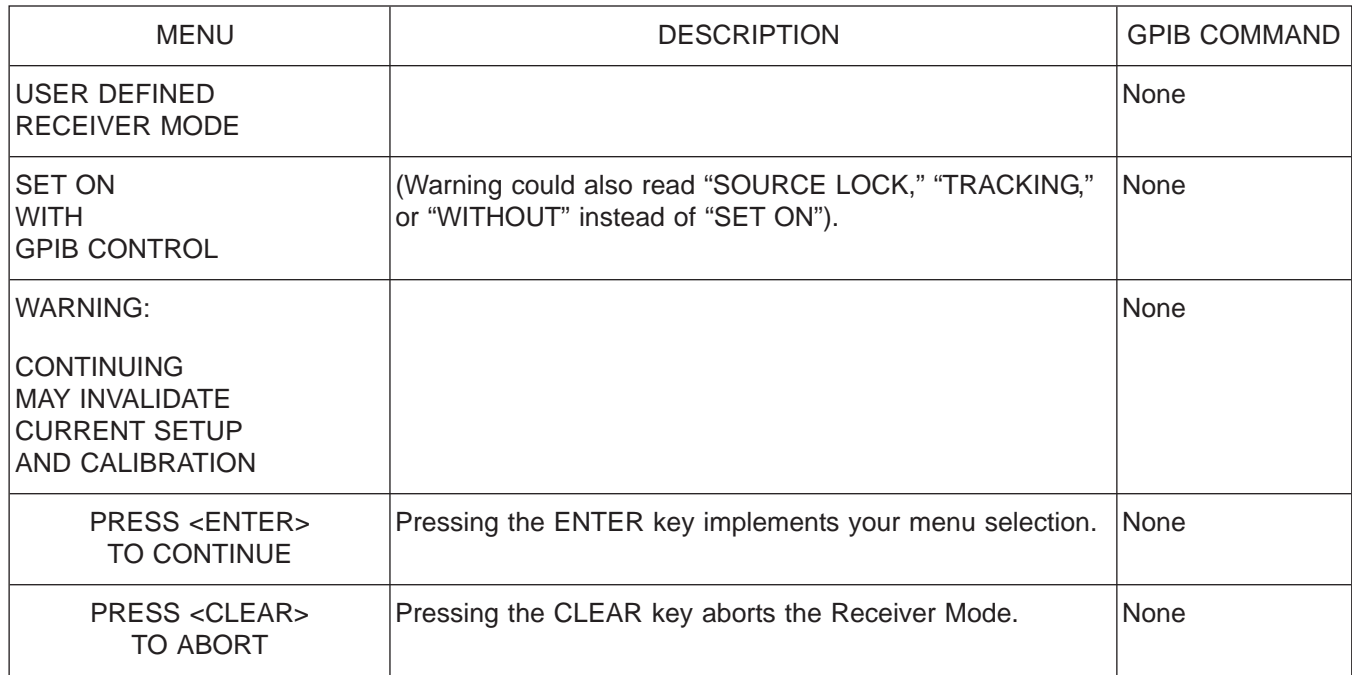

*Menu RCV2\_WARN, User Defined Receiver Mode Warning*

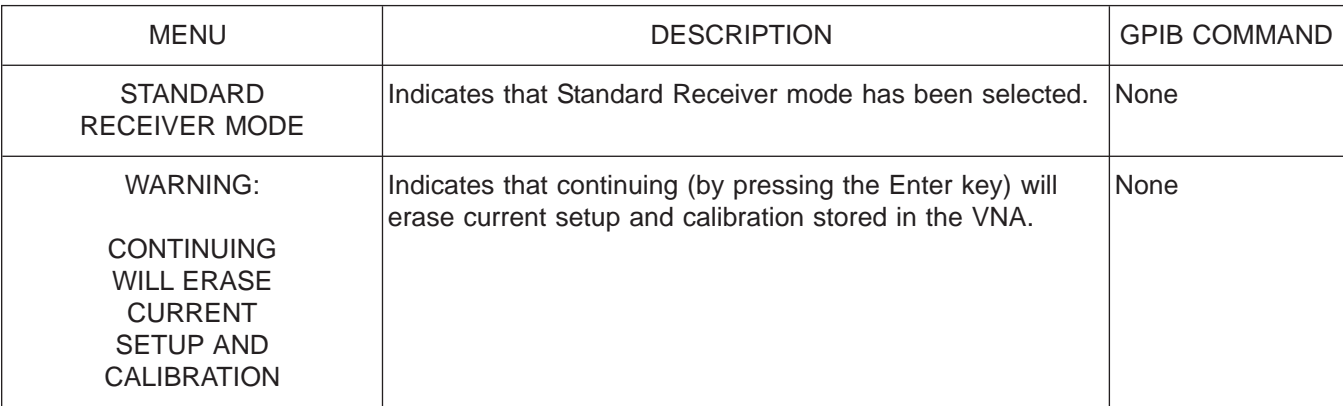

*Menu RCV3, Standard Receiver Mode Warning Menu*

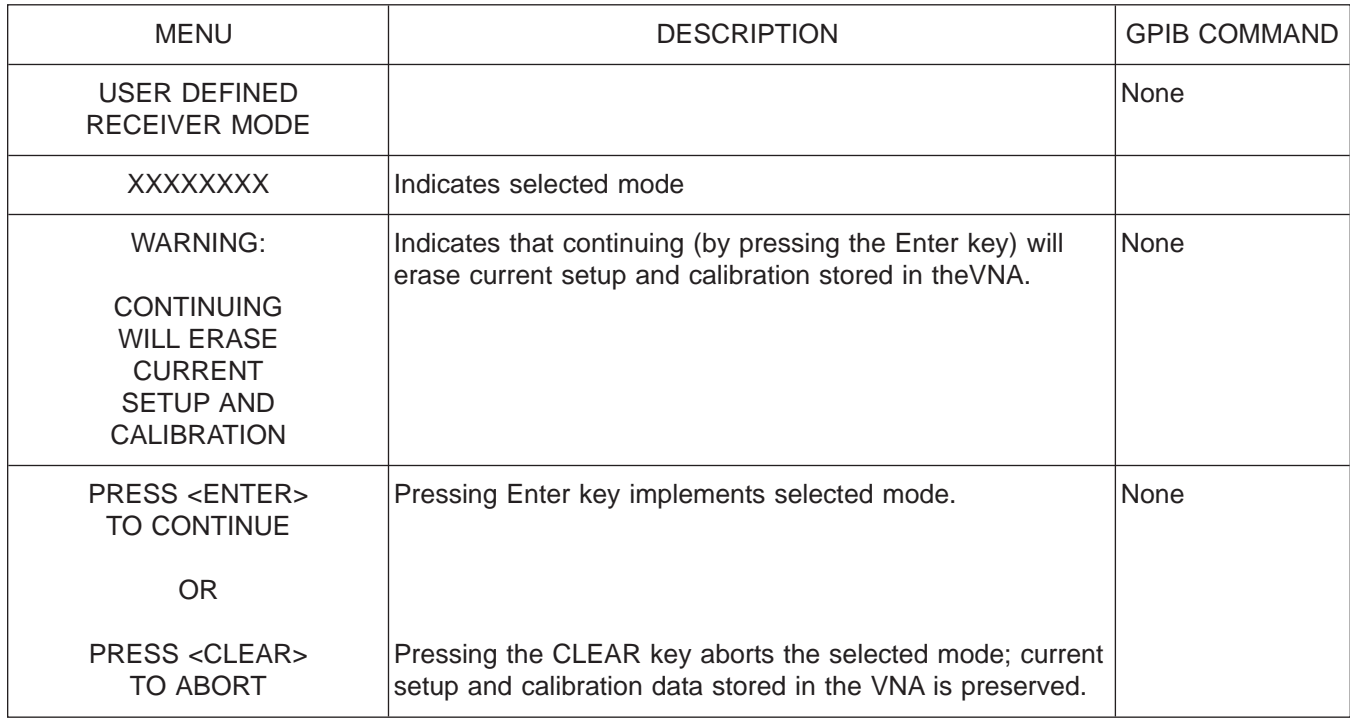

*Menu RCV4, User Defined Receiver Mode Warning Menu*

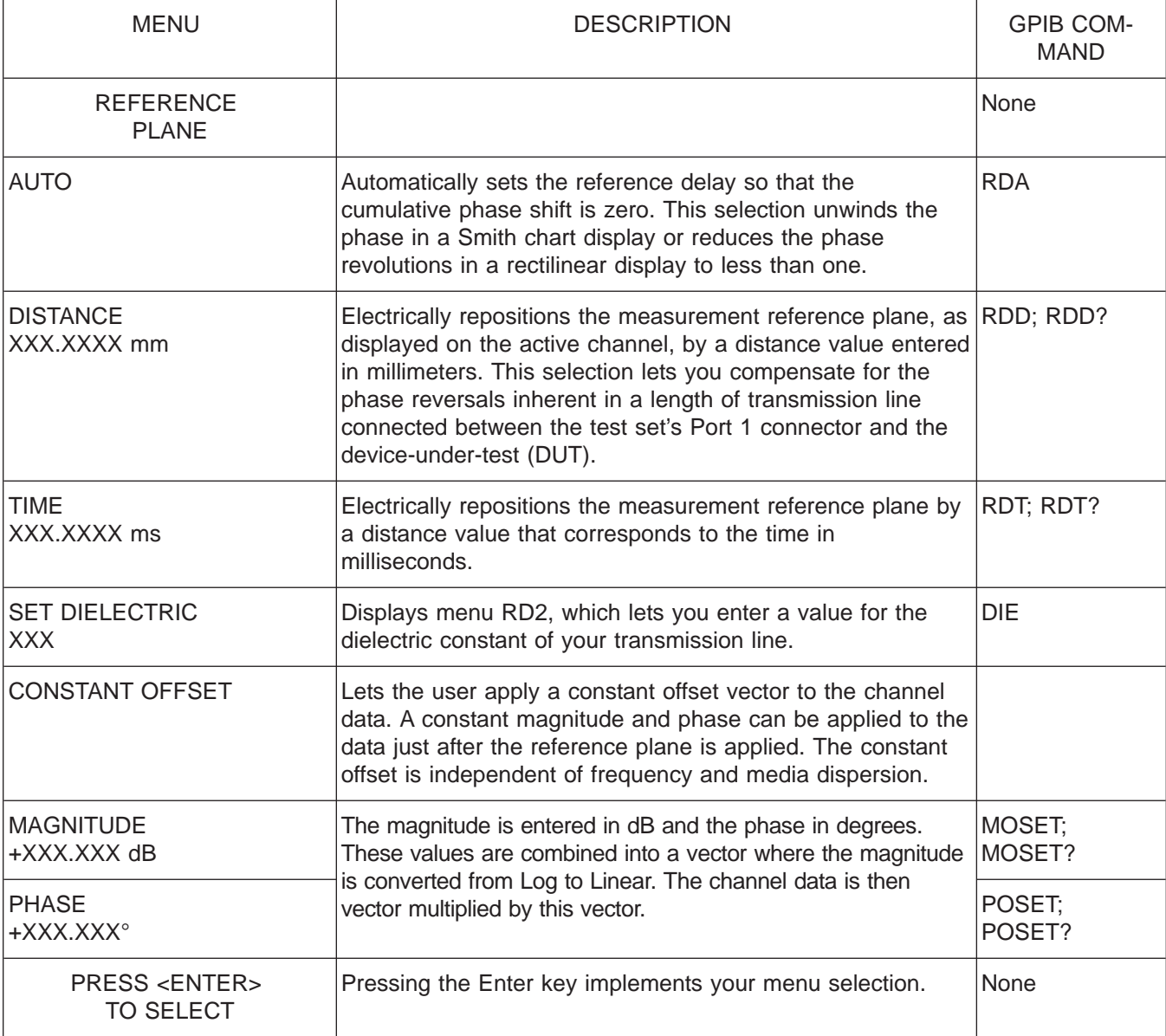

*Menu RD1, Set Reference Delay*

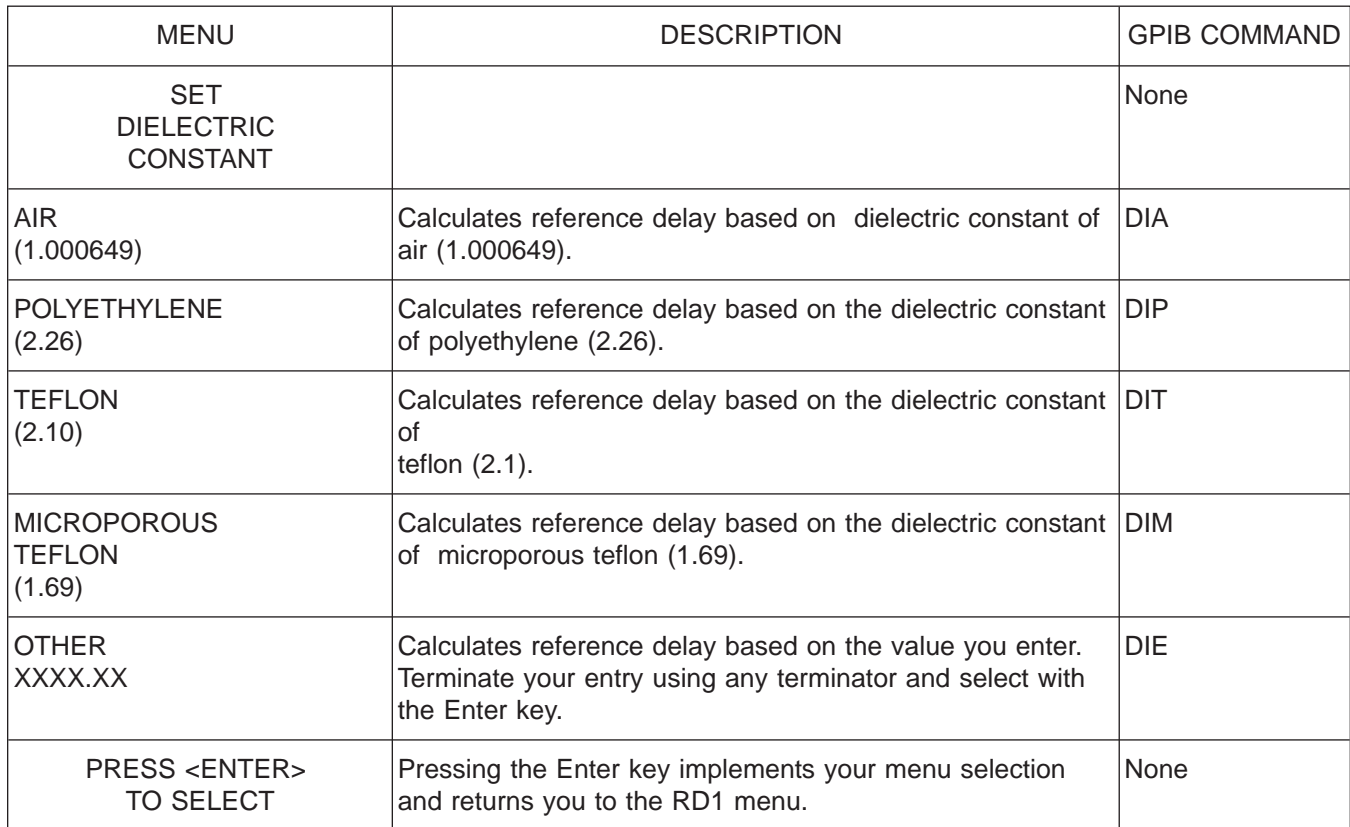

*Menu RD2, Set Dielectric Constant*

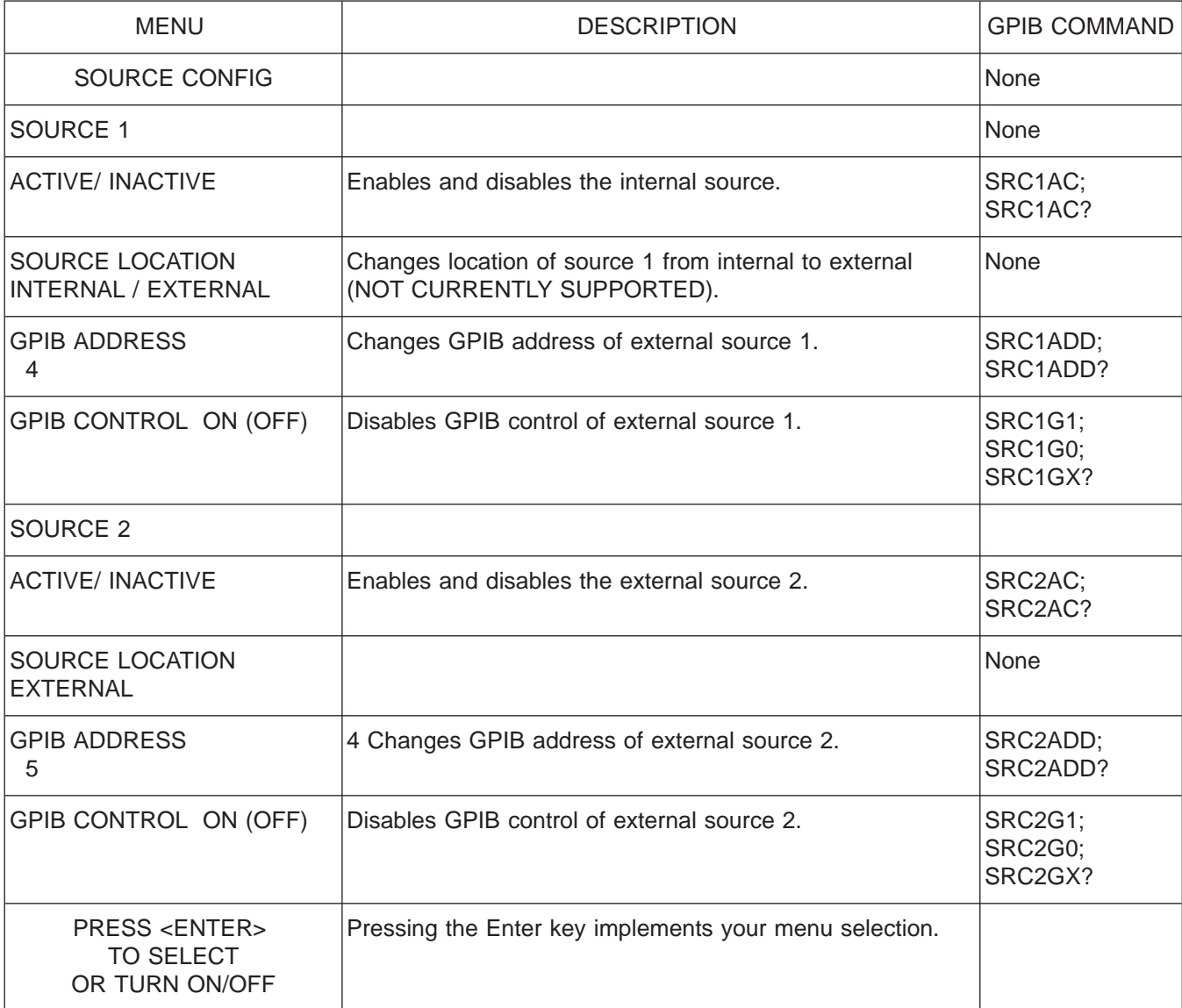

*Menu SC, Source Configure*

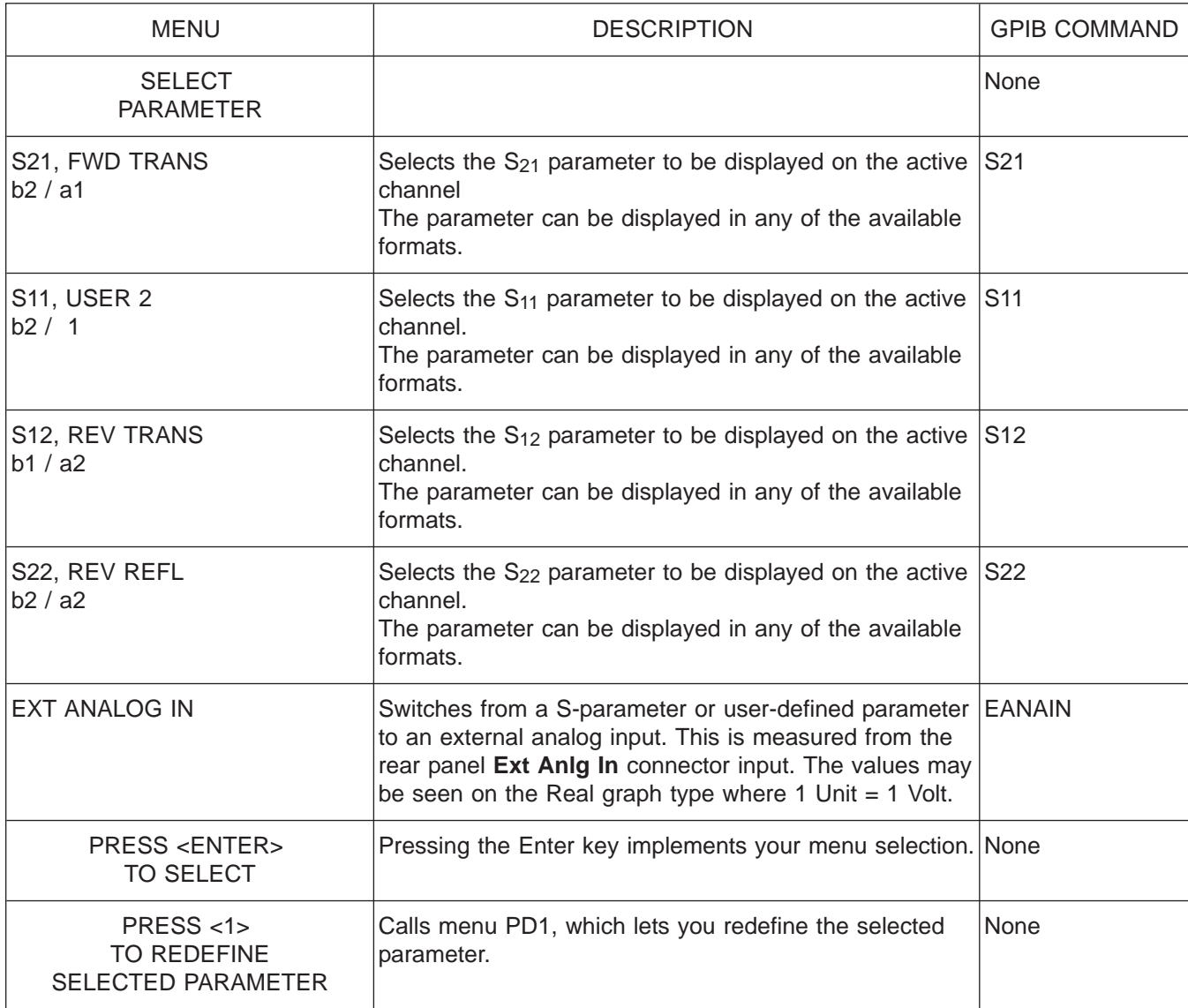

*Menu SP, Select S Parameter*

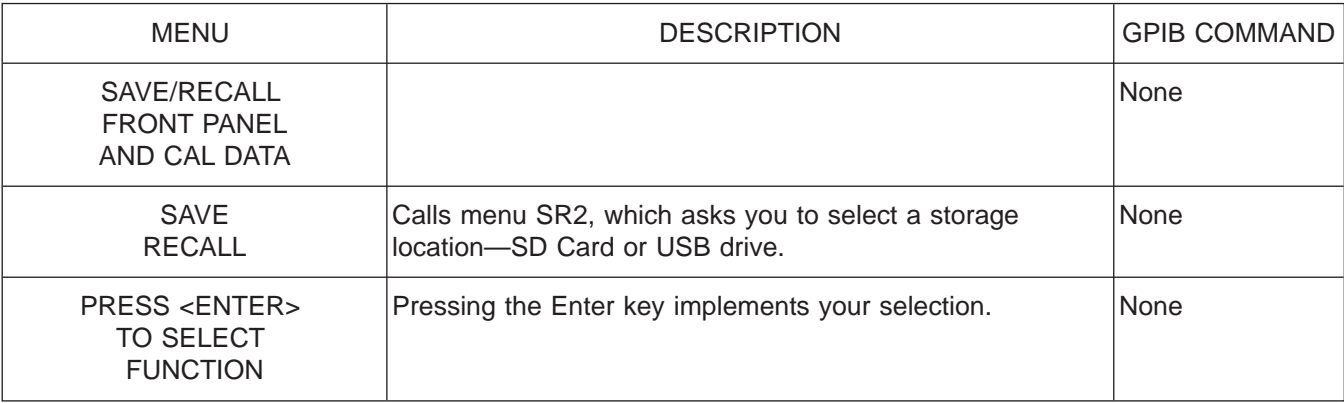

*Menu SR1, Save/Recall Front Panel Information*

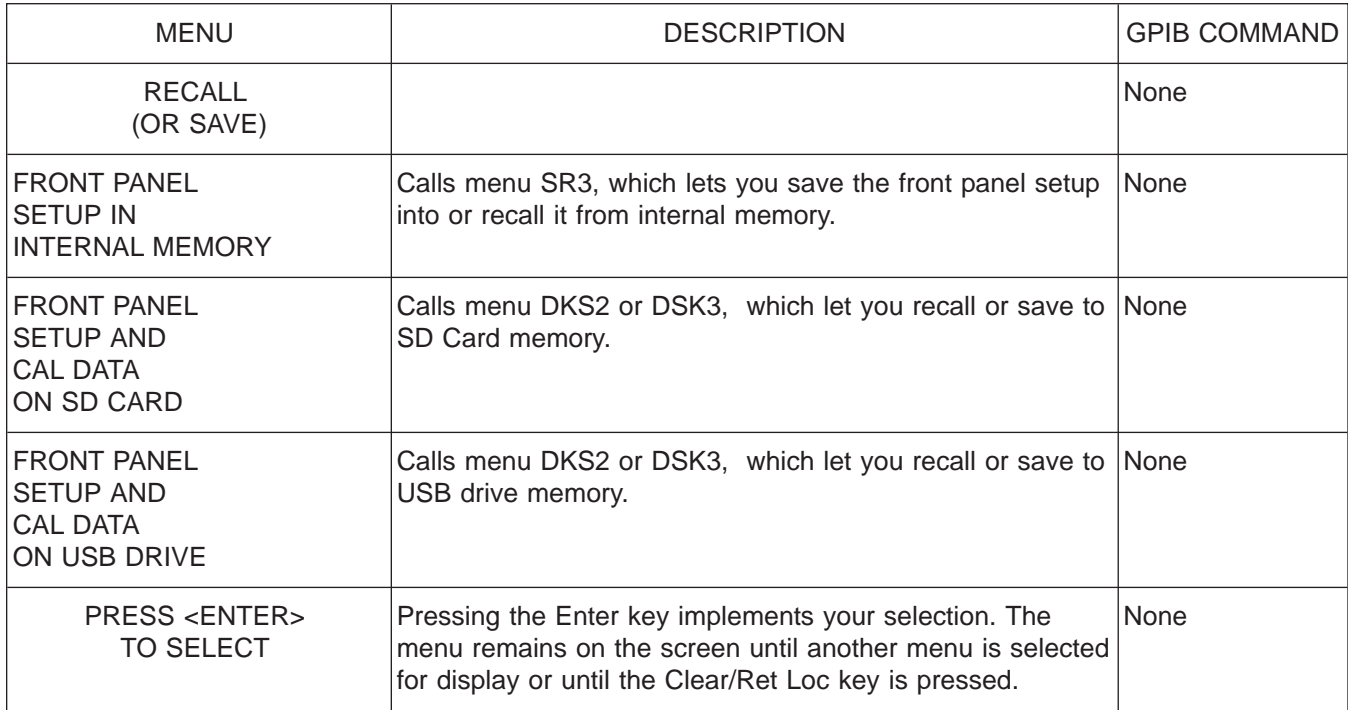

*Menu SR2, Recall or Save*

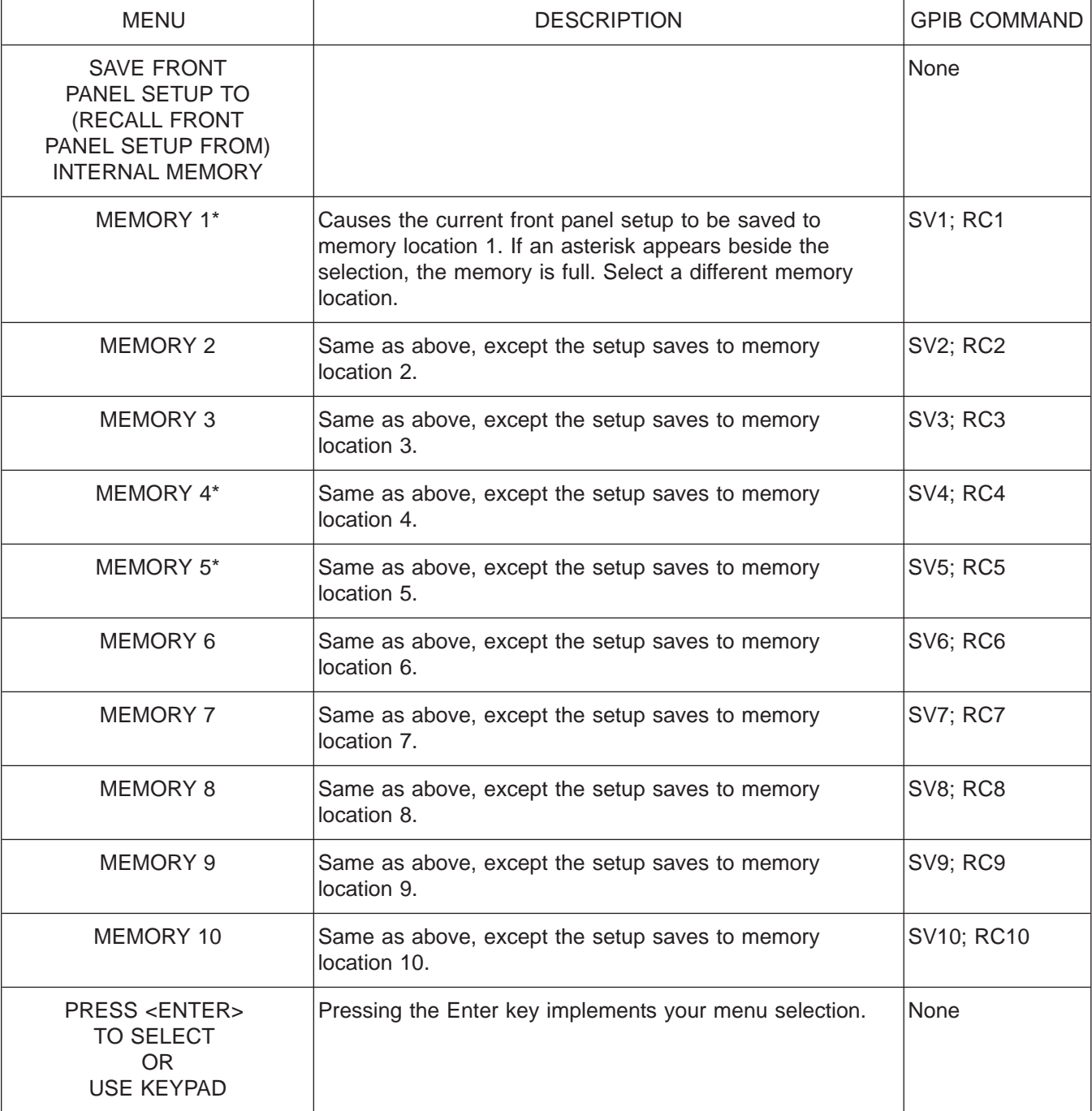

*Menu SR3, Save to Internal memory*

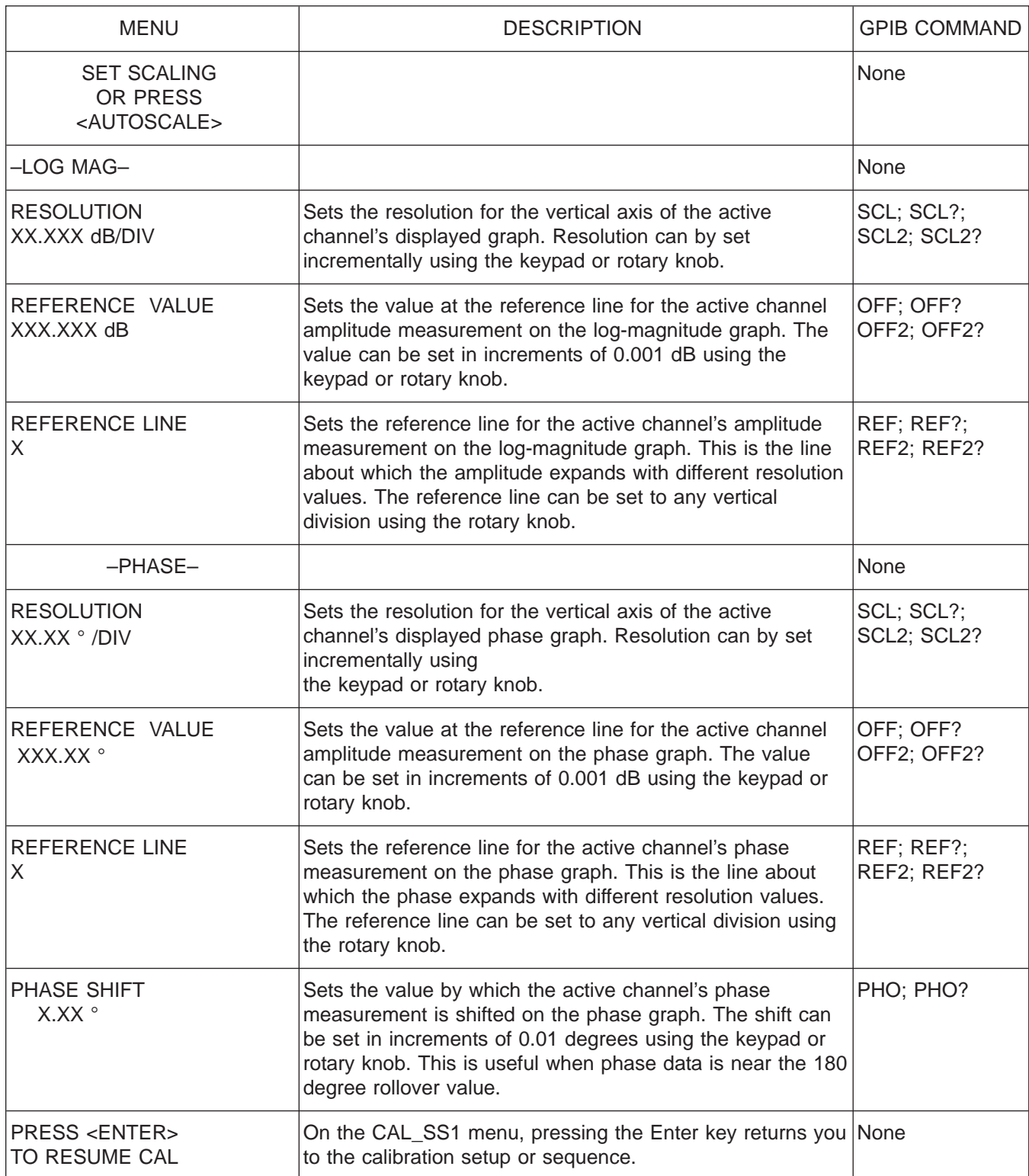

*Menu SS1 or CAL\_SS1, Set Scaling 1*

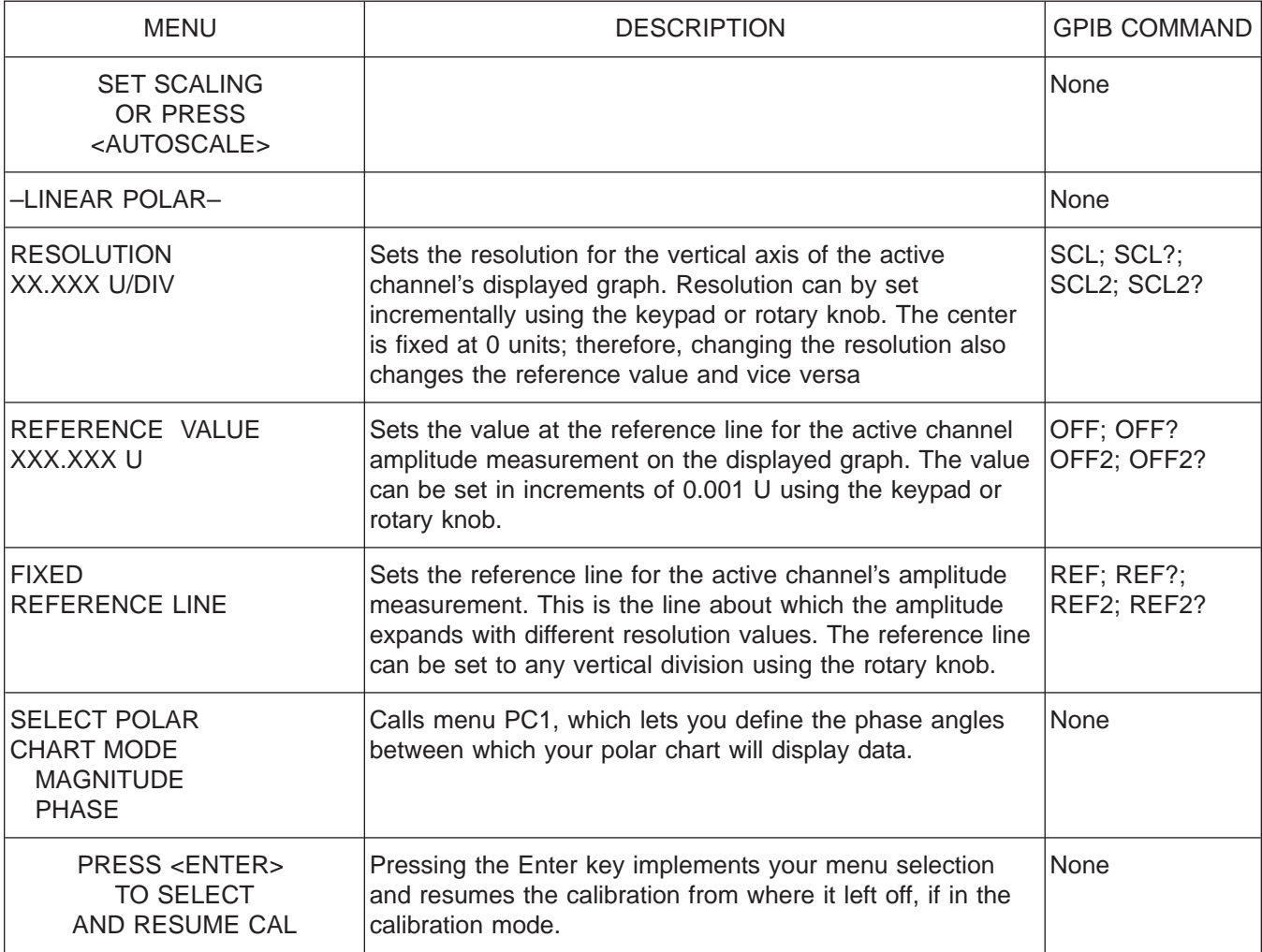

*Menu SS2 or CAL\_SS2, Set Scaling 2*

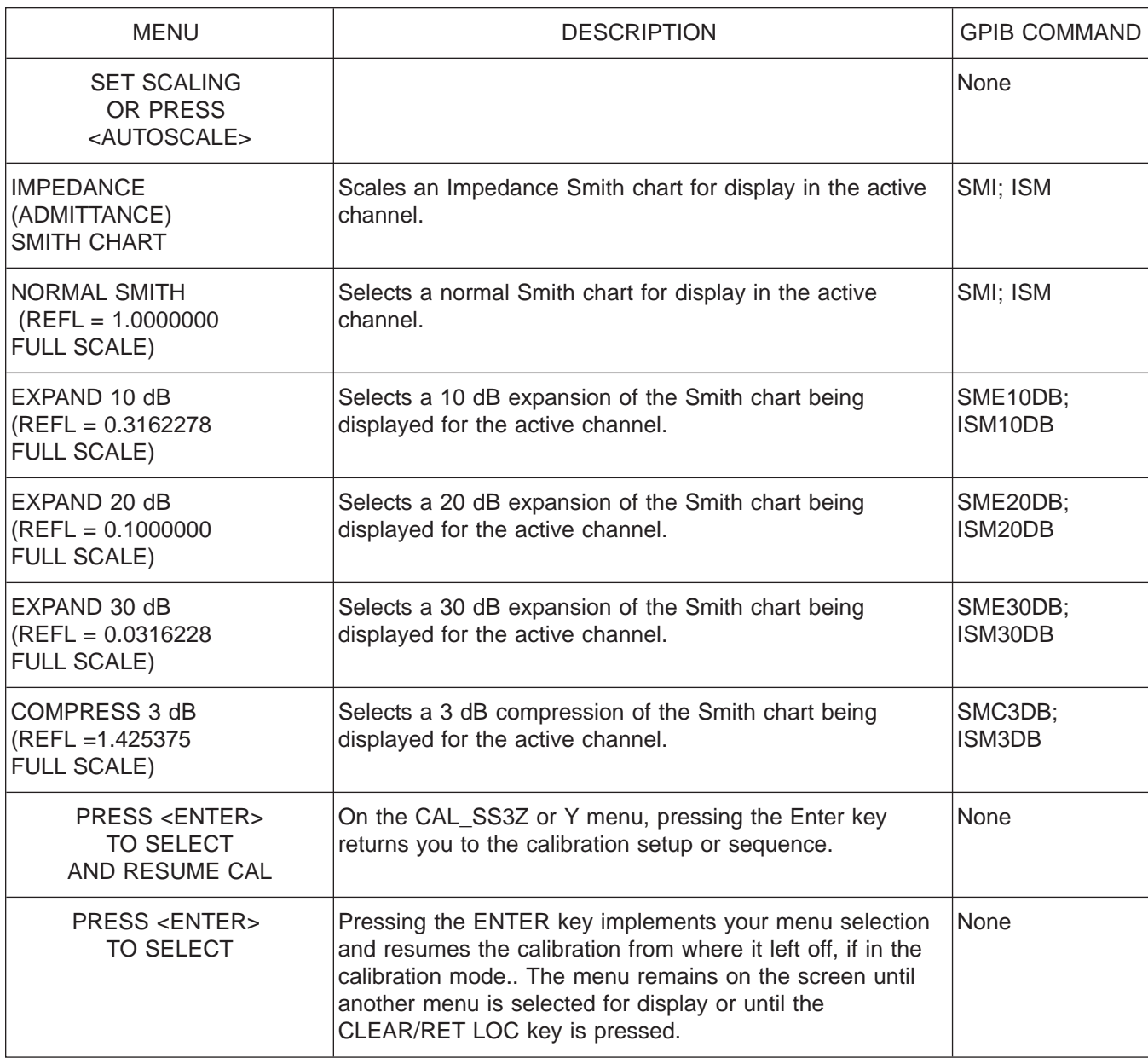

*Menu SS3Z/SS3Y or CAL\_SS3Z/CALSS3Y, Set Scaling 3*

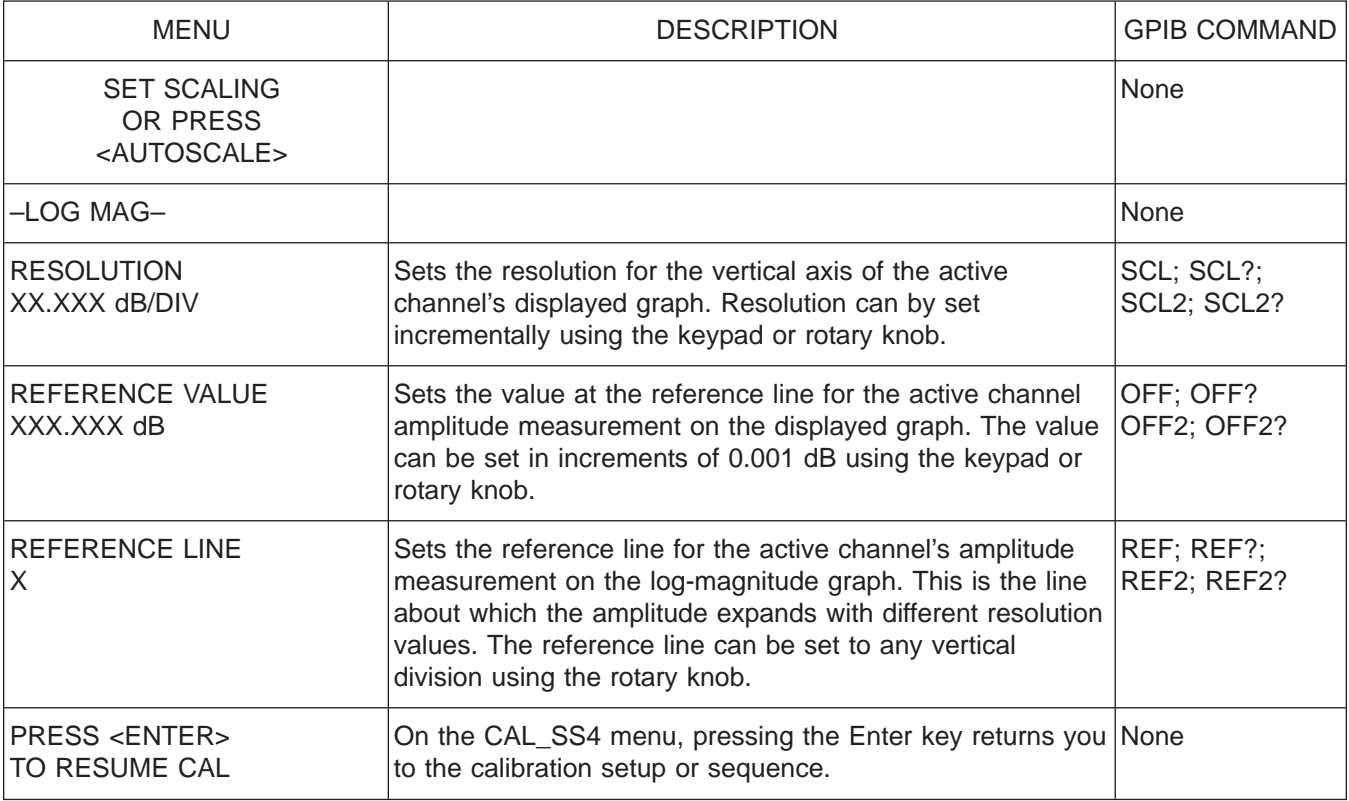

*Menu SS4 or CAL\_SS4, Set Scaling 4*

*A-210 37xxxE OM*

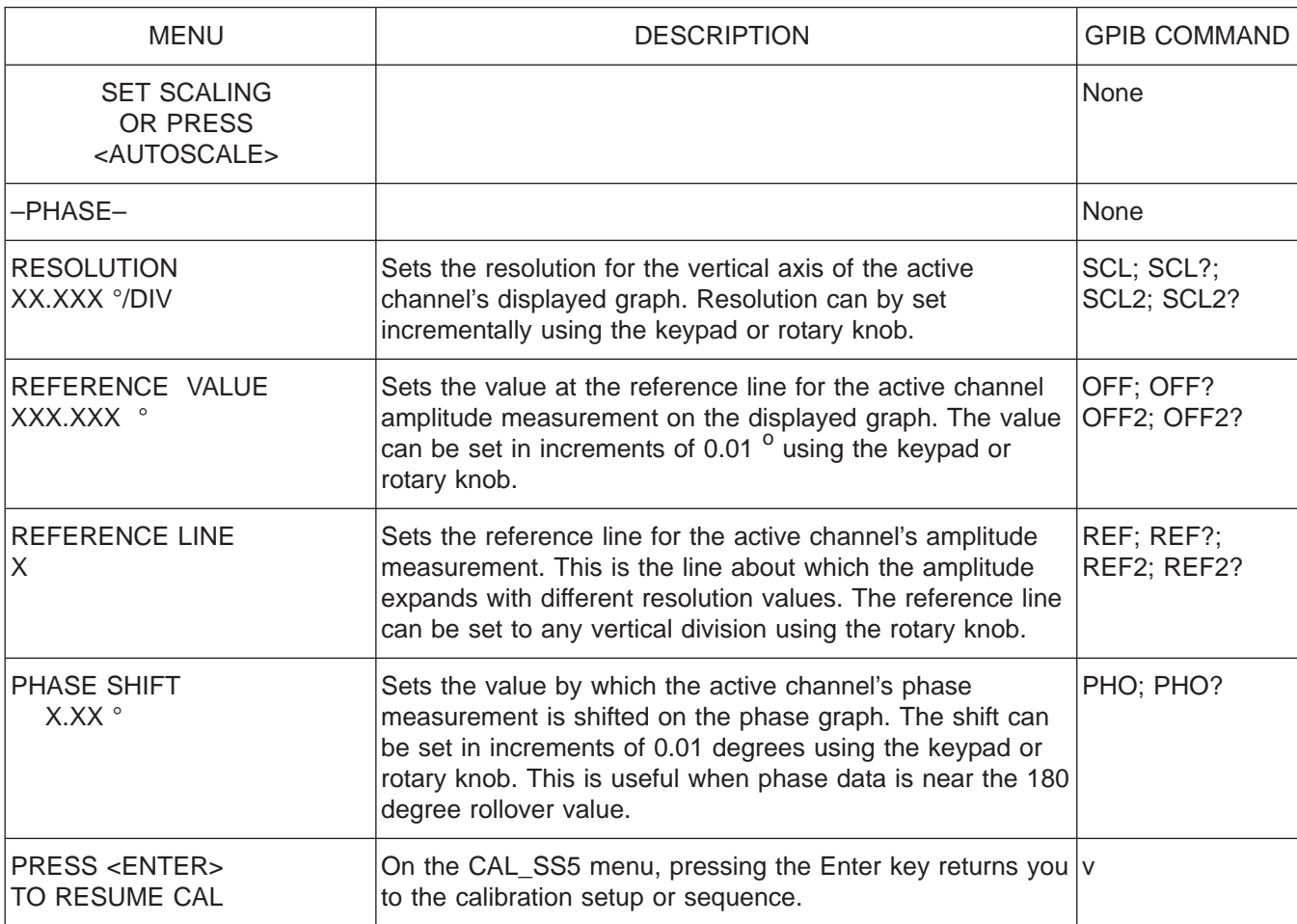

*Menu SS5 or CAL\_SS5, Set Scaling 5*

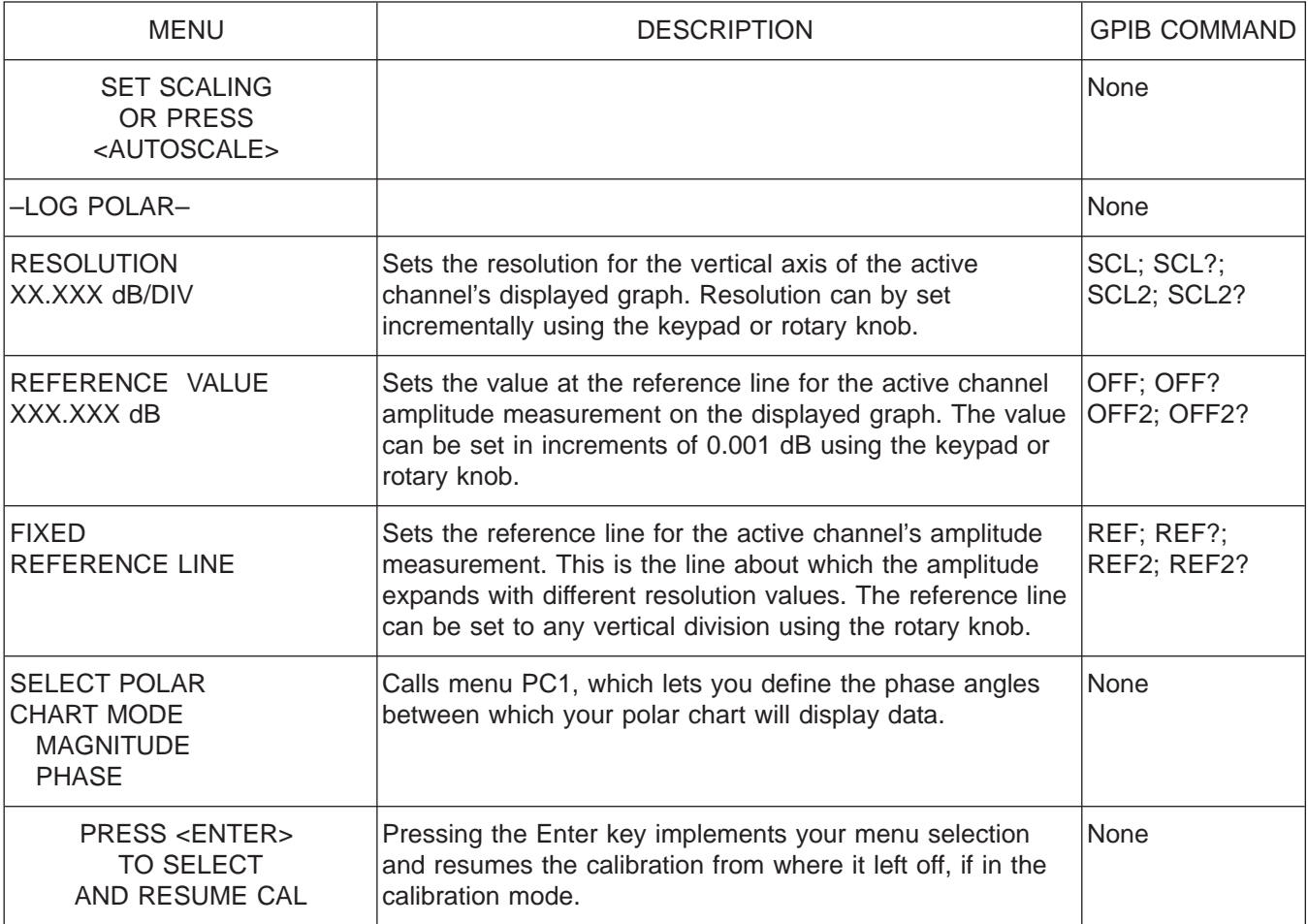

*Menu SS6 or CAL\_SS6, Set Scaling 6*

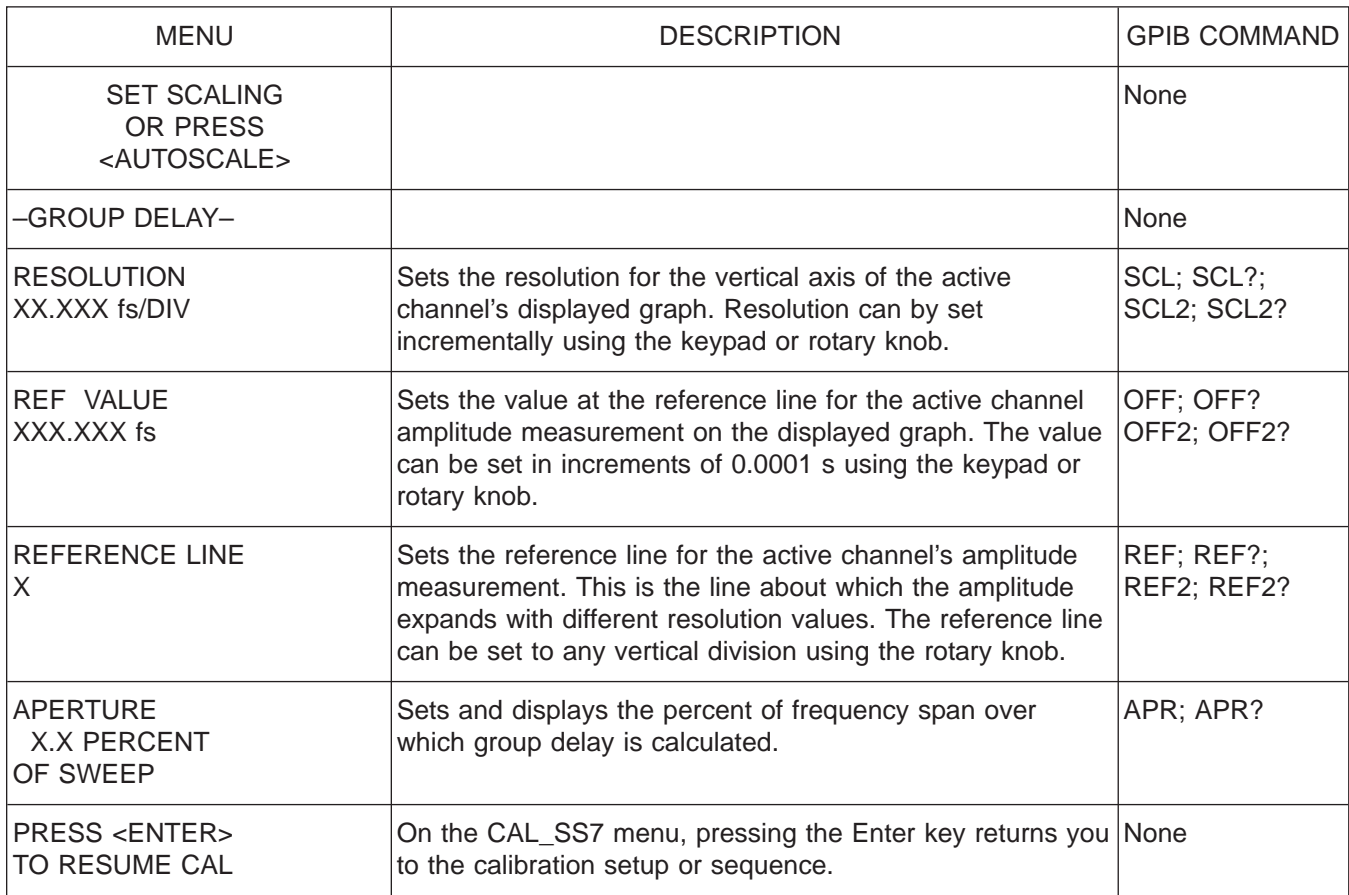

*Menu SS7 or CAL\_SS7, Set Scaling 7*

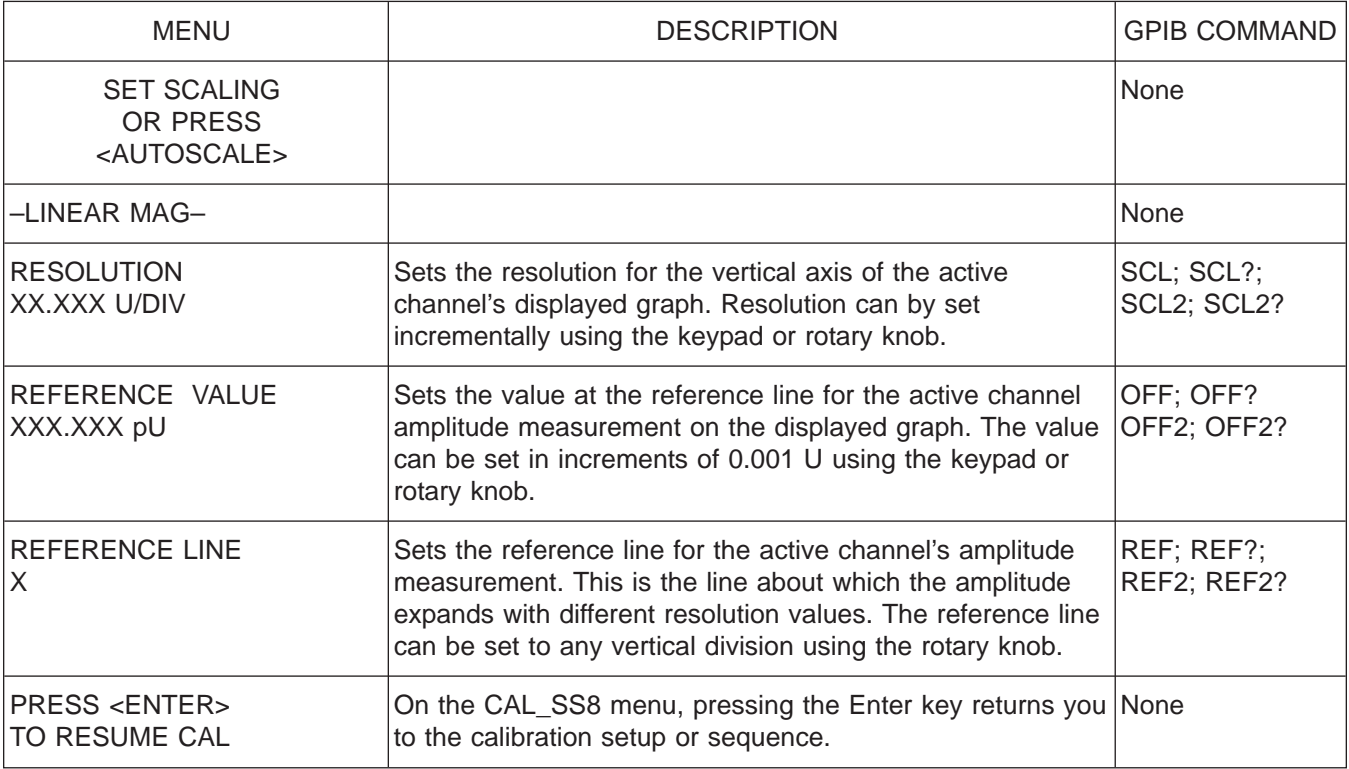

*Menu SS8 or CAL\_SS8, Set Scaling 8*

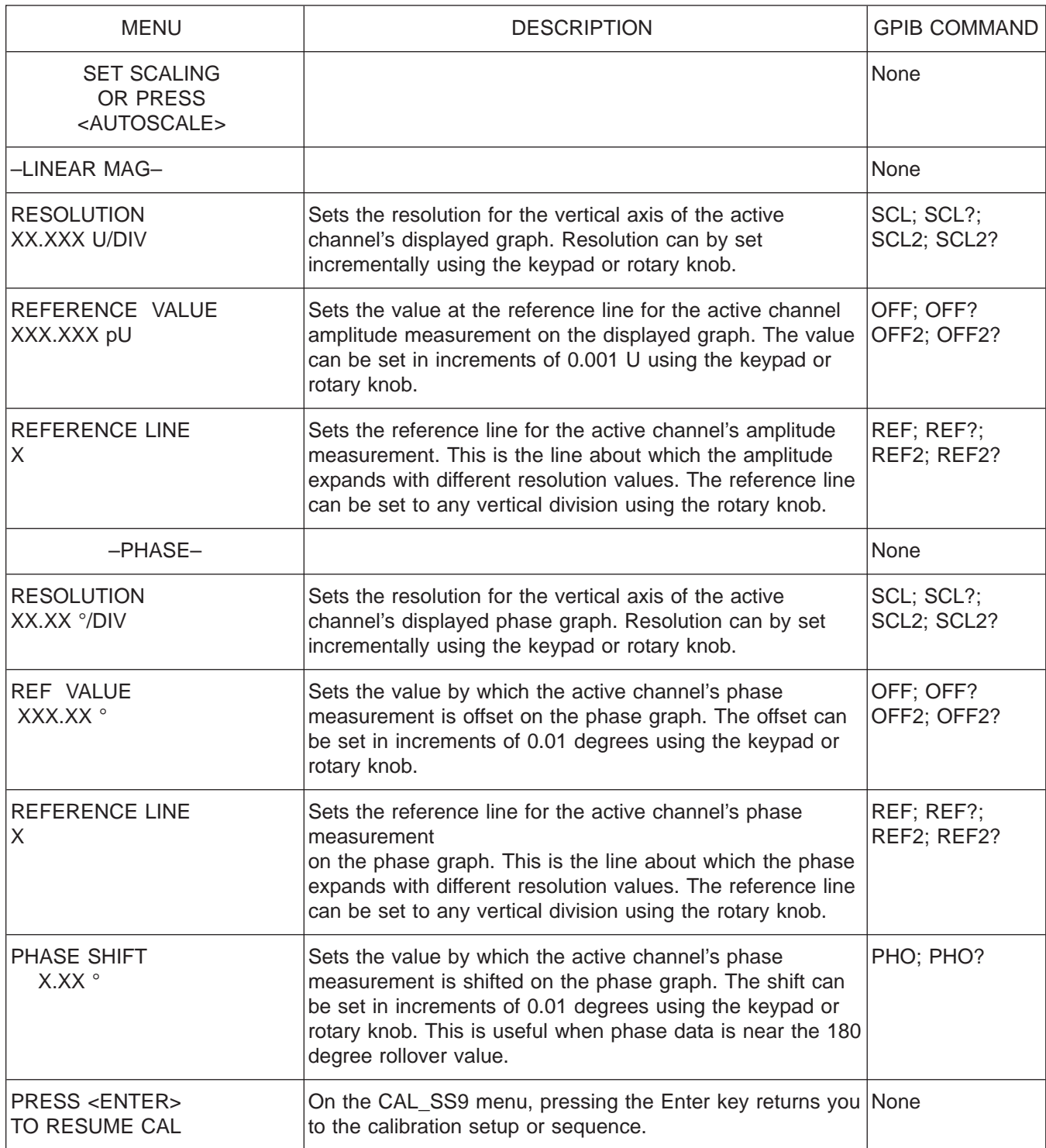

*Menu SS9 or CAL\_SS9, Set Scaling 9*

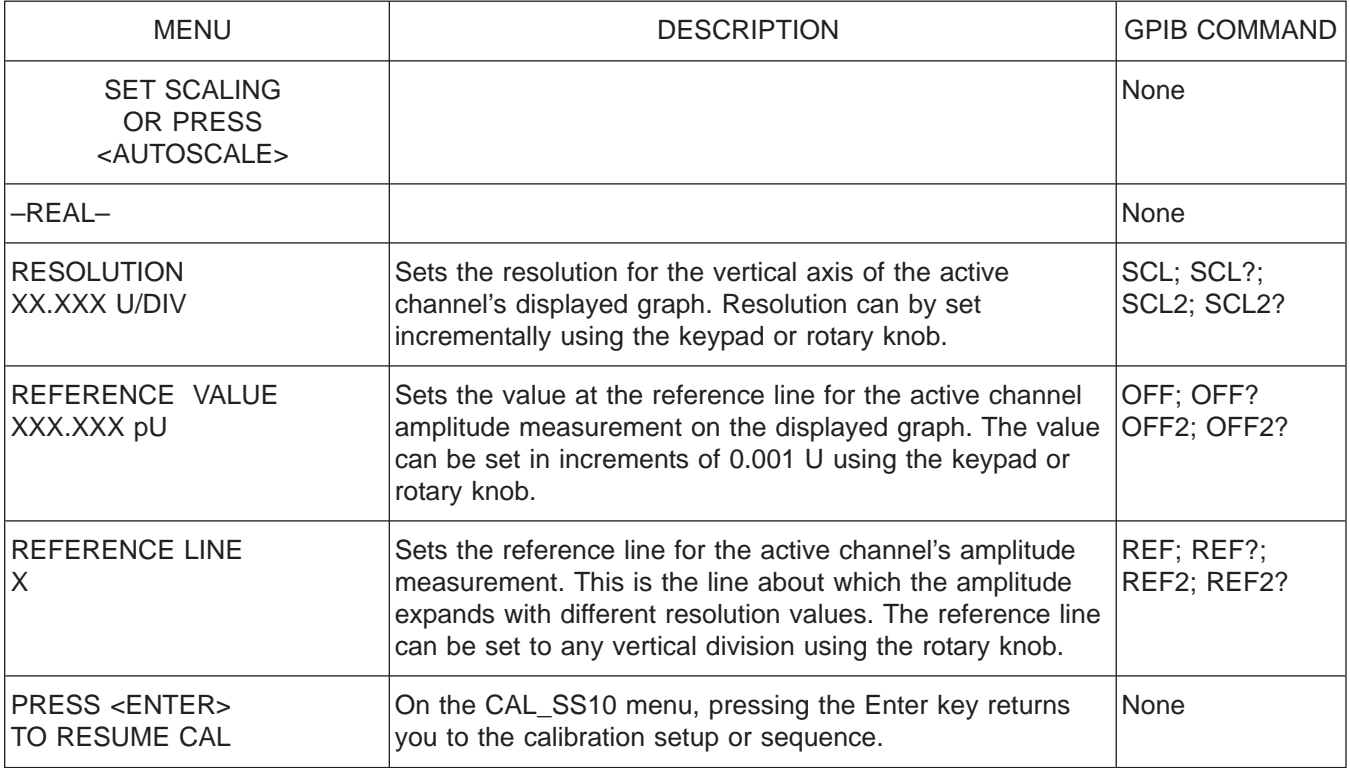

*Menu SS10 or CAL\_SS10, Set Scaling 10*

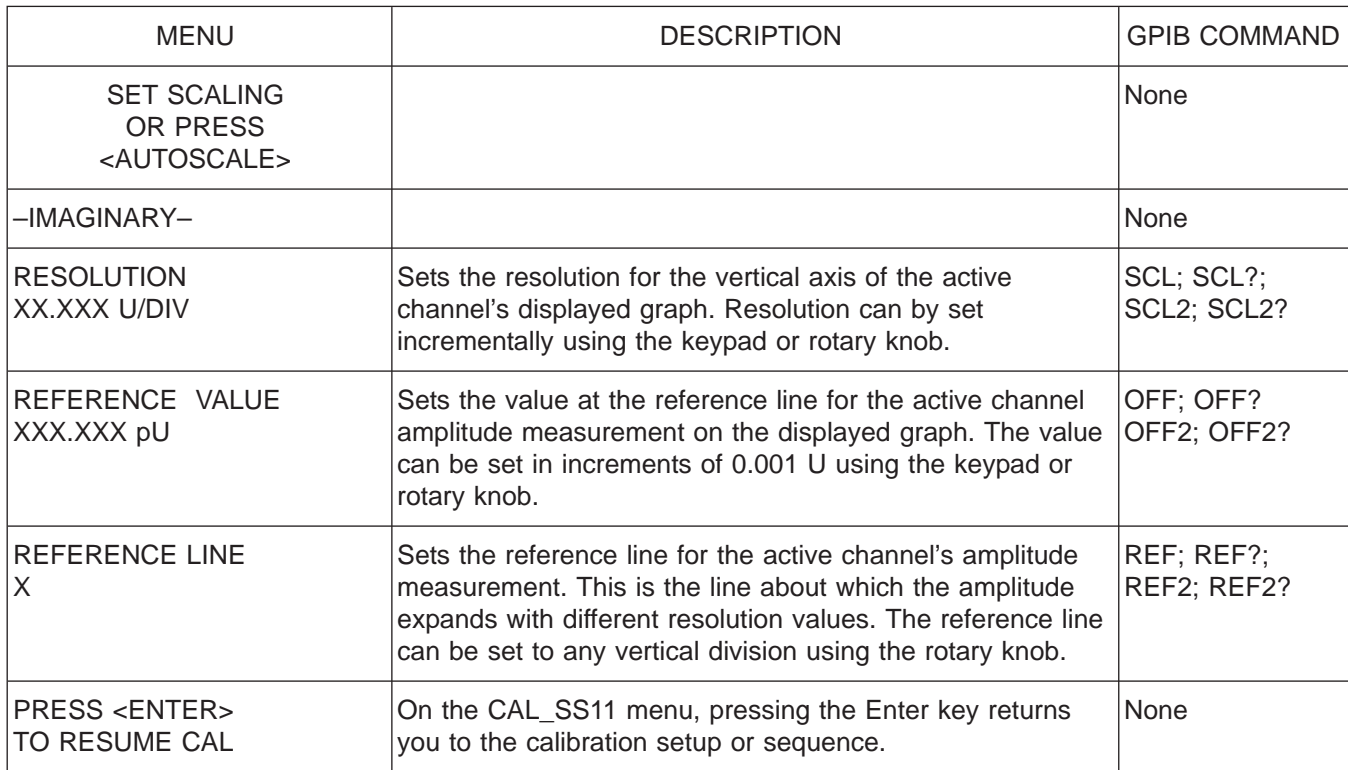

*Menu SS11 or CAL\_SS11, Set Scaling 11*

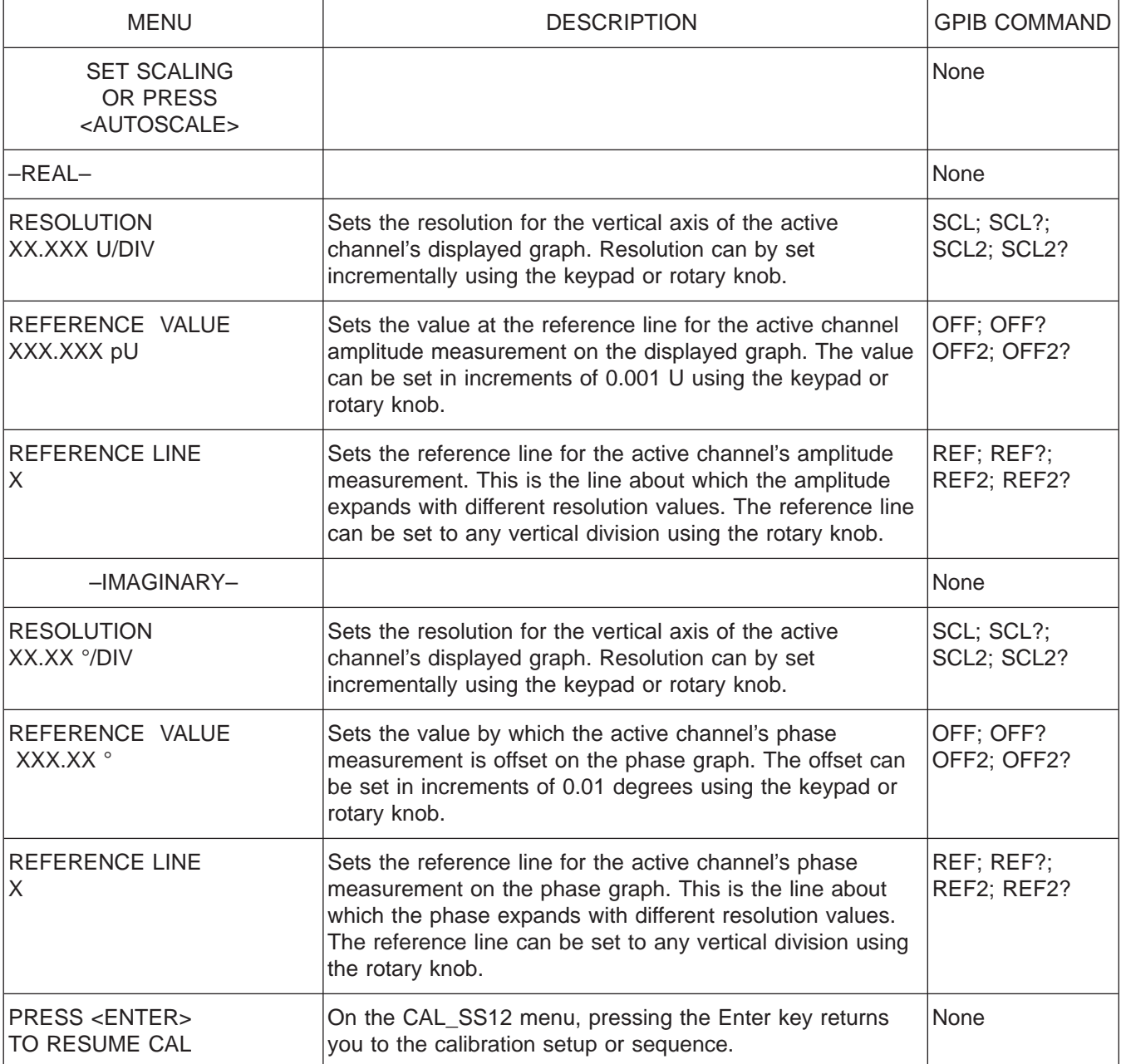

*Menu SS12 or CAL\_SS12, Set Scaling 12*

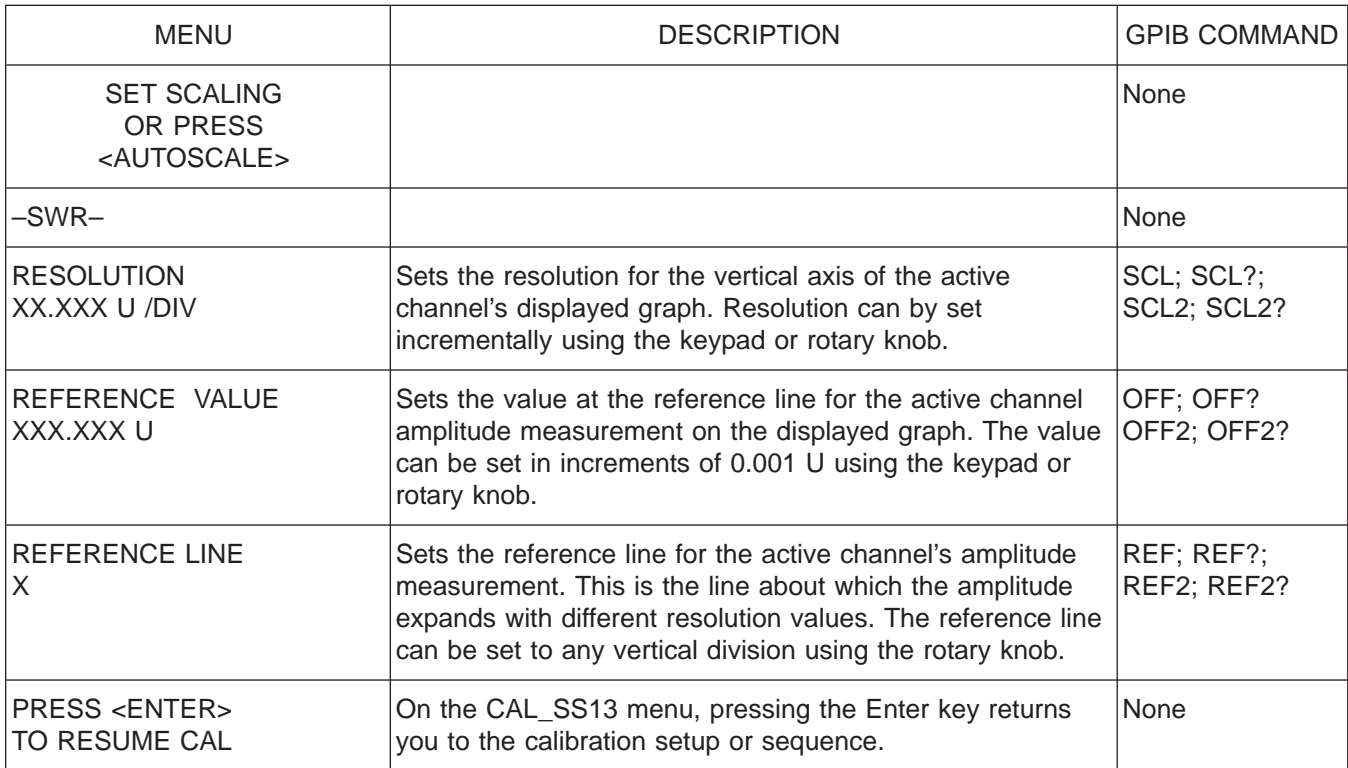

*Menu SS13 or CAL\_SS13, Set Scaling 13*

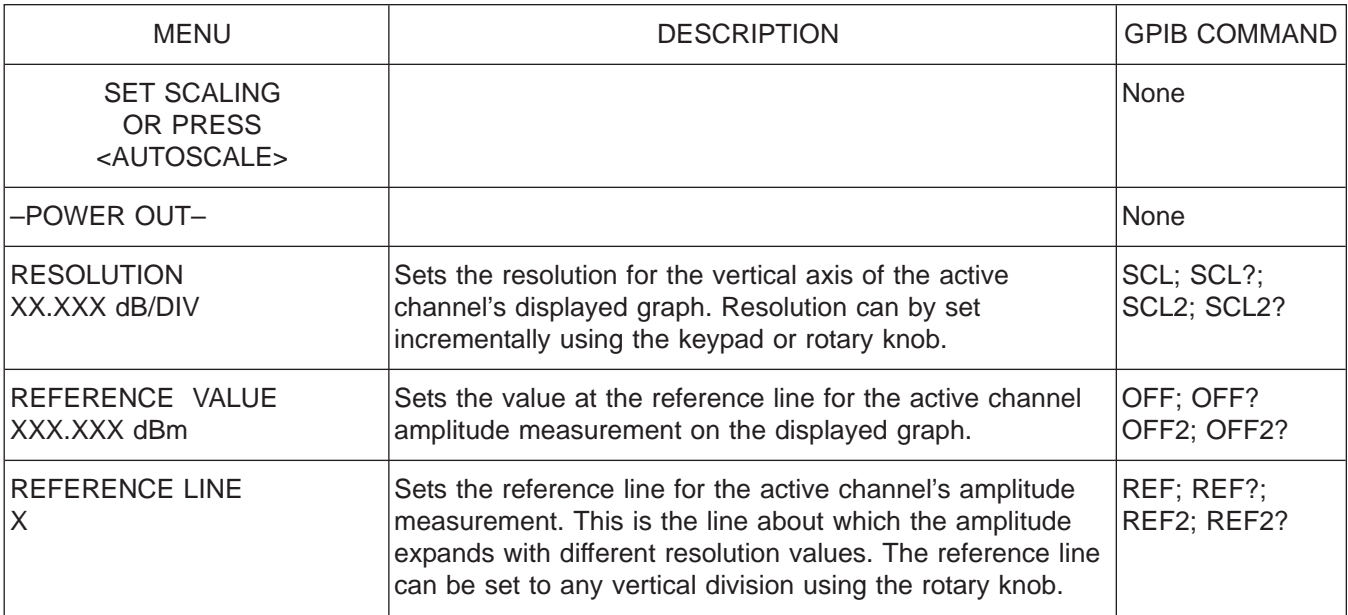

*Menu SS14, Set Scaling 14*

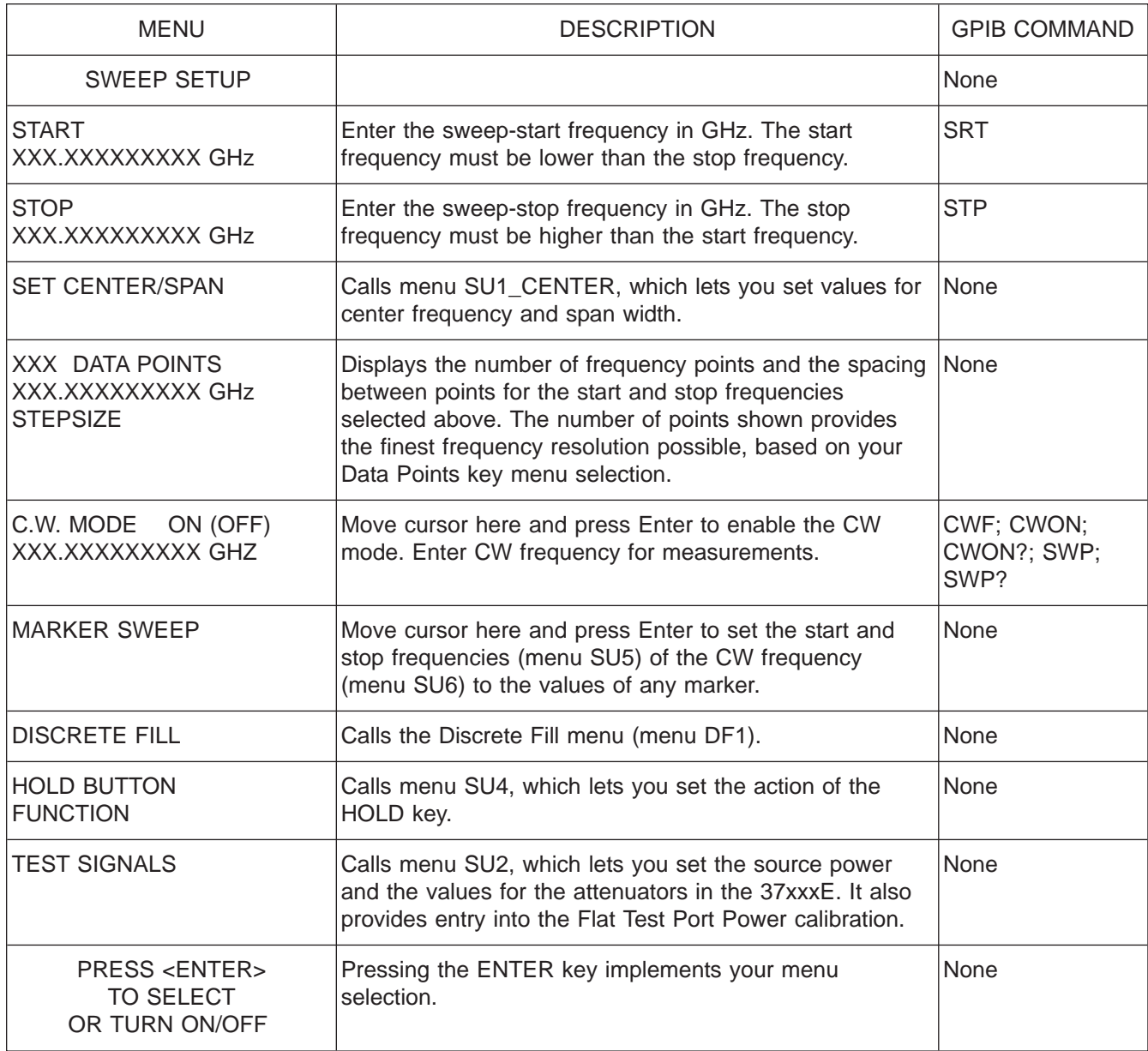

*Menu SU1, Sweep Setup 1*

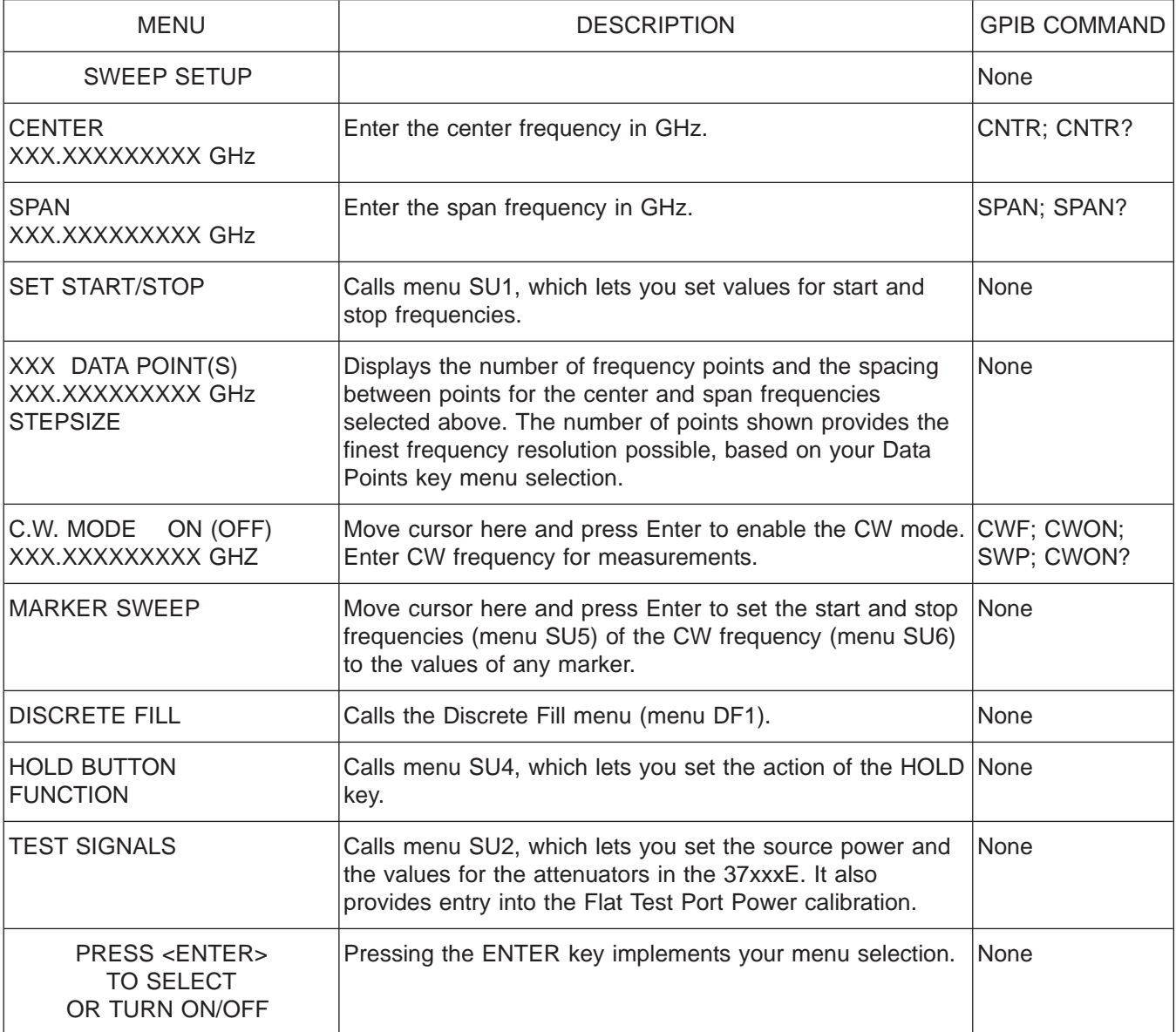

*Menu SU1\_CENTER, Sweep Setup 1*

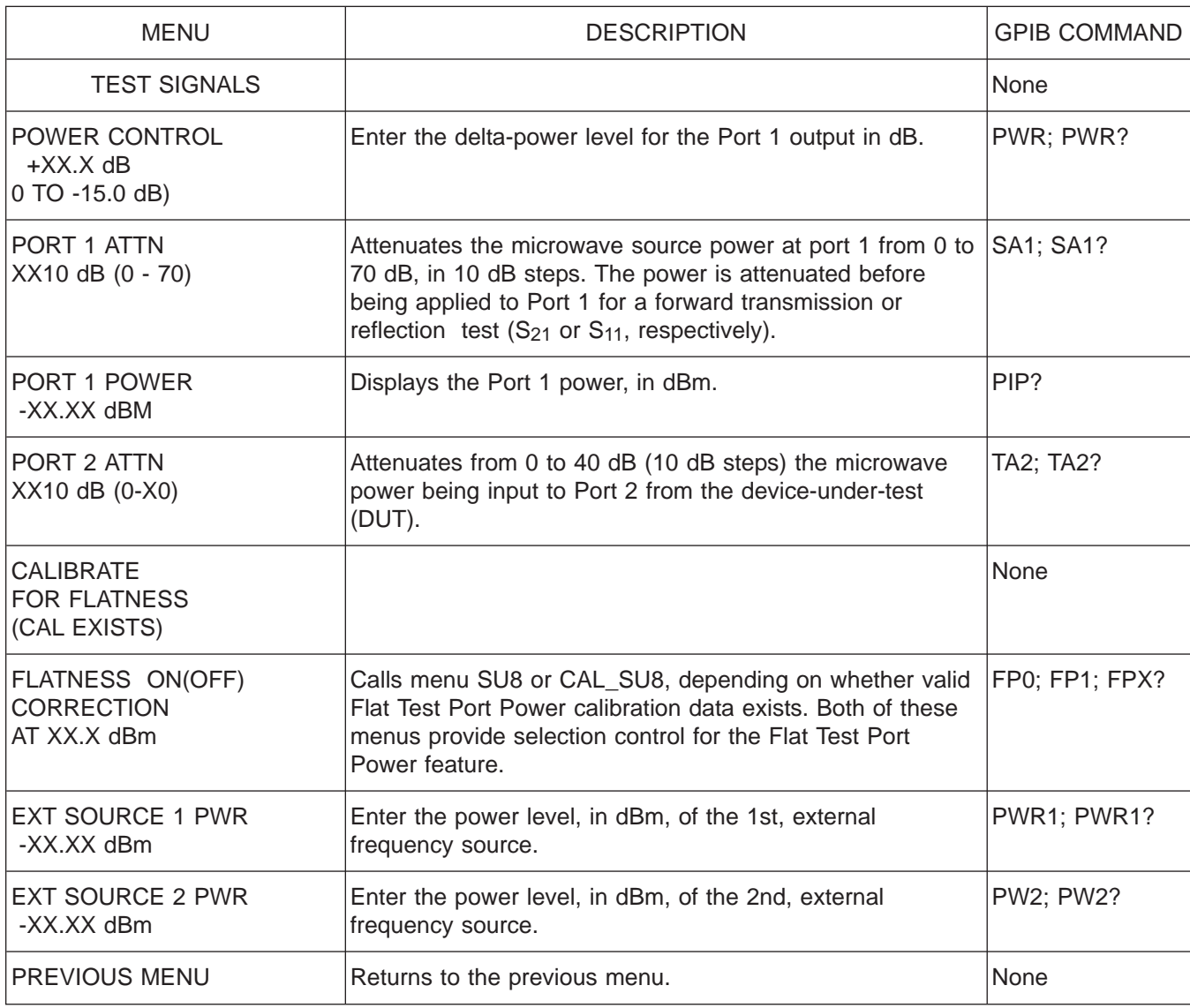

*Menu SU2 or CAL\_SU2, Sweep Setup 2*

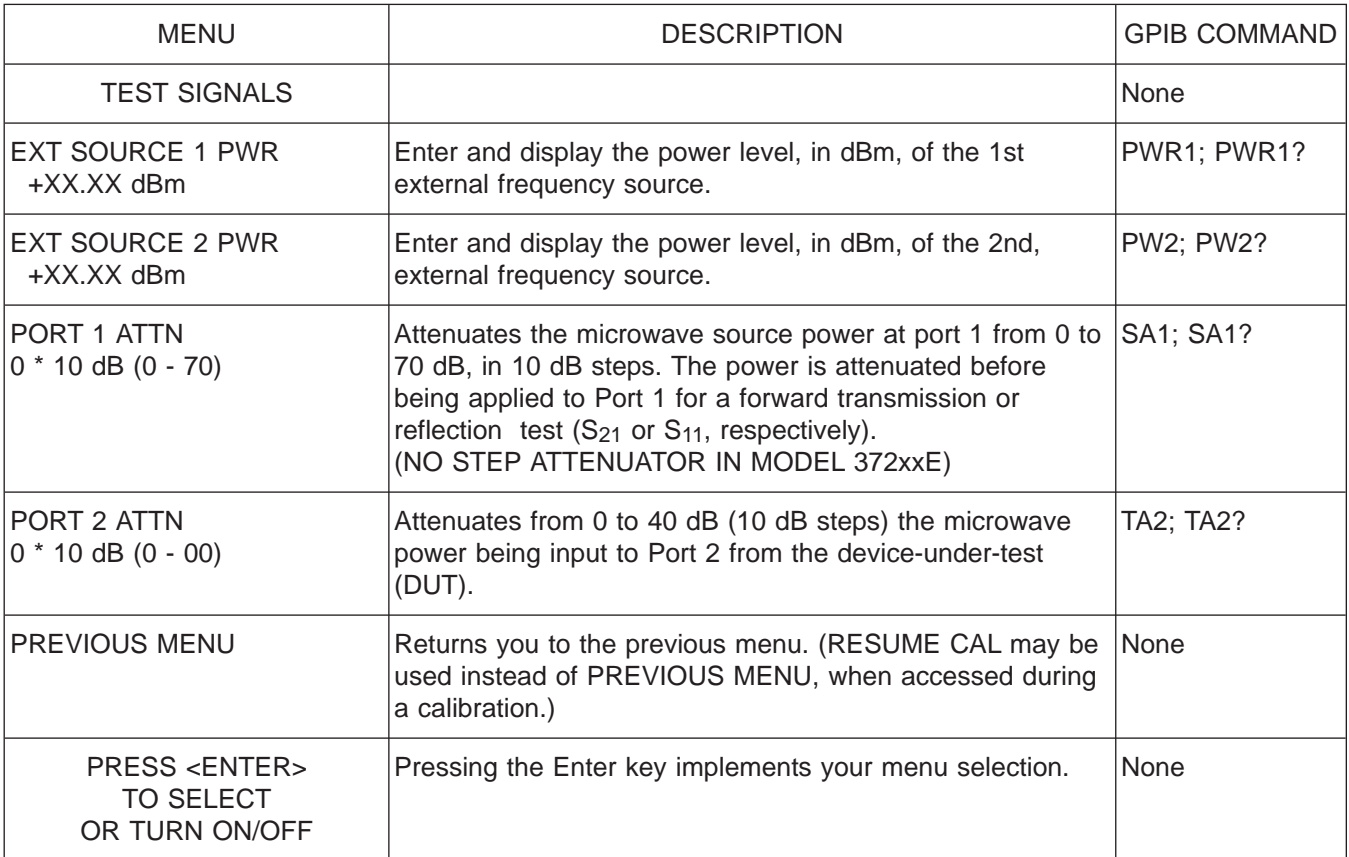

*Menu SU2A or CAL\_SU2A, Sweep Setup 2A*

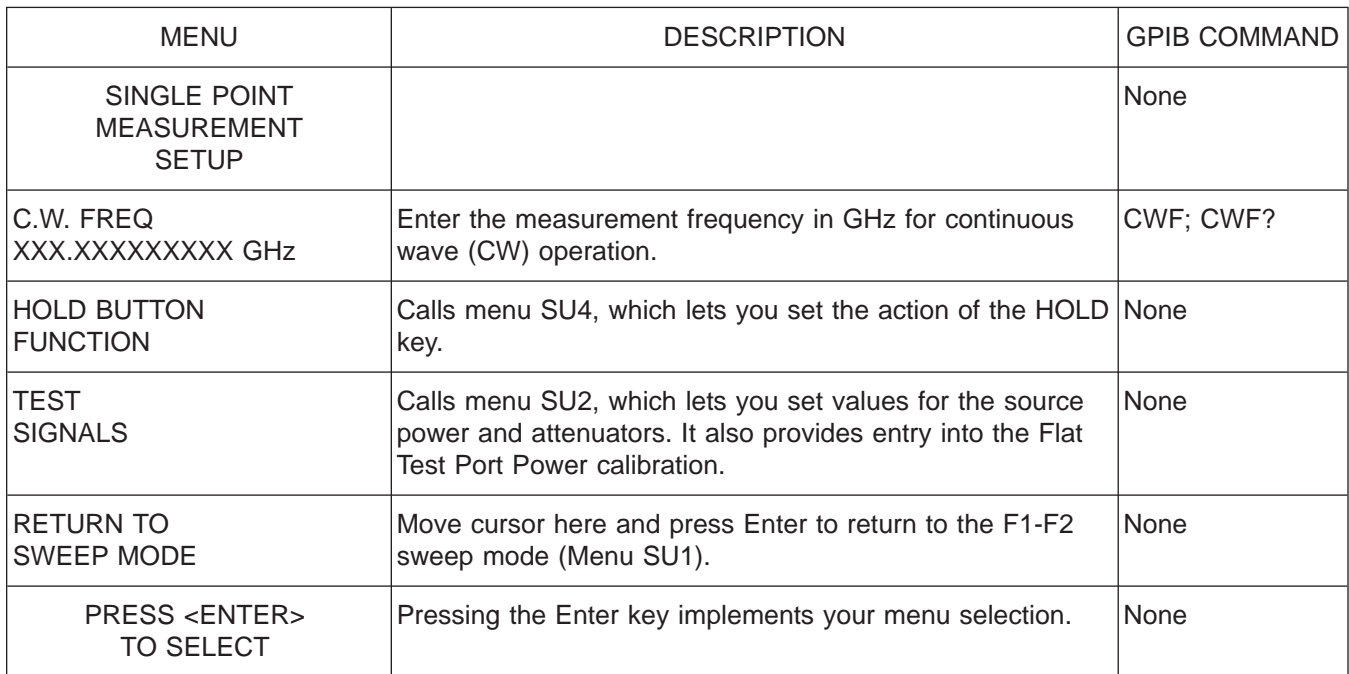

*Menu SU3, Single-Point Measurement Setup*

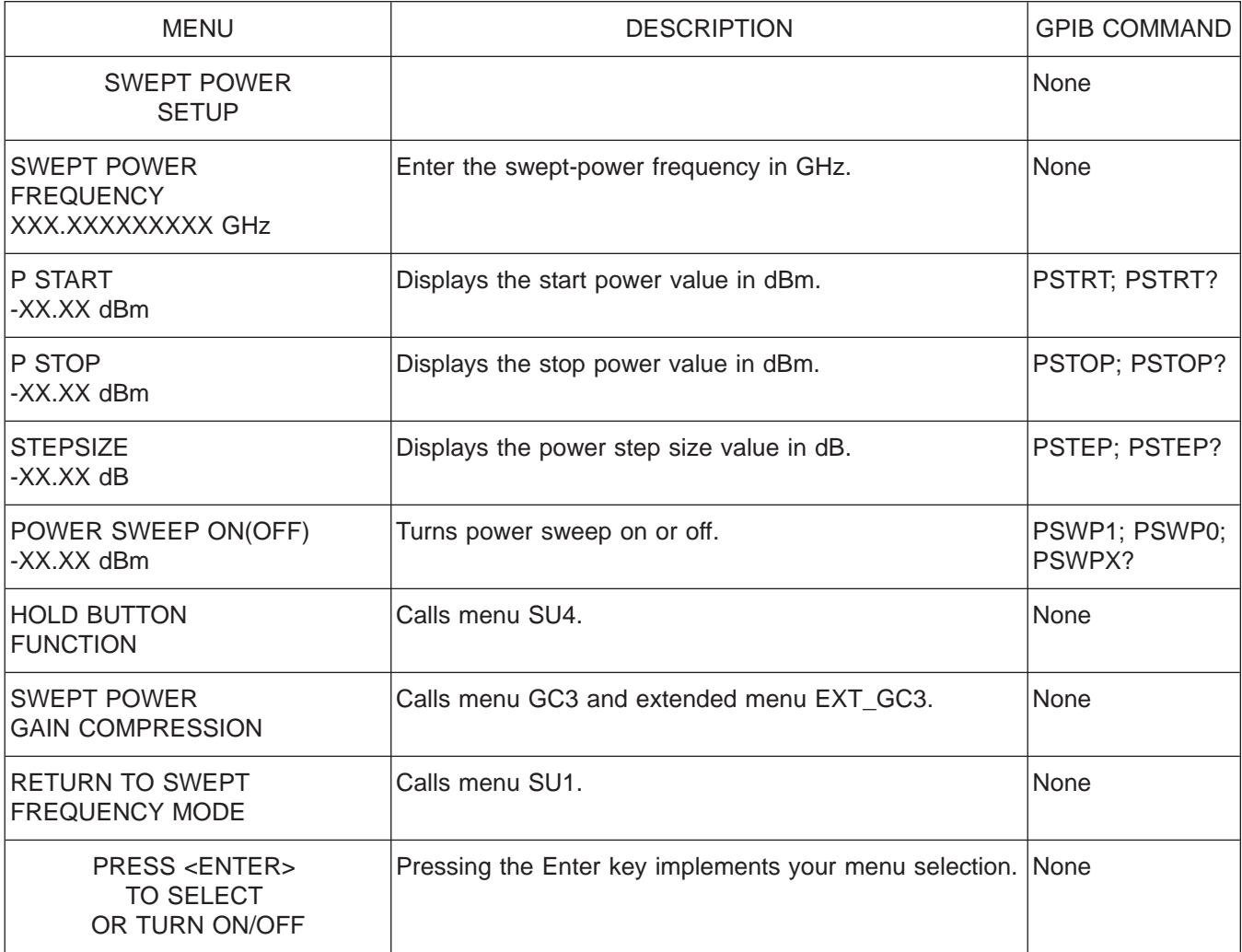

*Menu SU3A, Swept-Power Measurement Setup*

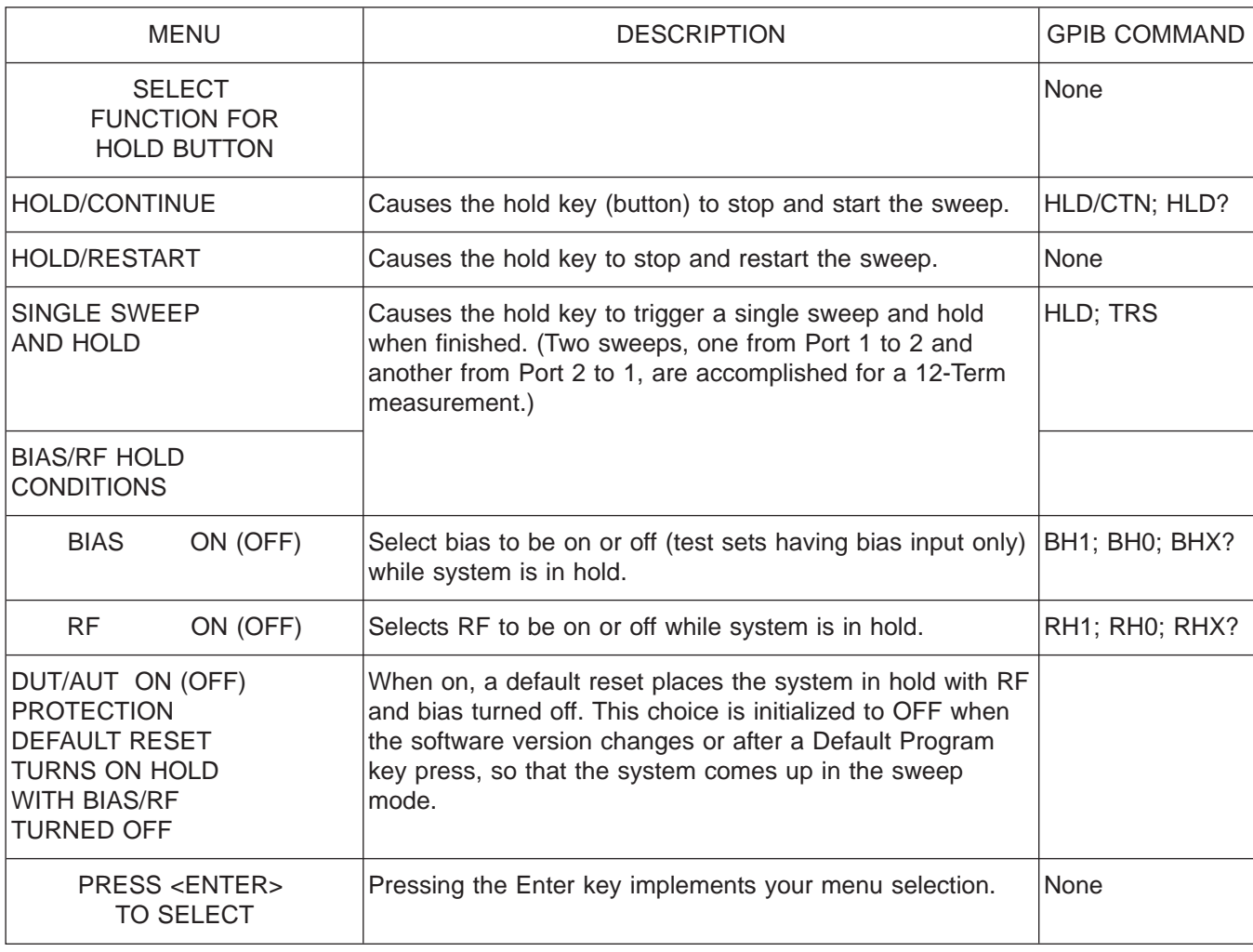

*Menu SU4, Select Function for Hold Button*

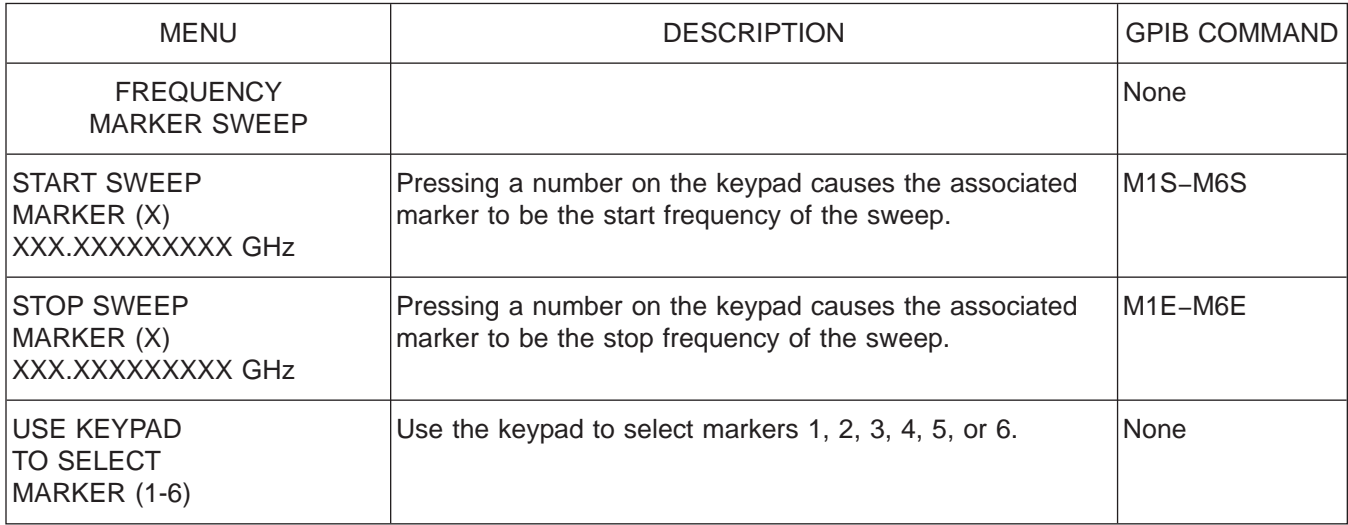

*Menu SU5, Frequency Marker Sweep*
## *ALPHABETICAL LISTING S*

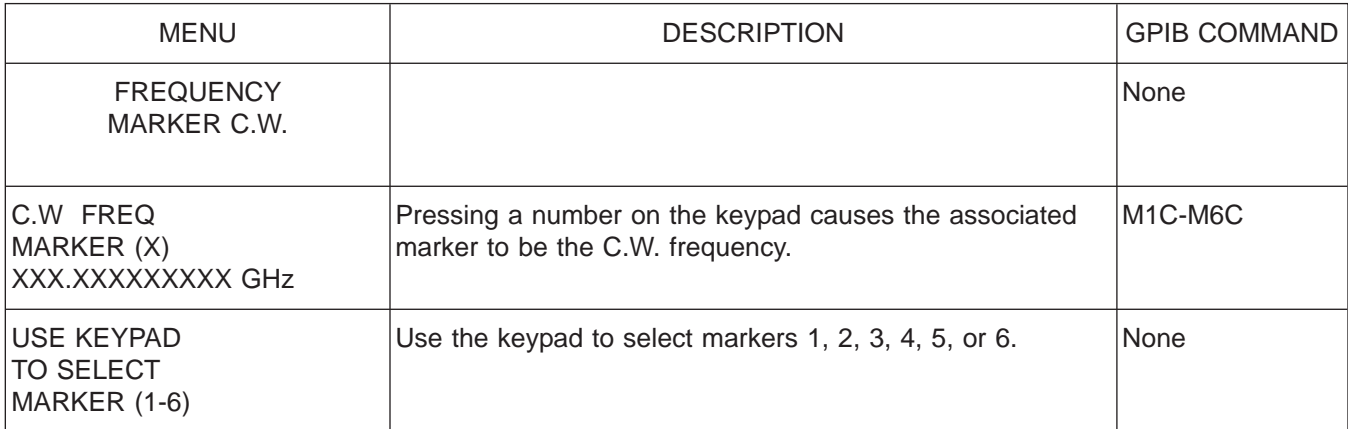

*Menu SU6, Frequency Marker C.W.*

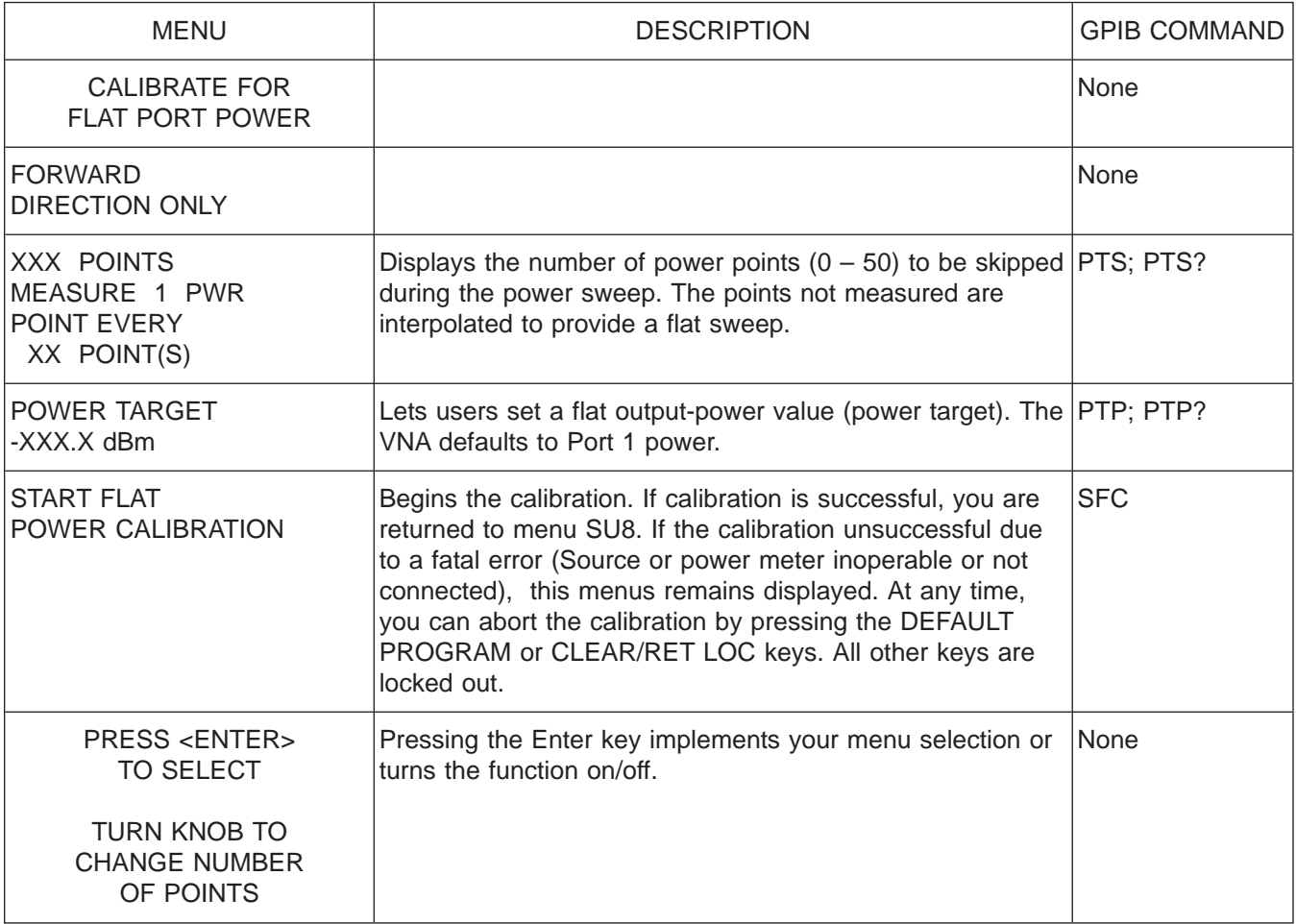

*Menu SU8 or CAL\_SU8, Calibrate For Flat Test Port Power*

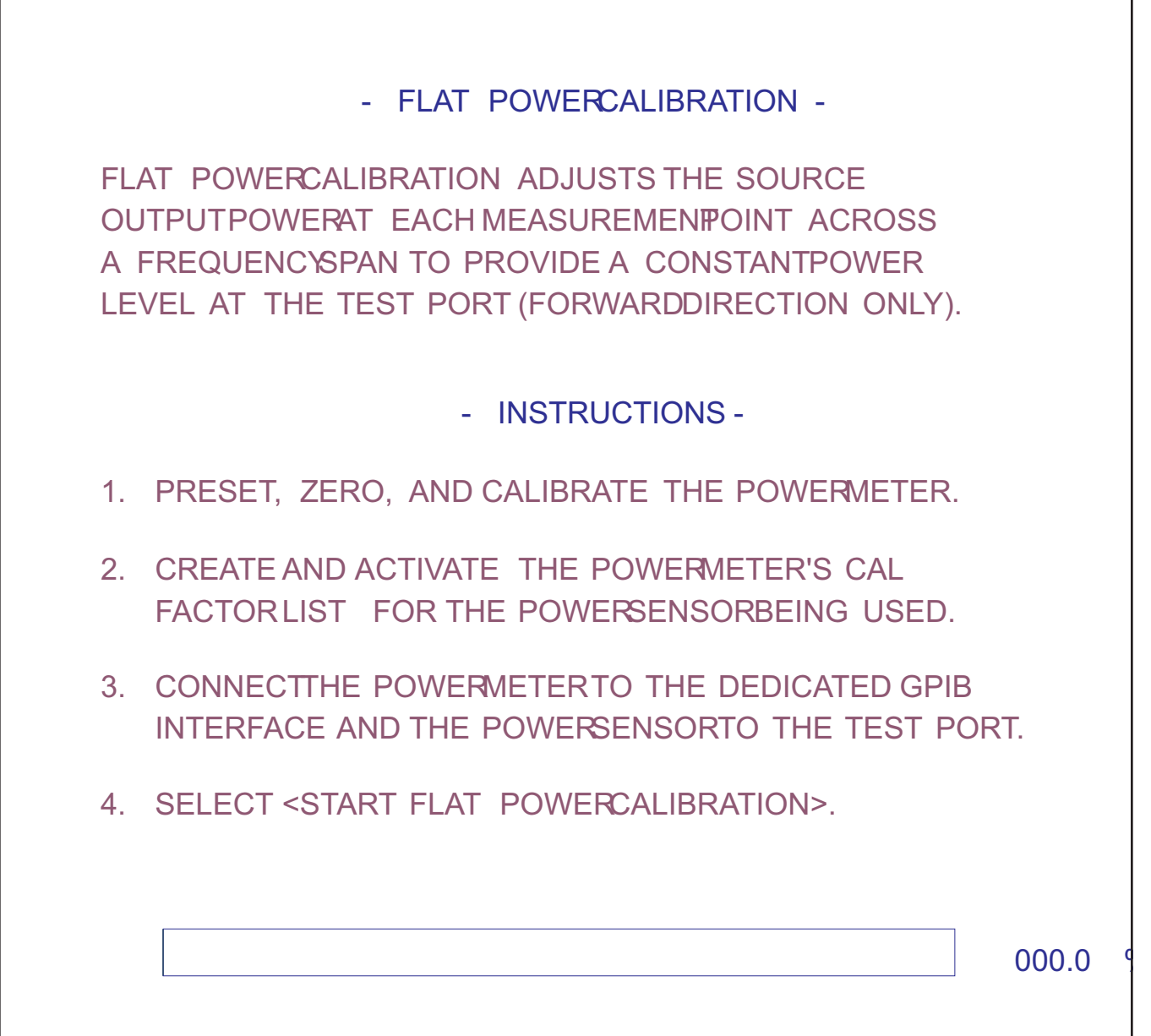

*Menu EXT\_SU8 Flat Power Calibration Instructions*

٦

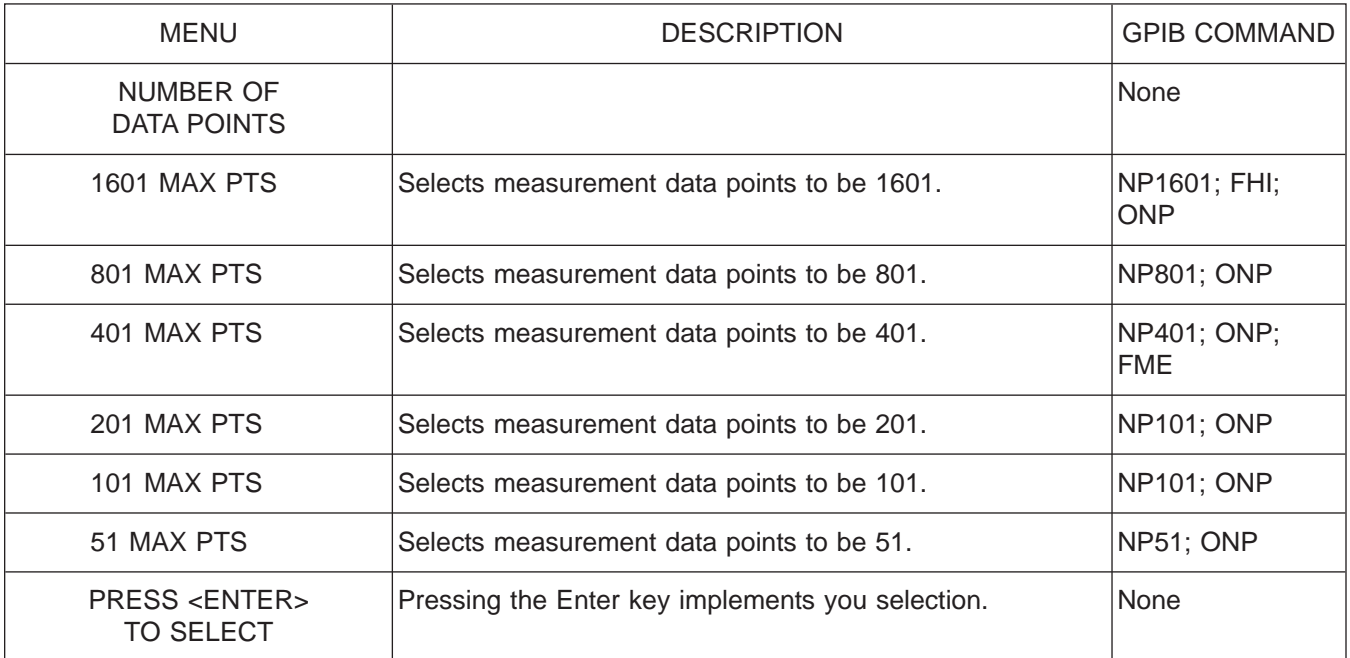

*Menu SU9, Number of Data Points*

## *ALPHABETICAL LISTING S*

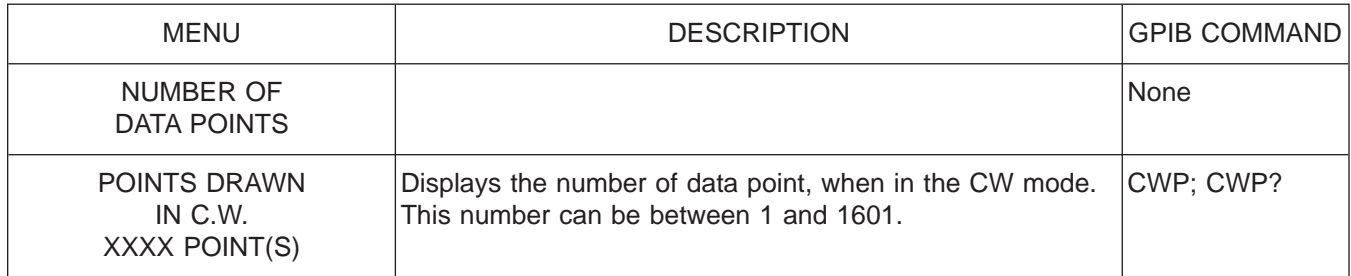

*Menu SU9A, Number of Data Points 2*

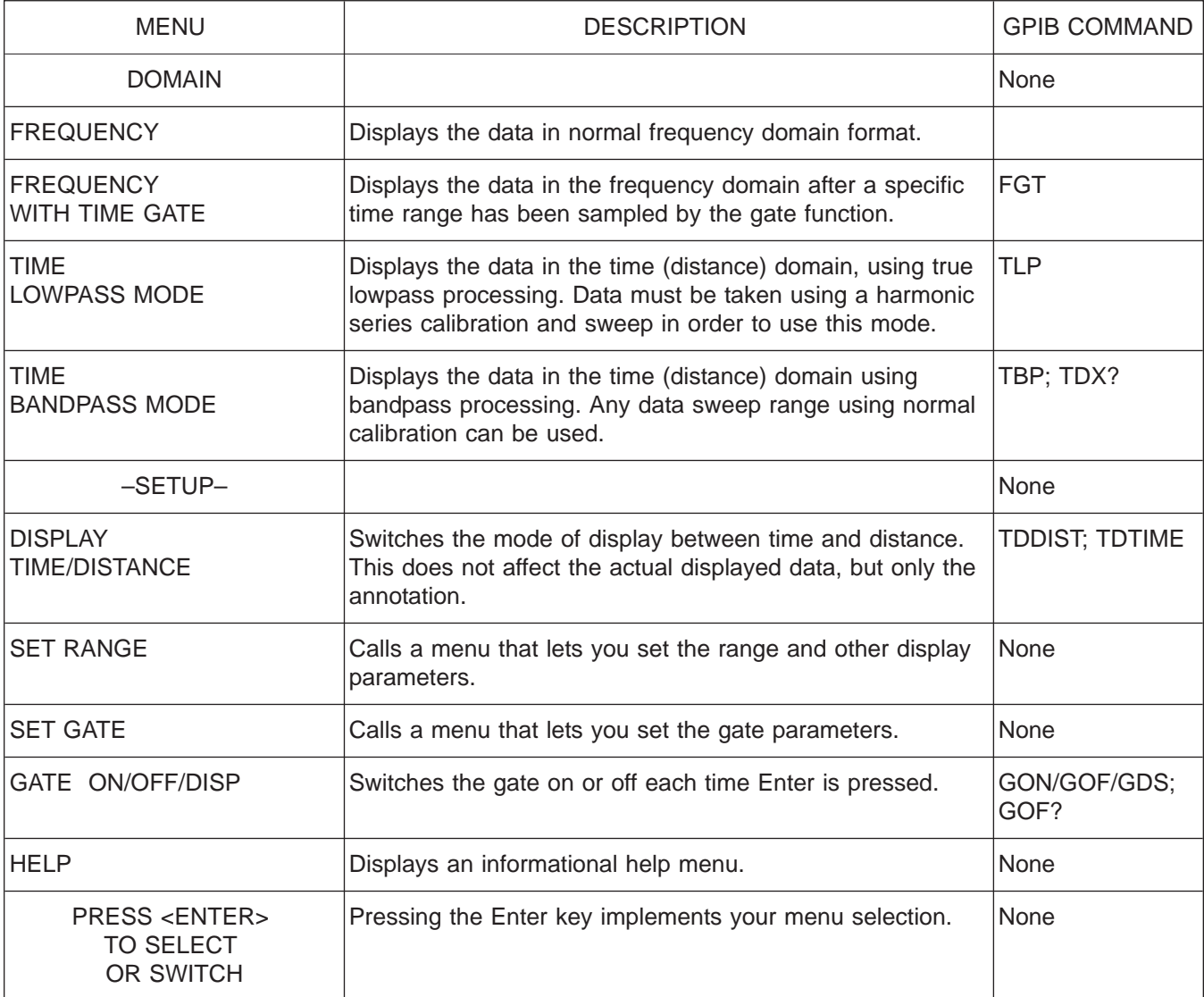

*Menu TD1, Domain (Frequency/Display)*

## *ALPHABETICAL LISTING T*

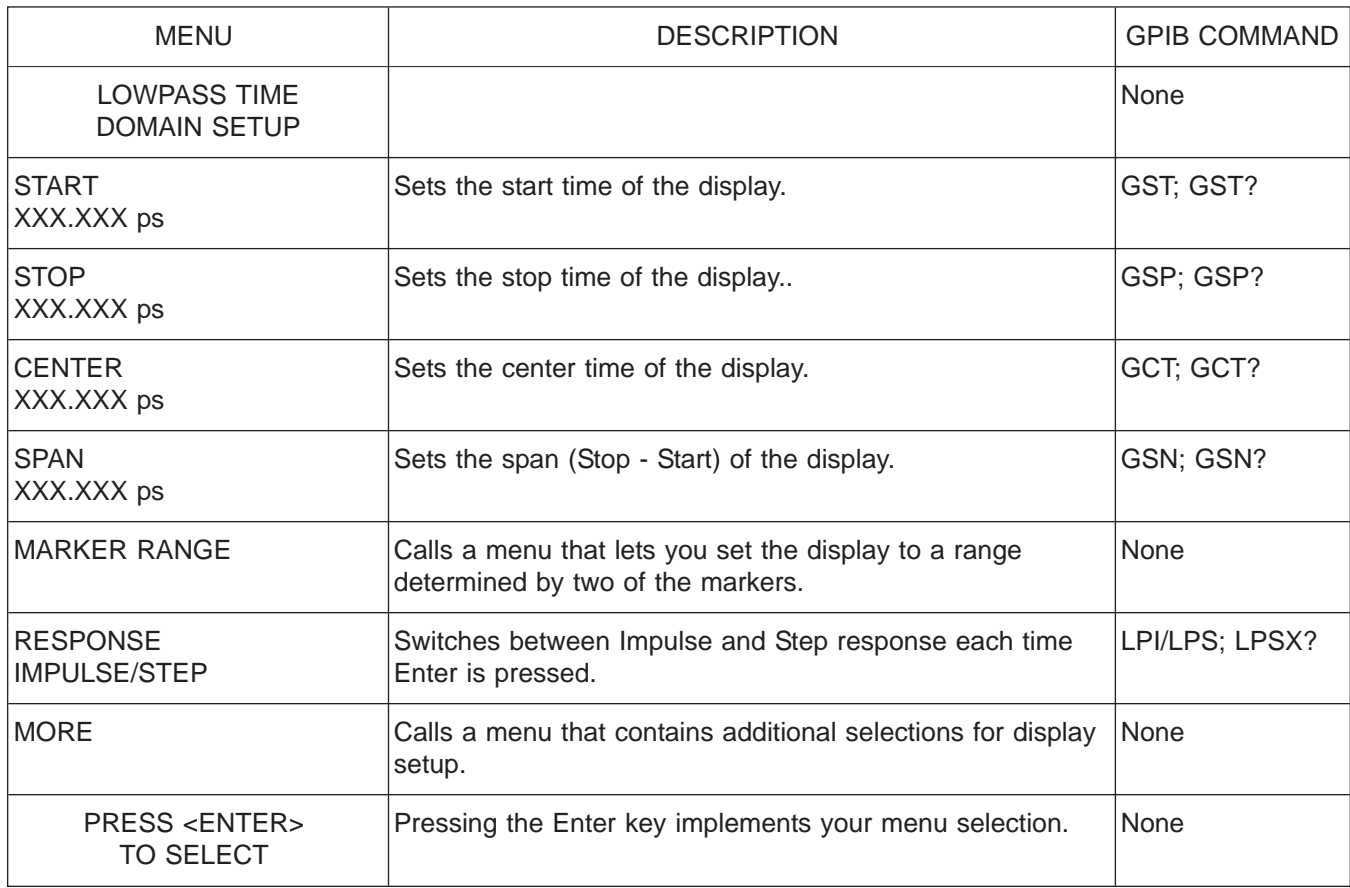

*Menu TD2\_LP\_TIME, Lowpass Time Domain Setup*

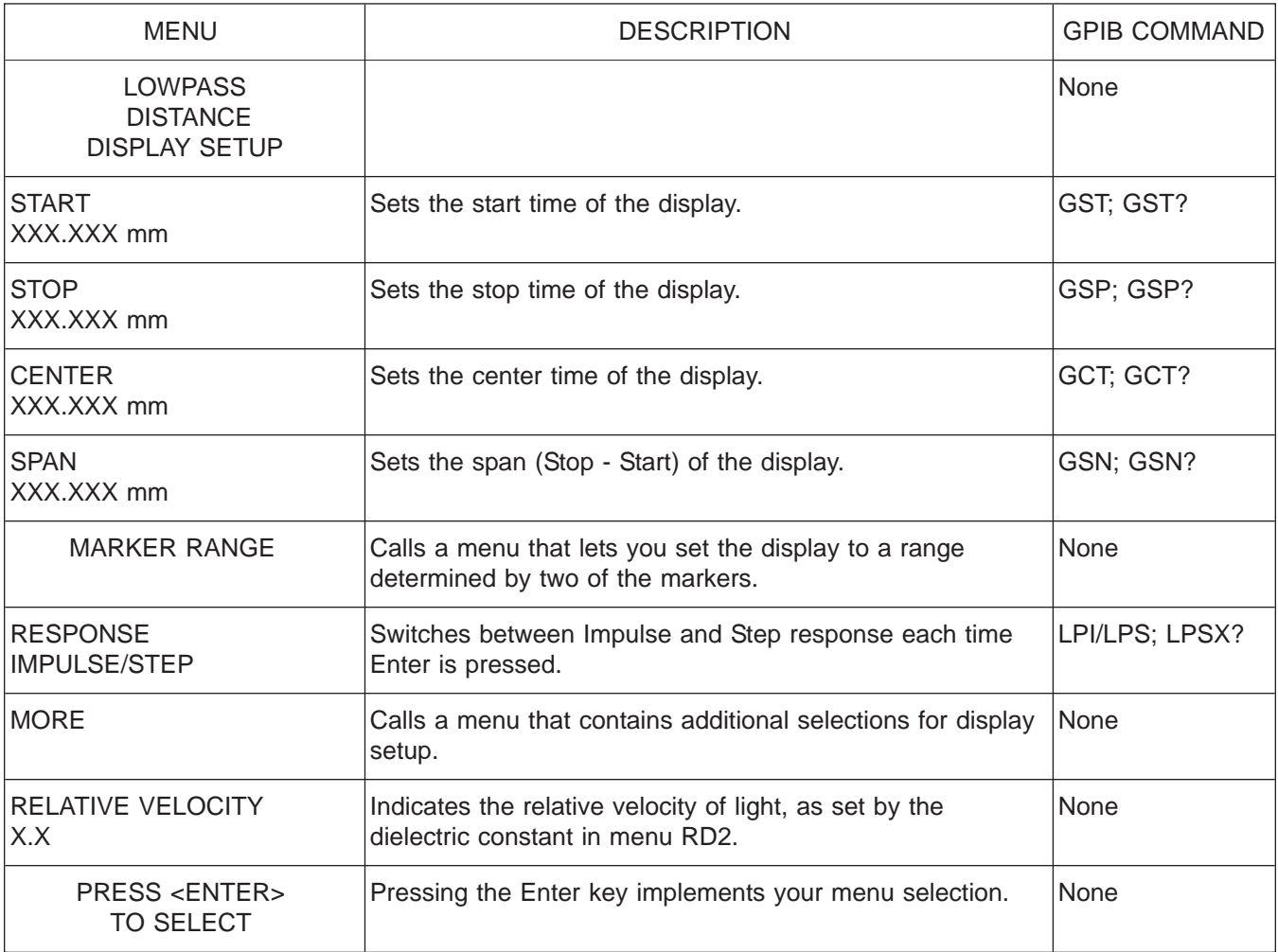

*Menu TD2\_LP\_DIST, Lowpass Distance Display Setup*

## *ALPHABETICAL LISTING T*

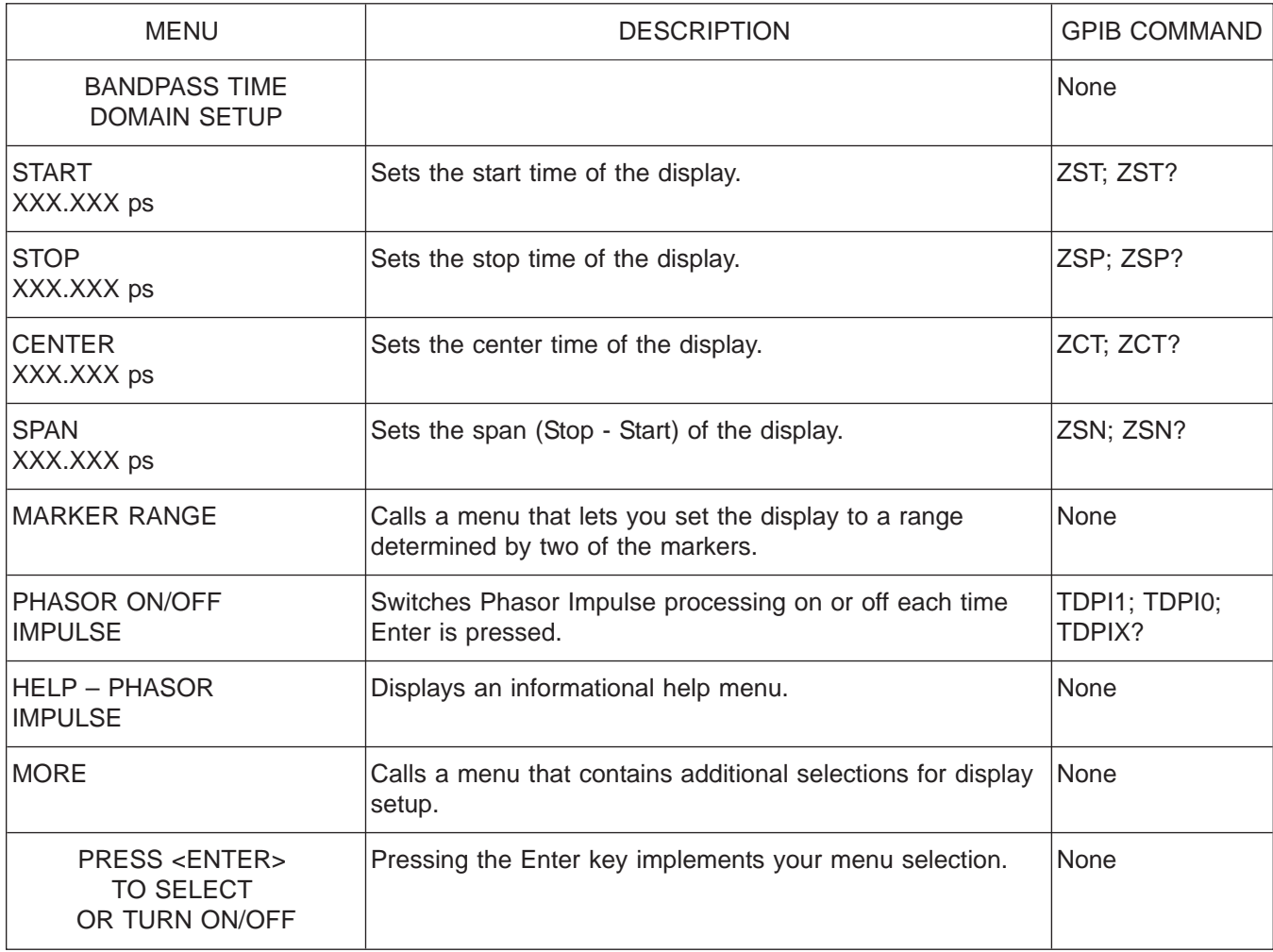

*Menu TD2\_BP\_TIME, Bandpass Time Domain Setup*

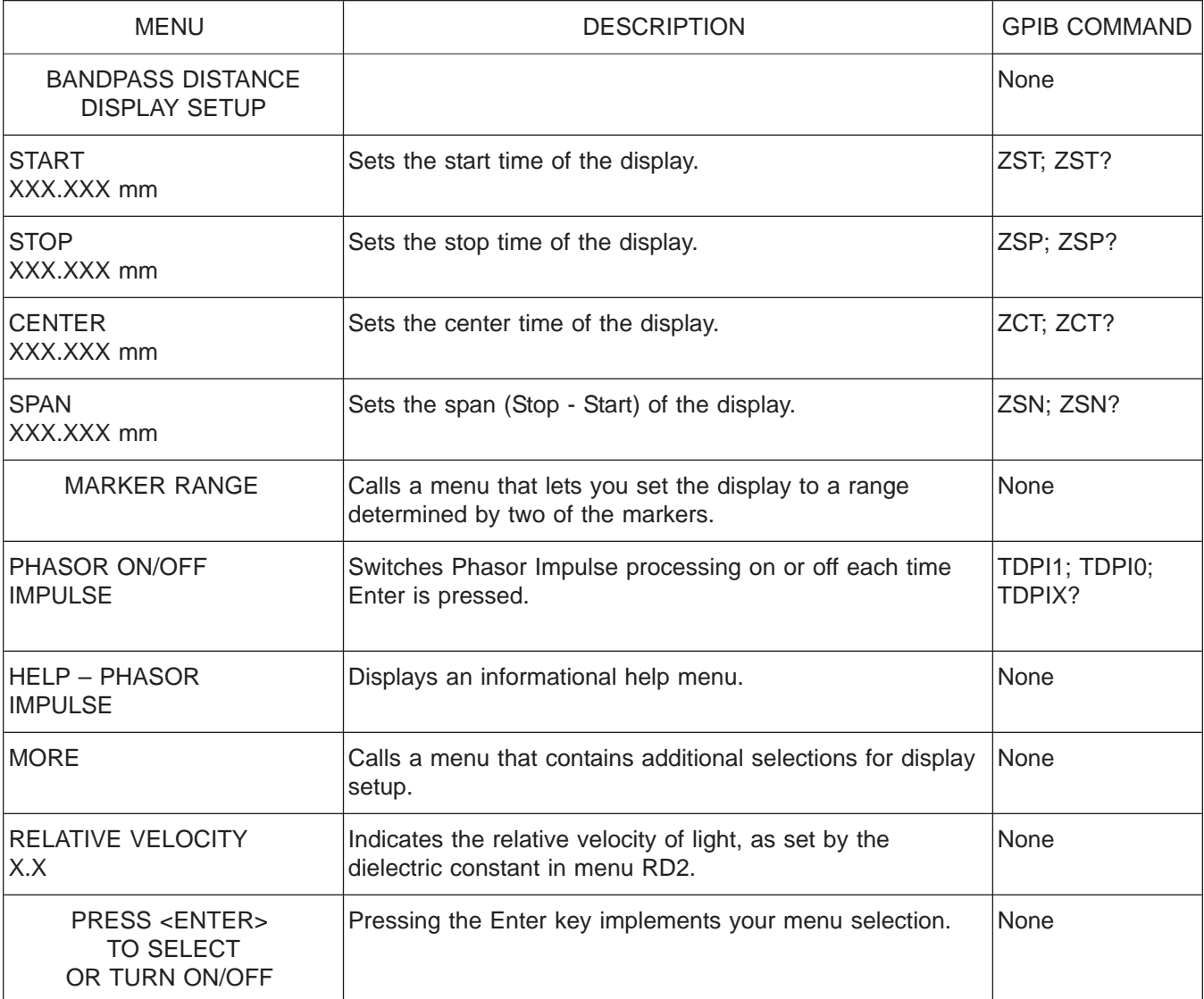

*Menu TD2\_BP\_DIST, Bandpass Distance Display Setup*

## *ALPHABETICAL LISTING T*

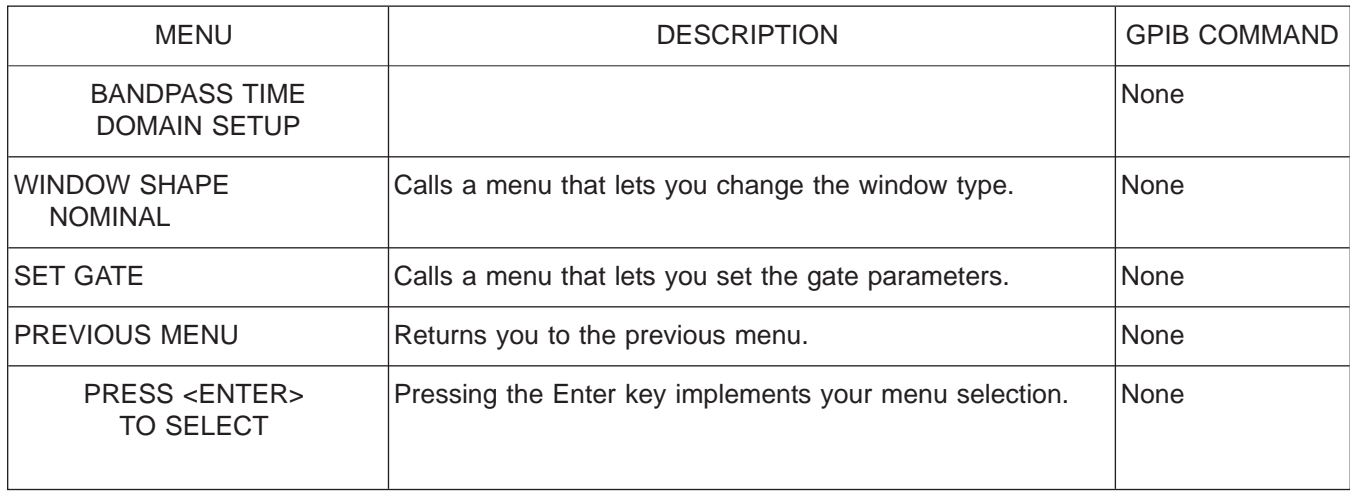

*Menu TD3\_BP, Bandpass Time Domain Setup*

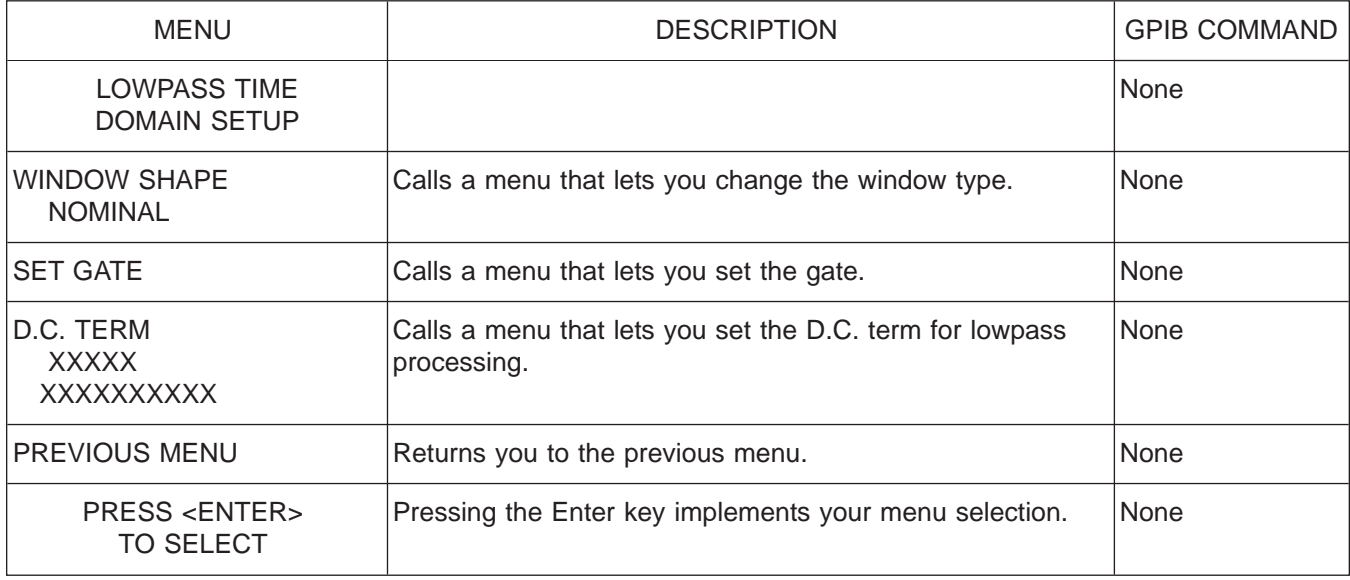

*Menu TD3\_LP, Lowpass Time Domain Setup*

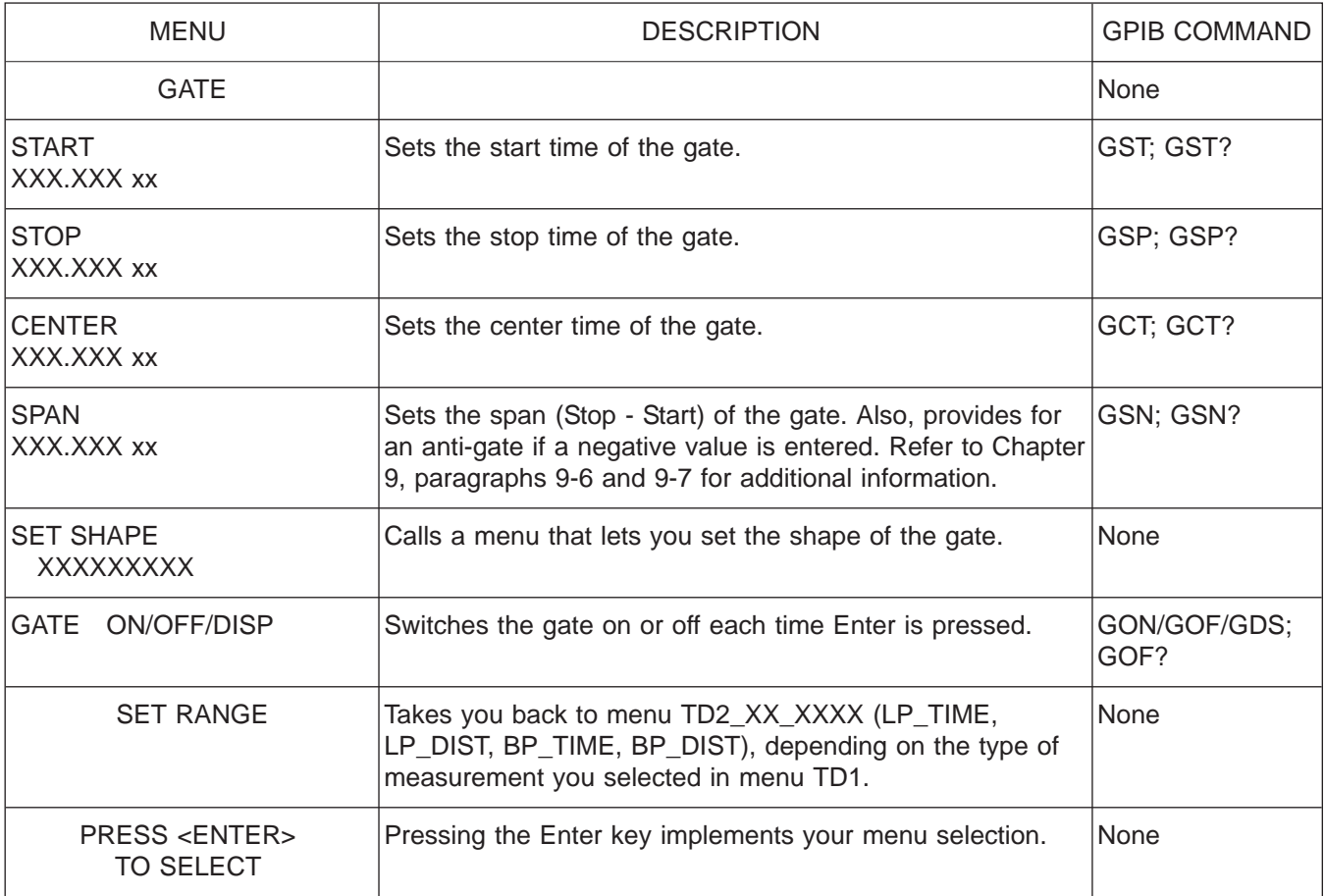

*Menu TD4\_TIME & TD4\_DIST, Gate (Distance/Time)*

## *ALPHABETICAL LISTING T*

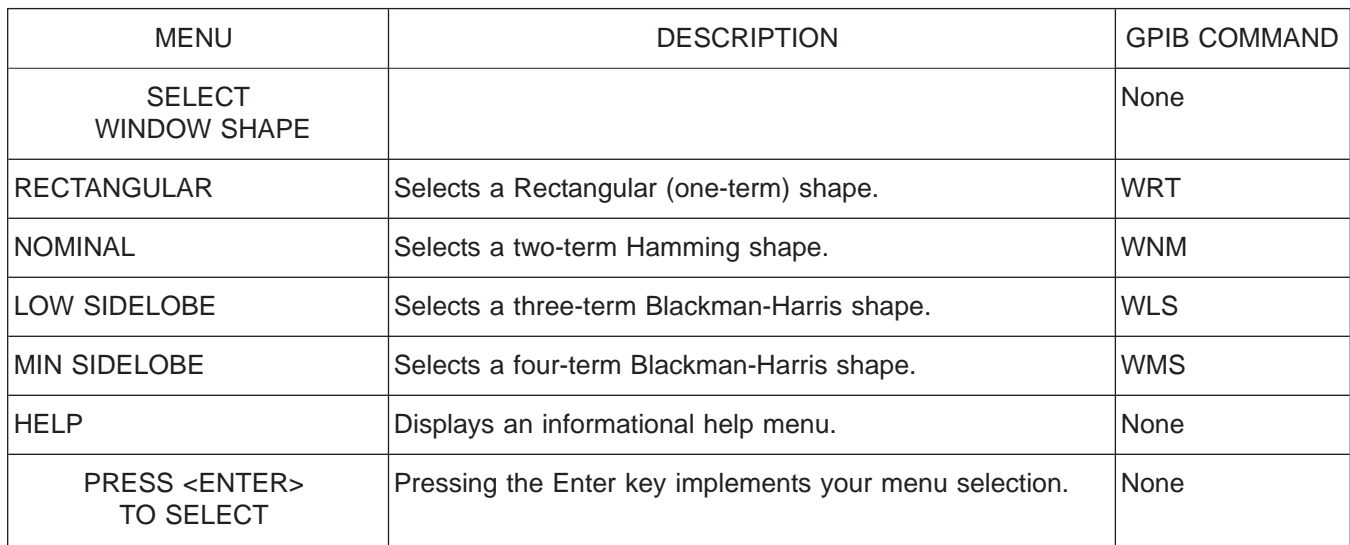

*Menu TD5\_WINDOW, Shape*

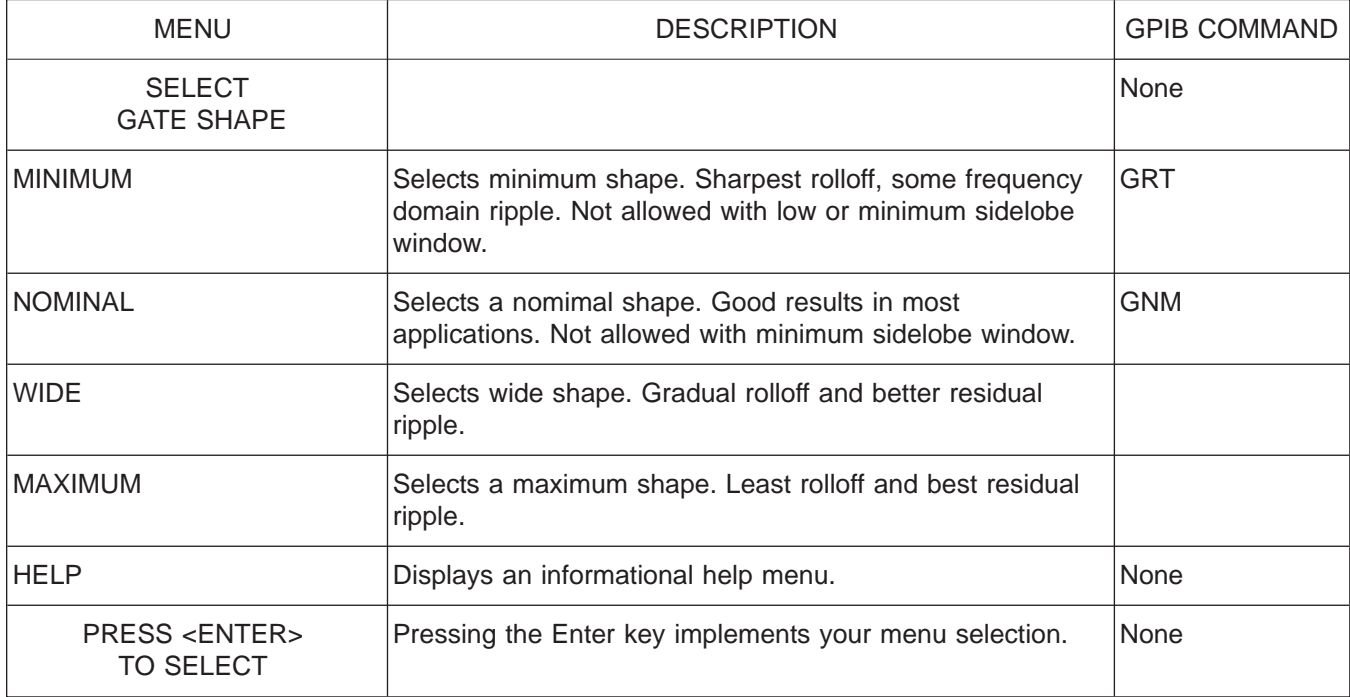

*Menu TD5\_GATE, Shape*

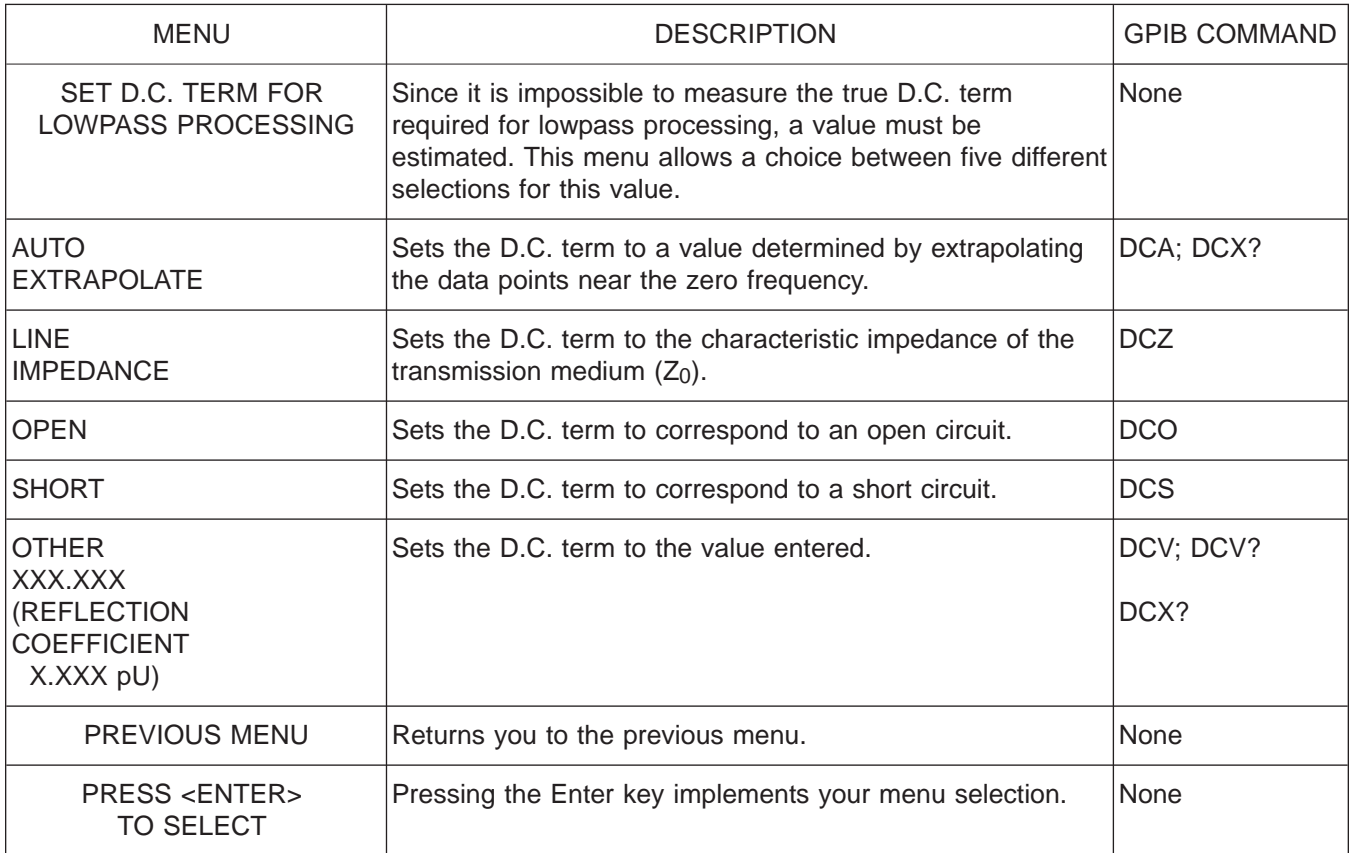

*Menu TD6, Set D.C. Term for Low Pass Processing*

## *ALPHABETICAL LISTING T*

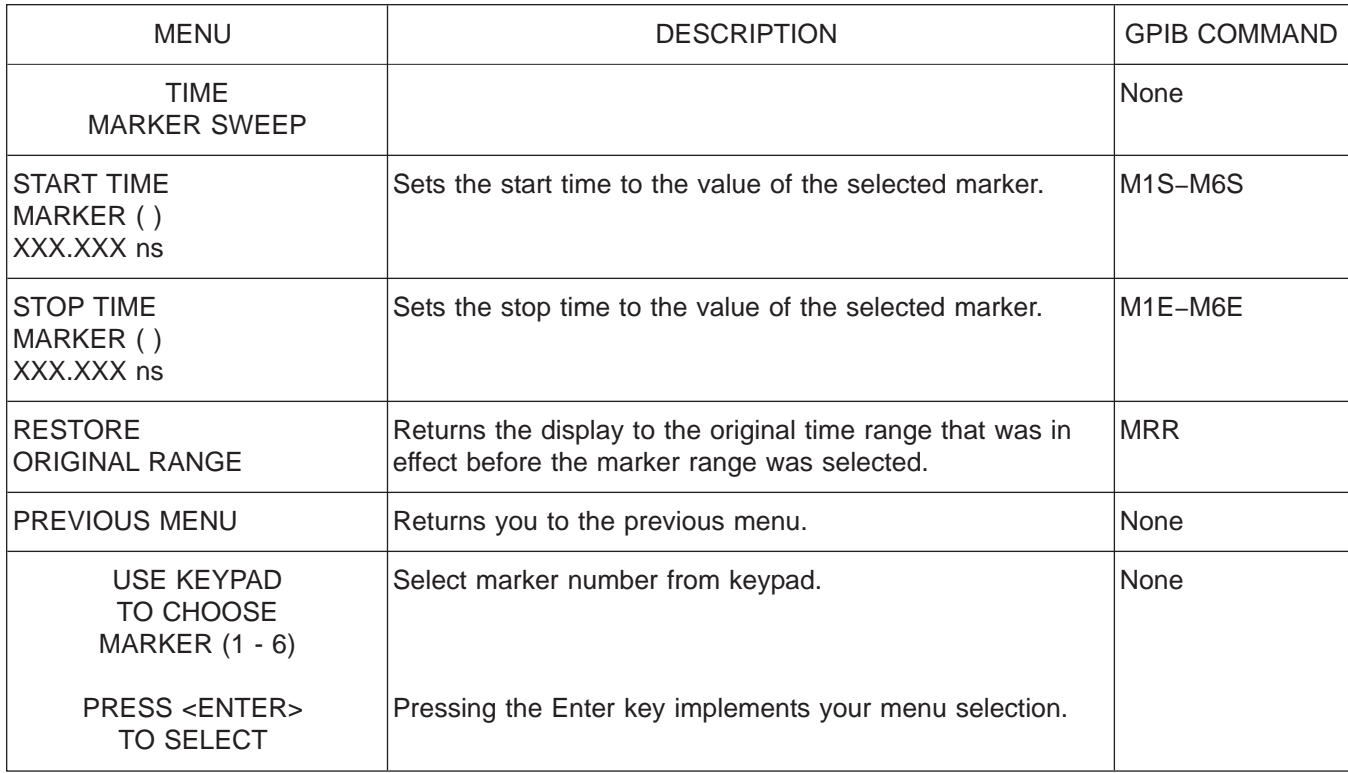

*Menu TD7\_TIME, Time Marker Sweep.*

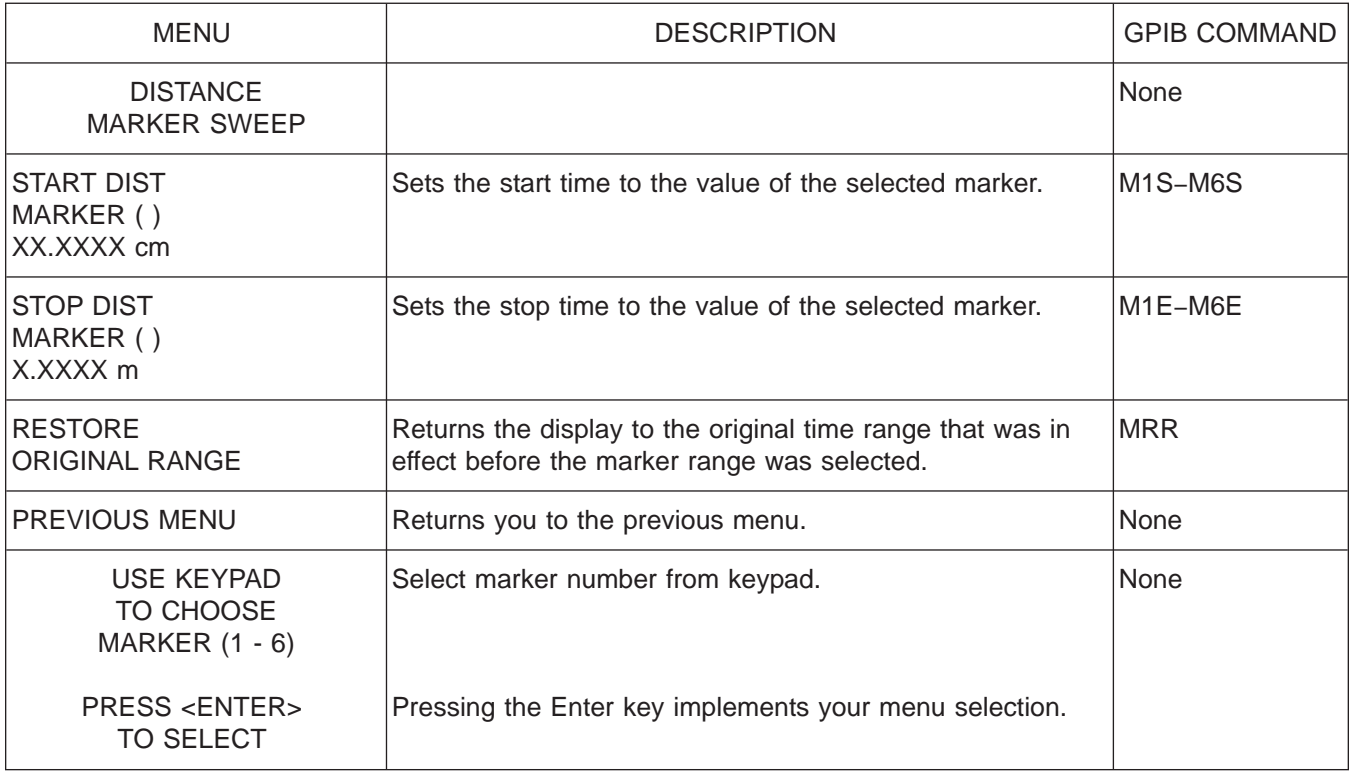

*Menu TD7\_DIST, Distance Marker Range*

*A-244 37xxxE OM*

## *ALPHABETICAL LISTING T*

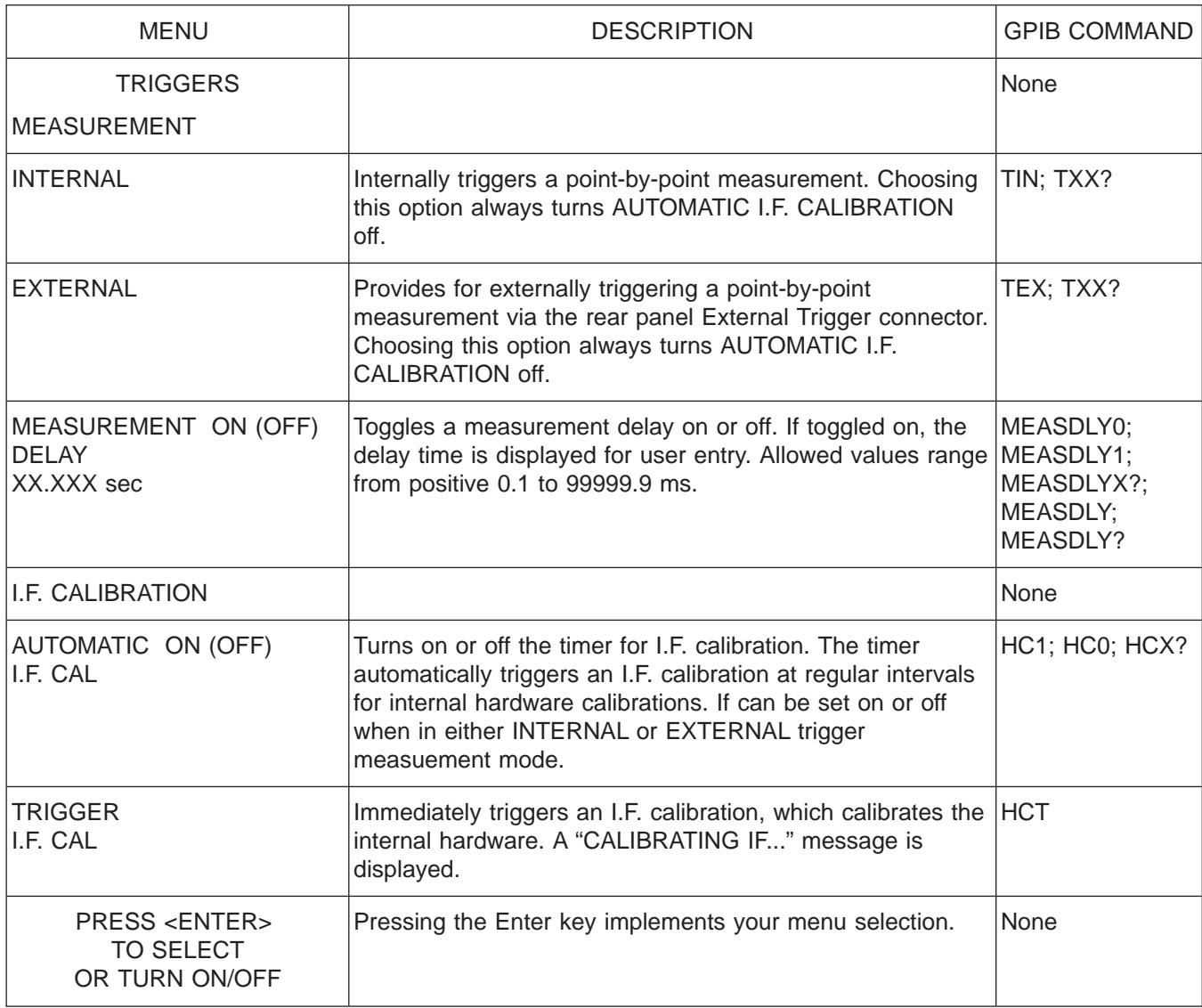

*Menu TRIG, Triggers Measurement*

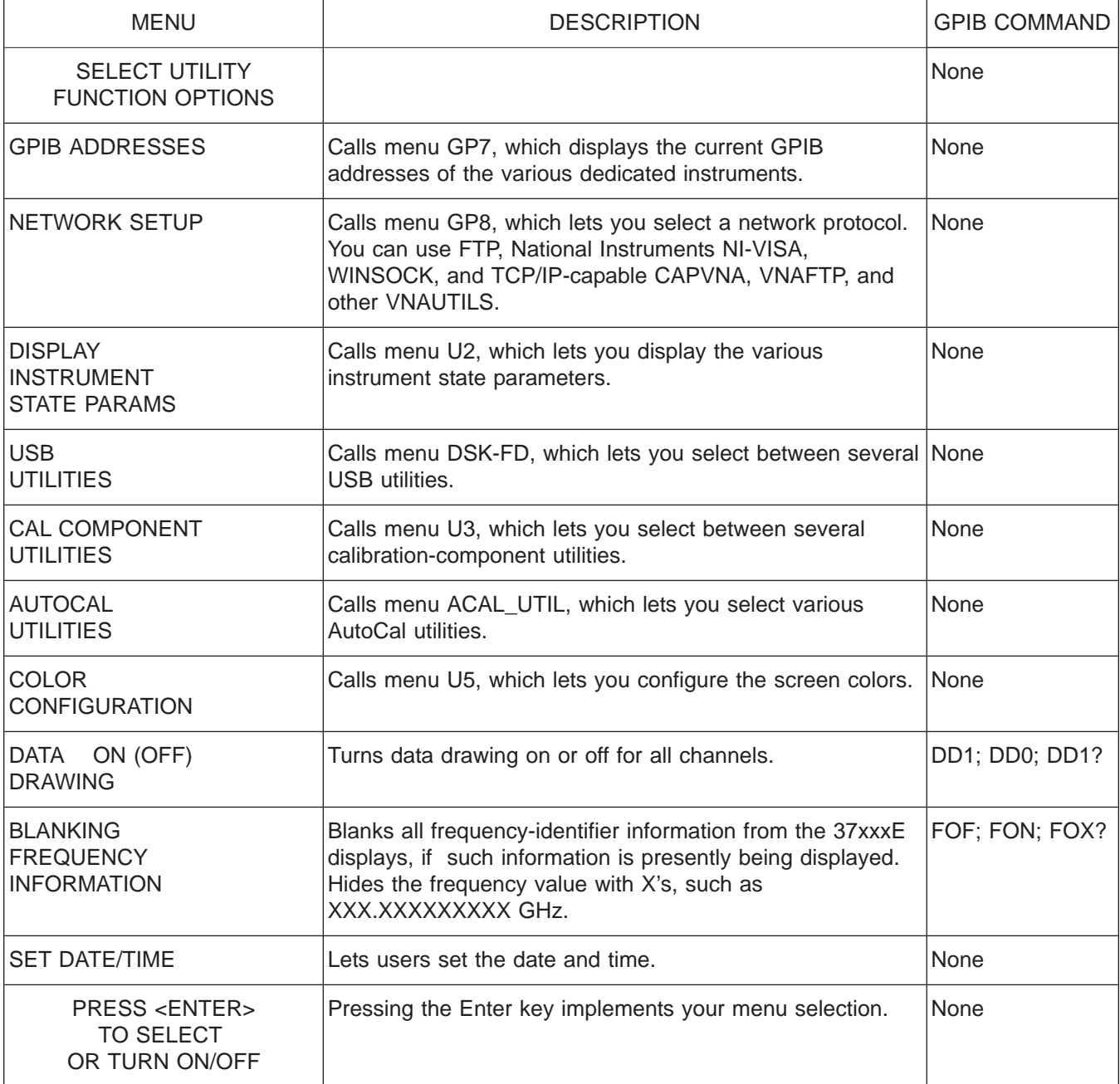

*Menu U1, Utility Menu*

## *ALPHABETICAL LISTING U*

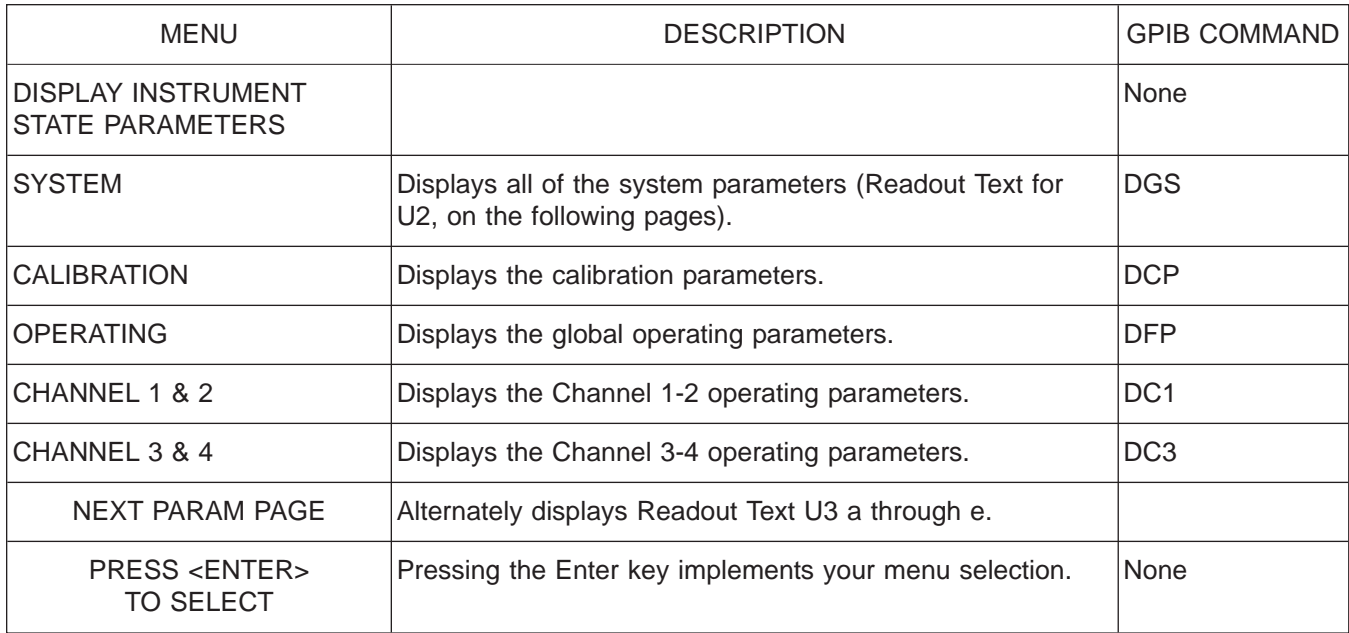

*Menu U2, Display Instrument State*

## *U ALPHABETICAL LISTING*

### *Readout Text U2, Global Operating Parameters*

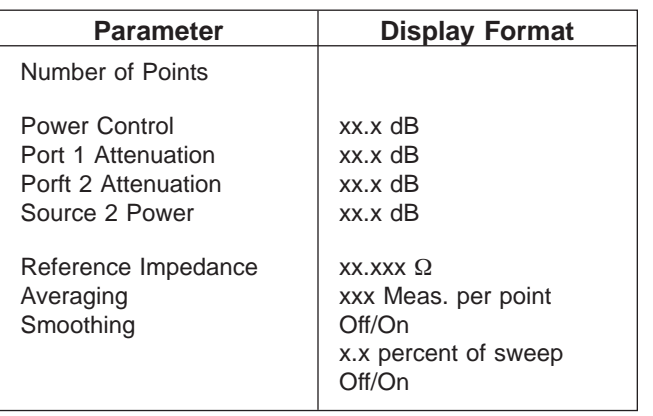

### *Readout Text U2, Channel Parameters*

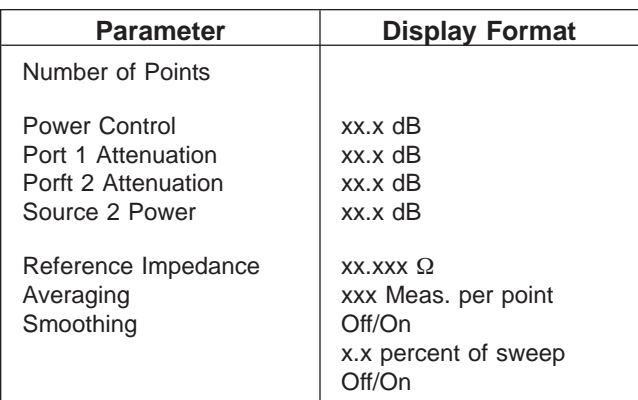

### **Parameter | Display Format** *Model Serial Number Software Version Options* xxxxxxxx xxx xxxxxxxx xxxxxxxx *IEEE 488.2 GPIB Interface* Address Enable Registers Service Request Standard Event Status Parallel Poll Extended Event Status Limits Testing Status xx xx xx *Dedicated GPIB Interface* External Source 1 Address External Source 2 Address Plotter Address Power Meter Address Frequency Counter xxxxx xxxxx xxxxx xxxxx xxxxx *Measurement Trigger Automatic I.F. Calibration* xxxxxx xxxxxxx *Diagnostic Mode* Troubleshooting Receiver Mode Search for Lock xxx xxxxxxxxxxxx xxx

*Readout Text U2, System Parameters*

### *Readout Text U2, Calibration Parameters*

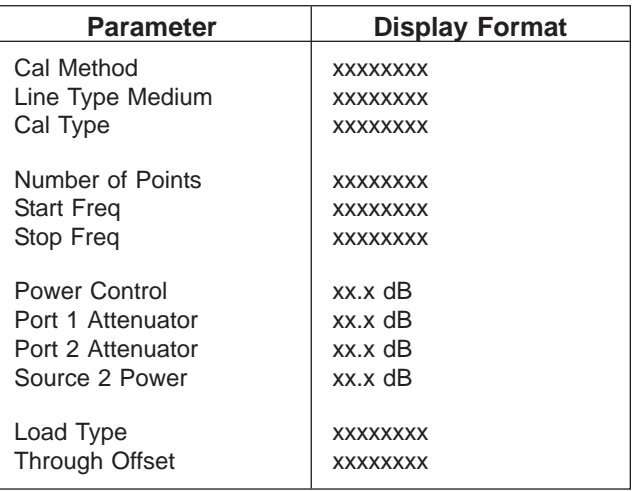

## *ALPHABETICAL LISTING U*

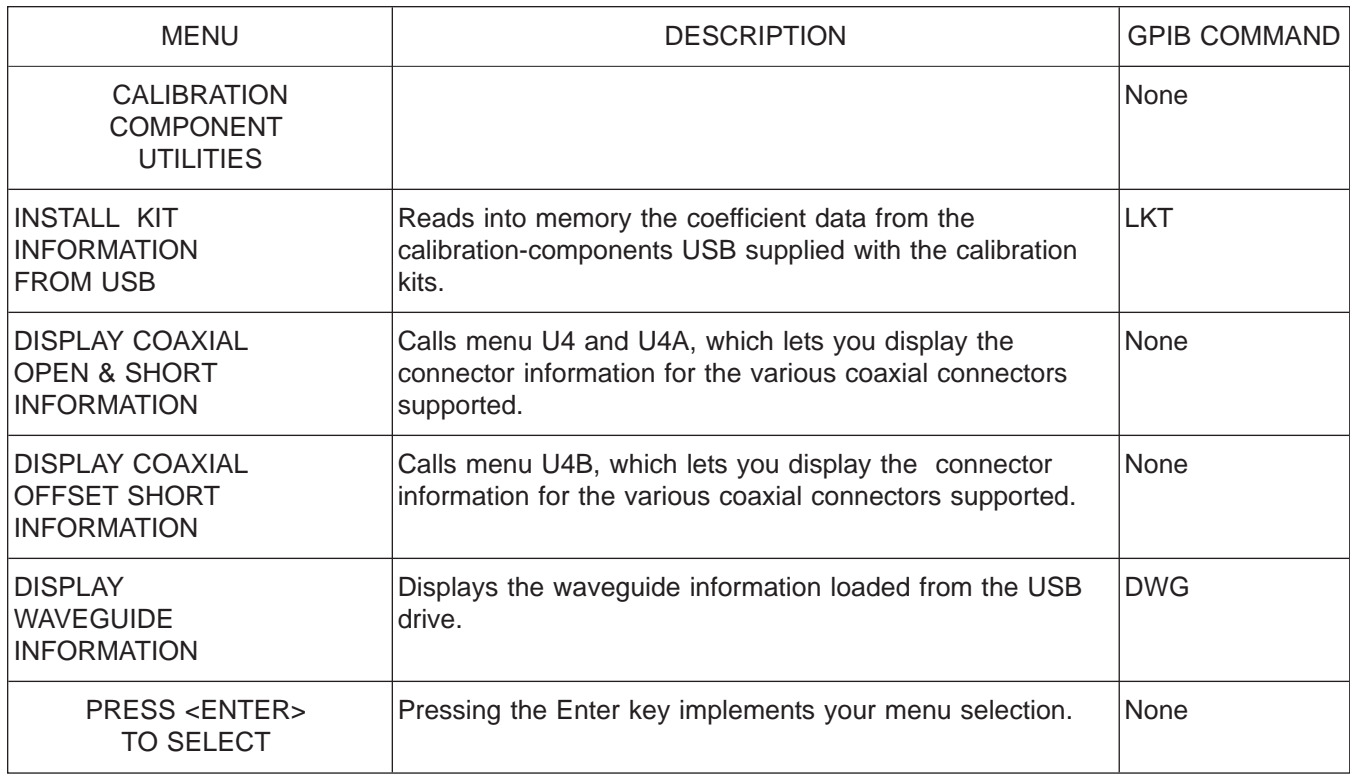

*Menu U3, Calibration Component Utilities*

SSLT AND SSST WAVEGUIDE PARAMETERS

IDENTIFIER NOT INSTALLED<br>CUTOFF FREQUENCY XXX.XXXXXX GHz CUTOFF FREQUENCY OFFSET LENGTH OF SHORT 1 +XXX.XXXX mm<br>OFFSET LENGTH OF SHORT 2 +XXX.XXXX mm OFFSET LENGTH OF SHORT 2 OFFSET LENGTH OF SHORT 3 +XXX.XXXX mm

*Menu EXT\_U3, SSLT and SSST Waveguide Parameters*

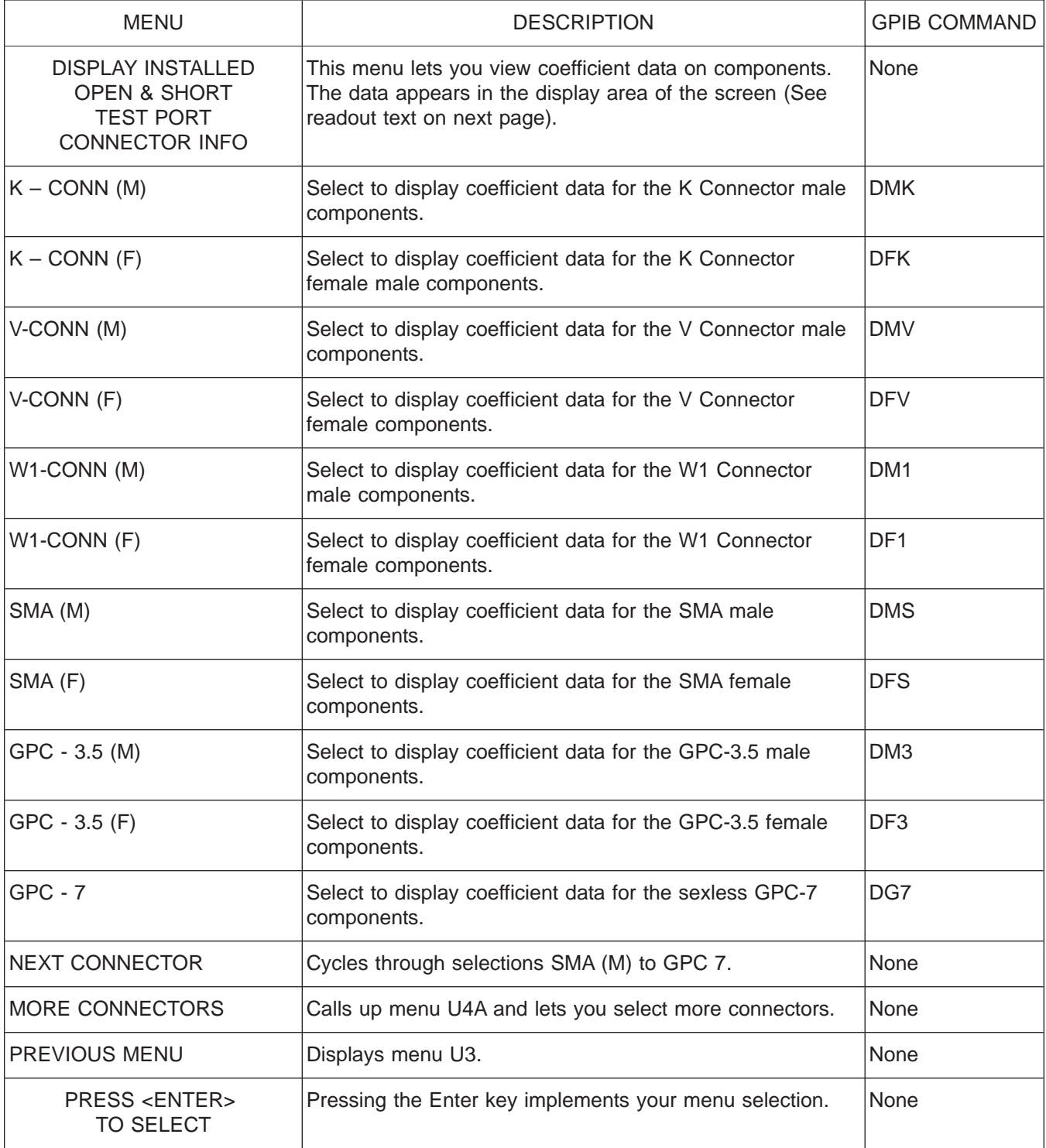

*Menu U4, Display Installed Calibration Components Information 1*

## *ALPHABETICAL LISTING U*

| <b>SOLT CALIBRATION KIT</b>                                                                                                    |                                                                                  |
|----------------------------------------------------------------------------------------------------|----------------------------------------------------------------------------------|
| <b>TEST PORT:</b><br><b>CALIBRATION COMPONENTS:</b>                                                                                                    | W1-CONN (MALE)<br>W1-CONN (FEMALE)                                               |
| <b>OPEN DEVICE</b><br>C0 [e-15 F]<br>C1 [e-27 F/Hz]<br>C <sub>2</sub> [e-36 F/Hz <sup>2</sup> ]<br>C3 [e-45 $F/Hz3$ ]<br>OFFSET LENGTH<br><b>SERIAL NUMBER</b>     | +XXXX.XXXX<br>+XXXX.XXXX<br>+XXXX.XXXX<br>+XXXX.XXXX<br>+XXX.XXXX mm<br>"NNNNNN" |
| SHORT DEVICE<br>L0 [e-12 H]<br>L1 [e-24 H/Hz]<br>L <sub>2</sub> [e-33 H/Hz <sup>2</sup> ]<br>L3 [e-42 H/Hz <sup>3</sup> ]<br>OFFSET LENGTH<br><b>SERIAL NUMBER</b> | +XXXX XXXX<br>+XXXX.XXXX<br>+XXXX.XXXX<br>+XXXX.XXXX<br>+XXX.XXXX mm<br>"NNNNNN" |

*Menu EXT\_U4, SOLT Calibration Kit Information*

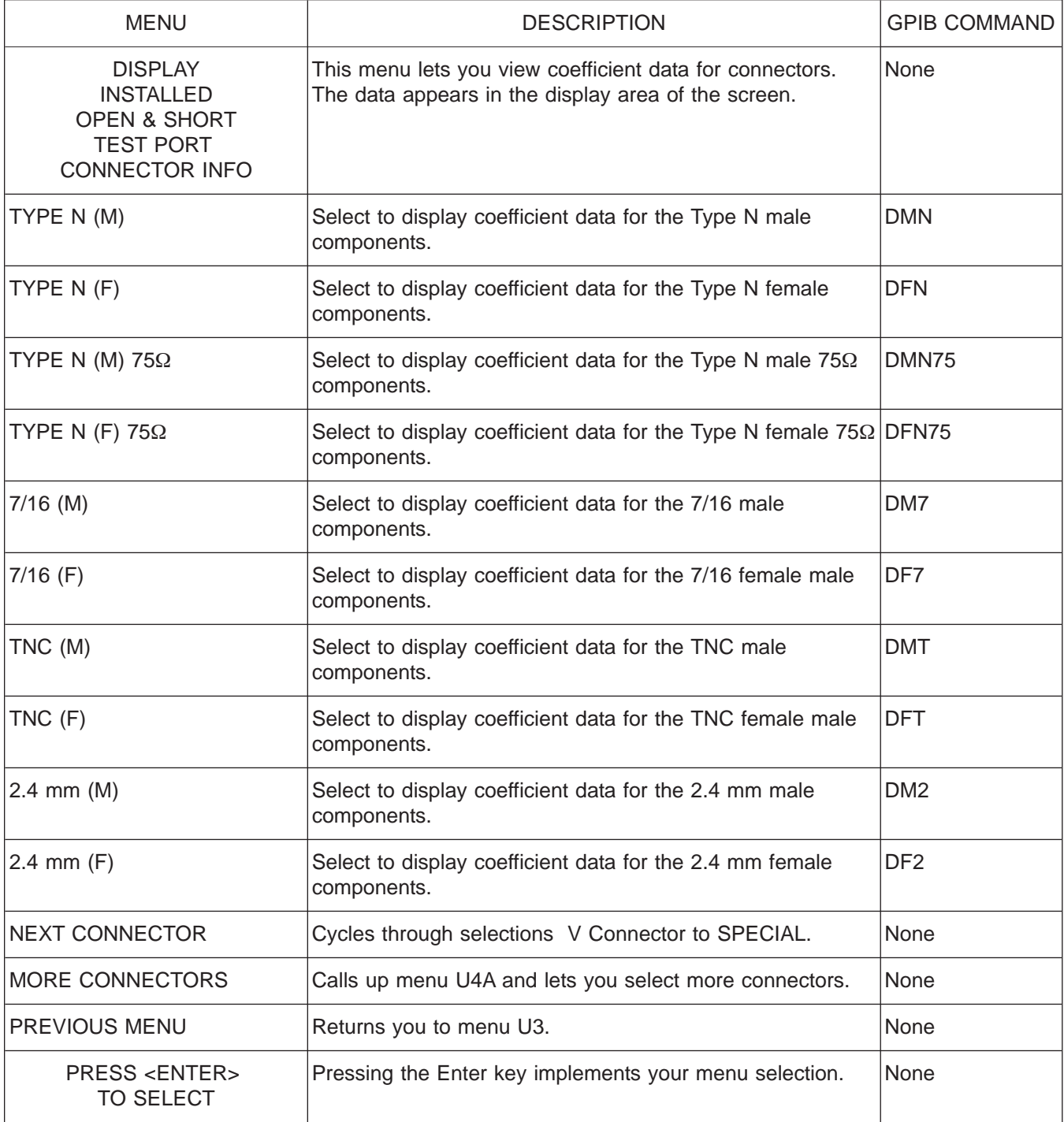

*Menu U4A, Display Installed Calibration Components Information 2*

## *ALPHABETICAL LISTING U*

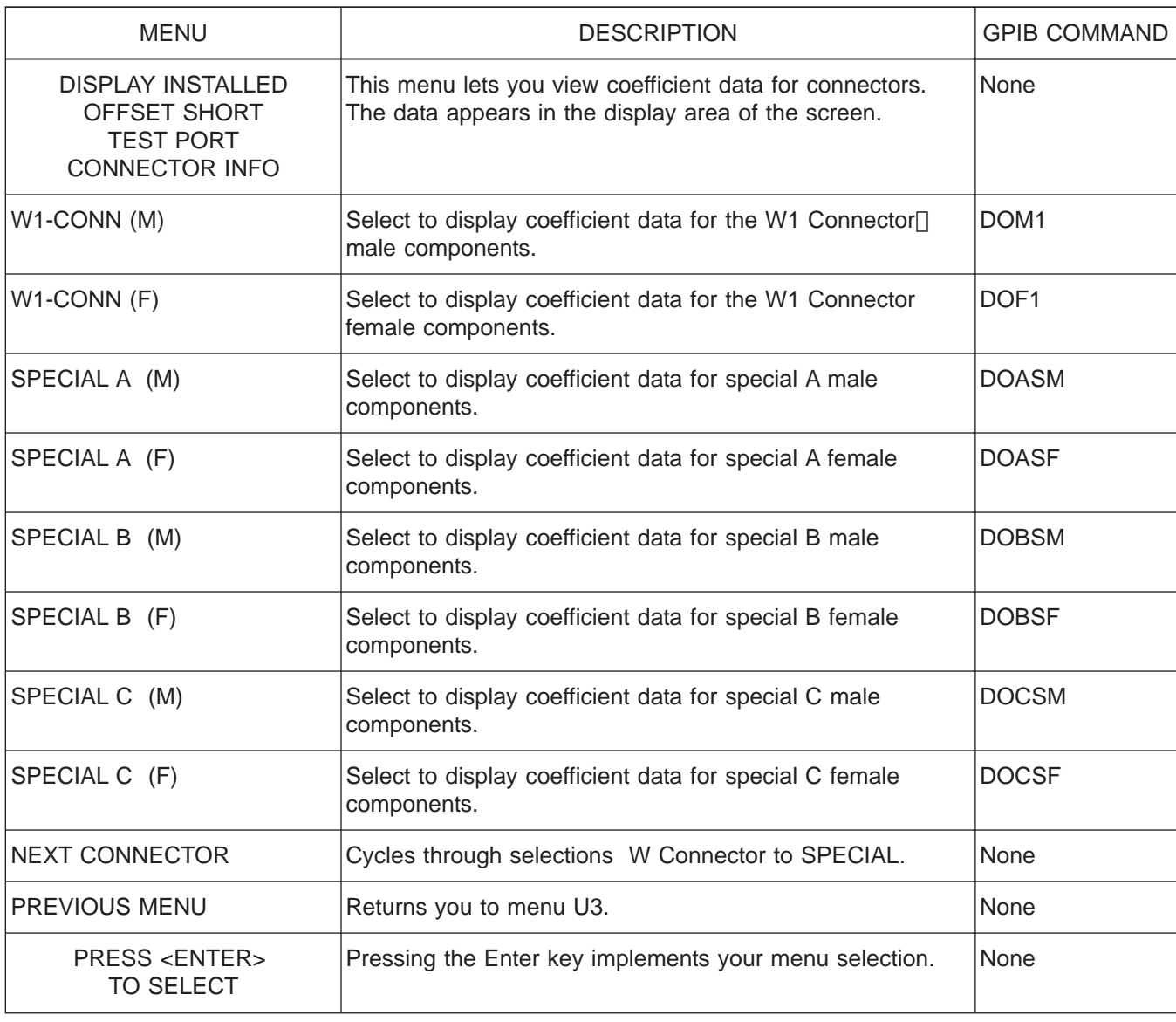

*Menu U4B, Display Installed Calibration Components Information 3*

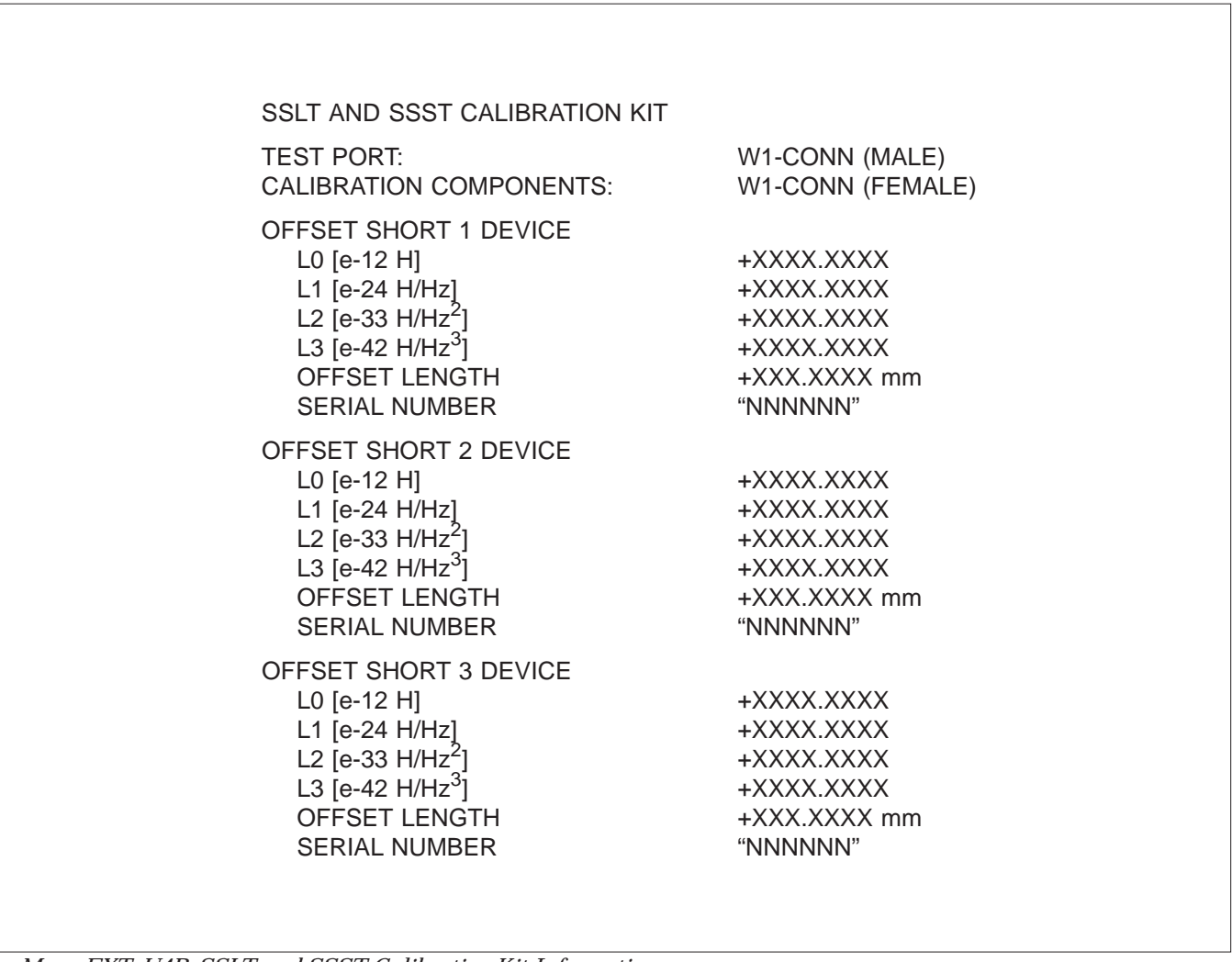

*Menu EXT\_U4B, SSLT and SSST Calibration Kit Information*

## *ALPHABETICAL LISTING U*

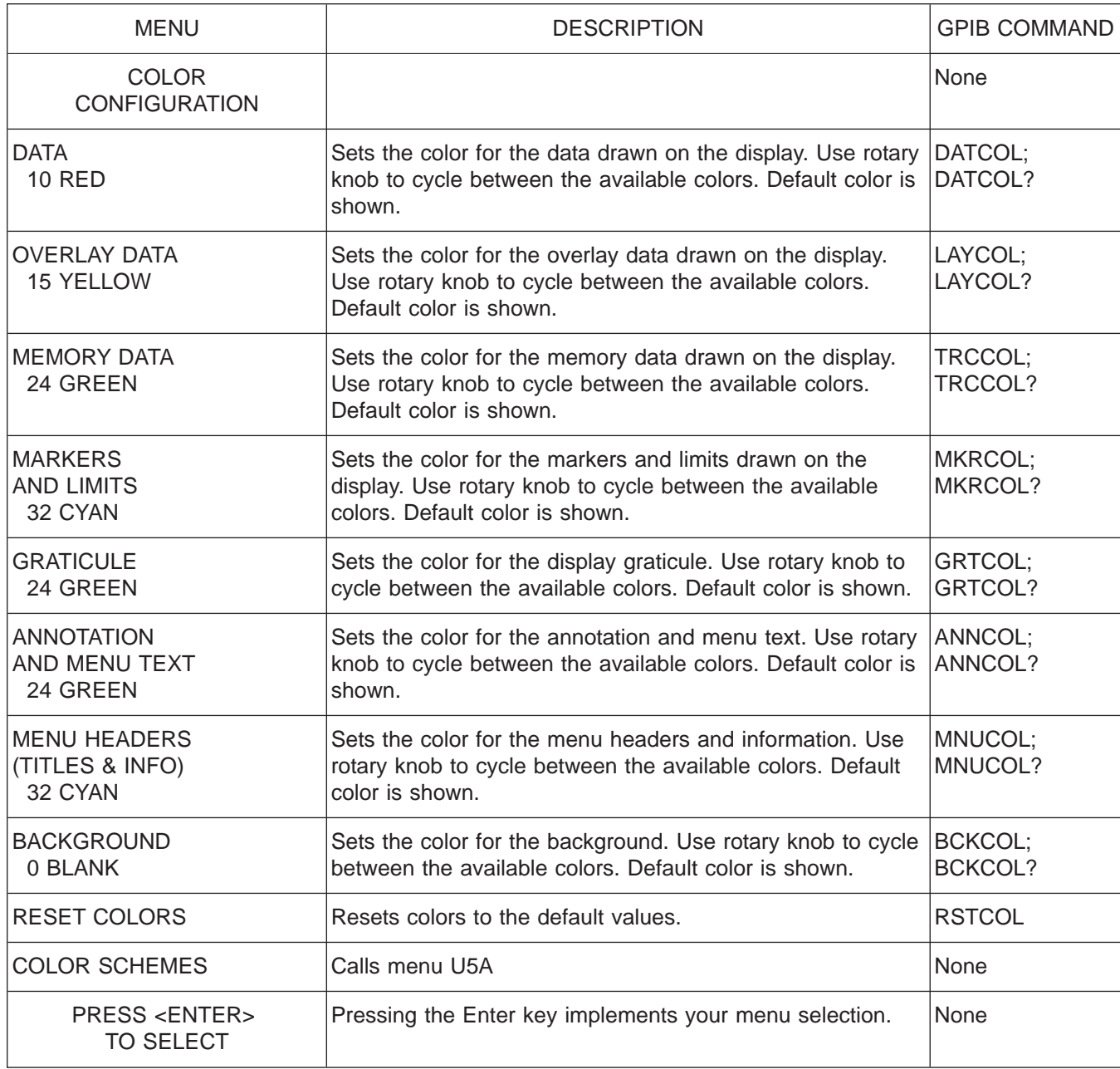

*Menu U5, Color Configuration*

*37xxxE OM A-255*

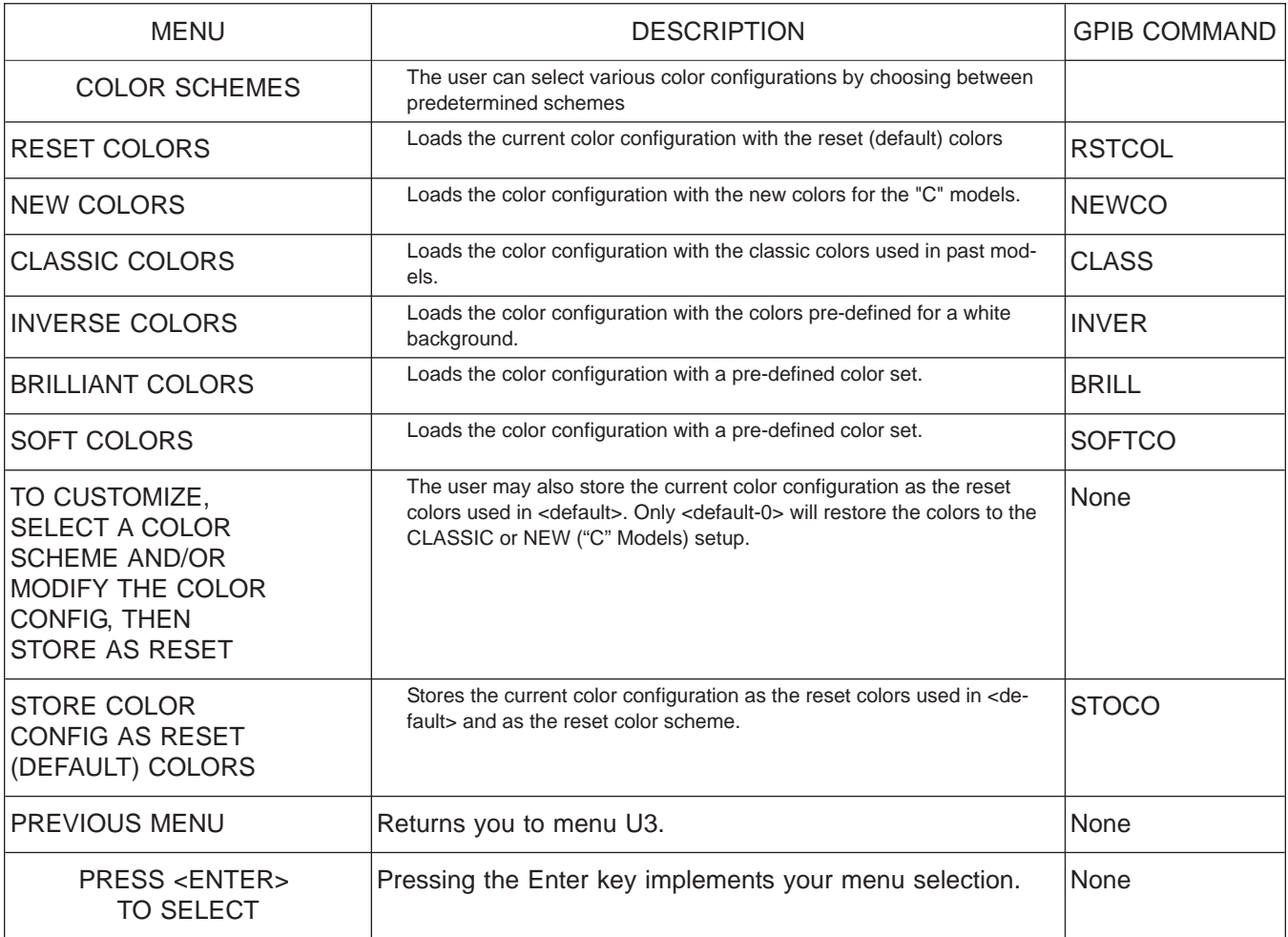

*Menu U5, Color Configuration*

## *ALPHABETICAL LISTING U*

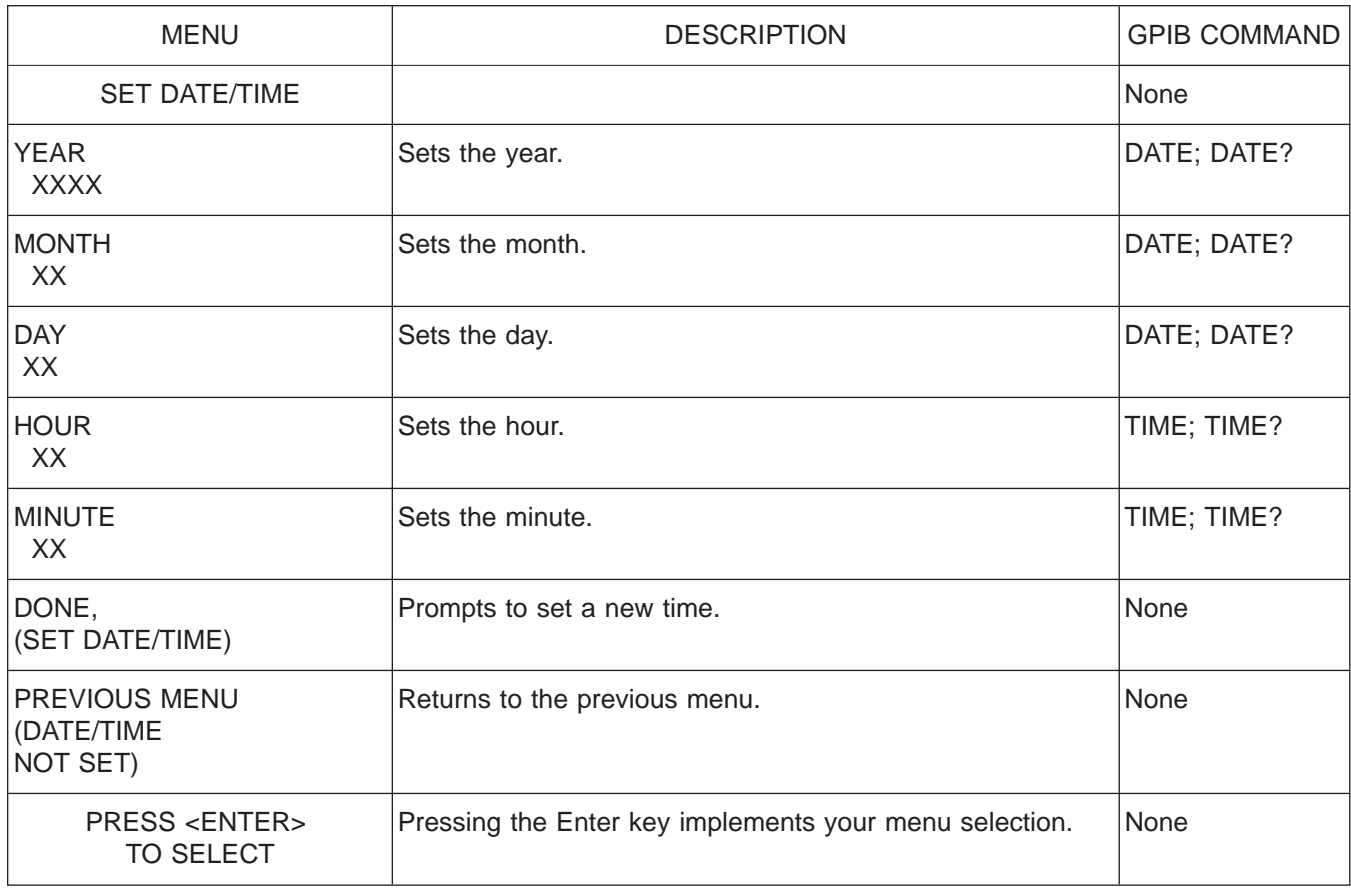

*Menu U6, Set Date/Time*

# *Appendix B Rear Panel Connectors*

# *Table of Contents*

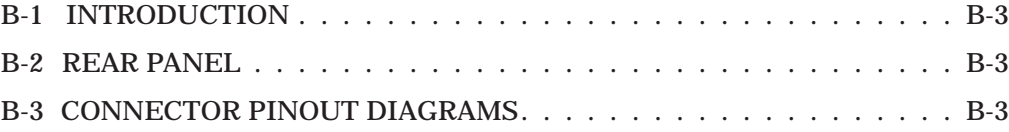

# *Appendix B Rear Panel Connectors*

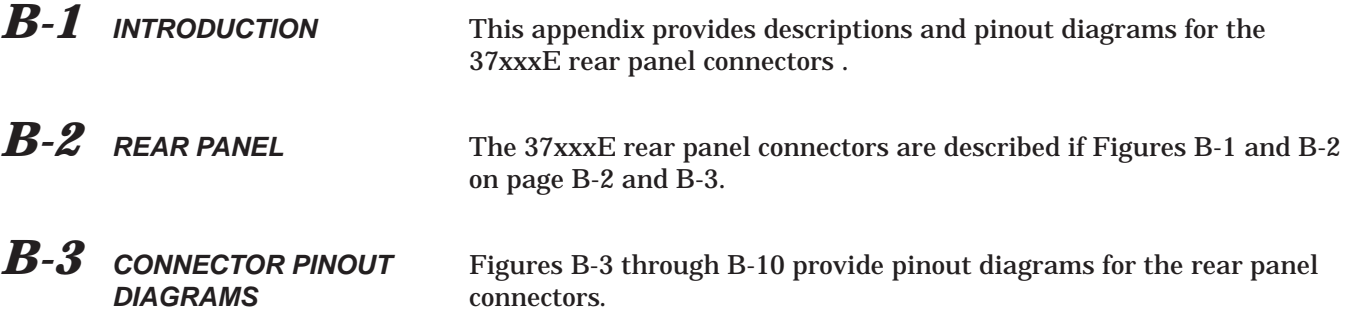

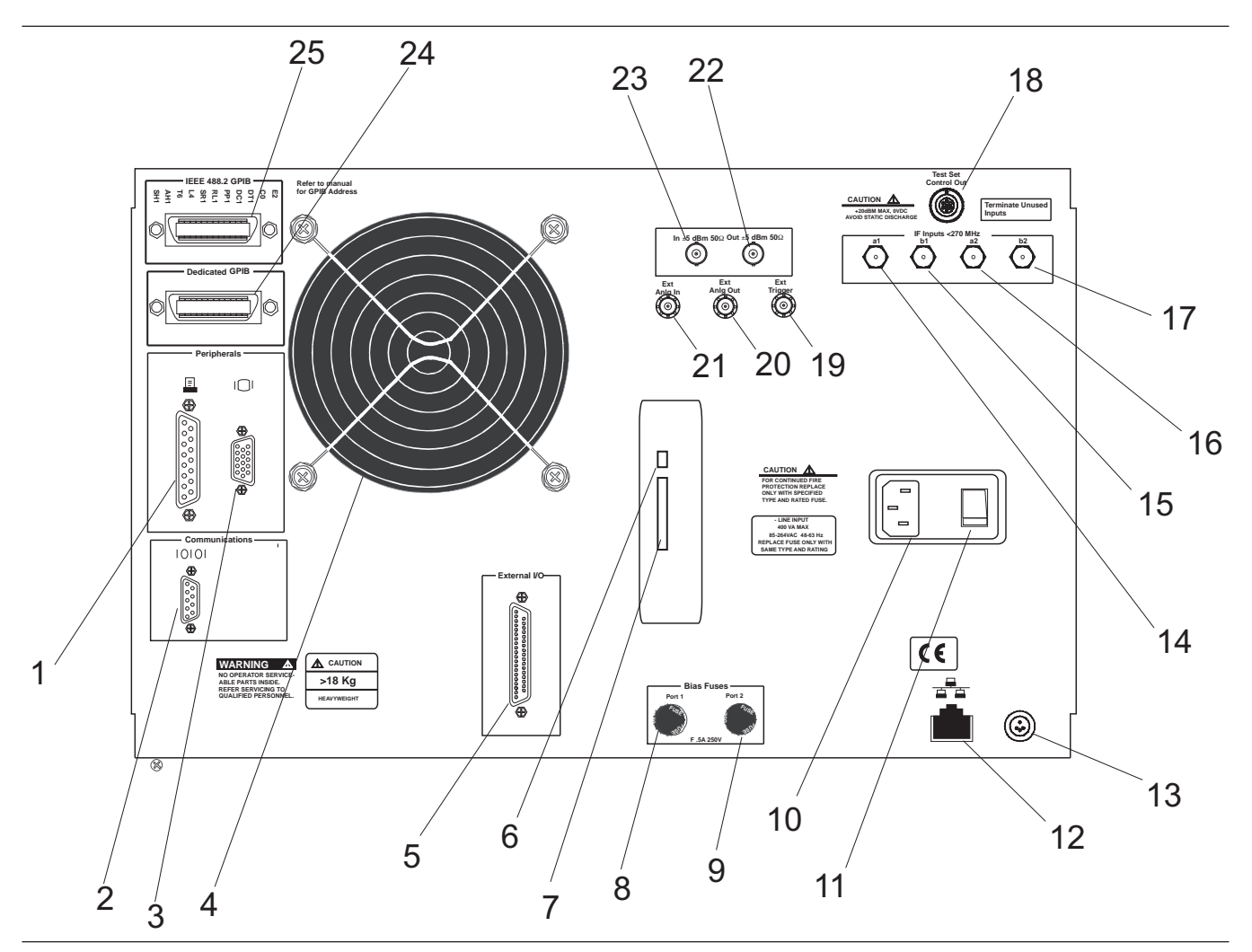

*Figure B-1. 37xxxE Rear Panel*

- *REAR PANEL CONNECTORS CONNECTOR DESCRIPTIONS*
	- **1.** *Printer Out:* 25-pin connector that provides a parallel interface to the companion printer. Figure B-[3](#page-540-0) describes the signal lines and shows the connector pinout.
	- **2.** *Serial:* 9-pin connector provides provides control for AutoCal module. Figure B-[5](#page-544-0) provides a pinout diagram.
	- **3.** *VGA OUT:* 15-pin connector provides VGA output of 37xxxE video display. Figure B-[4](#page-543-0) provides a pinout diagram.
	- **4.** *Fan:* Used for instrument cooling.
	- **5.** *External I/O:* Provide I/O access for Channel 1 through 4 limit and Port 1 and 2 bias voltages. Figure B-3 provides a pinout diagram.
	- **6.** *Mini-USB Port:* Not accessable. For Anritsu service use only.
	- **7.** *SD Card Slot:* SD Card slot used for replacing the internal storage device (SD Card).
	- **8.** *Bias Fuses, Port 1:* Fuse, 0.5A, 3AG, 250V, provides protection for external bias being applied to the active device connected to test port 1 without disturbing the accuracy of the 37xxxE measurement.
	- **9.** *Bias Fuses, Port 2:* Fuse, 0.5A, 3AG, 250V, provides protection for external bias being applied to the active device connected to test port 2 without disturbing the accuracy of the 37xxxE measurement.
	- **10.** *Line Voltage Input:* Three-prong ac plug that provides input for the input-line power. The line voltage must be between 85 and 264 Vac rms, 43 to 63 Hz.
	- **11.** *Power On/Off:* Turns the line power on or off.
	- **12.** *Ethernet Port:* RJ45 jack allows connection to a Local Area Network (LAN) for remote programming and data extraction.
	- **13.** *External PS2 Keyboard Port:* Provides for connecting any external keyboard with a standard PS2 connector. All alphanumeric field entries can be input from this keyboard. These inputs include Device ID, Model, Date, Operator Identification, frequencies, filenames, as well as comment-type entries. The analog knob and keypad input for these entries remains active. The F1 through F12 function keys can be used to access certain key and menu functions. A template is provided. Two versions of an actual-size template are provided in a foldout page at the end of Chapter 4 in the event a replacement is needed.
- **14.** *(Option 12) a1:* IF input from 3738A Broadband Test Set. SMA connector that should be terminated (on chain) when not in use.
- **15.** *(Option 12) b1:* IF input from 3738A Broadband Test Set. SMA connector that should be terminated (on chain) when not in use.
- **16.** *(Option 12) a2:* IF input from 3738A Broadband Test Set. SMA connector that should be terminated (on chain) when not in use.
- **17.** *(Option 12) b2:* IF input from 3738A Broadband Test Set. SMA connector that should be terminated (on chain) when not in use.
- **18.** *(Option 12) Test Set Control Out:* Provides control for 3738A Broadband Test Set. Figure B[-6](#page-545-0) provides a pinout diagram. TTL levels.
- **19.** *External Trigger:* Allows an external TTL signal to sync the 37xxxE measurements; 10 k $\Omega$  input impedance, BNC female.
- **20.** *External Anlg Out:* Provides up to a ±10V signal for use in driving an external plotter or antenna (CW draw).
- **21.** *Ext Anlg In:* Provides input to the A5 A/D Converter PCB. BNC connector allows an external dc voltage to be measured by the internal analog-to-digital converter circuit.
- 22. 10 MHz Ref OUT 0dBm 502: BNC connector that allows the internal 10 MHz reference to be used to phase lock an external counter or other measuring instrument. Level is typically 0 dBm into 50 $\Omega$  impedance.
- 23. 10 MHz Ref IN 0dBm 50 $\Omega$ : BNC connector that allows an external 10 MHz signal  $(-5$  to  $+5$  dBm) to be used as the frequency reference for phase locking the source frequency.  $50\Omega$  impedance.
- **24.** *Dedicated GPIB:* IEEE 488 standard 24-pin connector that allows the 37xxxE to remotely control a 2nd frequency source, an external plotter, analyzer, or other peripheral. Figure B[-2](#page-539-0) provides a pinout diagram.
- **25.** *IEEE 488.2 GPIB:* IEEE 488 standard 24-pin connector that provides for remotely controlling the 37xxxE from an external computer/controller via the IEEE-488 bus (GPIB). Figure B[-2](#page-539-0) provides a pinout diagram.

<span id="page-539-0"></span>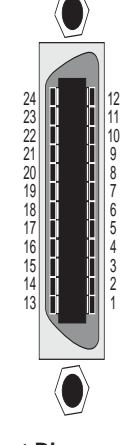

**Pinout Diagram**

| <b>PIN</b>     | <b>NAME</b>         | <b>DESCRIPTION</b>                                                                                                    |
|----------------|---------------------|----------------------------------------------------------------------------------------------------|
| $1 - 4$        | DIO 1 through DIO 4 | Data Input/Output. Bits are HIGH with the data is logical 0 and LOW when the data is<br>logical 1.                                                                                                    |
| 5              | <b>EOI</b>          | End Or Identify. A low-true state indicates that the last byte of a multibyte message<br>has been placed on the line.                                                                                    |
| 6              | <b>DAV</b>          | Data Valid. A low-true state indicates that the talker has (1) sensed that NRFD is<br>LOW, (2) placed a byte of data on the bus, and (3) waited an appropriate length of<br>time for the data to settle. |
| $\overline{7}$ | <b>NRFD</b>         | Not Ready For Data. A high-true state indicates that valid data has not yet been ac-<br>cepted by a listener.                                                                                            |
| 8              | <b>NDAC</b>         | Not Data Accepted. A high-false state indicates that the current data byte has been<br>accepted for internal processing by a listener.                                                                   |
| 9              | <b>IFC</b>          | Interface Clear. A low-true state places all bus instruments in a known state-such<br>as, unaddressed to talk, unaddressed to listen, and service request idle.                                          |
| 10             | <b>SRQ</b>          | Service Request. A low-true state indicates that a bus instrument needs service from<br>the controller.                                                                                                  |
| 11             | <b>ATN</b>          | Attention. A low-true state enables the controller to respond to both it's own lis-<br>ten/talk address and to appropriate interface messages - such as, device clear and<br>serial poll.                |
| 12             | Shield              | Chassis ground.                                                                                                    |
| $13 - 16$      | DIO 5 through DIO 8 | Data Input/Output. Bits are high with the data is logical 0 and LOW when the data is<br>logical 1.                                                                                                    |
| 17             | <b>REN</b>          | Remote Enable. A low-true state enables bus instruments to be operated remotely,<br>when addressed.                                                                                                    |
| $18 -$         |                     |                                                                                                    |
| 24             | <b>GND</b>          | Logic ground.                                                                                                    |

*Figure B-2. Pinout Diagram, GPIB and Dedicated GPIB Connectors*
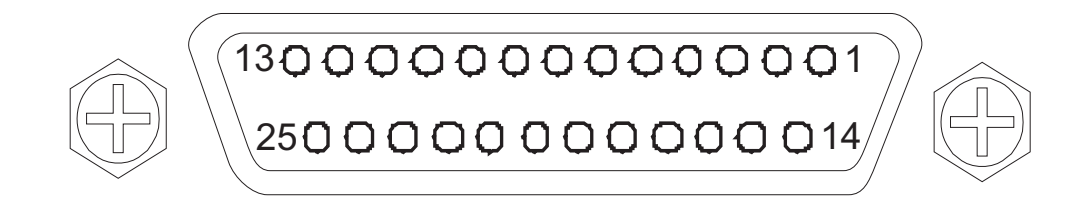

#### *Pinout Diagram*

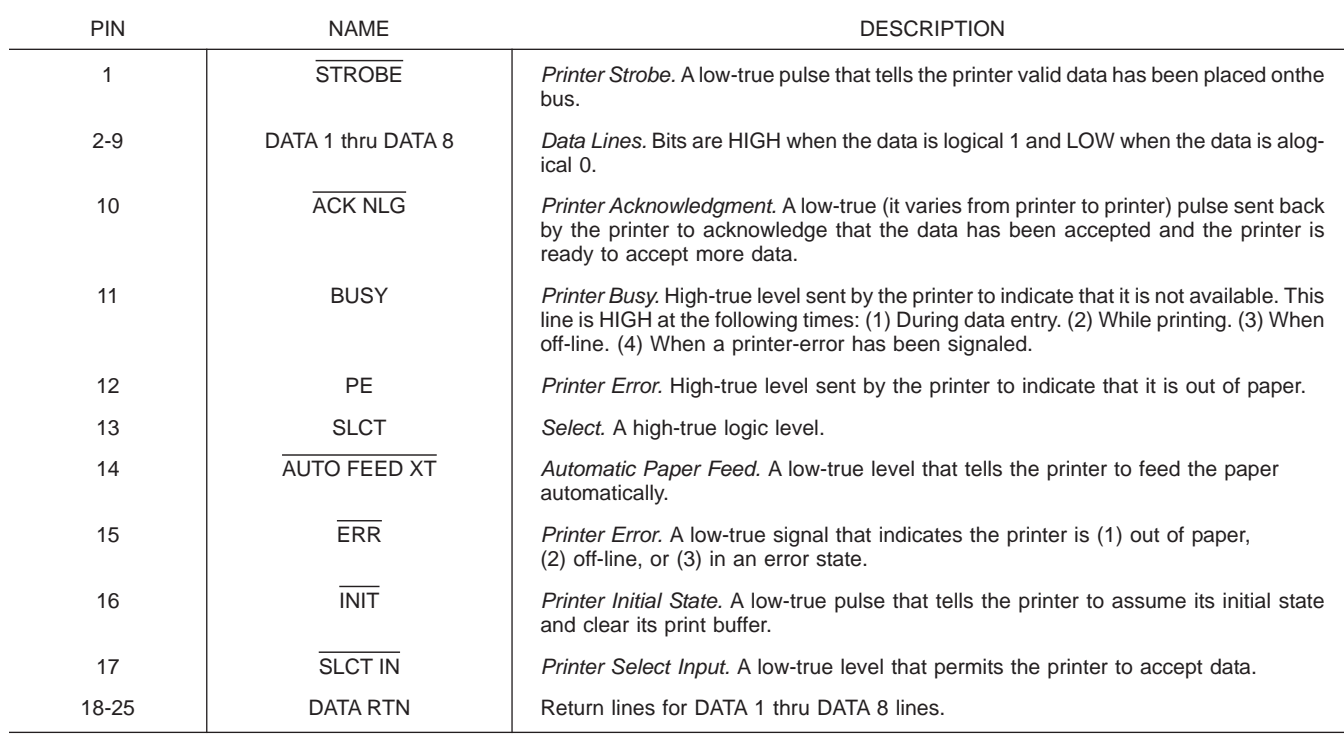

*Figure B-3. Pinout Diagram, Printer Connector (1 of 2)*

# *CONNECTOR PINOUT DIAGRAMS REAR PANEL CONNECTORS*

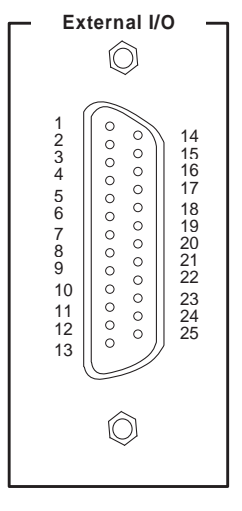

*Pinout Diagram*

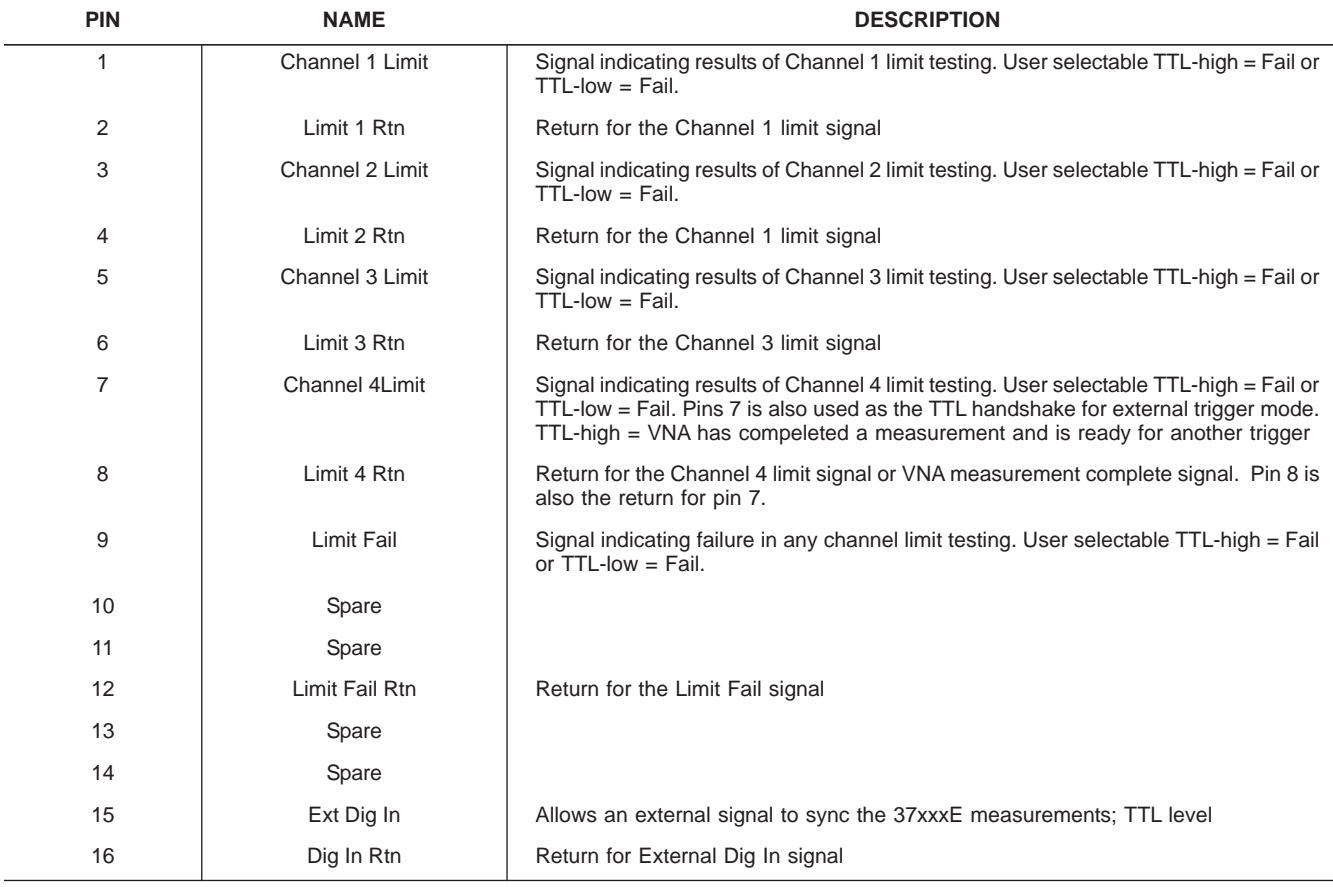

*Figure B-5. Pinout Diagram, External I/O Connector (1 of 2)*

### *REAR PANEL CONNECTORS CONNECTOR PINOUT DIAGRAMS*

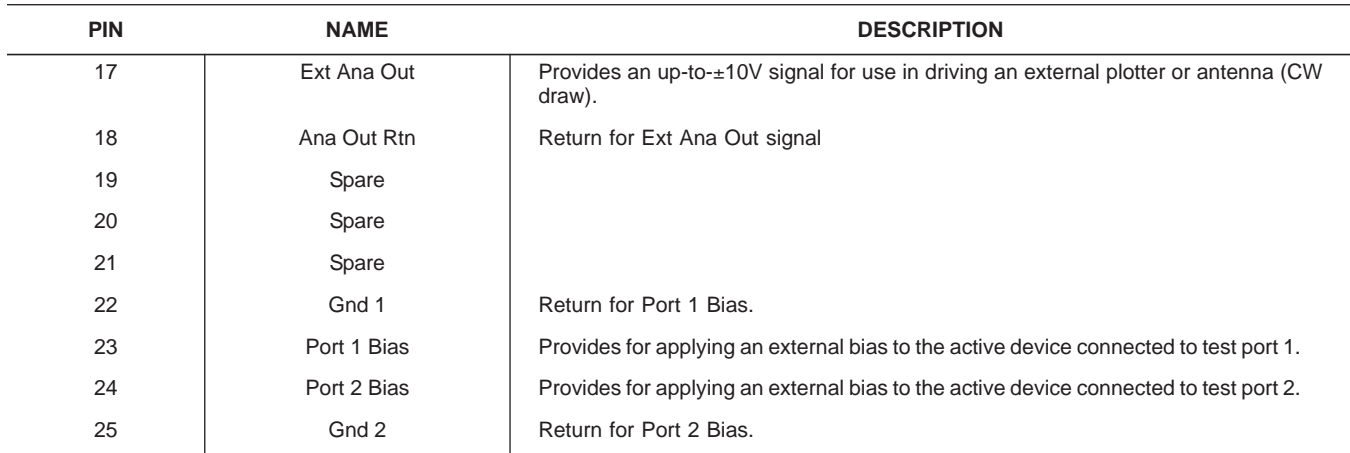

*Figure B-3. Pinout Diagram, External I/O Connector (2 of 2)*

### *CONNECTOR PINOUT DIAGRAMS REAR PANEL CONNECTORS*

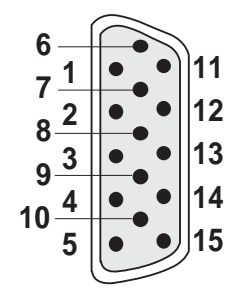

#### *Pinout Diagram*

| <b>PIN</b>   | <b>NAME</b>        | <b>DESCRIPTION</b> |
|--------------|--------------------|--------------------|
| $\mathbf{1}$ | Red                | Red signal         |
| $\sqrt{2}$   | Green              | Green signal       |
| 3            | Blue               | Blue signal        |
| 4            | Not Used           |                    |
| 5            | Not Used           |                    |
| 6            | Red Return         | Red return         |
| 7            | Green Return       | Green return       |
| 8            | <b>Blue Return</b> | Blue return        |
| 9            | Not Used           |                    |
| 10           | Digital Ground     | Sync ground        |
| 11           | Not Used           |                    |
| 12           | Not Used           |                    |
| 13           | Hsync              | Horizontal sync    |
| 14           | Vsync              | Vertical sync      |
| 15           | Not Used           |                    |

*Figure B-4. Pinout Diagram, VGA IN/OUT Connector*

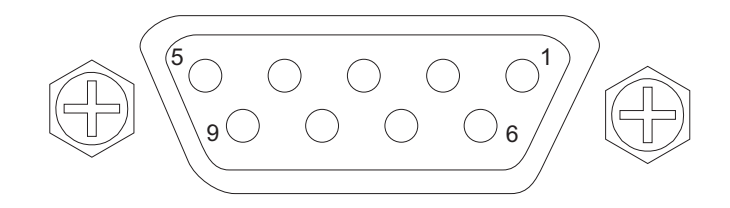

| <b>PIN</b>     | <b>DESCRIPTION</b> |
|----------------|--------------------|
| $\overline{A}$ | CD                 |
| 2              | <b>RXD</b>         |
| 3              | <b>TXD</b>         |
| 4              | <b>DTR</b>         |
| 5              | N.C.               |
| 6              | N.C.               |
| $\overline{7}$ | <b>RTS</b>         |
| 8              | <b>CTS</b>         |
| 9              | N.C.               |
|                |                    |

*Figure B-5. Pinout Diagram, Serial Port Connector*

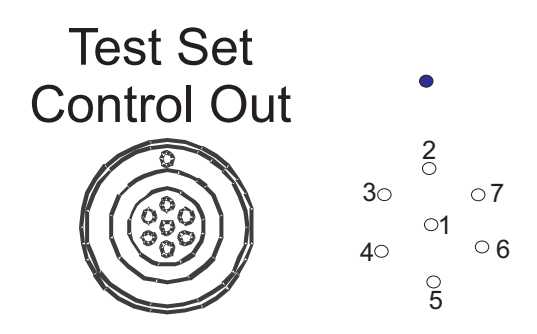

| <b>PIN</b>     | <b>NAME</b>      | <b>DESCRIPTION</b>                    |
|----------------|------------------|---------------------------------------|
| 1              | <b>Ground</b>    | Ground return                         |
| $\overline{2}$ | N/C              | No connection                         |
| 3              | H Coax/L mm      | HIGH <65 GHz, LOW >65 GHz             |
| 4              | N/C              | No connection                         |
| 5              | <b>L</b> Reverse | LOW reverse sweep, HIGH forward sweep |
| 6              | N/C              | No connection                         |
| 7              | <b>L</b> Forward | LOW forward sweep, HIGH reverse sweep |

*Figure B-6. Pinout Diagram, Test Set Control Out Connector (Option 12)*

# *Appendix C Performance Specifications*

For printed versions of this manual, this appendix contains a copy of the 37000E Vector Network Analyzers Technical Data Sheet, Anritsu Part Number 11410-00573.

#### *SUBJECT INDEX ! TO D*

# *Index*

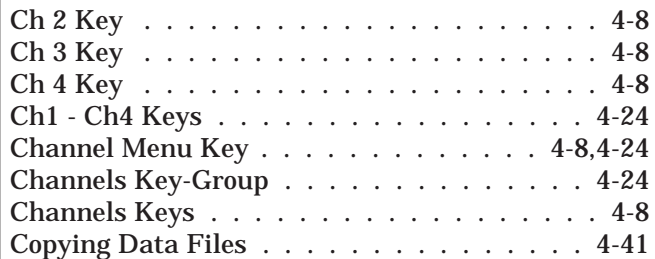

#### *D*

#### Data Display

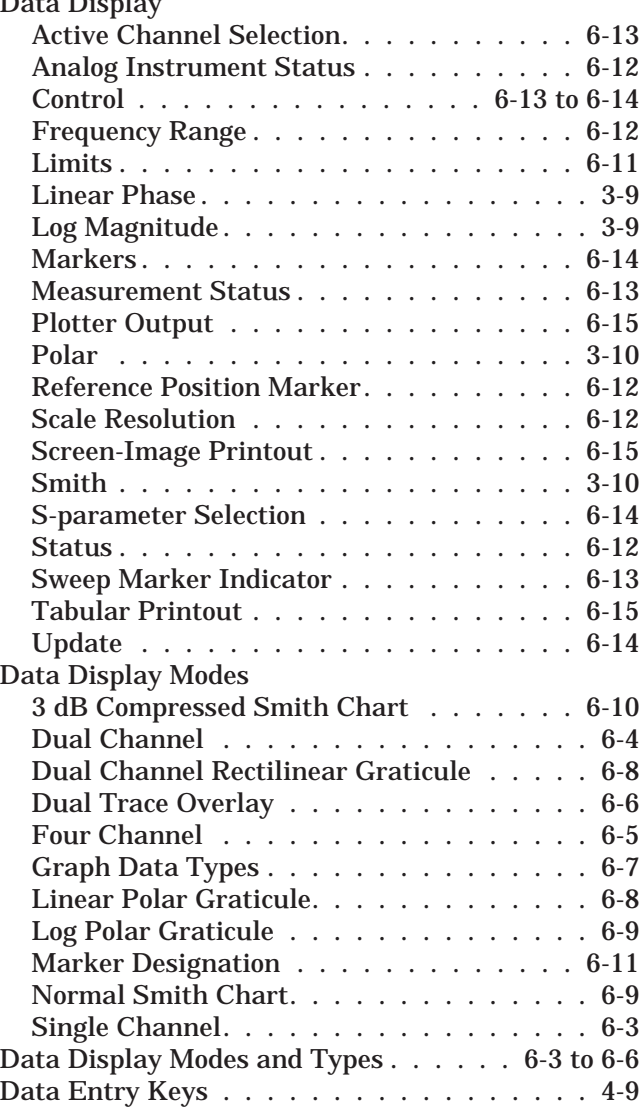

### *!*

[3 dB Compressed Smith Chart Display Mode . 6-10](#page-101-0)

#### *A*

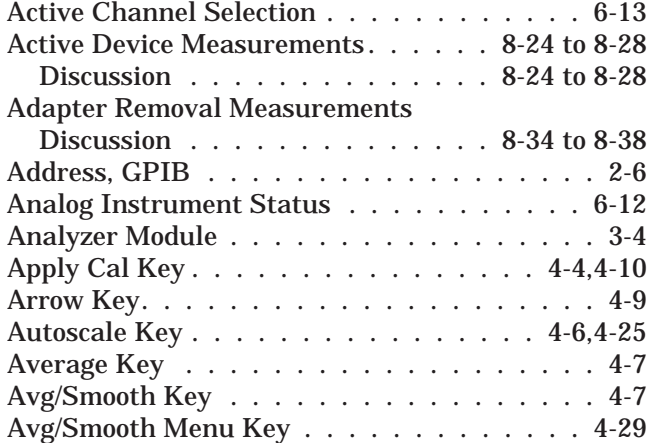

#### *B*

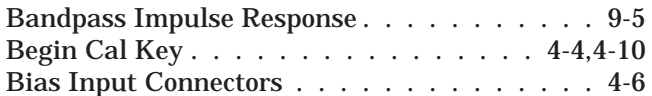

#### *C*

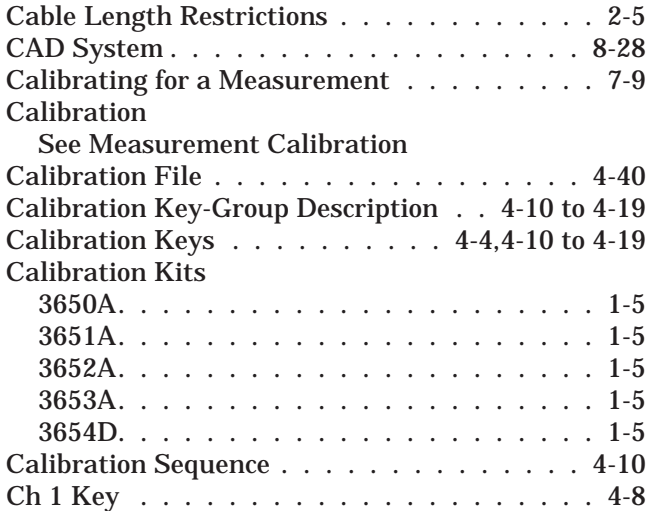

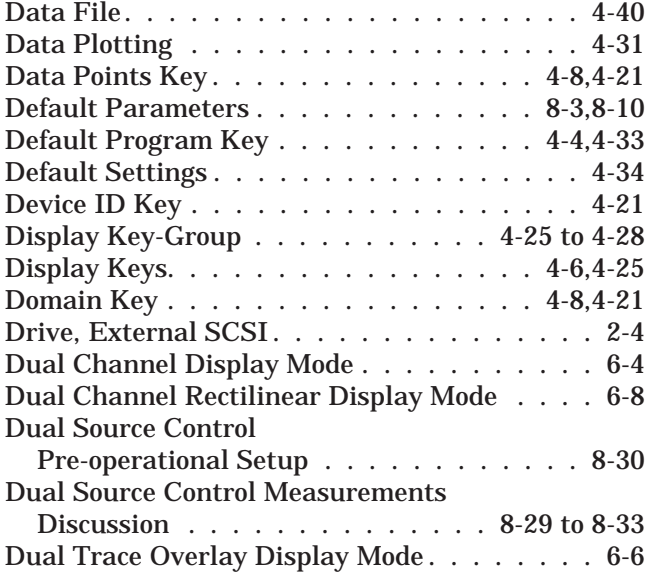

#### *E*

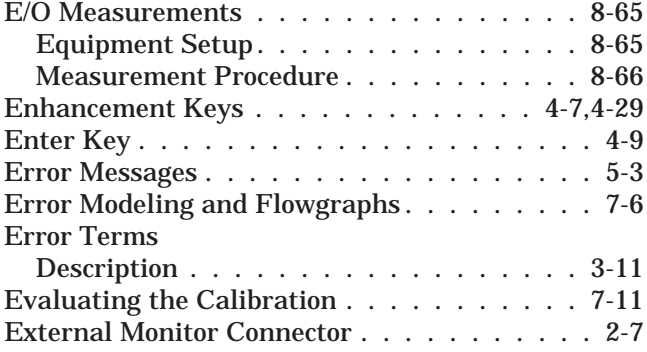

#### *F*

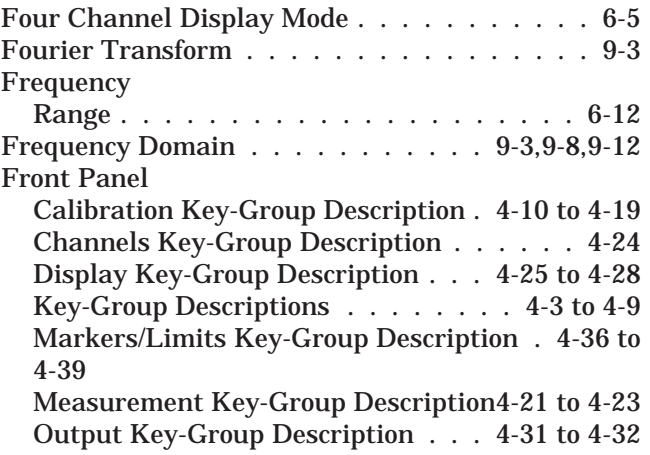

[Save/Recall Key, Description](#page-61-0) ........ 4-20 [System State Key-Group Description 4-33 to 4-35](#page-74-0)

#### *G*

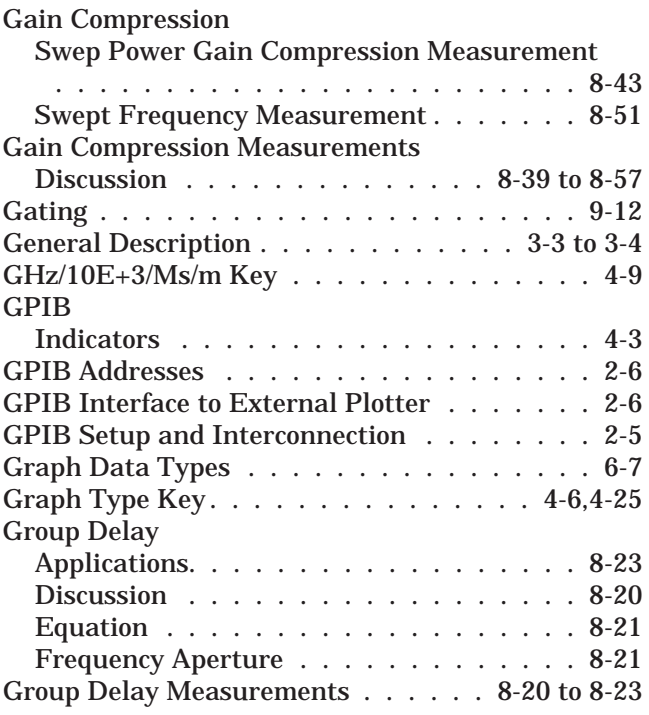

#### *H*

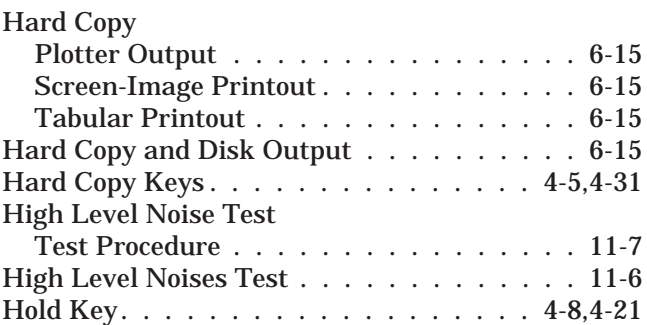

#### *I*

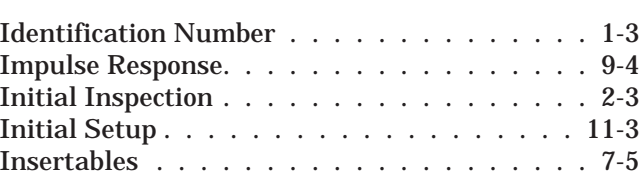

## *SUBJECT INDEX K TO N*

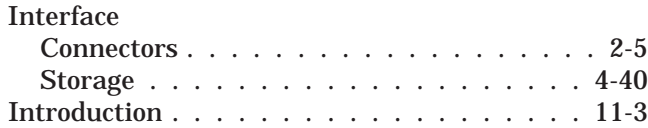

#### *K*

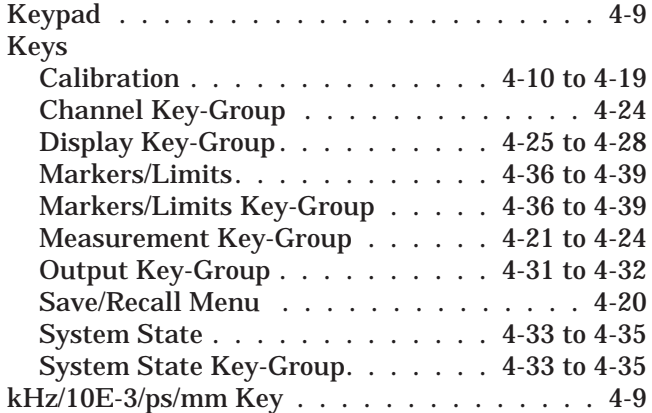

#### *L*

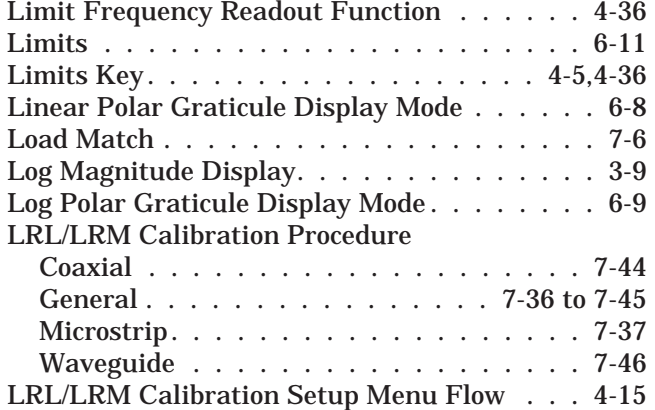

#### *M*

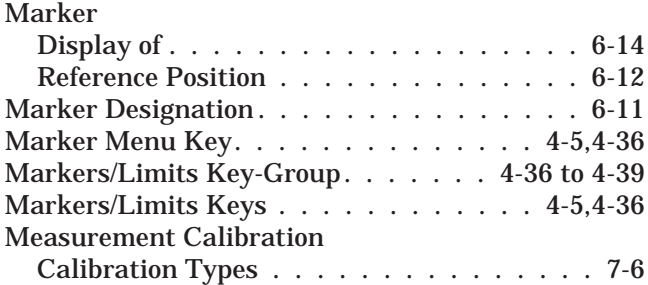

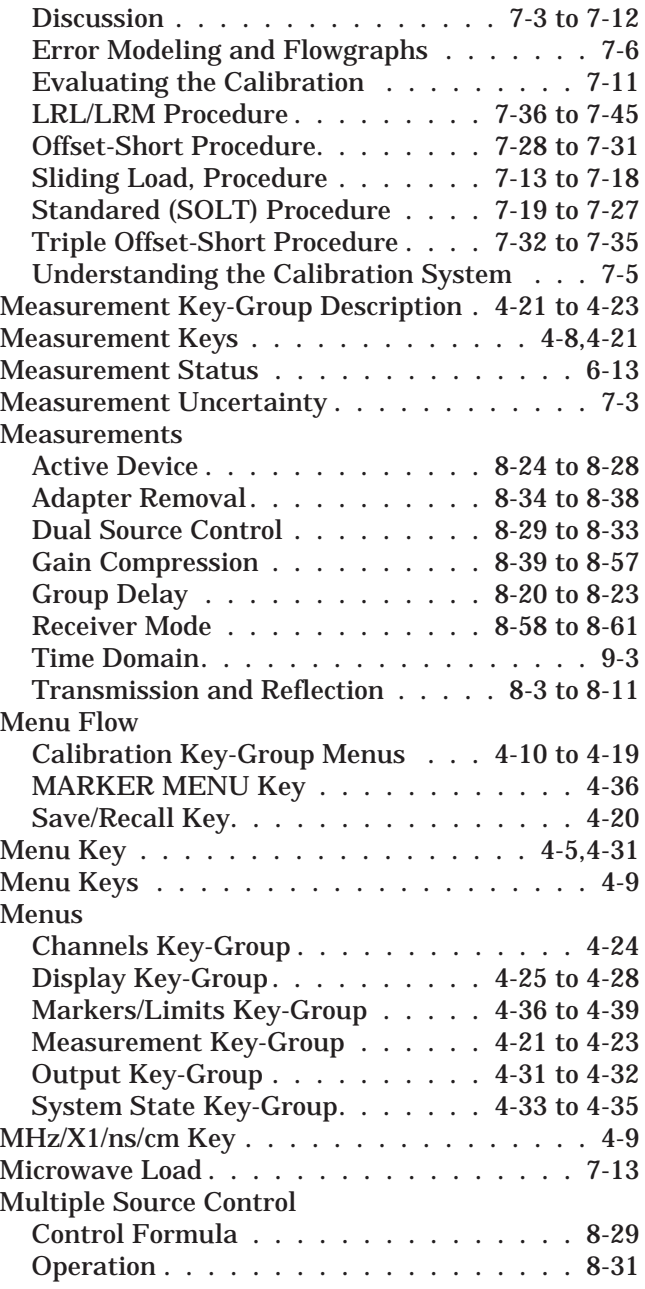

#### *N*

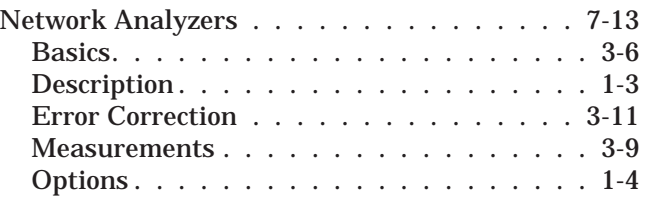

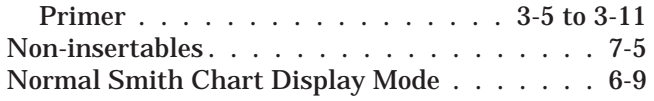

#### *O*

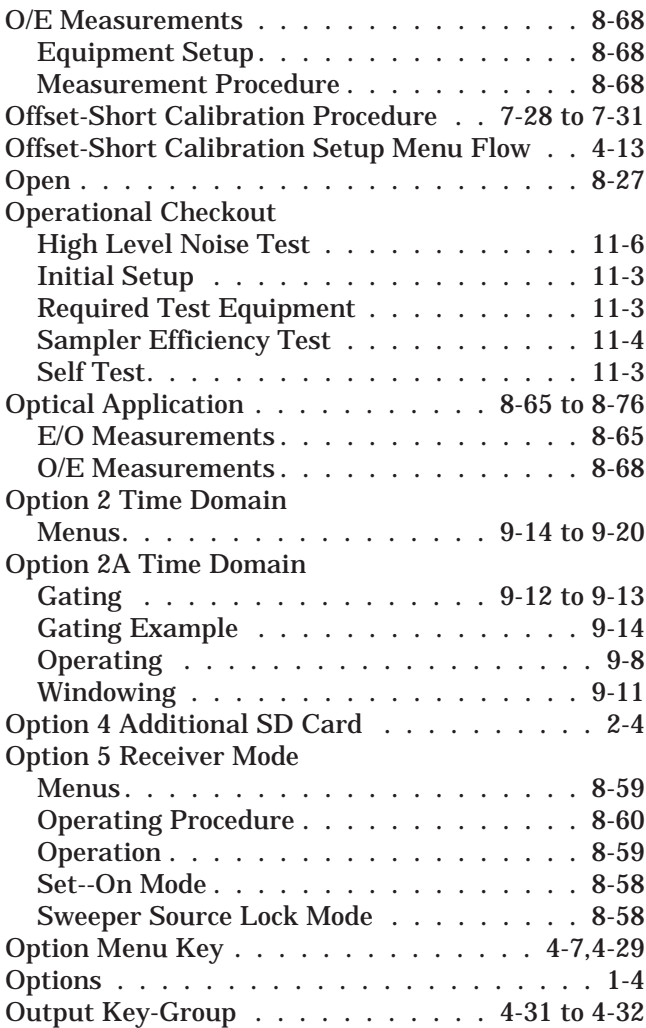

#### *P*

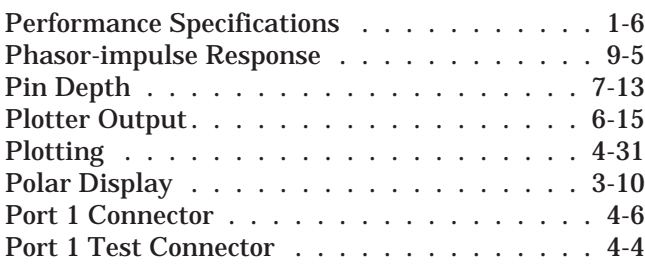

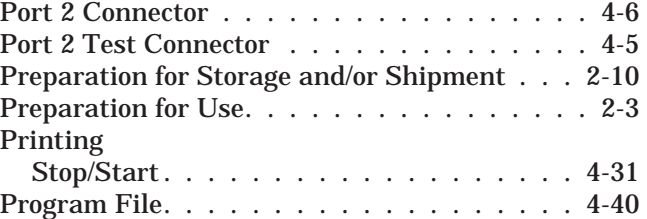

#### *R*

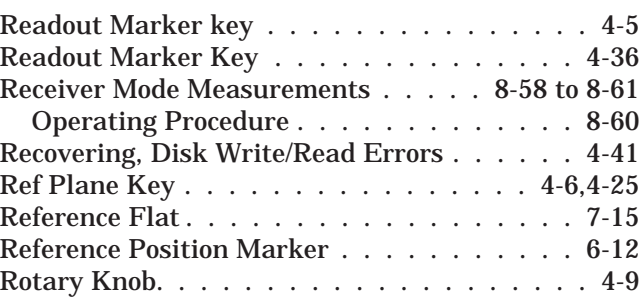

#### *S*

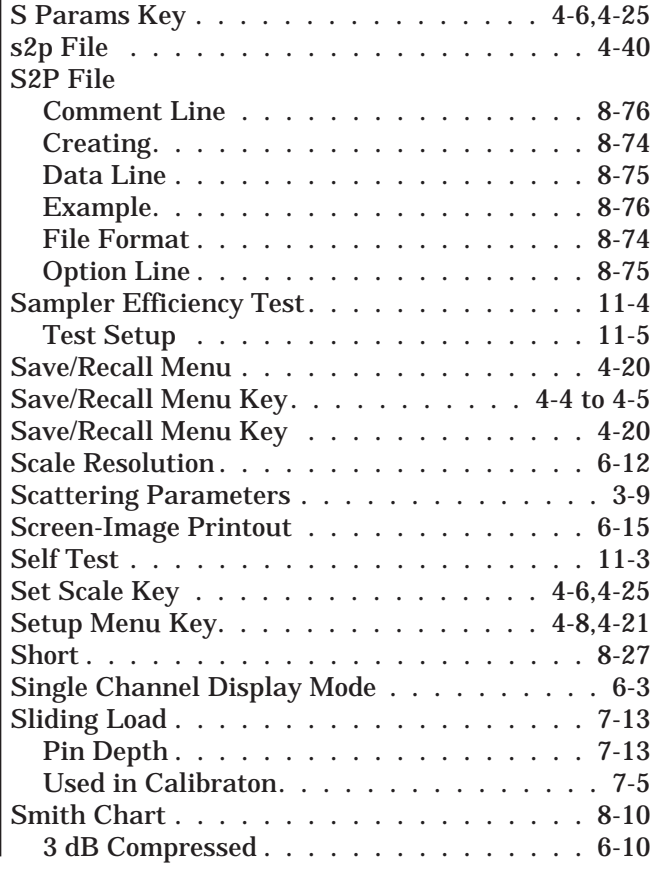

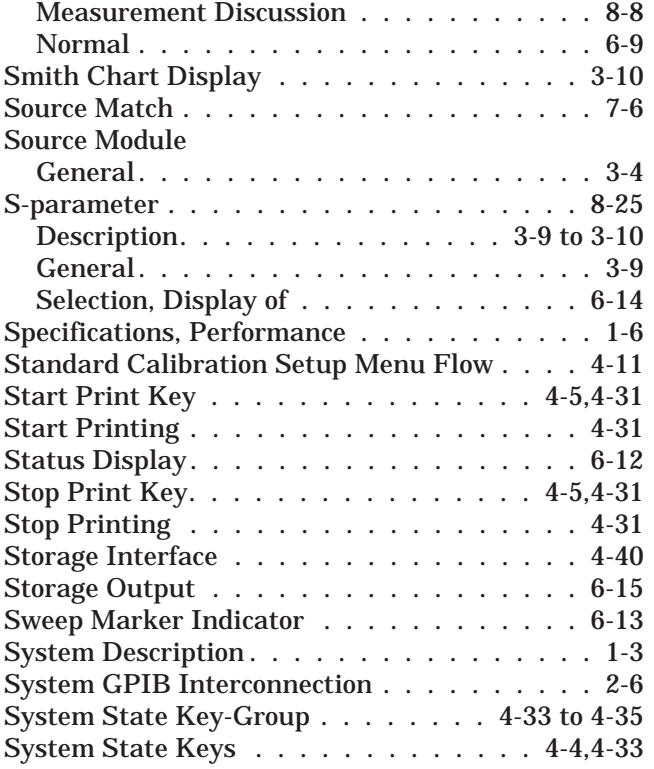

#### *T*

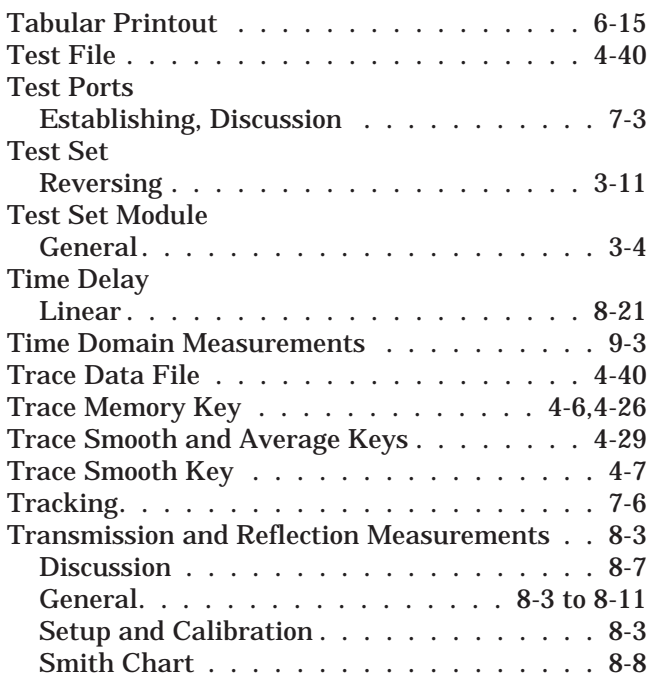

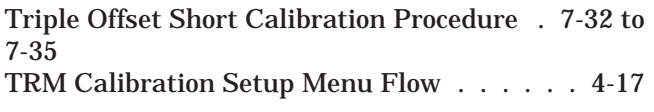

#### *U*

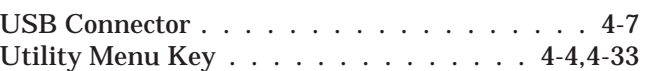

#### *V*

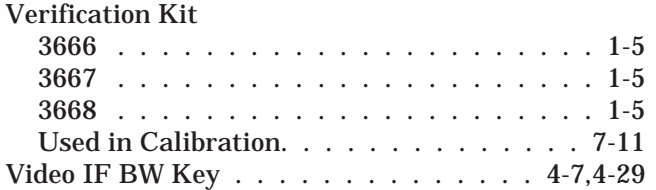

#### *W*

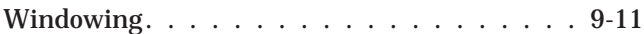

#### *Z*

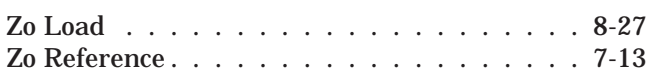